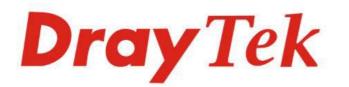

# Vigor2763 Series

any ich

# **VDSL2** Security Router

# USER'S GUIDE

V1.1

# Vigor2763 Series VDSL2 Security Router

# **User's Guide**

Version: 1.1 Firmware Version: V4.4.2.2 (For future update, please visit DrayTek web site) Date: March 17, 2023

#### Copyrights

© All rights reserved. This publication contains information that is protected by copyright. No part may be reproduced, transmitted, transcribed, stored in a retrieval system, or translated into any language without written permission from the copyright holders.

#### Trademarks

The following trademarks are used in this document:

- Microsoft is a registered trademark of Microsoft Corp.
- Windows 8, 10 11 and Explorer are trademarks of Microsoft Corp.
- Apple and Mac OS are registered trademarks of Apple Inc.
- Other products may be trademarks or registered trademarks of their respective manufacturers.

#### Safety Instructions

- Read the installation guide thoroughly before you set up the router.
- The router is a complicated electronic unit that may be repaired only be authorized and qualified personnel. Do not try to open or repair the router yourself.
- Do not place the router in a damp or humid place, e.g. a bathroom.
- The router should be used in a sheltered area, within a temperature range of +5 to +40 Celsius.
- Do not expose the router to direct sunlight or other heat sources. The housing and electronic components may be damaged by direct sunlight or heat sources.
- Do not deploy the cable for LAN connection outdoor to prevent electronic shock hazards.
- Keep the package out of reach of children.
- When you want to dispose of the router, please follow local regulations on conservation of the environment.

#### Warranty

• We warrant to the original end user (purchaser) that the router will be free from any defects in workmanship or materials for a period of two (2) years from the date of purchase from the dealer. Please keep your purchase receipt in a safe place as it serves as proof of date of purchase. During the warranty period, and upon proof of purchase, should the product have indications of failure due to faulty workmanship and/or materials, we will, at our discretion, repair or replace the defective products or components, without charge for either parts or labor, to whatever extent we deem necessary tore-store the product to proper operating condition. Any replacement will consist of a new or re-manufactured functionally equivalent product of equal value, and will be offered solely at our discretion. This warranty will not apply if the product is modified, misused, tampered with, damaged by an act of God, or subjected to abnormal working conditions. The warranty does not cover the bundled or licensed software of other vendors. Defects which do not significantly affect the usability of the product will not be covered by the warranty. We reserve the right to revise the manual and online documentation and to make changes from time to time in the contents hereof without obligation to notify any person of such revision or changes.

#### Be a Registered Owner

• Web registration is preferred. You can register your Vigor router via https://myvigor.draytek.com.

#### Firmware & Tools Updates

• Due to the continuous evolution of DrayTek technology, all routers will be regularly upgraded. Please consult the DrayTek web site for more information on newest firmware, tools and documents.

https://www.DrayTek.com

### Table of Contents

| Part I Installationi                                                                                                    |
|----------------------------------------------------------------------------------------------------|
| I-1 Introduction1                                                                                                    |
| I-1-1 Indicators and Connectors 2                                                                                                    |
| I-1-1-1 Vigor2763                                                                                                    |
| <i>I-1-1-2 Vigor2763ac</i>                                                                                                    |
|                                                                                                    |
| I-2-1 Installing Vigor Router5<br>I-2-2 Wall-Mounted Installation6                                                                                                    |
|                                                                                                    |
| I-2-3 Installing USB Printer to Vigor Router                                                                                                    |
| I-3 Accessing Web Page                                                                                                    |
| I-4 Changing Password                                                                                                    |
| I-5 Dashboard                                                                                                    |
| I-5-1 Virtual Panel                                                                                                    |
| I-5-2 Name with a Link                                                                                                    |
| I-5-3 Quick Access for Common Used Menu                                                                                                    |
| I-5-4 GUI Map                                                                                                    |
| I-5-5 Web Console                                                                                                    |
| I-5-6 Config Backup                                                                                                    |
| I-5-7 Manual Download                                                                                                    |
| I-5-8 Logout                                                                                                    |
| I-5-9 Online Status                                                                                                    |
| I-6 Quick Start Wizard                                                                                                    |
| I-6-1 ADSL/VDSL2 Connection on WAN1                                                                                                    |
| I-6-2 Ethernet Connection on WAN2                                                                                                    |
| I-6-3 USB Connection on WAN346                                                                                                    |
| I-7 Service Activation Wizard48                                                                                                    |
| I-8 Registering Vigor Router                                                                                                    |
| Part II Connectivity                                                                                                    |
| II-1 WAN                                                                                                    |
| Web User Interface                                                                                                    |
| II-1-1 General Setup                                                                                                    |
| II-1-1-1 WAN1(ADSL/VDSL2)                                                                                                    |
| II-1-2 Internet Access61                                                                                                    |
| II-1-2-1 WAN1 Details Page (PPPoE / PPPoA, Physical Mode: VDSL2)64<br>II-1-2-2 WAN1 Details Page (MPoA/Static or Dynamic IP, Physical Mode: VDSL2)67<br>II-1-2-3 WAN1 Details Page (PPPoE / PPPoA, Physical Mode: ADSL)71<br>II-1-2-4 WAN1 Details Page (MPoA/Static or Dynamic IP, Physical Mode: ADSL)74 |

| II-1-2-5 WAN2 Details Page (PPPoE, Physical Mode: Ethernet)                                                                      |     |
|----------------------------------------------------------------------------------------------------|-----|
| II-1-2-6 WAN2 Details Page (Static or Dynamic IP, Physical Mode: Ethernet)                                                       |     |
| II-1-2-7 WAN2 Details Page (PPTP/L2TP, Physical Mode: Ethernet)                                                                  |     |
| II-1-2-8 WAN3 Details Page ((PPP mode), Physical Mode: USB)<br>II-1-2-9 WAN5~WAN6 Details Page ((DHCP mode), Physical Mode: USB) |     |
| II-1-2-9 WAN5~WAN6 Details Page ((DHCP III00e), Physical Mode: 056)<br>II-1-2-10 WAN1/WAN2/WAN3 Details Page for IPv6 – Offline  |     |
| II-1-2-11 WAN1/WAN2 Details Page for IPv6 - PPP                                                                                  |     |
| II-1-2-12 WAN1/WAN2/WAN3 Details Page for IPv6 - TSPC                                                                            |     |
| II-1-2-13 WAN1/WAN2/WAN3 Details Page for IPv6 – AICCU                                                                           |     |
| II-1-2-14 WAN1/WAN2/WAN3 Details Page for IPv6 - DHCPv6 Client                                                                   |     |
| II-1-2-15 WAN1/WAN2/WAN3 Details Page for IPv6 - Static IPv6<br>II-1-2-16 WAN1/WAN2 Details Page for IPv6 - 6in4 Static Tunnel   |     |
| II-1-2-17 WAN1/WAN2 Details Page for IPv6 - 6rd                                                                                  |     |
| II-1-3 Multi-PVC/VLAN                                                                                                    |     |
| II-1-4 WAN Budget                                                                                                    | 113 |
| II-1-4-1 General Setup                                                                                                    |     |
| II-1-4-2 Status                                                                                                    |     |
| Application Notes                                                                                                    | 117 |
| A-1 How to set up Multi-PVC for triple play deployment?                                                                          |     |
| A-2 How to configure IPv6 on WAN interface?                                                                                      |     |
| II-2 LAN                                                                                                    |     |
|                                                                                                    |     |
| Web User Interface                                                                                                    |     |
| II-2-1 General Setup                                                                                                    |     |
| II-2-1-1 Details Page for LAN1 - Ethernet TCP/IP and DHCP Setup                                                                  |     |
| II-2-1-2 Details Page for LAN2 ~ LAN4<br>II-2-1-3 Details Page for IP Routed Subnet                                              |     |
| II-2-1-4 Details Page for LAN IPv6 Setup                                                                                         |     |
| II-2-1-5 DHCP Server Options                                                                                                    |     |
| II-2-2 VLAN                                                                                                    | 141 |
| II-2-3 Bind IP to MAC                                                                                                    | 145 |
| II-2-4 LAN Port Mirror                                                                                                    | 147 |
| II-2-5 Wired 802.1x                                                                                                    | 148 |
| II-3 Hardware Acceleration                                                                                                    | 149 |
| II-4 NAT                                                                                                    | 151 |
| Web User Interface                                                                                                    | 152 |
| II-4-1 Port Redirection                                                                                                    | 152 |
| II-4-2 DMZ Host                                                                                                    | 156 |
| II-4-3 Open Ports                                                                                                    | 159 |
| II-4-4 Port Triggering                                                                                                    | 161 |
| II-4-5 ALG                                                                                                    | 164 |
| II-5 Applications                                                                                                    | 165 |
| Web User Interface                                                                                                    | 167 |
| II-5-1 Dynamic DNS                                                                                                    | 167 |
| II-5-2 LAN DNS / DNS Forwarding                                                                                                  | 173 |
| II-5-3 DNS Security                                                                                                    | 176 |
| II-5-3-1 General Setup<br>II-5-3-2 Domain Diagnose                                                                               |     |
|                                                                                                    |     |

|             | II-5-4 Schedule                                                                                                    | 178 |
|-------------|----------------------------------------------------------------------------------------------------|-----|
|             | II-5-5 RADIUS                                                                                                    | 181 |
|             | II-5-6 UPnP                                                                                                    | 183 |
|             | II-5-7 IGMP                                                                                                    | 184 |
|             | II-5-7-1 General Setting<br>II-5-7-2 Working Status                                                                                                   |     |
|             | II-5-8 Wake on LAN/WAN                                                                                                    | 186 |
|             | II-5-9 SMS / Mail Alert Service                                                                                                    |     |
|             | II-5-9-1 SMS Alert<br>II-5-9-2 Mail Alert                                                                                                    |     |
|             | II-5-10 Bonjour                                                                                                    | 190 |
|             | Application Notes                                                                                                    |     |
|             | A-1 How to Configure Customized DDNS?                                                                                                    |     |
| II-6        | 5 Routing                                                                                                    |     |
|             | Web User Interface                                                                                                    |     |
|             | II-6-1 Static Route                                                                                                    |     |
|             | II-6-2 Route Policy                                                                                                    | 204 |
|             | Application Notes                                                                                                    |     |
|             | A-1 How to set up Address Mapping with Route Policy?<br>A-2 How to use destination domain name in a route policy?<br>A-3 Introduction to Route Policy | 215 |
| Part III Wi | reless LAN                                                                                                    | 219 |
| -           | 1 Wireless LAN (2.4GHz/5GHz)                                                                                                    |     |
|             | Web User Interface                                                                                                    | 223 |
|             | III-1-1 Wireless Wizard                                                                                                    | 223 |
|             | III-1-2 General Setup                                                                                                    |     |
|             | III-1-3 Security                                                                                                    | 229 |
|             | III-1-4 Access Control                                                                                                    | 231 |
|             | III-1-5 WPS                                                                                                    | 234 |
|             | III-1-6 WDS (for 5GHz)                                                                                                    | 237 |
|             | III-1-7 Advanced Setting                                                                                                    | 239 |
|             | III-1-8 Station Control                                                                                                    | 243 |
|             | III-1-9 Bandwidth Management                                                                                                    | 244 |
|             | III-1-10 AP Discovery                                                                                                    | 245 |
|             | III-1-11 Airtime Fairness                                                                                                    | 246 |
|             | III-1-12 Band Steering (2.4 GHz)                                                                                                    | 248 |
|             | III-1-13 Roaming                                                                                                    | 253 |
|             | III-1-14 Station List                                                                                                    | 254 |
| -           | 2 Mesh Network                                                                                                    | 256 |
|             | III-2-1 Mesh Wizard                                                                                                    | 257 |
|             | III-2-2 Mesh Setup                                                                                                    | 261 |
|             | III-2-3 Mesh Status                                                                                                    | 263 |
|             |                                                                                                    |     |

| III-2-4 Mesh Discovery                                                                  | 264 |
|-----------------------------------------------------------------------------------------|-----|
| III-2-5 Basic Config Sync                                                               | 265 |
| III-2-6 Support List                                                                    | 267 |
| Part IV VPN                                                                             | 269 |
| IV-1 VPN and Remote Access                                                              | 270 |
| Web User Interface                                                                      | 271 |
| IV-1-1 VPN Client Wizard                                                                | 271 |
| IV-1-2 VPN Server Wizard                                                                | 278 |
| IV-1-3 Remote Access Control                                                            | 288 |
| IV-1-4 PPP General Setup                                                                | 289 |
| IV-1-5 SSL General Setup                                                                | 291 |
| IV-1-6 IPsec General Setup                                                              | 292 |
| IV-1-7 IPsec Peer Identity                                                              | 295 |
| IV-1-8 VPN Matcher Setup                                                                | 297 |
| IV-1-9 OpenVPN                                                                          | 299 |
| IV-1-9-1 OpenVPN Server Setup                                                           |     |
| IV-1-9-2 Client Config<br>IV-1-9-3 Import Certificate                                   |     |
| IV-1-10 Remote Dial-in User                                                             |     |
| IV-1-11 LAN to LAN                                                                      | 309 |
| IV-1-12 Connection Management                                                           | 318 |
| IV-2 Certificate Management                                                             | 319 |
| Web User Interface                                                                      | 319 |
| IV-2-1 Local Certificate                                                                | 320 |
| IV-2-2 Trusted CA Certificate                                                           | 325 |
| IV-2-3 Certificate Backup                                                               | 329 |
| IV-2-4 Self-Signed Certificate                                                          | 330 |
| IV-2-5 Local Services List                                                              | 331 |
| Part V Security                                                                         |     |
| V-1 Firewall                                                                            | 334 |
| Web User Interface                                                                      | 336 |
| V-1-1 General Setup                                                                     | 336 |
| V-1-2 Filter Setup                                                                      | 341 |
| V-1-3 Defense Setup                                                                     | 351 |
| V-1-3-1 DoS Defense<br>V-1-3-2 Spoofing Defense                                         |     |
| V-1-4 Diagnose                                                                          | 355 |
| Application Notes          A-1 How to Configure Certain Computers Accessing to Internet |     |
| V-2 Central Security Management (CSM)                                                   | 361 |
| Web User Interface                                                                      | 362 |

| V-2-1 APP Enforcement Profile                                                                                                    | 362                     |
|----------------------------------------------------------------------------------------------------|-------------------------|
| V-2-2 APPE Signature Upgrade                                                                                                    | 364                     |
| V-2-3 URL Content Filter Profile                                                                                                    | 366                     |
| V-2-4 Web Content Filter Profile                                                                                                    | 370                     |
| V-2-5 DNS Filter Profile                                                                                                    | 373                     |
| Application Notes<br>A-1 How to Create an Account for MyVigor<br>A-2 How to Block Facebook Service Accessed by the Users via Web Conte<br>Content Filter | 377<br>ent Filter / URL |
|                                                                                                    |                         |
| Part VI Management                                                                                                    |                         |
| VI-1 System Maintenance                                                                                                    |                         |
| Web User Interface                                                                                                    |                         |
| VI-1-1 System Status                                                                                                    | 389                     |
| VI-1-2 TR-069<br>VI-1-2-1 ACS and CPE Settings<br>VI-1-2-2 Reporting Configuration<br>VI-1-2-3 Export Parameters                                         |                         |
| VI-1-3 NetFlow                                                                                                    | 395                     |
| VI-1-4 Administrator Password                                                                                                    | 396                     |
| VI-1-5 User Password                                                                                                    | 400                     |
| VI-1-6 Login Page Greeting                                                                                                    | 403                     |
| VI-1-6 Configuration Backup                                                                                                    | 405                     |
| VI-1-8 Webhook                                                                                                    | 408                     |
| VI-1-9 Syslog/Mail Alert                                                                                                    | 409                     |
| VI-1-10 Time and Date                                                                                                    | 412                     |
| VI-1-11 SNMP                                                                                                    | 414                     |
| VI-1-12 Management                                                                                                    | 416                     |
| VI-1-13 Panel Control                                                                                                    | 421                     |
| VI-1-14 Self-Signed Certificate                                                                                                    | 425                     |
| VI-1-15 Reboot System                                                                                                    | 427                     |
| VI-1-16 Firmware Upgrade                                                                                                    | 428                     |
| VI-1-17 Firmware Backup                                                                                                    | 429                     |
| VI-1-18 Dashboard Control                                                                                                    | 430                     |
| VI-2 Bandwidth Management                                                                                                    | 431                     |
| Web User Interface                                                                                                    | 432                     |
| VI-2-1 Sessions Limit                                                                                                    | 432                     |
| VI-2-2 Bandwidth Limit                                                                                                    | 434                     |
| VI-2-3 Quality of Service                                                                                                    | 436                     |
| VI-2-4 APP QoS                                                                                                    | 442                     |
| VI-3 User Management                                                                                                    | 443                     |
| Web User Interface                                                                                                    |                         |
| VI-3-1 General Setup                                                                                                    | 444                     |
|                                                                                                    |                         |

| VI-3-2 User Profile                                                                                                    | 446 |
|----------------------------------------------------------------------------------------------------|-----|
| VI-3-3 User Group                                                                                                    | 450 |
| VI-3-4 User Online Status                                                                                                    | 451 |
| Application Notes                                                                                                    | 453 |
| A-1 How to authenticate clients via User Management<br>A-2 How to use Landing Page Feature                                   |     |
| VI-4 Hotspot Web Portal                                                                                                    | 466 |
| Web User Interface                                                                                                    | 466 |
| VI-4-1 Profile Setup                                                                                                    | 466 |
| VI-4-1-1 Login Method<br>VI-4-1-2 Steps for Configuring a Web Portal Profile                                                 |     |
| VI-4-2 Quota Management                                                                                                    | 485 |
| Application Notes                                                                                                    | 488 |
| A-1 How to create Facebook APP for Web Portal Authentication?<br>A-2 How to create Google APP for Web Portal Authentication? |     |
| VI-5 Central Management (AP)                                                                                                 | 496 |
| Web User Interface                                                                                                    | 497 |
| VI-5-1 Status                                                                                                    | 497 |
| VI-5-2 WLAN Profile                                                                                                    | 499 |
| VI-5-3 AP Maintenance                                                                                                    | 504 |
| VI-5-4 Traffic Graph                                                                                                    | 505 |
| VI-5-5 Load Balance                                                                                                    | 506 |
| VI-6 Central Management (External Devices)                                                                                   | 508 |
| Part VII Others                                                                                                    | 509 |
| VII-1 Objects Settings                                                                                                    | 510 |
| Web User Interface                                                                                                    | 511 |
| VII-1-1 IP Object                                                                                                    | 511 |
| VII-1-2 IP Group                                                                                                    | 514 |
| VII-1-3 IPv6 Object                                                                                                    | 516 |
| VII-1-4 IPv6 Group                                                                                                    | 518 |
| VII-1-5 Service Type Object                                                                                                  | 520 |
| VII-1-6 Service Type Group                                                                                                   | 522 |
| VII-1-7 Keyword Object                                                                                                    | 524 |
| VII-1-8 Keyword Group                                                                                                    | 526 |
| VII-1-9 File Extension Object                                                                                                | 527 |
| VII-1-10 SMS/Mail Service Object                                                                                             | 529 |
| VII-1-11 Notification Object                                                                                                 | 535 |
| VII-1-12 String Object                                                                                                    | 536 |
| VII-1-13 Country Object                                                                                                    | 538 |
| VII-1-14 Objects Backup/Restore                                                                                              | 540 |
| Application Notes                                                                                                    | 5/1 |

| A-1 How to Send a Notification to Specified Phone Number via SMS Service<br>Disconnection |           |
|-------------------------------------------------------------------------------------------|-----------|
| VII-2 USB Application                                                                     |           |
| Web User Interface                                                                        |           |
| VII-2-1 USB General Settings                                                              |           |
| VII-2-2 USB User Management                                                               |           |
| VII-2-3 File Explorer                                                                     |           |
| VII-2-4 USB Device Status                                                                 |           |
| VII-2-5 Temperature Sensor                                                                | 551       |
| VII-2-6 Modem Support List                                                                |           |
| VII-2-7 SMB Client Support List                                                           |           |
| Application Notes                                                                         |           |
| A-1 How can I get the files from USB storage device connecting to Vigor rol               | ıter? 556 |
| Part VIII Troubleshooting                                                                 | 559       |
| VIII-1 Diagnostics                                                                        | 560       |
| Web User Interface                                                                        | 561       |
| VIII-1-1 Dial-out Triggering                                                              | 561       |
| VIII-1-2 Routing Table                                                                    | 562       |
| VIII-1-3 ARP Cache Table                                                                  | 563       |
| VIII-1-4 IPv6 Neighbour Table                                                             | 564       |
| VIII-1-5 DHCP Table                                                                       | 565       |
| VIII-1-6 NAT Sessions Table                                                               | 566       |
| VIII-1-7 DNS Cache Table                                                                  | 567       |
| VIII-1-8 Ping Diagnosis                                                                   | 568       |
| VIII-1-9 Data Flow Monitor                                                                | 569       |
| VIII-1-10 Traffic Graph                                                                   | 572       |
| VIII-1-11 VPN Graph                                                                       | 573       |
| VIII-1-12 Trace Route                                                                     | 575       |
| VIII-1-13 Syslog Explorer                                                                 | 576       |
| VIII-1-14 IPv6 TSPC Status                                                                | 577       |
| VIII-1-15 DSL Status                                                                      | 578       |
| VIII-1-16 DoS Flood Table                                                                 | 579       |
| VIII-1-17 Route Policy Diagnosis                                                          | 580       |
| VIII-2 Checking If the Hardware Status Is OK or Not                                       | 582       |
| VIII-3 Checking If the Network Connection Settings on Your Computer Is OK or Not          | 583       |
| VIII-4 Pinging the Router from Your Computer                                              | 586       |
| VIII-5 Checking If the ISP Settings are OK or Not                                         | 588       |
| VIII-6 Problems for 3G/4G Network Connection                                              | 589       |
| VIII-7 Backing to Factory Default Setting If Necessary                                    | 590       |
| VIII-8 Contacting DrayTek                                                                 | 591       |

| Part IX Telnet Commands       |  |
|-------------------------------|--|
| Accessing Telnet of Vigor2763 |  |

# Part I Installation

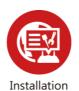

This part will introduce Vigor router and guide to install the device in hardware and software.

### I-1 Introduction

This is a generic International version of the user guide. Specification, compatibility and features vary by region. For specific user guides suitable for your region or product, please contact local distributor.

Vigor2763 series is a VDSL2 35b router. It integrates IP layer QoS, NAT session/bandwidth management to help users control works well with large bandwidth.

By adopting hardware-based VPN platform and hardware encryption of AES/DES/3DES, the router increases the performance of VPN greatly and offers several protocols (such as IPSec/PPTP/L2TP) with up to 2 VPN tunnels.

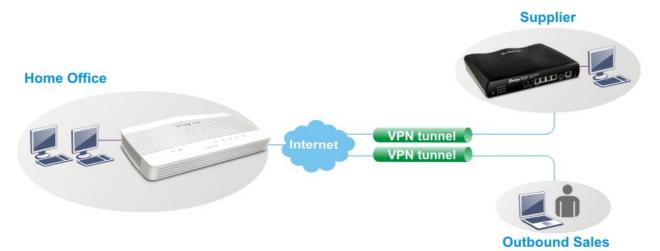

The object-based design used in SPI (Stateful Packet Inspection) firewall allows users to set firewall policy easily. CSM (Content Security Management) provides users control and management in IM (Instant Messenger) and P2P (Peer to Peer) more efficiency than before. By the way, DoS/DDoS prevention and URL/Web content filter strengthen the security outside and control inside.

Object-based firewall is flexible and allows your network be safe. In addition, Vigor2763 Series supports USB interface for connecting USB printer to share printer, USB storage device for sharing files, or for 3G/4G WAN.

#### I-1-1 Indicators and Connectors

Before you use the Vigor router, please get acquainted with the LED indicators and connectors first.

#### I-1-1-1 Vigor2763

| Ċ | 22 |          | 1   | 2 | 3 | 4 | · 🗍 |      |  |
|---|----|----------|-----|---|---|---|-----|------|--|
|   |    | DSL Rout | ler |   |   |   |     |      |  |
|   |    | <br>     |     |   |   |   |     | <br> |  |

| LED          | Status                | Explanation                                      |
|--------------|-----------------------|--------------------------------------------------|
|              | Blinking              | The router is powered on and running normally.   |
| (Activity)   | Off                   | The router is powered off.                       |
| 012          | On                    | DSL connection synchronised                      |
| 'GL          | Blinking (Slowly)     | DSL connection not currently synchronizing or    |
| (DSL)        |                       | not detected                                     |
|              | Blinking<br>(Quickly) | DSL connection is synchronising                  |
|              | On                    | The LAN port is connected.                       |
|              | Blinking              | The data is transmitting (sending/receiving).    |
| (LAN1/2/3/4) | Off                   | The LAN port is disconnected.                    |
|              | On                    | A USB device is connected and and ready for use. |
| USB)         | Blinking              | The data is transmitting over USB.               |

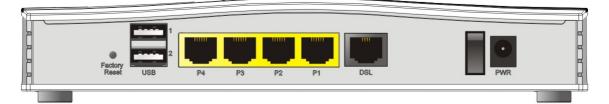

| Interface     | Description                                                                                                    |
|---------------|----------------------------------------------------------------------------------------------------|
| Factory Reset | Restore the default settings.                                                                                                    |
|               | Usage: Turn on the router (ACT LED is blinking). Press the hole and keep for more than 5 seconds. When you see the ACT LED begins to blink rapidly than usual, release the button. Then the router will restart with the factory default configuration. |
| USB1~USB2     | Connector for a USB device (for 3G/4G USB Modem or printer).                                                                                                    |
| P1~P4         | Connectors for local networked devices.                                                                                                    |
| DSL           | Connector for accessing the Internet.                                                                                                    |
| 1/0           | Power Switch. Turns the unit on (I) or off (O).                                                                                                    |
| PWR           | Connector for a power adapter.                                                                                                    |

#### I-1-1-2 Vigor2763ac

|                              | ሆ ፳                   | 2හි වේ 1 2 3 යි ි<br>DSL Router                                               |  |  |  |  |
|------------------------------|-----------------------|-------------------------------------------------------------------------------|--|--|--|--|
| LED                          | Status                | Explanation                                                                   |  |  |  |  |
|                              | Blinking              | The router is powered on and running normally.                                |  |  |  |  |
| (Activity)                   | Off                   | The router is powered off.                                                    |  |  |  |  |
| 02                           | On                    | DSL connection synchronised                                                   |  |  |  |  |
| (DSL)                        | Blinking<br>(Slowly)  | DSL connection not currently synchronizing or not detected                    |  |  |  |  |
|                              | Blinking<br>(Quickly) | DSL connection is synchronising                                               |  |  |  |  |
| 2.4                          | On (Green)            | The wireless access point is ready.                                           |  |  |  |  |
| (Wireless LAN                | Blinking (Green)      | The data is transmitting via wireless connection based on the rate of 2.4GHz. |  |  |  |  |
| On/Off/WPS)                  | Blinking (Orange)     | Blinks with one second cycle for two minutes. The WPS function is active.     |  |  |  |  |
|                              | Off                   | The wireless access point is turned off.                                      |  |  |  |  |
| 5                            | On (Green)            | The wireless access point is ready.                                           |  |  |  |  |
| (Wireless LAN<br>On/Off/WPS) | Blinking (Green)      | The data is transmitting via wireless connection based on the rate of 5GHz.   |  |  |  |  |
|                              | Blinking (Orange)     | Blinks with one second cycle for two minutes. The WPS function is active.     |  |  |  |  |
| 1 4                          | On                    | The LAN port is connected.                                                    |  |  |  |  |
|                              | Blinking              | The data is transmitting.                                                     |  |  |  |  |
| (LAN1/2/3/4)                 | Off                   | The LAN port is disconnected.                                                 |  |  |  |  |
|                              | On                    | A USB device is connected and active.                                         |  |  |  |  |
| USB)                         | Blinking              | The data is transmitting.                                                     |  |  |  |  |

| Pactory<br>Reset<br>WLAN<br>ON/OFF/WPS<br>USB | P4 P3 | P2 P1 | DSL | PWR | a a |
|-----------------------------------------------|-------|-------|-----|-----|-----|
|                                               |       |       |     |     |     |

| Interface          | Description                                                                                                    |
|--------------------|----------------------------------------------------------------------------------------------------|
| WLAN<br>ON/OFF/WPS | Press for less than 2 seconds to switch toggle the router's wireless interfaces:                                                                                                    |
|                    | For example,                                                                                                    |
|                    | <ul> <li>2.4G (On) and 5G (On) - Default state.</li> </ul>                                                                                                    |
|                    | • 2.4G (Off) and 5G (On) - press and release the button once.                                                                                                    |
|                    | • 2.4G (On) and 5G (Off) - press and release the button twice.                                                                                                    |
|                    | • 2.4G (Off) and 5G (Off) - press and release the button three times.                                                                                                    |
|                    | When WPS is enabled in the router's web interface, press this button for more than 2 seconds to enable WPS pairing mode.                                                                                                    |
| Factory Reset      | Restore the default settings.                                                                                                    |
|                    | Usage: Turn on the router (ACT LED is blinking). Press the hole and keep for more than 5 seconds. When you see the ACT LED begins to blink rapidly than usual, release the button. Then the router will restart with the factory default configuration. |
| USB1~USB2          | Connector for a USB device (for 3G/4G USB Modem or printer).                                                                                                    |
| P1~P4              | Connectors for local networked devices.                                                                                                    |
| DSL                | Connector for accessing the Internet.                                                                                                    |
| 1/0                | Power Switch. Turns the unit on (I) or off (O).                                                                                                    |
| PWR                | Connector for a power adapter.                                                                                                    |

## I-2 Hardware Installation

#### I-2-1 Installing Vigor Router

Before starting to configure the router, you have to connect your devices correctly. (For the hardware connection, we take *"ac"* model as an example.)

- 1. Connect the DSL interface to the land line jack with a DSL line cable.
- 2. Connect one port of 4-port switch to your computer with a RJ-45 cable. This device allows you to connect 4 PCs directly.
- 3. Connect detachable antennas to the router.
- 4. Connect one end of the power cord to the power port of this device. Connect the other end to the wall outlet of electricity.
- 5. Power on the router.
- 6. Check the ACT and DSL, LAN LEDs to assure network connection.

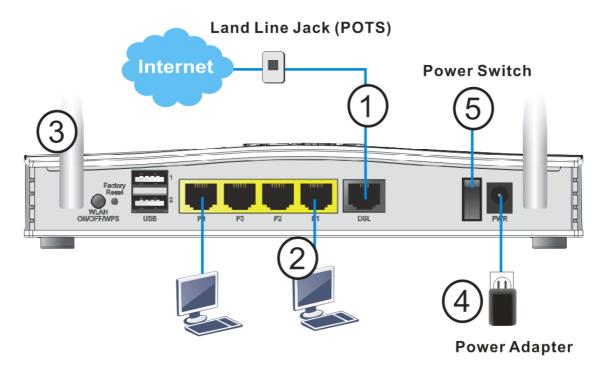

#### I-2-2 Wall-Mounted Installation

Vigor router has keyhole type mounting slots on the underside.

- 1. Drill two holes on the wall. The distance between the holes shall be 168mm.
- 2. Fit screws into the wall using the appropriate type of wall plug.
- 3. With the screws installed, the router can be slotted into place.

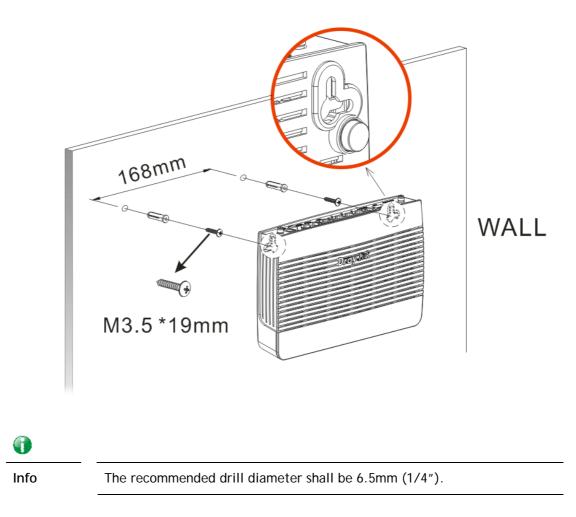

4. When you finished about procedure, the router has been mounted on the wall firmly.

#### I-2-3 Installing USB Printer to Vigor Router

You can install a printer onto the router for sharing printing. All the PCs connected this router can print documents via the router. The example provided here is made based on Windows 7. For other Windows system, please visit www.DrayTek.com.

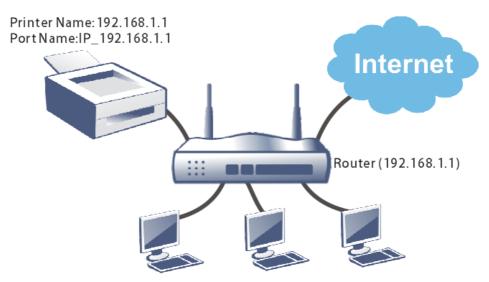

Before using it, please follow the steps below to configure settings for connected computers (or wireless clients).

- 1. Connect the printer with the router through USB/parallel port.
- 2. Open All Programs>>Getting Started>>Devices and Printers.

| 🛫 Smart VPN Client               | - Wiusic             |
|----------------------------------|----------------------|
| Getting Started                  | Computer             |
| Privatefirewall 7.0              | Control Panel        |
|                                  | Devices and Printers |
| Connect to a Projector           | Default Programs     |
| Calculator                       | Help and Support     |
|                                  | Windows Security     |
| <ul> <li>All Programs</li> </ul> | Log off              |

3. Click Add a printer.

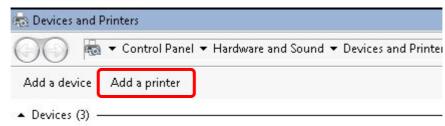

4. A dialog will appear. Click Add a local printer and click Next.

| 梯 A | Add Printer                                                                                                    | ×      |
|-----|----------------------------------------------------------------------------------------------------|--------|
| 0   | ) 🖶 Add Printer                                                                                                    |        |
|     | What type of printer do you want to install?                                                                                                    |        |
|     | Add a local printer<br>Use this option only if you don't have a USB printer. (Windows automatically installs USB private you plug them in.)                         | nters  |
|     | Add a network, wireless or Bluetooth printer<br>Make sure that your computer is connected to the network, or that your Bluetooth or wirele<br>printer is turned on. | 55     |
|     | Next                                                                                                    | Cancel |

5. In this dialog, choose Create a new port. In the field of Type of port, use the drop down list to select Standard TCP/IP Port. Then, click Next.

| Add Printer                           |                                             |                                 |
|---------------------------------------|---------------------------------------------|---------------------------------|
| 🔒 Add Printer                         |                                             |                                 |
| Choose a printer port                 |                                             |                                 |
| A printer port is a type of con       | nection that allows your computer to exchar | nge information with a printer. |
| C Use an existing port:               | LPT1: (Printer Port)                        | <b>_</b>                        |
| • Create a new port.<br>Type of port: | Standard TCP/IP Port                        | <b>•</b>                        |
| Type of port:                         | Stanuaru (Cryar Port                        |                                 |
|                                       |                                             |                                 |
|                                       |                                             |                                 |
|                                       |                                             |                                 |
|                                       |                                             |                                 |
|                                       |                                             | Next Cancel                     |

6. In the following dialog, type **192.168.1.1** (router's LAN IP) in the field of Hostname or IP Address and type **192.168.1.1** as the Port name. Then, click Next.

| 🖶 Add Printer                 |                                     |  |
|-------------------------------|-------------------------------------|--|
| Type a printer hostname or IP | address                             |  |
| Device type:                  | TCP/IP Device                       |  |
| Hostname or IP address:       | 192.168.1.1                         |  |
| Port name:                    | 192.168.1.1                         |  |
| Query the printer and auto    | omatically select the driver to use |  |
| Query the printer and auto    | omatically select the driver to use |  |

7. Click Standard and choose Generic Network Card.

| 🔒 Add Printer                                                         |                                                                                                    |           |
|-----------------------------------------------------------------------|----------------------------------------------------------------------------------------------------|-----------|
| Additional port infor                                                 | mation required                                                                                                    |           |
| The device is not f                                                   | ound on the network. Be sure that:                                                                                                    |           |
| 1. The device is tu                                                   | urned on.                                                                                                    |           |
| 2. The network is                                                     | connected.                                                                                                    |           |
|                                                                       | roperly configured.                                                                                                    |           |
| <ol><li>The address on</li></ol>                                      | i the previous page is correct.                                                                                                    |           |
|                                                                       |                                                                                                    |           |
| If you think the ad-                                                  | dress is not correct, click Back to return to the previous page. Then correct                                                                               | t the     |
|                                                                       | dress is not correct, click Back to return to the previous page. Then correc<br>m another search on the network. If you are sure the address is correct, se |           |
|                                                                       | rm another search on the network. If you are sure the address is correct, se                                                                                |           |
| address and perfor                                                    | rm another search on the network. If you are sure the address is correct, se                                                                                |           |
| address and perfor<br>device type below.                              | rm another search on the network. If you are sure the address is correct, se                                                                                |           |
| address and perfor<br>device type below.                              | rm another search on the network. If you are sure the address is correct, se                                                                                | elect the |
| address and perfor<br>device type below.                              | rm another search on the network. If you are sure the address is correct, se                                                                                | elect the |
| address and perfor<br>device type below.<br>Device Type<br>© Standard | rm another search on the network. If you are sure the address is correct, se<br>Generic Network Card                                                        | elect the |
| address and perfor<br>device type below.<br>Device Type<br>© Standard | rm another search on the network. If you are sure the address is correct, se<br>Generic Network Card                                                        | elect the |
| address and perfor<br>device type below.<br>Device Type<br>© Standard | rm another search on the network. If you are sure the address is correct, se<br>Generic Network Card                                                        | elect the |

8. Now, your system will ask you to choose right name of the printer that you installed onto the router. Such step can make correct driver loaded onto your PC. When you finish the selection, click Next.

| Install the printer driver |                                                                                                    |                |
|----------------------------|----------------------------------------------------------------------------------------------------|----------------|
| Choose your pri            | nter from the list. Click Windows Update to see more models.                                                    |                |
| To install the dri         | ver from an installation CD, click Have Disk.                                                                   |                |
| i o instali tre un         | ver from an installation CD, click Mave Disk.                                                                   |                |
|                            |                                                                                                    |                |
|                            |                                                                                                    |                |
|                            |                                                                                                    |                |
| Canon                      | Brother DCP-116C                                                                                                |                |
| DrayTek                    | Brother DCP-117C                                                                                                |                |
| Diayiek                    | Brother DCP-129C                                                                                                |                |
| Enson                      | Brother DCP-123C                                                                                                |                |
| Epson<br>Euji Xerox        |                                                                                                    | -<br>łave Disk |
| Fuii Xerox                 | AND AND ALL I                                                                                                   |                |
| Fuii Xerox                 |                                                                                                    | lave Disk      |
| Fuii Xerox                 | Construction and the second second second second second second second second second second second second second | lave Disk      |

9. Type a name for the chosen printer. Click Next.

| Add Printer                                                      |  |
|------------------------------------------------------------------|--|
| 🚽 👼 Add Printer                                                  |  |
| Type a printer name                                              |  |
| Printer name: rother DCP-116C                                    |  |
| This printer will be installed with the Brother DCP-116C driver. |  |
|                                                                  |  |
|                                                                  |  |
|                                                                  |  |
|                                                                  |  |
|                                                                  |  |
|                                                                  |  |

10. Choose **Do not share this printer** and click **Next**.

| 🖶 Add Printer                                                                                                    |               |
|----------------------------------------------------------------------------------------------------|---------------|
| Printer Sharing                                                                                                    |               |
| If you want to share this printer, you must provide a share<br>type a new one. The share name will be visible to other ne |               |
| P Do not share this printer                                                                                               |               |
| C Share this printer so that others on your network can fi<br>Share name:                                                 | nd and use it |
| Location:                                                                                                    |               |
| Comment:                                                                                                    |               |
|                                                                                                    |               |
|                                                                                                    |               |
|                                                                                                    |               |

11. Then, in the following dialog, click Finish.

| n l        | Add Printer                                                                                                    | × |
|------------|----------------------------------------------------------------------------------------------------|---|
| $\bigcirc$ | 📾 Add Printer                                                                                                    |   |
|            | You've successfully added Brother DCP-116C                                                                              |   |
|            | Set as the default printer                                                                                              |   |
|            |                                                                                                    |   |
|            |                                                                                                    |   |
|            | To check if your printer is working properly, or to see troubleshooting information for the printer, print a test page. |   |
|            | Print a test page                                                                                                    |   |
|            | Finish                                                                                                    |   |

12. The new printer has been added and displayed under **Printers and Faxes**. Click the new printer icon and click **Printer server properties**.

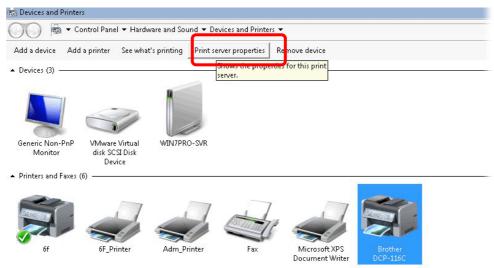

13. Edit the property of the new printer you have added by clicking Configure Port.

| Ports on this          | 4                                                                    |                                 |
|------------------------|----------------------------------------------------------------------|---------------------------------|
| Port<br>TS002<br>TS001 | Description<br>Inactive TS Port<br>Inactive TS Port                  | Printer                         |
| TPVM:                  | ThinPrint Print Port fo                                              |                                 |
| LPR_local              | Standard TCP/IP Port<br>Standard TCP/IP Port<br>Standard TCP/IP Port | 6f<br>Adm_Printer<br>65 Drivter |
| 192.168.1.1            |                                                                      | 6E_Drinter<br>Brother DCP-116C  |
| XPSPort:               | Local Port                                                           | Microsoft XPS Document Writer   |
| Add                    | Port Delet                                                           | e Port Configure Port           |
|                        |                                                                      |                                 |

14. Select "LPR" on Protocol, type p1 (number 1) as Queue Name. Then click OK. Next please refer to the red rectangle for choosing the correct protocol and LPR name.

|   | -                            |          |             |      |
|---|------------------------------|----------|-------------|------|
|   | Configure Standard TCP/IP Po | rt Monit | or          |      |
| F | Port Settings                |          |             |      |
| Ē | Port Name:                   |          | 192.168.1.1 |      |
| ſ | Printer Name or IP Address   | :        | 192.168.1.1 |      |
|   | Protocol                     |          |             |      |
|   | C Raw                        |          |             |      |
|   | Port Number:                 | 0100     |             |      |
|   | Port Number:                 | 9100     |             |      |
| - | LPR Settings<br>Queue Name:  | p1       |             | ]    |
| - |                              | 1        |             |      |
|   | LPR Byte Counting Er         | habled   |             | <br> |
|   | SNMP Status Enabled          |          |             |      |
|   | Community Name:              | public   |             |      |
| - | SNMP Device Index:           | 1        |             |      |

The printer can be used for printing now. Most of the printers with different manufacturers are compatible with vigor router.

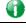

Info

Some printers with the fax/scanning or other additional functions are not supported.

Vigor router supports printing request from computers via LAN ports but not WAN port.

## I-3 Accessing Web Page

1. Make sure your PC connects to the router correctly.

You may either simply set up your computer to get IP dynamically from the router or set up the IP address of the computer to be the same subnet as **the default IP address of Vigor router 192.168.1.1**. For the detailed information, please refer to the later section - Trouble Shooting of the guide.

2. Open a web browser on your PC and type http://192.168.1.1. The following window will be open to ask for username and password.

| in                                                                       |
|--------------------------------------------------------------------------|
| in                                                                       |
|                                                                          |
| •                                                                        |
| Login                                                                    |
| g in without encryption which is not<br>gin securely <u>click here</u> . |
| Tek Corp. All Rights Reserved.                                           |
| (                                                                        |

3. Please type "admin/admin" as the Username/Password and click Login.

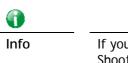

If you fail to access to the web configuration, please go to "Trouble Shooting" for detecting and solving your problem.

4. Now, the Main Screen will appear. Take Vigor2763ac as an example.

| * 1R6                       | Dashboard                       |                                  |                            |                                 |                             |                 |                                               |
|-----------------------------|---------------------------------|----------------------------------|----------------------------|---------------------------------|-----------------------------|-----------------|-----------------------------------------------|
| rd                          |                                 |                                  |                            |                                 |                             |                 |                                               |
| atus                        |                                 | Factory C                        |                            |                                 |                             |                 | -                                             |
| enu                         | 0                               |                                  |                            |                                 |                             | 1.00            |                                               |
|                             |                                 |                                  | 198 14                     | F1 F2                           | PI D                        | 9L              |                                               |
| Veb Portal                  |                                 |                                  |                            |                                 |                             |                 | = 10/100M = 1G                                |
| Acceleration                | System Informat                 | ion                              | _                          | _                               | _                           |                 | Quick Access                                  |
| igement<br>etting           | Model Name                      | Vigor2763Vac                     |                            | System Uptime                   | 00:03:21                    |                 | System Status                                 |
| tting                       | Router Name<br>Firmware Version | DrayTek<br>4.4.2.2 STD           |                            | Current Time<br>Build Date/Time | Sat Jan 01 2<br>Jan 10 2023 |                 | Dynamic DNS<br>TR-069                         |
| n Management<br>ns          | DSL Version                     | 07-07-08-05-00-0                 | 17                         | LAN MAC Addres                  |                             |                 | User Management                               |
| Cernote Access              | IPv4 LAN Inform                 | ation                            |                            |                                 |                             |                 | IM/P2P Block<br>Schedule                      |
| Management                  |                                 | IP Address                       | DHCP                       |                                 | IP Address                  | DHCP            | SysLog / Mail Alert                           |
| AN (2.4 GHz)<br>AN (5 GHz)  | LAN1<br>LAN3                    | 192.168.1.1/24<br>192.168.3.1/24 | V.                         | LAN2<br>LAN4                    | 192,168,2,17                |                 | RADIUS<br>Firewall Object Setting             |
| cation                      | IP Routed Subnet                | 192.168.0.1/24                   | ¥<br>¥                     | 0.014                           | 302.100.4.11                | 57 V            | Data Flow Monitor                             |
| ication<br>aintenance<br>cs | IPv4 Internet Ac                | 1000                             | 1.00                       |                                 | 100                         |                 | Certificate Status                            |
|                             | Line / N                        |                                  | IP Address                 | MAC Add                         | ress                        | Up Time         | Expired (0)                                   |
| anagement                   | WAN1 VDSL2<br>WAN2 Etherne      | PPPoE                            | Disconnecte<br>Disconnecte |                                 | -28-05-A9<br>-28-05-AA      | 00.00.00        |                                               |
| levices                     | WAN3 USB/-                      |                                  | Disconnecte                |                                 |                             | 00.00.00        | <ul> <li>Expire within 30 days (0)</li> </ul> |
| 0.002007-0                  | Interface                       | _                                |                            |                                 | _                           |                 | Unsecure (0)                                  |
| ervices<br>egistration      | DSL Con                         |                                  |                            | Up Stream : 0Kbps               |                             |                 | <ul> <li>OK (0)</li> </ul>                    |
| atus                        |                                 |                                  | NAN1 WW.<br>Port1 @Pc      |                                 | Port4                       |                 | <ul> <li>Not Valid Yet (0)</li> </ul>         |
| hts Reserved.               |                                 | nected : 0                       | SHET UPO                   | en groud                        | upr 0114                    |                 | View More                                     |
|                             | WLAN5G Con                      | nected : 0                       |                            |                                 |                             |                 |                                               |
|                             | USB Con                         |                                  | USB 1<br>USB 2             |                                 |                             |                 |                                               |
|                             | Security                        |                                  |                            |                                 |                             |                 |                                               |
|                             |                                 | nected : 0                       |                            | R                               | emote Dial in Us            | er / LAN to LAN |                                               |
|                             | MyVigor Activ                   | ate: 0                           |                            |                                 |                             |                 |                                               |
|                             | DoS Attac                       | k Detected                       |                            |                                 |                             |                 |                                               |
| min mode<br>tus: Ready      |                                 |                                  |                            |                                 |                             |                 |                                               |

Info

The home page will be different slightly in accordance with the type of the router you have.

5. The web page can be logged out according to the chosen condition. The default setting is **Auto Logout**, which means the web configuration system will logout after 5 minutes without any operation. Change the setting for your necessity.

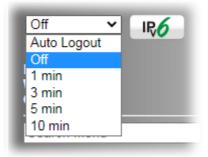

## I-4 Changing Password

Please change the password for the original security of the router.

- 1. Open a web browser on your PC and type http://192.168.1.1. A pop-up window will open to ask for username and password.
- 2. Please type "admin/admin" as Username/Password for accessing into the web user interface with admin mode.
- 3. Go to System Maintenance page and choose Administrator Password.

| inistrator Pase                                                                              | sword                                                                             |                                                                                                    |      |      |   |
|----------------------------------------------------------------------------------------------|-----------------------------------------------------------------------------------|----------------------------------------------------------------------------------------------------|------|------|---|
| Old Passwe                                                                                   | ord                                                                               | Max: 83 characters                                                                                                 |      |      |   |
| New Passy                                                                                    |                                                                                   | Max: 83 characters                                                                                                 |      |      |   |
| Confirm Pa                                                                                   |                                                                                   | Max: 83 characters                                                                                                 |      |      |   |
| Password \$                                                                                  |                                                                                   | Weak Medium Str                                                                                                    | 0.00 |      | ] |
| <ol><li>Including</li></ol>                                                                  |                                                                                   | r-case letter and one lower-case<br>neric characters is a plus.                                                    |      |      |   |
| Enable 'adr                                                                                  | g non-alphanu<br>min' account lo<br>ranced Auther                                 | neric characters is a plus.<br>gin to Web UI from the Internet<br>ication method when login from "                 |      |      |   |
| <ul> <li>Enable 'adr</li> <li>Enable Adv</li> <li>Time-based</li> <li>Mobile one-</li> </ul> | g non-alphanu<br>nin' account lo<br>ranced Auther<br>I One-time Pa<br>Time Passwo | neric characters is a plus.<br>gin to Web UI from the Internet<br>ication method when login from "<br>sword (TOTP) | NAN" |      |   |
| Enable 'adr<br>Enable Adv<br>Time-based                                                      | g non-alphanu<br>min' account lo<br>ranced Auther<br>I One-time Pa                | neric characters is a plus.<br>gin to Web UI from the Internet<br>ication method when login from "<br>sword (TOTP) | NAN" | **** |   |

4. Enter the login password (the default is "admin") on the field of Old Password. Type New Password and Confirm Password. Then click OK to continue.

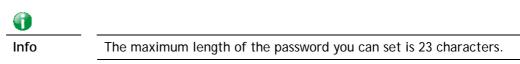

5. Now, the password has been changed. Next time, use the new password to access the Web user interface for this router.

| <b>Dray</b> Tek     | Vigor2763 Series                                                                   |
|---------------------|------------------------------------------------------------------------------------|
| Login               |                                                                                    |
| Username            | admin                                                                              |
| Password            | ••••                                                                               |
|                     | Login                                                                              |
|                     | ogging in without encryption which is not<br>To login securely <u>click here</u> . |
| Copyright© 2000-202 | 2 DrayTek Corp. All Rights Reserved.                                               |
|                     |                                                                                    |
|                     |                                                                                    |

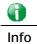

Even the password is changed, the Username for logging onto the web user interface is still "admin".

### I-5 Dashboard

The Dashboard provides a convenient way to monitor the current status of the router, including firmware version, system resource usage, LAN and WAN connection uptimes, and interface usage. It is refreshed every 5 seconds with the latest information.

| Off T IRO                                    |
|----------------------------------------------|
| Dashboard<br><u>Wizards</u><br>Online Status |
| Search menu                                  |

For the Dashboard is the landing page after logging into the web configuration utility, you can also bring up the Dashboard by clicking on the Dashboard on the menu bar.

The figure below shows the Dashboard of the Vigor2763ac. The Dashboards of other Vigor2763 models are may vary slightly due to differences in features.

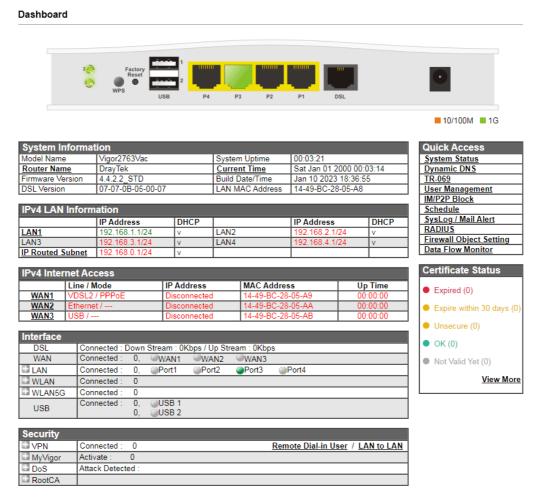

The System Information section displays general information about the router, such as system uptime, system time, and firmware version.

The IPv4 Internet Access section shows the IPv4 connection status of the WAN ports, including their access modes, IP addresses, MAC addresses and uptimes.

The IPv6 Internet Access section shows the IPv6 connection status of the WAN port that has IPv6 enabled. Unlike IPv4, IPv6 support is limited to one WAN port at a time, so there is always at most one IPv6 WAN connection shown.

The Interface section shows the physical connection status of the WAN, Ethernet, Wi-Fi and USB interfaces.

The Security section shows the states of the security-related features, including VPN, Web Content Filter and App Enforcement.

The System Resource section shows the current CPU and memory usage of the router.

#### I-5-1 Virtual Panel

At the top of the Dashboard page is the Virtual Panel, a graphical simulation of the front panel of the router.

The WAN and LAN connectors are shaded with various colours to indicate their status at any given point in time.

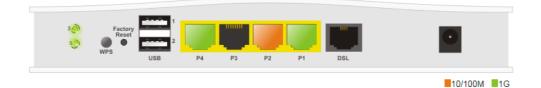

For detailed information about the LED display, refer to I-1-1 LED Indicators and Connectors.

#### I-5-2 Name with a Link

A name with a link (e.g., <u>Router Name</u>, <u>Current Time</u>, <u>WAN1~3</u> and etc.) below means you can click it to open the configuration page for modification.

|   | System Information |                   |                 |                          |  |  |  |  |
|---|--------------------|-------------------|-----------------|--------------------------|--|--|--|--|
| C | Model Name         | Vigor2763Vac      | System Uptime   | 00:03:21                 |  |  |  |  |
| Т | Router Name        | DrayTek           | Current Time    | Sat Jan 01 2000 00:03:14 |  |  |  |  |
| C | Firmware Version   | 4.4.2.2_STD       | Build Date/Time | Jan 10 2023 18:36:55     |  |  |  |  |
|   | DSL Version        | 07-07-0B-05-00-07 | LAN MAC Address | 14-49-BC-28-05-A8        |  |  |  |  |

|   | IPv4 LAN Information |   |                |      |      |                |      |  |  |
|---|----------------------|---|----------------|------|------|----------------|------|--|--|
| ( |                      |   | IP Address     | DHCP |      | IP Address     | DHCP |  |  |
| L | LAN1                 | Γ | 192.168.1.1/24 | ٧    | LAN2 | 192.168.2.1/24 | V    |  |  |
| L | LAN3                 |   | 192.168.3.1/24 | ٧    | LAN4 | 192.168.4.1/24 | V    |  |  |
| L | IP Routed Subnet     |   | 192.168.0.1/24 | ٧    |      |                |      |  |  |

|   | IPv4 Internet Access |               |              |                   |          |  |  |  |  |  |  |
|---|----------------------|---------------|--------------|-------------------|----------|--|--|--|--|--|--|
| ſ |                      | Line / Mode   | IP Address   | MAC Address       | Up Time  |  |  |  |  |  |  |
|   | WAN1                 | VDSL2 / PPPoE | Disconnected | 14-49-BC-28-05-A9 | 00:00:00 |  |  |  |  |  |  |
|   | WAN2                 | Ethernet /    | Disconnected | 14-49-BC-28-05-AA | 00:00:00 |  |  |  |  |  |  |
| U | <u>WAN3</u>          | USB /         | Disconnected | 14-49-BC-28-05-AB | 00:00:00 |  |  |  |  |  |  |

#### I-5-3 Quick Access for Common Used Menu

All the menu items can be accessed and arranged orderly on the left side of the main page for your request. For your convenience, some of the most-frequently-used items in the Web Configuration Utility are listed under the Quick Access section on the Dashboard.

Look at the right side of the Dashboard. You will find a group of common used functions grouped under **Quick Access**.

| Quick Access X          |
|-------------------------|
| System Status           |
| Dynamic DNS             |
| TR-069                  |
| User Management         |
| IM/P2P Block            |
| Schedule                |
| SysLog / Mail Alert     |
| RADIUS                  |
| Firewall Object Setting |
| Data Flow Monitor       |

Move your mouse cursor on any one of the links and click on it. The corresponding setting page will be open immediately.

| Hyperlink               | Destination                                     |  |  |
|-------------------------|-------------------------------------------------|--|--|
| System Status           | System Maintenance >> System Status             |  |  |
| Dynamic DNS             | Applications >> Dynamic DNS Setup               |  |  |
| TR-069                  | System Maintenance >> TR-069 Setting            |  |  |
| User Management         | User Management >> User Profile                 |  |  |
| IM/P2P Block            | CSM >> APP Enforcement Profile                  |  |  |
| Schedule                | Applications >> Schedule                        |  |  |
| SysLog / Mail Alert     | System Maintenance >> SysLog / Mail Alert Setup |  |  |
| RADIUS                  | Applications >> RADIUS/TACACS+                  |  |  |
| Firewall Object Setting | Objects Setting >> IP Object                    |  |  |
| Data Flow Monitor       | Diagnostics >> Data Flow Monitor                |  |  |

In addition, quick access for VPN security settings such as **Remote Dial-in User** and **LAN to LAN** are located on the bottom of this page. Scroll down the page to find them and use them if required.

| System Information |                   |                 |                          |  |  |  |  |  |
|--------------------|-------------------|-----------------|--------------------------|--|--|--|--|--|
| Model Name         | Vigor2763Vac      | System Uptime   | 00:03:21                 |  |  |  |  |  |
| Router Name        | DrayTek           | Current Time    | Sat Jan 01 2000 00:03:14 |  |  |  |  |  |
| Firmware Version   | 4.4.2.2_STD       | Build Date/Time | Jan 10 2023 18:36:55     |  |  |  |  |  |
| DSL Version        | 07-07-0B-05-00-07 | LAN MAC Address | 14-49-BC-28-05-A8        |  |  |  |  |  |

| IPv4 LAN Information |                |      |      |                |      |  |
|----------------------|----------------|------|------|----------------|------|--|
|                      | IP Address     | DHCP |      | IP Address     | DHCP |  |
| LAN1                 | 192.168.1.1/24 | V    | LAN2 | 192.168.2.1/24 | V    |  |
| LAN3                 | 192.168.3.1/24 | V    | LAN4 | 192.168.4.1/24 | V    |  |
| IP Routed Subnet     | 192.168.0.1/24 | V    |      |                |      |  |

| IPv4 Internet Access |               |              |                   |          |  |  |
|----------------------|---------------|--------------|-------------------|----------|--|--|
|                      | Line / Mode   | IP Address   | MAC Address       | Up Time  |  |  |
| WAN1                 | VDSL2 / PPPoE | Disconnected | 14-49-BC-28-05-A9 | 00:00:00 |  |  |
| WAN2                 | Ethernet /    | Disconnected | 14-49-BC-28-05-AA | 00:00:00 |  |  |
| WAN3                 | USB /         | Disconnected | 14-49-BC-28-05-AB | 00:00:00 |  |  |

| Interface |               |                                                     |        |       |       |       |  |
|-----------|---------------|-----------------------------------------------------|--------|-------|-------|-------|--|
| DSL       | Connected : E | Connected : Down Stream : 0Kbps / Up Stream : 0Kbps |        |       |       |       |  |
| WAN       | Connected :   | 0,                                                  | WAN1   | WAN2  | WAN3  |       |  |
| 🖬 LAN     | Connected :   | 0,                                                  | Port1  | Port2 | Port3 | Port4 |  |
| 💷 W LAN   | Connected :   | 0                                                   |        |       |       |       |  |
| 🔲 WLAN5G  | Connected :   | 0                                                   |        |       |       |       |  |
| USB       | Connected :   | 0,                                                  | OUSB 1 |       |       |       |  |
|           |               | 0,                                                  | OUSB 2 |       |       |       |  |

| Security  |                   |                                  |
|-----------|-------------------|----------------------------------|
| VPN       | Connected : 0     | Remote Dial-in User / LAN to LAN |
| ■ MyVigor | Activate : 0      |                                  |
| DoS       | Attack Detected : |                                  |
| RootCA    |                   |                                  |

Note that there is a plus ( ) icon located on the left side of VPN/LAN. Click it to review the VPN connection(s) used presently.

| Interface |                                                     |  |  |  |  |
|-----------|-----------------------------------------------------|--|--|--|--|
| DSL       | Connected : Down Stream : 0Kbps / Up Stream : 0Kbps |  |  |  |  |
| WAN       | Connected : 0 GWANI1 GWANI2 GWANI3                  |  |  |  |  |
| LAN       | Connected : 0, Port1 Port2 Port3 Port4              |  |  |  |  |
| 🗄 WLAN    | Connected : U                                       |  |  |  |  |
| 💷 WLAN5G  | Connected : 0                                       |  |  |  |  |
| USB       | Connected : 0, USB 1<br>0, USB 2                    |  |  |  |  |

Host connected physically to the router via LAN port(s) will be displayed with green circles in the field of Connected.

All of the hosts (including wireless clients) displayed with Host ID, IP Address and MAC address indicates that the traffic would be transmitted through LAN port(s) and then the WAN port. The purpose is to perform the traffic monitor of the host(s).

# I-5-4 GUI Map

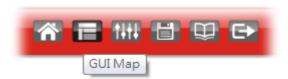

All the functions the router supports are listed with table clearly in this page. Users can click the function link to access into the setting page of the function for detailed configuration. Click the icon on the top of the main screen to display all the functions.

| GUI Map            |                           |                        |                            |
|--------------------|---------------------------|------------------------|----------------------------|
| Dashboard          |                           | Certificate Management |                            |
| Wizards            |                           | Certificate Management | Local Certificate          |
| The artist         | Quick Start Wizard        |                        | Trusted CA Certificate     |
|                    | Service Activation Wizard |                        | Certificate Backup         |
|                    | VPN Client Wizard         |                        | Self-Signed Certificate    |
|                    | VPN Server Wizard         | Mesh                   | <u>oon olghou oonnouto</u> |
|                    | Wireless Wizard           |                        | Mesh Setup                 |
|                    | Mesh Wizard               |                        | Mesh Status                |
| Online Status      | <u></u>                   |                        | Mesh Discovery             |
|                    | Physical Connection       |                        | Basic Config Sync          |
|                    | Virtual WAN               |                        | Support List               |
| WAN                |                           | Wireless LAN (2.4 GHz) |                            |
|                    | General Setup             | ,                      | General Setup              |
|                    | Internet Access           |                        | Security                   |
|                    | Multi-PVC/VLAN            |                        | Access Control             |
|                    | WAN Budget                |                        | WPS                        |
| LAN                |                           |                        | Advanced Setting           |
|                    | General Setup             |                        | Station Control            |
|                    | VLAN                      |                        | Bandwidth Management       |
|                    | Bind IP to MAC            |                        | AP Discovery               |
|                    | LAN Port Mirror           |                        | Airtime Fairness           |
|                    | Wired 802.1X              |                        | Band Steering              |
| Hotspot Web Portal |                           |                        | Roaming                    |
|                    |                           |                        | Station List               |

# I-5-5 Web Console

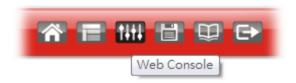

It is not necessary to use the telnet command via DOS prompt. The changes made by using web console have the same effects as modified through web user interface. The functions/settings modified under Web Console also can be reviewed on the web user interface.

Click the Web Console icon on the top of the main screen to open the following screen.

| A 不安全   1   | .92.168.1.20/doo | c/console.htm |               |      | 1       | 0 <sub>E</sub> |
|-------------|------------------|---------------|---------------|------|---------|----------------|
| Type ? for  | command help     |               |               |      |         |                |
| > ?         |                  |               |               |      |         |                |
| % Valid com | mands are:       |               |               |      |         |                |
| adsl        | vdsl             | CSM           | ddns          | dos  | exit    |                |
| internet    | ip               | ip6           | ipf           | log  | mngt    |                |
| msubnet     | object           | port          | portmaptime   | ppa  | prn     |                |
| qos         | hwqos            | quit          | show          | smb  | srv     |                |
| switch      | sys              | testmail      | fs            | upnp | usb     |                |
| vigbrg      | fullbrg          | vlan          | voip          | vpn  | wan     |                |
| hsportal    | wl               | wl_dual       | wol           | user | appqos  |                |
| nand        | apm              | ethoam        | fw_backupmode | cert | service |                |
| dmn         |                  |               |               |      |         |                |
| >           |                  |               |               |      |         |                |

# I-5-6 Config Backup

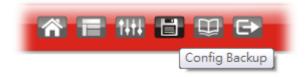

There is one way to store current used settings quickly by clicking the **Config Backup** icon. It allows you to backup current settings as a file. Such configuration file can be restored by using **System Maintenance>>Configuration Backup**.

# I-5-7 Manual Download

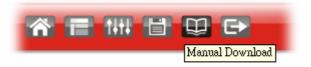

Click this icon to open online user's guide of Vigor router. This document offers detailed information for the settings on web user interface.

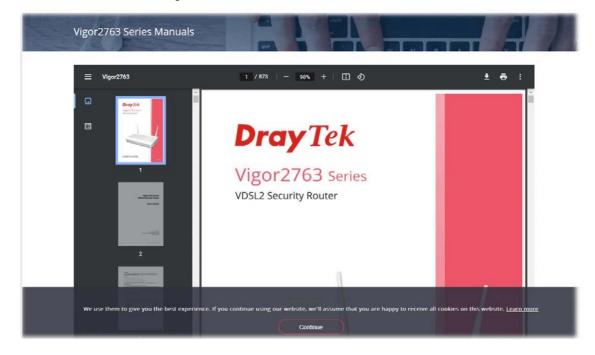

## I-5-8 Logout

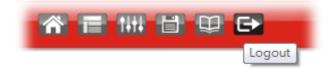

Click this icon to exit the web user interface.

## I-5-9 Online Status

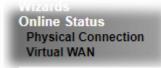

#### I-5-9-1 Physical Connection

The Physical Connection page displays the status of all the physical network interfaces, including LAN, WAN and DSL.

The information shown for every interface can be in green, indicating the interface is enabled and online; or red, indicating the interface is either disabled or offline.

#### Physical Connection for IPv4 Protocol

This IPv4 tab displays IPv4 related information of all the LAN and WAN interfaces, plus the DSL connection status.

| Online Statu  | IS        |                         |                   |                |                |                     |                          |
|---------------|-----------|-------------------------|-------------------|----------------|----------------|---------------------|--------------------------|
| Physical Co   |           |                         |                   |                |                | Syst                | em Uptime: 3days 23:26:3 |
| LAN Status    |           | Pv4                     |                   | IP             | v6             |                     |                          |
| IP Address    |           | TX Packets              | RX Pa             | ckets          | Router<br>DNS: | Primary             | Router Secondary<br>DNS: |
| 192.168.1.    | 1         | 228,789                 | 157,69            | 98             | 8.8.8          | 3                   | 8.8.4.4                  |
| WAN 1 Stat    | us        |                         |                   |                |                |                     | >> <u>Dial PPPoE</u>     |
| Enable<br>Yes |           | Line<br>VDSL2           | Name              | Mode<br>PPPoE  |                | Jp Time<br>)0:00:00 |                          |
| IP            |           | GW IP                   | TX Bytes<br>0 (B) | TX Rate(I<br>0 |                | RX Bytes<br>)(B)    | RX Rate(bps)<br>0        |
| WAN 2 Stat    | us        |                         | - (-)             | -              |                | (-)                 |                          |
| Enable<br>No  |           | Line<br>Ethernet        | Name              | Mode           |                | Jp Time<br>)0:00:00 |                          |
| IP            |           | GW IP                   | TX Bytes<br>0 (B) | TX Rate(I<br>0 |                | RX Bytes<br>)(B)    | RX Rate(bps)<br>0        |
| WAN 3 Stat    | us        |                         |                   |                |                |                     |                          |
| Enable<br>Yes |           | Line<br>USB             | Name              | Mode           |                | Jp Time<br>)0:00:00 | Signal                   |
| IP            |           | GW IP                   | TX Bytes<br>0 (B) | TX Rate(I<br>0 | • •            | RX Bytes<br>)(B)    | RX Rate(bps)<br>0        |
| Line 1 Infor  | mation (I | Firmware Version: 12323 |                   |                |                | <u> </u>            |                          |
| Profile       | State     | UP Speed                | Down Sp           | eed S          | NR Upstream    | SNR<br>Dowr         | istream                  |
|               | READY     | 0 (Kbps)                | 0 (Kbps)          | 0              | (dB)           | 0 (dB               | )                        |

#### Physical Connection for IPv6 Protocol

This IPv6 tab displays IPv6 related information of all the LAN and WAN interfaces.

#### **Online Status**

| Physical Connecti | on                   |          | System Upt | ime: 3days 23:27:42 |
|-------------------|----------------------|----------|------------|---------------------|
|                   | IPv4                 |          | IPv6       |                     |
| LAN Status        |                      |          |            |                     |
| IP Address        |                      |          |            |                     |
| FE80::1649:BCFF   | :FE1F:DB28/64 (Link) |          |            |                     |
| TX Packets        | RX Packets           | TX Bytes | RX Bytes   |                     |
| 1,499             | 1,752                | 116,962  | 162,808    |                     |
| WAN1 IPv6 Status  |                      |          |            |                     |
| Enable            | Mode                 | Up Time  |            |                     |
| No                | Offline              |          |            |                     |
| IP                |                      |          | Gateway IP |                     |
|                   |                      |          |            |                     |
| WAN2 IPv6 Status  |                      |          |            |                     |
| Enable            | Mode                 | Up Time  |            |                     |
| No                | Offline              |          |            |                     |
| IP                |                      |          | Gateway IP |                     |
|                   |                      |          |            |                     |
| WAN3 IPv6 Status  |                      |          |            |                     |
| Enable            | Mode                 | Up Time  |            |                     |
| No                | Offline              |          |            |                     |
| IP                |                      |          | Gateway IP |                     |
|                   |                      |          |            |                     |

Detailed explanation (for IPv4) is shown below:

| Item                     | Description                                                                                                    |
|--------------------------|----------------------------------------------------------------------------------------------------|
| LAN Status               | <b>Primary DNS-</b> Displays the primary DNS server address for WAN interface.                                       |
|                          | <b>Secondary DNS</b> -Displays the secondary DNS server address for WAN interface.                                   |
|                          | IP Address-Displays the IP address of the LAN interface.                                                             |
|                          | TX Packets-Displays the total transmitted packets at the LAN interface.                                              |
|                          | <b>RX Packets</b> -Displays the total received packets at the LAN interface.                                         |
| WAN1/WAN2/WAN3<br>Status | Enable - Yes in red means such interface is available but not enabled. Yes in green means such interface is enabled. |
|                          | Line - Displays the physical connection (VDSL, ADSL, Ethernet, or USB) of this interface.                            |
|                          | Name - Display the name of the router.                                                                               |
|                          | Mode - Displays the type of WAN connection (e.g., PPPoE).                                                            |
|                          | Up Time - Displays the total uptime of the interface.                                                                |
|                          | IP - Displays the IP address of the WAN interface.                                                                   |
|                          | GW IP - Displays the IP address of the default gateway.                                                              |
|                          | <b>TX Packets</b> - Displays the total transmitted packets at the WAN interface.                                     |
|                          | <b>TX Rate</b> - Displays the speed of transmitted octets at the WAN interface.                                      |
|                          | <b>RX Packets</b> - Displays the total number of received packets at the WAN interface.                              |
|                          | <b>RX Rate</b> - Displays the speed of received octets at the WAN interface.                                         |

Detailed explanation (for IPv6) is shown below:

| Item            | Description                                                                                                    |
|-----------------|----------------------------------------------------------------------------------------------------|
| LAN Status      | IP Address- Displays the IPv6 address of the LAN interface.                                                                                                    |
|                 | TX Packets-Displays the total transmitted packets at the LAN interface.                                                                                                    |
|                 | <b>RX Packets</b> -Displays the total received packets at the LAN interface.                                                                                               |
|                 | <b>TX Bytes</b> - Displays the speed of transmitted octets at the LAN interface.                                                                                           |
|                 | <b>RX Bytes</b> - Displays the speed of received octets at the LAN interface.                                                                                              |
| WAN IPv6 Status | Enable - No in red means such interface is available but not<br>enabled. Yes in green means such interface is enabled. No in<br>red means such interface is not available. |
|                 | Mode - Displays the type of WAN connection (e.g., TSPC).                                                                                                    |
|                 | Up Time - Displays the total uptime of the interface.                                                                                                    |
|                 | IP - Displays the IP address of the WAN interface.                                                                                                    |
|                 | Gateway IP - Displays the IP address of the default gateway.                                                                                                    |

# 0

Info

The words in green mean that the WAN connection of that interface is ready for accessing Internet; the words in red mean that the WAN connection of that interface is not ready for accessing Internet.

#### I-5-9-2 Virtual WAN

**Online Status** 

The Virtual WAN screen displays the status of the 3 virtual WAN interfaces.

Virtual WAN are used by TR-069 management, VoIP service and so on.

The field of Application will list the purpose of such WAN connection.

| Virtual WAN  |       |            |              | System Upt | ime: 3days 23:32 |
|--------------|-------|------------|--------------|------------|------------------|
| WAN 4 Status |       |            |              |            |                  |
| Enable       | Line  | Name       | Mode         | Up Time    | Application      |
| Yes          | ADSL  |            |              | 00:00:00   |                  |
| IP           | GW IP | TX Packets | TX Rate(bps) | RX Packets | RX Rate(bps)     |
|              |       | 0          | 0            | 0          | 0                |
| WAN 5 Status |       |            |              |            |                  |
| Enable       | Line  | Name       | Mode         | Up Time    | Application      |
| No           | ADSL  |            |              | 00:00:00   |                  |
| IP           | GW IP | TX Packets | TX Rate(bps  | RX Packets | RX Rate(bps      |
|              |       | 0          | 0            | 0          | 0                |
| WAN 6 Status |       |            |              |            |                  |
| Enable       | Line  | Name       | Mode         | Up Time    | Application      |
| No           | ADSL  |            |              | 00:00:00   |                  |
| IP           | GW IP | TX Packets | TX Rate(bps) | RX Packets | RX Rate(bps)     |
|              |       | 0          | 0            | 0          | 0                |

Detailed explanation is shown below:

| Item   | Description                            |
|--------|----------------------------------------|
| Enable | Yes- Virtual WAN interface is enabled. |
|        | No- Virtual WAN interface is disabled. |

| Item         | Description                                                                                                    |  |
|--------------|----------------------------------------------------------------------------------------------------|--|
| Line         | The WAN port and connection mode used for this virtual WAN.                                                                         |  |
|              | ADSL- ADSL mode on WAN1.                                                                                                    |  |
|              | VDSL- VDSL mode on WAN1.                                                                                                    |  |
|              | Ethernet(WAN2)- The Ethernet WAN2 port is used for this                                                                             |  |
| Name         | The IPv6 addresses of the WAN interface. The global address is routable whereas the link local address is for LAN use only.         |  |
| Mode         | Gateway address of the IPv6 WAN connection.                                                                                         |  |
| Up Time      | Yes: IPv6 support on the WAN interface is enabled.                                                                                  |  |
|              | No: IPv6 support on the WAN interface is disabled.                                                                                  |  |
| Application  | The IPv6 access mode, which can be one of Offline, PPP,<br>TSPC, AICCU, DHCPv6 Client, Static IPv6, 6in4 Static Tunnel,<br>and 6rd. |  |
| IP           | The IPv6 addresses of the WAN interface. The global address is routable whereas the link local address is for LAN use only          |  |
| GW IP        | Gateway address of the IPv6 WAN connection.                                                                                         |  |
| TX Packets   | Total number of IPv6 packets leaving the WAN interface.                                                                             |  |
| TX Rate(Bps) | The speed of transmitted octets.                                                                                                    |  |
| RX Packets   | Total number of IPv6 packets received by the WAN interface.                                                                         |  |
| RX Rate(Bps) | The speed of received octets.                                                                                                    |  |

# I-6 Quick Start Wizard

The Quick Start Wizard allows you to quickly and easily set the router up for Internet access.

Note that only one specific WAN interface can be configured each time the wizard is run. If you have additional WAN interfaces to configure, rerun the wizard and select the appropriate WAN interface. As an alternative, you may use the WAN menu item.

Go to Wizards>>Quick Start Wizard. The first screen of Quick Start Wizard is entering login password. After entering the password, please click Next to proceed.

#### Wizards >> Quick Start Wizard

| Old Password                                                                              |                       |                 |              |                |    |
|-------------------------------------------------------------------------------------------|-----------------------|-----------------|--------------|----------------|----|
| New Password                                                                              |                       |                 |              |                |    |
| Confirm Password                                                                          |                       |                 |              |                |    |
| Password Strength:                                                                        |                       |                 |              |                |    |
| Strong password requiremen<br>1. Have at least one upper-c<br>2. Including non-alphanumen | ase letter and one lo |                 |              |                |    |
| Hint: If you want to keep the<br>button to skip this process.                             | password unchange     | d, leave the pa | ssword blank | and press "Nex | t" |

On the next screen, you can select a WAN interface to configure. The configuration steps that follow vary slightly depending on the type of Internet connection you have.

If DSL interface is used, please choose WAN1; if Ethernet interface is used, please choose WAN2; if 3G USB modem is used, please choose WAN3. Then click **Next** for next step.

#### Wizards >> Quick Start Wizard

| Select WAN Interface:        | WAN1 🗸             |
|------------------------------|--------------------|
| Display Name:                |                    |
| Physical Mode:               | ADSL/VDSL2         |
| DSL Mode:                    | Auto 🗸             |
| Physical Type:               | Auto negotiation 🐱 |
| VLAN Tag insertion(ADSL):    | Disable 🗸          |
| Tag value                    | (0~4095)           |
| Priority                     | (0~7)              |
| VLAN Tag insertion (VDSL2) : | Disable 🗸          |
| Tag value                    | (0~4095)           |
| Priority                     | (0~7)              |
|                              |                    |

Each WAN interface will bring up different configuration page. Refer to the following for detailed information.

# I-6-1 ADSL/VDSL2 Connection on WAN1

This is the dedicated interface for an ADSL or VDSL2 connection.

#### Wizards >> Quick Start Wizard

#### Select WAN Interface

| vsical Mode:               |                    |
|----------------------------|--------------------|
| ysical mode.               | ADSL/VDSL2         |
| L Mode:                    | Auto 🗸             |
| ysical Type:               | Auto negotiation 🗸 |
| AN Tag insertion(ADSL):    | Disable 🗸          |
| Tag value                  | (0~4095)           |
| Priority                   | (0~7)              |
| AN Tag insertion (VDSL2) : | Disable 🗸          |
| Tag value                  | (0~4095)           |
| Priority                   | (0~7)              |

Available settings are explained as follows:

| Item               | Description                                                                                                    |
|--------------------|----------------------------------------------------------------------------------------------------|
| Display Name       | Optional name that identifies the connection.                                                                                                    |
| DSL Mode           | The DSL connection mode.                                                                                                    |
|                    | Auto - The router will first attempt to connect using VDSL2, and will fall back to ADSL if VDSL2 is unavailable.                                                                              |
|                    | VDSL2 only - The router will only connect using VDSL2.                                                                                                    |
|                    | ADSL only - The router will only connect using ADSL.                                                                                                    |
|                    | G.fast only - The router will only connect using G.fast.                                                                                                    |
| VLAN Tag insertion | Enables or disables 802.1q VLAN tagging of WAN traffic.<br>Some Internet connections require the use of VLAN tags. For<br>more information, please contact your Internet Service<br>Provider. |
|                    | If DSL Mode is set to Auto, separate VLAN Tag insertion sections appear for VDSL2 and ADSL.                                                                                                   |
|                    | <b>Enable</b> - Enables VLAN tagging of all frames leaving the WAN interface.                                                                                                    |
|                    | • <b>Tag value</b> - VLAN identifier, used to tag outbound WAN traffic. Valid tag values range from 0 to 4095.                                                                                |
|                    | <ul> <li>Priority - 802.1p Class of Service, used to assign the<br/>traffic priority. Valid priority values range from 0<br/>(highest) to 7 (lowest).</li> </ul>                              |
|                    | Disable - Disables VLAN tagging.                                                                                                    |

You have to select the appropriate Internet access type **according to the information from your ISP**. For example, you should select PPPoE mode if the ISP provides you PPPoE interface.

When you are have completed configuring the DSL parameters, click **Next** to proceed to the following page.

#### PPPoE/PPPoA

1. Choose WAN1 as WAN Interface and click the Next button; you will get the following page.

Wizards >> Quick Start Wizard

| WAN 1                     |                                                             |
|---------------------------|-------------------------------------------------------------|
| Protocol                  | PPPoE / PPPoA 🗸                                             |
| For ADSL Only:            |                                                             |
| Encapsulation             | PPPoE LLC/SNAP 🗸                                            |
| VPI                       | 0 Auto detect                                               |
| VCI                       | 33                                                          |
|                           |                                                             |
|                           |                                                             |
| Fixed IP                  | ⊖Yes ● No(Dynamic IP)                                       |
| Fixed IP<br>IP Address    | ○Yes ● No(Dynamic IP)                                       |
|                           | ○Yes ● No(Dynamic IP)                                       |
| IP Address                | ○ Yes ● No(Dynamic IP)                                      |
| IP Address<br>Subnet Mask | <ul> <li>○ Yes ● No(Dynamic IP)</li> <li>8.8.8.8</li> </ul> |

| Item            | Description                                                                                                    |
|-----------------|----------------------------------------------------------------------------------------------------|
| Protocol        | Connection protocol used for the DSL WAN1 connection.<br>PPPoE / PPPoA - Choose this if your Internet connection<br>mode is Point-to-Point Protocol over Ethernet, or<br>Point-to-Point Protocol over ATM. You will need to enter a<br>username and password for access authentication on the<br>next configuration page.<br>MPoA / Static or Dynamic IP - Choose this if your Internet<br>connection mode is Multiprotocol over ATM, Static IP or<br>Dynamic IP.<br>Choose PPPoE/PPPoA as the protocol. |
| For ADSL Only   | <ul> <li>ADSL-specific parameters. Please contact your Internet<br/>Service Provider for the correct values to use.</li> <li>Encapsulation - Used for the ADSL connection.</li> <li>VPI - Virtual Path Identifier.</li> <li>VCI - Virtual Channel Identifier.</li> <li>Auto detect - Click this button to have the VPI and VCI to be<br/>detected by the system automatically</li> </ul>                                                                                                    |
| Fixed IP        | Yes - Enables fixed IP mode<br>No - Disables fixed IP mode                                                                                                    |
| IP Address      | IP address, if Fixed IP is enabled.                                                                                                    |
| Subnet Mask     | Subnet mask of the DSL Internet connection, if Fixed IP is enabled.                                                                                                    |
| Default Gateway | Default gateway of the DSL Internet connection, if Fixed IP is enabled.                                                                                                    |
| Primary DNS     | Primary DNS server.                                                                                                    |
| Secondary DNS   | Secondary DNS server.                                                                                                    |

| Back   | Click it to return to previous setting page. |
|--------|----------------------------------------------|
| Next   | Click it to get into the next setting page.  |
| Cancel | Click it to give up the quick start wizard.  |

2. After finished the above settings, simply click Next. Fill in the fields on the page using information provided by your ISP.

| WAN 1                   |                      |  |
|-------------------------|----------------------|--|
| Service Name (Optional) | CHT                  |  |
| Username                | e 77494727@hinet.net |  |
| Password                | •••••                |  |
| Confirm Password        | •••••                |  |
|                         |                      |  |
|                         |                      |  |
|                         |                      |  |
|                         |                      |  |
|                         |                      |  |
|                         |                      |  |
|                         |                      |  |

Quick Start Wizard

| Item                       | Description                                                                                       |
|----------------------------|---------------------------------------------------------------------------------------------------|
| Service Name<br>(Optional) | PPP service name tag. Required by some ISPs. Leave blank unless instructed otherwise by your ISP. |
| Username                   | Username provided by the ISP for PPPoE/PPPoA authentication. Maximum length is 63 characters.     |
| Password                   | Password provided by the ISP for PPPoE/PPPoA authentication. Maximum length is 62 characters.     |
| Confirm Password           | Re-enter the password for confirmation.                                                           |
| Back                       | Click it to return to previous setting page.                                                      |
| Next                       | Click it to get into the next setting page.                                                       |
| Cancel                     | Click it to give up the quick start wizard.                                                       |

3. Fill in the fields on the page using information provided by your ISP. Then click **Next** for viewing the summary of all the settings you have entered.

| WAN Interface:            | WAN1       |
|---------------------------|------------|
| Physical Mode:            | ADSL/VDSL2 |
| VPI:                      | 0          |
| VCI:                      | 33         |
| Protocol / Encapsulation: | PPPoE/LLC  |
| Fixed IP:                 | No         |
| Primary DNS:              | 8.8.8.8    |
| Secondary DNS:            | 8.8.4.4    |
|                           |            |

4. If you are satisfied with what you see, click **Finish** to save your changes. The following message appears indicating that the changes have been successfully saved.

#### Quick Start Wizard Setup OK!

5. Now, you can enjoy surfing on the Internet.

Wizards >> Quick Start Wizard

#### MPoA / Static or Dynamic IP

1. Choose **WAN1** as WAN Interface and click the **Next** button; you will get the following page.

| Wizards >> | Quick | Start | Wizard |
|------------|-------|-------|--------|
|            |       |       |        |

| WAN 1                                 |                                   |  |
|---------------------------------------|-----------------------------------|--|
| Protocol                              | MPoA / Static or Dynamic IP 🗸     |  |
| For ADSL Only:                        |                                   |  |
| Encapsulation                         | 1483 Bridged IP LLC 🗸             |  |
| VPI                                   | 0 Auto detect                     |  |
| VCI                                   | 33                                |  |
|                                       |                                   |  |
|                                       |                                   |  |
| Fixed IP                              | OYes ● No(Dynamic IP)             |  |
|                                       | O Yes ● No(Dynamic IP)            |  |
| Fixed IP<br>IP Address<br>Subnet Mask | OYes ● No(Dynamic IP)             |  |
| IP Address                            | ○Yes ● No(Dynamic IP)             |  |
| IP Address<br>Subnet Mask             | ○ Yes ● No(Dynamic IP)<br>8.8.8.8 |  |

| Item            | Description                                                                                                    |
|-----------------|----------------------------------------------------------------------------------------------------|
| Protocol        | Connection protocol used for the DSL WAN1 connection.<br>PPPoE / PPPoA - Choose this if your Internet connection<br>mode is Point-to-Point Protocol over Ethernet, or<br>Point-to-Point Protocol over ATM. You will need to enter a<br>username and password for access authentication on the<br>next configuration page.<br>MPoA / Static or Dynamic IP - Choose this if your Internet<br>connection mode is Multiprotocol over ATM, Static IP or<br>Dynamic IP.<br>Choose MPoA / Static or Dynamic IP as the protocol. |
| For ADSL Only   | ADSL-specific parameters. Please contact your Internet<br>Service Provider for the correct values to use.<br>Encapsulation - Used for the ADSL connection.<br>VPI - Virtual Path Identifier.<br>VCI - Virtual Channel Identifier.<br>Auto detect - Click this button to have the VPI and VCI to be<br>detected by the system automatically.                                                                                                    |
| Fixed IP        | Yes - Enables fixed IP mode<br>No - Disables fixed IP mode                                                                                                    |
| IP Address      | IP address, if Fixed IP is enabled.                                                                                                    |
| Subnet Mask     | Subnet mask of the DSL Internet connection, if Fixed IP is enabled.                                                                                                    |
| Default Gateway | Default gateway of the DSL Internet connection, if Fixed IP is enabled.                                                                                                    |
| Primary DNS     | Primary DNS server.                                                                                                    |
| Secondary DNS   | Secondary DNS server.                                                                                                    |

| Back   | Click it to return to previous setting page. |
|--------|----------------------------------------------|
| Next   | Click it to get into the next setting page.  |
| Cancel | Click it to give up the quick start wizard.  |

2. Fill in the fields on the page using information provided by your ISP. Then click **Next** for viewing the summary of all the settings you have entered.

| WAN Interface:<br>Physical Mode:<br>VPI:<br>VCI:<br>Protocol / Encapsulation:<br>Fixed IP:<br>Primary DNS:<br>Secondary DNS: | WAN1<br>ADSL/VDSL2<br>0<br>33<br>1483 Bridge LLC<br>No<br>8.8.8.8<br>8.8.4.4 |
|----------------------------------------------------------------------------------------------------|------------------------------------------------------------------------------|
|                                                                                                    |                                                                              |
|                                                                                                    |                                                                              |

3. If you are satisfied with what you see, click **Finish** to save your changes. The following message appears indicating that the changes have been successfully saved.

#### Quick Start Wizard Setup OK!

4. Now, you can enjoy surfing on the Internet.

Wizards >> Quick Start Wizard

# I-6-2 Ethernet Connection on WAN2

WAN2 can be configured for physical mode of Ethernet.

Wizards >> Quick Start Wizard

| Select WAN Interface: | WAN2 🗸             |
|-----------------------|--------------------|
| Display Name:         |                    |
| Physical Mode:        | Ethernet           |
| Physical Type:        | Auto negotiation 🗸 |
| VLAN Tag insertion    | Disable 🗸          |
| Tag value             | (0~4095)           |
| Priority              | (0~7)              |
|                       |                    |
|                       |                    |
|                       |                    |
|                       |                    |
|                       |                    |
|                       |                    |

Available settings are explained as follows:

| Item               | Description                                                                                                    |
|--------------------|----------------------------------------------------------------------------------------------------|
| Display Name       | Optional name that identifies the connection.                                                                                                    |
| Physical Type      | Ethernet link parameters.<br>Auto negotiation - Speed and duplex mode are automatically<br>configured by negotiating with the connected device.<br>10M half duplex - 10 Mbit/s Ethernet half duplex.                                                                          |
|                    | <ul> <li>10M full duplex - 10 Mbit/s Ethernet full duplex.</li> <li>100M half duplex - 100 Mbit/s Fast Ethernet full duplex.</li> <li>100M full duplex - 100 Mbit/s Fast Ethernet half duplex.</li> <li>1000M full duplex - 1 Gbit/s Gigabit Ethernet full duplex.</li> </ul> |
| VLAN Tag insertion | Enables or disables 802.1q VLAN tagging of WAN traffic.<br>Some Internet connections require the use of VLAN tags. For<br>more information, please contact your Internet Service<br>Provider.<br>If DSL Mode is set to Auto, separate VLAN Tag insertion                      |
|                    | sections appear for VDSL2 and ADSL.<br>Enable - Enables VLAN tagging of all frames leaving the WAN interface.                                                                                                    |
|                    | <ul> <li>Tag value - VLAN identifier, used to tag outbound WAN traffic. Valid tag values range from 0 to 4095.</li> <li>Priority - 802.1p Class of Service, used to assign the traffic priority. Valid priority values range from 0 (highest) to 7 (lowest).</li> </ul>       |
|                    | Disable - Disables VLAN tagging.                                                                                                    |

On the next page as shown below, please select the appropriate Internet access type according to the information from your ISP. For example, you should select PPPoE mode if the ISP provides you PPPoE interface. Then click **Next** for next step.

#### Ethernet WAN2 - PPPoE

Quick Start Wizard

Quick Start Wizard

1. Choose WAN2 as the WAN Interface and choose Ethernet as the Physical Mode. Click the Next button. The following page will be open for you to specify Internet Access Type.

# Connect to Internet WAN 2 Select one of the following Internet Access types provided by your ISP. PPPDE PPTP L2TP Static IP DHCP OHCP < Back</td> Next > Finish Cancel

2. Click PPPoE (Point-to-Point Protocol over Ethernet) as the Internet Access Type. Then click Next to continue.

| WAN 2                        |                            |  |
|------------------------------|----------------------------|--|
| Enter the user name and pass | word provided by your ISP. |  |
| Service Name (Optional)      | CHT                        |  |
| Username                     | 84005657@hinet.net         |  |
| Password                     | •••••                      |  |
| Confirm Password             |                            |  |
|                              |                            |  |
|                              |                            |  |
|                              |                            |  |
|                              |                            |  |
|                              |                            |  |
|                              |                            |  |
|                              |                            |  |

| Item                       | Description                                                                                       |
|----------------------------|---------------------------------------------------------------------------------------------------|
| Service Name<br>(Optional) | PPP service name tag. Required by some ISPs. Leave blank unless instructed otherwise by your ISP. |
| Username                   | Username provided by the ISP for PPPoE/PPPoA authentication. Maximum length is 63 characters.     |
| Password                   | Password provided by the ISP for PPPoE/PPPoA authentication. Maximum length is 62 characters.     |
| Confirm Password           | Re-enter the password for confirmation.                                                           |

| Item   | Description                                  |
|--------|----------------------------------------------|
| Back   | Click it to return to previous setting page. |
| Next   | Click it to get into the next setting page.  |
| Cancel | Click it to give up the quick start wizard.  |

3. Fill in the fields on the page using information provided by your ISP. Then click **Next** for viewing the summary of all the settings you have entered.

| WAN Interface:                                               | WAN2                                                                             |
|--------------------------------------------------------------|----------------------------------------------------------------------------------|
| Physical Mode:                                               | Ethernet                                                                         |
| Physical Type:                                               | Auto negotiation                                                                 |
| Internet Access:                                             | PPPoE                                                                            |
| Click <b>Back</b> to modify chan settings and restart the Vi | ges if necessary. Otherwise, click <b>Finish</b> to save the current gor router. |

4. If you are satisfied with what you see, click **Finish** to save your changes. The following message appears indicating that the changes have been successfully saved.

#### Quick Start Wizard Setup OK!

5. Now, you can enjoy surfing on the Internet.

Quick Start Wizard

#### Ethernet WAN2 - PPTP/L2TP

Quick Start Wizard

1. Choose WAN2 as the WAN Interface and choose Ethernet as the Physical Mode. Click the Next button. The following page will be open for you to specify Internet Access Type.

| WAN 2            |                    |             |              |               |  |
|------------------|--------------------|-------------|--------------|---------------|--|
| Select one of th | e following Intern | et Access t | ypes provide | d by your ISP |  |
|                  | O PP               | PoE         |              |               |  |
|                  | 🖲 PP               | тр          |              |               |  |
|                  | O L2               | ТР          |              |               |  |
|                  | ⊖ st               | atic IP     |              |               |  |
|                  | O DH               |             |              |               |  |
|                  | 0.01               |             |              |               |  |
|                  |                    |             |              |               |  |
|                  |                    |             |              |               |  |
|                  |                    |             |              |               |  |
|                  |                    |             |              |               |  |
|                  |                    |             |              |               |  |
|                  |                    |             |              |               |  |

2. Click PPTP/L2TP (Point-to-Point Tunneling Protocol/ Layer 2 Tunneling Protocol) as the Internet Access Type. Then click Next to continue.

| WAN 2                     | , WAN IP configuration and PPTP ser | wor IP provided by your ISP  |
|---------------------------|-------------------------------------|------------------------------|
| Username                  | 5477aec                             | ver iP provided by your iSP. |
| Password                  | J417460                             |                              |
|                           | •••••                               |                              |
| Confirm Password          | •••••                               |                              |
| WAN IP Configuration      |                                     |                              |
| Obtain an IP address auto | omatically                          |                              |
| ◯ Specify an IP address   |                                     |                              |
| IP Address                | 172.16.21.81                        |                              |
| Subnet Mask               | 255.255.255.0                       |                              |
| Gateway                   | 172.16.21.1                         |                              |
| Primary DNS               | 8.8.8.8                             |                              |
| Second DNS                | 8.8.4.4                             |                              |
| PPTPServer                |                                     |                              |

| Item     | Description                                                                                            |
|----------|----------------------------------------------------------------------------------------------------|
| Username | User name provided by the ISP.<br>The maximum length of the user name you can set is 63<br>characters. |
| Password | Password provided by the ISP.<br>The maximum length of the password you can set is 62<br>characters.   |

| Confirm Password             | Re-enter the password for confirmation.                                                                   |  |
|------------------------------|----------------------------------------------------------------------------------------------------|--|
| WAN IP Configuration         | Obtain an IP address automatically - The router receives IP configuration information from a DHCP server. |  |
|                              | <b>Specify an IP address</b> - Use the IP address, Subnet Mask and Gateway values specified below.        |  |
|                              | • IP Address - Static WAN IP address of the router.                                                       |  |
|                              | • Subnet Mask -Subnet mask of the Internet connection.                                                    |  |
|                              | • Gateway - IP address of the remote gateway.                                                             |  |
|                              | • Primary DNS - IP address of the Primary DNS server.                                                     |  |
|                              | • Second DNS - IP address of the Secondary DNS server.                                                    |  |
| PPTP Server / L2TP<br>Server | IP address of the PPTP or L2TP server.                                                                    |  |
| Back                         | Click it to return to previous setting page.                                                              |  |
| Next                         | Click it to get into the next setting page.                                                               |  |
| Cancel                       | Click it to give up the quick start wizard.                                                               |  |

3. Fill in the fields on the page using information provided by your ISP. Then click **Next** for viewing the summary of all the settings you have entered.

Quick Start Wizard

| Please confirm your settings: |                             |
|-------------------------------|-----------------------------|
| WAN Interface:                | WAN2                        |
| Physical Mode:                | Ethernet                    |
| Physical Type:                | Auto negotiation            |
| Internet Access:              | РРТР                        |
| settings and restart the Vi   | igor router.                |
|                               | < Back Next > Finish Cancel |

4. If you are satisfied with what you see, click **Finish** to save your changes. The following message appears indicating that the changes have been successfully saved.

#### Quick Start Wizard Setup OK!

5. Now, you can enjoy surfing on the Internet.

#### Ethernet WAN2 - Static IP

Quick Start Wizard

Quick Start Wizard

1. Choose WAN2 as the WAN Interface and choose Ethernet as the Physical Mode. Click the Next button. The following page will be open for you to specify Internet Access Type.

| WAN 2             |              |              |               |               |     |  |
|-------------------|--------------|--------------|---------------|---------------|-----|--|
| Select one of the | following In | ternet Acces | s types provi | ded by your I | SP. |  |
|                   | C            | PPPoE        |               |               |     |  |
|                   | C            | PPTP         |               |               |     |  |
|                   | C            | L2TP         |               |               |     |  |
|                   |              | Static IP    |               |               |     |  |
|                   | C            | DHCP         |               |               |     |  |
|                   |              |              |               |               |     |  |
|                   |              |              |               |               |     |  |
|                   |              |              |               |               |     |  |
|                   |              |              |               |               |     |  |
|                   |              |              |               |               |     |  |
|                   |              |              |               |               |     |  |
|                   |              |              |               |               |     |  |

2. Click Static IP (Statically assigned IP address) as the Internet Access type. Simply click Next to continue.

| WAN 2                      |                               |            |
|----------------------------|-------------------------------|------------|
| Enter the Static IP config | uration provided by your ISP. |            |
| WAN IP                     | 192.168.3.102                 |            |
| Subnet Mask                | 255.255.255.0                 |            |
| Gateway                    | 192.168.3.1                   |            |
| Primary DNS                | 8.8.8.8                       |            |
| Secondary DNS              | 8.8.4.4                       | (optional) |
|                            |                               |            |

|               | Description                                  |
|---------------|----------------------------------------------|
| Item          | Description                                  |
| WAN IP        | Static WAN IP address of the router.         |
| Subnet Mask   | Subnet mask of the Internet connection.      |
| Gateway       | IP address of the remote gateway.            |
| Primary DNS   | IP address of the Primary DNS server.        |
| Secondary DNS | IP address of the Secondary DNS server.      |
| Back          | Click it to return to previous setting page. |

| Next   | Click it to get into the next setting page. |
|--------|---------------------------------------------|
| Cancel | Click it to give up the quick start wizard. |

3. Fill in the fields on the page using information provided by your ISP. Then click Next for viewing the summary of all the settings you have entered.

Quick Start Wizard

| Please confirm your settings:                                   |                                                                             |
|-----------------------------------------------------------------|-----------------------------------------------------------------------------|
|                                                                 |                                                                             |
| WAN Interface:                                                  | WAN2                                                                        |
| Physical Mode:                                                  | Ethernet                                                                    |
| Physical Type:                                                  | Auto negotiation                                                            |
| Internet Access:                                                | Static IP                                                                   |
| Click <b>Back</b> to modify chan<br>settings and restart the Vi | nges if necessary. Otherwise, click Finish to save the current igor router. |
|                                                                 | < Back Next > Finish Cancel                                                 |

4. If you are satisfied with what you see, click **Finish** to save your changes. The following message appears indicating that the changes have been successfully saved.

#### Quick Start Wizard Setup OK!

5. Now, you can enjoy surfing on the Internet.

#### Ethernet WAN2 - DHCP

1. Choose WAN2 as the WAN Interface and choose Ethernet as the Physical Mode. Click the Next button. The following page will be open for you to specify Internet Access Type.

Quick Start Wizard

| WAN 2             |                                                      |
|-------------------|------------------------------------------------------|
| Select one of the | ollowing Internet Access types provided by your ISP. |
|                   | O PPPoE                                              |
|                   | О РРТР                                               |
|                   | O L2TP                                               |
|                   | ○ Static IP                                          |
|                   | DHCP                                                 |
|                   |                                                      |
|                   |                                                      |
|                   |                                                      |
|                   |                                                      |
|                   |                                                      |
|                   |                                                      |
|                   |                                                      |

2. Click DHCP (Dynamic Host Configuration Protocol) as the Internet Access type. Simply click Next to continue.

| WAN 2<br>If your ISP req<br>enter it in. | uires you to enter a specific host name or specific MAC address, please |
|------------------------------------------|-------------------------------------------------------------------------|
| Host Name                                | (optional)                                                              |
| MAC                                      | 00 -10 -AA -00 -00 -02 (optional)                                       |

Available settings are explained as follows:

Quick Start Wizard

| Item      | Description                                                                                 |
|-----------|---------------------------------------------------------------------------------------------|
| Host Name | Hostname required by some ISPs. Maximum length of the host name is 39 characters.           |
| MAC       | MAC address of the WAN interface. Required by some ISPs that authenticate by MAC addresses. |
| Back      | Click it to return to previous setting page.                                                |
| Next      | Click it to get into the next setting page.                                                 |
| Cancel    | Click it to give up the quick start wizard.                                                 |

3. Fill in the fields on the page using information provided by your ISP. Then click **Next** for viewing the summary of all the settings you have entered.

| Quick Start Wizard                                            |                                                                                        |  |  |
|---------------------------------------------------------------|----------------------------------------------------------------------------------------|--|--|
| Please confirm your settings:                                 |                                                                                        |  |  |
| WAN Interface:<br>Physical Mode:                              | WAN2<br>Ethernet                                                                       |  |  |
| Physical Type:<br>Internet Access:                            | Auto negotiation<br>DHCP                                                               |  |  |
| Click <b>Back</b> to modify cha<br>settings and restart the v | nges if necessary. Otherwise, click <b>Finish</b> to save the current<br>/igor router. |  |  |
|                                                               |                                                                                        |  |  |
|                                                               |                                                                                        |  |  |
|                                                               | < Back Next > Finish Cancel                                                            |  |  |

4. If you are satisfied with what you see, click **Finish** to save your changes. The following message appears indicating that the changes have been successfully saved.

#### Quick Start Wizard Setup OK!

5. Now, you can enjoy surfing on the Internet.

# I-6-3 USB Connection on WAN3

If you will be using a 3G or 4G USB modem to connect to the Internet, you will first need to connect the modem to one of the USB ports before proceeding with the following steps.

Select WAN5 from the WAN Interface dropdown list if the modem is plugged into USB 1. Select WAN6 if the modem is plugged into the USB 2.

1. Choose WAN3 as WAN Interface.

| iick Start Wizard |                            |
|-------------------|----------------------------|
| AN Interface      |                            |
| WAN Interface:    | WAN3 🗸                     |
| Display Name:     |                            |
| Physical Mode:    | USB                        |
|                   |                            |
|                   |                            |
|                   |                            |
|                   |                            |
|                   |                            |
|                   |                            |
|                   |                            |
|                   |                            |
|                   |                            |
|                   | < Back Next > Finish Cance |

Available settings are explained as follows:

| Item         | Description                                   |
|--------------|-----------------------------------------------|
| Display Name | Optional name that identifies the connection. |

2. Then, click Next for getting the following page.

Quick Start Wizard

| WAN 3                   |                                |
|-------------------------|--------------------------------|
| Internet Access :       | 3G/4G USB Modem(PPP mode) ✓    |
|                         | 3G/4G USB Modem(PPP mode)      |
| 3G/4G USB Modem(PPP mod | e)                             |
| SIM PIN code            |                                |
| Modem Initial String    | AT&FE0V1X1&D2&C1S0=0           |
|                         | (Default:AT&FE0V1X1&D2&C1S0=0) |
| APN Name                | Apply                          |
|                         |                                |
|                         |                                |
|                         |                                |
|                         |                                |
|                         |                                |

| Item            | Description                                            |
|-----------------|--------------------------------------------------------|
| Internet Access | 3G/4G USB Modem(PPP mode) - Point-to-Point Protocol is |

|                               | used to establish a connection.<br><b>4G USB Modem(DHCP mode)</b> - Dynamic Host Configuration<br>Protocol is used to establish a connection.                                                                                                    |
|-------------------------------|----------------------------------------------------------------------------------------------------|
| 3G/4G USB Modem<br>(PPP mode) | SIM Pin code - PIN code of the SIM card in the modem. The maximum length of the PIN is 15 characters.                                                                                                    |
|                               | Modem Initial String - String to be sent to the modem during<br>initialization. The default value should suffice in most cases.<br>If you need assistance with setting this value, please contact<br>your ISP or carrier. The maximum length of the string is 47<br>characters. |
|                               | <b>APN Name</b> - Access Point Name to be used for the connection. Please contact your ISP or carrier for the appropriate value. Enter the name and click <b>Apply</b> .                                                                                                    |
| Back                          | Click it to return to previous setting page.                                                                                                    |
| Next                          | Click it to get into the next setting page.                                                                                                    |
| Cancel                        | Click it to give up the quick start wizard.                                                                                                    |

3. Fill in the fields on the page using information provided by your ISP. Then click Next for viewing the summary of all the settings you have entered.

| Quick Start Wizard            |      |
|-------------------------------|------|
| Please confirm your settings: |      |
| WAN Interface:                | WAN3 |
| Physical Mode:                | USB  |
| Internet Access:              | PPP  |

|                                                                 | WAN3                                                                     |
|-----------------------------------------------------------------|--------------------------------------------------------------------------|
| Physical Mode:                                                  | USB                                                                      |
| Internet Access:                                                | PPP                                                                      |
| Click <b>Back</b> to modify change<br>restart the Vigor router. | s if necessary. Otherwise, click Finish to save the current settings and |
|                                                                 |                                                                          |
|                                                                 |                                                                          |
|                                                                 |                                                                          |
|                                                                 |                                                                          |
|                                                                 |                                                                          |

4. If you are satisfied with what you see, click **Finish** to save your changes. The following message appears indicating that the changes have been successfully saved.

#### Quick Start Wizard Setup OK!

5. Now, you can enjoy surfing on the Internet.

# I-7 Service Activation Wizard

Service Activation Wizard

The Service Activation Wizard guides you through the activation of the Web Content Filter (WCF) and Application Enforcement (APPE) free trial subscriptions. For detailed information on the WCF and APPE services, please see the sections Web Content Filter Profile and APP Enforcement Profile.

Note: You must log in as the administrator (admin mode) to use the Service Activation Wizard.

1. Open Wizards>>Service Activation Wizard.

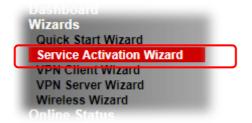

2. The screen of Service Activation Wizard will be shown as follows. You can activate the Web content filter services and/or APPE enforcement service and / or DDNS service at the same time or individually. When you finish the selection, please click Next.

|                                                                                               | Activation Date : 2018-04-23                                                                                                    |
|-----------------------------------------------------------------------------------------------|----------------------------------------------------------------------------------------------------|
| eb Content Filter(WCF) Service :                                                              |                                                                                                    |
| 🔲 вејм                                                                                        | License Agreement                                                                                                    |
|                                                                                               | /ided by the German government. It is a free service without any guarantee and will<br>nay re-activate the service after expiry.                              |
| Cyren 30-Days Free Trial                                                                      | License Agreement                                                                                                    |
|                                                                                               | service. The free trail license can only be used once. At the end of the free trail period<br>^ Cyren Web Content Filter from an authorized DrayTek reseller. |
| PP Enforcement(APPE) Service :                                                                |                                                                                                    |
| DT-APPE                                                                                       | License Agreement                                                                                                    |
| Jpgrade APPE Signature automatically                                                          | ι.                                                                                                    |
| ynamic DNS(DDNS) Service :                                                                    |                                                                                                    |
| T-DDNS                                                                                        | License Agreement                                                                                                    |
| This is a Dynamic Domain Name Servic<br>activation.<br>You may re-active the service after ex | e that is provided by DrayTek company. It is a free service will expire 1 year after<br>piry.                                                                 |
| Domain Name : 2018042313200201                                                                | .drayddns.com                                                                                                    |
|                                                                                               |                                                                                                    |
| ☑ I have read                                                                                 | and accept the above Agreement. (Please check this box).                                                                                                    |
|                                                                                               |                                                                                                    |
|                                                                                               | Next > Cancel                                                                                                    |
|                                                                                               |                                                                                                    |
|                                                                                               |                                                                                                    |

youngsters.
Cryan 30-day trial is WCF which offers 30-day trial period.

ideal for your family to provide more Internet security for

- DT-APPE, developed by DrayTek, offers a mechanism to upgrade APPE signature automatically.
- DT-DDNS, developed by DrayTek, offers one year free charge service of dynamic DNS service for internal use.
- 3. A confirmation page detailing your selection will be displayed. Please click Activate.

| Please c | onfirm your settings                |                                                                                                    |
|----------|-------------------------------------|----------------------------------------------------------------------------------------------------|
|          | Sevice Type :<br>Sevice Activated : | Trial version<br>Web Content Filter ( Cyren / Commtouch )<br>APP Enforcement ( DT-APPE )<br>Dynamic DNS ( 2018042313200201.drayddns.com ) |
|          | Please click <b>Back</b> to         | o re-select service type you to activate.                                                                                                 |
| •        |                                     | < Back Activate Cancel                                                                                                    |
| Info     | The servic                          | e will be activated and applied as the default rule configured                                                                            |

- in Firewall>>General Setup.
- 4. Now, the web page will display the service that you have activated according to your selection(s).

Service Activation Wizard

Service Activation Wizard

| Please confirm your settings |                                               |
|------------------------------|-----------------------------------------------|
|                              |                                               |
| Sevice Type :                | Trial version                                 |
| Sevice Activated :           | Web Content Filter ( Cyren / Commtouch )      |
|                              | APP Enforcement ( DT-APPE )                   |
|                              | Dynamic DNS ( 2018042313200201.drayddns.com ) |
|                              |                                               |
|                              |                                               |
| Please click <b>Back</b> to  | o re-select service type you to activate.     |
|                              |                                               |
|                              |                                               |
|                              |                                               |
|                              | Seck Activate Cancel                          |

# I-8 Registering Vigor Router

You have finished the configuration of Quick Start Wizard and you can surf the Internet at any time. Now it is the time to register your Vigor router to MyVigor website for getting more service. Please follow the steps below to finish the router registration.

1 Please login the web configuration interface of Vigor router by typing "admin/admin" as User Name / Password.

| <b>Dray</b> Tek     | Vigor2763 Series                                                                   |
|---------------------|------------------------------------------------------------------------------------|
| Login               |                                                                                    |
| Username            | admin                                                                              |
| Password            | •••••                                                                              |
|                     | Login                                                                              |
|                     | ogging in without encryption which is not<br>To login securely <u>click here</u> . |
| Copyright© 2000-202 | 2 DrayTek Corp. All Rights Reserved.                                               |

2 Click Support Area>>Production Registration from the home page.

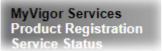

3 A Login page will be shown on the screen. Please Enter the account and password that you created previously. And click Login.

| The MyVigor website doet | not record any personal identifiable inform<br><b>Dray</b> Tek<br>MyVigor | ENGLISH Usemane Carrieni Password Logn Create Account / Get Help |
|--------------------------|---------------------------------------------------------------------------|------------------------------------------------------------------|
| •                        | opyright@DrayTek Corp                                                     | Terms of Service / Privacy Policy                                |

Info

If you haven't an accessing account, please refer to section Creating an

Account for MyVigor to create your own one. Please read the articles on the Agreement regarding user rights carefully while creating a user account.

4 The following page will be displayed after you logging in MyVigor. Type a nickname for the router, then click **Submit**.

| 1                                                                                                    |               | oduct register ( Add Device ) |      |
|----------------------------------------------------------------------------------------------------|---------------|-------------------------------|------|
| ber                                                                                                    | Device Name   | Vigor2763                     | AH   |
|                                                                                                    | Model         | Vigor2763                     | ense |
| II.                                                                                                    | MAC           | 1449BC0237E8                  |      |
| II.                                                                                                    | Serial Number | 2020122611165901              |      |
|                                                                                                    |               |                               |      |
| II.                                                                                                    |               |                               |      |
| II.                                                                                                    |               |                               |      |
|                                                                                                    |               | Submit                        | -    |
| and the second second s |               |                               |      |

5 When the following page appears, your router information has been added to the database. Your router has been registered to *myvigor* website successfully.

| WCF APPE DrayDDNS                          |
|--------------------------------------------|
| Cyren BPjM                                 |
| License Status                             |
| License Action Activate License Force Sync |
| $\sim$                                     |
| License History                            |
|                                            |
| Today                                      |
| 2021-12-26                                 |
|                                            |
|                                            |

6 Clicking **MY PRODUCT** for viewing the general information of the registered router on MyVigor website.

| Product                 |              |                |              |                  |               |              | : |
|-------------------------|--------------|----------------|--------------|------------------|---------------|--------------|---|
| arch by Name, Model, MA | C, Number. Q | ound 9 devices |              |                  | All           |              | • |
| Device Name             | A Model A    | Register Date  | MAC          | Serial Number    | Se            | rvice Status | 6 |
|                         |              |                |              |                  | DT-DONS       |              |   |
|                         |              |                |              |                  |               |              |   |
|                         |              |                |              |                  | BPJM          |              |   |
| Vigor2763               | Vigor2763    | 2020-12-26     | 1449BC0237E8 | 2019122611165901 | BPJM<br>Cyren |              | > |

# Part II Connectivity

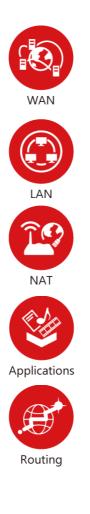

It means wide area network. Public IP will be used in WAN.

It means local area network. Private IP will be used in LAN. Local Area Network (LAN) is a group of subnets regulated and ruled by router. The design of network structure is related to what type of public IP addresses coming from your ISP.

When the data flow passing through, the Network Address Translation (NAT) function of the router will dedicate to translate public/private addresses, and the packets will be delivered to the correct host PC in the local area network.

DDNS, LAN DNS, IGMP, UPnP, WOL, RADIUS, SMS, Bonjou

Static Route, Route Policy

# II-1 WAN

It allows users to access Internet.

#### Basics of Internet Protocol (IP) Network

IP means Internet Protocol. Every device in an IP-based Network including routers, print server, and host PCs, needs an IP address to identify its location on the network. To avoid address conflicts, IP addresses are publicly registered with the Network Information Centre (NIC). Having a unique IP address is mandatory for those devices participated in the public network but not in the private TCP/IP local area networks (LANs), such as host PCs under the management of a router since they do not need to be accessed by the public. Hence, the NIC has reserved certain addresses that will never be registered publicly. These are known as *private* IP addresses, and are listed in the following ranges:

From 10.0.0.0 to 10.255.255.255 From 172.16.0.0 to 172.31.255.255 From 192.168.0.0 to 192.168.255.255

#### What are Public IP Address and Private IP Address

As the router plays a role to manage and further protect its LAN, it interconnects groups of host PCs. Each of them has a private IP address assigned by the built-in DHCP server of the Vigor router. The router itself will also use the default **private IP** address: 192.168.1.1 to communicate with the local hosts. Meanwhile, Vigor router will communicate with other network devices through a **public IP** address. When the data flow passing through, the Network Address Translation (NAT) function of the router will dedicate to translate public/private addresses, and the packets will be delivered to the correct host PC in the local area network. Thus, all the host PCs can share a common Internet connection.

#### Get Your Public IP Address from ISP

In ADSL deployment, the PPP (Point to Point)-style authentication and authorization is required for bridging customer premises equipment (CPE). Point to Point Protocol over Ethernet (PPPoE) connects a network of hosts via an access device to a remote access concentrator or aggregation concentrator. This implementation provides users with significant ease of use. Meanwhile it provides access control, billing, and type of service according to user requirement.

When a router begins to connect to your ISP, a serial of discovery process will occur to ask for a connection. Then a session will be created. Your user ID and password is authenticated via PAP or CHAP with RADIUS authentication system. And your IP address, DNS server, and other related information will usually be assigned by your ISP.

#### Network Connection by 3G/4G USB Modem

For 3G/4G mobile communication through Access Point is popular more and more, Vigor2763 adds the function of 3G/4G network connection for such purpose. By connecting 3G/4G USB Modem to the USB port of Vigor2763, it can support LTE/HSDPA/UMTS/EDGE/GPRS/GSM and the future 3G/4G standard (HSUPA, etc). Vigor2763ac, ax with 3G/4G USB Modem allows you to receive 3G/4G signals at any place such as your car or certain location holding outdoor activity and share the bandwidth for using by more people. Users can use LAN ports on the router to access Internet. Also, they can access Internet via 802.11(a/b/g/n/ac) wireless standard, and enjoy the powerful firewall, bandwidth management, and VPN features of Vigor2763 wireless series.

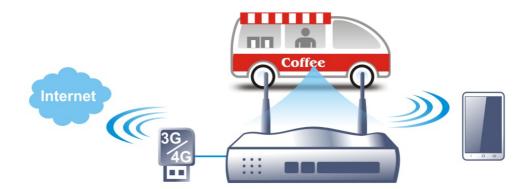

After connecting into the router, 3G/4G USB Modem will be regarded as the WAN3 port. However, the original WAN1 and WAN2 still can be used and Load-Balance can be done in the router. Besides, 3G/4G USB Modem in WAN3 also can be used as backup device. Therefore, when WAN1 and WAN2 are not available, the router will use 3.5G for supporting automatically. The supported 3G/4G USB Modem will be listed on DrayTek web site. Please visit www.draytek.com for more detailed information.

# Web User Interface

| WAN             |
|-----------------|
| General Setup   |
| Internet Access |
| Multi-PVC/VLAN  |
| WAN Budget      |
|                 |

#### II-1-1 General Setup

This section will introduce some general settings of Internet and explain the connection modes for WAN1, WAN2, WAN3, WAN4, WAN5 and WAN6 in details.

This router supports multiple-WAN function. It allows users to access Internet and combine the bandwidth of the multiple WANs to speed up the transmission through the network. Each WAN port can connect to different ISPs, even if the ISPs use different technology to provide telecommunication service (such as DSL, Cable modem, etc.). If any connection problem occurred on one of the ISP connections, all the traffic will be guided and switched to the normal communication port for proper operation. Please configure WAN1, WAN2 and WAN3, settings.

This webpage allows you to set general setup for WAN1, WAN2 and WAN3 respectively.

WAN >> General Setup

| Index | Enable   | Physical<br>Mode/Type | Active Mode |
|-------|----------|-----------------------|-------------|
| WAN1  | <b>Z</b> | VDSL2/-               | Always On   |
| WAN2  |          | LAN Port 4            | Failover    |
| WAN3  | <b>Z</b> | USB/-                 | Failover    |

OK Cancel

When WAN2 is enabled, LAN P4 port will be used as WAN2.

| Item                 | Description                                                                   |
|----------------------|-------------------------------------------------------------------------------|
| Index                | Click on the WAN# link to bring up its settings page.                         |
|                      | WAN1: ADSL/VDSL WAN interface.                                                |
|                      | WAN2: Selectable Ethernet WAN interface.                                      |
|                      | WAN3: 3G/4G USB modem connected to USB.                                       |
| Enable               | Select to enable WAN interface.                                               |
| Physical Mode / Type | Display the physical mode and physical type of such WAN interface.            |
| Active Mode          | Display whether such WAN interface is Active device or backup device.         |
|                      | Always On - WAN is always enabled.                                            |
|                      | Failover - Display the backup WAN interface for such WAN when it is disabled. |

Available settings are explained as follows:

After finished the above settings, click OK to save the settings.

#### II-1-1-1 WAN1(ADSL/VDSL2)

WAN >> General Setup

Vigor router will detect the physical line is connected by ADSL or VDSL2 automatically. Therefore, this page allows you to configure settings for ADSL and VDSL2 at one time. That is, it is not necessary for you to configure different profile settings for ADSL and VDSL2 respectively.

| WAN 1                                                                                      |                                                                                                    |                                                                                                    |
|--------------------------------------------------------------------------------------------|----------------------------------------------------------------------------------------------------|----------------------------------------------------------------------------------------------------|
| Enable:<br>Display Name:<br>Physical Mode:<br>DSL Mode:<br>DSL Modem Code:<br>Active Mode: | Yes V<br>VDSL2<br>Auto<br>AnnexA_77B507_775401 V<br>Always On V                                                                                                    |                                                                                                    |
| VLAN Tag insertion                                                                         | Customer (TPID 0x8100)                                                                                                    | Service (TPID 0x8100)                                                                                                |
| ADSL                                                                                       | Disable         Priority           Tag value         Priority           0         0           (0~4095)         (0~7)                                                                                                    |                                                                                                    |
| VDSL2                                                                                      | Disable         Image: Constraint of the second second | Disable         Priority           Tag value         Priority           0         0           (0~4095)         (0~7) |

Note:

1. The line speed setting of WAN interface is available only when According to Line Speed is selected as the Load Balance Mode.

2. In DSL auto mode, the router will reboot automatically while switching between VDSL2 and ADSL lines.

3. Customer and service tag are used for different network environments. Customer tag is required for most ISPs while Service tag is required when ISP needs QinQ packets.

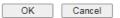

| Item               | Description                                                                                                    |
|--------------------|----------------------------------------------------------------------------------------------------|
| Enable             | Yes - WAN is enabled.<br>No - WAN is disabled.                                                                                                    |
| Display Name       | Optional name to identify the WAN. Enter the description for the interface.                                                                                                    |
| Physical Mode      | DSL connection mode in use.<br>VDSL2 - Current DSL mode is VDSL2.<br>ADSL - Current DSL mode is ADSL.                                                                                                    |
| DSL Mode           | <ul> <li>DSL connection modes the modem is allowed to use.</li> <li>Auto - Router automatically selects the best available connection mode.</li> <li>VDSL2 only - Router only connects in VDSL2 mode.</li> <li>ADSL - Router only connects in ADSL mode.</li> </ul> |
| DSL Modem Code     | DSL firmware code to be used.<br>Choose Default unless you have been instructed to use<br>other values by technical support.                                                                                                    |
| VLAN Tag insertion | Determines whether 802.1ad VLAN tags will be added to<br>outbound WAN traffic in ADSL/VDSL 2 mode. Check with<br>your ISP to determine if this is required, and if so, the<br>proper tag and priority values to be used.                                            |

| Enable - Tagging enabled.                                   |
|-------------------------------------------------------------|
| Disable - Tagging disabled.                                 |
| Tag value - Value must be between 1 and 4095.               |
| Priority - Priority code point (PCP). Value must be between |
| 0 and 7.                                                    |

After finished the above settings, click **OK** to save the settings.

#### II-1-1-2 WAN2 (Ethernet)

WAN2 can be configured for physical mode of Ethernet.

#### WAN >> General Setup

WAN 2

| Enable:                   | Yes 🗸                      |                       |
|---------------------------|----------------------------|-----------------------|
| Display Name:             |                            |                       |
| Physical Mode:            | Ethernet                   |                       |
| Physical Type (Ethernet): | Auto negotiation 🖌         |                       |
| Active Mode:              | Failover 🗸                 |                       |
|                           | WAN Failure                |                       |
|                           | ◯ Traffic Threshold        |                       |
|                           | Upload User defined 🗸 OK   | bps (Default unit: K) |
|                           | Download User defined ❤ 0K | bps (Default unit: K) |
| VLAN Tag insertion        | Customer (TPID 0x8100)     | Service (TPID 0x8100) |
|                           | Disable 🗸                  | Disable 🗸             |
|                           | Tag value Priority         | Tag value Priority    |
|                           | 0 0                        | 0 0                   |
|                           | (0~4095) (0~7)             | (0~4095) (0~7)        |
| N                         |                            |                       |

Note:

1. The line speed setting of WAN interface is available only when According to Line Speed is selected as the Load Balance Mode.

2. Customer and service tag are used for different network environments. Customer tag is required for most ISPs while Service tag is required when ISP needs QinQ packets.

| OK | Cancel |
|----|--------|

| Item          | Description                                                                                                    |
|---------------|----------------------------------------------------------------------------------------------------|
| Enable        | Yes - WAN is enabled.<br>No - WAN is disabled.                                                                             |
| Display Name  | Optional name to identify the WAN. Enter the description for the interface.                                                |
| Physical Mode | Physical connection used for this WAN.                                                                                     |
|               | Ethernet - WAN connection to be established through the WAN2 Ethernet port.                                                |
| Physical Type | (Available only when Physical Mode is set to Ethernet)                                                                     |
|               | Auto negotiation- Ethernet connection speed is<br>automatically negotiation between the router and the ISP's<br>equipment. |
|               | <b>10M half duplex</b> -Ethernet speed is manually set to 10<br>Mbit/s, half duplex.                                       |
|               | <b>10M full duplex</b> - Ethernet speed is manually set to 10 Mbit/s, full duplex.                                         |
|               | <b>100M half duplex</b> - Ethernet speed is manually set to 100 Mbit/s, half duplex.                                       |

|                    | <ul> <li>100M full duplex- Ethernet speed is manually set to 100<br/>Mbit/s, full duplex.</li> <li>1000M full duplex- Ethernet speed is manually set to 1<br/>Gbit/s, full duplex.</li> </ul>                                                                                                    |
|--------------------|----------------------------------------------------------------------------------------------------|
| Active Mode        | <ul> <li>Always On - Choose Always On to make this WAN connection being activated always.</li> <li>Failover - Choose it to make the WAN connection as a backup connection.</li> <li>WAN Failure - When the active WAN failed, such WAN will be activated as the main network connection.</li> <li>Traffic Threshold - When the upload traffic and download traffic of the active WAN reach the traffic threshold (specified here), the backup WAN will be enabled automatically to share the overloaded data traffic.</li> </ul> |
| VLAN Tag insertion | Determines whether 802.1ad VLAN tags will be added to<br>outbound WAN traffic in ADSL/VDSL 2 mode. Check with<br>your ISP to determine if this is required, and if so, the<br>proper tag and priority values to be used.<br>Enable - Tagging enabled.<br>Disable - Tagging disabled.<br>Tag value - Value must be between 1 and 4095.<br>Priority - Priority code point (PCP). Value must be between<br>0 and 7.                                                                                                    |

After finished the above settings, click OK to save the settings.

# II-1-1-3 WAN3 (USB)

To use 3G/4G network connection through 3G/4G USB Modem, please configure WAN3 interface.

WAN >> General Setup

|               | Verste    |                           |    |                       |
|---------------|-----------|---------------------------|----|-----------------------|
| Enable:       | Yes 🗸     |                           |    |                       |
| Display Name: |           |                           |    |                       |
| hysical Mode: | USB       |                           |    |                       |
| Active Mode:  | Failover  | ~                         |    |                       |
|               | 🖲 WAN F   | ailure                    |    |                       |
|               | ◯ Traffic | Threshold                 |    |                       |
|               | Upload    | User defined $\checkmark$ | 0K | bps (Default unit: K) |
|               | Download  | User defined 🗸            | 0K | bps (Default unit: K) |

Note:

The line speed setting of WAN interface is available only when According to Line Speed is selected as the Load Balance Mode.

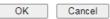

| Item         | Description                                                                 |
|--------------|-----------------------------------------------------------------------------|
| Enable       | Yes - WAN is enabled.<br>No - WAN is disabled.                              |
| Display Name | Optional name to identify the WAN. Enter the description for the interface. |

| Physical Mode | Physical connection used for this WAN.<br>USB - WAN connection to be established through USB.                                                                                                    |  |
|---------------|----------------------------------------------------------------------------------------------------|--|
| Active Mode   | Always On - Choose Always On to make this WAN connection being activated always.                                                                                                    |  |
|               | Failover - Choose it to make the WAN connection as a backup connection.                                                                                                    |  |
|               | • WAN Failure - When the active WAN failed, such WAN will be activated as the main network connection.                                                                                                    |  |
|               | • Traffic Threshold - When the upload traffic and download traffic of the active WAN reach the traffic threshold (specified here), the backup WAN will be enabled automatically to share the overloaded data traffic. |  |

After finished the above settings, click **OK** to save the settings.

# II-1-2 Internet Access

For the router supports multi-WAN function, the users can set different WAN settings (for WAN1, WAN2, WAN3 or LTE, WAN4, WAN5, WAN6) for Internet Access. Due to different Physical Mode for WAN interface, the Access Mode for these connections also varies. Refer to the following figures for examples.

Access Mode for ADSL/VDSL2,

| WAN >> | Internet Access |
|--------|-----------------|
|--------|-----------------|

| Internet | Access       |               |               |   |                   |
|----------|--------------|---------------|---------------|---|-------------------|
| Index    | Display Name | Physical Mode | Access Mode   |   |                   |
| WAN1     |              | ADSL / VDSL2  | PPPoE / PPPoA | ~ | Details Page IPv6 |
| WAN2     |              | Ethernet      | None          | ~ | Details Page IPv6 |
| WAN3     |              | USB           | None          | ~ | Details Page IPv6 |

DHCP Client Option

Access Mode for Ethernet,

WAN >> Internet Access

| nternet | Access       |               |                                   |   |                   |
|---------|--------------|---------------|-----------------------------------|---|-------------------|
| Index   | Display Name | Physical Mode | Access Mode                       |   |                   |
| WAN1    |              | ADSL / VDSL2  | PPPoE / PPPoA                     | ~ | Details Page IPv6 |
| WAN2    |              | Ethernet      | None                              | ~ | Details Page IPv6 |
| WAN3    |              | USB           | None<br>PPPoE                     |   | Details Page IPv6 |
|         |              |               | Static or Dynamic IP<br>PPTP/L2TP | Γ |                   |

DHCP Client Option

Access Mode for USB,

WAN >> Internet Access

| nternet | Access        |               |                                                         |                   |
|---------|---------------|---------------|---------------------------------------------------------|-------------------|
| Index   | Display Name  | Physical Mode | Access Mode                                             |                   |
| WAN1    |               | ADSL / VDSL2  | PPPoE / PPPoA 🗸                                         | Details Page IPv6 |
| WAN2    |               | Ethernet      | None 🗸                                                  | Details Page IPv6 |
| WAN3    |               | USB           | None 🗸                                                  | Details Page IPv6 |
|         |               |               | None                                                    |                   |
|         |               |               | 3G/4G USB Modem(PPP mode)<br>3G/4G USB Modem(DHCP mode) |                   |
| DHCP    | Client Option |               | 36/46 03B Modeln(DHCP mode)                             |                   |

| Item          | Description                                                                     |
|---------------|---------------------------------------------------------------------------------|
| Index         | The WAN interface.                                                              |
| Display Name  | Reflects the Display Name configured for the WAN in the General Setup section.  |
| Physical Mode | Reflects the Physical Mode configured for the WAN in the General Setup section. |

|                    | For WAN1, the currently active physical mode is shown in green:                                                                                                    |
|--------------------|----------------------------------------------------------------------------------------------------|
|                    | ADSL / VDSL2 - VDSL2 is being used.                                                                                                    |
|                    | ADSL/VDSL2 - ADSL is being used.                                                                                                    |
| Access Mode        | Internet access mode of the WAN.                                                                                                    |
|                    | The details page of that mode will be popped up. If not, click Details Page for accessing the page to configure the settings.                                                                                                    |
| Details Page       | Click this button to bring up the Internet Access settings page.                                                                                                    |
| IPv6               | Click this button to bring up the IPv6 settings page.                                                                                                    |
|                    | When IPv6 is enabled, the button label is shown in green:                                                                                                    |
|                    | - IPv6 is enabled.                                                                                                    |
|                    | IPv6                                                                                                    |
|                    | - IPv6 is disabled.                                                                                                    |
| DHCP Client Option | Click this button to configure additional DHCP client options.                                                                                                    |
|                    | DHCP packets can be processed by adding option number<br>and data information when such function is enabled and                                                                                                    |
|                    | configured.                                                                                                    |
|                    | DHCP Client Options Status                                                                                                    |
|                    | IPv4 IPv6 Set to Factory Default                                                                                                    |
|                    | 5         ✓ entries per page           Options List         Enable           Interface         Option           Type         Data                                                                                                    |
|                    | Enable:      All WAN1 WAN2 WAN3 WAN4 WAN5 WAN6     Interface:      All WAN1 WAN2 WAN3 WAN4 WAN5 WAN6     Option Number     DataType:      ASCII Character (EX: Option:10, Data/path)         Address List (EX: Option:14, Data:172:16.2.10, 172:16.2.20)     Data Mix: 127 characters     Add Update Delete Reset     Add Update Delete Reset      Note:      1. Option 12 is reserved. You cannot configure it here, but you can configure it in "Router Name" field of "WAN >> Internet Access >>     Details Page:.      2. Option 55 is reserved and configure it here, but you can configure it in "Router Name" field of "WAN >> Internet Access >>     Details Page:.      2. Option 55 is reserved and configure it here setting in "WAM >> Internet Access" pages DHOP Circle Member Field     4 Hoxadecemal Digit Input the hexadecimal prepresentation of ASCII Character data EX: Option 18, Data 2/70617468 (path)     5. Address List: Data column supports maximum 239 characters or 15 IP addresses.      OK |
|                    | <b>Options List</b> - Shows all the DHCP options that have been configured in the system.                                                                                                    |
|                    | Enable/Disable - If selected, DHCP option entry is enabled<br>If unselected, DHCP option entry is disabled. Each DHCP<br>option is composed by an option number with data. For<br>example,                                                                                                    |
|                    | Option number:100                                                                                                    |
|                    | Data: abcd<br>When it is enabled, the specified values for DHCP option                                                                                                    |
|                    | will be seen in DHCP reply packets.<br>Interface - WAN interface(s) to which this entry is<br>applicable. WAN1 through WAN4 are physical WANs that<br>can be set up in the WAN>>General Setup and<br>WAN>>Internet Access sections. WAN7 through WAN9 are<br>virtual WANs that can be set up in the                                                                                                    |

| WAN>>Multi-PVC/VLAN section.                                                                                                    |
|----------------------------------------------------------------------------------------------------|
| Option Number - Enter a number for this function.                                                                                           |
| DataType - Choose the type (ASCII or Hex or Address List) for the data to be stored. Type of data in the Data field:                        |
| • ASCII Character: A text string. Example: /path.                                                                                           |
| <ul> <li>Hexadecimal Digit: A hexadecimal string. Valid<br/>characters are from 0 to 9 and from a to f. Example:<br/>2f70617468.</li> </ul> |
| <ul> <li>Address List: One or more IPv4 addresses, delimited<br/>by commas.</li> </ul>                                                      |
| Data - Data of this DHCP option. Enter the content of the data to be processed by the function of DHCP option.                              |
|                                                                                                    |

0

Info

If you choose to configure option 61 here, the detailed settings in WAN>>Interface Access will be overwritten.

### II-1-2-1 WAN1 Details Page (PPPoE / PPPoA, Physical Mode: VDSL2)

To choose PPPoE / PPPoA as the accessing protocol of the Internet, please select PPPoE / PPPoA from the WAN>>Internet Access >>WAN1 page.

| WAN >> Internet Access |
|------------------------|
|------------------------|

| WAN 1                        |                  |                                 |                              |  |
|------------------------------|------------------|---------------------------------|------------------------------|--|
| PPPoE / PPPoA                | MPoA / Static or | Dynamic IP                      | IPv6                         |  |
| Enable O Disable             | ł                | ISP Access Setup                |                              |  |
|                              |                  | Service Name <sup>1</sup>       | Max: 23 characters           |  |
| ADSL Modem Settings          |                  | Username                        | Max: 63 characters           |  |
| Multi-PVC channel            | Channel 1 V      | Password                        | Max: 62 characters           |  |
| VPI                          | 0                |                                 |                              |  |
| VCI                          | 33               | 🗆 Separate Acc                  | ount for ADSL                |  |
| Encapsulating Type           | LLC/SNAP 🗸       | PPP                             | PAP/CHAP/MS-CHAP/MS-CHAPv2 V |  |
| Protocol                     | PPPoE 🗸          | Authentication                  |                              |  |
| Modulation                   | Multimode V      | IP Address From                 |                              |  |
|                              |                  |                                 | es 💿 No (Dynamic IP)         |  |
| PPPoE Pass-through           |                  | Fixed IP<br>Address             |                              |  |
| □ For Wired LAN <sup>2</sup> |                  |                                 |                              |  |
| Ger Wireless LAN             |                  | Default MAC                     | Address                      |  |
| WAN Connection Detection     | n                | ◯ Specify a MA                  | C Address                    |  |
| Mode                         | PPP Detect V     | MAC Address:                    | 14 · 49 · BC : 28 · 05 · A9  |  |
| MTU                          | 1492 (Max:1500)  | Index(1-15) in <u>S</u><br>=> 0 | <u>chedule</u> Setup:        |  |
| Path MTU Discovery           | Detect           |                                 |                              |  |

#### Note:

1: (Optional) Required for some ISPs. Leave blank if in doubt because the connection request might be denied if "Service Name" is incorrect.

2: If this box is checked while using the PPPoA protocol, the router will behave like a modem which only serves the PPPoE client on the LAN.

| OK Cancel |
|-----------|
|-----------|

| Item                | Description                                                                                                    |
|---------------------|----------------------------------------------------------------------------------------------------|
| Enable/Disable      | Enable or disable PPPoE / PPPoA access mode.                                                                                                    |
| ADSL Modem Settings | These settings are specific to ADSL. They are not used when the connection mode is VDSL.                                                                                                    |
| PPPoE Pass-through  | The router offers PPPoE dial-up connection. Besides, you<br>also can establish the PPPoE connection directly from local<br>clients to your ISP via the Vigor router. When PPPoA protocol<br>is selected, the PPPoE package transmitted by PC will be<br>transformed into PPPoA package and sent to WAN server.<br>Thus, the PC can access Internet through such direction.<br><b>For Wired LAN</b> – If selected, wired LAN clients can initiate<br>PPPoE dial-up connections to the WAN. |
|                     | For Wireless LAN - If selected, wireless LAN clients can initiate PPPoE dial-up connections to the WAN.                                                                                                    |
|                     | <b>Note:</b> To have PPPoA Pass-through, please choose PPPoA protocol and check the box(es) here. The router will behave like a modem which only serves the PPPoE client on the LAN. That's, the router will offer PPPoA dial-up connection.                                                                                                    |

| WAN Connection | Configures how the WAN connection is monitored.                                                                                                    |  |  |  |
|----------------|----------------------------------------------------------------------------------------------------|--|--|--|
| Detection      | <ul> <li>Mode - Choose PPP Detect or Ping Detect for the system to execute for WAN detection.</li> <li>PPP Detect - The router broadcasts an PPP request every 5 seconds. If no response is received within 30 seconds, the WAN connection is deemed to have failed.</li> <li>Ping Detect - The router sends an ICMP (Internet Control Message Protocol) echo request every second to the host, whose address is specified in the Ping IP field, to verify the WAN connection. If the remote host does not respond within 30 seconds, the WAN connection is deemed to have failed.</li> <li>If you choose Ping Detect as the detection mode, you have to enter required settings for the following items.</li> <li>Primary/Secondary Ping IP - Enter Primary or Secondary IP address in this field for pinging.</li> <li>Ping Gateway IP - Enable this setting to use current WAN gateway IP address for pinging. With the IP address(es) pinging, Vigor router can check if the WAN connection is on or off.</li> <li>TTL (Time to Live) - Time To Live, the maximum allowed number of hops to the ping destination. Valid values range from 1 to 255.</li> <li>Ping Interval - Enter the interval for the system to execute the PING operation.</li> <li>Ping Retry - Enter the number of times that the system</li> </ul> |  |  |  |
|                | is allowed to execute the PING operation before WAN disconnection is judged.                                                                                                    |  |  |  |
| MTU            | Maximum Transmission Unit, the size of the largest packet,<br>in bytes, that can be transmitted to the WAN. The maximum<br>value is 1500. For PPPoE connections, there is always an<br>8-byte overhead, so the maximum valid MTU value for PPPoE<br>is 1492.<br>Path MTU Discovery – Use this feature to determine the                                                                                                    |  |  |  |
|                | Path MTU Discovery – Use this feature to determine the optimal MTU size for the WAN.                                                                                                    |  |  |  |
|                | Click Detect to open the following dialog.                                                                                                    |  |  |  |
|                | ▲ 不安全   192.168.1.1/doc/pathmtu.htm<br>Path MTU to: IPv4 Host ▼ MTU size start from 1500 (1000~1500)<br>MTU reduce size by 8 (1~100)<br>Detect<br>Note: Path MTU discovery will reduce the MTU size for 3 times.<br>Accept Cancel                                                                                                    |  |  |  |
|                | <ul> <li>Path MTU to - Select Host / IP, for an IPv4 address or<br/>Host / IPv6, for an IPv6 address, and then enter the IP<br/>address in the textbox.</li> </ul>                                                                                                    |  |  |  |
|                | <ul> <li>MTU size start from - Determine the starting point<br/>value of the packet.</li> </ul>                                                                                                    |  |  |  |
|                | <ul> <li>MTU reduce size by - Number of octets by which to<br/>decrease the 1500-byte MTU. Start with a 0 value for<br/>the reduce size and click the Detect button. If the<br/>message Fail is returned, increase the MTU reduce size<br/>and try again. Repeat until you see the message<br/>Success, indicating that the optimal MTU size has been<br/>reached.</li> </ul>                                                                                                    |  |  |  |

|                     | <ul> <li>Detect - Click it to detect a suitable MTU value.</li> <li>Accept - After clicking it, the detected value will be displayed in the field of MTU.</li> </ul>                                                                                                    |
|---------------------|----------------------------------------------------------------------------------------------------|
| ISP Access Setup    | Enter your allocated username, password and authentication parameters according to the information provided by your ISP.                                                                                                    |
|                     | Service Name - Sets the PPP service name tag. Required by some ISPs. Leave blank unless instructed otherwise by your ISP.                                                                                                    |
|                     | <b>Username</b> - Username provided by the ISP for PPPoE/PPPoA authentication. Maximum length is 63 characters.                                                                                                    |
|                     | <b>Password</b> - Password provided by the ISP for PPPoE/PPPoA authentication. Maximum length is 62 characters.                                                                                                    |
|                     | Separate Account for ADSL - In default, WAN1 supports VDSL2/ADSL and uses the same PPPoE account and password for connection. If ADSL mode requires a separate user name and password, tick this box and fill out the Username and Password fields below.                                                                                                    |
| PPP Authentication  | The protocol used for PPP authentication.                                                                                                    |
|                     | <b>PAP only</b> - Only PAP (Password Authentication Protocol) is used.                                                                                                    |
|                     | PAP / CHAP / MS-CHAP / MS-CHAPv2 - PAP/CHAP<br>(Challenge-Handshake Authentication Protocol) / MS-CHAP /<br>MS-CHAPv2 can be used for PPP authentication. The router<br>negotiates with the PPTP or L2TP server to determine which<br>protocol to use.                                                                                                    |
| IP Address From ISP | Usually ISP dynamically assigns IP address to you each time<br>you connect to it and request. In some case, your ISP<br>provides service to always assign you the same IP address<br>whenever you request. In this case, you can fill in this IP<br>address in the Fixed IP field. Please contact your ISP before<br>you want to use this function.<br>WAN IP Alias - Click to enter multiple WAN IP addresses |
|                     | assigned by your ISP.                                                                                                    |

|                                  | 🕖 WAN IP Alias - Google Chrome 👝 🔲 🕱                                                                                                    |    |                 |  |
|----------------------------------|----------------------------------------------------------------------------------------------------|----|-----------------|--|
|                                  | ▲ 不安全   192.168.1.1/doc/wipalias.htm                                                                                                    |    |                 |  |
|                                  | WAN2 IP Alias ( Multi-NAT )                                                                                                    |    |                 |  |
|                                  | Index Enable Aux. WAN IP                                                                                                    |    |                 |  |
|                                  | 1.                                                                                                    |    |                 |  |
|                                  | 2.                                                                                                    |    | 0.0.0           |  |
|                                  | 3.                                                                                                    |    | 0.0.0.0         |  |
|                                  | 4.                                                                                                    |    | 0.0.0.0         |  |
|                                  | 5.                                                                                                    |    | 0.0.0           |  |
|                                  | 6.                                                                                                    |    | 0.0.0           |  |
|                                  | 7.                                                                                                    |    | 0.0.0           |  |
|                                  | 8.                                                                                                    |    | 0.0.0.0         |  |
|                                  |                                                                                                    | ОК | Clear All Close |  |
|                                  | <b>Fixed IP</b> - Click <b>Yes</b> to use this function and type in a fixed IP address in the box of <b>Fixed IP Address</b> .                                                                                                |    |                 |  |
| Default MAC Address              | Use the default MAC address for the WAN Ethernet port.                                                                                                    |    |                 |  |
| Specify a MAC Address            | Specify a MAC address for the WAN Ethernet port. Select this option if your ISP authenticates by MAC addresses.                                                                                                    |    |                 |  |
| Index(1-15) in Schedule<br>Setup | Specify up to 4 time schedule entries to enable or disable the WAN. All the schedules can be set previously in <b>Applications</b> >> <b>Schedule</b> web page and you can use the number that you have set in that web page. |    |                 |  |

After finished the above settings, click **OK** to save the settings.

### II-1-2-2 WAN1 Details Page (MPoA/Static or Dynamic IP, Physical Mode:

## VDSL2)

MPoA is a specification that enables ATM services to be integrated with existing LANs, which use either Ethernet, token-ring or TCP/IP protocols. The goal of MPoA is to allow different LANs to send packets to each other via an ATM backbone.

To use MPoA/Static or Dynamic IP as the accessing protocol of the Internet, select MPoA/Static or Dynamic IP from the WAN>>Internet Access >>WAN1 page. The following web page will appear.

#### WAN >> Internet Access

### WAN 1

| PPPoE / PPPoA            | MPoA / Static or Dy   | ynamic IP IPv6                           |                    |  |
|--------------------------|-----------------------|------------------------------------------|--------------------|--|
| 🔿 Enable 🛛 💿 Disable     | e                     | WAN IP Network Settings                  | WAN IP Alias       |  |
|                          |                       | ○ Obtain an IP address automatically     |                    |  |
| ADSL Modem Settings      |                       | Router Name                              | Vigor              |  |
| Multi-PVC channel        | Channel 2 V           | Router Name                              | *                  |  |
| Encapsulation            | 1483 Bridged IP LLC V | Domain Name                              | Max: 39 characters |  |
| VPI                      | 0                     | Domain Name                              | *                  |  |
| VCI                      | 88                    | DHCP Client Identifier                   | ż                  |  |
| Modulation               | Multimode V           | Username                                 |                    |  |
|                          |                       | Password                                 |                    |  |
| WAN Connection Detection |                       | Specify an IP address                    |                    |  |
| Mode                     | ARP Detect V          | IP Address                               |                    |  |
| мти                      | 1492 (Max:1500)       | Subnet Mask                              |                    |  |
| Path MTU Discovery       | Detect                | Gateway IP Address                       |                    |  |
|                          |                       |                                          |                    |  |
| RIP Protocol             |                       | Default MAC Address                      |                    |  |
| Enable RIP               |                       | ○ Specify a MAC Address                  |                    |  |
|                          |                       | MAC Address: 14 · 49 · BC : 28 · 05 · A9 |                    |  |
| Bridge Mode              |                       |                                          |                    |  |
| Enable Bridge Mode       |                       | DNS Server IP Address                    |                    |  |
| Enable Full Bridge Mod   | e                     | Primary IP Address                       | 8.8.8.8            |  |
| Bridge Subnet            | LAN 1 🗸               | Secondary IP Address                     | 8.8.4.4            |  |

\*: Required for some ISPs

Note:

If enable firewall in bridge mode, IPv6 connection type would be change to DHCPv6 mode.
 Bridge Subnet cannot be selected by Multi-WAN Interface at the same time.

3. If both Bridge Mode and Firewall are enabled, the settings under User Management will be ignored.

Full Bridge Mode supports forwarding packets with VLAN tags.
 Full Bridge Mode doesn't support wireless LAN.

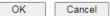

| Item                        | Description                                                                                                    |  |  |
|-----------------------------|----------------------------------------------------------------------------------------------------|--|--|
| Enable/Disable              | Enable or disable MPoA/Static or Dynamic IP access mode.                                                                                                    |  |  |
| WAN Connection<br>Detection | Configures how the WAN connection is monitored.<br>Mode - Choose ARP Detect, Ping Detect, Strict ARP Detect,<br>or Always On for the system to execute for WAN detection.                                                                                                    |  |  |
|                             | • ARP Detect - The router broadcasts an ARP request<br>every 5 seconds. If no response is received within 30<br>seconds, the WAN connection is deemed to have failed.                                                                                                    |  |  |
|                             | • Ping Detect - The router sends an ICMP (Internet<br>Control Message Protocol) echo request every second to<br>the host, whose address is specified in the Ping IP field,<br>to verify the WAN connection. If the remote host does<br>not respond within 30 seconds, the WAN connection is<br>deemed to have failed. |  |  |
|                             | <ul> <li>Always On- The router assumes the WAN connection is<br/>always active.</li> </ul>                                                                                                    |  |  |
|                             | If you choose <b>Ping Detect</b> as the detection mode, you have to enter required settings for the following items.                                                                                                    |  |  |

|              | <ul> <li>Primary/Secondary Ping IP - Enter Primary or<br/>Secondary IP address in this field for pinging.</li> </ul>                                                                                                    |
|--------------|----------------------------------------------------------------------------------------------------|
|              | <ul> <li>Ping Gateway IP - Enable this setting to use current<br/>WAN gateway IP address for pinging.</li> </ul>                                                                                                    |
|              | • With the IP address(es) pinging, Vigor router can check if the WAN connection is on or off.                                                                                                    |
|              | <ul> <li>TTL (Time to Live) - Time To Live, the maximum<br/>allowed number of hops to the ping destination. Valid<br/>values range from 1 to 255.</li> </ul>                                                                                                    |
|              | • <b>Ping Interval</b> - Enter the interval for the system to execute the PING operation.                                                                                                    |
|              | • <b>Ping Retry</b> - Enter the number of times that the system is allowed to execute the PING operation before WAN disconnection is judged.                                                                                                    |
| MTU          | Maximum Transmission Unit, the size of the largest packet,<br>in bytes, that can be transmitted to the WAN. The maximum<br>value is 1500. For PPPoE connections, there is always an<br>8-byte overhead, so the maximum valid MTU value for PPPoE<br>is 1492.                                                                        |
|              | <b>Path MTU Discovery</b> - Use this feature to determine the optimal MTU size for the WAN.                                                                                                    |
|              | Click Detect to open the following dialog.                                                                                                    |
|              | WAN1 Choose IP - Google Chrome                                                                                                    |
|              | ▲ 不安全   192.168.1.1/doc/pathmtu.htm                                                                                                    |
|              | Path MTU to: IPv4 Host  MTU size start from MTU reduce size by B (1~100) Detect Note: Path MTU discovery will reduce the MTU size for 3 times.                                                                                                    |
|              | Accept Cancel                                                                                                    |
|              | <ul> <li>Path MTU to - Select Host / IP, for an IPv4 address or<br/>Host / IPv6, for an IPv6 address, and then enter the IP<br/>address in the textbox.</li> </ul>                                                                                                    |
|              | <ul> <li>MTU size start from - Determine the starting point value of the packet.</li> </ul>                                                                                                    |
|              | • MTU reduce size by - Number of octets by which to decrease the 1500-byte MTU. Start with a 0 value for the reduce size and click the Detect button. If the message Fail is returned, increase the MTU reduce size and try again. Repeat until you see the message Success, indicating that the optimal MTU size has been reached. |
|              | <ul> <li>Detect - Click it to detect a suitable MTU value.</li> <li>Accept - After clicking it, the detected value will be displayed in the field of MTU.</li> </ul>                                                                                                    |
|              | displayed in the field of MTU.                                                                                                    |
| RIP Protocol | Routing Information Protocol is abbreviated as RIP(RFC1058).<br>If selected, the router can exchange routing information                                                                                                    |
|              | with other routers.                                                                                                    |
| Bridge Mode  | with other routers.<br>Enable Bridge Mode - If selected, the router will bridge the<br>WAN connection to a LAN group.                                                                                                    |

|                         | routor will w                                                                                                    | ork og o bridge                 | a madam which is a                        | bla to forward   |  |  |
|-------------------------|----------------------------------------------------------------------------------------------------|---------------------------------|-------------------------------------------|------------------|--|--|
|                         | router will work as a bridge modem which is able to forward incoming packets with VLAN tags.                                                                                                    |                                 |                                           |                  |  |  |
|                         | <b>Enable Firewall</b> - It is available when Bridge Mode is<br>enabled. When both Bridge Mode and Firewall check boxes<br>are enabled, the settings configured (user profiles) under<br>User Management will be ignored. And all of the filter rules<br>defined and enabled in Firewall menu will be activated. |                                 |                                           |                  |  |  |
|                         | Bridge Subnet - LAN subnet to be bridged.                                                                                                    |                                 |                                           |                  |  |  |
| WAN IP Network Settings | WAN IP Alias - Click to enter multiple WAN IP addresses assigned by your ISP.                                                                                                    |                                 |                                           |                  |  |  |
|                         | WAN IP Alias - Google Chrome                                                                                                    |                                 |                                           |                  |  |  |
|                         | ▲ 不安全   1                                                                                                    | 92.168.1.1/doc/v                | vipalias.htm                              |                  |  |  |
|                         |                                                                                                    | s (Multi-NAT)                   |                                           |                  |  |  |
|                         |                                                                                                    | Enable                          | Aux. WAN IP                               |                  |  |  |
|                         | 1.                                                                                                    |                                 |                                           |                  |  |  |
|                         | 2.                                                                                                    |                                 | 0.0.0.0                                   |                  |  |  |
|                         | 3.                                                                                                    |                                 | 0.0.0.0                                   |                  |  |  |
|                         | 4.                                                                                                    |                                 | 0.0.0.0                                   |                  |  |  |
|                         | 5.                                                                                                    |                                 | 0.0.0.0                                   |                  |  |  |
|                         | 6.                                                                                                    |                                 | 0.0.0.0                                   |                  |  |  |
|                         | 7.                                                                                                    |                                 | 0.0.0.0                                   |                  |  |  |
|                         | 8.                                                                                                    |                                 | 0.0.0.0                                   | _                |  |  |
|                         | o.                                                                                                    |                                 | 0.0.0.0                                   |                  |  |  |
|                         | Obtain an IP address automatically - The router receives                                                                                                    |                                 |                                           |                  |  |  |
|                         |                                                                                                    |                                 | from a DHCP server.                       |                  |  |  |
|                         | Router Name - Used by some ISPs. Contact your ISP for the appropriate values.                                                                                                    |                                 |                                           |                  |  |  |
|                         | Domain Nam                                                                                                    | e -Used by sor                  | me ISPs. Contact yo                       | ur ISP for the   |  |  |
|                         | appropriate values.<br>DHCP Client Identifier* - Used by some ISPs that<br>authenticates using DHCP Client Identifier (Option 61). To<br>enable, tick this box and fill out the Username and Passwor<br>fields below.                                                                                            |                                 |                                           | tion 61). To     |  |  |
|                         |                                                                                                    | address -Use<br>les specified b | e the IP address, Sub<br>pelow.           | onet Mask and    |  |  |
|                         | IP Addr                                                                                                    | ess -WAN IP a                   | ddress assigned by t                      | he ISP.          |  |  |
|                         | <ul> <li>Subnet Mask -WAN subnet mask.</li> <li>Gateway IP Address - IP address of the WAN Gatewa</li> </ul>                                                                                                    |                                 |                                           | VAN Gateway.     |  |  |
| Default MAC Address     |                                                                                                    |                                 | ss for the WAN Ethe                       | ,                |  |  |
| Specify a MAC Address   | Specify a MAG                                                                                                    | C address for t                 | he WAN Ethernet po<br>cates by MAC addres | ort. Select this |  |  |
| DNS Server IP Address   | Primary IP Address - IP address of primary DNS server.<br>Secondary IP Address - IP address of secondary DNS server.                                                                                                    |                                 |                                           |                  |  |  |
|                         | Jeconual y IP                                                                                                    | 7001 C33 - IP                   | addiess of secondal                       | y Divo sei vei . |  |  |

After finishing all the settings here, please click  $\ensuremath{\text{OK}}$  to activate them.

## II-1-2-3 WAN1 Details Page (PPPoE / PPPoA, Physical Mode: ADSL)

| WAN | >> | Internet Access |
|-----|----|-----------------|

| WAN 1                      |                  |                                 |                              |  |
|----------------------------|------------------|---------------------------------|------------------------------|--|
| PPPoE / PPPoA              | MPoA / Static or | Dynamic IP                      | IPv6                         |  |
| Enable O Disable           | l.               | ISP Access Setup                |                              |  |
|                            |                  | Service Name <sup>1</sup>       | Max: 23 characters           |  |
| ADSL Modem Settings        |                  | Username                        | Max: 63 characters           |  |
| Multi-PVC channel          | Channel 1 V      | Password                        | Max: 62 characters           |  |
| VPI                        | 0                |                                 |                              |  |
| VCI                        | 33               | 🗆 Separate Acc                  | ount for ADSL                |  |
| Encapsulating Type         | LLC/SNAP 🗸       | PPP                             | PAP/CHAP/MS-CHAP/MS-CHAPv2 V |  |
| Protocol                   | PPPoE 🗸          | Authentication                  |                              |  |
| Modulation                 | Multimode V      | IP Address From                 |                              |  |
|                            |                  |                                 | es  ONo (Dynamic IP)         |  |
| PPPoE Pass-through         |                  | Fixed IP<br>Address             |                              |  |
| For Wired LAN <sup>2</sup> |                  |                                 |                              |  |
| ☐ For Wireless LAN         |                  | Default MAC                     | Address                      |  |
| WAN Connection Detection   |                  | ◯ Specify a MAC Address         |                              |  |
| Mode                       | PPP Detect V     | MAC Address:                    | 14 · 49 · BC : 28 · 05 · A9  |  |
| мти                        | 1492 (Max:1500)  | Index(1-15) in <u>S</u><br>=> 0 | <u>chedule</u> Setup:        |  |
| Path MTU Discovery         | Detect           | ,                               |                              |  |

#### Note:

1: (Optional) Required for some ISPs. Leave blank if in doubt because the connection request might be denied if "Service Name" is incorrect.

2: If this box is checked while using the PPPoA protocol, the router will behave like a modem which only serves the PPPoE client on the LAN.

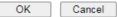

| Item                | Description                                                                                                    |
|---------------------|----------------------------------------------------------------------------------------------------|
| Enable/Disable      | Enable or disable PPPoE / PPPoA access mode.                                                                                                    |
| ADSL Modem Settings | These settings are specific to ADSL. They are not used when<br>the connection mode is VDSL.<br>Multi-PVC channel - Select the PVC channel to be used. PVC                                                                                                    |
|                     | Channel 1 is reserved for WAN 1, and is the default. To select<br>a PVC channel other than Channel 1, you must first set up the<br>desired channel in the Internet Access >> Multi PVC/VLAN<br>section. Select M-PVCs Channel means no selection will be<br>chosen. |
|                     | VPI / VCI - Virtual Path Identifier and Virtual Channel<br>Identifier values are specific to ISP networks. Contact your<br>ISP for the appropriate values.                                                                                                    |
|                     | <b>Encapsulating Type</b> - Encapsulating type of the ADSL connection. Available values are LLC/SNAP (Logical Link Control/Subnetwork Access Protocol) and VC MUX (Virtual Circuit Multiplexing). Contact your ISP for the correct encapsulating type.              |
|                     | <b>Protocol</b> - Point-to-Point Protocol to be used. Available values are PPPoE (Point-to-Point Protocol over Ethernet) and PPPoA (Point-to-Point Protocol over ATM). Contact your ISP                                                                             |

|                             | for the appropriate protocol.                                                                                                    |
|-----------------------------|----------------------------------------------------------------------------------------------------|
|                             | If you have already used Quick Start Wizard to set the protocol, then it is not necessary for you to change any settings in this group.                                                                                                    |
|                             | Modulation - Specifies the modulation standard used for the ADSL connection. Available selections are T1.413, G.Lite, G.DMT, ADSL2 (G.992.3), ADSL2 annex M/J, ADSL2+ (G.992.5), ADSL2+ annex M/J, and Multimode. Default setting is Multimode. If Multimode is selected, the router automatically selects the most appropriate modulation standard. Select one of the other values for manual override.                                                                                                    |
| PPPoE Pass-through          | The router offers PPPoE dial-up connection. Besides, you<br>also can establish the PPPoE connection directly from local<br>clients to your ISP via the Vigor router. When PPPoA protocol<br>is selected, the PPPoE package transmitted by PC will be<br>transformed into PPPoA package and sent to WAN server.<br>Thus, the PC can access Internet through such direction.<br>For Wired LAN - If selected, wired LAN clients can initiate                                                                                                    |
|                             | PPPoE dial-up connections to the WAN.<br>For Wireless LAN - If selected, wireless LAN clients can                                                                                                    |
|                             | initiate PPPoE dial-up connections to the WAN.<br>Note: To have PPPoA Pass-through, please choose PPPoA<br>protocol and check the box(es) here. The router will behave<br>like a modem which only serves the PPPoE client on the LAN.<br>That's, the router will offer PPPoA dial-up connection.                                                                                                    |
| WAN Connection<br>Detection | <ul> <li>Configures how the WAN connection is monitored.</li> <li>Mode - Choose PPP Detect or Ping Detect for the system to execute for WAN detection.</li> <li>PPP Detect - The router broadcasts an PPP request every 5 seconds. If no response is received within 30 seconds, the WAN connection is deemed to have failed.</li> <li>Ping Detect - The router sends an ICMP (Internet Control Message Protocol) echo request every second to the host, whose address is specified in the Ping IP field, to verify the WAN connection. If the remote host does not respond within 30 seconds, the WAN connection is deemed to have failed.</li> <li>If you choose Ping Detect as the detection mode, you have to enter required settings for the following items.</li> <li>Primary/Secondary Ping IP - Enter Primary or Secondary IP address in this field for pinging.</li> <li>Ping Gateway IP - Enable this setting to use current WAN gateway IP address for pinging. With the IP address(es) pinging, Vigor router can check if the WAN connection is on or off.</li> <li>TTL (Time to Live) - Time To Live, the maximum allowed number of hops to the ping destination. Valid values range from 1 to 255.</li> <li>Ping Retry - Enter the number of times that the system is allowed to execute the PING operation.</li> </ul> |
| MTU                         | disconnection is judged.<br>Maximum Transmission Unit, the size of the largest packet,<br>in bytes, that can be transmitted to the WAN. The maximum<br>value is 1500. For PPPoE connections, there is always an<br>8-byte overhead, so the maximum valid MTU value for PPPoE<br>is 1492.                                                                                                    |

|                     | Path MTU Discovery - Use this feature to determine the                                                                                                    |
|---------------------|----------------------------------------------------------------------------------------------------|
|                     | optimal MTU size for the WAN.<br>Click Detect to open the following dialog.                                                                                                    |
|                     | WAN1 Choose IP - Google Chrome         □ □ ∞                                                                                                    |
|                     | ▲ 不安全   192.168.1.1/doc/pathmtu.htm                                                                                                    |
|                     | Path MTU to: IPv4 Host v<br>MTU size start from 1500 (1000~1500)<br>MTU reduce size by 8 (1~100)<br>Detect<br>Note: Path MTU discovery will reduce the MTU size for 3 times.<br>Accept Cancel                                                                                                    |
|                     |                                                                                                    |
|                     | <ul> <li>Path MTU to - Select Host / IP, for an IPv4 address or<br/>Host / IPv6, for an IPv6 address, and then enter the IP<br/>address in the textbox.</li> <li>MTU size start from - Determine the starting point<br/>value of the packet.</li> </ul>                                                                             |
|                     | • MTU reduce size by - Number of octets by which to decrease the 1500-byte MTU. Start with a 0 value for the reduce size and click the Detect button. If the message Fail is returned, increase the MTU reduce size and try again. Repeat until you see the message Success, indicating that the optimal MTU size has been reached. |
|                     | • Detect - Click it to detect a suitable MTU value.                                                                                                    |
|                     | • Accept - After clicking it, the detected value will be displayed in the field of MTU.                                                                                                    |
| ISP Access Setup    | Enter your allocated username, password and authentication parameters according to the information provided by your ISP.                                                                                                    |
|                     | Service Name - Sets the PPP service name tag. Required by some ISPs. Leave blank unless instructed otherwise by your ISP.                                                                                                    |
|                     | <b>Username</b> - Username provided by the ISP for PPPoE/PPPoA authentication. Maximum length is 63 characters.                                                                                                    |
|                     | <b>Password</b> - Password provided by the ISP for PPPoE/PPPoA authentication. Maximum length is 62 characters.                                                                                                    |
|                     | Separate Account for ADSL - In default, WAN1 supports<br>VDSL2/ADSL and uses the same PPPoE account and password<br>for connection. If ADSL mode requires a separate user name<br>and password, tick this box and fill out the Username and<br>Password fields below.                                                               |
| PPP Authentication  | The protocol used for PPP authentication.                                                                                                    |
|                     | • <b>PAP only</b> - Only PAP (Password Authentication Protocol) is used.                                                                                                    |
|                     | <ul> <li>PAP/CHAP/MS-CHAP/MS-VHAPv2 -<br/>PAP/CHAP(Challenge-Handshake Authentication<br/>Protocol) /MS-CHAP/MS-VHAPv2 can be used for PPP<br/>authentication. Router negotiates with the PPTP or<br/>L2TP server to determine which protocol to use.</li> </ul>                                                                    |
| IP Address From ISP | Usually ISP dynamically assigns IP address to you each time<br>you connect to it and request. In some case, your ISP<br>provides service to always assign you the same IP address<br>whenever you request. In this case, you can fill in this IP                                                                                    |

address in the Fixed IP field. Please contact your ISP before you want to use this function. WAN IP Alias - Click to enter multiple WAN IP addresses assigned by your ISP. 0 0 🕖 WAN IP Alias - Google Chrome A 不安全 | 192.168.1.1/doc/wipalias.htm WAN2 IP Alias (Multi-NAT) Enable Aux. WAN IP Index 1. ----2 0.0.0.0 0.0.0.0 3 4 0.0.0.0 5. 0.0.0.0 6. 0.0.0.0 7 0.0.0.0 8. 0000 OK Clear All Close Fixed IP - Click Yes to use this function and type in a fixed IP address in the box of Fixed IP Address. **Default MAC Address** Use the default MAC address for the WAN Ethernet port. Specify a MAC Address Specify a MAC address for the WAN Ethernet port. Select this option if your ISP authenticates by MAC addresses. Index(1-15) in Schedule Specify up to 4 time schedule entries to enable or disable the Setup WAN. All the schedules can be set previously in Applications >> Schedule web page and you can use the number that you have set in that web page.

After finishing all the settings here, please click **OK** to activate them.

### II-1-2-4 WAN1 Details Page (MPoA/Static or Dynamic IP, Physical Mode: ADSL)

MPoA is a specification that enables ATM services to be integrated with existing LANs, which use either Ethernet, token-ring or TCP/IP protocols. The goal of MPoA is to allow different LANs to send packets to each other via an ATM backbone.

To use MPoA/Static or Dynamic IP as the accessing protocol of the Internet, select MPoA /Static or Dynamic IP from the WAN>>Internet Access >>WAN1 page. The following web page will appear.

#### WAN >> Internet Access

#### WAN 1

|                           |                        | IPv6                     |
|---------------------------|------------------------|--------------------------|
| 🔾 Enable 🛛 🧿 Disable      | WAN IP Network Se      | ettings WAN IP Alias     |
|                           | Obtain an IP add       | dress automatically      |
| ADSL Modem Settings       | Router Name            | Vigor                    |
| Multi-PVC channel Channel | 12 •                   | *                        |
| Encapsulation 1483 B      | idged IP LLC           | Max: 39 characters       |
| VPI 0                     | Domain Name            | *                        |
| VCI 88                    | DHCP Client Ide        | entifier *               |
| Modulation Multim         | de 🗸 Username          |                          |
|                           | Password               |                          |
| WAN Connection Detection  | Specify an IP ad       | ldress                   |
| Mode ARP D                | IP Address             |                          |
| MTU 1492                  | (Max:1500) Subnet Mask |                          |
| Path MTU Discovery Detect | Gateway IP Addres      | 35                       |
| RIP Protocol              | Default MAC Add        | dress                    |
| Enable RIP                | ◯ Specify a MAC A      | ddress                   |
|                           | MAC Address: 14        | · 49 · BC : 28 · 05 · A9 |
| Bridge Mode               |                        |                          |
| Enable Bridge Mode        | DNS Server IP Add      | ress                     |
| Enable Full Bridge Mode   | Primary IP Address     | 8.8.8.8                  |
| Bridge Subnet LAN 1       | Secondary IP Addres    | ss 8.8.4.4               |

\*: Required for some ISPs

Note:

If enable firewall in bridge mode, IPv6 connection type would be change to DHCPv6 mode.
 Bridge Subnet cannot be selected by Multi-WAN Interface at the same time.
 If both Bridge Mode and Firewall are enabled, the settings under User Management will be ignored.

Full Bridge Mode supports forwarding packets with VLAN tags.
 Full Bridge Mode doesn't support wireless LAN.

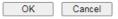

| Item                | Description                                                                                                    |
|---------------------|----------------------------------------------------------------------------------------------------|
| Enable/Disable      | Enable or disable MPoA/Static or Dynamic IP access mode.                                                                                                    |
| ADSL Modem Settings | These settings are specific to ADSL. They are not used when the connection mode is VDSL.                                                                                                    |
|                     | Multi-PVC channel - Select the PVC channel to be used. PVC<br>Channel 1 is reserved for WAN 1, and is the default. To select<br>a PVC channel other than Channel 1, you must first set up the<br>desired channel in the Internet Access >> Multi PVC/VLAN<br>section. Select M-PVCs Channel means no selection will be<br>chosen. |
|                     | VPI / VCI - Virtual Path Identifier and Virtual Channel<br>Identifier values are specific to ISP networks. Contact your<br>ISP for the appropriate values.                                                                                                    |
|                     | <b>Encapsulating Type</b> - Encapsulating type of the ADSL connection. Available values are LLC/SNAP (Logical Link Control/Subnetwork Access Protocol) and VC MUX (Virtual Circuit Multiplexing). Contact your ISP for the correct encapsulating type.                                                                            |
|                     | <b>Protocol</b> - Point-to-Point Protocol to be used. Available values are PPPoE (Point-to-Point Protocol over Ethernet) and PPPoA (Point-to-Point Protocol over ATM). Contact your ISP for the appropriate protocol.                                                                                                    |

|                | If you have already used Quick Start Wizard to set the protocol, then it is not necessary for you to change any                                                                                                    |
|----------------|----------------------------------------------------------------------------------------------------|
|                | settings in this group.<br>Modulation - Specifies the modulation standard used for the<br>ADSL connection. Available selections are T1.413, G.Lite,<br>G.DMT, ADSL2 (G.992.3), ADSL2 annex M/J, ADSL2+<br>(G.992.5), ADSL2+ annex M/J, and Multimode. Default<br>setting is Multimode. If Multimode is selected, the router<br>automatically selects the most appropriate modulation<br>standard. Select one of the other values for manual override. |
| WAN Connection | Configures how the WAN connection is monitored.                                                                                                    |
| Detection      | Mode - Choose Strict ARP Detect, ARP Detect, Ping Detect<br>or Always On for the system to execute for WAN detection.                                                                                                    |
|                | • ARP Detect - The router broadcasts an ARP request every 5 seconds. If no response is received within 30 seconds, the WAN connection is deemed to have failed.                                                                                                    |
|                | • Ping Detect - The router sends an ICMP (Internet<br>Control Message Protocol) echo request every second to<br>the host, whose address is specified in the Ping IP field,<br>to verify the WAN connection. If the remote host does<br>not respond within 30 seconds, the WAN connection is<br>deemed to have failed.                                                                                                    |
|                | • Always On- The router assumes the WAN connection is always active.                                                                                                    |
|                | If you choose <b>Ping Detect</b> as the detection mode, you have to enter required settings for the following items.                                                                                                    |
|                | <ul> <li>Primary/Secondary Ping IP - Enter Primary or<br/>Secondary IP address in this field for pinging.</li> </ul>                                                                                                    |
|                | • Ping Gateway IP - Enable this setting to use current WAN gateway IP address for pinging. With the IP address(es) pinging, Vigor router can check if the WAN connection is on or off.                                                                                                    |
|                | • TTL (Time to Live) - Time To Live, the maximum allowed number of hops to the ping destination. Valid values range from 1 to 255.                                                                                                    |
|                | • <b>Ping Interval -</b> Enter the interval for the system to execute the PING operation.                                                                                                    |
|                | • Ping Retry - Enter the number of times that the system is allowed to execute the PING operation before WAN disconnection is judged.                                                                                                    |
| MTU            | Maximum Transmission Unit, the size of the largest packet,<br>in bytes, that can be transmitted to the WAN. The maximum<br>value is 1500. For PPPoE connections, there is always an<br>8-byte overhead, so the maximum valid MTU value for PPPoE<br>is 1492.                                                                                                    |
|                | Path MTU Discovery - Use this feature to determine the optimal MTU size for the WAN.                                                                                                    |
|                | Click Detect to open the following dialog.                                                                                                    |

|                         | S WAN1 Choose IP - Google Chrome                                                                                                    |
|-------------------------|----------------------------------------------------------------------------------------------------|
|                         | ▲ 不安全   192.168.1.1/doc/pathmtu.htm                                                                                                    |
|                         | Path MTU to: IPv4 Host ▼         MTU size start from         MTU reduce size by         8         (1~100)         Detect         Note: Path MTU discovery will reduce the MTU size for 3 times.         Accept       Cancel                                                                                                    |
|                         | <ul> <li>Path MTU to - Select Host / IP, for an IPv4 address or<br/>Host / IPv6, for an IPv6 address, and then enter the IP<br/>address in the textbox.</li> </ul>                                                                                                    |
|                         | • MTU size start from - Determine the starting point value of the packet.                                                                                                    |
|                         | <ul> <li>MTU reduce size by - Number of octets by which to<br/>decrease the 1500-byte MTU. Start with a 0 value for<br/>the reduce size and click the Detect button. If the<br/>message Fail is returned, increase the MTU reduce size<br/>and try again. Repeat until you see the message<br/>Success, indicating that the optimal MTU size has been<br/>reached.</li> </ul> |
|                         | • Detect - Click it to detect a suitable MTU value.                                                                                                    |
|                         | <ul> <li>Accept - After clicking it, the detected value will be<br/>displayed in the field of MTU.</li> </ul>                                                                                                    |
| RIP Protocol            | Routing Information Protocol is abbreviated as RIP(RFC1058).                                                                                                    |
|                         | If selected, the router can exchange routing information with other routers.                                                                                                    |
| Bridge Mode             | <b>Enable Bridge Mode</b> - If selected, the router will bridge the WAN connection to a LAN group.                                                                                                    |
|                         | Enable Full Bridge Mode - If the function is enabled, the router will work as a bridge modem which is able to forward incoming packets with VLAN tags.                                                                                                    |
|                         | Enable Firewall - It is available when Bridge Mode is<br>enabled. When both Bridge Mode and Firewall check boxes<br>are enabled, the settings configured (user profiles) under<br>User Management will be ignored. And all of the filter rules<br>defined and enabled in Firewall menu will be activated.                                                                     |
|                         | Bridge Subnet - LAN subnet to be bridged.                                                                                                    |
| WAN IP Network Settings | WAN IP Alias - Click to enter multiple WAN IP addresses assigned by your ISP.                                                                                                    |

|                         | 🕖 WAN IP Alia                                                                                                    | as - Google Chrome                                                                                                    |                                                                                                    |                                                                                                    |
|-------------------------|----------------------------------------------------------------------------------------------------|----------------------------------------------------------------------------------------------------|----------------------------------------------------------------------------------------------------|----------------------------------------------------------------------------------------------------|
|                         | ▲ 不安全                                                                                                    | 192.168.1.1/doc                                                                                                    | /wipalias.htm                                                                                                    |                                                                                                    |
|                         |                                                                                                    |                                                                                                    |                                                                                                    |                                                                                                    |
|                         | WAN2 IP A                                                                                                    | lias (Multi-NAT)<br>Enable                                                                                                    | Aux. WAN IP                                                                                                    |                                                                                                    |
|                         | 1.                                                                                                    | Enable                                                                                                    | AUX. WAN IP                                                                                                    |                                                                                                    |
|                         |                                                                                                    |                                                                                                    |                                                                                                    |                                                                                                    |
|                         | 2.                                                                                                    |                                                                                                    | 0.0.0.0                                                                                                    |                                                                                                    |
|                         | 3.                                                                                                    |                                                                                                    | 0.0.0.0                                                                                                    |                                                                                                    |
|                         | 4.                                                                                                    |                                                                                                    | 0.0.0.0                                                                                                    |                                                                                                    |
|                         | 5.                                                                                                    |                                                                                                    | 0.0.0.0                                                                                                    |                                                                                                    |
|                         | 6.                                                                                                    |                                                                                                    | 0.0.0.0                                                                                                    |                                                                                                    |
|                         | 7.                                                                                                    |                                                                                                    | 0.0.0.0                                                                                                    |                                                                                                    |
|                         | 8.                                                                                                    |                                                                                                    | 0.0.0.0                                                                                                    |                                                                                                    |
|                         |                                                                                                    |                                                                                                    |                                                                                                    |                                                                                                    |
|                         |                                                                                                    | ОК                                                                                                    | Clear All Close                                                                                                    |                                                                                                    |
|                         | configuration Router Nar                                                                                                    | on informatior<br><mark>ne</mark> - Used by s                                                                                                    | omatically - The router re<br>from a DHCP server.<br>ome ISPs. Contact your ISP                                                                                                    |                                                                                                    |
|                         | configuration<br>Router Nar<br>appropriate<br>Domain Na<br>appropriate<br>DHCP Clien<br>authenticate<br>enable, tick<br>fields below<br>Specify an                                                                                                    | on information<br>me - Used by s<br>e values.<br>me -Used by s<br>e values.<br>nt Identifier* -<br>tes using DHCP<br>k this box and<br>w.                                                                                                    | n from a DHCP server.<br>ome ISPs. Contact your ISP<br>ome ISPs. Contact your ISP<br>Used by some ISPs that<br>Client Identifier (Option of<br>fill out the Username and<br>se the IP address, Subnet M                                                                                                    | for the<br>for the<br>51). To<br>Passwor                                                                          |
|                         | configuration<br>Router Nar<br>appropriate<br>Domain Na<br>appropriate<br>DHCP Client<br>authenticate<br>enable, tick<br>fields below<br>Specify an<br>Gateway va                                                                                                    | on information<br>me - Used by s<br>e values.<br>me -Used by s<br>e values.<br>nt Identifier* -<br>tes using DHCP<br>k this box and<br>w.<br>IP address -Us<br>alues specified                                                                                                    | n from a DHCP server.<br>ome ISPs. Contact your ISP<br>ome ISPs. Contact your ISP<br>Used by some ISPs that<br>Client Identifier (Option of<br>fill out the Username and<br>se the IP address, Subnet M                                                                                                    | for the<br>for the<br>51). To<br>Passwor<br>Mask and                                                              |
|                         | configuration<br>Router Nar<br>appropriate<br>Domain Na<br>appropriate<br>DHCP Clien<br>authenticate<br>enable, tick<br>fields below<br>Specify an<br>Gateway va                                                                                                    | on information<br>me - Used by s<br>e values.<br>me -Used by s<br>e values.<br>nt Identifier* -<br>tes using DHCP<br>k this box and<br>w.<br>IP address -Us<br>alues specified                                                                                                    | n from a DHCP server.<br>ome ISPs. Contact your ISP<br>ome ISPs. Contact your ISP<br>Used by some ISPs that<br>Client Identifier (Option of<br>fill out the Username and<br>se the IP address, Subnet M<br>below.<br>address assigned by the IS                                                                                                    | for the<br>for the<br>51). To<br>Passwor<br>Mask and                                                              |
|                         | configuration<br>Router Nar<br>appropriate<br>Domain Na<br>appropriate<br>DHCP Client<br>authenticate<br>enable, tick<br>fields below<br>Specify an<br>Gateway va<br>IP Ado<br>Subne                                                                                                 | on information<br>me - Used by s<br>e values.<br>me -Used by s<br>e values.<br>nt Identifier* -<br>tes using DHCP<br>k this box and<br>w.<br>IP address -Us<br>alues specified<br>dress -WAN IP<br>et Mask -WAN                                                                              | n from a DHCP server.<br>ome ISPs. Contact your ISP<br>ome ISPs. Contact your ISP<br>Used by some ISPs that<br>Client Identifier (Option of<br>fill out the Username and<br>se the IP address, Subnet M<br>below.<br>address assigned by the IS                                                                                                    | 9 for the<br>9 for the<br>61). To<br>Passwor<br>Mask and<br>P.                                                    |
| Address                 | configuration<br>Router Nar<br>appropriate<br>Domain Na<br>appropriate<br>DHCP Clier<br>authenticate<br>enable, tick<br>fields below<br>Specify an<br>Gateway va<br>IP Ado<br>Subne<br>Gatew                                                                                         | on information<br>me - Used by s<br>e values.<br>me -Used by s<br>e values.<br>nt Identifier* -<br>tes using DHCP<br>k this box and<br>w.<br>IP address -Us<br>alues specified<br>dress -WAN IP<br>et Mask -WAN                                                                              | n from a DHCP server.<br>ome ISPs. Contact your ISP<br>ome ISPs. Contact your ISP<br>Used by some ISPs that<br>Client Identifier (Option of<br>fill out the Username and<br>se the IP address, Subnet M<br>below.<br>address assigned by the IS<br>subnet mask.                                                                                         | 9 for the<br>9 for the<br>51). To<br>Passwor<br>Mask and<br>P.<br>Gateway                                         |
| C Address<br>AC Address | <ul> <li>configuration</li> <li>Router Narrappropriate</li> <li>Domain Narappropriate</li> <li>DHCP Clientauthenticate</li> <li>enable, tick</li> <li>fields below</li> <li>Specify an Gateway vara</li> <li>IP Adde</li> <li>Subne</li> <li>Gateway</li> <li>Use the def</li> </ul> | on information<br>me - Used by s<br>e values.<br>me -Used by s<br>e values.<br>nt Identifier* -<br>tes using DHCP<br>k this box and<br>w.<br>IP address -Us<br>alues specified<br>dress -WAN IP<br>et Mask -WAN IP<br>et Mask -WAN IP<br>fault MAC address<br>fault MAC address              | n from a DHCP server.<br>ome ISPs. Contact your ISP<br>ome ISPs. Contact your ISP<br>Used by some ISPs that<br>Client Identifier (Option of<br>fill out the Username and<br>se the IP address, Subnet M<br>below.<br>address assigned by the IS<br>subnet mask.<br>s - IP address of the WAN C                                                          | for the<br>for the<br>51). To<br>Passwor<br>Mask and<br>P.<br>Gateway<br>port.                                    |
|                         | configuration<br>Router Nar<br>appropriate<br>Domain Na<br>appropriate<br>DHCP Clien<br>authenticat<br>enable, tick<br>fields below<br>Specify an<br>Gateway va<br>IP Ado<br>Gatew<br>Use the def<br>Specify a M<br>option if yo                                                     | on information<br>me - Used by s<br>e values.<br>me -Used by s<br>e values.<br>nt Identifier* -<br>tes using DHCP<br>k this box and<br>w.<br>IP address -Us<br>alues specified<br>dress -WAN IP<br>et Mask -WAN is<br>vay IP Address<br>fault MAC addr<br>MAC address for<br>bur ISP authent | a from a DHCP server.<br>ome ISPs. Contact your ISP<br>ome ISPs. Contact your ISP<br>Used by some ISPs that<br>Client Identifier (Option of<br>fill out the Username and<br>se the IP address, Subnet M<br>below.<br>address assigned by the IS<br>subnet mask.<br>s - IP address of the WAN C<br>ress for the WAN Ethernet<br>the WAN Ethernet port. S | for the<br>for the<br>for the<br>for the<br>for the<br>Passwor<br>Mask and<br>P.<br>Gateway<br>port.<br>elect thi |

## II-1-2-5 WAN2 Details Page (PPPoE, Physical Mode: Ethernet)

To choose PPPoE as the accessing protocol of the Internet, please select **PPPoE** from the WAN>>Internet Access >>WAN2 page. The following web page will be shown.

#### WAN >> Internet Access

| WAN 2                                                                                          |                                                                           |                                                                            |          |
|------------------------------------------------------------------------------------------------|---------------------------------------------------------------------------|----------------------------------------------------------------------------|----------|
| PPPoE                                                                                          | Static or Dynamic IP                                                      | PPTP/L2TP                                                                  | IPv6     |
| Enable                                                                                         | ○ Disable                                                                 | PPP/MP Setup                                                               |          |
| ISP Access Setu<br>Service Name (C<br>Username<br>Password<br>Index(1-15) in <u>Se</u><br>=> 0 | Deptional) Max: 23 characters<br>Max: 63 characters<br>Max: 62 characters | Authentication                                                             |          |
| WAN Connectio                                                                                  |                                                                           | Default MAC Address     Specify a MAC Address     MAC Address: 14 .49 .BC: | 29 05 04 |
| MTU<br>Path MTU Disco                                                                          | 0very Detect                                                              | WAC Address. [14] [43] [BC:                                                | 105 JAA  |
| Change the TTL                                                                                 | value Enable V                                                            |                                                                            |          |

Note:

- 1. (Optional) Required for some ISPs. Leave blank if in doubt because the connection request might be denied if "Service Name" is incorrect.
- VPN feature may be affected when the value of MTU is changed, please also check your value of VPN MSS in <u>"VPN and Remote Access >> PPP General Setup</u>" or "<u>VPN and Remote Access >> IPsec General Setup</u>" page.

page. We recommend to put the same decreased value on VPN MSS. For example, reducing the MTU from 1500 -> 1400, then it will need to reduct 100 from MSS value.

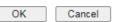

| Item             | Description                                                                                                    |
|------------------|----------------------------------------------------------------------------------------------------|
| Enable/Disable   | Enable or disable PPPoE access mode.                                                                                                    |
| ISP Access Setup | Enter your allocated username, password and authentication<br>parameters according to the information provided by your<br>ISP.                                                                                                    |
|                  | Service Name (Optional) - Sets the PPP service name tag.<br>Required by some ISPs. Leave blank unless instructed<br>otherwise by your ISP.                                                                                                    |
|                  | Username - Username provided by the ISP for PPPoE authentication.                                                                                                    |
|                  | <b>Password</b> - Password provided by the ISP for PPPoE authentication.                                                                                                    |
|                  | Index (10-15) in Schedule Setup - Specify up to 4 time<br>schedule entries to enable or disable the WAN. All the<br>schedules can be set previously in Applications >> Schedule<br>web page and you can use the number that you have set in<br>that web page.                                                                         |
| WAN Connection   | Configures how the WAN connection is monitored.                                                                                                    |
| Detection        | <ul> <li>Mode - Choose PPP Detect or Ping Detect for the system to execute for WAN detection.</li> <li>If you choose Ping Detect as the detection mode, you have to enter required settings for the following items.</li> <li>Primary/Secondary Ping IP - Enter Primary or Secondary IP address in this field for pinging.</li> </ul> |

|              | <ul> <li>Ping Gateway IP - Enable this setting to use current WAN gateway IP address for pinging. With the IP address(es) pinging, Vigor router can check if the WAN connection is on or off.</li> <li>TTL (Time to Live) - Time To Live, the maximum allowed number of hops to the ping destination. Valid values range from 1 to 255.</li> <li>Ping Interval - Enter the interval for the system to execute the PING operation.</li> <li>Ping Retry - Enter the number of times that the system is allowed to execute the PING operation before WAN disconnection is judged.</li> </ul> |
|--------------|----------------------------------------------------------------------------------------------------|
| MTU          | <ul> <li>Maximum Transmission Unit, the size of the largest packet, in bytes, that can be transmitted to the WAN. The maximum value is 1500. For PPPoE connections, there is always an 8-byte overhead, so the maximum valid MTU value for PPPoE is 1492.</li> <li>Path MTU Discovery - Use this feature to determine the</li> </ul>                                                                                                    |
|              | optimal MTU size for the WAN.                                                                                                    |
|              | Click Detect to open the following dialog.                                                                                                    |
|              |                                                                                                    |
|              | Path MTU to: IPv4 Host v         MTU size start from         1500         (1000~1500)         MTU reduce size by         8         (1~100)         Detect         Note: Path MTU discovery will reduce the MTU size for 3 times.         Accept       Cancel                                                                                                    |
|              | <ul> <li>Path MTU to - Select Host / IP, for an IPv4 address or<br/>Host / IPv6, for an IPv6 address, and then enter the IP<br/>address in the textbox.</li> <li>MTU size start from - Determine the starting point<br/>value of the packet.</li> </ul>                                                                                                    |
|              | <ul> <li>MTU reduce size by - Number of octets by which to decrease the 1500-byte MTU. Start with a 0 value for the reduce size and click the Detect button. If the message Fail is returned, increase the MTU reduce size and try again. Repeat until you see the message Success, indicating that the optimal MTU size has been reached.</li> <li>Detect - Click it to detect a suitable MTU value.</li> <li>Accept - After clicking it, the detected value will be displayed in the field of MTU.</li> </ul>                                                                           |
| TTL          | Change the TTL value - Enable or disable the TTL (Time to                                                                                                    |
|              | <ul> <li>Live) for a packet transmitted through Vigor router.</li> <li>If enabled - TTL value will be reduced (-1) when it passess through Vigor router. It will cause the client, accessing Internet through Vigor router, be blocked by certain ISP when TTL value becomes "0".</li> <li>If disabled - TTL value will not be reduced. Then, when</li> </ul>                                                                                                    |
|              | a packet passes through Vigor router, it will not be<br>cancelled. That is, the client who sends out the packet<br>will not be blocked by ISP.                                                                                                    |
| PPP/MP Setup | PPP Authentication - The protocol used for PPP                                                                                                    |
|              |                                                                                                    |

|                    | authentica                                                                       | ation.                                                                                                    |                                                                                                    |                      |
|--------------------|----------------------------------------------------------------------------------|----------------------------------------------------------------------------------------------------|----------------------------------------------------------------------------------------------------|----------------------|
|                    |                                                                                  | only - Only P                                                                                             | AP (Password Authentication Prot                                                                                                    | ocol                 |
|                    | (Cha<br>/MS-<br>auth                                                             | Illenge-Hands<br>CHAP/MS-VH<br>entication. R                                                              | IAP/MS-VHAPv2 - PAP/CHAP<br>hake Authentication Protocol)<br>APv2 can be used for PPP<br>outer negotiates with the PPTP o<br>termine which protocol to use.                                                                                                    | r                    |
|                    | Internet a<br>IP Addres<br>dynamical<br>to it and r<br>always ass<br>In this cas | after passing t<br>as Assignment<br>Ily assigns IP<br>request. In so<br>sign you the s<br>se, you can fil | timeout for breaking down the<br>brough the time without any act<br>t Method (IPCP) - Usually ISP<br>address to you each time you con<br>me case, your ISP provides servic<br>ame IP address whenever you req<br>II in this IP address in the Fixed IF<br>our ISP before you want to use th | inec<br>e to<br>uest |
|                    |                                                                                  | lias - Click to<br>by your ISP.                                                                           | enter multiple WAN IP addresses                                                                                                    | 5                    |
|                    |                                                                                  | Alias - Google Chro                                                                                       | me 🖂 🖂                                                                                                    | X                    |
|                    | ▲ 不安全                                                                            | 192.168.1.1/0                                                                                             | doc/wipalias.htm                                                                                                    |                      |
|                    | WAN2 IP                                                                          | Alias ( Multi-NA                                                                                          | r)                                                                                                    |                      |
|                    | Index                                                                            | Enable                                                                                                    | Aux. WAN IP                                                                                                    |                      |
|                    | 1.                                                                               |                                                                                                    |                                                                                                    |                      |
|                    | 2.                                                                               |                                                                                                    | 0.0.0.0                                                                                                    |                      |
|                    | 3.                                                                               |                                                                                                    | 0.0.0.0                                                                                                    |                      |
|                    | 4.                                                                               |                                                                                                    | 0.0.0.0                                                                                                    |                      |
|                    | 6.                                                                               |                                                                                                    | 0.0.0.0                                                                                                    |                      |
|                    | 7.                                                                               |                                                                                                    | 0.0.0.0                                                                                                    |                      |
|                    | 8.                                                                               |                                                                                                    | 0.0.0.0                                                                                                    |                      |
|                    |                                                                                  | OK                                                                                                    | Clear All Close                                                                                                    |                      |
|                    |                                                                                  |                                                                                                    |                                                                                                    |                      |
|                    |                                                                                  |                                                                                                    | use this function and type in a fix                                                                                                    | ed I                 |
|                    | address in                                                                       | the box of F                                                                                              | ixed IP Address.                                                                                                    |                      |
| efault MAC Address | address in<br>Use the de                                                         | n the box of F<br>efault MAC ac                                                                           |                                                                                                    |                      |

## II-1-2-6 WAN2 Details Page (Static or Dynamic IP, Physical Mode: Ethernet)

For static IP mode, you usually receive a fixed public IP address or a public subnet, namely multiple public IP addresses from your DSL or Cable ISP service providers. In most cases, a Cable service provider will offer a fixed public IP, while a DSL service provider will offer a public subnet. If you have a public subnet, you could assign an IP address or many IP address to the WAN interface.

To use **Static or Dynamic IP** as the accessing protocol of the internet, please click the **Static or Dynamic IP** tab. The following web page will be shown.

| WAN | >> | nternet | Access |
|-----|----|---------|--------|
|     |    | monitor | ACCC33 |

| WAN 2            |                         |        |                         |                    |
|------------------|-------------------------|--------|-------------------------|--------------------|
| PPPoE            | Static or Dynamic IP    |        | PPTP/L2TP               | IPv6               |
| O Enable         | Disable                 | WAN    | P Network Settings      | WAN IP Alias       |
|                  |                         | 0 0    | otain an IP address a   | utomatically       |
| Keep WAN Conn    |                         | Route  | er Name                 | Max: 39 characters |
| Enable PING      | to keep alive           |        | *                       |                    |
| PING to the IP   |                         | Dom    | ain Name 🕴              | Max: 39 characters |
| PING Interval    | 0minute(s)              |        | ICP Client Identifier * | *                  |
| WAN Connection   | n Detection             | Usen   |                         |                    |
| Mode             | ARP Detect 🗸            | Pass   |                         |                    |
| мти              | 1500 (Max:1500)         | S S    | ecify an IP address     |                    |
|                  | (                       | IP Ad  | dress                   |                    |
| Path MTU Disco   | Detect                  | Subn   | et Mask                 |                    |
| RIP Protocol     |                         | Gate   | way IP Address          |                    |
| Enable RIP       |                         |        |                         |                    |
|                  |                         | De     | fault MAC Address       |                    |
| Bridge Mode      |                         | OSp    | ecify a MAC Address     |                    |
| Enable Bridge    | e Mode                  | MAC    | Address: 14 · 49 ·      | BC:28 · 05 · AA    |
| Enable Full B    | ridge Mode              |        |                         |                    |
| Bridge Subnet    | LAN1 🗸                  | DNS S  | erver IP Address        |                    |
|                  |                         | Primar | y IP Address            | 3.8.8.8            |
| TTL              | value <b>Frankla</b> et | Secon  | dary IP Address 8       | 3.8.4.4            |
| Change the TTL \ | value Enable V          |        |                         |                    |

\*: Required for some ISPs

Note:

1. If enable firewall in bridge mode, IPv6 connection type would be change to DHCPv6 mode.

2. Bridge Subnet cannot be selected by Multi-WAN Interface at the same time.

3. If both Bridge Mode and Firewall are enabled, the settings under User Management will be ignored.

4. Full Bridge Mode supports forwarding packets with VLAN tags.

5. Full Bridge Mode doesn't support wireless LAN.

OK Cancel

| Item                | Description                                                                                                    |
|---------------------|----------------------------------------------------------------------------------------------------|
| Enable/Disable      | Enable or disable Static or Dynamic IP access mode.                                                                                                    |
| Keep WAN Connection | Enable PING to keep alive - If selected, ping a WAN host to maintain the connection. If unselected, ping to keep WAN alive is disabled.                               |
|                     | PING to the IP - IP address of host to be pinged.                                                                                                    |
|                     | <b>PING Interval</b> - Number of minutes to wait before sending a ping request to the WAN host.                                                                       |
| WAN Connection      | Configures how the WAN connection is monitored.                                                                                                    |
| Detection           | Mode - Choose Strict ARP Detect, ARP Detect, Ping Detect<br>or Always On for the system to execute for WAN detection.                                                 |
|                     | • ARP Detect - The router broadcasts an ARP request<br>every 5 seconds. If no response is received within 30<br>seconds, the WAN connection is deemed to have failed. |

|     | • Ping Detect - The router sends an ICMP (Internet<br>Control Message Protocol) echo request every second to<br>the host, whose address is specified in the Ping IP field,<br>to verify the WAN connection. If the remote host does<br>not respond within 30 seconds, the WAN connection is<br>deemed to have failed.               |
|-----|----------------------------------------------------------------------------------------------------|
|     | • Always On- The router assumes the WAN connection is always active.                                                                                                    |
|     | If you choose <b>Ping Detect</b> as the detection mode, you have to enter required settings for the following items.                                                                                                    |
|     | <ul> <li>Primary/Secondary Ping IP - Enter Primary or<br/>Secondary IP address in this field for pinging.</li> </ul>                                                                                                    |
|     | <ul> <li>Ping Gateway IP - Enable this setting to use current<br/>WAN gateway IP address for pinging.</li> </ul>                                                                                                    |
|     | • With the IP address(es) pinging, Vigor router can check if the WAN connection is on or off.                                                                                                    |
|     | <ul> <li>TTL (Time to Live) - Time To Live, the maximum<br/>allowed number of hops to the ping destination. Valid<br/>values range from 1 to 255.</li> </ul>                                                                                                    |
|     | • <b>Ping Interval</b> - Enter the interval for the system to execute the PING operation.                                                                                                    |
|     | • Ping Retry - Enter the number of times that the system is allowed to execute the PING operation before WAN disconnection is judged.                                                                                                    |
| MTU | Maximum Transmission Unit, the size of the largest packet,<br>in bytes, that can be transmitted to the WAN. The maximum<br>value is 1500. For PPPoE connections, there is always an<br>8-byte overhead, so the maximum valid MTU value for PPPoE<br>is 1492.                                                                        |
|     | <b>Path MTU Discovery</b> - Use this feature to determine the optimal MTU size for the WAN.                                                                                                    |
|     | Click Detect to open the following dialog.                                                                                                    |
|     | <ul> <li>③ WAN1 Choose IP - Google Chrome</li> <li>□ □ 窓</li> <li>▲ 不安全   192.168.1.1/doc/pathmtu.htm</li> </ul>                                                                                                    |
|     | Path MTU to: IPv4 Host          MTU size start from         1500         (1000~1500)         MTU reduce size by         8         (1~100)         Detect         Note: Path MTU discovery will reduce the MTU size for 3 times.                                                                                                    |
|     | Accept Cancel                                                                                                    |
|     | <ul> <li>Path MTU to - Select Host / IP, for an IPv4 address or<br/>Host / IPv6, for an IPv6 address, and then enter the IP<br/>address in the textbox.</li> </ul>                                                                                                    |
|     | • MTU size start from - Determine the starting point value of the packet.                                                                                                    |
|     | • MTU reduce size by - Number of octets by which to decrease the 1500-byte MTU. Start with a 0 value for the reduce size and click the Detect button. If the message Fail is returned, increase the MTU reduce size and try again. Repeat until you see the message Success, indicating that the optimal MTU size has been reached. |

|                         |                                                                                                    |                                                                                                    | ect a suitable                                                                                                    |                                                                                                    |
|-------------------------|----------------------------------------------------------------------------------------------------|----------------------------------------------------------------------------------------------------|----------------------------------------------------------------------------------------------------|----------------------------------------------------------------------------------------------------|
|                         |                                                                                                    | in the field o                                                                                                    |                                                                                                    | ed value will be                                                                                         |
| RIP Protocol            | Routing Inform                                                                                                    | ation Protoco                                                                                                    | l is abbreviated                                                                                                    | d as RIP(RFC1058                                                                                         |
|                         | If selected, the with other rou                                                                                                    |                                                                                                    | xchange routir                                                                                                    | ng information                                                                                           |
| Bridge Mode             | Enable Bridge<br>WAN connection                                                                                                    |                                                                                                    |                                                                                                    | er will bridge the                                                                                       |
|                         |                                                                                                    | k as a bridge                                                                                                    | modem which                                                                                                    | is enabled, the is able to forwar                                                                        |
|                         | are enabled, th                                                                                                    | h both Bridge I<br>he settings col<br>ent will be igr<br>habled in Firev                                                                                                    | Mode and Firev<br>nfigured (user<br>nored. And all o<br>vall menu will                                                                                                    | vall check boxes<br>profiles) under<br>of the filter rules<br>be activated.                              |
| TTL                     |                                                                                                    |                                                                                                    | •                                                                                                    | the TTL (Time to                                                                                         |
|                         | Live) for a pac                                                                                                    |                                                                                                    |                                                                                                    |                                                                                                    |
|                         |                                                                                                    |                                                                                                    |                                                                                                    | 1) when it passe                                                                                         |
|                         |                                                                                                    |                                                                                                    |                                                                                                    | e client, accessir<br>ked by certain IS                                                                  |
|                         |                                                                                                    | value becom                                                                                                    |                                                                                                    |                                                                                                    |
|                         |                                                                                                    |                                                                                                    |                                                                                                    | ed. Then, when a                                                                                         |
|                         | Disable -                                                                                                    |                                                                                                    |                                                                                                    |                                                                                                    |
|                         | packet pa                                                                                                    | asses through '                                                                                                    | Vigor router, it                                                                                                    | t will not be                                                                                            |
|                         | packet pa<br>cancelled                                                                                                    | asses through '<br>I. That is, the                                                                                                    | Vigor router, it client who ser                                                                                                    | t will not be                                                                                            |
|                         | packet pa<br>cancelled<br>will not b                                                                                                    | asses through<br>I. That is, the<br>be blocked by                                                                                                    | Vigor router, it<br>client who ser<br>ISP.                                                                                                    | t will not be<br>nds out the packe                                                                       |
| NAN IP Network Settings | packet pa<br>cancelled<br>will not b<br>WAN IP Alias -                                                                                                    | Asses through<br>I. That is, the<br>be blocked by<br>Click to enter                                                                                                    | Vigor router, it<br>client who ser<br>ISP.                                                                                                    | t will not be<br>nds out the packe                                                                       |
| WAN IP Network Settings | packet packet pa | asses through<br>I. That is, the<br>be blocked by<br>Click to enter<br>ur ISP.                                                                                                    | Vigor router, it<br>client who ser<br>ISP.                                                                                                    | t will not be<br>nds out the packe                                                                       |
| WAN IP Network Settings | packet packet pa | asses through<br>I. That is, the<br>be blocked by<br>Click to enter<br>ur ISP.<br>Google Chrome                                                                                                    | Vigor router, it<br>client who ser<br>ISP.<br>r multiple WAN                                                                                                    | t will not be<br>nds out the packe<br>I IP addresses                                                     |
| NAN IP Network Settings | packet packet pa | asses through<br>I. That is, the<br>be blocked by<br>Click to enter<br>ur ISP.                                                                                                    | Vigor router, it<br>client who ser<br>ISP.<br>r multiple WAN                                                                                                    | t will not be<br>nds out the packe<br>I IP addresses                                                     |
| NAN IP Network Settings | packet packet pa | asses through<br>I. That is, the<br>be blocked by<br>Click to enter<br>UICK to enter<br>UICK to enter                                                                                                 | Vigor router, it<br>client who ser<br>ISP.<br>r multiple WAN                                                                                                    | t will not be<br>nds out the packe<br>I IP addresses                                                     |
| VAN IP Network Settings | packet packet p  | asses through<br>I. That is, the<br>be blocked by<br>Click to enter<br>UICK to enter<br>UICK to enter                                                                                                 | Vigor router, it<br>client who ser<br>ISP.<br>r multiple WAN                                                                                                    | t will not be<br>nds out the packed<br>I IP addresses                                                    |
| VAN IP Network Settings | packet packet p  | Asses through<br>I. That is, the<br>be blocked by<br>Click to enter<br>ur ISP.<br>Click to enter<br>ur ISP.<br>Click to enter<br>Ur ISP.<br>Click to enter<br>ur ISP.<br>Click to enter<br>ur ISP.<br>Click to enter<br>ur ISP.<br>Click to enter<br>ur ISP.<br>Click to enter<br>ur ISP.<br>Click to enter<br>ur ISP.<br>Click to enter<br>ur ISP.<br>Click to enter<br>ur ISP.<br>Click to enter<br>ur ISP.<br>Click to enter<br>ur ISP.<br>Click to enter<br>ur ISP.<br>Click to enter<br>ur ISP.<br>Click to enter<br>ur ISP.<br>C | Vigor router, it<br>client who ser<br>ISP.<br>r multiple WAN<br>palias.htm<br>Aux. WAN                                                                                                    | t will not be<br>nds out the packed<br>I IP addresses                                                    |
| VAN IP Network Settings | packet packet p  | asses through<br>I. That is, the<br>be blocked by<br>Click to enter<br>ur ISP.<br>Google Chrome<br>2.168.1.1/doc/wij<br>(Multi-NAT)<br>Enable                                                                                                    | Vigor router, it<br>client who ser<br>ISP.<br>r multiple WAN<br>palias.htm<br>Aux. WAN                                                                                                    | t will not be<br>nds out the packed<br>I IP addresses                                                    |
| VAN IP Network Settings | packet pa<br>cancelled<br>will not b<br>will not b<br>wAN IP Alias -<br>assigned by you<br>wAN IP Alias -<br>金 不安全   192<br>WAN2 IP Alias<br>Index E<br>1.                                                                                                    | asses through<br>I. That is, the<br>be blocked by<br>Click to enter<br>ur ISP.<br>Google Chrome<br>2.168.1.1/doc/wij<br>(Multi-NAT)<br>Enable                                                                                                    | Vigor router, it<br>client who ser<br>ISP.<br>r multiple WAN<br>palias.htm<br>Aux. WAN                                                                                                    | t will not be<br>nds out the packed<br>I IP addresses                                                    |
| VAN IP Network Settings | packet packet p  | asses through<br>I. That is, the<br>be blocked by<br>Click to enter<br>ur ISP.<br>Google Chrome<br>2.168.1.1/doc/wij<br>(Multi-NAT)<br>Enable                                                                                                    | Vigor router, it<br>client who ser<br>ISP.<br>r multiple WAN<br>palias.htm<br>Aux. WAN                                                                                                    | t will not be<br>nds out the packed<br>I IP addresses                                                    |
| VAN IP Network Settings | packet packet p  | asses through<br>I. That is, the<br>be blocked by<br>Click to enter<br>ur ISP.<br>Google Chrome<br>2.168.1.1/doc/wij<br>(Multi-NAT)<br>Enable                                                                                                    | Vigor router, it<br>client who ser<br>ISP.<br>r multiple WAN<br>palias.htm<br>Aux. WAN<br><br>0.0.0.0<br>0.0.0                                                                                                    | t will not be<br>nds out the packed<br>I IP addresses                                                    |
| NAN IP Network Settings | packet packet p  | asses through<br>I. That is, the<br>be blocked by<br>Click to enter<br>ur ISP.<br>Google Chrome<br>2.168.1.1/doc/wij<br>(Multi-NAT)<br>Enable                                                                                                    | Vigor router, it<br>client who ser<br>ISP.<br>r multiple WAN<br>palias.htm<br>                                                                                                    | t will not be<br>nds out the packe<br>I IP addresses                                                     |
| NAN IP Network Settings | packet packet p  | asses through<br>I. That is, the<br>be blocked by<br>Click to enter<br>ur ISP.<br>Google Chrome<br>2.168.1.1/doc/wij<br>(Multi-NAT)<br>Enable                                                                                                    | Vigor router, if<br>client who ser<br>ISP.<br>r multiple WAN<br>palias.htm<br><br>0.0.0.0<br>0.0.0<br>0.0.0<br>0.0.0<br>0.0.0                                                                                                    | t will not be<br>nds out the packe<br>I IP addresses                                                     |
| NAN IP Network Settings | packet packet p  | Asses through<br>I. That is, the<br>be blocked by<br>Click to enter<br>UICK to enter<br>Click to enter<br>Click to enter                                                                                                    | Vigor router, it<br>client who ser<br>ISP.<br>r multiple WAN<br>palias.htm<br><br>0.0.0.0<br>0.0.0<br>0.0.0<br>0.0.0<br>0.0.0<br>0.0.0                                                                                                    | t will not be<br>nds out the packe                                                                       |
| WAN IP Network Settings | packet packet p  | Asses through<br>I. That is, the<br>pe blocked by<br>Click to enter<br>UICK to enter<br>Click to enter<br>Click to enter                                                                                                    | Vigor router, if<br>client who ser<br>ISP.<br>r multiple WAN<br>palias.htm<br><br>0.0.0.0<br>0.0.0<br>0.0.0<br>0.0.0<br>0.0.0<br>0.0.0<br>0.0.0<br>0.0.0<br>0.0.0<br>0.0.0<br>0.0.0                                                                                                    | t will not be<br>nds out the packed<br>I IP addresses                                                    |
| WAN IP Network Settings | packet packet p  | Asses through<br>I. That is, the<br>pe blocked by<br>Click to enter<br>UICK to enter<br>Click to enter<br>Click to enter                                                                                                    | Vigor router, if<br>client who ser<br>ISP.<br>r multiple WAN<br>palias.htm<br><br>0.0.0.0<br>0.0.0<br>0.0.0<br>0.0.0<br>0.0.0<br>0.0.0<br>0.0.0<br>0.0.0<br>0.0.0<br>0.0.0<br>0.0.0                                                                                                    | t will not be<br>nds out the packe                                                                       |
| WAN IP Network Settings | packet packet p  | Asses through<br>I. That is, the<br>pe blocked by<br>Click to enter<br>UICK to enter<br>Click to enter<br>Click to enter                                                                                                    | Vigor router, if<br>client who ser<br>ISP.<br>r multiple WAN<br>palias.htm<br><br>0.0.0.0<br>0.0.0<br>0.0.0<br>0.0.0<br>0.0.0<br>0.0.0<br>0.0.0<br>0.0.0<br>0.0.0<br>0.0.0<br>0.0.0                                                                                                    | t will not be<br>nds out the packed<br>I IP addresses                                                    |
| WAN IP Network Settings | packet packet p  | Asses through<br>I. That is, the<br>pe blocked by<br>Click to enter<br>UICK to enter<br>Click to enter<br>Click to enter                                                                                                    | Vigor router, if<br>client who ser<br>ISP.<br>r multiple WAN<br>palias.htm<br><br>0.0.0.0<br>0.0.0<br>0.0.0<br>0.0.0<br>0.0.0<br>0.0.0<br>0.0.0<br>0.0.0<br>0.0.0<br>0.0.0<br>0.0.0                                                                                                    | t will not be<br>nds out the packed<br>I IP addresses                                                    |
| WAN IP Network Settings | packet packet p  | Asses through<br>I. That is, the<br>pe blocked by<br>Click to enter<br>UICK to enter<br>Click to enter<br>Click to enter                                                                                                    | Vigor router, if<br>client who ser<br>ISP.<br>r multiple WAN<br>palias.htm<br><br>0.0.0.0<br>0.0.0<br>0.0.0<br>0.0.0<br>0.0.0<br>0.0.0<br>0.0.0<br>0.0.0<br>0.0.0<br>0.0.0<br>0.0.0                                                                                                    | t will not be<br>nds out the packed<br>I IP addresses                                                    |
| WAN IP Network Settings | packet pacancelled<br>will not b<br>WAN IP Alias -<br>assigned by you<br>WAN IP Alias -<br>M 不安全   192<br>WAN2 IP Alias<br>Index E<br>1.<br>2.<br>3.<br>4.<br>5.<br>6.<br>7.<br>8.                                                                                                    | asses through<br>I. That is, the<br>be blocked by<br>Click to enter<br>Click to enter<br>Click t                                                                                                    | Vigor router, if<br>client who ser<br>ISP.<br>r multiple WAN<br>palias.htm                                                                                                    | t will not be<br>nds out the packed<br>I IP addresses                                                    |
| WAN IP Network Settings | packet pacancelled<br>will not b<br>WAN IP Alias -<br>assigned by you<br>WAN IP Alias -<br>M 不安全   192<br>WAN2 IP Alias<br>Index E<br>1.<br>2.<br>3.<br>4.<br>5.<br>6.<br>7.<br>8.                                                                                                    | asses through<br>I. That is, the<br>se blocked by<br>Click to enter<br>Click to enter<br>Click t                                                                                                    | Vigor router, if<br>client who ser<br>ISP.<br>r multiple WAN<br>palias.htm<br>Aux. WAN<br><br>0.0.0.0<br>0.0.0<br>0<br>0.0.0<br>0<br>0.0.0<br>0<br>0.0.0<br>0<br>0.0.0<br>0<br>0.0.0<br>0<br>0.0.0<br>0<br>0<br>0.0.0<br>0<br>0<br>0.0.0<br>0<br>0<br>0.0.0<br>0<br>0<br>0.0.0<br>0<br>0<br>0.0.0<br>0<br>0<br>0<br>0<br>0<br>0<br>0<br>0<br>0<br>0<br>0<br>0<br>0<br>0<br>0<br>0<br>0<br>0<br>0 | t will not be<br>ads out the packed<br>I IP addresses<br>IIP<br>IIP<br>Iose<br>Iose<br>router receives I |

|                       | appropriate values.                                                                                                    |
|-----------------------|----------------------------------------------------------------------------------------------------|
|                       | <b>Domain Name</b> -Used by some ISPs. Contact your ISP for the appropriate values.                                                                                                    |
|                       | DHCP Client Identifier* - Used by some ISPs that<br>authenticates using DHCP Client Identifier (Option 61). To<br>enable, tick this box and fill out the Username and Password<br>fields below. |
|                       | <b>Specify an IP address</b> -Use the IP address, Subnet Mask and Gateway values specified below.                                                                                               |
|                       | • IP Address -WAN IP address assigned by the ISP.                                                                                                    |
|                       | • Subnet Mask -WAN subnet mask.                                                                                                    |
|                       | • Gateway IP Address - IP address of the WAN Gateway.                                                                                                    |
| Default MAC Address   | Use the default MAC address for the WAN Ethernet port.                                                                                                    |
| Specify a MAC Address | Specify a MAC address for the WAN Ethernet port. Select this option if your ISP authenticates by MAC addresses.                                                                                 |
| DNS Server IP Address | Primary IP Address - IP address of primary DNS server.                                                                                                    |
|                       | Secondary IP Address - IP address of secondary DNS server.                                                                                                    |

After finishing all the settings here, please click  $\ensuremath{\text{OK}}$  to activate them.

## II-1-2-7 WAN2 Details Page (PPTP/L2TP, Physical Mode: Ethernet)

To use **PPTP/L2TP** as the accessing protocol of the internet, please click the **PPTP/L2TP** tab. The following web page will be shown.

| WAN 2                                                                       |                                                            |                                                                   |                                                                                                    |         |
|-----------------------------------------------------------------------------|------------------------------------------------------------|-------------------------------------------------------------------|----------------------------------------------------------------------------------------------------|---------|
| PPPoE                                                                       | Static or Dynamic IF                                       | <b>,</b>                                                          | PPTP/L2TP                                                                                                    | IPv6    |
| Server Address<br>Specify Gateway<br>ISP Access Set<br>Username<br>Password | up<br><u>Schedule</u> Setup:<br>0, 0, 0<br>1460 (Max:1460) | Idle Ti<br>IP Ada<br>WAN<br>Fixed<br>Addre<br>WAN<br>O O<br>IP Ad | ntication PAP/CHAP/MS<br>meout 180 sec<br>dress Assignment Method<br>I IP Alias<br>IP: O Yes O No (Dynam<br>IP | nic IP) |
|                                                                             | 0                                                          | Ca                                                                | ncel                                                                                                    |         |

WAN >> Internet Access

| Item             | Description                                                                                                    |
|------------------|----------------------------------------------------------------------------------------------------|
| PPTP/L2TP        | <b>Enable PPTP-</b> Click this radio button to enable a PPTP client to establish a tunnel to a DSL modem on the WAN interface.                                                                                                    |
|                  | <b>Enable L2TP</b> - Click this radio button to enable a L2TP client to establish a tunnel to a DSL modem on the WAN interface.                                                                                                    |
|                  | <b>Disable</b> – Click this radio button to close the connection through PPTP or L2TP.                                                                                                    |
|                  | <b>Server Address</b> - Specify the IP address of the PPTP/L2TP server if you enable PPTP/L2TP client mode.                                                                                                    |
|                  | <b>Specify Gateway IP Address</b> - Specify the gateway IP address for the WAN interface.                                                                                                    |
| ISP Access Setup | <b>Username</b> - Username provided by the ISP for PPTP/L2TP authentication.                                                                                                    |
|                  | <b>Password</b> - Password provided by the ISP for PPTP/L2TP authentication.                                                                                                    |
|                  | Index(1-15) in Schedule Setup - Specify up to 4 time<br>schedule entries to enable or disable the WAN. All the<br>schedules can be set previously in Applications >> Schedule<br>web page and you can use the number that you have set in<br>that web page.  |
| MTU              | Maximum Transmission Unit, the size of the largest packet,<br>in bytes, that can be transmitted to the WAN. The maximum<br>value is 1460. For PPPoE connections, there is always an<br>8-byte overhead, so the maximum valid MTU value for PPPoE<br>is 1452. |
|                  | <b>Path MTU Discovery</b> - Use this feature to determine the optimal MTU size for the WAN.                                                                                                    |

|                                       | Click Detect to open the following dialog.                                                                                                    |
|---------------------------------------|----------------------------------------------------------------------------------------------------|
|                                       | ● WAN1 Choose IP - Google Chrome                                                                                                    |
|                                       | Path MTU to: IPv4 Host v       MTU size start from       1500       (1000~1500)       MTU reduce size by       8       (1~100)       Detect       Note: Path MTU discovery will reduce the MTU size for 3 times.       Accept       Cancel                                                                                                    |
|                                       | <ul> <li>Path MTU to - Select Host / IP, for an IPv4 address or<br/>Host / IPv6, for an IPv6 address, and then enter the IP<br/>address in the textbox.</li> </ul>                                                                                                    |
|                                       | <ul> <li>MTU size start from - Determine the starting point value of the packet.</li> <li>MTU reduce size by - Number of octets by which to decrease the 1500-byte MTU. Start with a 0 value for the reduce size and click the Detect button. If the message Fail is returned, increase the MTU reduce size and try again. Repeat until you see the message Success, indicating that the optimal MTU size has been reached.</li> </ul> |
|                                       | <ul> <li>Detect - Click it to detect a suitable MTU value.</li> <li>Accept - After clicking it, the detected value will be displayed in the field of MTU.</li> </ul>                                                                                                    |
| PPP Setup                             | <ul> <li>PPP Authentication - The protocol used for PPP authentication.</li> <li>PAP only - Only PAP (Password Authentication Protocol) is used.</li> </ul>                                                                                                    |
|                                       | <ul> <li>PAP/CHAP/MS-CHAP/MS-VHAPv2- Both PAP and CHAP<br/>(Challenge-Handshake Authentication Protocol) can be<br/>used for PPP authentication. Router negotiates with the<br/>PPTP or L2TP server to determine which protocol to<br/>use.</li> </ul>                                                                                                    |
|                                       | Idle Timeout - Maximum length of time, in seconds, of idling allowed (no traffic) before the connection is dropped.                                                                                                    |
| IP Address Assignment<br>Method(IPCP) | Configure the router according to how your ISP allocates WAN IP address(es) to you.                                                                                                    |
|                                       | <ul><li>WAN IP Alias - Configure the router according to how your ISP allocates WAN IP address(es) to you.</li><li>Fixed IP - Enter a fixed IP address.</li></ul>                                                                                                    |
|                                       | • Yes- ISP has assigned a fixed WAN IP address, which is to be entered below in Fixed IP Address.                                                                                                    |
|                                       | • No-WAN IP address is dynamically allocated.                                                                                                    |
|                                       | Fixed IP Address - WAN IP address assigned by the ISP.                                                                                                    |
| WAN IP Network Settings               | Obtain an IP address automatically - The router receives IP configuration information from a DHCP server.                                                                                                    |
|                                       | <b>Specify an IP address</b> -Use the IP address, Subnet Mask and Gateway values specified below.                                                                                                    |
|                                       | • IP Address -WAN IP address assigned by the ISP.                                                                                                    |
|                                       | • Subnet Mask -WAN subnet mask.                                                                                                    |

## II-1-2-8 WAN3 Details Page ((PPP mode), Physical Mode: USB)

To use **3G/4G USB Modem (PPP mode)** as the accessing protocol of the internet, please choose **Internet Access** from WAN menu. Then, select **3G/4G USB Modem (PPP mode)** for WAN5/WAN6. The following web page will be shown.

| 3G/4G USB Modem(PPP mode) <ul> <li>Enable</li> <li>Disable</li> <li>SIM PIN code</li> <li>Modem Initial String</li> <li>AT&amp;FE0V1X1&amp;D2&amp;C1SC</li> <li>AT&amp;FE0V1X1&amp;D2</li> <li>AT&amp;FE0V1X1&amp;D2</li> <li>AT&amp;FE0V1X1&amp;D2</li> <li>AT&amp;FE0V1X1</li> <li>AT&amp;FE0V1X1<!--</th--><th>Modem Support L</th></li></ul> | Modem Support L                  |
|----------------------------------------------------------------------------------------------------|----------------------------------|
|                                                                                                    |                                  |
| Modem Initial String                                                                                                    |                                  |
| (Default:AT&FE0V1X1&D                                                                                                    |                                  |
| APN Name                                                                                                    | Apply                            |
| Modem Initial String2                                                                                                    |                                  |
| Modem Dial String ATDT*99#                                                                                                    |                                  |
| (Default:ATDT*99#, CDM                                                                                                    | A:ATDT#777, TD-SCDMA:ATDT*98*1#) |
| Service Name                                                                                                    | (Optional)                       |
| PPP Username                                                                                                    | (Optional)                       |
| PPP Password                                                                                                    | (Optional)                       |
| PPP Authentication PAP or CHAP                                                                                                    |                                  |
| Schedule Profile:<br>None V => None V => None V => None                                                                                                    | ~                                |

| Item                        | Description                                          |                                                                                                    |               |                    |     |  |
|-----------------------------|------------------------------------------------------|----------------------------------------------------------------------------------------------------|---------------|--------------------|-----|--|
| Modem Support List          | It lists all of the modems supported by such router. |                                                                                                    |               |                    |     |  |
|                             | 192.168.1.20/doc/pppsuptIst.htm                      | n - Google Chrome                                                                                                    |               |                    | 0 X |  |
|                             | ▲ 不安全   192.168.1.20/doc                             | c/pppsuptIst.htm                                                                                                    |               |                    | 63  |  |
|                             | 3G/4G Modem Support Li                               | 3G/4G Modem Support List(PPP mode)                                                                                                    |               |                    |     |  |
|                             | countries. If the LTE mode                           | test lists 3.5G/LTE modems <b>supported l</b><br>im you have is on the list but cannot worl<br>onsult your dealer for further information. |               |                    |     |  |
|                             | Brand                                                | Model                                                                                                    | LTE           | Status             |     |  |
|                             | 4G system                                            | XSPlug P3                                                                                                    | <b>S</b>      | Y                  |     |  |
|                             | Aiko                                                 | Aiko 76E                                                                                                    | <b>S</b>      | Y                  |     |  |
|                             | Aiko                                                 | Aiko 83D                                                                                                    | <b>S</b>      | Y                  |     |  |
|                             | Alcatel                                              | Alcatel L100V                                                                                                    | 2             | Y                  |     |  |
|                             | Alcatel                                              | Alcatel W100                                                                                                    | ۷             | Y                  |     |  |
|                             | Alcatel                                              | Alcatel X080S                                                                                                    | <b>S</b>      | Y                  |     |  |
|                             | Alcatel                                              | Alcatel X230                                                                                                    | $\otimes$     | Y                  |     |  |
|                             | Alcatel                                              | Alcatel X500                                                                                                    | $\otimes$     | Y                  |     |  |
|                             | Alfa                                                 | ALFA Flyppp                                                                                                    |               | Y                  |     |  |
| 3G /4G USB Modem (PPP mode) | Enable or disab<br>mode.                             | le 3G /4G USB Mo                                                                                                    | dem (PPP m    | n <b>ode)</b> acce | SS  |  |
| SIM PIN code                | Enter PIN code<br>Internet.                          | of the SIM card tha                                                                                                    | at will be us | ed to acce         | ess |  |
|                             | The maximum I characters.                            | ength of the PIN c                                                                                                    | ode you can   | set is 15          |     |  |
| Modem Initial String        |                                                      | ed to initialize US<br>f you have any que                                                                                                  |               |                    |     |  |

|                       | your ISP.<br>The maximum length of the string you can set is 47<br>characters.                                                                                                    |
|-----------------------|----------------------------------------------------------------------------------------------------|
| APN Name              | APN means Access Point Name which is provided and required by some ISPs. Enter the name and click <b>Apply</b> .                                                                                                    |
|                       | The maximum length of the name you can set is 43 characters.                                                                                                    |
| Modem Initial String2 | The initial string 1 is shared with APN.                                                                                                    |
|                       | In some cases, user may need another initial AT command to restrict 3G band or do any special settings.                                                                                                    |
|                       | The maximum length of the string you can set is 47 characters.                                                                                                    |
| Modem Dial String     | Such value is used to dial through USB mode. Please use the default value. If you have any question, please contact to your ISP.                                                                                                    |
|                       | The maximum length of the string you can set is 31 characters.                                                                                                    |
| Service Name          | Enter the description of the specific network service.                                                                                                    |
| PPP Username          | Enter the PPP username (optional). The maximum length of the name you can set is 63 characters.                                                                                                    |
| PPP Password          | Enter the PPP password (optional). The maximum length of the password you can set is 62 characters.                                                                                                    |
| PPP Authentication    | The protocol used for PPP authentication.                                                                                                    |
|                       | • PAP only - Only PAP (Password Authentication Protocol) is                                                                                                    |
|                       | <ul> <li>used.</li> <li>PAP or CHAP - Both PAP and CHAP (Challenge-Handshake Authentication Protocol) can be used for PPP authentication. Router negotiates with the PPTP or L2TP server to determine which protocol to use.</li> </ul>                                                                                                    |
| Schedule Profile      | Specify up to 4 time schedule entries to enable or disable the WAN. All the schedules can be set previously in <b>Applications</b> >> <b>Schedule</b> web page and you can use the number that you have set in that web page.                                                                                                    |
| WAN Connection        | Configures how the WAN connection is monitored.                                                                                                    |
| Detection             | <ul> <li>Mode - Choose ARP Detect or Ping Detect for the system to execute for WAN detection.</li> <li>ARP Detect - The router broadcasts an ARP request every 5 seconds. If no response is received within 30 seconds, the WAN connection is deemed to have failed.</li> <li>Ping Detect - The router sends an ICMP (Internet Control</li> </ul> |
|                       | Message Protocol) echo request every second to the host,<br>whose address is specified in the Ping IP field, to verify<br>the WAN connection. If the remote host does not respond<br>within 30 seconds, the WAN connection is deemed to have<br>failed.                                                                                           |
|                       | If you choose <b>Ping Detect</b> as the detection mode, you have to enter required settings for the following items.                                                                                                    |
|                       | <ul> <li>Primary/Secondary Ping IP - Enter Primary or Secondary<br/>IP address in this field for pinging.</li> <li>TTL (Time to Live) -Time To Live, the maximum allowed<br/>number of hops to the ping destination. Valid values<br/>range from 1 to 255.</li> </ul>                                                                             |
|                       | • <b>Ping Interval</b> - Enter the interval for the system to execute the PING operation.                                                                                                    |

| • Ping Retry - Enter the number of times that the system is |
|-------------------------------------------------------------|
| allowed to execute the PING operation before WAN            |
| disconnection is judged.                                    |

## II-1-2-9 WAN5~WAN6 Details Page ((DHCP mode), Physical Mode: USB)

To use 3G/4G USB Modem (DHCP mode) as the accessing protocol of the internet, please choose Internet Access from WAN menu. Then, select 3G/4G USB Modem (DHCP mode) for WAN5/WAN6. The following web page will be shown.

| AN 3                                       |                   |               |                                 |
|--------------------------------------------|-------------------|---------------|---------------------------------|
| 3G/4G USB Modem(PPP mode) 3G/4G U          | SB Modem(DHCP mod | e) IP         | v6<br>  <u>Modem Support Li</u> |
| Enable O Disable                           | Authentication    | PAP or CHAP V | modell Support Li               |
|                                            | Username          |               | (Optional)                      |
| IM PIN code                                | Password          |               | (Optional)                      |
| letwork Mode 4G/3G/2G ✔ (Default:4G/3G/2G) |                   |               |                                 |
| PN Name                                    |                   |               |                                 |
| Disable Auto APN                           |                   |               |                                 |
| TE software version                        |                   |               |                                 |
| TE hardware version                        |                   |               |                                 |
| VAN Connection Detection                   |                   |               |                                 |
| Mode ARP Detect V                          |                   |               |                                 |
| chedule Profile:                           |                   |               |                                 |
| None                                       |                   |               |                                 |
| => None V => None V                        |                   |               |                                 |
| ITU 1500 (Default:1500                     | ))                |               |                                 |
| Path MTU Discovery Choose IP               |                   |               |                                 |
|                                            |                   |               |                                 |

will need to reduct 100 from MSS value.

| Item               | Description               | Description                                      |              |             |                       |
|--------------------|---------------------------|--------------------------------------------------|--------------|-------------|-----------------------|
| Modem Support List | It lists all of           | the modems support                               | ed by such r | outer.      |                       |
|                    | D 192.168.1.20/doc/dhcpsu | 192.168.1.20/doc/dhcpsuptlst.htm - Google Chrome |              |             |                       |
|                    | ▲ 不安全   192.168.1.2       | ▲ 不安全   192.168.1.20/doc/dhcpsuptIst.htm         |              |             | <b>G</b> <sub>R</sub> |
|                    | 3G/4G Modem Supp          | port List(DHCP mode)                             |              |             | 4                     |
|                    | Alcatel                   | i Model<br>Alcatel L100V                         | LTE          | Status<br>Y |                       |
|                    |                           | m or consult your dealer for further information |              |             |                       |
|                    |                           |                                                  | <br>Ø        | Y           |                       |
|                    | Alcatel                   | Alcatel L800                                     |              |             |                       |
|                    | Alcatel                   | Alcatel W100                                     | <b>Ø</b>     | Y           |                       |
|                    | Alcatel                   | Alcatel W800                                     | 2            | Y           |                       |
|                    | Alcatel                   | Alcatel Y855                                     | 2            | Y           |                       |
|                    | D-Link                    | D_LINK DWM156                                    | 8            | Y           |                       |
|                    | Huawei                    | Huawei E303                                      | 8            | Y           |                       |
|                    | Huawei                    | Huawei E3131                                     | 8            | Y           |                       |
|                    | Huawei                    | Huawei E3272                                     | <b>e</b>     | Y           |                       |

| Enable / Disable            | Enable or disable 3G /4G USB Modem (DHCP mode) access mode.                                                                                                    |  |  |
|-----------------------------|----------------------------------------------------------------------------------------------------|--|--|
| SIM PIN code                | Type PIN code of the SIM card that will be used to access Internet.                                                                                                    |  |  |
|                             | The maximum length of the PIN code you can set is 19 characters.                                                                                                    |  |  |
| Network Mode                | Force Vigor router to connect Internet with the mode specified here. If you choose 4G/3G/2G as network mode, the router will choose a suitable one according to the actual wireless signal automatically.                                                                                                    |  |  |
| APN Name                    | APN means Access Point Name. Usually it is provided and required by some ISPs, in default.                                                                                                    |  |  |
|                             | <b>Disable Auto APN</b> - Please check this box and enter the correct APN manually if the listed APN is not consistent with the name offered by your ISP.                                                                                                    |  |  |
| WAN Connection<br>Detection | Such function allows you to verify whether network<br>connection is alive or not through ARP Detect, Strict ARP<br>Detect or Ping Detect.                                                                                                    |  |  |
|                             | Mode - Choose ARP Detect, Strict ARP Detect or Ping Detect<br>for the system to execute for WAN detection. If you choose<br>Ping Detect as the detection mode, you have to type<br>required settings for the following items.                                                                                                    |  |  |
|                             | <ul> <li>ARP Detect - The router broadcasts an ARP request every 5 seconds. If no response is received within 30 seconds, the WAN connection is deemed to have failed.</li> <li>Ping Detect - The router sends an ICMP (Internet Control Message Protocol) echo request every second to the host, whose address is specified in the Ping IP field, to verify the WAN connection. If the remote host does not respond within 30 seconds, the WAN connection is deemed to have failed.</li> </ul>                                                       |  |  |
|                             | <ul> <li>Strict ARP Detect</li> <li>If you choose Ping Detect as the detection mode, you have<br/>to enter required settings for the following items.</li> </ul>                                                                                                    |  |  |
|                             | <ul> <li>Primary/Secondary Ping IP - Enter Primary or Secondary IP address in this field for pinging.</li> <li>Ping Gateway IP - Enable this setting to use current WAN gateway IP address for pinging.<br/>With the IP address(es) pinging, Vigor router can check if the WAN connection is on or off.</li> <li>TTL (Time to Live) -Time To Live, the maximum allowed number of hops to the ping destination. Valid values range from 1 to 255.</li> <li>Ping Interval - Enter the interval for the system to execute the PING operation.</li> </ul> |  |  |
|                             | <ul> <li>Ping Retry - Enter the number of times that the system is<br/>allowed to execute the PING operation before WAN<br/>disconnection is judged.</li> </ul>                                                                                                    |  |  |
| Schedule Profile            | Specify up to 4 time schedule entries to enable or disable the WAN. All the schedules can be set previously in Applications >> Schedule web page and you can use the number that you have set in that web page.                                                                                                    |  |  |
| MTU                         | Maximum Transmission Unit, the size of the largest packet,<br>in bytes, that can be transmitted to the WAN. The maximum<br>value is 1500.                                                                                                    |  |  |

|                | Path MTU Discovery - Use this feature to determine the                                                    |  |  |  |  |
|----------------|----------------------------------------------------------------------------------------------------|--|--|--|--|
|                | optimal MTU size for the WAN.                                                                             |  |  |  |  |
|                | Click Choose IP to open the following dialog.                                                             |  |  |  |  |
|                | WAN1 Choose IP - Google Chrome                                                                            |  |  |  |  |
|                | ▲ 不安全   192.168.1.1/doc/pathmtu.htm                                                                       |  |  |  |  |
|                | Path MTU to: IPv4 Host                                                                                    |  |  |  |  |
|                | MTU size start from 1500 (1000~1500)                                                                      |  |  |  |  |
|                | MTU reduce size by 8 (1~100) Detect                                                                       |  |  |  |  |
|                | Note: Path MTU discovery will reduce the MTU size for 3 times.                                            |  |  |  |  |
|                | Accept Cancel                                                                                             |  |  |  |  |
|                |                                                                                                    |  |  |  |  |
|                |                                                                                                    |  |  |  |  |
|                | <ul> <li>Path MTU to - Select Host / IP, for an IPv4 address or</li> </ul>                                |  |  |  |  |
|                | Host / IPv6, for an IPv6 address, and then enter the IP                                                   |  |  |  |  |
|                | address in the textbox.                                                                                   |  |  |  |  |
|                | • MTU size start from - Determine the starting point value of the packet.                                 |  |  |  |  |
|                | • MTU reduce size by - Number of octets by which to                                                       |  |  |  |  |
|                | decrease the 1500-byte MTU. Start with a 0 value for                                                      |  |  |  |  |
|                | the reduce size and click the Detect button. If the                                                       |  |  |  |  |
|                | message Fail is returned, increase the MTU reduce size                                                    |  |  |  |  |
|                | and try again. Repeat until you see the message<br>Success, indicating that the optimal MTU size has been |  |  |  |  |
|                | reached.                                                                                                  |  |  |  |  |
|                | <ul> <li>Detect - Click it to detect a suitable MTU value</li> </ul>                                      |  |  |  |  |
|                | • Accept - After clicking it, the detected value will be                                                  |  |  |  |  |
|                | displayed in the field of MTU.                                                                            |  |  |  |  |
| Authentication | The protocol used for PPP authentication.                                                                 |  |  |  |  |
|                | • PAP only - Only PAP (Password Authentication Protocol)                                                  |  |  |  |  |
|                | is used.                                                                                                  |  |  |  |  |
|                | • PAP or CHAP - Both PAP and CHAP                                                                         |  |  |  |  |
|                | (Challenge-Handshake Authentication Protocol) can be                                                      |  |  |  |  |
|                | used for PPP authentication. Router negotiates with the                                                   |  |  |  |  |
|                | PPTP or L2TP server to determine which protocol to                                                        |  |  |  |  |
|                | use.                                                                                                    |  |  |  |  |
|                | <b>Username</b> -Username provided by the ISP for authentication (optional).                              |  |  |  |  |
|                | Password -Password provided by the ISP for authentication                                                 |  |  |  |  |
|                | (optional).                                                                                               |  |  |  |  |
|                | •••                                                                                                    |  |  |  |  |

### II-1-2-10 WAN1/WAN2/WAN3 Details Page for IPv6 - Offline

When Offline is selected, the IPv6 connection will be disabled.

| AN >> Internet Access |                             |      |  |
|-----------------------|-----------------------------|------|--|
| N 1                   |                             |      |  |
| PPPoE / PPPoA         | MPoA / Static or Dynamic IP | IPv6 |  |
| nternet Access Mode   |                             |      |  |
| Connection Type       | Offline 🗸                   |      |  |
|                       |                             |      |  |
|                       |                             |      |  |
|                       |                             |      |  |
|                       |                             |      |  |
|                       | OK Cancel                   |      |  |

# II-1-2-11 WAN1/WAN2 Details Page for IPv6 - PPP

IPv6 WAN address is assigned along with the IPv4 WAN address during PPPoE negotiation. This IPv6 access mode requires that the IPv4 uses PPPoE.

| PPPoE / PPPoA                    | MPoA / Static or Dynamic IP | IPv6 |
|----------------------------------|-----------------------------|------|
| ternet Access Mode               |                             |      |
| Connection Type                  | PPP 🗸                       |      |
| NAN Connection Detection<br>Mode | Always On 🗸                 |      |
| RIPng Protocol                   |                             |      |
| 🗆 Enable                         |                             |      |

Cancel

OK

Available settings are explained as follows:

WAN >> Internet Access

| Item                        | Description                                                                                                    |
|-----------------------------|----------------------------------------------------------------------------------------------------|
| WAN Connection<br>Detection | Configures how the WAN connection is monitored.<br>Mode - Choose Ping Detect or Always On for the system to<br>execute for the WAN detection.                                                                                                    |
|                             | • Ping Detect - The router sends an ICMP (Internet<br>Control Message Protocol) echo request every second to<br>the host, whose address is specified in the Ping IP field,<br>to verify the WAN connection. If the remote host does<br>not respond within 30 seconds, the WAN connection is<br>deemed to have failed. |
|                             | <ul> <li>Always On - The router assumes the WAN connection is always active.</li> <li>If you choose Ping Detect as the detection mode, you have</li> </ul>                                                                                                    |
|                             | to enter required settings for the following items.                                                                                                    |
|                             | <ul> <li>Ping IP/Hostname - Enter IP address in this field for<br/>pinging.</li> </ul>                                                                                                    |

2

|                | <ul> <li>TTL (Time to Live) - Time To Live, the maximum<br/>allowed number of hops to the ping destination. Valid<br/>values range from 1 to 255.</li> </ul> |
|----------------|----------------------------------------------------------------------------------------------------|
| RIPng Protocol | RIPng (RIP next generation) offers the same functions and benefits as IPv4 RIP v2.                                                                           |

Below shows an example for successful IPv6 connection based on PPP mode.

**Online Status** 

| Physical Connect             | ion                                      |                               | Syste                 | m Uptime: 0:2:32 |
|------------------------------|------------------------------------------|-------------------------------|-----------------------|------------------|
| IPv4                         |                                          | i i                           | Pv6                   |                  |
| LAN Status                   |                                          |                               |                       |                  |
| IP Address                   |                                          |                               |                       |                  |
|                              | 800:201:21D:AAFF:F<br>FF:FEA6:2568/64 (L | EA6:2568/64 (Global)<br>.ink) |                       |                  |
| TX Packets                   | <b>RX</b> Packets                        | TX Bytes                      | RX Bytes              |                  |
| 7                            | 4                                        | 690                           | 328                   |                  |
| WAN2 IPv6 Statu              | s                                        |                               |                       | >> Drop PPP      |
| Enable                       | Mode                                     | Up Time                       |                       | 33 (3)           |
| Yes                          | PPP                                      | 0:02:08                       |                       |                  |
| IP                           |                                          |                               | Gateway IP            |                  |
|                              | 800:201:21D:AAFF:F<br>F:FEA6:256A/128 (L |                               | FE80::90:1A00:242:AD5 | 2                |
| DNS IP                       |                                          |                               |                       |                  |
| 2001:B000:16<br>2001:B000:16 |                                          |                               |                       |                  |
| TX Packets                   | <b>RX</b> Packets                        | TX Bytes                      | RX Bytes              |                  |
| 7                            | 9                                        | 544                           | 1126                  |                  |

0

Info

At present, the IPv6 prefix can be acquired via the PPPoE mode connection which is available for the areas such as Taiwan (hinet), the Netherlands, Australia and UK.

### II-1-2-12 WAN1/WAN2/WAN3 Details Page for IPv6 – TSPC

Tunnel setup protocol client (TSPC) is an application which could help you to connect to IPv6 network easily.

Please make sure your IPv4 WAN connection is OK and apply one free account from hexago (http://gogonet.gogo6.com/page/freenet6-account) before you try to use TSPC for network connection. TSPC would connect to tunnel broker and requests a tunnel according to the specifications inside the configuration file. It gets a public IPv6 IP address and an IPv6 prefix from the tunnel broker and then monitors the state of the tunnel in background.

After getting the IPv6 prefix and starting router advertisement daemon (RADVD), the PC behind this router can directly connect to IPv6 the Internet.

### WAN >> Internet Access

| PPPoE / PPPoA            | MPoA / Static or Dynamic IP | IPv6 |
|--------------------------|-----------------------------|------|
| Internet Access Mode     |                             |      |
| Connection Type          | TSPC                        | ~    |
| TSPC Configuration       |                             |      |
| Username                 | Max: 63 characters          |      |
| Password                 | Max: 63 characters          |      |
| Tunnel Broker            |                             |      |
|                          |                             |      |
| WAN Connection Detection | on                          |      |
| Mode                     | Ping Detect 🗸               |      |
| Ping IP/Hostname         |                             |      |
| TTL(1-255,0:Auto)        | 0                           |      |
|                          |                             |      |

Available settings are explained as follows:

| Item                        | Description                                                                                                    |
|-----------------------------|----------------------------------------------------------------------------------------------------|
| Username                    | It is suggested for you to apply another username and password for http://gogonet.gogo6.com/page/freenet6-account.                                                                                                    |
| Password                    | Enter the password assigned with the user name.                                                                                                    |
| Tunnel Broker               | Enter the address for the tunnel broker IP, FQDN or an optional port number.                                                                                                    |
| WAN Connection<br>Detection | <ul> <li>Configures how the WAN connection is monitored.</li> <li>Mode - Choose Ping Detect or Always On for the system to execute for the WAN detection.</li> <li>Ping Detect - The router sends an ICMP (Internet</li> </ul>                                  |
|                             | Control Message Protocol) echo request every second to<br>the host, whose address is specified in the Ping IP field,<br>to verify the WAN connection. If the remote host does<br>not respond within 30 seconds, the WAN connection is<br>deemed to have failed. |
|                             | • Always On - The router assumes the WAN connection is always active.                                                                                                    |
|                             | If you choose <b>Ping Detect</b> as the detection mode, you have to enter required settings for the following items.                                                                                                    |
|                             | <ul> <li>Ping IP/Hostname - Enter IP address in this field for<br/>pinging.</li> </ul>                                                                                                    |
|                             | • TTL (Time to Live) - Time To Live, the maximum allowed number of hops to the ping destination. Valid values range from 1 to 255.                                                                                                    |

After finished the above settings, click OK to save the settings.

?

# II-1-2-13 WAN1/WAN2/WAN3 Details Page for IPv6 - AICCU

| 1                    |               |               | D 1 ID        |   | ID C |
|----------------------|---------------|---------------|---------------|---|------|
| PPPoE / PPPoA        |               | MPOA / Static | or Dynamic IP |   | IPv6 |
| nternet Access Mode  |               |               |               | _ |      |
| Connection Type      |               |               | AICCU         | • |      |
| AICCU Configuration  |               |               |               |   |      |
| 🗌 Always On          |               |               |               |   |      |
| Username             | Max: 63 chara | acters        |               |   |      |
| Password             | Max: 63 chara | acters        |               |   |      |
| Tunnel Broker        | tic.sixxs.net |               |               |   |      |
| Tunnel ID            |               |               |               |   |      |
| Subnet Prefix        |               |               |               | / |      |
|                      |               |               |               |   |      |
| VAN Connection Deter | ction         |               | _             |   |      |
| Mode                 |               | Ping Detect > | •             |   |      |
| Ping IP/Hostname     |               |               |               |   |      |
| TTL(1-255,0:Auto)    |               | 0             |               |   |      |

If "Always On" is not enabled, AICCU connection would only retry three times.

| ОК | Cancel |
|----|--------|
|----|--------|

| Item                        | Description                                                                                                    |
|-----------------------------|----------------------------------------------------------------------------------------------------|
| Always On                   | If selected, always attempt to reconnect if connection is lost.<br>If unselected, reconnect up to 3 times if connection is lost.                                                         |
| Username                    | Login Username.<br>Enter the name obtained from the broker. Please apply new account at http://www.sixxs.net/. It is suggested for you to apply another username and password.           |
| Password                    | Login Password.<br>Enter the password.                                                                                                    |
| Tunnel Broker               | Address of the tunnel broker. The server can provide IPv6<br>tunnels to sites or end users over IPv4.<br>Enter the address for the tunnel broker IP, FQDN or an<br>optional port number. |
| Tunnel ID                   | One user account may have several tunnels. And, each tunnel shall have one specified tunnel ID (e.g., T115394). Enter the ID offered by Tunnel Broker.                                   |
| Subnet Prefix               | Enter the subnet prefix address obtained from service provider.<br>The maximum length of the prefix you can set is 128 characters.                                                       |
| WAN Connection<br>Detection | Configures how the WAN connection is monitored.<br>Mode - Choose Ping Detect or Always On for the system to<br>execute for the WAN detection.                                            |

| • Ping Detect - The router sends an ICMP (Internet<br>Control Message Protocol) echo request every second to<br>the host, whose address is specified in the Ping IP field,<br>to verify the WAN connection. If the remote host does<br>not respond within 30 seconds, the WAN connection is<br>deemed to have failed. |
|----------------------------------------------------------------------------------------------------|
| • Always On - The router assumes the WAN connection is always active.                                                                                                    |
| If you choose <b>Ping Detect</b> as the detection mode, you have to enter required settings for the following items.                                                                                                    |
| • Ping IP/Hostname - Enter an IP address in this field for pinging.                                                                                                    |
| • TTL (Time to Live) - Time To Live, the maximum allowed number of hops to the ping destination. Valid values range from 1 to 255.                                                                                                    |

After finished the above settings, click OK to save the settings.

# II-1-2-14 WAN1/WAN2/WAN3 Details Page for IPv6 - DHCPv6 Client

DHCPv6 client mode would use DHCPv6 protocol to obtain IPv6 address from server.

| N 1                            |                             |      |  |
|--------------------------------|-----------------------------|------|--|
| PPPoE / PPPoA                  | MPoA / Static or Dynamic IP | IPv6 |  |
| Internet Access Mode           |                             |      |  |
| Connection Type                | DHCPv6 Client V             |      |  |
| DHCPv6 Client Configuration    |                             |      |  |
| IAID (Identity Association ID) | 3250983795                  |      |  |
| DUID (DHCP Unique ID)          | 000300011449bc1fdb29        |      |  |
| Authentication Protocol        | None 🗸                      |      |  |
| WAN Connection Detection       |                             |      |  |
| Mode                           | Ping Detect 🗸               |      |  |
| Ping IP/Hostname               |                             |      |  |
| TTL(1-255,0:Auto)              | 0                           |      |  |
| RIPng Protocol                 |                             |      |  |
| Enable                         |                             |      |  |
| Bridge Mode                    |                             |      |  |
| Enable Bridge Mode             |                             |      |  |
| Enable Firewall                |                             |      |  |
| Bridge Subnet                  | LAN 1 🗸                     |      |  |

| Item                           | Description                                                                                                    |
|--------------------------------|----------------------------------------------------------------------------------------------------|
| DHCPv6 Client<br>Configuration | IAID - Unique integer that identifies this WAN interface.<br>DUID - Display the DHCP unique ID used by this WAN<br>interface.                                               |
|                                | Authentication Protocol - This protocol will be used for<br>the client to be authenticated by DHCPv6 server before<br>accessing into Internet. There are three types can be |

|                | specified, Reconfigure Key, Delayed and None. In general,                                                                                                    |
|----------------|----------------------------------------------------------------------------------------------------|
|                | <ul> <li>the default setting is None.</li> <li>Reconfigure Key - During the connection process,<br/>DHCPv6 server will authenticate the client<br/>automatically.</li> </ul>                                                                                                    |
|                | • <b>Delayed</b> - During the connection process, DHCPv6 server will authenticate and identify the client based on the key ID, realm and secret information specified in these fields.                                                                                                    |
|                | <ul> <li>Key ID - Type a value (range from 1 to 65535)<br/>which will be used to generate HMAC-MD5 value.</li> </ul>                                                                                                    |
|                | <ul> <li>Realm - The name (1 to 31 characters) typed here<br/>will identify the key which generates HMAC-MD5<br/>value.</li> </ul>                                                                                                    |
|                | <ul> <li>Secret - Type a text (1 to 31 characters) as s a<br/>unique identifier for each client on each DHCP<br/>server.</li> </ul>                                                                                                    |
| WAN Connection | Configures how the WAN connection is monitored.                                                                                                    |
| Detection      | Mode - Choose Always On, Ping Detect or NS Detect for<br>the system to execute for WAN detection.                                                                                                    |
|                | • Ping Detect - The router sends an ICMP (Internet<br>Control Message Protocol) echo request every second<br>to the host, whose address is specified in the Ping IP<br>field, to verify the WAN connection. If the remote<br>host does not respond within 30 seconds, the WAN<br>connection is deemed to have failed.                                  |
|                | • Always On - The router assumes the WAN connection is always active.                                                                                                    |
|                | <ul> <li>NS Detect - The router verifies connectivity by issuing<br/>Neighbor Solicitation packets.</li> </ul>                                                                                                    |
|                | If you choose <b>Ping Detect</b> as the detection mode, you have to enter required settings for the following items.                                                                                                    |
|                | <ul> <li>Ping IP/Hostname - Enter an IP address in this field<br/>for pinging.</li> </ul>                                                                                                    |
|                | • TTL (Time to Live) -Time To Live, the maximum allowed number of hops to the ping destination. Valid values range from 1 to 255.                                                                                                    |
| RIPng Protocol | RIPng (RIP next generation) offers the same functions and benefits as IPv4 RIP v2.                                                                                                    |
| Bridge Mode    | <b>Enable Bridge Mode</b> - If selected, the router will bridge the WAN connection to a LAN group.                                                                                                    |
|                | Enable Firewall - It is available when Bridge Mode is<br>enabled. When both Bridge Mode and Firewall check boxes<br>are enabled, the settings configured (user profiles) under<br>User Management will be ignored. And all of the filter rules<br>defined and enabled in Firewall menu will be activated.<br>Bridge Subnet - LAN subnet to be bridged. |

After finished the above settings, click **OK** to save the settings.

# II-1-2-15 WAN1/WAN2/WAN3 Details Page for IPv6 – Static IPv6

This page allows you to configure an ISP-assigned static IPv6 setup.

| 1<br>PPPoE / PPPoA                                                                                                    | MPoA / Static or Dynamic IP IPv6 |  |
|----------------------------------------------------------------------------------------------------|----------------------------------|--|
|                                                                                                    | MPoA / Static or Dynamic IP IPv6 |  |
| Iternet Access Mode                                                                                                    | Static IPv6                      |  |
| onnection Type                                                                                                    |                                  |  |
| tatic IPv6 Address Configuratio                                                                                                    | n                                |  |
| IPv6 Address                                                                                                    | / Prefix Length                  |  |
|                                                                                                    | / Add Update Delete              |  |
|                                                                                                    | / Add Update Delete              |  |
| Current IPv6 Address Table                                                                                                    |                                  |  |
| Index IPv6 Address/Prefix                                                                                                    | x Length Scope                   |  |
|                                                                                                    |                                  |  |
|                                                                                                    |                                  |  |
|                                                                                                    |                                  |  |
|                                                                                                    |                                  |  |
|                                                                                                    |                                  |  |
|                                                                                                    |                                  |  |
|                                                                                                    |                                  |  |
|                                                                                                    |                                  |  |
|                                                                                                    | ~                                |  |
| tatic IPv6 Gateway configuratio                                                                                                    |                                  |  |
| <b>tatic IPv6 Gateway configuratio</b><br>IPv6 Gateway Address                                                                             |                                  |  |
|                                                                                                    | •<br>•                           |  |
|                                                                                                    |                                  |  |
|                                                                                                    | <b>n</b>                         |  |
|                                                                                                    | <b>n</b>                         |  |
| IPv6 Gateway Address                                                                                                    | •••                              |  |
| IPv6 Gateway Address                                                                                                    |                                  |  |
| IPv6 Gateway Address                                                                                                    | Ping Detect V                    |  |
| IPv6 Gateway Address<br>/AN Connection Detection<br>Mode<br>Ping IP/Hostname                                                               | Ping Detect V                    |  |
| IPv6 Gateway Address                                                                                                    |                                  |  |
| IPv6 Gateway Address<br>/AN Connection Detection<br>Mode<br>Ping IP/Hostname<br>TTL(1-255,0:Auto)                                          | Ping Detect V                    |  |
| IPv6 Gateway Address<br>AN Connection Detection<br>Mode<br>Ping IP/Hostname<br>TTL(1-255,0:Auto)<br>IPng Protocol                          | Ping Detect V                    |  |
| IPv6 Gateway Address<br>AN Connection Detection<br>Mode<br>Ping IP/Hostname<br>TTL(1-255,0:Auto)<br>IPng Protocol<br>Enable                | Ping Detect V                    |  |
| IPv6 Gateway Address<br>/AN Connection Detection<br>Mode<br>Ping IP/Hostname<br>TTL(1-255,0:Auto)<br>IPng Protocol<br>Enable<br>ridge Mode | Ping Detect V                    |  |
| IPv6 Gateway Address<br>AN Connection Detection<br>Mode<br>Ping IP/Hostname<br>TTL(1-255,0:Auto)<br>IPng Protocol<br>Enable                | Ping Detect V                    |  |

Available settings are explained as follows:

| Item                                 | Description                                                                                                    |
|--------------------------------------|----------------------------------------------------------------------------------------------------|
| Static IPv6 Address<br>Configuration | <ul> <li>IPv6 Address - WAN IPv6 address assigned by the ISP.</li> <li>Prefix Length - Length of the IPv6 prefix.</li> <li>Add - Click this button to add the values in the IPv6 Address and Prefix Length fields to the IPv6 address table.</li> <li>Update - Click it to modify an existed entry.</li> <li>Delete - To remove an IPv6 address, select it by clicking on the entry in the Current IPv6 Address Table, then click the Delete button.</li> </ul> |
| Current IPv6 Address<br>Table        | Display current interface IPv6 address.                                                                                                    |
| Static IPv6 Gateway                  | IPv6 Gateway Address - IPv6 address of the ISP gateway.                                                                                                    |

2

| Configuration               |                                                                                                    |
|-----------------------------|----------------------------------------------------------------------------------------------------|
| WAN Connection<br>Detection | Configures how the WAN connection is monitored.<br>Mode - Choose Always On, Ping Detect or NS Detect for the<br>system to execute for WAN detection.                                                                                                    |
|                             | • Ping Detect - The router sends an ICMP (Internet<br>Control Message Protocol) echo request every second to<br>the host, whose address is specified in the Ping IP field,<br>to verify the WAN connection. If the remote host does<br>not respond within 30 seconds, the WAN connection is<br>deemed to have failed.                                  |
|                             | • Always On - The router assumes the WAN connection is always active.                                                                                                    |
|                             | <ul> <li>NS Detect - The router verifies connectivity by issuing<br/>Neighbor Solicitation packets.</li> </ul>                                                                                                    |
|                             | If you choose <b>Ping Detect</b> as the detection mode, you have to enter required settings for the following items.                                                                                                    |
|                             | • <b>Ping IP/Hostname</b> - Enter an IP address in this field for pinging.                                                                                                    |
|                             | • TTL (Time to Live) -Time To Live, the maximum allowed number of hops to the ping destination. Valid values range from 1 to 255.                                                                                                    |
| RIPng Protocol              | RIPng (RIP next generation) offers the same functions and benefits as IPv4 RIP v2.                                                                                                    |
| Bridge Mode                 | <b>Enable Bridge Mode</b> - If selected, the router will bridge the WAN connection to a LAN group.                                                                                                    |
|                             | Enable Firewall - It is available when Bridge Mode is<br>enabled. When both Bridge Mode and Firewall check boxes<br>are enabled, the settings configured (user profiles) under<br>User Management will be ignored. And all of the filter rules<br>defined and enabled in Firewall menu will be activated.<br>Bridge Subnet - LAN subnet to be bridged. |

After finished the above settings, click OK to save the settings.

## II-1-2-16 WAN1/WAN2 Details Page for IPv6 - 6in4 Static Tunnel

This page allows you to setup 6in4 Static Tunnel for WAN interface.

However, 6in4 offers a prefix outside of 2002::0/16. So, you can use a fixed endpoint rather than anycast endpoint. The mode has more reliability.

| N 1                          |                             |                 |
|------------------------------|-----------------------------|-----------------|
| PPPoE / PPPoA                | MPoA / Static or Dynamic IP | IPv6            |
| nternet Access Mode          |                             |                 |
| Connection Type              | 6in4 Static Tunnel 🗸        |                 |
| in4 Static Tunnel            |                             |                 |
| Remote Endpoint IPv4 Address |                             |                 |
| 6in4 IPv6 Address            | /                           | 64 (default:64) |
| LAN Routed Prefix            | /                           | 64 (default:64) |
| Tunnel TTL                   | 255 (default:255)           |                 |
| NAN Connection Detection     |                             |                 |
| Mode                         | Ping Detect 🗸               |                 |
| Ping IP/Hostname             |                             |                 |
| TTL(1-255,0:Auto)            | 0                           |                 |
|                              |                             |                 |

| Item               | Description                                                                                                    |
|--------------------|----------------------------------------------------------------------------------------------------|
| 6in4 Static Tunnel | Remote Endpoint IPv4 Address - WAN IPv6 address assigned by the tunnel provider.                                                                                                    |
|                    | 6in4 IPv6 Address - WAN IPv6 address and prefix length assigned by the tunnel provider.                                                                                                    |
|                    | LAN Routed Prefix - LAN IPv6 address prefix and prefix length.                                                                                                    |
|                    | Tunnel TTL - Time to live value, which is the maximum number of hops allowed to the endpoint.                                                                                                    |
| WAN Connection     | Configures how the WAN connection is monitored.                                                                                                    |
| Detection          | Mode - Choose Always On or Ping Detect for the system to execute for WAN detection.                                                                                                    |
|                    | • Ping Detect - The router sends an ICMP (Internet<br>Control Message Protocol) echo request every second<br>to the host, whose address is specified in the Ping IP<br>field, to verify the WAN connection. If the remote<br>host does not respond within 30 seconds, the WAN<br>connection is deemed to have failed. |
|                    | • Always On - The router assumes the WAN connection is always active.                                                                                                    |
|                    | If you choose <b>Ping Detect</b> as the detection mode, you have to enter required settings for the following items.                                                                                                    |
|                    | • Ping IP/Hostname - Enter an IP address in this field for pinging.                                                                                                    |
|                    | • TTL (Time to Live) -Time To Live, the maximum allowed number of hops to the ping destination. Valid                                                                                                    |

values range from 1 to 255.

After finished the above settings, click OK to save the settings.

Below shows an example for successful IPv6 connection based on 6in4 Static Tunnel mode.

**Online Status** 

| Physical Connect | ion                                           |          |            | System Uptime: 0day 0:4:16 |
|------------------|-----------------------------------------------|----------|------------|----------------------------|
|                  | IPv4                                          |          | IPv6       |                            |
| LAN Status       |                                               |          |            |                            |
| IP Address       |                                               |          |            |                            |
|                  | F00:83E4:21D:AAFF:FE<br>FF:FE83:11B4/64 (Link |          | Global)    |                            |
| TX Packets       | RX Packets                                    | TX Bytes | RX Bytes   |                            |
| 14               | 80                                            | 1244     | 6815       |                            |
| WAN1 IPv6 Status | 5                                             |          |            |                            |
| Enable           | Mode                                          | Up Time  |            |                            |
| Yes              | 6in4 Static Tunnel                            | 0:04:07  |            |                            |
| IP               |                                               |          | Gateway IP |                            |
|                  | -10:83E4::2131/64 (G<br>51D/128 (Link)        | ilobal)  |            |                            |
| TX Packets       | RX Packets                                    | TX Bytes | RX Bytes   |                            |
| 3                | 26                                            | 211      | 2302       |                            |

# II-1-2-17 WAN1/WAN2 Details Page for IPv6 - 6rd

This page allows you to setup 6rd for WAN interface.

| 1<br>PPPoE / PPPoA      | MPoA / Static or Dynamic IP | IPv6 |  |
|-------------------------|-----------------------------|------|--|
|                         | MPOA7 Static of Dynamic IP  | IFVO |  |
| ternet Access Mode      |                             |      |  |
| onnection Type          | 6rd 🗸                       |      |  |
| rd Settings             |                             |      |  |
| 6rd Mode                | 🔾 Auto 6rd 🛛 💿 Static 6rd   |      |  |
| tatic 6rd Settings      |                             |      |  |
| IPv4 Border Relay:      |                             | ]    |  |
| IPv4 Mask Length:       | 0                           |      |  |
| 6rd Prefix:             |                             |      |  |
| 6rd Prefix Length:      | 0                           |      |  |
| ord Prenz Length.       | U                           |      |  |
| AN Connection Detection |                             |      |  |
| Mode                    | Ping Detect 🗸               |      |  |
| Ping IP/Hostname        |                             |      |  |
| TTL(1-255,0:Auto)       | 0                           |      |  |

| Item              | Description                                                                                                    |
|-------------------|----------------------------------------------------------------------------------------------------|
| 6rd Mode          | Auto 6rd - Used in conjunction with DHCPv4, the router automatically provisions IPv6 using option 212.                                                                                                    |
|                   | Static 6rd - IPv6 configuration information is manually entered.                                                                                                    |
| IPv4 Border Relay | Enter the IPv4 addresses of the 6rd Border Relay for a given 6rd domain.                                                                                                    |
| IPv4 Mask Length  | Number of high-order bits that are identical in the IPv4<br>addresses within the 6rd domain. These bits are excluded<br>when constructing the 6rd delegated prefix.                                                                                                    |
|                   | It may be any value between 0 and 32.                                                                                                    |
| 6rd Prefix        | Enter the 6rd IPv6 address.                                                                                                    |
| 6rd Prefix Length | Enter the IPv6 prefix length for the 6rd IPv6 prefix in number of bits.                                                                                                    |
| WAN Connection    | Configures how the WAN connection is monitored.                                                                                                    |
| Detection         | Mode - Choose Always On or Ping Detect for the system to execute for WAN detection.                                                                                                    |
|                   | • Ping Detect - The router sends an ICMP (Internet<br>Control Message Protocol) echo request every second<br>to the host, whose address is specified in the Ping IP<br>field, to verify the WAN connection. If the remote<br>host does not respond within 30 seconds, the WAN<br>connection is deemed to have failed. |
|                   | • Always On - The router assumes the WAN connection is always active.                                                                                                    |

| If you choose <b>Ping Detect</b> as the detection mode, you have to enter required settings for the following items.                                        |
|----------------------------------------------------------------------------------------------------|
| <ul> <li>Ping IP/Hostname - Enter an IP address in this field<br/>for pinging.</li> </ul>                                                                   |
| <ul> <li>TTL (Time to Live) -Time To Live, the maximum<br/>allowed number of hops to the ping destination. Valid<br/>values range from 1 to 255.</li> </ul> |

After finished the above settings, click **OK** to save the settings.

Below shows an example for successful IPv6 connection based on 6rd mode. Online Status

| Physical Connect | tion                                   |               |            | System Uptime: 0day 0:9:15                                                                                      |
|------------------|----------------------------------------|---------------|------------|----------------------------------------------------------------------------------------------------|
|                  | IPv4                                   |               | IPv6       | A 1997 A 1997 A 1997 A 1997 A 1997 A 1997 A 1997 A 1997 A 1997 A 1997 A 1997 A 1997 A 1997 A 1997 A 1997 A 1997 |
| LAN Status       |                                        |               |            |                                                                                                    |
| IP Address       |                                        |               |            |                                                                                                    |
|                  | 55:1D00:21D:AAFF:<br>FF:FE83:11B4/64 ( |               | lobal)     |                                                                                                    |
| TX Packets       | RX Packets                             | TX Bytes      | RX Bytes   |                                                                                                    |
| 15               | 113                                    | 1354          | 18040      |                                                                                                    |
| WAN1 IPv6 Statu  | s                                      |               |            |                                                                                                    |
| Enable           | Mode                                   | Up Time       |            |                                                                                                    |
| Yes              | 6rd                                    | 0:09:06       |            |                                                                                                    |
| IP               |                                        |               | Gateway IP |                                                                                                    |
| (Global)         | 55:1D01:21D:AAFF:                      | FE83:11B5/128 |            |                                                                                                    |
| TX Packets       | RX Packets                             | TX Bytes      | RX Bytes   |                                                                                                    |
| 13               | 29                                     | 967           | 2620       |                                                                                                    |

# II-1-3 Multi-PVC/VLAN

Multi-PVC/VLAN lets you configure multiple permanent virtual circuits (PVCs) and ATM QoS for channels using ADSL.

Channel 1 to 4 have the following fixed assignments and cannot be altered.

- Channel 1: ADSL on WAN1.
- Channel 2: Ethernet on WAN2.
- Channel 3: USB (WAN3).

Channels 4 through 10 can be bridged to one or more of the 4 LAN ports P2 through P4. In addition, Channels 4 through 6 can be configured as virtual WANs (WAN4 through WAN6).

### General

WAN >> Multi-PVC/VLAN

| Ge         | neral  | Adv            | vanced  |          |                    |                         |                         |
|------------|--------|----------------|---------|----------|--------------------|-------------------------|-------------------------|
| Channel    | Enable | WAN Type       | VPI/VCI | VLAN Tag | Port-based Bridge  | Wireless LAN(2.4GHz)    | Wireless LAN(5GHz)      |
| 1          | ~      | ADSL(WAN1)     | 0/33    | None     |                    |                         |                         |
| 2          | ~      | Ethernet(WAN2) |         | None     |                    |                         |                         |
| 4. WAN4    |        | VDSL           |         | None     | Enable P1 P2 P3 P4 | SSID1 SSID2 SSID3 SSID4 | SSID1 SSID2 SSID3 SSID4 |
| 5. WAN5    |        | VDSL           |         | None     | Enable P1 P2 P3 P4 | SSID1 SSID2 SSID3 SSID4 | SSID1 SSID2 SSID3 SSID4 |
| 6. WAN6    |        | VDSL           |         | None     | Enable P1 P2 P3 P4 | SSID1 SSID2 SSID3 SSID4 | SSID1 SSID2 SSID3 SSID4 |
| <u>7.</u>  |        | VDSL           |         | None     | Enable P1 P2 P3 P4 | SSID1 SSID2 SSID3 SSID4 | SSID1 SSID2 SSID3 SSID4 |
| <u>8.</u>  |        | VDSL           |         | None     | Enable P1 P2 P3 P4 | SSID1 SSID2 SSID3 SSID4 | SSID1 SSID2 SSID3 SSID4 |
| <u>9.</u>  |        | VDSL           |         | None     | Enable P1 P2 P3 P4 | SSID1 SSID2 SSID3 SSID4 | SSID1 SSID2 SSID3 SSID4 |
| <u>10.</u> |        | VDSL           |         | None     | Enable P1 P2 P3 P4 | SSID1 SSID2 SSID3 SSID4 | SSID1 SSID2 SSID3 SSID4 |

 Note:

 1. Greyed out or hidden WANs are reserved.

 2. Ports configured for bridge mode cannot be selected in LAN >> VLAN Configuration.

OK Cancel

| Item              | Description                                                                                                    |
|-------------------|----------------------------------------------------------------------------------------------------|
| Channel           | Display the number of each channel.<br>Channels 4 ~ 10 are configurable.                                                                                                    |
| Enable            | Display whether the settings in this channel are enabled (Yes) or not (No).                                                                                                    |
| WAN Type          | Displays the physical medium that the channel will use.                                                                                                    |
| VLAN Tag          | Displays the VLAN tag value that will be used for the packets traveling on this channel.                                                                                                    |
| Port-based Bridge | The network traffic flowing on each channel will be<br>identified by the system via their VLAN Tags. Channels using<br>the same WAN type may not configure the same VLAN tag<br>value.<br>Enable - Check this box to enable the port-based bridge |
|                   | function on this channel.                                                                                                    |
|                   | P1 ~ P4 - Check the box(es) to build bridge connection on LAN.                                                                                                    |

### Available settings are explained as follows:

To configure a PVC channel, click its channel number.

0

WAN links for Channel 4, 5 and 6 are provided for router-borne application such as TR-069. The settings must be applied and obtained from your ISP. For your special request, please contact with your ISP and then click WAN link of Channel 4, 5 and 6 to configure your router.

| WAN >> | Multi-PVC/VL | AN >> | Channel 4 |
|--------|--------------|-------|-----------|
|--------|--------------|-------|-----------|

| WAN Type : VDSL V                                                                                                    |                                                                                                    |                          |  |  |  |
|----------------------------------------------------------------------------------------------------|----------------------------------------------------------------------------------------------------|--------------------------|--|--|--|
| WAN Type : VDSL 🗸                                                                                                    |                                                                                                    |                          |  |  |  |
| General Settings                                                                                                    |                                                                                                    |                          |  |  |  |
| VLAN Header                                                                                                    |                                                                                                    |                          |  |  |  |
| VLAN Tag: 0                                                                                                    |                                                                                                    |                          |  |  |  |
| Priority: 0 🗸                                                                                                    |                                                                                                    |                          |  |  |  |
| Note: Tag value must be set between 1~4095 and un<br>Only one channel can be untagged (equal to 0)                                                    |                                                                                                    |                          |  |  |  |
| □ Open Port-based Bridge Connection for this Cha                                                                                                    | annel                                                                                                    |                          |  |  |  |
| Physical Members                                                                                                    |                                                                                                    |                          |  |  |  |
| P1 P2 P3 P4                                                                                                    |                                                                                                    |                          |  |  |  |
| Wireless LAN(2.4GHz)                                                                                                    |                                                                                                    |                          |  |  |  |
| SSID1 SSID2 SSID3 SSID4                                                                                                    |                                                                                                    |                          |  |  |  |
| Wireless LAN(5GHz)                                                                                                    |                                                                                                    |                          |  |  |  |
| SSID1 SSID2 SSID3 SSID4<br>Note:                                                                                                    |                                                                                                    |                          |  |  |  |
| 1. P1 is reserved for NAT use,and cannot be configure                                                                                                 | d for bridge mode.                                                                                                    |                          |  |  |  |
| 2. If the port be configured for bridge mode, the setting of the port in LAN >> VLAN                                                                  |                                                                                                    |                          |  |  |  |
| Configuration will not work.                                                                                                    |                                                                                                    |                          |  |  |  |
| Open WAN Interface for this Channel                                                                                                    |                                                                                                    |                          |  |  |  |
| Uppen WAN Interface for this Channel                                                                                                    | ,                                                                                                    |                          |  |  |  |
| WAN Application: Management VoIP IPTV<br>WAN Setup: Static or Dynamic IP V                                                                            |                                                                                                    |                          |  |  |  |
| ISP Access Setup                                                                                                    | WAN IP Network Setting                                                                                                    |                          |  |  |  |
| isi Access setup                                                                                                    | -                                                                                                    |                          |  |  |  |
| ISP Name                                                                                                    | Obtain an IP addros                                                                                                    | e automatically          |  |  |  |
| ISP Name                                                                                                    | Obtain an IP addres                                                                                                    | -                        |  |  |  |
| Username                                                                                                    | Router Name                                                                                                    | s automatically<br>Vigor |  |  |  |
| Vsername Password                                                                                                    | Router Name<br>Domain Name                                                                                                    | Vigor                    |  |  |  |
| Username<br>Password<br>PPP Authentication<br>PAP or CHAP V                                                                                           | Router Name<br>Domain Name<br>*: Required for some ISF                                                                                                    | Vigor                    |  |  |  |
| Username<br>Password<br>PPP Authentication<br>PAP or CHAP V                                                                                           | Router Name<br>Domain Name<br>*: Required for some ISF<br>Specify an IP addres                                                                              | Vigor                    |  |  |  |
| Username<br>Password<br>PPP Authentication<br>Always On<br>Idle Timeout<br>-1 second(s)                                                               | Router Name<br>Domain Name<br>*: Required for some ISF<br>Specify an IP address<br>IP Address                                                               | Vigor                    |  |  |  |
| Username<br>Password<br>PPP Authentication<br>Always On<br>Idle Timeout<br>IP Address From ISP                                                        | Router Name<br>Domain Name<br>*: Required for some ISF<br>Specify an IP address<br>IP Address<br>Subnet Mask                                                | Vigor                    |  |  |  |
| Username<br>Password<br>PPP Authentication<br>PAP or CHAP V<br>Always On<br>Idle Timeout<br>IP Address From ISP<br>Fixed IP<br>Yes<br>No (Dynamic IP) | Router Name<br>Domain Name<br>*: Required for some ISF<br>Specify an IP address<br>IP Address<br>Subnet Mask<br>Gateway IP Address                          | Vigor                    |  |  |  |
| Username<br>Password<br>PPP Authentication<br>Always On<br>Idle Timeout<br>IP Address From ISP                                                        | Router Name<br>Domain Name<br>*: Required for some ISF<br>Specify an IP address<br>IP Address<br>Subnet Mask<br>Gateway IP Address<br>DNS Server IP Address | Vigor<br>ss<br>          |  |  |  |
| Username<br>Password<br>PPP Authentication<br>PAP or CHAP V<br>Always On<br>Idle Timeout<br>IP Address From ISP<br>Fixed IP<br>Yes<br>No (Dynamic IP) | Router Name<br>Domain Name<br>*: Required for some ISF<br>Specify an IP address<br>IP Address<br>Subnet Mask<br>Gateway IP Address                          | Vigor                    |  |  |  |

Available settings are explained as follows:

| Item                 | Description                                                                                      |
|----------------------|--------------------------------------------------------------------------------------------------|
| Enable Channel 4/5/6 | Enable - Select to enable this channel.<br>Disable - Select to disable this channel.             |
| WAN Type             | Specify a WAN type of the PVC Channel/VLAN.<br>ADSL- A PVC Channel will be created using an ADSL |

|                                     | connection on WAN1.                                                                                                    |
|-------------------------------------|----------------------------------------------------------------------------------------------------|
|                                     | VDSL- A VLAN will be created using a VDSL connection on WAN1.                                                                                                    |
|                                     | Ethernet (WAN2) - A VLAN will be created on WAN2.                                                                                                    |
| General Settings                    | VPI - (Available when WAN Type is ADSL) Virtual Path<br>Identifier. Contact your ISP or carrier for the appropriate<br>value.                                                                                                    |
|                                     | VCI - (Available when WAN Type is ADSL) Virtual Channel<br>Identifier. Contact your ISP or carrier for the appropriate<br>value.                                                                                                    |
|                                     | <b>Protocol</b> - (Available when WAN Type is ADSL) Access protocol used for the ADSL connection. Contact your ISP or carrier for the appropriate setting.                                                                                                    |
|                                     | • PPPoA- Point-to-Point over ATM.                                                                                                    |
|                                     | • PPPoE- Point-to-Point over Ethernet.                                                                                                    |
|                                     | <ul> <li>MPoA- Multiprotocol over ATM.</li> </ul>                                                                                                    |
|                                     | <b>Encapsulation</b> - (Available when WAN Type is ADSL)<br>Encapsulation mode used for the ASDL connection. Contact<br>your ISP or carrier for the appropriate setting.                                                                                                    |
|                                     | <ul> <li>VC MUX- Virtual Circuit Multiplexing.</li> </ul>                                                                                                    |
|                                     | <ul> <li>LLC/SNAP- Logical Link Control/Subnetwork Access<br/>Protocol.</li> </ul>                                                                                                    |
|                                     | Add VLAN Header - (Available when WAN type is ADSL) If selected, enable VLAN tagging on this PVC.                                                                                                    |
|                                     | <ul> <li>VLAN Tag - Enter the value as the VLAN ID number.<br/>Valid settings are in the range from 1 to 4095. The<br/>network traffic flowing on each channel will be<br/>identified by the system via their VLAN Tags. Channels<br/>using the same WAN type may not configure the same<br/>VLAN tag value.</li> </ul> |
|                                     | • <b>Priority</b> - Choose the number to determine the packet priority for such VLAN. The range is from 0 to 7.                                                                                                    |
| ATM OoS                             | Configures the Quality of Service (QoS) of the ATM circuit.                                                                                                    |
|                                     | QoS Type - Select a proper QoS type for the channel.                                                                                                    |
|                                     | • UBR - Unspecified Bit Rate.                                                                                                    |
|                                     | • CBR - Constant Bit Rate.                                                                                                    |
|                                     | • ABR - Available Bit Rate.                                                                                                    |
|                                     | <ul> <li>nrtVBR - Non-real-time Variable Bit Rate.</li> </ul>                                                                                                    |
|                                     | • rtVBR - Real-time Variable Bit Rate.                                                                                                    |
|                                     | Enter the values for PCR(Peak Cell Rate), SCR(Sustainable Cell Rate) and MBS(Maximum Burst Size) respectively.                                                                                                    |
| Open Port-based Bridge              | If selected, bridge this channel to one or more LAN ports.                                                                                                    |
| Connection for this<br>Channel      | <b>Physical Members</b> - If selected, a channel is bridged to this LAN port.                                                                                                    |
|                                     | Wireless LAN - If selected, a channel is bridged to the wireless clients using the SSID.                                                                                                    |
|                                     | Note: LAN port P1 is reserved for NAT use and cannot be selected for bridging.                                                                                                    |
| Open WAN Interface for this Channel | If selected, NAT (Network Address Translation) will be<br>applied to this channel to create a virtual WAN. The virtual<br>WAN carries the same number as the channel itself.                                                                                                    |
|                                     | WAN Application - The intended usage of this channel.                                                                                                    |

|                                           | <ul> <li>Management - The router can be managed using the web-based configuration, telnet and TR-069 via this channel.</li> <li>IPTV - IGMP packets can be sent to IPTV servers on this channel.</li> </ul>                                                                                                    |
|-------------------------------------------|----------------------------------------------------------------------------------------------------|
| WAN Connection<br>Detection               | It is available when <b>Open WAN Interface for this Channel</b> is<br>enabled. Configures how the WAN connection is monitored.<br>It allows you to verify whether network connection is alive or<br>not through ARP Detect or Ping Detect.                                                                                                    |
|                                           | Mode - Choose ARP Detect or Ping Detect for the system to<br>execute for WAN detection. If you choose Ping Detect as the<br>detection mode, you have to type required settings for the<br>following items.<br>ARP Detect - The router broadcasts an ARP request every 5<br>seconds. If no response is received within 30 seconds, the<br>WAN connection is deemed to have failed.                                                                        |
|                                           | <b>Ping Detect</b> - The router sends an ICMP (Internet Control<br>Message Protocol) echo request every second to the host,<br>whose address is specified in the Ping IP field, to verify the<br>WAN connection. If the remote host does not respond within<br>30 seconds, the WAN connection is deemed to have failed.                                                                                                    |
|                                           | <ul> <li>Primary/Secondary Ping IP - If you choose Ping Detect<br/>as detection mode, you have to type Primary or<br/>Secondary IP address in this field for pinging.</li> <li>Ping Gateway IP - If you choose Ping Detect as<br/>detection mode, you also can enable this setting to use<br/>current WAN gateway IP address for pinging. With the<br/>IP address(es) pinging, Vigor router can check if the<br/>WAN connection is on or off.</li> </ul> |
|                                           | <ul> <li>TTL - Time To Live, the maximum allowed number of hops to the ping destination. Valid values range from 1 to 255.</li> <li>Ping Interval - Enter the interval for the system to execute the PING operation.</li> </ul>                                                                                                    |
|                                           | • Ping Retry - Enter the number of times that the system is allowed to execute the PING operation before WAN disconnection is judged.                                                                                                    |
| WAN Setup                                 | <ul> <li>WAN Setup - (Available when WAN type is VDSL or<br/>Ethernet(WAN2)) The WAN access method of this channel.<br/>Available options are PPPoE/PPPoA and Static or Dynamic IP.</li> <li>PPPoE/PPPoA - When PPPoE/PPPoA is selected, the ISP<br/>Access Setup and IP Address From ISP settings are<br/>available for configuration, and will be used to<br/>establish the WAN connection.</li> </ul>                                                 |
|                                           | • Static or Dynamic IP - When Static or Dynamic IP is selected, the WAN IP Network Settings and DNS Server IP Address settings are available for configuration, and will be used to establish the WAN connection.                                                                                                    |
| PPPoE/PPPoA Client or<br>ISP Access Setup | Enter your allocated username, password and authentication<br>parameters according to the information provided by your<br>ISP.                                                                                                    |
|                                           | ISP Name - PPP Service Name. Enter if your ISP requires this setting; otherwise leave blank.                                                                                                    |
|                                           | Username - Name provided by the ISP for PPPoE/PPPoA authentication. Maximum length is 62 characters.                                                                                                    |

|                                    | Password - Password provided by the ISP for PPPoE/PPPoA                                                                                                    |
|------------------------------------|----------------------------------------------------------------------------------------------------|
|                                    | authentication. Maximum length is 62 characters.                                                                                                    |
|                                    | PPP Authentication - The protocol used for PPP authentication.                                                                                                    |
|                                    | • PAP only- Only PAP (Password Authentication Protocol) is used.                                                                                                    |
|                                    | • PAP or CHAP- Both PAP and CHAP<br>(Challenge-Handshake Authentication Protocol) can be<br>used for PPP authentication. Router negotiates with the<br>PPTP or L2TP server to determine which protocol to<br>use. |
|                                    | Always On - If selected, the router will maintain the PPPoE/PPPoA connection.                                                                                                    |
|                                    | Idle Timeout - Maximum length of time, in seconds, of idling allowed (no traffic) before the connection is dropped.                                                                                               |
|                                    | IP Address from ISP - Specifies how the WAN IP address of the channel configured.                                                                                                    |
|                                    | Fixed IP                                                                                                    |
|                                    | Yes - IP address entered in the Fixed IP Address field will be used as the IP address of the virtual WAN.                                                                                                    |
|                                    | No - Virtual WAN IP address will be assigned by the ISP's PPPoE/PPPoA server.                                                                                                    |
| WAN IP Network Settings<br>or MPoA | <b>Obtain an IP address automatically</b> - Select this option if the router is to receive IP configuration information from a DHCP server.                                                                       |
|                                    | • Router Name - Sets the value of DHCP Option 12, which is used by some ISPs.                                                                                                    |
|                                    | • <b>Domain Name</b> - Sets the value of DHCP Option 15, which is used by some ISPs.                                                                                                    |
|                                    | <b>Specify an IP address</b> - Select this option to manually enter the IP address.                                                                                                    |
|                                    | • IP Address - Enter the IP address.                                                                                                    |
|                                    | • Subnet Mask - Enter the subnet mask.                                                                                                    |
|                                    | • Gateway IP Address - Enter gateway IP address.                                                                                                    |
|                                    | <b>DNS Server IP Address</b> - Enter the primary IP address for the router if you want to use <b>Static IP</b> mode. If necessary, Enter secondary IP address for necessity in the future.                        |

After finished the above settings, click **OK** to save the settings and return to previous page.

Click any index (7~10) to get the following web page:

WAN >> Multi-PVC/VLAN >> Channel 10

| Enable Channel 10: WAN Type : ADS                                                                                                 | sL 🗸                                     |                                          |     |
|----------------------------------------------------------------------------------------------------|------------------------------------------|------------------------------------------|-----|
| General Settings<br>VPI<br>VCI<br>Protocol<br>Encapsulation<br>Add VLAN Header<br>VLAN Tag<br>Priority                            | 1<br>50<br>PPPoA ▼<br>VC MUX ▼<br>0<br>0 | ATM QoS<br>QoS Type<br>PCR<br>SCR<br>MBS | UBR |
| Bridge mode<br>Enable<br>Physical Members<br>P1 P2 P3<br>Wireless LAN(2.4GHz)<br>SSID1 SSID2<br>Wireless LAN(5GHz)<br>SSID1 SSID2 | SSID3 SSID4                              |                                          |     |

| Item                | Description                                                                                                    |
|---------------------|----------------------------------------------------------------------------------------------------|
| Enable Channel 7~10 | Enable - Select to enable this channel.                                                                                                    |
|                     | Disable - Select to disable this channel.                                                                                                    |
| WAN Type            | Specify a WAN type of the PVC Channel/VLAN.                                                                                                    |
|                     | ADSL- A PVC Channel will be created using an ADSL connection on WAN1.                                                                                                    |
|                     | VDSL- A VLAN will be created using a VDSL connection on WAN1.                                                                                                    |
|                     | Ethernet (WAN2) - A VLAN will be created on WAN2.                                                                                                    |
| General Settings    | VPI - (Available when WAN Type is ADSL) Virtual Path<br>Identifier. Contact your ISP or carrier for the appropriate<br>value.                                            |
|                     | VCI - (Available when WAN Type is ADSL) Virtual Channel<br>Identifier. Contact your ISP or carrier for the appropriate<br>value.                                         |
|                     | <b>Protocol</b> - (Available when WAN Type is ADSL) Access<br>protocol used for the ADSL connection. Contact your ISP or<br>carrier for the appropriate setting.         |
|                     | • PPPoA- Point-to-Point over ATM.                                                                                                    |
|                     | • PPPoE- Point-to-Point over Ethernet.                                                                                                    |
|                     | <ul> <li>MPoA- Multiprotocol over ATM.</li> </ul>                                                                                                    |
|                     | <b>Encapsulation</b> - (Available when WAN Type is ADSL)<br>Encapsulation mode used for the ASDL connection. Contact<br>your ISP or carrier for the appropriate setting. |
|                     | • VC MUX- Virtual Circuit Multiplexing.                                                                                                    |

|             | <ul> <li>LLC/SNAP- Logical Link Control/Subnetwork Access<br/>Protocol.</li> </ul>                                                                                                    |
|-------------|----------------------------------------------------------------------------------------------------|
|             | Add VLAN Header - If selected, enable VLAN tagging on this PVC.                                                                                                    |
|             | • VLAN Tag - Enter the value as the VLAN ID number.<br>Valid settings are in the range from 1 to 4095. The<br>network traffic flowing on each channel will be<br>identified by the system via their VLAN Tags. Channels<br>using the same WAN type may not configure the same<br>VLAN tag value. |
|             | • <b>Priority</b> - Choose the number to determine the packet priority for such VLAN. The range is from 0 to 7.                                                                                                    |
| ATM OoS     | Available when WAN Type is ADSL .                                                                                                    |
|             | Configures the Quality of Service (QoS) of the ATM circuit.                                                                                                    |
|             | QoS Type - Select a proper QoS type for the channel.                                                                                                    |
|             | • UBR - Unspecified Bit Rate.                                                                                                    |
|             | • CBR - Constant Bit Rate.                                                                                                    |
|             | • ABR - Available Bit Rate.                                                                                                    |
|             | • nrtVBR - Non-real-time Variable Bit Rate.                                                                                                    |
|             | • rtVBR - Real-time Variable Bit Rate.                                                                                                    |
|             | Enter the values for PCR(Peak Cell Rate), SCR(Sustainable Cell Rate) and MBS(Maximum Burst Size) respectively.                                                                                                    |
| Bridge mode | Enable - Click it to enable Bridge mode for such channel.                                                                                                    |
|             | <b>Physical Members -</b> Group the physical ports by checking the corresponding check box(es) for applying the bridge connection.                                                                                                    |
|             | Wireless LAN - If selected, a channel is bridged to the wireless clients using the SSID.                                                                                                    |
|             | Note: LAN port P1 is reserved for NAT use and cannot be selected for bridging.                                                                                                    |

After finished the above settings, click OK to save the settings.

### Advanced

The ATM QoS parameters and PVC (Private Virtual Circuit) binding can be configured here.

Such configuration is applied to upstream packets. Such information will be provided by ISP. Please contact with your ISP for detailed information.

| PVC/VLAN |          |     |         |     |                    |
|----------|----------|-----|---------|-----|--------------------|
| General  | Advance  | ed  |         |     |                    |
|          |          |     | ATM QoS |     |                    |
| Channel  | QoS Type | PCR | SCR     | MBS | PVC to PVC Binding |
| 1.       | UBR 🗸    | 0   | 0       | 0   | Disable 🗸          |
| 2.       | UBR 🗸    | 0   | 0       | 0   | Disable 🗸          |
| 4.       | UBR 🗸    | 0   | 0       | 0   | Disable 🗸          |
| 5.       | UBR 🗸    | 0   | 0       | 0   | Disable 🗸          |
| 6.       | UBR 🗸    | 0   | 0       | 0   | Disable 🗸          |
| 7.       | UBR 🗸    | 0   | 0       | 0   | Disable 🗸          |
| 8.       | UBR 🗸    | 0   | 0       | 0   | Disable 🗸          |
| 9.       | UBR 🗸    | 0   | 0       | 0   | Disable 🗸          |
| 10.      | UBR 🗸    | 0   | 0       | 0   | Disable 🗸          |

1: If the parameters in the ALM LQS settings are set to zero, then their default settings will be used. Also, PCR(max)=ADSL Up Speed /53/8. 2. Multiple channels may use the same ADSL channel link through the PVC Binding configuration. The PVC Binding configuration is only supported for channels using ADSL, please make sure the channel that you are binding to is using ADSL as its WAN type. The binding will work only under PPPoE and MPoA 1483 Bridge mode. 3. Channel 3 are reserved for USB WAN.

OK Cancel

| Item               | Description                                                                                                    |
|--------------------|----------------------------------------------------------------------------------------------------|
| Channel            | The channel number. Channels 3 is reserved for the WAN 3 (USB), and is not configurable.                                                      |
| QoS Type           | Select a proper QoS type for the channel according to the information that your ISP provides.                                                 |
|                    | UBR- Unspecified Bit Rate.                                                                                                    |
|                    | CBR- Constant Bit Rate.                                                                                                    |
|                    | ABR- Available Bit Rate.                                                                                                    |
|                    | nrtVBR-Non-real-time Variable Bit Rate.                                                                                                    |
|                    | rtVBR- Real-time Variable Bit Rate.                                                                                                    |
| PCR                | It represents Peak Cell Rate. The default setting is "0".                                                                                     |
| SCR                | It represents Sustainable Cell Rate. The value of SCR must be smaller than PCR.                                                               |
| MBS                | It represents Maximum Burst Size. The range of the value is 10 to 50.                                                                         |
| PVC to PVC Binding | If you wish to have this PVC channel use the same ADSL connection settings of another PVC channel, select that channel from the dropdown box. |

After finished the above settings, click  $\ensuremath{\text{OK}}$  to save the settings.

# II-1-4 WAN Budget

This function is used to determine the data traffic volume for each WAN interface respectively to prevent overcharges for data transmission by the ISP. Please note that the Quota Limit and Billing cycle day of month settings will need to be configured correctly first in order for some period calculations to be performed correctly.

The WAN Budget feature allows you to conveniently keep track of Internet traffic volume. You can:

- set up calendar cycles to monitor;
- limit your Internet usage according to your ISP's guota;
- set up action(s) to take when the quota is exceeded.

### II-1-4-1 General Setup

| AN >> W | /AN Budge  | t       |                     |            |                             |
|---------|------------|---------|---------------------|------------|-----------------------------|
| Ge      | neral Setu | ıp      | Status              |            |                             |
| Index   | Enable     | Quota   | When quota exceeded | Time cycle | Duration                    |
| WAN1    |            | 0MB/0MB |                     |            | 0/00/00 00:00~0/00/00 00:00 |
| WAN2    |            | 0MB/0MB |                     |            | 0/00/00 00:00~0/00/00 00:00 |
| WAN3    |            | 0MB/0MB |                     |            | 0/00/00 00:00~0/00/00 00:00 |

1. The budget traffic information provided here is for reference only, please consult your ISP for the actual traffic usage and charges.

2. When hardware acceleration function is used, the monitored WAN traffic of Ethernet WAN interfaces may be slightly inaccurate

| OK | Cancel |
|----|--------|
|    |        |

| Item                | Description                                                                                                    |
|---------------------|----------------------------------------------------------------------------------------------------|
| Index               | The WAN port.                                                                                                    |
|                     | Click to configure WAN Budget for a particular WAN.                                                                                                    |
| Enable              | v - WAN Budget is enabled on this WAN.                                                                                                    |
|                     | x - WAN Budget is disabled on this WAN.                                                                                                    |
| Quota               | The current cycle's Internet usage is expressed as $x/y$ where $x$ is the cumulative usage and $y$ is the upper limit. For example, 100MB/200MB means the usage thus far in this cycle is 100MB, and the upper limit is 200MB. |
| When quota exceeded | Actions to be taken once the quota is reached.                                                                                                    |
|                     | Shutdown - WAN will be disabled.                                                                                                    |
|                     | Mail Alert - Email will be sent to the administrator.                                                                                                    |
| Time cycle          | Reset frequency of the usage data.                                                                                                    |
|                     | Monthly - The Monthly option in the Criterion and Action tab was used to set up the usage quota.                                                                                                    |
|                     | User Defined: The User Defined option in the Criterion and Action tab was used to set up the usage qota.                                                                                                    |
| Duration            | Start and end timestamps of the current cycle.                                                                                                    |

Click WAN1 (to WAN3) link to open the following web page.

### WAN >> WAN Budget

| Quota Limit:               | 0                    |                           | MB 🗸           |
|----------------------------|----------------------|---------------------------|----------------|
| When quota exceeded :      |                      | down WAN interfa          | ace            |
|                            | Using <u>N</u>       | otification Object        | ¥              |
|                            | Set <u>Mai</u>       | I Alert or <u>SMS mes</u> | <u>isage</u> . |
| Monthly                    | Custom               |                           |                |
| Select the day of a month  | when your (cellular) | data resets.              |                |
| Data quota resets on day [ | 1 🗙 at 00:00 🗸       |                           |                |

Please make sure the <u>Time and Date</u> of the router is configured.
 SMS message and mail will be sent when the usage reaches 95% and 100% of quota.

| OK | Cancel |
|----|--------|

| Item                | Description                                                                                                    |                                                                                                   |  |  |
|---------------------|----------------------------------------------------------------------------------------------------|---------------------------------------------------------------------------------------------------|--|--|
| Enable              | When selected, WAN Bud                                                                                                    | When selected, WAN Budget is enabled for this WAN.                                                |  |  |
| Quota Limit         | Enter the data traffic quota allowed for such WAN interface.<br>There are two unit (MB and GB) offered for you to specify.                                                                                                    |                                                                                                   |  |  |
| When quota exceeded | Check the box(es) as the condition(s) for the system to<br>perform when the traffic has exceeded the budget limit.<br>Shutdown WAN interface - All the outgoing traffic through<br>such WAN interface will be terminated.                                                                                         |                                                                                                   |  |  |
|                     | <ul> <li>Using Notification Object - The system will send out a<br/>notification based on the content of the notification<br/>object.</li> </ul>                                                                                                    |                                                                                                   |  |  |
|                     | <ul> <li>Set Mail Alert - The system will send out a warnin message to the administrator when the quota is rule out. However, the connection charges will be calculated continuously.</li> <li>Set SMS message - The system will send out SMS message to the administrator when the quota is rule out.</li> </ul> |                                                                                                   |  |  |
|                     |                                                                                                    |                                                                                                   |  |  |
| Monthly             |                                                                                                    | the network limitation based on the<br>This setting is to offer a mechanism<br>ecord every month. |  |  |
|                     | Monthly                                                                                                    | Custom                                                                                            |  |  |
|                     | Select the day of a mon<br>Data quota resets on da                                                                                                    | th when your (cellular) data resets.<br>y 1 ♀ at 00:00 ♀                                          |  |  |
|                     | Data quota resets on day day in one month.                                                                                                    | <b>y</b> You can determine the starting                                                           |  |  |
| Custom              | This setting allows the user to define the billing cycle according to his request. The WAN budget will be reset with an interval of billing cycle.                                                                                                    |                                                                                                   |  |  |
|                     | Monthly is default setting. If long period or a short period is required, use <b>Custom</b> . The period of cycle duration is between 1 day and 60 days. You can determine the cycle                                                                                                    |                                                                                                   |  |  |

| duration by specifying the<br>you can specify which day<br>Use Cycle in hours -                                                                                                    |                                                                                                    |                                                                                           |
|----------------------------------------------------------------------------------------------------|----------------------------------------------------------------------------------------------------|-------------------------------------------------------------------------------------------|
| Monthly                                                                                                    | Custom                                                                                                    | ı                                                                                         |
| <ul> <li>Use Cycle in hours</li> <li>Use Cycle in days</li> <li>Usage counter resets</li> <li>Cycle duration : 1 </li> <li>Today is day 1 </li> <li>in</li> <li>Cycle duration: Specific traffic record. For exa days; 20 means the whis up, the router will reautomatically.</li> </ul>                                                                                                    | at the beginning o<br>days and 0 • F<br>the cycle.<br>Ty the days and hour<br>mple, 7 means the<br>ole cycle is 20 days.<br>eset the traffic reco | hours<br>rs to reset the<br>whole cycle is 7<br>. When the time<br>ord                    |
| <ul> <li>Today is day - Specify<br/>point which Vigor rout<br/>example, "3" means the<br/>Use Cycle in days -</li> </ul>                                                                                                    | er will reset the tra                                                                                                    | ffic record. For                                                                          |
| Monthly                                                                                                    | Custom                                                                                                    |                                                                                           |
| <ul> <li>○ Use Cycle in hours</li> <li>● Use Cycle in days</li> <li>Usage counter resets at th</li> <li>Cycle duration : 1 	 day</li> <li>Today is day 1 	 in the day</li> </ul>                                                                                                    | s.                                                                                                    |                                                                                           |
| <ul> <li>Cycle duration: Specify record. For example, 72 20 means the whole cy the router will reset the router will reset the Today is day - Specify rest in the cycle as the will reset the traffic rest third day of the cycle of the cycle of the cy</li></ul> | T means the whole of<br>cle is 20 days. When<br>ne traffic record aut<br>the day and time for<br>estarting point whice<br>ecord. For example,     | cycle is 7 days;<br>n the time is up,<br>tomatically.<br>or data quota<br>ch Vigor router |

After finished the above settings, click  $\ensuremath{\mathsf{OK}}$  to save the settings.

## II-1-4-2 Status

The status page displays the status WAN budget, including the duration and the usage.

### WAN >> WAN Budget

| General Setup   | Status               |                                |
|-----------------|----------------------|--------------------------------|
|                 |                      | Refresh Min(s) : 1 💌 🔰 Refresh |
|                 |                      |                                |
| Interface: WAN2 | Duration: 2014/07/19 | 11:00~2014/08/07 11:00         |
|                 |                      |                                |
| OMB             |                      |                                |
| 0%              |                      |                                |
|                 |                      |                                |
|                 |                      | 1000MB                         |
|                 |                      |                                |
|                 |                      |                                |

If the WAN budget is exhausted, a lock will be displayed on the page if Shutdown WAN interface is selected. Which means no data transmission will be carried out. Moreover, the system will send out a warning message to the administrator if Mail Alert is selected. Or, the system will send out SMS message to the administrator if SMS message is selected.

### WAN >> WAN Budget

| General Setup   | Status               |                          |                |
|-----------------|----------------------|--------------------------|----------------|
|                 |                      | Refresh Min(s) : 1 💌     | <u>Refresh</u> |
| Interface: WAN2 | Duration: 2014/07/19 | ) 11:00~2014/08/07 11:00 |                |
|                 |                      | 2500MB<br>5MB            |                |
|                 |                      | 250%                     |                |
|                 | Ô                    |                          |                |
|                 | 1000                 | MB                       |                |

# **Application Notes**

### A-1 How to set up Multi-PVC for triple play deployment?

By adding VLAN tags to differentiate the traffic, the service provider is able to deliver video, voice, and data to the subscribers over a single connection, which is also known as the triple play service. This document is going to demonstrate how to configure the Multi-PVC feature for triple play deployment. There are two types of setup, one is doing port-based bridge that will connect the media, such as the set-top box (STB), directly to the service provider via a specific LAN port; the other is opening a virtual WAN interface and doing NAT for the application.

### Bridge the Virtual WAN to a LAN port

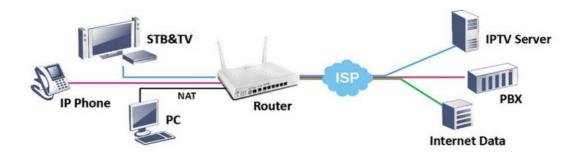

#### 1. Go to WAN >> Multi-PVC/VLAN, click on a channel to configure.

| WAN >> Mi  | ulti-PVC/\ | /LAN           |         |          |                    | G                       |                         |
|------------|------------|----------------|---------|----------|--------------------|-------------------------|-------------------------|
| Multi-PVC/ | VLAN       |                |         |          |                    |                         |                         |
| Ge         | neral      | Ad             | vanced  |          |                    |                         |                         |
| Channel    | Enable     | WAN Type       | VPI/VCI | VLAN Tag | Port-based Bridge  | Wireless LAN(2.4GHz)    | Wireless LAN(5GHz)      |
| 1          | <b>V</b>   | ADSL(WAN1)     | 0/38    | None     |                    |                         |                         |
| 2          | ~          | Ethernet(WAN2) |         | None     |                    |                         |                         |
| 4. WAN4    | <          | ADSL           | 1/44    | None     | Enable P1 P2 P3 P4 | SSID1 SSID2 SSID3 SSID4 | SSID1 SSID2 SSID3 SSID4 |
| 5. WAN5    |            | ADSL           | 1/45    | None     | Enable P1 P2 P3 P4 | SSID1 SSID2 SSID3 SSID4 | SSID1 SSID2 SSID3 SSID4 |
| 0. WANG    |            | ADSL           | 1/46    | None     | Enable P1 P2 P3 P4 | SSID1 SSID2 SSID3 SSID4 | SSID1 SSID2 SSID3 SSID4 |
| <u>7.</u>  |            | VDSL           |         | None     | Enable P1 P2 P3 P4 | SSID1 SSID2 SSID3 SSID4 | SSID1 SSID2 SSID3 SSID4 |
| <u>8.</u>  |            | VDSL           |         | None     | Enable P1 P2 P3 P4 | SSID1 SSID2 SSID3 SSID4 | SSID1 SSID2 SSID3 SSID4 |
| <u>9.</u>  |            | VDSL           |         | None     | Enable P1 P2 P3 P4 | SSID1 SSID2 SSID3 SSID4 | SSID1 SSID2 SSID3 SSID4 |
| <u>10.</u> |            | VDSL           |         | None     | Enable P1 P2 P3 P4 | SSID1 SSID2 SSID3 SSID4 | SSID1 SSID2 SSID3 SSID4 |

the: Channel 3 are reserved for USB WAN. If the port be configured for bridge mode, the setting of the port in LAN >> VLAN Configuration will not work.

OK Cancel

#### 2. Configure the channel as follows,

WAN >> Multi-PVC/VLAN >> Channel 7

| Enable Channel 7:    |            |           |       |  |
|----------------------|------------|-----------|-------|--|
| WAN Type : ADSL      | ~          |           |       |  |
| Concert Continue     |            |           |       |  |
| General Settings     |            | ATM QoS   |       |  |
| VPI                  | 1          | QoS Type  | UBR 🗸 |  |
| VCI                  | 47         | PCR       | 0     |  |
| Protocol             | PPPoA 🗸    | SCR       | 0     |  |
| Encapsulation        |            | MBS       | 0     |  |
| Add VLAN Header      |            |           |       |  |
| VLAN Tag             | 835        |           |       |  |
| Priority             | 0          |           |       |  |
|                      |            |           |       |  |
| Bridge mode          |            |           |       |  |
| Enable               |            |           |       |  |
| Physical Members     |            |           |       |  |
| □ P1 □ P2 □ P3 □ P   | 4          |           |       |  |
| WIRELESS LAN(2.4GHZ) |            |           |       |  |
|                      | SID3 SSID4 |           |       |  |
| Wireless LAN(5GHz)   |            |           |       |  |
|                      | SID3 SSID4 |           |       |  |
| L                    |            |           |       |  |
|                      |            | OK Cancel |       |  |

- (a) enable this channel.
- (b) set WAN Type to the WAN interface that the service provider is on.
- (c) set up VPI and VCI if the WAN is an ADSL line.
- (d) enable Add VLAN Header and enter the VLAN Tag and Priority as the service provider requires.
- check Enable for Bridge Mode, and select the physical port member to which you're (e) going to connect the STB.
- Click **OK** to save the configuration, the configuration will be displayed on the main page. 3. And now you may connect the STB to the Bridged port to use the IPTV service.

| Multi-PVC/     | VLAN     |                |         |          |                              |              |
|----------------|----------|----------------|---------|----------|------------------------------|--------------|
| Ge             | neral    | Ad             | vanced  |          |                              |              |
| Channel        | Enable   | WAN Type       | VPI/VCI | VLAN Tag | Port-based Bridge            | Wireless LAN |
| 1              | ~        | ADSL(WAN1)     | 0/38    | None     |                              |              |
| 2              | ~        | Ethernet(WAN2) |         | None     |                              |              |
| <u>4.</u> WAN4 | ✓        | ADSL           | 1/44    | None     | Enable P1 P2 P3 P4           | SSID1 SSID2  |
| 5. WAN5        |          | ADSL           | 1/45    | None     | Enable P1 P2 P3 P4           | SSID1 SSID2  |
| 6. WAN6        |          | ADSL           | 1/46    | None     | Enable P1 P2 P3 P4           | SSID1 SSID2  |
| <u>7.</u>      | <b>~</b> | ADSL           | 1/47    | 835      | 🗹 Enable 🗌 P1 🗌 P2 🗹 P3 🗌 P4 | SSID1 SSID2  |
| <u>8.</u>      |          | VDSL           |         | None     | Enable P1 P2 P3 P4           | SSID1 SSID2  |
| <u>9.</u>      |          | VDSL           |         | None     | Enable P1 P2 P3 P4           | SSID1 SSID2  |
| <u>10.</u>     |          | VDSL           |         | None     | Enable P1 P2 P3 P4           | SSID1 SSID2  |

Note:

Channel 3 are reserved for USB WAN.
 If the port be configured for bridge mode, the setting of the port in LAN >> VLAN Configuration will not work.

OK Cancel

# Open a Virtual WAN Interface

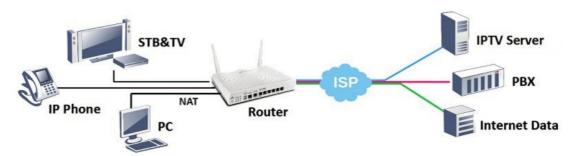

Go to WAN >> Multi-PVC/VLAN, click on channel 4, 5 or 6 to configure. 1.

| Multi-PVC      | VLAN     |                |         |          |                              |              |
|----------------|----------|----------------|---------|----------|------------------------------|--------------|
| Ge             | neral    | Ad             | vanced  |          |                              |              |
| Channel        | Enable   | WAN Type       | VPI/VCI | VLAN Tag | Port-based Bridge            | Wireless LAN |
| 1              | <b>V</b> | ADSL(WAN1)     | 0/38    | None     |                              |              |
| 2              | ~        | Ethernet(WAN2) |         | None     |                              |              |
| <u>4.</u> WAN4 | <        | ADSL           | 1/44    | None     | Enable P1 P2 P3 P4           | SSID1 SSID2  |
| <u>5.</u> WAN5 |          | ADSL           | 1/45    | None     | □ Enable □ P1 □ P2 □ P3 □ P4 | SSID1 SSID2  |
| 6. WAN6        |          | ADSL           | 1/46    | None     | Enable P1 P2 P3 P4           | SSID1 SSID2  |
| <u>7.</u>      | <b></b>  | ADSL           | 1/47    | 835      | 🗹 Enable 🗌 P1 🗌 P2 🗹 P3 🗌 P4 | SSID1 SSID2  |
| <u>8.</u>      |          | VDSL           |         | None     | Enable P1 P2 P3 P4           | SSID1 SSID2  |
| <u>9.</u>      |          | VDSL           |         | None     | Enable P1 P2 P3 P4           | SSID1 SSID2  |
| <u>10.</u>     |          | VDSL           |         | None     | Enable P1 P2 P3 P4           | SSID1 SSID2  |

Note:
 Channel 3 are reserved for USB WAN.
 If the port be configured for bridge mode, the setting of the port in LAN >> VLAN Configuration will not work.

#### OK Cancel

#### 2. Configure the channel as follows,

WAN >> Multi-PVC/VLAN >> Channel 4

|        | Z Enable Channel 4:                                                                                                    |  |  |  |  |  |  |  |  |
|--------|----------------------------------------------------------------------------------------------------|--|--|--|--|--|--|--|--|
|        | WAN Type : Ethernet(WAN2) V                                                                                                    |  |  |  |  |  |  |  |  |
|        |                                                                                                    |  |  |  |  |  |  |  |  |
| $\cap$ | General Settings                                                                                                    |  |  |  |  |  |  |  |  |
|        | VI AN Header                                                                                                    |  |  |  |  |  |  |  |  |
|        | VLAN Tag: 836                                                                                                    |  |  |  |  |  |  |  |  |
|        | Priority: 0 V                                                                                                    |  |  |  |  |  |  |  |  |
| U      |                                                                                                    |  |  |  |  |  |  |  |  |
|        | Note: Tag value must be set between 1~4095 and unique for each channel.<br>Only one channel can be untagged (equal to 0) at a time.                                                        |  |  |  |  |  |  |  |  |
|        |                                                                                                    |  |  |  |  |  |  |  |  |
|        | Open Port-based Bridge Connection for this Channel                                                                                                    |  |  |  |  |  |  |  |  |
|        | Physical Members                                                                                                    |  |  |  |  |  |  |  |  |
|        | P1 P2 P3 P4                                                                                                    |  |  |  |  |  |  |  |  |
|        | Wireless LAN(2.4GHz)                                                                                                    |  |  |  |  |  |  |  |  |
|        | SSID1 SSID2 SSID3 SSID4                                                                                                    |  |  |  |  |  |  |  |  |
|        | Wireless LAN(5GHz)                                                                                                    |  |  |  |  |  |  |  |  |
|        | SSID1 SSID2 SSID3 SSID4                                                                                                    |  |  |  |  |  |  |  |  |
|        | Note:                                                                                                    |  |  |  |  |  |  |  |  |
|        | <ol> <li>P1 is reserved for NAT use, and cannot be configured for bridge mode.</li> <li>If the port be configured for bridge mode, the setting of the port in LAN &gt;&gt; VLAN</li> </ol> |  |  |  |  |  |  |  |  |
|        | Configuration will not work.                                                                                                    |  |  |  |  |  |  |  |  |
| 1      |                                                                                                    |  |  |  |  |  |  |  |  |
|        | ✓ Open WAN Interface for this Channel                                                                                                    |  |  |  |  |  |  |  |  |
|        | WAN Application: 🗌 Management 🗹 IPTV                                                                                                    |  |  |  |  |  |  |  |  |
|        | WAN Setup: Static or Dynamic IP 🗸                                                                                                    |  |  |  |  |  |  |  |  |
| V      | TSP Access Servin                                                                                                    |  |  |  |  |  |  |  |  |

- (a) enable this channel.
- (b) set WAN Type to the WAN interface that the service provider is on.
- (c) enter the VLAN Tag and Priority as the service provider requires.
- (d) enable "Open WAN Interface for this Channel", and select the kind of Application will be used on this channel. (Note: this option is only available on channel 5-7)
- (e) set up the Internet Access type as the ISP requires.
- 3. Click OK to save the profile and reboot the router to apply the settings. After the router restart, go to Online Status >> Virtual WAN to make sure the WAN interface is up and has obtained an IP address.

### **Online Status**

| WAN 5 Status |                |            |              |                   | >> Release   |
|--------------|----------------|------------|--------------|-------------------|--------------|
| Enable       | Line           | Name       | Mode         | Up Time           | Application  |
| Yes          | Ethernet(WAN2) |            | DHCP Client  | 0:00:10           | IPTV         |
| IP           | GW IP          | TX Packets | TX Rate(Bps) | <b>RX</b> Packets | RX Rate(Bps) |
| 10.15.15.20  | 10.15.15.1     | 0          | 0            | 2                 | 27           |
| WAN 6 Status |                | (20)       | 225 - 2      | 1111 A            |              |
| Enable       | Line           | Name       | Mode         | Up Time           | Application  |
| No           | ADSL           |            |              | 00:00:00          | Management   |
| IP           | GW IP          | TX Packets | TX Rate(Bps) | <b>RX Packets</b> | RX Rate(Bps) |
|              |                | 0          | 0            | 0                 | 0            |
| WAN 7 Status |                |            |              |                   |              |
| Enable       | Line           | Name       | Mode         | Up Time           | Application  |
| No           | ADSL           |            |              | 00:00:00          | Management   |
| IP           | GW IP          | TX Packets | TX Rate(Bps) | <b>RX</b> Packets | RX Rate(Bps) |
|              |                | 0          | 0            | 0                 | 0            |

4. Now, you may use the virtual WAN interface for applications such as IGMP Proxy, this can be done by selecting the WAN interface as "PVC/VLAN".

Applications >> IGMP

| General setting                                              | Working status                                                                                                    |  |
|--------------------------------------------------------------|----------------------------------------------------------------------------------------------------|--|
| GMP Proxy                                                    |                                                                                                    |  |
| IGMP Proxy acts as a multica<br>function takes no effect whe | st proxy for hosts on the LAN side. Enable IGMP proxy to access any multicast group.This<br>Pridge Mode is enabled.             |  |
| Interface                                                    | PVC/VLAN V                                                                                                    |  |
| IGMP version                                                 | Auto 🗸                                                                                                    |  |
| General Query Interval                                       | 125 (seconds)                                                                                                    |  |
| Add PPP header                                               |                                                                                                    |  |
| (Encapsulate IGMP in PPF                                     | 'oE)                                                                                                    |  |
| Enable IGMP syslog                                           |                                                                                                    |  |
|                                                              | affic only to ports that are members of that group.<br>c the same as broadcast traffic.                                         |  |
|                                                              | multicast traffic to a LAN port as soon as it receives a leave message from that port.<br>no more than one IGMP host connected. |  |
| IGMP Accept List Any                                         | $\checkmark$                                                                                                    |  |
| Only allow the IP of the LA                                  | I device to be included in the specified object/group to use IGMP.                                                              |  |
|                                                              | OK Cancel                                                                                                    |  |

## A-2 How to configure IPv6 on WAN interface?

This document is going to demonstrate how to implement an IPv6 address on Vigor Router's WAN.

1. Before configuring IPv6 on WAN, please make sure the router is connected to the IPv4 Internet.

| Physical Connection |               |                |              | System            | Uptime: 0day 0:3:2 |
|---------------------|---------------|----------------|--------------|-------------------|--------------------|
| IF                  | Pv4           |                | IPv6         |                   |                    |
| LAN Status          | Prima         | ry DNS: 168.93 | 5.1.1        | Secondary DI      | NS: 168.95.192.1   |
| IP Address          | TX Packets    | RX Pac         | kets         |                   |                    |
| 192.168.86.1        | 643           | 793            |              |                   |                    |
| WAN 1 Status        |               |                |              |                   | >> Dial PPPoA      |
| Enable              | Line          | Name           | Mode         | Up Time           |                    |
| Yes                 | ADSL          |                | PPPoA        | 00:00:00          |                    |
| IP                  | GW IP         | TX Packets     | TX Rate(Bps) | <b>RX Packets</b> | RX Rate(Bps)       |
|                     |               | 0              | 0            | 0                 | 0                  |
| WAN 2 Status        |               |                |              |                   | >> Drop PPPoE      |
| Enable              | Line          | Name           | Mode         | Up Time           |                    |
| Yes                 | Ethernet      |                | PPPoE        | 0:03:20           |                    |
| IP                  | GW IP         | TX Packets     | TX Rate(Bps) | RX Packets        | RX Rate(Bps)       |
| 118,166,103,153     | 161045-980254 | 79             | 3            | 81                | 9                  |

2. Go to WAN >> Internet Access, click on IPv6 of the WAN interface that you would like to configure an IPv6 address.

WAN >> Internet Access

Online Status

| Internet | Access       |               |               |   |                   |
|----------|--------------|---------------|---------------|---|-------------------|
| Index    | Display Name | Physical Mode | Access Mode   |   |                   |
| WAN1     |              | ADSL / VDSL2  | PPPoE / PPPoA | ~ | Details Page IPv6 |
| WAN2     |              | Ethernet      | PPPoE         | ~ | Details Page IPv6 |
| WAN3     |              | USB           | None          | ~ | Details Page IPv6 |

DHCP Client Option

3. Select a Connection Type from the drop-down list, enter the required parameters. Then click OK and reboot the router to apply the settings.

| AN >> Internet Acces | \$                   |          |              |      |
|----------------------|----------------------|----------|--------------|------|
| AN 2                 |                      |          |              |      |
| PPPoE                | Static or Dynamic IP |          | PPTP/L2TP    | IPv6 |
| Internet Access Mod  | le                   |          |              |      |
| Connection Type      |                      | Offline  | ~            |      |
|                      |                      | Offline  |              |      |
|                      |                      | PPP      |              |      |
|                      |                      | TSPC     |              |      |
|                      |                      | AICCU    |              |      |
|                      |                      | DHCP     | v6 Client    |      |
|                      | ОК                   | Static I | IPv6         |      |
|                      | UK                   |          | tatic Tunnel |      |
|                      |                      | 6rd      |              |      |

4. After accomplishing the configurations, Network Administrator may check the status from the IPv6 tab on Online Status >> Physical Connection page.

| Physical Connect | ion                                                                |          |                    | Uptime: 0day 0:57:4 |
|------------------|--------------------------------------------------------------------|----------|--------------------|---------------------|
|                  | IPv4                                                               |          | IPv6               |                     |
| LAN Status       |                                                                    |          |                    |                     |
| IP Address       |                                                                    |          |                    |                     |
|                  | :5641/123 (Global)<br>T:FEC 1:47/0/64 (Link)                       |          |                    |                     |
| TX Packets       | RX Packets                                                         | TX Bytes | RX Bytes           |                     |
| 1277             | 3060                                                               | 182180   | 450067             |                     |
| WAN1 IPv6 Statu  | s                                                                  |          |                    |                     |
| Enable           | Mode                                                               | Up Time  |                    |                     |
| No               | Offline                                                            |          |                    |                     |
| IP               |                                                                    |          | Gateway IP         |                     |
|                  |                                                                    |          |                    |                     |
| WAN2 IPv6 Statu  | s                                                                  |          |                    |                     |
| Enable           | Mode                                                               | Up Time  |                    |                     |
| Yes              | Static IPv6                                                        | 0:57:43  |                    |                     |
| IP               |                                                                    |          | Gateway IP         |                     |
| 2406:0400:01:    | 10917/123 (Global)<br>:0644/123 (Global)<br>T:TTTT1:4702/64 (Link) |          | 2406:D400:F1::0641 |                     |
| TX Packets       | RX Packets                                                         | TX Bytes | RX Bytes           |                     |
| 5180             | 2612                                                               | 445044   | 224316             |                     |

5. Furthermore, Network Administrator may test the connectivity of IPv6 from the router by going to Diagnostics >> Ping Diagnosis and selecting "IPv6".

| gnosis                                                                               |                                                                                                    |                   |
|--------------------------------------------------------------------------------------|----------------------------------------------------------------------------------------------------|-------------------|
| ◎ IPV4 (● IPV6)                                                                      |                                                                                                    |                   |
| ping through, please                                                                 | ping a LAN PC or you don't want to spe<br>select "Unspecified".                                                                                                    | cify which WAN to |
| Ping through: Unspe                                                                  | cified *                                                                                                    |                   |
| Ping IPv6 Address:                                                                   |                                                                                                    |                   |
|                                                                                      | Run                                                                                                    |                   |
| Result                                                                               |                                                                                                    | Clear             |
| Receive reply from<br>Receive reply from<br>Receive reply from<br>Receive reply from | <pre>c.com with 64 bytes of Data:<br/>2404:6800:4008:C04::66, time==400ms<br/>2404:6800:4008:C04::66, time==400ms<br/>2404:6800:4008:C04::66, time==400ms<br/>2404:6800:4008:C04::66, time==400ms<br/>2404:6800:4008:C04::66, time==400ms</pre> |                   |

Below we will provide some examples of configuring IPv6 with different connection types.

### PPP (Point-to-Point Protocol)

This applies if the IPv4 access mode is PPPoE, and the IPv4 ISP also provides an IPv6 address. To use IPv6 PPP, you just need to choose the **Connection Type** to "PPP", no other setting is required.

| N >> Internet Access      | ;                    |           |      |
|---------------------------|----------------------|-----------|------|
| AN 2                      |                      |           |      |
| PPPoE                     | Static or Dynamic IP | PPTP/L2TP | IPv6 |
| Internet Access Mod       | le                   |           |      |
| Connection Type           | PPP                  | ~         |      |
| WAN Connection De<br>Mode | tection Always On 🗸  |           |      |
| RIPng Protocol            |                      |           |      |
| Enable                    |                      |           |      |

# OK Cancel

### TSPC (Tunnel Setup Protocol Client)

In this mode, the IPv6 connectivity is provided by a tunnel broker on the IPv4 Internet through a tunnel set up by Tunnel Setup Protocol (TSP). To use TSPC, you'll need to sign up for a tunnel broker service and get a username and password first, then, configure the router as follows:

- 1. Set Connection Type to TSPC.
- 2. Enter the Username and Password registered at the TSP server.
- 3. Enter the IP or Domain Name of the TSPC server for Tunnel Broker.

| N 2                  |                      |        |         |     |
|----------------------|----------------------|--------|---------|-----|
| PPPoE                | Static or Dynamic IP | PPTP/L | .2TP IF | 9v6 |
| Internet Access Mode |                      |        |         |     |
| Connection Type      | T                    | SPC 🗸  |         |     |
| TSPC Configuration   |                      |        |         |     |
| Username             | imamie pv9           |        |         |     |
| Password             | ••••••               |        |         |     |
| Tunnel Broker        | broker.aarnet.net.au |        |         |     |
| WAN Connection Dete  | ction                |        |         |     |
| Mode                 | Always On 🗸          |        |         |     |

### Static IPv6

If your ISP provides a static IPv6 address for you, you may configure that IPv6 address for WAN by doing the following steps:

- 1. Set Connection Type to Static IPv6.
- 2. Enter the IPv6 address and Prefix Length which provided by the ISP, and click Add.

| 2<br>PPoE                      | Static or Dynamic IP                        |           | F      | PTP/L | _2TP        | IPv    |
|--------------------------------|---------------------------------------------|-----------|--------|-------|-------------|--------|
| Internet Acces<br>Connection T |                                             | Static IP | V6     | •     |             |        |
| Static IPv6 Ad<br>IPv6 Addres  | dress Configuration                         | 1         | Prefix | Leng  | th          |        |
| 2406;5400(r)                   | ::3ea3                                      | /         | 123    |       | Add         | Delete |
| Current IPv6                   | Address Table                               |           |        |       |             |        |
|                                | 6 Address/Frefix Length<br>D::6FFB:C69D/128 |           |        |       | oope<br>ink | *      |

3. You should see the IPv6 address in Current IPv6 Address Table. Then, specify the IP address of IPv6 Gateway.

| 2<br>PPoE                                                                                                    | Static or Dynamic IP                                                        |           | PP       | TP/L2TP        | IPv6     |
|----------------------------------------------------------------------------------------------------|-----------------------------------------------------------------------------|-----------|----------|----------------|----------|
| Internet Acces                                                                                                   | ss Mode                                                                     |           |          |                |          |
| Connection T                                                                                                    | ype                                                                         | Static IP | V6       | •              |          |
|                                                                                                    |                                                                             |           |          |                |          |
|                                                                                                    | dress Configuration                                                         |           | 0.0.1    |                |          |
| IPv6 Addres                                                                                                    | is                                                                          | - '.      | Prefix L | 1              |          |
|                                                                                                    |                                                                             | /         |          | Add            | Delete   |
|                                                                                                    | Address Table                                                               |           |          |                |          |
| and the second second second second second second second second second second second second second second second | 6 Address/Prefix Length                                                     |           |          | Scope          |          |
| 1 240                                                                                                    | C                                                                           |           |          |                |          |
|                                                                                                    | 6:"410::F1:::7830/123<br>0::21D:AAFF:FECE:2DD2/64                           |           |          | Global<br>Link | T        |
| 2 FE81                                                                                                    |                                                                             |           |          |                | ¥        |
| 2 PE8<br>Static IPv6 Ga<br>IPv6 Gatewa                                                                           | teway configuration<br>ay Address                                           | _         |          |                | Ţ        |
| 2 FEBI                                                                                                    | teway configuration<br>ay Address                                           |           |          |                | v        |
| 2 PE8<br>Static IPv6 Ga<br>IPv6 Gatewa                                                                           | teway configuration<br>ay Address                                           |           |          |                | ¥        |
| 2 PE8<br>Static IPv6 Ga<br>IPv6 Gatewa                                                                           | teway configuration<br>ay Address                                           |           |          |                | ¥        |
| 2 FEBI<br>Static IPv6 Ga<br>IPv6 Gatew<br>2406:D4001                                                             | teway configuration<br>ay Address                                           |           |          |                | v        |
| 2 FE81<br>Static IPv6 Ga<br>IPv6 Gatew<br>2406:D4001<br>WAN Connect                                              | teway configuration<br>ay Address<br>1::3LA1                                |           |          |                | <u>v</u> |
| 2 FEBI<br>Static IPv6 Ga<br>IPv6 Gatewa<br>2406:D-1001<br>WAN Connect<br>Mode                                    | teway configuration<br>ay Address<br>1::JLA1<br>tion Detection<br>Always On |           |          |                | <b>v</b> |

### 6in4 Static Tunnel

In this mode, the IPv6 connectivity is provided by a tunnel broker on the IPv4 Internet through a tunnel configured manually. To use 6in4 Static Tunnel, you need sign up for a tunnel broker service and get an IPv6 address and routed IPv6 prefixes first. Then, configure the router as follows:

- 1. Set Connection Type to 6in4 Static Tunnel.
- 2. Enter the tunnel server's IPv4 address in Remote Endpoint IPv4 Address.
- 3. Enter the router's IPv6 address in 6in4 IPv6 Address.
- 4. Enter the routed IPv6 prefix in LAN Routed Prefix.

| 12                                      |                    |                   |          |
|-----------------------------------------|--------------------|-------------------|----------|
| PPPoE Stati                             | c or Dynamic IP    | PPTP/L2TP         | IPv6     |
| Internet Access Mode<br>Connection Type | [6in4              | 4 Static Tunnel 🗸 |          |
| 6in4 Static Tunnel                      |                    |                   |          |
| Remote Endpoint IPv4 Address            | 216.714 2.16       |                   |          |
| 6in4 IPv6 Address                       | 2001:4/0015(836::2 | / 64 (def         | ault:64) |
| LAN Routed Prefix                       | 2001:479-19 836::  | / 64 (def         | ault:64) |
| Tunnel TTL                              | 255 (default:255   | 5)                |          |
| WAN Connection Detection                |                    |                   |          |
| Mode                                    | Always On 🐱        |                   |          |

# II-2 LAN

A LAN(Local Area Network) comprises a collection of LAN clients, which are networked devices on your premises. A LAN client can be a computer, a printer, a Voice-over-IP (VoIP) phone, a mobile phone, a gaming console, an Internet Protocol Television (IPTV), etc, and can have either a wired (using Ethernet cabling) or wireless (using Wi-Fi) network connection.

LAN clients within the same LAN are normally able to communicate with one another directly, as they are peers to one another, unless measures, such as firewalls or VLANs, have been put in place to restrict such access. Nowadays the most common LAN firewalls are implemented on the LAN client itself. For example, Microsoft Windows since Windows XP and Apple OS X have built-in firewalls that can be configured to restrict traffic coming in and going out of the computer. VLANs, on the other hand, are usually set up using network switches or routers.

To communicate with the hosts outside of the LAN, LAN clients have to go through a network gateway, which in most cases is a router that sits between the LAN and the ISP network, which is the WAN. The router acts as a director to ensure traffic between the LAN and the WAN reach their intended destinations.

### **IP Address**

On most broadband networks, the ISP assigns a single WAN IP address to the subscriber. All LAN clients have to share this WAN IP address when accessing the Internet. To achieve this, a technique called Network Address Translation (NAT) is used. Under NAT, a private block of IP addresses is assigned to the LAN clients, which communicate with WAN hosts through the router, also known as the gateway.

On outgoing traffic to the WAN, the router makes note that a LAN client has attempted to reach a WAN host, and forwards the request to the intended WAN recipient.

On traffic incoming to the LAN from a WAN host, the router checks its records to see if a matching outstanding request from a LAN client to this WAN host exists, and if so, forwards it to the LAN client. Otherwise, the traffic is dropped.

There are 3 distinct blocks of IPv4 address that are reserved for use as private IP addresses on a LAN.

| Name         | IP Address Range                  | Number of Available<br>Addresses | Largest Subnet Mask |
|--------------|-----------------------------------|----------------------------------|---------------------|
| 24-bit Block | 10.0.0.0 to<br>10.255.255.255     | 16,777,216                       | 255.0.0.0           |
| 20-bit Block | 172.16.0.0 to<br>172.31.255.255   | 1,048,576                        | 255.240.0.0         |
| 16-bit Block | 192.168.0.0 to<br>192.168.255.255 | 65,536                           | 255.255.0.0         |

The default beginning IP Address of LAN 1 is 192.168.1.1, and the Subnet Mask is 255.255.255.0, for a total of 254 assignable IP addresses, from 192.168.1.1 to 192.168.1.254. The final IP address of the selected range is reserved for routing and cannot be assigned to a LAN client.

In most cases, the default IP address block should work satisfactorily. However, there are situations where you need to select a different address block, such as when you need to communicate with other LANs that already use the same address block.

Private IP addresses can be assigned automatically to LAN clients using Dynamic Host Configuration Protocol (DHCP), or manually assigned. The DHCP server can either be the router (the most common case), or a separate server, that hands out IP addresses to DHCP clients.

Alternatively, static IP addresses can be manually configured on LAN clients as part of their network settings. No matter how IP addresses are configured, it is important that no two devices get the same IP address. If both DHCP and static assignment are used on a network, it is important to exclude the static IP addresses from the DHCP IP pool. For example, if your LAN uses the 192.168.1.x subnet and you have 20 DHCP clients and 20 static IP clients, you could configure 192.168.1.10 as the Start IP Address, 50 as the IP Pool Counts (enough for the current number of DHCP clients, plus room for future expansion), and use addresses greater than 192.168.1.100 for static assignment.

# Web User Interface

To begin configuring the LAN settings, select LAN>>General Settings from the menu bar of the Web UI.

| LAN             |
|-----------------|
|                 |
| General Setup   |
| 10.61           |
| VLAN            |
| Bind IP to MAC  |
| Dinu IF to MAC  |
| LAN Port Mirror |
|                 |
| Wired 802.1X    |
|                 |
|                 |

# II-2-1 General Setup

This page provides you the general settings for LAN.

There are eight subnets provided by the router which allow users to divide groups into different subnets (LAN1 - LAN4). In addition, different subnets can link for each other by configuring Inter-LAN Routing. At present, LAN1 setting is fixed with NAT mode only. LAN2 - LAN4 can be operated under NAT or Route mode. IP Routed Subnet can be operated under Route mode.

LAN 1 is always enabled and is used as the default subnet. LANs 2 to 4 are subnets to be used in conjunction with Virtual LANs (VLANs). Each VLAN can be configured to allow or disallow communication with other VLANs using the Inter-LAN Routing matrix.

To configure a subnet, select its **Details Page** button to bring up the LAN Details Page.

| eneral Setup     |        |      |             |              |      |
|------------------|--------|------|-------------|--------------|------|
| Index            | Enable | DHCP | IP Address  |              |      |
| LAN 1            | V      | V    | 192.168.1.1 | Details Page | IPv6 |
| LAN 2            |        | 1    | 192.168.2.1 | Details Page | IPv6 |
| LAN 3            |        |      | 192.168.3.1 | Details Page | IPv6 |
| LAN 4            |        | 1    | 192.168.4.1 | Details Page | IPv6 |
| IP Routed Subnet |        |      | 192.168.0.1 | Details Page |      |

Note:

Please enable LAN 2 - 4 on  $\underline{LAN} >> VLAN$  page before configure them.

□ Force router to use "DNS server IP address" settings specified in LAN1 ~ Inter-LAN Routing

| Subnet | LAN 1    | LAN 2    | LAN 3    | LAN 4    |
|--------|----------|----------|----------|----------|
| LAN 1  | <b>V</b> |          |          |          |
| LAN 2  |          | <b>V</b> |          |          |
| LAN 3  |          |          | <b>V</b> |          |
| LAN 4  |          |          |          | <b>V</b> |

OK

| Item          | Description                                               |
|---------------|-----------------------------------------------------------|
| General Setup | Allow to configure settings for each subnet respectively. |
|               | Index - Display all of the LAN items.                     |

|                                             | Status- Basically, LAN1 status is enabled in default.<br>LAN2 -LAN4 and IP Routed Subnet can be observed by<br>checking the box of Status.                             |
|---------------------------------------------|----------------------------------------------------------------------------------------------------|
|                                             | DHCP/DHCPv6- LAN1 is configured with DHCP/DHCPv6 in default. If required, please check the DHCP box for each LAN.                                                      |
|                                             | IP Address - Display the IP address for each LAN item. Such information is set in default and you can not modify it.                                                   |
|                                             | Details Page - Click it to access into the setting page. Each<br>LAN will have different LAN configuration page. Each LAN<br>must be configured in different subnet.   |
|                                             | IPv6 - Click it to access into the settings page of IPv6.                                                                                                    |
| DHCP Server Option                          | DHCP packets can be processed by adding option number and data information when such function is enabled.<br>For detailed information, refer to later section.         |
|                                             |                                                                                                    |
| Force router to use "DNS server IP address" | Force Vigor router to use DNS servers configured in LAN1/LAN2/LAN3/LAN4 instead of DNS servers given by the Internet Access server (PPPoE, PPTP, L2TP or DHCP server). |
| Inter-LAN Routing                           | Check the box to link two or more different subnets (LAN and LAN).                                                                                                    |
|                                             | Inter-LAN Routing allows different LAN subnets to be interconnected or isolated.                                                                                       |
|                                             | It is only available when the VLAN functionality is enabled.<br>Refer to section II-2-2 VLAN on how to set up VLANs.                                                   |
|                                             | In the Inter-LAN Routing matrix, a selected checkbox means that the 2 intersecting LANs can communicate with each other.                                               |

When you finish the configuration, please click **OK** to save and exit this page.

0

Info

LAN >> General Setup

To configure a subnet, select its Detials Page button to bring up the LAN Details Page.

## II-2-1-1 Details Page for LAN1 – Ethernet TCP/IP and DHCP Setup

This page has two tabs, LAN Ethernet TCP/IP and DHCP Setup, which sets up the IPv4 LAN environment, and LAN IPv6 Setup, which sets up the IPv6 environment.

| LAN1Ethernet TCP / IP | and brief betup    |   | LAN 1 IPv6 Setup      |                  |                  |     |
|-----------------------|--------------------|---|-----------------------|------------------|------------------|-----|
| Network Configuration |                    |   | DHCP Server Configura | ation            |                  |     |
| For NAT Usage         |                    |   | O Disable 🔍 Enable Se | erver 🔿 Enab     | le Relay Agent   |     |
| IP Address            | 192.168.1.1        |   | Start IP Address      | 192.168.         | 1.10             |     |
| Subnet Mask           | 255.255.255.0 / 24 | ~ | IP Pool Counts        | 200              | (max. 253)       | _   |
| RIP Protocol Control  | Disable 🗸          |   | Gateway IP Address    | 192.168.1.1      |                  |     |
|                       |                    |   | Lease Time            | 86400            |                  | (s) |
|                       |                    |   | Clear DHCP lease for  | or inactive clie | nts periodically |     |
|                       |                    |   | DNS Server IP Address | ;                |                  |     |
|                       |                    |   | Primary IP Address    |                  |                  |     |
|                       |                    |   | Secondary IP Address  |                  |                  |     |

| Item                         | Description                                                                                                    |  |  |  |  |
|------------------------------|----------------------------------------------------------------------------------------------------|--|--|--|--|
| Network Configuration        | For NAT Usage,<br>IP Address - This is the IP address of the router. (Default:<br>192.168.1.1).                                                                                                    |  |  |  |  |
|                              | Subnet Mask - The subnet mask, together with the IP Address field, indicates the maximum number of clients allowed on the subnet. (Default: 255.255.255.0/ 24).                                                                                                    |  |  |  |  |
|                              | <b>RIP Protocol Control</b> - When Enabled, the router will attempt to exchange routing information with neighbouring routers using the Routing Information Protocol.                                                                                                    |  |  |  |  |
| DHCP Server<br>Configuration | DHCP stands for Dynamic Host Configuration Protocol. The<br>router by factory default acts a DHCP server for your network<br>so it automatically dispatches related IP settings to any local<br>user configured as a DHCP client. It is highly recommended<br>that you leave the router enabled as a DHCP server if you do<br>not have a DHCP server for your network. |  |  |  |  |
|                              | If you want to use another DHCP server in the network other<br>than the Vigor Router's, you can let Relay Agent help you to<br>redirect the DHCP request to the specified location.                                                                                                    |  |  |  |  |
|                              | Disable - Disables the built-in DHCP server on the router.                                                                                                    |  |  |  |  |
|                              | Enable Server - Enables the built-in DHCP server on the router.                                                                                                    |  |  |  |  |
|                              | • Start IP Address - The beginning LAN IP address that is given out to LAN DHCP clients.                                                                                                    |  |  |  |  |
|                              | <ul> <li>IP Pool Counts - The maximum number of IP addresses<br/>to be handed out by DHCP. The default value is 200.</li> <li>Valid range is between 1 and 1021. The actual number<br/>of IP addresses available for assignment is the IP Pool<br/>Counts, or 1021 minus the last octet of the Start IP<br/>Address, whichever is smaller.</li> </ul>                  |  |  |  |  |
|                              | • Gateway IP Address - The IP address of the gateway,<br>which is the host on the LAN that relays all traffic<br>coming into and going out of the LAN. The gateway is<br>normally the router, and therefore the Gateway IP<br>Address should be identical to the IP Address in the<br>Network Configuration section above.                                             |  |  |  |  |
|                              | • Lease Time - The maximum duration DHCP-issued IP addresses can be used before they have to be renewed.                                                                                                    |  |  |  |  |
|                              | <ul> <li>Clear DHCP lease for inactive clients periodically - If<br/>selected, the router sends ARP requests recycles IP<br/>addresses previously assigned to inactive DHCP clients<br/>to prevent exhaustion of the IP address pool.</li> </ul>                                                                                                    |  |  |  |  |
|                              | Note: When Clear DHCP lease for inactive clients periodically is enabled, router will do the following:                                                                                                    |  |  |  |  |
|                              | <ul> <li>Check activities of DHCP clients by ARP requests<br/>every minute when the available DHCP IP<br/>addresses are less than 30.</li> </ul>                                                                                                    |  |  |  |  |
|                              | <ul> <li>Clear DHCP lease when the client is not<br/>responding ARP replies.</li> </ul>                                                                                                    |  |  |  |  |
|                              | Enable Relay Agent - When selected, all DHCP requests are<br>forwarded to a DHCP server outside of the LAN subnet, and<br>whose address is specified in the DHCP Server IP Address<br>field.                                                                                                    |  |  |  |  |
|                              | <ul> <li>1st/2nd DHCP Server IP Address - IP Address of the<br/>DHCP server to which DHCP requests from LAN clients</li> </ul>                                                                                                    |  |  |  |  |

|                       | are forwarded.                                                                                                    |                                                                                                    |
|-----------------------|----------------------------------------------------------------------------------------------------|----------------------------------------------------------------------------------------------------|
| DNS Server IP Address | must have a unique IP a human-friendly, easy to                                                                                                    | Name System. Every Internet host<br>address, also they may have a<br>p remember name such as<br>DNS server converts the user-friendly<br>at IP address.                                                                                                    |
|                       | addresses of the DNS se                                                                                                    | populated, they will be used as the IP<br>erver information in DHCPv6<br>he ISP-supplied DNS server addresses.                                                                                                    |
|                       |                                                                                                    | u must specify a DNS server IP address<br>should provide you with usually more                                                                                                    |
|                       | 3                                                                                                    | You can specify secondary DNS server<br>e your ISP often provides you more                                                                                                    |
|                       | The default DNS Server<br>Status:                                                                                                    | IP address can be found via Online                                                                                                    |
|                       | Online Status                                                                                                    |                                                                                                    |
|                       | Physical Connection<br>IPv4                                                                                                    | System Uptime: 22:22:45                                                                                                    |
|                       | LAN Status Primary<br>IP Address TX Packets<br>192.168.1.1 0                                                                                                    | y DNS: 8.8.8.8 Secondary DNS: 8.8.4.4<br>RX Packets<br>41533                                                                                                    |
|                       | empty, the router will a<br>interface to local users<br>DNS cache. If there is r<br>use its own IP address i<br>If the IP address of a do<br>cache, the router will r<br>Otherwise, the router f | nd Secondary IP Address fields are left<br>assign DNS servers obtained from WAN<br>as a DNS proxy server and maintain a<br>to DNS servers available, router will<br>nstead.<br>Domain name is already in the DNS<br>esolve the domain name immediately.<br>Forwards the DNS query packet to the<br>establishing a WAN (e.g., DSL/Cable) |

When you finish the configuration, please click **OK** to save and exit this page.

### II-2-1-2 Details Page for LAN2 ~ LAN4

LAN >> General Setup

| LAN 2 Ethernet TCP / IP    | and DHCP Setup         |              | LAN 2 IPv6 Setup                 |                   |                  |     |
|----------------------------|------------------------|--------------|----------------------------------|-------------------|------------------|-----|
| Network Configuration      |                        |              | DHCP Server Configura            | ation             |                  |     |
| 🔿 Enable 🛛 💿 Disable       |                        |              | 🔿 Disable 💿 Enable Se            | erver O Enable    | e Relay Agent    |     |
| For NAT Usage              | ⊖ For Routing Usa      | ge           | Start IP Address                 | 192.168.2         | .10              |     |
| IP Address                 | 192.168.2.1            |              | IP Pool Counts                   | 100               | (max. 1021)      |     |
| Subnet Mask                | 255.255.255.0 / 24     | ~            | Gateway IP Address               | 192.168.2         | .1               |     |
|                            |                        |              | Lease Time                       | 259200            |                  | (s) |
|                            |                        |              | Clear DHCP lease for             | or inactive clien | ts periodically. |     |
|                            |                        |              | DNS Server IP Address            |                   |                  |     |
|                            |                        |              | Primary IP Address               |                   |                  |     |
|                            |                        |              | Secondary IP Address             |                   |                  |     |
| Note: Change IP Address or | Subnet Mask in Network | Configuratio | n will also change <u>HA</u> LAN | N2 Virtual IP to  | Same Domain      | IP. |

OK

Available settings are explained as follows:

| Item                         | Description                                                                                                    |
|------------------------------|----------------------------------------------------------------------------------------------------|
| Network Configuration        | Enable/Disable - Click Enable to enable such configuration; click Disable to disable such configuration.                                                                                                    |
|                              | For NAT Usage - Click this radio button to invoke NAT function.                                                                                                    |
|                              | For Routing Usage - Click this radio button to invoke this function.                                                                                                    |
|                              | <b>IP Address</b> - This is the IP address of the router. (Default: 192.168.1.1).                                                                                                    |
|                              | Subnet Mask - The subnet mask, together with the IP Address field, indicates the maximum number of clients allowed on the subnet. (Default: 255.255.255.0/24).                                                                                                    |
| DHCP Server<br>Configuration | <b>Disable</b> - Let you manually assign IP address to every host in the LAN.                                                                                                    |
|                              | <b>Enable Server</b> - Let the router assign IP address to every host in the LAN.                                                                                                    |
|                              | • Start IP Address - The beginning LAN IP address that is given out to LAN DHCP clients.                                                                                                    |
|                              | • IP Pool Counts - The maximum number of IP addresses<br>to be handed out by DHCP. The default value is 100.<br>Valid range is between 1 and 1021. The actual number<br>of IP addresses available for assignment is the IP Pool<br>Counts, or 1021 minus the last octet of the Start IP<br>Address, whichever is smaller.  |
|                              | • Gateway IP Address - The IP address of the gateway,<br>which is the host on the LAN that relays all traffic<br>coming into and going out of the LAN. The gateway is<br>normally the router, and therefore the Gateway IP<br>Address should be identical to the IP Address in the<br>Network Configuration section above. |
|                              | • Lease Time - The maximum duration DHCP-issued IP addresses can be used before they have to be renewed.                                                                                                    |
|                              | • Clear DHCP lease for inactive clients periodically - If selected, the router sends ARP requests recycles IP addresses previously assigned to inactive DHCP clients                                                                                                    |

|                       | <ul> <li>to prevent exhaustion of the IP address pool.</li> <li>Note: When Clear DHCP lease for inactive clients periodically is enabled, router will do the following:</li> <li>Check activities of DHCP clients by ARP requests every minute when the available DHCP IP addresses are less than 30</li> <li>Clear DHCP lease when the client is not responding ARP replies.</li> <li>Enable Relay Agent - When selected, all DHCP requests are forwarded to a DHCP server outside of the LAN subnet, and whose address is specified in the DHCP Server IP Address field.</li> <li>DHCP Server IP Address - It is available when Enable Relay Agent is checked. Set the IP address of the DHCP server, you are going to use so the Relay Agent can help to forward the DHCP request to the DHCP server.</li> </ul> |
|-----------------------|----------------------------------------------------------------------------------------------------|
| DNS Server IP Address | DNS stands for Domain Name System. Every Internet host<br>must have a unique IP address, also they may have a<br>human-friendly, easy to remember name such as<br>www.yahoo.com. The DNS server converts the user-friendly<br>name into its equivalent IP address.<br>Primary IP Address -You must specify a DNS server IP address<br>here because your ISP should provide you with usually more<br>than one DNS Server.<br>Secondary IP Address - You can specify secondary DNS server<br>IP address here because your ISP often provides you more<br>than one DNS Server.<br>The default DNS Server IP address can be found via Online<br>Status:<br>Online Status                                                                                                    |
|                       | Physical Connection       System Uptime: 22:22:45         IPv4       IPv6         LAN Status       Primary DNS: 8.8.8       Secondary DNS: 8.8.4.4         IP Address       TX Packets       RX Packets         192.168.1.1       0       41533         If both the Primary IP and Secondary IP Address fields are left empty, the router will assign its own IP address to local users as a DNS proxy server and maintain a DNS cache.         If the IP address of a domain name is already in the DNS cache, the router will resolve the domain name immediately.         Otherwise, the router forwards the DNS query packet to the external DNS server by establishing a WAN (e.g., DSL/Cable) connection.                                                                                                    |

When you finish the configuration, please click **OK** to save and exit this page.

## II-2-1-3 Details Page for IP Routed Subnet

LAN >> General Setup

| TCP/IP and DHCP Setup for IP Routed Subn | et                                         |
|------------------------------------------|--------------------------------------------|
| Network Configuration                    | DHCP Server Configuration                  |
| O Enable 💿 Disable                       | Start IP Address                           |
| For Routing Usage                        | IP Pool Counts 0 (max. 32)                 |
| IP Address 192.168.0.1                   | Lease Time (s)                             |
| Subnet Mask 255.255.255.0 / 24           | ✓ Use LAN Port ✓ P1 ✓ P2                   |
| RIP Protocol Control Disable 🗸           | Use MAC Address                            |
|                                          | Index Matched MAC Address given IP Address |
|                                          | A                                          |
|                                          |                                            |
|                                          |                                            |
|                                          |                                            |
|                                          |                                            |
|                                          | MAC Address :                              |
|                                          | Add Delete Edit Cancel                     |
|                                          | ОК                                         |

Available settings are explained as follows:

| Item                         | Description                                                                                                    |
|------------------------------|----------------------------------------------------------------------------------------------------|
| Network Configuration        | Enable/Disable - Click Enable to enable such configuration; click Disable to disable such configuration.                                                                                                    |
|                              | For Routing Usage,                                                                                                    |
|                              | IP Address - This is the IP address of the router. (Default: 192.168.1.1).                                                                                                    |
|                              | Subnet Mask - The subnet mask, together with the IP Address field, indicates the maximum number of clients allowed on the subnet. (Default: 255.255.25.0/24).                                                                                                    |
|                              | RIP Protocol Control,                                                                                                    |
|                              | <b>Enable</b> - When Enabled, the router will attempt to exchange routing information with neighbouring routers using the Routing Information Protocol.                                                                                                    |
| DHCP Server<br>Configuration | DHCP stands for Dynamic Host Configuration Protocol. The<br>router by factory default acts a DHCP server for your network<br>so it automatically dispatch related IP settings to any local<br>user configured as a DHCP client. It is highly recommended<br>that you leave the router enabled as a DHCP server if you do<br>not have a DHCP server for your network. |
|                              | <b>Start IP Address -</b> Enter a value of the IP address pool for the DHCP server to start with when issuing IP addresses. If the 1st IP address of your router is 192.168.1.1, the starting IP address must be 192.168.1.2 or greater, but smaller than 192.168.1.254.                                                                                             |
|                              | <b>IP Pool Counts</b> - Enter the maximum number of PCs that you want the DHCP server to assign IP addresses to. The default is 50 and the maximum is 253.                                                                                                    |
|                              | Lease Time - Enter the time to determine how long the IP                                                                                                    |

| address assigned by DHCP server can be used.                                                                                                    |
|----------------------------------------------------------------------------------------------------|
| Use LAN Port - Specify an IP for IP Route Subnet. If it is<br>enabled, DHCP server will assign IP address automatically for<br>the clients coming from P1 and/or P2. Please check the box<br>of P1 and P2.                                                                                                    |
| Use MAC Address - Check such box to specify MAC address.                                                                                                    |
| • MAC Address: Enter the MAC Address of the host one by<br>one and click Add to create a list of hosts which can be<br>assigned, deleted or edited from above pool. Set a list<br>of MAC Address for 2 <sup>nd</sup> DHCP server will help router to<br>assign the correct IP address of the correct subnet to<br>the correct host. So those hosts in 2 <sup>nd</sup> subnet won't get<br>an IP address belonging to 1 <sup>st</sup> subnet. |
| Add - Enter the MAC address in the boxes and click this button to add.                                                                                                    |
| Delete - Click it to delete the selected MAC address.                                                                                                    |
| Edit - Click it to edit the selected MAC address.                                                                                                    |
| <br><b>Cancel</b> - Click it to cancel the job of adding, deleting and editing.                                                                                                    |

When you finish the configuration, please click  $\ensuremath{\text{OK}}$  to save and exit this page.

### II-2-1-4 Details Page for LAN IPv6 Setup

There are two configuration pages for LAN1/LAN2/LAN3/LAN4 Port, Ethernet TCP/IP and DHCP Setup (based on IPv4) and IPv6 Setup. Click the tab for each type and refer to the following explanations for detailed information. Below shows the settings page for IPv6.

| AN 1 Ethernet TCP / IP and DHCP Set                                                                                                    | up LAN 1 IPv6 Setup     |
|----------------------------------------------------------------------------------------------------|-------------------------|
| Enable IPv6                                                                                                    |                         |
| IAN Primary Interface WAN1 V                                                                                                    |                         |
| Static IPv6 Address                                                                                                    |                         |
| IPv6 Address                                                                                                    | / Prefix Length         |
|                                                                                                    | / Add Delete            |
| Unique Local Address(ULA) configu                                                                                                    | ration                  |
| Off V                                                                                                    | / 64                    |
|                                                                                                    |                         |
| Current IPv6 Address Table                                                                                                    |                         |
| Index IPv6 Address/Prefix Leng<br>1 FE80::BD02:A692:CEB5:888                                                                                                    |                         |
| 1 120000020002000                                                                                                    |                         |
|                                                                                                    |                         |
|                                                                                                    |                         |
|                                                                                                    |                         |
|                                                                                                    |                         |
|                                                                                                    | Ψ                       |
|                                                                                                    |                         |
| DNS Server IPv6 Address                                                                                                    | Deploy when WAN is up 🗸 |
| Use DNS Server (WAN/Custom)                                                                                                    | Both 🗸                  |
| Primary DNS Server                                                                                                    | 2001:4860:4860::8888    |
| Secondary DNS Server                                                                                                    | 2001:4860:4860::8844    |
|                                                                                                    |                         |
| anagement SLA                                                                                                    | AAC(stateless) V        |
|                                                                                                    | Other Option(O-bit)     |
|                                                                                                    |                         |
|                                                                                                    |                         |
|                                                                                                    | er                      |
| DHCPv6 Server                                                                                                    |                         |
| DHCPv6 Server                                                                                                    |                         |
| DHCPv6 Server<br>Enable Server Obisable Server<br>IPv6 Address Random Allocation                                                                                         |                         |
| DHCPv6 Server<br>Enable Server<br>IPv6 Address Random Allocation<br>Auto IPv6 range                                                                                      | n                       |
| DHCPv6 Server<br>© Enable Server<br>Disable Server<br>Disable Server<br>Disable Server<br>Auto IPv6 Address Random Allocation<br>Auto IPv6 Address<br>Start IPv6 Address | n<br>                   |
| DHCPv6 Server<br>© Enable Server<br>Disable Server<br>Disable Server<br>Disable Server<br>Disable Server<br>Start IPv6 Address<br>End IPv6 Address                       | n<br>::                 |

It provides 2 daemons for LAN side IPv6 address configuration. One is **SLAAC**(stateless) and the other is **DHCPv6** (Stateful) server.

| Item                  | Description                                                                                                    |
|-----------------------|----------------------------------------------------------------------------------------------------|
| Enable IPv6           | Enables or disables IPv6 on the LAN.                                                                                                    |
| WAN Primary Interface | Select the WAN to be used for IPv6 traffic.                                                                                                    |
| Static IPv6 Address   | Enter IPv6 Address and Prefix length to be added, or click an<br>existing IPv6 address to be deleted in the Current IPv6<br>Address Table below and the values will be automatically<br>copied over.<br>IPv6 Address -Type static IPv6 address for LAN. |

Available settings are explained as follows:

|                                             | Prefix Length - Enter the fixed value for prefix length.                                                                                                    |
|---------------------------------------------|----------------------------------------------------------------------------------------------------|
|                                             | Add - Click it to add a new entry.                                                                                                    |
|                                             | Delete - Click it to remove an existed entry.                                                                                                    |
| Unique Local Address<br>(ULA) configuration | Unique Local Addresses (ULAs) are private IPv6 addresses assigned to LAN clients.                                                                                                    |
|                                             | Off - ULA is disabled.                                                                                                    |
|                                             | Manually ULA Prefix - LAN clients will be assigned ULAs generated based on the prefix manually entered.                                                                                                    |
|                                             | Auto ULA Prefix - LAN clients will be assigned ULAs using an automatically-determined prefix.                                                                                                    |
| Current IPv6 Address<br>Table               | Display current used IPv6 addresses.                                                                                                    |
| DNS Server IPv6 Address                     | <b>Deploy when WAN is up</b> - The RA (router advertisement) packets will be sent to LAN PC with DNS server information only when network connection by any one of WAN interface is up.                                                                                              |
|                                             | <b>Enable</b> - The RA (router advertisement) packets will be sen to LAN PC with DNS server information no matter WAN connection is up or not.                                                                                                    |
|                                             | Use DNS Server (WAN/Custom) - Determines the DNS serve<br>for sending the packets through WAN DNS Server, Customize<br>DNS Server or both servers. The default setting is Both.                                                                                                    |
|                                             | If WAN DNS Server is selected, LAN client can visit the<br>Internet through the dynamic DNS server offered by the ISP<br>for data transmission. However,                                                                                                    |
|                                             | if Customized DNS Server is selected, LAN client can visit th<br>Internet via the primary/secondary DNS server. Please<br>specify settings for primary/secondary DNS server or use th<br>default values.                                                                             |
|                                             | Whe Both is chosen, LAN client can visit the Internet either via the dynamic DNS server or the customized DNS servers.                                                                                                    |
|                                             | <ul> <li>Primary DNS Sever - Enter the IPv6 address for Primary<br/>DNS server.</li> </ul>                                                                                                    |
|                                             | <ul> <li>Secondary DNS Server - Enter another IPv6 address for<br/>DNS server if required.</li> </ul>                                                                                                    |
|                                             | Disable - DNS server will not be used.                                                                                                    |
| Management                                  | Configures the Managed Address Configuration flag (M-bit) i<br>Route Advertisements.                                                                                                    |
|                                             | • Off - No configuration information is sent using Route Advertisements.                                                                                                    |
|                                             | <ul> <li>SLAAC(stateless) - M-bit is unset.</li> </ul>                                                                                                    |
|                                             | <ul> <li>DHCPv6(stateful) - M-bit is set, which indicates to LAI<br/>clients that they should acquire all IPv6 configuration<br/>information from a DHCPv6 server. The DHCPv6 server<br/>can either be the one built into the Vigor2763, or a<br/>separate DHCPv6 server.</li> </ul> |
|                                             | Other Option (O-bit) - When selected, the Other<br>Configuration flag is set, which indicates to LAN clients tha<br>IPv6 configuration information besides LAN IPv6 addresses is<br>available from a DHCPv6 server.                                                                  |
|                                             | Setting the M-bit (see Management above) has the same<br>effect as implicitly setting the O-bit, as DHCPv6 supplies all<br>IPv6 configuration information, including what is indicated a                                                                                             |

|                 | available when the O-bit is set.                                                                                                    |  |
|-----------------|----------------------------------------------------------------------------------------------------|--|
| DHCPv6 Server   | Enable Server -Click it to enable DHCPv6 server. DHCPv6<br>Server could assign IPv6 address to PC according to the<br>Start/End IPv6 address configuration.<br>Disable Server -Click it to disable DHCPv6 server.                                                   |  |
|                 | <b>IPv6 Address Random Allocation</b> - Check it to assign the DHCPv6 IP address randomly to prevent the attacks from the IPv6 reconnaissance techniques.                                                                                                    |  |
|                 | Auto IPv6 range - When selected, the router's built-in<br>DHCPv6 server decides the LAN IPv6 address range to be<br>used. When deselected, LAN IPv6 addresses given out will be<br>within the range as specified in the Start IPv6 Address and<br>End IPv6 Address. |  |
|                 | <ul> <li>Start IPv6 Address / End IPv6 Address -Enter the start<br/>and end address for IPv6 server.</li> <li>Advance setting - Click the Edit button to bring up the IPv6</li> </ul>                                                                               |  |
|                 | Advance setting - Click the Edit button to bring up the IPv6<br>Advanced Settings page.                                                                                                    |  |
|                 | DHCPv6 Server       Authentication Protocol       Prefix Delegation       Cenable       Prefix                                                                                                    |  |
|                 | DHCPv6 Prefix Delegation          New Prefix       ::::::::::::::::::::::::::::::::::::                                                                                                    |  |
|                 | Client DUID(option)           Add           Prefix         Prefix Length           Link Local         DUID                                                                                                    |  |
|                 | OK Cancel                                                                                                    |  |
| Advance setting | The Advanced Settings page has additional settings for<br>Router Advertisement and enabling multiple WANs for IPv6<br>traffic.                                                                                                    |  |
|                 | ⑦ Router Advertisement Configuration - Google Chrome     □ 回 認       ▲ 不安全   192.168.1.1/doc/enetedit.htm     歐                                                                                                    |  |
|                 | Router Advertisement Configuration                                                                                                    |  |
|                 | ● Enable ○ Disable                                                                                                    |  |
|                 | Hop Limit         64           Min Interval Time(sec)         200                                                                                                    |  |
|                 | Max Interval Time(sec) 600<br>Default Lifetime(sec) 1800 (High Availability secondary is 0)                                                                                                    |  |
|                 | Default Preference Medium  MTU  Auto                                                                                                    |  |
|                 | D                                                                                                    |  |
|                 | RIPng Protocol                                                                                                    |  |
|                 | ☑ Enable Extension WAN                                                                                                    |  |
|                 | Available WAN Selected WAN                                                                                                    |  |
|                 | WAN2<br>WAN3                                                                                                    |  |
|                 | · · · · · ·                                                                                                    |  |
|                 | ×                                                                                                    |  |
|                 | Router Advertisement Configuration - Click Enable to<br>enable router advertisement server. The router                                                                                                    |  |

| advertisement daemon sends Router Advertisement<br>messages, specified by RFC 2461, to a local Ethernet LAN<br>periodically and when requested by a node sending a Router<br>Solicitation message. These messages are required for IPv6<br>stateless auto-configuration. |
|----------------------------------------------------------------------------------------------------|
| Disable - Click it to disable router advertisement server.                                                                                                    |
| Hop Limt - The value is required for the device behind the router when IPv6 is in use. Default value of hop limit field in Route Advertisement messages.                                                                                                    |
| Min/Max Interval Time (sec) - Minimum/ Maximum time, in seconds, between unsolicited multicast route advertisement messages sent by the RA server.                                                                                                    |
| <b>Default Lifetime (sec)</b> - Time, in seconds, that the router is to be used as the default router.                                                                                                    |
| <b>Default Preference</b> - Default preference value (Low,<br>Medium, High) of the router sent in route advertisement<br>messages.                                                                                                    |
| MTU - It means Max Transmit Unit for packet. If Auto is selected, the router determines the MTU value to send in route advertisement messages.                                                                                                    |
| <b>RIPng Protocol</b> - RIPng (RIP next generation) offers the same functions and benefits as IPv4 RIP v2.                                                                                                    |
| <b>Extension WAN</b> - In addition to the default WAN used for<br>IPv6 traffic specified in the WAN Primary Interface in the LAN<br>IPv6 Setup page, additional WANs can be selected to carry<br>IPv6 traffic by enabling them in the Extension WAN section.             |
| Available WAN - Additional WANs available but not currently selected to carry IPv6 traffic.                                                                                                    |
| Selected WAN - Additional WANs selected to carry IPv6 traffic.                                                                                                    |
| After making changes on the Advance setting page, click the OK button to retain the changes and return to the LAN IPv6 Setup page.                                                                                                    |

Be sure to click  $\mathbf{OK}$  on the LAN IPv6 Setup page or else changes made on the Advance setting page will not be saved.

### II-2-1-5 DHCP Server Options

DHCP Options can be configured by clicking the DHCP Server Option button on the LAN>> General Setup screen.

```
LAN >> General Setup
```

| IPv4                                                            | IPv6                   |                    |      | Set to Factory I |
|-----------------------------------------------------------------|------------------------|--------------------|------|------------------|
| Customized List                                                 |                        |                    | 5 🗸  | entries per page |
| Enable                                                          | Interface              | Option             | Туре | Data             |
|                                                                 | Ali lani lanz lans lan | 4 IP Routed Subnet |      |                  |
| Interface:<br>Next Server IP Add<br>Option Number:              | ress/SIAddr :          |                    |      |                  |
| Interface:<br>Next Server IP Add<br>Option Number:<br>DataType: |                        | ata:/path)         | ,    |                  |

Available settings are explained as follows:

| Item                             | Description                                                                                                    |
|----------------------------------|----------------------------------------------------------------------------------------------------|
| Customized List                  | Shows all the DHCP options that have been configured in the system.                                                                                                    |
| Enable                           | If selected, DHCP option entry is enabled.<br>If unselected, DHCP option entry is disabled.                                                                                                    |
| Interface                        | LAN interface(s) to which this entry is applicable.                                                                                                    |
| Next Server IP<br>Address/SIAddr | Overrides the DHCP Next Server IP address (DHCP Option 66) supplied by the DHCP server.                                                                                                    |
| Option Number                    | DHCP option number (e.g., 100).                                                                                                    |
| DataType                         | Type of data in the Data field:<br>ASCII Character - A text string. Example: /path.<br>Hexadecimal Digit - A hexadecimal string. Valid characters<br>are from 0 to 9 and from a to f. Example: 2f70617468.<br>Address List - One or more IPv4 addresses, delimited by<br>commas. |
| Data                             | Data of this DHCP option.                                                                                                    |

To add a DHCP option entry from scratch, clear the data entry fields (Enable, Interface, Option Number, DataType and Data) by clicking Reset. After filling in the values, click Add to create the new entry.

To add a DHCP option entry modeled after an existing entry, click the model entry in **Customized List**. The data entry fields will be populated with values from the model entry. After making all necessary changes for the new entry, click **Add** to create it.

To modify an existing DHCP option entry, click on it in **Customized List**. The data entry fields will be populated with the current values from the entry. After making all necessary changes, click **Update** to save the changes.

To delete a DHCP option entry, click on it in Customized List, and then click Delete.

### II-2-2 VLAN

Virtual Local Area Networks (VLANs) allow you to subdivide your LAN to facilitate management or to improve network security.

Select LAN>>VLAN from the menu bar of the Web UI to bring up the VLAN Configuration page.

### Tagged VLAN

The tagged VLANs (802.1q) can mark data with a VLAN identifier. This identifier can be carried through an onward Ethernet switch to specific ports. The specific VLAN clients can also pick up this identifier as it is just passed to the LAN. You can set the priorities for LAN-side QoS. You can assign each of VLANs to each of the different IP subnets that the router may also be operating, to provide even more isolation. The said functionality is tag-based multi-subnet.

#### Port-Based VLAN

LAN >> VLAN Configuration

Relative to tag-based VLAN which groups clients with an identifier, port-based VLAN uses physical ports (P1 ~ P3) to separate the clients into different VLAN group.

Virtual LAN function provides you a very convenient way to manage hosts by grouping them based on the physical port. The multi-subnet can let a small businesses have much better isolation for multi-occupancy applications. Go to LAN page and select VLAN. The following page will appear. Click Enable to invoke VLAN function.

Below is an example page in Vigor2763ac:

| Ena   | ble   |      |    |              |         |         |                  |                 |               |       |        |                    |        |          |       |          |
|-------|-------|------|----|--------------|---------|---------|------------------|-----------------|---------------|-------|--------|--------------------|--------|----------|-------|----------|
|       |       | LA   | N  | Wireless LAN |         |         |                  | Wireless LAN 5G |               |       |        | VLAN Tag           |        |          |       |          |
|       | P1    | P2   | P3 | S SID1       | S SID2  | S SID3  | SSID4            | SSID1           | SSID2         | SSID3 | S SID4 | Subnet             | Enable |          | VID   | Priority |
| VLAN0 |       |      |    |              |         |         |                  |                 |               |       |        | LAN 1 🗸            |        | 0        |       | 0 ~      |
| VLAN1 |       |      |    |              |         |         |                  |                 |               |       |        | LAN 1 🗸            |        | 0        |       | 0 ~      |
| VLAN2 |       |      |    |              |         |         |                  |                 |               |       |        | LAN 1 🗸            |        | 0        |       | 0 ~      |
| VLAN3 |       |      |    |              |         |         |                  |                 |               |       |        | LAN 1 $\checkmark$ |        | 0        |       | 0 ~      |
| VLAN4 |       |      |    |              |         |         |                  |                 |               |       |        | LAN 1 🗸            |        | 0        |       | 0 ~      |
| VLAN5 |       |      |    |              |         |         |                  |                 |               |       |        | LAN 1 🗸            |        | 0        |       | 0 ~      |
| VLAN6 |       |      |    |              |         |         |                  |                 |               |       |        | LAN 1 🗸            |        | 0        |       | 0~       |
|       |       |      |    |              |         |         |                  |                 |               |       |        | LANT               |        | <u> </u> |       |          |
|       |       |      |    |              |         |         |                  |                 |               |       |        | LAN 1 V            |        | 0        |       | 0~       |
|       |       | unta |    |              | in P1 t | o acces | OK               | r               | Clea          | ar    | Can    | Cel                |        | 0        | port  |          |
| Perr  | nit u |      |    | Setti        | in P1 t | o acces | Ok<br>Dage       | r<br>only       | Clea          | ar    | Can    | LAN 1 V            |        | 0        | port. |          |
| Perr  | nit u |      |    | Setti        | in P1 t | o acces | Ok<br>Ok<br>page | r<br>only       | Clea<br>appli | ar    | Can    | Cel                |        | 0        | port. |          |

Virtual LANs.

Vigor2763 Series User's Guide

VLAN0 to VLAN7

2

| LAN                                              | <b>P1 - P5</b> - Physical Ethernet ports on the router. Select the LAN port(s) to group them under the selected VLAN.                                                                                                    |
|--------------------------------------------------|----------------------------------------------------------------------------------------------------|
| Wireless LAN (2.4GHz)                            | SSID1 - SSID4 - Select the SSID boxes to group them under the selected VLAN.                                                                                                    |
| Wireless LAN (5GHz)                              | SSID1 - SSID4 - Select the SSID boxes to group them under the selected VLAN.                                                                                                    |
| Subnet                                           | Select a LAN subnet from LAN 1 to LAN 8 to make the selected VLAN mapping to the specified subnet only.                                                                                                    |
| VLAN Tag                                         | Enable - Select to enable 802.1Q tagging on this VLAN.                                                                                                    |
|                                                  | The router will add specific VLAN number to all packets on the LAN while sending them out.                                                                                                    |
|                                                  | Please enter the tag value and specify the priority for the packets sending by LAN.                                                                                                    |
|                                                  | VID - VLAN Identifier. Valid values are form 0 to 4095. VIDs must be unique.                                                                                                    |
|                                                  | <b>Priority</b> - Valid values are from 0 to 7, where 1 has the lowest priority, followed by 0, and finally from 2 to 7 in increasing order of priority.                                                                                                    |
| Permit untagged device in<br>P1 to access router | Select to allow untagged hosts connected to LAN port P1 to<br>access the router. In case you have incorrectly configured<br>VLAN functionality, you will still be able to access the router<br>via the Web UI, and telnet and SSH shells to adjust the<br>configuration. |

### Û

Info

Leave one VLAN untagged at least to prevent from not connecting to Vigor router due to unexpected error.

### Inter-LAN Routing

The Vigor router supports up to 8VLANs. Each VLAN can be set up to use one or more of the Ethernet ports and wireless LAN Service Set Identifiers (SSIDs). Within the grid of VLANs (horizontal rows) and LAN interfaces (vertical columns),

- all hosts within the same VLAN (horizontal row) are visible to one another
- all hosts connected to the same LAN or WLAN interface (vertical column) are visible to one another if

- they belong to the same VLAN, or

- they belong to different VLANs, and inter-LAN routing (LAN>>General Setup) between them is enabled (see below).

| Subnet | LAN 1    | LAN 2    | LAN 3 | LAN 4 |
|--------|----------|----------|-------|-------|
| LAN 1  | <b>V</b> |          |       |       |
| LAN 2  |          | <b>v</b> |       |       |
| LAN 3  |          |          |       |       |
| LAN 4  |          |          |       | ×     |

OK

Inter-LAN Routing allows different LAN subnets to be interconnected or isolated. It is only available when the VLAN functionality is enabled. In the Inter-LAN Routing matrix, a selected checkbox means that the 2 intersecting LANs can communicate with each other.

Vigor2763 series features a hugely flexible VLAN system. In its simplest form, each of the Gigabit LAN ports can be isolated from each other, for example to feed different companies or departments but keeping their local traffic completely separated.

#### Configuring port-based VLAN for wireless and non-wireless clients

- 1. All the wire network clients are categorized to group VLAN0 in subnet 192.168.1.0/24 (LAN1).
- 2. All the wireless network clients are categorized to group VLAN1 in subnet 192.168.2.0/24 (LAN2).
- 3. Open LAN>>VLAN Configuration. Check the boxes according to the statement in step 1 and Step 2.

| 🗹 Enal |    | LAN |    |       | Wirele   | ss LAN   |          | W        | lireless | LAN 5    | G        |         |        | VLAN Ta | g        |
|--------|----|-----|----|-------|----------|----------|----------|----------|----------|----------|----------|---------|--------|---------|----------|
|        | P1 | P2  | P3 | SSID1 | S SID2   | S SID3   | SSID4    | SSID1    | SSID2    | SSID3    | S SID4   | Subnet  | Enable | VID     | Priority |
| /LAN0  | ✓  | ✓   | <  |       |          |          |          |          |          |          |          | LAN 1 🗸 |        | 0       | 0 🗸      |
| /LAN1  |    |     |    | <     | <b>~</b> | <b>~</b> | <b>~</b> | <b>~</b> | <b>~</b> | <b>~</b> | <b>~</b> | LAN 2 🗸 |        | 0       | 0 🗸      |
| /LAN2  |    |     |    |       |          |          |          |          |          |          |          | LAN 3 🗸 |        | 0       | 0 🗸      |
| /LAN3  |    |     |    |       |          |          |          |          |          |          |          | LAN 1 🗸 |        | 0       | 0 🗸      |
| /LAN4  |    |     |    |       |          |          |          |          |          |          |          | LAN 1 🗸 |        | 0       | 0 🗸      |
| /LAN5  |    |     |    |       |          |          |          |          |          |          |          | LAN 1 🗸 |        | 0       | 0 🗸      |
| LAN6   |    |     |    |       |          |          |          |          |          |          |          | LAN 1 🗸 |        | 0       | 0 ~      |
| LAN7   |    |     |    |       |          |          |          |          |          |          |          | LAN 1 🗸 |        | 0       | 0~       |

4. Click OK.

I AN >> VI AN Configuration

5. Open LAN>>General Setup. If you want to let the clients in both groups communicate with each other, simply activate Inter-LAN Routing by checking the box between LAN1 and LAN2.

5

#### LAN >> General Setup

| General | Setup |
|---------|-------|
|---------|-------|

| Index            | Enable | DHCP     | IP Address  |              |      |
|------------------|--------|----------|-------------|--------------|------|
| LAN 1            | V      | V        | 192.168.1.1 | Details Page | IPv6 |
| LAN 2            |        | ✓        | 192.168.2.1 | Details Page | IPv6 |
| LAN 3            |        |          | 192.168.3.1 | Details Page | IPv6 |
| LAN 4            |        | ×        | 192.168.4.1 | Details Page | IPv6 |
| IP Routed Subnet |        | <b>V</b> | 192.168.0.1 | Details Page |      |

DHCP Server Option

#### Note:

Please enable LAN 2 - 4 on LAN >> VLAN page before configure them.

<sup>□</sup> Force router to use "DNS server IP address" settings specified in LAN1 ✓ Inter-LAN Routing

| Subnet | LAN 1    | LAN 2 | LAN 3    | LAN 4 |
|--------|----------|-------|----------|-------|
| LAN 1  | <b>V</b> |       |          |       |
| LAN 2  |          |       |          |       |
| LAN 3  |          |       | <b>V</b> |       |
| LAN 4  |          |       |          | 1     |

OK

Vigor router supports up to six private IP subnets on LAN. Each can be independent (isolated) or common (able to communicate with each other). This is ideal for departmental or multi-occupancy applications.

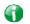

Info

As for the VLAN applications, refer to "Appendix I: VLAN Application on Vigor Router" for more detailed information.

## II-2-3 Bind IP to MAC

This function is used to bind the IP and MAC address in LAN to have a strengthening control in network. With the Bind IP to MAC feature you can reserve LAN IP addresses for LAN clients. Each reserved IP address is associated with a Media Access Control (MAC) address.

Click LAN and click Bind IP to MAC to open the setup page.

| Bind IP to MAC       |                   |                           |                                |                    |
|----------------------|-------------------|---------------------------|--------------------------------|--------------------|
| 🔿 Enable 🛛 💿 Dis     | sable             |                           |                                |                    |
| Strict Bind          |                   |                           |                                |                    |
| Apply Strict Bind t  | o Subnet          |                           |                                | Edit               |
| ,                    |                   |                           |                                |                    |
| ARP Table            |                   | Select All   Sort   Refre | esh   Add/Update to            | o IP Bind List     |
| IP Address           | MAC Address       | HOST ID                   | <ul> <li>IP Address</li> </ul> |                    |
| 192.168.1.200        | 14-49-BC-02-36-50 |                           | MAG Address                    |                    |
| 192.168.1.10         | 60-A4-4C-E6-5A-4F | A1000381                  | MAC Address                    |                    |
| 192.168.1.12         | 00-1D-AA-0F-2E-68 |                           | Comment                        | Max: 12 characters |
|                      |                   |                           | Add                            | Update Delete      |
|                      |                   |                           | Add                            | Delete             |
|                      |                   |                           |                                |                    |
|                      |                   |                           | _                              |                    |
|                      |                   |                           |                                |                    |
|                      | 200               |                           |                                |                    |
| IP Bind List (Limit: |                   |                           |                                | Select All Sort    |
| Index IP Addre       | ess MAC Address   | HOST ID                   | Comm                           | ient 🔺             |
|                      |                   |                           |                                |                    |
|                      |                   |                           |                                |                    |
|                      |                   |                           |                                |                    |
|                      |                   |                           |                                |                    |
|                      |                   |                           |                                |                    |
|                      |                   |                           |                                |                    |
|                      |                   |                           |                                |                    |
|                      |                   |                           |                                |                    |
|                      |                   |                           |                                |                    |
|                      |                   |                           |                                |                    |
|                      |                   |                           |                                |                    |
|                      |                   |                           |                                |                    |
|                      |                   |                           |                                |                    |
| L                    |                   |                           |                                | ~                  |
| Backup IP Bind List: | Backup Upload F   | rom File: 選擇檔案 ヲ          | 卡選擇任何檔案                        | Restore            |
|                      |                   |                           |                                |                    |

Note:

1. IP-MAC binding presets DHCP Allocations.

2. If Strict Bind is enabled, unspecified LAN clients in the selected subnets cannot access the Internet.

OK

3. Comment can not contain characters " and '.

## Available settings are explained as follows:

| Item        | Description                                                                                                    |  |  |  |
|-------------|----------------------------------------------------------------------------------------------------|--|--|--|
| Enable      | MAC addresses that have an IP address assigned on this page will receive that IP address through DHCP.                                                                                                    |  |  |  |
| Disable     | MAC address-to-IP address bindings configured on this page<br>are ignored by the DHCP server when assigning IP addresses<br>through DHCP.                                                                                             |  |  |  |
| Strict Bind | LAN clients will be assigned IP addresses according to the<br>MAC-to-IP address associations on this page. LAN client<br>whose MAC address has not been bound to an IP address will<br>be denied network access.                      |  |  |  |
|             | Note: Before selecting Strict Bind, make sure at least one valid MAC address has been bound to an IP address. Otherwise no LAN clients will have network access, and it will not be possible to connect to the router to make changes |  |  |  |

|                                  | to its configuration.                                                                                                    |  |  |  |  |  |
|----------------------------------|----------------------------------------------------------------------------------------------------|--|--|--|--|--|
|                                  | Apply Strict Bind to Subnet – Select the subnet(s) for applying the rules of Bind IP to MAC.                                                                                                    |  |  |  |  |  |
|                                  | Service Type Edit - Google Chrome                                                                                                    |  |  |  |  |  |
|                                  | ▲ 不安全   192.168.1.1/doc/lansubedt.htm                                                                                                    |  |  |  |  |  |
|                                  | Select All         Clear All           Subnet         IP Address           LAN1         192.168.1.1           LAN2         192.168.2.1           LAN3         192.168.3.1           LAN4         192.168.4.1           IP Routed Subnet         192.168.0.1 |  |  |  |  |  |
| ARP Table                        | This table is the LAN ARP table of this router. The information for IP and MAC will be displayed in this field. Each pair of IP and MAC address listed in ARP table can be selected and added to IP Bind List by clicking Add below.                        |  |  |  |  |  |
| Select All                       | Select all entries in the ARP Table for manipulation.                                                                                                    |  |  |  |  |  |
| Sort                             | Sort the entries in the ARP Table by IP address.                                                                                                    |  |  |  |  |  |
| Refresh                          | Refresh the screen to reflect the current state of the ARP table.                                                                                                    |  |  |  |  |  |
| Add or Update to IP Bind<br>List | IP Address – Enter the IP address to be associated with a MAC address.<br>Mac Address – Enter the MAC address of the LAN client's network interface.                                                                                                    |  |  |  |  |  |
|                                  | Comment – Optional comment field to identify this IP<br>Address – MAC Address pair.                                                                                                    |  |  |  |  |  |
| Add                              | It allows you to add the one you choose from the ARP table or<br>the IP/MAC address typed in Add and Edit to the table of IP<br>Bind List.                                                                                                    |  |  |  |  |  |
| Update                           | It allows you to edit and modify the selected IP address and MAC address that you create before.                                                                                                    |  |  |  |  |  |
| Delete                           | You can remove any item listed in IP Bind List. Simply click<br>and select the one, and click Delete. The selected item will<br>be removed from the IP Bind List.                                                                                           |  |  |  |  |  |
| IP Bind List                     | It displays a list for the IP bind to MAC information.                                                                                                    |  |  |  |  |  |
| Backup IP Bind List              | Click <b>Backup</b> and enter a filename to back up IP Bind List to a file.                                                                                                    |  |  |  |  |  |
| Upload From File                 | Click Browse… to select an IP Bind List backup file. Click<br>Restore to restore the backup and overwrite the existing<br>list.                                                                                                    |  |  |  |  |  |

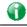

Info

Before you select Strict Bind, you have to bind one set of IP/MAC address for one PC. If not, no one of the PCs can access into Internet. And the web user interface of the router might not be accessed.

When you finish the configuration, click **OK** to save the settings.

## II-2-4 LAN Port Mirror

The LAN Port Mirror function allows network traffic of select LAN ports to be forwarded to another LAN port for analysis. This is useful for enforcing policies, detecting unauthorized access, monitoring network performance, etc.

Select LAN>>LAN Port Mirror from the menu bar of the Web UI to bring up the LAN Port Mirror configuration page.

LAN >> LAN Port Mirror

| Port Mirror:       |       |       |       |      |      |
|--------------------|-------|-------|-------|------|------|
| 🔾 Enable 🔍 Disable |       |       |       |      |      |
|                    | Port1 | Port2 | Port3 | WAN1 | WAN2 |
| Mirror Port        |       |       |       |      |      |
| Mirrored Tx Port   |       |       |       |      |      |
| Mirrored Rx Port   |       |       |       |      |      |

Note:

The mirrored WAN1 is a software mirror, it will lead to a substantial decline in performance.

OK

Available settings are explained as follows:

| Item             | Description                                                                                |
|------------------|--------------------------------------------------------------------------------------------|
| Port Mirror      | Enables or disables LAN Port Mirroring.                                                    |
| Mirror Port      | One and only one port is selected as the mirror port, to which traffic is to be forwarded. |
| Mirrored Tx Port | Port(s) whose outbound traffic will be forwarded to the mirror port.                       |
| Mirrored Rx Port | Port(s) whose inbound traffic will be forwarded to the mirror port.                        |

After finishing all the settings here, please click OK to save the configuration.

### II-2-5 Wired 802.1x

Wired 802.1X provides authentication for clients wishing to connect to the LAN by Ethernet. Only one client can be authenticated on each LAN port.

Select LAN>>Wired 802.1X from the menu bar of the Web UI to bring up the Wired 802.1X configuration page.

LAN >> Wired 802.1X

| Wired 802.1X            |      |      |  |
|-------------------------|------|------|--|
| LAN 802.1X:             |      |      |  |
| Enable<br>802.1X ports: |      |      |  |
| □P1                     | □ P2 | □ P3 |  |
|                         |      |      |  |

Note:

802.1X enabled LAN ports only support a single attached device using EAPOL authentication. To authenticate multiple devices through a LAN port you need an 802.1X-capable switch. Then configure 802.1X on the attached switch instead.

Available settings are explained as follows:

| Item         | Description                                                         |
|--------------|---------------------------------------------------------------------|
| Enable       | Check the box to enable LAN 802.1x function.                        |
| 802.1X ports | 802.1X authentication will be available for the selected LAN ports. |

After finishing all the settings here, please click OK to save the configuration.

# **II-3 Hardware Acceleration**

Hardware Acceleration is also called **PPA** in DrayTek for it is based on **Protocol Processing Engine (PPE)** of Infineon. It can only support 4096 sessions for network traffic (IN & OUT).

When the data traffic is heavy and data transmission is getting slowly and slowly, you can configure this page to accelerate the data streaming by hardware itself. Open Hardware Acceleration to access into the following page:

| celeratior | n: Enable 🗸      |              |           |             |        |
|------------|------------------|--------------|-----------|-------------|--------|
| NAT        |                  |              |           |             |        |
|            | ol: 🗹 TCP 🗹 UDP  |              |           |             |        |
| Exceptio   | n List           |              |           |             |        |
|            | Max. 128 entries |              |           | <u>R</u>    | efresh |
|            | Index            | MAC Address  | NAT       | Description |        |
|            |                  |              |           |             |        |
|            |                  |              |           |             |        |
|            |                  |              |           |             |        |
|            |                  |              |           |             |        |
|            |                  |              |           |             |        |
|            |                  |              |           |             |        |
|            |                  |              |           |             | Ψ.     |
|            | MAC Address :    | : ::         | : :       | : ARP Table |        |
|            | Exception Type : | NAT          |           |             |        |
|            | Description :    | MAX 25 chara | acters    |             |        |
|            |                  | Add De       | lete Edit |             |        |
|            |                  |              |           |             |        |

OK

Available settings are explained as follows:

| Item           | Description                                                                                                    |
|----------------|----------------------------------------------------------------------------------------------------|
| Acceleration   | Disable - The default setting.                                                                                                    |
|                | <b>Enable</b> - Choose to enable the hardware acceleration function.                                                                                                    |
| NAT            | Select TCP and/or UDP.                                                                                                    |
| Exception List | If you want to restrict some users/clients from transmitting data through the router by using the hardware acceleration function, check this box to create an exclusion list. |
|                | MAC Address - Enter the MAC address of the client.                                                                                                    |
|                | <b>ARP Table</b> - Click to select the client listed on the ARP table.<br>Then, the MAC address of the selected client will be shown<br>on the MAC Address field.             |

Clear

| Exception Type - Select NAT and / or IPsec.                             |
|-------------------------------------------------------------------------|
| <b>Description -</b> Enter a brief explanation for the selected client. |

### Checking the PPA status

For checking whether the rule of PPA is working or not, a user can login to Vigor2927 series by using telnet. User can view how many sessions are transferring in each direction of PPA table after entering "ppa -v".

| > ppa -v<br>% PPA mode is Auto<br>% PPA mode is Manual (traffic)<br>%PPA time is 10<br>%PPA range is 255<br>*********************************** |
|----------------------------------------------------------------------------------------------------|
| WAN Acceleration session<br>Session - Src_ip:Src_port Dest_ip:Dest_port Nat_ip:Nat_port<br>************************************                 |
| LAN Acceleration session<br>Session - Src_ip:Src_port Dest_ip:Dest_port Nat_ip:Nat_port<br>************************************                 |

# II-4 NAT

Most ISPs allocate one WAN IP address to each subscriber. In order to simultaneously connect multiple devices to the Internet, a technique called Network Address Translation is employed.

Usually, the router serves as an NAT (Network Address Translation) router. NAT is a mechanism that one or more private IP addresses can be mapped into a single public one. Public IP address is usually assigned by your ISP, for which you may get charged. Private IP addresses are recognized only among internal hosts.

When the outgoing packets destined to some public server on the Internet reach the NAT router, the router will change its source address into the public IP address of the router, select the available public port, and then forward it. At the same time, the router shall list an entry in a table to memorize this address/port-mapping relationship. When the public server response, the incoming traffic, of course, is destined to the router's public IP address and the router will do the inversion based on its table. Therefore, the internal host can communicate with external host smoothly.

The benefit of the NAT includes:

- Save cost on applying public IP address and apply efficient usage of IP address. NAT allows the internal IP addresses of local hosts to be translated into one public IP address, thus you can have only one IP address on behalf of the entire internal hosts.
- Enhance security of the internal network by obscuring the IP address. There are many attacks aiming victims based on the IP address. Since the attacker cannot be aware of any private IP addresses, the NAT function can protect the internal network.

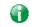

Info

On NAT page, you will see the private IP address defined in RFC-1918. Usually we use the 192.168.1.0/24 subnet for the router. As stated before, the NAT facility can map one or more IP addresses and/or service ports into different specified services. In other words, the NAT function can be achieved by using port mapping methods.

# Web User Interface

| Kouung           |
|------------------|
| NAT              |
| Port Redirection |
| DMZ Host         |
| Open Ports       |
| Port Triggering  |
| ALG              |
|                  |

## II-4-1 Port Redirection

Port Redirection is usually set up for server related service inside the local network (LAN), such as web servers, FTP servers, E-mail servers, etc. Most of the case, you need a public IP address for each server and this public IP address/domain name are recognized by all users. Since the server is actually located inside the LAN, the network well protected by NAT of the router, and identified by its private IP address/port, the goal of Port Redirection function is to forward all access request with a public IP address from external users to the mapping private IP address/port of the server.

That is, it allows a range of ports to be mapped to a port across a range of local IP addresses. For example, ports 80 through 89 (a total of 10 ports) can be mapped to port 80 LAN clients 192.168.1.20 through 192.168.1.29 (a total of 10 IP addresses). Henceforth all WAN-to-LAN traffic from ports 80 to 89 will be sent to the respective LAN clients.

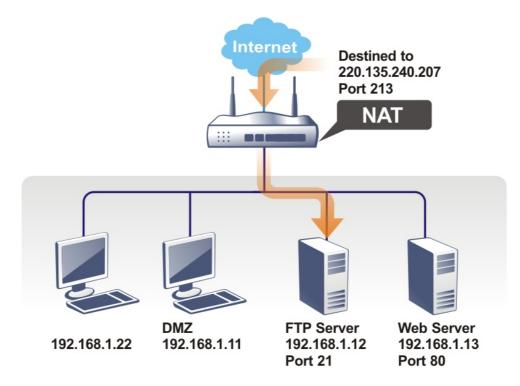

The port redirection can only apply to incoming traffic.

To use this function, please go to NAT page and choose Port Redirection web page. The Port Redirection Table provides 40 port-mapping entries for the internal hosts.

#### NAT >> Port Redirection

| Index      | Enable | Service Name | WAN<br>Interface | Protocol | Public Port | Source IP | Private IP |
|------------|--------|--------------|------------------|----------|-------------|-----------|------------|
| <u>1.</u>  |        |              | All              |          |             | Any       |            |
| <u>2.</u>  |        |              | All              |          |             | Any       |            |
| <u>3.</u>  |        |              | All              |          |             | Any       |            |
| <u>4.</u>  |        |              | All              |          |             | Any       |            |
| <u>5.</u>  |        |              | All              |          |             | Any       |            |
|            |        |              |                  |          |             |           |            |
|            |        |              |                  |          |             |           |            |
| <u>39.</u> |        |              | All              |          |             | Any       |            |
| <u>40.</u> |        |              | All              |          |             | Any       |            |

| Backup settings: | Upload From File: 選擇檔案 未選擇任何檔案 |
|------------------|--------------------------------|
| Backup           | Restore                        |

Note:

The port number values set in this page might be invalid due to the same values configured for Management Port Setup in <u>System Maintenance>>Management, Open VPN</u> and <u>SSL VPN</u>.

Each item is explained as follows:

| Item          | Description                                                                                                    |
|---------------|----------------------------------------------------------------------------------------------------|
| Index         | Click to view and edit details of the rule.                                                                                                    |
| Enable        | Select to enable the port redirection rule.                                                                                                    |
| Service Name  | User-entered name that identifies the rule.                                                                                                    |
| WAN Interface | WAN interface(s) to which this rule applies. A particular WAN interface or ALL interfaces.                                                            |
| Protocol      | The protocol to which this rule applies, TCP or UDP.                                                                                                  |
| Public Port   | The port or range of WAN ports that is redirected by this rule.                                                                                       |
| Source IP     | The IP object of the source IP.                                                                                                    |
| Private IP    | The LAN IP address(es) to which the traffic is redirected.                                                                                            |
| Backup        | Click it to backup the configuration of port redirection settings.                                                                                    |
| Restore       | Click it to restore the configuration of port redirection<br>settings. Before clicking, make sure upload the configuration<br>file onto Vigor router. |

Press any number under Index to access into next page for configuring port redirection.

#### NAT >> Port Redirection

| Index No. 1   |                    |
|---------------|--------------------|
| 🗆 Enable      |                    |
| Mode          | Single 🗸           |
| Service Name  |                    |
| Protocol      | TCP 🗸              |
| WAN Interface | ALL 🗸              |
| Public Port   | 0                  |
| Source IP     | IP Object V None V |
| Private IP    |                    |
| Private Port  | 0                  |

Note:

In "Range" Mode the End IP will be calculated automatically once the Public Port and Start IP have been entered.

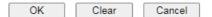

| Item          | Description                                                                                                    |
|---------------|----------------------------------------------------------------------------------------------------|
| Enable        | Select to enable the port redirection setting.                                                                                                    |
| Mode          | Allows a single port or a range of ports to be redirected.<br>Single - redirects one single port.<br>Range - redirects a contiguous range of ports.                                                                                                    |
| Service Name  | Enter the description of the specific network service.                                                                                                    |
| Protocol      | The protocol to which this rule applies, TCP or UDP.                                                                                                    |
| WAN Interface | <ul> <li>WAN interface(s) to which this rule applies.</li> <li>WAN # - Traffic from the selected WAN interface will be redirected.</li> <li>ALL - Traffic from all WAN interfaces will be redirected.</li> </ul>                                                                                               |
| Public Port   | Specify which port can be redirected to the specified Private<br>IP and Port of the internal host. If you choose Range as the<br>port redirection mode, you will see two boxes on this field.<br>Enter the required number on the first box (as the starting<br>port) and the second box (as the ending port). |
| Source IP     | <ul> <li>IP Object - Use the drop down list to specify an IP object profile.</li> <li>IP Group - Use the drop down list to specify an IP group profile.</li> </ul>                                                                                                    |
| Private IP    | The LAN IP address or range of IP addresses to which the traffic is redirected. In the case of a range, only the beginning IP address needs to be entered. The ending IP address will automatically be derived from the number of public ports.                                                                |
| Private Port  | The port on each LAN client to which the traffic will be directed to.                                                                                                    |

Available settings are explained as follows:

After finishing all the settings here, please click **OK** to save the configuration.

Note that the router has its own built-in services (servers) such as Telnet, HTTP and FTP etc. Since the common port numbers of these services (servers) are all the same, you may need to reset the router in order to avoid confliction.

For example, the built-in web user interface in the router is with default port 80, which may conflict with the web server in the local network, http://192.168.1.13:80. Therefore, you need to change the router's http port to any one other than the default port 80 to avoid conflict, such as 8080. This can be set in the System Maintenance >>Management Setup. You then will access the admin screen of by suffixing the IP address with 8080, e.g., http://192.168.1.1:8080 instead of port 80.

| IPv4 Management Setup                      | IPv6 Management Setup |            | LAN Acc              | cess Setup      |
|--------------------------------------------|-----------------------|------------|----------------------|-----------------|
| Router Name DrayTek                        |                       |            |                      |                 |
| Default:Disable Auto-Logout                | Manageme              |            |                      |                 |
| Enable Validation Code in Internet/LAN Acc | ess 🔍 🔍 User D        | fine Ports | O Default Ports      | _               |
| Note: IE8 and below version does NOT suppo | rt DrayOS Telnet Port |            | 23                   | (Default: 23)   |
| CAPTCHA auth code.                         | HTTP Port             |            | 80                   | (Default: 80)   |
| Internet Access Control                    | HTTPS Por             | t          | 443                  | (Default: 443)  |
| Allow management from the Internet         | FTP Port              |            | 21                   | (Default: 21)   |
| Domain name allowed                        | TR069 Port            |            | 8069                 | (Default: 8069) |
| FTP Server                                 | SSH Port              |            | 22                   | (Default: 22)   |
| HTTP Server ZEnforce HTTPS Access          | Note:                 |            |                      |                 |
| HTTPS Server                               | Ports 8001            | and 8043 a | are used for Hotspot | t Web Portal.   |
| Telnet Server                              | Brute Forc            | Protectio  | on.                  |                 |
| TR069 Server                               |                       |            | login protection     |                 |
| SSH Server                                 |                       |            | login protection     |                 |
| SNMP Server                                |                       |            |                      |                 |
| □ Disable PING from the Internet           |                       |            |                      |                 |
|                                            | I LIHTTE              | S Server   |                      |                 |

System Maintenance >> Management

2

## II-4-2 DMZ Host

As mentioned above, **Port Redirection** can redirect incoming TCP/UDP or other traffic on particular ports to the specific private IP address/port of host in the LAN. However, other IP protocols, for example Protocols 50 (ESP) and 51 (AH), do not travel on a fixed port. Vigor router provides a facility DMZ Host that maps ALL unsolicited data on any protocol to a single host in the LAN. Regular web surfing and other such Internet activities from other clients will continue to work without inappropriate interruption. DMZ Host allows a defined internal user to be totally exposed to the Internet, which usually helps some special applications such as Netmeeting or Internet Games etc.

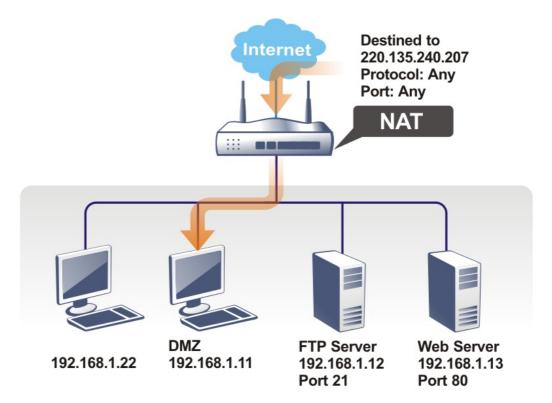

The security properties of NAT are somewhat bypassed if you set up DMZ host. We suggest you to add additional filter rules or a secondary firewall.

Click **DMZ Host** to open the following page. You can set different DMZ host for each WAN interface. Click the WAN tab to switch into the configuration page for that WAN.

| NAT >> DMZ Host Setup        |      |           |  |
|------------------------------|------|-----------|--|
| DMZ Host Setup               |      |           |  |
| WAN1                         | WAN2 | WAN3      |  |
| WAN1<br>None V<br>Private IP |      | Choose IP |  |
|                              | ОК   |           |  |

Available settings are explained as follows:

| Item       | Description                                                                                                    |  |
|------------|----------------------------------------------------------------------------------------------------|--|
| WAN 1      | Enables or disables DMZ host<br>None - Disables DMZ host function.<br>Private IP - Allows WAN traffic to be sent to a specific LAN IP<br>address. |  |
| Private IP | If Private IP mode has been selected, click the Choose IP button to select a LAN IP address.                                                      |  |
| Choose IP  |                                                                                                    |  |

DMZ Host for WAN2 or WAN3 is slightly different with WAN1. See the following figure.

#### NAT >> DMZ Host Setup

NAT >> DMZ Host Setup

| DMZ Host Setup |            |           |
|----------------|------------|-----------|
| WAN1           | WAN2       | WAN3      |
| WAN 2          |            |           |
| Enable         | Private IP |           |
|                | 0.0.00     | Choose IP |
|                |            |           |

If you previously have set up WAN Alias for PPPoE or Static or Dynamic IP mode in WAN2 interface, you will find them in Aux. WAN IP for your selection.

OK

|       | WAN1   |              | WAN2       | WAN3      |
|-------|--------|--------------|------------|-----------|
| WAN 1 |        |              |            |           |
| Index | Enable | Aux. WAN IP  | Private IP |           |
| 1.    |        |              | 0.0.0.0    | Choose IP |
| 2.    |        | 192.168.1.56 | 0.0.0.0    | Choose IP |

| Item       | Description                                                                                                    |  |
|------------|----------------------------------------------------------------------------------------------------|--|
| Enable     | Check to enable the DMZ Host function.                                                                                                    |  |
| Private IP | Enter the private IP address of the DMZ host, or click Choose PC to select one.                                                                                                    |  |
| Choose IP  | Click this button and then a window will automatically pop<br>up, as depicted below. The window consists of a list of<br>private IP addresses of all hosts in your LAN network. Select<br>one private IP address in the list to be the DMZ host. |  |
|            | 🚱 Choose I 😑 🔲 🔀                                                                                                    |  |
|            | ① 不安全   192.168                                                                                                    |  |
|            | When you have selected one private IP from the above                                                                                                    |  |
|            | When you have selected one private IP from the above dialog, the IP address will be shown on the screen. Click OK to save the setting.                                                                                                    |  |

After finishing all the settings here, please click OK to save the configuration.

### II-4-3 Open Ports

The Open Ports function allows inbound traffic from specific ports on WAN interfaces to be forwarded to LAN clients. Unlike Port Redirection, LAN client ports cannot be remapped and must remain identical to the opened ports on the WAN interface.

It allows you to open a range of ports for the traffic of special applications.

The common application of Open Ports includes P2P application (e.g., BT, KaZaA, Gnutella, WinMX, eMule, and others), Internet Camera, etc. Ensure that you keep the application involved up-to-date to avoid falling victim to any security exploits.

**Open Ports Setup** Set to Factory Default Local IP WAN Index Enable Comment Aux. WAN IP Source IP Interface Address Any <u>1.</u> Any <u>2.</u> Any <u>3.</u> 4. Any <u>5.</u> Any <u>6.</u> Any <u>7.</u> Any 8 Any 40. Any OK Cancel

| Backup settings: | Upload From File: 選擇備案 未選擇任何檔案 |
|------------------|--------------------------------|
| Backup           | Restore                        |

Note:

The port number values set in this page might be invalid due to the same values configured for Management Port Setup in System Maintenance>>Management, Open VPN and SSL VPN.

| Available settings are explained as follows: |  |
|----------------------------------------------|--|
|----------------------------------------------|--|

| Item             | Description                                                                                                    |
|------------------|----------------------------------------------------------------------------------------------------|
| Index            | Rule number. Click to view and edit the rule.                                                                  |
| Enable           | Select the box to enable the open port rule.                                                                   |
| Comment          | User-entered label that identifies the rule.                                                                   |
| WAN Interface    | The WAN port(s) whose incoming traffic will be forwarded to a LAN client.                                      |
| Aux. WAN IP      | Display the IP alias setting used by such index.<br>If no IP alias setting exists, this field will not appear. |
| Source IP        | The IP object of the source IP.                                                                                |
| Local IP Address | LAN client to receive the forwarded WAN traffic.                                                               |
| Backup           | Click it to backup the configuration of open ports settings.                                                   |

NAT >> Open Ports

| Restore | Click it to restore the configuration of open ports settings.<br>Before clicking, make sure upload the configuration file onto<br>Vigor router. |
|---------|----------------------------------------------------------------------------------------------------|
|---------|----------------------------------------------------------------------------------------------------|

To add or edit port settings, click one index number on the page. The index entry setup page will pop up. In each index entry, you can specify **10** port ranges for diverse services.

NAT >> Open Ports >> Edit Open Ports

| Inde | x No. 1           |            |             |             |           |            |          |
|------|-------------------|------------|-------------|-------------|-----------|------------|----------|
| ✓    | Enable Open Ports |            |             |             |           |            |          |
|      | Comment           |            |             |             |           |            |          |
|      | Source IP         |            | IP Object 🗸 | Non         | e 🗸       |            |          |
|      | Private IP        |            |             |             | Choose IP |            |          |
|      | Protocol          | Start Port | End Port    |             | Protocol  | Start Port | End Port |
| 1.   | TCP/UDP 🗸         | 0          | 0           | 2.          | TCP/UDP 🗸 | 0          | 0        |
| 3.   | TCP/UDP 🗸         | 0          | 0           | 4.          | TCP/UDP 🗸 | 0          | 0        |
| 5.   | TCP/UDP 🗸         | 0          | 0           | 6.          | TCP/UDP 🗸 | 0          | 0        |
| 7.   | TCP/UDP 🗸         | 0          | 0           | 8.          | TCP/UDP 🗸 | 0          | 0        |
| 9.   | TCP/UDP 🗸         | 0          | 0           | <b>10</b> . | TCP/UDP 🗸 | 0          | 0        |
|      | OK Clear Cancel   |            |             |             |           |            |          |

Available settings are explained as follows:

| Item              | Description                                                                                                    |
|-------------------|----------------------------------------------------------------------------------------------------|
| Enable Open Ports | Select to enable this rule.                                                                                                    |
| Comment           | User-entered label that identifies the rule.                                                                                                    |
| Source IP         | <ul> <li>Any - Any IP can be used as the source IP.</li> <li>IP Object - Use the drop down list to specify an IP object proifle.</li> <li>IP Group - Use the drop down list to specify an IP group profile.</li> </ul>                                                                                                    |
| Private IP        | <ul> <li>IP address of LAN client to receive the forwarded WAN traffic. Click Choose IP to select.</li> <li>Choose IP - Click this button and, subsequently, a window having a list of private IP addresses of local hosts will automatically pop up. Select the appropriate IP address of the local host in the list.</li> </ul> |
| Protocol          | The protocol(s) to which this rule applies.<br>TCP - forward only TCP traffic.<br>UDP - forward only UDP traffic.<br>TCP/UDP - forward both TCP and UDP traffic.                                                                                                    |
| Start Port        | The port number of the starting port to be forwarded.                                                                                                    |
| End Port          | The port number of the ending port to be forwarded. If only<br>one port is to be forwarded, enter the same port number as<br>the Start Port.                                                                                                    |

After finishing all the settings here, please click OK to save the configuration.

| IAT >> Open  | Ports    |         |           |                        |
|--------------|----------|---------|-----------|------------------------|
| Open Ports S | Setup    |         |           | Set to Factory Default |
| Index        | Enable   | Comment | Source IP | Local IP Address       |
| <u>1.</u>    | <b>Z</b> | PP2     | Any       | 192.168.1.89           |
| <u>2.</u>    |          |         | Any       |                        |
| <u>3.</u>    |          |         | Any       |                        |
| <u>4.</u>    |          |         | Any       |                        |
| <u>5.</u>    |          |         | Any       |                        |
| <u>6.</u>    |          |         | Any       |                        |
|              |          |         |           |                        |

### **II-4-4 Port Triggering**

If you run programs that function as server applications where they expect to receive unsolicited traffic from the WAN, you can set up rules in Port Triggering to detect LAN-to-WAN traffic initiated by those programs, and automatically open up WAN ports to accept incoming traffic and forward it to the LAN client running the server applications.

Port Triggering is a variation of open ports function.

The key difference between "open port" and "port triggering" is:

- Once the OK button is clicked and the configuration has taken effect, "open port" keeps the ports opened forever.
- Once the OK button is clicked and the configuration has taken effect, "port triggering" will only attempt to open the ports once the triggering conditions are met.
- The duration that these ports are opened depends on the type of protocol used. The "default" durations are shown below and these duration values can be modified via telnet commands.

TCP: 86400 sec.

UDP: 180 sec.

IGMP: 10 sec.

TCP WWW: 60 sec.

TCP SYN: 60 sec.

### NAT >> Port Triggering

| Index      | Enable | Comment | Triggering<br>Protocol | Source<br>IP | Triggering<br>Port | Incoming<br>Protocol | Incoming<br>Port |
|------------|--------|---------|------------------------|--------------|--------------------|----------------------|------------------|
| <u>1.</u>  |        |         |                        | Any          |                    |                      |                  |
| <u>2.</u>  |        |         |                        | Any          |                    |                      |                  |
| <u>3.</u>  |        |         |                        | Any          |                    |                      |                  |
| <u>4.</u>  |        |         |                        | Any          |                    |                      |                  |
| <u>5.</u>  |        |         |                        | Any          |                    |                      |                  |
| <u>6.</u>  |        |         |                        | Any          |                    |                      |                  |
| <u>7.</u>  |        |         |                        | Any          |                    |                      |                  |
| <u>8.</u>  |        |         |                        | Any          |                    |                      |                  |
| <u>9.</u>  |        |         |                        | Any          |                    |                      |                  |
| <u>10.</u> |        |         |                        | Any          |                    |                      |                  |

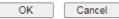

Available settings are explained as follows:

| Item                | Description                                                                                                    |
|---------------------|----------------------------------------------------------------------------------------------------|
| Index               | Rule number. Click to view or modify rule settings.                                                                                                    |
| Enable              | Select to enable the Port Triggering rule.                                                                                                    |
| Comment             | User-entered label that identifies the rule.                                                                                                    |
| Triggering Protocol | The protocol(s) of the outgoing traffic that this rule<br>monitors.<br>TCP- monitor only TCP traffic.<br>UDP- monitor only UDP traffic.<br>TCP/UDP- monitor both TCP and UDP traffic.                                                                |
| Source IP           | The IP object of the source IP.                                                                                                    |
| Triggering Port     | Display the port of the triggering packets.<br>Outgoing traffic destined for these port numbers will trigger<br>the opening WAN ports to incoming traffic.                                                                                           |
| Incoming Protocol   | Display the protocol for the incoming data of such triggering<br>profile.<br>The protocol(s) of the incoming traffic.<br>TCP-open port(s) to TCP traffic.<br>UDP- open port(s) to UDP traffic.<br>TCP/UDP- open port(s) to both TCP and UDP traffic. |
| Incoming Port       | Display the port for the incoming data.<br>Incoming traffic from the WAN destined for these port<br>numbers be forwarded to the LAN client that triggered the<br>rule.                                                                               |

Click the index number link to open the configuration page.

#### NAT >> Port Triggering

| Enable              |                                                                                                    |
|---------------------|----------------------------------------------------------------------------------------------------|
| Service             | User Defined 🗸                                                                                     |
| Comment             |                                                                                                    |
| Source IP           | Any 🗸                                                                                              |
| Triggering Protocol | Any []                                                                                             |
| Triggering Port     | IP Object IP Group                                                                                 |
| Incoming Protocol   | •                                                                                                  |
| Incoming Port       |                                                                                                    |
| Note:               |                                                                                                    |
|                     | d Incoming Port should be input like this :<br>al),123-456,789 (legal), but 123-456-789 (illegal). |

Available settings are explained as follows:

| Item                | Description                                                                                                    |
|---------------------|----------------------------------------------------------------------------------------------------|
| Enable              | Select to enable rule.                                                                                                    |
| Service             | Select from list of predefined service, or User Defined to manually configure triggering and incoming protocols and ports.  |
| Comment             | Enter the text to memorize the application of this rule.                                                                    |
| Source IP           | Any - Any IP can be used as the source IP.                                                                                  |
|                     | IP Object - Use the drop down list to specify an IP object proifle.                                                         |
|                     | <b>IP Group</b> - Use the drop down list to specify an IP group profile.                                                    |
| Triggering Protocol | The protocol(s) of the outgoing traffic that this rule monitors.                                                            |
|                     | TCP - monitor only TCP traffic.                                                                                             |
|                     | UDP - monitor only UDP traffic.                                                                                             |
|                     | TCP/UDP - monitor both TCP and UDP traffic.                                                                                 |
| Triggering Port     | Outgoing traffic destined for these port numbers will trigger the opening WAN ports to incoming traffic.                    |
|                     | Enter the port or port range for such triggering profile.                                                                   |
| Incoming Protocol   | The protocol(s) of the incoming traffic.                                                                                    |
|                     | TCP-open port(s) to TCP traffic.                                                                                            |
|                     | UDP- open port(s) to UDP traffic.                                                                                           |
|                     | TCP/UDP- open port(s) to both TCP and UDP traffic.                                                                          |
|                     | Select the protocol (TCP, UDP or TCP/UDP) for the incoming data of such triggering profile.                                 |
| Incoming Port       | Incoming traffic from the WAN destined for these port<br>numbers be forwarded to the LAN client that triggered the<br>rule. |
|                     | Enter the port or port range for the incoming packets.                                                                      |

After finishing all the settings here, please click OK to save the configuration.

| Port Triggering                                        | Open Port                                                                                                 |
|--------------------------------------------------------|----------------------------------------------------------------------------------------------------|
| Ports are opened when the triggering condition is met. | Ports are always open on the WAN interface.                                                               |
|                                                        | Opened ports will be closed after predefined durations have elapsed.                                      |
|                                                        | Default duration values vary depending on the protocol and traffic content:                               |
|                                                        | <ul> <li>TCP (all TCP ports, except those that pass HTTP and<br/>HTTPS traffic): 86400 seconds</li> </ul> |
|                                                        | • UDP: 180 seconds                                                                                        |
|                                                        | <ul> <li>TCP WWW (TCP ports that engage in HTTP and HTTPS communication): 60 seconds</li> </ul>           |
|                                                        | <ul> <li>TCP SYN: 60 seconds (SYN packets expire after 60 seconds)</li> </ul>                             |
|                                                        | These values can be changed by using the command line interface (telnet or SSH).                          |

### II-4-5 ALG

ALG means **Application Layer Gateway**. There are two methods provided by Vigor router, RTSP (Real Time Streaming Protocol) ALG and SIP (Session Initiation Protocol) ALG, for processing the packets of voice and video.

RTSP ALG makes RTSP message, RTCP message, and RTP packets of voice and video be transmitted and received correctly via NAT by Vigor router.

However, SIP ALG makes SIP message and RTP packets of voice be transmitted and received correctly via NAT by Vigor router.

NAT >> ALG

| (Application Layer Gate | eway)    |                | Set to   | Factory De |
|-------------------------|----------|----------------|----------|------------|
| Enable ALG              |          |                |          |            |
| Enable                  | Protocol | Listen Port    | ТСР      | UDP        |
|                         | SIP      | 5060 (1~65535) | <b>Z</b> | <b>Z</b>   |
|                         | RTSP     | 554 (1~65535)  | ✓        | ✓          |

OK

Available settings are explained as follows:

| Item        | Description                                                                                     |
|-------------|-------------------------------------------------------------------------------------------------|
| Enable ALG  | Check to enable such function.                                                                  |
| Listen Port | Type a port number for SIP or RTSP protocol.                                                    |
| ТСР         | Check the box to make correspond protocol message packet from TCP transmit and receive via NAT. |
| UDP         | Check the box to make correspond protocol message packet from UDP transmit and receive via NAT. |

# **II-5** Applications

### Dynamic DNS

Most ISPs assigns dynamic WAN IP addresses to their customers. Dynamic IP addresses presents challenges to users who would like to accept remote connections to their LANs from the Internet, as service could be disrupted due to the IP address changing without notice. By setting up service with a Dynamic DNS (DDNS) provider, and configuring Dynamic DNS updates on the Vigor router, you can have reliable access to your network by means of an easy-to-remember domain address that resolves to the most current WAN IP address.

The Vigor router supports a wide range of DDNS providers, such as DynDNS, No-IP.com, DtDNS, and ChangeIP. Please contact the DDNS provider of your choice to set up service before configuring DDNS on the router.

#### LAN DNS / DNS Forwarding

LAN DNS allows the network administrator to override standard DNS resolutions for selecting domain addresses. The router will respond to queries on matched domain addresses with custom IP addresses.

DNS Forwarding allows the network administrator to forward DNS queries to different DNS servers based on the domain name.

LAN DNS and DNS Forwarding only affect DNS queries that are sent to the WAN through the router. DNS queries that are directed to a DNS server on the LAN will not be intercepted by the router.

#### Schedule

The Vigor router has a built-in clock which can update itself manually or automatically by means of Network Time Protocols (NTP). As a result, you can not only schedule the router to dialup to the Internet at a specified time, but also restrict Internet access to certain hours so that users can connect to the Internet only during certain hours, say, business hours. The schedule is also applicable to other functions.

### RADIUS

Remote Authentication Dial-In User Service (RADIUS) is a security authentication client/server protocol that supports authentication, authorization and accounting, which is widely used by Internet service providers. It is the most common method of authenticating and authorizing dial-up and tunneled network users.

The built-in RADIUS client feature enables the router to assist the remote dial-in user or a wireless station and the RADIUS server in performing mutual authentication. It enables centralized remote access authentication for network management.

#### UPnP

The Vigor supports UPnP (Universal Plug and Play), which is a suite of network protocols that simplifies network configuration. Applications and network devices on the LAN, that support UPnP, may request the router to modify its settings to allow NAT Traversal, so that WAN hosts can connect to them directly.

Examples of applications and devices that support UPnP include file-sharing applications such as uTorrent, Vuze and eMule, gaming consoles such as the Sony PlayStations 3 and 4 Xbox 360 and Xbox One, media streaming applications such as Plex and XBMC, and messaging and

calling applications such as Skype. To find out if a certain application or network device supports or requires UPnP, please consult its user manual or check with its vendor.

### Wake on LAN

Using the Wake on LAN (WoL) feature, LAN clients that support WoL can be powered on or resume from sleep over the network, without the need for physical access to the device.

In order for LAN clients to be able to woken from sleep or off states, the network interface card must be configured to monitor Wake-on-LAN messages. Consult the documentation of the LAN client for details on setting up its network interface for Wake on LAN.

# Web User Interface

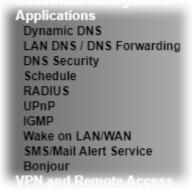

# II-5-1 Dynamic DNS

### Enable the Function and Add a Dynamic DNS Account

To begin configuring Dynamic DNS, from the main menu, navigate to **Applications**, and select **Dynamic DNS**. The Dynamic DNS main configuration screen appears:

Applications >> Dynamic DNS Setup

| Dynamic DNS S            | Setup          |                       | Set to Factory Default |
|--------------------------|----------------|-----------------------|------------------------|
| Enable Dynamic DNS Setup |                | View Log Force Update |                        |
| Auto-Update              | interval 14400 | Min(s) (180~14400)    |                        |
| Accounts:                |                |                       |                        |
| Index                    | Enable         | WAN Interface         | Domain Name            |
| <u>1.</u>                |                | WAN1 First            |                        |
| <u>2.</u>                |                | WAN1 First            |                        |
| <u>3.</u>                |                | WAN1 First            |                        |
| <u>4.</u>                |                | WAN1 First            |                        |
| <u>5.</u>                |                | WAN1 First            |                        |
| <u>6.</u>                |                | WAN1 First            |                        |
|                          |                | OK Clear All          |                        |

| Item                     | Description                                                                                               |
|--------------------------|----------------------------------------------------------------------------------------------------|
| Enable Dynamic DNS Setup | Select to enable DDNS function.                                                                           |
| Set to Factory Default   | Click to clear all profiles to factory settings.                                                          |
| View Log                 | Select to display the most recent DDNS update messages.                                                   |
| Force Update             | Click to connect immediately to DDNS servers to update IP address information.                            |
| Auto-Update interval     | The frequency, in minutes, at which the router connects to DDNS servers to update IP address information. |

| Index         | Click to bring up the configuration page of the DDNS profile. |
|---------------|---------------------------------------------------------------|
| Enable        | Check the box to enable such account.                         |
| WAN Interface | Shows the WAN interface associated with the DDNS profile.     |
| Domain Name   | Shows the domain name with which the profile is associated.   |

After clicking on the index number, the detail configuration screen for the DDNS profile appears:

Applications >> Dynamic DNS Setup >> Dynamic DNS Account Setup

| Index : 1                  |                          |
|----------------------------|--------------------------|
| Enable Dynamic DNS Account |                          |
| WAN Interface              | WAN1 First 🗸             |
| Service Provider           | dyn.com (www.dyn.com)    |
| Service Type               | Dynamic 🗸                |
| Domain Name                | chronic6653 dyndns.org 🗸 |
| Login Name                 | chronic6653              |
| Password                   |                          |
| Wildcards                  |                          |
| Backup MX                  |                          |
| Mail Extender              | Max: 63 characters       |
| Determine WAN IP           | WAN IP 🗸                 |
| Let's Encrypt certificate  |                          |
| Status                     | Empty Create             |
| Auto Renew                 |                          |

If User-Defined is specified as the service provider, the web page will be changed slightly as follows:

Applications >> Dynamic DNS Setup >> Dynamic DNS Account Setup

| able Dynamic DNS Acc<br>WAN Interface | WAN1 First 🗸 🗌 IPv4 🗌 IPv6                                                                                   |
|---------------------------------------|----------------------------------------------------------------------------------------------------|
|                                       |                                                                                                    |
| Service Provider                      | User-Defined V                                                                                               |
| Provider Host                         | changeip.org                                                                                                 |
| Service API                           | /dynamic/dns/update.asp?<br>u=joss sp=joss shostname=jess .changeip.orgsip=###IP###sc<br>md=updatesoffline=0 |
| Auth Type                             | basic 🗸                                                                                                    |
| Connection Type                       | Http 🗸                                                                                                    |
| Server Response                       | Max: 31 characters                                                                                           |
| Login Name                            | chronic6653                                                                                                  |
| Password                              | ••••••                                                                                                    |
| Wildcards                             |                                                                                                    |
| Backup MX                             |                                                                                                    |
| Mail Extender                         | Max: 63 characters                                                                                           |
| Determine WAN IP                      | WAN IP 🗸                                                                                                    |

| Item               | Description                         |
|--------------------|-------------------------------------|
| Enable Dynamic DNS | Select to enable this DDNS profile. |

| Account          |                                                                                                    |
|------------------|----------------------------------------------------------------------------------------------------|
| WAN Interface    | Select the WAN interface to monitor for IP address changes                                                                                                    |
|                  | WANx First - The specified WAN interface will be examined<br>first. If it is online, its IP address will be used in the DDNS<br>update.                                                                                                    |
|                  | WANx Only - Only the specified WAN interface will be<br>examined. If the WAN interface is online, its IP address will<br>be used in the DDNS update. Otherwise no update will be<br>performed for this DDNS profile.                                                                                                    |
| Service Provider | Select the DDNS provider. If your DDNS provider is not lister select User-Defined and manually configure the profile.                                                                                                    |
|                  | User-Defined<br>User-Defined<br>3322 DDNS (www.3322.org)<br>ChangelP.com (www.changeip.com)<br>ddns.com.cn (www.ddns.com.cn)<br>DrayDDNS (Global)<br>DtDNS (www.ddns.com)<br>dyn.com (www.dyn.com)<br>DynAccess (www.dynaccess.com)<br>dynami.co.za (www.dynami.co.za)<br>EntryDNS (entrydns.net)<br>freedns.afraid.org (freedns.afraid.org)<br>NO-IP COM Free (www.no-in.com) |
|                  | • <b>Provider Host</b> - Enter the IP address or the domain                                                                                                    |
|                  | name of the host which provides related service.                                                                                                    |
|                  | Note that such option is available when Customized is selected as Service Provider.                                                                                                    |
|                  | <ul> <li>Service API - Enter the API information obtained from<br/>DDNS server.</li> </ul>                                                                                                    |
|                  | Note that such option is available when Customized is selected as Service Provider.                                                                                                    |
|                  | (e.g:<br>/dynamic/dns/update.asp?u=jo***&p=jo******&hostn<br>me=j****.changeip.org&ip=###IP###<br>&cmd=update&offline=0)                                                                                                    |
|                  | • Auth Type - Two types can be used for authentication                                                                                                    |
|                  | <b>Basic</b> - Username and password defined later can be shown from the packets captured.                                                                                                    |
|                  | URL - Username and password defined later can be shown in URL.                                                                                                    |
|                  | <pre>(e.g., http://ns1.vigorddns.com/ddns.php?username=<br/>xxxx&amp;password=xxxx&amp;domain=xxxx.vigorddns.com)<br/>Note that such option is available when Customized is</pre>                                                                                                    |
|                  | selected as Service Provider.                                                                                                    |
|                  | <ul> <li>Connection Type - There are two connection types<br/>(HTTP and HTTPs) to be specified. Note that such<br/>option is available when Customized is selected as<br/>Service Provider.</li> </ul>                                                                                                    |
|                  | • Server Response - Type any text that you want to receive from the DDNS server.                                                                                                    |
|                  | Note that such option is available when Customized is selected as Service Provider.                                                                                                    |
|                  | If other service provider is selected, you have to configure Service Type, Domain Name, Login Name and Password.                                                                                                    |
|                  | • Service Type - Select the service type that matches that of your DynDNS account. If you are unsure which service type to select, try Dynamic first. This options applicable to DynDNS only.                                                                                                    |

|                           | <ul> <li>Domain Name - The domain and subdomain to be updated.</li> </ul>                                                                                                    |  |
|---------------------------|----------------------------------------------------------------------------------------------------|--|
| Login Name                | The login name of the DDNS account.                                                                                                    |  |
| Password                  | The password of the DDNS account.                                                                                                    |  |
| Wildcard and Backup MX    | The Wildcard and Backup MX (Mail Exchange) features are<br>not supported for all Dynamic DNS providers. You could get<br>more detailed information from their websites.                                                                                                    |  |
| Mail Extender             | If the mail server is defined with another name, please enter<br>the name in this area. Such mail server will be used as<br>backup mail exchange.                                                                                                    |  |
| Determine WAN IP          | <ul> <li>If a Vigor router is installed behind any NAT router, you can enable such function to locate the real WAN IP.</li> <li>When the WAN IP used by Vigor router is private IP, this function can detect the public IP used by the NAT router and use the detected IP address for DDNS update.</li> <li>There are two methods offered for you to choose:</li> <li>WAN IP - The IP address of the router's WAN interface will be used.</li> <li>Internet IP - The real public IP address will be used. Select this option if the IP address assigned to the router's WAN interface is not the actual external IP address.</li> </ul> |  |
| Let's Encrypt certificate | Create - Click it to generate a certificate issued by Let's<br>Encrypt for applying to such DDNS account.<br>Auto Update - Check the box to make the system update the<br>certificate automatically.                                                                                                    |  |

Click **OK** to save changes, **Clear** to clear all settings, or **Cancel** to discard changes and return to the main DDNS screen.

### **DrayDDNS Settings**

DrayDDNS, a new DDNS service developed by DrayTek, can record multiple WAN IP (IPv4) on single domain name. It is convenient for users to use and easily to set up. Each Vigor Router is available to register one domain name.

Choose DrayDDNS (Global) as the service provider, the web page will be displayed as follows:

| Enable Dynamic DNS Account |                                                        |               |
|----------------------------|--------------------------------------------------------|---------------|
| Service Provider           | DrayDDNS (Global)                                      | Wizard View   |
| Status                     | Inactivated                                            |               |
| Domain Name                | Max: 54 characters . drayddns.com                      | Sync domain   |
| Determine WAN IP           | WAN IP 🗸 🗹 IPv4 🗆 IPv6                                 |               |
| WAN Interfaces             | WAN1 WAN2 WAN3 Alias IP in <u>Service Status Setup</u> | WAN 1 First 🗸 |
| Connection Type            | Http 🗸                                                 |               |
| Let's Encrypt certificate  |                                                        |               |
| Status                     | Empty Create                                           |               |
| Auto Renew                 |                                                        |               |

Applications >> Dynamic DNS Setup >> Dynamic DNS Account Setup

Note:

1. The Create function of Let's Encrypt certificate works only when the current profile has been stored.

| Item                          | Description                                                                                                    |
|-------------------------------|----------------------------------------------------------------------------------------------------|
| Enable Dynamic DNS<br>Account | Check this box to enable the current account. If you did check the box, you will see a check mark appeared on the Active column of the previous web page in step 2).                                                                                            |
| Service Provider              | Choose DrayDDNS (Global) as the service provider.<br>Wizard - This button is available when DrayTek Global is selected as<br>Service Provider. To activate the DrayTek's DDNS service, click it to<br>enable license issued by DrayTek through Wizards>>Service |
|                               | Activation Wizard.                                                                                                    |
| Status                        | Display if the license is activated or not.                                                                                                    |
| Domain Name                   | Sync domain - Click to get the domain name from MyVigor server.                                                                                                    |
| Determine WAN IP              | If a Vigor router is installed behind any NAT router, you can enable such function to locate the real WAN IP.                                                                                                    |
|                               | When the WAN IP used by Vigor router is private IP, this function can detect the public IP used by the NAT router and use the detected IP address for DDNS update.                                                                                              |
|                               | There are two methods offered for you to choose:                                                                                                    |
|                               | <ul> <li>WAN IP - If it is selected and the WAN IP of Vigor router is<br/>private, DDNS update will take place right away.</li> </ul>                                                                                                    |
|                               | • Internet IP - If it is selected and the WAN IP of Vigor router is private, it will be converted to public IP before DDNS update takes place.                                                                                                    |
| WAN Interfaces                | WANx - While connecting, the router will use WANx as the channel for such account.                                                                                                    |
| Connection Type               | Select HTTP or HTTPS for DrayDDNS.                                                                                                    |

| Let's Encrypt certificate | <b>Create</b> - Click it to generate a certificate issued by Let's Encrypt for applying to such DDNS account. |
|---------------------------|----------------------------------------------------------------------------------------------------|
|                           | Auto Update - Check the box to make the system update the certificate automatically.                          |

### Disable the Function and Clear all Dynamic DNS Accounts

Uncheck Enable Dynamic DNS Setup, and click Clear All button to disable the function and clear all accounts from the router.

### Delete a Dynamic DNS Account

Click the Index number you want to delete and then click Clear All button to delete the account.

#### DDNS updates take place when:

- The router is powered on or rebooted.
- The public IP address of any WAN interface changes.
- The online status of a WAN interface changes (going from online to offline or vice versa).
- The DDNS function is changed from disabled to enabled.
- A DDNS entry is modified and enabled.
- The Auto-Update Interval has elapsed.

Procedures for Setting up a Dynamic DNS Entry

- 1. Contact the dynamic DNS provider of your choice and have service set up. Most DDNS providers accept signups on their websites. Service could be provided free of charge or for a fee.
- 2. Create a DDNS entry on the router by selecting the appropriate DDNS provider and enter the account information.
- 3. Make sure that both the DDNS entry and the DDNS feature are enabled on the router.
- 4. Click the View Log button on the DDNS main page to bring up the update log.
- 5. Examine the update log to make sure the update was successful.
- 6. If the update was not successful, verify the DDNS entry to make sure the settings are entered correctly.

## II-5-2 LAN DNS / DNS Forwarding

LAN DNS lets the network administrators host servers with privacy and security. When the network administrators of your office set up FTP, Mail or Web server inside LAN, you can specify specific private IP address (es) to correspondent servers. Thus, even the remote PC is adopting public DNS as the DNS server, the LAN DNS resolution on Vigor2763 series will respond the specified private IP address.

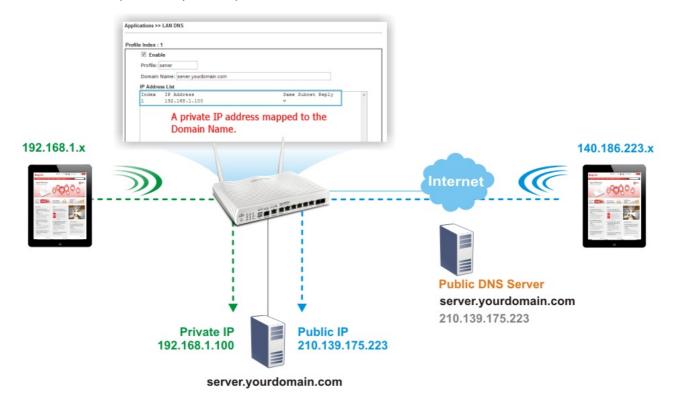

Simply click Application>>LAN DNS / DNS Forwarding to open the following page.

| AN DNS R   | lesolution / Con | litional DNS Forwarding | ]           |      | Set to Factory Defaul |
|------------|------------------|-------------------------|-------------|------|-----------------------|
| Index      | Enable           | Profile                 | Domain Name | Туре | DNS Server            |
| <u>1.</u>  |                  |                         |             | -    |                       |
| <u>2.</u>  |                  |                         |             | -    |                       |
| <u>3.</u>  |                  |                         |             | -    |                       |
| <u>4.</u>  |                  |                         |             | -    |                       |
| <u>5.</u>  |                  |                         |             | -    |                       |
| <u>6.</u>  |                  |                         |             | -    |                       |
| <u>7.</u>  |                  |                         |             | -    |                       |
| <u>8.</u>  |                  |                         |             | -    |                       |
| <u>9.</u>  |                  |                         |             | -    |                       |
| <u>10.</u> |                  |                         |             | -    |                       |

<< 1-10 | 11-20 | 21-30 | 31-40 | 41-50 | 51-60 | 61-70 | 71-80 | 81-90 | 91-100 | 101-110 | 111-120 >>

OK

#### Each item is explained as follows:

Applications >> LAN DNS / DNS Forwarding

| Item                   | Description                                               |
|------------------------|-----------------------------------------------------------|
| Set to Factory Default | Click to clear all profiles to factory settings.          |
| Index                  | Click to bring up the configuration page for the profile. |
| Enable                 | Select to enable this profile.                            |

?

| Profile     | Shows the name of the profile.                                                   |  |
|-------------|----------------------------------------------------------------------------------|--|
| Domain Name | Shows the domain name configured for the profile.                                |  |
| Туре        | Display the type (LAN DNS or DNS Forwarding) of the profile.                     |  |
| DNS Server  | DNS server to which DNS queries for the specified domain name will be forwarded. |  |

To configure a LAN DNS profile, click on its index to bring up the configuration page.

Applications >> LAN DNS / DNS Forwarding

Profile Index : 1

| Enable     Profile: 123                                                                     |                                                           |    |
|---------------------------------------------------------------------------------------------|-----------------------------------------------------------|----|
| Type: LAN DNS   Domain Name: testtest                                                       |                                                           |    |
| Note:<br>1. Support wildcard subdomain, ex: *.exa<br>2. One domain Name has only one IPv4 : | ample.com<br>address and IPv6 address in the same subnet. |    |
| CNAME(Alias Domain Name): Add                                                               |                                                           |    |
| IP Address List (Max. 40 entries)                                                           |                                                           |    |
| Index IP Address                                                                            | Same Subnet Reply                                         | A. |
|                                                                                             |                                                           | *  |
| Add Delete                                                                                  |                                                           |    |

OK Clear

Or,

Applications >> LAN DNS / DNS Forwarding

Profile Index : 1

| Z Enable                                                                                                    |
|----------------------------------------------------------------------------------------------------|
| Profile:                                                                                                    |
| Type: DNS Forwarding 🗸                                                                                                    |
| Domain Name:                                                                                                    |
| Note:<br>1. Support wildcard subdomain, ex: *.example.com<br>2. Support full wildcard, ex: *<br>3. Full wildcard will not save to DNS cache table, and DNS server field only support IP.<br>DNS Server IP/Host Name: |
| OK Clear                                                                                                    |

| Item   | Description                    |
|--------|--------------------------------|
| Enable | Select to enable this profile. |

| Profile                       | Enter a name to identify this profile.                                                                                                    |  |  |
|-------------------------------|----------------------------------------------------------------------------------------------------|--|--|
|                               | Note: If you type a name here for LAN DNS and click OK to save the configuration, the name also will be applied to conditional DNS forwarding automatically.                                                                                                    |  |  |
| Туре                          | Select LAN DNS or DNS Forwarding                                                                                                    |  |  |
| If LAN DNS is selected        | <ul> <li>Domain Name - Enter the domain name for the router to look for in DNS queries to intercept and reply to. Wildcards in the form of asterisks (*) can be used to match a domain level. For example, *.draytek.com will match domain names such as www.draytek.com and ftp.draytek.com, whereas www.draytek.com and ftp.draytek.co.uk.</li> <li>CNAME - Click Add to add an domain name alias for the domain name. Click Delete next to an alias entry to delete it.</li> </ul> |  |  |
|                               | IP Address List - The IP address listed here will be used for<br>mapping with the domain name specified above. In general,<br>one domain name maps with one IP address. If required, you<br>can configure two IP addresses mapping with the same<br>domain name.                                                                                                    |  |  |
|                               | Add -Click Add to bring up the Add IP Address dialog box:                                                                                                    |  |  |
|                               | <ul> <li>◆ Host's IP Address - Google Chrome</li> <li>▲ 不安全   192.168.1.1/doc/landnshost.htm</li> <li>Host's IP Address</li> <li>Only use this record for responding to DNS queries if the sender's IP Address (client making the request) is in the same subnet as the host's IP Address.</li> <li>OK Close</li> </ul>                                                                                                    |  |  |
|                               | <ul> <li>Host's IP Address - Enter the IP address to be returned<br/>in response to a DNS query for the configured domain<br/>names and aliases.</li> </ul>                                                                                                    |  |  |
|                               | • Only responds to the DNS Select to use this IP address only if the IP address of the source of the DNS query belongs to the same subnet as the host IP address entered above.                                                                                                    |  |  |
|                               | After changes have been made, click <b>OK</b> to save and dismiss the dialog box, or <b>Close</b> to discard the changes and dismiss the dialog box.                                                                                                    |  |  |
|                               | <b>Delete</b> -To delete an IP address, click on it and then click Delete.                                                                                                    |  |  |
| If DNS Forwarding is selected | Domain Name - Enter the domain name for the router to look<br>for in DNS queries to intercept and reply to. Wildcards in the<br>form of asterisks (*) can be used to match a domain level. For<br>example, *.draytek.com will match domain names such as<br>www.draytek.com and ftp.draytek.com, whereas<br>www.draytek.* will match domain names such as<br>www.draytek.com and www.draytek.co.uk.                                                                                   |  |  |
|                               | <b>DNS Server IP / Host Name</b> - Enter the IP address of the DNS server or the host name you want to use for DNS forwarding.                                                                                                    |  |  |

To save changes made to the LAN DNS profile, click OK. To clear the profile and restore the factory default blank values, click Clear.

# II-5-3 DNS Security

Domain Name System Security Extensions (DNSSEC) protects against DNS-based attacks by authenticating DNS responses from DNS resolvers.

The DNS servers must support DNS security validation for the feature to function properly.

To configure DNS security, from the main menu, click **Applications**, followed by **DNS Security**.

### II-5-3-1 General Setup

All of WAN interfaces of Vigor router can be configured with DNS Security enabled respectively.

Applications >> DNS Security

?

**DNS Security** 

| General Setup |        | Domain Diagnosis |               | <u>Refresh</u>  |  |
|---------------|--------|------------------|---------------|-----------------|--|
| Interface     | Enable | Primary DNS      | Secondary DNS | Bogus DNS Reply |  |
| WAN1          |        |                  |               | Pass 🗸          |  |
| WAN2          |        |                  |               | Pass 🗸          |  |
| WAN3          |        |                  |               | Pass 🗸          |  |

Note:

The DNS server supports DNSSEC

In the DNS server does not support DNSSEC, function may not work as expected even if it is enabled

#### OK

Available settings are explained as follows:

| Item            | Description                                                                              |
|-----------------|------------------------------------------------------------------------------------------|
| Interface       | The WAN interface name for which DNS security is to be configured.                       |
| Enable          | Select to enable DNS security for this WAN Interface.                                    |
| Primary DNS     | Shows the primary DNS server IP address in effect for this WAN.                          |
| Secondary DNS   | Shows the secondary DNS server IP address in effect for this WAN.                        |
| Bogus DNS Reply | Show action to be taken for DNS responses that fail authentication. Choose Pass or Drop. |
|                 | Pass - Pass DNS result.                                                                  |
|                 | Drop - Do not pass DNS result.                                                           |

Press OK to save changes.

### II-5-3-2 Domain Diagnose

While using the Domain Diagnose feature, you can check to see if the router's DNS security function is working properly, or whether a given domain is secured by DNS security. Note that DNS Security has to be first enabled or the test results would not be meaningful.

| lication >> DNS Secur          | rity                            |                                |               |                    |
|--------------------------------|---------------------------------|--------------------------------|---------------|--------------------|
| S Security                     |                                 |                                |               |                    |
| General Setup                  | Domain Diagnosis                | i                              |               | DNS Ca             |
| Domain:                        |                                 |                                |               |                    |
| Interface:                     | WAN1 🗸                          |                                |               |                    |
| DNS Server:                    |                                 |                                |               |                    |
| Diagnose                       |                                 |                                |               |                    |
| Note:                          |                                 | I take a few encode to proces  |               |                    |
| If the domain has no           | of been dijeried before if will |                                |               |                    |
| If the domain has no           | ot been queried before, it will | r take a rew seconds to proces | .5.           |                    |
| If the domain has no<br>Result | ot been queried before, it will | rtake a rew seconds to proces  | 5.            | <u>Clear</u>       |
|                                | IP Address                      |                                | Verify Result |                    |
| Result                         | •                               |                                | Verify Result | <u>Clear</u>  <br> |
| Result                         | •                               |                                | Verify Result |                    |
| Result                         | •                               |                                | Verify Result |                    |
| Result                         | •                               |                                | Verify Result |                    |

| Item       | Description                                                                                                    |
|------------|----------------------------------------------------------------------------------------------------|
| Domain     | Enter domain address to be diagnosed.<br>Select the type of IP address to be looked up.<br>IPv4 - looks up A records. |
|            | IPv6 - looks up AAAA records.                                                                                         |
| Interface  | Select the WAN port to be used for the lookup.                                                                        |
| DNS Server | Enter the IPv4 address of the DNS server to be used for the lookup.                                                   |
| Diagnose   | Click to begin DNS lookup.                                                                                            |
| Result     | The history of domain diagnosis is shown in the Result panel.                                                         |

# II-5-4 Schedule

Time schedules can be created and used with router features that support them, so that those features can be turned on and off automatically at preconfigured times.

| Schedul   | le : Currei | nt System Time 2000 Jan | n 1 Sat 1 : 34 : 33 | System time set | Set to Factory Default |
|-----------|-------------|-------------------------|---------------------|-----------------|------------------------|
| Index     | Enable      | Comment                 | Time                |                 | Frequency              |
| 1         |             |                         |                     |                 | Sun.                   |
| 2         |             |                         |                     |                 | Sun.                   |
| <u>3</u>  |             |                         |                     |                 | Sun.                   |
| 4         |             |                         |                     |                 | Sun.                   |
| <u>5</u>  |             |                         |                     |                 | Sun.                   |
| <u>6</u>  |             |                         |                     |                 | Sun.                   |
| 1         |             |                         |                     |                 | Sun.                   |
| <u>8</u>  |             |                         |                     |                 | Sun.                   |
| <u>9</u>  |             |                         |                     |                 | Sun.                   |
| <u>10</u> |             |                         |                     |                 | Sun.                   |
| 11        |             |                         |                     |                 | Sun.                   |
| 12        |             |                         |                     |                 | Sun.                   |
| <u>13</u> |             |                         |                     |                 | Sun.                   |
| <u>14</u> |             |                         |                     |                 | Sun.                   |
| <u>15</u> |             |                         |                     |                 | Sun.                   |
|           |             |                         | Force on Force down |                 |                        |

Applications >> Schedule

OK

| Item                   | Description                                                                                                 |  |
|------------------------|----------------------------------------------------------------------------------------------------|--|
| Current System Time    | Shows the current time of the router.                                                                       |  |
| System time set        | Click to navigate to <b>System Maintenance</b> >> <b>Time and Date</b> to set the system time and date.     |  |
| Set to Factory Default | Reset all schedules to factory default values.                                                              |  |
| Index                  | Shows the index number of the schedule entry.                                                               |  |
| Enable                 | Select to enable the schedule; clear to disable it.                                                         |  |
| Comment                | Shows the name given to the schedule.                                                                       |  |
| Time                   | Shows the start and end times of the schedule. The time interval of the schedule is indicated in dark grey. |  |

| Frequency | Shows the days of the week configured for the schedule.<br>Selected days are shown in dark grey.<br>If it lights in green, it means such schedule is active. |
|-----------|----------------------------------------------------------------------------------------------------|
|           |                                                                                                    |

To configure a schedule, click on its index to bring up the settings page.

| Index No. 1 Current System Time 2000 Jan | 1 Sat 3 : 27 : 41 System time set        |
|------------------------------------------|------------------------------------------|
| Enable Schedule Setup                    |                                          |
| Comment                                  | Ready for RD                             |
| Start Date (yyyy-mm-dd)                  | 2000 - 1 - 1 -                           |
| Start Time (hh:mm)                       |                                          |
| Duration Time (hh:mm)                    | 22 • : 0 •                               |
| End Time (hh:mm)                         | 23 : 00                                  |
| Action                                   | Force On 🗸                               |
| How Often                                |                                          |
| Once                                     |                                          |
| Weekdays                                 |                                          |
| 🗌 Sun 🗹 Mon 🗹 T                          | ue 🗹 Wed 🗹 Thu 🗹 Fri 🗌 Sat               |
| ○Monthly, on date 1 🗸                    |                                          |
| ○Cycle duration: 1 🗸 day                 | ys (Cycle will start on the Start Date.) |

Note:

Comment can only contain A-Z a-z 0-9 , . { } - \_ ( ) ^ \$ ! ~ ` |

| OK | Clear | Cancel |
|----|-------|--------|

| Item                    | Description                                                                                                    |  |
|-------------------------|----------------------------------------------------------------------------------------------------|--|
| Enable Schedule Setup   | Select to enable the schedule; clear to disable it.                                                                                                    |  |
| Comment                 | Name to identify this schedule entry.                                                                                                    |  |
| Start Date (yyyy-mm-dd) | The date when the entry comes into effect.                                                                                                    |  |
| Start Time (hh:mm)      | The time when the schedule is triggered. See the How Often setting below for details.                                                                                                    |  |
| Duration Time (hh:mm)   | How long the action lasts when the scheduled is triggered.                                                                                                    |  |
| End Time (hh:mm)        | It will be calculated automatically when Start Time and Duration Time are configured well.                                                                                                    |  |
| Action                  | <ul> <li>Action to take when the schedule is triggered.</li> <li>Force On - The feature with which this schedule is associated will be turned on.</li> <li>Force Down - The feature with which this schedule is associated will be turned off.</li> </ul>                                                                                                    |  |
| How Often               | <ul> <li>How frequently the schedule is triggered.</li> <li>Once - The schedule is triggered once, on the Start Date at the Start Time, for the Duration Time.</li> <li>Weekdays - The schedule will be triggered repeatedly, starting on the Start Date at the Start Time, on the selected days of the week, at the Start Time, for the Duration Time.</li> </ul> |  |

| <ul> <li>Monthly, on date - The router will only execute the<br/>action applied such schedule on the date (1 to 28) of a<br/>month.</li> </ul>                                                                                                    |
|----------------------------------------------------------------------------------------------------|
| • Cycle duration - Type a number as cycle duration.<br>Then, any action applied such schedule will be<br>executed per several days. For example, "3" is selected<br>as cycle duration. That means, the action applied such<br>schedule will be executed every three days since the<br>date defined on the Start Date. |

To save changes made to the Schedule, click **OK**. To clear the schedule and restore the factory default blank values, click **Clear**. To cancel the changes and return to the main Schedule page, click **Cancel**.

### Example

Suppose you want to control the PPPoE Internet access connection to be always on (Force On) from 9:00 to 18:00 for whole week. Other time the Internet access connection should be disconnected (Force Down).

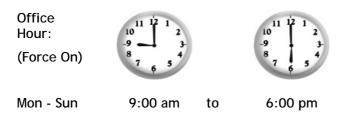

- 1. Make sure the PPPoE connection and Time Setup is working properly.
- 2. Configure the PPPoE always on from 9:00 to 18:00 for whole week.
- 3. Configure the Force Down from 18:00 to next day 9:00 for whole week.
- 4. Assign these two profiles to the PPPoE Internet access profile. Now, the PPPoE Internet connection will follow the schedule order to perform Force On or Force Down action according to the time plan that has been pre-defined in the schedule profiles.

## **II-5-5 RADIUS**

Applications >> RADIUS

Remote Authentication Dial-In User Service (RADIUS) is a security authentication client/server protocol that supports authentication, authorization and accounting, which is widely used by Internet service providers. It is the most common method of authenticating and authorizing dial-up and tunneled network users.

The built-in RADIUS client feature enables the router to assist the remote dial-in user or a wireless station and the RADIUS server in performing mutual authentication. It enables centralized remote access authentication for network management.

Vigor router can be operated as a RADIUS client. This web page is used to configure settings for external RADIUS server. Then LAN users of Vigor router will be authenticated and accounted by such server for network application.

Select External RADIUS to configure the router to use an external RADIUS server for user authentication.

| Enable                       |                    |  |
|------------------------------|--------------------|--|
| Comments: Max: 23 characters |                    |  |
| RADIUS Request Interval 2 se | ec (2~30)          |  |
| Primary Server               |                    |  |
| Primary Server               | Max: 63 characters |  |
| Secret                       | Max: 63 characters |  |
| Authentication Port          | 1812               |  |
| Retry                        | 2 times(1~3)       |  |
| Secondary Server             |                    |  |
| Secondary Server             | Max: 63 characters |  |
| Secret                       | Max: 63 characters |  |
| Authentication Port          | 1812               |  |
| Retry                        | 2 times(1~3)       |  |

| Item   | Description                                                                                                    |
|--------|----------------------------------------------------------------------------------------------------|
| Enable | Check to enable RADIUS client profile.                                                                                                    |
|        | Comments - Enter a brief description for this profile.                                                                                                    |
|        | <b>RADIUS Request Interval</b> - Set a timeout value for the router waiting for a response from the RADIUS server. If no response, Vigor router will send the authentication request again. |
|        | <b>Enable Accounting</b> - RADIUS Accounting is a network customer billing mechanism for RADIUS server.                                                                                     |

|                          | <ul> <li>If enabled, Vigor router will deliver accounting request (e.g., IP address, traffic from the client) to the specified RADIUS server periodically.</li> <li>Accounting Port - Set the UDP port number (1813 in default) as the accounting port.</li> <li>Disconnect Message Port - Set a UDP port number (3799 in default) for receiving the disconnected-request packets from the AAA server. Note that these packets have been accepted by the RADIUS server before being disconnected by the AAA server.</li> <li>Interim Update Interval - Set a value (10 minutes in default). It indicates the time between each transmittal of an interim update for a specific session.</li> </ul>                   |
|--------------------------|----------------------------------------------------------------------------------------------------|
| Primary Server           | <ul> <li>Primary Server - Enter the IP address of the RADIUS server.</li> <li>Secret - The RADIUS server and client share a secret that is used to authenticate the messages sent between them. Both sides must be configured to use the same shared secret. The maximum length of the shared secret you can set is 36 characters.</li> <li>Authentication Port - The UDP port number that the RADIUS server is using. The default value is 1812, based on RFC 2138.</li> <li>Retry - Set the number of attempts to perform reconnection with RADIUS server. If the connection (with the Primary Server) still fails, stop the connection attempt and begin to make connection with the secondary server.</li> </ul> |
| Secondary Server         | <ul> <li>Secondary Server - Enter the IP address of RADIUS server.</li> <li>Secret - The RADIUS server and client share a secret that is used to authenticate the messages sent between them. Both sides must be configured to use the same shared secret. The maximum length of the shared secret you can set is 36 characters.</li> <li>Authentication Port - The UDP port number that the RADIUS server is using. The default value is 1812, based on RFC 2138.</li> <li>Retry - Set the number of attempts to perform reconnection. If the connection (with the Secondary Server) still fails, stop the connection attempt. The client authentication would be determined as "failed".</li> </ul>                |
| RADIUS Server Status Log | Display the record of current status of RADIUS server.                                                                                                    |

To save changes on the page, click **OK**. To discard changes, click **Cancel**. To reset all settings to blank, click **Clear**.

# II-5-6 UPnP

To configure UPnP settings, from the Main Menu select Applications >> UPnP.

Applications >> UPnP

| UPnP                              |                     |
|-----------------------------------|---------------------|
| ✓ Enable UPnP Service             | Default WAN 🗸       |
| Enable Connection Control Service | Default WAN<br>WAN1 |
| Enable Connection Status Service  | WAN1<br>WAN2        |
|                                   | WAN3                |

Note:

To allow NAT pass-through to a UPnP enabled client the connection control service must also be enabled.

| OK | Clear | Cancel |
|----|-------|--------|

Available settings are explained as follows:

| Item                                 | Description                                                                     |
|--------------------------------------|---------------------------------------------------------------------------------|
| Enable UPnP Service                  | Select to enable UPnP.                                                          |
| Default WAN                          | Select the WAN port on which ports will be opened in response to UPnP commands. |
| Enable Connection<br>Control Service | Select to enable the connection control service.                                |
| Enable Connection Status<br>Service  | Select to enable the connection status service.                                 |

To save changes on the page, select **OK**; to discard changes, select **Cancel**; to revert all settings to the factory default, select **Clear**.

The reminder as regards concern about Firewall and UPnP:

### Can't work with Firewall Software

Enabling firewall applications on your PC may cause the UPnP function not working properly. This is because these applications will block the accessing ability of some network ports.

### **Security Considerations**

Activating UPnP allows any application or network devices to open ports on the WAN side to allow connections to the LAN, which could compromise network security. Also if UPnP applications or network devices malfunction or terminate abnormally, the opened ports may remain open indefinitely, and thus increasing the chance of it getting exploited by malicious parties.

If you do not have applications or network devices which requires UPnP, you are advised to disable UPnP.

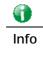

UPnP is required for some applications such as PPS, Skype, eMule...and etc. If you are not familiar with UPnP, it is suggested to turn off this function for security.

## II-5-7 IGMP

Internet Group Management Protocol (IGMP) is an IPv4 communication protocol for establishing multicast group memberships.

To configure IGMP settings, from the Main Menu select **Applications** >> IGMP.

### II-5-7-1 General Setting

### Applications >> IGMP

| General setting                                             | Working status                                                                                                    |
|-------------------------------------------------------------|----------------------------------------------------------------------------------------------------|
|                                                             |                                                                                                    |
| IGMP Proxy acts as a multic<br>function takes no effect who | ast proxy for hosts on the LAN side. Enable IGMP proxy to access any multicast group. This<br>an Bridge Mode is enabled.            |
| Interface                                                   | WAN1 🗸                                                                                                    |
| IGMP version                                                | Auto 🗸                                                                                                    |
| General Query Interval                                      | 125 (seconds)                                                                                                    |
| Add PPP header                                              |                                                                                                    |
| (Encapsulate IGMP in PF                                     | PoE)                                                                                                    |
| Enable IGMP syslog                                          |                                                                                                    |
|                                                             | raffic only to ports that are members of that group.<br>fic the same as broadcast traffic.                                          |
|                                                             | g multicast traffic to a LAN port as soon as it receives a leave message from that port.<br>e no more than one IGMP host connected. |
| IGMP Accept List Any<br>Only allow the IP of the LA         | N device to be included in the specified object/group to use IGMP.                                                                  |
|                                                             | OK Cancel                                                                                                    |

| Item       | Description                                                                                                    |
|------------|----------------------------------------------------------------------------------------------------|
| IGMP Proxy | Check this box to enable this function. The application of multicast will be executed through WAN#/PVC/VLAN port. In addition, such function is available in NAT mode.                                                                                                    |
|            | Interface - Specify an interface for packets passing through.                                                                                                    |
|            | <b>IGMP version</b> - At present, two versions (v2 and v3) are supported by Vigor router. Choose the correct version based on the IPTV service you subscribe.                                                                                                    |
|            | General Query Interval - Vigor router will periodically<br>check which IP obtaining IPTV service by sending query. It<br>might cause inconvenience for client. Therefore, set a<br>suitable time (unit: second) as the query interval to limit<br>the frequency of query sent by Vigor router. |
|            | Add PPP header - Check this box if the interface type for<br>IGMP is PPPoE. It depends on the specifications regulated by<br>each ISP. If you have no idea to enable or disable, simply<br>contact your ISP providers.                                                                         |
|            | Enable IGMP syslog - Check the box to store the IGMP status onto Syslog.                                                                                                    |

| IGMP Snooping | Select to enable IGMP Snooping so that multicast traffic are forwarded to IGMP clients that have joined a multicast group.                                                                                                    |
|---------------|----------------------------------------------------------------------------------------------------|
|               | IGMP Fast Leave - This option is shown only when IGMP Snooping is enabled. Select to enable IGMP Fast Leave.                                                                                                    |
|               | Normally when the router receives a "leave" message from<br>an IGMP host, it will send a last member query message to<br>see if there are still members within the multicast group.<br>When Fast Leave is enabled, multicast for a group is<br>immediately terminated when the last host in that group<br>sends a "leave" message. |
|               | <b>IGMP Accept List</b> - Only the device with the IP address specified here is able to use IGMP.                                                                                                    |

To save changes on the page, select **OK**; to discard changes, select **Cancel**.

### II-5-7-2 Working Status

Displays a list of active multicast groups.

| Applications >> IGMP  |         |                |    |     |        |              |
|-----------------------|---------|----------------|----|-----|--------|--------------|
| General setting       |         | Working status |    |     |        |              |
|                       |         |                |    |     |        | Refres       |
| Iulticast Group Table |         |                |    |     |        |              |
| Index                 |         | Group ID       | P1 |     | P2     | P3           |
|                       |         |                |    |     |        |              |
| GMP Device Table      |         |                |    |     |        |              |
| Index MAC             | Address | IP Address     |    | Int | erface | IGMP Version |

| Item     | Description                                                                                                    |
|----------|----------------------------------------------------------------------------------------------------|
| Refresh  | Click to reload the Multicast Group Table with the latest information.                                             |
| Index    | Index number of the multicast group.                                                                               |
| Group ID | ID port of the multicast group, which is within the IP range reserved for IGMP, 224.0.0.0 through 239.255.255.254. |
| P1 to P3 | LAN ports that have IGMP hosts joined to this multicast group.                                                     |

# II-5-8 Wake on LAN/WAN

### II-5-8-1 Wake on LAN

Using the Wake on LAN (WoL) feature, LAN clients that support WoL can be powered on or resume from sleep over the network, without the need for physical access to the device.

In order for LAN clients to be able to wake from sleep or off states, the network interface card must be configured to monitor Wake-on-LAN messages. Consult the documentation of the LAN client for details on setting up its network interface for Wake on LAN.

If you wish to be able to select the IP address of the Wake-on-LAN client, its MAC address must first be bound to a static IP address using the Bind IP to MAC function.

To configure Wake on LAN settings, from the Main Menu select **Applications** >> Wake on LAN.

| Applications >> | Wake  | on | LAN/WAN                                   |
|-----------------|-------|----|-------------------------------------------|
| Applications    | - uno | ~  | En la la la la la la la la la la la la la |

| Wake on LAN                                                 | Wake on WAN |            |
|-------------------------------------------------------------|-------------|------------|
| Wake by :<br>IP Address :<br>MAC Address :<br><b>Result</b> | MAC Address | : Wake Up! |
|                                                             |             |            |

Note:

Wake on LAN integrates with Bind IP to MAC function; only bound PCs can wake up through IP.

| Item        | Description                                                                                                    |  |
|-------------|----------------------------------------------------------------------------------------------------|--|
| Wake by     | The type of address of the LAN client to be woken up.                                                                                      |  |
|             | <ul> <li>If you choose Wake by MAC Address, you have to<br/>Enter the correct MAC address of the host in MAC<br/>Address boxes.</li> </ul> |  |
|             | • If you choose Wake by IP Address, you have to choose the correct IP address.                                                             |  |
| IP Address  | The IP addresses that have been configured in<br>Firewall>>Bind IP to MAC will be shown in this drop down<br>list.                         |  |
|             | Select the IP address of the LAN client.                                                                                                   |  |
| MAC Address | Enter the MAC address of the LAN client.                                                                                                   |  |
| Wake Up     | Click to send Wake-on-LAN message to the specified LAN client.                                                                             |  |
| Result      | Result of the transmission of the Wake-on-LAN message.                                                                                     |  |

### II-5-8-2 Wake on WAN

To configure Wake on WAN settings, from the Main Menu select **Applications** >> Wake on LAN and select the tab of Wake on WAN.

| Wake on LAN           | Wake on WAN |  |
|-----------------------|-------------|--|
| Enable Wake on W      | /AN         |  |
| Allow Wake on WAN fro | om          |  |
| O Any WAN IP          |             |  |
| Access List           |             |  |
| Access List           |             |  |
| Index                 | IP Address  |  |
| 1                     | 0.0.0.0     |  |
| 2                     | 0.0.0.0     |  |
|                       | 0.0.0.0     |  |

OK

| Item                   | Description                                                                                                    |
|------------------------|----------------------------------------------------------------------------------------------------|
| Enable Wake on WAN     | Select to enable the function.                                                                                                    |
| Allow Wake on WAN from | Set the path for the boot packet (sent by a mobile phone) to deliver to the remote device.                                                                                                    |
|                        | Any WAN IP - Any WAN IP can be used as a path for waking the remote device.                                                                                                    |
|                        | Access List - Enter the WAN IP address with the subnet<br>mask. Later, use your mobile phone (installing an APP for<br>sending the boot packets first) to connect to the Vigor<br>router network. The boot packets will be transferred to the<br>remote device via any WAN IP or the IP listed on Access<br>List. |

# II-5-9 SMS / Mail Alert Service

You can set up SMS or mail profiles for the router to send events or alerts to designated recipients. Up to 10 SMS profiles and 10 mail profiles can be configured.

### II-5-9-1 SMS Alert

To configure SMS alert profiles, select the SMS Alert tab.

| Applications >> | SMS / Mail Alert | Service |
|-----------------|------------------|---------|
|                 |                  |         |

| SN    | IS Alert | Mai          | l Alert          |                |      | Set to Facto           | <u>ry Defa</u> |
|-------|----------|--------------|------------------|----------------|------|------------------------|----------------|
| Index | Enable   | SMS Provider | Recipient Number | Notify Profile | 5    | <u> Schedule(1-15)</u> |                |
| 1     |          | 1 - ??? 🗸 🗸  |                  | 1 - ??? ♥      | None | ✓ None                 | ~              |
| 2     |          | 1-??? 🗸 🗸    |                  | 1 - ??? 💙      | None | ✓ None                 | ~              |
| 3     |          | 1-??? 🗸      |                  | 1 - ??? 💙      | None | ✓ None                 | ~              |
| 4     |          | 1-??? 🗸 🗸    |                  | 1 - ??? 💙      | None | ✓ None                 | ~              |
| 5     |          | 1 - ??? 🗸 🗸  |                  | 1 - ??? 💙      | None | ✓ None                 | ~              |
| 6     |          | 1-??? 🗸 🗸    |                  | 1 - ??? 💙      | None | ✓ None                 | ~              |
| 7     |          | 1 - ??? 🗸 🗸  |                  | 1 - ??? 💙      | None | ✓ None                 | ~              |
| 8     |          | 1-??? 🗸 🗸    |                  | 1 - ??? 💙      | None | ✓ None                 | ~              |
| 9     |          | 1-??? 🗸      |                  | 1 - ??? 💙      | None | ✓ None                 | ~              |
| 10    |          | 1-??? 🗸      |                  | 1 - ??? ∨      | None | ✓ None                 | ~              |

Note:

All the SMS Alert profiles share the same "Sending Interval" setting if they use the same SMS Provider.

| OK       | Cancel |
|----------|--------|
| <u> </u> | Gancer |

Available settings are explained as follows:

| Item                   | Description                                                                                                    |
|------------------------|----------------------------------------------------------------------------------------------------|
| Set to Factory Default | Click to clear all SMS alert profiles.                                                                                                    |
| Enable                 | Select the checkbox to enable the profile.                                                                                                    |
| SMS Provider           | Select the profile of the SMS provider to be used. To set up<br>or modify SMS provider profiles, click the hyperlink SMS<br>Provider to go to Objects Setting >> SMS/Mail Service<br>Object. |
| Recipient Number       | Enter the recipient's SMS number.                                                                                                    |
| Notify Profile         | Select the notification profile to be used. To set up or<br>modify notification object profiles, click the hyperlink<br>Notify Profile to go to Objects Setting >> Notification<br>Object.   |
| Schedule (1-15)        | Enter up to 2 schedule profile indexes. To set up or modify schedule profiles, click the hyperlink Schedule(1-15) to go to Applications >> Schedule.                                         |

After finishing all the settings here, please click **OK** to save the configuration.

### II-5-9-2 Mail Alert

To configure mail alert profiles, select the SMS Alert tab.

| SI    | NS Alert | Mail Al      | ert          |                |      | Set to Facto           | ory Default |
|-------|----------|--------------|--------------|----------------|------|------------------------|-------------|
| Index | Enable   | Mail Service | Mail Address | Notify Profile | 5    | <u> Schedule(1-15)</u> |             |
| 1     |          | 1-??? 💙      |              | 1 - ??? ♥      | None | ✓ None                 | ~           |
| 2     |          | 1-??? 💙      |              | 1 - ??? 🗸      | None | ✓ None                 | ~           |
| 3     |          | 1-??? 💌      |              | 1 - ??? 🗸      | None | ✓ None                 | ~           |
| 4     |          | 1-??? 💌      |              | 1 - ??? 💙      | None | ✓ None                 | ~           |
| 5     |          | 1-??? 💌      |              | 1 - ??? 💙      | None | ✓ None                 | ~           |
| 6     |          | 1-??? 💙      |              | 1 - ??? 🗸      | None | ✓ None                 | ~           |
| 7     |          | 1-??? 💌      |              | 1 - ??? 💙      | None | ✓ None                 | ~           |
| 8     |          | 1-??? 💙      |              | 1 - ??? 🗸      | None | ✓ None                 | ~           |
| 9     |          | 1-??? 💙      |              | 1 - ??? 🗸      | None | ✓ None                 | ~           |
| 10    |          | 1 - ??? 💌    |              | 1 - ??? 💙      | None | ✓ None                 | ~           |

Note:

All the Mail Alert profiles share the same "Sending Interval" setting if they use the same Mail Server.

| OK | Cancel |
|----|--------|
|----|--------|

### Available settings are explained as follows:

| ltom                   | Description                                                                                                    |  |
|------------------------|----------------------------------------------------------------------------------------------------|--|
| Item                   | Description                                                                                                    |  |
| Set to Factory Default | Click to clear all mail alert profiles.                                                                                                    |  |
| Enable                 | Select the checkbox to enable the profile.                                                                                                    |  |
| Mail Service           | Select the profile of the mail provider to be used. To set up<br>or modify a mail provider profile, click the hyperlink Mail<br>Service to go to Objects Setting >> SMS/Mail Service<br>Object. |  |
| Mail Address           | Enter the recipient's email address.                                                                                                    |  |
| Notify Profile         | Select the notification profile to be used. To set up or<br>modify a notification object profile, click the hyperlink<br>Notify Profile to go to Objects Setting >> Notification<br>Object.     |  |
| Schedule (1-15)        | Enter up to 2 schedule profile indexes. To set up or modify schedule profiles, click the hyperlink Schedule(1-15) to go to Applications >> Schedule.                                            |  |

After finishing all the settings here, please click OK to save the configuration.

## II-5-10 Bonjour

Bonjour is Apple's implementation of zero-configuration networking (Zeroconf), a technology that allows automatic discovery and configuration of network devices and services. Bonjour is built into OS X, and versions for Windows PCs can be downloaded without charge from Apple's website.

Without Bonjour, routers, computers, and other network peripherals would require manual configuration of network settings such as IP addresses and port numbers, which could be complex and cumbersome. By enabling Bonjour on the Vigor router, users only need to know the name of the router in order to set up connectivity between LAN devices, and the router and the peripherals that are connected to it.

To enable the Bonjour service, click **Application**>>**Bonjour** to open the following page. Check the box(es) of the server service(s) that you want to share to the LAN clients.

| Applications >> Bonjour |           | ) |
|-------------------------|-----------|---|
| Bonjour Setup           |           |   |
| Enable Bonjour Service  |           | 1 |
| HTTP Server             |           |   |
| Telnet Server           |           |   |
| FTP Server              |           |   |
| SSH Server              |           |   |
| LPR Printer Server      |           |   |
|                         |           | - |
|                         | OK Cancel |   |

Available settings are explained as follows:

| Item                   | Description                                                                                                    |
|------------------------|----------------------------------------------------------------------------------------------------|
| Enable Bonjour Service | Select to enable the Bonjour service on the router. The rest<br>of the checkboxes will be enabled for selection when this<br>checkbox has been selected. |
| HTTP Server            | Select to allow the router's HTTP server to be discovered via Bonjour.                                                                                   |
| Telnet Server          | Select to allow the router's telnet server to be discovered via Bonjour.                                                                                 |
| FTP Server             | Select to allow the router's FTP server to be discovered via Bonjour.                                                                                    |
| SSH Server             | Select to allow the router's SSH server to be discovered via Bonjour.                                                                                    |
| LPR Print Server       | Select to allow the router's LPR server to be discovered via<br>Bonjour. This allows printers attached to the router's USB<br>ports to be discovered.    |

Below shows an example for applying the bonjour feature that Vigor router can be used as the FTP server.

1. Here, we use Firefox and DNSSD to discover the service in such case. Therefore, just ensure the Bonjour client program and DNSSD for Firefox have been installed on the computer.

| Browser - Mozilla Firefox                                                                    |             |           |  |  |
|----------------------------------------------------------------------------------------------|-------------|-----------|--|--|
| <u>File E</u> dit <u>V</u> iew Hi <u>s</u> tory <u>B</u> ookmarks <u>T</u> ools <u>H</u> elp |             |           |  |  |
| 🥹 Mozilla Firefox Start Page 🛛 🗆 Browser                                                     | × 🗆 Browser | × Browser |  |  |
| 🔶 🔶 🚰 🐵 chrome://dnssd/content/browser.html 🏠 🔻                                              |             |           |  |  |

2. Open the web browse, Firefox. If Bonjour and DNSSD have been installed, you can open the web page (DNSSD) and see the following results.

| 🐵 chrome://dnssd/content/browser.html | ☆ マ C 🚼 - Google |
|---------------------------------------|------------------|
|                                       |                  |

### **DNSSD** for Firefox

| 2     DS1010Plus     _httptcp.     local.       2     DS1010Plus(WebDAV)     _httptcp.     local. | Select a service on the left to view further details. |
|---------------------------------------------------------------------------------------------------|-------------------------------------------------------|
| 2 DS1010Plus(WebDAV) _httptcp. local.                                                             | lurther details.                                      |
|                                                                                                   |                                                       |
| P. HP LaserJet 1300 _ipptcp. local.                                                               |                                                       |
| 2 tctseng-virtual-machine 🖞 _udisks-sshtcp. local.                                                |                                                       |
| 2 totseng-virtual-machine [00:0c:29:78:bc:24] _workstationtop. local.                             |                                                       |

3. Open System Maintenance>>Management. Enter a name as the Router Name and click OK.

System Maintenance >> Management

| IPv4 Man                                                               | agement Setup               | IPv6 Manageme         | nt Setup              | LAN Acc            | cess Setup     |
|------------------------------------------------------------------------|-----------------------------|-----------------------|-----------------------|--------------------|----------------|
| Router Name                                                            | DrayTek                     |                       |                       |                    |                |
| Default:Disable                                                        | Auto-Logout                 |                       | Management Port Se    | tup                |                |
| Enable Validatio                                                       | n Code in Internet/LAN A    | ccess                 | User Define Ports     | O Default Ports    |                |
| Note: IE8 and below version does NOT support DrayOS CAPTCHA auth code. |                             | Telnet Port           | 23                    | (Default: 23)      |                |
|                                                                        |                             | HTTP Port             | 80                    | (Default: 80)      |                |
| Internet Access Control                                                |                             | HTTPS Port            | 443                   | (Default: 443)     |                |
| Allow management from the Internet                                     |                             | FTP Port              | 21                    | (Default: 21)      |                |
| Domain name allowed                                                    |                             | TR069 Port            | 8069                  | (Default: 8069)    |                |
| FTP Server                                                             |                             |                       | SSH Port              | 22                 | (Default: 22)  |
| HTTP Server                                                            | Enforce HTTPS Acces         | ŝS                    | Note:                 |                    |                |
| HTTPS Serve                                                            | er                          |                       | Ports 8001 and 8043 a | are used for Hotsp | ot Web Portal. |
| Telnet Server                                                          |                             | Brute Force Protectio |                       |                    |                |
| TR069 Serve                                                            | r                           |                       | Enable brute force    |                    |                |
| SSH Server                                                             |                             |                       | FTP Server            | login protection   |                |
| SNMP Server                                                            | -                           |                       | HTTP Server           |                    |                |
| ✓ Disable PING fr                                                      | om the Internet             |                       |                       |                    |                |
|                                                                        |                             |                       | HTTPS Server          |                    |                |
| Access List from t                                                     |                             |                       | Telnet Server         |                    |                |
| Apply Access Li<br>List Type                                           | st to PING<br>Index Descrip | tion                  | TR069 Server          |                    |                |
| 1 IP Object V                                                          |                             | lion                  | SSH Server            |                    |                |
|                                                                        |                             |                       | VPN Server            |                    |                |
| 2 IP Object 🗸                                                          | None 🗸                      |                       | Maximum login failu   | ires 5             | times          |

?

4. Next, open Applications>>Bonjour. Check the service that you want to use via Bonjour.

| Applications >> Bonjour |           | ? |
|-------------------------|-----------|---|
| Bonjour Setup           |           |   |
| Enable Bonjour Service  |           |   |
| HTTP Server             |           |   |
| Telnet Server           |           |   |
| FTP Server              |           |   |
| SSH Server              |           |   |
| LPR Printer Server      |           |   |
|                         | OK Cancel |   |

5. Open the DNSSD page again. The available items will be changed as the follows. It means the Vigor router (based on Bonjour protocol) is ready to be used as a printer server, FTP server, SSH Server, Telnet Server, and HTTP Server.

|            | for Firefox                                 |                   |        |                                                          |
|------------|---------------------------------------------|-------------------|--------|----------------------------------------------------------|
| Browser Co | nfiguration Options Diagnostic Information  |                   |        |                                                          |
| Interface  | Name                                        | Туре              | Domain | Service Info                                             |
| 2          | DS1010Plus                                  | _httptcp.         | local. | Select a service on the left to view<br>further details. |
| 2          | DS1010Plus(WebDAV)                          | _httptcp.         | local. | luriner details.                                         |
| 2          | HP LaserJet 1300                            | _ipptcp.          | local. |                                                          |
| 2          | ∕igor Router                                | _ftptcp.          | local. |                                                          |
| 2          | ∕igor Router                                | _httptcp.         | local. |                                                          |
| 2          | ∕igor Router                                | _printertcp.      | local. |                                                          |
| 2          | ∕igor Router                                | _sshtcp.          | local. |                                                          |
| 2          | ∕igor Router                                | _telnettcp.       | local. |                                                          |
| 2          | tctseng-virtual-machine                     | 🖞 _udisks-sshtcp. | local. |                                                          |
| 2          | tctseng-virtual-machine [00:0c:29:78:bc:24] | _workstationtcp.  | local. |                                                          |
| 2          | tomkao-desktop [00:0c:29:26:09:5d]          | workstation. tcp. | local. |                                                          |

6. Now, any page or document can be printed out through Vigor router (installed with a printer).

| Print                |                                                                                          |
|----------------------|------------------------------------------------------------------------------------------|
| Printer              |                                                                                          |
| <u>N</u> ame         | Microsoft XPS Document Writer Properties                                                 |
| Status               | Auto HP LaserJet 1200 Series PCL on RD-KC<br>Auto Microsoft XPS Document Writer on RD-KC |
| Туре                 | Auto Microsoft XPS Document Writer on TIM-PC                                             |
| Location             | Vigor Router                                                                             |
| Comment              |                                                                                          |
| Print to file        |                                                                                          |
| Print range          | Copies                                                                                   |
| All pages            | Number of copies                                                                         |
| 🔘 Pag <u>e</u> s     |                                                                                          |
| ◯ Selec <u>t</u> ion | 123 123 ✓ Collate                                                                        |
| Options              | OK Cancel <u>H</u> elp                                                                   |

# **Application Notes**

### A-1 How to Configure Customized DDNS?

This article describes how to configure customized DDNS on Vigor routers to update your IP to the DDNS server. We will take "Changeip.org" and "3322.net" as example. Before setting, please make sure that the WAN connection is up.

### Part A : Changeip.org

| Online Status      |               |                |              |                   |                     |
|--------------------|---------------|----------------|--------------|-------------------|---------------------|
| Physical Connectio | n             |                |              | System I          | Uptime: Oday 2:25:5 |
|                    | IPv4          |                | IPv6         |                   |                     |
| LAN Status         | Prima         | ary DNS: 168.9 | 5.192.1      | Secondary D       | NS: 168.95.1.1      |
| IP Address         | TX Packets    | RX Pac         | kets         |                   |                     |
| 10.1.7.1           | 2069          | 1036           |              |                   |                     |
| WAN 1 Status       |               |                |              |                   | >> Drop PPPoE       |
| Enable             | Line          | Name           | Mode         | Up Time           |                     |
| Yes                | Ethernet      | iwiz           | PPPoE        | 2:25:53           |                     |
| IP                 | GW IP         | TX Packets     | TX Rate(Bps) | <b>RX Packets</b> | RX Rate(Bps)        |
| 1.169.185.242      | 168,95,98.254 | 14851          | 9506         | 11281             | 912                 |

Note that,

Username: jo\*\*\* Password: jo\*\*\*\*\*\* Host name: j\*\*\*\*\*.changeip.org WAN IP address: 1.169.185.242

Following is the screenshot of editing the HTML script on the browser to update your IP to the DDNS server.

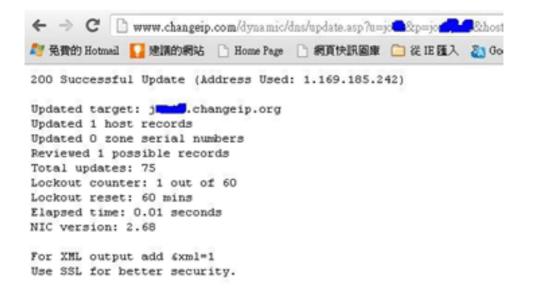

Now we have to configure the router so it can do the same job for us automatically.

1. Please go to Applications >> Dynamic DNS to create a profile for customized DDNS client.

| Enable Dynamic DNS | Account                                                                 |                                              |
|--------------------|-------------------------------------------------------------------------|----------------------------------------------|
| WAN Interface      | WAN1 First 🔻                                                            |                                              |
| Service Provider   | User-Defined                                                            | ¥                                            |
| Provider Host      | changeip.org                                                            |                                              |
| Service API        | /dynamic/dns/update.asp?<br>u=josessessessessessessessessessessessesses | me=j <b>uni</b> .changeip.org&ip=###IP### &c |
| Auth Type          | basic 🔻                                                                 |                                              |
| Connection Type    | Http 🔻                                                                  |                                              |
| Server Response    |                                                                         |                                              |
| Login Name         | chronic6653                                                             | (max. 64 characters)                         |
| Password           |                                                                         | (max. 23 characters)                         |
| Wildcards          |                                                                         |                                              |
| 🔲 Backup MX        |                                                                         |                                              |
| Mail Extender      |                                                                         |                                              |
|                    |                                                                         |                                              |

Applications >> Dynamic DNS Setup >> Dynamic DNS Account Setup

- 2. Set the Service Provider as User-Defined.
- 3. Set the Service API as: /dynamic/dns/update.asp?u=jo\*\*\*&p=jo\*\*\*\*\*\*&hostname=j\*\*\*\*.changeip.org&ip=###IP ### &cmd=update&offline=0

In which, ###IP### is a value which will be replaced with the current interface IP address automatically when DDNS service is running. In this case the IP will be 1.169.185.242.

4. After setting, the Customized DDNS service will be up, and our IP will be updated to the DDNS server.

### Part B : 3322.net

| WAN 1           |                     |  |  |  |
|-----------------|---------------------|--|--|--|
| Link Status     | : Connected         |  |  |  |
| MAC Address     | : 00-50-7F-C8-C6-A1 |  |  |  |
| Connection      | : PPPoE             |  |  |  |
| IP Address      | : 111.243.178.53    |  |  |  |
| Default Gateway | : 168.95.98.254     |  |  |  |
| Primary DNS     | : 168.95.192.1      |  |  |  |
| Secondary DNS   | : 168.95.1.1        |  |  |  |

Username: bi\*\*\*\*\*\* Password: 88\*\*\*\*\*\* Host name: bi\*\*\*\*\*.3322.org

```
WAN IP address: 111.243.178.53
```

To update the IP to the DDNS server via editing the HTML script, we can Enter the following script on the browser:

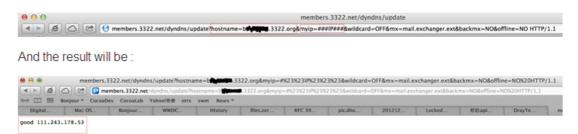

"good 111.243.178.53" means our IP has been updated to the server successfully.

Now we have to configure the router so it can do the same job for us automatically.

Applications >> Dynamic DNS Setup >> Dynamic DNS Account Setup

1. Please go to Applications >> Dynamic DNS to create a profile for Customized DDNS client.

| Enable Dynamic DNS       | 6 Account                                                                        |                                                       |
|--------------------------|----------------------------------------------------------------------------------|-------------------------------------------------------|
| WAN Interface            | WAN1 First 💌                                                                     |                                                       |
| Service Provider         | Customized                                                                       | T                                                     |
| Provider Host            | members.3322.net                                                                 |                                                       |
| Service API              | /dyndns/update?<br>hostname=b <b>ot/inven</b> .3322.<br>.exchanger.ext&backmx=NO | org&myip=###IP###&wildcard=OFF&mx=mail<br>&offline=NO |
| Auth Type                | basic 🔻                                                                          |                                                       |
| Connection Type          | Http 🔻                                                                           |                                                       |
| Server Response          |                                                                                  |                                                       |
| Login Name               | chronic6653                                                                      | (max. 64 characters)                                  |
| Password                 | •••••                                                                            | (max. 23 characters)                                  |
| Wildcards                |                                                                                  |                                                       |
| 🔲 Backup MX              |                                                                                  |                                                       |
| Mail Extender            |                                                                                  |                                                       |
| Determine Real<br>WAN IP | Internet IP 🔻                                                                    |                                                       |

- 2. Set the Service Provider as User-Defined.
- 3. Set the Provider Host as member.3322.net.
- Set the Service API as: /dyndns/update?hostname=yourhost.3322.org&myip=###IP###&wildcard=OFF&mx=mail. exchanger.ext&backmx=NO&offline=NO
- 5. Enter your account and password.
- 6. After the setting, the Customized DDNS service will be up, and our IP will be updated to the DDNS server automatically.

### Part C : Extend Note

The customized Service Provider is also eligible with the ClouDNS.net.

| /tek.com/track 2012120                                              | aLab Yahool奇章 otrs swm News *<br>0610000265 draytek.swm: DrayTek DrayTek Vigor2920 |
|---------------------------------------------------------------------|------------------------------------------------------------------------------------|
| ZOIZIZO                                                             | DIGUGOZOS Uraytek_swiii. Diaytek Diaytek vigorzozo                                 |
|                                                                     |                                                                                    |
|                                                                     |                                                                                    |
| pplications >> Dynamic                                              | c DNS Setup >> Dynamic DNS Account Setup                                           |
|                                                                     |                                                                                    |
| ndex : 1                                                            |                                                                                    |
| Enable Dynamic DN:                                                  |                                                                                    |
| WAN Interface                                                       | WAN1 First 🔻                                                                       |
| Service Provider                                                    | Customized •                                                                       |
| Provider Host                                                       | members.3322.net                                                                   |
| Service API                                                         | /dyndns/update?                                                                    |
|                                                                     | hostname=b <b>chwwww</b> .3322.org&myip=###IP###&wildcard=OFF&mx=mail              |
|                                                                     | .exchanger.ext&backmx=NO&offline=NO                                                |
|                                                                     | 9                                                                                  |
| Auth Type                                                           | basic 💌                                                                            |
|                                                                     |                                                                                    |
| Connection Type                                                     | Http 🔻                                                                             |
| Connection Type<br>Server Response                                  | Http ▼<br>ОК                                                                       |
|                                                                     |                                                                                    |
| Server Response                                                     | ОК                                                                                 |
| Server Response<br>Login Name                                       | OK<br>chronic6653 (max. 64 characters)                                             |
| Server Response<br>Login Name<br>Password                           | OK<br>chronic6653 (max. 64 characters)                                             |
| Server Response<br>Login Name<br>Password<br>Wildcards              | OK<br>chronic6653 (max. 64 characters)                                             |
| Server Response<br>Login Name<br>Password<br>Wildcards<br>Backup MX | OK<br>chronic6653 (max. 64 characters)                                             |

# **II-6** Routing

**Route Policy** (also well known as PBR, policy-based routing) is a feature where you may need to get a strategy for routing. The packets will be directed to the specified interface if they match one of the policies. You can setup route policies in various reasons such as load balance, security, routing decision, and etc.

Through protocol, IP address, port number and interface configuration, Route Policy can be used to configure any routing rules to fit actual request. In general, Route Policy can easily reach the following purposes:

#### Load Balance

You may manually create policies to balance the traffic across network interface.

#### Specify Interface

Through dedicated interface (WAN/LAN/VPN), the data can be sent from the source IP to the destination IP.

#### Address Mapping

Allows you specify the outgoing WAN IP address (es) for an internal private IP address or a range of internal private IP addresses.

### Priority

The router will determine which policy will be adopted for transmitting the packet according to the priority of Static Route and Route Policy.

#### Failover to/Failback

Packets will be sent through another Interface or follow another Policy when the original interface goes down (Failover to). Once the original interface resumes service (Failback), the packets will be returned to it immediately.

### Other routing

Specify routing policy to determine the direction of the data transmission.

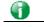

Info

For more detailed information about using policy route, refer to Support >>FAQ/Application Note on www.draytek.com.

# Web User Interface

| Routing             |   |
|---------------------|---|
| Static Route        | * |
| <b>Route Policy</b> | v |

### II-6-1 Static Route

Go to **Routing** >> **Static Route**. You can create static routes so that traffic to specific IP addresses go through a particular LAN or WAN.

The Static Route Setup screen has separate tabs for IPv4 and IPv6. Select the appropriate tab to begin.

### Static Route for IPv4

Routing >> Static Route Setup

| IP         | /4     | IPv6                | Set to Facto | ory Default   View F | Routing Table |
|------------|--------|---------------------|--------------|----------------------|---------------|
| Index      | Enable | Destination Address | Mask         | Gateway              | Interface     |
| <u>1.</u>  |        |                     |              |                      |               |
| <u>2.</u>  |        |                     |              |                      |               |
| <u>3.</u>  |        |                     |              |                      |               |
| <u>4.</u>  |        |                     |              |                      |               |
| <u>5.</u>  |        |                     |              |                      |               |
| <u>6.</u>  |        |                     |              |                      |               |
| <u>7.</u>  |        |                     |              |                      |               |
| <u>8.</u>  |        |                     |              |                      |               |
| <u>9.</u>  |        |                     |              |                      |               |
| <u>10.</u> |        |                     |              |                      |               |
| <u>11.</u> |        |                     |              |                      |               |
| <u>12.</u> |        |                     |              |                      |               |
| <u>13.</u> |        |                     |              |                      |               |
| <u>14.</u> |        |                     |              |                      |               |
| <u>15.</u> |        |                     |              |                      |               |
| <u>16.</u> |        |                     |              |                      |               |
| <u>17.</u> |        |                     |              |                      |               |
| <u>18.</u> |        |                     |              |                      |               |
| <u>19.</u> |        |                     |              |                      |               |
| <u>20.</u> |        |                     |              |                      |               |
|            |        | ОК                  | Cancel       |                      |               |

| Backup settings:<br>Backup | Upload From File: 選擇檔案 未選擇任何檔案 Restore |
|----------------------------|----------------------------------------|

| Item                   | Description                                                                                                    |
|------------------------|----------------------------------------------------------------------------------------------------|
| Set to Factory Default | Clear all of the settings and return to factory default settings.                                                                                 |
| Viewing Routing Table  | Displays the routing table for your reference.                                                                                                    |
|                        | IPv4 Routing Table                                                                                                    |
|                        | Key       Destination       Gateway       Interface         C~       192.168.1.0/       255.255.0       directly connected       LAN1         Key |
| Index                  | The number (1 to 20) under Index allows you to open next page to set up static route.                                                             |
| Enable                 | Enables or disables the static route.                                                                                                    |
| Destination Address    | Beginning destination address.                                                                                                    |
| Mask                   | Subnet mask of the destination address.                                                                                                    |
| Gateway                | IP address of the gateway, which is the host that the traffic needs to go through to reach the destination.                                       |
| Interface              | The LAN or WAN that should be used to contact the gateway.                                                                                        |
| Backup                 | Click it to backup the configuration of static route settings.                                                                                    |
| Restore                | Click it to restore the configuration of static route settings.<br>Before clicking, make sure upload the configuration file onto<br>Vigor router. |

### Add Static Routes to Private and Public Networks

Here is an example (based on IPv4) of setting Static Route in Main Router so that user A and B locating in different subnet can talk to each other via the router. Assuming the Internet access has been configured and the router works properly:

- use the Main Router to surf the Internet.
- create a private subnet 192.168.10.0 using an internal Router A (192.168.1.2)
- create a public subnet 211.100.88.0 via an internal Router B (192.168.1.3).
- have set Main Router 192.168.1.1 as the default gateway for the Router A 192.168.1.2.

Before setting Static Route, user A cannot talk to user B for Router A can only forward recognized packets to its default gateway Main Router.

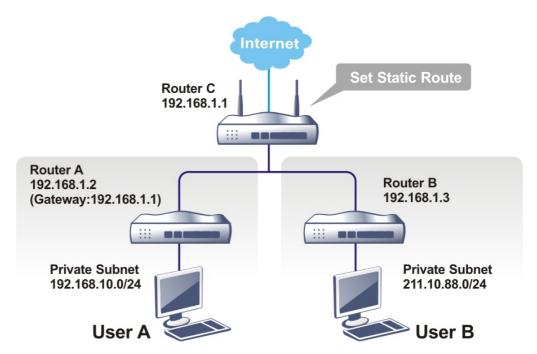

1. Go to LAN page and click General Setup, select 1st Subnet as the RIP Protocol Control. Then click the OK button.

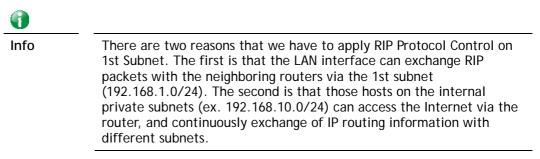

2. Click the Routing >> Static Route and click on the Index Number 1. Check the Enable box. Please add a static route as shown below, which regulates all packets destined to 192.168.10.0 will be forwarded to 192.168.1.2. Click OK.

| x No. 1 |                        |                        |
|---------|------------------------|------------------------|
| Enable  |                        |                        |
|         | Destination IP Address | 192.168.10.0           |
|         | Subnet Mask            | 255.255.255.255 / 32 🗸 |
|         | Gateway IP Address     | 192.168.1.2            |
|         | Network Interface      | LAN1 🗸                 |

WAN4, WAN5, WAN6 are PVCs or VLANs that can be configured on the Multi-PVC/VLAN page.

| OK | Cancel | Delete |
|----|--------|--------|

Available settings are explained as follows:

Routing >> Static Route Setup

| Item                      | Description                                                                                                    |
|---------------------------|----------------------------------------------------------------------------------------------------|
| Enable                    | Enables or disables the static route.                                                                                            |
| Destination IP<br>Address | Beginning destination address. Enter an IP address as the destination of the static route.                                       |
| Subnet Mask               | Subnet mask of the destination address. Enter the subnet mask for the static route.                                              |
| Gateway IP Address        | Enter the IP address of the gateway, which is the host that the traffic needs to go through to reach the destination.            |
| Network Interface         | Use the drop down list to specify an interface for such static route. The LAN or WAN that should be used to contact the gateway. |

3. Return to Static Route Setup page. Click on another Index Number to add another static route as show below, which regulates all packets destined to 211.100.88.0 will be forwarded to 192.168.1.3. Click OK.

Routing >> Static Route Setup

| dex No. 2 |                        |                        |
|-----------|------------------------|------------------------|
| 2 Enable  |                        |                        |
|           | Destination IP Address | 211.100.88.0           |
|           | Subnet Mask            | 255.255.255.255 / 32 🗸 |
|           | Gateway IP Address     | 192.168.1.3            |
|           | Network Interface      | LAN1 V                 |

Note:

WAN4, WAN5, WAN6 are PVCs or VLANs that can be configured on the Multi-PVC/VLAN page.

Delete OK Cancel

4. Go to **Diagnostics** and choose **Routing Table** to verify current routing table.

Diagnostics >> View Routing Table

| Кеу | Destination                   | Gateway            | Interface |  |
|-----|-------------------------------|--------------------|-----------|--|
| S~  | 192.168.10.0/ 255.255.255.255 | via 192.168.1.2    | LAN1      |  |
| C~  | 192.168.1.0/ 255.255.255.0    | directly connected | LAN1      |  |
| S~  | 211.100.88.0/ 255.255.255.255 | via 192.168.1.3    | LAN1      |  |
|     |                               |                    |           |  |
|     |                               |                    |           |  |
|     |                               |                    |           |  |
|     |                               |                    |           |  |
|     |                               |                    |           |  |

### Static Route for IPv6

You can set up to 40 profiles for IPv6 static route. Click on a route index on the IPv6 tab to configure an IPv6 static route.

Routing >> Static Route Setup

| IPv       | 4      | IPv6           |       | Set to Factory Defau | lt Viev | w IPv6 Routing Table |
|-----------|--------|----------------|-------|----------------------|---------|----------------------|
| Index     | Enable | Destination Ad | dress | Gateway              |         | Interface            |
| <u>1.</u> |        |                |       |                      |         |                      |
| <u>2.</u> |        |                |       |                      |         |                      |
| <u>3.</u> |        |                |       |                      |         |                      |
| <u>4.</u> |        |                |       |                      |         |                      |
| <u>5.</u> |        |                |       |                      |         |                      |
| <u>6.</u> |        |                |       |                      |         |                      |
| 7.        |        |                |       |                      |         |                      |

| <u>39.</u><br><u>40.</u> | <u>38.</u> |  |  |  |  |
|--------------------------|------------|--|--|--|--|
| <u>40.</u>               | <u>39.</u> |  |  |  |  |
|                          | <u>40.</u> |  |  |  |  |

OK

| Backup settings: | Upload From File: | 選擇檔案 | 未選擇任何檔案 |
|------------------|-------------------|------|---------|
| Backup           | Restore           |      |         |

Cancel

| Item                | Description                                                                                                 |
|---------------------|----------------------------------------------------------------------------------------------------|
| Index               | The number (1 to 40) under Index allows you to open next page to set up static route.                       |
| Enable              | Enables or disables the static route.                                                                       |
| Destination Address | Beginning destination address.                                                                              |
| Gateway             | IP address of the gateway, which is the host that the traffic needs to go through to reach the destination. |
| Interface           | The LAN or WAN that should be used to contact the gateway.                                                  |

| Set to Factory Default        | Clear all of the settings and return to factory default settings.                                                                                 |
|-------------------------------|----------------------------------------------------------------------------------------------------|
| Viewing IPv6 Routing<br>Table | Displays the routing table for your reference.                                                                                                    |
| Backup                        | Click it to backup the configuration of static route settings.                                                                                    |
| Restore                       | Click it to restore the configuration of static route settings.<br>Before clicking, make sure upload the configuration file<br>onto Vigor router. |

Click any underline of index number to get the following page.

| Routing >> | Static | Route | Setup |  |
|------------|--------|-------|-------|--|
|------------|--------|-------|-------|--|

| Index No. 1                               |               |    |
|-------------------------------------------|---------------|----|
| Enable                                    |               |    |
| Destination IPv6 Address / Prefix<br>Len  | ::<br>0       | ]/ |
| Gateway IPv6 Address<br>Network Interface | LAN1 V        | ]  |
| -O                                        | Cancel Delete |    |

Available settings are explained as follows:

| Item                                     | Description                                                                                                    |
|------------------------------------------|----------------------------------------------------------------------------------------------------|
| Enable                                   | Enables or disables the static route.                                                                                                    |
| Destination IPv6 Address /<br>Prefix Len | Beginning destination address and the number of bits in the subnet mask of the destination IPv6 address.<br>Enter the IP address with the prefix length for this entry. |
| Gateway IPv6 Address                     | IP address of the gateway, which is the host that the traffic needs to go through to reach the destination.                                                             |
| Network Interface                        | The LAN or WAN that should be used to contact the gateway.                                                                                                    |

When you finish the configuration, please click **OK** to save and exit this page.

# II-6-2 Route Policy

The Route Policy feature gives you control over how different types of outbound traffic are routed, through any of the LANs, WANs or VPNs. To add, delete or modify load balance or route policies, select **Routing** >> **Route Policy** from the menu bar.

the menu bar.

| Routin        | g >> Ro   | ute Policy      | ,        |           |          |          |                                 |                      |            | ?             |
|---------------|-----------|-----------------|----------|-----------|----------|----------|---------------------------------|----------------------|------------|---------------|
| Route         | Policy    |                 |          |           |          | 10 🗸 ruk | es per page   <u>Set to Fac</u> | <u>:tory Default</u> | <u>Dia</u> | g <u>nose</u> |
| Index         | Enable    | Comment         | Protocol | Interface | Priority | Source   | Destination                     | Dest Port            | Move<br>Up | Move<br>Down  |
| 1             |           |                 | Any      | WAN1      | 200      | Any      | Any                             | Any                  |            | <u>Down</u>   |
| 2             |           |                 | Any      | WAN1      | 200      | Any      | Any                             | Any                  | <u>UP</u>  | <u>Down</u>   |
| <u>3</u>      |           |                 | Any      | WAN1      | 200      | Any      | Any                             | Any                  | <u>UP</u>  | <u>Down</u>   |
| <u>4</u>      |           |                 | Any      | WAN1      | 200      | Any      | Any                             | Any                  | <u>UP</u>  | Down          |
| <u>5</u>      |           |                 | Any      | WAN1      | 200      | Any      | Any                             | Any                  | <u>UP</u>  | <u>Down</u>   |
| <u>6</u>      |           |                 | Any      | WAN1      | 200      | Any      | Any                             | Any                  | <u>UP</u>  | Down          |
| <u>7</u>      |           |                 | Any      | WAN1      | 200      | Any      | Any                             | Any                  | <u>UP</u>  | <u>Down</u>   |
| <u>8</u>      |           |                 | Any      | WAN1      | 200      | Any      | Any                             | Any                  | <u>UP</u>  | <u>Down</u>   |
| <u>9</u>      |           |                 | Any      | WAN1      | 200      | Any      | Any                             | Any                  | <u>UP</u>  | <u>Down</u>   |
| <u>10</u>     |           |                 | Any      | WAN1      | 200      | Any      | Any                             | Any                  | <u>UP</u>  | <u>Down</u>   |
| << <u>1-1</u> | 0   11-20 | <u>21-30</u> >> | •        |           |          |          |                                 |                      | ļ          | Next >>       |

OK

O Wizard Mode: most frequently used settings in three pages

Advance Mode: all settings in one page

| Item                   | Description                                                                                            |
|------------------------|----------------------------------------------------------------------------------------------------|
| Rules per page         | The number of rules to display on a single page.                                                       |
| Set to Factory Default | Clear the settings of all Load-Balance and Route Policy rules.                                         |
| Index                  | Rule index. Click to bring up the configuration page of the rule.                                      |
| Enable                 | Select to enable this rule.                                                                            |
| Protocol               | Protocol(s) to which this rule applies.                                                                |
| Interface              | LAN, IP Routed Subnet, WAN or VPN interface that the traffic described by this rule is to be directed. |
| Priority               | The priority of this rule.                                                                             |
| Source                 | The source IP address.                                                                                 |
| Destination            | The destination IP address.                                                                            |
| Dest Port              | The destination port number.                                                                           |
| Move UP/Move Down      | Click to shift priority of rule up/down by one.                                                        |
| Wizard Mode            | The setup wizard will present the most-commonly used rule settings in three steps.                     |
| Advance Mode           | All the rule settings will be shown on one configuration page.                                         |

If Wizard Mode is selected, you will be guided through the configuration process in three steps. Only the most commonly used settings will be shown.

- 1. Click the Wizard Mode radio button.
- 2. Click Index 1. The setting page will appear as follows:

| Routing >> Load-Balance/Route Policy |
|--------------------------------------|
|                                      |

| ,              |                  | ets that meet the followir |  |
|----------------|------------------|----------------------------|--|
| Source IP      | Any              |                            |  |
|                | O Src IP Start   | Src IP End                 |  |
|                |                  | ~                          |  |
| Destination IP | Any              |                            |  |
|                | O Dest IP Start  | Dest IP End                |  |
|                |                  | ~                          |  |
|                | O Country Object |                            |  |

Available settings are explained as follows:

| Item           | Description                                                                                                    |
|----------------|----------------------------------------------------------------------------------------------------|
| Source IP      | Source IP addresses to which this rule is to be applied.                                                                                                    |
|                | Any - This rule applies to all source IP addresses.                                                                                                    |
|                | Src IP Start, Src IP End - This rule applies to the specified range of source IP addresses. If there is only one source IP address, enter the address in both the Start and End fields.             |
| Destination IP | Destination IP addresses to which this rule is to be applied.                                                                                                    |
|                | Any - This rule applies to all destination IP addresses.                                                                                                    |
|                | Dest IP Start, Dest IP End - This rule applies to the specified range of destination IP addresses. If there is only one destination IP address, enter the address in both the Start and End fields. |
|                | <b>Country Object</b> - Specify a country object. All the IPs coming from the country (countries) specified in the object will be passed through the WAN interface.                                 |

### 3. Click Next to get the following page.

| outing >> Route Policy |                                                           |    |
|------------------------|-----------------------------------------------------------|----|
| ndex: 1 Interface      |                                                           |    |
| Load-Balance/Rout      | Policy directs the packets to the interface below         |    |
| Interface              | WAN1  LAN1 LAN2 LAN3 LAN4 IP Routed Subnet WAN1 WAN2 WAN3 | el |

| Item | Description |
|------|-------------|

| to the interface chosen here. Select an interface from the list. | Interface | You can select an interface from one of the following:<br>WAN, LAN, VPN, IP Routed Subnet, and DMZ Subnet.<br>Packets match with the above criteria will be transferred<br>to the interface chosen here. Select an interface from the<br>list. |
|------------------------------------------------------------------|-----------|----------------------------------------------------------------------------------------------------|
|------------------------------------------------------------------|-----------|----------------------------------------------------------------------------------------------------|

4. Specify an interface and click Next. The following page will appear only if you choose WAN1 ~WAN6 as Interface.

Available settings are explained as follows:

| Item | Description                                                                          |
|------|--------------------------------------------------------------------------------------|
|      | It determines which mechanism that the router will use to forward the packet to WAN. |

5. After choosing the mechanism, click Next to get the summary page for reference.

| Rout  | ing >> Route Policy        |                                              |
|-------|----------------------------|----------------------------------------------|
| Index | x: 1 Configuration Summary |                                              |
|       | Criteria                   |                                              |
|       | Source IP                  | Any                                          |
|       | Destination IP             | Any                                          |
|       | Interface                  |                                              |
|       | WAN1                       |                                              |
|       | More options               |                                              |
|       | Force NAT                  |                                              |
|       |                            | <pre>&lt; Back Next &gt; Finish Cancel</pre> |

6. If there is no error, click **Finish** to complete wizard setting. To make changes, click **Back** to return to the previous pages. To discard all changes, click **Cancel**.

If Advance Mode is selected, you will be presented with a single page with all the configurable settings for the rule.

- 1. Click the Advance Mode radio button.
- 2. Click Index 1 to access into the following page.

Routing >> Load-Balance/Route Policy

| Comment                     | Delete                    |
|-----------------------------|---------------------------|
| Criteria                    |                           |
| Protocol                    | Any 🗸                     |
| Source                      | Any 🗸                     |
| Destination                 | Any 🗸                     |
| Destination Port            | Any 🗸                     |
| Send via if Criteria Matche | d                         |
| Interface                   | ● WAN/LAN WAN1 ✓          |
|                             | OVPN VPN 1.??? ✓          |
| Gateway                     | Default Gateway           |
|                             | O Specific Gateway        |
| Packet Forwarding to        | Force NAT                 |
| WAN/LAN via                 | ○ Force Routing           |
| Failover to                 | ● WAN/LAN Default WAN ✓   |
|                             | OVPN VPN 1.??? ▼          |
|                             | O Route Policy            |
|                             | Gateway ODefault Gateway  |
|                             | Ospecific Gateway 0.0.0.0 |
|                             |                           |

#### Note:

Force NAT(Routing): NAT(Routing) will be performed on outgoing packets, regardless of which type of subnet (NAT or IP Routing) they originate from.

| Available settings are explained as follows: |
|----------------------------------------------|
|----------------------------------------------|

| Item     | Description                                                                                 |  |  |  |
|----------|---------------------------------------------------------------------------------------------|--|--|--|
| Enable   | Select to enable rule and unlock all fields for configuration.                              |  |  |  |
| Comment  | Type a brief explanation for such profile.                                                  |  |  |  |
| Criteria | Router examines outgoing LAN traffic to find the first rule whose criteria are satisfied.   |  |  |  |
|          | <b>Protocol</b> - Use the drop-down menu to choose a proper protocol for the WAN interface. |  |  |  |
|          | Source - Source IP addresses to which this rule is to be applied.                           |  |  |  |
|          | • Any - This rule applies to all source IP addresses.                                       |  |  |  |
|          | • IP Range -This rule applies to the specified range of source IP addresses.                |  |  |  |
|          | <ul> <li>Start - Enter an address as the starting IP for<br/>such profile.</li> </ul>       |  |  |  |
|          | <ul> <li>End - Enter an address as the ending IP for such profile.</li> </ul>               |  |  |  |
|          | • IP Subnet - This rule applies to source IP addresses                                      |  |  |  |

|                                 | defined by the specified network IP address and                                                                                                    |
|---------------------------------|----------------------------------------------------------------------------------------------------|
|                                 | subnet mask.                                                                                                    |
|                                 | - Network - Enter an IP address here.                                                                                                    |
|                                 | <ul> <li>Mask - Use the drop down list to choose a<br/>suitable mask for the network.</li> </ul>                                                                                                    |
|                                 | <ul> <li>IP Object / IP Group - Use the drop down list to<br/>choose a preconfigured IP object/group.</li> </ul>                                                                                         |
|                                 | <b>Destination</b> - Destination IP addresses to which this rule is to be applied.                                                                                                    |
|                                 | • Any - This rule applies to all source IP addresses.                                                                                                    |
|                                 | <ul> <li>IP Range -This rule applies to the specified range of<br/>destination IP addresses.</li> </ul>                                                                                                  |
|                                 | <ul> <li>Start - Enter an address as the starting IP for such<br/>profile.</li> </ul>                                                                                                    |
|                                 | <ul> <li>End - Enter an address as the ending IP for such<br/>profile.</li> </ul>                                                                                                    |
|                                 | <ul> <li>IP Subnet - This rule applies to destination IP<br/>addresses defined by the specified network IP address<br/>and subnet mask.</li> </ul>                                                       |
|                                 | - Network - Enter an IP address here.                                                                                                    |
|                                 | <ul> <li>Mask - Use the drop down list to choose a suitable mask for the network.</li> </ul>                                                                                                    |
|                                 | <ul> <li>Domain Name - Specify a domain name as the destination.</li> </ul>                                                                                                    |
|                                 | <ul> <li>Select - Click it to choose an existing domain<br/>name defined in Objects Setting&gt;&gt;String Object.</li> </ul>                                                                             |
|                                 | - Delete - Remove current used domain name.                                                                                                    |
|                                 | <ul> <li>Add - Create a new domain name as the<br/>destination.</li> </ul>                                                                                                    |
|                                 | <ul> <li>IP Object / IP Group - Use the drop down list to<br/>choose a preconfigured IP object/group.</li> </ul>                                                                                         |
|                                 | • Country Object - Use the drop dwon list to choose a preconfigured object. Then all IPs within that country will be treated as the destination IP.                                                      |
|                                 | <b>Destination Port</b> - Destination port numbers to which this rule is to be applied. As only TCP and UDP protocols use port numbers, this setting does not apply to the ICMP protocol.                |
|                                 | • Any - This rule applies to all destination ports.                                                                                                    |
|                                 | • <b>Dest Port Range</b> - This rule applies to the specified range of destination ports.                                                                                                    |
|                                 | <ul> <li>Start - Enter the destination port start for the<br/>destination IP.</li> </ul>                                                                                                    |
|                                 | <ul> <li>End - Enter the destination port end for the<br/>destination IP. If this field is blank, it means that<br/>all the destination ports will be passed through<br/>the WAN interface.</li> </ul>   |
| Send via if Criteria<br>Matched | If criteria are matched, the traffic will be sent to the designated interface and gateway.                                                                                                    |
|                                 | Interface - Packets match with the above criteria will be transferred to the interface chosen here. Select an interface from the list (WAN/LAN: A WAN or LAN interface; VPN: A Virtual Private Network). |
|                                 | Gateway - Select a gateway.                                                                                                    |
|                                 |                                                                                                    |

|          | <ul> <li>Default Gateway - Traffic will be sent to the defaul<br/>gateway address of the specified interface.</li> <li>Consider Contemporative Contemporative Contempor</li></ul> |
|----------|----------------------------------------------------------------------------------------------------|
|          | <ul> <li>Specific Gateway - Traffic will be sent to the<br/>specified gateway address instead of the default<br/>gateway address.</li> </ul>                                                                                                    |
|          | Packet Forwarding to WAN/LAN via - When you choose LAN/WAN (e.g., WAN1) as the Interface for packet transmission, you have to specify the way the packet forwarded to.                                                                                                    |
|          | <ul> <li>Force NAT - The source IP address will not be used<br/>connect to the remote destination. Network Address<br/>Translation (NAT) will be used, where a common IP<br/>address will be used.</li> </ul>                                                                                                    |
|          | • Force Routing - The source IP address will be preserved when connecting to the remote destination.                                                                                                    |
|          | <b>Failover to</b> - If the interface specified above loses connection, traffic can be forwarded to an alternate interface or be scrutinized by an alternate route policy.                                                                                                    |
|          | • WAN/LAN - Use the drop down list to choose an interface as an auto failover interface.                                                                                                    |
|          | <ul> <li>VPN - Use the drop down list to choose a VPN tunne<br/>as a failover tunnel.</li> </ul>                                                                                                    |
|          | • <b>Route Policy</b> - Use the drop down list to choose an existed route policy profile.                                                                                                    |
|          | • Gateway IP - The failed-over traffic can be sent to the Default Gateway of the alternate interface/route policy, or a Specific Gateway at the specified IP address.                                                                                                    |
|          | Failback- When Failover to option is enabled,<br>Administrator could also enable Failback to clear the<br>existing session on Failover interface and return to the<br>original interface immediately once the original interface<br>resume its service. When Failback is not enabled, the<br>router will only stop sending packets via the Failover<br>interface when the existing sessions are cleared, and this<br>might take a long time because some application will kee<br>sending packet once a while. Therefore, Failback option<br>recommended if Administrator wants the traffic to go via<br>the primary interface as soon as possible.                                                                                                    |
| Priority | Specifies the priority of the rule in relation to other rules<br>Lowering the priority value increases the priority of the<br>rule, and vice versa. Routes in the routing table have a<br>priority value of 150, whereas the default routes have a<br>priority value of 250.<br>The default priority value of Load Balance/Route Policy                                                                                                    |
|          |                                                                                                    |

3. When you finish the configuration, please click **OK** to save and exit this page.

### Diagnose for Route Policy

The Diagnose function allows you to determine how a specific type of traffic from a host to a destination will be routed, and which routes, route policies and load balance rules match the criteria of the traffic.

| Failover to | WAN/LAN       | Default WAN 🗸              |  |  |
|-------------|---------------|----------------------------|--|--|
|             | OVPN          | VPN 1.??? 🗸                |  |  |
|             | ORoute Policy | Index 1 🗸                  |  |  |
|             | Gateway       | Default Gateway            |  |  |
|             |               | O Specific Gateway 0.0.0.0 |  |  |
| Priority    |               |                            |  |  |
| Phoney      |               |                            |  |  |
|             | OK Clear      | Cancel Diagnose            |  |  |

Click Diagnose.

### Analyze a single packet

Select this mode to make Vigor router analyze how a single packet will be sent by a route policy.

| Diagnostics >> Route Policy Diagnosis |                                         |           |                   |         |  |  |
|---------------------------------------|-----------------------------------------|-----------|-------------------|---------|--|--|
| Test how the pack                     | ets will be routed                      |           |                   |         |  |  |
| Analyz                                | e a single packet<br>e multiple packets | by upload | ing an input file |         |  |  |
| Packet Information<br>Protocol        | Any                                     | ~         |                   |         |  |  |
| Src IP                                | Specify an IP                           | ~         | 192.168.1.1       | ]       |  |  |
| Dst IP                                | Specify an IP                           | ~         | 8.8.8.8           | Ì       |  |  |
| Dst Port                              | Any Port                                | ~         |                   | -       |  |  |
|                                       |                                         |           |                   | Analyze |  |  |

| Item               | Description                                                                                                    |  |  |
|--------------------|----------------------------------------------------------------------------------------------------|--|--|
| Packet Information | Specify the nature of the packets to be analyzed by Vigor router.                                                                                                    |  |  |
|                    | Protocol - Specify a protocol for diagnosis.                                                                                                    |  |  |
|                    | Src IP - IP address of host where the traffic originates.                                                                                                    |  |  |
|                    | • Specify an IP - One source IP address.                                                                                                    |  |  |
|                    | • Any IP- Source IP address is not specified.                                                                                                    |  |  |
|                    | <ul> <li>IP Routed Subnet - Any source IP address on the specified subnet.</li> </ul>                                                                                            |  |  |
|                    | Dst IP - IP address of the destination host.                                                                                                    |  |  |
|                    | • Specify an IP - One destination IP address.                                                                                                    |  |  |
|                    | • Any IP - Destination IP address is not specified.                                                                                                    |  |  |
|                    | <b>Dst Port</b> - Number of port to which the traffic is sent. This setting is only applicable to UDP and TCP protocols. Use the drop down list to specify the destination port. |  |  |
|                    | Analyze - Click to analyze and display routes, route                                                                                                    |  |  |

| policies and load balance rules with matching criteria. If required, click export analysis to export the result as a |
|----------------------------------------------------------------------------------------------------|
| file.                                                                                                    |

The following shows an analysis example. The packet matched the criteria of one route policy.

| liagnostics >> I       | Route Policy Diagnosis                                  |                  |                                             |                              |                       | ?                                             |
|------------------------|---------------------------------------------------------|------------------|---------------------------------------------|------------------------------|-----------------------|-----------------------------------------------|
| est how the pa         | ckets will be routed                                    |                  |                                             |                              |                       |                                               |
|                        | yze a single packet<br>yze multiple packets by uploadii | ng an input file |                                             |                              |                       |                                               |
| Packet Informat        | tion                                                    |                  |                                             |                              |                       |                                               |
| Protocol               | Any 🗸                                                   |                  |                                             |                              |                       |                                               |
| Src IP                 | Specify an IP 🗸 🗸                                       | 192.168.1.2      |                                             |                              |                       |                                               |
| Dst IP                 | Specify an IP 🗸                                         | 8.8.8.8          |                                             |                              |                       |                                               |
| Dst Port               | Any Port 🗸                                              |                  |                                             |                              |                       |                                               |
| Analysis<br>the packet | LAN Vigor.                                              | 2766             | The packet was drog<br>policy "policy ###ST | oped because<br>R1###" was i | e the send-to interfa | ace of the matched<br>vas no failover setting |
| Matched Route          | 9                                                       |                  | Matched Policy                              |                              |                       |                                               |
| Matched                | Priority                                                |                  | Matched                                     | Priority                     | failovered            |                                               |
| N/A                    | N/A                                                     |                  | Route Policy 1                              | 200                          | No                    |                                               |
|                        | I                                                       |                  | Close                                       |                              |                       |                                               |

### Analyze multiple packets by uploading an input file

| Diagnostics >> Route Policy Diagnosis | 0                                 |  |
|---------------------------------------|-----------------------------------|--|
| Test how the packets will be routed   |                                   |  |
| Mode 🔿 Analyze a single packet        |                                   |  |
| Analyze multiple packets by           | uploading an input file           |  |
| Input File                            |                                   |  |
| 選擇檔案 未選擇任何檔案                          | ( download an example input file) |  |
|                                       | Analyze                           |  |

| Item       | Description                                                                                                    |
|------------|----------------------------------------------------------------------------------------------------|
| Input File | <b>Browse</b> - Click to browse folder structure and select an input file.                                                                                                    |
|            | <b>Download and example input file</b> - Click to download a sample input file (blank ".csv" file). Then, click the Browse button to select that blank ".csv" file for saving the result of analysis. |

| -                             | ilyze how a packet will be sent                                                                                          |
|-------------------------------|----------------------------------------------------------------------------------------------------|
| 💿 ana                         | 下載工作確認 ×                                                                                                    |
| Input File<br>選擇檔案<br>Analyze | diagnose_example_input_file.csv       402 B       儲存至       下載                                                           |
|                               | 下載後開啓 儲存 取消                                                                                                    |
|                               | fter selecting input file, click to start the cess. Click the <b>export</b> button to export the ile.                    |
| "load-baland                  | ne analysis was based on the current<br>ce/route policy" settings, we do not guarantee<br>10% the same as the real case. |

The following shows the analysis of the sample input file. The matched routes and policies are highlighted in green. The Final Result column shows the outcome.

| Diagnos                    | tics >> F    | Route Policy Diag                    | gnosis      |              |                                 |          |              |          |            |           | ?                                                                                       |
|----------------------------|--------------|--------------------------------------|-------------|--------------|---------------------------------|----------|--------------|----------|------------|-----------|-----------------------------------------------------------------------------------------|
| Test hov                   | v the pac    | ckets will be rout                   | ed          |              |                                 |          |              |          |            |           |                                                                                         |
|                            |              | lyze a single pa<br>lyze multiple pa |             | iding an in  | put file                        |          |              |          |            |           |                                                                                         |
| Input Fil<br>[<br>Analysis | <b>遌</b> 擇檔緊 | 8 未選擇任何檔 <b>署</b>                    | R.          | ( <u>dov</u> | <u>nload</u> an exam<br>Analyze | <u> </u> | file)        |          |            |           | export                                                                                  |
| anarysis                   |              | acket Informat                       | ion         |              | Matched Rou                     | to       | Matched Poli | <u></u>  |            | Final Res |                                                                                         |
| Profile                    | Proto        | Src IP                               | Dst IP      | Dst Port     | Route                           | Priority | Policy       | Priority | failovered |           |                                                                                         |
| LA-<br>branch              | ICMP         | 192.168.1.10                         |             |              | No Match                        | N/A      | No Match     | N/A      | No         | (null)    | The packet<br>was droppe<br>because<br>neither<br>"route" or<br>"policy" was<br>matched |
| NY-<br>branch              | тср          | 192.168.1.20                         | 20.20.20.20 | 5060         | No Match                        | N/A      | No Match     | N/A      | No         | (null)    | The packet<br>was droppe<br>because<br>neither<br>"route" or<br>"policy" was<br>matched |
| NZ                         | UDP          | 192.168.1.20                         | 30 30 30 30 | 5060         | No Match                        | N/A      | No Match     | N/A      | No         | (null)    | The packet<br>was droppe<br>because                                                     |

# **Application Notes**

### A-1 How to set up Address Mapping with Route Policy?

Address Mapping is used to map a specified private IP or a range of private IPs of NAT subnet into a specified WAN IP (or WAN IP alias IP). Refer to the following figure.

This document introduces how to set up address mapping with Route Policy. When a WAN interface has multiple public IP addresses, Administrator may specify the outgoing IP for certain internal IP address by a Route Policy.

1. Set up WAN IP Alias. Go to WAN >> Internet Access >> Details Page, and click on WAN IP Alias button.

| Index | Enable | Aux. WAN IP     |  |
|-------|--------|-----------------|--|
| 1.    |        |                 |  |
| 2.    |        | 172.17.1.1      |  |
| 3.    |        | 172.17.2.2      |  |
| 4.    |        | 0.0.0.0         |  |
| 5.    |        | 0.0.0           |  |
| 6.    |        | 0.0.0.0         |  |
| 7.    |        | 0.0.0           |  |
| 8.    |        | 0.0.0           |  |
| Г     | ОК     | Clear All Close |  |

- Check Enable.
- Enter the WAN IP address.
- Click OK to save.

After setting up the WAN IP Alias, the IP addresses will be shown in the drop-down list of Interface in Route Policy setting.

2. Go to Routing>>Route Policy. Create a Route Policy for specific IP address to send from specific WAN IP Address.

| 1                                   |                                                                                                   |                                                                                       |
|-------------------------------------|---------------------------------------------------------------------------------------------------|---------------------------------------------------------------------------------------|
| Enable                              |                                                                                                   |                                                                                       |
| Comment                             |                                                                                                   | Delete                                                                                |
| Criteria                            |                                                                                                   |                                                                                       |
| Protocol<br>Source                  | Any  IP Range  Start:                                                                             | End:                                                                                  |
| Destination                         | Any 🗸                                                                                             |                                                                                       |
| Destination Port                    | Any 🗸                                                                                             |                                                                                       |
| Send via if Criteria Match          | ed                                                                                                |                                                                                       |
| Interface                           | ● WAN/LAN<br>○ VPN                                                                                | WAN1 V<br>VPN 1.??? V                                                                 |
| Gateway                             | Default Gateway O Specific Gateway                                                                |                                                                                       |
| Packet Forwarding to<br>WAN/LAN via | Force NAT                                                                                         |                                                                                       |
| ☐ Failover to                       | <ul> <li>Force Routing</li> <li>WAN/LAN</li> <li>VPN</li> <li>Route Policy<br/>Gateway</li> </ul> | Default WAN<br>VPN 1.???<br>Index 1<br>Default Gateway<br>Specific Gateway<br>0.0.0.0 |
| Priority                            |                                                                                                   |                                                                                       |

- Enable this policy.
- Enter Source IP as the range of private IP address.
- Leave the Destination IP and Port as Any.
- Select Interface as WAN, and then select Interface address from the drop-down list. (The List can be edited in WAN IP Alias setting.)
- Enable Failover to other WAN so the traffic will be sent via other Interface when the path fails. But do not enable this option if you want the traffic only to use a designated IP address.
- Click OK to save.
- 3. After the above configuration, packet source from the range between 192.168.1.20 and 192.168.1.30 sent to the Internet will use the public IP 172.17.1.1.

### A-2 How to use destination domain name in a route policy?

Route Policy supports using a domain name as destination criteria. It provides a more direct way to set up route polices if the network administrator is trying to specify the gateway for the traffic that destined for a certain website.

To use a destination domain name as criteria, just select **Domain Name** as **Destination** in Criteria, and enter the domain name in the empty field.

| Criteria                    |                                       |
|-----------------------------|---------------------------------------|
| Protocol                    | Any 🗸                                 |
| Source                      | IP Range 🖌                            |
|                             | Start: 192.168.1.20 End: 192.168.1.30 |
| Destination                 | Domain Name Y                         |
|                             | -server1.draytek.com Select Delete    |
|                             | Add                                   |
| Destination Port            | Any                                   |
| Send via if Criteria Matche | d                                     |
| Tatarfaca                   |                                       |

Or you may click Select, and use a string that is pre-defined in Objects Settings >> String Object as the domain name.

| •                                 |                    | String Object - Google Chrome |              |                          |  |  |
|-----------------------------------|--------------------|-------------------------------|--------------|--------------------------|--|--|
| ting >> Load-Balance/Rout         | te Policy          | ▲ 不發                          | 安全   192.16  | 58.1.1/doc/strobjslt.htm |  |  |
| ang ··· Loud Datancontonio i onoj |                    |                               | Setting >> ! | String Object            |  |  |
| ex: 1                             |                    |                               |              |                          |  |  |
| Enable                            |                    |                               | Index        | String                   |  |  |
| Cilable                           |                    | 0                             | 1            | Floor_1                  |  |  |
| Comment                           |                    | 0                             | 2            | Floor_2                  |  |  |
|                                   |                    | 0                             | 3            | server1.draytek.com      |  |  |
| Calvada                           |                    | 0                             | 4            | Draytek Hotspot          |  |  |
| Criteria                          |                    | 0                             | 5            | Floor_3                  |  |  |
| Protocol                          | Any 🗸              | 0                             | 6            | portal.draytek.com       |  |  |
| Source                            | IP Range 🗸         |                               |              |                          |  |  |
|                                   | Start: 192.168.1.1 |                               |              | OK Cancel                |  |  |
| Destination                       | Domain Name 🗸      | •                             |              |                          |  |  |
|                                   | -                  |                               |              | Select Delete            |  |  |
|                                   | Add                |                               |              |                          |  |  |
| Destination Port                  | Any 🗸              | ]                             |              |                          |  |  |
| Send via if Criteria Mate         | hed                | ~                             |              |                          |  |  |

Click Add too add more domain names, we can set up to 5 domain names in one route policy.

| Protocol                    | Any 👻                               |               |
|-----------------------------|-------------------------------------|---------------|
| Source                      | IP Range 🗸                          |               |
|                             | Start: 192.168.1.1 End: 192.168.1.1 |               |
| Destination                 | Domain Name 🗸                       |               |
|                             | 1 - Floor_1                         | Select Delete |
|                             | 3 - server1.draytek.com             | Select Delete |
|                             | 4 - Draytek Hotspot                 | Select Delete |
|                             | 2 - Floor_2                         | Select Delete |
|                             | Add(up to 5)                        |               |
| Destination Port            | Any 🗸                               |               |
| Send via if Criteria Matche | d                                   |               |

### Auto-create String Objects

If you manually enter the domain name in a route policy, after clicking **OK** to apply the route policy, those domain names will be given a number.

| Protocol                     | Any 🗸                               |        |
|------------------------------|-------------------------------------|--------|
| Source                       | IP Range 🗸                          |        |
|                              | Start: 192.168.1.1 End: 192.168.1.1 |        |
| Destination                  | Domain Name 🗸                       |        |
|                              | 1 - Floor_1 Select                  | Delete |
|                              | 3 -server1.draytek.com Select       | Delete |
|                              | 4 - Draytek Hotspot Select          | Delete |
|                              | 2 -Floor_2 Select                   | Delete |
|                              | Add(up to 5)                        |        |
| Destination Port             | Any 🗸                               |        |
| Send via if Criteria Matched |                                     |        |

That means the router has automatically created string objects for those domain names, so that they can be used in other route policies or other functions.

### Objects Setting >> String Object

|          |                     | 10 🗸 strings per page   <u>Set</u> | to Factory Default |
|----------|---------------------|------------------------------------|--------------------|
| Index    | String              |                                    | Clear              |
| 1        | Floor_1             |                                    |                    |
| 2        | Floor_2             |                                    |                    |
| <u>3</u> | server1.draytek.com |                                    |                    |
| <u>4</u> | Draytek Hotspot     |                                    |                    |
| <u>5</u> | Floor_3             |                                    |                    |
| <u>6</u> | portal.draytek.com  |                                    |                    |
|          |                     | Add                                |                    |

**Objects Backup/Restore** 

### A-3 Introduction to Route Policy

This document introduces the Route Policy. This feature allows network administrator to manage the outbound traffic more specifically.

The Policy set in Route Policy always has higher priority than Default Route and Auto Load Balance set in WAN >> General Setup, and always has lower priority than the Firewall Rules. Administrator may also define a priority to this policy.

To configure Route Policy, go to **Routing>> Route Policy**. The following image is a screen-shot of Load-Balance/Route policy page. It lists all the policies and shows whether the policy is enabled, what are the criteria to match, and through which the interface should the traffic to go if the criteria are matched, and also its priority.

| Route     | Policy   |         |          |           |          | 10 🗸 rules per            | rpage   Set to Fact | ory Default | <u>Dia</u> | <u>gnose</u> |
|-----------|----------|---------|----------|-----------|----------|---------------------------|---------------------|-------------|------------|--------------|
| Index     | Enable   | Comment | Protocol | Interface | Priority | Source                    | Destination         | Dest Port   | Move<br>Up | Move<br>Dow  |
| 1         | <b>~</b> | Floor_1 | Any      | WAN1      | 200      | 192.168.1.20~192.168.1.30 | Any                 | Any         |            | Dow          |
| <u>2</u>  |          |         | Any      | WAN1      | 200      | Any                       | Any                 | Any         | <u>UP</u>  | Dow          |
| <u>3</u>  |          |         | Any      | WAN1      | 200      | Any                       | Any                 | Any         | <u>UP</u>  | Dow          |
| <u>4</u>  |          |         | Any      | WAN1      | 200      | Any                       | Any                 | Any         | <u>UP</u>  | Dow          |
| <u>5</u>  |          |         | Any      | WAN1      | 200      | Any                       | Any                 | Any         | <u>UP</u>  | Dow          |
| <u>6</u>  |          |         | Any      | WAN1      | 200      | Any                       | Any                 | Any         | <u>UP</u>  | Dow          |
| <u>7</u>  |          |         | Any      | WAN1      | 200      | Any                       | Any                 | Any         | <u>UP</u>  | Dow          |
| <u>8</u>  |          |         | Any      | WAN1      | 200      | Any                       | Any                 | Any         | <u>UP</u>  | Dow          |
| <u>9</u>  |          |         | Any      | WAN1      | 200      | Any                       | Any                 | Any         | <u>UP</u>  | Dow          |
| <u>10</u> |          |         | Any      | WAN1      | 200      | Any                       | Any                 | Any         | UP         | Dow          |

O Wizard Mode: most frequently used settings in three pages

Advance Mode: all settings in one page

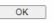

To set up a Route Policy, just click on an Index number. At the bottom of the page, there are two configuration modes could be choose: the Wizard Mode provides a simple and basic configuration; while Advance Mode allows more options. Here we select Advance Mode.

1. First, set the criteria of the packets to apply this policy.

| ndex: 3                  |                     |                    |  |
|--------------------------|---------------------|--------------------|--|
| 🗌 Enable                 |                     |                    |  |
| Comment                  |                     | Delete             |  |
| Criteria                 |                     |                    |  |
| Protocol                 | Any 🗸               |                    |  |
| Source                   | IP Range 🗸          |                    |  |
|                          | Start: 192.168.1.10 | End: 192.168.1.100 |  |
| Destination              | IP Range 🗸          |                    |  |
|                          | Start: 8.8.8.8      | End: 8.8.8.8       |  |
| Destination Port         | Any 🗸               |                    |  |
| Send via if Criteria Mat | ched                |                    |  |

- a. Select a Protocol.
- b. Enter the Source IP address range, the Source IP could be a single address if the Start and End are the same.
- c. Enter the Destination IP address range.
- d. Select the Destination Port.

The above configuration is an example that if a packet is sent from 192.168.1.10~192.168.1.100 to 8.8.8.8, no matter what the protocol or destination port is, it will follow this route policy.

2. Next, we select an interface and gateway through which should the packet be sent if it matches the criteria.

| Interface            | 🔍 WAN/LAN          | WAN1        |
|----------------------|--------------------|-------------|
|                      |                    | 1 🗸         |
|                      | OVPN               | VPN 1.??? 🗸 |
| Gateway              | Default Gateway    |             |
|                      | ○ Specific Gateway |             |
| Packet Forwarding to | Eorce NAT          |             |

- a. Select an Interface.
- b. Select a Gateway IP. Note that if Interface is chosen to be a LAN, it is necessary to designate a specific gateway.

The above configuration is an example that if a packet matches the criteria of this Route Policy, it will be sent to the default gateway then the destination through VPN1.

3. In Advance Mode, if the Interface is selected as WAN or VPN, there are some more options:

| Interface                           | WAN/LAN            | WAN1                          |      |
|-------------------------------------|--------------------|-------------------------------|------|
|                                     | OVPN               | VPN 1.??? 🗸                   |      |
| Gateway                             | Default Gatew      | ау                            |      |
|                                     | ○ Specific Gatew   | ay                            |      |
| Packet Forwarding to<br>WAN/LAN via | Force NAT          | g                             |      |
| Failover to                         | ● WAN/LAN          | Default WAN  VPN 1.???        |      |
|                                     | O Route Policy     | Index 1 V                     |      |
|                                     | Gateway            | Default Gateway               |      |
|                                     |                    | O Specific Gateway 0.0.0.0    |      |
| Priority                            |                    |                               |      |
| L                                   | ow                 |                               | High |
| Priority: 200                       | $\bigtriangledown$ |                               |      |
| 25                                  | 0<br>t Route R     | 150<br>outes in Routing Table | 0    |

- Failover to: Enables packet to be sent through other Interface or follow another Policy when detects a path failure in the original interface. The above configuration indicates that the packets will be sent through WAN2 when the original route is disconnected.
- Failback: When "Failover to" option is enabled, Administrator could also enable "Failback" to clear the existing session on Failover interface and return to the original interface immediately once the original interface resume its service. When Failback is not enabled, the router will only stop sending packet via the Failover interface when the existing sessions are cleared, and this might take a long time because some application will keep sending packet once a while. Therefore, Failback option is recommended if Administrator want the traffic go via the primary interface as soon as possible.
- Priority: Administrator may set priority between 1 and 249 for this Route policy, where smaller number indicates higher priority. When two policies are having the same priority, the first (according to the policy index order) matched policy will be implemented.

# Part III Wireless LAN

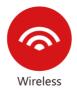

Wireless LAN enables high mobility so WLAN users can simultaneously access all LAN facilities just like on a wired LAN as well as Internet access.

# III-1 Wireless LAN (2.4GHz/5GHz)

This function is available on wireless models only (models with -ac suffixes).

In recent years, the market for wireless communications has enjoyed tremendous growth. Wireless technology now reaches virtually every location on earth. Billions of people exchange information daily with wireless communication products. The Vigor2763 series of wireless routers (with "ac" in the model name), designed with maximum flexibility and efficiency in mind, is ideal for use in a small office or home. In a business environment, any authorized personnel can bring a WLAN-equipped tablet, PDA or notebook into a meeting room and connect to the network without drilling holes through walls or tearing up flooring to lay a clot of LAN cabling. Wireless networking enables high mobility so WLAN users can access all LAN resources in the same manner just as they would on a wired LAN, but without the cables.

All Vigor2763 wireless routers support 2.4 GHz. ac models add support for 5 GHz frequencies. Channel operations of 20 and 40 MHz are possible on the 2.4 GHz spectrum, and 20, 40 and 80 MHz are supported on the 5 GHz spectrum. "ac" models (2766ac) support data rates of up to 866 Mbps on 802.11ac 80 MHz channels.

0

Info

The actual data throughput will vary according to the network conditions and environmental factors, including volume of network traffic, network overhead and building materials.

In an Infrastructure Mode of wireless network, Vigor wireless router plays a role as an Access Point (AP) connecting to lots of wireless clients or Stations (STA). All the STAs will share the same Internet connection via Vigor wireless router. The wireless network settings, such as SSID, channels, encryption protocol, can be configured in General Settings.

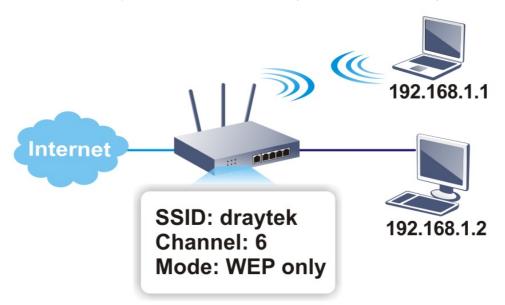

### Multiple SSIDs

Vigor wireless routers support up to four SSIDs (Service Set Identifiers) per band for wireless connections. A service set is a group of wireless network clients that have the same networking parameters. Each service set can be configured to have a unique name (SSID) and specific download and upload rates, and can be used by different categories of users.

### Real-time Hardware Encryption

Vigor wireless routers are equipped with a hardware AES encryption engine to provide the most effective and efficient protection of wireless traffic, without sacrificing user experience.

### **Complete Security Standard Selection**

To ensure the security and privacy of your wireless communication, we provide several prevailing standards on market.

WEP (Wired Equivalent Privacy) is a legacy method to encrypt each frame transmitted via radio using either a 64-bit or 128-bit key. Usually access point will preset a set of four keys and it will communicate with each station using only one out of the four keys.

WPA (Wi-Fi Protected Access), the most dominating security mechanism in industry, is separated into two categories: WPA-personal or called WPA Pre-Share Key (WPA/PSK), and WPA-Enterprise or called WPA/802.1x.

In WPA-Personal, a pre-defined key (PSK) is used to encrypt traffic during data transmission. WPA uses the Temporal Key Integrity Protocol (TKIP) for data encryption whereas WPA2 applies AES (Advanced Encryption Standard). A major advantage of WPA-Enterprise is that it supports not only encryption but also authentication.

You should select the appropriate security mechanism according to your needs. Because WEP has proven to be vulnerable to attacks, you should consider using WPA instead for the most secure connection. No matter which security suite you select, they all will enhance the over-the-air data protection and /or privacy on your wireless network. The Vigor wireless router is very flexible and can support multiple secure connections with both WEP and WPA at the same time.

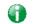

Info

The default password (PSK) is listed on a label attached to the bottom of the router. Since anyone who has physical access to the router can discover the default password, you are strongly advised to change it.

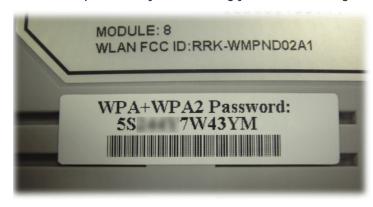

### Separate the Wireless and the Wired LAN- WLAN Isolation

WLAN Isolation allows you to separate wireless LAN clients from wired ones, either for the purpose of quarantining certain users, or restricting their access to LAN resources. When WLAN isolation is enabled on an SSID, its users will only be able to connect to the WAN (i.e., internet). This is ideal for providing visitors Internet access while keeping the wired network secure.

For the highest degree of security, you may consider adding firewall rules to filter access by MAC address.

### Manage Wireless Stations - Station List

All stations on the wireless network and their connection status is shown here.

### **DFS Restrictions**

In certain parts of the world, there are radar systems that are primary users of the 5 GHz band. WLAN equipment on the 5 GHz band is considered secondary users and must not cause interference to the primary users. By utilizing a feature called Dynamic Frequency Selection, the wireless router detects the presence of radar signals and relocates the wireless network to a clear channel. DFS channels vary by region, and we must obtain certification from the authorities before making them available for use on the Vigor router. We are working on DFS certification in Europe and will open up those channels by releasing new firmware once we pass certification. In Europe, these DFS channels will be made available 52, 56, 60, 64, 100, 104, 108, 112, 116, 120, 124, 128, 132, 136 and 140.

At this time, we have no plans to pursue DFS certification in the USA, so DFS channels will not be available in the foreseeable future. The U.S. DFS channels 52, 56, 60, 64, 100, 104, 108, 112, 116, 120, 124, 128, 132, 136 and 140 will not be available on routers sold in the United States.

In the rest of world, there are restrictions on DFS channels as well. Uncertified DFS channels will be unavailable for selection depending on the country code programmed in the router.

### WPS

WPS (Wi-Fi Protected Setup) makes connecting wireless clients to wireless access points and routers a simple process.

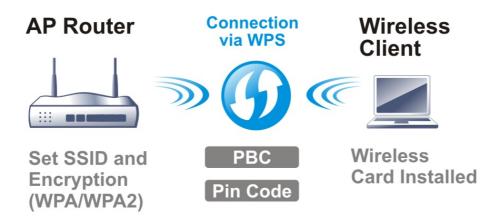

# Web User Interface

Dashboard Wizards Quick Start Wizard Service Activation Wizard VPN Client Wizard VPN Server Wizard Wireless Wizard Mesh Wizard Wireless LAN (2.4 GHz) General Setup Security Access Control WPS Advanced Setting Station Control Bandwidth Management AP Discovery Airtime Fairness Band Steering Roaming Station List Wireless LAN (5 GHz) General Setup Security Access Control WPS WDS Advanced Setting Station Control Bandwidth Management AP Discovery Airtime Fairness Roaming Station List

## III-1-1 Wireless Wizard

On Wi-Fi-equipped models, you can configure the wireless access point (AP) using the Wireless Wizard. The Host AP Configuration sets up SSID 1 for use by internal users, who are allowed to access both the LAN and the WAN (Internet), whereas the Guest AP Configuration sets up SSID 2 for use by visitors, who are allowed only WAN access and whose access speeds can optionally be throttled.

The Wireless Wizard allows you to quickly configure a host SSID (for internal use, such as in a home or business environment), and optionally a guest SSID (for wireless clients that are restricted to Internet access only, typically used by visitors).

Follow the steps listed below:

- 1. On the menu bar, click on Wizards, and then Wireless Wizard.
- 2. The Host AP Configuration page appears. This page sets up SSID 1 for use by internal users. SSID 1 configured using the wizard will have no access speed throttling (by means of the Rate Control feature), and both the LAN and the WAN will be accessible.

### Wireless Wizard

| Host | ΔP | Con  | fiau | rati | on  |
|------|----|------|------|------|-----|
| nost | АГ | COII | nyu  | Iau  | UII |

| Name:                       | DrayTek                                                 |
|-----------------------------|---------------------------------------------------------|
| Mode:                       | Mixed(11b+11g+11n) V                                    |
| Channel:                    | Channel 6, 2437MHz 🗸                                    |
| Security Key:               | •••••                                                   |
| Wireless 5GHz Setti         | <b>gs</b><br>ID and Security Key as above               |
| Name:                       | DrayTek_5G                                              |
| Mode:                       | Mixed (11a+11n+11ac) 🗸                                  |
| Channel:                    | Channel 36, 5180MHz 🗸                                   |
| Security Key:               |                                                         |
| Note:<br>The host AP config | red here will be used for home or internal company use. |

| Item                                     | Description                                                                                                    |
|------------------------------------------|----------------------------------------------------------------------------------------------------|
| Wireless 2.4GHz Settin                   | gs                                                                                                    |
| Name                                     | Service Set Identification (SSID), which shows up as the AP identifier. Maximum length is 32 characters.                                                                                                    |
| Mode                                     | Allowed Wi-Fi modes.<br>802.11b is the original Wi-Fi mode on the 2.4 GHz band and<br>supports raw data rates up to 11 Mbit/s.<br>802.11g allows for enhanced throughput up to 54 Mbit/s.<br>802.11n provides throughput up to 300 MHz.<br>Available selections are<br>• 11b Only<br>• 11g Only<br>• 11g Only<br>• 11n Only (2.4 GHz)<br>• Mixed(11b+11g)<br>• Mixed(11b+11g+11n) |
|                                          | The selections labeled "Mixed" enable multiple simultaneously-active modes.                                                                                                    |
| Channel                                  | Wi-Fi channel used for this SSID. If set to Auto, the router uses the best available channel.                                                                                                    |
| Security Key                             | The Pre-shared Key (PSK) used by WPA2/PSK (Wireless<br>Protected Access 2/Pre-shared Key) to encrypt wireless<br>traffic. The key is composed of 8 to 63 ASCII characters. You<br>may also specify the key using 64 hexadecimal digits,<br>prefixed with the sequence 0x ("0x321253abcde").                                                                                       |
| Wireless 5GHz Settings                   |                                                                                                    |
| Use the same SSID<br>and Security Key as | If selected, the SSID Name and Security Key from the 2.4 GHz section will be used.                                                                                                    |

| above        |                                                                                                    |
|--------------|----------------------------------------------------------------------------------------------------|
| Name         | Service Set Identification (SSID), which shows up as the AP identifier. Maximum length is 32 characters.                                                                                                    |
| Mode         | Allowed Wi-Fi modes.                                                                                                    |
|              | 802.11a is the original Wi-Fi mode on the 5 GHz band and supports raw data rates up to 11 Mbit/s.                                                                                                    |
|              | 802.11n enhances the throughput and provides up to 300 MHz.                                                                                                    |
|              | The newest standard, 802.11ac, can achieve 1.3 Gbit/s of data throughput on the 5 GHz band.                                                                                                    |
|              | Available selections are                                                                                                    |
|              | • 11a Only                                                                                                    |
|              | • 11n Only (5GHz)                                                                                                    |
|              | • Mixed(11a+11n)                                                                                                    |
|              | • Mixed(11a+11n+11ac)                                                                                                    |
|              | The selections labeled "Mixed" enable multiple simultaneously-active modes.                                                                                                    |
| Channel      | Wi-Fi channel used for this SSID. If set to Auto, the router uses the best available channel.                                                                                                    |
| Security Key | The Pre-shared Key (PSK) used by WPA2/PSK (Wireless<br>Protected Access 2/Pre-shared Key) to encrypt wireless<br>traffic. The key is composed of 8 to 63 ASCII characters. You<br>may also specify the key using 64 hexadecimal digits,<br>prefixed with the sequence 0x ("0x321253abcde"). |
| Next         | Click it to get into the next setting page.                                                                                                    |
| Cancel       | Exit the wireless wizard without saving any changes.                                                                                                    |

3. Click Next to proceed to the Guest AP Configuration page. The Guest AP Configuration page appears. This page sets up SSID 2 for use by guest users. SSID 2 configured using the wizard can optionally be set up with access speed throttling (by means of the Rate Control feature), and only the WAN (the Internet) will be accessible.

SSID 2 shares the same Mode and Channel settings as SSID 1 configured on the previous page.

Wireless Wizard

| O Enable O Dis<br>SSID: | DrayTek Guest                                            |
|-------------------------|----------------------------------------------------------|
| Security Key:           |                                                          |
| Bandwidth Limit:        | Enable Total Upload 30000 kbps Total Download 30000 kbps |
| Wireless 5GHz Set       | tings                                                    |
| 🔾 Enable 🛛 💿 Dis        | sable                                                    |
| Use the same            | SSID and Security Key as above                           |
| SSID:                   | DrayTek_5G_Guest                                         |
| Security Key:           |                                                          |
|                         |                                                          |
| Note:                   |                                                          |

| User-configurabe<br>Item                          | Description                                                                                                    |
|---------------------------------------------------|----------------------------------------------------------------------------------------------------|
| Wireless 2.4GHz Settin                            | ngs                                                                                                    |
| Enable/Disable                                    | Enable or disable the SSID for guest use.                                                                                                    |
| SSID                                              | Service Set Identification (SSID), which shows up as the AP identifier. Maximum length is 32 characters.                                                                                                    |
| Security Key                                      | The Pre-shared Key (PSK) used by WPA2/PSK (Wireless<br>Protected Access 2/Pre-shared Key) to encrypt wireless<br>traffic. The key is composed of 8 to 63 ASCII characters. You<br>may also specify the key using 64 hexadecimal digits,<br>prefixed with the sequence 0x ("0x321253abcde"). |
| Bandwidth Limit                                   | Enable - Check the box to set the bandwidth limit for data transmission in upload and download.                                                                                                    |
|                                                   | It controls the data transmission rate through wireless connection.                                                                                                    |
|                                                   | <b>Total Upload</b> - Check Enable and Enter the transmitting rate for data upload. Default value is 30,000 kbps.                                                                                                    |
|                                                   | Total Download - Enter the transmitting rate for data download. Default value is 30,000 kbps.                                                                                                    |
| Wireless 5GHz Setting                             | s                                                                                                    |
| Enable/Disable                                    | Click it to enable or disable settings in this page.                                                                                                    |
| Use the same SSID<br>and Security Key as<br>above | If selected, the SSID Name and Security Key from the 2.4 GHz section will be used.                                                                                                    |
| SSID                                              | Service Set Identification (SSID), which shows up as the AP identifier. Maximum length is 32 characters.                                                                                                    |
| Security Key                                      | The Pre-shared Key (PSK) used by WPA2/PSK (Wireless<br>Protected Access 2/Pre-shared Key) to encrypt wireless<br>traffic. The key is composed of 8 to 63 ASCII characters. You<br>may also specify the key using 64 hexadecimal digits,<br>prefixed with the sequence 0x ("0x321253abcde"). |
| Next                                              | Click it to get into the next setting page.                                                                                                    |
| Cancel                                            | Exit the wireless wizard without saving any changes.                                                                                                    |

4. Click Next to proceed to the Configuration Summary page. The Configuration Summary page displays all the settings you have entered.

| onliguration Summary                      |                                           |
|-------------------------------------------|-------------------------------------------|
| Wireless 2.4GHz Settings                  | Wireless 5GHz Settings                    |
| Mode:Mixed(11b+11g+11n)                   | Mode:Mixed (11a+11n+11ac)                 |
| Channel:Channel 6, 2437MHz                | Channel:Channel 36, 5180MHz               |
| Host AP                                   | Host AP                                   |
| SSID Name:DrayTek                         | SSID Name:DrayTek_5G                      |
| Security Key:000000000000                 | Security Key:000000000000                 |
| Guest AP                                  | Guest AP                                  |
| Status:Enabled                            | Status:Enabled                            |
| SSID Name:DrayTek_Guest                   | SSID Name:DrayTek_SG_Guest                |
| Security                                  | Security                                  |
| Key:0x00000000000000000000000000000000000 | Key:0x00000000000000000000000000000000000 |

< Back Next > Finish Cancel

5. Click Finish to save the settings, Back to make changes, or Cancel to exit the wizard without saving the settings.

# III-1-2 General Setup

The Wireless LAN>>Genera Setup section lets you configure the most basic settings of your wireless network, including the SSIDs, WLAN channels and bandwidth control.

| Mode<br>Channel |        |            | Mix                  | Mixed(11b+11g+11n) 🗸 |         |      |              |                   |                |
|-----------------|--------|------------|----------------------|----------------------|---------|------|--------------|-------------------|----------------|
|                 |        |            | Channel 6, 2437MHz V |                      |         |      |              |                   |                |
| S SID           |        |            |                      |                      |         |      |              |                   |                |
| Index           | Enable | e Active   |                      | SSID                 |         |      | Hide<br>SSID | Isolate<br>Member | Isolate<br>VPN |
| 1               |        | V          | DrayT                | ek                   |         |      |              |                   |                |
| 2               |        | -          | DrayT                | ek_Guest             |         |      |              |                   |                |
| 3               |        | -          | Max: 3               | 31 characters        |         |      |              |                   |                |
| 4               |        | -          | Max: 3               | 31 characters        |         |      |              |                   |                |
| Schedu          | le     |            |                      |                      |         |      |              |                   |                |
|                 |        | Schedule I | Profile              | Apply To             |         |      |              |                   |                |
| Schedule 1 None |        | ~          | □SSID1(All)          | □ SSID2              | SSI     | рз 🗆 | SSID4        |                   |                |
| Schedule 2 None |        | ~          | □SSID1(All)          | □ SSID2              | SSI     | рз 🗆 | SSID4        |                   |                |
| Schedule 3 None |        | ~          | SSID1(All)           | SSID2                |         | рз 🗆 | SSID4        |                   |                |
| Schedu          | le 4   | None       | ~                    | SSID1(All)           | □ SSID2 |      | рз 🗆         | SSID4             |                |

Wireless LAN(2.4GHz) >> General Setup

Note:

1. Channel setting should not be changed while Wireless 2.4G WAN mode is in use.

2. Isolate Member: Prevent the clients associated with this SSID from accessing each other.

3. Isolate VPN: Block the wireless clients from accessing the VPN network and prevent wireless traffic

- being sent to VPN connections.
- 4. Only the action "Force Down" in the Schedule Profile will be applied to WLAN, other actions will be ignored.
- 5. When the router is in High Availability Hot-Standby method and it's the Secondary Router, the wireless function will be disabled.

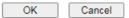

| Item                | Description                                                                                                    |
|---------------------|----------------------------------------------------------------------------------------------------|
| Enable Wireless LAN | Check the box to enable wireless function.                                                                                                    |
| Mode                | Select the 802.11 mode allowed on the band.<br>On the 2.4 GHz band, the following wireless mode options<br>are available:<br>• 11b Only<br>• 11g Only<br>• 11n Only (2.4 GHz)<br>• Mixed (11b+11g)<br>• Mixed (11g+11n)<br>• Mixed (11b+11g+11n)<br>On the 5 GHz band on ac models (2766ac and 2766Vac), the<br>following options are available:<br>• 11a Only |

|                  | <ul> <li>11n Only (5 GHz)</li> <li>Mixed (11a+11n)</li> </ul>                                                                                                    |  |
|------------------|----------------------------------------------------------------------------------------------------|--|
|                  | • Mixed (11a+11n+11ac)                                                                                                    |  |
| Channel          | Allows you to specify a particular wireless channel to use, or<br>let the system determine the optimal channel by selecting<br>"Auto". The list of available channels varies depending on<br>the locale for which the router is intended.                                                                                                    |  |
| SSID             | Service Set Identification (SSID), which shows up as the AP identifier. Maximum length is 32 characters.                                                                                                    |  |
| Hide SSID        | Select to keep SSIDs from showing up when scans are<br>performed by wireless clients, which makes it harder for<br>unauthorized clients or STAs to join your wireless LAN.<br>Depending on the wireless client and software used, the user<br>may see only an AP listed without the SSID, or the AP might<br>not even show up.                                                                                           |  |
| Isolate          | Member - Check this box to disallow communication<br>between wireless clients (stations) on the same SSID.<br>VPN - Check this box to block wireless clients (stations) from<br>accessing VPN clients.                                                                                                    |  |
| Schedule Profile | Set the wireless LAN to be disabled at certain time intervals.<br>You may choose up to 4 schedules out of the 15 schedules<br>defined in <b>Applications</b> >> <b>Schedule</b> . Only "Force Down"<br>schedule profiles take effect, and the wireless function will<br>be turned off for the duration of the profile. The default<br>setting is blank for all schedules, meaning wireless function<br>will always work. |  |
| Арріу То         | Selected SSID (1/2 /3 /4) will be forced up /down based on the schedule profile used.                                                                                                    |  |
|                  | Schedule                                                                                                    |  |
|                  | Schedule Profile     Apply To       Schedule 1     None     Image: SSID1(All)     SSID2     SSID3     SSID4       Schedule 2     None     SSID1(All)     SSID2     SSID3     SSID4       Schedule 3     None     SSID1(All)     SSID2     SSID3     SSID4       Schedule 4     None     SSID1(All)     SSID2     SSID3     SSID4                                                                                         |  |

To save changes on the General Settings page, select OK; to discard changes, select Cancel.

# **III-1-3 Security**

Every router has a default wireless password (PSK) which is provided on a label attached to the bottom of the router. For the wireless client who wants to access into Internet through such router, please input the default PSK value for connection.

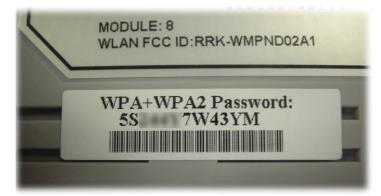

For extra security you can set your own wireless password by clicking the Wireless LAN>>Security Settings entry on the Web User Interface. Each of the 4 SSIDs can be configured independently using their own tab page.

Wireless LAN (2.4 GHz) >> Security Settings

| SSID                                                  |                                                                                                | 1                                                                                                    | )rayTek                             |              |           |        |          |       |      |  |
|-------------------------------------------------------|------------------------------------------------------------------------------------------------|----------------------------------------------------------------------------------------------------|-------------------------------------|--------------|-----------|--------|----------|-------|------|--|
| Mode:                                                 |                                                                                                | _                                                                                                    |                                     | A+WPA2)/     | PSK       | ~      |          |       |      |  |
| WPA                                                   |                                                                                                | L                                                                                                    | mixed(m                             | A 1 11 AZ JA | UN        | -      |          |       |      |  |
| MLA                                                   | Encryption Mode:                                                                               | 1                                                                                                    | KIP for W                           | PA/AES for   | WPA2 a    | nd WP  | A3       |       |      |  |
|                                                       | Pre-Shared Key(P                                                                               | -                                                                                                    |                                     |              |           |        |          |       |      |  |
|                                                       |                                                                                                | · (                                                                                                    |                                     |              |           | _      |          |       |      |  |
|                                                       | Password Strengt                                                                               | h:                                                                                                    |                                     |              |           | 9      |          |       |      |  |
| Note:                                                 |                                                                                                |                                                                                                    |                                     |              |           |        |          |       |      |  |
|                                                       | 3~63 ASCII characte<br>ong passwords:                                                          | rs, for exam                                                                                                    | ole: "cfgs0                         | 1a2".        |           |        |          |       |      |  |
| 2. Inclu                                              | at least 12 characte<br>ude at least 3 of the                                                  | following 4 ty                                                                                                    |                                     |              | gits, upp | ercase | letters, | lower | case |  |
| 2. Inclu                                              |                                                                                                | following 4 ty                                                                                                    |                                     |              | gits, upp | ercase | letters, | lower | case |  |
| 2. Inclu<br>letters,                                  | ude at least 3 of the                                                                          | following 4 ty<br>eric characte                                                                                                |                                     |              | gits, upp | ercase | letters, | lower | case |  |
| 2. Inclu<br>letters,                                  | ude at least 3 of the<br>and non-alphanum                                                      | following 4 ty<br>eric characte                                                                                                | rs (such a                          |              | gits, upp | ercase | letters, | lower | case |  |
| 2. Inclu<br>letters,                                  | ude at least 3 of the<br>and non-alphanum<br>Encryption Mode:                                  | following 4 ty<br>eric characte                                                                                                | rs (such a                          |              | gits, upp | ercase | letters, | lower | case |  |
| 2. Inclu<br>letters,                                  | ude at least 3 of the<br>and non-alphanum<br>Encryption Mode:<br>Key 1 :                       | following 4 ty<br>eric characte                                                                                                | rs (such a                          |              | gits, upp | ercase | letters, | lower | case |  |
| 2. Inclu<br>letters,                                  | ude at least 3 of the<br>and non-alphanum<br>Encryption Mode:                                  | following 4 ty<br>eric characte                                                                                                | rs (such a                          |              | gits, upp | ercase | letters, | lower | case |  |
| 2. Inclu<br>letters,                                  | ude at least 3 of the<br>and non-alphanum<br>Encryption Mode:<br>Key 1 :<br>Key 2 :<br>Key 3 : | following 4 ty<br>eric characte                                                                                                | rs (such a                          |              | gits, upp | ercase | letters, | lower | case |  |
| 2. Inclu<br>letters,<br>WEP                           | ude at least 3 of the<br>and non-alphanum<br>Encryption Mode:<br>Key 1 :<br>Key 2 :<br>Key 3 : | following 4 ty<br>eric characte<br>[<br>[<br>[<br>[<br>[                                                                       | rs (such a<br>64-Bit ✓              | s \$ % ^).   | jits, upp | ercase | letters, | lower | case |  |
| 2. Inclu<br>letters,<br><u>WEP</u><br>Note:<br>Please | ude at least 3 of the<br>and non-alphanum<br>Encryption Mode:                                  | following 4 ty<br>eric characte<br>[<br>[<br>[<br>[<br>[<br>[<br>[<br>[<br>[<br>[<br>[<br>[<br>[<br>[<br>[<br>[<br>[<br>[<br>[ | rs (such a<br>64-Bit ✓<br>802.1X is | s \$ % ^).   |           |        |          |       |      |  |

| Item | Description                                         |
|------|-----------------------------------------------------|
| Mode | This dialog box lists all available security modes. |

|     | end for                                                                                                    |
|-----|----------------------------------------------------------------------------------------------------|
|     | WPA2/PSK                                                                                                    |
|     | WEP                                                                                                    |
|     | WEP/802.1X Only                                                                                                    |
|     | WPA/802.1X Only<br>WPA2/802.1X Only                                                                                                    |
|     | Mixed(WPA+WPA2)/802.1X only                                                                                                    |
|     | WPA/PSK                                                                                                    |
|     | WPA2/PSK                                                                                                    |
|     | Mixed(WPA+WPA2)/PSK<br>⇒: WPA3/SAE                                                                                                    |
|     | Mixed(WPA2+WPA3)/SAE                                                                                                    |
|     | OWE                                                                                                    |
|     | es of characters: digits, uppercase letter                                                                                                    |
|     | <u>()</u>                                                                                                    |
|     | Info You should also set <u>Wireless LAN(2.4GHz)</u><br><u>802.1X Setting</u> simultaneously if 802.1x mode<br>is selected.                                           |
|     | Disable - Encryption mechanism is disabled.                                                                                                    |
|     | WEP - Allow only connections from WEP clients. Encryption                                                                                                    |
|     | key should be entered in the WEP Key section.                                                                                                    |
|     | WEP/802.1x Only - Accepts only WEP clients and the encryption key is obtained dynamically from RADIUS server                                                          |
|     | with 802.1X protocol.                                                                                                    |
|     | Allow only connections from WEP clients. Encryption key is                                                                                                    |
|     | obtained from a RADIUS server using the 802.1X protocol.                                                                                                    |
|     | WPA/802.1x Only - Allow only connections from WPA clients. Encryption key is obtained from a RADIUS server using the 802.1X protocol.                                 |
|     | WPA2/802.1x Only- Allow only connections from WPA2 clients. Encryption key is obtained from a RADIUS server using the 802.1X protocol.                                |
|     | Mixed (WPA+WPA2/802.1x only) - Allow connections from<br>both WPA and WPA2 clients. Encryption key is obtained from<br>a RADIUS server using the 802.1X protocol.     |
|     | WPA/PSK - Allow connections only from WPA clients.<br>Encryption key should be entered in the PSK field.                                                              |
|     | WPA2/PSK - Allow connections only from WPA2 clients.<br>Encryption key should be entered in the PSK field.                                                            |
|     | Mixed (WPA+ WPA2)/PSK - Allow connections from both WPA and WPA2 clients. Encryption key should be entered in the PSK field.                                          |
|     | WPA3/SAE - Allow connections only from WPA3 clients. All transmitted data will be encrypted with authentication by using SAE (simultaneous authentication of equals). |
|     | Mixed (WPA2+ WPA3)/SAE - Allow connections from both WPA2 and WPA3 clients. It is compatible with devices supporting WPA2/PSK.                                        |
|     | <b>OWE</b> - It stands for Opportunistic Wireless Encryption. All transmitted data will be encrypted without passing authentication.                                  |
| WPA | WPA encrypts each frame transmitted from the radio using the key, which is either entered in the PSK (Pre-Shared Key)                                                 |

|     | field, or or automatically negotiated via 802.1x authentication from a RADIUS server.                                                                                     |
|-----|----------------------------------------------------------------------------------------------------|
|     | <b>Pre-Shared Key (PSK)</b> - Enter 8~63 ASCII characters, for example, "012345678", or 64 hexadecimal digits with a leading "0x", for example, "0x321253abcde".          |
|     | <b>Password Strength</b> - The system will display the strength of the password, indicated by the words "weak", "medium" or "strong".                                     |
|     | <b>EAPOL Key Retry</b> - The default setting is "Enable". It can make sure that the key will be installed and used once in order to prevent key reinstallation attack.    |
| WEP | WEP keys can either be 64-bit or 128-bit.                                                                                                    |
|     | 64-Bit - Either 5 ASCII characters, for example "12345", or 10 hexadecimal digitals with a leading "0x", such as "0x4142434445".                                          |
|     | <b>128-Bit</b> - Either 13 ASCII characters, for example<br>"ABCDEFGHIJKLM", or 26 hexadecimal digits with a leading<br>"0x", for example "0x4142434445464748494A4B4C4D". |
|     | Up to four keys can be entered here, but only one key can be selected at any time. The keys can be entered in ASCII or Hexadecimal.                                       |
|     | All wireless devices intending to connect to the same SSID must support the same WEP encryption bit size and have the same key.                                           |

To save changes on this page, select OK; to discard changes, select Cancel.

# III-1-4 Access Control

In the Access Control, the router may restrict wireless access to certain wireless clients only by referencing a MAC address black or white list. The user may block wireless clients by inserting their MAC addresses into a black list, or only allow certain wireless clients to connect by inserting their MAC addresses into a white list.

In the Access Control web page, users may configure the white/black list modes used by each SSID and the MAC addresses applied to their lists.

### Wireless LAN(2.4GHz) >> Access Control

| Enable Mac | Address Filter | White List 🗸 SSID1 DrayTek                        |   |
|------------|----------------|---------------------------------------------------|---|
|            |                | □ White List 🗸 SSID2 DrayTek_Guest                |   |
|            |                | White List 🗸 SSID3                                |   |
|            |                | White List V SSID4                                |   |
|            |                | MAC Address Filter (Max. 64 entries)              |   |
| Index      | Attribute      | MAC Address Apply SSID Comment                    |   |
|            |                |                                                   | * |
|            | Client's       | s MAC Address : : : : : : : : : : : : : : : : : : |   |
|            | Apply SSID :   | SSID 1 🗌 SSID 2 🗌 SSID 3 🗌 SSID 4                 |   |
|            | Attribute : 🗌  | s: Isolate the station from LAN                   |   |
|            | Comment :      |                                                   |   |
|            | · ·            | Add Delete Edit Cancel                            |   |
|            | A              | Delete Edit Gancer                                |   |

| Backup Access<br>Control: | Backup | Upload From File:<br>「選擇檔案」未選擇任何檔案 | Restore |
|---------------------------|--------|------------------------------------|---------|
|---------------------------|--------|------------------------------------|---------|

Note: Support AP ACL configuration file restoration.

| Item                      | Description                                                                                                    |
|---------------------------|----------------------------------------------------------------------------------------------------|
| Enable Mac Address Filter | Select the SSIDs that you would like to have MAC Address filter enabled. Select White List or Black List in the combo box next to each enabled SSIDs. |
|                           | White List - Only allow wireless clients whose MAC addresses are listed in the MAC Address Filter list.                                               |
|                           | <b>Black List</b> - Only allow wireless clients whose MAC addresses are not listed in the MAC Address Filter list.                                    |
| MAC Address Filter        | Displays all MAC addresses in the filter list.                                                                                                    |
| Client's MAC Address      | Manually enter the MAC address of wireless client.                                                                                                    |
| Apply SSID                | Select the SSIDs to which the above MAC address filter will be applied.                                                                               |
| Attribute                 | s: Isolate the station from LAN - select to isolate the wireless client from LAN.                                                                     |
| Comment                   | Enter a brief description for the specified client's MAC address.                                                                                     |
| Add                       | Add a new filter entry to the MAC Address filter list using the information entered above.                                                            |
| Delete                    | Delete the selected MAC address from the list.                                                                                                    |
| Edit                      | Update the selected MAC address in the list using the information entered above.                                                                      |
| Cancel                    | Clear the contents of all the above fields. This will discard all changes without saving to the MAC Address Filter list.                              |
| ОК                        | Click to save the MAC Address Filter list.                                                                                                    |

| Clear All             | Remove all entries from the MAC Address Filter list.                                                                 |  |
|-----------------------|----------------------------------------------------------------------------------------------------|--|
| Backup Access Control | Settings on this web page can be saved as a file which can be restored in the future by this device or other device. |  |
| Upload From File      | Restore wireless access control settings and applied onto this device.                                               |  |

To save changes on this page, select OK.

# III-1-5 WPS

WPS (Wi-Fi Protected Setup) provides an easy way to connect wireless to wireless access points and routers with WPA or WPA2 encryption.

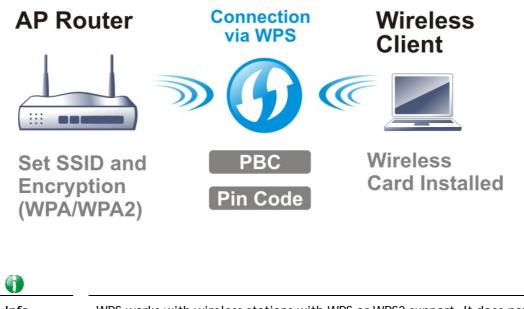

Info

WPS works with wireless stations with WPS or WPS2 support. It does not work with WEP.

It is the simplest way to build connection between wireless network clients and vigor router. Users do not need to select any encryption mode and type any long encryption passphrase to setup a wireless client every time. He/she only needs to press a button on wireless client, and WPS will connect for client and router automatically.

There are two methods to do network connection through WPS between AP and Stations: pressing the *Start PBC* button or using *PIN Code*.

### Using the PBC button

On the Vigor router, press and hold the WPS button on the front panel for 2 seconds, or click the **Start PBC** button on the **Wireless LAN>>WPS** page in the Web User Interface. On the wireless station (for example, a laptop computer), press the **WPS/Start PBC** button on the network card.

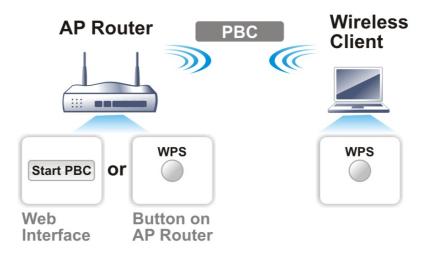

### Using a PIN code

You may establish a wireless connection by entering a PIN code generated by a wireless client that supports WPS.

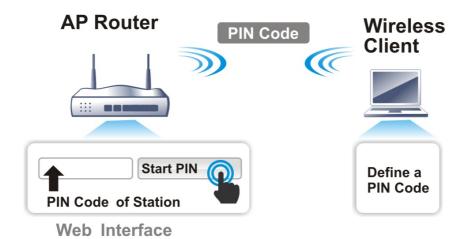

WPS is only supported when the encryption protocol is set to WPA-PSK or WPA2-PSK. If other protocols (such as WEP) have been selected in Wireless LAN>>Security, you will see the following message box:

| Microsof | t Internet Explorer 🛛 🔀                 |  |
|----------|-----------------------------------------|--|
| ⚠        | WPS only supports in WPA/WPA2-PSK Mode. |  |
|          | ОК                                      |  |

Please click **OK** to dismiss dialog box, return to **Wireless LAN**>>**Security** and select WPA-PSK or WPA2-PSK mode before attempting to enable WPS again.

### Below shows Wireless LAN>>WPS web page:

### Wireless LAN(2.4GHz) >> WPS (Wi-Fi Protected Setup)

### 🗹 Enable WPS 🖏

### Wi-Fi Protected Setup Information

| WPS Status          | Configured |
|---------------------|------------|
| SSID                | DrayTek    |
| Authentication Mode | WPA2/PSK   |

#### **Device Configure**

| Configure via Push Button    | Start PBC |
|------------------------------|-----------|
| Configure via Client PinCode | Start PIN |

Status: Ready

#### Note:

WPS can help your wireless client automatically connect to the Access point.

♀: WPS is Disabled.

Q: WPS is Enabled.

🕫 : Waiting for WPS requests from wireless clients.

| Item                            | Description                                                                                                    |
|---------------------------------|----------------------------------------------------------------------------------------------------|
| Enable WPS                      | Check this box to enable WPS setting.                                                                                                    |
| WPS Status                      | Displays system information related to WPS. The message "Configured" means that the wireless security (encryption) function of the router is properly configured and functioning properly.                                                                                                    |
| SSID                            | Displays the SSID1. WPS is supported on SSID1 only.                                                                                                    |
| Authentication Mode             | Displays the current authentication mode of the router.                                                                                                    |
| Configure via Push Button       | Click <b>Start PBC</b> to invoke Push-Button style WPS setup<br>procedure. The router will wait for about 2 minutes for WPS<br>connection requests from wireless clients. The WPS LED on<br>the router will blink fast when WPS is in progress, and will<br>return to normal condition after two minutes. |
| Configure via Client<br>PinCode | Enter a PIN code, and click the <b>Start PIN</b> button. The WPS LED on the router will blink rapidly when WPS is in progress, for up to 2 minutes or until a successful WPS connection from a wireless client has been established.                                                                      |

# III-1-6 WDS (for 5GHz)

Wireless Distribution System (WDS) is a protocol for linking access points (AP) wirelessly. WDS supports two modes:

• Bridge mode, which bridges traffic between two LANs wirelessly.

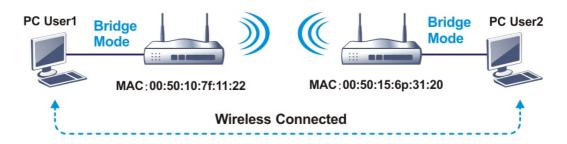

• **Repeater mode**, which extends the coverage range of a WLAN.

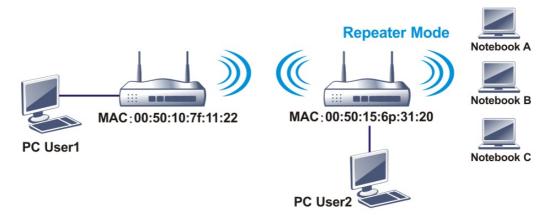

The main difference between these two modes is that, in **Repeater** mode, the packets received from one peer AP can be repeated to another peer AP through WDS links, whereas in **Bridge** mode, packets received from a WDS link will only be forwarded to local wired or wireless hosts. In other words, only Repeater mode can do WDS-to-WDS packet forwarding.

In the following example, hosts connected to Bridge 1 or 3 can communicate with hosts connected to Bridge 2 through WDS links. However, hosts connected to Bridge 1 cannot communicate with hosts connected to Bridge 3 through Bridge 2.

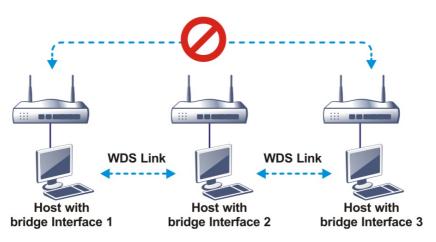

Click WDS from Wireless LAN menu. The following page will be shown.

Wireless LAN (5 GHz) >> WDS

| WDS Settings                                           | Set to Factory Default                                                 |
|--------------------------------------------------------|------------------------------------------------------------------------|
| Mode: Disable 🗸                                        | Repeater                                                               |
|                                                        | Enable Peer MAC Address                                                |
| Security:                                              |                                                                        |
| Disable OWEP OPre-shared Key                           |                                                                        |
|                                                        |                                                                        |
| WEP:                                                   |                                                                        |
| Use the same WEP key set in <u>Security Settings</u> . |                                                                        |
|                                                        | Access Point Function:                                                 |
| Pre-shared Key:                                        | Enable     Disable                                                     |
| Туре:                                                  |                                                                        |
| ○ WPA                                                  | Status:                                                                |
| Kan                                                    | Send "Hello" message to peers.                                         |
| Key: Max: 63 characters                                |                                                                        |
| Note:                                                  | Link Status                                                            |
| WPA and WPA2 are not compatible with DrayTek WPA.      | Note:                                                                  |
| Type 8~63 ASCII characters, for example: "cfgs01a2".   | The status is valid only when the peer also supports this<br>function. |
| Type 0 00 A001 characters, for example. Cigou az       |                                                                        |
| ОК                                                     | Cancel                                                                 |

Available settings are explained as follows:

| Item                  | Description                                                                                                    |
|-----------------------|----------------------------------------------------------------------------------------------------|
| Mode                  | Choose the WDS mode.<br>Disable - WDS is disabled.<br>Repeater - WDS is enabled in Repeater mode.                                                                                                    |
| Security              | Choose one of the types for the router. The setting you<br>choose here will make the following WEP or Pre-shared key<br>field valid or not.<br>Disable - Security is disabled.<br>WEP - Security is enabled.<br>Pre-shared key - Security is enabled. |
| Pre-shared Key        | Type - Select either WPA or WPA2 as the encryption<br>protocol.<br>Key - Enter 8 ~ 63 ASCII characters or 64 hexadecimal digits<br>with a leading "0x".                                                                                               |
| Repeater              | If Repeater was selected as the WDS mode, enter the peer<br>MAC addresses in these fields. Up to four peer MAC addresses<br>may be entered in this page. Select the checkbox in front of<br>a MAC address to enable it.                               |
| Access Point Function | Select Enable to make this router serve as an access point; select Disable to disable access point function.                                                                                                    |
| Status                | Click to send a "hello" message to peers. This only works if<br>the peer also supports this function.                                                                                                    |

To save changes on this page, select OK; to discard changes, select Cancel.

# III-1-7 Advanced Setting

On this page you can configure advanced settings such as operation mode, channel bandwidth, guard interval, and aggregation MSDU for wireless data transmission.

If the Vigor router supports dual-band WLAN, you will see separate Advanced Setting sections for 2.4GHz and 5GHz.

#### 2.4 GHz Advanced Setting page

Wireless LAN(2.4GHz) >> Advanced Setting

| HT Physical Mode                        |                                      |
|-----------------------------------------|--------------------------------------|
| Operation Mode                          | ● Mixed Mode ○ Green Field           |
| Channel Bandwidth                       | ○ 20                                 |
| Guard Interval                          | 🔿 long 💿 auto                        |
| Aggregation MSDU(A-MSDU)                | ● Enable ○ Disable                   |
| Long Preamble                           | 🔿 Enable 🖲 Disable                   |
| Packet-OVERDRIVE <sup>TM</sup> TX Burst | 🔿 Enable 🖲 Disable                   |
| Antenna                                 | ● 2T2R ○ 1T1R                        |
| Tx Power                                | ◉ 100% ○ 80% ○ 60% ○ 30% ○ 20% ○ 10% |
| WMM Capable                             | $ullet$ Enable $\bigcirc$ Disable    |
| APSD Capable                            | 🔿 Enable 🖲 Disable                   |
| Rate Adaptation Algorithm               | ● New 〇 Old                          |
| Fragment Length (256 - 2346)            | 2346 bytes                           |
| RTS Threshold (1 - 2347)                | 2347 bytes                           |
| Country Code                            | ( <u>Reference</u> )                 |
| Isolate 2.4GHz and 5GHz bands           | $ullet$ Enable $\bigcirc$ Disable    |
|                                         |                                      |

OK

#### 5 GHz Advanced Setting page

Wireless LAN(5GHz) >> Advanced Setting

| Physical Mode                 |                                      |
|-------------------------------|--------------------------------------|
| Operation Mode                | ● Mixed Mode ○ Green Field           |
| Channel Bandwidth             | ○ 20 ○ 20/40 ● 20/40/80              |
| Guard Interval                | 🔿 long 💿 auto                        |
| Aggregation MSDU(A-MSDU)      | $ullet$ Enable $\bigcirc$ Disable    |
| Tx Power                      | ◉ 100% ○ 80% ○ 60% ○ 30% ○ 20% ○ 10% |
| WMM Capable                   | $ullet$ Enable $\bigcirc$ Disable    |
| APSD Capable                  | 🔿 Enable 🖲 Disable                   |
| RTS Threshold (1 - 2347)      | 2347 bytes                           |
| Country Code                  | ( <u>Reference</u> )                 |
| Isolate 2.4GHz and 5GHz bands | $ullet$ Enable $\bigcirc$ Disable    |
|                               |                                      |

OK

Available settings are explained as follows:

| Item           | Description                                         |
|----------------|-----------------------------------------------------|
| Operation Mode | Mixed Mode - The router can transmit data using all |

|                              | protocols supported by 802.11a/b/g and 802.11n standards.<br>However, all wireless transmissions will be slowed down<br>when any 802.11g or 802.11b wireless client is connected.<br><b>Green Field</b> - Select this mode to achieve the highest<br>throughput. This mode supports data transmission between<br>802.11n systems only. In addition, it does not have<br>protection mechanism to prevent conflicts with neighboring<br>802.11a/b/g devices.                                                       |
|------------------------------|----------------------------------------------------------------------------------------------------|
| Channel Bandwidth            | <ul> <li>20 -Vigor Router will utilize 20 MHz channels for data transmission and reception between the router and wireless stations.</li> <li>40 -Vigor Router will utilize 40 MHz for data transmission and</li> </ul>                                                                                                    |
|                              | reception between the router and wireless stations.<br>20/40 - Vigor Router will utilize either 20 MHz or 40 MHz for<br>data transmission and reception depending on the number of<br>nearby the router. 20MHz will be used when there are more<br>than 10 wireless APs; otherwise 40MHz will be used.<br>Selecting this setting ensures the best performance for data<br>transit on networks with both 20 MHz and 40 MHz clients.                                                                               |
| Guard Interval               | Enabling this setting ensures the integrity of wireless traffic<br>by inserting guard intervals between symbols to reduce the<br>adverse effects of propagation delays, and signal multipath<br>or reflections. If you choose auto as guard interval, the<br>router will choose short guard interval (which increases<br>wireless performance) or long guard interval for data<br>transmit depending on the station capability.                                                                                  |
| Aggregation MSDU<br>(A-MSDU) | Aggregation MSDU can combine frames of different sizes to<br>improve performance at the MAC layer for clients from<br>certain manufacturers. The default setting is <b>Enable</b> .                                                                                                    |
| Long Preamble                | This option determines the length of the sync field in an 802.11 packet. Most modern wireless network uses short preamble with 56 bit sync fields which yield better transmission speeds. However, some older 802.11b wireless devices only support long preamble which uses 128-bit sync fields. Click Enable to use Long Preamble to maintain compatibility with these devices.                                                                                                    |
| Packet-OVERDRIVE             | This feature can enhance the performance in data<br>transmission about 40%* (by checking <b>Tx Burst</b> ). It is active<br>only when both the Access Point and Station (in wireless<br>client) support and invoke this function at the same time.<br><b>Note:</b> Vigor N61 wireless adapter supports this function.<br>Therefore, you can install it on your PC to take advantage of<br>Packet-OVERDRIVE (Refer to the following picture of Vigor<br>N61 wireless utility window: choose Enable for TxBURST on |
|                              | the <b>Option</b> tab).                                                                                                    |

|                           | Vigor N61 802.11n Wireless USB Adapter                                                                                                    |                                                                                                    |  |  |  |
|---------------------------|----------------------------------------------------------------------------------------------------|----------------------------------------------------------------------------------------------------|--|--|--|
|                           | Configuration Status Option About                                                                                                    |                                                                                                    |  |  |  |
|                           | General Setting                                                                                                    | Advance Setting                                                                                                    |  |  |  |
|                           | Auto launch when Windows start up                                                                                                    | Disable <u>R</u> adio                                                                                                    |  |  |  |
|                           | Remember mini status position                                                                                                    | Fragmentation Threshold : 2346                                                                                                    |  |  |  |
|                           | 🗌 Auto <u>h</u> ide mini status                                                                                                    | RTS Threshold : 2347                                                                                                    |  |  |  |
|                           | Set <u>m</u> ini status always on top                                                                                                    | Frequency : 802.11b/g/n - 2.4GH 🛩                                                                                                    |  |  |  |
|                           | Enable IP Setting and Proxy Setting in Pro:                                                                                                    |                                                                                                    |  |  |  |
|                           |                                                                                                    |                                                                                                    |  |  |  |
|                           | Group Koaming Ad-hoc                                                                                                    | Power Save Mode: Disable                                                                                                    |  |  |  |
|                           | WLAN type to connect<br>③ Infrastructure and Ad-hoc network<br>○ Infrastructure network only                                                                                                    | Tx Eurst : Disable                                                                                                    |  |  |  |
|                           | Ad-hoc network only                                                                                                    |                                                                                                    |  |  |  |
|                           | Automatically connect to non-preferred ne                                                                                                    | etwor <u>k</u> s                                                                                                    |  |  |  |
|                           |                                                                                                    | OK Cancel Apply                                                                                                    |  |  |  |
|                           |                                                                                                    | Disable                                                                                                    |  |  |  |
|                           | Tx <u>B</u> urst :                                                                                                    |                                                                                                    |  |  |  |
|                           |                                                                                                    | Disable                                                                                                    |  |  |  |
|                           |                                                                                                    | Enable                                                                                                    |  |  |  |
|                           | 6                                                                                                    |                                                                                                    |  |  |  |
|                           |                                                                                                    |                                                                                                    |  |  |  |
|                           |                                                                                                    | ismission rate depends on the<br>nt of the network.                                                                                                    |  |  |  |
|                           |                                                                                                    |                                                                                                    |  |  |  |
| TX Power                  | data transmission via wireless connection. However, if you<br>have only one antenna attached, please choose 1T1R.<br>Sets the power percentage of the access point's transmission<br>signal. The greater the TX Power value, the higher intensity<br>of the signal will be.                                                                                                    |                                                                                                    |  |  |  |
| WMM Capable               | WMM stands for Wi-Fi Multimedia. It provides basic Quality of<br>Service (QoS) by prioritizing traffic based on four access<br>categories defined in the IEEE 802.11e standard. The access<br>categories are AC_VO, AC_VI, AC_BE and AC_BK, which<br>corresponds to traffic types of voice, video, best effort and<br>low priority (background) data, respectively.<br>To apply WMM parameters to wireless data transmission,<br>click the Enable radio button.                                                   |                                                                                                    |  |  |  |
| APSD Capable              | APSD (Automatic Power-Save Delivery) is an enhancement<br>over the power-saving mechanisms supported by Wi-Fi<br>networks. It allows access points to buffer traffic before<br>transmitting it to wireless devices, thus allowing wireless<br>devices to enter into power saving mode which reduces<br>power consumption. Not all wireless clients support APSD<br>properly, and the only way to find out if APSD is appropriate<br>for your network is to experiment.<br>The default setting is <b>Disable</b> . |                                                                                                    |  |  |  |
|                           | transmitting it to wirel<br>devices to enter into p<br>power consumption. No<br>properly, and the only<br>for your network is to a                                                                                                    | cess points to buffer traffic before<br>less devices, thus allowing wireless<br>ower saving mode which reduces<br>ot all wireless clients support APSD<br>way to find out if APSD is appropriate<br>experiment.                                                                                                    |  |  |  |
| Rate Adaptation Algorithm | transmitting it to wirel<br>devices to enter into p<br>power consumption. No<br>properly, and the only<br>for your network is to o<br>The default setting is D<br>Wireless transmission r                                                                                                    | cess points to buffer traffic before<br>less devices, thus allowing wireless<br>oower saving mode which reduces<br>ot all wireless clients support APSD<br>way to find out if APSD is appropriate<br>experiment.<br>Disable.<br>rate is adapted dynamically. Usually,                                                                                                    |  |  |  |
| Rate Adaptation Algorithm | transmitting it to wirel<br>devices to enter into p<br>power consumption. No<br>properly, and the only<br>for your network is to o<br>The default setting is I<br>Wireless transmission r<br>performance of "new"                                                                                                    | cess points to buffer traffic before<br>less devices, thus allowing wireless<br>oower saving mode which reduces<br>ot all wireless clients support APSD<br>way to find out if APSD is appropriate<br>experiment.<br>Disable.<br>Tate is adapted dynamically. Usually,<br>algorithm is better than "old".                                                                              |  |  |  |
| Rate Adaptation Algorithm | transmitting it to wirel<br>devices to enter into p<br>power consumption. No<br>properly, and the only<br>for your network is to o<br>The default setting is I<br>Wireless transmission r<br>performance of "new"<br>Sets the way the Wirele                                                                                                    | cess points to buffer traffic before<br>less devices, thus allowing wireless<br>oower saving mode which reduces<br>ot all wireless clients support APSD<br>way to find out if APSD is appropriate<br>experiment.<br>Disable.<br>Tate is adapted dynamically. Usually,<br>algorithm is better than "old".<br>ess transmission rate is adjusted<br>ases, selecting "New" will result in |  |  |  |

| RTS Threshold (1 - 2347)         | <ul> <li>Minimize the collision (unit is bytes) between hidden stations to improve wireless performance.</li> <li>Set the RTS threshold. Do not modify default value if you don't know what it is, default value is 2347.</li> <li>Adjusts the 802.11 maximum transmit frame size, which might reduce chances of collision with hidden stations. You are advised to leave the default value, 2347, untouched.</li> </ul>                                                                                                    |
|----------------------------------|----------------------------------------------------------------------------------------------------|
| Country Code                     | Vigor router broadcasts country codes according to the<br>802.11d standard. However, some wireless stations will<br>detect/scan access points looking for country codes to<br>determine which country it is in, and utilize channels<br>appropriate to the country. The wireless client might get<br>confused if there are multiple access points in the vicinity<br>broadcasting different country codes. In such cases, it might<br>be necessary to change the country code of the access point<br>to ensure these clients can successfully establish a wireless<br>connection.                                                                                        |
| Isolate 2.4GHz and 5GHz<br>bands | <ul> <li>The default setting is "Enable". It means that the wireless client using 2.4GHz band is unable to connect to the wireless client with 5GHz band, and vice versa.</li> <li>For WLAN 2.4GHz and 5GHz set with the same SSID name:</li> <li>No matter such function is enabled or disabled, clients using WLAN 2.4GHz and 5GHz can communicate for each other if Isolate Member (in Wireless LAN&gt;&gt;General Setup) is NOT enabled for such SSID.</li> <li>Yet, if the function of Isolate Member (in Wireless LAN&gt;&gt;General Setup) is enabled for such SSID, clients using WLAN 2.4GHz and 5GHz will be unable to communicate with each other.</li> </ul> |

After finishing all the settings here, please click OK to save the configuration.

# **III-1-8 Station Control**

Station Control is used to specify the duration that the wireless client can connect to the Vigor router. If this function is disabled, wireless clients can connect to the router as long as the router is powered on and the wireless feature is enabled.

This feature is especially useful for free WiFi service. For example, a coffee shop may offer free Wi-Fi service to its guests for one hour every day. In this scenario, the connection time can be set to "1 hour" and reconnection time set to "1 day". In this way, every guest can surf the net for at most one hour, thus freeing up resources for other guests.

| Wireless | LAN | 2.4GHz | >> | Station | Control  |
|----------|-----|--------|----|---------|----------|
|          |     |        |    | ocacion | 00110101 |

| SSID 1         | SSID 2            | SSID 3  |   | SSID 4 |
|----------------|-------------------|---------|---|--------|
| SSID           |                   | DrayTek |   |        |
| Enable         |                   |         |   |        |
| Connec         | tion Time         | 1 hour  | ~ |        |
| Reconn         | ection Time       | 1 day   | ~ |        |
| <u>Display</u> | All Station Contr | ol List |   |        |
| <u>Hotspot</u> | Web Portal        |         |   |        |

#### Note:

Once the feature is enabled, the connection time quota will apply to each wireless client (identified by MAC address).

| OK | Cancel |
|----|--------|

Available settings are explained as follows:

| Item                                   | Description                                                                                                    |
|----------------------------------------|----------------------------------------------------------------------------------------------------|
| SSID                                   | Display the selected SSID.                                                                                                    |
| Enable                                 | Select to enable station control function for this SSID.                                                                                                    |
| Connection Time /<br>Reconnection Time | In the Connection Time dropdown box, select the maximum<br>amount of time that a wireless client is allowed to connect<br>within the period of time selected in the Reconnection Time<br>dropdown box. Select <b>User defined</b> to manually enter the<br>time in days, hours and minutes. |
| Display All Station Control<br>List    | Click to display all wireless clients that are under Station Control.                                                                                                    |
| Hotspot Web Portal                     | Click to jump to the Hotspot Web Portal page.                                                                                                    |

To save changes on this page, select OK; to discard changes, select Cancel.

# III-1-9 Bandwidth Management

Wireless LAN(2.4GHz) >> Bandwidth Management

The downstream or upstream from FTP, HTTP or some P2P applications will occupy large of bandwidth and affect the applications for other programs. Please use Bandwidth Management to make the bandwidth usage more efficient.

| SSID 1             | SSID 2         | SSID 3 | SSID 4                             |  |
|--------------------|----------------|--------|------------------------------------|--|
| SSID:              |                | D      | rayTek                             |  |
| Enable             |                |        | 2                                  |  |
| Bandwi             | dth Limit Type | F      | er Station Limit 🗸                 |  |
| Upload Limit(Kbps) |                |        | uto Adjustment<br>er Station Limit |  |
| Downlo             | ad Limit(Kbps) |        | 0000                               |  |

Note:

1. Download: Traffic going to any station.Upload: Traffic being sent from a wireless station.

2. Allow auto adjustment could make the best utilization of available bandwidth.

| OK Ca |
|-------|
|-------|

Available settings are explained as follows:

| Item                 | Description                                                                                                    |
|----------------------|----------------------------------------------------------------------------------------------------|
| SSID                 | Display the specific SSID name.                                                                                                    |
| Enable               | Check this box to enable the bandwidth management for clients.                                                                                                    |
| Bandwidth Limit Type | <ul> <li>Auto Adjustment - Bandwidth limit is determined by the system automatically.</li> <li>Per Station Limit - Bandwidth limit is determined according to the limitation of the wireless client.</li> </ul> |
| Total Upload Limit   | It is available when Auto Adjustment is selected.<br>Type a value to define the maximum data traffic (uploading)<br>for all of the wireless clients connecting to Vigor2763.                                    |
| Total Download Limit | It is available when Auto Adjustment is selected.<br>Type a value to define the maximum data client(stations)<br>connecting to Vigor2763.                                                                       |
| Upload Limit         | It is available when Per Station Limit is selected.<br>Type a value to define the maximum data traffic (uploading)<br>for each wireless client connecting to Vigor2763.                                         |
| Download Limit       | It is available when Per Station Limit is selected<br>Type a value to define the maximum data traffic<br>(downloading) for each wireless client connecting to<br>Vigor2763.                                     |

To save changes on this page, select OK; to discard changes, select Cancel.

# III-1-10 AP Discovery

Vigor router can scan all regulatory channels to find working APs in the neighborhood. The scanning result can be used to determine the most desirable channel to use, or to locate an AP for establishing a WDS link. Note that during the scanning process (about 5 seconds), no client is allowed to connect to the Vigor. Only APs operating on the same band as the Vigor can be discovered.

Click the Scan button to start the AP discovery process.

#### Wireless LAN(2.4GHz) >> Access Point Discovery

#### Access Point List

| Index | BSSID             | Channel | RSSI | SSID                  | Authentication      |   |
|-------|-------------------|---------|------|-----------------------|---------------------|---|
| 1     | 02:1D:AA:94:ED:E0 | 11      | 10%  | DrayTek-LAN-B         | Mixed(WPA+WPA2)/PSK |   |
| 2     | 00:1D:AA:94:ED:E0 | 11      | 10%  | DrayTek-LAN-A         | Mixed(WPA+WPA2)/PSK |   |
| 3     | 1A:49:BC:42:4B:B0 | 11      | 5%   | VigorAP920c-1         | WPA2/PSK            |   |
| 4     | 00:1D:AA:80:06:C4 | 11      | 0%   | DrayTek               | WPA2/PSK            |   |
| 5     | 14:49:BC:42:4B:B0 | 11      | 5%   | VigorAP920c           | WPA2/PSK            |   |
| 6     | 14:49:BC:0C:59:E4 | 11      | 10%  | Vigor2865-PQC-Tang -2 | None                |   |
| 7     | 14:49:BC:0C:59:E2 | 11      | 10%  | Vigor2865-PQC-Tang -1 | WPA2/PSK            |   |
| 8     | 1E:49:BC:42:4B:B0 | 11      | 5%   | VigorAP920c-2         | WPA2/PSK            |   |
| 9     | 00:1D:AA:80:06:B8 | 5       | 0%   | 910C RD8 Mickey       | WPA/PSK             | * |
|       |                   |         |      | Scan                  |                     |   |
|       | See Statistics.   |         |      |                       |                     |   |

#### Note:

1. During the scanning process (~5 seconds), no station is allowed to connect with the router.

2. AP Discovery can only support up to 32 APs displayed on the screen.

#### Available settings are explained as follows:

| Item                | Description                                                                                                    |
|---------------------|----------------------------------------------------------------------------------------------------|
| Scan                | Click to start the AP discovery process. The results will be shown on the box above this button.                                                                                                    |
| Statistics          | Shows channel usage by the neighboring APs.<br>Wireless LAN >> Site Survey Statistics                                                                                                    |
|                     | Recommended channels for usage: 1 2 3 4 5 6 7 8 9 10 11 12 13         AP number v.s. Channel         1 2 3 4 5 6 7 8 9 10 11 12 13 14         Channel                                                                                                    |
| Add to WDS Settings | This field is available for WLAN (5GHz).<br>Add to - To establish a WDS link to an AP that was found in an<br>AP scan, click its entry in the Access Point List window, and<br>its MAC address will be copied to the AP's MAC address field.<br>Select the WDS mode you wish to use, Bridge, and click Add<br>to. The AP will be configured in Wireless LAN >> WDS<br>Settings. |

# **III-1-11 Airtime Fairness**

Airtime fairness is essential in wireless networks that must support critical enterprise applications.

Most of the applications are either symmetric or require more downlink than uplink capacity; telephony and email send the same amount of data in each direction, while video streaming and web surfing involve more traffic sent from access points to clients than the other way around. This is essential for ensuring predictable performance and quality-of-service, as well as allowing 802.11n and legacy clients to coexist on the same network. Without airtime fairness, offices using mixed mode networks risk having legacy clients slow down the entire network or letting the fastest client(s) crowd out other users.

With airtime fairness, every client at a given quality-of-service level has equal access to the network's airtime.

The wireless channel can be accessed by only one wireless station at the same time.

The principle behind the IEEE802.11 channel access mechanisms is that each station has *equal probability* to access the channel. When wireless stations have similar data rate, this principle leads to a fair result. In this case, stations get similar channel access time which is called airtime.

However, when stations have various data rate (e.g., 11g, 11n), the result is not fair. The slow stations (11g) work in their slow data rate and occupy too much airtime, whereas the fast stations (11n) become much slower.

Take the following figure as an example, there are 2 wireless stations on the wireless network, Station A (11g) and Station B (11n), both of which transmit data packets to the Vigor router. Even though they have equal opportunity to access the wireless channel, Station B (11n) gets only a little airtime and waits too much because Station A (11g) takes longer to send one packet. In other words, transmission from Station B (fast rate) is effectively being throttled by Station A (slow rate).

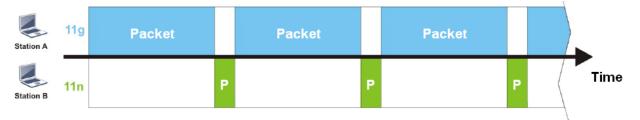

To alleviate this problem, Airtime Fairness tries to assign *similar airtime* to each station (A and B) by controlling TX traffic. In the following figure, Station B (11n) has higher opportunities to send data packets than Station A (11g). In this way, Station B (fast rate) gets its fair share of airtime and its speed is not limited by Station A (slow rate).

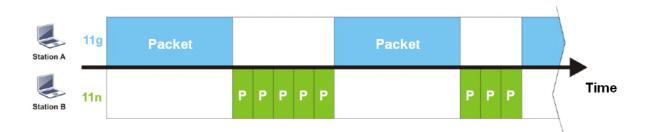

This is similar to automatic Bandwidth Limit, where the dynamic bandwidth limit of each station depends on instant active station number and airtime assignment. Please note that Airtime Fairness of 2.4 GHz and 5 GHz bands are independent, but stations connected to different SSIDs on the same band are prioritized as a group, because they all use the same wireless channel. Under certain environments, this function can reduce the adverse effects of slow wireless devices and improve the overall wireless performance.

Environments that can benefit by applying airtime fairness:

- (1) Many wireless stations.
- (2) All stations mainly use download traffic.
- (3) The performance bottleneck is wireless connection.

Wireless LAN(2.4GHz) >> Airtime Fairness

| Enable <u>Airtime Fairness</u>                   |
|--------------------------------------------------|
| Triggering Client Number 2 (2 ~ 64) (Default: 2) |

Note:

Please enable or disable this function according to the real situation and user experience. It is NOT suitable for all environments.

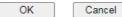

Available settings are explained as follows:

| Item                    | Description                                                                                                    |
|-------------------------|----------------------------------------------------------------------------------------------------|
| Enable Airtime Fairness | Try to assign similar airtime to each wireless station by controlling TX traffic.                                                                                                    |
|                         | Airtime Fairness - Click the link to display the following explanation of airtime fairness note.                                                                                                    |
|                         | 172.17.3.110/wireless/ap_af_note.asp                                                                                                    |
|                         | Airtime Fairness Note: <ul> <li>Airtime is the time where a wireless station occupies the wirelees channel. Airtime Fairness function tries to assign similar airtime to each station by controlling TX traffic. IN SPECIFIC ENVIRONMENTS, this function can reduce the bad influence of slow wireless devices and improve theorall wireless performance.</li> <li>Suitable environment : (1) Many wireless stations. (2) All stations mainly use download traffic. (3) The performance bottleneck is wireless connaction.</li> <li>Triggering Client Number: Airtime Fairness function is applied only when active station number achieves this number.</li> </ul> <li>Triggering Client Number – Airtime Fairness function is applied only when there are at least this many active wireless stations.</li> |

To save changes on this page, select OK; to discard changes, select Cancel.

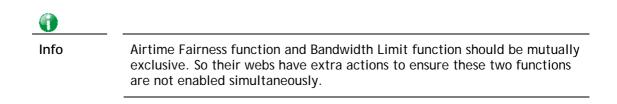

# III-1-12 Band Steering (2.4 GHz)

Band Steering detects if the wireless clients are capable of 5GHz operation, and steers them to that frequency. It helps to keep the 2.4 GHz band clear for legacy clients, and improves users' experience by reducing 2.4 GHz channel utilization.

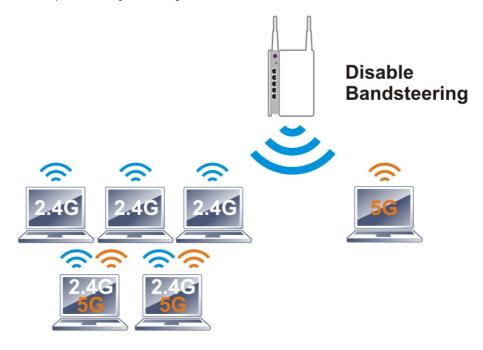

If a dual-band client is detected, the AP will let the wireless client connect to the less congested wireless band, such as the 5GHz band, to reduce network congestion.

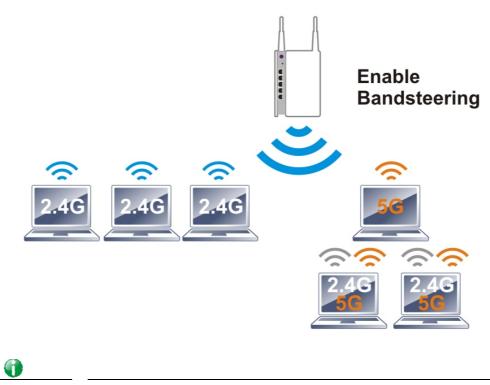

Info

For Band Steering to work properly, the same SSID and security settings must be configured on both 2.4 GHz and 5 GHz bands.

To configure Band Steering, go to the Wireless LAN (2.4GHz)>>Band Steering page:

#### Wireless LAN(2.4GHz) >> Band Steering

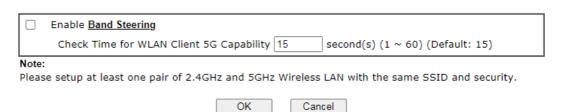

#### Available settings are explained as follows:

| Item                 | Description                                                                                                    |
|----------------------|----------------------------------------------------------------------------------------------------|
| Enable Band Steering | When enabled, the router will detect if wireless clients are capable of dual-band or not within the time limit.                                                                                                    |
|                      | Check Time When a wireless client attempts to connect,<br>the router will block attempts to connect to the 2.4 GHz<br>band for the specified period of time (default is 30 seconds),<br>which hopefully will entice the client to connect to the 5<br>GHz band. If the client fails to connect to the 5 GHz band<br>within the specified interval, it will then be able to connect<br>to the 2.4 GHz band. |

To save changes on this page, select OK; to discard changes, select Cancel.

The following diagram shows how Band Steering works.

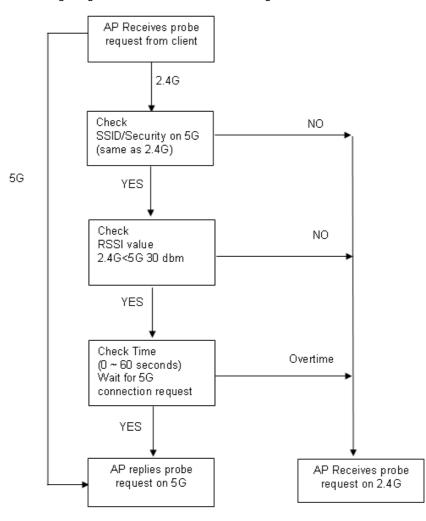

Example: How to Use Band Steering?

- 1. Open Wireless LAN(2.4GHz)>>Band Steering.
- 2. Check the box of **Enable Band Steering** and use the default value (15) for check time setting.

| Wirel          | ess LAN(2.4GHz) >> Band Steering                                                           |
|----------------|--------------------------------------------------------------------------------------------|
|                | Enable Band Steering                                                                       |
|                | Check Time for WLAN Client 5G Capability 15 second(s) $(1 \sim 60)$ (Default: 15)          |
| Note:<br>Pleas | e setup at least one pair of 2.4GHz and 5GHz Wireless LAN with the same SSID and security. |
|                | OK Cancel                                                                                  |

3. Click OK to save the settings.

4. Open Wireless LAN (2.4GHz)>>General Setup and Wireless LAN (5GHz)>> General Setup. Configure SSID as *DrayTek2766\_BandSteerin*g for both pages. Click OK to save the settings.

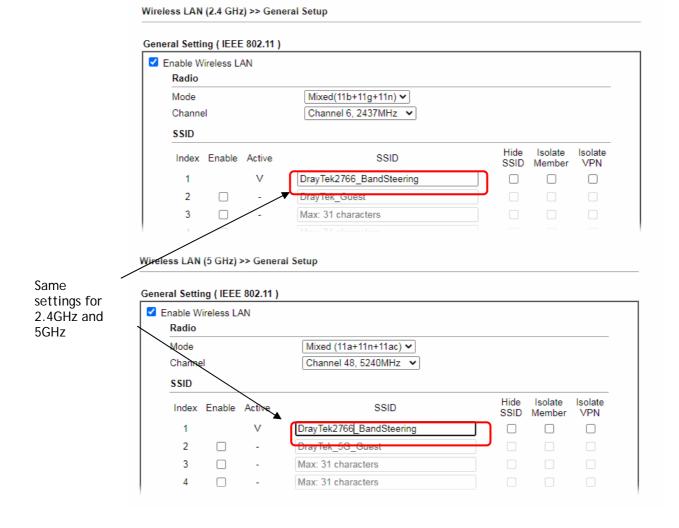

5. Open Wireless LAN (2.4GHz)>>Security and Wireless LAN (5GHz)>>Security. Configure Security as *12345678* for both pages. Click OK to save the settings.

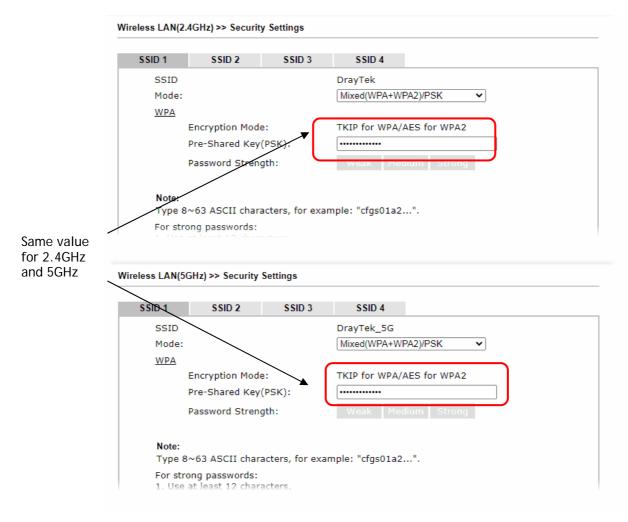

6. The Vigor will now steer wireless clients to the less congested wireless band, such as 5GHz to reduce network congestion.

# III-1-13 Roaming

WiFi roaming allows wireless stations to switch connections between access points within an area to achieve better coverage and signal quality. It usually is up to the wireless station to switch to another access point with stronger signal strength while it is already connected, but Vigor wireless routers have an AP-assisted client roaming feature that could facilitate roaming on wireless stations. Depending on the roaming configuration, the Vigor monitors the Received Signal Strength Indicator (RSSI) of wireless stations and disconnect stations whose RSSI falls below a certain (configurable) threshold, thus forcing stations to seek out other WiFi hosts to connect to.

To configure wireless roaming settings, go to Wireless LAN >> Roaming.

Wireless LAN(2.4GHz) >> Roaming

| Disable RSSI Requirement   |                               |
|----------------------------|-------------------------------|
| O Strictly Minimum RSSI    | -73 dBm (42 %) (Default: -73) |
| O Minimum RSSI             | -66 dBm (60 %) (Default: -66) |
| with Adjacent AP RSSI over | 5 dB (Default: 5)             |

Available settings are explained as follows:

Router-accisted Client Roaming Darameters

| Item                     | Description                                                                                                    |
|--------------------------|----------------------------------------------------------------------------------------------------|
| Disable RSSI Requirement | The Vigor router does not pay attention to the RSSI level of wireless stations. Selecting this option means the Vigor router will not interfere with the roaming behavior of wireless stations.                                                                                                    |
| Strictly Minimum RSSI    | The Vigor router will immediately disconnect the wireless station if its RSSI falls below the configured value.                                                                                                    |
| Minimum RSSI             | Minimum RSSI - The Vigor router will disconnect wireless<br>clients whose RSSI falls below the minimum threshold only if<br>there is also a neighboring wireless host (router or AP) that<br>has an RSSI value (defined in the field of With Adjacent AP<br>RSSI over) higher than a certain threshold. |
|                          | In order for this option to work, other wireless hosts<br>connected to the same LAN subnet need to support the<br>exchange of RSSI information with peer wireless hosts via<br>Ethernet.                                                                                                    |
|                          | With Adjacent AP RSSI over - Specify a value as a threshold.                                                                                                    |

To save changes on this page, select OK; to discard changes, select Cancel.

### **III-1-14 Station List**

Station List provides an overview of all currently connected wireless clients and their status. As an added convenience, you may choose to add a particular wireless client to the Access Control by double clicking its entry in the list to populate the MAC address field, followed by clicking the Add button.

There are 3 tabs on the Station List screen: General, Advanced and Neighbor. Both General and Advanced show wireless stations connected to the Vigor router, whereas Neighbor shows nearby wireless stations connected to other access points that are detected by the Vigor router.

|                                  |               |             |            | General | Advanced | Neighbo |
|----------------------------------|---------------|-------------|------------|---------|----------|---------|
| Index Status                     | IP A          | ddress      | MAC Addres | 3       | SSID     |         |
|                                  |               |             |            |         |          |         |
|                                  |               |             |            |         |          |         |
|                                  |               |             |            |         |          |         |
|                                  |               |             |            |         |          |         |
|                                  |               |             |            |         |          |         |
|                                  |               |             |            |         |          |         |
|                                  |               |             |            |         |          |         |
|                                  |               |             |            |         |          |         |
|                                  |               |             | Refresh    |         |          |         |
|                                  |               |             | Reliesh    |         |          |         |
| Status Codes :                   |               |             |            |         |          |         |
| C:Connected, N<br>E:Connected, W |               |             |            |         |          |         |
| P:Connected, W                   |               |             |            |         |          |         |
| A:Connected, W                   |               |             |            |         |          |         |
| S:Connected, W                   |               |             |            |         |          |         |
| O:Connected, O                   |               |             |            |         |          |         |
| B:Blocked by Ac                  | cess Control. |             |            |         |          |         |
| N:Connecting.                    |               |             |            |         |          |         |
| F:Fail to pass W                 | PA/PSK auth   | entication. |            |         |          |         |
|                                  |               |             |            |         |          |         |
| Add to Access                    | Control :     |             |            |         |          |         |
|                                  | dress         |             |            |         |          |         |

Wireless LAN (2.4 GHz) >> Station List

After a station connects to the router successfully, it may be turned off without notice. In that case, it will still be on the list until the connection expires.

Add

Available settings are explained as follows:

| Item    | Description                                                                   |
|---------|-------------------------------------------------------------------------------|
| Refresh | Click to refresh the station list.                                            |
| Add     | Click to add the address in the Client's MAC address field to Access Control. |

Below shows the Advanced tab, which lists the same clients as the General tab, but with more detailed information.

Wireless LAN(2.4GHz) >> Station List

|                   |               |     |         | -    |       |     |        |      |       |
|-------------------|---------------|-----|---------|------|-------|-----|--------|------|-------|
|                   |               |     |         | Gei  | neral | A   | dvance | ed   | Neigh |
| Index             | MAC Address   | AID | RSSI    | Rate | BW    | PSM | WMM    | PhMd | MCS   |
|                   |               |     |         |      |       |     |        |      |       |
|                   |               |     |         |      |       |     |        |      |       |
|                   |               |     |         |      |       |     |        |      |       |
|                   |               |     |         |      |       |     |        |      |       |
|                   |               |     |         |      |       |     |        |      |       |
|                   |               |     |         |      |       |     |        |      |       |
|                   |               |     |         | 1    |       |     |        |      |       |
|                   |               |     | Refresh |      |       |     |        |      |       |
|                   |               |     |         |      |       |     |        |      |       |
| Add to <u>Acc</u> | ess Control : |     |         |      |       |     |        |      |       |

After a station connects to the router successfully, it may be turned off without notice. In that case, it will still be on the list until the connection expires.

Add

Below shows the Neighbor tab, which lists wireless clients seen by the router but are not connected to the router's built-in access point.

#### Wireless LAN(2.4GHz) >> Station List

| 12 0 2 d d          |                            |                                                                                                    | Genera                                                                                                    | I                                                                                                    | Advanced                                                                                                    | Neighbor                                                                                                    |
|---------------------|----------------------------|----------------------------------------------------------------------------------------------------|----------------------------------------------------------------------------------------------------|----------------------------------------------------------------------------------------------------|----------------------------------------------------------------------------------------------------|----------------------------------------------------------------------------------------------------|
| MAC Address         | Vendor                     | RSSI                                                                                                    | Approx.<br>Distance                                                                                                    | SSID                                                                                                    | Visit                                                                                                    | Time                                                                                                    |
| C8:FF:28:FC:2A:C1   | LiteonTe                   | 0%(-100dBm)                                                                                                    | 562.34m                                                                                                    | none                                                                                                    | 0d:0h:                                                                                                    | 2m:6s 🔺                                                                                                    |
| 80:00:0B:04:CE:5A   | Intel                      | 0%(-100dBm)                                                                                                    | 562.34m                                                                                                    | none                                                                                                    | 0d:0h:                                                                                                    | 2m:6s                                                                                                    |
| 3C:A0:67:F6:59:CF   |                            | 0% (-97dBm)                                                                                                    | 398.11m                                                                                                    | none                                                                                                    | 0d:0h:                                                                                                    | 0m:16s                                                                                                    |
| 8C:85:90:64:FE:A4   | Apple                      | 0% (-95dBm)                                                                                                    | 316.23m                                                                                                    | none                                                                                                    | 0d:0h:                                                                                                    | 0m:0s                                                                                                    |
| 60:F6:77:6C:25:69   |                            | 0%(-93dBm)                                                                                                    | 251.19m                                                                                                    | none                                                                                                    | 0d:0h:                                                                                                    | Om:11s                                                                                                    |
|                     |                            |                                                                                                    |                                                                                                    |                                                                                                    |                                                                                                    | -                                                                                                    |
|                     |                            | Refresh                                                                                                    |                                                                                                    |                                                                                                    |                                                                                                    |                                                                                                    |
| to Access Control : |                            |                                                                                                    |                                                                                                    |                                                                                                    |                                                                                                    |                                                                                                    |
| nt's MAC address    |                            | :                                                                                                    | ::                                                                                                    | :                                                                                                    |                                                                                                    |                                                                                                    |
|                     | to <u>Access Control</u> : | 80:00:0B:04:CE:5A Intel<br>8C:A0:67:F6:59:CF<br>8C:85:90:64:FE:A4 Apple<br>50:F6:77:6C:25:69<br>to Access Control : | 80:00:0B:04:CE:5A Intel 0%(-100dBm)<br>3C:A0:67:F6:59:CF 0%(-97dBm)<br>3C:85:90:64:FE:A4 Apple 0%(-95dBm)<br>50:F6:77:6C:25:69 0%(-93dBm)<br>Refresh<br>to Access Control : | C8:FF:28:FC:2A:C1       LiteonTe       0%(-100dBm)       562.34m         80:00:0B:04:CE:5A       Intel       0%(-100dBm)       562.34m         8C:A0:67:F6:59:CF       0%(-97dBm)       398.11m         8C:85:90:64:FE:A4       Apple       0%(-95dBm)       316.23m         50:F6:77:6C:25:69       0%(-93dBm)       251.19m         Refresh         to Access Control : | C8:FF:28:FC:2A:C1       LiteonTe       0%(-100dBm)       562.34m       none         80:00:0B:04:CE:5A       Intel       0%(-100dBm)       562.34m       none         8C:A0:67:F6:59:CF       0%(-97dBm)       398.11m       none         8C:85:90:64:FE:A4       Apple       0%(-95dBm)       316.23m       none         50:F6:77:6C:25:69       0%(-93dBm)       251.19m       none         Refresh | C8:FF:28:FC:2A:C1       LiteonTe       0%(-100dBm)       562.34m       none       0d:0h:         S0:00:0B:04:CE:5A       Intel       0%(-100dBm)       562.34m       none       0d:0h:         SC:A0:67:F6:59:CF       0%(-97dBm)       398.11m       none       0d:0h:         SC:85:90:64:FE:A4       Apple       0%(-95dBm)       316.23m       none       0d:0h:         S0:F6:77:6C:25:69       0%(-93dBm)       251.19m       none       0d:0h:         Refresh |

Note:

- 1. Approx. Distance is calculated by actual signal strength of device detected. Inaccuracy might occur based on barrier encountered.
- 2. Due to the differences in signal strength for different devices, the calcuated value of approximate distance also might be different.
- 3. Trademarks and brand names are the properties of their respective owners.

Add

# **III-2 Mesh Network**

Vigor router plays a role of Mesh root in a VigorMesh network. To configure the mesh network, please use the Mesh Wizard or open the Mesh menu to configure detailed settings.

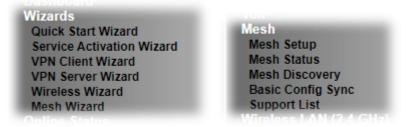

Please note that, within VigorMesh network,

- the total number allowed for mesh nodes is 8 (including the mesh root)
- the maximum number of hop is 3

Refer to the following figure:

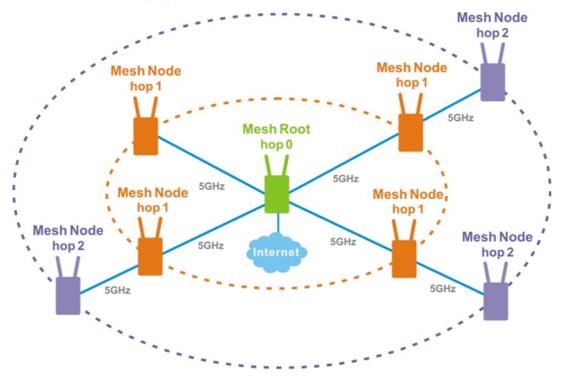

For the mesh group set within VigorMesh network,

- It must be composed by "1" Mesh Root and "0~7" mesh nodes
- (Roaming) Normally members in a mesh group use the same Wireless SSID/security
- (Add) Only the mesh root can add a new mesh node into the mesh group
- (Recover) A disconnected mesh node will automatically try to connect to another connected mesh node of the same group

#### Mesh Root

Mesh Root indicates that Vigor router would be other AP's uplink connection. As a Mesh Root, Vigor router must connect to internet through WANs to have an internet connection.

The following figure shows how Vigor router runs as MESH ROOT:

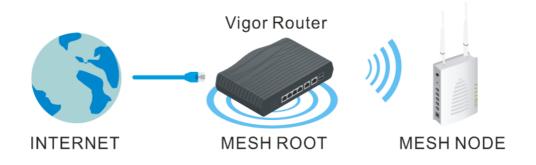

# III-2-1 Mesh Wizard

Mesh wizard offers a quick way to configure mesh network.

1. Go to Wizards>Mesh Wizard.

| Mesh Setup                            |                          |        |        |        |        |
|---------------------------------------|--------------------------|--------|--------|--------|--------|
| ✓ Enable Mesh<br>Role:<br>Group Name: | Mesh Root ✔<br>VigorMesh |        |        |        |        |
|                                       |                          | < Back | Next > | Finish | Cancel |

2. Check the Enable Mesh box. Click Next to get the following page.

| Wifi Settings                                |                          |
|----------------------------------------------|--------------------------|
| Wifi Name:                                   | DrayTek                  |
| Wifi Password:                               |                          |
| Enable Guest Wifi                            |                          |
| Guest Wifi Name:                             | DrayTek_Guest            |
| Guest Wifi Password:                         |                          |
| <b>Note:</b><br>The WiFi settings will apply | y to all Wireless bands. |

3. Set the Wifi Name and password; click Next to get the following page.

#### Mesh Wizard

Mesh Wizard

| Enter login password                                              |                                                               |
|-------------------------------------------------------------------|---------------------------------------------------------------|
| Please enter an alpha-numeric s                                   | string as your <b>Password</b> .                              |
| Old Password                                                      |                                                               |
| New Password                                                      | Max 23 characters                                             |
| Confirm Password                                                  |                                                               |
| Hint: If you want to keep the pas<br>button to skip this process. | ssword unchanged, leave the password blank and press "Finish" |
|                                                                   | < Back Next > Finish Cancel                                   |

4. Set the password, if required. Then, click Finish to get the following page.

# Mesh Node Setup Setup additional VigorAPs to Mesh network? Please power up and wait for us to find it. Search List Select Model MAC Device Name Search Apply Cancel

5. Click **Search** and wait for a few minutes. Later, APs around Vigor router will be shown below.

| etup additiona | al VigorAPs to Mesh netw     | /ork? |             |
|----------------|------------------------------|-------|-------------|
| lease power u  | ip and wait for us to find i | it.   |             |
| earch List     |                              |       |             |
| earch List     |                              |       |             |
| Select         | Model                        | MAC   | Device Name |

6. Select the one (e.g., VigorAP903 in this case) you want to group under Vigor router. Then, click Apply.

| Setup additional Vi | gorAPs to Mesh    | network? |  |  |
|---------------------|-------------------|----------|--|--|
| Please power up a   | nd wait for us to | find it. |  |  |
| Search List         |                   |          |  |  |
| 4%                  |                   |          |  |  |
|                     |                   |          |  |  |

7. When the mesh node setup is finished, click **Finish**.

Mesh Wizard

| Mesh Wizard                                                          |        |        |  |
|----------------------------------------------------------------------|--------|--------|--|
| Mesh Node Setup Finished<br>Setup Mesh Root and Mesh Node completed. |        |        |  |
| [                                                                    | Cancel | Finish |  |

8. After "Mesh Wizard Setup OK!" appears, go to Mesh>>Mesh Satus. The mesh node (AP903) has been grouped under the Vigor router.

#### Mesh Wizard

#### Mesh Wizard Setup OK!

#### Mesh >> Mesh Status Local Status <u>Refresh</u> Device Name DrayTek MAC Address 14:49:BC:15:1F:00 Model Vigor2763 Operation Mode MeshRoot Wireless Downlink Band Auto Group Name VigorMesh Link Status Connected Нор 0 Downlink Number 1 Downlink 00:50:7F:F1:7F:1D (VigorAP903) Wireless 5GHz (Ch36) (-58dBm / 81%) Devices Total Number of Clients: 36 MAC Address (Model) Index Status Uptime Clients Action Device Name IP Address Hop Uplink 14:49:BC:15:1F:00 (Vigor2865) 0 3d 12:06:49 14 1 Root DrayTek 172.16.21.64 Reselect 14:49:BC:17:70:08 Wireless 5GHz (Ch36) (-60dBm / 76%) 00:50:7F:F1:91:BC (VigorAP903) 1 3d 12:05:44 ₫ Online MK\_AP903 172.16.21.58 2 Disconnect Online(sync ready) Online Offline

# III-2-2 Mesh Setup

This page can modify settings related to Mesh. You can search and specify mesh nodes as members under current mesh group.

Mesh >> Mesh Setup

| General Setup                |                          |                 |          | Refres      |
|------------------------------|--------------------------|-----------------|----------|-------------|
| Enable Mesh                  |                          |                 |          |             |
| Role                         | Mesh Root                |                 |          |             |
| Wireless Downlink Band       | Dedicate 5GHz            |                 |          |             |
| Group Name                   | VigorMesh                |                 |          |             |
| Auto Reselect                | <b>~</b>                 |                 |          |             |
| Log Level                    | Basic 🗸                  |                 |          |             |
| Mesh Group                   |                          |                 |          |             |
| Select Index Role            | MAC Address              | Model           | CFG Sync | Device Name |
| 1 Root                       | 14:49:BC:02:36:50        | Vigor2866       |          |             |
| Reset Delete                 |                          |                 |          |             |
| Bridge VLAN to Mesh          |                          |                 |          |             |
|                              | ОК                       | Cancel          |          |             |
| Add Mesh Node                |                          |                 |          |             |
| Press Search button below to | find and adopt the new n | ode into Mesh G | Group.   |             |
| Search                       |                          |                 |          |             |

|     | Search<br>Search Li |                |           |                    |             |         |  |
|-----|---------------------|----------------|-----------|--------------------|-------------|---------|--|
|     | Select              | MAC Address    | Model     | Operation Mode     | Device Name | RSSI    |  |
|     | Apply               |                |           |                    |             |         |  |
|     |                     |                |           |                    |             |         |  |
| Bac | kup Mesh            | Config: Backup | Upload Fr | om File: 選擇檔案 未選擇低 | 王何檔案        | Restore |  |

Note:

After enabling the Mesh function, all the settings on Wireless LAN (5 GHz)>>WDS will be invalid.

Available settings are explained as follows:

| Item                   | Description                                                                                                    |
|------------------------|----------------------------------------------------------------------------------------------------|
| General Setup          |                                                                                                    |
| Enable Mesh            | Check to enable the mesh function.                                                                                                    |
| Role                   | Displays the role of Vigor router. Vigor router is a mesh root to provide internet acceess for Mesh Network.                                                                                                    |
| Wireless Downlink Band | At present, only 5GHz is dedicated as the downlink band for connecting with an uplinked mesh node.                                                                                                    |
| Group Name             | Displays the name of the current mesh group.                                                                                                    |
| Auto Reselect          | It is selected in default. To perform the auto reselect, make<br>sure the process for CFG Sync and CFG Check for mesh nodes<br>are successful. If enabled, after changing the environment of<br>mesh network (e.g., offline, disconnection), the root device<br>will perform auto reselect to reconstruct the mesh network. |

| Log Level           | Choose Basic or Detailed. Related information will be shown on the Diagnostics>>System Log.                                                                                                    |
|---------------------|----------------------------------------------------------------------------------------------------|
| Mesh Group          | The basic information including role, MAC address, and<br>model name of the mesh root and node (up to 8 entries, one<br>mesh root and seven mesh nodes) will be shown on this field.<br><b>Reset</b> - Click it to clear the Mesh Group information.<br><b>Delete</b> - Click it to remove the selected entry. |
| Bridge VLAN to Mesh | Select to enable the function.                                                                                                    |

# Add Mesh Node - It is available only if the Mesh function is enabled.

| Search                               | Click to scan available APs around this Vigor router.                                                                                                    |  |  |  |  |  |  |
|--------------------------------------|----------------------------------------------------------------------------------------------------|--|--|--|--|--|--|
|                                      | Add Mesh Node Press Search button below to find and adopt the new node into Mesh Group. Searching                                                                                                    |  |  |  |  |  |  |
|                                      | Search List                                                                                                    |  |  |  |  |  |  |
|                                      | Apply                                                                                                    |  |  |  |  |  |  |
|                                      | Backup Mesh Config: Backup Upload From File: 選擇權數 未選擇任何權數 Restore                                                                                                    |  |  |  |  |  |  |
|                                      | Dackup mesii Conny. Dackup Uproad From File. 道法信点 未道法证问信点 Restore                                                                                                    |  |  |  |  |  |  |
|                                      | After enabling the Mesh function, all the settings on Wireless LAN (5 GHz)>>WDS will be invalid.                                                                                                    |  |  |  |  |  |  |
|                                      | The detected APs will be shown on the Search List.                                                                                                    |  |  |  |  |  |  |
|                                      | Add Mesh Node Press Search button below to find and adopt the new node into Mesh Group. Search                                                                                                    |  |  |  |  |  |  |
|                                      | Search List Select MAC Address Model Operation Mode Device Name                                                                                                    |  |  |  |  |  |  |
|                                      | 00:1D:AA:7C:F5:A4 VigorAP1060C MeshNode(Wireless) AP1060C                                                                                                    |  |  |  |  |  |  |
|                                      | Apply                                                                                                    |  |  |  |  |  |  |
|                                      | Backup Mesh Config: Upload From File: 選擇檔案 未選擇任何檔案 Restore                                                                                                    |  |  |  |  |  |  |
|                                      |                                                                                                    |  |  |  |  |  |  |
| Apply                                | Select the mesh node you want and click this button. The new mesh node will be shown on Mesh Group.                                                                                                    |  |  |  |  |  |  |
|                                      | Mesh >> Mesh Setup                                                                                                    |  |  |  |  |  |  |
|                                      | General Setup                                                                                                    |  |  |  |  |  |  |
|                                      | Enable Mesh     Role     Mesh Root                                                                                                    |  |  |  |  |  |  |
|                                      | Wireless Downlink Band Dedicate 5GHz v                                                                                                    |  |  |  |  |  |  |
|                                      | Group Name Vigor/Mesh Auto Reselect 🗹                                                                                                    |  |  |  |  |  |  |
|                                      | Log Level Basic V                                                                                                    |  |  |  |  |  |  |
|                                      | Mesh Group Select Index Role MAC Address Model CFG Device Name                                                                                                    |  |  |  |  |  |  |
|                                      | 1 Root 14:49:BC:15:1F:00 Vigor2865                                                                                                    |  |  |  |  |  |  |
|                                      | 2 Node 00:1D:AA:7C:F5:A4 VigorAP1060C Ongoing AP1060C                                                                                                    |  |  |  |  |  |  |
|                                      | Reset Delete                                                                                                    |  |  |  |  |  |  |
|                                      |                                                                                                    |  |  |  |  |  |  |
|                                      | Bridge VLAN to Mesh                                                                                                    |  |  |  |  |  |  |
|                                      | OK Cancel                                                                                                    |  |  |  |  |  |  |
| Backup Mesh Config                   |                                                                                                    |  |  |  |  |  |  |
| Backup Mesh Config<br>Upload/Restore | ок Cancel<br>Backup - Click the button to save the configuration as a file.<br>Click the Upload button to specify a configuration file. Then                                                                                                    |  |  |  |  |  |  |
|                                      | OK Cancel<br>Backup - Click the button to save the configuration as a file.<br>Click the Upload button to specify a configuration file. Then<br>click Restore to apply the configuration.                                                                               |  |  |  |  |  |  |
|                                      | OK       Cancel         Backup - Click the button to save the configuration as a file.         Click the Upload button to specify a configuration file. Then click Restore to apply the configuration.         When the MAC address of the Vigor router is not the mesh |  |  |  |  |  |  |
|                                      | OK Cancel<br>Backup - Click the button to save the configuration as a file.<br>Click the Upload button to specify a configuration file. Then<br>click Restore to apply the configuration.                                                                               |  |  |  |  |  |  |

# III-2-3 Mesh Status

This page shows the mesh network status.

One Mesh Group can contain up to 8 devices. In the following figure, the device with hop 0 is one special Ethernet Backhaul. It means this node will use Ethernet cable to join the mesh group while others use the wireless link.

Mesh >> Mesh Status

| Local Status           |                                | Refre                               |
|------------------------|--------------------------------|-------------------------------------|
| Device Name            | DrayTek                        |                                     |
| MAC Address            | 14:49:BC:15:1F:00              |                                     |
| Model                  | Vigor2866                      |                                     |
| Operation Mode         | MeshRoot                       |                                     |
| Wireless Downlink Band | Auto                           |                                     |
| Group Name             | VigorMesh                      |                                     |
| Link Status            | Connected                      |                                     |
| Нор                    | 0                              |                                     |
| Downlink Number        | 1                              |                                     |
| Downlink               | 00:50:7F:F1:7F:1D (VigorAP903) | Wireless 5GHz (Ch36) (-58dBm / 81%) |

| Dev | /ices           |              |              |                                     |     |                                                             | Total N        | umber of  | f Clients: 3    |
|-----|-----------------|--------------|--------------|-------------------------------------|-----|-------------------------------------------------------------|----------------|-----------|-----------------|
| Ind | lex Status      | Device Name  | IP Address   | MAC Address<br>(Model)              | Нор | Uplink                                                      | Uptime         | Clients   | Action          |
| 1   | Root            | DiayTek      | 172.16.21.64 | 14:49:BC:15:1F:00<br>(Vigor2865)    | 0   |                                                             | 3d<br>12:06:49 | <u>14</u> | <u>Reselect</u> |
| 2   | Online          | MK_AP903     | 172.16.21.58 | 00:50:7F:F1:7F:1D<br>(VigorAP903)   | 1   | 14:49:BC:17:70:08<br>Wireless 5GHz (Ch36)<br>(-60dBm / 76%) | 3d<br>12:05:44 | <u>6</u>  | Disconnec       |
| 3   | Online          | HR_AP903     | 172.16.21.62 | 00:50:7F:67:29:0C<br>(VigorAP903)   | 2   | 00:50:7F:F1:7F:1D<br>Wireless 5GHz (Ch36)<br>(-64dBm / 65%) | 3d<br>12:05:22 | <u>10</u> | Disconneo       |
| 4   | Online          | TS_AP1000    | 172.16.21.57 | 00:1D:AA:04:F0:DC<br>(VigorAP1000C) | 3   | 00:50:7F:67:29:0C<br>Wireless 5GHz (Ch36)<br>(-68dBm / 55%) | 3d<br>12:05:00 | <u>6</u>  | Disconnec       |
|     | Online(sync rea | dv) 😑 Online | Offline      |                                     |     |                                                             |                |           |                 |

Available settings are explained as follows:

| Item                    | Description                                                                                    |
|-------------------------|------------------------------------------------------------------------------------------------|
| Local Status            | Display general information for this device.                                                   |
| Devices                 | Display detailed information for this device (as mesh root) and mesh node(s) in the group.     |
|                         | Index - Display the number of the device within a mesh group.                                  |
|                         | Status - Display the role and connect status of the device.                                    |
|                         | <b>Device Name</b> - Display the name of the device (for identification).                      |
|                         | IP Address - Display the IP address of the device.                                             |
|                         | MAC Address - Display the MAC address of the device.                                           |
|                         | Hop - Diplay the level of the device in Mesh Network.                                          |
|                         | "0" means the device is connected to Internet by using Ethernet cable (wired).                 |
|                         | "1" to "3" means how many wireless links the device has to go through to reach a Hop 0 device. |
|                         | <b>Uplink</b> - Display the MAC address of the device that the AP connects to.                 |
| Total number of Clients | Display the station list of all mesh devices.                                                  |

| Index | MAC Address       | Hostname       | Vendor   | SSID       | Channel | RSSI             | TxRate(Kbps) | RxRate(Kbps |
|-------|-------------------|----------------|----------|------------|---------|------------------|--------------|-------------|
| 1     | 00:50:7F:F0:C9:72 | TA001029       | DrayTek  | staffs_4F  | 6       | 68%(-63dBm)      | 0            | 0           |
| 2     | 00:50:7F:F0:D1:1D | ta002171       | DrayTek  | staffs_4F  | 6       | 41%(-73dBm)      | 0            | 0           |
| 3     | 5C:97:F3:D3:D5:F7 | Tze-Pingde     | Apple    | staffs_4F  | 6       | 100%<br>(-49dBm) | 0            | 0           |
| 4     | 40:98:AD:5B:F2:52 | Tyronetkii     | Apple    | staffs     | 6       | 55%(-68dBm)      | 0            | 0           |
| 5     | 00:50:7F:37:6D:E5 | N/A            | DravTek  | staffs 4F  | 6       | 52%(-69dBm)      | 0            | 0           |
| 6     | 00:50:7F:37:67:BE | N/A            | DrayTek  | staffs_4F  | 6       | 55%(-68dBm)      | 0            | 0           |
| 7     | 30:F7:C5:1D:3D:11 | N/A            | Apple    | quests     | 6       | 83%(-57dBm)      | 30           | 12          |
| 8     | 40:F0:2F:22:EB:A0 | N/A            | LiteonTe | staffs     | 6       | 34%(-76dBm)      | 22           | 4           |
| 9     | 18:65:90:DE:D4:E5 | N/A            | Apple    | staffs_4F  | 6       | 100%<br>(-44dBm) | 0            | 0           |
| 10    | 60:45:CB:57:1F:36 | N/A            | N/A      | staffs_4F  | 6       | 15%(-84dBm)      | 0            | 0           |
| 11    | AC:5F:3E:62:E6:0D | N/A            | Samsung  | staffs_4F  | 6       | 81%(-58dBm)      | 0            | 0           |
| 12    | 50:BC:96:E0:00:11 | N/A            | Apple    | staffs     | 6       | 71%(-62dBm)      | 0            | 0           |
| 13    | 04:B1:67:52:48:90 | Redmi5-<br>mys | N/A      | staffs_4F  | 6       | 45%(-72dBm)      | 0            | 0           |
| 14    | 04:C2:3E:3F:CB:F8 | android-ac     | HTC      | staffs 4F  | 6       | 55%(-68dBm)      | 0            | 0           |
| 15    | 0C:8B:FD:31:0B:78 | N/A            | Intel    | staffs_4F  | 6       | 89%(-55dBm)      | 2            | 2           |
| 16    | 58:48:22:EB:F8:62 | android-5f     | Sony     | staffs     | 6       | 55%(-68dBm)      | 0            | 0           |
| 17    | CC:9F:7A:63:11:27 | N/A            | N/A      | staffs 4F5 | 36      | 52%(-69dBm)      | 0            | 0           |
| 18    | 20:47:DA:58:17:79 | RedmiNote5     | N/A      | staffs_4F5 | 36      | 50%(-70dBm)      | 0            | 0           |
| 19    | 70:81:EB:65:80:E5 | cheng          | Apple    | staffs_4F5 |         | 87%(-56dBm)      | 0            | 0           |
| 20    | 8C:85:90:64:FE:A4 | N/A            | Apple    | staffs 4F5 | 36      | 36%(-75dBm)      | 0            | 0           |

# III-2-4 Mesh Discovery

Before a Mesh Node is connected, it is unable to check the device status from Mesh Root. This page can help to discover all Mesh devices around and offer the Link Status and Operation Mode of each Mesh device.

For obtaining the list of devices around this Vigor router, click Scan. Later, surrounding Mesh device(s) will be displayed on this page.

Mesh >> Mesh Discovery

| Index | MAC Address       | Model         | Operation Mode     | Link Status | RSSI              |
|-------|-------------------|---------------|--------------------|-------------|-------------------|
| 1     | 00:1D:AA:04:F0:6C | VigorAP1000C  | AP                 | Connected   | -73dBm(fair)      |
| 2     | 00:1D:AA:80:FE:D4 | VigorAP1060C  | AP                 | Connected   | -73dBm(fair)      |
| 3     | 14:49:BC:42:7D:B6 | VigorAP960C   | MeshNode(Wireless) | New         | -81dBm(fair)      |
| 4     | 00:1D:AA:63:2C:00 | VigorAP920R   | MeshRoot           | Connected   | -74dBm(fair)      |
| 5     | 14:49:BC:09:E2:08 | Vigor2927     | MeshRoot           | Connected   | -80dBm(fair)      |
| 6     | 14:49:BC:05:F1:A8 | Vigor2865     | MeshRoot           | Connected   | -64dBm(good)      |
| 7     | 00:1D:AA:3F:4F:38 | VigorAP918RPD | MeshNode(Wireless) | Connected   | -90dBm(weak)      |
| 8     | 00:50:7F:F1:7F:1D | VigorAP903    | MeshNode(Wireless) | Connected   | -53dBm(excellent) |
| 9     | 14:49:BC:02:37:40 | Unknown       | MeshRoot           | Registering | -63dBm(good)      |
| 10    | 00:1D:AA:04:F0:D8 | VigorAP1000C  | MeshNode(Wireless) | Connected   | -79dBm(fair)      |
| 11    | 14:49:BC:42:4B:94 | VigorAP920C   | AP                 | Connected   | -51dBm(excellent) |
| 12    | 14:49:BC:02:37:E8 | Vigor2927     | MeshRoot           | Connected   | -67dBm(good)      |
| 13    | 00:50:7F:F1:7E:E5 | VigorAP903    | MeshNode(Wireless) | New         | -94dBm(weak)      |

Scan

Note:

During the scanning process (about 10 seconds), no station is allowed to connect with the Router and Mesh Network may disconnect.

Only the device with the Link Status of "New" can be selected and grouped under this router.

# III-2-5 Basic Config Sync

If you add one Mesh Node in a mesh group, the Mesh Root will send the basic configuration to the device. This page could help you to change the Mesh Root settings and deliver the new configuration of the Mesh Root to all "connected" Mesh Nodes.

#### Mesh >> Basic Configuration Sync

| Index | Name                                                  | Value  |
|-------|-------------------------------------------------------|--------|
| 1     | X_00507F_System.Management.SkipQuickStartWizard       | Enable |
| 2     | X_00507F_System.TR069Setting.CPEEnable                | 0      |
| 3     | ManagementServer.URL                                  |        |
| 4     | ManagementServer.Username                             |        |
| 5     | ManagementServer.Password                             | *****  |
| 6     | ManagementServer.ConnectionRequestUsername            | vigor  |
| 7     | ManagementServer.ConnectionRequestPassword            | ****   |
| 8     | X_00507F_System.AdminmodePassword.Admin               | admin  |
| 9     | X_00507F_System.AdminmodePassword.Password            | ****   |
| 10    | X_00507F_System.SyslogMail.SysLogAccess.SysLogEnable  | 0      |
| 11    | X_00507F_System.SyslogMail.SysLogAccess.LogServerIP   |        |
| 12    | X_00507F_System.SyslogMail.SysLogAccess.LogServerPort | 514    |
| 13    | X_00507F_System.SyslogMail.MailAlert.MailAlertEnable  | 0      |
| 14    | X_00507F_System.SyslogMail.MailAlert.SMTPServer       |        |
| 15    | X_00507F_System.SyslogMail.MailAlert.MailTo           |        |
| 16    | X_00507F_System.SyslogMail.MailAlert.Username         |        |
| 17    | X_00507F_System.SyslogMail.MailAlert.Password         | *****  |
| 18    | X_00507F_System.SyslogMail.MailAlert.UseTLS           | 0      |
| 19    | X_00507F_System.SyslogMail.MailAlert.SMTPServerPort   | 25     |
| 20    | X_00507F_System.PasswordEncryption.AdminPassword      | *****  |
| 21    | X_00507F_System.PasswordEncryption.AdminSalt          | ****   |

#### UVireless LAN (2.4GHz)

| Index | Name                                         | Value   |
|-------|----------------------------------------------|---------|
| 1     | X_00507F_WirelessLAN_AP.General.EnableWLAN   | 1       |
| 2     | X_00507F_WirelessLAN_AP.General.SSID.1.ESSID | DrayTek |

#### Available settings are explained as follows:

| Item                   | Description                                                             |
|------------------------|-------------------------------------------------------------------------|
| System Maintenance /   | Check the item(s) you want to make configuration sync.                  |
| Wireless LAN (2.4Hz) / | <b>Apply</b> - Click it to apply the settings configured by this router |
| Wireless LAN (5GHz)    | to all connected mesh node.                                             |

Tips for Mesh Network Setup

- Set up TWO mesh devices with uplink RSSI larger than -65dBm.
- Upgrade the firmware version of Mesh devices through Mesh link, starting from the mesh device with less hop number. For example, upgrade the firmware from the root, hop1 Mesh Node then hop2 Mesh Node, and so on.
- VigorMesh network supports up to 3 hops of mesh devices. However, it is suggested to connect the mesh group with less than or equals to 2 hops.

For your reference, we make a real mesh environment test and get the following record. (Use VigorAP APP to do internet speed test with different hops mesh node.)

Internet Download Speed (for root and hop1 ~ hop3):

| iPad connects to Root                 | : 80Mbps                                                 |
|---------------------------------------|----------------------------------------------------------|
| iPad connects to hop1 Node            | : 49Mbps (Uplink RSSI : -55dBm)                          |
| iPad connects to hop2 Node            | : 41Mbps (Uplink RSSI : hop2 -64dBm / hop1 -55dBm)       |
| iPad connects to hop3 Node<br>-55dBm) | : 26Mbps (Uplink RSSI : hop3 -62dBm / hop2 -68dBm / hop1 |

- It is not suggested to use a wireless Mesh Node with Ethernet cable connected to a Mesh Root.
- If resetting a Mesh Root,
  - All "connected" Mesh Nodes will be informed to reset.
  - Group List and Group Key will be reset, too.
  - For those Mesh Nodes unable to reset, reset them manually. Reset the Group List by web or factory default.
- If resetting a Mesh Node,
  - Group List and Group Key will be cleared.
  - Link Status will become "New".
- If Mesh Search / Apply / Discover is worked too fast or is done with empty result, your request may be rejected. Please try again.
- Troubleshooting:
  - Check the firmware version. Please make sure all APs within the mesh group are in the newest firmware version.
  - Check the OP (operation) Mode. Make sure new Mesh Node doesn't accidentally get DHCP IP and becomes AP mode.
  - Check the country code and channels. For example, it is impossible for connecting a VigorAP 912C Mesh Root with 5G channel 36 to VigorAP920R Wireless Mesh Node in EU country code.
  - Check the channel load. Make sure it is not over 70%.

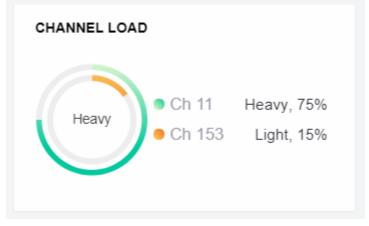

- Collect some Mesh logs and send the result to DrayTek for analyzing.

| ■ ● ● ● ● ● ● ● ● ● ● ● ● ● ● ● ● ● ● ● |                | ▼ 頁面更   | 192.168.1.1     WAN 資配     傳送速率 接收速率       Word2926Lac     0     0       LAN 資配     博送封抱、接收封包     WAN IP (固定)       新     3250     2328 |
|-----------------------------------------|----------------|---------|----------------------------------------------------------------------------------------------------|
| 的火牆 VPN 使用者                             | 皆存取紀錄<br>連線編   | 已錄 WAN  | IPPEX 其他                                                                                                    |
| 系統時間                                    | 路由器時間          | 主機      | 訊息                                                                                                    |
| 2020-09-16 14:34:52                     | Jan 1 00:21:30 | DrayTek | [dmn] SaveConfiguration by Mesh.                                                                                                    |
| 2020-09-16 14:34:51                     | Jan 1 00:21:29 | DrayTek | [dmn] 00:1D:AA:44:33:88 is alive.                                                                                                    |
| 2020-09-16 14:34:51                     | Jan 1 00:21:29 | DrayTek | [dmn] dmn_pkt_recv Alive from 00:1d:aa:44:33:88                                                                                         |
| 2020-09-16 14:34:49                     | Jan 1 00:21:27 | DrayTek | Local User (MAC=00-1D-AA-44-33-88): 192.168.1.10 DN5 -> 192.168.1.1 inquire pool.ntp.org                                                |
| 2020-09-16 14:34:48                     | Jan 1 00:21:26 | DrayTek | [dmn] dmn_pkt_send Announce-Keepalive                                                                                                   |
| 2020-09-16 14:34:44                     | Jan 1 00:21:22 | DrayTek | Local User (MAC=00-1D-AA-44-33-88): 192.168.1.10 DNS -> 192.168.1.1 inquire pool.ntp.org                                                |
| 2020-09-16 14:34:44                     | Jan 1 00:21:22 | DrayTek | [dmn] Set WDS Key 00:1D:AA:44:33:88 on mesh0 again                                                                                      |
| 2020-09-16 14:34:39                     | Jan 1 00:21:17 | DrayTek | Local User (MAC=00-1D-AA-44-33-88): 192.168.1.10 DN5 -> 192.168.1.1 inquire pool.ntp.org                                                |
| 2020-09-16 14:34:37                     | Jan 1 00:21:15 | DravTek | [dmn] Change state MRRAsk -> MeshRoot.                                                                                                  |
| 2020-09-16 14:34:37                     | Jan 1 00:21:15 | DrayTek | [dmn] Mesh Root - Alive                                                                                                    |
| 2020-09-16 14:34:37                     | Jan 1 00:21:15 | DrayTek | [dm] Register stop.                                                                                                    |
| 2020-09-16 14:34:36                     | Jan 1 00:21:14 | DrayTek | [dm] dm pkt send Announce-Keepalive                                                                                                    |
| 2020-09-16 14:34:35                     | Jan 1 00:21:14 | DrayTek | [dmn] dmn_pkt_send Announce-Keepalive                                                                                                   |
| 2020-09-16 14:34:35                     | Jan 1 00:21:13 | DrayTek | [dmn] dmn_pkt_send Announce-Neepaive                                                                                                    |
| 2020-09-16 14:34:35                     | Jan 1 00:21:13 | DrayTek |                                                                                                    |
|                                         | Jan 1 00:21:13 |         | [dmn] dmn_pkt_recv Report-Recover                                                                                                    |
| 2020-09-16 14:34:34                     |                | DrayTek | [dmn] Change state MRRegister -> MRRAsk.                                                                                                |
| 2020-09-16 14:34:34                     | Jan 1 00:21:12 | DrayTek | [dmn] dmn_pkt_send Announce-AskStatus                                                                                                   |
| 2020-09-16 14:34:34                     | Jan 1 00:21:12 | DrayTek | [dmn] dmn_pkt_send Announce-SetName                                                                                                    |
| 2020-09-16 14:34:34                     | Jan 1 00:21:12 | DrayTek | [dmn] Add WDS MAC 00:1D:AA:44:33:88 on mesh0                                                                                            |
| 2020-09-16 14:34:34                     | Jan 1 00:21:12 | DrayTek | [dmn] Succeed to add WDS MAC on mesh0!                                                                                                  |
| 2020-09-16 14:34:34                     | Jan 1 00:21:12 | DrayTek | [dmn] Succeed to delete WDS MAC on mesh0!                                                                                               |
| 2020-09-16 14:34:33                     | Jan 1 00:21:11 | DrayTek | [dmn] dmn_pkt_send Clone                                                                                                    |
| 2020-09-16 14:34:33                     | Jan 1 00:21:11 | DrayTek | [dmn] dmn_pkt_send Clone-v2                                                                                                    |
| 2020-09-16 14:34:33                     | Jan 1 00:21:11 | DrayTek | [dmn] dmn_pkt_send Clone-v2                                                                                                    |
| <                                       |                |         |                                                                                                    |
| 流時間:電腦標記的時                              | 88             |         | 路由縣時間: 餘由縣標記的                                                                                                    |

# III-2-6 Support List

#### Mesh >> Support List

The following compatibility test lists DrayTek AP models supported by Vigor router Mesh.

| Model         | Status | Firmware Version |
|---------------|--------|------------------|
| VigorAP 802   | Y      | 1.3.6            |
| VigorAP 903   | Y      | 1.3.8            |
| VigorAP 912C  | Y      | 1.3.6            |
| VigorAP 1000C | Y      | 1.3.5            |
| VigorAP 960C  | Y      | 1.4.0            |
| VigorAP 1060C | Y      | 1.4.2            |

Y:Tested and is supported. N:Not supported. This page is left blank.

# Part IV VPN

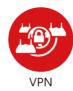

SSL VPN

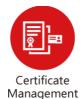

A Virtual Private Network (VPN) is the extension of a private network that encompasses links across shared or public networks like the Internet. In short, by VPN technology, you can send data between two computers across a shared or public network in a manner that emulates the properties of a point-to-point private link.

It is a form of VPN that can be used with a standard Web browser.

A digital certificate works as an electronic ID, which is issued by a certification authority (CA). It contains information such as your name, a serial number, expiration dates etc., and the digital signature of the certificate-issuing authority so that a recipient can verify that the certificate is real. Here Vigor router support digital certificates conforming to standard X.509.

# **IV-1 VPN and Remote Access**

A Virtual Private Network (VPN) is an extension of a private network that allows users to access network resources that available on the private network across shared or public networks such as the Internet, as if users are directly connected to the private network.

Here are some uses of VPNs:

- Communication between home office and customer.
- Secure connection between Teleworker, staff on business trip and main office.
- Exchange data between remote office and main office.
- POS between chain store and headquarters.
- Circumvention of Internet censorship that filters websites or contents.
- Circumvention of geolocation techniques employed by service providers or vendors to block or restrict services to users.
- Secure communications over public access points

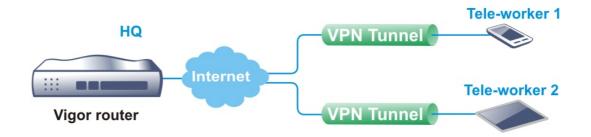

# Web User Interface

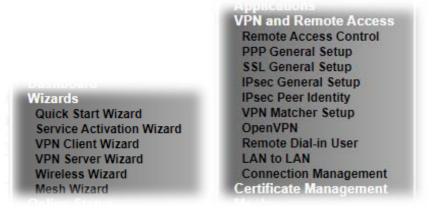

## IV-1-1 VPN Client Wizard

The VPN Client Wizard will configure the router as a *client* to connect to a remote VPN server using a LAN-to-LAN VPN tunnel. The wizard will guide you through the setup process.

1. On the menu bar, click on Wizards, and then VPN Client Wizard.

| VPN Client Wizard                    |                             |
|--------------------------------------|-----------------------------|
| Choose VPN Establishment Environment |                             |
|                                      |                             |
| Please choose a LAN-to-LAN Profile:  | [Index] [Status] [Name] 🗸   |
|                                      |                             |
|                                      |                             |
|                                      |                             |
|                                      |                             |
|                                      |                             |
|                                      |                             |
|                                      |                             |
| L.                                   | < Back Next > Finish Cancel |

Available settings are explained as follows:

| Item                                  | Description                                                                                                    |
|---------------------------------------|----------------------------------------------------------------------------------------------------|
| Please choose a<br>LAN-to-LAN Profile | The profile used to store this tunnel configuration.<br>Selecting an index that has already been setup previously<br>will result in the existing setup getting overwritten by the<br>wizard. |

2. When you finish the mode and profile selection, please click **Next** to open the following page.

VPN Client Wizard

| VPN Connection Setting                                                |                                                               |
|-----------------------------------------------------------------------|---------------------------------------------------------------|
|                                                                       |                                                               |
| Security Ranking:                                                     | Throughput Ranking:                                           |
| Very High                                                             | Very High                                                     |
| IPsec XAuth                                                           | L2TP / PPTP (None Encryption)                                 |
| IPsec IKEv2 EAP (only for NAT Mode)                                   |                                                               |
| L2TP over IPSec                                                       | High                                                          |
| OpenVPN (AES256)                                                      | IPSec IKEv2/EAP/IKEv1/XAuth                                   |
|                                                                       | OpenVPN (UDP None Encryption)                                 |
| High                                                                  |                                                               |
| IPSec IKEv1/IKEv2                                                     | Medium                                                        |
| SSL                                                                   | L2TP over IPSec / PPTP (Encryption)                           |
| OpenVPN (AES128)                                                      | OpenVPN (UDP)                                                 |
|                                                                       | OpenVPN (TCP None Encryption)                                 |
| Medium                                                                |                                                               |
| PPTP (Encryption)                                                     | Low                                                           |
|                                                                       | SSL/OpenVPN (TCP)                                             |
| Low                                                                   |                                                               |
| L2TP / PPTP (None Encryption)                                         |                                                               |
| OpenVPN (None Encryption)                                             |                                                               |
| I AN-to-I AN VPN Client Mode Selection                                | Route Mode 🗸                                                  |
|                                                                       |                                                               |
| Select VPN Type:                                                      | PPTP (Encryption)                                             |
| Note:                                                                 |                                                               |
| <ol> <li>Please use Route Mode for typical LAN-to-LAN tunn</li> </ol> |                                                               |
| NAT Mode.                                                             | t or IP and is not configured to route the subnet then select |
| 3. If you are unsure of your configuration select Route I             | Mode.                                                         |
|                                                                       | < Back Next > Finish Cancel                                   |

Available settings are explained as follows:

| Item                                | Description                                                                                                    |
|-------------------------------------|----------------------------------------------------------------------------------------------------|
| LAN-to-LAN Client<br>Mode Selection | <b>Route Mode -</b> All traffic between the local network and the remote network bear the originating IP addresses. Select this if the VPN server can establish routes to handle inter-LAN traffic routing.                                                                                    |
|                                     | NAT Mode - The VPN client (local router) uses a single IP<br>address assigned by the VPN server (remote router) and<br>uses NAT to keep track of the connections. Select this if the<br>VPN server expects only one IP address on the local<br>network to communicate with the remote network. |
| Select VPN Type                     | Select a VPN protocol for the LAN-to-LAN tunnel. Different VPN protocols offer different levels or security and performance.                                                                                                    |

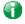

Info

The following descriptions for VPN Type are based on the **Route Mode** specified in LAN-to-LAN Client Mode Selection.

# If you have selected **PPTP** (None Encryption) or **PPTP** (Encryption), the following configuration screen appears.

#### VPN Client Wizard

| VPN Client PPTP Encryption Settings                               |                             |
|-------------------------------------------------------------------|-----------------------------|
| Profile Name                                                      | ???                         |
| VPN Dial-Out Through                                              | WAN1 First 🗸                |
| □ Always on                                                       |                             |
| Server IP/Host Name for VPN<br>(e.g. draytek.com or 123.45.67.89) |                             |
| Username                                                          | ???                         |
| Password                                                          |                             |
| Remote Network IP                                                 | 0.0.0.0                     |
| Remote Network Mask                                               | 255.255.255.0 / 24 🗸        |
| Local Network IP                                                  | 192.168.1.1                 |
| Local Network Mask                                                | 255.255.255.0 / 24 🗸        |
|                                                                   |                             |
|                                                                   |                             |
|                                                                   |                             |
|                                                                   |                             |
|                                                                   |                             |
|                                                                   | < Back Next > Finish Cancel |

If you have selected IPsec, the following configuration screen appears.

#### VPN Client Wizard

| —                                  |                         |        |
|------------------------------------|-------------------------|--------|
| Profile Name                       | ???                     |        |
| VPN Dial-Out Through               | WAN1 First              | ~      |
| Always on                          |                         |        |
| Server IP/Host Name for VPN        |                         |        |
| (e.g. draytek.com or 123.45.67.89) |                         |        |
| IKE Authentication Method          |                         |        |
| Pre-Shared Key                     |                         |        |
| Confirm Pre-Shared Key             |                         |        |
| ○ Digital Signature (X.509)        |                         |        |
| Peer ID                            | None                    | $\sim$ |
| Local ID                           |                         |        |
| Alternative Subject Name First     |                         |        |
| Subject Name First                 |                         |        |
| Local Certificate                  | None                    | $\sim$ |
| IPsec Security Method              |                         |        |
| O Medium (AH)                      |                         |        |
| High (ESP)                         | AES with Authentication | ~      |
| Remote Network IP                  | 0.0.0.0                 |        |
| Remote Network Mask                | 255.255.255.0 / 24 🗸    |        |
| Local Network IP                   | 192.168.1.1             |        |
| Local Network Mask                 | 255.255.255.0 / 24 🗸    |        |

If you have selected SSL/L2TP, the following configuration screen appears.

#### VPN Client Wizard

| VPN Client L2TP Settings                                          |                             |
|-------------------------------------------------------------------|-----------------------------|
| Profile Name                                                      | ???                         |
| VPN Dial-Out Through                                              | WAN1 First 🗸                |
| Always on                                                         |                             |
| Server IP/Host Name for VPN<br>(e.g. draytek.com or 123.45.67.89) |                             |
| Username                                                          | ???                         |
| Password                                                          |                             |
| Remote Network IP                                                 | 0.0.0.0                     |
| Remote Network Mask                                               | 255.255.255.0 / 24 🗸        |
| Local Network IP                                                  | 192.168.1.1                 |
| Local Network Mask                                                | 255.255.255.0 / 24 🗸        |
|                                                                   |                             |
|                                                                   |                             |
|                                                                   |                             |
|                                                                   |                             |
|                                                                   |                             |
|                                                                   | < Back Next > Finish Cancel |
| <                                                                 | < Back Next > Finish Cancel |

If you have selected L2TP over IPsec (Nice to Have) or L2TP over IPsec (Must), the following configuration screen appears.

#### VPN Client Wizard

| rofile Name                                   | ???                     |
|-----------------------------------------------|-------------------------|
| VPN Dial-Out Through                          | WAN1 First 🗸            |
| Always on                                     |                         |
| Server IP/Host Name for VPN                   |                         |
| (e.g. draytek.com or 123.45.67.89)            |                         |
| IKE Authentication Method                     |                         |
| Pre-Shared Key                                |                         |
| Confirm Pre-Shared Key                        |                         |
| <ul> <li>Digital Signature (X.509)</li> </ul> |                         |
| Peer ID                                       | None 🗸                  |
| Local ID                                      |                         |
| Alternative Subject Name First                |                         |
| Subject Name First                            |                         |
| Local Certificate                             | None 🗸                  |
| IPsec Security Method                         |                         |
| O Medium (AH)                                 |                         |
| High (ESP)                                    | AES with Authentication |
| Username                                      | ???                     |
| Password                                      |                         |
| Remote Network IP                             | 0.0.0.0                 |
| Remote Network Mask                           | 255.255.255.0 / 24 🗸    |
| Local Network IP                              | 192.168.1.1             |
| Local Network Mask                            | 255.255.255.0 / 24 🗸    |

If you have selected **OpenVPN**, the following configuration screen appears.

| Always on Sername ???<br>assword Max: 128 characters | VPN config file 選擇檔案 未選擇任何檔案<br>on ???<br>Max: 128 characters |
|------------------------------------------------------|---------------------------------------------------------------|
| Always on Sername Sersaword Max: 128 characters      | ???<br>Max: 128 characters                                    |
| sername ???<br>assword Max: 128 characters           | ???<br>Max: 128 characters                                    |
| Issword Max: 128 characters                          | Max: 128 characters                                           |
|                                                      |                                                               |
| Remote Network IP                                    | work IP 0.0.0.0                                               |
|                                                      |                                                               |
| Remote Network Mask 255.255.255.0 / 24 🗸             | work Mask 255.255.0 / 24 🗸                                    |
| Local Network IP 192.168.1.1                         | rk IP 192.168.1.1                                             |
| ocal Network Mask 255.255.0 / 24 🗸                   | rk Mask 255.255.0 / 24 🗸                                      |

| Item                           | Description                                                                                                    |  |
|--------------------------------|----------------------------------------------------------------------------------------------------|--|
| Profile Name                   | Name that identifies this profile. The maximum length of the Profile Name is 10 characters.                                                                                                    |  |
| VPN Dial-Out Through           | The WAN interface to be used for dialing out to establish the<br>VPN tunnel.<br>WAN1 First<br>WAN1 First<br>WAN1 Only<br>WAN1 only: Only establish VPN if WAN2 down<br>WAN2 First<br>WAN2 Only<br>WAN2 only: Only establish VPN if WAN1 down<br>WAN3 First<br>WAN3 Only<br>WANx First - The Router first attempts to establish the VPN<br>tunnel using this WAN interface. When that is unsuccessful,<br>it will attempt to use other WAN interfaces.<br>WANx Only - The Router will establish the VPN tunnel using<br>this WAN interface only.<br>WANx Only: Only establish VPN if WANy down - The Router<br>will establish the VPN tunnel using this WAN interface is offline. |  |
| Always On                      | If selected, the router will maintain the VPN connection.                                                                                                    |  |
| Server IP/Host Name<br>for VPN | Enter the IP address or hostname of the server of the remote VPN server.                                                                                                    |  |
| IKE Authentication<br>Method   | IKE Authentication Method to be used. Choose between Pre-shared Key and Digital Signature (X.509).                                                                                                    |  |

|                               | Dra shared Kay                                                                                                    |
|-------------------------------|----------------------------------------------------------------------------------------------------|
|                               | Pre-shared Key                                                                                                    |
|                               | <ul> <li>Pre-Shared Key- Specify a key for IKE authentication.</li> <li>Section Provide Key Section and Section Section Sectio</li></ul> |
|                               | • Confirm Pre-Shared Key-Confirm the pre-shared key.                                                                                                    |
|                               | Digital Signature (X.509)                                                                                                    |
|                               | <ul> <li>Peer ID - Select Peer ID from the dropdown list. Peer<br/>IDs are managed using VPN and Remote Access &gt;&gt; IPsec<br/>Peer Identity.</li> </ul>                                                                                                    |
|                               | <ul> <li>Local ID - Select Alternative Subject Name First or<br/>Subject Name First.</li> </ul>                                                                                                    |
|                               | <ul> <li>Local Certificate - Select a certificate from the<br/>dropdown list. Local certificates are managed using<br/>Certificate Management &gt;&gt; Local Certificate.</li> </ul>                                                                                                    |
| IPsec Security Method         | Medium - Authentication Header (AH) means data will be authenticated, but not be encrypted. By default, this option is active.                                                                                                    |
|                               | <b>High</b> - Encapsulating Security Payload (ESP) means payload (data) will be encrypted and authenticated. You may select encryption algorithm from Data Encryption Standard (DES), Triple DES (3DES), and AES.                                                                                                    |
| Import OpenVPN<br>config file | Select to import an OpenVPN configuration file from a specified OpenVPN server (e.g., Vigor router, PC, other VPN provider and etc.) onto to Vigor router.                                                                                                    |
|                               | Later, as a VPN client, this router can access into VPN server via the username and password.                                                                                                    |
| User Name                     | This field is used to authenticate for connection when you select PPTP or L2TP with or without IPsec policy above.<br>The length of the user name is limited to 11 characters.                                                                                                    |
| Password                      | This field is used to authenticate for connection when you select PPTP or L2TP with or without IPsec policy above.<br>The length of the password is limited to 11 characters.                                                                                                    |
| Remote Network IP             | Please enter one LAN IP address (according to the real location of the remote host) for building VPN connection.                                                                                                    |
| Remote Network<br>Mask        | Please enter the network mask (according to the real location of the remote host) for building VPN connection.                                                                                                    |
| Local Network IP              | Enter the local network IP for TCP / IP configuration.                                                                                                    |
| Local Network Mask            | Enter the local network mask for TCP / IP configuration.                                                                                                    |

3. After you have entered all the required information, click **Next** to proceed to the confirmation page. The confirmation page shows a summary of all the settings. If you need to make adjustments to the settings, click **Back** to return to the previous page. Otherwise, select one of the following actions and click **Finish** to save the changes to the LAN-to-LAN VPN profile.

| VPN Client Wizard                                                             |                                                                   |
|-------------------------------------------------------------------------------|-------------------------------------------------------------------|
| Please confirm your settings                                                  |                                                                   |
| LAN-to-LAN Index:                                                             | 1                                                                 |
| Profile Name:                                                                 | VPN Carrie                                                        |
| VPN Connection Type:                                                          | L2TP over IPsec (Must)                                            |
| VPN Dial-Out Through:                                                         | WAN1 First                                                        |
| Always on:                                                                    | Yes                                                               |
| Server IP/Host Name:                                                          | draytek.com                                                       |
| IKE Authentication Method:                                                    | Pre-Shared Key                                                    |
| IPsec Security Method:                                                        | AES with Authentication                                           |
| Remote Network IP:                                                            | 172.16.3.89                                                       |
| Remote Network Mask:                                                          | 255.255.255.0                                                     |
| Local Network IP:                                                             | 192.168.1.1                                                       |
| Local Network Mask:                                                           | 255.255.255.0                                                     |
| Click <b>Back</b> to modify changes if n<br>and proceed to the following acti | ecessary. Otherwise,click Finish to save the current settings on: |
|                                                                               | Go to the VPN Connection Management.                              |
|                                                                               | O Do another VPN Client Wizard setup.                             |
|                                                                               | ○ View more detailed configurations.                              |
|                                                                               | < Back Next > Finish Cancel                                       |

| Item                                      | Description                                                                                      |
|-------------------------------------------|--------------------------------------------------------------------------------------------------|
| Go to the VPN<br>Connection<br>Management | Proceed to VPN and Remote Access>>Connection<br>Management to manage VPN sessions.               |
| Do another VPN<br>Client Wizard Setup     | Rerun the VPN Client Wizard to configure another LAN-to-LAN VPN profile.                         |
| View more detailed configuration          | Open this profile in VPN and Remote Access>>LAN to LAN to make additional configuration changes. |

# IV-1-2 VPN Server Wizard

The VPN Server Wizard can be used to set the router up as a *server* that accepts inbound VPN connections from a VPN server using a LAN-to-LAN VPN tunnel.

### Site-to-Site (LAN-to-LAN)

- A connection between two router's LAN networks.
- Allows employees in branch offices and head office to share the same network resources.

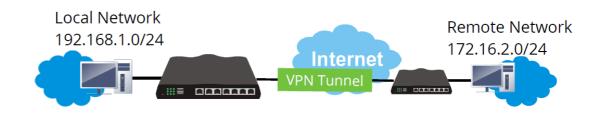

### Remote Access (Remote Dial-in)

- A connection between the remote host and router's LAN network. The host will use an IP address in the local subnet.
- Allows employees to access the company's internal resources when they are traveling.

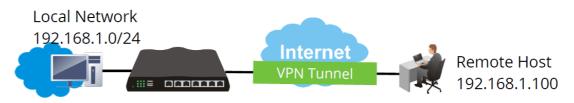

The wizard will guide you step by step through the setup process.

1. On the menu bar, click on Wizards, and then VPN Server Wizard.

### VPN Server Wizard

| Choose VPN Establishment Environment   |                               |
|----------------------------------------|-------------------------------|
| VPN Server Mode Selection:             | Site to Site VPN (LAN-to-LAN) |
| Please choose a LAN-to-LAN Profile:    | [Index] [Status] [Name]       |
| Please choose a Dial-in User Accounts: | [Index] [Status] [Name] 🗸     |
| Allowed Dial-in Type:                  |                               |
|                                        |                               |
|                                        |                               |
|                                        | IPsec XAuth                   |
|                                        | L2TP with IPsec Policy None V |
|                                        | SSL Tunnel                    |
|                                        | OpenVPN Tunnel                |
|                                        |                               |
|                                        |                               |
|                                        |                               |
|                                        | < Back Next > Finish Cancel   |

| Item                                     | Description                                                                                                    |
|------------------------------------------|----------------------------------------------------------------------------------------------------|
| VPN Server Mode                          | Type of VPN Server to be configured.                                                                                                    |
| Selection                                | Site to Site VPN (LAN-to-LAN) - Configures the VPN server for inbound connections from other routers.                                                                                                    |
|                                          | <b>Remote Dial-in User (Teleworker)</b> - Configures VPN server for inbound connections from remote users.                                                                                                    |
| Please choose a<br>LAN-to-LAN Profile    | If the VPN Server Mode selected was Site to Site VPN (LAN-to-LAN), choose a LAN-to-LAN profile to store this configuration.                                                                                                    |
| Please choose a<br>Dial-in User Accounts | If the VPN Server Mode selected was <b>Remote Dial-in User</b><br>(Teleworker), choose a Dial-in user profile to store this<br>configuration.                                                                                        |
| Allowed Dial-in Type                     | Select all VPN protocols that are allowed for this LAN-to-LAN Profile or Dial-in User Account.                                                                                                    |
|                                          | Different Dial-in Type will lead to different configuration<br>page. In addition, adjustable items for each dial-in type will<br>be changed according to the VPN Server Mode (Site to Site<br>VPN and Remote Dial-in User) selected. |

- 2. After making the choices for the server profile, please click Next.
- 3. The following dialog box appears, reminding you to not configure IPsec fields if the remote location has a dynamic IP address.

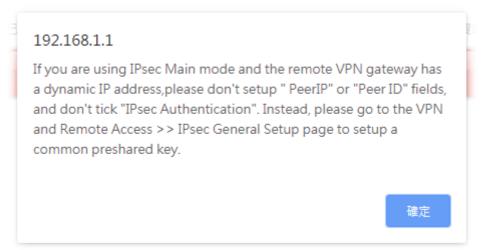

Click OK to dismiss the dialog box and proceed to the next page.

If you have chosen to configure a LAN-to-LAN VPN profile, proceed to step 4.

If you have chosen to configure a Remote Dial-in User VPN profile, proceed to step 5.

4. The Site to Site VPN (LAN-to-LAN) configuration page appears as follows if you have selected PPTP/SSL.

### VPN Server Wizard

VPN Authentication Setting

| Profile Name                     | ???                         |
|----------------------------------|-----------------------------|
| PPTP / SSL Tunnel Authentication |                             |
| Username                         | ???                         |
| Password                         |                             |
| Peer IP/VPN Client IP            |                             |
| Site to Site Information         |                             |
| Remote Network IP                | 0.0.0.0                     |
| Remote Network Mask              | 255.255.255.0 / 24 🗸        |
| Local Network IP                 | 192.168.1.1                 |
| Local Network Mask               | 255.255.255.0 / 24 🗸        |
|                                  |                             |
|                                  |                             |
|                                  |                             |
|                                  |                             |
|                                  |                             |
|                                  |                             |
|                                  |                             |
|                                  | < Back Next > Finish Cancel |

If you have selected PPTP & IPsec & L2TP (three types) or PPTP & IPsec (two types) or L2TP with Policy (Nice to Have/Must), the following configuration screen appears.

VPN Server Wizard

| Profile Name                          | ???                  |
|---------------------------------------|----------------------|
| PPTP / L2TP with IPsec Authentication |                      |
| Username                              | ???                  |
| Password                              |                      |
| Pre-Shared Key                        |                      |
| Confirm Pre-Shared Key                |                      |
| Digital Signature (X.509)             |                      |
| Peer ID                               | None 🗸               |
| Local ID                              |                      |
| Alternative Subject Name First        |                      |
| ○ Subject Name First                  |                      |
| Peer IP/VPN Client IP                 |                      |
| Peer ID                               |                      |
| Site to Site Information              |                      |
| Remote Network IP                     | 0.0.0.0              |
| Remote Network Mask                   | 255.255.255.0 / 24 🗸 |
| Local Network IP                      | 192.168.1.1          |
| Local Network Mask                    | 255.255.255.0 / 24 🗸 |

If you have selected  $\ensuremath{\mathsf{IPsec}}$  , the following configuration screen appears.

| Profile Name                   | ???                  |
|--------------------------------|----------------------|
| Psec Authentication            |                      |
| Pre-Shared Key                 |                      |
| Confirm Pre-Shared Key         |                      |
| Digital Signature (X.509)      |                      |
| Peer ID                        | None 🗸               |
| Local ID                       |                      |
| Alternative Subject Name First |                      |
| ○ Subject Name First           |                      |
| Peer IP/VPN Client IP          |                      |
| Peer ID                        |                      |
| Site to Site Information       |                      |
| Remote Network IP              | 0.0.0.0              |
| Remote Network Mask            | 255.255.255.0 / 24 🗸 |
| Local Network IP               | 192.168.1.1          |
| Local Network Mask             | 255.255.255.0 / 24 🗸 |

#### VPN Server Wizard

If you have selected **OpenVPN Tunnel**, the following configuration screen appears.

#### VPN Server Wizard

| Profile Name                  | ???                  |
|-------------------------------|----------------------|
| OpenVPN Tunnel Authentication |                      |
| Username                      | ???                  |
| Password                      | Max: 128 characters  |
| Peer IP/VPN Client IP         |                      |
| Site to Site Information      |                      |
| Remote Network IP             | 0.0.0.0              |
| Remote Network Mask           | 255.255.255.0 / 24 🗸 |
| Local Network IP              | 192.168.1.1          |
| Local Network Mask            | 255.255.255.0 / 24 🗸 |

### OpenVPN General Setup

| Generated certificates | Root Certificate:                                       | None                                                                |
|------------------------|---------------------------------------------------------|---------------------------------------------------------------------|
|                        | Server Certificate:                                     | None                                                                |
|                        | Client Certificate:                                     | None                                                                |
|                        | Trust Certificate:                                      | None                                                                |
|                        | Generate                                                |                                                                     |
| Note:                  |                                                         |                                                                     |
|                        | on is based on certificate<br>te new (by clicking "Gene | s.<br>erate" button) or upload existing certificates to the         |
|                        |                                                         | agement >> Local Certificate.<br>agement >> Trusted CA Certificate. |

< Back

Next >

Cancel

Finish

| Item                                                              | Description                                                                                                    |
|-------------------------------------------------------------------|----------------------------------------------------------------------------------------------------|
| Profile Name                                                      | Name to identify this VPN profile.                                                                                                    |
| User Name                                                         | Used by the remote LAN to establish a VPN connection.<br>The length of the user name is limited to 11 characters.                                                                                                    |
| Password                                                          | Used by the remote LAN to establish a VPN connection.<br>The length of the password is limited to 11 characters.                                                                                                    |
| IPsec / IPsec XAuth / L2TP with IPsec / SSL Tunnel Authentication |                                                                                                    |
| Pre-Shared Key                                                    | For PPTP / IPsec / IPsec XAuth / L2TP with IPsec / SSL Tunnel authentication, you have to configure a pre-shared key and/or digital signature.                                                                                                    |
|                                                                   | Note that, if the remote client has a dynamic IP address, do<br>not enable any of the settings (PSK / Digital Signature) in this<br>section. Instead, configure the global IPsec settings by using<br>VPN and Remote Access>>IPsec General Setup. |
|                                                                   | Pre-Shared Key - Select to enter an IPsec Pre-shared Key                                                                                                    |

|                              | specific to this profile. The length of the PSK is limited to 64 characters.                                                                                                    |
|------------------------------|----------------------------------------------------------------------------------------------------|
|                              | <b>Confirm Pre-Shared Key</b> - Re-enter the Pre-shared Key again to confirm.                                                                                                    |
| Digital Signature<br>(X.509) | <b>Digital Signature (X.509)</b> - Select to enable X.509 digital signature.                                                                                                    |
|                              | Peer ID - Select a predefined X.509 digital signature as the<br>Peer ID. Peer IDs must be configured first using VPN and<br>Remote Access>>IPsec Peer Identity.                                         |
|                              | Local ID - Specifies whether the Subject Name or the<br>Alternative Subject Name of the X.509 Peer ID is to be<br>checked first. Select either Alternative Subject Name First<br>or Subject Name First. |
| Peer IP/VPN Client IP        | Enter the WAN IP address or VPN client IP address for the remote client.                                                                                                    |
|                              | If values are specified, only connections coming from the specified IP address and/or having the specified Peer ID will be accepted.                                                                    |
| Peer ID                      | Enter the ID name for the remote client.                                                                                                    |
|                              | The maximum length of the peer ID is 47 characters.                                                                                                    |
|                              | If the values are specified, only connections coming from the specified IP address and/or having the specified Peer ID will be accepted.                                                                |
| Site to Site Information     | 1                                                                                                    |
| Remote Network IP            | Enter the IP address of the remote network.                                                                                                    |
| Remote Network<br>Mask       | Enter the subnet mask of the remote network.                                                                                                    |
| Local Network IP             | Enter the local network IP for TCP / IP configuration.                                                                                                    |
| Local Network Mask           | Enter the local network mask for TCP / IP configuration.                                                                                                    |
| OpenVPN General<br>Setup     | Generate - Click to generate certificate for OpenVPN<br>authentication. Or upload existing certificates from Local<br>Certificate or Trusted CA Certificate page.                                       |

5. The Remote Dial-in User (Teleworker) VPN configuration page appears as follows if you have selected PPTP/SSL/IKEv2 EAP.

| VPN Server Wizard                                                                                       |        |                                   |        |        |
|----------------------------------------------------------------------------------------------------|--------|-----------------------------------|--------|--------|
| VPN Authentication Setting                                                                              |        |                                   |        |        |
| PPTP / IKEv2 EAP / SSL Tunnel Authentication<br>Username<br>Password<br>Peer IP/VPN Client IP<br>Subnet |        | ???<br>Max: 128 charac<br>LAN 1 ✓ | ters   |        |
|                                                                                                    | < Back | Next >                            | Finish | Cancel |

If you have selected IKEv1/IKEv2, the following configuration screen appears.

#### VPN Server Wizard

| VPN Authentication Setting |               |               |
|----------------------------|---------------|---------------|
| IKEv1/IKEv2 Authentication |               |               |
| Pre-Shared Key             |               |               |
| Confirm Pre-Shared Key     |               |               |
| Digital Signature (X.509)  |               |               |
| Peer ID                    | None          | 1             |
| Peer IP/VPN Client IP      |               |               |
| Peer ID                    |               |               |
| Subnet                     | LAN 1 🗸       |               |
|                            |               |               |
|                            |               |               |
|                            |               |               |
|                            |               |               |
|                            |               |               |
|                            |               |               |
|                            |               |               |
|                            |               |               |
|                            | Park Nexts    | Circle Consol |
|                            | < Back Next > | Finish Cancel |

If you have selected IPsec XAuth/L2TP with IPsec Policy (None), the following configuration screen appears.

VPN Server Wizard

| Psec XAuth Authentication |                     |
|---------------------------|---------------------|
| Username                  | ???                 |
| Password                  | Max: 128 characters |
| Pre-Shared Key            |                     |
| Confirm Pre-Shared Key    |                     |
| Peer IP/VPN Client IP     |                     |
| Peer ID                   |                     |
| Subnet                    | LAN 1 🗸             |
|                           |                     |
|                           |                     |
|                           |                     |
|                           |                     |
|                           |                     |
|                           |                     |
|                           |                     |
|                           |                     |

If you have selected IPsec XAuth/L2TP with IPsec Policy (Nice to Have)/L2TP with IPsec Policy (Must), the following configuration screen appears.

| assword Max: 128 characters   Max: 128 characters  Max: 128 characters  Max: 128 characters  None  None  Peer ID  None  None  Peer ID  None  Peer ID  None  Peer ID  None  Peer ID  None  Peer ID  None Peer ID  None Peer ID Peer ID | Psec XAuth / L2TP with IPsec Authentication |             |          |
|----------------------------------------------------------------------------------------------------|---------------------------------------------|-------------|----------|
| <ul> <li>✓ Pre-Shared Key</li> <li>Confirm Pre-Shared Key</li> <li>Digital Signature (X.509)</li> <li>Peer ID</li> <li>Peer IP/VPN Client IP</li> <li>Peer ID</li> </ul>                                                                                                    | Username                                    | ???         |          |
| Confirm Pre-Shared Key Digital Signature (X.509) Peer ID Peer IP/VPN Client IP Peer ID Deer ID Deer ID Deer ID                                                                                                    | Password                                    | Max: 128 ch | aracters |
| Digital Signature (X.509) Peer ID None Peer IP/VPN Client IP Peer ID                                                                                                    | Pre-Shared Key                              |             |          |
| Peer ID None  Peer IP/VPN Client IP Peer ID                                                                                                    | Confirm Pre-Shared Key                      |             |          |
| Peer IP/VPN Client IP                                                                                                    | Digital Signature (X.509)                   |             |          |
| Peer ID                                                                                                    | Peer ID                                     | None        | ~        |
|                                                                                                    | Peer IP/VPN Client IP                       |             |          |
| Subnet LAN 1 V                                                                                                    | Peer ID                                     |             |          |
|                                                                                                    | Subnet                                      | LAN 1 🗸     |          |
|                                                                                                    |                                             |             |          |
|                                                                                                    |                                             |             |          |
|                                                                                                    |                                             |             |          |
|                                                                                                    |                                             |             |          |

If you have selected OpenVPN, the following configuration screen appears.

### VPN Server Wizard

| VPN Authentication Setting    |                     |
|-------------------------------|---------------------|
| OpenVPN Tunnel Authentication |                     |
| Username                      | ???                 |
| Password                      | Max: 128 characters |
| Peer IP/VPN Client IP         |                     |
| Subnet                        | LAN 1 🗸             |
|                               |                     |
|                               |                     |
|                               |                     |
|                               |                     |
|                               |                     |
|                               |                     |
|                               |                     |
|                               |                     |
|                               |                     |
|                               |                     |
|                               |                     |
| OnenVDN Coneral Setun         |                     |

DpenVPN General Setup

| Generated certificates | Root Certificate:                                        | None                                                                |
|------------------------|----------------------------------------------------------|---------------------------------------------------------------------|
|                        | Server Certificate:                                      | None                                                                |
|                        | Client Certificate:                                      | None                                                                |
|                        | Trust Certificate:                                       | None                                                                |
|                        | Generate                                                 |                                                                     |
| Note:                  |                                                          |                                                                     |
|                        | on is based on certificate<br>ate new (by clicking "Gene | s.<br>erate" button) or upload existing certificates to the         |
|                        |                                                          | agement >> Local Certificate.<br>agement >> Trusted CA Certificate. |

| -                      | ·                                                                                                    |
|------------------------|----------------------------------------------------------------------------------------------------|
| Item                   | Description                                                                                                    |
| User Name              | Used by the remote LAN to establish a VPN connection.                                                                                                    |
|                        | The length of the user name is limited to 11 characters.                                                                                                    |
| Password               | Used by the remote LAN to establish a VPN connection.                                                                                                    |
|                        | The length of the password is limited to 11 characters.                                                                                                    |
| IKEv1/IKEv2 / IPsec XA | uth / L2TP with IPsec /SSL Tunnel Authentication                                                                                                    |
| Pre-Shared Key         | For IKEv1/IKEv2 / IPsec / IPsec XAuth / L2TP with IPsec / SSL<br>Tunnel authentication, you have to configure a pre-shared<br>key and/or digital signature.                                                                                       |
|                        | Note that, if the remote client has a dynamic IP address, do<br>not enable any of the settings (PSK / Digital Signature) in this<br>section. Instead, configure the global IPsec settings by using<br>VPN and Remote Access>>IPsec General Setup. |
|                        | <b>Pre-Shared Key</b> - Select to enter an IPsec Pre-shared Key specific to this profile. The length of the PSK is limited to 64 characters.                                                                                                    |
|                        | <b>Confirm Pre-Shared Key</b> - Re-enter the Pre-shared Key again to confirm.                                                                                                    |
| Digital Signature      | Digital Signature (X.509) - Select to enable X.509 digital                                                                                                    |

| (X.509)                  | signature.<br>Peer ID - Select a predefined X.509 digital signature as the<br>Peer ID. Peer IDs must be configured first using VPN and<br>Remote Access>>IPsec Peer Identity.                                                                     |
|--------------------------|----------------------------------------------------------------------------------------------------|
| Peer IP/VPN Client IP    | Enter the WAN IP address or VPN client IP address for the remote client.<br>If values are specified, only connections coming from the specified IP address and/or having the specified Peer ID will be accepted.                                  |
| Peer ID                  | Enter the ID name for the remote client.<br>The maximum length of the peer ID is 47 characters.<br>If the values are specified, only connections coming from the<br>specified IP address and/or having the specified Peer ID will<br>be accepted. |
| Subnet                   | Select an interface.                                                                                                    |
| OpenVPN General<br>Setup | Generate - Click to generate certificate for OpenVPN<br>authentication. Or upload existing certificates from Local<br>Certificate or Trusted CA Certificate page.                                                                                 |

6. After finishing the configuration, click **Next** to proceed to the confirmation page.

### VPN Server Wizard

| Please Confirm Your Settings |                                       |
|------------------------------|---------------------------------------|
| VPN Environment:<br>Index:   | Remote Access VPN (Host to LAN)       |
| Username:                    | carrie                                |
| Authentication Type:         | Local User Database                   |
| Allowed Service:             | OpenVPN Tunnel                        |
| Peer IP/VPN Client IP:       | 192.168.1.55                          |
| Subnet:                      | LAN 1                                 |
| the following action:        | Go to the VPN Connection Management.  |
|                              |                                       |
|                              | O Do another VPN Server Wizard setup. |
|                              | ○ View more detailed configurations.  |
|                              |                                       |
|                              |                                       |
|                              |                                       |
|                              |                                       |
|                              | < Back Next > Finish Cancel           |

Available settings are explained as follows:

| Item                                      | Description                                                                                      |
|-------------------------------------------|--------------------------------------------------------------------------------------------------|
| Go to the VPN<br>Connection<br>Management | Proceed to VPN and Remote Access>>Connection<br>Management to manage VPN sessions.               |
| Do another VPN<br>Server Wizard Setup     | Rerun the VPN Server Wizard to configure another LAN-to-LAN VPN profile.                         |
| View more detailed configuration          | Open this profile in VPN and Remote Access>>LAN to LAN to make additional configuration changes. |

7. Click **Finish** to save the profile, or **Back** to make changes, or **Cancel** to exit the wizard without saving.

## IV-1-3 Remote Access Control

The Vigor router supports several protocols for VPNs, all of which can be enabled or disabled independently of one another.

If you intend to run a VPN server inside your LAN, you should disable the VPN service of Vigor Router to allow VPN tunnel pass through, as well as the appropriate NAT settings, such as DMZ or open port. Open VPN and Remote Access>>Remote Access Control.

VPN and Remote Access >> Remote Access Control Setup

Remote Access Control Setup

| · · · ·                  |
|--------------------------|
| Enable PPTP VPN Service  |
| Enable IPSec VPN Service |
| Enable L2TP VPN Service  |
| Enable SSL VPN Service   |
| Enable OpenVPN Service   |

Note:

To allow VPN pass-through to a separate VPN server on the LAN, disable any services above that use the same protocol and ensure that NAT <u>Open Ports</u> or <u>Port Redirection</u> is also configured.

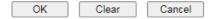

| Item                     | Description                                                                                                    |
|--------------------------|----------------------------------------------------------------------------------------------------|
| Enable PPTP VPN Service  | This is the one of the earliest VPN protocols and is natively<br>supported by all Microsoft Windows versions since Windows<br>95, all Android devices, iOS devices before version 10, and<br>Mac OS X before version 10.12. It is easy to set up, has low<br>overhead, and moderately secure.                                    |
| Enable IPSec VPN Service | This is a network protocol that encrypts traffic between two<br>network locations. Windows, by means of Windows Firewall,<br>natively supports IPsec tunnels between endpoints with<br>static IP addresses. For computers with dynamically-assigned<br>IP addresses, DrayTek provides the SmartVPN client.                       |
| Enable L2TP VPN Service  | This is a tunneling protocol used in VPNs. It does not encrypt network traffic unless used in conjunction with IPsec.                                                                                                    |
| Enable SSL VPN Service   | This type of VPN uses Secure Sockets Layer (SSL) and<br>Transport Layer Security (TLS), which are also used to<br>encrypt traffic to and from websites. Since SSL and TLS work<br>on top of TCP and UDP, which are the most common internet<br>protocols, they are less likely to be have issues with firewalls<br>and gateways. |
| Enable OpenVPN Service   | This type of VPN offers a convenient way for users to build VPN between local end and remote end.                                                                                                    |

To save changes on the page, select **OK**; to discard changes, select **Cancel**; to clear settings on this page and revert to default settings, select **Clear**.

# IV-1-4 PPP General Setup

This page allows configuration of Point-to-Point Protocol (PPP) used by PPTP and L2TP VPN connections. From the Main Menu select VPN and Remote Access >> PPP General Setup to bring up the following configuration page.

| VPN and Remote A   | CCASE >> PPP  | General | Setun >> | VPN and | Remote | Access >> | PPP | General | Setun |
|--------------------|---------------|---------|----------|---------|--------|-----------|-----|---------|-------|
| vi n anu Keniole P | 100033 ** 111 | Oeneral | Setup ** |         | Nemote | ALLESS FF |     | General | Jetup |

| eneral Setup                                                   |                                                                                                    |                                                                                                    |                                                                                                    |                                                                                                    |                                                                                                    |  |
|----------------------------------------------------------------|----------------------------------------------------------------------------------------------------|----------------------------------------------------------------------------------------------------|----------------------------------------------------------------------------------------------------|----------------------------------------------------------------------------------------------------|----------------------------------------------------------------------------------------------------|--|
| IP Protocol                                                    |                                                                                                    |                                                                                                    | PPP Authentication Methods                                                                                                    |                                                                                                    |                                                                                                    |  |
| n PPP<br>ntication                                             | PAP/CHAP/M                                                                                                    | IS-CHAP/MS-CHAPv2 V                                                                                                    | Remote Dial-in User                                                                                                    |                                                                                                    |                                                                                                    |  |
| Dial-In PPP<br>Ensembles (MPDE) Optional MPPE                  |                                                                                                    |                                                                                                    |                                                                                                    | seament size (MSS)                                                                                                    |                                                                                                    |  |
|                                                                |                                                                                                    |                                                                                                    | PPTP                                                                                                    | 1360                                                                                                    | (512~1412)                                                                                                    |  |
| ame                                                            | Max: 128 characters                                                                                                    |                                                                                                    | L2TP                                                                                                    | 1360                                                                                                    | (512~1408)                                                                                                    |  |
| vord Max: 128 characters                                       |                                                                                                    | SSL                                                                                                    | 1360                                                                                                    | (512~1360)                                                                                                    |                                                                                                    |  |
| IP Address Assignment for Dial-In Users when DHCP is disabled. |                                                                                                    |                                                                                                    |                                                                                                    | ,<br>,                                                                                                    |                                                                                                    |  |
|                                                                |                                                                                                    |                                                                                                    | Note:                                                                                                    |                                                                                                    |                                                                                                    |  |
| Start IP Addr                                                  | ess                                                                                                    | IP Pool Counts                                                                                                    | 1. Defau                                                                                                    | lt priority is Re                                                                                                    | emote Dial-in User -> RADIUS.                                                                                                    |  |
| LAN 1 192.168.1.200 50                                         |                                                                                                    | 2. Vigor router also supports Framed-IP-Address from RADIUS                                                                                                    |                                                                                                    |                                                                                                    |                                                                                                    |  |
| 192.168.2.2                                                    | 00                                                                                                    | 50                                                                                                    | server to assign IP address to VPN client.                                                                                                    |                                                                                                    |                                                                                                    |  |
| 192.168.3.2                                                    | 00                                                                                                    | 50                                                                                                    | While using RADIUS authentications:                                                                                                    |                                                                                                    |                                                                                                    |  |
| 192.168.4.2                                                    | 00                                                                                                    | 50                                                                                                    | Assign IP from subnet: LAN1 🗸                                                                                                    |                                                                                                    |                                                                                                    |  |
|                                                                | IP Protocol<br>PPP<br>htication<br>PPP<br>tion(MPPE)<br>I Authentication<br>ame<br>ord<br>ress Assign<br>ed.<br>Start IP Addr<br>192.168.1.20<br>192.168.3.20 | IP Protocol         PPP         trication         PPP         otion(MPPE)         Optional MPF         Authentication (PAP)         ame         Max: 128 cha         ress Assignment for Dial-         ed.         Start IP Address | IP Protocol         PPP         htication         PPP         toin(MPPE)         Optional MPPE         I Authentication (PAP)         Yes         I Authentication (PAP)         Yes         I Authentication (PAP)         Yes         I Authentication (PAP)         Yes         I Authentication (PAP)         Yes         No         ame         Max: 128 characters         ord         Max: 128 characters         ress Assignment for Dial-In Users when DHCP is ed.         Start IP Address       IP Pool Counts         192.168.1.200       50         192.168.3.200       50 | IP Protocol       PPP Aut         PPP       PPP         htication       PAP/CHAP/MS-CHAP/MS-CHAPv2          PPP       Optional MPPE          toin(MPPE)       Optional MPPE          Authentication (PAP)       Yes          Notame       Max: 128 characters         ord       Max: 128 characters         ord       Max: 128 characters         start IP Address       IP Pool Counts         192.168.1.200       50         192.168.3.200       50 | IP Protocol       PPP Authentication         PPP       PPP Authentication         PPP       Optional MPPE         tion(MPPE)       Optional MPPE         I Authentication (PAP)       Yes           I Authentication (PAP)       Yes           I Satar IP Address       IP Pool Counts         192.168.1.200       50 </td |  |

OK

| Item                             | Description                                                                                                    |
|----------------------------------|----------------------------------------------------------------------------------------------------|
| Dial-In PPP Authentication       | <ul> <li>PAP Only - Authenticate dial-in users using the PAP protocol only.</li> <li>PAP/CHAP/MS-CHAP/MS-CHAPv2 - Attempt to authenticate dial-in users using various CHAP protocols, and if the remote VPN client fails to authenticate, fall back to PAP.</li> </ul>                                                                                                    |
| Dial-In PPP Encryption<br>(MPPE) | Specifies if PPP encryption (MPPE) is to be used for dial-in<br>VPN connections.<br><b>Optional MPPE</b> - MPPE is optional. If the VPN client supports<br>MPPE, PPP data will be encrypted.                                                                                                    |
|                                  | Require MPPE (40/128bits) - Require PPP encryption for<br>dial-in VPN connections. Both 40- and 128-bit encryption<br>schemes are allowed. The remote dial-in user will use 40-bit<br>to perform encryption prior to using 128-bit for encryption.<br>In other words, if 128-bit MPPE encryption method is not<br>available, then 40-bit encryption scheme will be applied to<br>encrypt the data.<br>Maximum MPPE - Require 128-bit PPP encryption for all<br>dial-in VPN connections. |
| Mutual Authentication<br>(PAP)   | Specifies if mutual authentication is to be used. Some VPN<br>peers (e.g., certain Cisco routers) require bi-directional<br>authentication used for providing stronger security.<br>When mutual authentication is enabled, Username and<br>Password fields should also be populated using values from<br>the VPN peer. The maximum lengths of these fields are 23<br>and 19 characters, respectively.                                                                                   |

|                                                                     | Yes - Enable mutual authentication.                                                                                                    |
|---------------------------------------------------------------------|----------------------------------------------------------------------------------------------------|
|                                                                     | No - Disable mutual authentication.                                                                                                    |
| IP Address Assignment for<br>Dial-In Users when DHCP is<br>disabled | LAN1 - When the router's DHCP server is disabled, the router<br>will assign IP addresses to dial-in VPN users starting with the<br>IP address specified in Start IP Address. The total number of<br>dial-in VPN IP addresses to be given out is specified in IP Pool<br>Counts.                                                                                   |
|                                                                     | LAN2 ~ LAN4 will be available if it is enabled. Refer to LAN>>General Setup for enabling the LAN interface.                                                                                                    |
| PPP Authentication<br>Methods                                       | The credentials to be used for PPP authentication will be<br>obtained from the selected sources, in the following order:<br><b>Remote Dial-in User</b> - The usernames and passwords in VPN<br>and Remote Access >> Remote Dial-in User section will be<br>used.                                                                                                  |
|                                                                     | <b>RADIUS</b> - An external RADIUS server is to be used for authentication. Please be sure to set up the RADIUS server in Applications >> RADIUS section.                                                                                                    |
| While using Radius<br>Authentication                                | When the dial-in VPN user is authenticated using credentials<br>from the Remote Dial-in User section, an IP address from the<br>LAN specified in the user profile will be assigned. When the<br>user is authenticated using credentials from other sources<br>(RADIUS), the assigned IP address will be drawn from the<br>address pool of the LAN specified here. |

To save changes on the page, select OK.

## IV-1-5 SSL General Setup

SSL VPN (Secure Sockets Layer virtual private network) is a form of VPN that encrypts traffic using SSL, which is the same technology used on secured websites. Because of SSL's prominence as an encryption protocol on the Internet, most networks have few restrictions on SSL traffic, and as a result SSL VPN is more likely to work when other VPN technologies experience difficulties due to obstacles such as firewalls and Network Address Translation (NAT).

In short,

- It is not necessary for users to preinstall VPN client software for executing SSL VPN connection.
- There are less restrictions for the data encrypted through SSL VPN in comparing with traditional VPN.

This page determines the general configuration for SSL VPN Server and SSL Tunnel.

VPN and Remote Access >> SSL General Setup >> VPN and Remote Access >> SSL General Setup

#### SSL General Setup

| Bind to WAN        | <ul> <li>✓ WAN1</li> <li>✓ WAN2</li> <li>✓ WAN3</li> </ul> |
|--------------------|------------------------------------------------------------|
| Port               | 443 (Default: 443)                                         |
| Server Certificate | Default Certificate                                        |

Note:

Server Certificate follow the Default Certificate now.Default Certificate can be configured at <u>Certificate >> Local</u> <u>Services List</u>.

| Cancel |
|--------|
|        |

Available settings are explained as follows:

| Item               | Description                                                                                                    |
|--------------------|----------------------------------------------------------------------------------------------------|
| Bind to WAN        | Select the WAN interfaces to accept inbound SSL VPN connections.                                                                                                    |
| Port               | The port to be used for SSL VPN server. This is separate from the management port (HTTPS Port) which is configured in <b>System Maintenance&gt;&gt;Management</b> . The default setting is 443.                                                                                         |
| Server Certificate | Specify the certificate to be used for SSL connections. Select a certificate from imported or generated certificates on the router, or choose Self-signed to use the router's built-in default certificate. The selected certificate can be used in SSL VPN server and HTTPS Web Proxy. |

To save changes on this page, select OK; to discard changes, select Cancel.

# IV-1-6 IPsec General Setup

In IPsec General Setup, there are two major parts of configuration.

There are two phases of IPsec.

- Phase 1: negotiation of IKE parameters including encryption, hash, Diffie-Hellman parameter values, and lifetime to protect the following IKE exchange, authentication of both peers using either a Pre-Shared Key or Digital Signature (x.509). The peer that starts the negotiation proposes all its policies to the remote peer and then remote peer tries to find a highest-priority match with its policies. Eventually to set up a secure tunnel for IKE Phase 2.
- Phase 2: negotiation IPsec security methods including Authentication Header (AH) or Encapsulating Security Payload (ESP) for the following IKE exchange and mutual examination of the secure tunnel establishment.

There are two encapsulation methods used in IPsec, **Transport** and **Tunnel**. The **Transport** mode will add the AH/ESP payload and use original IP header to encapsulate the data payload only. It can just apply to local packet, e.g., L2TP over IPsec. The **Tunnel** mode will not only add the AH/ESP payload but also use a new IP header (Tunneled IP header) to encapsulate the whole original IP packet.

AH (Authentication Header) provides data authentication and integrity for IP packets passed between VPN peers. This is achieved by a keyed one-way hash function to the packet to create a message digest. This digest will be put in the AH and transmitted along with packets. On the receiving side, the peer will perform the same one-way hash on the packet and compare the value with the one in the AH it receives.

ESP (Encapsulating Security Payload) is a security protocol that provides data confidentiality and protection with optional authentication and replay detection service.

### VPN IKE/IPsec General Setup

(Dial-in settings for Remote Dial-In users and LAN-to-LAN VPN Client with Dynamic IP.)

| IKE Authentication Method         |                                                                                         |
|-----------------------------------|-----------------------------------------------------------------------------------------|
| Certificate                       | None 🗸                                                                                  |
| Preferred Local ID                | Alternative Subject Name 🗸                                                              |
| General Pre-Shared Key            | Max: 128 characters                                                                     |
| Confirm General Pre-Shared Key    | Max: 128 characters                                                                     |
| XAuth User Pre-Shared Key         | Max: 63 characters                                                                      |
| Confirm XAuth User Pre-Shared Key | Max: 63 characters                                                                      |
| IPsec Security Method             |                                                                                         |
| ● Basic ○ Medium ○ High           | Encryption: AES/3DES/DES<br>HMAC: SHA256/SHA1/MD5<br>DH Group: G21/G20/G19/G14/G5/G2/G1 |
|                                   | AH: ZEnable                                                                             |
| VPN TCP maximum segment size (MS  | S)                                                                                      |
| IPsec (IKEv1/IKEv2)               | 1360 (512~1381)                                                                         |
| L2TP over IPsec                   | 1360 (512~1361)                                                                         |
| GRF over IPsec                    | 1360 (512~1365)                                                                         |

| Item                         | Description                                                                                                    |
|------------------------------|----------------------------------------------------------------------------------------------------|
| IKE Authentication<br>Method | This usually applies to those are remote dial-in user or node<br>(LAN-to-LAN) which uses dynamic IP address and<br>IPsec-related VPN connections such as L2TP over IPsec and<br>IPsec tunnel. There are two methods offered by Vigor route<br>for you to authenticate the incoming data coming from<br>remote dial-in user, Certificate (X.509) and Pre-Shared<br>Key. |
|                              | <b>Certificate</b> - X.509 certificates can be used for IKE authentication. To set up certificates on the router, go to the Certificate Management section.                                                                                                    |
|                              | Preferred Local ID - Specify the preferred local ID<br>information (Alternative Subject Name First or Subject<br>Name First) for IPsec authentication while the client is usin<br>the general setting (without a specific Peer IP or ID in the<br>VPN profile).                                                                                                    |
|                              | General Pre-Shared Key- Define the PSK key for general authentication.                                                                                                    |
|                              | <b>Confirm General Pre-Shared Key-</b> Re-enter the characters to confirm the pre-shared key.                                                                                                    |
|                              | XAuth User Pre-Shared Key - Define the PSK key for IPsec XAuth authentication.                                                                                                    |
|                              | <b>Confirm XAuth User Pre-Shared Key-</b> Re-enter the characters to confirm the pre-shared key for IPsec XAuth authentication.                                                                                                    |
|                              | Note: Any packets from the remote dial-in user which does                                                                                                    |

|                       | not match the rule defined in VPN and Remote<br>Access>>Remote Dial-In User will be applied with the<br>method specified here.                                                                                                    |
|-----------------------|----------------------------------------------------------------------------------------------------|
| IPsec Security Method | Available mthods include <b>Basic</b> , <b>Medium</b> and <b>High</b> . Each method offers different encryption, HMAC and DH Group.                                                                                                    |
|                       | <b>Basic</b> - Authentication Header (AH) means data will be authenticated, but not be encrypted. By default, this option is active.                                                                                                    |
|                       | Medium - When this option is selected, the Authentication<br>Header (AH) protocol can be used to provide authentication<br>to IPsec traffic.                                                                                                    |
|                       | <b>High</b> - When this option is selected, the Encapsulating<br>Security Payload (ESP) protocol can be used to provide<br>authentication and encryption to IPsec traffic. Three<br>encryption standards are supported for ESP: DES, 3DES and<br>AES, in ascending order of security. |

To save changes on the page, select OK; to discard changes, select Cancel.

# IV-1-7 IPsec Peer Identity

This screen allows creating profiles of subject alternative names (SANs) and distinguished names/subject names that can be used for IPsec peer authentication in LAN-to-LAN or remote user dial-in VPN connections.

| Index      | Enable | Name | Index      | Enable | Name |
|------------|--------|------|------------|--------|------|
| <u>1.</u>  |        | ???  | <u>17.</u> |        | ???  |
| <u>2.</u>  |        | ???  | <u>18.</u> |        | ???  |
| <u>3.</u>  |        | ???  | <u>19.</u> |        | ???  |
| <u>4.</u>  |        | ???  | <u>20.</u> |        | ???  |
| <u>5.</u>  |        | ???  | <u>21.</u> |        | ???  |
| <u>6.</u>  |        | ???  | <u>22.</u> |        | ???  |
| <u>7.</u>  |        | ???  | <u>23.</u> |        | ???  |
| <u>8.</u>  |        | ???  | <u>24.</u> |        | ???  |
| <u>9.</u>  |        | ???  | <u>25.</u> |        | ???  |
| <u>10.</u> |        | ???  | <u>26.</u> |        | ???  |
| <u>11.</u> |        | ???  | <u>27.</u> |        | ???  |
| <u>12.</u> |        | ???  | <u>28.</u> |        | ???  |
| <u>13.</u> |        | ???  | <u>29.</u> |        | ???  |
| <u>14.</u> |        | ???  | <u>30.</u> |        | ???  |
| <u>15.</u> |        | ???  | <u>31.</u> |        | ???  |
| <u>16.</u> |        | ???  | <u>32.</u> |        | ???  |

### VPN and Remote Access >> IPsec Peer Identity

| Item                   | Description                                                          |
|------------------------|----------------------------------------------------------------------|
| Set to Factory Default | Click it to clear all indexes.                                       |
| Index                  | Click the index number of the profile the view or edit its settings. |
| Enable                 | Check to enable the profile.                                         |
| Name                   | User-entered name that identifies the profile.                       |

The following setup screen is shown after a profile index has been clicked.

VPN and Remote Access >> IPsec Peer Identity

| Enable this account Profile Name ??? |                           |
|--------------------------------------|---------------------------|
| Accept Any Peer ID                   |                           |
| OAccept Subject Alternative Nar      | ne                        |
| Туре                                 | IP Address 🗸              |
| IP                                   | IP Address<br>Domain Name |
|                                      | E-Mail                    |
| ○Accept Subject Name                 |                           |
| Country (C)                          |                           |
| State (ST)                           |                           |
| Location (L)                         |                           |
| Orginization (0)                     |                           |
| Orginization Unit (OU)               |                           |
| Common Name (CN)                     |                           |
|                                      |                           |
| Email (E)                            |                           |

Available settings are explained as follows:

| Item                               | Description                                                                                                    |  |  |
|------------------------------------|----------------------------------------------------------------------------------------------------|--|--|
| Enable this account                | Check to enable such account profile.                                                                                                    |  |  |
| Profile Name                       | A name that allows you to identify this profile. The maximum length of the name you can set is 32 characters.                                                                                                    |  |  |
| Accept Any Peer ID                 | When this option is selected, the router accepts any subject<br>alternative name or subject name as valid, regardless of the<br>type and value.                                                                                                    |  |  |
| Accept Subject<br>Alternative Name | When this option is selected, the router accepts the type and value of the specified subject alternative name as valid authentication. Supported subject alternative types are IP Address, Domain Name and E-Mail.                                                                    |  |  |
| Accept Subject Name                | When this option is selected, the router performs peer<br>authentication by matching the values of the different<br>subject name fields. These fields include Country (C), State<br>(ST), Location (L), Organization (O), Organization Unit<br>(OU), Common Name (CN), and Email (E). |  |  |

To save changes on the page, select **OK**; to discard changes, select **Cancel**; to clear settings on this page and revert to default settings, select **Clear**.

## IV-1-8 VPN Matcher Setup

Normally, to establish VPN connection, at least one peer must have a public IP address. The VPN Matcher server can help two Draytek routers behind NAT establish a secure VPN tunnel for data transmission between each other. Refer to the following figure.

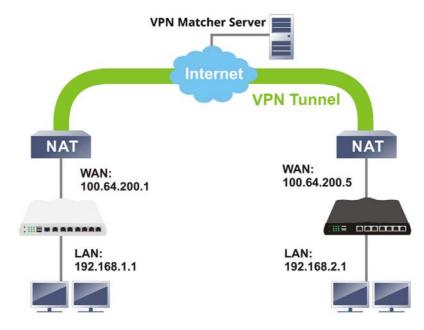

There is one limitation for the VPN connection. Both routers must be behind a cone NAT, but not symmetric NAT.

Go to VPN and Remote Access>>VPN Matcher Setup to open the following page.

| 🔍 Enable 🛛 Disable  |                                                            |
|---------------------|------------------------------------------------------------|
| VPN Matcher Server: | vpn-matcher.draytek.com : 31503                            |
| Router List Key:    |                                                            |
| Note:               | You can get your Router List Key on VPN Matcher Dashboard. |
|                     | ОК                                                         |
| NAT Detection       |                                                            |
| STUN Server         | Detect                                                     |
| Group Device List   | Get List                                                   |

Available settings are explained as follows:

VPN and Remote Access >> VPN Matcher Setup

| Item               | Description                                                                                                    |
|--------------------|----------------------------------------------------------------------------------------------------|
| Enable / Disable   | Click to enable / disable the function of VPN Matcher Setup.                                                                                                    |
| VPN Matcher Server | The IP address of the DrayTek VPN Matcher server is defined as "vpn-matcher.draytek.com" with the port nubmer "31503".                                                                   |
| Router List Key    | Enter the authentication key for finding a Vigor router with<br>the same group of this device from the VPN matcher server.<br>Then set a VPN link between Vigor routers on both ends via |

| VPN wizard.       |                                                                                                    |  |
|-------------------|----------------------------------------------------------------------------------------------------|--|
| ОК                | Click to save the settings.                                                                                                    |  |
| STUN Server       | Detect - Click to check if the NAT used by Vigor router is core NAT or not. If not, no VPN can be established.                  |  |
| Group Device List | Get List - After entering the Authkey above, click to get available Vigor router which is within the same group as this device. |  |

## IV-1-9 OpenVPN

The OpenVPN protocol utilizes public keys, certificates, and usernames and passwords to authenticate the client. Traffic is carried over secure channels built upon industry-standard SSL/TLS encryption protocols.

With integrating of OpenVPN, Vigor router can help users to achieve more robust, reliable and secure private connections for business needs.

OpenVPN offers a convenient way for users to build a VPN between the local end and the remote end. There are two advantages of OpenVPN:

- It can be operated on different systems such as Windows, Linux, and MacOS.
- Based on the standard protocol of SSL encryption, OpenVPN can provide you with a scalable client/server mode, permitting multi-client to connect to a single OpenVPN Server process over a single TCP or UDP port.

In terms of credentials, the administrator can choose to let the router generate the certificates, or import certificates issued by third-party certificate authorities (CAs). When the router generates the certificates, it acts as the root CA to issue the trusted CA certificates (stored under Certificate Management >> Trusted CA Certificate), which are used to generate the server and client certificates used by OpenVPN (stored under Certificate Management >> Local Certificate). If, however, a certificate issued by a third-party CA is used, both the CA's certificate and the issued certificate need to be imported to the router in the Trusted CA Certificate and Local Certificate sections, respectively.

### IV-1-9-1 OpenVPN Server Setup

OpenVPN requires the use of certificates. Before establishing OpenVPN connection, general settings for OpenVPN service shall be configured first.

### VPN and Remote Access >> OpenVPN

| enVPN Server Setup         | Client Config Im    | port Certificate |   |
|----------------------------|---------------------|------------------|---|
| General Setup              |                     |                  |   |
| UDP                        | Enable              |                  |   |
| UDP Port                   | 1194                |                  |   |
| TCP                        | Enable              |                  |   |
| TCP Port                   | 1194                |                  |   |
| Cipher Algorithm           | AES128 ¥            |                  |   |
| HMAC Algorithm             | SHA1 🗸              |                  |   |
| Certificate Authentication |                     |                  |   |
| Certificates Setup         |                     |                  |   |
| Certificate Source         | O Router generate   | d certificates   |   |
|                            | Uploading certified | cates to Router  |   |
|                            | Trust CA            | default          | ~ |
|                            | Server Certificate  | none             | ~ |

Note: OpenVPN on Vigor Router only support TUN device interface currently. So please setup corresponding configurations on the client side.

OK

Available settings are explained as follows:

| Item                       | Description                                                                                                    |  |
|----------------------------|----------------------------------------------------------------------------------------------------|--|
| General Setup              |                                                                                                    |  |
| UDP                        | Enable - Select checkbox to enable UDP protocol for OpenVPN connections.                                                                                                    |  |
|                            | UDP Port - Enter the UDP port number.                                                                                                    |  |
| ТСР                        | Enable - Select checkbox to enable TCP protocol for OpenVPN connections.                                                                                                    |  |
|                            | TCP Port - Enter the TCP port number.                                                                                                    |  |
| Cipher Algorithm           | Select the desired cipher algorithm. Two encryption<br>algorithms are supported: AES128 and AES256. AES256 is<br>more secure than AES128 but may result in lower<br>performance because it incurs higher computational<br>overhead. |  |
| HMAC Algorithm             | HMAC stands for Hash-based Message Authentication Code. It<br>is used to validate the data integrity and authenticity of the<br>VPN data.                                                                                           |  |
|                            | Select the desired HMAC hash algorithm. Two hash algorithms, SHA1 and SHA256, are supported. SHA256 is preferred as it is more robust and reliable than SHA1.                                                                       |  |
| Certificate Authentication | Select this checkbox if you would like to validate that the client certificate was issued by a trusted CA.                                                                                                    |  |
| Certificate Setup          |                                                                                                    |  |
| Certificate Source         | Select a source for the certificate to be used for OpenVPN.<br>Router generated certificates - Router-generated                                                                                                    |  |

?

| Cel | rtificates that will be used for OpenVPN.                                                                                                    |
|-----|----------------------------------------------------------------------------------------------------|
| •   | GENERATE - Click to generate a certificate.                                                                                                    |
| •   | <b>Delete all certificate</b> - Click to remove all certificates generated by the router.                                                                                                    |
|     | <b>loading certificates to Router</b> - Third-party certificates<br>II be used for OpenVPN.                                                                                                    |
| •   | Trust CA - Use the dropdown list to select a trusted CA certificate that has already been uploaded to the router. To upload Trusted CA certificates to the router click the Trust CA label and you will be taken to the Certificate Management >> Trusted CA Certificate page to perform the operation.         |
| •   | Server Certificate - Use the dropdown list to select a server certificate that has already been uploaded to the router. To upload server certificates to the router, click the Server Certificate label and you will be taken to the Certificate Management >> Local Certificate page to perform the operation. |

After finishing all the settings here, please click OK to save the configuration.

### IV-1-9-2 Client Config

VPN and Remote Access >> OpenVPN

On this page, you can create and export the configuration required for a remote OpenVPN client to connect to the router.

| enVPN Server Setup         | Client Config | Import C  | ertificate |            |
|----------------------------|---------------|-----------|------------|------------|
| Remote Server              | ● IP          |           |            | ~          |
|                            | ODomain       |           |            |            |
|                            | OVPN Mat      | tcher     |            |            |
| Transport Protocol         | UDP           | ~         |            |            |
| Auto Dial-Out              | Enable        | O Disable |            |            |
| Set VPN as Default Gateway | / O Enable    | Disable   |            |            |
| UDP Ping                   | 10            |           | Seconds(s) |            |
| UDP Ping exit              | 60            |           | Seconds(s) |            |
| File Name                  |               |           | ovpn       |            |
| Client cert                |               |           | crt        |            |
| Client key                 |               |           | .key       |            |
| Mail Profile 1 - ??? V     | Mail Addres   |           |            | Send Email |

Note:

1. Please make sure the Client cert and the Client key are located in the same folder with .ovpn file. 2. Please make sure that WAN can be used as OpenVPN server.

can be used as open in Miserver.

Export

Available settings are explained as follows:

| Item                          | Description                                                                                                    |
|-------------------------------|----------------------------------------------------------------------------------------------------|
| Remote Server                 | The OpenVPN client will use the IP address or domain name to connect to the router. Select either IP or Domain.                                                                                          |
|                               | IP - The OpenVPN configuration file will use the numeric IP address as the server address.                                                                                                    |
|                               | <b>Domain</b> - The OpenVPN configuration file will use the domain<br>as the server address. You need to ensure that the domain<br>resolves to the IP address of a router WAN port.                      |
|                               | VPN matcher - The OpenVPN configuration file will use the VPN matcher as the server address.                                                                                                    |
| Transport Protocol            | Select UDP or TCP for the protocol to be used by the OpenVPN client to connect to the router.                                                                                                    |
| Auto Dial-Out                 | Enable - If selected, the remote client can auto-dial to this<br>Vigor router to build an OpenVPN tunnel.<br>Disable - Select to disable the function.                                                   |
| Set VPN as Default<br>Gateway | Enable - If selected, the Vigor router will be treated as a<br>"default" gateway for OpenVPN clients. The OpenVPN client<br>will redirect all the traffic to the Vigor router via the<br>OpenVPN tunnel. |
|                               | Disable - Select to disable the function.                                                                                                    |
| UDP Ping                      | Ping remote device over the UDP control channel, if no                                                                                                    |

2

|               | packets have been sent for the number of seconds configured here.                                                                            |
|---------------|----------------------------------------------------------------------------------------------------|
| UDP Ping exit | Let OpenVPN exit after the seconds set here if no reception<br>of a ping or other packet from the remote device.                             |
| File Name     | Enter the filename of the configuration file to be downloaded from the router.                                                               |
| CA cert       | Enter the certificate authority (CA) file name obtained from 3rd party provider.                                                             |
| Client cert   | Enter the filename of the client certificate obtained from 3rd party provider.                                                               |
| Client key    | Enter the filename of the private key obtained from the 3rd party provider.                                                                  |
| Export        | Click this button to download the settings on this page as a file, which can be imported into a VPN client to establish OpenVPN connections. |

### IV-1-9-3 Import Certificate

On this page, you can import the certificate from other places for a remote OpenVPN client to connect to the router.

| OpenVPN Server Setup                  | Client Config            | Import Certificate          |                   |
|---------------------------------------|--------------------------|-----------------------------|-------------------|
| Import OpenVPN confi                  | g file                   |                             |                   |
| Note:                                 | -                        |                             |                   |
| <ol> <li>TLS-auth key won'</li> </ol> | t be deleted even you lo | ad the .rst firmware.       |                   |
| <ol><li>Please clear the LA</li></ol> | AN-to-LAN Profile if you | want to delete the TLS-auth | h key.            |
| Select a OpenVPN co                   | nfig file.               |                             |                   |
| 選擇檔案 al10.nord                        | vpntcp443.ovpn           |                             |                   |
| Click Import to upload                | the certificate.         |                             |                   |
| Import                                | cel                      |                             |                   |
| Import X509 Local / Tru               | usted CA Certificate     |                             |                   |
| Note:                                 | Sted CA Certificate      |                             |                   |
|                                       |                          | Time and Date" correctly b  | efore signing the |
| 2. The Time Zone MU                   | ST be setup correctly!!  |                             |                   |
|                                       |                          |                             |                   |

| Item                          | Description                                                                        |
|-------------------------------|------------------------------------------------------------------------------------|
| Select an OpenVPN config file | Browse - Click to select a file.<br>Import - Click to import a configuration file. |

|                                  | VPN and Remote Access >> OpenVPN ?                                                                              |
|----------------------------------|----------------------------------------------------------------------------------------------------|
|                                  | Import Openvpn config file                                                                                      |
|                                  | Congratulation!                                                                                                 |
|                                  | Openvpn config file is imported successfully.<br>Save the setting in VPN and Remote Access >> LAN to LAN Index1 |
|                                  | Please click Local Certificate to view the local certificate.                                                   |
|                                  | Please click CA Certificate to view the CA certificate.                                                         |
|                                  | Up to three TLS-auth key can be imported to Vigor router and saved as LAN to LAN profiles.                      |
| Import Local Certificate         | Click to access into Local Certificate page for importing a certificate.                                        |
| Import Trusted CA<br>Certificate | Click to access into Trusted CA Certificate page for importing a certificate.                                   |

# IV-1-10 Remote Dial-in User

You can manage remote access by maintaining a table of remote user profiles, so that users can be authenticated via VPN connection.

Remote dial-in user profiles can be set up on this screen.

### VPN and Remote Access >> Remote Dial-in User

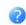

| Remot      | e Access | User Accounts: |        |            |        | Se   | t to Factory Default |
|------------|----------|----------------|--------|------------|--------|------|----------------------|
| Index      | Enable   | User           | Status | Index      | Enable | User | Status               |
| 1.         |          | ???            |        | <u>17.</u> |        | ???  |                      |
| <u>2.</u>  |          | ???            |        | <u>18.</u> |        | ???  |                      |
| <u>3.</u>  |          | ???            |        | <u>19.</u> |        | ???  |                      |
| <u>4.</u>  |          | ???            |        | <u>20.</u> |        | ???  |                      |
| <u>5.</u>  |          | ???            |        | <u>21.</u> |        | ???  |                      |
| <u>6.</u>  |          | ???            |        | <u>22.</u> |        | ???  |                      |
| <u>7.</u>  |          | ???            |        | <u>23.</u> |        | ???  |                      |
| <u>8.</u>  |          | ???            |        | <u>24.</u> |        | ???  |                      |
| <u>9.</u>  |          | ???            |        | <u>25.</u> |        | ???  |                      |
| <u>10.</u> |          | ???            |        | <u>26.</u> |        | ???  |                      |
| <u>11.</u> |          | ???            |        | <u>27.</u> |        | ???  |                      |
| <u>12.</u> |          | ???            |        | <u>28.</u> |        | ???  |                      |
| <u>13.</u> |          | ???            |        | <u>29.</u> |        | ???  |                      |
| <u>14.</u> |          | ???            |        | <u>30.</u> |        | ???  |                      |
| <u>15.</u> |          | ???            |        | <u>31.</u> |        | ???  |                      |
| <u>16.</u> |          | ???            |        | <u>32.</u> |        | ???  |                      |

Note:

User Accounts need to be added into User Group to enable SSL Portal Login.

| ОК | Cancel |
|----|--------|

| Backup setting to file:<br>Backup | Restore From File: 選擇檔案 未選擇任何檔案 Restore |
|-----------------------------------|-----------------------------------------|
|                                   |                                         |

| Item                   | Description                                                                                                    |
|------------------------|----------------------------------------------------------------------------------------------------|
| Set to Factory Default | Click to clear all remote-dial-in user profiles.                                                                                                    |
| Index                  | Click the index number of the profile the view or edit its settings.                                                                                                    |
| Enable                 | Check to enable the user profile.                                                                                                    |
| User                   | Display the username for the specific dial-in user of the LAN-to-LAN profile. The symbol ??? represents that the profile is empty.                                                      |
| Status                 | Shows the LAN subnet and IP address assignment method.<br>Example: LAN1-DHCP means that the IP address of the VPN<br>connection will be drawn from the DHCP pool of the LAN1<br>subnet. |
|                        | The color of the status indicates the current state of the                                                                                                    |

|         | profile:                                                                           |
|---------|------------------------------------------------------------------------------------|
|         | Green - Profile is being used by a dial-in VPN connection.                         |
|         | Red - Profile is not being used.                                                   |
|         | Black - Profile is disabled.                                                       |
| Backup  | Click Backup to save the configuration.                                            |
| Restore | Click Select to choose a configuration file. Then click Restore to apply the file. |

To save changes on the page, select OK; to discard changes, select Cancel. The following setup screen is shown after a profile index has been clicked.

VPN and Remote Access >> Remote Dial-in User

| Index No. 1                              |                    |               |                     |
|------------------------------------------|--------------------|---------------|---------------------|
| User account and Authentication          | Username           |               | ???                 |
| □ Enable this account                    | Password           |               | Max: 128 characters |
| Multiple Concurrent Connections Allowed  | Enable Mobile      | One-Time Pass | words(mOTP)         |
| Idle Timeout 300 second(s)               | PIN Code           |               |                     |
| Allowed Dial-In Type                     | Secret             | 16~32 digits  |                     |
| РРТР                                     | IKE Authenticati   | on Method     |                     |
| IPsec Tunnel                             | Pre-Shared K       | ey            |                     |
| ✓ IKEv1/IKEv2 ✓ IKEv2 EAP ✓ IPsec XAuth  | IKE Pre-Shared     | Key           | Max: 128 characters |
| ✓ L2TP with IPsec Policy Must            | Digital Signat     | ure(X.509)    |                     |
| SSL Tunnel                               | None 🗸             |               |                     |
| OpenVPN Tunnel                           |                    |               |                     |
| Specify Remote Node                      | IPsec Security M   | ethod         |                     |
| Remote Client IP                         | Medium(AH)         |               |                     |
|                                          |                    | DES 🖾 3DES    | AES                 |
| or Peer ID                               | Local ID (optional | )             |                     |
| Netbios Naming Packet 💿 Pass 🔿 Block     | Schedule Profile   |               |                     |
| Multicast via VPN O Pass 🖲 Block         | None V,            | None 🗸 ,      | None V, None V      |
| (for some IGMP,IP-Camera,DHCP Relayetc.) |                    |               |                     |
| Subnet                                   |                    |               |                     |
| LAN 1 🗸                                  |                    |               |                     |
| Assign Static IP Address                 |                    |               |                     |
| 0.0.0.0                                  |                    |               |                     |

Note:

Note:

 Username can not contain characters ' " and \\.
 Open/VPN tunnel does not support mOTP.
 When your are trying to use Open/VPN tunnel and the router is behind NAT, you may have to enable the <u>VPN-Matcher</u> feature to bypass the NAT.
 VPN-Matcher can only be used behind Cone NAT.

Cancel

| OK | Clear |
|----|-------|

| Item                               | Description                                                                                                    |
|------------------------------------|----------------------------------------------------------------------------------------------------|
| User account and<br>Authentication | Enable this account - Select to enable this profile to be used by remote dial-in users.                                                                     |
|                                    | Multiple Concurrent Connections Allowed - If enabled,<br>multiple VPN clients can connect the VPN server with the<br>username/password set on this profile. |
|                                    | Idle Timeout - Allowed idle time before the router disconnects the VPN connection. Default timeout value is 300 seconds.                                    |

| Allowed Dial-In Type         | Select all VPN protocols allowed for this profile.                                                                                                    |
|------------------------------|----------------------------------------------------------------------------------------------------|
|                              | For L2TP, specify how IPsec should be applied. Options are:                                                                                                    |
|                              | • None - IPsec cannot be used with L2TP connections.                                                                                                    |
|                              | • Nice to Have - IPsec is preferred but not mandatory for L2TP connections.                                                                                                    |
|                              | <ul> <li>Must - IPsec is required when establish L2TP connections.</li> </ul>                                                                                                    |
|                              | <b>Specify Remote Node</b> - The IP address of the remote VPN client (Remote Client IP) or the Peer ID (used in IKE aggressive mode) can be optionally specified. The router will reject the connection if either of these values are entered in the profile but the remote client does not pass the value, or passes the wrong value.                 |
|                              | Netbios Naming Packet - Specifies whether to allow NetBIOS naming packets to traverse through the VPN tunnel.                                                                                                    |
|                              | • Pass - Click it to have an inquiry for data transmission between the hosts located on both sides of VPN Tunnel while connecting.                                                                                                    |
|                              | • <b>Block</b> - When there is conflict occurred between the hosts on both sides of VPN Tunnel in connecting, such function can block data transmission of Netbios Naming Packet inside the tunnel.                                                                                                    |
|                              | Multicast via VPN - Specifies whether to allow multicast packets to traverse through the VPN tunnel.                                                                                                    |
|                              | • Pass - Click this button to let multicast packets pass through the router.                                                                                                    |
|                              | • <b>Block</b> - This is default setting. Click this button to let multicast packets be blocked by the router.                                                                                                    |
| Subnet                       | The VPN client will receive an IP address from the DHCP pool<br>or IP address range specified in IP Address Assignment for<br>Dial-In Users for the selected LAN subnet.                                                                                                    |
|                              | Assign Static IP Address - Alternatively, a static IP address can be set by selecting the Assign Static IP Address checkbox.                                                                                                    |
|                              | <b>User Name</b> - Used for PPTP, L2TP or SSL Tunnel dial-in type.<br>The length of the name is limited to 23 characters.                                                                                                    |
|                              | <b>Password</b> - Used for PPTP, L2TP or SSL Tunnel dial-in type.<br>The length of the password is limited to 19 characters.                                                                                                    |
|                              | Enable Mobile One-Time Passwords (mOTP) - Select to<br>enable one-time passwords (Mobile-OTP). Enter the PIN Code<br>and Secret. DrayTek's SmartVPN client has built-in support<br>for mOTP. Third-party mOTP clients can be used to generate<br>passwords when using other VPN clients. For more<br>information on mOTP, visit Mobile-OTP's homepage. |
|                              | <ul> <li>PIN Code - Enter the code for authentication (e.g., 1234).</li> </ul>                                                                                                    |
|                              | <ul> <li>Secret - Use the 32 digit-secret number generated by<br/>mOTP in the mobile phone (e.g.,<br/>e759bb6f0e94c7ab4fe6).</li> </ul>                                                                                                    |
| IKE Authentication<br>Method | <b>Pre-Shared Key</b> - This checkbox is available when Remote<br>Client IP or Peer ID is specified. Check the checkbox and<br>click IKE Pre-shared Key to enter an IKE PSK (1~63<br>characters) that will be used only for this profile.                                                                                                    |
|                              | <b>Digital Signature (X.509)</b> - To enable authentication using X.509 Peer IDs, check the checkbox then select an X.509                                                                                                    |

|                       | profile. X.509 profiles can be configured in VPN and Remote<br>Access >> IPsec Peer Identity.                                                                                                    |  |  |
|-----------------------|----------------------------------------------------------------------------------------------------|--|--|
| IPsec Security Method | Select all the IPsec protocols that are allowed to be used for this profile.                                                                                                    |  |  |
|                       | Medium-Authentication Header (AH) means data will be<br>authenticated, but not be encrypted. By default, this option<br>is invoked. You can uncheck it to disable it.                                                                                                    |  |  |
|                       | High (ESP) - High-Encapsulating Security Payload (ESP)<br>means payload (data) will be encrypted and authenticated.<br>You may select encryption algorithm from Data Encryption<br>Standard (DES), Triple DES (3DES), and AES.                                                |  |  |
|                       | <b>Local ID (Optional)</b> - Specify a local ID to be used when establishing a LAN-to-LAN VPN connection using IKE aggressive mode.                                                                                                    |  |  |
| Schedule Profile      | Set the VPN connection to work at certain time interval only.<br>You may choose up to 4 schedules out of the 15 schedules<br>pre-defined in <b>Applications</b> >> <b>Schedule</b> setup. The default<br>setting of this field is blank and the function will always<br>work. |  |  |

To save changes on the page, select **OK**; to discard changes, select **Cancel**; to clear settings on this page and revert to default settings, select **Clear**.

# IV-1-11 LAN to LAN

This section allows you to configure up to 32 LAN-to-LAN VPN connections. LAN-to-LAN connections can be configured to allow dial-in only, dial-out only, or both dial-in and dial-out.

The following figure shows the summary table according to the item (AII/Trunk) selected for View.

|           | E        | rofiles:<br>Always |            | Remote                             | C      | 1         | <b>F</b> | Always |      | et to Factory<br>Remote |        |
|-----------|----------|--------------------|------------|------------------------------------|--------|-----------|----------|--------|------|-------------------------|--------|
| naex      | Enable   | on                 | Name       | Network                            | Status | Index     | Enable   | on     | Name | Network                 | Status |
| 1         |          |                    | ???        |                                    |        | <u>17</u> |          |        | ???  |                         |        |
| 2         |          |                    | ???        |                                    |        | <u>18</u> |          |        | ???  |                         |        |
| <u>3</u>  |          |                    | ???        |                                    |        | <u>19</u> |          |        | ???  |                         |        |
| <u>4</u>  |          |                    | ???        |                                    |        | <u>20</u> |          |        | ???  |                         |        |
| <u>5</u>  |          |                    | ???        |                                    |        | <u>21</u> |          |        | ???  |                         |        |
| <u>6</u>  |          |                    | ???        |                                    |        | <u>22</u> |          |        | ???  |                         |        |
| 7         |          |                    | ???        |                                    |        | <u>23</u> |          |        | ???  |                         |        |
| <u>8</u>  |          |                    | ???        |                                    |        | <u>24</u> |          |        | ???  |                         |        |
| <u>9</u>  |          |                    | ???        |                                    |        | <u>25</u> |          |        | ???  |                         |        |
| <u>10</u> |          |                    | ???        |                                    |        | <u>26</u> |          |        | ???  |                         |        |
| <u>11</u> |          |                    | ???        |                                    |        | <u>27</u> |          |        | ???  |                         |        |
| <u>12</u> |          |                    | ???        |                                    |        | <u>28</u> |          |        | ???  |                         |        |
| <u>13</u> |          |                    | ???        |                                    |        | <u>29</u> |          |        | ???  |                         |        |
| <u>14</u> |          |                    | ???        |                                    |        | <u>30</u> |          |        | ???  |                         |        |
| <u>15</u> |          |                    | ???        |                                    |        | <u>31</u> |          |        | ???  |                         |        |
| <u>16</u> |          |                    | ???        |                                    |        | <u>32</u> |          |        | ???  |                         |        |
| 🗆 Pa      | ass pack |                    | AN in Rout | ✓<br>ing mode to \<br>N disconnect |        | Can       |          |        |      |                         |        |

| Item                   | Description                                                                                       |
|------------------------|---------------------------------------------------------------------------------------------------|
| Set to Factory Default | Click to clear all indexes.                                                                       |
| Index                  | Click the index number of the profile to view or edit its settings.                               |
| Enable                 | Check to enable the LAN-to-LAN VPN profile.                                                       |
| Always on              | Check the box to enalbe the LAN-to-LAN VPN Dial-Out profile.                                      |
| Name                   | Displays the name of the LAN-to-LAN profile. The symbol ??? represents that the profile is empty. |
| Remote Network         | Displays the name of the remote network.                                                          |

| Status                                       | Shows the status of the profile.<br>Online – LAN-to-LAN VPN is connected.<br>Offline – LAN-to-LAN VPN is disconnected.<br>– Profile is disabled. |  |
|----------------------------------------------|----------------------------------------------------------------------------------------------------|--|
| Change default route to                      | Select a profile as the default route.                                                                                                    |  |
| Pass packets from LAN in Routing mode to VPN | If enabled, the packets from routing LAN will pass through the VPN tunnel.                                                                       |  |
| Pass Packets to WAN when<br>VPN disconnects  | If enabled, the packets can pass through via NAT when the VPN disconnects.                                                                       |  |
| Backup                                       | Click Backup to save the configuration.                                                                                                    |  |
| Restore                                      | Click Select to choose a configuration file. Then click Restore to apply the file.                                                               |  |

To edit each profile, click each index to edit each profile.

The setup screen is shown after a profile index has been clicked. There are 6 sections: Common Settings, Dial-Out Settings, Dial-In Settings, Tunnel Settings, 6in4 Settings and TCP/IP Network Settings. 1.

| Enable this profile                                       |                                             | Always on                                                               | Enable                             |  |  |
|-----------------------------------------------------------|---------------------------------------------|-------------------------------------------------------------------------|------------------------------------|--|--|
| Profile Name                                              | ???                                         | <ul> <li>Idle Timeout</li> <li>Quality Monitoring/Keep Alive</li> </ul> | e Enable                           |  |  |
| Call Direction                                            | ● Both 〇 Dial-Out 〇 Dial-In<br>〇 GRE Tunnel | Netbios Naming Packet<br>Multicast via VPN                              | Pass      Block                    |  |  |
| Dial-Out Through                                          | Dial-Out Through WAN1 First                 |                                                                         | ○ Pass ● Block<br>,DHCP Relayetc.) |  |  |
| ial-Out Settings                                          |                                             |                                                                         |                                    |  |  |
| /PN Server Type                                           |                                             | Username                                                                | ???                                |  |  |
| PPTP                                                      | 11/2 4                                      | Password                                                                | Max: 128 characters                |  |  |
| <ul> <li>IPsec Tunnel</li> <li>L2TP with IPsec</li> </ul> | Policy None V                               | PPP Advanced Settings                                                   |                                    |  |  |
| O SSL Tunnel                                              |                                             | PPP Authentication                                                      | PAP/CHAP/MS-CHAP/MS-CHAPv.         |  |  |
| ○ OpenVPN Tunnel TCP ▼                                    |                                             | VJ Compression                                                          | On ○ Off                           |  |  |
|                                                           |                                             | Request IP Address                                                      | 0.0.0.0                            |  |  |
| Server IP/Host Name                                       |                                             |                                                                         |                                    |  |  |
| Max: 128 characters                                       |                                             |                                                                         |                                    |  |  |

| Allowed VPN Type                                        |                             | Username                               | ???                                               |  |  |
|---------------------------------------------------------|-----------------------------|----------------------------------------|---------------------------------------------------|--|--|
| 🗹 РРТР                                                  |                             | Password                               | Max: 128 characters                               |  |  |
| IPsec Tunnel(IK                                         | Ev1/IKEv2)                  |                                        |                                                   |  |  |
| ✓ IPsec XAuth                                           |                             | PPP Advanced Settings 📳                |                                                   |  |  |
| <ul> <li>L2TP with IPsec</li> <li>SSL Tunnel</li> </ul> | Policy Must                 | OpenVPN Advanced Settings 🗊            |                                                   |  |  |
| OpenVPN Tunn                                            | el UDP/TCP 🗸                | CP V Allowed IKE Authentication Method |                                                   |  |  |
|                                                         |                             | Pre-Shared Key                         | Max: 128 characters                               |  |  |
| Specify Remote VP                                       | 'N Gateway                  | X.509 Digital Signature                | None 🗸                                            |  |  |
| Remote IP                                               |                             | Preferred Local ID                     | Alternative Subject Name V                        |  |  |
| Peer ID                                                 | Max: 128 characters         |                                        | ·                                                 |  |  |
| Local ID                                                | Max: 47 characters          | Allowed IPsec Security Method          |                                                   |  |  |
|                                                         |                             | AH ESP-DES ESP-3DES ESP-AES            |                                                   |  |  |
| CP/IP Network Setting                                   | js                          |                                        |                                                   |  |  |
| Local Network                                           |                             | Mode                                   | Routing ONAT                                      |  |  |
| IP 192.168.1.1                                          | / Mask 255.255.255.0 / 24 🗸 | RIP via VPN                            | Disable 🗸                                         |  |  |
| Remote Network                                          |                             | Translate Local Network                | Enable                                            |  |  |
| IP 0.0.0.0                                              | / Mask 255.255.255.0 / 24 🗸 |                                        |                                                   |  |  |
| More Remote Subnet 📰                                    |                             | Change Default Route to th             | is VPN tunnel                                     |  |  |
|                                                         |                             |                                        | (This only works if there is only one WAN online) |  |  |

| Item                | Description                                                                                                    |  |  |
|---------------------|----------------------------------------------------------------------------------------------------|--|--|
| Common Settings     |                                                                                                    |  |  |
| Enable this profile | Select to enable the profile.                                                                                                    |  |  |
|                     | <b>Profile Name -</b> Specify a name that allows you to identify this profile.                                                                                                    |  |  |
|                     | Call Direction - Specify the allowed call direction of this LAN-to-LAN profile. Four choices are available for connection mode:                                                                    |  |  |
|                     | • <b>Both</b> - Profile is to be used to initiate (dial out) or accept (dial in) connections.                                                                                                    |  |  |
|                     | • <b>Dial-Out</b> - Profile is to be used to initiate outgoing connections.                                                                                                    |  |  |
|                     | • <b>Dial-In</b> - Profile is to be used to accept incoming connections.                                                                                                    |  |  |
|                     | <b>Dial-Out Through</b> - Select the WAN connection for connections made using this profile. This setting is useful fo dial-out only.                                                              |  |  |
|                     | <ul> <li>WANx First - While connecting, the router will use<br/>WANx as the first channel for VPN connection. If WANx<br/>fails, the router will use another WAN interface<br/>instead.</li> </ul> |  |  |
|                     | • WANx Only - While connecting, the router will use WANx as the only channel for VPN connection.                                                                                                   |  |  |
|                     | • WAN1 Only: Only establish VPN if WAN2 down - If WAN2 failed, the router will use WAN1 for VPN connection.                                                                                        |  |  |
|                     | • WAN2 Only: Only establish VPN if WAN1 down - If WAN1 failed, the router will use WAN2 for VPN connection.                                                                                        |  |  |
|                     | Always On - Select this option to maintain an always on dial-out connection.                                                                                                    |  |  |
|                     | Idle Timeout - The router will close connection if no activity is observed in the VPN connection for this many seconds.                                                                            |  |  |

|                                                                                               | Default value is 300 seconds.                                                                                                    |  |  |
|-----------------------------------------------------------------------------------------------|----------------------------------------------------------------------------------------------------|--|--|
|                                                                                               | Netbios Naming Packet - Specifies whether to allow NetBIOS naming packets to traverse through the VPN tunnel.                                                                                                    |  |  |
|                                                                                               | <ul> <li>Pass - click it to have an inquiry for data transmission<br/>between the hosts located on both sides of VPN Tunnel<br/>while connecting.</li> </ul>                                                                                                    |  |  |
|                                                                                               | • Block - When there is conflict occurred between the hosts on both sides of VPN Tunnel in connecting, such function can block data transmission of Netbios Naming Packet inside the tunnel.                                                                                                    |  |  |
|                                                                                               | Multicast via VPN - Specifies whether to allow multicast packets to traverse through the VPN tunnel.                                                                                                    |  |  |
|                                                                                               | <ul> <li>Pass - Click this button to let multicast packets pass<br/>through the router.</li> </ul>                                                                                                    |  |  |
|                                                                                               | • Block - This is default setting. Click this button to let multicast packets be blocked by the router.                                                                                                    |  |  |
| Dial-Out Settings                                                                             | ·                                                                                                    |  |  |
| VPN Server Type                                                                               | Select the VPN protocol to be used.                                                                                                    |  |  |
| Server IP/Host Name                                                                           | IP address or DNS host name of remote VPN host.                                                                                                    |  |  |
| Dial-Out Schedule<br>Profile                                                                  | Connect and disconnect according to schedule profiles. The default setting of this field is blank and the function will always work.                                                                                                    |  |  |
| User Name                                                                                     | Enter a username for establishing VPN connection.                                                                                                    |  |  |
| Password                                                                                      | Enter the password for establishing VPN connection.                                                                                                    |  |  |
| If PPTP /<br>L2TP with IPsec<br>Policy /<br>SSL Tunnel /<br>is selected as VPN<br>Server Type | <ul> <li>PPP Advanced Settings - Click it to expand the advanced settings for PPP.</li> <li>PPP Authentication -         PAP Only - Authenticate dial-in users using the PAP protocol only. PAP/CHAP/MS-CHAP/MS-CHAPv2 -             Attempt to authenticate dial-in users using various             CHAP protocols, and if the remote VPN client fails to             authenticate, fall back to PAP.     </li> <li>VJ compression - Specifies whether to enable Van             Jacobson (VJ) header compression, which improves             throughput on slow connections.</li> <li>Request IP Address - Enter the IP address.</li> </ul>                                                                                                    |  |  |
| If IPsec/ L2TP with<br>IPsec Policy is is<br>selected as VPN<br>Server Type                   | <ul> <li>IKE Phase 1 Settings - Select from Main mode and<br/>Aggressive mode. The ultimate outcome is to exchange<br/>security proposals to create a protected secure channel.<br/>Main mode is more secure than Aggressive mode since more<br/>exchanges are done in a secure channel to set up the IPsec<br/>session. However, the Aggressive mode is faster. The default<br/>value in Vigor router is Main mode.</li> <li>Authentication - Digital Signature(X.509)</li> <li>Peer ID - Select one of the predefined Profiles set<br/>in VPN and Remote Access &gt;&gt;IPsec Peer<br/>Identity.</li> <li>Local ID - Use Alternative Subject Name or<br/>Subject Name of local certificate as local ID.</li> <li>Local Certificate - Select one of the profiles set in<br/>Certificate Management&gt;&gt;Local Certificate.</li> </ul> |  |  |
|                                                                                               | Authentication - Pre-Shared Key                                                                                                    |  |  |
|                                                                                               | 1                                                                                                    |  |  |

|                                           | <ul> <li>Pre-Shared Key - Input 1-128 characters as<br/>pre-shared key.</li> </ul>                                                                                                    |
|-------------------------------------------|----------------------------------------------------------------------------------------------------|
|                                           | Local ID - Enter local IKE identity to send in the exchange to establish IPsec connection.                                                                                                    |
|                                           | <ul> <li>proposal Encryption - Use Auto/AES/3DES/DES for<br/>packet encryption.</li> </ul>                                                                                                    |
|                                           | • proposal ECDH Group - Specify a group if Auto is not selected as proposal Encryption.                                                                                                    |
|                                           | • proposal Authentication - Select SHA256 or SHA1 for packet authentication.                                                                                                    |
|                                           | • Force UDP Encapsulation - Select to make UDP encapsulation forcefully. All IPsec packets will be encapsulated with UDP header.                                                                       |
|                                           | <b>IKE Phase 2 Settings</b> - Specify the security protocol, proposal encryption and proposal authentication.                                                                                          |
|                                           | • Security Protocol - AH (Medium) means data will be authenticated, but not be encrypted. By default, this option is active. ESP (High) means payload (data) will be encrypted and authenticated.      |
|                                           | <ul> <li>Proposal Encryption - Use AES/3DES encryption<br/>algorithm and apply MD5 or SHA-1 authentication<br/>algorithm.</li> </ul>                                                                   |
|                                           | • Proposal Authentication - Select All, SHA or None.                                                                                                    |
|                                           | IKE Advanced Settings - Specify the key life of each IKE phase, network ID, etc.                                                                                                    |
|                                           | • IKE phase 1 key lifetime- For security reason, the lifetime of key should be defined. The default value is 28800 seconds. You may specify a value in between 900 and 86400 seconds.                  |
|                                           | • IKE phase 2 key lifetime- For security reason, the lifetime of key should be defined. The default value is 3600 seconds. You may specify a value in between 600 and 86400 seconds.                   |
|                                           | <ul> <li>Phase 2 Network ID - This is optional. Change the<br/>source IP address of VPN traffic to the specified IP<br/>address for NAT mode selected on TCP/IP Network<br/>Settings field.</li> </ul> |
|                                           | • Enable Perfect Forward Secret (PFS) - The IKE Phase 1 key will be reused to avoid the computation complexity in phase 2. The default value is inactive this function.                                |
|                                           | <b>Ping to Keep Alive</b> - Select to enable the function of PING to keep alive.                                                                                                    |
|                                           | PING Target IP - Enter the IP address to keep alive.                                                                                                    |
| If OpenVPN Tunnel with IPsec Policy is is | <b>OpenVPN Advanced Settings -</b> Click to set the advanced settings for OpenVPN.                                                                                                    |
| selected as VPN<br>Server Type            | • <b>Cipher Algorithm</b> - Select an algorithm for encrypting the packets via OpenVPN.                                                                                                    |
|                                           | • HMAC Algorithm - Select an algorithm for authenticating the packets via OpenVPN.                                                                                                    |
|                                           | • Client Certificate - Select a client certificate or self-signed a new certificate or DrayDDNS certificate.                                                                                           |
|                                           | • Trust CA - Select a trust CA certificate.                                                                                                    |
|                                           | • Compress - Select a method to compress the packets to reduce the bandwidth usage while transferring the                                                                                              |

|                               | compressed packets.                                                                                                    |  |  |  |
|-------------------------------|----------------------------------------------------------------------------------------------------|--|--|--|
|                               | <ul> <li>TLS - auth - Select On to use the TLS authentication<br/>method. Related key information can be checked by<br/>clicking View.</li> </ul>                                                                                                    |  |  |  |
|                               | <ul> <li>Import OpenVPN config file - An OpenVPN config file from other Vigor router can be imported and apply to this router.</li> <li>Select File - Select a file from your hard disk.</li> <li>Import - Click to upload the selected config file to this Vigor router.</li> </ul> |  |  |  |
| Dial-In Settings              |                                                                                                    |  |  |  |
| Allowed VPN Type              | <ul> <li>Select permissible VPN protocols for dial-in connections.</li> <li>PPTP - Allow the remote dial-in user to make a PPTP VPN connection through the Internet. You should set the User Name and Password of remote dial-in user below.</li> </ul>                              |  |  |  |
|                               | <ul> <li>IPsec Tunnel(IKEv1/IKEv2)- Allow the remote dial-in user to trigger an IPsec VPN connection through Internet.</li> <li>IPsec VAuth</li> </ul>                                                                                                    |  |  |  |
|                               | <ul> <li>IPsec XAuth</li> <li>L2TP with IPsec Policy - Allow the remote dial-in user<br/>to make a L2TP VPN connection through the Internet.<br/>You can select to use L2TP alone or with IPsec. Select<br/>from below:</li> </ul>                                                   |  |  |  |
|                               | <ul> <li>None - Do not apply the IPsec policy.</li> <li>Accordingly, the VPN connection employed the<br/>L2TP without IPsec policy can be viewed as one<br/>pure L2TP connection.</li> </ul>                                                                                         |  |  |  |
|                               | <ul> <li>Nice to Have - Apply the IPsec policy first, if it i<br/>applicable during negotiation. Otherwise, the<br/>dial-in VPN connection becomes one pure L2TP<br/>connection.</li> </ul>                                                                                          |  |  |  |
|                               | - Must - Specify the IPsec policy to be definitely applied on the L2TP connection.                                                                                                    |  |  |  |
|                               | <ul> <li>SSL Tunnel - Allow the remote dial-in user to trigger and<br/>SSL VPN connection through Internet.</li> </ul>                                                                                                    |  |  |  |
|                               | OpenVPN Tunnel                                                                                                    |  |  |  |
| Specify Remote VPN<br>Gateway | You can specify the IP address of the remote dial-in user or<br>peer ID (should be the same with the ID setting in dial-in<br>type) by checking the box. Also, you should further specify<br>the corresponding security methods on the right side.                                   |  |  |  |
|                               | If you uncheck the checkbox, the connection type you select<br>above will apply the authentication methods and security<br>methods in the general settings.                                                                                                    |  |  |  |
|                               | <b>Username</b> - This field is applicable when you select PPTP or L2TP with or without IPsec policy above. The length of the name is limited to 11 characters.                                                                                                    |  |  |  |
|                               | <b>Password</b> - This field is applicable when you select PPTP or L2TP with or without IPsec policy above. The length of the password is limited to 11 characters.                                                                                                    |  |  |  |
| PPP Advanced<br>Settings      | Click it to expand the advanced settings for PPP.<br>VJ Compression - Specifies whether to enable Van Jacobson<br>header compression, which improves throughput on slow<br>connections.                                                                                              |  |  |  |

|                                         | Assign Peer IP Address - Enter the IP address of the peer.                                                                                                    |  |  |
|-----------------------------------------|----------------------------------------------------------------------------------------------------|--|--|
| OpenVPN Advanced<br>Settings            | <b>Cipher Algorithm -</b> Select an algorithm for encrypting the packets via OpenVPN.                                                                                                    |  |  |
|                                         | HMAC Algorithm - Select an algorithm for authenticating the packets via OpenVPN.                                                                                                    |  |  |
| Allowed IKE<br>Authentication<br>Method | This section is available when IPsec tunnel is selected as the dial-out protocol. Available options are IKE Pre-shared key and X.509 digital signature.                                                                                                    |  |  |
|                                         | <b>Pre-Shared Key</b> - To use a pre-shared key, select this radio-button and then click the IKE Pre-Shared Key button to enter the PSK.                                                                                                    |  |  |
|                                         | X.509 Digital Signature - To use an X.509 digital signature,<br>select this radio button and then select an X.509 IPsec Peer<br>Identity profile. To enable authentication using X.509 Peer<br>IDs. X.509 profiles can be configured in VPN and Remote<br>Access >> IPsec Peer Identity. |  |  |
|                                         | <ul> <li>Local ID - Select whether to first match Subject<br/>Alternative Name or Subject Name during<br/>authentication.</li> </ul>                                                                                                    |  |  |
|                                         | -Alternative Subject Name - The alternative subject<br>name (configured in Certificate Management>>Local<br>Certificate) will be inspected first.                                                                                                    |  |  |
|                                         | <ul> <li>-Subject Name - The subject name (configured in<br/>Certificate Management&gt;&gt;Local Certificate) will be<br/>inspected first.</li> </ul>                                                                                                    |  |  |
| Allowed IPsec<br>Security Method        | This setting is available when IPsec Tunnel is selected as the dial-out protocol.                                                                                                    |  |  |
|                                         | <ul> <li>AH- Authentication Header (AH) means data will be<br/>authenticated, but not be encrypted. Select to use<br/>Authentication Header protocol. By default, this option<br/>is active.</li> </ul>                                                                                  |  |  |
|                                         | • ESP-DES/ESP-3DES/ESP-AES - Encapsulating Security<br>Payload (ESP) means payload (data) will be encrypted<br>and authenticated. You may select encryption<br>algorithm from Data Encryption Standard (DES), Triple<br>DES (3DES), and AES.                                             |  |  |

| Local Network      | IP / Mask - Display the local network IP and mask for TCP / IP configuration. You can modify the settings if required.                                                                                                    |
|--------------------|----------------------------------------------------------------------------------------------------|
| Remote Network     | IP/ Mask - Add a static route to direct all traffic destined to<br>this Remote Network IP Address/Remote Network Mask<br>through the VPN connection. For IPsec, this is the destination<br>clients IDs of phase 2 quick mode. |
| More Remote Subnet | Click to bring up a dialog box to enter additional static routes for subnets destined for the remote network.                                                                                                    |

|                                 | TCP/IP Network Settings                                                                                                    |
|---------------------------------|----------------------------------------------------------------------------------------------------|
|                                 | Local Network                                                                                                    |
|                                 | IP 192.168.1.20 / Mask 255.255.255.0 / 24 🗸                                                                                                    |
|                                 | Remote Network                                                                                                    |
|                                 | IP 0.0.0.0 / Mask 255.255.255.0 / 24 🗸                                                                                                    |
|                                 | More Remote Subnet                                                                                                    |
|                                 | Create a unique SA for each subnet(IPsec)                                                                                                    |
|                                 | Network IP More Remote Subnet                                                                                                    |
|                                 |                                                                                                    |
|                                 | Subnet Mask                                                                                                    |
|                                 | 255.255.255 / 32 🗸                                                                                                    |
|                                 | Add Delete Edit                                                                                                    |
|                                 |                                                                                                    |
|                                 |                                                                                                    |
|                                 | The local network and remote network settings define the<br>original SA (Security Association) VPN tunnel which allows<br>traffic to pass through.<br>Create a unique SA for each subnet (IPsec) - If it is not<br>selected (disabled), the original SA VPN tunnel will be used<br>as the only tunnel for packet transmission. Also, packets<br>from other remote subnets can pass via the original VPN<br>tunnel. |
|                                 | If this option is selected (enabled), the packets will be                                                                                                    |
|                                 | transferred according to multiple SA subnet settings.                                                                                                    |
|                                 | Select to set more settings.                                                                                                    |
|                                 | Local Network                                                                                                    |
|                                 | IP 192.168.1.20 / Mask 255.255.255.0 / 24 🗸                                                                                                    |
|                                 | Remote Network                                                                                                    |
|                                 | IP 0.0.0.0 / Mask 255.255.0 / 24 🗸                                                                                                    |
|                                 | More Remote Subnet                                                                                                    |
|                                 | Create a unique SA for each subnet(IPsec)                                                                                                    |
|                                 | Local Network                                                                                                    |
|                                 | IP / Mask 255.255.255/32 V                                                                                                    |
|                                 | Remote Network                                                                                                    |
|                                 | IP / Mask 255.255.255 / 32 V                                                                                                    |
|                                 | Add Delete Edit                                                                                                    |
|                                 | Multiple SA Subnet                                                                                                    |
|                                 |                                                                                                    |
| Mode                            | If the remote network only allows one IP address for the local                                                                                                    |
|                                 | network, select NAT; otherwise, select Route.                                                                                                    |
| When the Mode is set to Routing | When <b>Routing</b> is selected, the available fields in the TCP/IP<br>Network Settings section will be shown as:                                                                                                    |
|                                 | Translate Local Network - Check the box to enable the                                                                                                    |

|                             | function. Add a static route to direct all traffic destined to<br>more Remote Network IP Addresses/ Remote Network Mask<br>through the VPN connection. This is usually used when you<br>find there are several subnets behind the remote VPN router. |  |  |  |
|-----------------------------|----------------------------------------------------------------------------------------------------|--|--|--|
|                             | • Type - There are two types (Translate Whole Subnet,<br>Translate Specific IP) for you to choose.                                                                                                    |  |  |  |
|                             | When Translate Whole Subnet is selected as Type, available settings are listed as below:                                                                                                    |  |  |  |
|                             | Type Translate Whole Subnet  Local Subnet LAN1                                                                                                    |  |  |  |
|                             | Translated IP 192.168.1.0                                                                                                    |  |  |  |
|                             | More Local Subnet                                                                                                    |  |  |  |
|                             | Local Network LAN1  Translated to 0.0.0.0                                                                                                    |  |  |  |
|                             | Add Delete Edit                                                                                                    |  |  |  |
|                             | - Local Subnet - Select the LAN whose IP addresses are to be translated.                                                                                                    |  |  |  |
|                             | - Translated IP - Specify an IP address.                                                                                                    |  |  |  |
|                             | - More Local Subnet - Click it to add more subnets.                                                                                                    |  |  |  |
|                             | When Translate Specific IP is selected as Type,<br>available settings are listed as below:                                                                                                    |  |  |  |
|                             | Type Translate Specific IP 🔻                                                                                                    |  |  |  |
|                             | Virtual IP Mapping                                                                                                    |  |  |  |
|                             | Local IP Virtual IP                                                                                                    |  |  |  |
|                             | <ul> <li>Virtual IP Mapping - A pop up dialog will appear for<br/>you to specify the local IP address and the mapping<br/>virtual IP address.</li> </ul>                                                                                             |  |  |  |
| When the Mode is set to NAT | When <b>NAT</b> is selected, the available fields in the TCP/IP<br>Network Settings section will be shown as:                                                                                                    |  |  |  |
|                             | RIP via VPN - Specifies the direction of Routing Information                                                                                                    |  |  |  |
|                             | Protocol (RIP) packets. Available options are:                                                                                                    |  |  |  |
|                             | <ul> <li>TX/RX Both - can transmit or receive RIP packets</li> <li>TX Only - can only transmit but not receive RIP packets</li> <li>RX Only - can only receive but not transmit RIP packets</li> <li>Disable - RIP is disabled.</li> </ul>           |  |  |  |
|                             | Change Default Route to this VPN tunnel - Select this option<br>to direct all traffic that is not LAN-bound to this VPN tunnel.<br>This option is functional when there is only one active WAN.                                                      |  |  |  |

2. To save changes on the LAN to LAN profile page, select **OK**; to reset the entire page to blank, select **Clear**; to discard changes, select **Cancel**.

## IV-1-12 Connection Management

You can initiate outbound LAN-to-LAN VPN sessions, and view and disconnect all current LAN-to-LAN and dial-up VPN sessions.

| PN and Rer  | note Access >                                               | > Connection Management |                 |         |              |         |              |        |
|-------------|-------------------------------------------------------------|-------------------------|-----------------|---------|--------------|---------|--------------|--------|
| ial-out Too | l                                                           |                         |                 |         |              |         |              | Refres |
|             |                                                             | ✓ Dial                  |                 |         |              |         |              |        |
| /PN Conne   | ction Status                                                |                         |                 |         |              |         |              |        |
|             | VPN Status LAN-to-LAN VPN Status Remote Dial-in User Status |                         | tatus           |         |              |         |              |        |
| All VPN     |                                                             |                         |                 |         |              |         |              |        |
| VPN         | Туре                                                        | Remote IP               | Virtual Network | Tx Pkts | Tx Rate(bps) | Rx Pkts | Rx Rate(bps) | UpTime |

| Item                  | Description                                                                                                    |
|-----------------------|----------------------------------------------------------------------------------------------------|
| Refresh               | Click to manually reload the page to refresh VPN connection information.                                                                                       |
| Dial-out Tool         | The Dial-out Tool section can be used to initiate outgoing LAN-to-LAN VPN sessions.                                                                            |
|                       | <b>Dial</b> - Click this button to execute dial out function. If the connect is successfully made, it will show up in the VPN Connection Status section below. |
| VPN Connection Status | VPN - Displays the VPN profile number and the profile name.                                                                                                    |
|                       | Type - Displays the VPN protocol used for the connection                                                                                                    |
|                       | <b>Remote IP</b> - Displays the remote IP address of the VPN connection.                                                                                       |
|                       | Virtual Network - Displays the IP subnet used by the VPN connection.                                                                                           |
|                       | Tx Pkts - Displays the number of packets that have been transmitted through the VPN connection.                                                                |
|                       | Tx Rate(Bps) - Displays the current upstream speed of the VPN connection.                                                                                      |
|                       | <b>Rx Pkts</b> - Displays the number of packets that have been received through the VPN connection.                                                            |
|                       | <b>Rx Rate(Bps)</b> - Displays the current downstream speed of the VPN connection.                                                                             |
|                       | UpTime - Displays the elapsed time of the VPN connection.                                                                                                    |
|                       | Drop - Click this button to disconnect this VPN connection.                                                                                                    |

# **IV-2** Certificate Management

A digital certificate is an electronic document issued by a certification authority (CA) to an entity to prove ownership of a public key. It contains identifying information including the issued-to party's name, a serial number, expiration dates etc., and the digital signature of the certificate-issuing authority so that a recipient can verify that the certificate is real. Vigor router supports digital certificates that conform to the X.509 standard.

In this section, you can generate and manage local digital certificates, and import trusted CA certificates. Be sure that the system time is correct on the router so that certificates will not be erroneously considered to be invalid because of an incorrect system time falling outside of the certificate's valid time period. The easiest way to accomplish this is by periodically synchronizing the system time to a Network Time Protocol (NTP) server.

## Web User Interface

The image below shows the menu items for Certificate Management.

Certificate Management Local Certificate Trusted CA Certificate Certificate Backup Self-Signed Certificate Local Services List

## **IV-2-1 Local Certificate**

You can generate, import or view local certificates on this page.

Certificate Management >> Local Certificate

#### X509 Local Certificate Configuration

| Name | Subject | Status   | СА | Modify |  |
|------|---------|----------|----|--------|--|
|      | GENERAT | E IMPORT |    |        |  |

#### Storage for Certificate

Storage Usage: 
Note:

Please setup the "System Maintenance >> <u>Time and Date</u>" correctly before signing the local certificate.

2. The Time Zone MUST be setup correctly!!

3. Local Certificate and Trusted CA Certificate share a storage space.

4. CA field means the certificate issuer has been imported to router.

REFRESH

#### Available settings are explained as follows:

| Item                    | Description                                                                                                    |  |  |  |
|-------------------------|----------------------------------------------------------------------------------------------------|--|--|--|
| Name                    | Displays the Name that identifies the certificate.                                                                                                    |  |  |  |
| Subject                 | Displays the Subject Name entries of the certificate.                                                                                                    |  |  |  |
| Status                  | Displays the status of the certificate. Status is one of Requesting.                                                                                                    |  |  |  |
| Modify                  | View - Click to view details about the certificate. A screen that looks like the following will be displayed, showing the Subject Name, Subject Alternative Name, and the certificat content.                                                                                                    |  |  |  |
|                         | ◎ 不安全   192.168.1.1/doc/xloch/iLhtm 段                                                                                                    |  |  |  |
|                         | Certificate Signing Request Information                                                                                                    |  |  |  |
|                         | Certificate Name : dt<br>Issuer :<br>Subject : C=tw, ST=hs, CN=testtest, emailAddress=test@draytek.com<br>Subject Alternative Name :<br>Valid From :<br>Valid To :                                                                                                    |  |  |  |
|                         | PEM Format Content:BEGIN CERTIFICATE REQUEST<br>ITIB (TEM-IBADDONg-ACGYVQQES-JDd:ELVAKGALUECALCaHtkETAPBgNVBAM)<br>CRILID REZUMNIEMACHAUDES (DCBBCZIN/DBA-ACG2150+DBCZAGY/TADDIAV728UTLG/MAG<br>CS4051B30C88200AAGHUCS4GUS4GUS4GUS4GUS4GUS4GUS4GUS4ACHUCS4NEGTANTPA<br>SV/1730Fg81TIB-DBCAMAGHUCS4BAGHUS4SHALANTPALEGUS4ACHUCS4NEGTANTPAL<br>SV/1730Fg81TIB-DBCAMAGHUCS4BAGHUS4SHALANTPALEGUS4ACHUCS4NEGTANTPAL<br>SV/1730Fg81TIB-DBCAMAGHUCS4BAGHUS4SHALANTPALEGUS4ACHUCS4NEGTANTPAL<br>SV/1730Fg81TIB-DBCAMAGHUCS4BAGHUS4SHALANTPALEGUS4ACHUCS4NEGTANTPAL<br>SV/1730Fg81TIB-DBCAMAGHUCS4ACHUCS4NEGTANTPALANTANTA<br>SV/1730Fg81TIB-DBCAMAGHUCS4ACHUCS4NEGTANTANTANTANTANTANTPAL<br>SV/1730Fg81TIB-DBCAMAGHUCS4ANTANTANTANTANTANTANTANTANTANTANTANTANTA |  |  |  |
|                         | Delete - Click to remove the certificate.                                                                                                    |  |  |  |
|                         |                                                                                                    |  |  |  |
| Generate                | Click to fill out details about a certificate, and start the generation process.                                                                                                    |  |  |  |
| Import                  | Click to update an existing certificate.                                                                                                    |  |  |  |
| Storage for Certificate | Displays the percentage of the storage usage.                                                                                                    |  |  |  |
| Refresh                 | Click this button to refresh the information on this page.                                                                                                    |  |  |  |

4%

#### GENERATE

Use this screen to submit a request to your root CA to generate a certificate.

| Generate Certificate Signing Request |              |  |
|--------------------------------------|--------------|--|
| Certificate Name                     |              |  |
| Subject Alternative Name             |              |  |
| Туре                                 | IP Address 🗸 |  |
| Ib                                   |              |  |
| Subject Name                         |              |  |
| Country (C)                          |              |  |
| State (ST)                           |              |  |
| Location (L)                         |              |  |
| Organization (O)                     |              |  |
| Organization Unit (OU)               |              |  |
| Common Name (CN)                     |              |  |
| Email (E)                            |              |  |
| Кеу Туре                             | RSA 🗸        |  |
| Key Size                             | 2048 Bit 🗸   |  |
| Algorithm                            | SHA-256 🗸    |  |

Generate

Available settings are explained as follows:

| Item                                                                                                    | Description                                                      |  |
|----------------------------------------------------------------------------------------------------|------------------------------------------------------------------|--|
| Certificate Name                                                                                              | Name that identifies the certificate.                            |  |
| Туре                                                                                                    | Select the type of Subject Alternative Name and enter its value. |  |
| Country (C)                                                                                                   | Country in which your organization is located.                   |  |
| State (ST)                                                                                                    | State or province where your organization is located.            |  |
| Location (L)                                                                                                  | City where you're your organization is located.                  |  |
| Organization (O)Legal name of your organization.                                                              |                                                                  |  |
| Organization Unit (OU) Department within your organization that you wish to associated with this certificate. |                                                                  |  |
| Common Name (CN)Fully-qualified domain name / WAN IP that will be us<br>reach your server.                    |                                                                  |  |
| Email (E)                                                                                                    | Email address of the entry.                                      |  |
| Кеу Туре                                                                                                    | Key type is hard set to RSA.                                     |  |
| Key Size                                                                                                    | Choose between 1024 and 2048 bit.                                |  |
| Algorithm                                                                                                    | Choose between SHA-1 and SHA-256.                                |  |
| Generate                                                                                                    | Click to submit generate request to the CA server.               |  |

After clicking the **Generate** button, you will be taken back to the main Local Certificate screen, showing the certificate request in progress:

#### Certificate Management >> Local Certificate

Certificate Management >> Local Certificate

#### X509 Local Certificate Configuration

| Name                       | Subject                                                | Status                 | CA            | Modify          |
|----------------------------|--------------------------------------------------------|------------------------|---------------|-----------------|
| server                     | C = TW, ST = HS, L = SF, O =                           | Requesting             | 8             | View Delete     |
|                            | GENERATE                                               | IMPORT                 |               |                 |
| Storage for                | r Certificate                                          |                        |               |                 |
| Storage                    | Usage:                                                 |                        |               | 8%              |
| Note:                      |                                                        |                        |               |                 |
|                            | etup the "System Maintenance >> <u>Time and Date</u> " | " correctly before sig | gning the loo | al certificate. |
| <ol><li>The Time</li></ol> | e Zone MUST be setup correctly!!                       |                        |               |                 |

3. Local Certificate and Trusted CA Certificate share a storage space.

4. CA field means the certificate issuer has been imported to router.

|--|

#### IMPORT

Vigor router allows you to generate a certificate request and submit it the CA server, then import it as "Local Certificate". If you have already gotten a certificate from a third party, you may import it directly. The supported types are PKCS12 Certificate and Certificate with a private key.

Click this button to import a saved file as the certification information. There are three types of local certificate supported by Vigor router.

| Upload Local |                                                               |
|--------------|---------------------------------------------------------------|
|              | Select a local certificate file.                              |
|              | Certificate file: Browse.                                     |
|              | Click Import to upload the local certificate.                 |
|              | Import Cancel                                                 |
| Upload PKCS  | S12 Certificate                                               |
|              | Select a PKCS12 file.                                         |
|              | PKCS12 file: Browse.                                          |
|              | Password:                                                     |
|              | Click Import to upload the PKCS12 file.                       |
|              | Import Cancel                                                 |
| Upload Certi | ficate and Private Key                                        |
|              | Select a certificate file and a matchable Private Key.        |
|              | Certificate file: Browse.                                     |
|              | Key file: Browse.                                             |
|              | Password:                                                     |
|              | Click Import to upload the local certificate and private key. |
|              | Import Cancel                                                 |

| Item                     | Description                                                         |  |
|--------------------------|---------------------------------------------------------------------|--|
| Upload Local Certificate | Certificate file - Click Browse to select a local certificate file. |  |
|                          | Import - Click to import selected certificate file to router.       |  |

|                        | Cancel - Click to return to the m                                                                                     | an Local Cartificate server                |  |  |  |  |
|------------------------|----------------------------------------------------------------------------------------------------|--------------------------------------------|--|--|--|--|
|                        |                                                                                                    |                                            |  |  |  |  |
|                        | If you have done well in certificate generation, the Status of the certificate will be shown as "OK".                 |                                            |  |  |  |  |
|                        | Import X509 Local Certificate                                                                                         |                                            |  |  |  |  |
|                        | Congratula                                                                                                    | tion!                                      |  |  |  |  |
|                        | Local Certificate has been in                                                                                         |                                            |  |  |  |  |
|                        | Please click Back to                                                                                                  | Please click Back to view the certificate. |  |  |  |  |
|                        |                                                                                                    |                                            |  |  |  |  |
|                        | X509 Local Certificate Configuration                                                                                  |                                            |  |  |  |  |
|                        | Name Subject                                                                                                    | Status Modify                              |  |  |  |  |
|                        | draytekdemo /O=Draytek/OU=Draytek Sales/                                                                              | OK View Delete                             |  |  |  |  |
|                        |                                                                                                    | View Delete                                |  |  |  |  |
|                        |                                                                                                    | View Delete                                |  |  |  |  |
|                        | GENERATE IMPOR                                                                                                    | T                                          |  |  |  |  |
| Upload PKCS12          | It allows users to import the certificate whose extensions are                                                        |                                            |  |  |  |  |
| Certificate            | usually .pfx or .p12. And these certificates usually need passwords.                                                  |                                            |  |  |  |  |
|                        |                                                                                                    |                                            |  |  |  |  |
|                        | Note that PKCS12 is a standard for storing private keys and certificates securely. It is used in (among other things) |                                            |  |  |  |  |
|                        | Netscape and Microsoft Internet Explorer with their import                                                            |                                            |  |  |  |  |
|                        | and export options.                                                                                                   |                                            |  |  |  |  |
|                        | PKCS12 file - Click Browse to select a PKCS12 certificate file.                                                       |                                            |  |  |  |  |
|                        | Password - Enter the password associated with the certificate and key files.                                          |                                            |  |  |  |  |
|                        | Import - Click to import selected certificate file to router.                                                         |                                            |  |  |  |  |
|                        | <b>Cancel</b> - Click to return to the main Local Certificate screen.                                                 |                                            |  |  |  |  |
|                        |                                                                                                    |                                            |  |  |  |  |
| Upload Certificate and | It is useful when users have separated certificates and private                                                       |                                            |  |  |  |  |
| Private Key            | keys. And the password is needed if the private key is                                                                |                                            |  |  |  |  |
|                        | encrypted.                                                                                                    |                                            |  |  |  |  |
|                        | Certificate file - Click Browse to select a local certificate file.                                                   |                                            |  |  |  |  |
|                        | Key file -                                                                                                    |                                            |  |  |  |  |
|                        | <b>Password</b> - Enter the password associated with the certificate and key files.                                   |                                            |  |  |  |  |
|                        | Import - Click to import selected certificate file to router.                                                         |                                            |  |  |  |  |
|                        | <b>Cancel</b> - Click to return to the main Local Certificate screen.                                                 |                                            |  |  |  |  |
|                        |                                                                                                    |                                            |  |  |  |  |

If the import was successful, you will see the following confirmation screen:

| Congratulation!                                   |  |
|---------------------------------------------------|--|
| Local Certificate has been imported successfully. |  |
| Please click Back to view the certificate.        |  |

| Name       | Subject                      | Status | Modify      |
|------------|------------------------------|--------|-------------|
| raytekdemo | /O=Draytek/OU=Draytek Sales/ | OK     | View Delete |
|            |                              |        | View Delete |
|            |                              |        | View Delete |

# X509 Local Certificate Configuration

#### REFRESH

Click this button to refresh the information listed below.

## IV-2-2 Trusted CA Certificate

Trusted CA certificate lists three sets of trusted CA certificate. In addition, you can build a RootCA certificate if required.

When the local client and remote client are required to make certificate authentication (e.g., IPsec X.509) for data passing through SSL tunnel and avoiding the attack of MITM, a trusted root certificate authority (Root CA) will be used to authenticate the digital certificates offered by both ends.

However, the procedure of applying digital certificate from a trusted root certificate authority is complicated and time-consuming. Therefore, Vigor router offers a mechanism which allows you to generate root CA to save time and provide convenience for general user. Later, such root CA generated by DrayTek server can perform the issuing of local certificate.

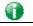

Info

Root CA can be deleted but not edited. If you want to modify the settings for a Root CA, please delete the one and create another one by clicking Create Root CA.

You can create, import and view root and trusted certificate authority certificates on this screen.

No Root CA Existed

Certificate Management >> Trusted CA Certificate

#### X509 Trusted CA Certificate Configuration

| Name | Subject | Status | Modify         |
|------|---------|--------|----------------|
|      |         |        | Create Root CA |
|      |         | IMPORT |                |

#### Storage for Certificate

| Storage Usage | : |  |  | 8% |
|---------------|---|--|--|----|
|               |   |  |  |    |

#### Note:

1. Please setup the "System Maintenance >> Time and Date" correctly before you try to generate a RootCA!!

2. The Time Zone MUST be setup correctly!!

3. Local Certificate and Trusted CA Certificate share a storage space.

REFRESH

A Root CA Existed

#### Certificate Management >> Trusted CA Certificate

#### X509 Trusted CA Certificate Configuration

| Name    | Subject                             | Status        | Modify             |
|---------|-------------------------------------|---------------|--------------------|
| Root CA | C = TW, ST = HS, L = SF, O = DrayTe | Not Valid Yet | Export View Delete |
|         | IMPORT                              | -             |                    |
|         |                                     |               |                    |

#### Storage for Certificate

| Storage Usage | : |  |  | 11% |
|---------------|---|--|--|-----|
|               |   |  |  |     |

#### Note:

- 1. Please setup the "System Maintenance >> Time and Date" correctly before you try to generate a RootCA!!
- 2. The Time Zone MUST be setup correctly!!
- 3. Local Certificate and Trusted CA Certificate share a storage space.

REFRESH

Item Description **Create Root CA** Click to create a new root CA. Name Name that identifies the certificate. Subject Shows the Subject Name of the certificate. Status Displays the status of the certificate. Modify When none root CA existed: Create Root CA - Click to fill out details about a • certificate, and start the generation process. When a root CA existed: Export - Click to export the certificate as a file. • View - Click to view details of the certificate. • ▲ 不安全 | 192.168.1.1/doc/XCaCfVi1.htm Certificate Detail Information Certificate Name: Trusted CA-1 Issuer Subject: Subject Alternative Name: Valid From: Valid To Close Delete - Click to delete the certificate. • Click to import an existing certificate. Import Refresh Click to refresh the page to display the latest certificate information.

#### Available settings are explained as follows:

#### Creating a Root CA

Click Create Root CA to open the following page.

#### Certificate Management >> Root CA Certificate

| Certificate Name         | Root CA Fill the default value |
|--------------------------|--------------------------------|
| Subject Alternative Name |                                |
| Туре                     | IP Address 🗸                   |
| IP                       |                                |
| Subject Name             |                                |
| Country (C)              |                                |
| State (ST)               |                                |
| Location (L)             |                                |
| Organization (O)         |                                |
| Organization Unit (OU)   |                                |
| Common Name (CN)         |                                |
| Email (E)                |                                |
| Кеу Туре                 | RSA 🗸                          |
| Key Size                 | 1024 Bit 🗸                     |
| Algorithm                | SHA-256 🗸                      |

Generate

Available settings are explained as follows:

| Item                   | Description                                                                                                    |
|------------------------|----------------------------------------------------------------------------------------------------|
| Certificate Name       | Display the name of root CA.<br><b>Fill the default value</b> - Click to enter the default value for this<br>Root CA. |
| Туре                   | Select the type of Subject Alternative Name and enter its value.                                                      |
| Country (C)            | Country in which your organization is located.                                                                        |
| State (ST)             | State or province where your organization is located.                                                                 |
| Location (L)           | City where you're your organization is located.                                                                       |
| Organization (O)       | Legal name of your organization.                                                                                      |
| Organization Unit (OU) | Department within your organization that you wish to be associated with this certificate.                             |
| Common Name (CN)       | Fully-qualified domain name / WAN IP that will be used to reach your server.                                          |
| Email (E)              | Email address of the entry.                                                                                           |
| Кеу Туре               | Key type is hard set to RSA.                                                                                          |
| Key Size               | Choose between 1024 and 2048 bit.                                                                                     |
| Algorithm              | Choose between SHA-1 and SHA-256.                                                                                     |
| Generate               | Click to submit generate request to the CA server.                                                                    |

### Importing a Trusted CA

To import a pre-saved trusted CA certificate, please click  $\ensuremath{\mathsf{IMPORT}}$  to open the following window.

#### Certificate Management >> Trusted CA Certificate

#### Import X509 Trusted CA Certificate

| Select a trusted CA certificate file.     |  |
|-------------------------------------------|--|
| Browse.                                   |  |
| Click Import to upload the certification. |  |
| Import Cancel                             |  |

| Item   | Description                                                                                                    |
|--------|----------------------------------------------------------------------------------------------------|
| Browse | Click Browse to select a local certificate file.                                                                               |
| Import | Click to import selected certificate file to router. The one you imported will be listed on the Trusted CA Certificate window. |
| Cancel | Click to return to the main Trusted CA Certificate screen.                                                                     |

## IV-2-3 Certificate Backup

You can back up Local and Trusted CA certificates on the router to a file.

Certificate Management >> Certificate Backup

| ertificate Backup / Restoration                                   |
|-------------------------------------------------------------------|
| ackup                                                             |
| Encrypt password: Max: 64 characters                              |
| Confirm password:                                                 |
| Click Backup to download certificates to your local PC as a file. |
| estoration                                                        |
| Select a backup file to restore.                                  |
| 選擇檔案 未選擇任何檔案                                                      |
| Decrypt password:                                                 |
| Click Restore to upload the file.                                 |

| Item                                    | Description                                                        |
|-----------------------------------------|--------------------------------------------------------------------|
| Backup                                  |                                                                    |
| Encrypt<br>password/Confirm<br>password | Enter the password with which you wish to encrypt the certificate. |
| Backup                                  | Click to download the certificate.                                 |
| Restoration                             |                                                                    |
| Select a backup file to restore         | Click Browse to select the backup file you wish to restore.        |
| Decrypt password                        | Enter the password that was used to encrypt the certificates.      |
| Restore                                 | Click to retrieve the certificate.                                 |

## IV-2-4 Self-Signed Certificate

A self-signed certificate is a *unique* identification for the device (e.g., Vigor router) which generates the certificate by itself to ensure the router security. Such self-signed certificate is signed with its own private key.

The self-signed certificate will be applied in SSL VPN, HTTPS, and so on. In addition, it can be created for free by using a wide variety of tools.

Certificate Management >> Self-Signed Certificate

| elf-Signed Certificate Info | rmation                                                                                                    |     |
|-----------------------------|----------------------------------------------------------------------------------------------------|-----|
| Certificate Name :          | self-signed                                                                                                    |     |
| Issuer :                    | C=TW, ST=HsinChu, L=HuKou, O=DrayTek Corp., OU=DrayTek Support, CN=Vigor Rout                                                                                                    | ter |
| Subject :                   | C=TW, ST=HsinChu, L=HuKou, O=DrayTek Corp., OU=DrayTek Support, CN=Vigor Rout                                                                                                    | ter |
| Subject Alternative Name :  | DNS:www.draytek.com                                                                                                    |     |
| Valid From :                | Sep 28 18:03:52 2021 GMT                                                                                                    |     |
| Valid To :                  | Oct 28 18:03:52 2022 GMT                                                                                                    |     |
| PEM Format Content :        |                                                                                                    |     |
|                             | <pre>BEGIN CERTIFICATE<br/>MIIDpjCCAo6gAwIBAgIJANyk/S/MxNZgMA0GCSqGSIb3DQEBCwUAMHgxCzAJBgNV<br/>BAYTA1RXMRAwDgYDVQQIDAdic2luQ2h1MQ4wDAYDVQQHDAVIdUtvdTEWMBQGA1UE<br/>CgwNRHJheVRlayBDb3JwJjEYMBYGA1UECwwPRHJheVRlayBTdXBwb3JOMRUWEWYD<br/>VQQDDAxWaWdvciBSb3V0ZXIwHhcNMjEwOTI4MTgwMzUyWhcNMjIxMDI4MTgwMzUy<br/>WjB4MQswCQYDVQGEwJUVZEQMA4GA1UECAwHSHNpbKNodTEOMAwGA1UEBwwFSHVL<br/>b3UxFjAUBgNVBAoMDURyYX1UZWsgQ29ycC4xGDAWBgNVBAsMDCRyYX1UZWsgU3Vw<br/>cG9ydDEVMBMGA1UEAwwMVmlnb3IgUm91dGVyMIIBIjANBgkqhkiG9w0BAQEFAAOC<br/>AQ8AMIBCGKCAQEAsIarC1XwRvs+WkAJrIa803oWbQ5Le6DT1d3icZd1K02R5qc<br/>cPBFTLMbE+9KuusZunB965vUC7eOhj9GQ1XW51CMUHsgrxoEWgBfcNO6uRP86Q21<br/>k1BtIx0P+3mD+DNXn3hW7nfMtwf4Rus2D0VUjH1ZvJVS2OUb10TkwPBguXtVg/i<br/>IPLUnWYEVR+FYPGOSHVMxCKUj+tCaIakkAjbDLZbQ19KO61xmyv1U9CgecaqbHw<br/>e9npYtoseR+1jjRfamqNdtpluy+RcH/UdQ9rcF9/I5V1SMAyC2Z5Zo0jzZ5mk/O<br/>qOWY1jvsrSYg0Jxh8tavdxi/YsdbpKUu8D/kQIDAQBbozMwMTATBgNVHSUEDDAK<br/>BggrBgEFBQcDATAaBgNVHREEEzARg93d3cuZHJheXR1ay5jb20wDQYJKoZIhvcN<br/>AQELBQADggEBAA+tc8MXt1mFgCDR86CX8nUSB3rgT/acRKDAy7PYOqH8hA46UBk<br/>6xLICu06vcaNAsUJp64FQtSdarEP1mi/bXD+uHCYNLB1rzPW1+YedyY10MZm+v<br/>cVo5UTLh10xwoBVQRdSsoVUhNASYZwalscaH8kTU+RrzC2ZHVc46afU75AJOWnp<br/>EvvpLKBnJ6muzj2AzTD/vWmGZCLL28Pg713brA5PdWqnkIcgSISG4mUMS1imk07<br/>3jzTy5Z0jk0IKissK0du225mI+pB379dxH6LpVmQP6WI1AjmOKB3j1MseHwASAVQ<br/>DmVtRi/uYiPOIfysle/EvJhq51yCs5T4S2Y=<br/>END CERTIFICATE</pre> | •   |

Note:

 Please setup the <u>System Maintenance >> Time and Date</u> correctly before you try to regenerate a self-signed certificate!!

2. The Time Zone MUST be setup correctly!!

#### Regenerate

Click **Regenerate** to open the Regenerate Self-Signed Certificate window. Enter all requested information including certificate name (used to differentiate different certificates), subject alternative name type and relational settings for subject name. Then click GENERATE.

## IV-2-5 Local Services List

This page shows certificate used by local services. Users can click to create self-signed certifate.

| Certificate Management >> Local Services List |                                                      |  |  |
|-----------------------------------------------|------------------------------------------------------|--|--|
| Default Certificate self-signed               | ▼                                                    |  |  |
| Certificate Name                              | Local Services                                       |  |  |
|                                               | Router Management Web Access from LAN or WAN         |  |  |
|                                               | Router Management SSH                                |  |  |
|                                               | VPN and Remote Access >> LAN to LAN SSL VPN          |  |  |
| Default Castificate                           | VPN and Remote Access >> Remote Dial-in User SSL VPN |  |  |
| Default Certificate                           | VPN and Remote Access >> OpenVPN OpenVPN             |  |  |
|                                               | Hotspot Web Portal                                   |  |  |
|                                               | CSM >> DNS Filter block page                         |  |  |
|                                               | USB Application >> USB User Management               |  |  |
| None                                          | VPN and Remote Access >> IPsec General Setup         |  |  |

OK

This page is left blank.

# Part V Security

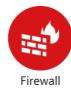

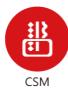

While the broadband users demand more bandwidth for multimedia, interactive applications, or distance learning, security has been always the most concerned. The firewall of the Vigor router helps to protect your local network against attack from unauthorized outsiders. It also restricts users in the local network from accessing the Internet.

CSM is an abbreviation of Central Security Management which is used to control IM/P2P usage, filter the web content and URL content to reach a goal of security management.

## V-1 Firewall

#### Basic

A network firewall monitors traffic travelling between networks, with the ability to selectively allow or block traffic using a predefined set of security rules. This helps to maintain the integrity of networks by stopping unauthorized access and the exchange of sensitive information.

#### **Firewall Facilities**

LAN users are provided with secured protection by the following firewall facilities:

- User-configurable IP filter (Data Filter).
- Stateful Packet Inspection (SPI): tracks packets and denies unsolicited incoming data
- Selectable Denial of Service (DoS) /Distributed DoS (DDoS) attacks protection

#### Data Filter

All traffic, both incoming and outgoing, that does not trigger a PPP connection attempt (either because a PPP connection is not necessary, or the required PPP connection has already been established) is checked against the Data Filter, and will be allowed or blocked according to the rules configured within.

The following flowcharts show how the router treats incoming traffic and outgoing traffic respectively.

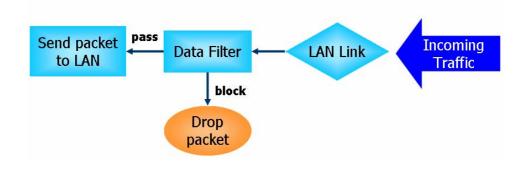

#### Stateful Packet Inspection (SPI)

Stateful inspection is a firewall architecture that works at the network layer. Unlike legacy static packet filtering, which examines a packet based on the information in its header, stateful inspection builds up a state machine to track each connection traversing all interfaces of the firewall and makes sure they are valid. The stateful firewall of Vigor router not only examines the header information also monitors the state of the connection.

#### Denial of Service (DoS) Defense

DoS attacks are categorized into two types: flooding-type attacks and vulnerability attacks. Flooding-type attacks attempts to exhaust system resources while vulnerability attacks attempts to paralyze the system by exploiting vulnerabilities of protocols or operation systems.

Vigor's DoS Defense functionality detects DoS attacks and mitigates their damage by inspecting every incoming packet, and malicious packets will be blocked. If Syslog is enabled, alert messages will also be sent. Abnormal traffic flow such as flood and port scan attacks that exceed allowable thresholds are also blocked.

The below shows the attack types that DoS/DDoS defense function can detect:

- 1. SYN flood attack
- 2. UDP flood attack
- 3. ICMP flood attack
- 4. Port Scan attack
- 5. IP options
- 6. Land attack
- 7. Smurf attack
- 8. Trace route

- 9. SYN fragment
- 10. Fraggle attack
- 11. TCP flag scan
- 12. Tear drop attack
- 13. Ping of Death attack
- 14. ICMP fragment
- 15. Unassigned Numbers

# Web User Interface

Below shows the menu items for Firewall.

| Firewall        |
|-----------------|
| General Setup   |
| Filter Setup    |
| DoS Defense     |
| Diagnose        |
| User Management |

## V-1-1 General Setup

#### **General Setup Page**

Such page allows you to enable / disable Data Filter, determine general rule for filtering the incoming and outgoing data.

Firewall >> General Setup

| Gen | General Setup             |                        |                                                  |  |  |  |
|-----|---------------------------|------------------------|--------------------------------------------------|--|--|--|
|     |                           |                        |                                                  |  |  |  |
|     | General Setup             | Default Rule           |                                                  |  |  |  |
|     |                           |                        |                                                  |  |  |  |
|     | Data Filter               | Enable                 | Start Filter Set Set#1 🗸                         |  |  |  |
|     |                           | $\bigcirc$ Disable     |                                                  |  |  |  |
|     | ✓ Allow pass<br>streaming |                        | ed large packets (required for certain games and |  |  |  |
|     | 🗹 Enable Sti              | rict Security Firewall | 1                                                |  |  |  |
|     | Block routing             | connections initiated  | d from WAN 🗌 IPv4 🛛 IPv6                         |  |  |  |
| L   |                           |                        |                                                  |  |  |  |
|     |                           |                        |                                                  |  |  |  |

Note:

Packets are filtered by firewall functions in the following order: 1.Data Filter Sets and Rules 2.Block routing connections initiated from WAN 3.Default Rule

OK Cancel

| Backup Firewall :<br>Backup | Restore Firewall: 選擇檔案 未選擇任何檔案 | Restore |
|-----------------------------|--------------------------------|---------|
|-----------------------------|--------------------------------|---------|

Note:

This will not backup the detail setting of Quality of Service and Schedule.

| Item        | Description                                                                                    |
|-------------|------------------------------------------------------------------------------------------------|
| Data Filter | Select <b>Enable</b> to activate the Data Filter function, and then choose a Start Filter Set. |

| Allow pass inbound<br>fragmented large packets | Certain games and video streaming service use fragmented<br>UDP packets to transfer data. Enabling this option allows<br>these applications to function properly.                                                                        |
|------------------------------------------------|----------------------------------------------------------------------------------------------------|
|                                                | If this option is not enabled, the router will attempt to<br>reassemble fragmented packets up to a certain value (e.g.,<br>15xx~2102) kilobytes long. Packets larger than the certain<br>value will be discarded.                        |
|                                                | If this option is enabled, the router always passes<br>fragmented packets without reassembling them, regardless<br>of the size of the packet.                                                                                            |
| Enable Strict Security<br>Firewall             | If this option and the Web Content Filter (WCF) are both<br>enabled, web traffic will be blocked if the WCF server fails<br>to respond to lookup requests.                                                                               |
| Block routing connections initiated from WAN   | <b>IPv6</b> - IPv6 does not make use of Network Address Translation (NAT), so all LAN hosts receive public IPv6 IP addresses that are exposed to the WAN. Enable this option to block WAN hosts from connecting to LAN hosts using IPv6. |
|                                                | <b>IPv4</b> - For LAN hosts receiving WAN IPv4 addresses using the IP routed subnet, enable this option to prevent WAN hosts from connecting to LAN hosts. This option has no effect on LAN hosts on private LAN subnets.                |
| Backup Firewall                                | Click Backup to save the firewall configuration.                                                                                                    |
| Restore Firewall                               | Click Select to choose a firewall configuration file. Then click Restore to apply the file.                                                                                                    |

To save changes on the page, click OK. To discard changes, click Cancel.

Traffic is filtered by firewall functions in the following order:

- 1. Data Filter Sets and Rules
- 2. Block connections initiated from WAN
- 3. Default Rule

#### **Default Rule Page**

This page allows you to choose filtering profiles including QoS, APP Enforcement, URL Content Filter, Web Content Filter, and DNS Filter for data transmission via Vigor router.

The default rule applies to all traffic that is not constrained by other filters or rules.

| Eirowall | <br>General | Sotur |   |
|----------|-------------|-------|---|
| riiewaii | <br>General | Setup | ) |

| General Setup           | Default Rule |                |        |  |
|-------------------------|--------------|----------------|--------|--|
| Actions for defa        | ault rule:   |                |        |  |
| Application             |              | Action/Profile | Syslog |  |
| Filter                  |              | Pass 🗸         |        |  |
| Sessions Contr          | ol           | 0 / 50000      |        |  |
| <u>Quality of Servi</u> | ce           | None 🗸         |        |  |
| User Manageme           |              | None 🗸         |        |  |
| APP Enforceme           |              | None 🗸         |        |  |
| URL Content Fi          |              | None 🗸         |        |  |
| Web Content Fi          |              | None 🗸         |        |  |
| DNS Filter              |              | None 🗸         |        |  |
| Advance Setting         |              | Edit           |        |  |
|                         |              |                |        |  |
|                         |              |                |        |  |

Note:

This will not backup the detail setting of Quality of Service and Schedule.

| Item               | Description                                                                                                    |  |  |  |
|--------------------|----------------------------------------------------------------------------------------------------|--|--|--|
| Filter             | Select <b>Pass</b> or <b>Block</b> for the packets that do not match with the filter rules. When the setting is Block, all other fields on the page are disabled because they are not applicable.                                                                                                    |  |  |  |
| Sessions Control   | The current number of sessions is shown before the slash,<br>followed by the maximum number of concurrent sessions<br>allowed, which is configurable. The default maximum is<br>60000, which is also the upper limit of the value.                                                                                                    |  |  |  |
| Quality of Service | Choose one of the QoS rules to be applied as firewall rule.<br>For detailed information of setting QoS, please refer to the<br>related section later.                                                                                                    |  |  |  |
| User Management    | <ul> <li>This setting is only available when Rule-Based is selected in User Management&gt;&gt;General Setup. The default firewall rule will be applied to the selected user or user group. Refer to the chapter on User Management for more details on the feature.</li> <li>None: User Management does not apply to the default rule.</li> <li>User Object: The default rule only applies to the</li> </ul> |  |  |  |

|                    | selected user.                                                                                                    |  |  |  |
|--------------------|----------------------------------------------------------------------------------------------------|--|--|--|
|                    | <ul> <li>[Create New User]: Select this to create a new user.</li> </ul>                                                                                                    |  |  |  |
|                    | <ul> <li>User Group: The default rule only applies to the selected User Group.</li> </ul>                                                                                                    |  |  |  |
|                    | <ul> <li>[Create New Group]: Select this to create a new user<br/>group.</li> </ul>                                                                                                    |  |  |  |
|                    | <ul> <li>ALL: The default rule applies to all defined users.</li> </ul>                                                                                                    |  |  |  |
|                    | <ul> <li>Create New User or Create New Group item will<br/>appear for you to click to create a new one if there is<br/>no user profile or group profile existed.</li> </ul>                                                                                                  |  |  |  |
|                    | Syslog - Select to allow User Management to log messages in Syslog.                                                                                                    |  |  |  |
| APP Enforcement    | Select an APP Enforcement profile for application blocking,<br>or None to disable APP Enforcement for the Default Rule.<br>Select [Create New] from the dropdown list to create a ne<br>profile. Refer to the chapter on APP Enforcement for more<br>details on the feature. |  |  |  |
|                    | <b>Syslog</b> - Select to allow APP Enforcement to log messages in Syslog.                                                                                                    |  |  |  |
| URL Content Filter | Select a URL Content Filter profile to be used, or None to<br>disable URL Content Filter for the Default Rule. Select<br>[Create New] from the dropdown list to create a new<br>profile. Refer to the chapter on URL Content Filter for more<br>details on the feature.      |  |  |  |
|                    | Syslog - Select to allow URL Content Filter to log messages in<br>Syslog. Logging action is configured at the profile level in<br>CSM>>URL Content Filter Profile, Log.                                                                                                    |  |  |  |
| Web Content Filter | Select a Web Content Filter profile to be used, or None to disable Web Content Filter for the Default Rule. Select [Create New] from the dropdown list to create a new profile.                                                                                              |  |  |  |
|                    | <b>Syslog</b> - Select to allow Web Content Filter to log messages in<br>Syslog. Logging action is configured at the profile level in the<br>Web Content Filter Profile Table section in CSM>>Web<br>Content Filter Profile, Log.                                            |  |  |  |
| DNS Filter         | Select the DNS Filter profile to be used, or None to disable<br>DNS Filter for the Default Rule. Select [Create New] from<br>the dropdown list to create a new profile.                                                                                                    |  |  |  |
|                    | Syslog - Select to allow DNS Filter to log messages in Syslog.<br>Logging action is configured at the profile level in the DNS<br>Filter Profile Table section in CSM>>DNS Filter Profile,<br>SysLog.                                                                        |  |  |  |
| Advance Setting    | Click Edit to open the configuration window for Advanced Settings. However, it is recommended to use the default settings.                                                                                                    |  |  |  |
|                    | Firewall >> General Setup                                                                                                    |  |  |  |
|                    | Advance Setting                                                                                                    |  |  |  |
|                    | Codepage ANSI(1252)-Latin I                                                                                                    |  |  |  |
|                    | Window size:     65535       Session timeout:     60                                                                                                    |  |  |  |
|                    | OK Close                                                                                                    |  |  |  |
|                    |                                                                                                    |  |  |  |

|                  | Codepage - Sets the codepage used by the URL content filter<br>to match URLs against keywords in profiles. Choosing the<br>appropriate codepage can increase the accuracy of the URL<br>Content Filter. The default value is ANSI 1252 Latin I. If the<br>setting is None, no decoding of URL will be performed.<br>If you are unsure of which codepage to use, please start the<br>Syslog application, and the recommended codepage will be<br>shown in the Codepage Information tab in the Setup dialog<br>box.                                                                                                    |  |  |  |
|------------------|----------------------------------------------------------------------------------------------------|--|--|--|
|                  | Drog Tek     System Utility       Image: State State S |  |  |  |
|                  | <ul> <li>Window size - Sets the TCP window size as described in RFC 1323. Valid values are from 0 to 65535. The more the value is, the better the performance will be. However, if the network is not stable, small value will be proper.</li> <li>Session timeout - Sets the timeout sessions are allowed to idle before they are removed from the system.</li> </ul>                                                                                                    |  |  |  |
| Backup Firewall  | Click Backup to save the firewall configuration.                                                                                                    |  |  |  |
| Restore Firewall | Click Select to choose a firewall configuration file. Then click Restore to apply the file.                                                                                                    |  |  |  |

After finishing all the settings here, please click  $\mathbf{O}\mathbf{K}$  to save the configuration.

## V-1-2 Filter Setup

Click Firewall and click Filter Setup to bring up the setup page.

Firewall >> Filter Setup

| Filter Set | Filter Setup        |            |          |  |  |  |  |  |
|------------|---------------------|------------|----------|--|--|--|--|--|
| Set        | Comments            | Set        | Comments |  |  |  |  |  |
| <u>1.</u>  | Default Data Filter | <u>7.</u>  |          |  |  |  |  |  |
| <u>2.</u>  |                     | <u>8.</u>  |          |  |  |  |  |  |
| <u>3.</u>  |                     | <u>9.</u>  |          |  |  |  |  |  |
| <u>4.</u>  |                     | <u>10.</u> |          |  |  |  |  |  |
| <u>5.</u>  |                     | <u>11.</u> |          |  |  |  |  |  |
| <u>6.</u>  |                     | <u>12.</u> |          |  |  |  |  |  |

To edit a filter set, click on its set number. The following Filter Set page will be shown. Each filter set contains up to 7 rules.

Firewall >> Filter Setup >> Edit Filter Set

| Rule     | Enable | Comments        | Direction               | Src IP | Dst IP | Service Type                      | Action            | CSM | Move<br>Up | Move<br>Down |
|----------|--------|-----------------|-------------------------|--------|--------|-----------------------------------|-------------------|-----|------------|--------------|
| 1        |        | xNetBios -> DNS | LAN/RT/VPN<br>-><br>WAN | Any    | Any    | TCP/UDP, Port: from 137~139 to 53 | Block Immediately |     |            | <u>Down</u>  |
| 2        |        |                 | LAN/RT/VPN<br>-><br>WAN | Any    | Any    | Any                               | Pass Immediately  |     | <u>UP</u>  | <u>Down</u>  |
| <u>3</u> |        |                 | LAN/RT/VPN<br>-><br>WAN | Any    | Any    | Any                               | Pass Immediately  |     | <u>UP</u>  | <u>Down</u>  |
| <u>4</u> |        |                 | LAN/RT/VPN<br>-><br>WAN | Any    | Any    | Any                               | Pass Immediately  |     | <u>UP</u>  | <u>Down</u>  |
| <u>5</u> |        |                 | LAN/RT/VPN<br>-><br>WAN | Any    | Any    | Any                               | Pass Immediately  |     | <u>UP</u>  | <u>Down</u>  |
| <u>6</u> |        |                 | LAN/RT/VPN<br>-><br>WAN | Any    | Any    | Any                               | Pass Immediately  |     | <u>UP</u>  | <u>Down</u>  |
| Z        |        |                 | LAN/RT/VPN<br>-><br>WAN | Any    | Any    | Any                               | Pass Immediately  |     | <u>UP</u>  |              |

OK Clear Cancel

| Item            | Description                                                                                                    |
|-----------------|----------------------------------------------------------------------------------------------------|
| Filter Rule     | To edit the filter rule, click the filter rule number to bring up<br>the Edit Filter Rule page. See the following section for<br>details on the Edit Filter Rule page. |
| Enable          | Select to enable the filter rule.                                                                                                    |
| Comments        | Optional comment entered in the settings page to identify the rule.                                                                                                    |
| Direction       | Displays the direction of packet.                                                                                                    |
| Src IP / Dst IP | Displays the IP address of source /destination.                                                                                                    |
| Service Type    | Displays the type and port number of the packet.                                                                                                    |

Available settings are explained as follows:

?

| Action          | Displays the packets to be passed /blocked.                                                                                                    |
|-----------------|----------------------------------------------------------------------------------------------------|
| CSM             | Displays the content security managed                                                                                                    |
| Move Up/Down    | Use Up or Down link to change the order of the filter rules.                                                                                                    |
| Next Filter Set | Select the filter set for the firewall to process after the current filter set, or None if the current filter set is the last one to be processed. Be careful not to create a loop when setting next filter sets. |
| Wizard Mode     | Allow to configure frequently used settings for filter rule via several setting pages.                                                                                                    |
| Advance Mode    | Allow to configure detailed settings of filter rule.                                                                                                    |

To use Wizard Mode, simple do the following steps:

- 1. Click the Wizard Mode radio button.
- 2. Click Index 1. The setting page will appear as follows:

Firewall >> Edit Filter Set >> Edit Filter Rule Wizard

| Comments:        | xNetBios -> DNS   |         |
|------------------|-------------------|---------|
| Direction:       | LAN/RT/VPN -> WAN |         |
| Source IP:       | Any Address 🗸     |         |
|                  | Start IP Address  | 0.0.0.0 |
|                  | End IP Address    | 0.0.0.0 |
|                  | Subnet Mask       | 0.0.0.0 |
| Destination IP:  | Any Address 🗸     |         |
|                  | Start IP Address  | 0.0.0.0 |
|                  | End IP Address    | 0.0.0.0 |
|                  | Subnet Mask       | 0.0.0.0 |
| Protocol:        | TCP/UDP 🗸         |         |
| Source Port      | = 🗸 137 ~ 139     |         |
| Destination Port | = 🗸 53 ~53        |         |

| Item                  | Description                                                                                                    |
|-----------------------|----------------------------------------------------------------------------------------------------|
| Comments              | Enter filter set comments/description. Maximum length is 14- character long.                                                                                   |
| Direction             | Set the direction of packet flow.<br>Note: RT means routing domain for 2nd subnet or other<br>LAN.                                                             |
| Source/Destination IP | To set the IP address manually, please choose Any<br>Address/Single Address/Range Address/Subnet Address as<br>the Address Type and Enter them in this dialog. |
| Protocol              | Specify the protocol(s) which this filter rule will apply to.                                                                                                  |

| Source Port /<br>Destination Port | <ul> <li>(=) - when the first and last value are the same, it indicates one port; when the first and last values are different, it indicates a range for the port and available for this service type.</li> <li>(!=) - when the first and last value are the same, it indicates all the ports except the port defined here; when the first and last values are different, it indicates that all the ports except the range defined here are available for this service type.</li> <li>(&gt;) - the port number greater than this value is available.</li> </ul> |
|-----------------------------------|----------------------------------------------------------------------------------------------------|
|                                   | <ul> <li>(&gt;) - the port number greater than this value is available.</li> <li>(&lt;) - the port number less than this value is available for this profile.</li> </ul>                                                                                                    |

3. Click Next to get the following page.

| Based on the settings in the | ne previous p | ages, we g | juess you w | ant to have: Pa | ass |
|------------------------------|---------------|------------|-------------|-----------------|-----|
| The current setting is :     |               |            |             |                 |     |
| Pass Immediately             |               |            |             |                 |     |
| APP Enforcement:             | None          | ~          |             |                 |     |
| URL Content Filter:          | None          | ~          |             |                 |     |
| Web Content Filter:          | None          | ~          |             |                 |     |
| DNS Filter                   | None          | ~          |             |                 |     |
| O Block Immediately          |               |            |             |                 |     |
| -                            | None          | ~          |             |                 |     |

Firewall >> Edit Filter Set >> Edit Filter Rule Wizard

Available settings are explained as follows:

| Item              | Description                                                                                                    |
|-------------------|----------------------------------------------------------------------------------------------------|
| Pass Immediately  | Packets matching the rule will be passed immediately.<br><b>APP Enforcement</b> - Select an APP Enforcement profile for<br>application blocking, or None to disable APP Enforcement<br>for the Default Rule. Select [Create New] from the<br>dropdown list to create a new profile. Refer to the chapter<br>on APP Enforcement for more details on the feature. |
|                   | <b>URL Content Filter -</b> Select a URL Content Filter profile to<br>be used, or None to disable URL Content Filter for the<br>Default Rule. Select [Create New] from the dropdown list<br>to create a new profile. Refer to the chapter on URL<br>Content Filter for more details on the feature.                                                             |
|                   | Web Content Filter - Select a Web Content Filter profile to<br>be used, or None to disable Web Content Filter for the<br>Default Rule. Select [Create New] from the dropdown list<br>to create a new profile.                                                                                                    |
|                   | <b>DNS Filter -</b> Select the DNS Filter profile to be used, or<br>None to disable DNS Filter for the Default Rule. Select<br>[Create New] from the dropdown list to create a new<br>profile.                                                                                                    |
| Block Immediately | Packets matching the rule will be dropped immediately.                                                                                                    |

4. After choosing the mechanism, click Next to get the summary page for reference.

#### Firewall >> Edit Filter Set >> Edit Filter Rule Wizard

| Comments :       | xNetBios -> DNS       |               |   |
|------------------|-----------------------|---------------|---|
| Direction        |                       |               |   |
| LAN/RT/VPN -> WA | N                     |               |   |
| Criteria         |                       |               |   |
| Source IP        | Any                   |               |   |
| Destination IP   | Any                   |               |   |
| Protocol         | TCP/UDP, Port: from 1 | 37 ~ 139 to 5 | 3 |
| More options     |                       |               |   |
| Pass Immediately |                       |               |   |
|                  | APP Enforcement :     | None          |   |
|                  | URL Content Filter :  | None          |   |
|                  | Web Content Filter :  | None          |   |
|                  | DNS Filter :          | None          |   |

5. If there is no error, click Finish to complete wizard setting.

To use Advance Mode, do the following steps:

- 1. Click the Advance Mode radio button.
- 2. Click Index 1 to access into the following page.

Firewall >> Edit Filter Set >> Edit Filter Rule

| Comments                   | xNetBios -> DNS                           |          |
|----------------------------|-------------------------------------------|----------|
| Schedule Profile           | None V, None V, None V                    | , None 🗸 |
|                            | $\Box$ Clear sessions when schedule is ON |          |
| Direction                  | LAN/RT/VPN -> WAN                         |          |
| Source IP/Country          | Any                                       | Edit     |
| Destination IP/Country     | Any                                       | Edit     |
| Service Type               | TCP/UDP, Port:from 137~139 to53           | Edit     |
| Fragments                  | Don't Care 🗸                              |          |
| Application                | Action/Profile                            | Syslog   |
| Filter                     | Block Immediately                         |          |
| Branch to Other Filter Set | None 🗸                                    |          |
| Sessions Control           | 0/50000                                   |          |
| MAC Bind IP                | Non-Strict 🗸                              |          |
| Quality of Service         | None 🗸                                    |          |
| <u>User Management</u>     | None 🗸                                    |          |
| APP Enforcement            | None 🗸                                    |          |
| URL Content Filter         | None 🗸                                    |          |
|                            | None 🗸                                    |          |
| Web Content Filter         |                                           |          |

| Item                            | Description                                                                                                    |
|---------------------------------|----------------------------------------------------------------------------------------------------|
| Enable                          | Check this box to enable the filter rule.                                                                                                    |
| Comments                        | Enter filter set comments/description. Maximum length is 14- character long.                                                                                                    |
| Schedule Profile                | Select Schedule indexes to allow the rule to be enabled at specific times. You may choose up to 4 out of the 15 schedules in Applications >> Schedule. The rule is always enabled when no indexes have been selected.                                                                         |
| Clear sessions when schedule ON | Select this option to clear existing sessions when the rule is<br>changes is enabled by a schedule profile. All connections<br>will be reset.                                                                                                    |
| Direction                       | <ul> <li>Specify the direction of traffic flow to which this filter rule applies.</li> <li>Note: RT stands for the routing domain for 2nd subnet or other LAN.</li> <li>Advanced - After choosing the direction, click the Advanced button to specify interfaces for traffic flow.</li> </ul> |

|                    | Direction Edit - Google Chrome                                                                                         |  |  |  |
|--------------------|----------------------------------------------------------------------------------------------------|--|--|--|
|                    | ▲ 不安全   192.168.1.1/doc/AdvDirtion.htm                                                                                 |  |  |  |
|                    | Direction Advanced                                                                                                    |  |  |  |
|                    | LAN/RT/VPN -> WAN                                                                                                    |  |  |  |
|                    | Select All Clear All Select All Clear All                                                                              |  |  |  |
|                    | 🗹 LAN1 🗹 WAN1                                                                                                    |  |  |  |
|                    | ✓ LAN2 ✓ WAN2                                                                                                    |  |  |  |
|                    | ✓ LAN3 ✓ WAN3                                                                                                    |  |  |  |
|                    | ✓ LAN4     ✓ WAN4     ✓ IP Routed Subnet     ✓ WAN5                                                                    |  |  |  |
|                    | VPN VAN6                                                                                                    |  |  |  |
|                    |                                                                                                    |  |  |  |
|                    |                                                                                                    |  |  |  |
|                    |                                                                                                    |  |  |  |
|                    |                                                                                                    |  |  |  |
|                    | OK Close                                                                                                    |  |  |  |
|                    |                                                                                                    |  |  |  |
|                    |                                                                                                    |  |  |  |
|                    |                                                                                                    |  |  |  |
| Source IP/ Country | Click Edit to bring up the following dialog box to configure                                                           |  |  |  |
|                    | the source and destination IP addresses or country objects.                                                            |  |  |  |
| and                |                                                                                                    |  |  |  |
| Destination IP /   | <ul> <li>IP Address Edit - Google Chrome</li> <li>□ □ ※</li> <li>▲ 不安全   192.168.1.1/doc/ipfipedt.htm</li> </ul>       |  |  |  |
| Country            | A 小安主   192.106.1.1/00//phped.ndn                                                                                      |  |  |  |
|                    | IP Address Edit                                                                                                    |  |  |  |
|                    | Address Type Any Address 🗸                                                                                             |  |  |  |
|                    | Start IP Address 0.0.0.0                                                                                               |  |  |  |
|                    | End IP Address 0.0.0.0                                                                                                 |  |  |  |
|                    | Subnet Mask 255.255.255.254 / 31 V                                                                                     |  |  |  |
|                    | Invert Selection                                                                                                    |  |  |  |
|                    | IP Object None V, None V                                                                                               |  |  |  |
|                    | IPv6 Group None V                                                                                                    |  |  |  |
|                    | IPv6 Object         None         None         None           Country Object         None         V         V         V |  |  |  |
|                    | County Object                                                                                                    |  |  |  |
|                    | OK Close                                                                                                    |  |  |  |
|                    |                                                                                                    |  |  |  |
|                    | To set the IP address manually, please choose an Address                                                               |  |  |  |
|                    | Type and enter required information.                                                                                   |  |  |  |
|                    | Address Type - Select from one of the following:                                                                       |  |  |  |
|                    | <ul> <li>Any Address - All IP addresses</li> </ul>                                                                     |  |  |  |
|                    | 5                                                                                                    |  |  |  |
|                    | • Single Address - Enter one IP address in Start IP                                                                    |  |  |  |
|                    | address                                                                                                    |  |  |  |
|                    | • Range Address - Enter the Start and End IP Addresses                                                                 |  |  |  |
|                    | • Subnet Address - Enter the Start IP Address and the                                                                  |  |  |  |
|                    | Subnet Mask. Example: Start IP Address 192.168.1.1                                                                     |  |  |  |
|                    | and Subnet Mask 255.255.255.128 means is the same                                                                      |  |  |  |
|                    | as having the Start IP Address as 192.168.1.1 and the                                                                  |  |  |  |
|                    | End IP Address as 192.168.1.127.                                                                                       |  |  |  |
|                    |                                                                                                    |  |  |  |
|                    | • Group and Objects - Allows selection of predefined IP                                                                |  |  |  |
|                    | Groups and IP Objects. For details on IP Groups and                                                                    |  |  |  |
|                    | Objects, see the chapter on Objects Setting.                                                                           |  |  |  |
|                    | • Country Object - Allows selection of predefined                                                                      |  |  |  |
|                    | country objects.                                                                                                    |  |  |  |
|                    |                                                                                                    |  |  |  |
| Service Type       | Click Edit to bring up the following dialog box to configure                                                           |  |  |  |
|                    | the Service Type.                                                                                                    |  |  |  |

|                               | Service Type Edit - Google Chrome                                                                                                    |
|-------------------------------|----------------------------------------------------------------------------------------------------|
|                               | ▲ 不安全   192.168.1.1/doc/ipfstedt.htm                                                                                                    |
|                               | Service Type Edit Service Type User defined                                                                                                    |
|                               | Protocol TCP/UDP V<br>Source Port = V 137 ~ 139<br>Destination Port = V 53 ~ 53<br>Service Group None V<br>Service Object None V, None V, None V                                                                                                  |
|                               | OK Close                                                                                                    |
|                               | Service Type - To set the service type manually, please choose User defined as the Service Type.                                                                                                    |
|                               | <ul> <li>User defined - Configure the protocol, source and destination ports manually.</li> </ul>                                                                                                    |
|                               | • Group and Objects - Select preconfigured Service Groups or Objects.                                                                                                    |
|                               | <b>Protocol</b> - Specify the protocol(s) which this filter rule will apply to.                                                                                                    |
|                               | Source/Destination Port -                                                                                                    |
|                               | • (=) - any port that falls within the specified range                                                                                                    |
|                               | <ul> <li>(!=) - any port that falls outside of the specified range</li> <li>(.) - a part where number is greater than the</li> </ul>                                                                                                    |
|                               | <ul> <li>(&gt;) - a port whose number is greater than the specified value</li> </ul>                                                                                                    |
|                               | <ul> <li>(&lt;) - a port whose number is smaller than the specified value</li> </ul>                                                                                                    |
|                               | Service Group/Object - Use the drop down list to select the desired Service Groups or Objects.                                                                                                    |
| Fragments                     | Action to be taken for fragmented packets. This option is valid for <b>Data Filter</b> rules only.                                                                                                    |
|                               | <ul> <li>Don't care -No action will be taken towards<br/>fragmented packets.</li> </ul>                                                                                                    |
|                               | <ul> <li>Unfragmented -Apply the rule to unfragmented packets.</li> </ul>                                                                                                    |
|                               | <ul> <li>Fragmented - Apply the rule to fragmented packets.</li> <li>Too Short - Apply the rule only to packets that are too short to contain a complete header.</li> </ul>                                                                       |
| Filter                        | Action to be taken when packets match the rule.<br>Block Immediately - Packets matching the rule will be<br>dropped immediately.                                                                                                    |
|                               | Pass Immediately - Packets matching the rule will be passed immediately.                                                                                                    |
|                               | Block If No Further Match - Block the packet if this the last matching rule for this packet in the filter.                                                                                                    |
|                               | Pass If No Further Match - Pass the packet if this is the last matching rule for this packet in the filter.                                                                                                    |
| Branch to other Filter<br>Set | If the packet matches the filter rule, and the Filter action is<br>Block If No Further Match or Pass If No Further Match, you<br>can specify the next filter set to be applied, thus skipping<br>the rest of the rules in the current filter set. |
| Sessions Control              | The current number of sessions is shown before the slash,<br>followed by the maximum number of concurrent sessions<br>allowed, which is configurable. The default maximum is                                                                      |

|                    | 60000, which is also the upper limit of the value.                                                                                                    |  |  |  |
|--------------------|----------------------------------------------------------------------------------------------------|--|--|--|
| MAC Bind IP        | Strict - Ensure that both the MAC address and the IP address of the source and/or destination clients.                                                                                                    |  |  |  |
|                    | Non-Strict - Do not check the IP address when processing IP Objects that specify MAC addresses.                                                                                                    |  |  |  |
| Quality of Service | Choose one of the QoS rules to be applied as firewall rule.<br>For detailed information of setting QoS, please refer to the<br>related section later.                                                                                                    |  |  |  |
| User Management    | This setting is only available when <b>Rule-Based</b> is selected<br>in <b>User Management&gt;&gt;General Setup</b> . The default firewall<br>rule will be applied to the selected user or user group.<br>Refer to the chapter on User Management for more details<br>on the feature. |  |  |  |
|                    | • None: User Management does not apply to the default rule.                                                                                                    |  |  |  |
|                    | • User Object: The default rule only applies to the selected user.                                                                                                    |  |  |  |
|                    | <ul> <li>[Create New User]: Select this to create a new user.</li> <li>User Group: The default rule only applies to the selected User Group.</li> </ul>                                                                                                    |  |  |  |
|                    | <ul> <li>[Create New Group]: Select this to create a new user<br/>group.</li> </ul>                                                                                                    |  |  |  |
|                    | <ul> <li>ALL: The default rule applies to all defined users.</li> <li>Create New User or Create New Group item will appear for you to click to create a new one if there is no user profile or group profile existed.</li> </ul>                                                      |  |  |  |
|                    | Syslog - Select to allow User Management to log messages in Syslog.                                                                                                    |  |  |  |
| APP Enforcement    | Select an APP Enforcement profile for application blocking,<br>or None to disable APP Enforcement for the Default Rule.<br>Select [Create New] from the dropdown list to create a<br>new profile. Refer to the chapter on APP Enforcement for<br>more details on the feature.         |  |  |  |
|                    | <b>Syslog</b> - Select to allow APP Enforcement to log messages in Syslog.                                                                                                    |  |  |  |
| URL Content Filter | Select a URL Content Filter profile to be used, or None to<br>disable URL Content Filter for the Default Rule. Select<br>[Create New] from the dropdown list to create a new<br>profile. Refer to the chapter on URL Content Filter for more<br>details on the feature.               |  |  |  |
|                    | <b>Syslog</b> - Select to allow URL Content Filter to log messages<br>in Syslog. Logging action is configured at the profile level in<br>CSM>>URL Content Filter Profile, Log.                                                                                                    |  |  |  |
| Web Content Filter | Select a Web Content Filter profile to be used, or None to disable Web Content Filter for the Default Rule. Select [Create New] from the dropdown list to create a new profile.                                                                                                    |  |  |  |
|                    | <b>Syslog</b> - Select to allow Web Content Filter to log messages<br>in Syslog. Logging action is configured at the profile level in<br>the Web Content Filter Profile Table section in CSM>>Web<br>Content Filter Profile, Log.                                                     |  |  |  |
| DNS Filter         | Select the DNS Filter profile to be used, or None to disable DNS Filter for the Default Rule. Select [Create New] from                                                                                                    |  |  |  |

|                 | the dropdown list to create a new profile.                                                                                                    |                                                                                                    |
|-----------------|----------------------------------------------------------------------------------------------------|----------------------------------------------------------------------------------------------------|
|                 | <b>Syslog</b> - Select to allow DNS Filter to log messages<br>Logging action is configured at the profile level in<br>Filter Profile Table section in CSM>>DNS Filter Pro<br>SysLog.                                                                                                    | n the DNS                                                                                                    |
| Advance Setting | Click Edit to open the configuration window for A Settings. However, it is recommended to use the settings.                                                                                                    |                                                                                                    |
|                 | <ul> <li>● 192.168.11/doc/ipfedradv.htm - Google Chrome</li> <li>▲ 不安全   192.168.1.1/doc/ipfedradv.htm</li> <li>Firewall &gt;&gt; Edit Filter Set &gt;&gt; Edit Filter Rule</li> </ul>                                                                                                    |                                                                                                    |
|                 | Filter Set 1 Rule 1         Advance Setting         Codepage       ANSI(1252)-Latin I         Window size:       65535         Session timeout:       60         DrayTek Banner:       Image: Construction of the second second s                                                                                                    |                                                                                                    |
|                 | OK Close                                                                                                    |                                                                                                    |
|                 | Codepage - Sets the codepage used by the URL confilter to match URLs against keywords in profiles.<br>the appropriate codepage can increase the accurr<br>URL Content Filter. The default value is ANSI 1252<br>the setting is None, no decoding of URL will be part<br>of which codepage to use, please<br>Syslog application, and the recommended codepart<br>shown in the Codepage Information tab in the Set<br>box.                                                                                                    | Choosing<br>acy of the<br>Latin I. If<br>erformed.<br>e start the<br>age will be                                                                            |
|                 | Dray Tek Systa                                                                                                    | g Utility                                                                                                    |
|                 | Image: Second Second | FX Rate         FX Rate           P         P           P         P           P         P           P         P           P         P           P         P |
|                 | Window size - Sets the TCP window size as descr<br>RFC 1323. Valid values are from 0 to 65535. The r<br>value is, the better the performance will be. How<br>the network is not stable, small value will be pro                                                                                                    | more the<br>vever, if                                                                                                    |
|                 | Session timeout - Sets the timeout sessions are a idle before they are removed from the system.                                                                                                    |                                                                                                    |
|                 | DrayTek Banner - Select to display the following<br>web pages that are blocked by the Firewall. The<br>setting is Enabled.                                                                                                    |                                                                                                    |

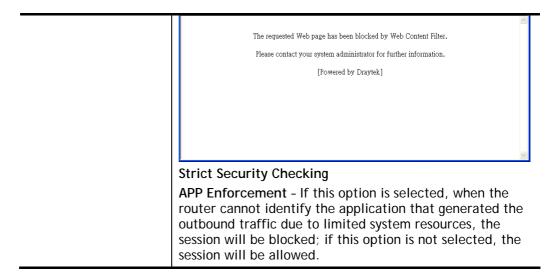

3. When you finish the configuration, please click **OK** to save and exit this page.

### V-1-3 Defense Setup

As a sub-functionality of IP Filter/Firewall, there are 15 types of detect/ defense function in the **DoS Defense** setup. The DoS Defense functionality is disabled for default.

### V-1-3-1 DoS Defense

To configure DoS Defense, select DoS Defense under the Firewall menu item on the Web UI menu bar.

Firewall >> Defense Setup

| DoS Defense             | Spoof      | ing Defense             |           |               |
|-------------------------|------------|-------------------------|-----------|---------------|
| Enable DoS Defense      | Select All | White/Black List Option |           | Log: Enable 🗸 |
| Enable SYN flood defens | e          | Threshold               | 2000      | packets / sec |
|                         |            | Timeout                 | 10        | sec           |
| Enable UDP flood defens | e          | Threshold               | 2000      | packets / sec |
|                         |            | Timeout                 | 10        | sec           |
| Enable ICMP flood defer | se         | Threshold               | 250       | packets / sec |
|                         |            | Timeout                 | 10        | sec           |
| Enable Port Scan detect | ion        | Threshold               | 2000      | packets / sec |
| Block IP options        |            | Block TCP flag          | scan      |               |
| Block Land              |            | Block Tear Dro          | р         |               |
| Block Smurf             |            | Block Ping of I         | Death     |               |
| Block trace route       |            | Block ICMP fra          | gment     |               |
| Block SYN fragment      |            | Block Unassign          | ned Numbe | rs            |
| Block Fraggle Attack    |            |                         |           |               |
|                         |            |                         |           | 1.            |
|                         | ОК         | Clear All Cancel        |           |               |

| Item                     | Description                                                                                                    |
|--------------------------|----------------------------------------------------------------------------------------------------|
| Enable Dos Defense       | Select to enable DoS Defense.<br>Select All - Click to select all DoS Defense options.<br>White/Black List Option - Set white/black list of IPv4/IPv6<br>address.                                                                                                    |
| Enable SYN flood defense | Select to enable SYN flood defense. When the arrival rate<br>of SYN packets exceeds the Threshold value, the router will<br>start to randomly discard TCP SYN packets for a period of<br>time as defined in Timeout. This is to prevent TCP SYN<br>packets from exhausting router resources.<br>The default values of threshold and timeout are 2000<br>packets per second and 10 seconds, respectively. |
| Enable UDP flood defense | Select to enable UDP flood defense. When the arrival rate<br>of UDP packets exceeds the Threshold value, the router<br>will start to randomly discard TCP SYN packets for a period<br>of time as defined in Timeout.<br>The default values of threshold and timeout are 5000                                                                                                    |

|                               | packets per second and 10 seconds, respectively.                                                                                                    |
|-------------------------------|----------------------------------------------------------------------------------------------------|
| Enable ICMP flood defense     | Select to enable ICMP flood defense. When the arrival rate<br>of ICMP packets exceeds the Threshold value, the router<br>will start to randomly discard TCP SYN packets for a period<br>of time as defined in Timeout.<br>The default values of threshold and timeout are 250<br>packets per second and 10 seconds, respectively.                                                                                                    |
| Enable Port Scan<br>detection | Select to enable Port Scan detection. Port Scans attack<br>your network by sending packets to a range of ports in an<br>attempt to find services that would respond. When Port<br>Scan detection is enabled, the router sends warning<br>messages when it detects port scanning activities that<br>exceed the Threshold rate.<br>The default threshold is 2000 packets per second.                                                                                                    |
| Block IP options              | Select to enable Block IP options. The Vigor router will<br>ignore IP packets with IP option field set in the datagram<br>header. IP options are rarely used and could be abused by<br>attackers as they carry information about the private<br>network otherwise not available to the external network,<br>such as security, TCC (closed user group) parameters, a<br>series of Internet addresses, routing messages, etc, which<br>external eavesdroppers can use to discover details about<br>the private network. |
| Block Land                    | Select to Block LAND attacks. LAND attacks happen when<br>an attacker sends spoofed SYN packets with both source<br>and destination addresses set to that of the target system,<br>which causes the target to reply to itself continuously.                                                                                                    |
| Block Smurf                   | Select to Block Smurf attacks. The router will ignore any broadcasting ICMP echo request.                                                                                                    |
| Block trace route             | Select to Block traceroutes. The router will not forward traceroute packets.                                                                                                    |
| Block SYN fragment            | Select to Block SYN packet fragments. The router will drop<br>any packets having both the SYN and more-fragments bits<br>set.                                                                                                    |
| Block Fraggle Attack          | Select to Block Fraggle Attacks. Broadcast UDP packets<br>received from the Internet are blocked.<br>Activating this feature might block some legitimate<br>packets. Since all broadcast UDP packets coming from the                                                                                                    |
|                               | Internet are blocked, RIP packets from the Internet could<br>also be dropped.                                                                                                    |
| Block TCP flag scan           | Select to Block TCP Flag Scans. TCP packets with abnormal flag settings will be dropped. TCP flag scanning activities that are blocked include no flag scan, FIN without ACK scan, SYN FIN scan, Xmas scan and full Xmas scan.                                                                                                    |
| Block Tear Drop               | Select to Block Tear Drop attacks. Some clients may crash<br>when they receive ICMP datagrams (packets) that exceed<br>the maximum length. The router discards any fragmented<br>ICMP packets having lengths greater than 1024 octets.                                                                                                    |
| Block Ping of Death           | Select to Block Ping of Death, where fragmented ping<br>packets are sent to target hosts so that those hosts could<br>crash as they reassemble the malformed ping packets.                                                                                                    |
| Block ICMP Fragment           | Select to Block ICMP Fragments. ICMP packets with the more-fragments bit set are dropped.                                                                                                    |

| Block Unassigned Numbers | Select to Block Unassigned Protocol Numbers, and the<br>router will block packets having unassigned protocol<br>numbers. Individual IP packet has a protocol field in the<br>datagram header to indicate the protocol type running over<br>the upper layer. However, the protocol types greater than<br>100 are reserved and undefined at this time. Therefore, the<br>router should have ability to detect and reject this kind of<br>packets.                                                                                                    |
|--------------------------|----------------------------------------------------------------------------------------------------|
| Warning Messages         | We provide Syslog function for user to retrieve message<br>from Vigor router. The user, as a Syslog Server, shall receive<br>the report sending from Vigor router which is a Syslog<br>Client.<br>All the warning messages related to <b>DoS Defense</b> will be<br>sent to user and user can review it through Syslog daemon.<br>Look for the keyword <b>DoS</b> in the message, followed by a<br>name to indicate what kind of attacks is detected.<br>System Maintenance >> SysLog / Mail Alert Setup                                                                                                    |
|                          | SysLog / Mail Alert Setup                                                                                                    |
|                          | SysLog Access Setup       Mail Alert Setup         © Enable       Syslog Save to:         Syslog Save to:       © Enable         © Syslog Save to:       Small Alert Setup         © Syslog Save to:       Small Alert Setup         © Maximum Syslog folder is full: [Overwrite oldest logs ▼       SmTP Port         Numen Syslog folder is full: [Overwrite oldest logs ▼       SmTP Port         Bouter Name       DrayTek         Destination Port       514         Mail Syslog       Enable         Enable syslog message:       © Firewall Log         © VPN Log       O SAttack         © AppE Signature       Debug Log         Note:       1.         U USB Syslog space is available from 256-1024 MB or 1-16 GB.         2. Mail Syslog canot be activated unless USB Disk is ticked for "Syslog Save to".                                                                                                    |
|                          | <ol> <li>Mail Syslog feature will send the Syslog when it is full.</li> </ol>                                                                                                    |
|                          | OK                                                                                                    |
|                          | Nonvick Synlog 4.5.3       Dray Tek       Syslog Utility       Image: Server di Server di Ser |
|                          | System     System       Image: Second state     System       Image: Second state     System       Image: Second state     State       Image: Second state     State       Image: Second state </td                                                                                                    |

After finishing all the settings here, please click OK to save the configuration.

### V-1-3-2 Spoofing Defense

Click the **Spoofing Defense** tab to open the setup page.

#### Firewall >> Defense Setup

| Do S Defense                | Spoofing Defense                       |               |
|-----------------------------|----------------------------------------|---------------|
| ARP Spoofing Defense        |                                        | Log: Enable 🗸 |
| Block ARP replies with inco | nsistent source MAC addresses.         |               |
| Block ARP replies with inco | nsistent destination MAC addresses.    |               |
| ☑ Decline VRRP MAC into ARP | table.                                 |               |
| IP Spoofing Defense         |                                        |               |
| Block IP packet from WAN    | with inconsistent source IP addresses. |               |
| Block IP packet from LAN w  | ith inconsistent source IP addresses.  |               |
|                             | OK Cancel                              |               |

### V-1-4 Diagnose

The purpose of this function is to test when the router receiving incoming packet, which firewall rule will be applied to that packet. The test result, including firewall rule profile, IP address translation in packet transmission, state of the firewall fuctions and etc., also will be shown on this page.

## 0

Info

The result obtained by using Diagnose is offered for RD debug. It will be different according to actual state such as netework connection, LAN/WAN settings and so on.

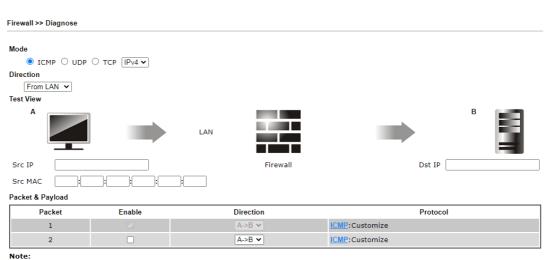

This is firewall live test which need setup WAN and plug cable in.

Analyze

| Item      | Description                                                                                                    |
|-----------|----------------------------------------------------------------------------------------------------|
| Mode      | To have a firewall rule test, specify the service type (ICMP, UDP, TCP) of the packet and type of the IP address (IPv4/IPv6).                                                                                                    |
| Direction | Set the way (from WAN or from LAN) that Vigor router<br>receives the first packet for test. Different way means the<br>firewall will process the connection initiated from LAN or<br>from WAN.                                                                                                    |
| Test View | This is a dynamic display page.<br>According to the direction specified, test view will display<br>the figure to guide you typing IP address, port number, and<br>MAC address.<br>Later, after clicking the Analyze button, the information for<br>the firewall rule profile and address translation will be<br>shown on this page. |
| Src IP    | Enter the IPv4/IPv6 address of the packet's source.                                                                                                    |
| Src Port  | Enter the port number of the packet's source.                                                                                                    |
| Src MAC   | Enter the MAC address of the packet's source.                                                                                                    |
| Dst IP    | Enter the IPv4/IPv6 address of the packet's destination.                                                                                                    |

| Dst Port         | Enter the port number of the packet's destination.                                                                                                    |  |  |  |  |  |
|------------------|----------------------------------------------------------------------------------------------------|--|--|--|--|--|
| Packet & Payload | In firewall diagnose, two packets belong to one connection<br>In general, two packets are enough for Vigor router to<br>perform this test.                                                                                                    |  |  |  |  |  |
|                  | Enable - Check the box to send out the test packet.                                                                                                    |  |  |  |  |  |
|                  | <b>Direction</b> - The first packet of the firewall test will fol<br>the direction specified above. However, the direction f<br>the second packet might be different. Simply choose th<br>direction (from Computer A to B or from the B to A) for<br>second packet.                                                                        |  |  |  |  |  |
|                  | Protocol - It displays the mode selected above and the<br>state. If required, click the mode link to configure<br>advanced setting. The common service type (Customize,<br>Ping, Trace Route / Customize, DNS, Trace Route /<br>Customize, Http(GET) related to that mode (ICMP / UDP /<br>TCP) will be shown on the following dialog box. |  |  |  |  |  |
|                  | S ICMP Protocol Setting - Google Chrome                                                                                                    |  |  |  |  |  |
|                  | ▲ 不安全   192.168.1.1/doc/fwdiagicmp.htm                                                                                                    |  |  |  |  |  |
|                  | Type       © Customize       O Ping       O Trace Route         Echo Request       ✓         Payload                                                                                                    |  |  |  |  |  |
|                  | ОК                                                                                                    |  |  |  |  |  |
|                  | <ul> <li>Type - Choose Customize, Ping, Trace Route /<br/>Customize, DNS, Trace Route / Customize, Http<br/>(GET).</li> </ul>                                                                                                    |  |  |  |  |  |
|                  | Payload - It is available when Customize is selected.<br>Simply type 16 HEX characters which represent<br>certain packet (e.g., DNS packet) if you want to set<br>the data transfered with protocol (ICMP/UDP/TCP)<br>which is different to Type setting.                                                                                  |  |  |  |  |  |
| Analyze          | Execute the test and analyze the result.                                                                                                    |  |  |  |  |  |

The following figure shows the test result after clicking **Analyze**. Processing state for the fuctions (MAC Filter, QoS, User management, etc.,) related to the firewall will be displayed by green or red LED.

Firewall >> Diagnose

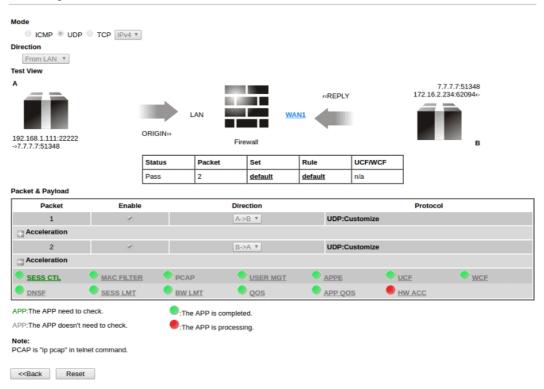

## **Application Notes**

### A-1 How to Configure Certain Computers Accessing to Internet

We can specify certain computers (e.g.,  $192.168.1.10 \sim 192.168.1.20$ ) accessing to Internet through Vigor router. Others (e.g., 192.168.1.31 and 192.168.1.32) outside the range can get the source from LAN only.

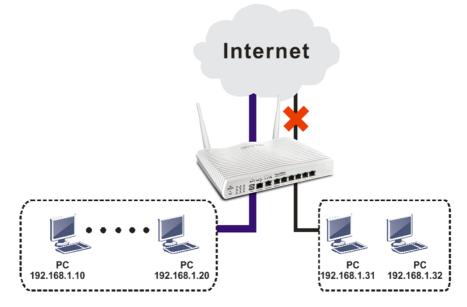

The way we can use is to set two rules under Firewall. For Rule 1 of Set 2 under Firewall>>Filter Setup is used as the default setting, we have to create a new rule starting from Filter Rule 2 of Set 2.

- 1. Access into the web user interface of Vigor router.
- 2. Open Firewall>>Filter Setup. Click the Set 2 link, choose Advance Mode and choose the Filter Rule 2 button.

| irewall >> f        | ilter Setup                                               |                         |        |        |                                   |                   |       |            |            |
|---------------------|-----------------------------------------------------------|-------------------------|--------|--------|-----------------------------------|-------------------|-------|------------|------------|
| Filter Setup        |                                                           |                         |        |        |                                   | Set to Fact       | ory D | efault     | 1          |
| <u><u> </u></u>     | 0                                                         | Comments                |        |        | Set                               | Comments          |       |            |            |
| <u>1.</u> [         | Default Data Filt                                         | er                      |        |        | <u>7.</u>                         |                   |       |            |            |
|                     |                                                           |                         |        |        | <u>8.</u>                         |                   |       |            |            |
| 1                   |                                                           |                         |        |        | <u>9.</u>                         |                   |       |            |            |
| 4                   |                                                           |                         |        |        | <u>10.</u>                        |                   |       |            |            |
| 4<br>5<br><u>6.</u> |                                                           |                         |        |        | <u>11.</u>                        |                   |       |            |            |
| <u>6.</u>           |                                                           |                         |        |        | <u>12.</u>                        |                   |       |            |            |
| Filter Set          | ter Setup >> Edit Filt<br>Default Data Filter<br>Comments | Direction               | Src IP | Dst IP | Service Type                      | Action            | CSM   | Move<br>Up | Mor<br>Dov |
| 1                   | xNetBios -> DNS                                           | LAN/RT/VPN<br>-><br>WAN | Any    | Any    | TCP/UDP, Port: from 137~139 to 53 | Block Immediately |       |            | <u>Dov</u> |
| 2                   |                                                           | LAN/RT/VPN<br>-><br>WAN | Any    | Any    | Any                               | Pass Immediately  |       | <u>UP</u>  | <u>Dov</u> |
|                     |                                                           |                         |        |        |                                   |                   |       |            |            |

Check the box of Enable. Enter the comments (e.g., block\_all). Choose Block If No 3. Further Match for the Filter setting. Then, click OK.

| Enable                     |                                    |          |
|----------------------------|------------------------------------|----------|
| Comments                   | block_all                          |          |
| Schedule Profile           | , None                             | ✓ None ✓ |
|                            | Clear sessions when schedule is ON |          |
| Direction                  | LAN/RT/VPN -> WAN                  |          |
| Source IP/Country          | Any                                | Edit     |
| Destination IP/Country     | Any                                | Edit     |
| Service Type               | Any                                | Edit     |
| Fragments                  | Don't Care 🗸                       |          |
| Application                | Action/Profile                     | Syslog   |
| Filter                     | Block If No Further Match 🗸        |          |
| Branch to Other Filter Set | None 🗸                             |          |
| Sessions Control           | 07150000                           |          |

Firewall >> Edit Filter Set >> Edit Filter Rule

Firewall >> Edit Filter Set >> Edit Filter Rule

Info

In default, the router will check the packets starting with Set 2, Filter Rule 2 to Filter Rule 7. If Block If No Further Match for is selected for Filter, the firewall of the router would check the packets with the rules starting from Rule 3 to Rule 7. The packets not matching with the rules will be processed according to Rule 2.

- Next, set another rule. Just open Firewall>>Filter Setup. Click the Set 2 link and 4. choose the Filter Rule 3 button.
- 5. Check the box of Check to enable the Filter Rule. Enter the comments (e.g., open\_ip). Click the Edit button for Source IP.

| Enable                 |                                    |           |
|------------------------|------------------------------------|-----------|
| Comments               | None                               | V. None V |
| Schedule Profile       | Clear sessions when schedule is ON | •, None • |
|                        |                                    |           |
| Direction              | LAN/RT/VPN -> WAN  Advanced        |           |
| Source IP/Country      | Any                                | Edit      |
| Destination IP/Country | Any                                | Edit      |
| Service Type           | Any                                | Edit      |
|                        |                                    |           |

6. A dialog box will be popped up. Choose Range Address as Address Type by using the drop down list. Type 192.168.1.10 in the field of Start IP, and type 192.168.1.20 in the field of End IP. Then, click OK to save the settings. The computers within the range can access into the Internet.

| Address Type     | Range Ad   | dress 🗸     |         |        |
|------------------|------------|-------------|---------|--------|
| Start IP Address | 192.168.1  | .10         |         |        |
| End IP Address   | 192.168.1. | 20          |         |        |
| Subnet Mask      | 255.255.2  | 55.254731 🗸 |         |        |
| Invert Selection |            |             |         |        |
| IP Group         | None       | ∨, None     | ~       |        |
| IP Object        | None       | ∨, None     | ~       |        |
| IPv6 Group       | None       | ~           |         |        |
| IPv6 Object      | None       | ∨, None     | ∨, None | $\sim$ |
| Country Object   | None       | ~           |         |        |

7. Now, check the content of **Source IP** is correct or not. The action for **Filter** shall be set with **Pass Immediately**. Then, click **OK** to save the settings.

| wall >> Edit Filter Set >> Edit | Filter Rule                                         |                |  |
|---------------------------------|-----------------------------------------------------|----------------|--|
| ter Set 1 Rule 3                |                                                     |                |  |
| Z Enable                        |                                                     |                |  |
| Comments                        | open_ip                                             |                |  |
| Schedule Profile                | None V, None V,                                     | None V, None V |  |
| Direction                       | Clear sessions when schedule is ( LAN/RT/VPN -> WAN | dvanced        |  |
| Source IP/Country               | 192.168.1.10~192.168.1.20 Edit                      |                |  |
| Destination IP/Country          | Any Edit                                            |                |  |
| Service Type                    | Any Edit                                            |                |  |
| Fragments                       | Don't Care 🗸                                        |                |  |
| Application                     | Action/Profile                                      | Syslog         |  |
| Filter                          | Pass Immediately 🗸                                  |                |  |
| Branch to Other Filter Set      | Mana M                                              |                |  |

8. Both filter rules have been created. Click OK.

| Firewall >> Filter Setup >> Edit Filter Set |                                   |                                                                                                    |                                                                                                    |                                                                                                    |                                                                                                    |                                                                                                    |                                                                                                    |                                                                                                    |                                                                                                    |
|---------------------------------------------|-----------------------------------|----------------------------------------------------------------------------------------------------|----------------------------------------------------------------------------------------------------|----------------------------------------------------------------------------------------------------|----------------------------------------------------------------------------------------------------|----------------------------------------------------------------------------------------------------|----------------------------------------------------------------------------------------------------|----------------------------------------------------------------------------------------------------|----------------------------------------------------------------------------------------------------|
| Set 1<br>ients : [[                         | Default Data Filter               | r                                                                                                    |                                                                                                    |                                                                                                    |                                                                                                    |                                                                                                    |                                                                                                    |                                                                                                    |                                                                                                    |
| Enable                                      | Comments                          | Direction                                                                                                    | Src IP                                                                                                    | Dst<br>IP                                                                                                    | Service Type                                                                                                    | Action                                                                                                    | CSM                                                                                                    | Move<br>Up                                                                                                    | Move<br>Down                                                                                                    |
|                                             | xNetBios -><br>DNS                | LAN/RT/VPN<br>-><br>WAN                                                                                                    | Any                                                                                                    | Any                                                                                                    | TCP/UDP, Port: from 137~139 to 53                                                                                                    | Block Immediately                                                                                                    |                                                                                                    |                                                                                                    | <u>Down</u>                                                                                                    |
| <b>~</b>                                    | block_all                         | LAN/RT/VPN<br>-><br>WAN                                                                                                    | Any                                                                                                    | Any                                                                                                    | Any                                                                                                    | Block If No Further<br>Match                                                                                                    |                                                                                                    | <u>UP</u>                                                                                                    | <u>Down</u>                                                                                                    |
|                                             | open_ip                           | LAN/RT/VPN 1<br>-><br>WAN 1                                                                                                    | )2.168.1.10<br>~<br>)2.168.1.20                                                                                                    | Any                                                                                                    | Any                                                                                                    | Pass Immediately                                                                                                    |                                                                                                    | <u>UP</u>                                                                                                    | <u>Down</u>                                                                                                    |
|                                             |                                   | LAN/RT/VPN<br>-><br>WAN                                                                                                    | Any                                                                                                    | Any                                                                                                    | Any                                                                                                    | Pass Immediately                                                                                                    |                                                                                                    | <u>UP</u>                                                                                                    | <u>Down</u>                                                                                                    |
|                                             | Set 1<br>eents : [<br>Enable<br>Z | Set 1       tents : Default Data Filter       Enable     Comments       Image: Comments in the second second seco | Set 1<br>tents : Default Data Filter<br>Enable Comments Direction<br>XNetBios -><br>DNS LAN/RT/VPN<br>NAN<br>LAN/RT/VPN<br>AN/RT/VPN<br>A | Set 1     Image: Set 1       Bendble     Comments     Direction     Src IP       Image: Set 1     Image: Set 1     Image: Set 1     Image: Set 1       Image: Set 1     Image: Set 1     Image: Set 1     Image: Set 1       Image: Set 1     Image: Set 1     Image: Set 1     Image | Set 1         tents : Default Data Filter         Enable       Comments       Direction       Src IP       IP         Image: Strain Strain Strai | Set 1         Interview Provided Filter         Enable       Comments       Direction       Src IP       Dst IP       Dst IP       Service Type         Image: Service Direction       XNetBios -><br>DNS       LAN/RT/VPN<br>>WAN       Any       Any       TCP/UDP, Port: from 137~139 to<br>53         Image: Service Direction       LAN/RT/VPN<br>>WAN       Any       Any       Any         Image: Service Direction       LAN/RT/VPN<br>>WAN       Any       Any       Any         Image: Service Direction       LAN/RT/VPN<br>WAN       Any       Any       Any         Image: Service Direction       LAN/RT/VPN<br>WAN       12.168.1.10<br>12.168.1.20       Any       Any         Image: LAN/RT/VPN<br>Image: Service Direction       LAN/RT/VPN<br>WAN       12.168.1.20       Any       Any         Image: LAN/RT/VPN<br>Image: Service Direction       Any       Any       Any       Any | Set 1         Set 1         Tents :       Default Data Filter         Enable       Comments       Direction       Src IP       Dst IP       Service Type       Action         Image: An intermediate intermediate in | Set 1         Set 1         Tents : Default Data Filter       Direction       Src IP       Dst IP       Service Type       Action       CSM         Image: Service Type       XNetBios -><br>DNS       LAN/RT/VPN<br>WAN       Any       Any       TCP/UDP, Port: from 137~139 to<br>53       Block Immediately       Block Immediately       Immediately       Imme | Set 1         Set 1         Tenable Comments Direction Src IP IP Service Type Action CSM Move Up         Image: Any Stress and Stress and Str |

Now, all the settings are configured well. Only the computers with the IP addresses within  $192.168.1.10 \sim 192.168.1.20$  can access to Internet.

## V-2 Central Security Management (CSM)

Content Security Management (CSM) allows the network administrator to restrict Internet traffic based on the content type, thus ensuring appropriate use of network resources and also reducing the likelihood of threats from malicious network content.

#### **APP Enforcement Filter**

The APP Enforcement Filter can be used to prevent users from using undesirable or inappropriate network applications such as online chat and peer-to-peer programs. The filter works by detecting and blocking network traffic of applications by means of traffic patterns.

### **URL** Content Filter

The URL Content Filter scans URL strings in HTTP requests for predefined keywords to restrict browsing activities.

#### Web Content Filter

Users can also be prevented from browsing certain types of websites by using the Web Content Filter. This filter classifies website domain names into different categories, which can be selectively blocked.

Filter profiles must first be created before these CSM Filters can be enabled. Once profiles have been configured, they can be applied to the Default Rule under Firewall>>General Setup, or Filter Rules in Filter Sets under Firewall>>Filter Setup.

Info

The priority of URL Content Filter is higher than Web Content Filter.

## Web User Interface

| objecto octung             |
|----------------------------|
| CSM                        |
| APP Enforcement Profile    |
| APPE Signature Upgrade     |
| URL Content Filter Profile |
| Web Content Filter Profile |
| DNS Filter Profile         |
|                            |

### V-2-1 APP Enforcement Profile

Up to 32 policy profiles for APP Enforcement can be configured.

CSM >> APP Enforcement Profile

| APP Enforcement P | rofile Table: |            | Set to Factory Default |
|-------------------|---------------|------------|------------------------|
| Profile           | Name          | Profile    | Name                   |
| <u>1.</u>         |               | <u>17.</u> |                        |
| <u>2.</u>         |               | <u>18.</u> |                        |
| <u>3.</u>         |               | <u>19.</u> |                        |
| <u>4.</u>         |               | <u>20.</u> |                        |
| <u>5.</u>         |               | <u>21.</u> |                        |
| <u>6.</u>         |               | <u>22.</u> |                        |
| <u>7.</u>         |               | <u>23.</u> |                        |
| <u>8.</u>         |               | <u>24.</u> |                        |
| <u>9.</u>         |               | <u>25.</u> |                        |
| <u>10.</u>        |               | <u>26.</u> |                        |
| <u>11.</u>        |               | <u>27.</u> |                        |
| <u>12.</u>        |               | <u>28.</u> |                        |
| <u>13.</u>        |               | <u>29.</u> |                        |
| <u>14.</u>        |               | <u>30.</u> |                        |
| <u>15.</u>        |               | <u>31.</u> |                        |
| <u>16.</u>        |               | <u>32.</u> |                        |

| Item                   | Description                                                                       |  |
|------------------------|-----------------------------------------------------------------------------------|--|
| Set to Factory Default | Clear all profile settings.                                                       |  |
| Profile                | Index of the profile.<br>Click to bring up the configuration page of the profile. |  |
| Name                   | Name of the profile.                                                              |  |

To configure a profile, click on its profile number, and the following profile configuration page will appear:

| CSM >> APP Enforce                 | SM >> APP Enforcement Profile |                    |                 |  |  |
|------------------------------------|-------------------------------|--------------------|-----------------|--|--|
| Profile Index : 1<br>Profile Name: |                               | Clone Profile      |                 |  |  |
| Category                           | Application                   |                    |                 |  |  |
| Instant Message                    | AIM Login                     | AliWW              | Ares            |  |  |
| Select All                         | BaiduHi                       | Facebook/Instagram | Fetion          |  |  |
| Clear All                          | GaduGadu Protocol             |                    | □iSpQ           |  |  |
|                                    | □кс                           |                    | LinkedIn        |  |  |
|                                    | Paltalk                       |                    | Qnext           |  |  |
|                                    | Signal                        | Slack              | Snapchat        |  |  |
|                                    | Telegram                      | Tencent QQ         |                 |  |  |
|                                    | WebIM URLs                    | WhatsApp           | □ WhatsApp Call |  |  |
| VoIP                               |                               |                    |                 |  |  |
| Select All                         | RC Voice                      | Skype/Teams        | TeamSpeak       |  |  |
| Clear All                          |                               | WeChat             |                 |  |  |
| P2P                                | Ares                          | BitTorrent         | ClubBox         |  |  |
| Select All                         | eDonkey                       | FastTrack          | Gnutella        |  |  |
| Clear All                          | Huntmine                      | Kuwo               | OpenFT          |  |  |
|                                    | OpenNap                       | Pando              | SoulSeek        |  |  |
|                                    | □Vagaa                        | Xunlei(Thunder)    |                 |  |  |
| Protocol                           | BGP                           |                    | □FTP            |  |  |
| Select All                         | GIT                           | □H.323             |                 |  |  |
| Clear All                          | IBM Informix                  | BIM DB2            |                 |  |  |
|                                    | MIMAP/IMAP STARTTLS           |                    | Microsoft SOI   |  |  |

Available settings are explained as follows:

| Item          | Description                                                                                     |  |
|---------------|-------------------------------------------------------------------------------------------------|--|
| Profile Name  | Name that identifies this profile. Maximum length is 15 characters.                             |  |
| Clone Profile | Click it to clone settings configured by an existed profile.                                    |  |
| Category      | Apps are classified into several categories. Each category contains several apps to be blocked. |  |
| Select All    | Click to select all of the items on this page.                                                  |  |
| Clear All     | Click to deselect all selected items.                                                           |  |
| Enable        | Select this checkbox to block the app.                                                          |  |

To save changes on the page, click OK. To discard changes, click Cancel.

### V-2-2 APPE Signature Upgrade

The APP Enforcement Profile feature identifies applications by matching their network traffic to signatures. DrayTek periodically releases APPE signature upgrades to ensure that new applications or new versions can be detected.

Upgrade checks can be performed manually or automatically.

| APP Enforcement License<br>[Status: Inactivated]                                                        |                                                  | <u>Activate</u> |
|----------------------------------------------------------------------------------------------------|--------------------------------------------------|-----------------|
| <b>Upgrade Setting</b><br>APPE Module Version: 15.26 <u>APPE</u><br>Upgrade via interface: auto-selecte |                                                  |                 |
| Setup Download Server                                                                                   | auto-selected Find more                          |                 |
| Signature authentication / dov                                                                          | nload message                                    |                 |
| [2000-01-01 00:00:01]<br>default signature.                                                             | Load APPE signature failed. System will use APPE | //              |

| Upgrade Manually      | Import         |                  |                |
|-----------------------|----------------|------------------|----------------|
| Upgrade Automatically |                |                  |                |
| Scheduled Update      |                |                  |                |
| Every:                | 1 🗸 (hour)     | 00 🗸 (minutes at | fter the hour) |
| O Daily:              | 0 • (hour)     | 00 V (minute)    | ,              |
| O Weekly:             | Sunday V (day) | 0 🗸 (hour)       | 00 🗸 (minute)  |
|                       |                |                  |                |
|                       |                | OK               |                |

\_\_\_\_\_

| Item                    | Description                                                                                                    |  |
|-------------------------|----------------------------------------------------------------------------------------------------|--|
| APP Enforcement License | Status - Display current license status.                                                                                                    |  |
| Upgrade Setting         | APPE Module Version - Shows the current version of the<br>APPE signature.<br>Upgrade via interface - Select a WAN interface to download<br>the new APPE signature.                                                                                                    |  |
| Setup Download Server   | Specify a download server by typing its URL of the server.<br>Click the <u>Find more</u> for a list of download servers. When the<br>default value auto-selected is used, the server is determined<br>automatically by looking up the geolocation of the WAN IP<br>address.<br>Signature authentication/download message -Displays<br>download status messages. |  |
| Upgrade Manually        | Use this functionality if you wish to upgrade using a previously-downloaded signature file.<br>Import - Clicking the button brings up the following page.                                                                                                    |  |

|                       | 🧕 Signature Upload - 視得瀏覽器                                                                                                    |         |
|-----------------------|----------------------------------------------------------------------------------------------------|---------|
|                       | المجرور //vigor2925.ubddns.org/9443/doc/appesigupload.htm                                                                                                  | Q 🕖 🗟   |
|                       | Select a signature file.<br>Choose File<br>Click Upgrade to upload the file.<br>Upgrade<br>Cancel<br>Click Choose File to select the signature file. Click |         |
|                       | to initiate the upgrade process.                                                                                                    | opyrade |
| Upgrade Automatically | Scheduled Update - Select to enable automatic periodic checking for signature updates.                                                                     |         |

Click OK to save changes on the page.

### V-2-3 URL Content Filter Profile

To set up URL Content Filter Profiles, click CSM on the Main Menu bar, and then click URL Content Filter Profile to open the profile setting page.

CSM >> URL Content Filter Profile

| 4 |   | 5 |   |
|---|---|---|---|
|   |   |   | ۱ |
|   | н |   | / |
|   | - |   |   |

| URL Content Filter | Profile Table: |           | Set to Factory Default |
|--------------------|----------------|-----------|------------------------|
| Profile            | Name           | Profile   | Name                   |
| <u>1.</u>          |                | <u>5.</u> |                        |
| <u>2.</u>          |                | <u>6.</u> |                        |
| <u>3.</u>          |                | <u>7.</u> |                        |
| <u>4.</u>          |                | <u>8.</u> |                        |

Note:

To make URL Content Filter profile effective, please go to <u>Firewall >> Filter Setup</u> page to create a firewall rule and select the desired profile.

| Administration Message (Max 255 characters)                                                                                                    | Default Message |
|----------------------------------------------------------------------------------------------------|-----------------|
| <pre><body><center><br/>&gt;The requested Web page has been blocked by URL Conte<br/>contact your system administrator for further information.</center></body></pre> |                 |

OK

Each item is explained as follows:

| Item                   | Description                                                                                                    |
|------------------------|----------------------------------------------------------------------------------------------------|
| Set to Factory Default | Clear all profile settings.                                                                                                    |
| Profile                | Index number of the profile.                                                                                                    |
| Name                   | Name that identifies the profile.                                                                                                    |
| Administration Message | The message to be displayed in the browser when access to a<br>URL has been blocked. A custom message can be entered with<br>HTML formatting in the text box.<br>Default Message - Click to reset the administration message to<br>the factory default. |

To set up a profile, click the profile number under Index column to bring up the configuration page.

#### CSM >> URL Content Filter Profile

| Profile Index: 1  |                                                         |
|-------------------|---------------------------------------------------------|
| Profile Name:     |                                                         |
| Priority:         | Either : URL Access Control First 🗸 Log: Block 🗸        |
|                   |                                                         |
| URL Access Contro |                                                         |
| Enable URL 4      | Access Control Prevent web access from IP address       |
| Action:           | Group/Object Selections                                 |
| Pass 🗸            | Edit                                                    |
| Exception Lis     | st Edit                                                 |
|                   |                                                         |
| Web Feature       |                                                         |
| Enable Web        | Feature Restriction                                     |
| Action:           |                                                         |
| Pass 🗸 📕          | ile Extension Profile: None 🗸 🗌 Cookie 🔹 Proxy 🔹 Upload |
|                   |                                                         |
|                   | OK Clear Cancel                                         |

| Item               | Description                                                                                                    |  |
|--------------------|----------------------------------------------------------------------------------------------------|--|
| Profile Name       | Name that identifies the URL Content Filter profile. The maximum length of the Profile Name is 15 characters.                                                                                                    |  |
| Priority           | The order of evaluation of URL Access Control and Web Feature below:                                                                                                    |  |
|                    | Both: Pass - Router will allow access only to web resources<br>that match conditions specified in both URL Access Control<br>and Web Feature. The Action setting of both URL Access<br>Control and Web Feature will be disabled and the values set<br>to Pass. |  |
|                    | Both:Block - Router will block access to web resources that<br>match conditions specified in both URL Access Control and<br>Web Feature. The Action setting of both URL Access Control<br>and Web Feature will be disabled and the values set to Block         |  |
|                    | Either: URL Access Control First - Router will block or allow<br>access to web resources that match conditions specified in<br>either URL Access Control or Web Feature. URL Access<br>Control is applied first, followed by Web Feature.                      |  |
|                    | <b>Either: Web Feature First</b> - Router will block or allow acces<br>to web resources that match conditions specified in either<br>URL Access Control or Web Feature. Web Feature is applied<br>first, followed by URL Access Control.                       |  |
| Log                | None - No log file will be created for this profile.                                                                                                    |  |
|                    | Pass - Only passed access attempts will be recorded in Syslog.                                                                                                    |  |
|                    | <b>Block</b> - Only blocked access attempts will be recorded in Syslog.                                                                                                    |  |
|                    | All - Both passed and blocked access attempts will be recorded in Syslog.                                                                                                    |  |
| URL Access Control | Enable URL Access Control - Select to activate URL Access Control.                                                                                                    |  |
|                    | Prevent web access from IP address - URLs containing IP addresses (e.g., 192.168.1.1) will be blocked. Only URLs with                                                                                                    |  |

|             | domain addresses (e.g., www.drayt<br>This is to prevent users from circum<br>Control.                                                                                             | -                                                                                                    |
|-------------|----------------------------------------------------------------------------------------------------|----------------------------------------------------------------------------------------------------|
|             | Action - This setting is enabled only when Priority is set to<br>Either: URL Access Control First or Either: Web Feature First.                                                   |                                                                                                    |
|             | <ul> <li>Pass - Allows access to web pages with URLs containing<br/>keywords that are in the selected keyword groups or<br/>objects. Access to other URLs is blocked.</li> </ul>  |                                                                                                    |
|             | <ul> <li>Block - Blocks access to web pages with URLs<br/>containing keywords that are in the selected keyword<br/>groups or objects. Access to other URLs is allowed.</li> </ul> |                                                                                                    |
|             | Exception List - Specify the object<br>exception list which will be process<br>to the action selected above.                                                                      |                                                                                                    |
|             | Group/Object Selections - Shows the and/or Objects selected for this UR                                                                                                    |                                                                                                    |
|             | To add or remove Keyword Groups a selection, click the Edit button to b screen.                                                                                                   | -                                                                                                    |
|             | Object/Group Edit                                                                                                    |                                                                                                    |
|             | Keyword Object                                                                                                    | None 🗸                                                                                                    |
|             | or Keyword Object<br>or Keyword Object                                                                                                    | None V                                                                                                    |
|             | or Keyword Object                                                                                                    | None 🗸                                                                                                    |
|             | or Keyword Object                                                                                                    | None 🗸                                                                                                    |
|             | or Keyword Object                                                                                                    | None 🗸                                                                                                    |
|             | or Keyword Object<br>or Keyword Object                                                                                                    | None  None |
|             | or Keyword Group                                                                                                    | None V                                                                                                    |
|             | or Keyword Group                                                                                                    | None 🗸                                                                                                    |
|             | or Keyword Group                                                                                                    | None 🗸                                                                                                    |
|             | or Keyword Group                                                                                                    | None 🗸                                                                                                    |
|             | or Keyword Group                                                                                                    | None V                                                                                                    |
|             | or Keyword Group<br>or Keyword Group                                                                                                    | None  None |
|             | or Keyword Group                                                                                                    | None V                                                                                                    |
|             | OK Clo                                                                                                    | se                                                                                                    |
|             | Up to 8 Keyword Objects and 8 Key<br>selected. To add, remove or modify<br>the Keyword Object or Keyword Gro<br>the Objects Setting >> Keyword Ol<br>>> Keyword Group pages.      | Groups or Objects, click oup hyperlinks to bring up                                                                                                    |
| Web Feature | Enable Restrict Web Feature - Che feature restriction.                                                                                                    | ck to enable the web                                                                                                    |
|             | Action - This setting is enabled only when Priority is set to<br>Either: URL Access Control First or Either: Web Feature<br>First.                                                |                                                                                                    |
|             | <ul> <li>Pass - Allows access to web pa<br/>keywords that are in the selec<br/>objects. Access to other URLs</li> </ul>                                                           | ted keyword groups or                                                                                                    |
|             | <ul> <li>Block - Blocks access to web p<br/>containing keywords that are i<br/>groups or objects. Access to of</li> </ul>                                                         | n the selected keyword ther URLs is allowed.                                                                                                    |
|             | File Extension Profile - Choose one<br>configured in Object Setting>> File                                                                                                    |                                                                                                    |

| previously for passing or blocking the file downloading.<br>Cookie - Select to block cookies from Internet websites. |
|----------------------------------------------------------------------------------------------------|
| <b>Proxy</b> - Select to block web proxy servers that relay HTTP traffic.                                            |
| Upload - Select to block HTTP uploads from the LAN to the Internet.                                                  |

To save changes on the page, click OK. To discard changes, click Cancel. To clear all settings, click Clear.

### V-2-4 Web Content Filter Profile

Trial WCF service can be activated using the Service Activation Wizard.

If you wish to continue using WCF beyond the trial period, you can obtain a full WCF subscription by contacting your local DrayTek channel partner or dealer. WCF subscriptions can be activated using the Activate link on CSM >> Web Content Filter Profile (described in this section) or System Maintenance.

From the main menu, click CSM, followed by Web Content Filter Profile to load the profile configuration page.

| 1      |                                                                                                    |
|--------|----------------------------------------------------------------------------------------------------|
| Info 1 | Web Content Filter (WCF) is not a built-in service of Vigor router but a service powered by Commtouch. If you want to use such service (trial or formal edition), you have to perform the procedure of activation first. For the service of formal edition, please contact with your dealer/distributor for detailed information. |
| Info 2 | Commtouch is merged by Cyren, and GlobalView services will be continued<br>to deliver powerful cloud-based information security solutions! Refer to:<br>http://www.prnewswire.com/news-releases/commtouch-is-now-cyren-239<br>025151.html                                                                                         |
|        |                                                                                                    |

#### CSM >> Web Content Filter Profile

Web-Filter License [Status: Inactivated]

| Setup Query Server | auto-selected | Find more |
|--------------------|---------------|-----------|
| Setup Test Server  | auto-selected | Find more |

| Web Content Filter | Profile Table: | Cache : L1 + L2 Ca | ache 🗸   <u>Set to Factory Default</u> |
|--------------------|----------------|--------------------|----------------------------------------|
| Profile            | Name           | Profile            | Name                                   |
| <u>1.</u>          | Default        | <u>5.</u>          |                                        |
| <u>2.</u>          |                | <u>6.</u>          |                                        |
| <u>3.</u>          |                | <u>7.</u>          |                                        |

<u>8.</u>

Note:

4.

To make Web Content Filter profile effective, please go to <u>Firewall >> Filter Setup</u> page to create a firewall rule and select the desired profile.

| Administration Message (Max 255 characters)                        | Default Message |
|--------------------------------------------------------------------|-----------------|
| <body><center><br/>&gt;top&gt;<tbr><br/>&lt;</tbr></center></body> |                 |
|                                                                    | //              |
| Legend:                                                            |                 |
| %SIP% - Source IP , %DIP% - Destination IP , %URL% - URL           |                 |
| %CL% - Category , %RNAME% - Router Name                            |                 |
| ОК                                                                 |                 |

Available settings are explained as follows:

?

Activate

| Item                   | Description                                                                                                    |
|------------------------|----------------------------------------------------------------------------------------------------|
| Activate               | Click to visit the MyVigor webnsite to activate WCF service.<br>You will need to log in to your MyVigor account to proceed<br>with the activation process. If you do not already have a<br>MyVigor account, you can create one at this time.                                                                                                    |
| Setup Query Server     | <ul> <li>Specify a WCF query server by typing address of the server.</li> <li>Click the <u>Find more</u> for a list of query servers. When the default value auto-selected is used, the server is determined automatically by looking up the geolocation of the WAN IP address.</li> <li>It is recommended that the default setting auto-selected be used.</li> </ul> |
| Setup Test Server      | Specify a WCF test server by typing address of the server.<br>Click the <u>Find more</u> for a list of test servers. When the<br>default value auto-selected is used, the server is determined<br>automatically by looking up the geolocation of the WAN IP<br>address.                                                                                               |
|                        | It is recommended that the default setting auto-selected be used.                                                                                                    |
| Cache                  | None - The router verifies every HTTP URL requested by communicating with the WCF server on the Internet. This mode provides the most precise URL matching but has the lowest performance.                                                                                                    |
|                        | L1 - The router caches the HTTP URLs that have been<br>checked against the WCF server. URLs will be looked up in<br>the L1 cache before reaching out to the WCF server. When<br>the cache is full, the oldest entry will be deleted to<br>accommodate new URLs.                                                                                                    |
|                        | L2 - After a URL has been checked and found to pass WCF,<br>the source and destination IPs are cached for about 1 second<br>in the L2 cache. This is to allow a webpage to be loaded<br>without further verifying the same URLs against the L1 cache<br>or the WCF server.                                                                                            |
|                        | L1+L2 Cache - The router will utilize both L1 and L2 caches.                                                                                                    |
| Set to Factory Default | Clear all profile settings.                                                                                                    |
| Profile                | Index number of the profile.                                                                                                    |
| Name                   | Name that identifies the profile.                                                                                                    |
| Administration Message | The message to be displayed in the browser when access to a website has been blocked. A custom message can be entered with HTML formatting in the text box.                                                                                                    |
|                        | You can embed the following variables in the message:<br>%SIP% - The source IP address that attempted the HTTP<br>access.                                                                                                    |
|                        | %DIP% - The destination IP address to which access was attempted.                                                                                                    |
|                        | %URL% - The URL of the destination website.                                                                                                    |
|                        | %CL% - The category to which the URL belongs.<br>%RNAME% - The name of the router.                                                                                                    |
|                        | <b>Default Message</b> - Click to reset the administration message to the factory default.                                                                                                    |

Up to 8 WCF profiles can be set up. To configure a profile, click its profile number to bring up its configuration page. Filter profile settings are specific to WCF providers. If you already

have an active WCF subscription, activating a WCF subscription to a provider that is different from your current provider will clear all existing profile configuration.

CSM >> Web Content Filter Profile

| Profile Index: 1<br>Profile Name: Defa | ult                                                                                                    |                                                                                                 | Log: Block 🗸                                                                                                    |
|----------------------------------------|----------------------------------------------------------------------------------------------------|-------------------------------------------------------------------------------------------------|----------------------------------------------------------------------------------------------------|
| Black/White List                       |                                                                                                    |                                                                                                 |                                                                                                    |
| Enable                                 |                                                                                                    |                                                                                                 |                                                                                                    |
| Action:                                |                                                                                                    | URL keywords:                                                                                   |                                                                                                    |
| Block 🗸                                |                                                                                                    |                                                                                                 | Edit                                                                                                    |
|                                        |                                                                                                    |                                                                                                 |                                                                                                    |
| Action: Block 🗸                        |                                                                                                    |                                                                                                 |                                                                                                    |
| Security                               | Basic Categories                                                                                                    |                                                                                                 |                                                                                                    |
| Select All<br>Clear All                | Anonymizers Malware Phishing & Fraud                                                                                                   | <ul><li>□ Botnets</li><li>□ Network Errors</li><li>□ Spam Sites</li></ul>                       | Compromised Parked Domains                                                                                                    |
|                                        | Advanced Categories                                                                                                    |                                                                                                 |                                                                                                    |
|                                        | Cryptocurrency Min                                                                                                    | g Suspected Malware                                                                             | Suspected Phishing                                                                                                    |
| Parental Control                       | Basic Categories                                                                                                    |                                                                                                 |                                                                                                    |
| Select All<br>Clear All                | <ul> <li>Alcohol &amp; Tobacco</li> <li>Criminal Activity</li> <li>Illegal Drugs</li> <li>School Cheating</li> <li>Violence</li> </ul> | <ul> <li>Chat</li> <li>Cults</li> <li>Nudity</li> <li>Sex Education</li> <li>Weapons</li> </ul> | <ul> <li>Child Abuse Images</li> <li>Hate &amp; Intolerance</li> <li>Pornography/Sexually Explicit</li> <li>Tasteless</li> </ul> |

| Item             | Description                                                                                                    |
|------------------|----------------------------------------------------------------------------------------------------|
| Profile Name     | Name that identifies the WCF profile. The maximum length of the Profile Name is 15 characters.                                |
| Log              | None - No log file will be created for this profile.                                                                          |
|                  | Pass - Only passed access attempts will be recorded in Syslog.                                                                |
|                  | <b>Block</b> - Only blocked access attempts will be recorded in Syslog.                                                       |
|                  | All - Both passed and blocked access attempts will be recorded in Syslog.                                                     |
| Black/White List | Keyword objects and groups can be applied to the URL to override WCF category filtering.                                      |
|                  | Enable - Select to enable blacklisting or whitelisting.                                                                       |
|                  | Action - Action to take when a URL matches keyword group and object selections.                                               |
|                  | • Pass - Allow access to the URL.                                                                                             |
|                  | • Block - Disallow access to the URL.                                                                                         |
|                  | <b>URL Keywords -</b> Displays selected keyword group and objects. Click the <b>Edit</b> button to modify keyword selections. |
| Categories       | Select categories to be included in the filter.                                                                               |
|                  | Action - Action to take when a URL matches keyword group and object selections.                                               |
|                  | • Pass - allow access to the URL.                                                                                             |
|                  | • Block - disallow access to the URL.                                                                                         |
|                  | Select All - Click to select all categories within the group.                                                                 |
|                  | Clear All - Click to deselect all categories within the group.                                                                |

To save changes on the page, click OK. To discard changes, click Cancel.

### V-2-5 DNS Filter Profile

DNS Filter blocks or allows traffic to the WAN by intercepting DNS queries, and applying UCF and WCF rules to hostnames. DNS filtering is especially useful when you wish to restrict access of protocols other than HTTP, such as HTTPS. Note that a WCF license must have already been activated before WCF rules could be used.

To configure DNS Filter Profiles, select CSM >> Web Content Filter Profile from the main menu.

#### CSM >> DNS Filter

| DNS Filter Profile T | able |           | Set to Factory Default |
|----------------------|------|-----------|------------------------|
| Profile              | Name | Profile   | Name                   |
| <u>1.</u>            |      | <u>5.</u> |                        |
| <u>2.</u>            |      | <u>6.</u> |                        |
| <u>3.</u>            |      | <u>7.</u> |                        |
| <u>4.</u>            |      | <u>8.</u> |                        |

Note:

To make DNS Filter profile effective, please go to <u>Firewall >> Filter Setup</u> page to create a firewall rule and select the desired profile.

#### **DNS Filter Local Setting**

| DNS Filter         | Enable           |               |
|--------------------|------------------|---------------|
| Web Content Filter | None 🗸           |               |
| URL Content Filter | None 🗸           |               |
| Syslog             | None 🗸           |               |
| Black/White List   | Enable           | Blacklist 🗸   |
|                    | Address Type     | Any Address 🗸 |
|                    | Start IP Address | 0.0.0.0       |
|                    | End IP Address   | 0.0.0.0       |
|                    | Subnet Mask      | 0.0.0.0       |
|                    | IP Group         | None 🗸        |
|                    | or IP Group      | None 🗸        |
|                    | or IP Object     | None 🗸        |
|                    | or IP Object     | None 🗸        |

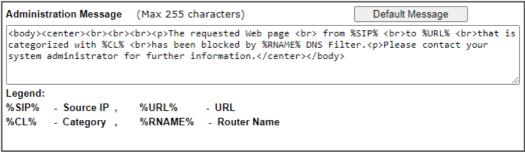

| OK | Cancel |
|----|--------|
|----|--------|

| Item                     | Description                                                 |
|--------------------------|-------------------------------------------------------------|
| DNS Filter Profile Table | DNS Filter Profiles take effect when DNS servers on the WAN |

|                          | are used for DNS queries. The router intercepts all outgoing<br>DNS queries on UDP port 53 and applies WCF and UCF rules<br>on the domain names before passing the queries to the DNS<br>servers. IP addresses of the domains are then blocked or<br>allowed as per applicable WCF and UCF rules.<br>DNS Filter Profiles can be applied by selecting from Firewall<br>filter rules.<br><b>Profile</b> - Index number of the profile. Click to bring up the<br>configuration page for the profile entry.<br><b>Name</b> - Name that identifies the profile. |
|--------------------------|----------------------------------------------------------------------------------------------------|
| Set to Factory Default   | Clear all DNS Filter profile settings.                                                                                                    |
| DNS Filter Local Setting | By setting the IP address of the DNS lookup server to the<br>router's address, the router serves as a DNS lookup proxy<br>server. When DNS Filter Local Setting is enabled, all DNS<br>queries sent to the router will have WCF and UCF rules<br>applied to the hostnames, and access to the resolved IP<br>addresses will be allowed or blocked as configured in the<br>rules.                                                                                                    |
|                          | DNS Filter - Select to enable DNS Filter Local Setting.                                                                                                    |
|                          | Web Content Filter - Select a WCF profile.                                                                                                    |
|                          | URL Content Filter - Select a UCF profile.                                                                                                    |
|                          | Syslog - The filtering result can be recorded according to the setting selected for Syslog.                                                                                                    |
|                          | • None - No log file will be created for this profile.                                                                                                    |
|                          | <ul> <li>Pass - Only passed access attempts will be recorded in<br/>Syslog.</li> </ul>                                                                                                    |
|                          | <ul> <li>Block - Only blocked access attempts will be recorded in<br/>Syslog.</li> </ul>                                                                                                    |
|                          | • Both - Both passed and blocked access attempts will be recorded in Syslog.                                                                                                    |
|                          | Black/White List - Specify IP address, subnet mask, IP object, or IP group as a black list or white list for DNS packets passing through or blocked by Vigor router.                                                                                                    |
| Administration Message   | The message to be displayed in the browser when access to a website has been blocked. A custom message can be entered with HTML formatting in the text box.                                                                                                    |
|                          | You can embed the following variables in the message:                                                                                                    |
|                          | • %SIP% - The source IP address that attempted the HTTP access.                                                                                                    |
|                          | <ul> <li>%DIP% - The destination IP address to which access was<br/>attempted.</li> </ul>                                                                                                    |
|                          | • %URL% - The URL of the destination website.                                                                                                    |
|                          | <ul> <li>%CL% - The category to which the URL belongs.</li> </ul>                                                                                                    |
|                          | • %RNAME% - The name of the router.                                                                                                    |
|                          | <b>Default Message</b> - Click to reset the administration message to the factory default.                                                                                                    |

To save changes on the page, click OK. To discard changes, click Cancel.

You can set up to eight DNS filter profiles. Click any one of the index numbers (1 to 8) to opent the following page.

| ~ ~ • • |    |     |        |
|---------|----|-----|--------|
| CSM     | >> | DNS | Filter |

|                | Profile N | ame                    |                                                         |
|----------------|-----------|------------------------|---------------------------------------------------------|
|                | Web Co    | ntent Filter           | None 🗸                                                  |
|                | URL Co    | ntent Filter           | None 🗸                                                  |
|                | Syslog    |                        | Block Only 🗸                                            |
| Ivanced Settin | ng        |                        |                                                         |
|                | Block     | DoT(DNS over TLS)      |                                                         |
|                | Block     | DoH(DNS over HTT       | PS)                                                     |
|                | Def       | ault DoH Servers       |                                                         |
|                |           | Enable                 | Provider                                                |
|                |           |                        | Google                                                  |
|                |           |                        | Cloudflare                                              |
|                |           |                        | OpenDNS                                                 |
|                |           |                        | NextDNS                                                 |
|                |           |                        | Quad9                                                   |
|                |           |                        | CleanBrowsing                                           |
|                | Cus       | tomized DoH Server     | (Up to 8)                                               |
|                | ļ         | At least add one strin | g object. <u>Objects_Setting &gt;&gt; String Object</u> |
|                |           |                        |                                                         |

OK Clear

Cancel

| Item             | Description                                                                                                    |
|------------------|----------------------------------------------------------------------------------------------------|
| Index No.#       | DNS Filter Profiles can be applied by selecting from Firewall filter rules.                                                                                                    |
|                  | Profile Name - Enter the name of the profile.                                                                                                    |
|                  | Web Content Filter - Select a WCF profile.                                                                                                    |
|                  | URL Content Filter - Select a UCF profile.                                                                                                    |
|                  | <b>Syslog</b> - The filtering result can be recorded according to the setting selected for Syslog.                                                                                                    |
|                  | <ul> <li>Pass Only - Only passed access attempts will be recorded in Syslog.</li> </ul>                                                                                                    |
|                  | <ul> <li>Block Only- Only blocked access attempts will be recorded in Syslog.</li> </ul>                                                                                                    |
|                  | • Both - Both passed and blocked access attempts will be recorded in Syslog.                                                                                                    |
| Advanced Setting | More and more browsers use DNS over HTTPS (DoH) or DNS<br>over TLS (DoT) with their own DNS servers for performing<br>remote Domain Name System (DNS) resolution via the<br>HTTPS/TLS protocol. When the client uses these protocols, it<br>can pass the router's Content Security Management<br>functionality because the DNS resolution is encrypted and<br>could not be checked by the router. For better managing the<br>clients' Internet activities, Vigor Router supports to block<br>DNS over HTTPS and DNS over TLS protocols. |

| Block DoT - Select to block the query via DoT.                                                   |
|--------------------------------------------------------------------------------------------------|
| Blcok DoH - Select to block the query via DoH.                                                   |
| Default DoH Servers - Select to use the default DoH server.                                      |
| Customized DoH Server (Up to 8) - Select to use and configure the customized DoH server profile. |

To save changes on the page, click **OK** and return to previous page. To discard changes, click **Cancel**.

## **Application Notes**

### A-1 How to Create an Account for MyVigor

The website of MyVigor (a server located on http://myvigor.draytek.com) provides several useful services (such as Anti-Spam, Web Content Filter, Anti-Intrusion, and etc.) to filtering the web pages for the sake of protecting your system.

To access into MyVigor for getting more information, please create an account for MyVigor.

#### Create an Account via Vigor Router

1. Click CSM>> Web Content Filter Profile. The following page will appear.

| CSM >> Web Co    | ntent Filter Profile | 9             |                |                    | 0               |
|------------------|----------------------|---------------|----------------|--------------------|-----------------|
| Web-Filter Licen | ise                  |               |                |                    | <u>Activate</u> |
| [Status: Inactiv | ated]                |               |                |                    |                 |
| Setup Query Se   | erver                | auto-selected |                | Find more          |                 |
| Setup Test Serv  | /er                  | auto-selected |                | Find more          |                 |
| Web Content Fil  | ter Profile Table:   |               | Cache : L1 + L | 2 Cache 🗸   Set to | Factory Default |
| Profile          | Na                   | me            | Profile        | Name               |                 |
| <u>1.</u>        | Det                  | fault         | <u>5.</u>      |                    |                 |
| <u>2.</u>        |                      |               | <u>6.</u>      |                    |                 |
| <u>3.</u>        |                      |               | <u>7.</u>      |                    |                 |
| <u>4.</u>        |                      |               | <u>8.</u>      |                    |                 |

2. Click the Activate link. A login page for MyVigor web site will pop up automatically.

| The MyVigor website d | loes not record any personal identifiable inform | nation with the exception of your IP Address which is recorded after login f | or security purposes. |
|-----------------------|--------------------------------------------------|------------------------------------------------------------------------------|-----------------------|
|                       | <b>Dray</b> Tek<br><sup>MyVigor</sup>            | Usemame<br>carrieni<br>Password<br><br>Login<br>Create Account / Get Help    |                       |
|                       | Copyright@DrayTek Corp                           | Terms of Service / Privacy Policy                                            |                       |

- 3. Click the link of Create Acount.
- 4. The system will ask if you are 16 years old or over.
  - If yes, click I am 16 or over.

| erms of Service / Privacy Policy                                                                                                    | 3                    |
|----------------------------------------------------------------------------------------------------|----------------------|
| greement<br>rayTek provides MyVigor (myvigor.draytek.com) service according to this agreement. When you use MyVigor service, it means t                                             | hat you have read,   |
| nderstood and agreed to accept the items listed in this agreement. DrayTek reserves the right to update the Terms of Use at an                                                      |                      |
| ou. It is suggested for you to notice the modifications or changes at any time. If you still use MyVigor service after knowing the r                                                |                      |
| hanges of this service, it means you have read, understood and agreed to accept the modifications and changes. If you do not a<br>nis agreement, please stop using MyVigor service. | gree the contents of |
| egistration                                                                                                    |                      |
| o use this service, you have to agree the following conditions:                                                                                                    |                      |
|                                                                                                    |                      |
| bout Us                                                                                                    |                      |
| rayTek Corporation<br>ddress: No. 26, Fushing Rd., Hukou, Hsinchu Industrial Park, Hsinchu, 303, Taiwan                                                                             |                      |
| al: + 886 3 5972727                                                                                                    |                      |
| x: + 886 3 5972121                                                                                                    |                      |
| ersonal Data Related Issue: privacy@draytek.com                                                                                                    |                      |
| ata Protection Officer: dpo@draytek.com                                                                                                    |                      |
|                                                                                                    |                      |
| rayTek Corp.                                                                                                    |                      |
| ersion: V3.5                                                                                                    |                      |
| ate: 21 May, 2018                                                                                                    |                      |

# ■ If not, click I am under 16 years old to get the following page. Then, click I and my legal guardian agree.

| this section 8.                                                                    |  |
|------------------------------------------------------------------------------------|--|
| About Us                                                                           |  |
| DrayTek Corporation                                                                |  |
| Address: No. 26, Fushing Rd., Hukou, Hsinchu Industrial Park, Hsinchu, 303, Taiwan |  |
| Tel: + 886 3 5972727                                                               |  |
| Fax: + 886 3 5972121                                                               |  |
| Personal Data Related Issue: privacy@draytek.com                                   |  |
| Data Protection Officer: dpo@draytek.com                                           |  |
|                                                                                    |  |
| DrayTek Corp.                                                                      |  |
| Version: V3.5                                                                      |  |
| Date: 21 May, 2018                                                                 |  |
|                                                                                    |  |
| I and my legal guardian agree Disagree                                             |  |
|                                                                                    |  |

5. After reading the terms of service/privacy policy, click Agree.

| Personal Data Related Issue: privacy@draytek.com<br>Data Protection Officer: dpo@draytek.com<br>DrayTek Corp.<br>Version: V3.5<br>Date: 21 May, 2018 |  |
|----------------------------------------------------------------------------------------------------|--|
| Data Protection Officer: dpo@draytek.com<br>DrayTek Corp.                                                                                            |  |
| Data Protection Officer: dpo@draytek.com                                                                                                    |  |
|                                                                                                    |  |
|                                                                                                    |  |
|                                                                                                    |  |
|                                                                                                    |  |
| Tel: + 886 3 5972727<br>Fax: + 886 3 5972121                                                                                                    |  |
| Address: No. 26, Fushing Rd., Hukou, Hsinchu Industrial Park, Hsinchu, 303, Taiwan                                                                   |  |
| DrayTek Corporation                                                                                                    |  |
| About Us                                                                                                    |  |

6. In the following page, enter your personal information in this page and then click Continue.

| Email Address<br>draytek@draytek.com<br>Country<br>TAIWAN                    |                                                                                                    |
|------------------------------------------------------------------------------|----------------------------------------------------------------------------------------------------|
| draytek@draytek.com Country                                                  |                                                                                                    |
| Country                                                                      |                                                                                                    |
| land and an an an an an an an an an an an an an                              |                                                                                                    |
| TAIWAN                                                                       |                                                                                                    |
|                                                                              |                                                                                                    |
| Industry                                                                     |                                                                                                    |
| Other •                                                                      |                                                                                                    |
|                                                                              | or                                                                                                    |
| istributor, local dealer and third party, in order to receive the newsletter | or                                                                                                    |
| d preventing malicious login attempts.                                       |                                                                                                    |
| robot                                                                        |                                                                                                    |
| Continue                                                                     |                                                                                                    |
| eturn to Login                                                               |                                                                                                    |
| d                                                                            | stributor, local dealer and third party, in order to receive the newsletter<br>curity purposes?<br>If preventing malicious login attempts.<br>robot |

7. Choose proper selection for your computer and click **Continue**.

| <b>Dray</b> Tek MyVigor                                                                        | English +                    |
|------------------------------------------------------------------------------------------------|------------------------------|
| Thank you Draytek_Document,<br>has been created and an activa<br>been sent to dr****k@draytek. | tion link has                |
| Note that you must activate the following the activation link in t you can login.              | ,                            |
| I'm not a robot                                                                                | reCAPTCHA<br>Privacy - Terms |
| Resend the activatio                                                                           | n mail                       |
| Return to Logir                                                                                | 1                            |
|                                                                                                |                              |
|                                                                                                |                              |
|                                                                                                |                              |

- 8. Now you have created an account successfully.
- 9. Check to see the confirmation *email* with the title of New Account Confirmation Letter from myvigor.draytek.com.

\*\*\*\*\* This is an automated message from myvigor draytek.com.\*\*\*\*\*

Thank you (Mary) for creating an account.

Please click on the activation link below to activate your account

Link : Activate my Account

10. Click the Activate my Account link to enable the account that you created. The following screen will be shown to verify the register process is finished. Please click Login.

| Register         | Search for this site GO                                                          |
|------------------|----------------------------------------------------------------------------------|
| Register Confirm |                                                                                  |
| Т                | hank for your register in VigorPro Web Site<br>The Register process is completed |
|                  | Close                                                                            |

11. When you see the following page, please Enter the account and password (that you just created) in the fields of UserName and Password.

| The MyVigor website d | oes not record any personal identifiable inform | nation with the exception of your IP Address which is recorded after login for security purposes. |
|-----------------------|-------------------------------------------------|---------------------------------------------------------------------------------------------------|
|                       |                                                 |                                                                                                   |
|                       |                                                 | ENGLISH                                                                                           |
|                       | <b>Dray</b> Tek<br><sup>MyVigor</sup>           | Usemame<br>carrieni<br>Password<br>                                                               |
|                       |                                                 | Create Account / Get Help                                                                         |
|                       | Copyright@DrayTek Corp                          | Terms of Service / Privacy Policy                                                                 |
|                       |                                                 |                                                                                                   |

12. Now, click Login. Your account has been activated. You can access into MyVigor server to activate the service (e.g., WCF) that you want.

### A-2 How to Block Facebook Service Accessed by the Users via Web Content

### Filter / URL Content Filter

There are two ways to block the facebook service, Web Content Filter and URL Content Filter. Web Content Filter,

Benefits: Easily and quickly implement the category/website that you want to block. Note: License is required.

### URL Content Filter,

Benefits: Free, flexible for customize webpage.

Note: Manual setting (e.g., one keyword for one website.)

### I. Via Web Content Filter

1. Make sure the Web Content Filter license is valid.

|                          |                  | xpire Date:2013-01-08                | 1                                                                                                    |
|--------------------------|------------------|--------------------------------------|----------------------------------------------------------------------------------------------------|
| Setup Query Server       | auto-selected    |                                      | Find more                                                                                                    |
| Setup Test Server        | auto-selected    |                                      | Find more                                                                                                    |
| Veb Content Filter Profi | ile Table:       |                                      | Set to Factory Defa                                                                                              |
| Profile                  | Name             | Profile                              | Name                                                                                                    |
| 1.                       | Default          | 5.                                   |                                                                                                    |
| 2.                       |                  | <u>6.</u>                            |                                                                                                    |
| 3.                       |                  | L                                    |                                                                                                    |
| <u>4.</u>                |                  | <u>B.</u>                            |                                                                                                    |
| br>that is categor       | br><br>The reque | sted Web page<br>has been blocked by | Cache : L1 + L2 Cach<br>Default Message<br>from %SIP% Obr>to %UPL%<br>r%FNAME% Web Content Filter<br>nformation. |

2. Open CSM >> Web Content Filter Profile to create a WCF profile. Check Social Networking with Action, Block.

|                                              | Child Abuse Images                                                                                                    |                                                                                                    |                                                                                                    |
|----------------------------------------------|----------------------------------------------------------------------------------------------------|----------------------------------------------------------------------------------------------------|----------------------------------------------------------------------------------------------------|
| Leisure<br>Select All<br>Clear All           | Entertainment<br>Travel                                                                                                    | Games<br>Leisure & Recreation                                                                                                    | Sports<br>Fashion & Beauty                                                                                                    |
| Business<br>Select All<br>Clear All          | Business                                                                                                    | 🗆 Job Search                                                                                                    | 🗆 Web-based Mail                                                                                                    |
| Chatting<br>Select All<br>Clear All          | Chat                                                                                                    | Instant Messaging                                                                                                    |                                                                                                    |
| Computer-Internet<br>Select All<br>Clear All | Anonymizers<br>Download Sites<br>Search Engine,Portals<br>Malware<br>Illegal Software                                                                                                    | <ul> <li>Forums &amp; Newsgroups</li> <li>Streaming, Develops</li> <li>Social Networking</li> <li>Botnets</li> <li>Information Security</li> </ul>                                                                      | Computers Phishing & Fraud Spam Sites Hacking Peer-to-Peer                                                                                                    |
| Other<br>Select All<br>Clear All             | <ul> <li>Adv &amp; Pop-Ups</li> <li>Compromised</li> <li>Finance</li> <li>News</li> <li>Politics</li> <li>Restaurants &amp; Dining</li> <li>General</li> <li>Image Sharing</li> <li>Private IP Addresses</li> </ul> | <ul> <li>Arts</li> <li>Dating &amp; Personals</li> <li>Government</li> <li>Non-profits &amp; NGOs</li> <li>Real Estate</li> <li>Shopping</li> <li>Cults</li> <li>Network Errors</li> <li>Uncategorised Sites</li> </ul> | <ul> <li>Transportation</li> <li>Education</li> <li>Health &amp; Medicine</li> <li>Personal Sites</li> <li>Religion</li> <li>Translators</li> <li>Greeting cards</li> <li>Parked Domains</li> </ul> |

3. Enable this profile in Firewall>>General Setup>>Default Rule.

| General Setup          | Default Rule |                           |        |
|------------------------|--------------|---------------------------|--------|
| Actions for defa       | ult rule:    |                           |        |
| Application            |              | Action/Profile            | Syslog |
| Filter                 |              | Pass 🔻                    |        |
| Sessions Control       |              | 0 / 60000                 |        |
| Quality of Service     |              | None 🔻                    |        |
| <u>User Management</u> |              | None 🔻                    |        |
| APP Enforcement        |              | None 🔻                    |        |
| URL Content Filter     |              | None 🔻                    |        |
| Web Content Fi         | <u>lter</u>  | 1-Default 🔻               |        |
| DNS Filter             |              | None                      |        |
|                        | _            | [Create New]<br>1-Default |        |
| Advance Settir         | 1g           | Edit                      |        |
|                        |              |                           |        |
|                        |              | OK Cancel                 |        |

4. Next time when someone accesses facebook via this router, the web page would be blocked and the following message would be displayed instead.

The requested Web page from 192.168.2.114 to www.facebook.com/ that is categorized with [Social Networking] has been blocked by Web Content Filter.

Please contact your system administrator for further information.

[Powered by DrayTek]

## II. Via URL Content Filter

#### A. Block the web page containing the word of "Facebook"

- 1. Open **Object Settings>>Keyword Object**. Click an index number to open the setting page.
- 2. In the field of **Contents**, please type *facebook*. Configure the settings as the following figure.

Objects Setting >> Keyword Object Setup

| Profile Index : 1 |                                                                                                    |
|-------------------|----------------------------------------------------------------------------------------------------|
| Name              | Facebook                                                                                              |
| Contents          | facebook                                                                                              |
|                   | Limit of Contents: Max 3 Words and 63 Characters.<br>Each word should be separated by a single space. |
|                   | You can replace a character with %HEX.<br>Example:<br>Contents: backdoo%72 virus keep%20out           |
|                   | Result:<br>1. backdoor<br>2. virus<br>3. keep out                                                     |
|                   | OK Clear Cancel                                                                                       |

- 3. Open CSM>>URL Content Filter Profile. Click an index number to open the setting page.
- 4. Configure the settings as the following figure.

CSM >> URL Content Filter Profile

| Profile Index: 1   |                                                        |
|--------------------|--------------------------------------------------------|
| Profile Name:      | Facebook                                               |
| Priority:          | Either : URL Access Control First  Log: Block          |
|                    |                                                        |
| URL Access Control |                                                        |
| C Enable URL A     | ccess Control Prevent web access from IP address       |
| Action:            | Group/Object Selections                                |
| Block 🗸            | Facebook Edit                                          |
| Exception Lis      | t Edit                                                 |
| Web Feature        |                                                        |
|                    | Feature Restriction                                    |
| Action:            |                                                        |
| Pass 🗸 📕           | le Extension Profile: None 🗸 🗌 Cookie 🗌 Proxy 🗌 Upload |
|                    |                                                        |
|                    | OK Clear Cancel                                        |

5. When you finished the above steps, click OK. Then, open Firewall>>General Setup.

6. Click the **Default Rule** tab. Choose the profile just configured from the drop down list in the field of **URL Content Filter**. Now, users cannot open any web page with the word "facebook" inside.

| General Setup  | Default Rule |                |        |  |
|----------------|--------------|----------------|--------|--|
| Actions for de | fault rule:  |                |        |  |
| Application    | iaun ruie.   | Action/Profile | Syslog |  |
| Filter         |              | Pass 🗸         |        |  |
| Sessions Con   | trol         | 0 / 60000      |        |  |
| Quality of Ser | vice         | None 🗸         |        |  |
| User Manager   |              | None 🗸         |        |  |
| APP Enforcen   | ient         | None 🗸         |        |  |
| URL Content    | ilter        | 1-Facebook 🗸   |        |  |
| Web Content    | liter        | None 🗸         |        |  |
| DNS Filter     |              | None 🗸         |        |  |
| Advance Sett   | ing          | Edit           |        |  |

#### B. Disallow users to play games on Facebook

Objects Setting >> Keyword Object Setup

- 1. Open **Object Settings>>Keyword Object**. Click an index number to open the setting page.
- 2. In the field of **Contents**, please type *apps.facebook*. Configure the settings as the following figure.

| Name     | facebook-apps                                                                                         |
|----------|----------------------------------------------------------------------------------------------------|
| Contents | apps.facebook                                                                                         |
|          | Limit of Contents: Max 3 Words and 63 Characters.<br>Each word should be separated by a single space. |
|          | You can replace a character with %HEX.<br>Example:<br>Contents: backdoo%72 virus keep%20out           |
|          | Result:                                                                                               |
|          | 1. backdoor<br>2. virus                                                                               |
|          | 3. keep out                                                                                           |

3. Open CSM>>URL Content Filter Profile. Click an index number to open the setting page.

4. Configure the settings as the following figure.

CSM >> URL Content Filter Profile

| rofile Name:       | face.apps                                             |
|--------------------|-------------------------------------------------------|
| riority:           | Either : URL Access Control First 🗸 Log: Block 🗸      |
|                    |                                                       |
| URL Access Control |                                                       |
| Enable URL A       | ccess Control                                         |
| Action:            | Group/Object Selections                               |
| Pass 🗸             | facebook Edit                                         |
| Exception Lis      | Edit                                                  |
|                    |                                                       |
| Web Feature        |                                                       |
| Enable Web         | eature Restriction                                    |
| Action:            |                                                       |
| Pass ✔ <u>Fi</u>   | e Extension Profile: None 🗸 🗌 Cookie 🔹 Proxy 🔅 Upload |
|                    |                                                       |

- 5. When you finished the above steps, please open Firewall>>General Setup.
- 6. Click the **Default Rule** tab. Choose the profile just configured from the drop down list in the field of URL Content Filter. Now, users cannot open any web page with the word "facebook" inside.

|--|

| eneral Setup        | Default Rule |                |        |  |
|---------------------|--------------|----------------|--------|--|
| Actions for def     | ault rule:   |                |        |  |
| Application         |              | Action/Profile | Syslog |  |
| Filter              |              | Pass 🗸         |        |  |
| Sessions Cont       | rol          | 0 / 60000      |        |  |
| Quality of Serv     | ice          | None 🗸         |        |  |
| <u>User Managem</u> | ent          | None 🗸         |        |  |
| APP Enforcem        | <u>ent</u>   | None 🗸         |        |  |
| URL Content F       | <u>ilter</u> | 2-face.apps 🗸  |        |  |
| Web Content F       | nter_        | None           |        |  |
| DNS Filter          |              | None 🗸         |        |  |
| Advance Setti       | ng           | Edit           |        |  |

This page is left.

# Part VI Management

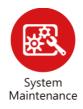

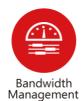

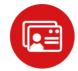

User Management There are several items offered for the Vigor router system setup: System Status, TR-069, Administrator Password, User Password, Login Page Greeting, Configuration Backup, Syslog /Mail Alert, Time and Date, SNMP, Management, Panel Control, Self-Signed Certificate, Reboot System, Firmware Upgrade, Firmware Backup, and Dashboard Control.

It is used to control the bandwith of data transmission through configuration of Sessions Limit, Bandwidth Limit, Quality of Servie (QoS) and APP QoS.

It is a security feature which disallows any IP traffic (except DHCP-related packets) from a particular host until that host has correctly supplied a valid username and password.

# VI-1 System Maintenance

For the system setup, there are several items that you have to know the way of configuration: System Status, TR-069, Administrator Password, User Password, Login Page Greeting, Configuration Backup, Syslog /Mail Alert, Time and Date, Management, Reboot System, Firmware Upgrade, Firmware Backup, and Dashboard Control.

Below shows the menu items for System Maintenance.

System Maintenance System Status TR-069 NetFlow Administrator Password User Password Login Page Greeting Configuration Backup Webhook SysLog / Mail Alert Time and Date **SNMP** Management Panel Control Self-Signed Certificate Reboot System Firmware Upgrade Firmware Backup Dashboard Control

# Web User Interface

# VI-1-1 System Status

The **System Status** displays basic network information of Vigor router including LAN and WAN interface status. Also available is the current firmware version and firmware related information.

System Maintenance >> System Status

| Model Name<br>Firmware Version<br>Build Date/Time | : Vigor2763ac<br>: 4.4.2.2_STD<br>: Jan 10 2023 18: | 36:55       |               |             |         |
|---------------------------------------------------|-----------------------------------------------------|-------------|---------------|-------------|---------|
|                                                   |                                                     | LAN         |               |             |         |
|                                                   | MAC Address                                         | IP Address  | Subnet Mask   | DHCP Server | DNS     |
| LAN1                                              | 14-49-BC-28-05-A8                                   | 192.168.1.1 | 255.255.255.0 | ON          | 8.8.8.8 |
| LAN2                                              | 14-49-BC-28-05-A8                                   | 192.168.2.1 | 255.255.255.0 | ON          | 8.8.8.8 |
| LAN3                                              | 14-49-BC-28-05-A8                                   | 192.168.3.1 | 255.255.255.0 | ON          | 8.8.8.8 |
| LAN4                                              | 14-49-BC-28-05-A8                                   | 192,168,4,1 | 255.255.255.0 | ON          | 8.8.8.8 |
| IP Routed Subnet                                  | 14-49-BC-28-05-A8                                   | 192.168.0.1 | 255.255.255.0 | ON          | 8.8.8.8 |

|                   | Wireless LAN(2   | 2.4GHz)          |         |
|-------------------|------------------|------------------|---------|
| MAC Address       | Frequency Domain | Firmware Version | SSID    |
| 16-49-BC-48-05-A8 | Europe           | 5.0.4.0          | DrayTek |

| Wireless LAN(5GHz) |                  |                  |            |  |  |
|--------------------|------------------|------------------|------------|--|--|
| MAC Address        | Frequency Domain | Firmware Version | SSID       |  |  |
| 14-49-BC-28-05-A8  | Europe           | 5.0.4.0          | DrayTek_5G |  |  |

|      | WAN          |                   |            |            |                 |
|------|--------------|-------------------|------------|------------|-----------------|
|      | Link Status  | MAC Address       | Connection | IP Address | Default Gateway |
| WAN1 | Disconnected | 14-49-BC-28-05-A9 | PPPoE      |            |                 |
| WAN2 | Disconnected | 14-49-BC-28-05-AA |            |            |                 |
| WAN3 | Disconnected | 14-49-BC-28-05-AB |            |            |                 |

|       |                             | IPv6  |                      |  |
|-------|-----------------------------|-------|----------------------|--|
|       | Address                     | Scope | Internet Access Mode |  |
| LAN   | FE80::1649:BCFF:FE28:5A8/64 | Link  |                      |  |
|       |                             | VoIP  |                      |  |
| Port  | Profile                     | Reg.  | In/Out               |  |
| Phone | e1                          | No    | 0/0                  |  |
| Phone | -2                          | No    | 0/0                  |  |

User Mode is OFF now.

| Item             | Description                                                                                                    |  |  |
|------------------|----------------------------------------------------------------------------------------------------|--|--|
| Model Name       | Displays the model name of the router.                                                                                                    |  |  |
| Firmware Version | Displays the firmware version of the router.                                                                                                    |  |  |
| Build Date/Time  | Displays the date and time of the current firmware build.                                                                                                    |  |  |
| LAN              | MAC Address- Displays the MAC address of the LAN Interface.IP Address- Displays the IP address of the LAN interface.Subnet Mask- Displays the subnet mask address of the LAN interface. |  |  |

|      | DHCP Server                                                                                                    |
|------|----------------------------------------------------------------------------------------------------|
|      | - Displays the current status of DHCP server of the LAN interface.                                                                         |
|      | DNS                                                                                                    |
|      | - Displays the assigned IP address of the primary DNS.                                                                                     |
| WAN  | Link Status                                                                                                    |
|      | - Displays current connection status of the WAN interface.                                                                                 |
|      | MAC Address                                                                                                    |
|      | - Displays the MAC address of the WAN Interface.                                                                                           |
|      | Connection                                                                                                    |
|      | - Displays the connection type of the WAN interface                                                                                        |
|      | IP Address                                                                                                    |
|      | - Displays the IP address of the WAN interface.                                                                                            |
|      | Default Gateway                                                                                                    |
|      | - Displays the assigned IP address of the default gateway.                                                                                 |
| IPv6 | Address - Displays the IPv6 address for LAN.                                                                                               |
|      | Scope - Displays the scope of IPv6 address. For example,<br>IPv6 Link Local is non-routable and can only be used for<br>local connections. |
|      | Internet Access Mode - Displays the connection mode of the WAN interface.                                                                  |

# VI-1-2 TR-069

This device supports the TR-069 standard for remote management of customer-premises equipment (CPE) through an Auto Configuration Server, such as VigorACS.

## VI-1-2-1 ACS and CPE Settings

| CS and CPE Settings                                                                                                    | Reporting Configuration Export Parameters                                                      |
|----------------------------------------------------------------------------------------------------|------------------------------------------------------------------------------------------------|
| R-069                                                                                                    | ● Disable ○ Enable                                                                             |
| ACS Server On                                                                                                    | Internet 🗸                                                                                     |
| Enable TR069 Server                                                                                                    | on <u>System Maintenance &gt;&gt; Management &gt;&gt; Internet Access Control</u>              |
| ACS Server                                                                                                    |                                                                                                |
| URL                                                                                                    | Wizard                                                                                         |
|                                                                                                    | Acquire URL from DHCP option 43                                                                |
| Username                                                                                                    | Max: 31 characters                                                                             |
| Password                                                                                                    | Max: 31 characters                                                                             |
|                                                                                                    | Test With Inform Event Code PERIODIC                                                           |
| Last Inform Response Tim                                                                                                    | e: (NA) 🛑                                                                                      |
| CPE Client                                                                                                    |                                                                                                |
| Protocol                                                                                                    | ● HTTP ○ HTTPS                                                                                 |
| URL                                                                                                    |                                                                                                |
| Port                                                                                                    | 8069                                                                                           |
| Username                                                                                                    | vigor                                                                                          |
| Password                                                                                                    | ••••••                                                                                         |
| Odic Inform Settings                                                                                                    |                                                                                                |
|                                                                                                    | 900 second(s)                                                                                  |
| 🔿 Enable 💿 Disable                                                                                                    | 900 second(s)                                                                                  |
| ○ Enable                                                                                                    | 900 second(s)                                                                                  |
| <ul> <li>Enable          <ul> <li>Disable</li> <li>Time Interval</li> </ul> </li> <li>N Settings</li> </ul>                                                                                                    | 900 second(s)                                                                                  |
| <ul> <li>Enable          <ul> <li>Disable</li> <li>Time Interval</li> </ul> </li> <li>N Settings</li> <li>Enable          <ul> <li>Disable</li> </ul> </li> </ul>                                                                                                    | 900 second(s)                                                                                  |
| <ul> <li>Enable          <ul> <li>Disable</li> <li>Time Interval</li> </ul> </li> <li>N Settings</li> <li>Enable          <ul> <li>Disable</li> <li>Server Address</li> </ul> </li> </ul>                                                                                                    | 3478                                                                                           |
| <ul> <li>Enable          <ul> <li>Disable<br/>Time Interval</li> </ul> </li> <li>N Settings         <ul> <li>Enable              <ul> <li>Disable<br/>Server Address<br/>Server STUN Port</li> </ul> </li> </ul> </li> </ul>                                                                                                    | 3478<br>60 second(s)                                                                           |
| Enable      Disable     Time Interval      Settings     Enable      Disable     Server Address     Server STUN Port     Minimum Keep Alive Pe     Maximum Keep Alive P                                                                                                    | eriod 60 second(s)<br>Veriod -1 second(s)                                                      |
| <ul> <li>Enable          <ul> <li>Disable<br/>Time Interval</li> </ul> </li> <li>N Settings         <ul> <li>Enable</li> <li>Disable<br/>Server Address</li> <li>Server STUN Port<br/>Minimum Keep Alive Pe<br/>Maximum Keep Alive P</li> </ul> </li> <li>Maximum Keep Alive P</li> <li>Maximum Keep Alive P</li> </ul>                                                                                                    | eriod 60 second(s)<br>Veriod -1 second(s)                                                      |
| <ul> <li>Enable          <ul> <li>Disable<br/>Time Interval</li> </ul> </li> <li>N Settings         <ul> <li>Enable</li> <li>Disable</li> <li>Server Address</li> <li>Server STUN Port</li> <li>Minimum Keep Alive Pe</li> <li>Maximum Keep Alive P</li> </ul> </li> </ul>                                                                                                    | ariod 60 second(s)<br>leriod -1 second(s)                                                      |
| <ul> <li>Enable          <ul> <li>Disable<br/>Time Interval</li> </ul> </li> <li>N Settings         <ul> <li>Enable</li> <li>Disable<br/>Server Address</li> <li>Server STUN Port<br/>Minimum Keep Alive Per<br/>Maximum Keep Alive Per</li> </ul> </li> <li>Maximum Keep Alive Per</li> <li>Maximum Keep Alive Per</li>     &lt;</ul> | ariod 60 second(s)<br>leriod -1 second(s)                                                      |
| <ul> <li>Enable          <ul> <li>Disable<br/>Time Interval</li> </ul> </li> <li>N Settings         <ul> <li>Enable</li> <li>Disable<br/>Server Address</li> <li>Server STUN Port<br/>Minimum Keep Alive Per<br/>Maximum Keep Alive Per</li> </ul> </li> <li>Maximum Keep Alive Per</li> <li>Maximum Keep Alive Per</li>     &lt;</ul> | ariod 60 second(s)<br>veriod -1 second(s)<br>veriod res                                        |
| <ul> <li>Enable          <ul> <li>Disable<br/>Time Interval</li> </ul> </li> <li>N Settings         <ul> <li>Enable</li> <li>Disable</li> <li>Server Address</li> <li>Server STUN Port</li> <li>Minimum Keep Alive Period</li> <li>Maximum Keep Alive Period</li> <li>Settings to APs/Switch</li> <li>Enable</li> <li>Disable</li> <li>Disable</li> <li>Server STUN Port</li> <li>Minimum Keep Alive Period</li> <li>Enable</li> <li>Disable</li> <li>APs/Switches Password</li> <li>Specify STUN Setting</li> </ul> </li> </ul>                                                                                                    | ariod 60 second(s)<br>veriod -1 second(s)<br>veriod res                                        |
| <ul> <li>Enable          <ul> <li>Disable<br/>Time Interval</li> </ul> </li> <li>N Settings         <ul> <li>Enable</li> <li>Disable<br/>Server Address</li> <li>Server STUN Port<br/>Minimum Keep Alive Pe<br/>Maximum Keep Alive Pe</li> </ul> </li> <li>Maximum Keep Alive Pe</li> <li>Disable Ability Studies Password</li> <li>Specify STUN Settin</li> <li>Enable</li> <li>Disable</li> <li>Disable</li> <li>Specify STUN Settin</li> </ul>                                                                                                    | ariod 60 second(s)<br>veriod -1 second(s)<br>veriod res                                        |
| <ul> <li>Enable          <ul> <li>Disable<br/>Time Interval</li> </ul> </li> <li>N Settings         <ul> <li>Enable</li> <li>Disable<br/>Server Address</li> <li>Server STUN Port<br/>Minimum Keep Alive Pe<br/>Maximum Keep Alive Pe</li> <li>Maximum Keep Alive Pe</li> <li>Maximum Keep Alive Pe</li> <li>Maximum Keep Alive Pe</li> <li>Disable</li> <li>AP/Switches Password</li> <li>Specify STUN Settin</li> <li>Enable</li> <li>Disable<br/>Server Address</li> </ul> </li> </ul>                                                                                                    | ariod 60 second(s)<br>eriod -1 second(s)<br>eriod -1 second(s)<br>mgs for APs/Switches<br>3478 |

| Item                     | Description                                                                                                    |  |  |
|--------------------------|----------------------------------------------------------------------------------------------------|--|--|
| TR-069                   | Enables or disables TR-069 functionality.                                                                                                    |  |  |
| ACS Server On            | Choose the interface for connecting the router to the Auto Configuration Server.                                                                                                    |  |  |
|                          | Enable TR069 Server on System<br>Maintenance>>Management>>Internet Access Control - If<br>enabld, a user will be allowed to access into TR-069 from<br>WAN.                                                                                   |  |  |
| ACS Server               | This section specifies the settings of the ACS Server.                                                                                                    |  |  |
|                          | <b>URL</b> - Enter the URL for connecting to the ACS. Please refer to the Auto Configuration Server user's manual for detailed information.                                                                                                   |  |  |
|                          | <ul> <li>Wizard - Click it to enter the IP address of VigorACS<br/>server, port number and the handler.</li> </ul>                                                                                                    |  |  |
|                          | • Acquire URL form DHCP option 43 - Select to acquire the ACS URL from DHCP option 43.                                                                                                    |  |  |
|                          | <b>Username/Password -</b> Enter the credentials required to connect to the ACS server.                                                                                                    |  |  |
|                          | • Test With Inform - Click to send an inform message using the selected Event Code to test if the CPE is able to communicate with the VigorACS server.                                                                                        |  |  |
|                          | • Event Code - Select an event for the inform test.                                                                                                    |  |  |
|                          | Last Inform Response Time - Displays the time of the most recent Inform Response message received from the VigorACS.                                                                                                    |  |  |
| CPE Client               | This section specifies the settings of the CPE Client.                                                                                                    |  |  |
|                          | <b>Protocol</b> - Select Https if the connection is encrypted; otherwise select Http.                                                                                                    |  |  |
|                          | <b>Port</b> - In the event of port conflicts, change the port number of the CPE.                                                                                                    |  |  |
|                          | Username and Password - Enter the username and password that the VigorACS will use to connect to the CPE.                                                                                                    |  |  |
| Periodic Inform Settings | <b>Enable</b> - The default setting is Enable, which means the CPE Client will periodically connect to the ACS Server to update its connection parameters at intervals specified in the Interval Time field.                                  |  |  |
|                          | • <b>Time Interval</b> - Set interval time or schedule time for the router to send notification to CPE.                                                                                                    |  |  |
|                          | Disable - Select Disable to turn off periodic notifications.                                                                                                    |  |  |
| STUN Settings            | The default is <b>Disable</b> . If select <b>Enable</b> , please type the relational settings listed below:                                                                                                    |  |  |
|                          | <ul> <li>Server Address - Type the IP address of the STUN server.</li> </ul>                                                                                                    |  |  |
|                          | <ul> <li>Server STUN Port - Type the port number of the STUN server.</li> </ul>                                                                                                    |  |  |
|                          | • Minimum Keep Alive Period - If STUN is enabled, the CPE must send binding request to the server for the purpose of maintaining the binding in the Gateway. Please type a number as the minimum period. The default setting is "60 seconds". |  |  |
|                          | <ul> <li>Maximum Keep Alive Period - If STUN is enabled, the<br/>CPE must send binding request to the server for the<br/>purpose of maintaining the binding in the Gateway.</li> </ul>                                                        |  |  |

|                                   | Please type a number as the maximum period. A value of "-1" indicates that no maximum period is specified.                                                                                                    |
|-----------------------------------|----------------------------------------------------------------------------------------------------|
| Apply Settings to<br>APs/Switches | This feature is able to apply TR-069 settings (including STUN and ACS server settings) to all of APs managed by Vigor router at the same time.                                                                                                    |
|                                   | <b>Disable</b> - TR-069 and Related settings will not be applied to VigorAPs.                                                                                                    |
|                                   | <b>Enable</b> – TR-069 settings will be applied to VigorAPs after clicking <b>OK</b> . The VigorAP password must be specified.                                                                                                    |
|                                   | • AP Password – Enter the password of the VigorAP that you want to apply Vigor router's TR-069 settings.                                                                                                    |
|                                   | • Specify STUN Settings for APs/Switches - After<br>clicking the Enable radio button for Apply Settings to<br>APs, if you want to apply specific STUN settings (i.e.,<br>different from the Vigor router STUN settings) to<br>VigorAPs to meet specific requirements, check this box<br>and enter the server IP address, server port, and<br>minimum and maxmum keep alive periods respectively. |

Select OK to save changes on the page, or Clear to reset all settings to factory defaults.

#### VI-1-2-2 Reporting Configuration

Information related to the router's health are divided into several categories and listed in this field. After checking the item(s), Vigor router will arrange and send corresponding data to VigorACS as a reference for the system administrator.

| ACS and CPE Settings    | Reporting Configuration | Export Parameters |
|-------------------------|-------------------------|-------------------|
| E Notification Settings |                         |                   |
| Enable                  |                         |                   |
| Web Login               |                         |                   |
| Web Configuration       |                         |                   |
| Bandwidth Utilization   |                         |                   |

Available settings are explained as follows:

| Item                      | Description                                                |  |
|---------------------------|------------------------------------------------------------|--|
| CPE Notification Settings | Enable - Check the box to select the notification item(s). |  |
|                           | Vigor router will send the utilization status to VigorACS. |  |

Click **OK** to save changes on the page.

#### VI-1-2-3 Export Parameters

Click Export to save the TR-069 parameter settings as an ".xml".

System Maintenance >> TR-069 Setting

| ACS and CPE Settings       | Reporting Configuration | Export Parameters |  |
|----------------------------|-------------------------|-------------------|--|
| Export                     |                         |                   |  |
| Export tr069 parameters by | y xml.                  |                   |  |
| Export                     |                         |                   |  |

## VI-1-3 NetFlow

This page allows you to set the IP address, port number, versions and timeout for collecting packet information monitored by NetFlow feature.

System Maintenance >> NetFlow

| Enable           |         |           |  |
|------------------|---------|-----------|--|
| Collector IP     |         |           |  |
| Collector Port   | 4739    |           |  |
| Version          | IPFIX 🗸 |           |  |
| Active Timeout   | 300     | second(s) |  |
| Inactive Timeout | 15      | second(s) |  |

#### OK Cancel

Available settings are explained as follows:

| Item             | Description                                                                                                    |  |
|------------------|----------------------------------------------------------------------------------------------------|--|
| Enable           | Enable - Check the box to enable the NetFlow function.                                                                                                    |  |
| Collector IP     | Enter the IP address of a server (e.g., VigorConnect) which can be used as the flow collector.                                                                                                    |  |
| Collector Port   | Enter the port number of the server.                                                                                                    |  |
| Version          | The router supports three versions (v5, v9 and IPFIX) of NetFlow feature.                                                                                                    |  |
| Active Timeout   | Range from 60 to 1800 seconds. Default is 300 (seconds).<br>Set the time interval of activity that marks a flow active. The<br>data flow information will be collected continuously until the<br>active timeout. |  |
| Inactive Timeout | Range from 15 to 1800 seconds.<br>Set the time interval of inactivity that marks a flow inactive.<br>The collected data information will be exported after the<br>inactive time interval.                        |  |

Click OK to save changes on the page.

## VI-1-4 Administrator Password

This page allows you to set or change the administrator password.

System Maintenance >> Administrator Password Setup

| Old Password                                                                | Max: 83 chara          | Max: 83 characters       |       |  |  |  |
|-----------------------------------------------------------------------------|------------------------|--------------------------|-------|--|--|--|
| New Password                                                                | Max: 83 chara          | Max: 83 characters       |       |  |  |  |
| Confirm Password                                                            | Max: 83 chara          | Max: 83 characters       |       |  |  |  |
| Password Strength:                                                          | Weak M                 | ledium Strong            |       |  |  |  |
| Strong password requi<br>1. Have at least one up<br>2. Including non-alphar | per-case letter and on |                          |       |  |  |  |
| Enable 'admin' account                                                      | login to Web UI from t | the Internet             |       |  |  |  |
| Enable Advanced Auth                                                        | entication method whe  | n login from "WAN"       |       |  |  |  |
|                                                                             | assword (TOTP)         |                          |       |  |  |  |
| Time-based One-time P                                                       | assword (TOTE)         |                          |       |  |  |  |
| Ime-based One-time P Mobile one-Time Passw                                  |                        |                          |       |  |  |  |
|                                                                             |                        | Secret                   | ***** |  |  |  |
| Mobile one-Time Passw                                                       |                        | Secret                   | ****  |  |  |  |
| Mobile one-Time Passw PIN Code ******                                       |                        | Secret                   | ****  |  |  |  |
| Mobile one-Time Passw PIN Code ****** 2-Step Authentication                 |                        | Secret<br>Recipient Numl |       |  |  |  |

```
Password can contain only a-z A-Z 0-9 , ; : . " <> * + = | ? @ # ^ ! ( )
```

| Adm | inistra | tor Lo | cal User |
|-----|---------|--------|----------|
|     |         |        |          |

| Item                   | Description                                                                                                    |  |
|------------------------|----------------------------------------------------------------------------------------------------|--|
| Administrator Password | The administrator can login web user interface of Vigor router to modify all of the settings to fit the requirements.                                                                   |  |
|                        | Old Password - Enter the current password. The factory default is "admin".                                                                                                    |  |
|                        | New Password - Enter the new password. The maximum length of the password is 23 characters.                                                                                             |  |
|                        | <b>Confirm Password</b> - Enter the new password again for confirmation.                                                                                                    |  |
|                        | Password Strength - Shows the security strength of the password specified above.                                                                                                    |  |
|                        | Enable 'admin' account login to Web UI from the Internet -<br>Select to allow the administrator to log in from the Internet.<br>This option is enabled when Administrator Local User is |  |

|                          | <ul> <li>enabled (see below).</li> <li>Enable Advanced Authentication method when login from "WAN" - Advanced authentication method can offer a more secure network connection. Select to require mOTP or TOTP or 2-step authentication when logging in from the WAN.</li> <li>Time-based One-time Password (TOTP) - Please make sure the time zone of your router is correct. Then, install Google Authenticator APP on your cell phone. Open the APP to scan the QR code on this page. A one-time password will be shown on your phone.</li> <li>Enable Advanced Authentication method when login from "WAN"</li> <li>Enable Advanced Authentication method when login from "WAN"</li> <li>Time-based One-time Password (TOTP)</li> <li>Seriet ISOUCSCEGNLWUSDNFAUGYZONFFUZZLKMFTG2ZTLNBRTGWLXUSFGSOTFJU4GEZZV</li> <li>Waldation Code Validation Code, enter the one-time password and click Verify</li> </ul> |
|--------------------------|----------------------------------------------------------------------------------------------------|
|                          | password and click Verify.                                                                                                    |
|                          | <ul> <li>Mobile one-Time Password (mOTP) - Select to allow the use of mOTP passwords. Enter the PIN Code and Secret settings for getting one-time passwords.</li> <li>2-Step Auth code via <u>SMS Profile</u> and/or <u>Mail Profile</u> - Select the SMS and/or Mail profiles and the destination SMS number and/or email address for transmitting the password.</li> </ul>                                                                                                    |
| Administrator Local User | Usually, the system administrator has the highest privilege to<br>modify the settings on the web user interface of the Vigor<br>router. However, in some cases, it might be necessary to<br>have other users in LAN to access into the web user interface<br>of Vigor router.                                                                                                    |
|                          | This feature allows you to add more administrators who can<br>then log in to the web interface, with the same privileges as<br>the administrator.<br>Enable Local User - Check the box to allow other users to                                                                                                    |
|                          | administer the router.<br>Specific User - Create the new user account as the local<br>user. Then specify the authentication method (dividing into                                                                                                    |

| Bas | ic and Advanced) for the user account.                                                                                                    |
|-----|----------------------------------------------------------------------------------------------------|
| •   | User Name - Enter a user name.                                                                                                    |
| •   | Password - Enter the password for the local user.                                                                                                    |
| •   | <b>Confirm Password</b> - Enter the new password again for confirmation.                                                                                                    |
| •   | Enable Advanced Authentication method when login<br>from "WAN" - Advanced authentication method can<br>offer a more secure network connection. Select to<br>require mOTP or TOTP or 2-step authentication when<br>logging in from the WAN.<br>Time-based One-time Password (TOTP) - Please make<br>sure the time zone of your router is correct. Then, install<br>Google Authenticator APP on your cell phone. Open the<br>APP to scan the QR code on this page. A one-time<br>password will be shown on your phone. |
|     | Enable Advanced Authentication method when login from "WAN"     Time-based One-time Password (TOTP)     Secret: ISQUC3CEGNLWIU3DNFAUGY20MFKU22LKMFTG2ZTLNBRTQWLXJ5FGSQTFJU4GE22V                                                                                                    |
|     | In the filed of Validation Code, enter the one-time                                                                                                    |
|     | password and click Verify.                                                                                                    |
|     | Enable Advanced Authentication method when login from "WAN"                                                                                                    |
|     | Time-based One-time Password (TOTP)<br>Secret: JZKGCY3SN52DK6TMPJLUG4RQKJVXCSCBNU4FS2KCGJEXGTDFKNLHG5LU0F3EGNSJ                                                                                                    |
|     | Validation Code 307940 * Verify 2 Verify successfully, You can save the config now.                                                                                                    |
|     | Validation Code 30794(  Verify 2 Verify 2 Verify vuccessfully. You can save the config now.                                                                                                    |
|     | Now, the configuration is finished. You will be asked to enter the 2FA code on the after passing the username and password authentication.                                                                                                    |
|     | Login Username: atribit: Password                                                                                                    |
| •   | Mobile one-Time Password (mOTP) - Select to allow the use of mOTP passwords. Enter the mOTP PIN Code and Secret that will be used to generate the one-time passwords.                                                                                                    |
| •   | 2-Step Authentication via <u>SMS Profile</u> and/or <u>Mail</u><br><u>Profile</u> - Select the SMS and/or Mail profiles and the<br>destination SMS number and/or email address for<br>transmitting the password.                                                                                                    |
| •   | Enable Advanced Authentication method when login<br>from "WAN"- Advanced authentication method can<br>offer a more secure network connection. Select to<br>require mOTP or TOTP or 2-step authentication when<br>logging in from the WAN.                                                                                                    |
| •   | Add - After entering the user name and password above,                                                                                                    |
|     |                                                                                                    |

| click this button to create a new local user. The new user will be shown on the Local User List immediately.                                            |
|----------------------------------------------------------------------------------------------------|
| • Edit - If you wish to change a user in the Local User List, select it, perform the necessary modifications, and click this button to update the user. |
| • Delete - If you wish to delete a user in the Local User<br>List, select it and click this button to remove it.                                        |
| • Local User List - Shows all the users that are set up to administer the router.                                                                       |

Click **OK** to save changes on the page, and you will be directed to the login screen. Please log in with the new password.

## VI-1-5 User Password

This page allows you to set new password for user operation.

System Maintenance >> User Password

Enable User Mode for simple web configuration

| User Password                                                                                 | aradon           |           |             | Set to Factory Default |
|-----------------------------------------------------------------------------------------------|------------------|-----------|-------------|------------------------|
| Password                                                                                      | Max: 83 cl       | haracters |             |                        |
| Confirm Password                                                                              | Max: 83 cl       | haracters |             |                        |
| Password Strength:                                                                            | Weak             |           | Strong      |                        |
| Strong password requirement<br>1. Have at least one upper-ca<br>2. Including non-alphanumeric | ise letter and o |           | ise letter. |                        |
| Note:                                                                                         |                  |           |             |                        |
| 1. Password can contain a-z A-Z 0-9 . : : . "                                                 | <>*+= ?@         | D#^!()    |             |                        |

2. Password can't be all asterisks(\*). For example, '\*' or '\*\*\*' is illegal, but '123\*' or '\*45' is OK.

OK

Available settings are explained as follows:

| Item                                          | Description                                                                                                    |
|-----------------------------------------------|----------------------------------------------------------------------------------------------------|
| Enable User Mode for simple web configuration | Check this box to enable User Mode for web user interface<br>with the password typed here for simple web configuration.<br>The simple web user interface settings differ from those on<br>the full web user interface seen when logged in using the<br>administrator password. |
| Password                                      | Enter the password. The maximum length of the password is 31 characters.                                                                                                    |
| Confirm Password                              | Enter the password again for verification.                                                                                                    |
| Password Strength                             | Shows the security strength of the password specified above.                                                                                                    |
| Set to Factory Default                        | Click to return to the factory default setting.                                                                                                    |

Click **OK** to save changes on the page, and you will be directed to the login screen. Please window will appear. Please log in with the new password.

Here are the steps involved in setting up the router for User Mode Access:

- 1. Navigate to System Maintenance>>User Password in the web user interface.
- 2. Check the box of Enable User Mode for simple web configuration to enable user mode operation. Enter a new password in the Password field and click OK.

#### System Maintenance >> User Password

|        | Password                       |                                                                             |                            |
|--------|--------------------------------|-----------------------------------------------------------------------------|----------------------------|
|        | Confirm Password               | •••••                                                                       |                            |
|        | Password Strength:             | Weak Medium Stron                                                           | g                          |
|        |                                | ements:<br>per-case letter and one lower-ca<br>umeric characters is a plus. | se letter.                 |
| ote:   |                                |                                                                             |                            |
| . Pass | word can contain a-z A-Z 0-9   | ,;:."<>*+= ?@#^!(                                                           | ()                         |
| Dager  | word can't be all actoricke(*) | For example, '*' or '***' is illed                                          | able but 122*Loc *45 to OK |

3. The following screen will appear. Click OK.

| System Maintenance >> User Password |              |  |
|-------------------------------------|--------------|--|
| Active Configuration                |              |  |
| Password                            | , *****<br>, |  |

4. Log out the Vigor router web user interface by clicking the Logout button.

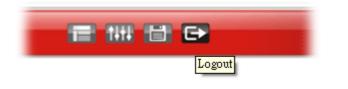

5. The following window will be shown. Enter the new user password in the **Password** field and click **Login**.

| Dray Tek            | Vigor2763 Series                                                                   |
|---------------------|------------------------------------------------------------------------------------|
| Login               |                                                                                    |
| Username            | admin                                                                              |
| Password            | ••••                                                                               |
|                     | Login                                                                              |
|                     | ogging in without encryption which is not<br>To login securely <u>click here</u> . |
| Copyright© 2000-202 | 2 DrayTek Corp. All Rights Reserved.                                               |
|                     |                                                                                    |

6. The main screen with User Mode will be shown:

| YTek Vigo                                                                                                    | 2763 Series 💏 🚍 🗤                                                                                                    |  |
|----------------------------------------------------------------------------------------------------|----------------------------------------------------------------------------------------------------|--|
| IR6                                                                                                    | Dashboard                                                                                                    |  |
| and the second second se |                                                                                                    |  |
|                                                                                                    |                                                                                                    |  |
|                                                                                                    |                                                                                                    |  |
|                                                                                                    |                                                                                                    |  |
|                                                                                                    |                                                                                                    |  |
|                                                                                                    | USB P4 P3 P2 P1 D0L                                                                                                    |  |
| etal                                                                                                    |                                                                                                    |  |
| ortan                                                                                                    | E 10/100M E 1G                                                                                                    |  |
| eration                                                                                                    |                                                                                                    |  |
|                                                                                                    | System Information Quick Access Model Name Voor2763ac System Uptime 00.03.31 System Status                                                                                                    |  |
| ent                                                                                                    | Rooder Name Drav Tek Current Time Sat Jan 01 2000 00:03 28 Dynamic DNS                                                                                                    |  |
| NY TOTAL OF COMPANY                                                                                                    | Firmware Version 4.4.2.1 STD Build Date/Time May 20 2022 09 54 41 TR.059                                                                                                    |  |
| gement                                                                                                    | DSL Version 07-07-08-06-00-07 LAN MAC Address 14-49-8C-28-05-A8 User Management                                                                                                    |  |
| e Access                                                                                                    | IPv4 LAN Information Schedule                                                                                                    |  |
| gement                                                                                                    | IR Address DWCP IR Address DWCP SysLog / Mail Alert                                                                                                    |  |
| .4 GHz)                                                                                                    | LAN1 192.168.1.1/24 v LAN2 192.168.2.1/24 v RADIUS                                                                                                    |  |
| GHz)                                                                                                    | LAN3 192 168 3 1/24 v LAN4 192 168 4 1/24 v<br>Data Flow Monitor                                                                                                    |  |
| ance                                                                                                    | IP Routed Subnet 192.168.0.1/24 v Data Flow Monitor                                                                                                    |  |
|                                                                                                    | IPv4 Internet Access Certificate Status                                                                                                    |  |
|                                                                                                    | Line / Mode IP Address MAC Address Up Time Expired (0)                                                                                                    |  |
|                                                                                                    | WAN1 VDSL2 / PPPoE Disconnected 14-49-8C-28-05-A9 00:00.00                                                                                                    |  |
| ment                                                                                                    | WAN2         Ethernet / Static IP         Disconnected         14-49-BC-28-05-AA         00:00:00         Expire within 30 days (0)           WAN3         USB /         Disconnected         14-49-BC-28-05-AB         00:00:00         Expire within 30 days (0) |  |
|                                                                                                    | Unsecure (0)                                                                                                    |  |
|                                                                                                    | Interface OK (0)                                                                                                    |  |
| ation                                                                                                    | DSL Connected : Down Steam : Ukops / Up Steam : Ukops                                                                                                    |  |
| stion .                                                                                                    | WAN Connected : 0, WAN1 WAN2 WAN3  Not Valid Yet (0) LAN Connected : 0, Port1 Port2 Port3                                                                                                    |  |
| eserved.                                                                                                    | WLAN Connected : 0 View More                                                                                                    |  |
| eserved.                                                                                                    | WLAN5G Connected: 0                                                                                                    |  |
|                                                                                                    | USB Connected : 0, USB 1                                                                                                    |  |
|                                                                                                    | 0. (0008 2                                                                                                    |  |
|                                                                                                    | Security                                                                                                    |  |
|                                                                                                    | VPN Connected : 0 Remote Dial-in User / LAN to LAN                                                                                                    |  |
| node                                                                                                    | C MyVigor Activate : 0                                                                                                    |  |
| Ready                                                                                                    | DoS Attack Detected :     RestCA                                                                                                    |  |

Only basic settings are available in User Mode. These are a subset of the Admin Mode settings.

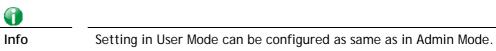

## VI-1-6 Login Page Greeting

When you want to access into the web user interface of Vigor router, the system will ask you to offer username and password first. At that moment, the background of the web page is blank and no heading will be displayed on the Login window. This page allows you to specify login URL and the heading on the Login window if you have such requirement.

This section allows you to customize the login page by adding a message and/or setting the page title.

| Login Page Logo:               | Default 🗸                         |                              |                                                                                                   |
|--------------------------------|-----------------------------------|------------------------------|---------------------------------------------------------------------------------------------------|
|                                | 選擇檔案 未選                           | 擇任何檔案                        | (Max 524 × 352 pixel) Upload                                                                      |
| Enable Greetin                 | g                                 |                              |                                                                                                   |
| Login Page Title               | Router Login                      |                              |                                                                                                   |
| Welcome Message                | and Bulletin (Ma                  | x 511 characters)            | Preview Set to Factory Default                                                                    |
| with your own<br>HTML so lists | <pre>message.  such as this</pre> | > <ol><li>The well</li></ol> | the router. Replace this text<br>come message can be written in<br>ted <li>Other markup tags</li> |
| Examples of Welco              |                                   | l Bulletin:<br>/lessage      | :/h1>                                                                                             |

System Maintenance >> Login Page Greeting

OK Cancel

| Item                            | Description                                                                                                    |
|---------------------------------|----------------------------------------------------------------------------------------------------|
| Login Page Logo                 | Set an image which will be shown above the log in window.<br>Default - The Enable Greeting feature is available to set the<br>login page title.<br>Blank - No image / no greeting.<br>Upload a file - Choose an image file and click Upload. Later<br>the selected image will be shown on the log in window. |
| Enable Greeting                 | Check this box to enable the login customization function.                                                                                                    |
| Login Page Title                | Enter a brief description (e.g., Welcome to DrayTek) which will be shown on the heading of the login dialog.                                                                                                    |
| Welcome Message and<br>Bulletin | Enter words or sentences here. It will be displayed for<br>bulletin message. In addition, it can be displayed on the<br>login dialog at the bottom.<br>Note that do not enter URL redirect link here.                                                                                                    |
| Preview                         | Click to preview the customized login window based on the settings entered on this page.                                                                                                    |
| Set to Factory Default          | Click to return to the factory default setting.                                                                                                    |

Below shows an example of a customized login page with the values entered in the Login Page Title and Welcome Message and Bulletin fields.

| <b>Dray</b> Tek     | Vigor2763 Series                                                                   |
|---------------------|------------------------------------------------------------------------------------|
| Login               |                                                                                    |
| R                   | outer Login                                                                        |
| Username            | admin                                                                              |
| Password            | •••••                                                                              |
|                     | Login                                                                              |
|                     | ogging in without encryption which is not<br>To login securely <u>click here</u> . |
| Copyright© 2000-202 | 2 DrayTek Corp. All Rights Reserved.                                               |

# Welcome Message

This welcome message is displayed in the Login page of the router. Replace this text with your own message.

- 1. The welcome message can be written in HTML so lists such as this one can be created 2. Other markup tags such as  $p,\,font\,\,or\,\,img$  can be used

## VI-1-6 Configuration Backup

This function allows the backup and restoration of router settings. In addition to restoring Vigor2763's own configuration backup, it is possible to restore backups from certain DrayTek routers on Vigor2763.

#### Backing up the Configuration

Follow the steps below to backup your configuration.

1. Go to **System Maintenance** >> **Configuration Backup**. The following page will be shown.

System Maintenance >> Configuration Backup

| Configuration Backup / Restoration                                                              |
|-------------------------------------------------------------------------------------------------|
| Restore                                                                                         |
| Restore settings from a configuration file.                                                     |
| ● 選擇檔案 未選擇任何檔案                                                                                  |
| 🔿 USB Storage                                                                                   |
| Restore configuration except the login password.                                                |
| Note:                                                                                           |
| This will work only if the selected configuration file was created from this device.            |
| Restore                                                                                         |
| Backup                                                                                          |
| Back up the current settings into a configuration file.                                         |
| Protect with password                                                                           |
| Backup                                                                                          |
| Note:                                                                                           |
| The router's certificates are not part of the configuration file. Please use <u>Certificate</u> |
| <u>Management &gt;&gt; Certificate Backup</u> for backup.                                       |
| Auto Backup to USB storage                                                                      |
| Enable                                                                                          |
| Backup folder 🥟 🧭                                                                               |
| Periodic backup                                                                                 |
| Cycle duration: 0 🗸 days and 0 🗸 hours                                                          |
| Backup after change configuration                                                               |
| OK                                                                                              |
|                                                                                                 |

| Item    | Description                                                                                                    |
|---------|----------------------------------------------------------------------------------------------------|
| Restore | Restore settings from a configuration file - Click the Select<br>File button to specify a file to be restored or click USB<br>Storage (if a USB storage disk connected) to choose the<br>configuration file. |
|         | <b>Restore configuration except the login password</b> - Select to exclude the password from getting restored from the backup.                                                                               |
|         | <b>Restore</b> - Click to initiate restoration of configuration. If the backup file is encrypted, you will be asked to enter the password.                                                                   |
| Backup  | Click it to perform the configuration backup of this router.<br><b>Protect with password-</b> Select to encrypt the backup with a<br>password. You will be prompted to enter the password as<br>shown below: |

|                            | Backup<br>Back up the current settings into a configuration file.<br>✓ Protect with password<br>Password<br>Confirm Password<br>Note: Only 1-9, A-Z, a-z, and ,;:<>+= ?@#^!() are allowed.<br>Backup<br>Note:<br>The router's certificates are not part of the configuration file. Please use <u>Certificate</u><br>Management >> Certificate Backup for backup. |
|----------------------------|----------------------------------------------------------------------------------------------------|
|                            | <ul> <li>Password - Enter a new password for encrypting the configuration file.</li> <li>Confirm Password - Enter the new password again for</li> </ul>                                                                                                    |
|                            | confirmation.                                                                                                    |
|                            | Backup - Click to initiate the backup process.                                                                                                    |
| Auto Backup to USB storage | The configuration can be stored to a USB connecting to Vigor router as a backup.                                                                                                    |
|                            | Enable - Check the box to enable the function.                                                                                                    |
|                            | Backup folder - Set the path for downloading.                                                                                                    |
|                            | Periodic backup - Set the circle duration for backup.                                                                                                    |
|                            | Backup after change configuration - Backup will be executed whenever the configuration is changed.                                                                                                    |

2. Click the **Backup** button, and the File Download dialog will be shown. Depending on your browser, you may be prompted to select a location to save the file, or the file may be saved in the default download location of your browser.

| File Dov | vnload 🗙                                                     |
|----------|--------------------------------------------------------------|
| ?        | You are downloading the file:<br>config.cfg from 192.168.1.1 |
|          | Would you like to open the file or save it to your computer? |
|          | Open Save Cancel More Info                                   |

The configuration will download automatically to your computer as a file named config.cfg.

The above example is using **Windows** platform for demonstrating examples. The **Mac** or **Linux** platform will appear different windows, but the backup function is still available.

\_\_\_\_\_ Info

Configuration Backup does not include certificates stored on the router. Please back up certificates separately by going to Certificate Management >> Certificate Backup.

#### Restoring the Configuration

System Maintenance >> Configuration Backup

1. Go to System Maintenance >> Configuration Backup. The following windows will be shown.

| Configurat                 | ion Backup / Restoration                                                                                                    |
|----------------------------|----------------------------------------------------------------------------------------------------|
| Restore                    |                                                                                                    |
| Res                        | store settings from a configuration file.                                                                                                |
| 0                          | 選擇檔案 未選擇任何檔案                                                                                                    |
| 0                          | USB Storage 🧭                                                                                                    |
|                            | Restore configuration except the login password.                                                                                         |
|                            | Note:                                                                                                    |
|                            | This will work only if the selected configuration file was created from this device.                                                     |
|                            | Restore                                                                                                    |
| Note<br>The<br><u>Mana</u> | router's certificates are not part of the configuration file. Please use <u>Certificate</u><br>agement >> Certificate Backup for backup. |
|                            | up to USB storage                                                                                                    |
|                            | Enable                                                                                                    |
|                            | Backup folder 🤔                                                                                                    |
|                            | Periodic backup<br>Cycle duration: 0 v days and 0 v hours                                                                                |
|                            | O Backup after change configuration                                                                                                    |

- 2. Click the **Choose File** button under **Backup** to bring up the open file dialog box to select the configuration file to be uploaded and restored.
- 3. Click the **Restore** button and wait for few seconds.

### VI-1-8 Webhook

Vigor router will send a report (webhook message) including WAN up, down, CPU usage, memory usage and etc. to a monitoring server periodically.

System Maintenance >> Webhook

| Enable                            |   |    |        |  |
|-----------------------------------|---|----|--------|--|
| Monitoring Server URL             |   |    |        |  |
| Report Period<br>(1~1440 minutes) | 3 |    |        |  |
|                                   |   | OK | Cancel |  |

Note:

Vigor Router will use HTTPS to send the Webhook message by default. When the Monitoring Server supports HTTP only, please configure the URL with HTTP://.

Available settings are explained as follows:

| Item                  | Description                                          |
|-----------------------|------------------------------------------------------|
| Enable                | Select it to enable this function.                   |
| Monitoring Server URL | Enter the URL of a server.                           |
| Report Period         | Define the interval time for each report to be sent. |

Select OK to save changes on the page.

# VI-1-9 Syslog/Mail Alert

SysLog function is provided for users to monitor router.

System Maintenance >> SysLog / Mail Alert

| SysLog Access Setup                          | Mail Alert Setup          |
|----------------------------------------------|---------------------------|
| Enable                                       | Enable Send a test e-mail |
| Syslog Save to:                              | Interface Any 🗸           |
| ✓ Syslog Server                              | SMTP Server               |
| USB Disk                                     | SMTP Port 25              |
|                                              | B V Mail To               |
| When Syslog folder is full: Overwrite oldest | logs ▼<br>Sender Address  |
| Router Name DrayTek                          | Use SSL                   |
| Server IP/Hostname                           | Authentication            |
| Destination Port 514                         | Username                  |
| Mail Syslog Enable                           | Password                  |
| Enable syslog message:                       | Enable E-Mail Alert:      |
| Firewall Log                                 | DoS Attack                |
| VPN Log                                      | APPE                      |
| User Access Log                              | VPN LOG                   |
| Call Log                                     | APPE Signature            |
| WAN Log                                      | Debug Log                 |
| Router/DSL information                       | bobdg 20g                 |
| WLAN Log                                     |                           |

1. USB Syslog space is available from 256-1024 MB or 1-16 GB.

2. Mail Syslog cannot be activated unless USB Disk is ticked for "Syslog Save to".

3. Mail Syslog feature will send the Syslog when it is full.

4. We only support secured SMTP connection on port 465.

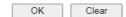

| Item                | Description                                                                                                    |  |
|---------------------|----------------------------------------------------------------------------------------------------|--|
| SysLog Access Setup | Enable - Select to enable the Syslog function.                                                                                                    |  |
|                     | Syslog Save to - Check Syslog Server and / or USB Disk.                                                                                                    |  |
|                     | • Syslog Server - Events will be sent to a Syslog server.                                                                                                    |  |
|                     | • USB Disk - Events will be saved to a USB storage device connected to the router.                                                                           |  |
|                     | • Maximum Syslog folder space - Set a space (unit GB/MB) to store event logs.                                                                                |  |
|                     | • When Syslog folder is full - Specify the action (overwrite the olderest logs or stop logging) to be executed.                                              |  |
| Router Name         | Shows the name of the router set in System Maintenance >> Management. This name will be used to identify the router in the Syslog entries.                   |  |
|                     | To set or modify the router name, click the hyperlink and you will be taken to <b>System Maintenance</b> >> <b>Management</b> where you can enter the value. |  |
| Server IP /Hostname | The IP address or the host name of the Syslog server.                                                                                                    |  |
| Destination Port    | Assign a port for the Syslog protocol.                                                                                                    |  |

| Mail Syslog           | Check the box to recode the mail event on Syslog.                                                                                                    |  |
|-----------------------|----------------------------------------------------------------------------------------------------|--|
| Enable syslog message | Check the box listed on this web page to send the corresponding message of firewall, VPN, User Access, Call, WAN, Router/DSL information to Syslog.                    |  |
| Mail Alert Setup      | Enable - Select to enable the Mail Alert.                                                                                                    |  |
|                       | • Send a test e-mail - Click to send a test email message using the settings below.                                                                                    |  |
|                       | • Interface - Specify the WAN interface for a mail passing through.                                                                                                    |  |
|                       | • SMTP Server - Enter the address of the SMTP server used to send email.                                                                                               |  |
|                       | • SMTP Port - Enter the port of the SMTP server. Default setting is 25.                                                                                                |  |
|                       | • Mail To - Enter the email address of the recipient.                                                                                                    |  |
|                       | • Sender Address - Assign a mail address for sending mails out.                                                                                                    |  |
|                       | • Use SSL - Select it to ensure the connection security.<br>SSL means to use port 465 for SMTP server for some<br>e-mail server uses https as the transmission method. |  |
|                       | • Authentication - Select this checkbox and enter the username and password if the SMTP server requires authentication.                                                |  |
|                       | - User Name - Enter the user name for authentication.                                                                                                    |  |
|                       | - Password - Enter the password for authentication.                                                                                                    |  |
|                       | • Enable E-mail Alert - Select the event types that will trigger email alerts.                                                                                         |  |

Select OK to save changes on the page, or Clear to reset all settings to factory defaults.

To view the Syslog message, please follow the steps below:

- 1. On the Syslog / Mail Alert Setup screen, enter the monitor PC's IP address in the Server IP Address field.
- 2. Install the Router Tools from DrayTek web site. After installation, start Syslog by clicking on Router Tools>>Syslog in the Windows Start Menu.

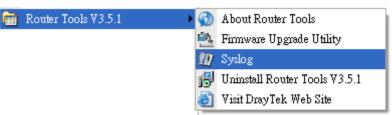

3. In the Syslog application, select the router you wish to monitor. Rember to select the network adapter to be used to connect to the router under Network Information, or else Syslog traffic cannot be received from the router.

|                                  | 172.16.3.                         | 130 💌                  | WAN Inform      | TX Rate       | RX R |
|----------------------------------|-----------------------------------|------------------------|-----------------|---------------|------|
| Misc                             |                                   |                        |                 |               | P IP |
| Tool Setup Telnet Read-out Setup | Codepage Information Recovery N   | etwork Information     | Net State       |               |      |
| Host Name                        | carrie-0c7cb251                   |                        |                 |               |      |
| NIC Description Ath              | eros AR8121/AR8113/AR8114 PCI-E E | thernet Controller - P | acket Schedul 🗸 | 1             |      |
| NIC Information                  |                                   | On Line Routers        |                 | 1             |      |
| MAC Address                      | E0-CB-4E-DA-48-79                 | IP Address             | Mask            | MAC           |      |
| IP Address                       | 192.168.1.10                      | 192.168.1.5            | 255.255.25      | 00-50-7F-CD-0 |      |
| Subnet Mask                      | 255.255.255.0                     |                        |                 |               |      |
| DNS Servers                      | 8.8.4.4<br>8.8.8.8                |                        |                 |               |      |
| Default Geteway                  | 192.168.1.5                       |                        |                 |               |      |
| DHCP Server                      | 192.168.1.5                       |                        |                 |               |      |
| Lease Obtained                   | Tue Aug 27 00:04:10<br>2013       |                        |                 |               |      |
| Lease Expires                    | Fri Aug 30 00:04:10<br>2013       |                        |                 | Refresh       |      |
|                                  |                                   |                        | ОК              | Cancel        | 4    |

## VI-1-10 Time and Date

This section allows you to configure settings related to the system date and time.

System Maintenance >> Time and Date

| Current System Time      | 2000 Jan 5 Wed 0 : 52 : 1 | Inquire Time |
|--------------------------|---------------------------|--------------|
| etup                     |                           |              |
| OUse Browser Time        |                           |              |
| Use Internet Time        |                           |              |
| Primary Server           | pool.ntp.org              |              |
| Secondary Server         |                           |              |
| Priority                 | Auto 🗸                    |              |
| Time Zone                | (GMT) Greenwich Mean Time | : Dublin 🗸   |
| Enable Daylight Saving   | Advanced                  |              |
| Automatically Update Int | erval 30 mins 🗸           |              |
| Send NTP Request Thro    | ugh Auto 🗸                |              |

| Item                                 | Description                                                                                                    |
|--------------------------------------|----------------------------------------------------------------------------------------------------|
| Current System Time                  | Click <b>Inquire Time</b> to retrieve the current time from the time server.                                                                                                 |
| Use Browser Time                     | Select this option to let the router set its system time using the time reported by the web browser.                                                                         |
| Use Internet Time                    | Select this option to let the browser set its system time by<br>retrieving time information from the specified network time<br>server using the Network Time Protocol (NTP). |
| Primary Server /<br>Secondary Server | Enter the web site of the primary time server. For having a backup time server, please enter the URL/IP address in the field of Secondary Server.                            |
| Priority                             | Select Auto or IPv6 First as the priority.                                                                                                    |
| Time Zone                            | Select the time zone where the router is located.                                                                                                    |
| Enable Daylight Saving               | Check the box to enable Daylight Saving Time (DST) if it is applicable to your location.                                                                                     |
|                                      | Advanced - Click to enter a custom schedule to enable DST.                                                                                                    |

|                                  | Daylight Saving Advanced                                                                                                    |  |
|----------------------------------|----------------------------------------------------------------------------------------------------|--|
|                                  | Daylight Saving Advanced <ul> <li>Default</li> <li>Start: Last Sunday in March</li> <li>End: Last Sunday in October</li> <li>Customized: By Date</li> <li>Start: Month              </li> <li>Daylight Saving Advanced</li> </ul> Customized: By Date <ul> <li>Start: Month              </li> <li>Day              </li></ul> <li>OO: OO              </li> <li>End: Month   <li>Day              <ul> <li>OO: OO              </li> <li>End: Month              </li> <li>Day              </li></ul> <li>OO: OO              </li> <li>End: Month   <li>Daylight Saving Advanced</li> <li>Start: January              </li> <li>First   <li>Sunday              <ul> <li>OO: OO              </li> <li>End: January              </li> <li>First              </li> <li>Sunday              </li> <li>OO: OO              </li> <li>End: January              </li> <li>First              </li> <li>Sunday              </li> <li>OO: OO              </li> <li>End: January              </li> <li>First              </li> <li>Sunday              </li> <li>OO: OO              </li> <li>End: January              </li> <li>First              </li> <li>Sunday              </li> <li>OO: OO              </li> <li>End: January              </li> <li>First              </li> <li>Sunday              </li> <li>OO: OO              </li> <li>End: January              </li> <li>First</li></ul></li></li></li></li></li> |  |
| Automatically Update<br>Interval | Select the time interval at which the router updates the system time.                                                                                                    |  |
| Send NTP Request<br>Through      | Specify a WAN interface to send NTP request for time synchronization.                                                                                                    |  |

Select OK to save changes on the page, or Cancel to discard changes without saving.

## VI-1-11 SNMP

This section allows you to configure settings for SNMP and SNMPv3 services.

The SNMPv3 is more secure than SNMP through the use of encryption (supports AES and DES) and authentication (supports MD5 and SHA) for the management needs.

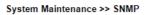

| Enable SNMP Agent          |       |         |              |          |                    |
|----------------------------|-------|---------|--------------|----------|--------------------|
| Enable SNMPv3 Agent        |       |         |              |          |                    |
| Enable SNMPv2C Agent       |       |         |              |          |                    |
| Get Community              |       | public  |              |          |                    |
| Set Community              |       | private |              |          |                    |
| Manager Host IP(IPv4)      | Index | IP      | Subr         | net Mask |                    |
|                            | 1     |         |              | ~        |                    |
|                            | 2     |         |              | ~        |                    |
|                            | 3     |         |              | ~        |                    |
| Manager Host IP(IP∨6)      | Index |         | IPv6 Address |          | / Prefix<br>Length |
|                            | 1     |         |              |          | /0                 |
|                            | 2     |         |              |          | /0                 |
|                            | 3     |         |              |          | /0                 |
| Trap Community             |       | public  |              |          |                    |
| Notification Host IP(IPv4) | Index | IP      |              |          |                    |
|                            | 1     |         |              |          |                    |
|                            | 2     |         |              |          |                    |
| Notification Host IP(IPv6) | Index |         | IPv6 Address |          |                    |
|                            | 1     |         |              |          | ]                  |
|                            | 2     |         |              |          | )                  |
| Trap Timeout               |       | 10      | Seconds      |          |                    |

Note:

SNMP service also shall be enabled for Internet access in <u>System Maintenance >> Management</u>.

OK Cancel

| Item                | Description                                                                                                    |
|---------------------|----------------------------------------------------------------------------------------------------|
| Enable SNMP Agent   | Check to enable SNMP function. Then, enable SNMPv3 Agent<br>/ SNMPv2C Agent/ SNMPv1 Agent.                                                                                                    |
| Enable SNMPV3 Agent | Check to enable SNMPV3 function.<br>USM User - USM means user-based security mode.<br>Enter the username to be used for authentication. The<br>maximum allowed length is 23 characters.<br>Auth Algorithm - Choose one of the hashing methods to be<br>used with the authentication algorithm.<br>Auth Password - Enter a password for authentication. The<br>maximum allowed length is 23 characters.<br>Privacy Algorithm - Choose an encryption method as the<br>privacy algorithm.<br>Privacy Password - Enter a password for privacy. The<br>maximum allowed length is 23 characters. |

| Get Community               | Enter the Get Community string. The default setting is<br><b>public</b> . Devices that send requests to retrieve information<br>using get commands must pass the correct Get Community<br>string.<br>The maximum allowed length is 23 characters. |
|-----------------------------|----------------------------------------------------------------------------------------------------|
| Set Community               | Enter the Set Community string. The default setting is <b>private</b> . Devices that send requests to change settings using set commands must pass the correct Set Community string. The maximum length of the text is 23 characters.             |
| Manager Host IP (IPv4)      | Enter the IPv4 address of hosts that are allowed to issue<br>SNMP commands. If this field is left blank, any IPv4 LAN host<br>is allowed to issue SNMP commands.                                                                                  |
| Manager Host IP (IPv6)      | Enter the IPv6 address of hosts that are allowed to issue<br>SNMP commands. If this field is left blank, any IPv6 LAN host<br>is allowed to issue SNMP commands.                                                                                  |
| Trap Community              | Enter the Trap Community string. The default setting is<br>public. Devices that send unsolicited messages to the SNMP<br>console must pass the correct Trap Community string.<br>The maximum length of the text is 23 characters.                 |
| Notification Host IP (IPv4) | Enter the IPv4 address of hosts that are allowed to be sent SNMP traps.                                                                                                    |
| Notification Host IP (IPv6) | Enter the IPv6 address of hosts that are allowed to be sent SNMP traps.                                                                                                    |
| Trap Timeout                | The default setting is 10 seconds.                                                                                                    |

Select OK to save changes on the page, or Cancel to discard changes without saving.

## VI-1-12 Management

This page allows you to manage the settings for Internet/LAN Access Control, Access List from Internet, Management Port Setup, TLS/SSL Encryption Setup, CVM Access Control and Device Management.

Management setup for IPv4 and IPv6 are on separate tab pages.

#### IPv4 Management Setup

System Maintenance >> Management

| IPv4 Management Setup IPv6 M                                                              | lanagement Setup     | LAN Access Setup                                                |  |  |
|-------------------------------------------------------------------------------------------|----------------------|-----------------------------------------------------------------|--|--|
| Router Name DrayTek                                                                       |                      |                                                                 |  |  |
| Default:Disable Auto-Logout                                                               | Management Port S    | etup                                                            |  |  |
| Enable Validation Code in Internet/LAN Access                                             | User Define Port     | s 🔿 Default Ports                                               |  |  |
| Note: IE8 and below version does NOT support DrayOS CAPT                                  | CHA auth Telnet Port | 23 (Default: 23)                                                |  |  |
| code.                                                                                     | HTTP Port            | 80 (Default: 80)                                                |  |  |
| Internet Access Control                                                                   | HTTPS Port           | 443 (Default: 443)                                              |  |  |
| □ Allow management from the Internet                                                      | FTP Port             | 21 (Default: 21)                                                |  |  |
| Domain name allowed                                                                       | TR069 Port           | 8069 (Default: 8069)                                            |  |  |
| FTP Server                                                                                | SSH Port             | 22 (Default: 22)                                                |  |  |
| HTTP Server I Enforce HTTPS Access                                                        | Note:                |                                                                 |  |  |
| HTTPS Server                                                                              | Ports 8001 and 8043  | are used for Hotspot Web Portal.                                |  |  |
| Telnet Server                                                                             | Brute Force Protect  | ion                                                             |  |  |
| TR069 Server                                                                              | Enable brute force   |                                                                 |  |  |
| SSH Server                                                                                | FTP Server           | <b>U</b> .                                                      |  |  |
| SNMP Server                                                                               | HTTP Server          |                                                                 |  |  |
| Disable PING from the Internet                                                            | HTTPS Server         |                                                                 |  |  |
| Access List from the Internet                                                             | ✓ Telnet Server      | ✓ Telnet Server                                                 |  |  |
| Apply Access List to PING                                                                 | TR069 Server         |                                                                 |  |  |
| List Type Index Description                                                               | SSH Server           |                                                                 |  |  |
| 1 IP Object V None V                                                                      | VPN Server           |                                                                 |  |  |
| 2 IP Object V None V                                                                      | Maximum login fail   | lures 5 times                                                   |  |  |
| 3 IP Object V None V                                                                      | Penalty period       | 300 seconds                                                     |  |  |
| 4 IP Object V None V                                                                      | Blocked IP List      |                                                                 |  |  |
| 5 IP Object V None                                                                        |                      | - Catur                                                         |  |  |
| 6 IP Object V None V                                                                      |                      | ILS/SSL Encryption Setup     Zenable TLS 1.3     Enable TLS 1.2 |  |  |
| 7 IP Object V None                                                                        |                      |                                                                 |  |  |
| 8 IP Object V None                                                                        | Enable TLS 1.1       |                                                                 |  |  |
| 9 IP Object V None                                                                        | Enable TLS 1.0       |                                                                 |  |  |
| 10 IP Object V None                                                                       |                      |                                                                 |  |  |
| Note:                                                                                     | AP Management        |                                                                 |  |  |
| Access list type: Hostname, single IP address supported for<br>corresponding domain name. | C Enable AP Manag    | jement                                                          |  |  |
|                                                                                           | 🗹 Device Managem     | nent                                                            |  |  |
|                                                                                           | Respond to ex        | ternal device                                                   |  |  |

Available settings are explained as follows:

| Item                            | Description                                                                   |
|---------------------------------|-------------------------------------------------------------------------------|
| Router Name                     | Enter the router name as provided by ISP.                                     |
| Default: Disable<br>Auto-Logout | If enabled, the auto-logout function for web user interface will be disabled. |

2

|                                                  | Off R6<br>Off<br>The web user interface will not terminate until you manually<br>click the Logout icon.                                                                                                    |
|--------------------------------------------------|----------------------------------------------------------------------------------------------------|
| Enable Validation Code in<br>Internet/LAN Access | If enabled, Vigor router will require users to enter a validation code as shown in an image when they log in.                                                                                                    |
| Internet Access Control                          | Allow management from the Internet - Enable the checkbox<br>to allow system administrators to login from the Internet,<br>and then select the specific services that are allowed to be<br>remotely administered.<br>Domain name allowed - This setting is only available if DNS<br>filtering is graduated by the particular filtering is for a setting in the setting is only available if DNS |
|                                                  | filtering is enabled, applying DNS filter profile in firewall<br>rules, or enabling DNS Filter Local Setting. The router will<br>only allow connections to the WebUI using domain addresses<br>configured in either DDNS profiles or this section.                                                                                                    |
|                                                  | If DNS filtering is disabled, this setting will be disabled, and<br>any domain address that resolves to the router's WAN IP<br>address can be used to connect to the WebUI.                                                                                                    |
|                                                  | <b>Disable PING from the Internet</b> - Select to reject all PING packets from the Internet. For increased security, this setting is enabled by default.                                                                                                    |
| Access List from the<br>Internet                 | The ability of system administrators to log into the router can be restricted to up to 10 specific hosts or networks.                                                                                                    |
|                                                  | Apply Access List to PING - When this option is checked and<br>Disable PING from the Internet is unchecked, pings<br>originating from the Internet will be accepted only if they<br>are from one of the IP addresses and/or subnet masks<br>specified below. This option has no effect if Disable PING<br>from the Internet is checked, which blocks all pings from<br>the Internet.           |
|                                                  | Type - Select IP Object, Hostname or IP Group.                                                                                                    |
|                                                  | Index - Select the index number of a configured IP object,<br>keyword object or IP group object.<br>Description - Shows a brief comment for the selected IP<br>object (with subnet mask).                                                                                                    |
| Management Port Setup                            | User Define Ports - Check to specify user-defined port<br>numbers for the Telnet, HTTP, HTTPS, FTP, TR-069 and SSH<br>servers.                                                                                                    |
|                                                  | <b>Default Ports</b> - Check to use standard port numbers for the Telnet and HTTP servers.                                                                                                    |
| Brute Force Protection                           | Any client trying to access into Internet via Vigor router will<br>be asked for passing through user authentication. Such<br>feature can prevent Vigor router from attacks when a hacker<br>tries every possible combination of letters, numbers and<br>symbols until find out the correct combination of password.                                                                            |

|                          | Enable brute force login protection - Select to enable detection of brute force login attempts.                                                                                                    |
|--------------------------|----------------------------------------------------------------------------------------------------|
|                          | Maximum login failure - Specify the maximum number of failed login attempts before further login is blocked.                                                                                                    |
|                          | <b>Penalty period</b> - Set the lockout time after maximum<br>number of login attempts has been exceeded. The user will<br>be unable to attempt to log in until the specified time has<br>passed.                                                                                                    |
|                          | Blocked IP List - Display, in a new browser window, IP addresses that are currently blocked from logging into the router.                                                                                                    |
| TLS/SSL Encryption Setup | Enable TLS 1.0/1.1/1.2/1.3- Check the box to enable TLS 1.0/1.1/1.2/1.3 encryption protocols.                                                                                                    |
|                          | For improved security, the HTTPS servers that are built into the router have been upgraded to TLS 1.x protocol.                                                                                                    |
| AP Management            | Enable AP Management - Check to enable the access point management function. If not, menu items related to Central Management>>AP will be hidden.                                                                                                    |
| Device Management        | Check to enable the device management function.                                                                                                    |
|                          | <b>Respond to external device -</b> If selected, Vigor2763 will function as a slave device. When an external device (master device) sends packets to the Vigor2763 to attempt to manage it, the Vigor2763 will respond to the request coming from the external device which is able to manage Vigor2763. |

Select OK to save changes on the page.

### IPv6 Management Setup

|             | v4 Management Setup       | IPv6 I                    | Management Setup | LAN Access Setup |
|-------------|---------------------------|---------------------------|------------------|------------------|
| lanag       | ement Access Control      |                           |                  |                  |
|             | w management from the     | nternet                   |                  |                  |
|             | Telnet Server ( Port : 23 | )                         |                  |                  |
|             | HTTP Server (Port : 80)   | Enforce HTTPS Ac          | cess             |                  |
|             | HTTPS Server ( Port : 4   | 43)                       |                  |                  |
|             | SSH Server (Port : 22)    |                           |                  |                  |
|             | SNMP Server ( Port : 16   | 1                         |                  |                  |
|             | sable PING from the Inter | net                       |                  |                  |
|             | ddress Security Option    |                           |                  |                  |
| 🗹 Ena       | ble Random Interface Ide  | ntifiers(IIDs) instead of | EUI-64 IIDs      |                  |
| Access      | s List from the Internet  |                           |                  |                  |
|             | oly Access List to PING   |                           |                  |                  |
| List        | Туре                      | Index                     | Description      |                  |
| l           | IP Object 🖌               | None 🗸                    |                  |                  |
| 2           | IP Object 🗸               | None 🗸                    |                  |                  |
| 3           | IP Object 🖌               | None 🗸                    |                  |                  |
| 4           | IP Object 🖌               | None 🗸                    |                  |                  |
|             | IP Object 🗸               | None 🗸                    |                  |                  |
| 5           |                           |                           |                  |                  |
| 5<br>6      | IP Object 🗸               | None 🗸                    |                  |                  |
| -           | IP Object V               | None                      |                  |                  |
| -<br>6<br>7 | IP Object 🗸               |                           |                  |                  |
| 6           | IP Object V               | None 🗸                    |                  |                  |
| 5<br>7<br>3 | IP Object 🗸               | None V                    |                  |                  |

| Item                            | Description                                                                                                    |  |
|---------------------------------|----------------------------------------------------------------------------------------------------|--|
| Management Access<br>Control    | Allow management from the Internet - Check to enable the function. Select the servers that system administrators are allowed to manage from the Internet.                                                                                                    |  |
|                                 | <b>Disable PING from the Internet</b> - Check to reject all PING packets from the Internet. For increased security, this setting is enabled by default.                                                                                                    |  |
| IPv6 Address Security<br>Option | Enable Random Interface Identifiers (IIDs) The IPv6<br>address will be generated randomly but not using LAN/WAN<br>MAC to prevent the attack from the hacker.                                                                                                    |  |
| Access List from the<br>Inernet | You could specify that the system administrator can only<br>login from a specific host or network defined in the list. A<br>maximum of three IPs/subnet masks is allowed.                                                                                                    |  |
|                                 | Apply Access List to PING - When this option is checked and<br>Disable PING from the Internet is unchecked, pings<br>originating from the Internet will be accepted only if they<br>are from one of the IP addresses and/or subnet masks<br>specified below. This option has no effect if Disable PING<br>from the Internet is checked, which blocks all pings from<br>the Internet. |  |
|                                 | Type - Select IP Object or Hostname.                                                                                                    |  |

Select OK to save changes on the page.

#### LAN Access Setup

System Maintenance >> Management IPv4 Management Setup IPv6 Management Setup LAN Access Setup Allow management from LAN FTP Server HTTP Server C Enforce HTTPS Access HTTPS Server Telnet Server TR069 Server SSH Server Index in IP Object Apply To Subnet  $\Box$ LAN1 🗹 LAN2 🗹 LAN3  $\Box$ LAN4 IP Routed Subnet Note:

If an IP Object is specified in a LAN Subnet, the setting will be applied to the selected IP only.

OK

Available settings are explained as follows:

| Item                         | DescriptionEnable the checkbox to allow system administrators to login<br>from LAN interface. There are several servers provided by<br>the system which allow you to manage the router from LAN<br>interface. Check the box(es) to specify. |  |
|------------------------------|----------------------------------------------------------------------------------------------------|--|
| Allow management from<br>LAN |                                                                                                    |  |
| Apply To Subnet              | Check the LAN interface for the administrator to use for accessing into web user interface of Vigor router.<br>Index in <u>IP Object</u> - Enter the index number of the IP object profile. Related IP address will appear automatically.   |  |

Select OK to save changes on the page.

## VI-1-13 Panel Control

You may customize the behavior of the LEDs, buttons, USB and LAN ports on the front panel.

#### For LED

By default, LEDs on the front panel illuminate or blink during operation to show the status of the various functions on the router. However, you may configure them to remain off at all times, or remain off until a button is pressed to wake them up.

| System Maintenance >> Pane | Control |
|----------------------------|---------|
|----------------------------|---------|

| LED Button       | USB               | LAN Port                 | <u>Refresh</u> |
|------------------|-------------------|--------------------------|----------------|
| 🗹 Enable LED     |                   |                          |                |
| 🗌 Enable Sleep N | lode              |                          |                |
| Turn off LED a   | ter <u>1</u> minu | utes (Default: 1 minute) |                |

Note:

Enable the Sleep Mode will make the functions of "Wireless Button" and "Factory Reset Button" on the front panel as below:

| LED Status           | LED On                                                                                       | LED Off      |
|----------------------|----------------------------------------------------------------------------------------------|--------------|
| Wireless Button      | Wireless On/Off/WPS                                                                          |              |
| Factory Reset Button | Press 1 second: Turn LED off immediately*<br>Press till the ACT light flashing: Reset router | Turn LED On* |

\*Still functional even the buttons are disabled.

#### OK

| Item              | Description                                                                                                    |  |
|-------------------|----------------------------------------------------------------------------------------------------|--|
| Refresh           | Click to refresh the page to display the latest information.                                                      |  |
| Enable LED        | Select to enable the LEDs to function according to the configured settings.<br>Deselect to disable LEDs entirely. |  |
| Enable Sleep Mode | Select to let the system turn off the LEDs after the specified number of minutes has elapsed.                     |  |
|                   | When Sleep Mode is enabled, the LEDs can be woken up by pressing one of the following buttons:                    |  |
|                   | Wireless LAN ON/OFF/WPS on the front panel                                                                        |  |
|                   | • Factory Reset on the front panel                                                                                |  |
|                   | • Wake up LED on this configuration page                                                                          |  |

|             | Wireless LAN<br>ON/OFF/WPS<br>Factory<br>Reset<br>WLAN<br>WANZ<br>OOS<br>OOS<br>OOS<br>OOS<br>OOS<br>OOS<br>OOS<br>OOS<br>OOS<br>OO                                                       |
|-------------|----------------------------------------------------------------------------------------------------|
| Status      | Shows the status of the LEDs.                                                                                                    |
|             | When the following is shown, the LEDs are in sleep mode.                                                                                                    |
|             | Status : Sleep Wake up LED                                                                                                    |
|             | To wake them up, do one of the following actions:                                                                                                    |
|             | <ul> <li>press the Wake up LED button on this page</li> <li>press the Wireless On/Off/WPS button on the front panel</li> <li>press the Eactory Reset button on the front panel</li> </ul> |
|             | <ul> <li>press the Factory Reset button on the front panel.</li> <li>When the following is shown, the LEDs are awake.</li> </ul>                                                          |
|             | Status : Awake, sleep after 1 minutes LED sleep immediately                                                                                                    |
|             | To put them to sleep immediately, perform one of the following actions:                                                                                                    |
|             | <ul> <li>press the LED sleep immediately button on this page</li> <li>press the Factory Reset button on the front panel</li> </ul>                                                        |
| Wake up LED | Click to resume operation of the LED after they have gone to sleep.                                                                                                    |

Select OK to save changes on the page.

#### For Button

The primary functions of the Factory Reset and Wireless ON/OFF/WPS front-panel buttons (reset to factory defaults and wireless control, respectively) are enabled by default, but they can be enabled or disabled as needed.

When the **Factory Reset** button is set to **Disabled**, the router cannot be reset during normal operation. Other functions of the reset button (such as starting up the TFTP server to upload firmware during power on, and controlling the illumination of the front panel LEDs when LED sleep mode is enabled) can still be used.

When the Wireless ON/OFF/WPS button is set to Disabled, the button cannot be used to turn on or off the wireless network, nor can it be used to start the WPS pairing process. However, the front panel LEDs can be woken up when LED sleep mode is enabled.

Click the Button tab to get the following page.

#### System Maintenance >> Panel Control

| LED | Button | USB      | LAN Port  |      | <u>Refresh</u> |
|-----|--------|----------|-----------|------|----------------|
|     | Γ      | Enable   | Butto     | 1    |                |
|     |        | <b>2</b> | Wirele    | s    |                |
|     |        |          | Factory F | eset |                |
|     |        |          |           |      |                |

#### Note:

Enable the Sleep Mode will make the functions of "Wireless Button" and "Factory Reset Button" on the front panel as below:

| LED Status                          | LED On                                                                                       | LED Off      |
|-------------------------------------|----------------------------------------------------------------------------------------------|--------------|
| Wireless Button Wireless On/Off/WPS |                                                                                              |              |
| Factory Reset Button                | Press 1 second: Turn LED off immediately*<br>Press till the ACT light flashing: Reset router | Turn LED On* |

\*Still functional even the buttons are disabled.

#### Available settings are explained as follows:

| Item                           | Description                                                                                                    |
|--------------------------------|----------------------------------------------------------------------------------------------------|
| Refresh                        | Click to refresh the page to display the latest information.                                                                                                    |
| Enable Factory Reset<br>Button | The default value is Enabled.<br>Deselect to disable the reset function of the factory reset<br>button.<br>Disabling the Factory Reset button only prevents it from<br>being used to reboot Vigor router with default settings. It<br>can still be used to wake up the LEDs when LED sleep mode is<br>enabled.    |
| Enable Wireless Button         | The default value is <b>Enabled</b> .<br>Deselect to disable the ability of the Wireless button to<br>control WLAN and WPS functions.<br>Disabling the wireless button only prevents it from being<br>used to control WLAN functions. It can still be used to wake<br>up the LEDs when LED sleep mode is enabled. |

Select OK to save changes on the page.

System Maintenance >> Panel Control

#### For USB

The USB ports can be individually enabled or disabled. When a USB port is disabled, attached devices will not be recognized by the router.

| LED | Button | USB      | LAN Port  | <u>Refr</u> |
|-----|--------|----------|-----------|-------------|
|     |        |          |           |             |
|     | Port   | Enable   | Status    |             |
|     | 1      |          | No Device |             |
|     | 2      | <b>~</b> | No Device |             |
|     |        |          |           |             |
|     |        |          |           |             |

| Item    | Description                                                                                                    |
|---------|----------------------------------------------------------------------------------------------------|
| Refresh | Click to refresh the page to display the latest information.                                                                                                    |
| Port    | The number corresponds to the USB port number shown on the front panel.                                                                                                    |
| Enable  | Deselect to disable the USB port. The default value is enabled.                                                                                                    |
| Status  | Shows the status of the USB port.<br>No device - no USB device is connected to the port.<br>Connected - a USB device is connected to the port.<br>the USB port is disabled. |

Select OK to save changes on the page.

#### For LAN Port

The 5 LAN ports can be individually enabled or disabled. When a LAN port is disabled, attached devices will not be recognized by the router.

System Maintenance >> Panel Control

| LED | Button | USB      | LAN Port  |          | <u>Re</u> |
|-----|--------|----------|-----------|----------|-----------|
|     | Port   | Enable   | Status    | Speed    |           |
|     | 1      |          | Link Up   | 1000Mbps |           |
|     | 2      | <b>~</b> | Link Up   | 100Mbps  |           |
|     | 3      | <b>~</b> | Link Down |          |           |

OK

Available settings are explained as follows:

| Item    | Description                                                                                                    |  |
|---------|----------------------------------------------------------------------------------------------------|--|
| Refresh | Click to refresh the page to display the latest information.                                                                                                    |  |
| Port    | The number corresponds to the LAN port number shown on the front panel.                                                                                                    |  |
| Enable  | Deselect to disable the LAN port. The default value is enabled.                                                                                                    |  |
| Status  | Shows the status of the LAN port.<br>Link Up - An active Ethernet device is connected to the port.<br>Link Down - No active Ethernet device is detected.<br>The LAN port is disabled.                                                                                                    |  |
| Speed   | Shows the negotiated speed of the LAN port.<br><b>1000Mbps</b> - Negotiated speed of the LAN port is 1000 Mbps.<br><b>100Mbps</b> - Negotiated speed of the LAN port is 100 Mbps.<br><b>10Mpbs</b> - Negotiated speed of the LAN port is 10 Mbps.<br>The LAN port is disabled or there is no active device connected. |  |

Select OK to save changes on the page.

## VI-1-14 Self-Signed Certificate

A self-signed certificate is a *unique* identification for the device (e.g., Vigor router) which generates the certificate by itself to ensure the router security. Such self-signed certificate is signed with its own private key.

The self-signed certificate can be used for services such as SSL VPN and HTTPS. In addition, it can be created for free by using a wide variety of tools.

#### System Maintenance >> Self-Signed Certificate

| Certificate Name :         | self-signed                                                                                                    |     |
|----------------------------|----------------------------------------------------------------------------------------------------|-----|
| ssuer :                    | C=TW, ST=HsinChu, L=HuKou, O=DrayTek Corp., OU=DrayTek Support, CN=Vigor Ro                                                                                                    | ute |
| Subject :                  | C=TW, ST=HsinChu, L=HuKou, O=DrayTek Corp., OU=DrayTek Support, CN=Vigor Ro                                                                                                    | ute |
| Subject Alternative Name : | DNS:www.dravtek.com                                                                                                    |     |
| /alid From :               | Sep 28 18:03:52 2021 GMT                                                                                                    |     |
| /alid To :                 | Oct 28 18:03:52 2022 GMT                                                                                                    |     |
| PEM Format Content :       |                                                                                                    |     |
|                            | <pre>MIIDpjCCAo6g&amp;wIBAgIJANyk/S/MxNZgMAOGCSqGStb3DQEEKWUAMHgxCZAJBgNV<br/>BAYTA1RXMRAwDgYDVQQIDAdic2luQ2h1MQ4wDAYDVQQHDAVIdUtvdTEWBAQGA1UE<br/>CgwNRHJheVRlayBDb3JwLjEYMBYGA1UECwwPRHJheVRlayBTdXBwb3JOMRUwEwYD<br/>VQQDDAXWaWdvciBSb3V0ZXIwHhcNMjEwOTI4MTgwMzUyWhcNMjIXMDI4MTgwMzUy<br/>WjB4MQswCQYDVQQEwJUVZEQM4GA1UECAwHSHNpbkNodTEOMAwGA1UEBwwFSHVL<br/>b3UxFjAUBgNVBAoMDURyYX1UZWsgQ29ycC4xGDAWBgNVBAsMDORYYX1UZWsgU3Vw<br/>cG9ydDEVMBMGA1UEAwwMVmlnb3IgUm91dGVyMIIBIJANBgkqhkiG9w0BAQEFAAOC<br/>AQ8AMIIBCgKCAQEAsIarC1XwRvs+WkAJrTla8030MbQ5Le6DT1d3icZdiKOzR5qc<br/>cPBFTLMbE+9KuusZunB965vUC7eOhj9GQ1XW51CMUHsgrxoEWgBfcNO6uRP86Q21<br/>klBtIxOF+3mD+bNXn3hW7nfMtwf4Rusz1DOVujH1ZvJVSZOUb10TkwPBguXtVg/i<br/>IPLUnWYEVR+FYPGOsHVVMxCKUj+tCaIakkAjbDLZbQ19KOG1xmyv1U9CgecagbHw<br/>e9npYtoseR+1jjRfamgMdtpluy+RcH/UdQ99rcF9/ISV1SMAyC2Z5Zo0jzZ5mk/O<br/>qoWY1jvsrSyG0Jxh8tavdxi/YsdbbpKUu8D/kQIDAQABozMwMTATBgNVHSUEDDAK<br/>BggrBgEFBQcDATABgWVHREEEZARgg93d3cu2HJheXRlay5jb20wDQYJKoZIhveN<br/>AQELBQADggBBAA+tc8MXt1mFqSCDR86CX8nUSB3rqT/acRAy7PYOqH8hh46UBk<br/>6XLICu06vcaNAsUJhp64FQtSdarEPlmi/bXD+uHCYNLB1rzPW1+YedyyT0ANZm+v<br/>cVoSUTLh10xwoBVQRdSsoVUNNASYZwalscahT8kTU+RrzC2ZHy046afU7SAJOWnp<br/>EvvpLKBnJ6muZsjzAzTD/vWmGZCLL28Pg7i3brA5PdWqnkIcgSISG4mUMSiimk07<br/>3jzTy5C0jkOIKissK0du225m1+pB379dxH6LpVmQP6WIIAjm0KB3j1MsHwASAVQ<br/>DmVtri/uYiPOIfysle/EvJhq51yCsST4S2Y=<br/>END CERTIFICATE</pre> |     |

Note:

 Please setup the <u>System Maintenance >> Time and Date</u> correctly before you try to regenerate a self-signed certificate!!

2. The Time Zone MUST be setup correctly!!

Regenerate

Click Regeneration to open Regenerate Self-Signed Certificate window.

#### System Maintenance >> Regenerate Self-Signed Certificate

| Certificate Name         | self-signed  |
|--------------------------|--------------|
| Subject Alternative Name |              |
| Туре                     | IP Address 🗸 |
| IP                       |              |
| Subject Name             |              |
| Country (C)              |              |
| State (ST)               |              |
| Location (L)             |              |
| Organization (O)         |              |
| Organization Unit (OU)   |              |
| Common Name (CN)         |              |
| Email (E)                |              |
| Кеу Туре                 | RSA 🗸        |
| Key Size                 | 2048 Bit 🗸   |

Generate

Enter all requested information including certificate name (used to differentiate different certificates), subject alternative name type and relational settings for subject name. Then click **GENERATE**.

# VI-1-15 Reboot System

The Web user interface may be used to restart your router. Click **Reboot System** from **System Maintenance** to bring up the following page.

| S١ | vstem | Maintenance | >> | Reboot | System |
|----|-------|-------------|----|--------|--------|
| -  | yatem | mannee      |    | Repool | System |

| Reboot System                                                                                |
|----------------------------------------------------------------------------------------------|
| Do you want to reboot your router ?                                                          |
| <ul> <li>Using current configuration</li> <li>Using factory default configuration</li> </ul> |
| Reboot Now                                                                                   |
| Schedule Profile : None V, None V, None V                                                    |
| <b>Note:</b><br>Action and Duration Time settings will be ignored.                           |

Available settings are explained as follows:

OK

| Item                         | Description                                                                                                    |
|------------------------------|----------------------------------------------------------------------------------------------------|
| Reboot System                | Select one of the following options, and press the <b>Reboot</b><br><b>Now</b> button to reboot the router.                            |
|                              | <b>Using current configuration</b> - Select this option to reboot the router using the current configuration.                          |
|                              | Using factory default configuration - Select this option to reset the router's configuration to the factory defaults before rebooting. |
| Auto Reboot Time<br>Schedule | Schedule Profile - Select up to 4 user-configured schedules to reboot the router on a scheduled basis.                                 |

Cancel

Select OK to save changes on the page, or Cancel to discard changes without saving.

# 0

Info

When the system pops up Reboot System web page after you configure web settings, please click Reboot Now to reboot your router for ensuring normal operation and preventing unexpected errors of the router in the future.

# VI-1-16 Firmware Upgrade

Click System Maintenance>> Firmware Upgrade to upgrade firmware upgrade.

System Maintenance >> Firmware Upgrade

#### Firmware Version Status

```
Current Firmware Version: 4.4.2.1_STD
Latest Firmware Version:
```

Latest Firmware Detail

?

Download Link: https://www.draytek.com/support/latest-firmwares/

#### Web Firmware Upgrade

| Select a fir | mware file.                             |
|--------------|-----------------------------------------|
| 選擇檔案         | →未選擇任何檔案                                |
| Click Upgra  | ade to upload the file. Upgrade Preview |

Note:

Upgrade using the ALL file will retain existing router configuration, whereas using the RST file will reset the configuration to factory defaults.

| Item                    | Description                                                                                                    |  |  |  |
|-------------------------|----------------------------------------------------------------------------------------------------|--|--|--|
| Firmware Version Status | Check The Latest Firmware - Click to check for updated firmware.                                                                                                    |  |  |  |
|                         | Any available new firmware files will be displayed and you can download any one of them by clicking <b>Download</b> . After the file has been downloaded, click Select followed by Upgrade to perform the firmware upgrade. |  |  |  |
|                         | Check Firmware - 機構調算器         □ 図           192.168.1.1/doc/imupCheckFW.HTM         ● ↓                                                                                                    |  |  |  |
|                         | Language     Version     Firmware Download       English     3.8.9.1     Vigor2862_v3.8.9.1_MDM1_en.zip     Download       Vigor2862_v3.8.9.1_MDM2_en.zip     Download       Vigor2862_v3.8.9.1_STD_en.zip     Download     |  |  |  |
| Web Firmware Upgrade    | Click <b>Browse</b> to select the firmware file, followed by<br><b>Upgrade</b> to start the upgrade process, or <b>Preview</b> to display<br>detailed information about the selected firmware file:                         |  |  |  |

# VI-1-17 Firmware Backup

The firmware for Vigor router can be saved on the host as a backup firmware. After that, if the router crashes due to the firmware error, the backup firmware will be applied to make the router run normally.

| Automatic | : Firmware Recovery                                                                                                    |
|-----------|----------------------------------------------------------------------------------------------------|
|           | Enable automatic firmware recovery                                                                                                   |
|           | f the router unexpectedly reboots three times in a row then the backup firmware will<br>be restored to the unit on the third reboot. |
| Backup S  | etting                                                                                                    |
| Ов        | ackup after reboot                                                                                                    |
| 🖲 B       | ackup after system uptime of 1 day 0 hour (max. 7 days)                                                                              |
| ОВ        | ackup manually                                                                                                    |
| Back      | up Firmware: 4.4.2.1_STD                                                                                                    |
| Last      | backup:2000/01/02 01:01:52                                                                                                    |

Available settings are explained as follows:

| Item                           | Description                                                                                                    |  |
|--------------------------------|----------------------------------------------------------------------------------------------------|--|
| Automatic Firmware<br>Recovery | Enable automatic firmware recovery- If this option is<br>enabled, the router will restore the most recently backed-up<br>firmware after the router reboots unexpectedly three times                      |  |
| Backup Setting                 | This option controls the backup behavior of the router.                                                                                                    |  |
|                                | • Backup after reboot - The router makes a copy of the current firmware immediately after it reboots                                                                                                    |  |
|                                | • Backup after system uptime The router makes a copy of the current firmware after it has run for the specified length of time after boot-up.                                                            |  |
|                                | <ul> <li>Backup manually - the router will not automatically<br/>create a backup copy of the firmware. Click this option<br/>and click OK, firmware backup will be performed<br/>immediately.</li> </ul> |  |
|                                | Backup Firmware - Displays recent firmware backup version.                                                                                                    |  |
|                                | Last backup - Displays the time of recent firmware backup.                                                                                                    |  |

Select **OK** to save changes on the page, or **Cancel** to discard changes without saving.

# VI-1-18 Dashboard Control

There are nine groups of setting information which can be displayed on Dashboard as a reference for administrator/user. Except for Front Panel and System Information, the settings information regarding to the groups listed on this page can be hidden if required.

System Maintenance >> Dashboard Control

| Front Panel            |  |  |
|------------------------|--|--|
| System Information     |  |  |
| IPv4 LAN Information   |  |  |
| ✓ IPv4 Internet Access |  |  |
| ✓ IPv6 Internet Access |  |  |
| ✓ Interface            |  |  |
| Security               |  |  |
| System Resource        |  |  |
| 🗹 Quick Access         |  |  |

OK Cancel

# VI-2 Bandwidth Management

#### Sessions Limit

When LAN clients share a common public IP address by means of Network Address Translation (NAT), the router must track NAT sessions so that traffic to and from the WAN can reach the intended destinations. There is a finite number of sessions that can be tracked by the router, and by setting session limits will ensure that the router does not run out of resources. This is especially important when P2P applications are used. P2P applications, such as BitTorrent, that attempt to simultaneously establish connections to as many WAN hosts as possible.

#### **Bandwidth Limit**

Bandwidth Limit ensures LAN clients get their fair share of network bandwidth by placing restrictions on upstream and downstream network speeds.

#### Quality of Service (QoS)

QoS (Quality of Service) ensures that all LAN clients receive their fair share of bandwidth that is required for applications to function properly and efficiently.

Without QoS, it is possible that certain applications may consume excessive network resources that they degrade performance of more important applications, especially ones that are less tolerant of jitter (delay variation) or lost or delayed packets. Additionally, at times of network congestion, QoS is able to prioritize different types of traffic according to their predefined priority, thus ensuring traffic of higher importance gets processed first.

A typical QoS deployment consists of two components:

- Classification: Identifying low-latency or crucial applications and marking them for high-priority service level enforcement throughout the network.
- Scheduling: Prioritizing packets by assigning them to different queues and service types according to service levels.

#### APP QoS

APP QoS allows QoS to be applied to select protocols and applications.

Protocols and applications fall into two categories: Traceable and Untraceable. Traceable applications are those whose traffic can be 100% traced, and can be assigned a specific QoS class. Untraceable applications, on the other hand, are detected when they attempt to establish connections to remote hosts, and all traffic between the remote hosts and the local network will be placed under QoS, within the same QoS class.

# Web User Interface

Bandwidth management ensures efficient allocation of network bandwidth for various applications.

To set up Bandwidth Management, from the Main Menu, select Bandwidth Management.

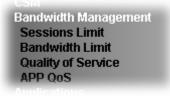

## VI-2-1 Sessions Limit

To configure Sessions Limit, from the **Bandwidth Management** menu, select **Sessions Limit** to open the setup page.

Bandwidth Management >> Sessions Limit

| IPv4                                                                                                    | IPv6                                                        |                    |              |                    |  |  |  |  |
|----------------------------------------------------------------------------------------------------|-------------------------------------------------------------|--------------------|--------------|--------------------|--|--|--|--|
| 🔿 Enable 🛛 🖲                                                                                                    | Disable                                                     |                    |              |                    |  |  |  |  |
| Default Max Sess                                                                                                    | ions: 100                                                   |                    |              |                    |  |  |  |  |
| Limitation List (M                                                                                                    | lay 10 optrios)                                             |                    | 5            | ✓ entries per page |  |  |  |  |
| Index                                                                                                    | Start IP                                                    | End IP             | Max Sessions |                    |  |  |  |  |
| Specific Limitatic<br>Start IP:<br>Maximum Session                                                                                                    | End                                                         | IP:Add Edit Delete |              |                    |  |  |  |  |
| Administration Mess                                                                                                    | dministration Message (Max 255 characters) Default Message  |                    |              |                    |  |  |  |  |
| ou have reached the maximum number of permitted Internet sessions.Please close one or<br>ore applications to allow further Internet access.Contact your system administrator for<br>urther information. |                                                             |                    |              |                    |  |  |  |  |
| lime Schedule                                                                                                    |                                                             |                    |              |                    |  |  |  |  |
| Schedule Profil<br>Note: Action and                                                                                                    | l <u>e</u> : None ✔, Non<br>I Idle Timeout settings will be | , [                | ✓, None      | •                  |  |  |  |  |
|                                                                                                    |                                                             | OK                 |              |                    |  |  |  |  |

| Item             | Description                                                                                                    |
|------------------|----------------------------------------------------------------------------------------------------|
| Enable / Disable | Enable - Select to activate session limit function.<br>Disable - Select to deactivate session limit function.                                                          |
|                  | <b>Default Max Session</b> - The default maximum number of sessions allowed per LAN client, unless overridden by specifying a different number in the Limitation List. |
| Limitation List  | Displays specific limitation entries.                                                                                                    |

| Specific Limitation    | Start IP - The beginning IP address for this limit entry.                                                                                          |
|------------------------|----------------------------------------------------------------------------------------------------|
|                        | End IP - The ending IP address for limit entry.                                                                                                    |
|                        | Maximum Sessions - The maximum number of NAT sessions allowed per LAN client. If no value is entered, the Default Max Sessions value is used.      |
|                        | Add - Creates a new limit entry using the above Specific Limitation values.                                                                        |
|                        | Edit - To edit an existing entry, select the entry from the Limitation List, make the appropriate changes in Specific Limitation, then click Edit. |
|                        | <b>Delete</b> - To delete an entry, select it from the Limitation List, then click the Delete button.                                              |
| Administration Message | Message to be displayed in a web browser on the LAN client<br>when the maximum number of NAT sessions has been<br>reached.                         |
|                        | <b>Default Message</b> - Click to reset the administration message to the factory default.                                                         |
| Time Schedule          | Schedule Profile - Specify up to 4 time schedule entries to enable or disable the WAN.                                                             |

To save changes on the page, click OK.

# VI-2-2 Bandwidth Limit

To configure the Bandwidth Limit feature, from the **Bandwidth Management** menu, select **Bandwidth Limit** to bring up the configuration page.

| IPv4                                        | IPv6                          | APP                                                               |                      |                   |                       |  |  |  |
|---------------------------------------------|-------------------------------|-------------------------------------------------------------------|----------------------|-------------------|-----------------------|--|--|--|
| ○ Enable                                    | ○ Enable                      |                                                                   |                      |                   |                       |  |  |  |
| Default Limit (Per User)                    |                               |                                                                   |                      |                   |                       |  |  |  |
| TX Limit: 2000 Kbps V RX Limit: 8000 Kbps V |                               |                                                                   |                      |                   |                       |  |  |  |
|                                             |                               |                                                                   |                      |                   |                       |  |  |  |
|                                             |                               |                                                                   |                      | 5 🗸               | entries per page      |  |  |  |
| Limitation Lis                              | t (Max. 10 entries)           |                                                                   |                      |                   |                       |  |  |  |
| Index                                       | Start IP/Group                | End IP/Object                                                     | TX limit             | RX limit          | Shared                |  |  |  |
| L                                           | 1                             | 1                                                                 |                      |                   |                       |  |  |  |
| Add Entry By:                               | ● IP Range ○ IP Object        | Start IP:                                                         | End                  |                   |                       |  |  |  |
|                                             | Chared TX Limit:              | Kbps V RX Limit:                                                  | Kbps 🗸               | ····              |                       |  |  |  |
| Cach O S                                    |                               |                                                                   | elete                |                   |                       |  |  |  |
|                                             |                               |                                                                   | elete                |                   |                       |  |  |  |
|                                             |                               |                                                                   |                      |                   |                       |  |  |  |
| Auto-Adjustm                                |                               |                                                                   |                      |                   |                       |  |  |  |
| Allow user t                                | o use more bandwidth tha      | n the assigned limit when the                                     | e are bandwidth av   | ailable.          |                       |  |  |  |
| Smart Bandwi                                | dth Limit                     |                                                                   |                      |                   |                       |  |  |  |
| Apply the b                                 | elow limit to users not in Li | mitation List and user more th                                    | an 1000              | ses               | sions                 |  |  |  |
| TX Limit : 200 Kbps V RX Limit : 800 Kbps V |                               |                                                                   |                      |                   |                       |  |  |  |
|                                             |                               |                                                                   |                      |                   |                       |  |  |  |
| Time Schedul                                | e                             |                                                                   |                      |                   |                       |  |  |  |
| Schedule Prof                               | <u>file</u> : None ✔, N       | lone 🗸 None                                                       | ✓, None              | ~                 |                       |  |  |  |
| Note:                                       | X Limit for unlimited bandw   | idth                                                              |                      |                   |                       |  |  |  |
|                                             |                               | to the maximum bandwidth (                                        | detected or the Line | Speed defined in  | WAN >> <u>General</u> |  |  |  |
| Setup when in "                             | According to Line Speed" I    | oad Balance mode.                                                 |                      |                   |                       |  |  |  |
|                                             |                               | Schedule Profile will be ignor<br>applied with Bandwidth Limit of |                      | ed by the Hardwar | e Acceleration.       |  |  |  |

Bandwidth Management >> Bandwidth Limit

Available settings are explained as follows:

| Item             | Description                                                                                                    |  |  |  |  |
|------------------|----------------------------------------------------------------------------------------------------|--|--|--|--|
| Enable / Disable | Enable - Select to activate bandwidth limit function.                                                                                                   |  |  |  |  |
|                  | Disable - Select to deactivate bandwidth limit function.                                                                                                |  |  |  |  |
|                  | IP Routed Subnet - Check this box to apply the bandwidth limit to the traffic via IP routed subnet.                                                     |  |  |  |  |
|                  | Default Limit (Per User)                                                                                                    |  |  |  |  |
|                  | • TX LImit - Default upstream speed limit for each LAN client. Unit can be either Kbps or Mbps. Value must be between 0 (unlimited) and 30000.          |  |  |  |  |
|                  | • <b>RX limit</b> - Default downstream speed limit for each LAN client. Unit can be either Kbps or Mbps. Value must be between 0 (unlimited and 30000). |  |  |  |  |
| Limitation List  | Displays specific limitation entries.                                                                                                    |  |  |  |  |
| Add Entry By     | IP Range - All the IPs within the range defined will be                                                                                                 |  |  |  |  |

OK

|                       | restricted by bandwidth limit defined by TX Limit and RX Limit below.                                                                                      |  |  |  |  |
|-----------------------|----------------------------------------------------------------------------------------------------|--|--|--|--|
|                       | • Start IP - The beginning IP address for this limit entry.                                                                                                |  |  |  |  |
|                       | • End IP - The ending IP address for limit entry.                                                                                                    |  |  |  |  |
|                       | IP Object - All the IPs specified by the selected IP object or<br>IP group will be restricted by bandwith limit defined by TX<br>Limit and RX Limit below. |  |  |  |  |
|                       | • IP Group - Specify an IP group by using the drop down list.                                                                                              |  |  |  |  |
|                       | • IP Object - Specify an IP object by using the drop down list.                                                                                            |  |  |  |  |
|                       | Each - The specified bandwidth is the limit per LAN client.                                                                                                |  |  |  |  |
|                       | Shared - The specified bandwidth limits are the total allowed for all LAN clients within the range of IP addresses.                                        |  |  |  |  |
|                       | • <b>TX limit</b> - The upstream limit. Unit can be either Kbp or Mbps. Value must be between 0 (unlimited) and 30000.                                     |  |  |  |  |
|                       | <ul> <li>RX limit - The downstream limit. Unit can be either<br/>Kbps or Mbps. Value must be between 0 (unlimited) ar<br/>30000.</li> </ul>                |  |  |  |  |
|                       | Add - Creates a new limit entry using the above Specific Limitation values.                                                                                |  |  |  |  |
|                       | Edit - To edit an existing entry, select the entry from the Limitation List, make the appropriate changes in Specific Limitation, then click Edit.         |  |  |  |  |
|                       | <b>Delete</b> - To delete an entry, select it from the Limitation List, then click the Delete button.                                                      |  |  |  |  |
| Auto-Adjustment       | Allow user to use more bandwidth Select to let the router automatically adjust the upstream and downstream limits based on available bandwidth.            |  |  |  |  |
| Smart Bandwidth Limit | This option restricts the bandwidth of LAN clients that are<br>not in the limitation list when the network sessions exceed a<br>predefined threshold.      |  |  |  |  |
|                       | Apply the below limit to The number of sessions a LAN client is allowed to have before Smart Bandwidth Limit activates.                                    |  |  |  |  |
|                       | • TX limit - Upstream speed limit for each LAN client.<br>Unit can be either Kbps or Mbps. Value must be<br>between 0 (unlimited) and 30000.               |  |  |  |  |
|                       | • <b>RX limit</b> - Downstream speed limit for each LAN client.<br>Unit can be either Kbps or Mbps. Value must be<br>between 0 (unlimited and 30000).      |  |  |  |  |
| Time Schedule         | Schedule Profile - Specify up to 4 time schedule entries to enable or disable the WAN.                                                                     |  |  |  |  |

# VI-2-3 Quality of Service

To configure Quality of Service, from the main menu, select Bandwidth Management menu, then click Quality of Service to bring up the configuration page.

#### Bandwidth Management >> Quality of Service

| Index | Enable | Direction         | Egress E | Bandwidth | Clas | ss 1 | Clas | s 2 | Clas | s 3 | Othe | s | Status        |
|-------|--------|-------------------|----------|-----------|------|------|------|-----|------|-----|------|---|---------------|
| WAN1  |        | Egress (Upload)   | 1000     | Mbps 🛩    | 25   | %    | 25   | %   | 25   | %   | 25   | % | Status        |
| WAN2  |        | Egress (Upload)   | 1000     | Mbps 🗸    | 25   | %    | 25   | %   | 25   | %   | 25   | % | <u>Status</u> |
| Port1 |        | Egress (Download) | 1000     | Mbps 🗸    | 25   | %    | 25   | %   | 25   | %   | 25   | % | <u>Status</u> |
| Port2 |        | Egress (Download) | 1000     | Mbps 🗸    | 25   | %    | 25   | %   | 25   | %   | 25   | % | <u>Status</u> |
| Port3 |        | Egress (Download) | 1000     | Mbps 🗸    | 25   | %    | 25   | %   | 25   | %   | 25   | % | Status        |

Note:

1. Please enable hardware acceleration so Hardware QoS will work.

2. Hardware QoS has higher priority than Software QoS.

Software QoS General Setup

| Index | Enable | Direction |     | Ingress / Egres | ss Bandw | idth   | Clas | is 1 | Clas | s 2 | Clas | is 3 | Oth | ers | Status        |
|-------|--------|-----------|-----|-----------------|----------|--------|------|------|------|-----|------|------|-----|-----|---------------|
| WAN1  |        | BOTH 🗸    | 100 | Mbps 🗸 /        | 100      | Mbps 🗸 | 25   | %    | 25   | %   | 25   | %    | 25  | %   | <u>Status</u> |
| WAN2  |        | BOTH 🗸    | 100 | Mbps 🗸 /        | 100      | Mbps 🗸 | 25   | %    | 25   | %   | 25   | %    | 25  | %   | <u>Status</u> |
| WAN3  |        | BOTH 🗸    | 100 | Mbps 🗸 /        | 100      | Mbps 🗸 | 25   | %    | 25   | %   | 25   | %    | 25  | %   | <u>Status</u> |

Note:

Note:
 1. QoS may not work properly if the bandwidth entered is not correct.Before enable QoS, you may run speed test (from e.g.,http://speedtest.net) or contact your ISP for the accurate bandwidth.
 When Hardware Acceleration enabled, the QoS performance will increase. However, the reserved bandwidth of each class will be fixed, and could not release for others even when not fully used.

#### Class Rule

| Index | Enable | QoS Class | Local Address | Remote Address | DSCP | Service Type |
|-------|--------|-----------|---------------|----------------|------|--------------|
|       |        |           | Add           |                |      |              |

Note: The packets that don't match any class rules above will be classified into 'Others'

2. Go to User Defined Service Type to edit/delete user-defined service type profiles.

#### VoIP Prioritization

| SIP UDP Port: 5060   |                                      |  |
|----------------------|--------------------------------------|--|
| Tag Outbound Traffic |                                      |  |
| Class 1              | Add DSCP or Precedence Value Default |  |
| Class 2              | Add DSCP or Precedence Value Default |  |
| Class 3              | Add DSCP or Precedence Value Default |  |
|                      | OK Cancel                            |  |

| Item                          | Description                                                                                                    |
|-------------------------------|----------------------------------------------------------------------------------------------------|
| Hardware QoS General<br>Setup | Before using Hardware QoS, enable Hardware Acceleration first.                                                                                             |
|                               | Index - Link of WAN/LAN interface.                                                                                                    |
|                               | Enable - Check the box to enable the QoS function for<br>WAN/LAN interface. If it is enabled, you can configure general<br>QoS setting for each interface. |
|                               | • Direction - Apply QoS to outgoing traffic only.                                                                                                    |
|                               | • Egress Bandwidth - The outbound bandwidth of the WAN/LAN.                                                                                                |
|                               | • Class 1 ~ 3 / Others - Percentage of bandwidth reserved                                                                                                  |

| Item                 | Description                                                                                                    |
|----------------------|----------------------------------------------------------------------------------------------------|
|                      | for each class.                                                                                                    |
|                      | • Status - Click to bring up the Online Statistics page that shows snapshots of statistics for the given WAN/LAN interface.                                 |
| Software QoS General | Index - Link of WAN interface.                                                                                                    |
| Setup                | <b>Enable</b> - Check the box to enable the QoS function for WAN interface. If it is enabled, you can configure general QoS setting for each WAN interface. |
|                      | • <b>Direction</b> -Direction of traffic to which QoS is to be applied (Inbound, Outbound, or Both).                                                        |
|                      | - IN - Apply QoS to incoming traffic only.                                                                                                    |
|                      | - OUT - Apply QoS to outgoing traffic only.                                                                                                    |
|                      | - BOTH - Apply to both incoming and outgoing traffic.                                                                                                    |
|                      | <ul> <li>Ingress/Egress Bandwidth - The inbound / outbound<br/>bandwidth of the WAN.</li> </ul>                                                             |
|                      | • Class 1 ~ 3 / Others - Percentage of bandwidth reserved for each class.                                                                                   |
|                      | • Status - Click to bring up the Online Statistics page that shows snapshots of statistics for the given WAN interface.                                     |
| Class Rule           | Define and list the Class rules.                                                                                                    |
|                      | Index - Displays the class number that you can edit.                                                                                                    |
|                      | Enable - Displays the status of this class rule.                                                                                                    |
|                      | QoS Class - Displays the QoS class level.                                                                                                    |
|                      | Local Address - Displays the local IP address for the rule.                                                                                                 |
|                      | Remote Address - Displays the remote IP address for the rule.                                                                                               |
|                      | <b>DSCP</b> - Displays the levels of the data for processing with QoS control.                                                                              |
|                      | Service Type - Displays detailed settings for the service type.                                                                                             |
|                      | Add - Click it to create a class rule for QoS.                                                                                                    |
| VoIP Prioritization  | Enable the First Priority for VoIP SIP/RTP - Select to allow VoIP traffic to receive the highest priority.                                                  |
|                      | SIP UDP Port - Port number to be monitored for SIP traffic.                                                                                                 |
|                      | - Click this icon to display the VoIP QoS Status.                                                                                                    |
| Tag Outbound Traffic | Tag the outgoing traffic with the DSCP or Precedence value.                                                                                                 |
|                      | Add DSCP or Precedence Value for Class 1 to Class 3 - Check to apply the DSCP or precedence value for each class.                                           |

To save changes, click OK; to discard changes, click Cancel.

#### **Online Statistics**

Click the Status link in the General Setup section to show real-time online statistics of the WAN interface.

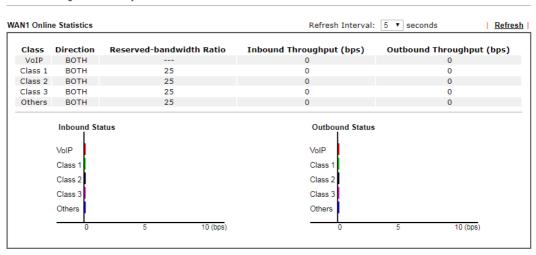

Bandwidth Management >> Quality of Service

Cancel

#### General Setup for WAN Interface (Software QoS)

Click WAN interface number link to configure the limited bandwidth ratio for QoS of the WAN interface.

#### Bandwidth Management >> Quality of Service >> WAN1

| <ul> <li>Enable UDP Bandwidth Control</li> <li>Limited_bandwidth Ratio 25</li> <li>Outbound TCP ACK Prioritize</li> </ul> | ]%        |
|----------------------------------------------------------------------------------------------------|-----------|
| <b>L</b>                                                                                                    | OK Cancel |

Available settings are explained as follows:

| Item                            | Description                                                                                                    |
|---------------------------------|----------------------------------------------------------------------------------------------------|
| Enable UDP Bandwidth<br>Control | <ul> <li>Select to restrict the bandwidth available to UDP traffic. The Limited_bandwidth Ratio value is the maximum percentage of bandwidth that can be used by UDP traffic.</li> <li>Limited_bandwidth Ratio - Enter a percentage value.</li> </ul> |
| Outbound TCP ACK<br>Prioritize  | Select to give outbound ACK packets priority over other packets to ensure traffic is not slowed down because the remote host is waiting for ACK packets before further traffic will be sent.                                                          |

Info

The rate of outbound/inbound must be smaller than the real bandwidth to ensure correct calculation of QoS. It is suggested to set the bandwidth value for inbound/outbound as 80% - 85% of physical network speed provided by ISP to maximize the QoS performance.

#### Add / edit a Class Rule for QoS

You can set up to 20 rules for one Class. If you want to edit an existed rule, please select the radio button of that one and click Edit to open the rule edit page for modification.

1. To add a rule, click Add to bring up the configuration page. To edit an existing rule, select the rule by clicking the radio button in front of the rule, and then click Edit to bring up the configuration page.

| Index                                          | Enable                                              | Qos Class                            | Local Address               | Remote Address | DSCP | Service Type |
|------------------------------------------------|-----------------------------------------------------|--------------------------------------|-----------------------------|----------------|------|--------------|
|                                                |                                                     |                                      | Add                         |                |      |              |
| ote:                                           |                                                     |                                      |                             |                |      |              |
|                                                |                                                     |                                      | above will be classified in |                |      |              |
|                                                |                                                     |                                      | ete user-defined service t  |                |      |              |
| . Hardware A                                   | Acceleration wi                                     | ll not work on wired                 | WAN interfaces with QoS     | enabled.       |      |              |
|                                                |                                                     |                                      |                             |                |      |              |
|                                                |                                                     |                                      |                             |                |      |              |
|                                                | 2. C. C. C. C. C. C. C. C. C. C. C. C. C.           |                                      |                             |                |      |              |
| olP Prioritiza                                 | tion                                                |                                      |                             |                |      |              |
|                                                |                                                     | y for VoIP SIP/RTP                   | :                           |                |      |              |
| Enable th                                      | e First Priorit                                     |                                      | :                           |                |      |              |
|                                                | e First Priorit                                     | y for VoIP SIP/RTP<br>(Default:5060) | :                           |                |      |              |
| Enable th<br>SIP UDP F                         | e First Priorit                                     |                                      | :                           |                |      |              |
| Enable th                                      | e First Priorit                                     |                                      | :                           |                |      |              |
| Enable th<br>SIP UDP F                         | Port: 5060                                          |                                      |                             | t V            |      |              |
| Enable th<br>SIP UDP F<br>ag Outbound<br>Class | e First Priority<br>Port: 5060<br>I Traffic<br>as 1 | )(Default:5060)                      | recedence Value Defaul      | -              |      |              |
| Enable th<br>SIP UDP F<br>ag Outbound          | e First Priority<br>Port: 5060<br>I Traffic<br>as 1 | )(Default:5060)                      |                             | -              |      |              |

2. For adding a new rule, click **Add** to open the following page.

#### Bandwidth Management >> Quality of Service

| Rule 1             |                  |      |
|--------------------|------------------|------|
| Enable             |                  |      |
| IP Version         |                  |      |
| Local IP Address   | Any              | Edit |
| Remote IP Address  | Any              | Edit |
| DiffServ CodePoint | ANY              | Edit |
| Service Type       | Predefined       |      |
| QoS Class          | Class 1 🗸        |      |
| -                  | OK Delete Cancel |      |

| Item               | Description                                                                                                    |
|--------------------|----------------------------------------------------------------------------------------------------|
| Enable             | Select to enable this rule.                                                                                                    |
| IP Version         | Protocol (IPv4 or IPv6) to which this rule applies.                                                                                                    |
| Local IP Address   | Click the Edit button to set the local (LAN) IP address or address range for the rule.                                                                                                    |
| DiffServ CodePoint | DSCP or ToS precedence of packets to which this rule applies.                                                                                                    |
| Remote IP Address  | Click the Edit button to set the remote (WAN) IP address or address range for the rule.                                                                                                    |
|                    | S 192.168.1.1/doc/QosIpEdt.htm - Google Chrome                                                                                                    |
|                    | ▲ 不安全   192.168.1.1/doc/QosIpEdt.htm                                                                                                    |
|                    | Ethernet Type: IPv4                                                                                                    |
|                    | Address Type Any Address 🗸                                                                                                    |
|                    | Start IP Address 0.0.0.0                                                                                                    |
|                    | End IP Address 0.0.0.0                                                                                                    |
|                    | Subnet Mask V                                                                                                    |
|                    | OK Close                                                                                                    |
|                    | Address Type - Type of address: Any Address, Single<br>Address, Range Address, Subnet Address.                                                                                                    |
|                    | • Single Address - Specify IP address.                                                                                                    |
|                    | <ul> <li>Range Address - Specify Start IP Address and End IP<br/>Address.</li> </ul>                                                                                                    |
|                    | <ul> <li>Subnet Address - Specify Start IP Address and Subnet<br/>Mask.</li> </ul>                                                                                                    |
| Service Type       | Service Type to which this rule applies.                                                                                                    |
|                    | Service is a predefined or user-defined type of traffic that<br>uses certain protocols or ports. To set up a custom service,<br>select User Defined to set the service name, the protocol,<br>and port number. |
| QoS Class          | Specify the QoS class (1, 2 or 3) for this rule.                                                                                                    |

3. After finishing all the settings here, please click **OK** to save the configuration.

| Index | Enable | Direction |     | Ingress / Egres | s Bandw | idth   | Clas | s 1 | Clas | s 2 | Clas | s 3 | Othe | ers | Status |
|-------|--------|-----------|-----|-----------------|---------|--------|------|-----|------|-----|------|-----|------|-----|--------|
| WAN1  |        | BOTH 🗸    | 100 | Mbps 🗸 /        | 100     | Mbps 🗸 | 25   | %   | 25   | %   | 25   | %   | 25   | %   | Status |
| WAN2  |        | BOTH 🗸    | 100 | Mbps 🗸 /        | 100     | Mbps 🗸 | 25   | %   | 25   | %   | 25   | %   | 25   | %   | Status |
| WAN3  |        | BOTH 🗸    | 100 | Mbps 🗸 /        | 100     | Mbps 🗸 | 25   | %   | 25   | %   | 25   | %   | 25   | %   | Status |

QoS may not work properly if the bandwidth entered is not correct.Before enable QoS, you may run speed test (from e.g.,http://speedtest.net) or contact your ISP for the accurate bandwidth.

2. When Hardware Acceleration enabled, the QoS performance will increase. However, the reserved bandwidth of each class will be fixed, and could not release for others even when not fully used.

| <u>_</u> |      | D  |    |
|----------|------|----|----|
| <u> </u> | lass | ĸu | ie |
|          |      |    |    |

| Index | Enable | QoS Class | Local Address | Remote Address | DSCP | Service Type |
|-------|--------|-----------|---------------|----------------|------|--------------|
| 1     | <      | Class1    | Any           | Any            | ANY  | ANY          |
|       |        |           | Add           |                |      |              |

Note:

The packets that don't match any class rules above will be classified into 'Others' 1.

2. Go to User Defined Service Type to edit/delete user-defined service type profiles.

#### VoIP Prioritization

| Enable the First Priority for VoIP SIP/RTP: |  |
|---------------------------------------------|--|
| SIP UDP Port: 5060 (Default:5060)           |  |

#### Retag the Packets for Identification

Packets originating from the LAN that are destined for the WAN can have the DS flag changed to a different value by enabling Tag Packet and specifying the DSCP or IP Precedence value.

In the following illustration, outbound VoIP packets from the LAN arrive at the Vigor router with the QoS value unset. The router sets the DSCP value to AF before forwarding them to the ISP server via the WAN interface.

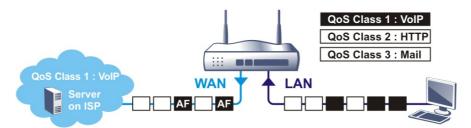

| Index    | Enable   | Qos Class | Local Address | Remote Address | DSCP | Service Type  |
|----------|----------|-----------|---------------|----------------|------|---------------|
| 1        | ✓        | Class 1   | Any           | Any            | ANY  | SIP(UDP:5060) |
| 2        | <b>~</b> | Class 2   | Any           | Any            | ANY  | HTTP(TCP:80)  |
| <u>3</u> | <b>~</b> | Class 3   | Any           | Any            | ANY  | SMTP(TCP:25)  |

Note:

1. The packets that don't match any class rules above will be classified into 'Others'

Go to <u>User Defined Service Type</u> to edit/delete user-defined service type profiles.
 Hardware Acceleration will not work on wired WAN interfaces with QoS enabled.

| SIP UDP Port: 5    | Priority for VoIP SIP/RTP:<br>060 (Default:5060) |           |  |
|--------------------|--------------------------------------------------|-----------|--|
| g Outbound Traffic |                                                  |           |  |
| Class 1            | Add DSCP or Precedence Value                     | Default 🗸 |  |
| Class 2            | □ Add DSCP or Precedence Value                   | Default 🗸 |  |
|                    |                                                  |           |  |

# VI-2-4 APP QoS

To configure APP QoS, from the main menu, select **Bandwidth Management** menu, then click **APP QoS** to bring up the configuration page.

Bandwidth Management >> APP QoS

#### APP QoS

| Traceable  | Untraceable        |                 |                           |
|------------|--------------------|-----------------|---------------------------|
| Select All | Clear All          | Apply to all: Q | oS Class 1 (High) 💉 Apply |
|            |                    |                 |                           |
| Enable     | Instant Message    | Version         | Action                    |
|            | Facebook/Instagram |                 | QoS Class 1 (High)        |
|            | LINE               | 5.23.0.2134     | QoS Class 1 (High)        |
|            | LinkedIn           |                 | QoS Class 1 (High)        |
|            | Signal             | 1.26.2          | QoS Class 1 (High)        |
|            | Slack              | 4.0.0           | QoS Class 1 (High)        |
|            | Snapchat           | 10.79.5.0       | QoS Class 1 (High)        |
|            | Telegram           | 1.7.10          | QoS Class 1 (High)        |
|            | WhatsApp           | 0.3.2848        | QoS Class 1 (High)        |
|            |                    |                 |                           |

Available settings are explained as follows:

| Item           | Description                                                                                                    |
|----------------|----------------------------------------------------------------------------------------------------|
| Enable/Disable | Enables or disables the APP QoS feature.                                                                                                    |
| Traceable      | Traceable applications are those whose traffic can be 100% traced.                                                                                                    |
|                | All protocols under this tab can have a specific QoS class assigned.                                                                                                    |
|                | Enable - Select to enable OoS for the application.                                                                                                    |
|                | <b>Apply to all</b> - Select a QoS class to be applied to all protocols. You can override the QoS class for specific protocols using the Action dropdown listbox.                                                              |
| Untraceable    | Untraceable applications are detected when they attempt to<br>establish connections to remote hosts, and all traffic<br>between the remote hosts and the local network will be<br>placed under QoS, within the same QoS class. |
|                | All protocols under this tab can have a specific QoS class assigned.                                                                                                    |
|                | Enable - Select to enable OoS for the application.                                                                                                    |
|                | Action - Select a QoS class to be applied to all applications.                                                                                                    |
| Select All     | Click to select all Enabled checkboxes.                                                                                                    |
| Clear All      | Click to deselect all Enabled checkboxes.                                                                                                    |

After changes have been made, click OK to save changes, or Cancel to discard.

# VI-3 User Management

User Management allows the network administrator to manage Internet access at the user level. After a user has been authenticated by means of a username and password, he or she can be granted Internet access, and optional firewall rules and WAN access policies can be applied.

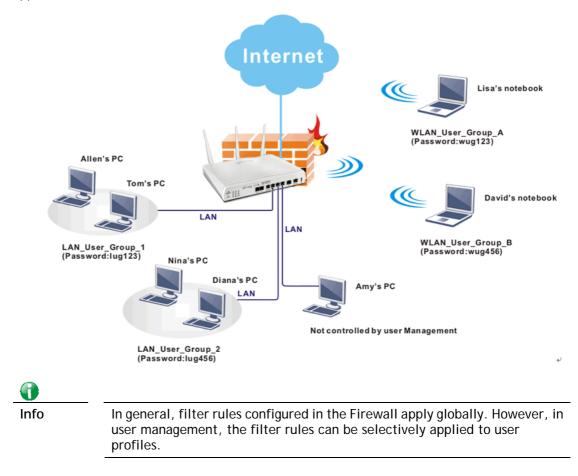

# Web User Interface

| User Management    |
|--------------------|
| General Setup      |
| User Profile       |
| User Group         |
| User Online Status |
|                    |

# VI-3-1 General Setup

Global settings for User Management can be configured in this section.

User Management >> General Setup

| Dula Based is a man                                                                                          | according to the second second                  | d on ID address. Admir  | istrator may get       |
|----------------------------------------------------------------------------------------------------|-------------------------------------------------|-------------------------|------------------------|
| <ul> <li>Rule-Based is a man<br/>different firewall rule</li> </ul>                                          | es to different IP addre                        |                         | istrator may set       |
| <ul> <li>User-Based is a man<br/>different firewall rule</li> </ul>                                          | agement method base<br>es to different user pro |                         | inistrator may set     |
| Authentication page:                                                                                         |                                                 |                         |                        |
| Web Authentication:<br>Login Page Greeting                                                                   | ● HTTPS ○ HT                                    | ТР                      |                        |
|                                                                                                    | ss on the dialog box p                          | ops up after successful | login.                 |
|                                                                                                    |                                                 |                         |                        |
| Landing page:                                                                                                |                                                 |                         |                        |
| Landing page:<br>(Max 255 characters)                                                                        |                                                 | Preview                 | Set to Factory Default |
| Landing page:<br>(Max 255 characters)<br><body stats="1"><script<br>window.location='http</script<br></body> |                                                 | :'>                     | Set to Factory Default |

| Item                | Description                                                                                                    |
|---------------------|----------------------------------------------------------------------------------------------------|
| Mode Selection      | The User Management Mode.                                                                                                    |
|                     | User-Based - Router applies filter rules configured in User<br>Management>>User Profile.                                                                               |
|                     | Rule-Based - Router applies filter rules configured in Firewall>>General Setup and Filter Rule.                                                                        |
| Authentication page | Web Authentication - Web protocol for the web authentication page.                                                                                                    |
|                     | <ul> <li>HTTP - Web page will be unencrypted.</li> </ul>                                                                                                    |
|                     | <ul> <li>HTTPS - Web page will be encrypted.</li> </ul>                                                                                                    |
|                     | Login Page Greeting - Click to be redirected to System<br>Maintenance >> Login Page Greeting, where you can<br>configure the message that is shown to the user after a |

|              | successful login.                                                                                              |
|--------------|----------------------------------------------------------------------------------------------------|
|              | Display IP Address on tracking window - Select to display the IP address of the client on the tracking window. |
| Landing Page | HTML code to be shown on the Login Page Greeting.                                                              |

Click **OK** to save changes, **Clear** to restore settings to factory defaults, or **Cancel** to discard changes.

## VI-3-2 User Profile

This page allows you to create up to 200 user profiles for use with User Management. Select User Management>>User Profile from the menu bar, then click a profile number to configure.

| User Profile Table Select All Clear All |          |     |           |            | Set to Facto | Search |        |
|-----------------------------------------|----------|-----|-----------|------------|--------------|--------|--------|
|                                         |          |     |           |            |              |        | Search |
| Profile                                 | Enable   |     | Name      | Profile    | Enable       | Name   |        |
| <u>1.</u>                               | <b>V</b> |     | admin     | <u>17.</u> |              |        |        |
| <u>2.</u>                               | <b>S</b> | Dia | l-In User | <u>18.</u> |              |        |        |
| <u>3.</u>                               | <b>Z</b> | ma  | arketing  | <u>19.</u> |              |        |        |
| <u>4.</u>                               | ✓        | t   | test_1    | <u>20.</u> |              |        |        |
| <u>5.</u>                               |          |     |           | <u>21.</u> |              |        |        |
| <u>6.</u>                               |          |     |           | <u>22.</u> |              |        |        |
| <u>7.</u>                               |          |     |           | <u>23.</u> |              |        |        |
| <u>8.</u>                               |          |     |           | <u>24.</u> |              |        |        |
| <u>9.</u>                               |          |     |           | <u>25.</u> |              |        |        |
| <u>10.</u>                              |          |     |           | <u>26.</u> |              |        |        |
| <u>11.</u>                              |          |     |           | <u>27.</u> |              |        |        |
| <u>12.</u>                              |          |     |           | <u>28.</u> |              |        |        |
| <u>13.</u>                              |          |     |           | <u>29.</u> |              |        |        |
| <u>14.</u>                              |          |     |           | <u>30.</u> |              |        |        |
| <u>15.</u>                              |          |     |           | <u>31.</u> |              |        |        |
| <u>16.</u>                              |          |     |           | <u>32.</u> |              |        |        |

User Management >> User Profile

Note:

 admin: To change the administrator password, please go to System Maintenance >> Administrator Password.

2. Dial-In User Profile: Dial-In User Profile is reserved for VPN authentication.

3. During authentication,Router will check all the local user profiles first,and then the profiles in external servers.

| OK | Cancel |
|----|--------|

Profiles 1 (admin) and 2 (Dial-In User) are reserved profiles. The admin profile applies to the router administrator login, while the Dial-in User profile applies to all VPN dial-in users.

#### User Management >>User Profile

| Profile Index 1<br>Common Settings |        |                              |
|------------------------------------|--------|------------------------------|
| Enable this account                |        |                              |
| Username                           | admin  | (Only support A-Z a-z 0-9 @) |
| Password                           | *****  |                              |
| Confirm Password                   |        |                              |
| External Server Authentication     | None V |                              |

| Login Settings                       | <u>User Online Status</u> : <u>Block</u> / <u>Unblock</u> |
|--------------------------------------|-----------------------------------------------------------|
| Allow Authentication via             | 🖉 Web 🖉 Alert Tool 🧧 Telnet                               |
| Show <u>Landing Page</u> After Login |                                                           |
| Idle Timeout                         | 0 min. (0: Unlimited)                                     |
| Auto Logout After                    | 0 min. (0: Off)                                           |
| Pop up Time-Tracking Window          |                                                           |
| Login Permission Schedule            | None V, None V, None V, None V                            |

#### Policy

| Max. Login Devices           | 0 (0: Unlimited)                                                                                 |
|------------------------------|--------------------------------------------------------------------------------------------------|
| Enable Time Quota            | 0 min. <u>0 +</u>                                                                                |
| 🗌 Enable Data Quota          | 0 MB • 0 +                                                                                       |
| Reset Quota Automatically To | Time Limit 0 min. Data Limit 0 MB                                                                |
| When                         | <ul> <li>Login Permission Schedule Ends</li> <li><u>Schedule</u> None          Starts</li> </ul> |

#### Other Services

| Log | None V                  |  |
|-----|-------------------------|--|
|     | OK Refresh Clear Cancel |  |

| Item                              | Description                                                                                                    |
|-----------------------------------|----------------------------------------------------------------------------------------------------|
| Common Settings                   |                                                                                                    |
| Enable this account               | Select to enable this user profile.                                                                                                    |
| Username                          | Login name (e.g., <i>LAN_User_Group_1, WLAN_User_Group_A, WLAN_User_Group_B</i> , etc.) for this user profile. Maximum length is 24 characters.                                                                                                    |
| Password                          | Password (e.g., <i>lug123, wug123, wug456</i> , etc.) for this user<br>profile. Maximum length is 24 characters.<br>When a user tries to access the Internet and User<br>Management is enabled, he or she must supply a valid user<br>name and password combination for authentication. The<br>profile with matching user name and password will be<br>applied to the session. |
| Confirm Password                  | Enter the password again for confirmation.                                                                                                    |
| External Server<br>Authentication | The router will authenticate dial-in users using either a built-in (None) or external service (LDAP, Radius or TACACS+). The Password setting is ignored when an external authentication service is used.                                                                                                    |
| Login Settings                    |                                                                                                    |

| Allow Authentication via         | The authentication methods allowed for this user.                                                                                                    |
|----------------------------------|----------------------------------------------------------------------------------------------------|
|                                  | Web - If selected, user will need to authenticate by entering<br>a username and password when attempting to access an<br>external website for the first time. The user will be<br>redirected to the external website after a successful<br>authentication.                                                                                                    |
|                                  | Alert Tool - If selected, the user can enter the user name<br>and password into the DrayTek Alert Tool. A window with<br>remaining time of connection for such user will be displayed.<br>The Alter Tool can be downloaded from the DrayTek website.<br>Telnet - If selected, the user can authenticate by logging in<br>to the router using telnet.                                                               |
| Show Landing Page After<br>Login | When a user tries to access into the web user interface of<br>Vigor router series with the user name and password<br>specified in this profile, he/she will be lead into the web<br>page configured in Landing Page field in User<br>Management>>General Setup.<br>Check this box to enable such function.                                                                                                    |
| Idle Timeout                     | If there is no WAN traffic to and from the LAN client for the specified amount of time (in minutes), the WAN session is reset and the user will need to re-authenticate before Internet access is once again allowed. The default Idle Timeout value is 10 minutes.                                                                                                    |
| Auto Logout After                | Such account will be forced to logout after a certain time set here.                                                                                                    |
| Pop up Time-Tracking<br>Window   | If enabled, a browser window will pop up showing the session<br>time remaining. However, the system will update the time<br>periodically to keep the connection always on. Thus, Idle<br>Timeout will not interrupt the network connection.                                                                                                    |
| Login Permission Schedule        | You can enter four sets of time schedule for your request. All the schedules can be set previously in <b>Applications</b> >> <b>Schedule</b> web page and you can use the number that you have set in that web page.                                                                                                    |
| Policy                           |                                                                                                    |
| Max. Login Devices               | The maximum number of concurrent logins allowed for this profile. The default setting is 0 which means no limit.                                                                                                    |
| Enable Time Quota                | If selected, the user is allowed Internet access for the specified amount of time after a successful authentication. The first value is the remaining time of the current login session, whereas the second value is the value to increment or decrement from the remaining time quota by clicking + /-buttons. Both values are in minutes.<br>Click + / - to increase / decrease the time quota for such profile. |
|                                  | Note: A dialog will be popped up showing the remaining time remained when the user after the user has successfully authenticated.                                                                                                    |

|                           | Internet Access       Michael, you are now connected.       Time remaining online:       00:32:41       Time used: 01:12:54.       Logout   When the time is up, all Internet connections are terminated.                                                                                                    |
|---------------------------|----------------------------------------------------------------------------------------------------|
| Enable Data Quota         | If selected, the user is allowed to use the specified amount<br>of data after a successful authentication.<br>The first value is the remaining data quota of the current<br>login session, whereas the second value is the value to<br>increment or decrement from the remaining data quota by<br>clicking +/ - buttons. The unit for both values can be set to<br>either MB (megabytes) or GB (gigabytes) using the MB/GB<br>dropdown box.<br>Click + / - to increase / decrease the data quota for such<br>profile. |
| Reset quota automatically | Select to enable this option.<br>Reset the time and data quotas to the preset default values<br>when a time schedule ends.<br>Time Limit - Enter value for default time quota.<br>Data Limit - Enter value for default data quota.<br>Login Permission Schedule Ends - When the scheduling time<br>is up, the router will reset the quota with user-defined<br>time/data values automatically.<br>Schedule - Specify a time schedule index number for this<br>profile.                                                |
| Other Services<br>Log     | Activities of the user can be recorded by Syslog.<br>None - Logging is disabled.<br>Login - Login and logout activities are logged.<br>Event - Allowed and blocked traffic are logged.<br>All - Both Login and Event types are logged.                                                                                                    |

Click **OK** to save changes, **Clear** to restore settings to factory defaults, or **Cancel** to discard changes. Click **Refresh** to reload the page with the most recent data usage information (data and time quotas).

# VI-3-3 User Group

This page allows you to place multiple user profiles into groups. These groups can be used to set up filter rules in Firewall>>General Setup.

| ser Group Table: |      |            | Set to Factory Default |
|------------------|------|------------|------------------------|
| Index            | Name | Index      | Name                   |
| <u>1.</u>        |      | <u>17.</u> |                        |
| <u>2.</u>        |      | <u>18.</u> |                        |
| <u>3.</u>        |      | <u>19.</u> |                        |
| <u>4.</u>        |      | <u>20.</u> |                        |
| <u>5.</u>        |      | <u>21.</u> |                        |
| <u>6.</u>        |      | <u>22.</u> |                        |
| <u>7.</u>        |      | <u>23.</u> |                        |
| <u>8.</u>        |      | 24.        |                        |
| <u>9.</u>        |      | <u>25.</u> |                        |
| <u>10.</u>       |      | <u>26.</u> |                        |
| <u>11.</u>       |      | 27.        |                        |
| <u>12.</u>       |      | <u>28.</u> |                        |
| <u>13.</u>       |      | <u>29.</u> |                        |
| <u>14.</u>       |      | 30.        |                        |
| <u>15.</u>       |      | <u>31.</u> |                        |
| <u>16.</u>       |      | <u>32.</u> |                        |

User Management >> User Group

Click an index number link to its setup page:

User Management >> User Group

| Group Index : 1                                      |                                         |   |
|------------------------------------------------------|-----------------------------------------|---|
| Name:                                                |                                         |   |
| Available User Objects                               | Selected User Objects (Up to 32)        |   |
| 1-admin<br>2-Dial-In User<br>3-test_1<br>4-marketing | × · · · · · · · · · · · · · · · · · · · | * |
|                                                      | OK Clear Cancel                         |   |

| Item                   | Description                                                                    |
|------------------------|--------------------------------------------------------------------------------|
| Name                   | Name that identifies this user group.                                          |
| Available User Objects | Shows a list of User Objects that have not been placed into the current group. |

| >>                       | Click >> to move selected user objects in the Available User<br>Objects on the left to the Selected User Objects on the right,<br>thus adding them to the current group.     |
|--------------------------|----------------------------------------------------------------------------------------------------|
| ~~                       | Click << to move selected user objects in the Selected User<br>Objects on the right to the Available User Objects on the<br>left, thus removing them from the current group. |
| Selected Keyword Objects | Shows a list of User Objects that have been placed into the current group.                                                                                                   |

To save changes on the page, click **OK**. To discard changes, click **Cancel**. To remove all user objects from the current group, click **Clear**.

# VI-3-4 User Online Status

This page displays the users that are currently logged into the router. The list refreshes periodically to show the most up-to-date information.

| User Management >> Us | er Online Status |
|-----------------------|------------------|
|-----------------------|------------------|

| Current | Time : 01- | 06 04:44:05  | F       | Refresh Seconds: 10 | ) ♥ Page: 1 ♥ |            | Jsers    Or | nline Us | ers     F | <u>lefresh</u> |
|---------|------------|--------------|---------|---------------------|---------------|------------|-------------|----------|-----------|----------------|
| Index   | User 🗸     | IP Address   | Profile | Last Login Time     | Expired Time  | Data Quota | Idle Time   |          | Action    |                |
| 1       | admin      | 192.168.1.10 | admin   | 01-06 03:29:52      | Unlimited     | Unlimited  | Unlimited   | Block    | Logout    | <b>Delete</b>  |
|         |            |              |         |                     |               |            |             |          | -         |                |
|         |            |              |         |                     |               |            |             |          |           |                |
|         |            |              |         |                     |               |            |             |          |           |                |
|         |            |              |         |                     |               |            |             |          |           |                |
|         |            |              |         |                     |               |            |             |          |           |                |
|         |            |              |         |                     |               |            |             |          |           |                |
|         |            |              |         |                     |               |            |             |          |           |                |
|         |            |              |         |                     |               |            |             |          |           |                |
|         |            |              |         |                     |               |            |             |          |           |                |
|         |            |              |         |                     |               |            |             |          |           |                |
|         |            |              |         |                     |               |            |             |          |           |                |
|         |            |              |         |                     |               |            |             |          |           |                |
|         |            |              |         |                     |               |            |             |          |           |                |
|         |            |              |         |                     |               |            |             |          |           |                |
| Note:   |            |              |         |                     |               |            |             |          |           |                |

Note

1. Please click "IP Address" to view all online users.

2. Dial-in User profiles are linked to VPN clients and therefore cannot be logged-out or deleted while connecting.

Total Number : 1

| Item            | Description                                                                                                    |
|-----------------|----------------------------------------------------------------------------------------------------|
| Refresh Seconds | The time interval between automatic screen refreshes, in seconds. Select one of 10, 15 and 30 seconds.                                                                                                    |
| Refresh         | Click to manually refresh the displayed data.                                                                                                    |
| Index           | Index of the user entry.                                                                                                    |
| User            | The name of the user that is logged on. Clicking this will<br>bring up the following page which allows setting time and<br>data quotas of the user.<br>For details, refer to the description on the Enable Time<br>Quota and Enable Data Quota items in the User Profile<br>section. |
| IP Address      | IP LAN address of the device that initiated the login.                                                                                                    |
| Profile         | Name of the user profile. If the logged-in user is a VPN user,<br>Dial-in User will be displayed. Otherwise it will be the same<br>as User.                                                                                                    |

| Last Login Time | The most recent login time of the user.                                                                                                    |
|-----------------|----------------------------------------------------------------------------------------------------|
| Expired Time    | The expiration time of the current login session.                                                                                                    |
| Data Quota      | Display the quota for data transmission.<br>The remaining data quota of this login session.                                                                                                    |
| Idle Time       | Amount of time the session has been idled.                                                                                                    |
| Action          | <ul> <li>Block - Stops user from accessing the Internet.</li> <li>Unblock -Resumes Internet access of a blocked user.</li> <li>Logout - Terminates the current login session.</li> <li>Delete - Removes the user entry from the User Online Status page.</li> </ul> |

# **Application Notes**

#### A-1 How to authenticate clients via User Management

Before using the function of User Management, please make sure User-Based has been selected as the Mode in the User Management>>General Setup page.

User Management >> General Setup

#### General Setup

User Management >>User Profile

|        | ule-Based is a management method based on IP address. Administrator may set<br>ifferent firewall rules to different IP address.                                                                                                    |
|--------|----------------------------------------------------------------------------------------------------|
| $\sim$ | <b>ser-Based</b> is a management method based on user profiles. Administrator may set<br>ifferent firewall rules to different user profiles.                                                                                                    |
| N      | otice for User-Based mode:                                                                                                    |
| •      | In User-Based mode, <b>Active Rules</b> in Firewall will be applied to all LAN clients, packets that matches the Active Rules will be blocked or pass immediately, no user authentication is required.                                                |
| •      | Only <b>Inactive Rules</b> in Firewall can be set for individual user profile. In User-Based mode, packets that do not match Active Rules will need authentication, and the Inactive Rule applied to the specific user profile will then take effect. |

With User Management authentication function, before a valid username and password have been correctly supplied, a particular client will not be allowed to access Internet through the router. There are three ways for authentication: Web, Telnet and Alert Tool.

# Profile Index 3 Common Settings C Enable this account Username Username User1 Confirm Password External Server Authentication None User Online Status : Block/ Unblock

| Login Settings                | User Online Status : Block/ Unblock |
|-------------------------------|-------------------------------------|
| Allow Authentication via      | 🗹 Web 🗹 Alert Tool 🗹 Telnet         |
| Show Landing Page After Login |                                     |
| Idle Timeout                  | 10 min. (0: Unlimited)              |
| Auto Logout After             | 0 min. (0: Off)                     |
| Pop up Time-Tracking Window   |                                     |
| Login Permission Schedule     | None V, None V, None V, None V      |

#### Authentication via Web

If a LAN client who hasn't passed the authentication opens an external web site in his browser, he will be redirected to the router's Web authentication interface first. Then, the client is trying to access <u>http://www.draytek.com</u> and but brought to the Vigor router. Since this is an SSL connection, some web browsers will display warning messages. • With Microsoft Internet Explorer, you may get the following warning message. Please press Continue to this website (not recommended).

| 🏉 Certificate E | Error: Navigation Blocked - Windows Internet Explorer                                                                                                    |  |  |
|-----------------|----------------------------------------------------------------------------------------------------|--|--|
| <b>G•</b>       | 😰 https://192.168.1.1/cgi-bin/user_login.cgi?fid=101&src_ip 🗸 🍕 🗙 🖸 Bing 👂 🗸                                                                                                    |  |  |
| 🚖 Favorites     | 🚕 🙋 Suggested Sites 🔻 🖉 Web Slice Gallery 🔻                                                                                                    |  |  |
| Certificate     | e Error: Navigation Blocked 🛛 👘 👻 🖾 🖝 🖻 🔹 Page 🔻 Safety 👻 Tools 👻 🚱 💌                                                                                                    |  |  |
|                 | There is a problem with this website's security certificate.                                                                                                    |  |  |
|                 | The security certificate presented by this website was not issued by a trusted certificate authority.<br>The security certificate presented by this website was issued for a different website's address. |  |  |
|                 | Security certificate problems may indicate an attempt to fool you or intercept any data you send to the server.                                                                                           |  |  |
|                 | We recommend that you close this webpage and do not continue to this website.                                                                                                    |  |  |
|                 | V Click here to close this webpage.                                                                                                    |  |  |
|                 | Sontinue to this website (not recommended).                                                                                                    |  |  |
| _               | More information                                                                                                    |  |  |
| Done            | 😝 Internet   Protected Mode: On 🦓 👻 🔍 100% 💌                                                                                                    |  |  |

• With Mozilla Firefox, you may get the following warning message. Select I Understand the Risks.

| Firefox <b>T</b> | ection +                                                                                                    | • 🔀 |
|------------------|----------------------------------------------------------------------------------------------------|-----|
|                  | 192.168.1.1/cgi-bin/user_login.cgi?fid=101&src_ip=192.16t ☆ マ C 3 Google                                                                                                    |     |
|                  |                                                                                                    |     |
|                  | This Connection is Untrusted<br>You have asked Firefox to connect securely to 192.168.1.1, but we can't confirm that your                                                                                          |     |
|                  | connection is secure.<br>Normally, when you try to connect securely, sites will present trusted identification to prove that you<br>are going to the right place. However, this site's identity can't be verified. |     |
|                  | What Should I Do?                                                                                                    |     |
|                  | If you usually connect to this site without problems, this error could mean that someone is trying to<br>impersonate the site, and you shouldn't continue.                                                         | Ш   |
|                  | Get me out of here!                                                                                                    |     |
|                  | Technical Details                                                                                                    |     |
| L L              | I Understand the Risks                                                                                                    |     |
|                  |                                                                                                    |     |

• With Chrome browser, you may get the following warning. Click **Proceed anyway**.

| SSL Error |                                                                                                    |
|-----------|----------------------------------------------------------------------------------------------------|
| ← → C     | المحمد المحمد المحم<br>المحمد المحمد المحمد المحمد المحمد المحمد المحمد المحمد المحمد المحمد المحمد المحمد المحمد المحمد المحمد المحمد المحمد المحمد المحمد المحمد المحمد المحمد المحمد المحمد المحم<br>المحمد المحمد المحمد المحمد المحمد المحمد المحمد المحمد المحمد المحمد المحمد المحمد المحمد المحمد المحمد المحمد المحمد المحم<br>المحمد المحمد المحمد المحمد المحمد المحمد المحمد المحمد المحمد المحمد المحمد المحمد المحمد المحمد المحمد المحمد المحمد المحمد المحمد المحمد المحمد المحمد المحمد المحمد المحمد المحمد المحمد المحمد المحمد المحمد المحمد المحمد المحمد المحمد المحمد المحمد المحمد المحمد المحمد المحمد المحمد المحمد المح<br>المحمد المحمد المحمد المحمد المحمد المحمد المحمد المحمد المحمد المحمد المحمد المحمد المحمد المحمد المحمد المحمد المحمد المحمد المحمد المحمد المحمد المحمد المحمد المحمد المحمد المحمد المحمد المحمد المحمد المحمد المحمد المحمد المحمد ال |
|           | The site's security certificate is not trusted!                                                                                                    |
|           | You attempted to reach <b>192.168.1.1</b> , but the server presented a certificate issued by an entity that is not trusted by your computer's operating system. This may mean that the server has generated its own security credentials, which Google Chrome cannot rely on for identity information, or an attacker may be trying to intercept your communications. You should not proceed, <b>especially</b> if you have never seen this warning before for this site.                                                                                                    |
|           | Proceed anyway Back to safety  Help me understand                                                                                                    |
|           |                                                                                                    |

After that, the web authentication window will appear. Input the user name and the password for your account (defined in User Management) and click Login.

| 🥖 Vigor Login Page - Windows Internet Expl | lorer                              |
|--------------------------------------------|------------------------------------|
|                                            | 🔹 😵 Certificate 🔯 🍫 🗙 💽 Bing 🛛 🔎 👻 |
| 🚖 Favorites 🛛 🚔 🔊 Suggested Sites 🕶        |                                    |
| Username<br>Password                       | user1<br>•••••                     |
| Copyright©, DrayTek Corp. All I            | Rights Reserved. <b>Dray</b> Tek   |
| Dc 😜 Internet   P                          | Protected Mode: On 🛛 🖓 👻 🔍 100% 👻  |

If the authentication is successful, the client will be redirected to the original web site that he tried to access. In this example, it is http://www.draytek.com . Furthermore, you will get a popped up window as the following. Then you can access the Internet.

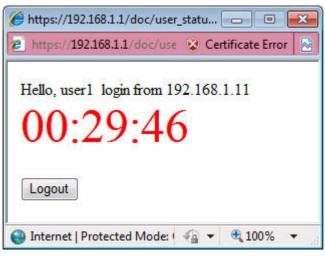

Note, if you block the web browser to pop up any window, you will not see such window.

If the authentication is failed, you will get the error message, The username or password you entered is incorrect. Please login again.

| Username               |                |                 |
|------------------------|----------------|-----------------|
| Password               |                |                 |
| The                    | 14 21          | 25 G 78         |
| The username or passwo | ord you entere | d is incorrect. |
| The username or passwo | ord you entere | Login           |
| The username or passwo | ord you entere |                 |

In above description, you access an external web site to trigger the authentication. You may also directly access the router's Web UI for authentication. Both HTTP and HTTPS are supported, for example http://192.168.1.1 or https://192.168.1.1 . Replace 192.168.1.1 with your router's real IP address, and add the port number if the default management port has been modified.

If the authentication is successful, you will get the Welcome Message that is set in the User Management >> General Setup page.

#### User Management >> General Setup

| General | Setu | p |
|---------|------|---|
|         |      |   |

|                                           | nagement method based on IP address. Administrator may set<br>es to different IP address.                                                                                                    |
|-------------------------------------------|----------------------------------------------------------------------------------------------------|
|                                           | nagement method based on user profiles. Administrator may set<br>es to different user profiles.                                                                                                   |
| Notice for User-Base                      | d mode:                                                                                                    |
|                                           | ode, Active Rules in Firewall will be applied to all LAN clients, packets<br>Active Rules will be blocked or pass immediately, no user<br>required.                                               |
| mode, packets th                          | s in Firewall can be set for individual user profile. In User-Based<br>at do not match Active Rules will need authentication, and the<br>lied to the specific user profile will then take effect. |
| uthentication page:                       |                                                                                                    |
| Web Authentication<br>Login Page Greeting |                                                                                                    |
| 🗌 Display IP addre                        | ess on the dialog box pops up after successful login.                                                                                                    |
| anding page:                              |                                                                                                    |
| Max 255 characters)                       | Preview Set to Factory Default                                                                                                    |
|                                           | : language='javascript'><br>)://www.draytek.com'                                                                                                    |

With the default setup <body stats=1><script language='javascript'>

window.location='http://www.draytek.com'</script></body>, you will be redirected to http://www.draytek.com . You may change it if you want. For example, you will get the following welcome message if you enter Login Successful in the Welcome Message table.

| Https://192.168.1.1/doc/user_mgt_redir.htm - Windows Internet Explorer |                |                    | ×    |
|------------------------------------------------------------------------|----------------|--------------------|------|
| 😋 🔵 🗢 👩 https://192.168.1.1/doc, 👻 🎖 Certificate 📓 🍫 🗙                 | 🔁 Bing         | 1                  | • ۹  |
| 🖕 Favorites 🛛 🚔 🝘 Suggested Sites 👻 💋 Web Slice Gallery 💌              |                |                    |      |
|                                                                        | <u>S</u> afety | r T <u>o</u> ols ▼ | •9   |
| 😼 Pop-up blocked. To see this pop-up or additional options click here  |                |                    | ×    |
| "Login Successful"                                                     |                |                    | *    |
|                                                                        |                | 1.72               | -    |
| 🕖 🗧 Internet   Protected Mode: On                                      | - A -          | € 100%             | • al |

Also you will get a Tracking Window if you don't block the pop-up window.

Don't setup a user profile in User Management and a VPN Remote Dial-in user profile with the same Username. Otherwise, you may get unexpected result. It is because the VPN Remote Dial-in User profiles can be extended to the User profiles in User Management for authentication.

There are two different behaviors when a User Management account and a VPN profile share the same Username:

• If SSL Tunnel or SSL Web Proxy is enabled in the VPN profile, the user profile in User Management will always be invalid for Web authentication. For example, if you create a user profile in User Management with chaochen/test as username/password, while a VPN Remote Dial-in user profile with the same username "chaochen" but a different password "1234", you will always get error message The username or password you entered is incorrect when you use chaochen/test via Web to do authentication.

VPN and Remote Access >> Remote Dial-in User

| User account and Authentication            | Username               | ???                    |
|--------------------------------------------|------------------------|------------------------|
| Enable this account                        | Password               | Max: 19 characters     |
| Idle Timeout 300 second(s)                 | Enable Mobile One      | e-Time Passwords(mOTP) |
| Allowed Dial-In Type                       | PIN<br>Code            |                        |
| РРТР                                       | Secret                 |                        |
| ✓ IPsec Tunnel                             |                        |                        |
| 🗹 IKEv1/IKEv2 🗹 IKEv2 EAP 🗹 IPsec XAuth    | IKE Authentication Met | hod                    |
| ✓ L2TP with IPsec Policy None              | Pre-Shared Key         |                        |
| SSL Tunnel                                 | IKE Pre-Shared Key     | Max: 64 characters     |
|                                            | Digital Signature()    | X.509)                 |
| Specify Remote Node                        | None 🗸                 |                        |
| Remote Client IP                           | IPsec Security Method  |                        |
|                                            | Medium(AH)             |                        |
| or Peer ID                                 |                        | 3DES 🖉 AES             |
| Netbios Naming Packet 💿 Pass 🔿 Block       | Local ID (optional)    |                        |
| Multicast via VPN O Pass 🖲 Block           |                        |                        |
| (for some IGMP, IP-Camera, DHCP Relayetc.) |                        |                        |
| Subnet                                     | -                      |                        |
| LAN 1 🗸                                    |                        |                        |
| Assign Static IP Address                   |                        |                        |
| 0.0.0.0                                    |                        |                        |

 If SSL Tunnel or SSL Web Proxy is disabled in the VPN profile, a User Management account and a remote dial-in VPN profile can use the same Username, even with different passwords. However, we recommend you to use different usernames for different user profiles in User Management and VPN profiles.

### Vigor2763 Series User's Guide

#### Authentication via Telnet

Info

The LAN clients can also authenticate their accounts via telnet.

1. Telnet to the router's LAN IP address and input the account name for the authentication:

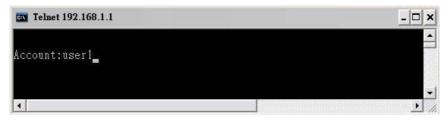

2. Enter the password for authentication and press Enter. The message User login successful will be displayed with the expired time (if configured).

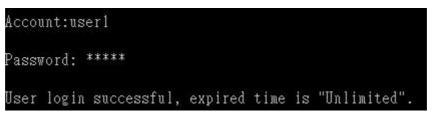

Here expired time is "Unlimited" means the Time Quota function is not enabled for this account. After login, this account will not be expired until it is logout.

3. In the Web interface of router, the configuration page of Time Quota is shown as below.

| Profile Index 3<br>Common Settings |                                                            |
|------------------------------------|------------------------------------------------------------|
| Enable this account                |                                                            |
| Username                           | user1 (Only support A-Z a-z 0-9 @)                         |
| Password                           |                                                            |
| Confirm Password                   |                                                            |
| External Server Authentication     | None 🗸                                                     |
| Login Settings <u>User</u>         | Online Status : Block/ Unblock                             |
| Allow Authentication via           | 🗹 Web 🗹 Alert Tool 🗹 Telnet                                |
| Show Landing Page After Login      |                                                            |
| Idle Timeout                       | 10 min. (0: Unlimited)                                     |
| Auto Logout After                  | 0 min. (0: Off)                                            |
| Pop up Time-Tracking Window        |                                                            |
| Login Permission Schedule          | None V, None V, None V, None V                             |
| Policy                             |                                                            |
| Max. Login Devices                 | 0 (0: Unlimited)                                           |
| Enable Time Quota                  | 0 min 0 +                                                  |
| 🗌 Enable Data Quota                | 0 MB • - 0 +                                               |
| Reset Quota Automatically To       | Time Limit 0 min. Data Limit 0 MB                          |
| When                               | Login Permission Schedule Ends     Schedule [None ] Starts |
| Other Services                     |                                                            |
| Allow this profile to be used by   | Internal RADIUS     Local 802.1X                           |
| Log                                | None 🗸                                                     |
|                                    |                                                            |

4. If the Time Quota is set with "0" minute, you will get the following message which means this account has no time quota.

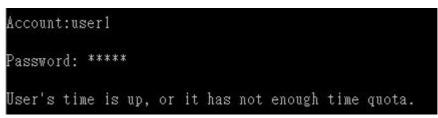

If the Time Quota is enabled and time is not 0 minute,

User Management >>User Profile

| Profile Index 3<br>Common Settings |                                                                                |
|------------------------------------|--------------------------------------------------------------------------------|
| Enable this account                |                                                                                |
| Username                           | user1 (Only support A-Z a-z 0-9 @)                                             |
| Password                           |                                                                                |
| Confirm Password                   |                                                                                |
| External Server Authentication     | None 🗸                                                                         |
| Login Settings <u>User</u>         | Online Status : Block/ Unblock                                                 |
| Allow Authentication via           | 🗹 Web 🗹 Alert Tool 🗹 Telnet                                                    |
| Show Landing Page After Login      |                                                                                |
| Idle Timeout                       | 10 min. (0: Unlimited)                                                         |
| Auto Logout After                  | 0 min. (0: Off)                                                                |
| Pop up Time-Tracking Window        |                                                                                |
| Login Permission Schedule          | None V, None V, None V, None V                                                 |
| Policy                             |                                                                                |
| Max. Login Devices                 | 0 (0: Unlimited)                                                               |
| Enable Time Quota                  | 0 min. <u>- 120 +</u>                                                          |
| 🗌 Enable Data Quota                | 0 MB 🗸 - 0 +                                                                   |
| Reset Quota Automatically To       | Time Limit 0 min. Data Limit 0 MB                                              |
| When                               | Login Permission Schedule Ends           Schedule         None          Starts |
| Other Services                     |                                                                                |
| Allow this profile to be used by   | Internal RADIUS     Local 802.1X                                               |
| Log                                | None 🗸                                                                         |

You will get the following message. The expired time is shown after you login.

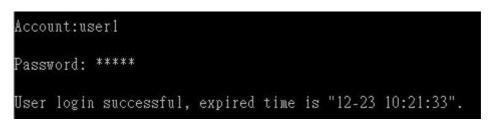

After you run out the available time, you can't use this account any more until the administrator manually adds additional time for you.

Authentication via VigorPro Alert Notice Tool

Authentication via Web or Telnet is convenient for users; however, it has some limitations. The most advantage with VigorPro Alert Notice Tool to operate the authentication is the ability to do **auto login**. If the timeout value set on the router for the user account has been reached, the router will stop the client computer from accessing the Internet until it does an authentication again. Authentication via VigorPro Alert Notice Tool allows user to setup the re-authentication interval so that the utility will send authentication requests periodically. This will keep the client hosts from having to manually authenticate again and again.

The configuration of the VigorPro Alert Notice Tool is as follows:

1. Click Authenticate Now!! to start the authentication immediately.

| Authentication account info                                     |
|-----------------------------------------------------------------|
|                                                                 |
|                                                                 |
|                                                                 |
| 📑 AlertTool                                                     |
|                                                                 |
| Settings Authentication                                         |
| ₩ Enable                                                        |
| User Name user_rd_1                                             |
| User Password                                                   |
| Save Passord                                                    |
| Authentication Server 172. 17. 1. 3 Gateway IP address          |
| ✓ Enable Auto Login                                             |
| Sync Interval (1-9999 min.) [60]                                |
| Status Authentication Success                                   |
| Time Remaining 03:13:45                                         |
| Auto Login allows the Alter Tool to Logout Authentication Now!! |
| authenticate the account automatically                          |
| OK <u>Cancel</u> The Time Quota lef                             |
|                                                                 |
|                                                                 |
|                                                                 |
|                                                                 |
|                                                                 |
| Click "Logout" to keep the Time Quota                           |
|                                                                 |

2. You may get the **VigorPro Alert Notice Tool** from the following link: http://www.draytek.com/user/SupportDLUtility.php

| <b>(</b> ) |                                                                                                    |
|------------|----------------------------------------------------------------------------------------------------|
| Info 1     | Any modification to the Firewall policy will break down the connections of all current users. They all have to authenticate again for Internet access. |
| Info 2     | The administrator may check the current users from User Online Status page.                                                                            |

User Management >> User Online Status

| Index | Profile 🗡 | IP Address   | User  | Last L | ogin Time | Expired Time | Data Quota | <b>Idle Time</b> | Action      |
|-------|-----------|--------------|-------|--------|-----------|--------------|------------|------------------|-------------|
| 1     | admin     | 192.168.1.10 | admin | 01-01  | 00:28:10  | Unlimited    | Unlimited  | Unlimited        | Block Logou |
| 2     | user1     | 192.168.1.10 | user1 | 02-22  | 01:59:14  | 01:59:47     | Unlimited  | 00:00:13         | Block Logou |
|       |           |              |       |        |           |              |            |                  |             |
|       |           |              |       |        |           |              |            |                  |             |
|       |           |              |       |        |           |              |            |                  |             |
|       |           |              |       |        |           |              |            |                  |             |
|       |           |              |       |        |           |              |            |                  |             |
|       |           |              |       |        |           |              |            |                  |             |
|       |           |              |       |        |           |              |            |                  |             |
|       |           |              |       |        |           |              |            |                  |             |

# A-2 How to use Landing Page Feature

Landing Page is a special feature configured under User Management. It can specify the message, content to be seen or specify which website to be accessed into when users try to access into the Internet by passing the authentication. Here, we take Vigor2763 series router as an example.

# Example 1 : Users can see the message for landing page after logging into Internet

#### successfully

1. Open the web user interface of Vigor2763.

User Management >> User Profile

- Open User Management -> General Setup to get the following page. In the field of Landing Page, please Enter the words of "Login Success". Please note that the maximum number of characters to be typed here is 255.
- 3. Now you can enable the Landing Page function. Open User Management -> User Profile and click one of the index number (e.g., index number 3) links.

| User Profile | Table      |           |            |             |
|--------------|------------|-----------|------------|-------------|
| Select       |            | Clear All | ]          |             |
| Profile      | Enable     |           | Name       | Profi       |
| <u>1.</u>    |            |           | admin      | <u>17</u> . |
| <u>2.</u>    | <i>s</i> / | Di        | al-In User | <u>18.</u>  |
| <u>3.</u>    |            |           |            | <u>19.</u>  |

4. In the following page, check the box of Landing page and click OK to save the settings.

| User Management >>User Profile |
|--------------------------------|
|--------------------------------|

| Profile Index 3<br>Common Settings   |                          |                             |                              |
|--------------------------------------|--------------------------|-----------------------------|------------------------------|
| Enable this account                  |                          |                             |                              |
| Username                             | user1                    |                             | (Only support A-Z a-z 0-9 @) |
| Password                             | •••••                    |                             |                              |
| Confirm Password                     |                          |                             |                              |
| External Server Authentication       | None 🗸                   |                             | ·                            |
| Login Settings Use                   | <u>r Online Status</u> : | <u>Block</u> / <u>Unblo</u> | <u>ock</u>                   |
| Allow Authentication via             | 🗹 Web 🗹                  | Alert Tool                  | Z Telnet                     |
| Show <u>Landing Page</u> After Login |                          |                             |                              |
| Idle Timeout                         | 10                       | min. (0: Un                 | limited)                     |

5. Open any browser (e.g., FireFox, Internet Explorer). The logging page will appear and asks for username and password. Please Enter the correct username and password.

| Username | CaCa  |
|----------|-------|
| Password | ••••  |
|          | Login |
|          | Login |

6. Click Login. If the logging is successful, you will see the message of Login Success from the browser you use.

| O [Powered by Draytek]                        |        |
|-----------------------------------------------|--------|
| 🗲 🤿 C 🖍 🔀 https://192.168.10.1/doc/user_login | ☆ F ~  |
| 🗋 DrayTek Group 🧰 翻譯字典 💼 電腦科技                 | 🗀 其他書籤 |
| Login Success                                 |        |
|                                               |        |
|                                               |        |
|                                               |        |
|                                               |        |

Example 2 : The system will connect to http://www.draytek.com automatically after logging into Internet successfully

1. In the field of Landing Page, please Enter the words as below:

" <body stats=1><script language='javascript'>

window.location='http://www.draytek.com'</script></body>"

User Management >> General Setup

| <b>C</b> - | nora | l Setu | - |
|------------|------|--------|---|
| Ge         | nera | і зеци | D |
|            |      |        |   |

|           | Based is a mana<br>ent firewall rule:        |                |               | IP address. Admi                        | nistrator may set                                     |
|-----------|----------------------------------------------|----------------|---------------|-----------------------------------------|-------------------------------------------------------|
|           | Based is a mana<br>ent firewall rules        |                |               |                                         | ministrator may set                                   |
| Notice    | e for User-Based                             | mode:          |               |                                         |                                                       |
| tha       |                                              | ctive Rules w  |               | will be applied to<br>I or pass immedia | all LAN clients, packets<br>tely, no user             |
| mo        | ,<br>de, packets that                        | do not mate    | h Active Rule |                                         | ofile. In User-Based<br>ntication, and the<br>effect. |
| Authentic | ation page:                                  |                |               |                                         |                                                       |
|           | Authentication:<br>Page Greeting             | HTTPS          | ○ нттр        |                                         |                                                       |
|           | splay IP addres                              | s on the dialo | og box pops i | ıp after successfu                      | l login.                                              |
| Landing p | age:                                         |                |               |                                         |                                                       |
| (Max 255  | characters)                                  |                |               | Preview                                 | Set to Factory Default                                |
|           | ats=1> <script<br>ocation='http:</script<br> |                |               | pt>                                     |                                                       |
|           |                                              |                |               |                                         |                                                       |

2. Next, enable the Landing Page function. Open User Management -> User Profile and click one of the index number (e.g., index number 3) links.

User Management >> User Profile

### User Profile Table

| Select    | All      | Clear All    |            |
|-----------|----------|--------------|------------|
| Profile   | Enable   | Name         | Profi      |
| <u>1.</u> | <b>V</b> | admin        | <u>17.</u> |
| <u>2.</u> | <b>V</b> | Dial-In User | <u>18.</u> |
| <u>3.</u> |          |              | <u>19.</u> |
|           |          |              |            |

3. In the following page, check the box of Landing page and click OK to save the settings.

| User Management | >>User Profile |
|-----------------|----------------|
|-----------------|----------------|

| Profile Index 3                      |                                   |
|--------------------------------------|-----------------------------------|
| Common Settings                      |                                   |
| Enable this account                  |                                   |
| Username                             | Caca (Only support A-Z a-z 0-9 @) |
| Password                             |                                   |
| Confirm Password                     |                                   |
| External Server Authentication       | None 🗸                            |
| Login Settings Use                   | er Online Status : Block/ Unblock |
| Allow Authentication via             | 🗹 Web 🗹 Alert Tool 🗹 Telnet       |
| Show <u>Landing Page</u> After Login |                                   |
| Idle Timeout                         | 10 min. (0: Unlimited)            |
| Auto Logout After                    | 0 min. (0: Off)                   |
| Pop up Time-Tracking Window          |                                   |
| Login Permission Schedule            | None V, None V, None V            |

4. Open any browser (e.g., FireFox, Internet Explorer). The logging page will appear and asks for username and password. Please Enter the correct username and password.

| Username | CaCa  |
|----------|-------|
| Password | ••••  |
|          | Login |
|          |       |

5. Click Login. If the logging is successful, you will be directed into the website of www.draytek.com.

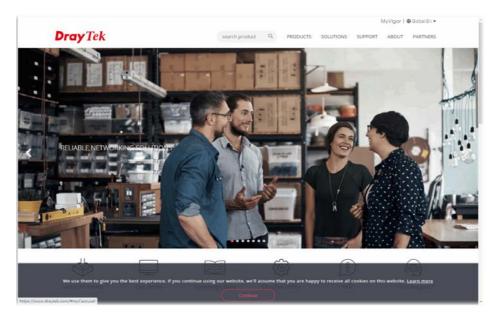

# VI-4 Hotspot Web Portal

The Hotspot Web Portal feature allows you to set up profiles so that LAN users could either be redirected to specific URLs, or be shown messages when they first connect to the Internet through the router. Users could be required to read and agree to terms and conditions, or authenticate themselves, prior to gaining access to the Internet. Other potential uses include the serving of advertisements and promotional materials, and broadcast of public service announcements.

# Web User Interface

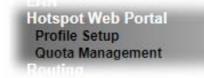

# VI-4-1 Profile Setup

Select **Profile Setup** to create or modify Portal profiles. Up to 4 profiles can be created to meet different requirements according to LAN subnets, WLAN SSIDs, origin and destination IP addresses, etc.

Hotspot Web Portal >> Profile Setup

|   | - |
|---|---|
| _ |   |

| lotspot We | b Portal Profil | e:       |               |                   |         |
|------------|-----------------|----------|---------------|-------------------|---------|
| Index      | Enable          | Comments | Login Mode    | Applied Interface |         |
| <u>1.</u>  |                 |          | Click-through | None              | Preview |
| <u>2.</u>  |                 |          | Click-through | None              | Preview |
| <u>3.</u>  |                 |          | Click-through | None              | Preview |
| <u>4.</u>  |                 |          | Click-through | None              | Preview |

Note:

1. The router must connect to the Internet before webpage redirection will work.

2. If the LAN clients are using another DNS server on LAN, please make sure the DNS query for domain name

"portal.draytek.com" will be resolved by the router.

3. If you want to enable Preview hotspot from WAN and VPN, please set up Internet Access Control.

| OK                            |                                  |                          |  |  |  |
|-------------------------------|----------------------------------|--------------------------|--|--|--|
| Backup up Profile 1 🕶: Backup | Restore 選擇檔案 未選擇任何檔案             | to Profile 1 🗸 : Restore |  |  |  |
|                               | Restore Quota Management Setting |                          |  |  |  |

Available settings are explained as follows:

| Item     | Description                                                         |  |
|----------|---------------------------------------------------------------------|--|
| Index    | Click the index number link to view or update the profile settings. |  |
| Enable   | Check the box to enable the profile.                                |  |
| Comments | Shows the description of the profile.                               |  |

Preview hotspot from WAN and VPN

| Login Mode        | Shows the login mode used by the profile. See the section <i>Login Mode</i> for details.                                                                                                    |  |
|-------------------|----------------------------------------------------------------------------------------------------|--|
| Applied Interface | Shows the interfaces to which this profile applies.                                                                                                    |  |
| Preview           | Click this button to preview the Hotspot Web Portal page that will be displayed to users.                                                                                                    |  |
| Backup up         | Profile list - Select a source profile.<br>Backup - Click to save the configuration file based on the selected source profile.                                                                                                    |  |
| Restore           | <ul> <li>Select - Click to choose a configuration file.</li> <li>to Select a destination profile. It will be restored by the selected configuration file.</li> <li>Restore - Click to perform the restoration job.</li> <li>Restore Quota Management Setting - If selected, the quota management setting also will be restored onto the destination profile.</li> </ul> |  |

# VI-4-1-1 Login Method

There are four login methods to choose from for authenticating network clients: Skip Login, Click Through, Social Login, PIN Login, and Social or PIN Login. Each login mode will present a different web page to users when they connect to the network.

### (A) Skip Login, landing page only

This mode does not perform any authentication. The user will be redirected to the landing page. The user can then leave the landing page to visit other websites.

# (B) Click-through

The following page will be shown to the users when they first attempt to access the Internet through the router. After clicking **Accept** on the page, users will be directed to the landing page (defined in Captive Portal URL) and be granted access to the Internet.

# (C) Various Hotspot Login

An authentication page will appear when users attempt to access the Internet for the first time via the router. After authenticating themselves using a Facebook account, Google account, PIN code, password for RADIUS sever, they will be directed to the landing page and be granted access to the Internet.

# (D) External Portal Server

External RADIUS server will authenticate the users when they attempt to access the Internet for the first time via the router.

# VI-4-1-2 Steps for Configuring a Web Portal Profile

# 1 Login Method

Click the index link (e.g., #1) of the selected profile to display the following page.

### Hotspot Web Portal >> Profile Setup

| Login                 | Background Login Page Whitelist More Options                                                                            |
|-----------------------|----------------------------------------------------------------------------------------------------|
| Method                | Setup Setting                                                                                                    |
| □ Enable this profile |                                                                                                    |
| Comments:             |                                                                                                    |
| Portal Server         |                                                                                                    |
| Portal Method         | O Skip Login, landing page only                                                                                         |
|                       | O Click through                                                                                                    |
|                       | <ul> <li>Various Hotspot Login</li> <li>External Portal Server</li> </ul>                                               |
|                       |                                                                                                    |
| Captive Portal URL    | http://  portal.draytek.com                                                                                             |
| Login Methods         |                                                                                                    |
| Choose Login Method   | Login with Facebook<br>Note : When Login with Facebook is selected, the protocol of the Captive Portal URL will be      |
|                       | changed to HTTPS.                                                                                                    |
|                       | Login with Google     Receive PIN via SMS                                                                               |
|                       | Receive PIN via SMS     Receive PIN via Mail                                                                            |
|                       |                                                                                                    |
|                       |                                                                                                    |
|                       | Save and Next Cancel                                                                                                    |
|                       |                                                                                                    |
|                       |                                                                                                    |
| $\bigcirc$            |                                                                                                    |
| Login<br>Method       | Background Login Page Whitelist More Options<br>Setup Setting                                                           |
|                       |                                                                                                    |
| Enable this profile   |                                                                                                    |
| omments:              |                                                                                                    |
| L                     |                                                                                                    |
| ortal Server          |                                                                                                    |
| ortal Method          | ○ Skip Login, landing page only                                                                                         |
|                       | Click through                                                                                                    |
|                       | Various Hotspot Login                                                                                                   |
|                       | O External Portal Server                                                                                                |
| aptive Portal URL     | http://                                                                                                    |
| ogin Methods          |                                                                                                    |
| hoose Login Method    | ☐ Login with Facebook                                                                                                   |
|                       | Login with Google                                                                                                    |
|                       | Note : When Login with Facebook/Google is selected, the protocol of the Captive Portal URL will<br>be changed to HTTPS. |
|                       |                                                                                                    |
|                       | Receive PIN via SMS                                                                                                    |
|                       | Receive PIN via SMS     Receive PIN via Mail                                                                            |
|                       |                                                                                                    |

| Item                                  | Description                                                                                                    |  |  |
|---------------------------------------|----------------------------------------------------------------------------------------------------|--|--|
| Enable this profile                   | Check to enable this profile.                                                                                                    |  |  |
| Comments                              | Enter a brief description to identify this profile.                                                                                                    |  |  |
| Portal Server                         |                                                                                                    |  |  |
| Portal Method                         | There are four methods to be selected as for portal server.                                                                                                    |  |  |
|                                       | ○ Skip Login, landing page only                                                                                                    |  |  |
|                                       | O Click through                                                                                                    |  |  |
|                                       | Various Hotspot Login                                                                                                    |  |  |
|                                       | O External Portal Server                                                                                                    |  |  |
| When Skip Loging, Ia                  | nding page only or Click through is selected as Portal Method                                                                                                    |  |  |
| Captive Portal URL                    | Enter the captive portal URL.                                                                                                    |  |  |
| When Various Hotsp                    | ot Login is selected as Portal Method                                                                                                    |  |  |
| Captive Portal URL                    | Enter the captive portal URL.                                                                                                    |  |  |
| Login Methods                         | This setting is available when Various Hotspot Login is selected a the portal method.                                                                                    |  |  |
|                                       | Choose Login Method - Select one or more desired login methods                                                                                                    |  |  |
|                                       | Login with Facebook                                                                                                    |  |  |
|                                       | <ul><li>Login with Google</li><li>Receive PIN via SMS</li></ul>                                                                                                    |  |  |
|                                       | <ul> <li>Receive PIN via SMS</li> <li>Receive PIN via Mail</li> </ul>                                                                                                    |  |  |
|                                       | Login with RADIUS                                                                                                    |  |  |
| Facebook<br>(Login with               | This setting is available when Login with Facebook is selected as the login method.                                                                                      |  |  |
| Facebook)                             | Facebook APP ID - Enter a valid Facebook developer app ID.                                                                                                    |  |  |
|                                       | If you do not already have an app ID, refer to section A-1 <i>How to create a Facebook App ID for Web Portal Authentication</i> for instructions on obtaining an APP ID. |  |  |
|                                       | Facebook APP Secret - Enter the secret configured for the APP IE entered above.                                                                                          |  |  |
|                                       | Refer to section A-1 <i>How to create a Facebook App ID for Web Portal Authentication</i> for details.                                                                   |  |  |
| <b>Googl</b> e<br>(Login with Google) | This setting is available when Login with Google is selected as the login method.                                                                                        |  |  |
|                                       | Google App ID - Enter a valid Google app ID.                                                                                                    |  |  |
|                                       | If you do not already have an app ID, refer to section A-2 <i>How to create a Google App ID for Web Portal Authentication</i> for instructions on obtaining an APP ID.   |  |  |
|                                       | <b>Google App Secret</b> - Enter the secret configured for the APP ID entered above.                                                                                     |  |  |
|                                       | Refer to section A-2 <i>How to create a Google APP ID for Web Porta</i><br><i>Authentication</i> for details.                                                            |  |  |
| SMS Provider<br>(Receive PIN via SMS) | This setting is available when <b>Receive PIN via SMS</b> is selected as the login method.                                                                               |  |  |
|                                       | <b>Receiving PIN via SMS Provider</b> - Select the SMS Provider to send<br>PIN notifications. The SMS providers are configured in <b>Objects</b>                         |  |  |

|                                      | Setting >> SMS / Mail Service Object.                                                                                                    |
|--------------------------------------|----------------------------------------------------------------------------------------------------|
| Mail Server<br>(Receive PIN via      | This setting is available when <b>Receive PIN via Mail</b> is selected as the login method.                                                                        |
| Mail)                                | Receiving PIN via Mail Server - Select the mail server to send PIN notifications. The mail servers are configured in Objects Setting >> SMS / Mail Service Object. |
| Radius Server<br>(Login with RADIUS) | This setting is available when Login with RADIUS is selected as the login method.                                                                                  |
|                                      | Authentication Method - Click link to configure the external RADIUS server for authenticating web portal clients.                                                  |
|                                      | <b>RADIUS MAC Authentication</b> - Check <b>Enable</b> to activate user authentication by MAC address.                                                             |
|                                      | MAC Address Format - Select the MAC address format that is used by the RADIUS server.                                                                              |
|                                      | RADIUS NAS-Identifier - Enter an ID.                                                                                                    |

When External Portal Server is selected as Portal Method

| Redirection URLEnter the URL to which the client will be redirected. |                                                                                                    |
|----------------------------------------------------------------------|----------------------------------------------------------------------------------------------------|
| RADIUS Server                                                        | Authentication Method - To configure the RADIUS server, click the <u>External RADIUS Server</u> link and you will be presented with the configuration page.                                                                                                    |
|                                                                      | <ul> <li>RADIUS MAC Authentication - If the RADIUS server supports authentication by MAC address, enable RADIUS MAC</li> <li>Authentication and select the MAC address format that is used by the RADIUS server.</li> <li>MAC Address Format - Select the MAC address format.</li> <li>RADIUS NAS-Identifier - Enter an ID.</li> </ul> |
| Save and Next                                                        | Click to save the configuration on this page and proceed to the next page.                                                                                                    |
| Cancel                                                               | Click to save the configuration on this page and proceed to the next page.                                                                                                    |

If you have chosen Skip Login, landing page only or External Portal Server as the portal method, skip to step 4 *Whitelisting* below.

Otherwise, proceed to configure the login page by following steps 2 and 3.

# 2 Background

If you have selected a Login Mode that requires authentication, select a background for the login page.

| lotspot Web Portal >> ProfileSetup                                                                                                    |                      |                                        |                         |                   |
|----------------------------------------------------------------------------------------------------|----------------------|----------------------------------------|-------------------------|-------------------|
| 1     2       Login Method     Backg                                                                                                    |                      | 3Login Page Setup                      | 4<br>Whitelist Setting  | 5<br>More Options |
| Choose Login Background                                                                                                    |                      |                                        |                         |                   |
| Color Background                                                                                                    |                      | 1. Browser Tab Title                   |                         |                   |
| Vigor Captive Punal #                                                                                                    | -                    |                                        | go Background Color     | -                 |
| Vour Relable Networks                                                                                                    | ICK                  | 3. Login Methods B                     |                         | -                 |
| O Image Background                                                                                                    |                      | 1. Browser Tab Title<br>2. Logo Image  | 9                       | -                 |
| Provide the second second seco | Tek<br>Romen Amore   | 3. Loging Methods<br>4. Background Ima | Background Color and Op | -<br>pacity<br>-  |
| Browser Tab Title                                                                                                    | Draytek Hotspot      |                                        |                         | -                 |
| .ogo Image                                                                                                    | Default Draytek      | Logo White マ]<br>ray <i>Tek</i>        |                         |                   |
| Logo Background Color                                                                                                    | Vigor Red<br>F05B59  | (format : FFFF                         | F) Preview              |                   |
| Login Method Background Color                                                                                                    | Vigor Grey<br>EEECE9 | (format : FFFF                         | F) Preview              |                   |
|                                                                                                    | Save                 | e and Next Cancel                      |                         |                   |

| Item                       | Description                                                                             |
|----------------------------|-----------------------------------------------------------------------------------------|
| Choose Login<br>Background | Select either Color Background or Image Background as the login page background scheme. |
| Browser Tab Title          | Enter the text to be shown as the webpage title in the browser.                         |
| Logo Image                 | The DrayTek Logo will be displayed by default. However, you can                         |

|                                  | enter HTML text or upload an image to replace the default logo.                                                                                                    |  |
|----------------------------------|----------------------------------------------------------------------------------------------------|--|
| Login Method<br>Background Color | Select the background color of the login panel from the predefined<br>color list, or select Customize Color and enter the RGB value.<br>Click Preview to preview the selected color.<br>Vigor Grey<br>None<br>Customize Color<br>Vigor Red<br>Vigor Gold<br>Vigor Grey<br>Vigor Blue<br>Vigor Green |  |
| Opacity (10 ~ 100)               | Available when Image Background is selected. Set the opacity of the background image.                                                                                                    |  |
| Background Image                 | Available when Image Background is selected. Click Browse to select an image file (.JPG or .PNG format), then click Upload to upload it to the router.                                                                                                    |  |
| Save and Next                    | Click to save the configuration on this page and proceed to the next page.                                                                                                    |  |
| Cancel                           | Click to abort the configuration process and return to the profile summary page.                                                                                                    |  |

If you have selected **Skip Login**, **landing page only** or **External Portal Server** as the portal method, proceed to Step 4 *Whitelist Setting*; otherwise, continue to Step 3 *Login Page Setup*.

3 Login Page Setup

In this step you can configure settings for the login page.

# **Click Through**

This section describes the Login Page setup if you have selected Click Through as the Login Method.

| lotspot Web Portal >> Profile                                         | Setup                                                               |
|-----------------------------------------------------------------------|---------------------------------------------------------------------|
| 1                                                                     | 2 <u>3</u> <u>4</u> <u>5</u>                                        |
| Login Method I                                                        | Background Login Page Setup Whitelist Setting More Options          |
|                                                                       |                                                                     |
|                                                                       |                                                                     |
| Configure Login Method and                                            | Details                                                             |
|                                                                       |                                                                     |
| Welcome!<br>Please log in to enjoy Wi-Fi.                             | Welcome Message                                                     |
| By clicking the button below you agree to the<br>Terms and Conditions | Privacy Policy & Terms and Conditions                               |
| f Log in with Facebook                                                | Facebook Login                                                      |
|                                                                       |                                                                     |
| Welcome Message                                                       | Welcome!<br>Please log in to enjoy Wi-Fi.                           |
|                                                                       |                                                                     |
|                                                                       |                                                                     |
|                                                                       | (Max 1360 characters) Default                                       |
|                                                                       |                                                                     |
| Privacy Policy & Terms and C                                          | Conditions                                                          |
| Ferms and Conditions                                                  | Enable                                                              |
|                                                                       | User must tick to get the internet access                           |
| Description                                                           | By clicking the button below you agree to the Terms and Conditions. |

Available settings are explained as follows:

| ltem | Description |
|------|-------------|
|      |             |

Login dialog will be shown as follows:

**Configure Login Method and Details** 

| Welcome!                                                              | Welcome Message                              |
|-----------------------------------------------------------------------|----------------------------------------------|
| We are pleased to provide free<br>Wi-Fi to you!                       |                                              |
| By clicking the button below you agree to the<br>Terms and Conditions | Terms and Conditions Description and Content |
| Accept                                                                | Accept Button Description and Color          |

However, when **PIN** with Voucher is selected as the login method, Login dialog will be shown as follows:

Configure Login Method and Details

| Welcome!<br>Please log in to enjoy Wi-Fi.                             | Welcome Message                             |
|-----------------------------------------------------------------------|---------------------------------------------|
| By clicking the button below you agree to the<br>Terms and Conditions | Terms and Conditions Description and Conten |
| Or log in with PIN code.                                              | Hint Message for PIN                        |
| Enter Existing PIN Submit                                             | Enter PIN and Submit Button                 |

| Welcome Message                                 | Enter the text to be displayed as the welcome message.                                                                                                    |
|-------------------------------------------------|----------------------------------------------------------------------------------------------------|
| Privacy Policy & Term                           | ns and Conditions                                                                                                    |
| Terms and<br>Conditions                         | Enable - Check the box to enable the option.<br>User must tick to get the internet access - This check box is                                                                                                    |
|                                                 | enabled in default if Terms and Conditions is enabled.                                                                                                    |
|                                                 | <b>Description</b> - Enter the text to be displayed in the Terms and Conditions pop-up window.                                                                                                    |
|                                                 | <b>Content</b> - It contains <b>Internal Content</b> and <b>External Content</b> .<br>Choose Internal Content to enter the text to be displayed as the<br>Terms and Conditions hyperlink text. Or choose External Content<br>to enter an URL that will display the terms and conditions. |
| Data Collection for<br>Marketing                | Enable - Check the box to enable the option.                                                                                                    |
|                                                 | User must tick to get the internet access - Check the box to enable the option.                                                                                                    |
|                                                 | Description - Enter the text to inform the user.                                                                                                    |
| Error message when<br>the user does not<br>tick | Enter the text to notify the user.                                                                                                    |
| Accept Button<br>Description                    | Enter the text to be displayed on the accept button.                                                                                                    |
| Accept Button Color                             | Select the color of the accept button from the predefined color list, or select Customize Color and enter the RGB value. Click <b>Preview</b> to preview the selected color.                                                                                                    |
| Save and Next                                   | Click to save the configuration on this page and proceed to the next page.                                                                                                    |
| Cancel                                          | Click to abort the configuration process and return to the profile summary page.                                                                                                    |

# Various Hotspot Login

This section describes the Login Page setup step if you have selected Various Hotspot Login the login method. You will see only settings that are relevant to the selected login method(s).

| 1<br>ogin Method B                                                                        | 2 3.1 3.2<br>ackground Login Page<br>Setup               | 4<br>Whitelist<br>Setting | 5<br>More Option |
|-------------------------------------------------------------------------------------------|----------------------------------------------------------|---------------------------|------------------|
| nfigure Login Method and I                                                                |                                                          | coung                     |                  |
| Welcome!<br>Please log in to enjoy Wi-Fi.<br>By cicking the button below you agree to the | Welcome Message<br>Privacy Policy & Terms and Conditions |                           |                  |
| Terms and Conditions                                                                      | Google Login                                             |                           |                  |
| Or log in with PIN code.                                                                  | Hint Message for PIN                                     |                           |                  |
| Receive PIN via SMS                                                                       | Receive PIN Description                                  |                           |                  |
| Enter Existing PIN Submit                                                                 | Enter PIN and Submit Button                              |                           |                  |
| Or log in with your account.                                                              | Hint Message for RADIUS                                  |                           |                  |
| Username                                                                                  | RADIUS Login                                             |                           |                  |
|                                                                                           |                                                          |                           |                  |

Settings that are common to Facebook, Google, PIN, and RADIUS authentication are:

| Item                                            | Description                                                                                                    |
|-------------------------------------------------|----------------------------------------------------------------------------------------------------|
| Welcome Message                                 | Enter the text to be displayed as the welcome message.                                                                                                    |
| Terms and<br>Conditions<br>Description          | <ul> <li>Enable - Check the box to enable the option.</li> <li>User must tick to get the internet access - This check box is enabled in default if Terms and Conditions is enabled.</li> <li>Description - Enter the text to be displayed in the Terms and Conditions pop-up window.</li> <li>Content - It contains Internal Content and External Content. Choose Internal Content to enter the text to be displayed as the Terms and Conditions hyperlink text. Or choose External Content to enter an URL that will display the terms and conditions.</li> </ul> |
| Data Collection for<br>Marketing                | <ul> <li>Enable - Check the box to enable the option.</li> <li>User must tick to get the internet access - Check the box to enable the option.</li> <li>Description - Enter the text to inform the user.</li> </ul>                                                                                                    |
| Error message when<br>the user does not<br>tick | Enter the text to notify the user.                                                                                                    |

If you have selected Facebook login, the setting will appear:

Facebook Login Description

Log in with Facebook

(Max 170 characters)

ItemDescriptionFacebook Login<br/>DescriptionEnter the text to be displayed on the Facebook login button.

If you have selected Google login, the setting will appear:

| Google Login Description | Log in with Google   |                |
|--------------------------|----------------------|----------------|
|                          | (Max 170 characters) | .:i<br>Default |
|                          |                      |                |

| Item                        | Description                                                |
|-----------------------------|------------------------------------------------------------|
| Google Login<br>Description | Enter the text to be displayed on the Google login button. |

Default

# If you have selected PIN login, these settings will appear:

| Hint Message for PIN           | Or log in with PIN code.                                                      |          |
|--------------------------------|-------------------------------------------------------------------------------|----------|
|                                |                                                                               |          |
|                                | (Max 170 characters)                                                          | Default  |
|                                |                                                                               |          |
| Receiving PIN Description      | Receive PIN via SMS/Mail                                                      |          |
|                                | (Max 170 characters)                                                          | Default  |
| Receiving PIN via SMS Content  | Welcome to DrayTek Hotspot! Your PIN is <pin>. This PIN<br/>for 10 min.</pin> | is valid |
|                                | (Max 150 characters)                                                          | Default  |
| Receiving PIN via Mail Subject |                                                                               |          |
|                                | (Max 120 characters)                                                          | Default  |
| Receiving PIN via Mail Content | clients3.google.com                                                           |          |
|                                | (Max 170 characters)                                                          | Default  |
| Enter PIN Description          | Enter Existing PIN                                                            |          |
|                                | (Max 170 characters)                                                          | Default  |
| Submit Button Description      | <span style="color:white;">Submit</span>                                      |          |
|                                | (Max 170 characters)                                                          | Default  |
| Submit Button Color            | Customize Color 🗸                                                             |          |
|                                | A2A2A2 (format : FFFFF) Preview                                               | Default  |
|                                |                                                                               |          |

| Item                                 | Description                                                                                                    |
|--------------------------------------|----------------------------------------------------------------------------------------------------|
| Hint Message for PIN                 | Enter the text used to suggest users to choose SMS authentication.                                                                        |
| Receiving PIN via<br>SMS Description | Enter the text to be displayed on the button that the user clicks to receive an SMS PIN.                                                  |
| Receiving PIN via<br>SMS Content     | Enter the message to be sent by SMS to inform the user of the PIN.<br>The PIN variable is specified by < <b>PIN</b> > within the message. |
| Receiving PIN via<br>Mail Subject    | Enter the subject of the mail to inform the user about the PIN code.                                                                      |
| Receiving PIN via<br>Mail Content    | Enter the content of the mail to inform the user about the PIN code.                                                                      |
| Enter PIN<br>Description             | Enter message to be displayed in the PIN textbox to prompt the user to enter the PIN.                                                     |
| Submit Button                        | Enter the text to be displayed on the submit PIN button                                                                                   |

| Description         |                                                                                                    |
|---------------------|----------------------------------------------------------------------------------------------------|
| Submit Button Color | Select the color of the submit button from the predefined color list, or select Customize Color and enter the RGB value. Click <b>Preview</b> to preview the selected color. |

# If you have selected RADIUS account login, these settings will appear:

| Hint Message for RADIUS     | Or log in with your account.                      |         |
|-----------------------------|---------------------------------------------------|---------|
|                             | (Max 170 characters)                              | Default |
| RADIUS Account Description  | Username                                          |         |
|                             | (Max 170 characters)                              | Default |
| RADIUS Password Description | Password                                          |         |
|                             | (Max 170 characters)                              | Default |
| Login Button Description    | <pre><span style="color:white">Login</span></pre> |         |
|                             | (Max 170 characters)                              | Default |
| Login Button Color          | Customize Color 🗸                                 |         |
|                             | A2A2A2 (format : FFFFF) Preview                   | Default |

| Item                           | Description                                                                                                    |
|--------------------------------|----------------------------------------------------------------------------------------------------|
| Hint Message for RADIUS        | Enter the text used to prompt the user to login.                                                                                                    |
| RADIUS Account<br>Description  | Enter the text to prompt the user to enter the username.                                                                                                    |
| RADIUS Password<br>Description | Enter the text to prompt the user to enter the password.                                                                                                    |
| Login Button<br>Description    | Enter the text to be displayed on the login button.                                                                                                    |
| Login Button Color             | Select the color of the login button from the predefined color list, or select <b>Customize Color</b> and enter the RGB value. Click <b>Preview</b> to preview the selected color. |

And finally, the save and cancel buttons are always displayed.

Save and Next Cancel

| Item          | Description                                                                      |
|---------------|----------------------------------------------------------------------------------|
| Save and Next | Click to save the configuration on this page and proceed to the next page.       |
| Cancel        | Click to abort the configuration process and return to the profile summary page. |

# 2nd-stage Page for PIN Login

If you have selected **PIN Login** as the login method, you will also need to configure the page that is displayed to users when they request a PIN.

| Hotspot Web Portal >> Profile S                    | ietup                                                                             |                       |  |  |  |
|----------------------------------------------------|-----------------------------------------------------------------------------------|-----------------------|--|--|--|
| Login Method Ba                                    | 2 3.1 3.2 4<br>ackground Login Page Whitelist<br>Setup Setting                    | 5<br>More Options     |  |  |  |
| Configure 2nd-stage Page for                       | SMS Login                                                                         |                       |  |  |  |
| <back< th=""><th>Back Button</th><th></th></back<> | Back Button                                                                       |                       |  |  |  |
| PIN Code will be sent over via SMS.                | PIN Code Message                                                                  |                       |  |  |  |
| + 886 enter your mobile number                     | Default Country, Enter Mobile Number Description                                  |                       |  |  |  |
| Send PIN                                           | Send Button Description and Color                                                 |                       |  |  |  |
|                                                    | Send Succeeded Message                                                            |                       |  |  |  |
| Enter PIN Submit                                   | Enter PIN and Submit Button                                                       | PIN and Submit Button |  |  |  |
|                                                    |                                                                                   |                       |  |  |  |
| Back Button Description                            | Back                                                                              |                       |  |  |  |
|                                                    |                                                                                   |                       |  |  |  |
|                                                    | (Max 170 characters)                                                              | Default               |  |  |  |
| PIN Code Message                                   | PIN code will be sent over via Mail.                                              |                       |  |  |  |
|                                                    | (Max 170 characters)                                                              | Default               |  |  |  |
| Enter Mail Address Description                     | n enter your mail address                                                         |                       |  |  |  |
|                                                    | (Max 170 characters)                                                              | Default               |  |  |  |
|                                                    |                                                                                   |                       |  |  |  |
| Send Button Description                            | <span style="color:white;">Send PIN</span>                                        |                       |  |  |  |
|                                                    | (Max 170 characters)                                                              | Default               |  |  |  |
| Send Button Color                                  | Customize Color 🗸                                                                 |                       |  |  |  |
|                                                    | A2A2A2 (format : FFFFFF) Preview                                                  | Default               |  |  |  |
| Send Succeeded Message                             | FIN Code has been sent.Click <b>Send FIN</b> again if receiving FIN in 3 minutes. | not                   |  |  |  |
|                                                    | (Max 170 characters)                                                              | Default               |  |  |  |
|                                                    |                                                                                   |                       |  |  |  |
|                                                    | Save and Next Cancel                                                              |                       |  |  |  |

| Item                       | Description                                                               |
|----------------------------|---------------------------------------------------------------------------|
| Back Button<br>Description | Enter text for the label of the hyperlink to return to the previous page. |
| PIN Code Message           | Enter text to be displayed as the body text on the page.                  |

| Default Country<br>Code            | Select the default country code to be displayed using the dropdown menu.                                                                                                    |
|------------------------------------|----------------------------------------------------------------------------------------------------|
| Enter Mobile<br>Number Description | Enter message to be displayed in the mobile number textbox to prompt the user to enter the mobile number.                                                                         |
| Send Button<br>Description         | Enter the label text of the send button.                                                                                                    |
| Send Button Color                  | Select the color of the send button from the predefined color list, or select <b>Customize Color</b> and enter the RGB value. Click <b>Preview</b> to preview the selected color. |
| Send Succeeded<br>Message          | Enter text to be displayed to notify the user after the PIN has been sent.                                                                                                    |
| Save and Next                      | Click to save the configuration on this page and proceed to the next page.                                                                                                    |
| Cancel                             | Click to abort the configuration process and return to the profile summary page.                                                                                                  |

4 Whitelist Setting

In this step you can configure the whitelist settings. Users are allowed to send and receive traffic that satisfies whitelist settings.

| lotspot Web Portal >> Profile Setup             |             |                     |                   |              |
|-------------------------------------------------|-------------|---------------------|-------------------|--------------|
| 1                                               | 2           | - (3.1) - (3.2) -   | 4                 | 5            |
| Login Method                                    | Background  | Login Page Setup    | Whitelist Setting | More Options |
| NAT Rules                                       | Dest Domain | Dest IP             | Dest Port         | Source IP    |
| Always allow outbound connections from hosts in |             | n 🗌 NAT >> Port Red | lirection         |              |
|                                                 |             | NAT >> Open Po      | orts              |              |
|                                                 |             | NAT >> DMZ          |                   |              |
| Save and Next Cancel                            |             |                     |                   |              |

| Item          | Description                                                                                                    |
|---------------|----------------------------------------------------------------------------------------------------|
| NAT Rules     | To prevent web portal settings from conflicting with NAT rules<br>resulting in unexpected behavior, select the NAT rules that are<br>allowed to bypass the web portal. Hosts listed in selected NAT<br>rules can always access the Internet without being intercepted by<br>the web portal. |
| Dest Domain   | Enter up to 30 destination domains that are allowed to be accessed.                                                                                                    |
| Dest IP       | Enter up to 30 destination IP addresses that are allowed to be accessed.                                                                                                    |
| Dest Port     | Enter up to 30 destination protocols and ports that are allowed through the router.                                                                                                    |
| Source IP     | Enter up to 30 source IP addresses that are allowed through the router.                                                                                                    |
| Save and Next | Click to save the configuration on this page and proceed to the next page.                                                                                                    |
| Cancel        | Click to abort the configuration process and return to the profile summary page.                                                                                                    |

# 5 More Options

# In this step you can configure advanced options for the Hotspot Web Portal.

Hotspot Web Portal >> Profile Setup

| er status every                                                                                                    | <br>0 <b>∨</b> hours 5 <b>∨</b>                | Device Allowed<br>Unlimited<br>Unlimited<br>I >> Quota Managem                                                                                                    | Bandwidth Limit<br>Unlimited<br>Unlimited                                                                   | Session Limit<br>Unlimited<br>Unlimited                                                                                |
|----------------------------------------------------------------------------------------------------|------------------------------------------------|----------------------------------------------------------------------------------------------------|----------------------------------------------------------------------------------------------------|----------------------------------------------------------------------------------------------------|
| t v<br>t v<br>olease go to <u>H</u><br>er status every                                                                                                    | 0d 5h 0m<br>0d 5h 0m<br>Iotspot Web Portal     | Unlimited<br>Unlimited<br>I >> Quota Managem                                                                                                    | Unlimited<br>Unlimited                                                                                      | Unlimited                                                                                                    |
| t                                                                                                    | Od 5h 0m<br>Iotspot Web Portal                 | Unlimited                                                                                                    | Unlimited                                                                                                   |                                                                                                    |
| olease go to <u>H</u>                                                                                                    | lotspot Web Portal                             | Substantial Control of Control of Control |                                                                                                    | Unlimited                                                                                                    |
| er status every                                                                                                    | <br>0 <b>∨</b> hours 5 <b>∨</b>                | ∕ min                                                                                                    | <u>ent</u>                                                                                                  |                                                                                                    |
|                                                                                                    |                                                | _                                                                                                    |                                                                                                    |                                                                                                    |
|                                                                                                    |                                                |                                                                                                    |                                                                                                    |                                                                                                    |
|                                                                                                    |                                                |                                                                                                    |                                                                                                    |                                                                                                    |
| certificat<br>Disable                                                                                                    | te errors may be sho<br>this function to redir | own.                                                                                                    | S page, redirect will work<br>. HTTPS browsing will tir                                                     |                                                                                                    |
| Enable                                                                                                    | redirection and also                           | no certificate errors.                                                                                                    |                                                                                                    |                                                                                                    |
| Trigger the unauthenticated client to automatically pop-up the Web Portal page<br>when connects to Wi-Fi.<br>This function is not available when using <b>Social Login</b> because the page may not<br>be shown correctly due to the limitation of the OS built-in Captive Portal<br>Detection.                                                                                                    |                                                |                                                                                                    |                                                                                                    |                                                                                                    |
| Description<br>Description<br>Descr |                                                |                                                                                                    |                                                                                                    |                                                                                                    |
| cation                                                                                                    |                                                |                                                                                                    |                                                                                                    |                                                                                                    |
| aytek.com                                                                                                    |                                                |                                                                                                    |                                                                                                    |                                                                                                    |
|                                                                                                    |                                                |                                                                                                    |                                                                                                    |                                                                                                    |
|                                                                                                    | tempora<br>Those u<br>cation                   | temporarily bypass them wi<br>Those users would be redir<br>cation                                                                                                    | temporarily bypass them without authenticate.<br>Those users would be redirected to web portal ar<br>cation | temporarily bypass them without authenticate.<br>Those users would be redirected to web portal and authenticate later. |

| Item                 | Description                                             |
|----------------------|---------------------------------------------------------|
| Quota Management     |                                                         |
| Quota Policy Profile | Choose a policy profile to apply to web portal clients. |

| JSON API                    |                                                                                                    |                                                    |                        |                            |                                              |                                |
|-----------------------------|----------------------------------------------------------------------------------------------------|----------------------------------------------------|------------------------|----------------------------|----------------------------------------------|--------------------------------|
| Enable JSON API             | hotspot set                                                                                                    | nable the JS(<br>tings and get<br>Vigor device     | the use                |                            |                                              | dify the<br>accessing the      |
|                             | Server URL - Enter the IP address or the domain name of the remote server. The server will be used for editing the hotspot                                                                                                    |                                                    |                        |                            |                                              |                                |
|                             | settings using the JSON API format.<br>Get JSON and Update user status every x hours x min - Set the                                                                                                    |                                                    |                        |                            |                                              |                                |
|                             | interval (ho                                                                                                    | our and minu                                       |                        |                            |                                              | nin - Set the<br>JSON and user |
|                             | information                                                                                                    |                                                    | alact th               | a itams th                 | at will be u                                 | pdated by the                  |
|                             | remote ser                                                                                                    |                                                    |                        |                            |                                              | puated by the                  |
|                             | (1)                                                                                                    | 2                                                  | (                      | 3                          | 4                                            | 5                              |
|                             | Login Method                                                                                                    | Background                                         |                        | n Page<br>etup             | Whitelist<br>Setting                         | More<br>Options                |
|                             | Quota Managemen                                                                                                    | t                                                  |                        |                            |                                              |                                |
|                             | Login Method<br>Leave Info Login                                                                                                    | Quota Policy Profile                               | Valid Time<br>Od 5h Om | Device Allowed             | Bandwidth Limit                              | Session Limit                  |
|                             | Bypass                                                                                                    | 1.First_batch V                                    | Od 5h Om               | Unlimited                  | Down:1000Kbps<br>Up:500Kbps<br>Down:1000Kbps | 10000                          |
|                             | Note:<br>To modify the quota settings, please go to <u>Hotspot Web Portal &gt;&gt; Quota Management</u>                                                                                                    |                                                    |                        |                            |                                              |                                |
|                             | JSON API                                                                                                    |                                                    |                        |                            |                                              |                                |
|                             | ✓ Enable JSON API<br>Server URL<br>Get JSON and Update user status every 0 v hours 5 v min<br>Update information ✓ NAS-Identifier MAC Address All User Number Vii-Fi User Number                                                                                                    |                                                    |                        |                            |                                              |                                |
|                             |                                                                                                    |                                                    |                        |                            |                                              |                                |
|                             | Web Portal Options                                                                                                    |                                                    |                        |                            |                                              |                                |
|                             | HTTPS Redirecti                                                                                                    | Endblo                                             | nauthenticated cl      | ient opening a HTTPS       | \$ page, redirect will work                  | but                            |
| Web Portal Options          |                                                                                                    |                                                    |                        |                            |                                              |                                |
| HTTPS Redirection           | websites w<br>alert the u                                                                                                    | ill be redired<br>ser of certific<br>b access to H | ted to t<br>cate err   | he login p<br>ors. If this | age, but the option is n                     |                                |
| Captive Portal<br>Detection | If this option is selected, the web portal page is triggered<br>automatically when an unauthenticated client tries to access the<br>Internet. This function is not available when the Login Mode is<br><b>Social Login</b> , as the web portal page may not be shown correctly<br>due to the limitations of the operating system's built-in Captive<br>Portal Detection. |                                                    |                        |                            |                                              |                                |
| Bypass                      | If the number of HTTPS sessions exceeds the default limit, the web<br>portal would temporarily bypass them without authenticate.<br>Those clients would be redirected to the web portal and<br>authenticate later.                                                                                                    |                                                    |                        |                            |                                              |                                |
| Landing Page After A        | uthenticatio                                                                                                    | n                                                  |                        |                            |                                              |                                |
| Fixed URL                   |                                                                                                    | ne webpage t<br>y authentica                       |                        | be displa                  | yed after th                                 | ne user has                    |
|                             | for displayi                                                                                                    | ill be redirec<br>ng advertise<br>ternet access    | ments to               | o users, su                |                                              | could be used<br>s requesting  |
| User Requested URL          | The user w                                                                                                    | ill be redired                                     | ted to t               | he URL th                  | ey initially                                 | requested.                     |

| Bulletin Message   | The message configured here will be briefly shown for a few seconds to the user.<br><b>Default Message -</b> This button is enabled when <b>Bulletin Message</b> is selected. Click to load the default text into the bulletin message textbox. |
|--------------------|----------------------------------------------------------------------------------------------------|
| Applied Interfaces | ·                                                                                                    |
| Subnet             | The current Hotspot Web Portal profile will be in effect for the selected subnets.                                                                                                    |
| WLAN               | The current Hotspot Web Portal profile will be in effect for the selected WLAN SSIDs.                                                                                                    |
| Finish             | Click to complete the configuration.                                                                                                    |
| Cancel             | Click to abort the configuration process and return to the profile summary page.                                                                                                    |

# VI-4-2 Quota Management

The system administrator can specify bandwidth and sessions quota which is only applicable to the web portal clients.

Settings configured in Quota Management will override the policies set in Bandwidth Management>>Bandwidth Limit and Bandwidth Management>>Limit.

| Web Port          | al Bandwidth         | and Session Limit                 |                                  |                                  |                    |                            |       |
|-------------------|----------------------|-----------------------------------|----------------------------------|----------------------------------|--------------------|----------------------------|-------|
| The setti         | nas here will        | apply only to the web             | portal clients                   | and will override                | the policies s     | et in Bandwidth Manac      | ement |
| Band <sup>®</sup> | width Limit          |                                   |                                  |                                  |                    | -                          | ,<br> |
| Sessi             | on Limit             |                                   |                                  |                                  |                    |                            |       |
|                   |                      |                                   |                                  |                                  |                    |                            |       |
|                   |                      |                                   |                                  |                                  |                    |                            |       |
| Quota Po          | licy Profile         |                                   |                                  |                                  |                    |                            |       |
| Quota Po<br>Index | licy Profile<br>Name | Expired Time after<br>First Login | Device<br>Allowed per<br>Account | Reconnection<br>Time Restriction | Bandwidth<br>Limit | Session Limit              |       |
|                   | ,                    |                                   | Allowed per                      |                                  |                    | Session Limit<br>Unlimited |       |

Available settings are explained as follows:

| Item                 | Description                                                                                  |
|----------------------|----------------------------------------------------------------------------------------------|
| Bandwidth Limit      | Check the box to override the policy configured in Bandwidth<br>Management>>Bandwidth Limit. |
| Session Limit        | Check the box to override the policy configured in Bandwidth<br>Management>>Session Limit.   |
| Quota Policy Profile | Add - Create up to 20 policy profiles in such page.                                          |

To create a new quotal policy profile, click Add to open the followining page.

| Hotspot Web Portal >> Managemen    | nt >> Quota Policy Profile 2                              |
|------------------------------------|-----------------------------------------------------------|
| Profile Name                       | level 2                                                   |
| Account Validity                   |                                                           |
| Expired Time After the First Login | 0 ✔ days 5 ✔ hours 0 ✔ min                                |
| □ Idle Timeout                     | 0 min                                                     |
| Device Control                     |                                                           |
| Devices Allowed per account        | Unlimited V                                               |
| Reconnection Time Restriction      | ○ At 0 v everyday                                         |
|                                    | Block the same user from reconnecting before the set time |
|                                    | O ✓ hours O ✓ min                                         |
|                                    | Block the same user from reconnecting for the set period  |
| Bandwidth and Session Limit        |                                                           |
| Bandwidth Limit                    |                                                           |
| Download Limit                     | 0 OKbps OMbps                                             |
| Upload Limit                       | 0 • Kbps O Mbps                                           |
| Session Limit                      | 0 sessions                                                |
|                                    | Cancel OK                                                 |
| Available settings are explai      | ined as follows:                                          |

-

| Item                        | Description                                                                                                    |
|-----------------------------|----------------------------------------------------------------------------------------------------|
| Profile Name                | Enter a name for a new profile.                                                                                                    |
| Account Validity            | Set the duration for which the login is valid.<br>Expired Time After the First Login - Sets the days, hours, and<br>minutes. After the login has expired, Vigor router will block the<br>client from accessing the network/Internet.<br>Idle Timeout - When this option is selected, Vigor router will<br>terminate the network connection if the is no activity from the<br>user after the specified idle time has passed.                                                                                                    |
| Device Control              | <ul> <li>Set the maximum number of devices that can be connected for each account, and the time restriction for the client accessing Internet via the web portal.</li> <li>Devices Allowed per account - Use the drop-down list to select the maximum number of devices that can be connected to the network using the same account.</li> <li>Reconnection Time Restriction - Blocks the account from being used to connect devices to the network in one of two ways:</li> <li>At Everyday - After the login expires, the account cannot be used to connect devices to the network until the set time of day.</li> <li>Hours min - After the login expires, the account cannot be used to connect devices to the network for a set period of time.</li> </ul> |
| Bandwidth and Session Limit | Bandwidth Limit - Check the box to configure bandwidth limit for web portal client.                                                                                                    |

| <ul> <li>Download/Upload Limits - Set the maximum upload and download speeds.</li> </ul>      |
|-----------------------------------------------------------------------------------------------|
| <br>Session Limit- Check the box to configure a maximum session limit for web portal clients. |

After finishing all the settings here, please click **OK** to save the configuration.

# **Application Notes**

- ...

# A-1 How to create Facebook APP for Web Portal Authentication?

The new web portal feature support social login as authentication method, and allows network administrator to authenticate LAN clients by their Google or Facebook account. This document introduces how to create Facebook APP, and generate the APP ID and APP secret that can be used in Web Portal setup.

- 1. Register as FB Developer: Go to <u>https://developers.facebook.com/</u> and login the FB account.
- 2. Register the Facebook account as a Developer (If the account has been verified previously, this step can be skipped.)
- 3. Click My Apps then choose Register as Developer.

| F Developers          | My Apps     | Products            | Docs To                                            | ools & Support | News         |                                                                                                    | Q, Search in docs                                                                                                    |         |
|-----------------------|-------------|---------------------|----------------------------------------------------|----------------|--------------|----------------------------------------------------------------------------------------------------|----------------------------------------------------------------------------------------------------|---------|
| Sou                   | Register as | Date                |                                                    |                | D. House     |                                                                                                    |                                                                                                    | angle . |
|                       |             |                     |                                                    |                |              |                                                                                                    |                                                                                                    | C.      |
|                       | conference  | sco for our a<br>». | innual                                             |                | F8           | The second second second second second second second second second second second second second second second se | BOOK<br>LOPER                                                                                                    | alle .  |
| Loam                  | lore        |                     |                                                    |                | U            | and the second second second                                                                                    | ERENCE                                                                                                    |         |
|                       |             |                     |                                                    |                |              |                                                                                                    |                                                                                                    | 7       |
|                       |             |                     |                                                    |                |              |                                                                                                    |                                                                                                    |         |
|                       |             |                     |                                                    |                |              |                                                                                                    |                                                                                                    |         |
|                       |             |                     |                                                    |                | P.           | M                                                                                                    | NE                                                                                                    | 2       |
| d.                    |             |                     | >                                                  |                |              | Y                                                                                                    |                                                                                                    |         |
| App Mor               | etization   | Aŗ                  | ><br>pp Invites                                    | So             |              | N/                                                                                                    | Contraction of the second second seco |         |
| App Mor<br>Nonetize w | ith ads and | Let per             | ><br>pp Invites<br>ople recommen<br>app to friends | d Ea           | cial Plugins | D                                                                                                    | Messenger<br>Grow your app by<br>wering cornyersation                                                                                                    | 15      |

4. Switch to YES then click Next on pop-up window.

| Register as | a Facebook Developer                                                           | ×    |
|-------------|--------------------------------------------------------------------------------|------|
| R           | Do you accept the Facebook Platform Policy<br>and the Facebook Privacy Policy? |      |
|             | Cancel                                                                         | Next |

5. Choose country then type phone number, click Send as Text in Get Confirmation Code. Wait confirmation code message received then enter the confirmation code. Click Register to finish the register process.

| ne number            |
|----------------------|
| 12345678             |
|                      |
| Send via Phone Call  |
|                      |
|                      |
| g a credit card. [?] |
|                      |

6. Add a New App. Click on My Apps > Add a New App. Choose Website platform.

|     |         | New App                                                         |         |  |
|-----|---------|-----------------------------------------------------------------|---------|--|
| 6   |         | F                                                               | www     |  |
| ios | Android | Facebook Canvas                                                 | Website |  |
|     |         | er platform or would like to<br>se use the <b>advanced setu</b> |         |  |

7. Click Skip and Create App ID on first use. Type Display Name. Choose Category. Click Create App ID.

| Ceveloper  | s My Apps Products Docs Tools & Support News Q. Search in docs                                                  |  |
|------------|----------------------------------------------------------------------------------------------------|--|
| Start Over | State and Create App ED                                                                                         |  |
|            | Create a New App ID<br>Get started integrating Pacebook into your app or website                                |  |
|            | Display Name<br>draytektest                                                                                     |  |
|            | Namespace                                                                                                    |  |
|            | A unique identifier for your app (optional)                                                                     |  |
|            | Category<br>Education *                                                                                         |  |
|            | By proceeding, you agree to the Facebook Platform Policies and the Facebook Privacy Policy Cancel Create App ID |  |
|            |                                                                                                    |  |
|            |                                                                                                    |  |
|            |                                                                                                    |  |

8. Pops up security check window, select the answer, and then click **Submit** to finish the process.

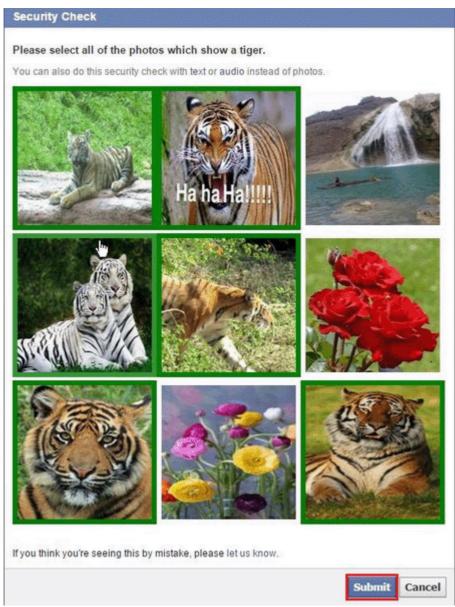

9. On Dashboard, user can get App ID and App Secret, these information will be used in Vigor Router's Web Portal Setup.

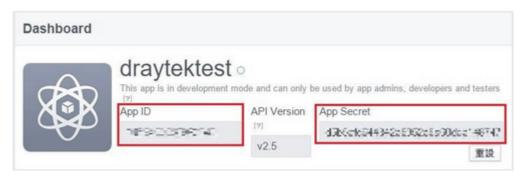

10. Add Platform on My Apps. Go to Settings then click Add Platform.

| Developers                                    | My Apps | Products Docs | Tools & Support | News      |                   | Q Sea             | rch in docs    |
|-----------------------------------------------|---------|---------------|-----------------|-----------|-------------------|-------------------|----------------|
| draytektest                                   | *       | Basic         |                 | Advan     | ced               | Migrat            | tions          |
| ② Dashboard                                   |         | App ID        |                 | 1         | App Secret        |                   |                |
| Settings                                      |         | 12011010000   | 1               |           | \$13.4783         | 2424              | M 12           |
| e ottango                                     | _       | Display Name  |                 | ٢         | Namespace         |                   |                |
| ★ Status & Review                             | v       | draytektest   |                 |           |                   |                   |                |
| App Details                                   |         | App Domains   |                 | 0         | Contact Email     |                   |                |
| Roles                                         |         |               |                 |           | Used for importan | t communication a | ibout your app |
| 🖧 Open Graph                                  |         |               |                 | + Add Pla | atform            |                   |                |
|                                               |         |               |                 |           |                   |                   |                |
| Alerts                                        |         | Delete App    |                 |           |                   | Discard           | Save Changes   |
|                                               |         | Delete App    |                 |           |                   | Discard           | Save Changes   |
| Alerts     Localize     Canvas Paymen         | nts     | Delete App    |                 |           |                   | Discard           | Save Changes   |
| Localize                                      |         | Delete App    |                 |           |                   | Discard           | Save Changes   |
| Nu Localize                                   |         | Delete App    |                 |           |                   | Discard           | Save Changes   |
| Localize     Canvas Paymer     Audience Netwo |         | Delete App    |                 |           |                   | Discard           | Save Changes   |

11. Choose Website in Select Platform window.

|                 |          | -            | -           |
|-----------------|----------|--------------|-------------|
|                 |          |              | 1           |
| Facebook Canvas | Website  | iOS          | Android     |
|                 |          | $\bigotimes$ | B           |
| Windows App     | Page Tab | Xbox         | PlayStation |

12. Enter the Site URL as <u>http://portal.draytek.com.</u> (*Note*: If you change http port in the vigor, please add http port in URLs. For example, we use 8080 as http port and we'll put <u>http://portal.draytek.com:8080</u>). Enter the Contact Email. And click Save Change.

| Developers M                                               | ly Apps | Products               | Docs        | Tools & Sup | port  | News       |          | Q, Search in     | n docs    |
|------------------------------------------------------------|---------|------------------------|-------------|-------------|-------|------------|----------|------------------|-----------|
| draytektest                                                | *       | E                      | Basic       |             | Adv   | anced      |          | Migrations       | s         |
| Dashboard                                                  |         | D                      |             |             |       | App Secre  |          |                  |           |
| Settings                                                   |         | play Name              |             |             |       | Namespac   |          | a dieto des PRAN | 重12       |
| ★ Status & Review                                          |         | aytektest              |             |             |       |            |          |                  |           |
| App Details                                                | Ap      | p Domains              |             |             |       | Contact Er |          |                  |           |
|                                                            |         |                        |             |             |       | draytekte  | st240@gm | ail.com          | _         |
| Roles                                                      |         |                        |             |             |       |            |          |                  |           |
|                                                            | We      | bsite                  |             |             |       |            |          | Quic             | k Start > |
| Roles     Open Graph     Alerts                            | Sit     | URL                    | fravtek com | al          |       |            |          | Quic             | k Start   |
| 🖧 Open Graph                                               | Sit     |                        | fraytek.com | 'n          |       |            |          | Quic             | k Start 🔅 |
| A Open Graph A Alerts                                      | Sil     | URL                    | fraytek.com | N           | + Add | Platform   |          | Quic             | k Start   |
| Open Graph Alerts Localize                                 | Sit     | URL                    | fraytek.com | n/          | + Add | Platform   |          |                  | k Start > |
| Open Graph Alerts Localize Canvas Payment                  | Sit     | > URL<br>tp://portal.d | fraytek com | V           | + Add | Platform   |          |                  |           |
| Copen Graph Alerts Localize Canvas Payment Audience Networ | Sit     | > URL<br>tp://portal.d | fraytek.com | ν           | + Add | Platform   |          |                  |           |

13. Set up Client OAuth. Go to Settings >> Advanced >>Client OAuth Settings, enter "http://portal.draytek.com" in Valid OAuth redirect URIs, and save changes.

| Yes | Client OAuth Login<br>Enables the standard OAuth client token flow. Secure which token redirect URIs are allowed with the options |    |                                                                                                    |
|-----|----------------------------------------------------------------------------------------------------|----|----------------------------------------------------------------------------------------------------|
| Yes | Web OAuth Login<br>Enables web based OAuth client login for<br>building custom login flows. [?]                                   | No | Force Web OAuth Reauthentication<br>When on, prompts people to enter their<br>Facebook password in order to log in on the<br>web. [?] |
| No  | Embedded Browser OAuth Login<br>Enables browser control redirect uri for<br>OAuth client login. [?]                               |    |                                                                                                    |
|     | edirect URIs                                                                                                    |    |                                                                                                    |

14. Go to My Apps>>Status & Review, and switch available status to YES to activate the APP.

| Developers                    | My Apps | Products       | Docs    | Tools & Support                                    | News          | Q. Search in docs             |
|-------------------------------|---------|----------------|---------|----------------------------------------------------|---------------|-------------------------------|
| draytektest                   | *       |                | St      | atus                                               |               | Items in Review               |
| <ul> <li>Dashboard</li> </ul> |         |                |         | draytektest                                        |               |                               |
| <ul> <li>Settings</li> </ul>  |         |                |         | to you want to make the                            |               | s live features available YES |
| ★ Status & Revi               | iew     |                |         | o the general public?                              |               | 180                           |
| App Details                   |         |                | _       |                                                    |               |                               |
| 🚊 Roles                       |         | Submit         | Items   | for Approval                                       |               |                               |
| 🖧 Open Graph                  |         |                |         | ations require approval<br>ng your app for review, |               | Start a Submission            |
| A Alerts                      |         |                |         | view Guidelines.                                   | piedoo consun | ou                            |
| Nu Localize                   |         |                |         |                                                    |               |                               |
| Canvas Paym                   | ents    | Approve        | ed Iten | NS [2]                                             |               |                               |
| Audience Netv                 | work    | LOGIN PERMISSI | ONS     |                                                    |               |                               |

### A-2 How to create Google APP for Web Portal Authentication?

The new web portal feature support social login as authentication method, and allows network administrator to authenticate LAN clients by their Google or Facebook account. This document introduces how to create Facebook APP, and generate the APP ID and APP secret that can be used in Web Portal setup.

1. Create Developer project. Go to <u>https://code.google.com/apis/console</u>, login with a Google account then click Create project. Type project name then click Create.

|                                                      |                                                                        | Q                       | Select a project 👻 | - | 2 | 0 0 |
|------------------------------------------------------|------------------------------------------------------------------------|-------------------------|--------------------|---|---|-----|
| Projects                                             |                                                                        |                         |                    |   |   |     |
| Create project<br>You do not have any active project | New Project<br>Project name ©<br>draytektes                            |                         |                    | - |   |     |
|                                                      | Your project ID will be draytektes Show advanced options Create Cancel | t-1133 <sub> Edit</sub> |                    |   |   |     |

2. On Dashboard, choose Use Google APIs.

| =   | Google Developers Co | onsole                     | ٩                                                                           | draytektest + 😫 😫 🗐                                                                                                    |
|-----|----------------------|----------------------------|-----------------------------------------------------------------------------|----------------------------------------------------------------------------------------------------|
| ħ   | Home                 | Dashboa                    | d                                                                           |                                                                                                    |
| 111 | Dashboard            |                            | Project: draytektest                                                        | Documentation                                                                                                    |
| I   | Activity             |                            | ID: draytektest-1133 (#610614303795)                                        | Google Cloud Platform Documentation L <sup>2</sup>                                                                                                    |
|     |                      |                            |                                                                             | Google Cloud Solutions                                                                                                    |
|     |                      |                            | Use Google APIs<br>Enable APIs, create credentials, and track<br>your usage | Google Cloud Tutorials 🖒                                                                                                    |
|     |                      | RPI Enable and manage APIs |                                                                             | Deploy a Hello World app                                                                                                    |
|     |                      |                            | Take a VM quickstart                                                        | Hello World app and deploy it in the<br>cloud. App Engine lets you build and<br>deploy an app without worrying about the<br>underlying infrastructure. |
|     |                      |                            | Compute Engine, Node is, and MongoOB<br>to create a guestbook app           | Get Started                                                                                                    |
| -1  |                      |                            | (ii) Get Started                                                            | Create a Cloud Storage bucket                                                                                                    |

3. Edit Auth Consent screen. Go to Credentials > Auth consent screen. Enter your email, product name and other optional item then click on Save.

| ≡ Google Develope | ers Console Q.                                                                                                    |                                                                                                    | draytektest - 😫 🖪 |
|-------------------|----------------------------------------------------------------------------------------------------|----------------------------------------------------------------------------------------------------|-------------------|
| RPI API Manager   | Credentials                                                                                                    |                                                                                                    |                   |
| Overview          | Credentials OAuth consent screen Domain verification                                                                                     |                                                                                                    |                   |
| 0+ Oredentials    | Email address  chaytektest240@gmail.com Product name shown to users draytektest Homepage URL (Optional)                                  | The consert screen will be                                                                                                    |                   |
|                   | Product logo URL (Optional) @<br>http://www.example.com/logo.png<br>This is how your logo will look to end users<br>Max size: 120x120 px | shown to users where we go<br>request access to their private<br>data using your client ID. It will<br>be shown for all applications<br>registered in this project.<br>You must provide an email<br>address and product name for<br>OAdth to work. |                   |
|                   | Privacy policy URL (Optional)                                                                                                    |                                                                                                    |                   |
|                   | Terms of service URL (Optional)                                                                                                    |                                                                                                    |                   |
| -0                | Sever, Cancel                                                                                                    |                                                                                                    |                   |

4. Create Client ID. Click Credentials and Click Add credentials > OAuth2.0 client ID.

| =   | Google Developers C | Console Q                                            |                                                                                                    | draytektest • | 12 | 8 | 9 | 0 |
|-----|---------------------|------------------------------------------------------|----------------------------------------------------------------------------------------------------|---------------|----|---|---|---|
| RPI | API Manager         | Credentials                                          |                                                                                                    |               |    |   |   |   |
| φ   | Overview            | Credentials OAuth consent screen Domain verification |                                                                                                    |               |    |   |   |   |
| 0.  | Credentials         |                                                      |                                                                                                    |               |    |   |   |   |
|     |                     |                                                      |                                                                                                    |               |    |   |   |   |
|     |                     |                                                      | API key<br>Identifies your project using a simple API key to check quota and<br>access.<br>For APIs like Google Translate.        |               |    |   |   |   |
|     |                     |                                                      | 0Auth 2.0 client ID<br>Requests user consent so your app can access the user's data.<br>For APIs like Google Calendar.            |               |    |   |   |   |
|     |                     |                                                      | Service account<br>Enables server-to-server, app-level authentication using robot<br>accounts.<br>For use with Google Cloud APIs. |               |    |   |   |   |
|     |                     |                                                      | Add credechals +                                                                                                    | _             |    |   |   |   |
|     |                     |                                                      |                                                                                                    |               |    |   |   |   |
| -0  |                     |                                                      |                                                                                                    |               |    |   |   |   |

- 5. Choose Web application as Application Type, then enter name. Set Authorized JavaScript origins and Authorized redirect URLs as http://portal.draytek.com, and click Create. (*Note*: If you change http port in the vigor, please add http port in URLs. For example, we use 8080 as http port and we'll put <u>http://portal.draytek.com:8080</u>).
- 6. Get client ID and client secret. Such information will be used in Vigor Router's Web Portal Setup page.

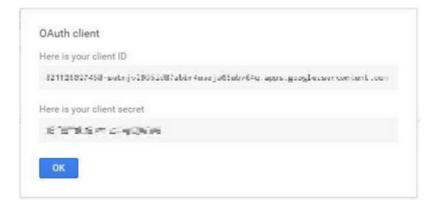

# VI-5 Central Management (AP)

Vigor2763 can manage the access points supporting AP management via Central AP Management.

### **AP Maintenance**

Vigor router can execute configuration backup, configuration restoration, firmware upgrade and remote reboot for the APs managed by the router. It is very convenient for the administrator to process maintenance without accessing into the web user interface of the access point.

### Load Balance for AP

The parameters configured for Load Balance can help to distribute the traffic for all of the access points registered to Vigor router. Thus, the bandwidth will not be occupied by certain access points.

### **AP Load Balance (Traffic overload)**

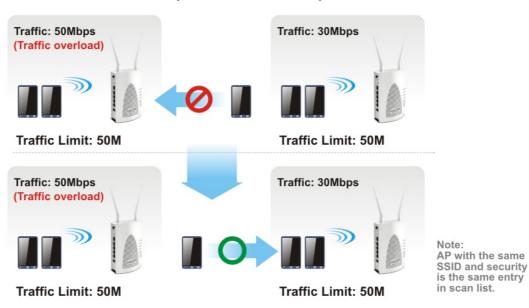

# Web User Interface

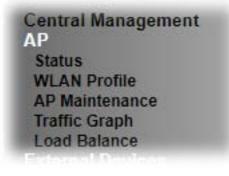

### VI-5-1 Status

This page displays current status (online, offline or SSID hidden, IP address, encryption, channel, version, password and etc.) of the access points managed by Vigor router. Please open Central AP Management>>Function Support List to check what AP Models are supported.

Central Management >> AP >> Status

|                                 |                     |           |     |           |       |          | <u>CI</u> | <u>ear   Refresh  </u> |
|---------------------------------|---------------------|-----------|-----|-----------|-------|----------|-----------|------------------------|
| Index Device Name               | IP Address          | SSID      | Ch. | Uptime    | Ver.  | Password |           | Information            |
| VigorAP810                      | <u>192.168.1.12</u> | SSID1     | 11  | 24d 01:04 | 1.3.3 | Password | x         | <u>Details</u>         |
| Note:                           |                     |           |     |           |       |          |           |                        |
| AP Online SP Offline            | •                   |           |     |           |       |          |           |                        |
| 👔 : Mesh Online 🕺 : Mesh Offlin | e 🛛 💏 : Mesh Hid    | dden SSID |     |           |       |          |           |                        |
| Maximum support 2 APs.          |                     |           |     |           |       |          |           |                        |

1. Display the overall mesh network information instead of the each AP in the mesh network.

2. The status of local mesh network is listed on <u>Mesh >> Mesh Status</u> page.

3. When AP Devices connect via an intermediary switch, please ensure that UDP:4944 port and the HTTP port of AP Devices are not blocked so that the AP status can be retrieved.

| Item        | Description                                                                                                    |
|-------------|----------------------------------------------------------------------------------------------------|
| Index       | Click the index number link for viewing the settings summary of the access point.                                                                                                    |
| Device Name | The name of the AP managed by Vigor router will be displayed here.                                                                                                    |
| IP Address  | Display the true IP address of the access point.                                                                                                    |
| SSID        | Display the SSID configured for the access point(s) connected to Vigor2763.                                                                                                    |
| Ch.         | Display the channel used by the access point.                                                                                                    |
| Uptime      | Display the duration of the AP powered up.                                                                                                    |
| Version     | Display the firmware version used by the access point.                                                                                                    |
| Password    | Vigor2763 can get related information of the access point by accessing into the web user interface of the access point.<br>This button is used to modify the logging password of the connected |

|             | access point.                                                                                  |
|-------------|------------------------------------------------------------------------------------------------|
| Information | Click <u>Details</u> to open a window of detailed information related to the selected VigorAP. |

# VI-5-2 WLAN Profile

WLAN profile is used to apply to a selected access point. It is very convenient for the administrator to configure the setting for access point without opening the web user interface of the access point.

Central Management >> AP >> WLAN Profile

|         |         |               |                   |            |          |           | <u>Se</u> | et to Fac | tory Default |
|---------|---------|---------------|-------------------|------------|----------|-----------|-----------|-----------|--------------|
| Profile | Name    | Main SSID     | Security          | Multi-SSID | WLAN ACL | Rate Ctrl | Clone     | To AP     | To Local     |
| 1       | Default | DrayTek-LAN-A | WPA2/WPA Personal | Enable     | None     | None      | Ð         | 0         | ٢            |
| 2       |         |               |                   |            |          |           |           |           |              |

Click the number link of the selected profile to modify the content of the profile. Available settings are explained as follows:

| Item       | Description                                                                                                    |
|------------|----------------------------------------------------------------------------------------------------|
| Profile    | There are two WLAN profiles offered to be configured. Simply click the index number link to open the modification page.                                                                                                    |
| Name       | Display the name of the profile.                                                                                                    |
|            | The default profile cannot be renamed.                                                                                                    |
| Main SSID  | Display the SSID configured by such wireless profile.                                                                                                    |
| Security   | Display the security mode selected by such wireless profile.                                                                                                    |
| Multi-SSID | Enable means multiple SSIDs (more than one) are active.<br>Disable means only SSID1 is active.                                                                                                    |
| WLAN ACL   | Display the name of the access control list.                                                                                                    |
| Rate Ctrl  | Display the upload and/or download transmission rate.                                                                                                    |
| Clone      | It can copy settings from an existing WLAN profile to another<br>WLAN profile.<br>First, you have to check the box of the existing profile as the<br>original profile. Second, click Clone. The following dialog will<br>appear.<br>// WLAN Profile - Google Chrome<br>// 不安全   192.168.1.200/doc/wlclone.htm<br>// Clone WLAN Profile Setting<br>Original Profile Name Default<br>Renamed as<br>Select Profile Index [2-(None) ~ |
|            | Third, choose the profile index to accept the settings from the original profile. Forth, type a new name in the field of <b>Renamed as</b> . Last, click <b>Apply</b> to save the settings on this dialog.<br>The new profile has been created with the settings coming from the original profile.                                                                                                    |

| То АР    | Click it to apply the sele<br>Access Point.                                              | ected wireless profile to t                                                                             | ne specified  |
|----------|------------------------------------------------------------------------------------------|----------------------------------------------------------------------------------------------------|---------------|
|          | 16.3.143:2860/doc/wlapply.htm                                                            |                                                                                                    | Q (           |
|          | Existing Device<br>1-AP810_007620482810<br>2-AP900_00507F223343                          | Selected Device                                                                                         | <             |
|          | Click >> to move the declick <b>OK</b> .                                                 | e you want from Existing<br>vice to Selected Device f<br>ile will be applied to the                     | ield. Then,   |
|          |                                                                                          | ly. Later the access point                                                                              |               |
| To Local | WLAN Profile configured in this page is specified for VigorAP connected to Vigor router. |                                                                                                    |               |
|          | Select and check one of                                                                  | gs also can be applied to<br>wireless profiles and clicl<br>to the WI-Fi wireless settion<br>or router. | < this button |

### How to edit the wireless LAN profile?

- 1. Select the WLAN profile (index number 1 to 2) you want to edit.
- 2. Click the index number link to display the following page.

Central Management >> AP >> WLAN Profile

#### WLAN Profile Edit

|                 | Device Settings                                                                |  |  |  |
|-----------------|--------------------------------------------------------------------------------|--|--|--|
| Profile Name    | Default Auto Provision                                                         |  |  |  |
| Administrator   | admin                                                                          |  |  |  |
| Password        |                                                                                |  |  |  |
| 2nd Subnet      | Enable     Olisable                                                            |  |  |  |
| Management VLAN | $\Box$ Enable Management VLAN:LAN-A VLAN ID0(0 ~ 4095)LAN-B VLAN ID0(0 ~ 4095) |  |  |  |

#### WLAN General Setting

| 2.4GH            | z                                                                                                    | 5GHz                                                                               | 5GHz-2                                                                                         |  |  |  |
|------------------|----------------------------------------------------------------------------------------------------|------------------------------------------------------------------------------------|------------------------------------------------------------------------------------------------|--|--|--|
| Wireless LAN     | 🔾 Enable 🛛 💿                                                                                                    | Disable                                                                            |                                                                                                |  |  |  |
| Limit Client     | Enable 64                                                                                                    | (3 ~ 128, default: 64)                                                             |                                                                                                |  |  |  |
| Operation Mode   | AP                                                                                                    | ~                                                                                  |                                                                                                |  |  |  |
| 2.4G Mode        | Mixed(11b+11g+                                                                                                   | 11n) 🗸                                                                             |                                                                                                |  |  |  |
| 2.4G Channel     | 2462MHz (Chan                                                                                                    | nel 11) 🗸                                                                          |                                                                                                |  |  |  |
| Airtime Fairness |                                                                                                    | Enable Airtime Fairness:<br>Triggering Client Number 2 (2 ~ 128, default: 2)       |                                                                                                |  |  |  |
| Band Steering    | Enable Band Steering:<br>Check Time for WLAN Client 5G Cap. 15 seconds (1 ~ 60, default: 15)                     |                                                                                    |                                                                                                |  |  |  |
| Roaming          | <ul> <li>Disable RSS</li> <li>Strictly Mini</li> <li>Minimum RS<br/>with Adjacer</li> <li>Enable Fast</li> </ul> | SI - <u>66</u> db<br>it AP RSSI over <u>5</u> db<br>Roami <u>ng(WPA2</u> /802.1x): | om (42 %) (default: -73)<br>m (60 %) (default: -66)<br>3 (default: 5)<br>0 ~ 600, default: 10) |  |  |  |
| WMM              | 🔿 Enable 🛛 🧕                                                                                                    | Disable                                                                            |                                                                                                |  |  |  |
| Tx Power         | 100% 🗸                                                                                                    |                                                                                    |                                                                                                |  |  |  |
| Channel Width    | Auto 20/40 MHz                                                                                                   | ✓                                                                                  |                                                                                                |  |  |  |

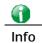

The function of Auto Provision is available for the default WLAN profile.

3. After finished the general settings configuration, click Next to open the following page for 2.4G wireless security settings.

| SSID1                | SSID2                                                    | SSID3                        | SSID4          |                     |  |
|----------------------|----------------------------------------------------------|------------------------------|----------------|---------------------|--|
|                      |                                                          | 2                            | .4GHz SSID     |                     |  |
| Active               | ● Enable ○ Dis                                           | Enable      Disable          |                |                     |  |
| SSID                 | DrayTek-LAN-A                                            | LAN-A                        | ✓ ☐ Hide SSID  |                     |  |
| VLAN                 | 0 (0:unta                                                | g)                           |                |                     |  |
| Isolate              | From LAN                                                 | From Member                  |                |                     |  |
|                      |                                                          | Sec                          | urity Settings |                     |  |
|                      | WPA2/WPA Perso                                           | nal 🗸                        |                |                     |  |
|                      |                                                          | <u>erver</u> if 802.1X is en | abled.         |                     |  |
|                      | WPA<br>WPA Algorithms                                    |                              | 01             | TKIP OAES OTKIPIAES |  |
| Encryption           | Pass Phrase                                              |                              |                |                     |  |
|                      | Key Renewal In                                           | erval                        | 360            | 00 Seconds          |  |
|                      | WEP                                                      |                              |                |                     |  |
|                      | Setup <u>WEP Key</u> if WEP is enabled.                  |                              |                |                     |  |
|                      | 802.1X WEP                                               |                              | () E           | Enable 🔍 Disable    |  |
|                      |                                                          | Ac                           | cess Control   |                     |  |
| Mode                 | None 🗸                                                   |                              |                |                     |  |
| List                 |                                                          |                              |                | *                   |  |
|                      | Client's MAC Address : : : : : : : : : : : : : : : : : : |                              |                |                     |  |
|                      |                                                          | Add                          | Delete         | Edit Cancel         |  |
|                      |                                                          | Ba                           | ndwidth Limit  |                     |  |
| Status               | 🔿 Enable 🔍 Dis                                           | able                         | Auto Adjustme  | ent Enable Disable  |  |
| Upload               | 0                                                        | Kbps                         | Download       | 0 Kbps              |  |
|                      |                                                          | St                           | ation Control  |                     |  |
|                      |                                                          |                              |                |                     |  |
| Status<br>Connection | 🔿 Enable 🔍 Dis                                           | able                         | Reconnection   |                     |  |

Central Management >> AP >> WI AN Profile

Note: SSID can contain only A-Z a-z 0-9 \_ - . @ # \$ % \*

|                         | Back Cancel Next               |         |
|-------------------------|--------------------------------|---------|
| Backup ACL Cfg : Backup | Upload From File: 選擇檔案 未選擇任何檔案 | Restore |

4. After finished the above web page configuration, click **Next** to open the following page for 5G wireless security settings.

| 5G SSID1           | 5G SSID2                                                  | 5G SSID3               | 5G SSID4                |                |      |
|--------------------|-----------------------------------------------------------|------------------------|-------------------------|----------------|------|
|                    |                                                           | 5                      | GHz SSID                |                |      |
| Active             | Enable O Disa                                             | Enable O Disable       |                         |                |      |
| SSID               | DrayTek-5G                                                | LAN-A                  | ✓ ☐ Hide SSID           |                |      |
| VLAN               | 0 (0:untag                                                | g)                     |                         |                |      |
| Isolate            | From LAN 6                                                | From Member            |                         |                |      |
|                    |                                                           | Sec                    | urity Settings          |                |      |
|                    |                                                           |                        |                         |                |      |
|                    | Set up <u>RADIUS Se</u><br>WPA                            | erver if 802.1X is ena | abled.                  |                |      |
|                    | WPA Algorithms                                            |                        |                         | AES TKIP/AES   |      |
| Encryption         | Pass Phrase                                               |                        | Max: 64 d               | haracters      |      |
|                    | Key Renewal Inte                                          | erval                  | 3600                    | Seconds        |      |
|                    | WEP<br>Setup <u>WEP Key</u> if WEP is enabled.            |                        |                         |                |      |
|                    | 802.1X WEP Enable Disable                                 |                        |                         |                |      |
|                    |                                                           | Ace                    | cess Control            |                |      |
| Mode               | None                                                      |                        |                         |                |      |
| List               | · · · · · · · · · · · · · · · · · · ·                     |                        |                         |                |      |
|                    | Client's MAC Address : : : : : : : : : :                  |                        |                         |                |      |
|                    |                                                           | Add                    | Delete Edit             | Cancel         |      |
|                    | 1                                                         | Ban                    | dwidth Limit            |                |      |
| Status             | 🔿 Enable 🛛 💿 Disa                                         | able                   | Auto Adjustment         | Enable Disable |      |
| Upload             | 0                                                         | Kbps                   | Download                | 0              | Kbps |
|                    |                                                           | Sta                    | tion Control            | 3              |      |
| Status             | 🔿 Enable 🔍 Dis                                            | able                   |                         |                |      |
| Connection<br>Time | Connection<br>Time 1 hour V Reconnection<br>Time 1 hour V |                        |                         |                |      |
|                    | nfiguration only work v<br>in only A-Z a-z 0-9            |                        | .1 and newer APM Client | t.             |      |
|                    |                                                           | Back                   | Cancel Next             | ]              |      |
| Backup ACL Cfg :   | Backup                                                    | Upload From File:      | 選擇檔案 未選擇任何檔             | 案 Restore      |      |

Central Management >> AP >> WLAN Profile

5. When you finished the above web page configuration, click **Finish** to exit and return to the first page. The modified WLAN profile will be shown on the web page.

### VI-5-3 AP Maintenance

Info

Vigor router can execute configuration backup, configuration restoration, firmware upgrade and remote reboot for the APs managed by the router. It is very convenient for the administrator to process maintenance without accessing into the web user interface of the access point.

| Config Backup can be performed to one AP at one time. Others functions  |
|-------------------------------------------------------------------------|
| (e.g., Config Restore, Firmware Upgrade, Remote Reboot can be performed |
| to more than one AP at one time by using Vigor2763.                     |
|                                                                         |

#### Central Management >> AP >> AP Maintenance

| Select Action   |           |                        |                 |  |
|-----------------|-----------|------------------------|-----------------|--|
| Action Type:    | Config Ba | ckup 🗸                 |                 |  |
| File/Path:      | 選擇檔案      | 未選擇任何 <mark>檔</mark> 案 |                 |  |
| Select Device   |           |                        |                 |  |
| Existing Device |           |                        | Selected Device |  |
|                 | *         | >>                     |                 |  |
|                 |           | ~~~                    |                 |  |
|                 |           | »All                   |                 |  |
|                 | -         | «All                   |                 |  |
|                 |           |                        |                 |  |

| Item          | Description                                                                                                    |  |  |
|---------------|----------------------------------------------------------------------------------------------------|--|--|
| Action        | There are four actions provided by Vigor router to manage the access points. Config Backup Config Backup Config Restore Firmware Upgrade Remote Reboot Factory Reset Vigor router can backup the configuration of the selected AP, restore the configuration for the selected AP, perform the firmware upgrade of the selected AP, reboot the selected AP remotely and perform the factory reset for the selected AP. |  |  |
| File/Path     | Specify the file and the path which will be used to perform Config Restore or Firmware Upgrade.                                                                                                    |  |  |
| Select Device | Display all the available access points managed by Vigor router. Simply click << or >> to move the device(s) between                                                                                                    |  |  |

|                 | Select Device and Selected Device areas.                                           |
|-----------------|------------------------------------------------------------------------------------|
| Selected Device | Display the access points that will be applied by such function after clicking OK. |

After finishing all the settings here, please click OK to perform the action.

### VI-5-4 Traffic Graph

Click **Traffic Graph** to open the web page. Choose one of the managed Access Points, LAN-A or LAN-B, daily or weekly for viewing data transmission chart. Click **Refresh** to renew the graph at any time.

Central Management >> AP >> Traffic Graph

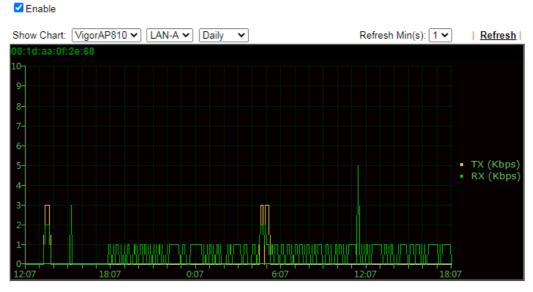

Note:

Enabling/Disabling AP Traffic Graph will also Enable/Disable the External Devices Function.

The horizontal axis represents time; the vertical axis represents the transmission rate (in kbps).

### () Info

Enabling/Disabling such function will also enable/disable the External Devices function.

### VI-5-5 Load Balance

The parameters configured for Load Balance can help to distribute the traffic for all of the access points registered to Vigor router. Thus, the bandwidth will not be occupied by certain access points.

| Station Numbe                                                          | r Threahal  | d          |              |                  |                  |   |          |    |
|------------------------------------------------------------------------|-------------|------------|--------------|------------------|------------------|---|----------|----|
| Station Numbe                                                          | Inresnoi    | <b>a</b>   |              |                  |                  |   |          |    |
| Wireless LAN                                                           | (2.4GHz)    | 64         | (3-128)      |                  |                  |   |          |    |
| Wireless LAN                                                           |             | 64         | (3-128)      |                  |                  |   |          |    |
| Wireless LAN                                                           | (5GHz-2)    | 64         | (3-128)      |                  |                  |   |          |    |
| Traffic Thresho                                                        | Id          |            |              |                  |                  |   |          |    |
| Upload Limit                                                           | User de     | fined 🗸 Ok | <            | bps (Defaul      | t unit: K)       |   |          |    |
| Download Lim                                                           | it User def | ined 🗸 Ok  | <            | bps (Defaul      |                  |   |          |    |
| Action When T                                                          | hreshold E  | xceeded    |              |                  |                  |   |          |    |
| <ul> <li>Stop accep</li> <li>Dissociate</li> <li>Dissociate</li> </ul> | existing st | ation by l | longest idle |                  | is less than -0  |   | Bm ( 100 | %) |
| Choose to App                                                          | -           | ation by   | worst signa  | n strength in it | is less than - U | u | Bm (_100 |    |
|                                                                        |             |            |              |                  |                  |   |          |    |
| All APs 🗸                                                              | ]           |            |              |                  |                  |   |          |    |

Central Management >> AP >> Load Balance

The maximum station number of Wireless LAN (2.4GHz) will be applied to both Wireless LAN (2.4GHz) and Wireless LAN (5GHz) if the firmware version of AP900 is less than or equal to 1.1.4.1.

OK Cancel

| Item                        | Description                                                                                                    |
|-----------------------------|----------------------------------------------------------------------------------------------------|
| AP Load Balance             | It is used to determine the operation mode when the system detects overload between access points.                                                                                                    |
|                             | <b>Disable</b> - Disable the function of AP load balance.                                                                                                    |
|                             | <b>By Station Number</b> -The operation of load balance will be executed based on the station number configured in this page. It is used to limit the allowed number for the station connecting to the access point. The purpose is to prevent lots of stations connecting to access point at the same time and causing traffic unbalanced. Please define the required station number for WLAN (2.4GHz) and WLAN (5GHz) separately. |
|                             | <b>By Traffic</b> - The operation of load balance will executed according to the traffic configuration in this page.                                                                                                    |
|                             | <b>By Station Number or Traffic</b> - The operation of load balance will be executed based on the station number or the traffic configuration.                                                                                                    |
| Station Number<br>Threshold | Set the number of stations as a threshold to activate AP load balance.                                                                                                    |
| Traffic Threshold           | Upload Limit -Use the drop down list to specify the traffic                                                                                                    |

|                                   | limit for uploading.<br>Download Limit - Use the drop down list to specify the traffic                                                                                                    |
|-----------------------------------|----------------------------------------------------------------------------------------------------|
|                                   | limit for downloading.                                                                                                    |
| Action When Threshold<br>Exceeded | <b>Stop accepting new connections -</b> When the number of stations or the traffic reaches the threshold defined in this web page, Vigor router will stop any new connection asked by other access point.                                                                                   |
|                                   | Dissociate existing station by longest idel time - When the access point is overload (e.g., reaching the limit of station number or limit of network traffic), it will terminate the network connection of the client's station which is idle for a longest time.                           |
|                                   | Dissociate existing station by worst signal strength if it is<br>less than - When the access point is overload (e.g., reaching<br>the limit of station number or limit of network traffic), it will<br>terminate the network connection of the client's station with<br>the weakest signal. |
| Choose to Apply                   | Determine which AP shall be applied with the load balance.<br>All APs - All APs shall be applied with the load balance.<br>Specific APs - The function of load balance will be applied to<br>the AP specified in this field.                                                                |

After finishing all the settings here, please click  $\mathbf{O}\mathbf{K}$  to save the configuration.

# VI-6 Central Management (External Devices)

Vigor router can be used to connect with many types of external devices. In order to control or manage the external devices conveniently, open **External Devices** to make detailed configuration.

| Central Management >> External Device                                                                                                    |                |
|----------------------------------------------------------------------------------------------------|----------------|
| External Device Syslog                                                                                                    |                |
| External Device Auto Discovery                                                                                                    |                |
| External Devices Connected                                                                                                    | <u>Refresh</u> |
| Below shows available devices that connected externally:                                                                                                    |                |
| For security reason:<br>If you have changed the administrator password on External Device, please<br>username and password. Otherwise, the router will be unable to monitor the |                |

OK

Available settings are explained as follows:

Clear button to Clear the off-line information and account information.

| Item                              | Description                                                                          |
|-----------------------------------|--------------------------------------------------------------------------------------|
| External Device Syslog            | Check this box to display information of the detected device on Syslog.              |
| External Device Auto<br>Discovery | Check this box to detect the external device automatically and display on this page. |

From this web page, check the box of **External Device Auto Discovery** and click **OK**. Later, all the available devices will be displayed in this page with icons and corresponding information. You can change the device name if required or remove the information for off-line device whenever you want.

| Central Management >> External | Device |
|--------------------------------|--------|
|--------------------------------|--------|

| <u>Refresh</u> |
|----------------|
|                |
|                |
| Account Clear  |
|                |
|                |

For security reason:

If you have changed the administrator password on External Device, please click the **Account** button to retype new username and password. Otherwise, the router will be unable to monitor the External Device device properly. Click the **Clear** button to Clear the off-line information and account information.

OK

When you finished the configuration, click OK to save it.

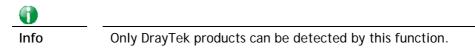

# Part VII Others

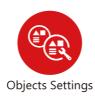

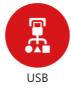

Define objects such as IP address, service type, keyword, file extension and others. These pre-defined objects can be applied in CSM.

USB device connected on Vigor router can be regarded as a server or WAN interface. By way of Vigor router, clients on LAN can access, write and read data stored in USB storage disk with different applications.

# VII-1 Objects Settings

This section allows the creation of objects and object groups from IP addresses, service types, keywords, file extensions, SMS and email recipients, and notification types. Once set up, these objects can be applied to firewall and content management rules.

# Web User Interface

### VII-1-1 IP Object

For IPs in a range and service ports in a limited range usually will be applied in configuring router's settings, therefore we can define them with *objects* and bind them with *groups* for using conveniently. Later, we can select that object/group for applying it. For example, all the IPs in the same department can be defined with an IP object (a range of IP address).

Up to 192 IP Objects can be created.

| Objects | Setting | >> | IP | Object |
|---------|---------|----|----|--------|
|---------|---------|----|----|--------|

| Object Pro | ofiles: |         |            | I    | Set to Factory Defaul |
|------------|---------|---------|------------|------|-----------------------|
| iew: All   | ~       |         |            |      | Searc                 |
| (ndex      | Name    | Address | Index      | Name | Address               |
| <u>1.</u>  |         |         | <u>17.</u> |      |                       |
| <u>2.</u>  |         |         | <u>18.</u> |      |                       |
| <u>3.</u>  |         |         | <u>19.</u> |      |                       |
| <u>4.</u>  |         |         | <u>20.</u> |      |                       |
| <u>5.</u>  |         |         | <u>21.</u> |      |                       |
| <u>6.</u>  |         |         | <u>22.</u> |      |                       |
| <u>7.</u>  |         |         | <u>23.</u> |      |                       |
| <u>8.</u>  |         |         | <u>24.</u> |      |                       |
| <u>9.</u>  |         |         | <u>25.</u> |      |                       |
| <u>10.</u> |         |         | <u>26.</u> |      |                       |
| <u>11.</u> |         |         | <u>27.</u> |      |                       |
| <u>12.</u> |         |         | <u>28.</u> |      |                       |
| <u>13.</u> |         |         | <u>29.</u> |      |                       |
| <u>14.</u> |         |         | <u>30.</u> |      |                       |
| <u>15.</u> |         |         | <u>31.</u> |      |                       |
| 16.        |         |         | <u>32.</u> |      |                       |

Objects Backup/Restore

| Item                   | Description                                                                                                    |  |
|------------------------|----------------------------------------------------------------------------------------------------|--|
| View                   | Use the drop down list to choose a type (Single Address,<br>Range Address, Subnet Address, Mac Address or all) that IP<br>object with the selected type will be shown on this page. |  |
| Set to Factory Default | Clear all profile settings.                                                                                                    |  |
| Search                 | Enter a string of the IP object that you wan to search.                                                                                                    |  |
| Index                  | Profile number of the IP object.                                                                                                    |  |
| Name                   | Name of the object.                                                                                                    |  |
| Address                | Displays the IP address configured for the object profile.                                                                                                    |  |
| Objects Backup/Restore | Click it to backup or restore the IP object.                                                                                                    |  |

To set up a profile, click the profile number under Index column to bring up the configuration page.

Objects Setting >> IP Object

| -       |       |    |
|---------|-------|----|
| Profile | Index | :1 |

| Name:             | RD Department          |
|-------------------|------------------------|
| Interface:        | Any 🗸                  |
| Address Type:     | Range Address 🗸        |
| Mac Address:      | 00:00:00:00:00         |
| Start IP Address: | 192.168.1.9 Select     |
| End IP Address:   | 192.168.1.9 Select     |
| Subnet Mask:      | 255.255.255.254 / 31 🗸 |
| Invert Selection: |                        |

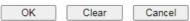

| Item             | Description                                                                          |  |
|------------------|--------------------------------------------------------------------------------------|--|
| Name             | Name that identifies this profile. Maximum length is 15 characters.                  |  |
| Interface        | The network interface on which the IP address or addresse<br>are to be found.        |  |
|                  | Any - All network interfaces.                                                        |  |
|                  | LAN/DMZ/RT/VPN - All network interfaces except WAN.                                  |  |
|                  | WAN - Only WAN interfaces.                                                           |  |
| Address Type     | Type of Addresses.                                                                   |  |
|                  | Any Address - Object covers all IP addresses.                                        |  |
|                  | Single Address - Object covers one IP address.                                       |  |
|                  | Range Address - Object covers a range of IP addresses.                               |  |
|                  | Subnet Address – Object covers a range of IP addresses specified in subnet notation. |  |
|                  | Mac Address - Object contains a MAC address.                                         |  |
| MAC Address      | Enter MAC address of the network device, if Address Type is Mac Address.             |  |
| Start IP Address | Enter beginning IP address, if Address Type is one of Single                         |  |

|                  | Address, Range Address and Subnet Address.                                                           |
|------------------|----------------------------------------------------------------------------------------------------|
| End IP Address   | Enter ending IP address, if Address type is one of Single Address, Range Address and Subnet Address. |
| Subnet Mask      | Enter subnet mask, if Address type is Subnet Mask.                                                   |
| Invert Selection | If selected, all addresses except the ones entered above will be used.                               |

To save changes on the page, click **OK**. To discard changes, click **Cancel**. To blank out all settings in the current IP object, click **Clear**.

Objects Setting >> IP Object

Create from ARP Table Create from Routing Table

IP Object Profiles:

| View: A   | II <b>~</b>   |                              |            |      |
|-----------|---------------|------------------------------|------------|------|
| Index     | Name          | Address                      | Index      | Name |
| <u>1.</u> | RD Department | 192.168.1.9 ~<br>192.168.1.9 | <u>17.</u> |      |
| <u>2.</u> |               |                              | <u>18.</u> |      |
| <u>3.</u> |               |                              | <u>19.</u> |      |
| 4.        |               |                              | 20.        |      |

# VII-1-2 IP Group

Multiple IP Objects can be placed into an IP Group.

Objects Setting >> IP Group

| IP Group Table: |      |            | Set to Factory Default |
|-----------------|------|------------|------------------------|
| Index           | Name | Index      | Name                   |
| <u>1.</u>       |      | <u>17.</u> |                        |
| <u>2.</u>       |      | <u>18.</u> |                        |
| <u>3.</u>       |      | <u>19.</u> |                        |
| <u>4.</u>       |      | <u>20.</u> |                        |
| <u>5.</u>       |      | <u>21.</u> |                        |
| <u>6.</u>       |      | <u>22.</u> |                        |
| <u>7.</u>       |      | <u>23.</u> |                        |
| <u>8.</u>       |      | <u>24.</u> |                        |
| <u>9.</u>       |      | <u>25.</u> |                        |
| <u>10.</u>      |      | <u>26.</u> |                        |
| <u>11.</u>      |      | <u>27.</u> |                        |
| <u>12.</u>      |      | <u>28.</u> |                        |
| <u>13.</u>      |      | <u>29.</u> |                        |
| <u>14.</u>      |      | <u>30.</u> |                        |
| <u>15.</u>      |      | <u>31.</u> |                        |
| <u>16.</u>      |      | <u>32.</u> |                        |

**Objects Backup/Restore** 

Available settings are explained as follows:

| Item                          | Description                                        |
|-------------------------------|----------------------------------------------------|
| Set to Factory Default        | Clear all profile settings.                        |
| Index                         | Index number of the profile.                       |
| Name                          | Name that identifies the profile.                  |
| <b>Objects Backup/Restore</b> | Click it to backup or restore the IP group object. |

To set up a profile, click its index to bring up the configuration page.

Objects Setting >> IP Group

| Profile Index : | 1 |
|-----------------|---|
|-----------------|---|

| Name:<br>Interface:                  | Administration<br>Any V        |
|--------------------------------------|--------------------------------|
| Available IP Objects 1-RD Department | Selected IP Objects (Up to 12) |
|                                      | OK Clear Cancel                |

Available settings are explained as follows:

| Item                 | Description                                                               |  |
|----------------------|---------------------------------------------------------------------------|--|
| Name                 | Name that identifies this profile. Maximum length is 15 characters.       |  |
| Interface            | Select WAN, LAN or Any to filter IP objects.                              |  |
| Available IP Objects | All available IP objects that are associated with the selected interface. |  |
| Selected IP Objects  | IP objects that have been added to this profile.                          |  |

To add an IP object to the IP Group, select it under Available IP Objects, then click the >> button. To remove an IP object from the IP Group, select it under Selected IP Objects, then click the << button.

To save changes on the page, click **OK**. To discard changes, click **Cancel**. To blank out all settings in the current IP group, click **Clear**.

# VII-1-3 IPv6 Object

Up to 64 IPv6 Objects can be created.

Objects Setting >> IPv6 Object

| IPv6 Object Profiles      | :    |            | Set to Factory Default |
|---------------------------|------|------------|------------------------|
| Index                     | Name | Index      | Name                   |
| <u>1.</u>                 |      | <u>17.</u> |                        |
| <u>2.</u>                 |      | <u>18.</u> |                        |
| <u>3.</u>                 |      | <u>19.</u> |                        |
| <u>4.</u>                 |      | <u>20.</u> |                        |
| <u>5.</u>                 |      | <u>21.</u> |                        |
| <u>6.</u>                 |      | <u>22.</u> |                        |
| <u>7.</u>                 |      | <u>23.</u> |                        |
| <u>8.</u>                 |      | <u>24.</u> |                        |
| <u>9.</u>                 |      | <u>25.</u> |                        |
| <u>10.</u>                |      | <u>26.</u> |                        |
| <u>11.</u>                |      | <u>27.</u> |                        |
| <u>12.</u>                |      | <u>28.</u> |                        |
| <u>13.</u>                |      | <u>29.</u> |                        |
| <u>14.</u>                |      | <u>30.</u> |                        |
| <u>15.</u>                |      | <u>31.</u> |                        |
| <u>16.</u>                |      | <u>32.</u> |                        |
| << <u>1-32   33-64</u> >> | •    |            | <u>Next</u> >>         |

**Objects Backup/Restore** 

| Item                          | Description                                    |
|-------------------------------|------------------------------------------------|
| Set to Factory Default        | Clear all profile settings.                    |
| Index                         | Index number of the profile.                   |
| Name                          | Name that identifies the profile.              |
| <b>Objects Backup/Restore</b> | Click it to backup or restore the IPv6 object. |

To set up a profile, click the profile number under Index column to bring up the configuration page.

Objects Setting >> IPv6 Object

| Name:             |                                         |
|-------------------|-----------------------------------------|
| Address Type:     | Range Address 🗸                         |
| Match Type:       | 128 Bits O Suffix 64 Bits(Interface ID) |
| Mac Address:      | 00:00:00:00:00:00                       |
| Start IP Address: | Select                                  |
| End IP Address:   | Select                                  |
| Prefix Length:    |                                         |
| Invert Selection: |                                         |

Clear

Cancel

Available settings are explained as follows:

OK

| Item             | Description                                                                                             |  |
|------------------|----------------------------------------------------------------------------------------------------|--|
| Name             | Name that identifies this profile. Maximum length is 15 characters.                                     |  |
| Address Type     | Type of Addresses.                                                                                      |  |
|                  | Any Address - Object covers all IPv6 addresses.                                                         |  |
|                  | Single Address - Object covers one IPv6 address.                                                        |  |
|                  | Range Address - Object covers a range of IPv6 addresses.                                                |  |
|                  | Subnet Address - Object covers a range of IPv6 addresses specified in subnet notation.                  |  |
|                  | Mac Address - Object contains a MAC address.                                                            |  |
| Match Type       | Specify the match type (128 Bits or Suffix 64 Bits) for the IPv6 address.                               |  |
| Mac Address      | Enter MAC address of the network device, if Address Type is Mac Address.                                |  |
| Start IP Address | Enter beginning IP address, if Address Type is one of Single Address, Range Address and Subnet Address. |  |
| End IP Address   | Enter ending IP address, if Address type is one of Single<br>Address, Range Address and Subnet Address. |  |
| Prefix Length    | Enter IPv6 prefix length, if Address type is Subnet Address.                                            |  |
| Invert Selection | If selected, all addresses except the ones entered above will be used.                                  |  |

To save changes on the page, click **OK**. To discard changes, click **Cancel**. To blank out all settings in the IPv6 object, click **Clear**.

### VII-1-4 IPv6 Group

Multiple IPv6 Objects can be placed into an IPv6 Group.

Objects Setting >> IPv6 Group

| Pv6 Group Table: |      |            | Set to Factory Default |
|------------------|------|------------|------------------------|
| Index            | Name | Index      | Name                   |
| <u>1.</u>        |      | <u>17.</u> |                        |
| <u>2.</u>        |      | <u>18.</u> |                        |
| <u>3.</u>        |      | <u>19.</u> |                        |
| <u>4.</u>        |      | <u>20.</u> |                        |
| <u>5.</u>        |      | <u>21.</u> |                        |
| <u>6.</u>        |      | <u>22.</u> |                        |
| <u>7.</u>        |      | <u>23.</u> |                        |
| <u>8.</u>        |      | <u>24.</u> |                        |
| <u>9.</u>        |      | <u>25.</u> |                        |
| <u>10.</u>       |      | <u>26.</u> |                        |
| <u>11.</u>       |      | <u>27.</u> |                        |
| <u>12.</u>       |      | <u>28.</u> |                        |
| <u>13.</u>       |      | <u>29.</u> |                        |
| <u>14.</u>       |      | <u>30.</u> |                        |
| <u>15.</u>       |      | <u>31.</u> |                        |
| <u>16.</u>       |      | <u>32.</u> |                        |

**Objects Backup/Restore** 

Available settings are explained as follows:

| Item                   | Description                                   |  |
|------------------------|-----------------------------------------------|--|
| Set to Factory Default | Clear all profile settings.                   |  |
| Index                  | Index number of the profile.                  |  |
| Name                   | Name that identifies the profile.             |  |
| Objects Backup/Restore | Click it to backup or restore the IPv6 group. |  |

To set up a profile, click the profile number under Index column to bring up the configuration page.

#### Objects Setting >> IPv6 Group

| Profile Index : 1      |                                 |
|------------------------|---------------------------------|
| Name:                  |                                 |
| Available IPv6 Objects | Selected IPv6 Objects (Up to 8) |
|                        | <u>۸</u>                        |
|                        | >>                              |
|                        |                                 |
|                        | ~~                              |
|                        | •                               |
|                        |                                 |
| OK                     | Clear Cancel                    |

| Item                   | Description                                                               |  |
|------------------------|---------------------------------------------------------------------------|--|
| Name                   | Name that identifies this profile. Maximum length is 15 characters.       |  |
| Available IPv6 Objects | All available IP objects that are associated with the selected interface. |  |
| Selected IPv6 Objects  | IPv6 objects that have been added to this profile.                        |  |

To add an IPv6 object to the IPv6 Group, select it under Available IPv6 Objects, then click the >> button. To remove an IPv6 object from the IPv6 Group, select it under Selected IPv6 Objects, then click the << button.

To save changes on the page, click **OK**. To discard changes, click **Cancel**. To blank out all settings in the current IPv6 group, click **Clear**.

# VII-1-5 Service Type Object

Objects Setting >> Service Type Object

| Index      | Name | Index                 | Name |
|------------|------|-----------------------|------|
| <u>1.</u>  |      | <u>17.</u>            |      |
| <u></u>    |      | <u></u><br><u>18.</u> |      |
| <u>3.</u>  |      | <u>19.</u>            |      |
| <u>4.</u>  |      | <u>20.</u>            |      |
| <u>5.</u>  |      | <u>21.</u>            |      |
| <u>6.</u>  |      | <u>22.</u>            |      |
| <u>7.</u>  |      | <u>23.</u>            |      |
| <u>8.</u>  |      | <u>24.</u>            |      |
| <u>9.</u>  |      | <u>25.</u>            |      |
| <u>10.</u> |      | <u>26.</u>            |      |
| <u>11.</u> |      | <u>27.</u>            |      |
| <u>12.</u> |      | <u>28.</u>            |      |
| <u>13.</u> |      | <u>29.</u>            |      |
| <u>14.</u> |      | <u>30.</u>            |      |
| <u>15.</u> |      | <u>31.</u>            |      |
| <u>16.</u> |      | <u>32.</u>            |      |

<< <u>1-32</u> | <u>33-64</u> | <u>65-96</u> >>

<u>Next</u> >>

**Objects Backup/Restore** 

| Item                   | Description                                            |  |
|------------------------|--------------------------------------------------------|--|
| Set to Factory Default | Clear all profile settings.                            |  |
| Index                  | Index number of the profile.                           |  |
| Name                   | Name that identifies the profile.                      |  |
| Objects Backup/Restore | Click it to backup or restore the service type object. |  |

To set up a profile, click the profile number under Index column to bring up the configuration page.

|      | TCP V 6       |
|------|---------------|
| :    | = 🗸 1 ~ 65535 |
| Port | = 🖌 1 ~ 65535 |
| 1    | Port          |

Available settings are explained as follows:

Objects Setting >> Service Type Object Setup

| Item                    | Description                                                                                    |  |
|-------------------------|------------------------------------------------------------------------------------------------|--|
| Name                    | Name that identifies this profile. Maximum length is 15 characters.                            |  |
| Protocol                | Protocol(s) to which this profile applies.                                                     |  |
|                         | Any - All protocols.                                                                           |  |
|                         | ICMP - Internet Control Message Protocol                                                       |  |
|                         | IGMP - Internet Group Management Protocol                                                      |  |
|                         | TCP - Transmission Control Protocol                                                            |  |
|                         | UDP - User Datagram Protocol                                                                   |  |
|                         | <b>TCP/UDP</b> - Transmission Control Protocol and User Datagram Protocol                      |  |
|                         | Other - Other protocols not listed above. Enter protocol number in the textbox.                |  |
| Source/Destination Port | When protocol selected includes TCP or UDP, the source and destination ports can be specified. |  |
|                         | = - any port that falls within the specified range.                                            |  |
|                         | != - any port that falls outside of the specified range.                                       |  |
|                         | - all port numbers that are greater than the specified value.                                  |  |
|                         | < - all port numbers that are smaller than the specified value.                                |  |

To save changes on the page, click **OK**. To discard changes, click **Cancel**. To blank out all settings in the current service type object, click **Clear**.

Objects Setting >> Service Type Object

| Service Type Object | t Profiles: |            |
|---------------------|-------------|------------|
| Index               | Name        | Inde       |
| <u>1.</u>           | WWW         | <u>1</u> 7 |
| <u>2.</u>           | SIP         | 18.        |
| <u>3.</u>           |             | 19         |
| 4.                  |             | 20         |

# VII-1-6 Service Type Group

Multiple Service Type Objects can be placed into a Service Type Group.

| Service Type Group | Table: |            | Set to Factory Default |
|--------------------|--------|------------|------------------------|
| Group              | Name   | Group      | Name                   |
| <u>1.</u>          |        | <u>17.</u> |                        |
| <u>2.</u>          |        | <u>18.</u> |                        |
| <u>3.</u>          |        | <u>19.</u> |                        |
| <u>4.</u>          |        | <u>20.</u> |                        |
| <u>5.</u>          |        | <u>21.</u> |                        |
| <u>6.</u>          |        | <u>22.</u> |                        |
| <u>7.</u>          |        | <u>23.</u> |                        |
| <u>8.</u>          |        | <u>24.</u> |                        |
| <u>9.</u>          |        | <u>25.</u> |                        |
| <u>10.</u>         |        | <u>26.</u> |                        |
| <u>11.</u>         |        | <u>27.</u> |                        |
| <u>12.</u>         |        | <u>28.</u> |                        |
| <u>13.</u>         |        | <u>29.</u> |                        |
| <u>14.</u>         |        | <u>30.</u> |                        |
| <u>15.</u>         |        | <u>31.</u> |                        |
| <u>16.</u>         |        | <u>32.</u> |                        |

Objects Setting >> Service Type Group

Objects Backup/Restore

| Item                          | Description                                                  |
|-------------------------------|--------------------------------------------------------------|
| Set to Factory Default        | Clear all profile settings.                                  |
| Index                         | Index number of the profile.                                 |
| Name                          | Name that identifies the profile.                            |
| <b>Objects Backup/Restore</b> | Click it to backup or restore the service type group object. |

To set up a profile, click the profile number under Index column to bring up the configuration page.

Objects Setting >> Service Type Group Setup

| Name:             | VIP          |    |                  |                        |
|-------------------|--------------|----|------------------|------------------------|
| Available Service | Type Objects |    | Selected Service | Type Objects (Up to 8) |
|                   |              | -  |                  |                        |
|                   |              |    |                  |                        |
|                   |              | >> | •                |                        |
|                   |              | ~  |                  |                        |
|                   |              |    |                  |                        |
|                   |              | *  |                  | -                      |

Available settings are explained as follows:

| Item                              | Description                                                         |
|-----------------------------------|---------------------------------------------------------------------|
| Name                              | Name that identifies this profile. Maximum length is 15 characters. |
| Available Service Type<br>Objects | All available service type objects.                                 |
| Selected Service Type<br>Objects  | Service type objects that have been added to this profile.          |

To add a Service Type Object to the Service Type Group, select it under Available Service Type Objects, then click the >> button. To remove a Service Type Object to the Service Type Group, select it under Selected Service Type Objects, then click the << button.

To save changes on the page, click **OK**. To discard changes, click **Cancel**. To blank out all settings in the current service type group, click **Clear**.

# VII-1-7 Keyword Object

200 Keyword Object Profiles can be created for use as blacklists or white lists in CSM >>URL Content Filter Profile and Web Content Filter Profile.

| Keyword Object Pro         | files:                              |                                  | Set to Factory Default |
|----------------------------|-------------------------------------|----------------------------------|------------------------|
| Index                      | Name                                | Index                            | Name                   |
| <u>1.</u>                  |                                     | <u>17.</u>                       |                        |
| <u>2.</u>                  |                                     | <u>18.</u>                       |                        |
| <u>3.</u>                  |                                     | <u>19.</u>                       |                        |
| <u>4.</u>                  |                                     | <u>20.</u>                       |                        |
| <u>5.</u>                  |                                     | <u>21.</u>                       |                        |
| <u>6.</u>                  |                                     | <u>22.</u>                       |                        |
| <u>7.</u>                  |                                     | <u>23.</u>                       |                        |
| <u>8.</u>                  |                                     | <u>24.</u>                       |                        |
| <u>9.</u>                  |                                     | <u>25.</u>                       |                        |
| <u>10.</u>                 |                                     | <u>26.</u>                       |                        |
| <u>11.</u>                 |                                     | <u>27.</u>                       |                        |
| <u>12.</u>                 |                                     | <u>28.</u>                       |                        |
| <u>13.</u>                 |                                     | <u>29.</u>                       |                        |
| <u>14.</u>                 |                                     | <u>30.</u>                       |                        |
| <u>15.</u>                 |                                     | <u>31.</u>                       |                        |
| <u>16.</u>                 |                                     | <u>32.</u>                       |                        |
| << <u>1-32   33-64   6</u> | <u>5-96   97-128   129-160   16</u> | <u>51-192   193-200 &gt;&gt;</u> | <u>Next</u> >>         |

Objects Setting >> Keyword Object

**Objects Backup/Restore** 

| Item                          | Description                                       |
|-------------------------------|---------------------------------------------------|
| Set to Factory Default        | Clear all profile settings.                       |
| Index                         | Index number of the profile.                      |
| Name                          | Name that identifies the profile.                 |
| <b>Objects Backup/Restore</b> | Click it to backup or restore the keyword object. |

To set up a profile, click its index to bring up the configuration page.

Objects Setting >> Keyword Object Setup

| Name     |                                                                                                    |
|----------|----------------------------------------------------------------------------------------------------|
| Contents |                                                                                                    |
|          | Limit of Contents: Max 3 Words and 63 Characters.<br>Each word should be separated by a single space. |
|          | You can replace a character with %HEX.<br>Example:<br>Contents: backdoo%72 virus keep%20out           |
|          | Result:<br>1. backdoor<br>2. virus<br>3. keep out                                                     |

Available settings are explained as follows:

| Item     | Description                                                                                                    |
|----------|----------------------------------------------------------------------------------------------------|
| Name     | Name that identifies this profile. Maximum length is 15 characters.                                                                                                    |
| Contents | Keywords to be matched. Enter the content for this profile.<br>For example, type <i>gambling</i> as Contents. When you browse<br>the webpage, the page with gambling information will be<br>watched out and be passed/blocked based on the<br>configuration on Firewall settings.<br>In addition, up to 3 key phrases, separated by spaces, for a |
|          | total length of 63 characters can be entered. For key phrases<br>that contain spaces, replace spaces with the sequence %20.<br>For example, the phrase "keep out" is to be entered as<br>"keep%20out".                                                                                                    |

To save changes on the page, click **OK**. To discard changes, click **Cancel**. To blank out all settings in the current keyword object, click **Clear**.

# VII-1-8 Keyword Group

Multiple Keyword Objects can be placed into a Keyword Group.

Keyword groups can be chosen as blacklists or white lists in CSM >>URL /Web Content Filter Profile.

| Keyword G  |      |         |            |      | Set to Factory Default |
|------------|------|---------|------------|------|------------------------|
| Index      | Name | Objects | Index      | Name | Objects                |
| <u>1.</u>  |      |         | <u>17.</u> |      |                        |
| <u>2.</u>  |      |         | <u>18.</u> |      |                        |
| <u>3.</u>  |      |         | <u>19.</u> |      |                        |
| <u>4.</u>  |      |         | <u>20.</u> |      |                        |
| <u>5.</u>  |      |         | <u>21.</u> |      |                        |
| <u>6.</u>  |      |         | <u>22.</u> |      |                        |
| <u>7.</u>  |      |         | <u>23.</u> |      |                        |
| <u>8.</u>  |      |         | <u>24.</u> |      |                        |
| <u>9.</u>  |      |         | <u>25.</u> |      |                        |
| <u>10.</u> |      |         | <u>26.</u> |      |                        |
| <u>11.</u> |      |         | <u>27.</u> |      |                        |
| <u>12.</u> |      |         | <u>28.</u> |      |                        |
| <u>13.</u> |      |         | <u>29.</u> |      |                        |
| 14.        |      |         | 30.        |      |                        |
| <u>15.</u> |      |         | <u>31.</u> |      |                        |
| <u>16.</u> |      |         | <u>32.</u> |      |                        |

#### Objects Setting >> Keyword Group

Objects Backup/Restore

Available settings are explained as follows:

| Item                   | Description                                      |
|------------------------|--------------------------------------------------|
| Set to Factory Default | Clear all profile settings.                      |
| Index                  | Index number of the profile.                     |
| Name                   | Name that identifies the profile.                |
| Objects                | Display the keyword objects under this group.    |
| Objects Backup/Restore | Click it to backup or restore the keyword group. |

To set up a profile, click its index to bring up the configuration page.

#### Objects Setting >> Keyword Group Setup

| ofile Index : 1 Name:     |                          |            |
|---------------------------|--------------------------|------------|
| Available Keyword Objects | Selected Keyword Objects | (Up to 16) |
|                           |                          | *          |
|                           | >>                       |            |
|                           |                          |            |
|                           | ~~                       |            |
|                           | -                        | -          |

| Item                      | Description                                                         |
|---------------------------|---------------------------------------------------------------------|
| Name                      | Name that identifies this profile. Maximum length is 15 characters. |
| Available Keyword Objects | All keyword objects that have not been added to this profile.       |
| Selected Keyword Objects  | Keyword objects that have been added to this profile.               |

To add a Service Type Object to the Service Type Group, select it under Available Service Type Objects, then click the >> button. To remove a Service Type Object to the Service Type Group, select it under Selected Service Type Objects, then click the << button.

To save changes on the page, click **OK**. To discard changes, click **Cancel**. To blank out all settings in the current keyword group, click **Clear**.

## VII-1-9 File Extension Object

Up to 8 File Extension Objects can be set up for use with CSM>>URL Content Filter.

Objects Setting >> File Extension Object

| File Extension Obj | ect Profiles: |           | Set to Factory Default |
|--------------------|---------------|-----------|------------------------|
| Profile            | Name          | Profile   | Name                   |
| <u>1.</u>          |               | <u>5.</u> |                        |
| <u>2.</u>          |               | <u>6.</u> |                        |
| <u>3.</u>          |               | <u>7.</u> |                        |
| <u>4.</u>          |               | <u>8.</u> |                        |

**Objects Backup/Restore** 

| Item                   | Description                                              |  |
|------------------------|----------------------------------------------------------|--|
| Set to Factory Default | Clear all profile settings.                              |  |
| Index                  | Index number of the profile.                             |  |
| Name                   | Name that identifies the profile.                        |  |
| Objects Backup/Restore | Click it to backup or restore the file extension object. |  |

To set up a profile, click its index to bring up the configuration page.

| Profile Index: 1                       | Profile                 | Name:                  |                  |                  |                  |                  |                 |
|----------------------------------------|-------------------------|------------------------|------------------|------------------|------------------|------------------|-----------------|
| Categories                             |                         |                        | F                | ile Extensio     | ons              |                  |                 |
| Image<br>Select All<br>Clear All       | □.bmp<br>□.pct<br>□.ico | .dib<br>.pcx           | .gif             | □.jpeg<br>□.pict | □.jpg<br>□.png   | □.jpg2<br>□.tif  | □.jp2<br>□.tiff |
| Video<br>Select All<br>Clear All       | □.asf<br>□.qt<br>□.flv  | □.avi<br>□.rm<br>□.swf | .mov<br>.wmv     | □.mpe<br>□.3gp   | □.mpeg<br>□.3gpp | □.mpg<br>□.3gpp2 | □.mp4<br>□.3g2  |
| Audio<br>Select All<br>Clear All       | □.aac<br>□.ra           | □.aiff<br>□.ram        | □.au<br>□.vox    | □.mp3<br>□.wav   | □.m4a<br>□.wma   | □.m4p            | .ogg            |
| Java<br>Select All<br>Clear All        | □.class<br>□.jse        | □.jad<br>□.jsp         | □.jar<br>□.jtk   | □.jav            | □.java           | 🗆 .jcm           | □.js            |
| ActiveX<br>Select All<br>Clear All     | □.alx<br>□.viv          | □.apb<br>□.vrm         | .axs             | ocx              | .olb             | .ole             | .tlb            |
| Compression<br>Select All<br>Clear All | □.ace<br>□.rar          | □.arj<br>□.sit         | □.bzip2<br>□.zip | .bz2             | .cab             | .gz              | .gzip           |
| Execution<br>Select All<br>Clear All   | □.bas<br>□.scr          | □.bat                  | .com             | .exe             | .inf             | .pif             | .reg            |
| P2P<br>Select All<br>Clear All         | .torrent                |                        |                  |                  |                  |                  |                 |
| Document<br>Select All<br>Clear All    | □.doc<br>□.pptx         | □.docx<br>□.xls        | □.odp<br>□.xlsx  | .ods             | .odt             | .pdf             | .ppt            |
|                                        |                         | ОК                     | Clear            | Cancel           | ]                |                  |                 |

Available settings are explained as follows:

| Item         | Description                                                        |
|--------------|--------------------------------------------------------------------|
| Profile Name | Name that identifies this profile. Maximum length is 7 characters. |
| Select All   | Selects all file extensions for the category.                      |
| Clear All    | Deselects all file extensions for the category.                    |

Select the file extensions you wish to be included in the profile. To save changes on the page, click **OK**. To discard changes, click **Cancel**. To blank out all settings in the current file extension object, click **Clear**.

## VII-1-10 SMS/Mail Service Object

## SMS Service Object

Up to 10 SMS Service Objects can be set up for use with Application>>SMS Alert Service.

| Objects Setting >> SMS / Mail Service Obj | ect |
|-------------------------------------------|-----|
|-------------------------------------------|-----|

| SMS Provider | Mail Server |        | Set to Factory Default |
|--------------|-------------|--------|------------------------|
| Index        | Profile     | e Name | SMS Provider           |
| <u>1.</u>    |             |        |                        |
| <u>2.</u>    |             |        |                        |
| <u>3.</u>    |             |        |                        |
| <u>4.</u>    |             |        |                        |
| <u>5.</u>    |             |        |                        |
| <u>6.</u>    |             |        |                        |
| <u>7.</u>    |             |        |                        |
| <u>8.</u>    |             |        |                        |
| <u>9.</u>    | Cust        | tom 1  |                        |
| <u>10.</u>   | Cust        | tom 2  |                        |

#### **Objects Backup/Restore**

Each item is explained as follows:

| Item                   | Description                                       |  |
|------------------------|---------------------------------------------------|--|
| Set to Factory Default | Clear all profile settings.                       |  |
| Index                  | Index number of the profile.                      |  |
| Profile Name           | Name that identifies the profile.                 |  |
| SMS Provider           | The SMS provider selected for the profile.        |  |
| Objects Backup/Restore | Click it to backup or restore the service object. |  |

To set up a profile, click the SMS Provider tab, and then click its index to bring up the configuration page.

Object Settings >> SMS / Mail Service Object

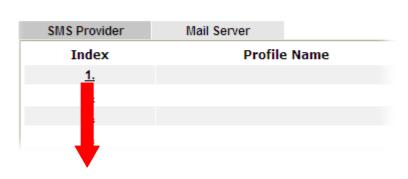

Objects Setting >> SMS / Mail Service Object

| Index: 1            |                    |           |
|---------------------|--------------------|-----------|
| Profile Name        |                    |           |
| Service Provider    | kotsms.com.tw (TW) | ~         |
| Connection Protocol | 🖲 НТТР 🔾 НТТРS     |           |
| Username            | Max: 31 characters |           |
| Password            | Max: 31 characters |           |
| Quota               | 10                 |           |
| Sending Interval    | 3                  | (seconds) |

Note:

1. Only one message can be sent during the "Sending Interval" time.

2. If the "Sending Interval" was set to 0, there will be no limitation.

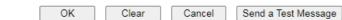

#### Available settings are explained as follows:

| Item                | Description                                                                                                    |  |
|---------------------|----------------------------------------------------------------------------------------------------|--|
| Profile Name        | Name that identifies this profile. Maximum length is 31 characters.                                                                                                    |  |
| Service Provider    | Select a Service Provider from the dropdown list.                                                                                                    |  |
| Connection Protocol | Specify HTTP or HTTPS.                                                                                                    |  |
| Username            | Username used to log in to the service. Maximum length is 31 characters.                                                                                                    |  |
| Password            | Password used to log in to the service. Maximum length is 31 characters.                                                                                                    |  |
| Quota               | Remaining number of text messages allowed to be sent. The<br>quota value reduces by 1 every time the router sends an SMS<br>message. When the quota reaches 0, no SMS will be sent until<br>it is reset to greater than 0. |  |
| Sending Interval    | Minimum amount of time, in seconds, to wait between sending SMS messages.                                                                                                    |  |
| Send a Test Message | Click it to send a test e-mail according to above configuration.                                                                                                    |  |

To save changes on the page, click OK. To discard changes, click Cancel. To blank out all settings in the SMS service object, click Clear.

| SMS Provider | Mail Server |      | Set to Factory Default |
|--------------|-------------|------|------------------------|
| Index        | Profile     | Name | SMS Provider           |
| <u>1.</u>    | Line_       | down | kotsms.com.tw (TW)     |
| <u>2.</u>    |             |      |                        |
| <u>3.</u>    |             |      |                        |
| <u>4.</u>    |             |      |                        |
| <u>5.</u>    |             |      |                        |
| <u>6.</u>    |             |      |                        |
| <u>7.</u>    |             |      |                        |
| <u>8.</u>    |             |      |                        |

#### **Customized SMS Service**

The router offers an extensive list of preset SMS service providers for your convenience. However, if your service provider is not among the list of supported service providers, simply use Indexes 9 and 10 to create a customized SMS service profile.

Objects Setting >> SMS / Mail Service Object

Objects Setting >> SMS / Mail Service Object

| SMS Provider | Mail Server |        | Set to Factory Default |
|--------------|-------------|--------|------------------------|
| Index        | Profile     | e Name | SMS Provider           |
| <u>1.</u>    |             |        |                        |
| <u>2.</u>    |             |        |                        |
| <u>3.</u>    |             |        |                        |
| <u>4.</u>    |             |        |                        |
| <u>5.</u>    |             |        |                        |
| <u>6.</u>    |             |        |                        |
| <u>7.</u>    |             |        |                        |
| <u>8.</u>    |             |        |                        |
| <u>9.</u>    | Cust        | tom 1  |                        |
| <u>10.</u>   | Cust        | tom 2  |                        |

To set up a customized profile, click the SMS Provider tab, and then click one of the 2 indexes (9 and 10) to bring up the configuration page.

Objects Setting >> SMS / Mail Service Object

| Profile Name                                                                     | Custom 1                                                                                              |                           |
|----------------------------------------------------------------------------------|----------------------------------------------------------------------------------------------------|---------------------------|
| Service Provider                                                                 |                                                                                                    |                           |
| Max: 255 characters                                                              |                                                                                                    |                           |
|                                                                                  |                                                                                                    |                           |
|                                                                                  |                                                                                                    |                           |
|                                                                                  |                                                                                                    |                           |
|                                                                                  | to see the set the sec till.                                                                          | Obala a                   |
| · · · · · ·                                                                      | 1S provide to get the exact URL                                                                       | -                         |
| eg:bulksms.vsms.net:5567                                                         | /eapi/submission/send_sms/2/2                                                                         | 2.0?username=###txtUser## |
| eg:bulksms.vsms.net:5567<br>&password=###txtPwd##                                | · ·                                                                                                   | 2.0?username=###txtUser## |
| eg:bulksms.vsms.net:5567<br>&password=###txtPwd##<br>Server Response             | /eapi/submission/send_sms/2/2<br>#&msisdn=###txtDest###&m                                             | 2.0?username=###txtUser## |
| eg:bulksms.vsms.net:5567<br>&password=###txtPwd##<br>Server Response<br>Jsername | /eapi/submission/send_sms/2/2<br>#&msisdn=###txtDest###&m<br>Max: 32 characters                       | 2.0?username=###txtUser## |
| eg:bulksms.vsms.net:5567                                                         | /eapi/submission/send_sms/2/2<br>#&msisdn=###txtDest###&m<br>Max: 32 characters<br>Max: 31 characters | 2.0?username=###txtUser## |

Note:

1. Only one message can be sent during the "Sending Interval" time.

2. If the "Sending Interval" was set to 0, there will be no limitation.

OK Clear Cancel Send a Test Message

Available settings are explained as follows:

| Item                | Description                                                                                                    |
|---------------------|----------------------------------------------------------------------------------------------------|
| Profile Name        | Display-only profile name, which is Custom 1 for Index 9 and Custom 2 for Index 10.                                                                                                    |
| Service Provider    | Enter an identifier for the service provider. Maximum length is 23 characters.                                                                                                    |
| Entry box           | Enter the URL for the SMS service. Maximum length is 255 characters. Contact the service provider for the appropriate URL to use.                                                                                          |
| Server Response     | Enter the API text defined by the SMS provider. It allows<br>Vigor router to acknowledge that the SMS server has received<br>the request coming from the SMS server.                                                       |
| Username            | Username used to log in to the service. Maximum length is 31 characters.                                                                                                    |
| Password            | Password used to log in to the service. Maximum length is 31 characters.                                                                                                    |
| Quota               | Remaining number of text messages allowed to be sent. The<br>quota value reduces by 1 every time the router sends an SMS<br>message. When the quota reaches 0, no SMS will be sent until<br>it is reset to greater than 0. |
| Sending Interval    | Minimum amount of time, in seconds, to wait between sending SMS messages.                                                                                                    |
| Send a Test Message | Click it to send a test e-mail according to above configuration.                                                                                                    |

To save changes on the page, click **OK**. To discard changes, click **Cancel**. To blank out all settings in the SMS service object, click **Clear**.

#### Mail Service Object

Up to 10 Mail Service Objects can be set up for use with Application>>SMS/Mail Alert Service.

| Objects | Setting >> | SMS / | Mail | Service | Object |
|---------|------------|-------|------|---------|--------|
|---------|------------|-------|------|---------|--------|

| SMS Pr     | ovider | Mail Server |              | Set to Factory Default |
|------------|--------|-------------|--------------|------------------------|
| Index      |        |             | Profile Name |                        |
| <u>1.</u>  |        |             |              |                        |
| <u>2.</u>  |        |             |              |                        |
| <u>3.</u>  |        |             |              |                        |
| <u>4.</u>  |        |             |              |                        |
| <u>5.</u>  |        |             |              |                        |
| <u>6.</u>  |        |             |              |                        |
| <u>7.</u>  |        |             |              |                        |
| <u>8.</u>  |        |             |              |                        |
| <u>9.</u>  |        |             |              |                        |
| <u>10.</u> |        |             |              |                        |

Objects Backup/Restore

Each item is explained as follows:

Item

Description

| Set to Factory Default Clear all profile settings. |                                                   |
|----------------------------------------------------|---------------------------------------------------|
| Index                                              | Index number of the profile.                      |
| Profile Name                                       | Name that identifies the profile.                 |
| Objects Backup/Restore                             | Click it to backup or restore the service object. |

To set up a profile, click the Mail Server tab, and then click its index to bring up the configuration page.

| Objects | Setting >> | SMS / | Mail | Service | Object |
|---------|------------|-------|------|---------|--------|
|---------|------------|-------|------|---------|--------|

| Profile Index: 1 |                         |           |
|------------------|-------------------------|-----------|
| Profile Name     | Mail_Notify             | ]         |
| Interface        | WAN1 🗸 WAN 1 Alias IP 🔪 | •         |
| SMTP Server      | 192.168.1.98            | ]         |
| SMTP Port        | 587                     | ]         |
| Sender Address   | carrie@draytek.com      | ]         |
| Use SSL          |                         |           |
| Authentication   |                         |           |
| Username         | john                    | ]         |
| Password         | •••••                   | ]         |
| Sending Interval | 0                       | (seconds) |
| N                |                         |           |

Note:

Only one mail can be sent during the "Sending Interval" time.
 If the "Sending Interval" was set to 0, there will be no limitation.

| OK Clear Car | cel Send a Test E-mail |
|--------------|------------------------|
|--------------|------------------------|

| Item               | Description                                                                                                    |
|--------------------|----------------------------------------------------------------------------------------------------|
| Profile Name       | Name that identifies this profile. Maximum length is 31 characters.                                                                                                    |
| Interface          | Select an interface.                                                                                                    |
| SMTP Server        | IP address of the SMTP server.                                                                                                    |
| SMTP Port          | Port number of the SMTP server.                                                                                                    |
| Sender Address     | E-mail address of the sender.                                                                                                    |
| Use SSL            | Packets will be transferred with encrypted connection.<br>Select to use SMTPS (SMTP over SSL) to communicate with<br>the SMTP server. Note that the port number used for SMTPS<br>server is 465.                                         |
| Authentication     | Select to send username and password to SMTP server for<br>authentication.<br>Username - Username for authentication. Maximum length is<br>31 characters.<br>Password - Password for authentication. Maximum length is<br>31 characters. |
| Sending Interval   | Minimum amount of time, in seconds, to wait between sending e-mail messages.                                                                                                    |
| Send a Test E-mail | Click it to send a test e-mail according to above                                                                                                    |

configuration.

To save changes on the page, click  $\mathbf{OK}.$  To discard changes, click **Cancel**. To blank out all settings in the mail service object, click **Clear**.

## VII-1-11 Notification Object

Up to 8 Notification Objects can be set up for use in Application>>SMS Alert Service and Application>>Mail Alert Service.

Objects Setting >> Notification Object

|           |              | Set to Factory Default |
|-----------|--------------|------------------------|
| Index     | Profile Name | Settings               |
| <u>1.</u> |              |                        |
| <u>2.</u> |              |                        |
| <u>3.</u> |              |                        |
| <u>4.</u> |              |                        |
| <u>5.</u> |              |                        |
| <u>6.</u> |              |                        |
| <u>7.</u> |              |                        |
| <u>8.</u> |              |                        |

Objects Backup/Restore

To set up a profile, click its index to bring up the configuration page.

OK

```
Objects Setting >> Notification Object
```

```
Profile Index: 1
```

| Category          |                                                                                                    | Status        |  |  |
|-------------------|----------------------------------------------------------------------------------------------------|---------------|--|--|
| WAN               | Disconnected                                                                                                    | Reconnected   |  |  |
| VPN Tunnel        | Disconnected<br>Downtime Limit<br>60~3600 second                                                                 | Reconnected   |  |  |
| Temperature Alert | USB Out of Range                                                                                                 |               |  |  |
| WAN Budget        | Limit Reached                                                                                                    | Limit Reached |  |  |
| Security          | Web Log-in  Telnet Log-in  SSH Log-in  TR069 Log-in  FTP User Log-in  Config Changed(From Brute Force Protection | *             |  |  |

Clear

Cancel

Available settings are explained as follows:

| Item         | Description                                                         |
|--------------|---------------------------------------------------------------------|
| Profile Name | Name that identifies this profile. Maximum length is 31 characters. |
| Category     | Areas to be monitored.                                              |
| Status       | Select the states to be monitored.                                  |

To save changes on the page, click **OK**. To discard changes, click **Cancel**. To blank out all settings in the notification object, click Clear.

## VII-1-12 String Object

This page allows you to set string profiles which will be applied in route policy (domain name selection for destination) and etc.

Objects Setting >> String Object

| 10 🗸 strings per page | Set to Factory Default |
|-----------------------|------------------------|
| Add                   |                        |

#### **Objects Backup/Restore**

Available settings are explained as follows:

| Item                   | Description                                                                                                    |
|------------------------|----------------------------------------------------------------------------------------------------|
| Add                    | Click it to open the following page for adding a new string<br>object.<br>String<br>Max: 253 characters<br>OK Cancel |
|                        |                                                                                                    |
| Set to Factory Default | Click it to clear all of the settings in this page.                                                                  |
| Index                  | Display the number link of the string profile.                                                                       |
| String                 | Display the string defined.                                                                                          |
| Clear                  | Choose the string that you want to remove. Then click this check box to delete the selected string.                  |
| Objects Backup/Restore | Click it to backup or restore the string object.                                                                     |

Objects Setting >> String Object

|                    |                     | 10 🗸 strings per page   <u>Set</u> | to Factory Default |
|--------------------|---------------------|------------------------------------|--------------------|
| Index              | String              |                                    | Clear              |
| 1                  | Floor_1             |                                    |                    |
| 2                  | Floor_2             |                                    |                    |
| <u>3</u>           | server1.draytek.com |                                    |                    |
| 4                  | Draytek Hotspot     |                                    |                    |
| <u>5</u>           | Floor_3             |                                    |                    |
| <u>6</u>           | portal.draytek.com  |                                    |                    |
| 7                  |                     |                                    |                    |
| <u>8</u>           | portal.draytek.com  |                                    |                    |
| <u>9</u>           |                     |                                    |                    |
| <u>10</u>          |                     |                                    |                    |
|                    |                     | Add                                |                    |
| << <u>1-10   1</u> | <u>11-15</u> >>     |                                    | <u>Next</u> >>     |

**Objects Backup/Restore** 

Below shows an example to apply string object (in route policy):

| Routing | >> | Load-Ba | lance/ | Route | Policy |
|---------|----|---------|--------|-------|--------|
| Routing | ~~ | Load-Da | ancen  | toute | roncy  |

| ndex: 1          |                                      |
|------------------|--------------------------------------|
| Enable           |                                      |
| Comment          | Delete                               |
| Criteria         |                                      |
| Protocol         | Any 🗸                                |
| Source           | IP Range V                           |
|                  | Start: 192.168.1.1 End: 192.168.1.1  |
| Destination      | Domain Name 🗸                        |
|                  | 3 -server1.draytek.com Select Delete |
|                  | Add                                  |
| Destination Port | Any 🗸                                |
|                  |                                      |

## VII-1-13 Country Object

The country object profile can determine which country/countries shall be blocked by the Vigor router's Firewall.

| Country Object Tabl | le:  |            | Set to Factory Default |
|---------------------|------|------------|------------------------|
| Index               | Name | Index      | Name                   |
| <u>1.</u>           |      | <u>17.</u> |                        |
| <u>2.</u>           |      | <u>18.</u> |                        |
| <u>3.</u>           |      | <u>19.</u> |                        |
| <u>4.</u>           |      | <u>20.</u> |                        |
| <u>5.</u>           |      | <u>21.</u> |                        |
| <u>6.</u>           |      | <u>22.</u> |                        |
| <u>7.</u>           |      | <u>23.</u> |                        |
| <u>8.</u>           |      | <u>24.</u> |                        |
| <u>9.</u>           |      | <u>25.</u> |                        |
| <u>10.</u>          |      | <u>26.</u> |                        |
| <u>11.</u>          |      | <u>27.</u> |                        |
| <u>12.</u>          |      | <u>28.</u> |                        |
| <u>13.</u>          |      | <u>29.</u> |                        |
| <u>14.</u>          |      | <u>30.</u> |                        |
| <u>15.</u>          |      | <u>31.</u> |                        |
| <u>16.</u>          |      | <u>32.</u> |                        |

Objects Setting >> Country Object

#### **Objects Backup/Restore**

The country object, by grouping IP addresses for multiple countries, can be applied by other functions such as router policy destination (refer to the following figure for example).

| x: 1<br>Enable               |                    |                  |  |
|------------------------------|--------------------|------------------|--|
| Ellable                      |                    |                  |  |
| Comment                      |                    | Delete           |  |
| Criteria                     |                    |                  |  |
| Protocol                     | Any 🗸              |                  |  |
| Source                       | IP Range 🗸         |                  |  |
|                              | Start: 192.168.1.1 | End: 192.168.1.1 |  |
| Destination                  | Country Object 🗸   |                  |  |
|                              | None 🗸             |                  |  |
| Destination Port             | None Y             |                  |  |
| Send via if Criteria Matched | 1-UK_US            |                  |  |

To set a new profile, please do the steps listed below:

1. Open Object Setting>>Country Object, and click the number (e.g., #1) under Index column for configuration in details.

2. The configuration page will be shown as follows:

Objects Setting >> Country Object

| Name:             | UK_US                       |   |
|-------------------|-----------------------------|---|
| Available Country | Selected Country (Up to 16) |   |
| 1-Afghanistan     | 240-United Kingdom          |   |
| 2-Aland Islands   | 241-United States           |   |
| 3-Albania         |                             |   |
| 4-Algeria         | >>>                         |   |
| 5-American Samoa  |                             |   |
| 6-Andorra         |                             |   |
| 7-Angola          |                             |   |
| 8-Anguilla        |                             |   |
| 9-Antarctica      | ·                           | - |

#### Note:

The maximum number of Selected Country is 16.

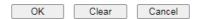

Available settings are explained as follows:

| Item                                    | Description                                                                                                    |
|-----------------------------------------|----------------------------------------------------------------------------------------------------|
| Name                                    | Enter a name for such profile. The maximum length of the name you can set is 15 characters.                                                                                              |
| Available Country /<br>Selected Country | Select any country from Available Country. Click >> to move<br>the selected country and place on Selected Country.<br>Note that one country profile can contain 1 up to 16<br>countries. |

3. After finishing all the settings here, please click **OK** to save the configuration.

**Objects Setting >> Country Object** 

| Country Object Table | :      |            | Set to Factory Default |
|----------------------|--------|------------|------------------------|
| Index                | Name   | Index      | Name                   |
| 1.                   | Taiwan | <u>17.</u> |                        |
| <u>2.</u>            |        | <u>18.</u> |                        |
| <u>3.</u>            |        | <u>19.</u> |                        |
| <u>4.</u>            |        | <u>20.</u> |                        |
| <u>5.</u>            |        | <u>21.</u> |                        |
| <u>6.</u>            |        | <u>22.</u> |                        |
| <u>7.</u>            |        | <u>23.</u> |                        |
| <u>8.</u>            |        | <u>24.</u> |                        |
|                      |        |            |                        |

## VII-1-14 Objects Backup/Restore

The objects settings can be backup as a file. The backup file can be imported to the device to restore the configuration in the future if required.

| Objects | Setting >> | Objects | Backup/Restore  |
|---------|------------|---------|-----------------|
| Objecta | Joung -    | Objecta | Duckup/itestore |

| Backup                                            |  |
|---------------------------------------------------|--|
| Select All                                        |  |
| □ IP Object                                       |  |
| IP Group                                          |  |
| □IPv6 Object                                      |  |
| □IPv6 Group                                       |  |
| Service Type Object                               |  |
| Service Type Group                                |  |
| CKeyword Object                                   |  |
| CKeyword Group                                    |  |
| File Extension Object                             |  |
| SMS/Mail Service Object                           |  |
| □ Notification Object                             |  |
| □ String Object                                   |  |
| Country Object                                    |  |
| Backup the current IP Objects with a CSV file     |  |
| $\odot$ Download the default CSV template to edit |  |
| Download                                          |  |
| Restore<br>選擇欄案 未選擇任何檔案                           |  |
| 選擇個義」未選擇性问個義<br>Restore                           |  |
|                                                   |  |

Note:

For better compatibility, it's suggested to edit IP Objets with the provided default CSV template.

| Item    | Description                                                                                                    |
|---------|----------------------------------------------------------------------------------------------------|
| Backup  | Usually, the IP objects can be created one by one through<br>the web page of <b>Objects&gt;&gt;IP Object</b> . However, to a user<br>who wants to save more time in bulk creating IP objects, a<br>quick method is offered by Vigor router to modify the IP<br>objects with a single file, a CSV file. |
|         | All of the IP objects (or the template) can be exported as a file by clicking Download. Then the user can open the CSV file through Microsoft Excel and modify all the IP objects at the same time.                                                                                                    |
|         | Backup the current IP Objects with a CSV file - Click it to backup current IP objecsts as a CSV file. Such file can be restored for future use.                                                                                                    |
|         | <b>Download the default CSV template to edit</b> - After clicking it, press Download to store the default CSM template (a table without any input data) to your hard disk.                                                                                                    |
|         | <b>Download</b> - Download the CSV file from Vigor router and store in your hard disk.                                                                                                    |
| Restore | Select - Click it to specify a predefined CSV file.                                                                                                    |
|         | <b>Restore</b> - Import the selected CSV file onto Vigor router.                                                                                                    |

# **Application Notes**

## A-1 How to Send a Notification to Specified Phone Number via SMS Service in

### WAN Disconnection

Follow the steps listed below:

- 1. Log into the web user interface of Vigor router.
- 2. Configure relational objects first. Open Object Settings>>SMS/Mail Server Object to get the following page.

| SMS Provider | Mail Server |        | Set to Factory Default |
|--------------|-------------|--------|------------------------|
| Index        | Profile     | e Name | SMS Provider           |
| <u>1.</u>    |             |        |                        |
| <u>2.</u>    |             |        |                        |
| <u>3.</u>    |             |        |                        |
| <u>4.</u>    |             |        |                        |
| <u>5.</u>    |             |        |                        |
| <u>6.</u>    |             |        |                        |
| <u>7.</u>    |             |        |                        |
| <u>8.</u>    |             |        |                        |
| <u>9.</u>    | Cust        | tom 1  |                        |
| <u>10.</u>   | Cust        | tom 2  |                        |

**Objects Setting >> SMS / Mail Service Object** 

Index 1 to Index 8 allows you to choose the built-in SMS service provider. If the SMS service provider is not on the list, you can configure Index 9 and Index 10 to add the new service provider to Vigor router.

Choose any index number (e.g., Index 1 in this case) to configure the SMS Provider 3. setting. In the following page, Enter the username and password and set the quota that the router can send the message out.

Objects Setting >> SMS / Mail Service Object

| Profile Index: 1    |                    |  |
|---------------------|--------------------|--|
| Profile Name        | Local number       |  |
| Service Provider    | kotsms.com.tw (TW) |  |
| Connection Protocol | ● HTTP ○ HTTPS     |  |
| Username            | abc5026            |  |
| Password            | •••••              |  |
| Quota               | 3                  |  |
| Sending Interval    | 3 (seconds)        |  |
| Note:               |                    |  |

1. Only one message can be sent during the "Sending Interval" time.

2. If the "Sending Interval" was set to 0, there will be no limitation.

| OK | Clear | Cancel | Send a Test Message |
|----|-------|--------|---------------------|
|----|-------|--------|---------------------|

4. After finished the settings, click **OK** to return to previous page. Now you have finished the configuration of the SMS Provider profile setting.

| SMS Provider | Mail Server  | Set to Factory Default |
|--------------|--------------|------------------------|
| Index        | Profile Name | SMS Provider           |
| 1.           | Local number | kotsms.com.tw (TW)     |
| <u>2.</u>    |              |                        |
| <u>3.</u>    |              |                        |
| <u>4.</u>    |              |                        |
| <u>5.</u>    |              |                        |
| <u>6.</u>    |              |                        |
| <u>7.</u>    |              |                        |
| <u>8.</u>    |              |                        |
| <u>9.</u>    | Custom 1     |                        |
| <u>10.</u>   | Custom 2     |                        |

Objects Setting >> SMS / Mail Service Object

5. Open **Object Settings>>Notification Object** to configure the event conditions of the notification.

|           |              | Set to Factory Default |
|-----------|--------------|------------------------|
| Index     | Profile Name | Settings               |
| <u>1.</u> |              |                        |
| <u>2.</u> |              |                        |
| <u>3.</u> |              |                        |
| <u>4.</u> |              |                        |
| <u>5.</u> |              |                        |
| <u>6.</u> |              |                        |
| <u>7.</u> |              |                        |
| <u>8.</u> |              |                        |

Object Settings >> Notification Object

6. Choose any index number (e.g., Index 1 in this case) to configure conditions for sending the SMS. In the following page, Enter the name of the profile and check the Disconnected and Reconnected boxes for WAN to work in concert with the topic of this paper.

| jects Setting >> Notification Object | ct                                        |             |  |
|--------------------------------------|-------------------------------------------|-------------|--|
| ofile Index: 1                       |                                           |             |  |
| Profile Name                         | WAN_Notify                                |             |  |
| Category                             | S                                         | Status      |  |
| WAN                                  | <ul> <li>Disconnected</li> </ul>          | Reconnected |  |
| VPN Tunnel                           | Disconnected                              | Reconnected |  |
| Temperature Alert                    | USB Out of Range                          |             |  |
| WAN Budget                           | Limit Reached                             |             |  |
| Central VPN Management               | □ CPE Offline<br>□ CPE Config Backup Fail |             |  |

7. After finished the settings, click **OK** to return to previous page. You have finished the configuration of the notification object profile setting.

|           |              | Set to Factory Default |
|-----------|--------------|------------------------|
| Index     | Profile Name | Settings               |
| <u>1.</u> | WAN_Notify   | WAN                    |
| <u>2.</u> |              |                        |
| <u>3.</u> |              |                        |
| <u>4.</u> |              |                        |
| <u>5.</u> |              |                        |
| <u>6.</u> |              |                        |
| <u>7.</u> |              |                        |
| <u>8.</u> |              |                        |

Object Settings >> Notification Object

8. Now, open Application >> SMS / Mail Alert Service. Use the drop down list to choose SMS Provider and the Notify Profile (specify the time of sending SMS). Then, Enter the phone number in the field of Recipient Number (the one who will receive the SMS).

| SI    | /IS Alert | Mail Ale           | ert    |                |            |                        |           | Set : | to Factory      | Defau |
|-------|-----------|--------------------|--------|----------------|------------|------------------------|-----------|-------|-----------------|-------|
| Index | Enable    | SMS Provider       | Re     | cipient Number | Notify Pro | <u>file</u>            | <u>Sc</u> | chedu | <u>le(1-15)</u> |       |
| 1     | <b>~</b>  | 1 - Local number 🗸 | 091234 | 5678           | 1 - ???    | <ul> <li>No</li> </ul> | ne        | ~     | None            | ~     |
| 2     |           | 1 - Local number 🗸 |        |                | 1 - ??? '  | ✓ No                   | ne        | ~     | None            | ~     |
| 3     |           | 1 - Local number 🗸 |        |                | 1 - ??? '  | ✓ No                   | ne        | ~     | None            | ~     |
| 4     |           | 1 - Local number 🗸 |        |                | 1 - ??? *  | ✓ No                   | ne        | ~     | None            | ~     |
| 5     |           | 1 - Local number 🗸 |        |                | 1 - ??? '  | ✓ No                   | ne        | ~     | None            | ~     |
| 6     |           | 1 - Local number 🗸 |        |                | 1 - ??? *  | ✓ No                   | ne        | ~     | None            | ~     |
| 7     |           | 1 - Local number 🗸 |        |                | 1 - ??? '  | ✓ No                   | ne        | ~     | None            | ~     |
| 8     |           | 1 - Local number 🗸 |        |                | 1 - ??? •  | ✓ No                   | ne        | ~     | None            | ~     |
| 9     |           | 1 - Local number 🗸 |        |                | 1 - ??? '  | ✓ No                   | ne        | ~     | None            | ~     |
| 10    |           | 1 - Local number 🗸 |        |                | 1 - ???    | <ul> <li>No</li> </ul> | ne        | ~     | None            | ~     |

Applications >> SMS / Mail Alert Service

All the SMS Alert profiles share the same "Sending Interval" setting if they use the same SMS Provider.

OK Cancel

9. Click OK to save the settings. Later, if one of the WAN connections fails in your router, the system will send out SMS to the phone number specified. If the router has only one WAN interface, the system will send out SMS to the phone number while reconnecting the WAN interface successfully.

#### Remark: How the customize the SMS Provider

Choose one of the Index numbers (9 or 10) allowing you to customize the SMS Provider. In the web page, Enter the URL string of the SMS provider and Enter the username and password. After clicking OK, the new added SMS provider will be added and will be available for you to specify for sending SMS out.

| Profile Name                                                                    | Custom 1                                                                  |                                |
|---------------------------------------------------------------------------------|---------------------------------------------------------------------------|--------------------------------|
| Service Provider                                                                | clickatell                                                                |                                |
| Max: 255 characters                                                             |                                                                           |                                |
|                                                                                 |                                                                           |                                |
|                                                                                 |                                                                           |                                |
|                                                                                 |                                                                           |                                |
| Diagonal analysis at with your C                                                |                                                                           | UDL Chrise                     |
| · · · · · · · · · · · · · · · · · · ·                                           | MS provide to get the exact                                               | -                              |
| eg:bulksms.vsms.net:556                                                         | 7/eapi/submission/send_sm                                                 | s/2/2.0?username=###txtUser### |
| eg:bulksms.vsms.net:556                                                         | 7/eapi/submission/send_sm                                                 | -                              |
| eg:bulksms.vsms.net:556<br>&password=###txtPwd##                                | 7/eapi/submission/send_sm<br>##&msisdn=###txtDest##                       | s/2/2.0?username=###txtUser### |
| eg:bulksms.vsms.net:556<br>&password=###txtPwd##<br>Server Response             | 7/eapi/submission/send_sm:<br>##&msisdn=###txtDest##<br>test333           | s/2/2.0?username=###txtUser### |
| eg:bulksms.vsms.net:556<br>&password=###txtPwd##<br>Server Response<br>Username | 7/eapi/submission/send_sm<br>##&msisdn=###txtDest##<br>test333<br>ilan123 | s/2/2.0?username=###txtUser### |

Objects Setting >> SMS / Mail Service Object

1. Only one message can be sent during the "Sending Interval" time.

2. If the "Sending Interval" was set to 0, there will be no limitation.

| OK | Clear | Cancel | Send a Test Message |
|----|-------|--------|---------------------|
|    |       |        |                     |

# **VII-2 USB Application**

USB devices connected to the Vigor router can function as storage servers, WAN interfaces, network printers or thermometers.

After setting the configuration in USB Application, a USB storage device can be accessed using either the FTP or SMB protocol from LAN clients with the IP address of the Vigor router and the username and password entered in USB Application>>USB User Management.

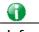

Info

USB modems that are supported by the router are listed in USB Application>>Modem Support List. For network connection via USB modem, refer to WAN>>Internet Access and WAN>>General Setup for detailed information.

## Web User Interface

USB Application USB General Settings USB User Management File Explorer USB Device Status Temperature Sensor Modem Support List SMB Client Support List

## VII-2-1 USB General Settings

This page allows you to configure the file sharing feature of the Vigor router, where USB mass storage devices such as thumb drives and hard drives can be made accessible to LAN clients. Currently, only FAT16 and FAT32 file systems are supported by the Vigor router, so verify that the USB drive contains these file systems. FAT32 is recommended because of its long filename support, which FAT16 lacks.

USB Application >> USB General Settings

| USB General Settings                    |               |
|-----------------------------------------|---------------|
| General Settings                        |               |
| Simultaneous FTP Connections            | 5 (Maximum 6) |
| Default Charset                         | English 🗸     |
| SMB File Sharing Service (Network Neigh | nborhood)     |
| ○ Enable ● Disable<br>Access Mode       |               |
| LAN Only CLAN And WAN                   |               |
| NetBios Name Service                    |               |
| Workgroup Name                          | WORKGROUP     |
| Host Name                               | Vigor         |
| Printer Server                          |               |
| ○ Enable 💿 Disable                      |               |
| Note:                                   |               |

- 1. If character set is set to "English", only English long file name is supported.
- Multi-session FTP download will be banned by Router FTP server. If your FTP client has a multiconnection mechanism, such as FileZilla, you should limit client connections to 1 to improve performance.
- 3. A workgroup name must be different from the host name. The workgroup name can have up to 15 characters and the host name can have up to 15 characters.Names cannot contain any of the following: . ; : " < > \* + = / \ | ?.

| UN |
|----|
| UN |

| Item             | Description                                                                                                    |
|------------------|----------------------------------------------------------------------------------------------------|
| General Settings | Simultaneous FTP Connections - Enter the maximum<br>number of simultaneous FTP sessions allowed. The router<br>allows up to 6 simultaneous sessions. |
|                  | <b>Default Charset</b> - Select the character set for file and directory names. Currently, the Vigor router supports four                            |

|                          | character sets. The default charset is English.                                                                                                    |  |  |
|--------------------------|----------------------------------------------------------------------------------------------------|--|--|
| SMB File Sharing Service | Click Enable to enable SMB service (file sharing).                                                                                                    |  |  |
| Access Mode              | LAN Only - Only users on the LAN can connect access the<br>shared USB disk.<br>LAN And WAN - Both LAN and WAN users can access SMB<br>server of the router.                                                     |  |  |
| NetBios Name Service     | For SMB file sharing service, you need to specify a workgroup name and a host name. The two names cannot be identical, and neither can contain any of the following characters: $; : " < > * + = \setminus   ?$ |  |  |
|                          | Workgroup Name - Enter the workgroup name. Maximum allowed length is 15 characters.                                                                                                    |  |  |
|                          | Host Name - Enter the NetBIOS hostname for the router.<br>Maximum allowed length is 23 characters.                                                                                                    |  |  |
| Printer Server           | Enable - Select to allow the Vigor router to act as a print server for printers connected the USB.                                                                                                    |  |  |

Select OK to save changes on the page.

## VII-2-2 USB User Management

This page allows you to set up profiles for FTP/SMB users. Any user who wants to access the USB storage disk must authenticate using a username and password that have been configured on this page. Please connect a USB storage device before adding or modifying settings on this page, or else an error message will appear requesting you to do so before allowing you to proceed.

| THUCK      | Enable  | Username | Home Folder | File Access Rule | Directory Access |
|------------|---------|----------|-------------|------------------|------------------|
|            | Ellable | Username | Home Folder | File Access Rule | Rule             |
| <u>1.</u>  |         |          |             |                  |                  |
| <u>2.</u>  |         |          |             |                  |                  |
| <u>3.</u>  |         |          |             |                  |                  |
| <u>4.</u>  |         |          |             |                  |                  |
| <u>5.</u>  |         |          |             |                  |                  |
| <u>6.</u>  |         |          |             |                  |                  |
| <u>7.</u>  |         |          |             |                  |                  |
| <u>8.</u>  |         |          |             |                  |                  |
| <u>9.</u>  |         |          |             |                  |                  |
| <u>10.</u> |         |          |             |                  |                  |
| <u>11.</u> |         |          |             |                  |                  |
| <u>12.</u> |         |          |             |                  |                  |
| <u>13.</u> |         |          |             |                  |                  |
| 14.        |         |          |             |                  |                  |
| <u>15.</u> |         |          |             |                  |                  |

USB Application >> USB User Management

Click index number to access into configuration page.

USB Application >> USB User Management

| Profile Index: 1 |        |         |          |
|------------------|--------|---------|----------|
| ✓ Enable         |        |         |          |
| Username         | carrie |         |          |
| Password         | •••••  |         |          |
| Confirm Password | •••••  |         |          |
| Home Folder      | /CA    | 💋       |          |
| Access Rule      |        |         |          |
| File             | Read   | 🗹 Write | ✓ Delete |
| Directory        | List   | Create  | Remove   |

Note:

The folder name can only contain the following characters: A-Z a-z 0-9 \$ % ' - \_ @ ~ ` ! ( ) and space.

| OK | Clear | Cancel |  |
|----|-------|--------|--|
|    |       | <br>   |  |

| Item             | Description                                                                                                    |
|------------------|----------------------------------------------------------------------------------------------------|
| Enable           | Check to activate this profile (account) for FTP service and / or SMB service. Later, the user can use the username specified in this page to login into FTP server.                                                                                                    |
| Username         | Enter the username for this user profile. Maximum allowed<br>length of the username is 11 characters.<br>Note: Anonymous user access is not supported.                                                                                                    |
|                  | Note: "Admin" cannot be used as a username, as it is reserved for access to web pages on the Vigor router, and for FTP firmware upgrade.                                                                                                    |
|                  | Note: Ensure that the FTP client does not use passive FTP mode as it is not supported by the Vigor router.                                                                                                    |
| Password         | Enter the password for this user profile. Maximum allowed length of the username is 11 characters.                                                                                                    |
| Confirm Password | Enter the password again to confirm.                                                                                                    |
| Home Folder      | Enter the folder which will be the root folder for FTP and SMB sessions established using the credentials of this user profile. Only folders and files inside this selected root folder are accessible to the user. In addition, if the user types "/" here, the user can access into all of the disk folders and files in USB storage disk. |
|                  | To browse the list of folders available for selection, or to                                                                                                    |
|                  | create a new folder, click the 🧭 icon.                                                                                                    |

|             | 🔹 http://192.168.1.5/40e//Itpuserfolder.htm - Microsoft Internet Explorer 📃 🗖 🔀                                                                                                    |
|-------------|----------------------------------------------------------------------------------------------------|
|             | > Mttp://102.168.1.54/Los/Itpuerfolder.htma- Microsoft Internet Explorer         USB User Management         Choose Folder         Folder Name         Greate Here Home Folder.         folder Name:         test         Create         Note: The folder name can only contain the following characters: A-Z a-z 0-9 \$ % ' @ ~ ' ! ( ) and space. Only 11 characters are allowed. |
|             | Note: If the USB storage device is write-protected, new<br>folders cannot be created. Only existing folders can be<br>selected.<br>Note: Only folders directly under the root can be selected as<br>the home folder.                                                                                                    |
| Access Rule | It determines the authority for such profile. Any user, who<br>uses such profile for accessing into USB storage disk, must<br>follow the rule specified here.<br>File - Check the items (Read, Write and Delete) for such<br>profile.<br>Directory -Check the items (List, Create and Remove) for<br>such profile.                                                                  |

To save changes on this page, ensure that a USB storage device is connected, and click **OK**. To discard changes, click **Cancel**. To blank out all settings in the current IP object, click **Clear**.

## VII-2-3 File Explorer

File Explorer offers an easy way for users to view and manage the content of USB storage disk connected on Vigor router.

| USB Application >> File Expl               | lorer          |           |        |            |
|--------------------------------------------|----------------|-----------|--------|------------|
| USB Disk Connection Status: Disk Connected |                |           |        |            |
| File Explorer                              |                |           |        |            |
| 🔸 🕈 📁 Cu                                   | irrent Path: / |           |        |            |
|                                            | Name           | Size      | Delete | Rename     |
| 2960SysLog                                 |                | · · · · · | ×      | <b>_</b> ] |
| CONFIGBA                                   |                |           | ×      | <b>_</b>   |
| 🗋 .Spotlight-V100                          |                |           | ×      | <b>_</b>   |
| <b>3910</b>                                |                |           | ×      | <b>_</b>   |
| 🗋 System Volume Inforr                     | nation         |           | ×      | <b>_</b>   |
| 🗋 SysLog                                   |                |           | ×      | <b>_</b>   |
| 🚞 james                                    |                |           | ×      | <b>_</b>   |
| 🗋 test                                     |                |           | ×      | <b>_</b>   |
| 🗋 g85031                                   |                |           | ×      | Ē          |
| LteSmsOutboxCache                          |                |           | ×      | <b>_</b> ] |
| 🚞 Draytek Backup                           |                |           | ×      | <b>_</b>   |
| RECYCLER                                   |                |           | ×      | <b>_</b>   |
| 🗋 2750_CO_V2                               |                |           | ×      | <b>_</b>   |
| 🚞 v2962_3931 (1)                           |                |           | ×      | <b>_</b>   |
| 🚞 v2962_396                                |                |           | ×      | <b>_</b>   |
| 🚞 wpcap                                    |                |           | ×      |            |
| ISB DISK                                   |                | 1 k       | кв 🗙   | <b>_</b>   |
| जि. तह                                     |                |           | m 😽    | 10077      |

| Item         | Description                                                                                                    |
|--------------|----------------------------------------------------------------------------------------------------|
| ** Refresh   | Click this icon to refresh the list of files and folders.                                                                                                    |
| ✤ Back       | Click this icon to return to the parent folder.                                                                                                    |
| 📁 Create     | Click this icon to add a new folder.                                                                                                    |
| Current Path | Shows current folder.                                                                                                    |
| Upload       | To upload a file to the USB storage device, click the<br>Browse button to bring up the file selection dialog box.<br>Select the file you wish to upload, and click the Upload<br>button to initiate the upload process. |

## VII-2-4 USB Device Status

This page allows monitoring of the status of USB devices (disk, modem, printer, and sensor) connected to the Vigor router.

#### USB Application >> USB Device Status

| Disk           | Modem                 | Printer  | Sensor        | <u>Refresh</u>      |
|----------------|-----------------------|----------|---------------|---------------------|
| USB Mass Stora | ge Device Status      |          |               |                     |
| Connection St  | atus: No Disk C       | onnected |               | Disconnect USB Disk |
| Disk Capacity: | 0 MB                  |          |               |                     |
| Free Capacity  | : O MB <u>Refresh</u> | l        |               |                     |
|                |                       |          |               |                     |
| USB Disk Users | Connected             |          |               |                     |
| Index          | Service               | IP /     | Address(Port) | Username            |

To maintain the data integrity of a USB disk that is connected to the router, always click **Disconnect USB Disk** before unplugging the disk from the router.

#### USB Application >> USB Device Status

| Disk            | Modem                | Printer  | Sensor        | <u>Refresh</u>      |
|-----------------|----------------------|----------|---------------|---------------------|
| JSB Mass Stor   | rage Device Status   |          |               |                     |
| Connection Sta  | atus: Disk Connected | d        |               | Disconnect USB Disk |
| Write Protect S | Status: No           |          |               |                     |
| Disk Capacity:  | 29567 MB             |          |               |                     |
| Free Capacity:  | 22625 MB Refres      | <u>h</u> |               |                     |
| USB Disk Use    | ers Connected        |          |               |                     |
| Index           | Service              | IP       | Address(Port) | Username            |

1. Only support FAT16 and FAT32 format, FAT32 is recommended.

Only support to mount single partition, maximum capacity is 500GB. If there are more then one partition, only one of them will be mounted.

3. Single file size can be up to 4GB, which is the limitation of FAT32 format.

4. If the write protect switch of USB disk is turned on, the USB disk is in READ-ONLY mode. No data can be written to it.

| Item | Description |
|------|-------------|
|      |             |

| Connection Status        | Shows whether a USB disk is connected or not. If there is no USB device connected to the Vigor router, "No Disk Connected" will be displayed.                                                                                                    |  |
|--------------------------|----------------------------------------------------------------------------------------------------|--|
| Disk Capacity            | Shows the total capacity of the USB storage disk.                                                                                                    |  |
| Free Capacity            | Shows the free space on the USB storage disk. Click <b>Refresh</b> at any time to get the most up-to-date free capacity.                                                                                                    |  |
| USB Disk Users Connected | at any time to get the most up-to-date free capacity.<br>Shows the clients that are connected to the SMB/FTP server.<br>Index - The profile index used by the LAN client to establish<br>the connection.<br>Service - Shows whether the connection is using FTP or SMB.<br>IP Address - Shows the client's IP address.<br>Username - Shows the username used to establish the<br>connection. |  |
| Disconnect USB Disk      | Before unplugging the USB storage device from the router,<br>make sure you click this first to ensure that all data has been<br>written to the disk and all open files are closed.                                                                                                    |  |

After a USB storage device has been connected, the Connection Status will be updated within a few seconds.

USB Application >> USB Device Status

| Disk            | Modem                | Printer | Sensor        | Refresh             |
|-----------------|----------------------|---------|---------------|---------------------|
| JSB Mass Stor   | age Device Status    |         |               |                     |
| Connection Sta  | atus: Disk Connected |         |               | Disconnect USB Disk |
| Write Protect S | tatus: No            |         |               |                     |
| Disk Capacity:  | 29567 MB             |         |               |                     |
| Free Capacity:  | 22625 MB Refresh     |         |               |                     |
| USB Disk Use    | rs Connected         |         |               |                     |
| Index           | Service              | IP      | Address(Port) | Username            |

1. Only support FAT16 and FAT32 format, FAT32 is recommended.

2. Only support to mount single partition, maximum capacity is 500GB. If there are more then one partition, only one of them will be mounted.

3. Single file size can be up to 4GB, which is the limitation of FAT32 format.

4. If the write protect switch of USB disk is turned on, the USB disk is in **READ-ONLY** mode. No data can be written to it.

## VII-2-5 Temperature Sensor

A USB Thermometer is now available. It complements your installed DrayTek router installations which will help you monitor the server or data communications room environment and notify you if the server room or data communications room is overheating.

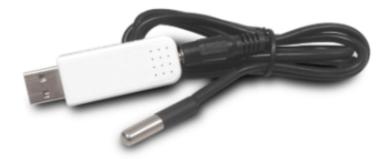

During summer in particular, it is important to ensure that your server or data communications equipment are not overheating due to cooling system failures.

The inclusion of a USB thermometer in compatible Vigor routers will continuously monitor the temperature of its environment. When a pre-determined threshold is reached you will be alerted by either an email or SMS so you can undertake appropriate action.

For a list of supported USB thermometers, visit our website at https://www.draytek.com/en/products/usb-thermometer/ or contact your local DrayTek partner.

#### **Temperature Sensor Settings**

#### USB Application >> Temperature Sensor Setting

| Temperature Chart                           | Temperature Sensor Settings |  |
|---------------------------------------------|-----------------------------|--|
| Display Settings<br>Temperature Calibration | 0.00                        |  |
| Temperature Unit<br>Alarm Settings          | ● Celsius ○ Fahrenheit      |  |
| Upper temperature limit                     | 30.00                       |  |
| Lower temperature limit                     | 18.00                       |  |

Note:

Set 1) <u>Notification Object</u>, 2) <u>SMS / Mail Service Object</u>, 3) <u>SMS / Mail Alert Service</u> to make Vigor router send alert when the temperature reaches the limit.

| OK |
|----|
|----|

Available settings are explained as follows:

| Item             | Description                                                                                                    |  |
|------------------|----------------------------------------------------------------------------------------------------|--|
| Display Settings | <b>Temperature Calibration</b> - Enter the difference between<br>the actual temperature and the temperature as reported<br>by the thermometer.                                  |  |
|                  | Temperature Unit - Select the temperature scale to be used.                                                                                                    |  |
| Alarm Settings   | Enable Syslog Alarm - Select to enable recording of the temperature in Syslog.                                                                                                  |  |
|                  | Upper temperature limit/Lower temperature limit -<br>Enter the upper and lower temperature limits. If the<br>temperature falls outside of this range, an alert will be<br>sent. |  |

**Temperature Chart** 

#### Below shows an example of temperature graph:

USB Application >> Temperature Sensor Graph

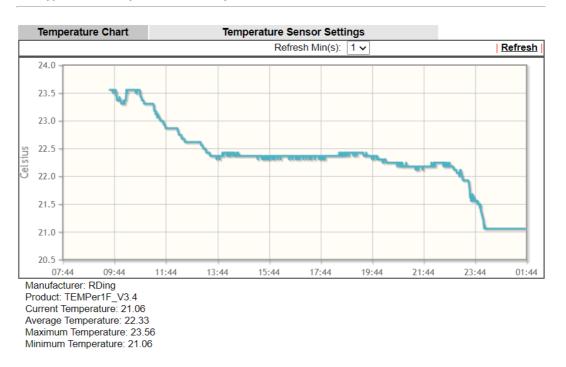

## VII-2-6 Modem Support List

This page lists the brands and models of USB modems that are supported by the Vigor router.

This list is subject to change between different versions of firmware as support for new modems are added.

#### USB Application >> Modem Support List

The following compatibility test lists 3.5G/LTE modems **supported by Vigor router under certain environment or countries.** If the LTE modem you have is on the list but cannot work properly, please write an e-mail to support@draytek.com or consult your dealer for further information.

| Brand     | Model         | LTE | Access Mode | Status |
|-----------|---------------|-----|-------------|--------|
| 4G system | XSPlug P3     |     | PPP         | Y      |
| ASUS      | ASUS T500     |     | PPP         | Y      |
| Aiko      | Aiko 76E      |     | PPP         | Y      |
| Ако       | Aiko 83D      |     | PPP         | Y      |
|           | Alcatel L100V | 9   | DHCP        | Y      |
|           | Alcatel L100V | 9   | PPP         | Y      |
|           | Alcatel L800  | 9   | DHCP        | Y      |
|           | Alcatel W100  | 9   | DHCP        | Y      |
| Alcatel   | Alcatel W100  | 9   | PPP         | Y      |
|           | Alcatel W800  | 2   | DHCP        | Y      |

## VII-2-7 SMB Client Support List

This page shows a list of SMB clients on various platforms, and their levels of compatibility with the Vigor router as determined by our in-house testing. This list is subject to change as support for SMB clients are added or improved.

#### USB Application >> SMB Client Support List

?

The following compatibility test lists suggested SMB clients supported by Vigor router.

| Platform                               | Application      | Status |
|----------------------------------------|------------------|--------|
| Microsoft® Windows® XP                 | Built in         | I      |
| Microsoft® Windows Vista <sup>TM</sup> | Built in         | Y      |
| Microsoft® Windows® 7                  | Built in         | Y      |
| Microsoft® Windows® 8                  | Built in         | М      |
| Microsoft® Windows® 10                 | Built in         | Y      |
| OS X® 10.7.5                           | Built in         | Y      |
| OS X® 10.10                            | Built in         | Y      |
| Ubuntu 14.04                           | Built in         | Y      |
| Android <sup>TM</sup>                  | AndSMB           | Y      |
| Android <sup>TM</sup>                  | ES File Explorer | Y      |
| Android <sup>TM</sup>                  | File Expert      | Y      |
| Android <sup>TM</sup>                  | File Manager     | Y      |
| Android <sup>TM</sup>                  | Solid Explorer   | Y      |
| Android <sup>TM</sup>                  | SharesFinder     | Y      |
| ios                                    | eXPlayer         | Y      |
| ios                                    | nPlayer          | Y      |

Y: Tested and is supported.

I: Supported but has some issue.

M: Has not been tested but might be supported.

# **Application Notes**

#### A-1 How can I get the files from USB storage device connecting to Vigor router?

Files on USB storage device can be reviewed by opening USB Application>>File Explorer. If it is necessary for you to delete, copy files on the device or write, paste files to the devcie, it must be done through SMB server or FTP server.

SMB service is based on the original USB FTP service. You will need to setup USB FTP first. We would like to give brief instructions on USB FTP setup here.

1. Plug the USB device to the USB port on the router. Make sure Disk Connected appears on the Connection Status as the figure shown below:

| Disk                                           | Modem                   | Printer | Sensor        | Refresh             |
|------------------------------------------------|-------------------------|---------|---------------|---------------------|
| USB Mass Stor                                  | age Device Status       |         |               |                     |
| Connection S<br>Write Protect<br>Disk Capacity |                         | rected  |               | Disconnect USB Disk |
| USB Disk User<br>Index<br>Note:                | rs Connected<br>Service | IP      | Address(Port) | Username            |

# USB Application >> USB Device Status

1. Only support FAT16 and FAT32 format, FAT32 is recommended.

2. Only support to mount single partition, maximum capacity is 500GB. If there are more then one partition, only one of them will be mounted.

3. Single file size can be up to 4GB, which is the limitation of FAT32 format.

4. If the write protect switch of USB disk is turned on, the USB disk is in **READ-ONLY** mode. No data can be written to it.

#### 2. Then, please open USB Application >> USB General Settings to enable SMB service.

USB Application >> USB General Settings

| USB General Settings                    |               |
|-----------------------------------------|---------------|
| General Settings                        |               |
| Simultaneous FTP Connections            | 5 (Maximum 6) |
| Default Charset                         | English 🗸     |
| SMB File Sharing Service (Network Neigl | hborhood)     |
| O Enable Disable                        |               |
| Access Mode                             |               |
| LAN Only LAN And WAN                    |               |
| NetBios Name Service                    |               |
| Workgroup Name                          | WORKGROUP     |
| Host Name                               |               |
| Printer Server                          |               |
| ○ Enable 💿 Disable                      |               |
| N-4                                     |               |

1. If character set is set to "English", only English long file name is supported.

- 2. Multi-session FTP download will be banned by Router FTP server. If your FTP client has a multi-connection
- mechanism, such as FileZilla, you should limit client connections to 1 to improve performance.
- 3. A workgroup name must be different from the host name. The workgroup name can have up to 15 characters and ' < > # ^ { } [ ] & \* + = / the host name can have up to 15 characters.Names cannot contain any of the following: . ; : 112

| OK |  |
|----|--|
|----|--|

3. Setup a user account for the FTP service by using USB Application >>USB User Management. Click Enable to enable FTP/SMB User account. In the example below, we have set up a new account with the username "user1", and granted "Read", "Write" and "List" permissions to it.

| le Index: 1      |        |          |        |  |
|------------------|--------|----------|--------|--|
| Enable           |        |          |        |  |
| Username         | user1  |          |        |  |
| Password         | •••••  |          |        |  |
| Confirm Password |        |          |        |  |
| Home Folder      |        | <b>2</b> |        |  |
| Access Rule      |        |          |        |  |
| File             | 🗹 Read | 🗹 Write  | Delete |  |
| Directory        | 🗹 List | Create   | Remove |  |

USB Application >> USB User Management

The folder name can only contain the following characters: A-Z a-z 0-9  $\$  ' - \_ @ ~ ` ! ( ) and space.

| OK | Clear | Cancel |
|----|-------|--------|
|    |       |        |

- 4. Click **OK** to save the configuration.
- 5. To verify that the FTP service is running properly, open a browser window and enter ftp://192.168.1.1 as the destination. Replace 192.168.1.1 with the actual IP address of the router. When prompted to enter the login credentials, enter the username "user1" to login.

| Log On | As                                                                                                    | × |
|--------|----------------------------------------------------------------------------------------------------|---|
| ?      | Either the server does not allow anonymous logins or the e-mail address was not<br>accepted.                                                                              |   |
|        | FTP server: 192.168.1.1                                                                                                    |   |
|        | User name: User1                                                                                                    |   |
|        | Password:                                                                                                    |   |
|        | After you log on, you can add this server to your Favorites and return to it easily.                                                                                      |   |
| ⚠      | FTP does not encrypt or encode passwords or data before sending them to the server. To protect the security of your passwords and data, use Web Folders (WebDAV) instead. |   |
|        | Learn more about using Web Folders.                                                                                                    |   |
|        | Log on anonymously<br>↓ Save password<br>Log On Cancel                                                                                                    |   |

6. When the following screen appears, you have successfully connected to the FTP server and verified that it is running properly.

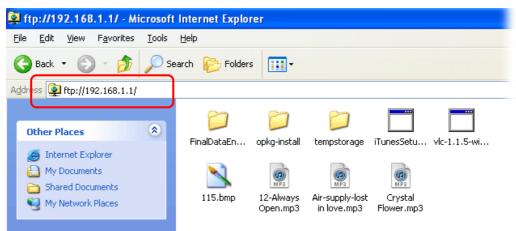

7. If you check USB Application >> USB Disk Status on browser, you will see the FTP session initiated by user1.

USB Application >> USB Device Status

|                       | dem Printer    | Sensor        |              | <u>Refresh</u> |
|-----------------------|----------------|---------------|--------------|----------------|
| USB Mass Storage Devi | ce Status      |               |              |                |
| Connection Status:    | Disk Connected |               | Disconnect U | SB Disk        |
| Write Protect Status: | No             |               |              |                |
| Disk Capacity: 2009 M | 1B             |               |              |                |
|                       |                |               |              |                |
| USB Disk Users Conne  | ted            |               |              | Refresh        |
| Index Serv            | ice IP         | Address(Port) | Username     |                |
| 1. FTP                | 192.168        | 3.1.10(1963)  | user1        | Drop           |

Note:

1. Only support FAT16 and FAT32 format, FAT32 is recommended.

2. Only support to mount single partition, maximum capacity is 500GB. If there are more then one partition, only one of them will be mounted.

3. Single file size can be up to 4GB, which is the limitation of FAT32 format.

4. If the write protect switch of USB disk is turned on, the USB disk is in **READ-ONLY** mode. No data can be written to it.

Now, users in LAN of Vigor2763 can access into the USB storage device by entering ftp://192.168.1.1 on any browser. They can add or remove files / directories, depending on the Access Rule for FTP account settings in USB Application >>USB User Management.

# Part VIII Troubleshooting

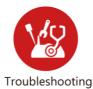

This part will guide you to solve abnormal situations if you cannot access into the Internet after installing the router and finishing the web configuration.

# **VIII-1 Diagnostics**

This section will guide you to solve abnormal situations if you cannot access into the Internet after installing the router and finishing the web configuration. Please follow sections below to check your basic installation status stage by stage.

- Checking if the hardware status is OK or not.
- Checking if the network connection settings on your computer are OK or not.
- Pinging the router from your computer.
- Checking if the ISP settings are OK or not.
- Backing to factory default setting if necessary.

If all above stages are done and the router still cannot run normally, it is the time for you to contact your dealer or DrayTek technical support for advanced help.

# Web User Interface

This section contains utilities that can assist you in analyzing issues and failures during the setup and operation of the router.

| Spile Hindelitter        |       |
|--------------------------|-------|
| iagnostics               |       |
| <b>Dial-out Triggeri</b> | ng    |
| Routing Table            |       |
| <b>ARP Cache Tabl</b>    | е     |
| <b>IPv6 Neighbour</b>    | Table |
| DHCP Table               |       |
| NAT Sessions Ta          | able  |
| <b>DNS</b> Cache Tabl    | е     |
| Ping Diagnosis           |       |
| <b>Data Flow Monit</b>   | ог    |
| Traffic Graph            |       |
| VPN Graph                |       |
| Trace Route              |       |
| Syslog Explorer          |       |
| IPv6 TSPC Statu          | S     |
| DSL Status               |       |
|                          |       |

## VIII-1-1 Dial-out Triggering

This page shows the packet header that is transmitted when a WAN connection (such as a PPPoE connection) is initiated.

Diagnostics >> Dial-out Triggering

| Dial-out Triggered Packet Header |  |
|----------------------------------|--|
| HEX Format:                      |  |

| HEX Format:                                                                                                    |
|----------------------------------------------------------------------------------------------------|
| 14 49 BC 1F DB 28-00 1D AA 0F 2E 68-08 00                                                                                                    |
| 45 00 00 3A F9 9F 40 00-3F 11 BE B5 C0 A8 01 0C<br>08 08 04 04 BD 20 00 35-00 26 26 DD 02 41 01 00<br>00 01 00 00 00 00 00 00-04 70 6F 6F 6C 03 6E 74<br>70 03 6F 72 67 00 00 01-00 01 00 00 00 00 00<br>00 00 00 00 00 00 00 00-00 00 61 C2 CD 0C 60 5A |
| Decoded Format:                                                                                                    |
| 192.168.1.12,48416 -> 8.8.4.4,domain<br>Pr UDP HLen 20 TLen 58                                                                                                    |

Available settings are explained as follows:

| Item           | Description                                                          |
|----------------|----------------------------------------------------------------------|
| HEX Format     | Shows the dial-out triggered packet header in hexadecimal format.    |
| Decoded Format | Shows the dial-out triggered packet header in human-readable format. |

Refresh

Refresh

Click it to reload the page.

## VIII-1-2 Routing Table

Click Diagnostics and click Routing Table to open the web page.

Diagnostics >> View Routing Table

| Кеу | Destination                   | Gateway            | Interface |  |
|-----|-------------------------------|--------------------|-----------|--|
| S~  | 192.168.10.0/ 255.255.255.255 | via 192.168.1.2    | LAN1      |  |
| C~  | 192.168.1.0/ 255.255.255.0    | directly connected | LAN1      |  |
| S∼  | 211.100.88.0/ 255.255.255.255 | via 192.168.1.3    | LAN1      |  |
|     |                               |                    |           |  |
|     |                               |                    |           |  |
|     |                               |                    |           |  |

C: Connected S: Static R: RIP \*: default ~: private B: BGP

| Destination | Interface | Flags | Metric | Next Hop |     |
|-------------|-----------|-------|--------|----------|-----|
| FE80::/64   | LAN1      | U     | 256    | ::       |     |
| FE80::/64   | LAN2      | U     | 256    |          |     |
| FE80::/64   | LAN3      | U     | 256    | ::       |     |
| FE80::/64   | LAN4      | U     | 256    |          |     |
| FE80::/64   | LAN5      | U     | 256    |          |     |
| FE80::/64   | LAN6      | U     | 256    | ::       |     |
| FE80::/64   | LAN7      | U     | 256    |          |     |
| FE80::/64   | LAN8      | U     | 256    |          |     |
| FE80::/64   | DMZ       | U     | 256    | ::       |     |
| FF00::/8    | LAN1      | U     | 256    |          |     |
| FF00::/8    | LAN2      | U     | 256    |          |     |
| FF00::/8    | LAN3      | U     | 256    | ::       |     |
| FF00::/8    | LAN4      | U     | 256    |          |     |
| FF00::/8    | LAN5      | U     | 256    |          |     |
| 4           |           |       |        |          | - F |

U: Route UP F: Default Route G: Use Next Hop S: Static Route R: RIPng

Available settings are explained as follows:

| Item    | Description                  |
|---------|------------------------------|
| Refresh | Click it to reload the page. |

# VIII-1-3 ARP Cache Table

Diagnostics >> View ARP Cache Table

Click **Diagnostics** followed by **ARP Cache Table** to view the contents of the ARP (Address Resolution Protocol) cache held in the router. The table shows the mappings between Ethernet hardware addresses (MAC Addresses) and IP addresses.

| LAN               | WAN               |         |
|-------------------|-------------------|---------|
| how: ALL LANs     | ✓ and ALL VLAN:   | s 🗸     |
| thernet ARP Cache | e Table           |         |
| IP Address        | MAC Address       | HOST ID |
| 192.168.1.9       | 60-A4-4C-E6-5A-4F | ;       |
|                   |                   |         |
|                   |                   |         |
|                   |                   |         |
|                   |                   |         |
|                   |                   |         |
|                   |                   |         |
|                   |                   |         |
|                   |                   |         |
|                   |                   |         |
|                   |                   |         |
|                   |                   |         |
|                   |                   |         |

□ Show Comment

| Item    | Description                                                                                                    |
|---------|----------------------------------------------------------------------------------------------------|
| Show    | Select the LAN(s) and VLAN(s) to display ARP table<br>information.<br>By default, information on all LANs and VLANs is displayed. |
| Refresh | Click it to reload the page with the most up-to-date information.                                                                 |

## VIII-1-4 IPv6 Neighbour Table

This page displays the mapping between Ethernet hardware addresses (MAC addresses) and IPv6 addresses. This information is helpful in diagnosing network problems, such as IP address conflicts.

Click Diagnostics and click IPv6 Neighbour Table to open the web page.

Diagnostics >> View IPv6 Neighbour Table

| IPv6 Address              | Mac Address       | Interface |
|---------------------------|-------------------|-----------|
| FF02::2                   | 33-33-00-00-00-02 | LAN       |
| FF02::1:3                 | 33-33-00-01-00-03 | LAN       |
| FE80::3D5E:E74:8751:A44B  | e8-9d-87-87-69-2f | LAN       |
| FF02::1:FF51:A44B         | 33-33-ff-51-a4-4b | LAN       |
| FE80::250:7FFF:FEC9:1E79  | 00-50-7f-c9-1e-79 | LAN       |
| FE80::250:7FFF:FEC8:4305  | 00-50-7f-c8-43-05 | LAN       |
| FF02::1                   | 33-33-00-00-00-01 | LAN       |
| FF02::1                   | 00-00-00-00-00    | USB2      |
| FF02::1:2                 | 00-00-00-00-00    | USB2      |
| FE80::9D5C:CA86:5428:3CA7 | 00-26-2d-fe-63-4f | LAN       |
| FF02::1:FF0A:673C         | 33-33-ff-0a-67-3c | LAN       |
|                           |                   | -         |
| <                         |                   | >         |

| Item    | Description                                                       |
|---------|-------------------------------------------------------------------|
| Refresh | Click it to reload the page with the most up-to-date information. |

# VIII-1-5 DHCP Table

This page provides information on IP address assignments. This information is helpful in diagnosing network problems, such as IP address conflicts, etc.

Click Diagnostics and click DHCP Table to open the web page.

Diagnostics >> View DHCP Assigned IP Addresses

#### IPv4 Address Assignment Table

| Dynamic IP Assignment Table       Show Comment   Refr         Index       IP Address       MAC Address       Leased Time       HOST ID         [LAN1       : DHCP Server On       IP Pool: 192.168.1.10 ~ 192.168.1.209] |
|----------------------------------------------------------------------------------------------------|
| [LAN1 : DHCP Server On IP Pool: 192.168.1.10 ~ 192.168.1.209]                                                                                                    |
|                                                                                                    |
| Pv6 Address Assignment Table         Refr           Index         IPv6 Address         IAID         Link-layer Address         Leased T                                                                                  |

Available settings are explained as follows:

| Item        | Description                                                     |
|-------------|-----------------------------------------------------------------|
| Index       | Shows the index of the DHCP entry.                              |
| IP Address  | Shows the IP address assigned by the router to the MAC address. |
| MAC Address | Shows the MAC address of this DHCP entry.                       |
| Leased Time | Shows the remaining time of the DHCP lease of the device.       |
| HOST ID     | Shows the host ID of this network device.                       |
| Refresh     | Click to reload this page with the most up-to-date information. |

ъI

# VIII-1-6 NAT Sessions Table

This screen shows the 128 newest entries in the NAT sessions table.

Click **Diagnostics** and click **NAT Sessions Table** to open the list page.

Diagnostics >> NAT Sessions Table

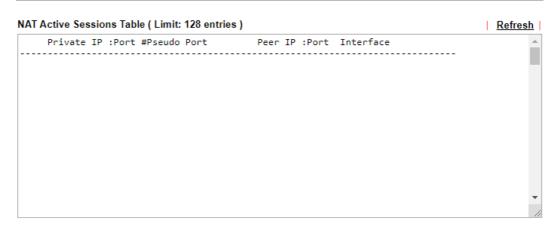

| Item        | Description                                                                    |
|-------------|--------------------------------------------------------------------------------|
| Private IP: | Shows the IP address of the LAN host.                                          |
| Port #      | Shows the port number used on the LAN host for this NAT session.               |
| Pseudo Port | Shows the external port number used on the WAN interface for this NAT session. |
| Peer IP:    | Shows the remote host's IP address.                                            |
| Port        | Shows the port number used on the remote host for this NAT session.            |
| Interface   | Shows the WAN interface used for this NAT session.                             |
| Refresh     | Click to reload this page with the most up-to-date information.                |

# VIII-1-7 DNS Cache Table

The router can function as a DNS server which allows LAN clients to look up DNS information by sending DNS requests to the router. Such DNS information is temporarily cached on the router and can be viewed on this page.

Click Diagnostics and click DNS Cache Table to open the web page.

| Pv4 DNS Cache Table               |            | <u>Clear</u> <u>Refres</u>             |
|-----------------------------------|------------|----------------------------------------|
| Oomain Name                       | IP Address | TTL(s)                                 |
|                                   |            |                                        |
|                                   |            |                                        |
|                                   |            |                                        |
|                                   |            |                                        |
|                                   |            |                                        |
|                                   |            |                                        |
|                                   |            |                                        |
|                                   |            |                                        |
|                                   |            |                                        |
|                                   |            |                                        |
|                                   |            |                                        |
|                                   |            |                                        |
| v6 DNS Cache Table                |            | <u>Clear</u>   <u>Refres</u>           |
| omain Name                        | IP Address | <u>Clear</u>   <u>Refres</u><br>TTL(s) |
|                                   |            |                                        |
| omain Name                        |            |                                        |
| omain Name                        |            |                                        |
| omain Name                        |            |                                        |
| omain Name                        |            |                                        |
| omain Name                        |            |                                        |
| omain Name                        |            |                                        |
| omain Name                        |            |                                        |
| omain Name                        |            |                                        |
| Pv6 DNS Cache Table<br>omain Name |            |                                        |

An entry of which TTL shows "Static" is a domain name created in LAN DNS.

When an entry's TTL is larger than 0 s, this entry will be deleted from the table.

OK

| Item                               | Description                                                                                                    |
|------------------------------------|----------------------------------------------------------------------------------------------------|
| Clear                              | Click to clear all cached DNS lookup entries.                                                                                                    |
| Refresh                            | Click it to reload the page.                                                                                                    |
| When an entry's TTL is larger than | When this box is checked, DNS entries whose TTL (time to<br>live, in seconds) exceeds the valued specified here will be<br>deleted from the router's cache automatically. Be sure to<br>click OK after making changes to have them saved. |

# VIII-1-8 Ping Diagnosis

Click Diagnostics and click Ping Diagnosis to open the web page.

Diagnostics >> Ping Diagnosis

| Ping Diagnosis |                                  |              |
|----------------|----------------------------------|--------------|
| Ping Diagnosis | Source IP: Auto  IP Address: Run | <u>Clear</u> |
|                |                                  | //           |

Note:

1. If you want to ping a LAN PC or you don't want to specify which WAN to ping through, please select "Auto" in Ping Through.

2. If you select "Auto" in Source IP, we will fill Source IP according to the interface you ping through.

#### or

#### Diagnostics >> Ping Diagnosis

| Ping Diagnosis |                    |       |
|----------------|--------------------|-------|
| ○ IPV4 ● IP    | √6                 |       |
| Ping through:  | Auto 🗸             |       |
|                | Auto WAN1 WAN2 Run |       |
| Result         | WAN3               | Clear |
|                |                    |       |
|                |                    |       |
|                |                    |       |
|                |                    |       |
|                |                    |       |
|                |                    | //    |

Note:

1. If you want to ping a LAN PC or you don't want to specify which WAN to ping through, please select "Auto" in Ping Through.

2. If you select "Auto" in Source IP, we will fill Source IP according to the interface you ping through.

| Item         | Description                                                                                                    |
|--------------|----------------------------------------------------------------------------------------------------|
| IPV4 /IPV6   | Choose the interface for such function.<br>Select the protocol to perform the ping operation.                                                                                  |
| Ping through | Select a WAN interface from drop down list to through which<br>you want to perform the ping operation, or choose <b>Auto</b> to<br>be let the router select the WAN interface. |

| Ping to           | Select the type of target to which you wish to ping.                                        |
|-------------------|---------------------------------------------------------------------------------------------|
| IP Address        | Enter the IP address of the Host/IP that you want to ping.                                  |
| Ping IPv6 Address | Enter the IPv6 address that you want to ping.                                               |
| Run               | Click this button to initiate the ping process. The result will be displayed on the screen. |
| Clear             | Click this link to clear the ping result.                                                   |

## VIII-1-9 Data Flow Monitor

This page displays the uplink and downlink rates, and number of sessions of each LAN client. The information is refreshed at an interval specified by the user. Before using the Data Flow Monitor, LAN clients that are to be monitored need to have their IP addresses configured in Bandwidth Management, and Bandwidth and Session Limits must be specified. Otherwise, a dialog box will appear reminding you to do so.

| IPv4                | IPv6           |  |
|---------------------|----------------|--|
| ● Enable 🛛 Di       | sable          |  |
| Default Max Sessio  | ns: 100        |  |
|                     |                |  |
|                     |                |  |
| Limitation List (Ma | x. 10 entries) |  |

Click **Diagnostics** and click **Data Flow Monitor** to load the web page. You can click IP Address, **TX rate**, **RX rate** or **Session** links in the header to sort the displayed data.

#### Diagnostics >> Data Flow Monitor

#### Enable Data Flow Monitor

|       |            |                        | Refresh Seconds: 10 🗸  | Page: 1 🗸      |        | <u>Refresh</u> |
|-------|------------|------------------------|------------------------|----------------|--------|----------------|
| Index | IP Address | TX Rate(Kbps)          | <u>RX Rate(Kbps)</u> ¥ | Sessions       | Action | APP QoS        |
|       |            |                        |                        |                |        |                |
|       |            |                        |                        |                |        |                |
|       |            |                        |                        |                |        |                |
|       |            |                        |                        |                |        |                |
|       |            |                        |                        |                |        |                |
|       |            |                        |                        |                |        |                |
|       |            |                        |                        |                |        |                |
|       |            |                        |                        |                |        |                |
|       |            |                        |                        |                |        |                |
|       |            |                        |                        |                |        |                |
|       |            |                        |                        |                |        |                |
|       |            |                        |                        |                |        |                |
|       |            |                        |                        |                |        |                |
|       |            | Current / Peak / Speed | Current / Peak / Speed | Current / Peak |        |                |
| WAN1  |            | 0 / 0 / Auto           | 0 / 0 / Auto           | 0              |        |                |
| WAN2  |            | 0 / 0 / Auto           | 0 / 0 / Auto           | 0              |        |                |
| WAN3  |            | 0 / 0 / Auto           | 0 / 0 / Auto           | 0              |        |                |
| Total |            | 0 / 0 / Auto           | 0 / 0 / Auto           | 0/0            |        |                |

Note:

Click "Block" to prevent specified PC from surfing Internet for 5 minutes.
 The IP blocked by the router will be shown in red, and the session column will display the remaining time that the specified IP will be blocked.

(Kbps): shared bandwidth

 residual bandwidth used Current/Peak are average.

| Description                                                                                                    |  |  |
|----------------------------------------------------------------------------------------------------|--|--|
| Check this box to enable this function.                                                                                                    |  |  |
| Select the desired refresh time interval from the drop-down list. The page will then be refreshed with updated information at the selected interval.                                                               |  |  |
| Click to refresh this page manually.                                                                                                    |  |  |
| Shows the index of the data flow.                                                                                                    |  |  |
| Shows the IP address of the monitored device.                                                                                                    |  |  |
| Shows the transmission speed of the monitored device.                                                                                                    |  |  |
| Shows the receiving speed of the monitored device.                                                                                                    |  |  |
| Shows the number of session that you specified on the Limit Session web page.                                                                                                    |  |  |
| Block - can prevent specified PC accessing into Internet<br>within 5 minutes.<br>Page: 1 V   Refresh  <br>Sessions Action APP QoS<br>1 Block None V<br>Unblock -The device with the IP address will be blocked for |  |  |
|                                                                                                    |  |  |

|                     | session column. Click it to cancel the IP address blocking.                                                                                                    |
|---------------------|----------------------------------------------------------------------------------------------------|
|                     | Page:       1       Image:       Refresh         Sessions       Action       APP QoS         blocked / 299       Unblock       None                                   |
| APP QoS             | Use the drop down list to change the priority in data transmission for the specified IP address (host).                                                               |
| Current /Peak/Speed | Current means current transmission rate and receiving rate<br>for WAN interface.<br>Peak means the highest peak value detected by the router in<br>data transmission. |
|                     | Speed means line speed specified in WAN>>General Setup.<br>If you do not specify any rate at that page, here will display<br>Auto for instead.                        |

# VIII-1-10 Traffic Graph

Click **Diagnostics** and click **Traffic Graph** to open the web page. Choose WAN1/WAN2/WAN3 Bandwidth, Sessions, Ping Detect, daily or weekly for viewing different traffic graph. Click **Reset** to zero the accumulated RX/TX (received and transmitted) data of WAN. Click **Refresh** to renew the graph at any time.

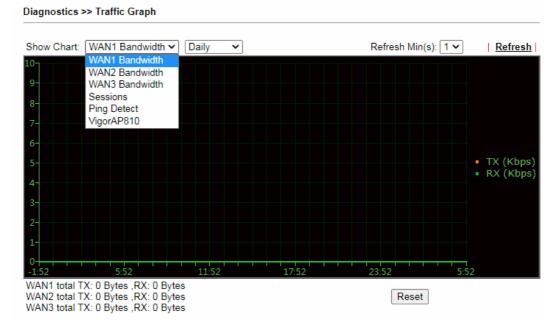

The horizontal axis represents time. Yet the vertical axis has different meanings. For WAN1/WAN2/WAN3 Bandwidth chart, the numbers displayed on vertical axis represent the numbers of the transmitted and received packets in the past.

For Sessions chart, the numbers displayed on vertical axis represent the numbers of the NAT sessions during the past.

# VIII-1-11 VPN Graph

Click **Diagnostics** and click **VPN Graph** to open the web page.

#### **VPN Log Details**

Select VPN Log Details to see log entries about VPN connections.

Diagnostics >> VPN Graph

| VPN Log Details           | VPN Graph |
|---------------------------|-----------|
| LAN to LAN ~ ~            |           |
| Host to LAN<br>LAN to LAN |           |
|                           |           |
|                           |           |
|                           |           |
|                           |           |
|                           |           |
|                           |           |
|                           |           |
|                           |           |
|                           |           |
|                           |           |
|                           |           |
|                           |           |
|                           |           |
|                           |           |
|                           |           |
|                           |           |
|                           |           |

| Item                   | Description                                                                                       |
|------------------------|---------------------------------------------------------------------------------------------------|
| Host to LAN/LAN to LAN | Select Host to LAN to view log entries on VPN connections that were initiated by VPN teleworkers. |
|                        | Select LAN to LAN to view log entries on LAN-to-LAN VPN connections to or from this router.       |
| Index                  | Select a VPN connection to view its log entries.                                                  |

## VPN Graph

Select this tab to see a graphical representation of VPN traffic over time.

| VPN Log       | Details                   | VPN Graph |  |
|---------------|---------------------------|-----------|--|
|               | Current Date(2021-10-5) 🗸 | •         |  |
| Daily         | Current Date(2021-10-5)   |           |  |
|               |                           |           |  |
|               |                           |           |  |
|               |                           |           |  |
|               |                           |           |  |
|               |                           |           |  |
|               |                           |           |  |
|               |                           |           |  |
|               |                           |           |  |
| <u>Weekly</u> |                           |           |  |
| <u>,</u>      |                           |           |  |
|               |                           |           |  |
|               |                           |           |  |
|               |                           |           |  |
|               |                           |           |  |
|               |                           |           |  |
|               |                           |           |  |
|               |                           |           |  |
|               |                           |           |  |

| Item                   | Description                                                                                                    |  |
|------------------------|----------------------------------------------------------------------------------------------------|--|
| Host to LAN/LAN to LAN | Select Host to LAN to view log entries on VPN connections that were initiated by VPN teleworkers.                                                                                                    |  |
|                        | Select LAN to LAN to view log entries on LAN-to-LAN VPN connections to or from this router.                                                                                                    |  |
| Index                  | Select a VPN connection to view its log entries.                                                                                                    |  |
| Date                   | Select the date for which you wish to view traffic statistics.<br>The traffic information for this date will be shown in the<br>daily graph, and the traffic information for the week before<br>this date will be shown in the weekly graph. |  |

# VIII-1-12 Trace Route

Click **Diagnostics** and click **Trace Route** to open the web page. This page allows you to trace the routes from router to the host. Simply Enter the IP address of the host in the box and click **Run**. The result of route trace will be shown on the screen.

Diagnostics >> Trace Route

| ●IPV4 ○IPV6        |       |     |       |
|--------------------|-------|-----|-------|
|                    | uto 🗸 |     |       |
| Protocol:          | CMP 🗸 |     |       |
| Host / IP Address: |       |     |       |
|                    |       | Run |       |
| Result             |       |     | Clear |
|                    |       |     |       |
|                    |       |     |       |
|                    |       |     |       |
|                    |       |     |       |
|                    |       |     |       |
|                    |       |     |       |
|                    |       |     |       |

or

Diagnostics >> Trace Route

| Trace | Route |
|-------|-------|
| maco  | Noute |

| Trace Host / IP Address: |     |       |
|--------------------------|-----|-------|
|                          | Run |       |
| Result                   |     | Clear |
|                          |     |       |
|                          |     |       |
|                          |     |       |
|                          |     |       |
|                          |     |       |
|                          |     |       |
|                          |     |       |

| Item            | Description                                                      |
|-----------------|------------------------------------------------------------------|
| IPv4 / IPv6     | Select the IP version used to perform the trace route.           |
| Trace through   | Select the WAN interface used to perform the trace route.        |
| Protocol        | Select either UDP or ICMP used to perform the trace route.       |
| Host/IP Address | Enter the hostname or the IP address of trace route destination. |

| Trace Host/IP Address | Enter the hostname or the IPv6 address of trace route destination. |
|-----------------------|--------------------------------------------------------------------|
| Run                   | Click this button to start the trace.                              |
| Clear                 | Click to clear the trace route result.                             |

# VIII-1-13 Syslog Explorer

This page displays syslog information in real time. There are two options for displaying syslog information: Web Syslog and USB Syslog.

#### For Web Syslog

This page displays User/Firewall/call/WAN/VPN Syslog events and their time of occurrence. To enable Web Syslog, check the Enable Web Syslog checkbox, specify the type of Syslog events to view, and select the display mode. The log messages will start appearing as events matching the selected type occur.

#### Diagnostics >> Syslog Explorer

| Web Syslog        | USB System                 | og          |                                |
|-------------------|----------------------------|-------------|--------------------------------|
| Enable Web Syslog |                            |             | <u>Export   Refresh   Clea</u> |
| 2                 | Syslog Type User 🗸<br>User | Display Mod | e Stop record when fulls       |
| Time              | Firewall<br>Call           | Message     |                                |
|                   | WAN<br>VPN<br>All          |             |                                |

| Item              | Description                                                                                                    |
|-------------------|----------------------------------------------------------------------------------------------------|
| Enable Web Syslog | Check this box to enable Web Syslog.                                                                                                    |
| Syslog Type       | Select the type of Syslog info to monitor.                                                                                                    |
| Export            | Click to save the data as a file.                                                                                                    |
| Refresh           | Click to refresh this page manually.                                                                                                    |
| Clear             | Click to purge Syslog entries from the Web Syslog buffer.                                                                                          |
| Display Mode      | Two display modes are available.                                                                                                    |
|                   | <b>Stop record when fulls -</b> When the Web Syslog buffer is full, no further logging will be performed.                                          |
|                   | Always record the new event - Events are recorded in a FIFO manner. As the buffer gets full, oldest events are purged to make room for new events. |
| Time              | Displays the time when the event occurred.                                                                                                    |
| Message           | Displays the event information.                                                                                                    |

#### For USB Syslog

This page displays the syslog recorded on the USB storage disk.

#### Diagnostics >> Syslog Explorer

| Web Sy                        | slog              | USB Syslog             |               |  |
|-------------------------------|-------------------|------------------------|---------------|--|
| Note:<br>The syslog will show | v while the saved | l syslog file is full. |               |  |
| File: n/a                     |                   | Page: n/a              | Log Type: n/a |  |
| Time                          | Log Type          | 1                      | Message       |  |

Available settings are explained as follows:

| Item     | Description                              |
|----------|------------------------------------------|
| Time     | Displays the time of the event occurred. |
| Log Type | Displays the type of the record.         |
| Message  | Displays the information for each event. |

# VIII-1-14 IPv6 TSPC Status

IPv6 TSPC (Tunnel Setup Protocol Client) status page could help you diagnose issues with IPv6 connections that utilize TSP.

If TSPC is configured properly, the router will display the following when the router has connected to the tunnel broker successfully.

| WAN1                                                                 | WAN2                                           | WAN3                                    | <u>Refresh</u> |
|----------------------------------------------------------------------|------------------------------------------------|-----------------------------------------|----------------|
| TSPC Enabled                                                         |                                                |                                         |                |
| TSPC Connection Sta                                                  | atus                                           |                                         |                |
| Local Endpoint v4 A                                                  | Address: 114.44                                | .54.220                                 |                |
| Local Endpoint v6 A                                                  | Address: 2001:0                                | )5c0:1400:000b:0000:0000:0              | 0000:10b9      |
| Router DNS name :                                                    | Router DNS name : 88886666.broker.freenet6.net |                                         |                |
| Remote Endpoint v4 Address : 81.17                                   |                                                | 72.11                                   |                |
| Remote Endpoint v6 Address : 2001:05c0:1400:000b:0000:0000:0000:10b8 |                                                | )000:10b8                               |                |
| Tspc Prefix :                                                        | 2001:0                                         | 2001:05c0:1502:0d00:0000:0000:0000:0000 |                |
| Tspc Prefixlen :                                                     |                                                | 56                                      |                |
| Tunnel Broker :                                                      |                                                | amsterdam.freenet6.net                  |                |
| Tunnel Status :                                                      | Conne                                          | cted                                    |                |

| Item        | Description                                                                                       |
|-------------|---------------------------------------------------------------------------------------------------|
| Refresh     | Click to refresh the page to show the latest status.                                              |
| WAN1 ~ WAN6 | Select the tab that corresponds to the WAN connection that you wish to view the IPv6 TSPC status. |

# VIII-1-15 DSL Status

This page shows the DSL status for debugging or troubleshooting by DrayTek support staff.

#### Diagnostics >> DSL Status

|            | General          |                    | Tone Inform | nation          | Refresh         |
|------------|------------------|--------------------|-------------|-----------------|-----------------|
| ATU-R Inf  |                  |                    |             |                 | <u>Itenesii</u> |
| ATO-K III  | ormation         |                    |             |                 |                 |
|            | Type:            | ADSL2/2+           |             |                 |                 |
|            | Hardware:        | Annex A            |             |                 |                 |
|            | Firmware:        | 07-07-02-          | 08-00-01    |                 |                 |
|            | Power Mngt Mode: | DSL_G997_          | _PMS_NA     |                 |                 |
|            | Line State:      | TRAINING           |             |                 |                 |
|            | Running Mode:    |                    |             |                 |                 |
|            | Vendor ID:       | b5004946           | 544e0000    |                 |                 |
|            |                  |                    |             |                 |                 |
| ATU-C Inf  | ormation         |                    |             |                 |                 |
|            | Vendor ID:       | 0000000 0000000 [] |             |                 |                 |
|            |                  |                    |             | -               |                 |
| Line Stati | stics            |                    |             |                 |                 |
|            |                  | <u>Downstrea</u>   | m           | <u>Upstream</u> |                 |
|            | Actual Rate      | 0                  | Kbps        | 0               | Kbps            |
|            | Attainable Rate  | 0                  | Kbps        | 0               | Kbps            |
|            | Path Mode        | Fast               |             | Fast            |                 |
|            | Interleave Depth | 0                  |             | 0               |                 |
|            | Actual PSD       | 0.0                | dB          | 0.0             | dB              |
|            |                  | Near End           |             | Far End         |                 |
|            | Trellis          | ON                 |             | ON              |                 |
|            | Bitswap          | OFF                |             | OFF             |                 |
|            | ReTx             | 0                  |             | 0               |                 |
|            | SNR Margin       |                    |             |                 |                 |

## VIII-1-16 DoS Flood Table

This page shows IP addresses that are currently engaging in DoS flood as detected by the DoS Flooding Defense mechanism. It provides useful information to network engineers (e.g., MIS engineers) to diagnose the network environment to identify potentially malicious network traffic and entities. Identified IP addresses and the destination ports used in SYN, UDP, and ICMP Flood attacks will be shown on the respective tab pages.

IP addresses that are suspected to be attacking the network can be blocked by clicking the **Block** button on the SYN Flood, UDP Flood and ICMP Flood tab pages.

| IPv4       | Pv4       |              |                |  |  |  |
|------------|-----------|--------------|----------------|--|--|--|
| SYN Flood  | UDP Flood | ICMP Flood   | <u>Refresh</u> |  |  |  |
| Tracing IP | Dest      | ination Port |                |  |  |  |
|            |           |              |                |  |  |  |
|            |           |              |                |  |  |  |
|            |           |              |                |  |  |  |
|            |           |              |                |  |  |  |
|            |           |              |                |  |  |  |
|            |           |              |                |  |  |  |
|            |           |              |                |  |  |  |
|            |           |              |                |  |  |  |

Diagnostics >> DoS Flood Table

#### IPv6

| SYN Flood  | UDP Flood | ICMP Flood  | <u>Refresh</u> |
|------------|-----------|-------------|----------------|
| Tracing IP | Desti     | nation Port |                |
|            |           |             |                |
|            |           |             |                |
|            |           |             |                |
|            |           |             |                |
|            |           |             |                |
|            |           |             |                |
|            |           |             |                |

Note:

You need to enable SYN/UDP/ICMP flood defense in  $\underline{Firewall >> Defense Setup}$  to make this table effective.

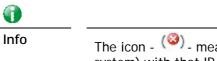

The icon -  $(\bigotimes)$  - means there is something wrong (e.g., attacking the system) with that IP address.

# VIII-1-17 Route Policy Diagnosis

With the analysis done by such page, possible path (static route, routing table or policy route) of the packets sent out of the router can be traced.

| Diagno  | Diagnostics >> Route Policy Diagnosis |                                         |                                          |  |  |  |
|---------|---------------------------------------|-----------------------------------------|------------------------------------------|--|--|--|
| Test ho | ow the packe                          | ets will be routed                      |                                          |  |  |  |
| Mode    |                                       | e a single packet<br>e multiple packets | by uploading an input file               |  |  |  |
| Packe   | t Information<br>Protocol             |                                         | ~                                        |  |  |  |
|         | Src IP                                | Specify an IP                           | ✓ 192.168.1.2                            |  |  |  |
|         | Dst IP                                | Specify an IP                           | ▼                                        |  |  |  |
|         | Dst Port                              | <u> </u>                                | ~                                        |  |  |  |
|         |                                       |                                         | Analyze                                  |  |  |  |
|         |                                       |                                         |                                          |  |  |  |
| or      |                                       |                                         |                                          |  |  |  |
| Diagno  | ostics >> Ro                          | oute Policy Diagnos                     | sis                                      |  |  |  |
| Test h  | ow the pack                           | ets will be routed                      |                                          |  |  |  |
| Mode    | _                                     | ze a single packe<br>ze multiple packe  | t<br>ts by uploading an input file       |  |  |  |
| Input   | File<br>選擇檔案                          | │未選擇任何檔案                                | ( <u>download</u> an example input file) |  |  |  |

| Item               | Description                                                                                                    |
|--------------------|----------------------------------------------------------------------------------------------------|
| Mode               | Analyze a single packet - Choose such mode to make Vigor router analyze how a single packet will be sent by a route policy.                                                                                                    |
|                    | Analyze multiple packets Choose such mode to make Vigor router analyze how multiple packets in a specified file will be sent by a route policy.                                                                                                    |
| Packet Information | Specify the nature of the packets to be analyzed by Vigor<br>router.<br>ICMP/UDP/TCP/ANY- Specify a protocol for diagnosis.<br>Src IP - Type an IP address as the source IP.<br>Dst IP - Type an IP address as the destination IP.<br>Dst Port - Use the drop down list to specify the destination |

|           | port.                                                                                                    |
|-----------|----------------------------------------------------------------------------------------------------|
|           | Analyze - Click it to perform the job of analyzing. The                                                                                                    |
|           | analyzed result will be shown on the page                                                                                                    |
| nput File | It is available when Analyze multiple packets is selected a Mode.                                                                                                    |
|           | Select - Click the download link to get a blank example file                                                                                                    |
|           | Then, click such button to select that blank ".csv" file for saving the result of analysis.                                                                                                    |
|           | saving the result of analysis.                                                                                                    |
|           | Mode                                                                                                    |
|           | <ul> <li>analyze how a packet will be sent</li> <li>and and a set of the sent</li> </ul>                                                                                                    |
|           | ♥ diffe 下載工作確認 ×                                                                                                    |
|           | Input File                                                                                                    |
|           | 进控值录                                                                                                    |
|           | 儲存至 下載                                                                                                    |
|           |                                                                                                    |
|           | 下載後開啓 儲存 取消                                                                                                    |
|           |                                                                                                    |
|           |                                                                                                    |
|           |                                                                                                    |
|           | <b>Analyze</b> - Click it to perform the job of analyzing. The                                                                                                    |
|           | analyzed result will be shown on the page. If required, clic                                                                                                    |
|           |                                                                                                    |
|           | analyzed result will be shown on the page. If required, clic                                                                                                    |
|           | analyzed result will be shown on the page. If required, clic<br>export analysis to export the result as a file.                                                                                                    |
|           | analyzed result will be shown on the page. If required, clic export analysis to export the result as a file.                                                                                                    |
|           | analyzed result will be shown on the page. If required, clic<br>export analysis to export the result as a file.                                                                                                    |
|           | analyzed result will be shown on the page. If required, clic<br>export analysis to export the result as a file.<br>Lead Balance:Revel Policy>> Diagnose                                                                                                    |
|           | analyzed result will be shown on the page. If required, clic<br>export analysis to export the result as a file.                                                                                                    |
|           | analyzed result will be shown on the page. If required, clic<br>export analysis to export the result as a file.<br>Lead BalanceRoute Policy>> Diagnose<br>Mode<br>analyze how a packet will be sent<br>analyze how a packet will be sent<br>analyze how multiple packets as specified in the input file will be sent<br>input File<br>Matthem File<br>Analyze<br>Analyze<br>Analyze<br>Analyze to the information<br>Analyze how a packet will be sent<br>input File<br>Matthem Policy<br>Profile<br>Profile                                                                                                    |
|           | analyzed result will be shown on the page. If required, clic<br>export analysis to export the result as a file.<br>Lead BalanceRoute Policy>> Diagnose<br>analyze how a packet will be sent<br>analyze how a packet will be sent<br>analyze how multiple packets as specified in the input file will be sent<br>sput File<br>Assays<br>From Policy File<br>Assays<br>From Policy File<br>Profile Profile File<br>Profile Profile Profile File<br>Profile Profile File<br>Profile Profile File<br>Profile Profile File<br>Profile Profile File<br>Profile Profile File<br>Profile Profile File<br>Profile Profile File<br>Profile Profile File<br>Profile Profile File<br>Profile Profile Profile File<br>Profile Profile File<br>Profile Profile Profile File<br>Profile Profile File<br>Profile Profile Pro                                                                                                    |
|           | analyzed result will be shown on the page. If required, clic<br>export analysis to export the result as a file.                                                                                                    |
|           | analyzed result will be shown on the page. If required, clic<br>export analysis to export the result as a file.<br>Load BalanceRoute Policy>> Diagnose<br>Mode<br>analyze how a packet will be sent<br>analyze how multiple packets as specified in the input file will be sent<br>imput File<br>Reference Analyze<br>Analyze<br>Analyze<br>Analyze<br>Mode<br>Reference Analyze<br>Analyze<br>Analyze how a packet information<br>Reference Analyze<br>Analyze<br>Analyze |
|           | analyzed result will be shown on the page. If required, clic<br>export analysis to export the result as a file.<br>Lead BalanceRoute Policy>> Diagnose                                                                                                    |
|           | analyzed result will be shown on the page. If required, clic<br>export analysis to export the result as a file.                                                                                                    |
|           | analyzed result will be shown on the page. If required, clic<br>export analysis to export the result as a file.                                                                                                    |
|           | analyzed result will be shown on the page. If required export analysis to export the result as a file.         Load Balance Route Policy >> Diagnose         Mode            ⓐ analyze how a packet will be sent             ⓐ analyze how multiple packets as specified in the input file will be sent             ⓑ analyze how multiple packets as specified in the input file will be sent             ⓑ analyze how multiple packets as specified in the input file will be sent             ⓑ analyze how multiple packets as specified in the input file will be sent             ⓑ analyze             ⓑ analyze             ⓑ Analyze             ⓑ analyze how not the packets as specified in the input file will be sent             ⓑ Analyze             ⓑ Analyze             ⓑ Analyze             ⓑ Analyze             ⓑ Analyze             ⓑ Analyze             ⓑ Analyze             ⓑ Analyze             ⓑ Analyze             ⓑ Analyze             ⓑ Analyze             ⓑ Analyze             ⓑ Analyze             ⓑ Analyze                                                                                                    |

# VIII-2 Checking If the Hardware Status Is OK or Not

Follow the steps below to verify the hardware status.

- 1. Check the power line and WLAN/LAN cable connections. Refer to "I-2 Hardware Installation" for details.
- 2. Turn on the router. Make sure the ACT LED blink once per second and the correspondent LAN LED is bright.

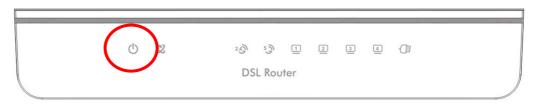

3. If not, it means that there is something wrong with the hardware status. Simply back to "I-2 Hardware Installation" to execute the hardware installation again. And then, try again.

# VIII-3 Checking If the Network Connection Settings on Your Computer Is OK or Not

Sometimes the link failure occurs due to the wrong network connection settings. After trying the above section, if the link is stilled failed, please do the steps listed below to make sure the network connection settings is OK.

#### For Windows

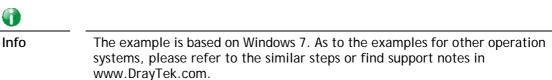

1. Open All Programs>>Getting Started>>Control Panel. Click Network and Sharing Center.

| 🙀 Fonts                      |
|------------------------------|
| 🛃 Java                       |
| 🚆 Network and Sharing Center |
| Personalization              |
| P Recovery                   |

2. In the following window, click Change adapter settings.

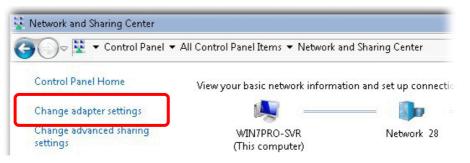

3. Icons of network connection will be shown on the window. Right-click on Local Area Connection and click on Properties.

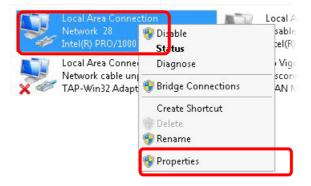

4. Select Internet Protocol Version 4 (TCP/IP) and then click Properties.

| 📮 Local Area Connect | ion Properties           | ×              |
|----------------------|--------------------------|----------------|
| Networking Sharing   |                          |                |
| Connect using:       |                          |                |
| 🔮 Intel(R) PRO/1     | 000 MT Network Conne     | ection         |
|                      |                          | Configure      |
| This connection uses | the following items:     |                |
| 🗹 🐏 Client for Mic   |                          |                |
| 🛛 🗹 💂 Privacyware    |                          |                |
| 🗹 🛃 QoS Packet       |                          |                |
|                      | er Sharing for Microsoft |                |
|                      | col Version 6 (TCP/IP)   |                |
| 🗹 📥 Internet Prot    | ocol Version 4 (TCP/IP)  | (4)            |
| Li Link-Layer T      | opology Discovery Map    | per 170 Driver |
| 🗌 🖾 📥 Link-Layer T   | opology Discovery Resp   | ponder         |
| Install              | Uninstall                | Properties     |
| - Description        |                          |                |

5. Select Obtain an IP address automatically and Obtain DNS server address automatically. Finally, click OK.

| neral Alternate Configuration  <br>ou can get IP settings assigned au                  | tomatic      | ally if |   | otwork | cupporte |
|----------------------------------------------------------------------------------------|--------------|---------|---|--------|----------|
| is capability. Otherwise, you need<br>the appropriate IP settings.                     |              |         |   |        |          |
|                                                                                        |              |         |   |        |          |
| Obtain an IP address automat<br>-                                                      | ically       |         |   |        |          |
| Use the following IP address:-                                                         |              |         |   |        | _        |
| IP address:                                                                            |              |         | 3 | - (    |          |
| Subnet mask:                                                                           |              | 1.1     |   |        |          |
| Default gateway:                                                                       |              |         |   |        | _        |
| C els sur ll                                                                           |              |         |   |        |          |
| <ul> <li>Obtain DNS server address au</li> <li>Use the following DNS server</li> </ul> | 000000000000 |         |   |        |          |
| Preferred DNS server:                                                                  |              |         |   |        | _        |
| Alternate DNS server:                                                                  |              |         |   |        | _        |
|                                                                                        | 1            |         |   |        |          |
| 🗖 Validate settings upon exit                                                          |              |         |   | Adv    | anced    |

#### For Mac OS

- 1. Double click on the current used Mac OS on the desktop.
- 2. Open the Application folder and get into Network.
- 3. On the Network screen, select Using DHCP from the drop down list of Configure IPv4.

| 0 0                     | Network                                          | C             |
|-------------------------|--------------------------------------------------|---------------|
| Show All Displays Sound | Network Startup Disk                             |               |
|                         | tion: Automatic                                  |               |
| TCP/IP                  | PPPoE AppleTalk Proxies Etherr                   | net           |
|                         | Jsing DHCP                                       |               |
| IP Address: 19          | 92.168.1.10 (Ren                                 | ew DHCP Lease |
|                         | 55.255.255.0 DHCP Client ID: (If r<br>92.168.1.1 | equired)      |
| DNS Servers:            |                                                  | (Optional)    |
| Search Domains:         |                                                  | (Optional)    |
| IPv6 Address: fe8       | 80:0000:0000:0000:020a:95ff:fe8d:72e4            |               |
| C                       | Configure IPv6                                   | ?             |
| Click the lock to preve | ent further changes. Assist me                   | Apply Now     |

# VIII-4 Pinging the Router from Your Computer

The default gateway IP address of the router is 192.168.1.1. For some reason, you might need to use "ping" command to check the link status of the router. The most important thing is that the computer will receive a reply from 192.168.1.1. If not, please check the IP address of your computer. We suggest you setting the network connection as get IP automatically. (Please refer to the previous section IX-3)

Please follow the steps below to ping the router correctly.

#### For Windows

- 1. Open the Command Prompt window (from Start menu> Run).
- 2. Enter cmd. The DOS command dialog will appear.

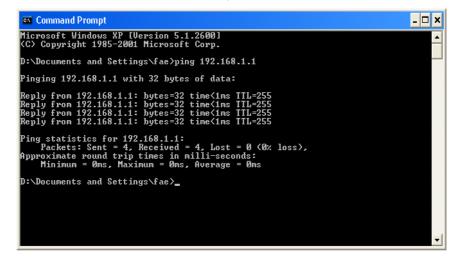

- 3. Enter ping 192.168.1.1 and press [Enter]. If the link is OK, the line of "Reply from 192.168.1.1:bytes=32 time<1ms TTL=255" will appear.
- 4. If the line does not appear, please check the IP address setting of your computer.

#### For Mac OS (Terminal)

- 1. Double click on the current used MacOs on the desktop.
- 2. Open the Application folder and get into Utilities.
- 3. Double click Terminal. The Terminal window will appear.
- 4. Enter ping 192.168.1.1 and press [Enter]. If the link is OK, the line of "64 bytes from 192.168.1.1: icmp\_seq=0 ttl=255 time=xxxx ms" will appear.

| $\Theta \Theta \Theta$                                                                           | Terminal — bash — 80x24                                                                                                    |   |
|--------------------------------------------------------------------------------------------------|----------------------------------------------------------------------------------------------------|---|
| 64 bytes from 192.168<br>64 bytes from 192.168<br>64 bytes from 192.168<br>64 bytes from 192.168 | ang 192.168.1.1<br>2.168.1.1): 56 data bytes<br>3.1.1: icmp_seq=0 ttl=255 time=0.755 ms<br>3.1.1: icmp_seq=1 ttl=255 time=0.697 ms<br>3.1.1: icmp_seq=2 ttl=255 time=0.716 ms<br>3.1.1: icmp_seq=3 ttl=255 time=0.731 ms | 2 |
| ∧C<br>192.168.1.1 ping<br>5 packets transmitted                                                  | 3.1.1: icmp_seq=4 ttl=255 time=0.72 ms<br>statistics<br>4, 5 packets received, 0% packet loss<br>ax = 0.697/0.723/0.755 ms                                                                                               |   |

# VIII-5 Checking If the ISP Settings are OK or Not

If WAN connection cannot be up, check if the LEDs (according to the LED explanations listed on section I-1-1, Indicators and Connectors) are correct or not. If the LEDs are off, please:

- Change the Physical Type from Auto negotiation to other values (e.g., 100M full duplex).
- Next, change the physical type of modem (e.g., DSL/FTTX(GPON)/Cable modem) offered by ISP with the same value configured in Vigor router. Check if the LEDs on Vigor router are on or not.
- If not, please install an additional switch for connecting both Vigor router and the modem offered by ISP. Then, check if the LEDs on Vigor router are on or not.
- If the problem of LEDs cannot be solved by the above measures, please contact with the nearest reseller, or send an e-mail to DrayTek FAE for technical support.
- Check if the settings offered by ISP are configured well or not.

When the LEDs are on and correct, yet the WAN connection still cannot be up, please:

 Open WAN >> Internet Access page and then check whether the ISP settings are set correctly. Click Details Page of WAN1~WAN3 to review the settings that you configured previously.

WAN >> Internet Access

| Internet | Access       |               |               |   |                   |
|----------|--------------|---------------|---------------|---|-------------------|
| Index    | Display Name | Physical Mode | Access Mode   |   |                   |
| WAN1     |              | ADSL / VDSL2  | PPPoE / PPPoA | ~ | Details Page IPv6 |
| WAN2     |              | Ethernet      | None          | ~ | Details Page IPv6 |
| WAN3     |              | USB           | None          | ~ | Details Page IPv6 |

DHCP Client Option

# VIII-6 Problems for 3G/4G Network Connection

When you have trouble in using 3G/4G network transmission, please check the following:

#### Check if USB LED lights on or off

You have to wait about 15 seconds after inserting 3G/4G USB Modem into your Vigor2763. Later, the USB LED will light on which means the installation of USB Modem is successful. If the USB LED does not light on, please remove and reinsert the modem again. If it still fails, restart Vigor2763.

#### USB LED lights on but the network connection does not work

Check the PIN Code of SIM card is disabled or not. Please use the utility of 3G/4G USB Modem to disable PIN code and try again. If it still fails, it might be the compliance problem of system. Please open DrayTek Syslog Tool to capture the connection information (WAN Log) and send the page (similar to the following graphic) to the service center of DrayTek.

| <b>Dray</b> T                                               | 'ek             |              | Syslog Utility                                            |
|-------------------------------------------------------------|-----------------|--------------|-----------------------------------------------------------|
| Log Filter<br>Keyword:<br>Apply to:<br>Firewall VPN User Ad |                 | Refresh      |                                                           |
| ⊙ Show Syslog List                                          |                 | 🔿 Show Trə   | dfic Graph 🗌 Pause                                        |
| System Time                                                 | Router Time     | Host         | Message                                                   |
| 2013-08-27 15:11:09                                         | Aug 27 07:10:53 | Vigor-router | statistic: Session Usage: 123 (5 min average)             |
| 2013-08-27 15:11:09                                         | Aug 27 07:10:53 | Vigor-router | statistic: WAN1: Tx 81 Kbps, Rx 12 Kbps (5 min average)   |
| 2013-08-27 15:10:07                                         | Aug 27 07:09:51 | Vigor-router | [USB]Host Controller Driver: OTG                          |
| 2013-08-27 15:10:06                                         | Aug 27 07:09:51 | Vigor-router | [USB]EndpointAddress=82 (in), Attributes=02 (Bulk)        |
| 2013-08-27 15:10:06                                         | Aug 27 07:09:51 | Vigor-router | [USB]EndpointAddress=01 (out), Attributes=02 (Bulk)       |
| 2013-08-27 15:10:06                                         | Aug 27 07:09:51 | Vigor-router | [USB]Mass Storage device class                            |
| 2013-08-27 15:10:06                                         | Aug 27 07:09:51 | Vigor-router | [USB]Interface Class:SubClass:Protocol = [08:06:50]       |
| 2013-08-27 15:10:06                                         | Aug 27 07:09:51 | Vigor-router | [USB]Interface: 0                                         |
| 2013-08-27 15:10:06                                         | Aug 27 07:09:51 | Vigor-router | [USB]Per-interface classes                                |
| 2013-08-27 15:10:06                                         | Aug 27 07:09:51 | Vigor-router | [USB]Device Class:SubClass:Protocol = [00:00:00]          |
| 2013-08-27 15:10:06                                         | Aug 27 07:09:51 | Vigor-router | [USB]SerialNumber:[3] ED96E018                            |
| 2013-08-27 15:10:06                                         | Aug 27 07:09:51 | Vigor-router | [USB]Product:[2] Mass Storage                             |
| 2013-08-27 15:10:06                                         | Aug 27 07:09:51 | Vigor-router | [USB]Manufacturer:[1] Generic                             |
| 2013-08-27 15:10:06                                         | Aug 27 07:09:51 | Vigor-router | [USB]Usb new device: Vendor ID [058F], Product ID: [6387] |
| 2013-08-27 15:10:06                                         | Aug 27 07:09:51 | Vigor-router | [USB]num of interfaces=1                                  |
| 2013-08-27 15:10:06                                         | Aug 27 07:09:51 | Vigor-router | [USB]usb_set_configuration: configuration=1               |
| 2013-08-27 15:10:06                                         | Aug 27 07:09:51 | Vigor-router | [USB]Usb Device Connected at Port 0                       |
|                                                             |                 |              |                                                           |
|                                                             |                 |              |                                                           |
|                                                             |                 |              |                                                           |
|                                                             |                 |              |                                                           |
|                                                             |                 |              |                                                           |
|                                                             |                 |              |                                                           |
|                                                             |                 |              |                                                           |
| <                                                           |                 |              | >                                                         |

#### Transmission Rate is not fast enough

Please connect your Notebook with 3G/4G USB Modem to test the connection speed to verify if the problem is caused by Vigor2763. In addition, please refer to the manual of 3G/4G USB Modem for LED Status to make sure if the modem connects to Internet via HSDPA mode. If you want to use the modem indoors, please put it on the place near the window to obtain better signal receiving.

# VIII-7 Backing to Factory Default Setting If Necessary

Sometimes, a wrong connection can be improved by returning to the default settings. Try to reset the router by software or hardware. Such function is available in Admin Mode only.

() Info

After pressing factory default setting, you will loose all settings you did before. Make sure you have recorded all useful settings before you pressing. The password of factory default is null.

#### Software Reset

You can reset the router to factory default via Web page. Such function is available in Admin Mode only.

Go to **System Maintenance** and choose **Reboot System** on the web page. The following screen will appear. Choose **Using factory default configuration** and click **Reboot Now**. After few seconds, the router will return all the settings to the factory settings.

System Maintenance >> Reboot System

Action and Duration Time settings will be ignored.

| Reboot System    |                                                                                              |
|------------------|----------------------------------------------------------------------------------------------|
|                  | Do you want to reboot your router ?                                                          |
|                  | <ul> <li>Using current configuration</li> <li>Using factory default configuration</li> </ul> |
| Auto Reboot Time | Reboot Now Schedule                                                                          |
| Schedule Profil  | e: None V, None V, None V                                                                    |

| OK | Cancel |
|----|--------|

#### Hardware Reset

Note:

While the router is running (ACT LED blinking), press the Factory Reset button and hold for more than 5 seconds. When you see the ACT LED blinks rapidly, please release the button. Then, the router will restart with the default configuration.

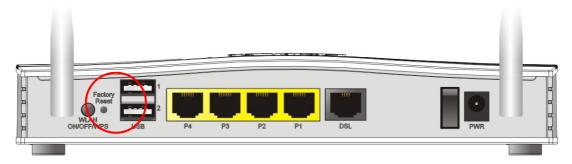

After restore the factory default setting, you can configure the settings for the router again to fit your personal request.

# VIII-8 Contacting DrayTek

If the router still cannot work correctly after trying many efforts, please contact your dealer for further help right away. For any questions, please feel free to send e-mail to support@DrayTek.com.

This page is left blank.

# Part IX Telnet Commands

Vigor2763 Series User's Guide

# Accessing Telnet of Vigor2763

This chapter also gives you a general description for accessing telnet and describes the firmware versions for the routers explained in this manual.

| 0    |
|------|
| Info |

For Windows 7 users, please make sure the Windows Features of Telnet Client has been turned on under Control Panel>>Programs.

| Programs (1)       |
|--------------------|
| cmd                |
|                    |
|                    |
|                    |
|                    |
|                    |
| ₽ See more results |
| cmd × Shut down →  |

Enter cmd and press Enter. The Telnet terminal will be open later.

In the following window, type Telnet 192.168.1.1 as below and press Enter. Note that the IP address in the example is the default address of the router. If you have changed the default, enter the current IP address of the router.

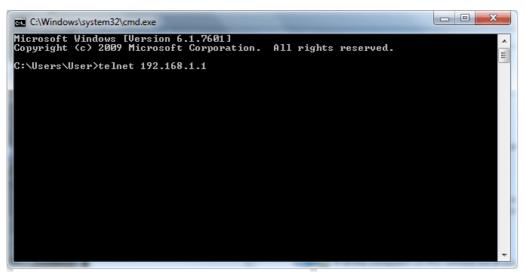

Next, enter admin/admin for Account/Password. Then, enter "?". You will see a list of valid/common commands depending on the router that your use.

| 👞 Telnet 192.1                                      | 68.1.1             |      |             |          |        |
|-----------------------------------------------------|--------------------|------|-------------|----------|--------|
| Password: *****                                     |                    |      |             |          |        |
| User login successful, expired time is "Unlimited". |                    |      |             |          |        |
|                                                     |                    |      |             |          |        |
| Type ? for                                          | command help       |      |             |          |        |
| DrayTek> ?                                          |                    |      |             |          |        |
| % Valid com<br>adsl                                 | mands are:<br>vdsl | CSM  | ddns        | dos      | exit   |
|                                                     |                    |      |             |          |        |
| internet                                            | ip                 | ip6  | ipf         | log      | mngt   |
| msubnet                                             | object             | port | portmaptime | рра      | քո     |
| qos                                                 | quit               | show | smb         | SPV      | switch |
| sys                                                 | testmail           | fs   | աքոք        | usb      | vigbrg |
| fullbrg                                             | vlan               | vpn  | wan         | hsportal | wl     |
| wl_dual                                             | wol                | user | appqos      | nand     | apm    |
| ethoam                                              | fw_backupmode      | cert | service     | dmn      |        |
| DrayTek>                                            |                    |      |             |          |        |
|                                                     |                    |      |             |          | · ·    |

For users using previous Windows system (e.g., 2000/XP), simply click **Start** >> **Run** and type **Telnet 192.168.1.1** in the Open box as below. Next, type admin/admin for Account/Password. And, type ? to get a list of valid/common commands.

| Run           | ••••••••••••••••••••••••••••••••••••••                                                                |
|---------------|----------------------------------------------------------------------------------------------------|
| 7             | Type the name of a program, folder, document, or Internet resource, and Windows will open it for you. |
| <u>O</u> pen: | telnet 192.168.1.1                                                                                    |
|               | OK Cancel <u>B</u> rowse                                                                              |

## Telnet Command: adsl txpct /adsl rxpct

This command allows the user to adjust the percentage of data transmission (receiving/transmitting) for QoS application.

#### Syntax

adsl txpct [auto:percent]

adsl rxpct [auto:percent]

| Parameter | Description                                                                       |
|-----------|-----------------------------------------------------------------------------------|
| auto      | It means auto-detection of the ADSL transmission packet.                          |
| percent   | Specify the percentage of ADSL transmission packet.<br>Available range is 10-100. |

#### Example

```
> adsl txpct auto
% tx percentage : 80
> adsl txpct 75
% tx percentage : 75
```

## Telnet Command: adsl status

This command is used to display the current status of the ADSL setting.

#### Syntax

adsl status [more | counts | hlog | qln | snr | bandinfo | olr]

#### Example

| > adsl status          |           |                       |          |
|------------------------|-----------|-----------------------|----------|
|                        | ATU-R In: | fo (hw: annex A, f/w: | annex X) |
|                        |           |                       |          |
| Running Mode           | :         | State                 | :        |
| READY                  |           |                       |          |
| DS Actual Rate         | : 0 bps   | US Actual Rate        | :        |
| 0 bps                  |           |                       |          |
| DS Attainable Rate :   | 0 bps     | US Attainable Rate    | : 0 bps  |
| DS Path Mode           | : Fast    | US Path Mode          | : Fast   |
| DS Interleave Depth    | : 0       | US Interleave Depth   | : 0      |
| NE Current Attenuation | : 0 dB    | Cur SNR Margin        | :        |
| 0 dB                   |           |                       |          |
| DS actual PSD :        | 0. 0 dB   | US actual PSD         | : 0.0 dB |
| NE Rcvd Cells :        | 0         | NE Xmitted Cells :    | 0        |
| NE CRC Count :         | 0         | FE CRC Count          | : 0      |
| NE ES Count :          | 0 FE      | ES Count :            | 0        |

| Xdsl Reset Times       | : 0           | Xdsl Link Times   | : 0        |
|------------------------|---------------|-------------------|------------|
| ITU Version[0]         | : fe004452    | ITU Version[1]    | : 41590000 |
| ADSL Firmware Version  | : 12-3-2-3-0- | 2                 |            |
| Power Management Mode  | : DSL_G997_PM | S_NA              |            |
| Test Mode              | : DISABLE     |                   |            |
|                        | ATU-C         | Info              |            |
|                        |               |                   |            |
| Far Current Attenuatio | on: 0 dB      | Far SNR Margin    | : 0 dB     |
| CO ITU Version[0]      | : 00000000    | CO ITU Version[1] | : 00000000 |
| DSLAM CHIPSET VENDOR   | : < >         |                   |            |
| >                      |               |                   |            |

# Telnet Command: adsl ppp

This command can set the Internet Access mode for the router.

## Syntax

adsl ppp [? / pvc\_no vci vpi Encap Proto modu acqlP idle [Username Password]

| Parameter | Description                                                                                                    |
|-----------|----------------------------------------------------------------------------------------------------|
| ?         | Display the command syntax of "adsl ppp".                                                                                                    |
| pvc_no    | It means the PVC number and the adjustable range is from 0 (Channel-1) to 7(Channel-8).                                                                                                    |
| Encap     | Different numbers represent different modes.<br>0 : VC_MUX, 1: LLC/SNAP, 2: LLC_Bridge, 3: LLC_Route,<br>4: VCMUX_Bridge, 5: VCMUX_Route, 6:IPoE.                                                                  |
| Proto     | It means the protocol used to connect Internet. Different<br>numbers represent different protocols.<br>0: PPPoA, 1: PPPoE, 2: MPoA.                                                                                |
| Modu      | 0: T1.413,<br>2: G.dmt,<br>4: Multi,<br>5: ADSL2,<br>7: ADSL2_AnnexM<br>8: ADSL2+<br>14:ADSL2+_AnnexM.                                                                                                    |
| acqIP     | It means the way to acquire IP address. Enter the number<br>to determine the IP address by specifying or assigned<br>dynamically by DHCP server.<br>0 : fix_ip,<br>1: dhcp_client/PPPoE/PPPoA. (acquire IP method) |
| idle      | Type number to determine the network connection will be<br>kept for always or idle after a certain time.<br>-1: always on, else idle timeout secs. Only for<br>PPPoE/PPPoA.                                        |

# Syntax Description

| Username | This parameter is used only for PPPoE/PPPoA |
|----------|---------------------------------------------|
| Password | This parameter is used only for PPPoE/PPPoA |

You have to reboot the system when you set it on Route mode.

## Example

| > adsl ppp o 35 8 1 1 4 1 -1 draytek draytek |  |  |  |
|----------------------------------------------|--|--|--|
| pvc no.=0                                    |  |  |  |
| vci=35                                       |  |  |  |
| vpi=8                                        |  |  |  |
| encap=VC_MUX(0)                              |  |  |  |
| proto=PPPoA(0)                               |  |  |  |
| modu=MULTI(4)                                |  |  |  |
| AcquireIP: Dhcp_client(1)                    |  |  |  |
| Idle timeout:-1                              |  |  |  |
| Username=draytek                             |  |  |  |
| Password=draytek                             |  |  |  |
| >                                            |  |  |  |

# Telnet Command: adsl bridge

This command can specify a LAN port (LAN1 to LAN4) for mapping to certain PVC, and the mapping port/PVC will be operated in bridge mode.

## Syntax

adsl bridge [pvc\_no/status/save/enable/disable] [on/off/clear/tag tag\_no] [service type] [px ... ]

| Parameter    | Description                                                                  |
|--------------|------------------------------------------------------------------------------|
| pvc_no       | It means <i>pvc</i> number and must be between 0(Channel 1) to 7(Channel 8). |
| status       | It means to shown the whole bridge status.                                   |
| save         | It means to save the configuration to flash.                                 |
| enable       | It means to enable the Multi-VLAN function.                                  |
| disable      | It means to disable the Multi-VLAN function.                                 |
| on/off       | It means to turn on/off bridge mode for the specific channel.                |
| clear        | It means to turn off and clear all the PVC settings.                         |
| tag tag_no   | No tag: -1<br>Available number for tag: 0-4095                               |
| pri pri_no   | The number 0 to 7 can be set to indicate the priority. "7" is the highest.   |
| service type | Two number can be set:                                                       |
|              | 0: for Normal (all the applications will be processed with the same          |

|    | PVC).                                                                     |
|----|---------------------------------------------------------------------------|
|    | 1: for the IGMP with different PVC which is used for special ISP.         |
| рх | It means the number of LAN port ( $x=2\sim4$ ). Port 1 is locked for NAT. |

```
> adsl bridge 4 on 0 p2 p3 p4
Multi-PVCs is ON
PVC Bridge p1 p2 p3 p4 Service Type Tag Pri
------
4 ON 0 1 1 1 Normal -1(OFF) 0
PVC 0 & 1 can't set for bridge mode.
Please use 'save' to save config.
>
```

### Telnet Command: adsl idle

This command can make the router accessing into the idle status. If you want to invoke the router again, you have to reboot the router by using "reboot" command.

#### Syntax

adsl idle [on | tcpmessage | tcpmessage\_off]

#### Syntax Description

| Parameter      | Description                                            |
|----------------|--------------------------------------------------------|
| on             | DSL is under test mode.<br>DSL debug tool mode is off. |
| tcpmessage     | DSL debug tool mode is on.                             |
| tcpmessage_off | DSL debug tool mode is off.                            |

#### Example

| >   | adsl idle on                                                      |
|-----|-------------------------------------------------------------------|
| 0/0 | DSL is under [DISABLE] test mode.                                 |
| 0/0 | DSL debug tool mode is off.                                       |
| >   | adsl idle tcpmessage                                              |
| 0/0 | Set DSL debug tool mode on. Please reboot system to take effect.  |
|     |                                                                   |
| >   | adsl idle tcpmessage_off                                          |
| 0/0 | Set DSL debug tool mode off. Please reboot system to take effect. |

## Telnet Command: adsl drivemode

This command is useful for laboratory to measure largest power of data transmission. Please follow the steps below to set adsl drivermode.

1. Please connect dsl line to the DSLAM.

- 2. Waiting for dsl SHOWTIME.
- 3. Drop the dsl line.
- 4. Now, it is on continuous sending mode, and adsl2/2+ led is always ON.
- 5. Use 'adsl reboot' to restart dsl to normal mode.

## Telnet Command: adsl reboot

This command can reboot the router.

#### Example

> adsl reboot

% Adsl is Rebooting...

## Telnet Command: adsl oamlb

This command is used to test if the connection between CPE and CO is OK or not.

## Syntax

adsl oamlb <n><type> adsl oamlb chklink <on/off> adsl oamlb <log\_on/log\_off>

## Syntax Description

| Parameter                    | Description                                                                                                    |
|------------------------------|----------------------------------------------------------------------------------------------------|
| n                            | It means the total number of transmitted packets.                                                                                                    |
| type                         | It means the protocol that you can use.<br>1 - for F4 Seg-to-Seg (VP level)<br>2 - for F4 End-to-End (VP level)<br>4 - for F5 Seg-to-Seg (VC level)<br>5 - for F5 End-to-End (VC level) |
| Chklink <on off=""></on>     | Check the DSL connection.                                                                                                    |
| <log_on log_off=""></log_on> | Enable or disable the OAM log for debug.                                                                                                    |

#### Example

```
> adsl oamlb chklink on
OAM checking dsl link is ON.
> adsl oamlb F5 4
Tx cnt=0
Rx Cnt=0
>
```

## Telnet Command: adsl vcilimit

This command can cancel the limit for vci value.

Some ISP might set the vci value under 32. In such case, we can cancel such limit manually by using this command. Do not set the number greater than 254.

#### Syntax

adsl vcilimit [n]

#### Syntax Description

| Parameter | Description                          |
|-----------|--------------------------------------|
| n         | The number shall be between 1 ~ 254. |

#### Example

```
> adsl vcilimit 33
change VCI limitation from 32 to 33.
```

## Telnet Command: adsl annex

This command can display the annex interface (A or B or C) with Vectoring support of this router.

#### Example

```
> adsl annex
% hardware is annex A.
% VDSL2 modem code is annex A/B/C with Vectoring support
```

## Telnet Command: adsl automode

This command is used to add or remove ADSL modes (such as ANNEXL, ANNEXM and ANNEXJ) supported by Multimode.

#### Syntax

adsl automode <add/remove/set/default/show><adsl\_mode>

#### Syntax Description

| Parameter | Description                                                                                                    |
|-----------|----------------------------------------------------------------------------------------------------|
| add       | It means to add ADSL mode.                                                                                       |
| remove    | It means to remove ADSL mode.                                                                                    |
| set       | It means to use default settings plus the new added ADSL mode.                                                   |
| default   | It means to use default settings.                                                                                |
| show      | It means to display current setting.                                                                             |
| adsl_mode | There are three modes to be choose, ANNEXL, ANNEXM (annexA: ADSL over POTS) and ANNEXJ (annexB: ADSL over ISDN). |

```
> adsl automode set ANNEXJ
Automode supported : T1.413, G.DMT, ADSL2, ADSL2+, ANNEXJ,
```

```
> adsl automode default
Automode supported : T1.413, G.DMT, ADSL2, ADSL2+,
```

## Telnet Command: adsl showbins

This command can display the allocation for each Bin (Tone) SNR, Gain, and Bits.

## Syntax

adsl showbins [startbin endbin | up]

## Syntax Description

| Parameter | Description                     |
|-----------|---------------------------------|
| startbin  | The number is between 0 ~ 8188. |
| endbin    | The number is between 4 ~ 8191. |
| up        | Show upstream information.      |

## Example

```
> adsl showbins 2 30
DOWNSTREAM :
                  _____
Bin SNR Gain Bi - Bin SNR Gain Bi - Bin SNR Gain Bi - Bin SNR Gain Bi
    dB .1dB ts
                   dB .1dB ts
                                   dB .1dB ts
                                                   dB .1dB ts
                           __ __ _ ___
                                                      ____
                                                            ____ __
               - --- ---- ---- - ---- -----
--- ---- ---- --
                                               -- - --- ---- --
Bin SNR Gain Bi - Bin SNR Gain Bi - Bin SNR Gain Bi - Bin SNR Gain Bi
                                  dB .1dB ts
    dB .1dB ts
                   dB .1dB ts
                                                  dB .1dB ts
```

## Telnet Command: adsl optn

This command allows you to configure DSL line feature.

## Syntax

adsl optn FUNC <us/ds/bi <value/on/off>>

| Parameter | Description                 |
|-----------|-----------------------------|
| FUNC      | Available settings contain: |
|           | 'bitswap',                  |
|           | 'sra',                      |
|           | 'aelem',                    |
|           | 'g.vector',                 |
|           | 'status',                   |
|           | 'trellis',                  |
|           | 'retx',                     |
|           | 'default'.                  |
| us/ds/bi  | us: upstream                |

|        | ds: downstream<br>bi: bidirection.<br>'aelem' and 'g.vector' can be only on/off. |
|--------|----------------------------------------------------------------------------------|
| value  | The value shall be hex digits.<br>bitswap=0~2,<br>sra=0,2,3,4.                   |
| on/off | Type "on" for enabling such function.<br>Type "off" for disabling such function. |

| > adsl optr | n default                                                   |
|-------------|-------------------------------------------------------------|
| trellis     | [US] = ON, [DS] = ON.                                       |
| bitswap     | [US] = 0, [DS] = 0.                                         |
|             | [0: default(ON), 1: ON, 2: OFF]                             |
| sra         | [US] = 0, [DS] = 0.                                         |
|             | <pre>[0: default(=3), 2: OFF, 3: ON , 4: DYNAMIC_SOS]</pre> |
| retx        | [US] = ON, [DS] = ON.                                       |
| aelem       | ON                                                          |
| G.Vector    | ON                                                          |
|             |                                                             |

## Telnet Command: adsl savecfg

This command can save the configuration into FLASH with a file format of cfg.

#### Example

> adsl savecfg % Xdsl Cfg Save OK!

## Telnet Command: adsl vendorid

This command allows you to configure user-defined CPE vendor ID.

## Syntax

adsl vendorid [status/on/off/ set vid0 vid1]

## Syntax Description

| Parameter     | Description                                                                                                    |
|---------------|----------------------------------------------------------------------------------------------------|
| status        | Display current status of user-defined vendor ID.                                                                                 |
| on            | Enable the user-defined function.                                                                                                 |
| off           | Disable the user-defined function.                                                                                                |
| set vid0 vid1 | It means to set user-defined vendor ID with vid0 and vid1.<br>The vendor ID shall be set with HEX format, ex: 00fe7244: 79612f21. |

## Example

> adsl vendorid status

```
% User define CPE Vendor ID is OFF
% vid0:vid1 = 0x00fe7244:79612f21
> adsl vendorid on set vid0 vid1
% User define CPE Vendor ID is ON
```

## Telnet Command: adsl atm

This command can set QoS parameter for ATM.

## Syntax

adsl atm pcr [pvc\_no][PCR][max][status] adsl atm scr [pvc\_no][SCR] adsl atm mbs [pvc\_no][MBS] adsl atm status

## Syntax Description

| Parameter | Description                                                                         |
|-----------|-------------------------------------------------------------------------------------|
| pvc_no    | It means <i>pvc</i> number and must be between 0(Channel 1) to 7(Channel 8).        |
| PCR       | It means Peak Cell Rate for upstream.<br>The range for the number is "1" to "2539". |
| тах       | It means to get the highest speed for the upstream.                                 |
| SCR       | It means Sustainable Cell Rate.                                                     |
| MBS       | It means Maximum Burst Size.                                                        |
| status    | It means to display PCR/SCR/MBS setting.                                            |

| > | adsl | atm pcr 2 | 1      |
|---|------|-----------|--------|
|   | adsl | atm pcr s | status |
|   | pvc  | channel   | PCR    |
| - |      |           |        |
|   | 0    | 1         | 0      |
|   | 1    | 2         | 1      |
|   | 2    | 3         | 0      |
|   | 3    | 4         | 0      |
|   | 4    | 5         | 0      |
|   | 5    | 6         | 0      |
|   | 6    | 7         | 0      |
|   | 7    | 8         | 0      |
|   | 8    | 9         | 0      |
|   | 9    | 10        | 0      |
| > |      |           |        |

## Telnet Command: adsl pvcbinding

This command can configure PVC to PVC binding. Such command is available only for PPPoE and MPoA 1483 Bridge mode.

#### Syntax

adsl pvcbinding [pvc\_x pvc\_y | status | -1]

#### Syntax Description

| Parameter | Description                                                   |
|-----------|---------------------------------------------------------------|
| pvc_x     | It means the PVC number for the source.                       |
| pvc_y     | It means the PVC number that the source PVC will be bound to. |
| status    | Display a table for PVC binding group.                        |
| -1        | It means to clear specific PVC binding.                       |

#### Example

```
> adsl pvcbinding 3 5
set done. bind pvc3 to pvc5.
```

The above example means PVC3 has been bound to PVC5.

> adsl pvcbinding 3 -1
clear pvc-1 binding

The above example means the PVC3 binding group has been removed.

## Telnet Command: adsl inventory

This command is used to display information about CO or CPE.

## Syntax

adsl inventory [co/cpe]

#### Syntax Description

| Parameter | Description                                                                         |
|-----------|-------------------------------------------------------------------------------------|
| со        | It means DSLAM (Digital Subscriber Line Access Multiplexer) or CO (Central Office). |
| cpe       | It means CPE (Customer Premise Equipment).                                          |

| > adsl inventory co        |                       |  |  |  |  |
|----------------------------|-----------------------|--|--|--|--|
| xDSL inventory info only a | vailable in showtime. |  |  |  |  |
| > adsl inventory cpe       | > adsl inventory cpe  |  |  |  |  |
| G.994 vendor ID            | : 0XB5004946544EC0C2  |  |  |  |  |
| G.994.1 country code       | : 0XB500              |  |  |  |  |
| G.994.1 provider code      | : IFTN                |  |  |  |  |
| G.994.1 vendor info        | : 0XC0C2              |  |  |  |  |
| System vendor ID           | : 0XFE00445241590000  |  |  |  |  |
| System country code        | : 0XFE00              |  |  |  |  |

| System provider code         | : DRAY                              |
|------------------------------|-------------------------------------|
| System vendor info           | : 0x000                             |
| Version number               | : 12.3.2.3.0.2                      |
| Version number(16 octets)    | : 0X31322E332E322E332E302E320000000 |
| Self-test result             | : PASS                              |
| Transmission mode capability | : 0X0000000010007                   |
| >                            |                                     |
|                              |                                     |

## Telnet Command: vdsl status

This command is used to display current status of VDSL setting.

#### Syntax

vdsl status [more | counts | hlog | qln | snr | bandinfo | olr]

#### Example

| vdsl status             |          |          |                       |            |       |
|-------------------------|----------|----------|-----------------------|------------|-------|
|                         | ATU-R In | fo (hw:  | annex A, f/w: annex A | A/B/C)     |       |
| Running Mode            | :        |          | State                 | : TRAINI   | NG    |
| DS Actual Rate          | :        | 0 bps    | US Actual Rate        | :          | 0 bps |
| DS Attainable Rate      | :        | 0 bps    | US Attainable Rate    | :          | 0 bps |
| DS Path Mode            | :        | Fast     | US Path Mode          | :          | Fast  |
| DS Interleave Depth     | :        | 0        | US Interleave Depth   | :          | 0     |
| NE Current Attenuation  | :        | 0 dB     | Cur SNR Margin        | :          | 0 dB  |
| DS actual PSD           | : 0.     | 0 dB     | US actual PSD         | : 0.       | 0 dB  |
| NE CRC Count            | :        | 0        | FE CRC Count          | :          | 0     |
| NE ES Count             | :        | 0        | FE ES Count           | :          | 0     |
| Xdsl Reset Times        | :        | 0        | Xdsl Link Times       | :          | 0     |
| ITU Version[0]          | : fe0044 | 52       | ITU Version[1]        | : 415900   | 00    |
| VDSL Firmware Version   | : 07-07- | 0B-05-00 | -07 [with Vectoring   | g support] |       |
| Power Management Mode   | : DSL_G9 | 97_PMS_N | A                     |            |       |
| Test Mode               | : DISABL | E        |                       |            |       |
| nBandPlan               | :        | 0        |                       |            |       |
|                         |          | ATU-C In | fo                    |            |       |
| Far Current Attenuation | :        | 0 dB     | Far SNR Margin        | :          | 0 dB  |
| CO ITU Version[0]       | : 000000 | 00       | CO ITU Version[1]     | : 000000   | 00    |
| DSLAM CHIPSET VENDOR    | : <      | - >      |                       |            |       |
|                         |          |          |                       |            |       |

## Telnet Command: vdsl idle

This command can make the router accessing into the idle status. If you want to invoke the router again, you have to reboot the router by using "reboot" command.

#### Syntax

vdsl idle [on | tcpmessage | tcpmessage\_off]

#### Syntax Description

| Parameter      | Description                                            |
|----------------|--------------------------------------------------------|
| on             | DSL is under test mode.<br>DSL debug tool mode is off. |
| tcpmessage     | DSL debug tool mode is on.                             |
| tcpmessage_off | DSL debug tool mode is off.                            |

#### Example

```
> vdsl idle on
% DSL is under [DISABLE] test mode.
% DSL debug tool mode is off.
> vdsl idle tcpmessage
% Set DSL debug tool mode on. Please reboot system to take effect.
> vdsl idle tcpmessage_off
% Set DSL debug tool mode off. Please reboot system to take effect.
```

#### Telnet Command: vdsl drivermode

This command is useful for laboratory to measure largest power of data transmission. Please follow the steps below to set vdsl drivermode.

- 1. Please connect dsl line to the DSLAM.
- 2. Waiting for dsl SHOWTIME.
- 3. Drop the dsl line.
- 4. Now, it is on continuous sending mode, and vdsl2/2+ led is always ON.
- 5. Use 'vdsl reboot' to restart dsl to normal mode.

### Telnet Command: vdsl reboot

This command can reboot the DSL router.

#### Example

```
> vdsl reboot
% Adsl is Rebooting...
```

#### Telnet Command: vdsl annex

This command can display the annex interface of this router.

#### Example

```
> vdsl annex ?
% hardware is annex A.
% VDSL2 modem code is annex A/B/C with Vectoring support
>
```

### Telnet Command: vdsl showbins

This command can display the allocation for each Bin (Tone) SNR, Gain, and Bits.

#### Syntax

vdsl showbins [startbin endbin | up]

## Syntax Description

| Parameter | Description                     |
|-----------|---------------------------------|
| startbin  | The number is between 0 ~ 8188. |
| endbin    | The number is between 4 ~ 8191. |
| up        | Show upstream information.      |

## Example

```
> vdsl showbins 2 30
DOWNSTREAM :
Bin SNR Gain Bi - Bin SNR Gain Bi - Bin SNR Gain Bi
dB .1dB ts dB .1dB ts dB .1dB ts dB .1dB ts
Bin SNR Gain Bi - Bin SNR Gain Bi - Bin SNR Gain Bi
dB .1dB ts dB .1dB ts dB .1dB ts dB .1dB ts
```

## Telnet Command: vdsl optn

This command allows you to configure DSL line feature.

## Syntax

vdsl optn FUNC <us/ds/bi <value/on/off>>

#### Syntax Description

| Parameter | Description                                                                                      |
|-----------|--------------------------------------------------------------------------------------------------|
| FUNC      | Available settings contain:<br>'bitswap',<br>'sra',<br>'aelem',                                  |
|           | 'g.vector',<br>'status',<br>'trellis',<br>'retx',<br>'default'.                                  |
| us/ds/bi  | us: upstream<br>ds: downstream<br>bi: bidirection.<br>'aelem' and 'g.vector' can be only on/off. |
| value     | The value shall be hex digits.<br>bitswap=0-2,<br>sra=0,2,3,4.                                   |
| on/off    | Type "on" for enabling such function.<br>Type "off" for disabling such function.                 |

| > vdsl optn | default |            |     |
|-------------|---------|------------|-----|
| trellis     | [US] =  | ON, [DS] = | ON. |

```
[US] =
                        0, [DS] =
bitswap
                                      Ο.
             [0: default(ON), 1: ON, 2: OFF]
             [US] =
                        0, [DS] =
                                      Ο.
sra
             [0: default(=3), 2: OFF, 3: ON , 4: DYNAMIC_SOS]
             [US] =
                       ON, [DS] =
                                   ON.
retx
UPBO aelem
                 ON
G.Vector
             ON
>
```

## Telnet Command: vdsl savecfg

This command can save the configuration into FLASH with a file format of cfg.

#### Example

> vdsl savecfg
% Xdsl Cfg Save OK!

## Telnet Command: vdsl vendorid

This command allows you to configure user-defined CPE vendor ID.

#### Syntax

vdsl vendorid [status/on/off/ set vid0 vid1]

#### Syntax Description

| Parameter     | Description                                                                                                    |  |
|---------------|----------------------------------------------------------------------------------------------------|--|
| status        | Display current status of user-defined vendor ID.                                                                                 |  |
| on            | Enable the user-defined function.                                                                                                 |  |
| off           | Disable the user-defined function.                                                                                                |  |
| set vid0 vid1 | It means to set user-defined vendor ID with vid0 and vid1.<br>The vendor ID shall be set with HEX format, ex: 00fe7244: 79612f21. |  |

#### Example

```
> vdsl vendorid status
% User define CPE Vendor ID is OFF
% vid0:vid1 = 0x00fe7244:79612f21
> vdsl vendorid on set vid0 vid1
% User define CPE Vendor ID is ON
```

## Telnet Command: vdsl inventory

This command is used to display information about CO or CPE.

#### Syntax

vdsl inventory [co/cpe]

## Syntax Description

| Parameter | Description                                                                         |
|-----------|-------------------------------------------------------------------------------------|
| со        | It means DSLAM (Digital Subscriber Line Access Multiplexer) or CO (Central Office). |
| cpe       | It means CPE (Customer Premise Equipment).                                          |

#### Example

| > vdsl inventory co          |                                     |
|------------------------------|-------------------------------------|
| xDSL inventory info only ava | ilable in showtime.                 |
| > vdsl inventory cpe         |                                     |
| G.994 vendor ID              | : 0XB5004946544EC0C2                |
| G.994.1 country code         | : 0XB500                            |
| G.994.1 provider code        | : IFTN                              |
| G.994.1 vendor info          | : 0XC0C2                            |
| System vendor ID             | : 0XFE00445241590000                |
| System country code          | : 0XFE00                            |
| System provider code         | : DRAY                              |
| System vendor info           | : 0x000                             |
| Version number               | : 12.3.2.3.0.2                      |
| Version number(16 octets)    | : 0X31322E332E322E332E302E320000000 |
| Self-test result             | : PASS                              |
| Transmission mode capability | : 0X000000010007                    |
| >                            |                                     |

## Telnet Command: csm appe prof

Commands under CSM allow you to set CSM profile to define policy profiles for different policy of IM (Instant Messenger)/P2P (Peer to Peer) application.

"csm appe prof " is used to configure the APP Enforcement Profile name. Such profile will be applied in **Default Rule** of **Firewall>>General Setup** for filtering.

#### Syntax

csm appe prof -i INDEX [-v | -n NAME/setdefault]

#### Syntax Description

| Parameter  | Description                                                              |
|------------|--------------------------------------------------------------------------|
| INDEX      | It means to specify the index number of CSM profile, from 1 to 32.       |
| - V        | It means to view the configuration of the CSM profile.                   |
| - <i>n</i> | It means to set a name for the CSM profile.                              |
| NAME       | It means to specify a name for the CSM profile, less then 15 characters. |
| setdefault | Reset to default settings.                                               |

```
> csm appe prof -i 1 -n games
The name of APPE Profile 1 was setted.
```

## Telnet Command: csm appe set

It is used to configure group settings for  $\ensuremath{\mathsf{IM}}\xspace/\ensuremath{\mathsf{P2P}}\xspace/\ensuremath{\mathsf{Protocol}}\xspace$  and  $\ensuremath{\mathsf{Others}}\xspace$  in APP Enforcement Profile.

csm appe set -i INDEX -v GROUP

csm appe set -i INDEX -e AP\_IDX

csm appe set -i INDEX -d AP\_IDX

#### Syntax Description

| Parameter | Description                                                                                                    |
|-----------|----------------------------------------------------------------------------------------------------|
| INDEX     | Specify the index number of CSM profile, from 1 to 32.                                                                                                    |
| -v GROUP  | View the IM/P2P/Protocol and Others configuration of the CSM<br>profile.<br>GROUP - Specify the category of the application. Available options<br>are: IM, P2P, Protocol and Others.                                                                                                    |
| -e AP_IDX | Enable to block specific application.<br>AP_IDX - Specify the index number of the APP.                                                                                                    |
| -d AP_IDX | Disable to block specific application.<br>AP_IDX - Specify the index number of the APP.                                                                                                    |
| AP_IDX    | Each application has independent index number for identification in CLI command.<br>Specify the index number of the application here. If you have no idea of the inex number, do the following (Take IM as an example):<br>Type "csm appe set -I 1 -v IM", the system will list all of the index numbers of the applications categorized under IM. |

| > csm appe | set -i 1 - | / IM               |             |
|------------|------------|--------------------|-------------|
| Туре       | Index      | Name               | Version     |
| IM         | 0          | AIM Login          | 8           |
| IM         | 1          | AliWW              | 2008        |
| IM         | 2          | Ares               | 2.0.9       |
| IM         | 3          | BaiduHi            | 37378       |
| IM         | 4          | Facebook/Instagram |             |
| IM         | 5          | Fetion             | 2010        |
| IM         | 6          | GaduGadu Protocol  |             |
| IM         | 7          | ICQ                | 7           |
| IM         | 8          | iSpQ               | 8.0.60      |
| IM         | 9          | KC                 | 2008        |
| IM         | 10         | LINE               | 5.23.0.2134 |

| IM           | 11         | LinkedIn                |                           |  |
|--------------|------------|-------------------------|---------------------------|--|
| IM           | 12         | Paltalk                 | 9                         |  |
| IM           | 13         | PocoCall                | 2007                      |  |
| IM           | 14         | Qnext                   | 3.0.1                     |  |
| IM           | 15         | Signal                  | 1.26.2                    |  |
| IM           | 16         | Slack                   | 4.0.0                     |  |
| IM           | 17         | Snapchat                | 10.79.5.0                 |  |
| IM           | 18         | Telegram                | 1.7.10                    |  |
| IM           | 19         | Tencent QQ              | 2012/2009 beta3           |  |
|              |            |                         |                           |  |
| IM           | 20         | UC                      | 2009                      |  |
| MORE         | - ['q': Qu | it, 'Enter': New Lines, | , 'Space Bar': Next Page] |  |
| IM           | 28         | WeChat                  | 2.7.1                     |  |
|              |            |                         |                           |  |
|              |            |                         |                           |  |
| Total 29 APE | Ps         |                         |                           |  |
|              |            |                         |                           |  |
| >            |            |                         |                           |  |

## Telnet Command: csm appe show

It is used to display group (IM/P2P/Protocol and Others) information APP Enforcement Profile. csm appe show [-a/-i/-p/-t/-m]

## Syntax Description

| Parameter  | Description                                      |
|------------|--------------------------------------------------|
| -а         | View the configuration status for All groups.    |
| - <i>i</i> | View the configuration status of IM group.       |
| - <i>р</i> | View the configuration status of P2P group.      |
| - <i>t</i> | View the configuration status of protocol group. |
| -т         | View the configuration status of Others group.   |

| > csm appe show -t |       |       |         |  |  |
|--------------------|-------|-------|---------|--|--|
| Туре               | Index | Name  | Version |  |  |
|                    |       |       |         |  |  |
| Protocol           | 43    | BGP   | 4       |  |  |
| Protocol           | 44    | DNS   |         |  |  |
| Protocol           | 45    | FTP   |         |  |  |
| Protocol           | 46    | GIT   |         |  |  |
| Protocol           | 47    | н.323 |         |  |  |
|                    |       |       |         |  |  |

| Protocol | 48          | HTTP                | 1.1                     |
|----------|-------------|---------------------|-------------------------|
| Protocol | 49          | IBM Informix        |                         |
| Protocol | 50          | IBM DB2             |                         |
| Protocol | 51          | ICMP                |                         |
| Protocol | 52          | IMAP/IMAP STARTTLS  | 4.1                     |
| Protocol | 53          | IRC                 | 2.4.0                   |
| Protocol | 54          | Microsoft SQL       |                         |
| Protocol | 55          | MQTT                |                         |
| Protocol | 56          | MySQL               |                         |
| Protocol | 57          | NNTP                |                         |
| Protocol | 58          | NNTPS               |                         |
| Protocol | 59          | NTP                 |                         |
| Protocol | 60          | Oracle              | 11g                     |
| Protocol | 61          | POP3/POP3 STARTTLS  |                         |
| Protocol | 62          | PostgreSQL          |                         |
|          |             |                     |                         |
| Protocol | 63          | QUIC                | Q025                    |
| MORE     | ['q': Quit, | 'Enter': New Lines, | 'Space Bar': Next Page] |
|          |             |                     |                         |
|          |             |                     |                         |

# Telnet Command: csm appe config

It is used to display the configuration status (enabled or disabled) for IM/P2P/Protocol/Other applications.

csm appe config -v INDEX [-i/-p/-t/-m/-r]

| <b>Syntax</b> | Description |
|---------------|-------------|
|               |             |

| Parameter  | Description                                             |
|------------|---------------------------------------------------------|
| INDEX      | Specify the index number of CSM profile, from 1 to 32.  |
| -i         | View the configuration status of IM group.              |
| -p         | View the configuration status of P2P group.             |
| - <i>t</i> | View the configuration status of protocol group.        |
| - <i>m</i> | View the configuration status of Others group.          |
| -r         | View the settings of APPE profile for the route policy. |

| > csm appe o | config -v 1 -m |       |                |         |
|--------------|----------------|-------|----------------|---------|
| Group        | Туре           | Index | Name           | Enable  |
|              |                |       |                |         |
| OTHERS       | Tunneling      | 74    | CloudFlare     | Disable |
| OTHERS       | Tunneling      | 75    | DNSCrypt       | Disable |
| OTHERS       | Tunneling      | 76    | DynaPass       | Disable |
| OTHERS       | Tunneling      | 77    | FreeGate       | Disable |
| OTHERS       | Tunneling      | 78    | Hotspot Shield | Disable |

| OTHERS | Tunneling      | 79        | HTTP Tunnel          | Disable      |
|--------|----------------|-----------|----------------------|--------------|
| OTHERS | Tunneling      | 80        | HTTP Proxy           | Disable      |
| OTHERS | Tunneling      | 81        | LogMeIn Hamachi      | Disable      |
| OTHERS | Tunneling      | 82        | MS Teredo            | Disable      |
| OTHERS | Tunneling      | 83        | OpenDNS              | Disable      |
| OTHERS | Tunneling      | 84        | OpenVPN              | Disable      |
| OTHERS | Tunneling      | 85        | PGPNet               | Disable      |
| OTHERS | Tunneling      | 86        | Ping Tunnel          | Disable      |
| OTHERS | Tunneling      | 87        | RealTunnel           | Disable      |
| OTHERS | Tunneling      | 88        | Skyfire              | Disable      |
| OTHERS | Tunneling      | 89        | SOCKS4/SOCKS5        | Disable      |
| OTHERS | Tunneling      | 90        | SoftEther VPN        | Disable      |
| OTHERS | Tunneling      | 91        | TinyVPN              | Disable      |
| OTHERS | Tunneling      | 92        | Tor                  | Disable      |
| OTHERS | Tunneling      | 93        | UltraVPN             | Disable      |
| OTHERS | Tunneling      | 94        | VNN                  | Disable      |
|        |                |           |                      |              |
| OTHERS | Tunneling      | 95        | Wujie/UltraSurf      | Disable      |
| MORE   | ['q': Quit, 'E | nter': Ne | w Lines, 'Space Bar' | : Next Page] |

## Telnet Command: csm appe interface

It is used to configure APPE signature download interface. csm appe interface [AUTO/WAN#]

#### Syntax Description

| Parameter | Description                                          |
|-----------|------------------------------------------------------|
| AUTO      | Vigor router specifies WAN interface automatically.  |
| WAN       | Specify the WAN interface for signature downloading. |

#### Example

```
> csm appe interface wan1
Download interface is set as "WAN1" now.
> csm appe interface auto
Download interface is set as "auto-selected" now.
```

## Telnet Command: csm appe email

It is used to set notification e-mail for APPE signature based on the settings configured in System Maintenance>>SysLog/Mail Alert Setup (in which, the box of APPE Signature is checkd under Enable E-Mail Alert).

csm appe email [-e/-d/-s]

| Parameter | Description                            |
|-----------|----------------------------------------|
| -е        | Enable notification e-mail mechanism.  |
| -d        | Disable notification e-mail mechanism. |
| -S        | Send an example e-mail.                |

```
> csm appe email -e
Enable APPE email.
```

## Telnet Command: csm ucf

It is used to configure settings for URL control filter profile.

#### Syntax

csm ucf show csm ucf setdefault csm ucf msg *MSG* csm ucf obj *INDEX [-n PROFILE\_NAME | -I [P/B/A] | uac | wf ]* csm ucf obj *INDEX -n PROFILE\_NAME* csm ucf obj *INDEX -n PROFILE\_NAME* csm ucf obj *INDEX -p VALUE* csm ucf obj *INDEX -I P/B/A* csm ucf obj *INDEX uac* csm ucf obj *INDEX wf* 

| Parameter    | Description                                                                                                    |
|--------------|----------------------------------------------------------------------------------------------------|
| show         | It means to display all of the profiles.                                                                                                    |
| setdefault   | It means to return to default settings for all of the profile.                                                                                                    |
| msg MSG      | It means de set the administration message.<br>MSG means the content (less than 255 characters) of the message<br>itself.                                                                                                    |
| obj          | It means to specify the object for the profile.                                                                                                    |
| INDEX        | It means to specify the index number of CSM profile, from 1 to 8.                                                                                                    |
| -n           | It means to set the profile name.                                                                                                    |
| PROFILE_NAME | It means to specify the name of the profile (less than 16 characters)                                                                                                    |
| -р           | Set the priority (defined by the number specified in VALUE) for the profile.                                                                                                    |
| VALUE        | <ul> <li>Number 0 to 3 represent different conditions.</li> <li>0: It means Bundle: Pass.</li> <li>1: It means Bundle: Block.</li> <li>2: It means Either: URL Access Control First.</li> <li>3: It means Either: Web Feature First.</li> </ul> |
| -1           | It means the log type of the profile. They are:<br>P: Pass,<br>B: Block,<br>A: All,                                                                                                    |
| MSG          | It means to specify the Administration Message, less then 255 characters                                                                                                    |
| uac          | It means to set URL Access Control part.                                                                                                    |
| wf           | It means to set Web Feature part.                                                                                                    |

```
> csm ucf obj 1 -n game -l B
Profile Index: 1 Profile Name:[game]
> csm ucf show
URL Content Filter Profile Table:
Profile Name Profile
                             Name
_____
                     _____
[1] [game ] [5]
[2] [ ] [6]
               ] [5] [
] [6] [
                                    ]
                                   ]
[3]
     [
               ] [7]
                        [
                                   ]
[4]
     [
                ] [8]
                        [
                                    ]
                                  _____
Administration Message (Max 255 characters):
_____
<body><center><br>The requested Web page has been blocked by URL Content
Filter.Please contact your system administrator for further
information.</center>
</body>
>
```

## Telnet Command: csm ucf obj INDEX uac

It means to configure the settings regarding to URL Access Control (uac).

#### Syntax

```
csm ucf obj INDEX uac -v
csm ucf obj INDEX uac -e
csm ucf obj INDEX uac -d
csm ucf obj INDEX uac -a P/B
csm ucf obj INDEX uac -i E/D
csm ucf obj INDEX uac -o KEY_WORD_Object_Index
csm ucf obj INDEX uac -g KEY_WORD_Group_Index
```

| Parameter | Description                                                                                                    |
|-----------|----------------------------------------------------------------------------------------------------|
| INDEX     | It means to specify the index number of CSM profile, from 1 to 8.                                                                                              |
| - V       | It means to view the protocol configuration of the CSM profile.                                                                                                |
| -е        | It means to enable the function of URL Access Control.                                                                                                    |
| -d        | It means to disable the function of URL Access Control.                                                                                                    |
| -a        | Set the action of specific application, P or B.                                                                                                    |
|           | B: Block. The web access meets the URL Access Control will be blocked.                                                                                         |
|           | P: Pass. The web access meets the URL Access Control will be passed.                                                                                           |
| -i        | Prevent the web access from any IP address.<br>E: Enable the function. The Internet access from any IP address will<br>be blocked.<br>D: Disable the function. |

| -0                    | Set the keyword object.                         |
|-----------------------|-------------------------------------------------|
| KEY_WORD_Object_Index | Specify the index number of the object profile. |
| -g                    | Set the keyword group.                          |
| KEY_WORD_Group_Index  | Specify the index number of the group profile.  |

```
> csm ucf obj 1 uac -i E
Log:[block]
Priority Select : [Either : Url Access Control First]
_____
URL Access Control
[ ]Enable URL Access Control Action: [pass]
[v]Prevent web access from IP address.
No Obj NO. Object Name
--- -----
No Grp NO. Group Name
___ _____
> csm ucf obj 1 uac -a B
Log:[block]
Priority Select : [Either : Url Access Control First]
_____
URL Access Control
[ ]Enable URL Access Control Action:[block]
[v]Prevent web access from IP address.
No Obj NO. Object Name
--- -----
No Grp NO. Group Name
____ ____
```

#### Telnet Command: csm ucf obj INDEX wf

It means to configure the settings regarding to Web Feature (wf).

#### Syntax

csm ucf obj *INDEX wf -v* csm ucf obj *INDEX wf -e* csm ucf obj *INDEX wf -d*  csm ucf obj INDEX wf -a P/B csm ucf obj INDEX wf -s WEB\_FEATURE csm ucf obj INDEX wf -u WEB\_FEATURE csm ucf obj INDEX wf -f File\_Extension\_Object\_index

## Syntax Description

| Parameter                  | Description                                                                                                    |  |  |
|----------------------------|----------------------------------------------------------------------------------------------------|--|--|
|                            |                                                                                                    |  |  |
| INDEX                      | It means to specify the index number of CSM profile, from 1 to 8.                                                                |  |  |
| -V                         | It means to view the protocol configuration of the CSM profile.                                                                  |  |  |
| -e                         | It means to enable the restriction of web feature.                                                                               |  |  |
| -d                         | It means to disable the restriction of web feature.                                                                              |  |  |
| -a P/B                     | Set the action of web feature, P or B.                                                                                           |  |  |
|                            | B: Block. The web access meets the web feature will be blocked.<br>P: Pass. The web access meets the web feature will be passed. |  |  |
| -s WEB FEATURE             | It means to enable the the Web Feature configuration.                                                                            |  |  |
|                            | Features available for configuration are:                                                                                        |  |  |
|                            | c: Cookie                                                                                                    |  |  |
|                            | p: Proxy                                                                                                    |  |  |
|                            | u: Upload                                                                                                    |  |  |
| -u WEB_FEATURE             | It means to cancel the web feature configuration.                                                                                |  |  |
|                            | Features available for configuration are:                                                                                        |  |  |
|                            | c: Cookie                                                                                                    |  |  |
|                            | p: Proxy                                                                                                    |  |  |
|                            | u: Upload                                                                                                    |  |  |
| -f                         | It means to set the file extension object index number (1 to 8).                                                                 |  |  |
| File_Extension_Object_inde | Enter the index number (1 to 8) for the file extension object.                                                                   |  |  |
| x                          |                                                                                                    |  |  |

## Example

## Telnet Command: csm wcf

It means to configure the settings regarding to web control filter (wcf).

## Syntax

csm wcf show csm wcf look csm wcf cache csm wcf server WCF\_SERVER csm wcf msg MSG csm wcf setdefault csm wcf obj *INDEX -v* csm wcf obj *INDEX -a P/B* csm wcf obj *INDEX -n PROFILE\_NAME* csm wcf obj *INDEX -1 P/B/A* csm wcf obj *INDEX -0 KEY\_WORD Object Index*  csm wcf obj *INDEX -g KEY\_WORD Group Index* csm wcf obj *INDEX -w E/D/P/B* csm wcf obj *INDEX -s CATEGORY/WEB\_GROUP* csm wcf obj *INDEX -u CATEGORY/WEB\_GROUP* 

## Syntax Description

| Parameter             | Description                                                            |
|-----------------------|------------------------------------------------------------------------|
| show                  | It means to display the web content filter profiles.                   |
| Look                  | It means to display the license information of WCF.                    |
| Cache                 | It means to set the cache level for the profile.                       |
| Server WCF_SERVER     | It means to set web content filter server.                             |
| Msg MSG               | It means de set the administration message.                            |
| 5                     | MSG means the content (less than 255 characters) of the message        |
|                       | itself.                                                                |
| setdefault            | It means to return to default settings for all of the profile.         |
| obj                   | It means to specify the object profile.                                |
| INDEX                 | It means to specify the index number of web content filter profile,    |
|                       | from 1 to 8.                                                           |
| - V                   | It means to view the web content filter profile.                       |
| -a P/B                | Set the action of web content filter profile, P or B.                  |
|                       | B: Block. The web access meets the web feature will be blocked.        |
|                       | P: Pass. The web access meets the web feature will be passed.          |
| - <i>n</i>            | It means to set the profile name.                                      |
| PROFILE_NAME          | It means to specify the name of the profile (less than 16 characters)  |
| -I P/B/A              | It means the log type of the profile. They are:                        |
|                       | P: Pass,                                                               |
|                       | B: Block,                                                              |
|                       | A: All                                                                 |
| -0                    | Set the keyword object.                                                |
| KEY_WORD_Object_Index | Specify the index number of the object profile.                        |
| -g                    | Set the keyword group.                                                 |
| KEY_WORD_Group_Index  | Specify the index number of the group profile.                         |
| -W                    | It means to set the action for the black and white list.               |
|                       | E:Enable,                                                              |
|                       | D:Disable,                                                             |
|                       | P:Pass,                                                                |
|                       | B:Block                                                                |
| -S                    | It means to choose the items under CATEGORY or WEB_GROUP.              |
| -U                    | It means to discard items under CATEGORY or WEB_GROUP.                 |
| WEB_GROUP             | Child_Protection, Leisure, Business, Chating, Computer Internet,       |
|                       | Other                                                                  |
| CATEGORY              | Includes:                                                              |
|                       | "Advertisement & Pop-Ups", "Alcohol & Tobacco", "Anonymizers",         |
|                       | "Arts", "Business", "Transportation", "Chat", "Forums & Newsgroups",   |
|                       | "Compromised", "Computers & Technology", "Criminal & Activity",        |
|                       | "Dating & Personals", "Down sites", "Education", "Entertainment",      |
|                       | "Finance", "Gambling", "Games", "Government", "Hate &                  |
|                       | Intolerance", "Health & Medicine", "Illegal Drug", "Job Search",       |
|                       | "Streaming Media & Downloads", "News", "Non-profits & NGOs",           |
|                       | "Nudity", "Persional Sites", "Phishing & Fraud", "Politics",           |
|                       | "Pornography & Sexually explicit", "Real Estate", "Religion",          |
|                       | "Restaurants & Dining", "Search engines & Portals", "Shopping",        |
|                       | "Social Networking", "Spam sites", "Sports", "Malware", "Translators", |
|                       | "Travel", "Violence", "Weapons", "Web-Based Email", "General",         |
|                       | "Leisure & Recreation", "Botnets", "Cults", "Fashion & Beauty",        |
|                       | "Greeting Cards", "Hacking", "Illegal Softwares", "Image Sharing",     |
|                       | "Information Security", "Instant Messaging", "Network Errors",         |
|                       | "Parked Domains", "Peer-to-Peer", "Private IP Address", "School        |
|                       | Cheating", "Sex Education", "Tasteless", "Child Abuse Images",         |
|                       | "Uncategorised Sites"                                                  |

> csm wcf obj 1 -n test\_wcf Profile Index: 1 Profile Name:[test\_wcf] []White/Black list Action:[block] No Obj NO. Object Name \_\_\_\_\_ No Grp NO. Group Name \_\_\_\_\_ Action:[block] Log:[block] \_\_\_\_\_ Security [ ]Anonymizers [ ]Compromised []Phi shing & Fraud [ ]Spam Sites [ ]Malware []Bot nets [ ]Network Errors [ ]Parked Domains \_\_\_\_\_ Parent Control [v]Alcohol & Tobacco [v]Chat [v]Cri minal Activity [v]Hate & Intolerance [v]Illegal Drugs [v]Nud ity [v]Pornography/Sexually Explicit [v]Violence [v]Wea pons [v]School Cheating [v]Sex [v]Cults Education [v]Tasteless [v]Child Abuse Images \_\_\_\_\_ \_\_\_\_\_ Productivity [ ]Advertisements & Pop-Ups [ ]Computers & Technology []Dat ing & Personals [ ]Download Sites [ ]Gambling [ ]Gam es [ ]Streaming Media & Downloads [ ]Sho [ ]Job Search pping [ ]Social Networking [ ]Sports []Hac king [ ]Illegal Software [ ]Image Sharing []Ins tant Messaging []Peer-to-Peer \_\_\_\_\_ General Use []Arts [ ]Business []Tra nsportation [ ]Forums & Newsgroups [ ]Education []Ent ertainment [ ]Finance [ ]Government []Hea lth & Medicine [ ]Non-Profit & NGOs [ ]Per []News sonal Sites [ ]Politics & Law [ ]Real Estate []Rel iqion []Restaurants, Food & Dining []Search Engines & Portals []Tra

```
nslators
[ ]Travel [ ]Web-Based Email [ ]Gen
eral
[ ]Leisure & Recreation [ ]Fashion & Beauty [ ]Gre
eting Card
[ ]Information Security [ ]Private IP Addresses [ ]Unc
ategorized Sites
>
```

## Telnet Command: csm dnsf

It means to configure the settings regarding to DNS filter.

## Syntax

| csm dnsf enable ON/OFF                                                           |
|----------------------------------------------------------------------------------|
| csm dnsf syslog $N/P/B/A$                                                        |
| csm dnsf wcf < <i>INDEX&gt;</i>                                                  |
| csm dnsf ucf                                                                     |
| csm dnsf cachetime <chache_time></chache_time>                                   |
| csm dnsf blockpage <value></value>                                               |
| csm dnsf profile_show                                                            |
| csm dnsf profile_edit INDEX                                                      |
| csm dnsf profile_edit INDEX -n <profile_name></profile_name>                     |
| csm dnsf profile_edit INDEX -I <p a="" b=""></p>                                 |
| csm dnsf profile_edit INDEX -w <wcf_profile></wcf_profile>                       |
| csm dnsf profile_edit INDEX -u <ucf_profile></ucf_profile>                       |
| csm dnsf profile_edit INDEX -c <cache_time></cache_time>                         |
| csm dnsf profile_edit INDEX -t <1/0>                                             |
| csm dnsf profile_edit <i>INDEX -h &lt;1/0&gt;</i>                                |
| csm nsf profile_edit <i>INDEX -D &lt;1/0&gt;</i>                                 |
| csm dnsf profile_edit INDEX -d <default_doh_index 0="" 1=""></default_doh_index> |
| csm dnsf profile_edit INDEX -C <1/0>                                             |
| csm dnsf profile_edit INDEX -a <object_index></object_index>                     |
| csm dnsf profile_edit INDEX -r <custom_doh_index></custom_doh_index>             |
| csm dnsf profile_setdefault                                                      |
| csm dnsf local_bw <e a="" b="" c="" d="" g="" o="" p="" s=""></e>                |

| Parameter                     | Description                                                         |
|-------------------------------|---------------------------------------------------------------------|
| enable < ON/OFF>              | Enable or disable DNS Filter.                                       |
|                               | ON: enable.                                                         |
|                               | OFF: disable.                                                       |
| syslog <n a="" b="" p=""></n> | Determine the content of records transmitting to Syslog.            |
|                               | P: Pass. Records for the packets passing through DNS filter will be |
|                               | sent to Syslog.                                                     |
|                               | B: Block. Records for the packets blocked by DNS filter will be     |
|                               | sent to Syslog.                                                     |
|                               | A: All. Records for the packets passing through or blocked by DNS   |
|                               | filter will be sent to Syslog.                                      |

|                                                                                   | N: None. No record will be sent to Syslog.                                                                                   |
|-----------------------------------------------------------------------------------|----------------------------------------------------------------------------------------------------|
| wcf <index></index>                                                               | Specify a WCF profile (1 to 8) as the base of DNS filtering. Type a                                                          |
|                                                                                   | number to indicate the index number of WCF profile (1 is first profile, 2 is second profile, and so on).                     |
| ucf <indfx></indfx>                                                               | Specify a UCF profile (1 to 8) as the base of DNS filtering. Type a                                                          |
|                                                                                   | number to indicate the index number of UCF profile (1 is first                                                               |
|                                                                                   | profile, 2 is second profile, and so on).                                                                                    |
| cachetime <cache_time></cache_time>                                               | CACHE_TIME: It means to set the time for cache to live (available                                                            |
|                                                                                   | values are 1 to 24; 1 is one hour, 2 is two hours, and so on) for                                                            |
|                                                                                   | DNS filter. OFF is no cache ; AUTO is using TTL from pkt.                                                                    |
| blockpage <value></value>                                                         | DNS sends block page for redirect port. When a web page is blocked by DNS filter, the router system will send a message page |
|                                                                                   | to describe that the page is not allowed to be visisted.                                                                     |
|                                                                                   | Value includes on, off and show.                                                                                             |
|                                                                                   | ON: Enable the function of displaying message page.                                                                          |
|                                                                                   | OFF: Disable the function of displaying message page.                                                                        |
|                                                                                   | SHOW: Display the function of displaying message page is ON or                                                               |
|                                                                                   | OFF.                                                                                                    |
| profile_show                                                                      | Display the table of the DNS filter profile.                                                                                 |
| profile_edit<br>-n <profile_name></profile_name>                                  | Modify the content of the DNS filter profile.<br>PROFILE_NAME: Enter the name of the DNS filter profile that you             |
| -II < FROFILE_INAME>                                                              | want to modify.                                                                                                    |
| -I <p a="" b=""></p>                                                              | Specify the log type of the profile.                                                                                         |
|                                                                                   | P: Pass.                                                                                                    |
|                                                                                   | B: Block.                                                                                                    |
|                                                                                   | A: All.                                                                                                    |
| -w <wcf_profile><br/>-u <ucf_profile></ucf_profile></wcf_profile>                 | WCF_PROFILE: Enter the index number of the WCF profile.<br>UCF_PROFILE: Enter the index number of the UCF profile.           |
| -c CACHE_TIME                                                                     | -c means to set the cache time for DNS filter.                                                                               |
| c ononie_nime                                                                     | CACHE_TIME: It means to set the time for cache to live (available                                                            |
|                                                                                   | values are 1 to 24; 1 is one hour, 2 is two hours, and so on) for                                                            |
|                                                                                   | DNS filter.                                                                                                    |
| - <i>t</i> <1/0>                                                                  | Enable/disable DoT. If enabled, the DNS filter will not work in the                                                          |
|                                                                                   | DoT environment.                                                                                                    |
|                                                                                   | 1:Enable                                                                                                    |
| -h <1/0>                                                                          | 0:Disable<br>Enable/Disable DoH. If enabled, the DNS filter will not work in the                                             |
| 11 < 17 02                                                                        | DoH environment.                                                                                                    |
|                                                                                   | 1:Enable                                                                                                    |
|                                                                                   | 0:Disable                                                                                                    |
| -D <1/0>                                                                          | Enable/disable the Default DoH Server.                                                                                       |
|                                                                                   | 1:Enable                                                                                                    |
| -1 1/0                                                                            | 0:Disable                                                                                                    |
| -d <1/0>                                                                          | Enable/disable Specified DoH Server.<br>DEFAULT_DOH_INDEX: DoH server index                                                  |
|                                                                                   | 1:Enable                                                                                                    |
|                                                                                   | 0:Disable                                                                                                    |
| -C <1/0>                                                                          | Enable/disable Customized DoH Server.                                                                                        |
|                                                                                   | 1:Enable                                                                                                    |
|                                                                                   | 0:Disable                                                                                                    |
| -a <object_index></object_index>                                                  | Add a customized DoH Server.                                                                                                 |
|                                                                                   | OBJECT_INDEX: string object index.                                                                                           |
| -r <custom_doh_index></custom_doh_index>                                          | Remove a customized DoH Server.<br>CUSTOM_DOH_INDEX: Index in Customized DoH Server List.                                    |
| profile_setdefault                                                                | Reset to factory default setting.                                                                                            |
| local_bw e/d/p/b/s/c                                                              | Set the Black/White List of DNS Filter Local Setting.                                                                        |
| _ /                                                                               | e: Enable the function of black/white list.                                                                                  |
|                                                                                   | d: Disable the function of black/white list.                                                                                 |
|                                                                                   | p: Set the action as "Pass".                                                                                                 |
|                                                                                   | b: Set the action as "Block".                                                                                                |
|                                                                                   | s: Show the config setting.                                                                                                  |
|                                                                                   | c: Clear the config setting and reset to factory default settings.                                                           |
| , , , , , , ,                                                                     | I NAT THA address type for Riack (White List of DNS Filter                                                                   |
| local_bw a <type index=""></type>                                                 | Set the address type for Black/White List of DNS Filter.                                                                     |
| local_bw a <type index=""><br/><start_ip><end mask_ip=""></end></start_ip></type> | type index: Enter 0/1/2/3/4. In which,<br>0=mask, 1=single, 2=any, 3=range, 4=group and objects                              |

|                                                                  | <pre><end mask_ip="">: Enter an IP address as an ending point.</end></pre>                                                         |
|------------------------------------------------------------------|----------------------------------------------------------------------------------------------------|
| local_bw g <item<br>number&gt;<group index=""></group></item<br> | Select the group index for Black/White List of DNS Filter.<br>item_number: 1 or 2 (group 1 or group 2)<br>group_index: 1 to 192    |
| local_bw o <item<br>number&gt;<group index=""></group></item<br> | Select the object index for Black/White List of DNS Filter.<br>item_number: 1 or 2 (object 1 or object 2)<br>object_index: 1 to 32 |

```
> csm dnsf local_bw e 1
Enable the Block and White List.
> csm dnsf wcf 1
dns service set up!!!
> csm dnsf cachetime auto
use TTL from pkt!!!
> csm dnsf local_bw a 0 192.168.1.20 255.255.255.0
Address Type: 0:mask, 1:single, 2:any, 3:range, 4:object and group
Set the [MASK] Address type
> csm dnsf profile_edit 1 -n testformarket
Profile Index: 1
Profile Name:[testformarket]
Log:[block]
WCF Profile Index: 0
UCF Profile Index: 0
```

## Telnet Command: ddns enable

Enable/disable the DDNS service.

#### Syntax

ddns enable <0/1>

#### Syntax Description

| Parameter    | Description                     |  |
|--------------|---------------------------------|--|
| Enable <0/1> | Enable or disable DDNS service. |  |
|              | 1: enable.                      |  |
|              | 0: disable.                     |  |

#### Example

```
> ddns enable 1
Enable Dynamic DNS Setup
>
```

## Telnet Command: ddns set

This command allows users to set Dynamic DNS account.

#### Syntax

ddns set <command><parameter>/...

| Parameter                            | Description                                                          |  |
|--------------------------------------|----------------------------------------------------------------------|--|
| <command/> <parameter>/]</parameter> | The available commands with parameters are listed below.             |  |
|                                      | [] means that you can Enter several commands in one line.            |  |
| -i <value></value>                   | It means index number of Dynamic DNS Account.<br><value>=1~6</value> |  |

| -E <value></value>                                                                          | It means to enable /disable Dynamic DNS Account.                 |
|---------------------------------------------------------------------------------------------|------------------------------------------------------------------|
|                                                                                             | <value>=0~1</value>                                              |
|                                                                                             | 0: Disable                                                       |
| 14/                                                                                         | 1: Enable                                                        |
| -W <value></value>                                                                          | It means to specify WAN Interface.                               |
|                                                                                             | <value>=1~4</value>                                              |
|                                                                                             | 1: WAN1 First                                                    |
|                                                                                             | 2: WAN1 Only                                                     |
|                                                                                             | 3: WAN2 First                                                    |
|                                                                                             | 4: WAN2 Only                                                     |
|                                                                                             | example: To set WAN Interface: WAN1 First                        |
| -L <value></value>                                                                          | It means to type Login Name.                                     |
|                                                                                             | [value]: limit up to 64 characters                               |
| -P <value></value>                                                                          | It means to type Password.                                       |
| a <i>i</i>                                                                                  | [value]: limit up to 24 characters                               |
| -C <value></value>                                                                          | It means to enable /disable Wildcards.                           |
|                                                                                             | <value>=0~1</value>                                              |
|                                                                                             | 0: Disable                                                       |
|                                                                                             | 1: Enable                                                        |
| -B <value></value>                                                                          | It means to enable / disable Backup MX.                          |
|                                                                                             | <value>=0~1</value>                                              |
|                                                                                             | 0: Disable                                                       |
|                                                                                             | 1: Enable                                                        |
| -M <value></value>                                                                          | It means to type Mail Extender.                                  |
|                                                                                             | [value]: limit up to 60 characters                               |
| -R <value></value>                                                                          | It means to type Determine Real WAN IP.                          |
|                                                                                             | <value>=0~1</value>                                              |
|                                                                                             | 0: WAN IP,                                                       |
|                                                                                             | 1: Internet IP                                                   |
| -S <value></value>                                                                          | It means to specify Servive Provider.                            |
|                                                                                             | If user want to set User-Defined page, value must select 1.      |
|                                                                                             | <value>= 1~19                                                    |
|                                                                                             | 1: User-Defined                                                  |
|                                                                                             | 2:3322 DDNS (www.3322.org)                                       |
|                                                                                             | 3: ChangelP.com (www.changeip.com)                               |
|                                                                                             | 4:ddns.com.cn (www.ddns.com.cn)                                  |
|                                                                                             | 5: DtDNS (www.dtdns.com)                                         |
|                                                                                             | 6: dyn.com (www.dyn.com)                                         |
|                                                                                             | 7: DynAccess (www.dynaccess.com)                                 |
|                                                                                             |                                                                  |
|                                                                                             | 8: dynami.co.za (www.dynami.co.za)                               |
|                                                                                             | 9: freedns.afraid.org (freedns.afraid.org)                       |
|                                                                                             | 10: NO-IP.COM Free (www.no-ip.com)                               |
|                                                                                             | 11: opendns.com (www.opendns.com)                                |
|                                                                                             | 12: OVH (www.ovh.com)                                            |
|                                                                                             | 13: Strato (www.strato.eu)                                       |
|                                                                                             | 14: TwoDNS (www.twodns.de)                                       |
|                                                                                             | 15: TZO (www.tzo.com)                                            |
|                                                                                             | 16: ubddns.org (ubddns.org)                                      |
|                                                                                             | 17: Viettel DDNS (vddns.vn)                                      |
|                                                                                             | 18: vigorddns.com (www.vigorddns.com)                            |
| 2                                                                                           | 19: ZoneEdit DDNS (dynamic.zoneedit.com)                         |
| T <value></value>                                                                           | It means to type Servive Type.                                   |
|                                                                                             | <value>= 1~3</value>                                             |
|                                                                                             | 1: Dynamic                                                       |
|                                                                                             | 2: Custom                                                        |
|                                                                                             | 3: Static                                                        |
| -D <host name=""> <sub domain<="" td=""><td>It means to type Domain Name.</td></sub></host> | It means to type Domain Name.                                    |
| Name>                                                                                       | i.e: Account index 1 setting Domain Name for Dynamic Service     |
|                                                                                             | Туре                                                             |
|                                                                                             | >> ddns set -i 1 -T 1 -D "host ddns.com.cn"                      |
|                                                                                             | i.e: Account index 2 setting Domain Name for Custom Service Type |
|                                                                                             | >> ddns set -i 2 -T 2 -D "domain name"                           |
|                                                                                             | i.e: Account index 3 setting Domain Name for Static Service Type |
|                                                                                             | >> ddns set -i 3 -T 3 -D "domain name"                           |
| -H <value></value>                                                                          | It means to type User-Defined Provider Host.                     |
|                                                                                             | <pre><value>= limit up to 64 characters</value></pre>            |
| 1 avalues                                                                                   |                                                                  |
| -A <value></value>                                                                          | It means to type User-Defined Service API.                       |
|                                                                                             |                                                                  |

|                    | <value>= limit up to 256 characters</value>                           |
|--------------------|-----------------------------------------------------------------------|
| -a <value></value> | It means to type User-Defined Auth Type.<br><value>=0~1</value>       |
|                    | 0: basic                                                              |
|                    | 1: URL                                                                |
| -N <value></value> | It means to type User-Defined Connection Type.<br><value>=0~1</value> |
|                    | 0: Http                                                               |
|                    | 1: Https                                                              |
| -0 <value></value> | It means to type User-Defined Server Response.                        |
|                    | <value>: limit up to 32 characters</value>                            |

```
> ddns set -i 1 -S 6 -T 1 -D "hostname dnsalias.net" -L user1 -P pwd1
> Save OK
```

## Telnet Command: ddns log

Displays the DDNS log.

#### Example

```
>ddns log
>
```

## Telnet Command: ddns time

Sets and displays the DDNS time.

#### Syntax

ddns time <update in minutes>

#### Syntax Description

| Parameter         | Description                                                 |
|-------------------|-------------------------------------------------------------|
| Update in minutes | Enter the value as DDNS time. The range is from 1 to 14400. |

#### Example

```
> ddns time
ddns time <update in minutes>
Valid: 1 ~ 1440
%Now: 1440
> ddns time 1000
ddns time <update in minutes>
Valid: 1 ~ 1440
%Now: 1000
```

## Telnet Command: ddns forceupdate

This command will update DDNS automatically.

#### Example

```
> ddns forceupdate
Now updating DDNS ...
Please check result by using command "ddns log"
```

## Telnet Command: ddns setdefault

This command will return DDS with factory default settings.

#### Example

```
> ddns setdefault> Set to Factory Default
```

#### Telnet Command: ddns show

This command allows users to check the content of selected DDNS account.

#### Syntax

ddns show -i <value>

#### Syntax Description

| Parameter          | Description                                                                                                    |
|--------------------|----------------------------------------------------------------------------------------------------|
| -i <value></value> | Display the content of selected DDNS account by entering the index number of the account.<br><value>: 1~6</value> |

#### Example

```
> ddns show -i 1
Index: 1
[ ] Enable Dynamic DNS Account
WAN Interface: WAN1 First
Service Provider: dyn.com (www.dyn.com)
Service Type: Dynamic
Domain Name: [].[]
Login Name:
[ ] Wildcards
[ ] Backup MX
Mail Extender:
Determine Real WAN IP: WAN IP
```

## Telnet Command: dos

This command allows users to configure the settings for DoS defense system.

## Syntax

dos [-V | D | A]
dos [-s ATTACK\_F [THRESHOLD][ TIMEOUT]]
dos [-a | e [ATTACK\_F][ATTACK\_0] | d [ATTACK\_F][ATTACK\_0]]
dos -o <LOG\_TYPE> |p <LOG\_TYPE> |I <LOG\_TYPE>
dos -P <add4/remove4> <type> <value> |<add6/remove6> <type> <value> | <show> |
remove4 all |remove6 all>

dos -B <add4/remove4> <type> <value> |<add6/remove6> <type> <value> | <show> | remove4 all |remove6 all>

dos -0 <0/1>

dos -p <0/1>

dos -1 <0/1/2/3>

dos -f <0/1/show>

dos -i <1/2/3/4/show>

| Parameter                                                                                                    | Description                                                                                                    |  |
|----------------------------------------------------------------------------------------------------|----------------------------------------------------------------------------------------------------|--|
| -V                                                                                                    | It means to view the configuration of DoS defense system.                                                                                                    |  |
| -D                                                                                                    | It means to deactivate the DoS defense system.                                                                                                    |  |
| -A                                                                                                    | It means to activate the DoS defense system.                                                                                                    |  |
| -S                                                                                                    | It means to enable the defense function for a specific attack and set its parameter(s).                                                                                                    |  |
| ATTACK_F                                                                                                    | It means to specify the name of flooding attack(s) or portscan, e.g., synflood, udpflood, icmpflood, or postscan.                                                                                                    |  |
| THRESHOLD                                                                                                    | It means the packet rate (packet/second) that a flooding attack will be detected. Set a value larger than 20.                                                                                                    |  |
| TIMEOUT                                                                                                    | It means the time (seconds) that a flooding attack will be blocked.<br>Set a value larger than 5.                                                                                                    |  |
| -a                                                                                                    | It means to enable the defense function for all attacks listed in ATTACK_0.                                                                                                    |  |
| -е                                                                                                    | It means to enable defense function for a specific attack(s).                                                                                                    |  |
| ATTACK_0                                                                                                    | It means to specify a name of the following attacks: ip_option,<br>tcp_flag, land, teardrop, smurf, pingofdeath, traceroute,<br>icmp_frag, syn_frag, unknow_proto, fraggle.                                                                     |  |
| -d                                                                                                    | It means to disable the defense function for a specific attack(s).                                                                                                    |  |
| -b                                                                                                    | It means to enable/disable the debug message.                                                                                                    |  |
| -P <add4 remove4=""> <type><br/><value>  <add6 remove6=""><br/><type> <value>   <show>  </show></value></type></add6></value></type></add4> | Add or remove the IPv4/IPv6 address in the white passing IP list.<br>add4/remove4: Add /remove an IPv4/IPv6 address to/from the<br>whitelist.                                                                                                   |  |
| remove4 all  remove6 all>                                                                                                    | add6/remove6: Add/remove an IPv6 address to/from the whitelist.<br>Type: Two types, -i and -c. In which, "-i" means the IPv4 address and<br>"-c" means the country object.<br>Value: Enter the IP address for -i; enter the index number of the |  |
|                                                                                                    | country object profile.<br>Show: Display the whitelist.                                                                                                    |  |
| -B <add4 remove4=""> <type><br/><value>  <add6 remove6=""><br/><type> <value>   <show>  </show></value></type></add6></value></type></add4> | Add or remove the IPv4/IPv6 address in the black blocking IP list.<br>add4/remove4: Add /remove an IPv4/IPv6 address to/from the<br>blacklist.                                                                                                  |  |
| remove4 all  remove6 all>                                                                                                    | add6/remove6: Add/remove an IPv6 address to/from the blacklist.<br>Type: Two types, -i and -c. In which, "-i" means the IPv4 address and<br>"-c" means the country object.                                                                      |  |
|                                                                                                    | Value: Enter the IP address for -i; enter the index number of the country object profile.                                                                                                    |  |
|                                                                                                    | Show: Display the blacklist.                                                                                                    |  |
| dos -o <log_type></log_type>                                                                                                    | Enable/Disable dos defense log.<br><log_type>: Enter 0 or 1.<br/>0: Disable</log_type>                                                                                                    |  |
| dos -p <log_type></log_type>                                                                                                    | 1: Enable<br>Enable/Disable spoofing defense log.                                                                                                    |  |
| uos -p <log_ttpe></log_ttpe>                                                                                                    | <pre>chable/ Disable spooling defense log.<br/><log_type>: Enter 0 or 1.</log_type></pre>                                                                                                    |  |
|                                                                                                    | 0: Disable                                                                                                    |  |
|                                                                                                    | 1: Enable                                                                                                    |  |
| dos -1 <log_type></log_type>                                                                                                    | Enable/Disable dos defense black/white list log.                                                                                                    |  |
|                                                                                                    | <log_type>: Enter 0 to 3.</log_type>                                                                                                    |  |
|                                                                                                    | 0: None                                                                                                    |  |
|                                                                                                    | 1: White list                                                                                                    |  |
|                                                                                                    | 2: Black List                                                                                                    |  |
|                                                                                                    | 3: All                                                                                                    |  |
| dos -f <0/1/show>                                                                                                    | Set the priority of whitelist/blacklist.                                                                                                    |  |
|                                                                                                    | [0/1/show]: 0:WhiteList; 1:BlackList                                                                                                    |  |
| dos -i <1/2/3/4/show>                                                                                                    | Set the time interval to send the whitelist/blacklist log.                                                                                                    |  |
|                                                                                                    | [1/2/3/4/show]: 1:30; 2:60; 3:180; 4:300 seconds                                                                                                    |  |

```
> dos -A
The Dos Defense system is Activated
> dos -s synflood 50 10
Synflood is enabled! Threshold=50 <pke/sec> timeout=10 <pke/sec>
> dos -P add4 -i 192.168.5.89
Add IP in Passing IP List success.
```

| > dos -P s | how              |      |      |  |
|------------|------------------|------|------|--|
| DoS White  | Passing IP List: |      |      |  |
| Туре       | IPv4             | Туре | IPv6 |  |
| 1. IP      | 192.168.5.89     | IP   | ::   |  |
| 2. IP      | 0.0.0.0          | IP   | ::   |  |
| 3. IP      | 0.0.0.0          | IP   | ::   |  |
| 4. IP      | 0.0.0.0          | IP   | ::   |  |
| 5. IP      | 0.0.0.0          | IP   | ::   |  |
| 6. IP      | 0.0.0.0          | IP   | ::   |  |
| 7. IP      | 0.0.0.0          | IP   | ::   |  |
| 8. IP      | 0.0.0.0          | IP   | ::   |  |
| 9. IP      | 0.0.0.0          | IP   | ::   |  |
| 10. IP     | 0.0.0            | IP   | ::   |  |
| 11. IP     | 0.0.0            | IP   | ::   |  |
| 12. IP     | 0.0.0            | IP   | ::   |  |
| 13. IP     | 0.0.0            | IP   | ::   |  |
| 14. IP     | 0.0.0            | IP   | ::   |  |
| 15. IP     | 0.0.0            | IP   | ::   |  |
| 16. IP     | 0.0.0            | IP   | ::   |  |
| >          |                  |      |      |  |
|            |                  |      |      |  |

## Telnet Command: exit

Type this command will leave telnet window.

## **Telnet Command: Internet**

This command allows you to configure detailed settings for WAN connection.

#### Syntax

internet -W n -M n [-<command> <parameter> | ... ]

| Parameter                            | Description                                                      |
|--------------------------------------|------------------------------------------------------------------|
| -Wn                                  | It means to select WAN interface for configuration.              |
|                                      | n: 1 to x. The default is WAN1.                                  |
| -M n                                 | M means to set Internet Access Mode (Mandatory) and n means      |
|                                      | different modes.                                                 |
|                                      | n=0: Offline                                                     |
|                                      | n=1: PPPoE                                                       |
|                                      | n=2: Dynamic IP                                                  |
|                                      | n=3: Static IP                                                   |
|                                      | n=4: PPTP with Dynamic IP,                                       |
|                                      | n=5: PPTP with Static IP,                                        |
|                                      | n=6: L2TP with Dynamic IP                                        |
|                                      | n=7: L2TP with Static IP                                         |
|                                      | n=A: 3G/4G USB Modem(PPP mode),                                  |
|                                      | n=B: 3G/4G USB Modem(DHCP mode)                                  |
| <command/> <parameter>/]</parameter> | The available commands with parameters are listed below.         |
|                                      | [] means that you can Enter several commands in one line.        |
| -S <isp name=""></isp>               | It means to set ISP Name (max. 23 characters).                   |
| -P <on off=""></on>                  | It means to enable PPPoE Service.                                |
| -u <username></username>             | It means to set username (max. 49 characters) for Internet       |
|                                      | accessing.                                                       |
| -p <password></password>             | It means to set password (max. 49 characters) for Internet       |
|                                      | accessing.                                                       |
| -a n                                 | It means to set PPP Authentication Type and n means different    |
|                                      | types (represented by 0-1).                                      |
|                                      | n=0: PAP/CHAP (this is default setting)                          |
|                                      | n=1: PAP Only                                                    |
| -r <0/1>                             | It means to enable / disable the function of PPPoE pass-through. |
|                                      | 0: disable                                                       |

|                                  | 1: enable                                                                                                |
|----------------------------------|----------------------------------------------------------------------------------------------------|
| -tn                              | It means to set connection duration and n means different                                                |
|                                  | conditions.                                                                                              |
|                                  | n=-1: Always-on                                                                                          |
| ,,                               | n=1 ~ 999: Idle time for offline (default 180 seconds)                                                   |
| -i <ip address=""></ip>          | It means that <i>PPPoE server</i> will assign an IP address specified here                               |
|                                  | for CPE (PPPoE client).                                                                                  |
|                                  | If you type 0.0.0.0 as the <ip address="">, ISP will assign suitable IP</ip>                             |
|                                  | address for you. However, if you type an IP address here, the router<br>will use that one as a fixed IP. |
| -w <ip address=""></ip>          | It means to assign WAN IP address for such connection. Please type                                       |
| -w <ip addi="" ess=""></ip>      | an IP address here for WAN port.                                                                         |
| -n <netmask></netmask>           | It means to assign netmask for WAN connection. You have to type                                          |
|                                  | 255.255.255.xxx (x is changeable) as the netmask for WAN port.                                           |
| -g <gateway></gateway>           | It means to assign gateway IP for such WAN connection.                                                   |
| -s <server ip=""></server>       | It means to set PPTP/L2TP server IP.                                                                     |
| -3 <3crvcr 1p><br>-A <idx></idx> | Set to Always On mode, and <idx> as backup WAN#.</idx>                                                   |
| -B <mode></mode>                 | Set to Backup mode.                                                                                      |
|                                  | <pre><mode> 0: When any WAN disconnect; 1: When all WAN disconnect;</mode></pre>                         |
| -V                               | It means to view Internet Access profile.                                                                |
| -C <sim code="" pin=""></sim>    | Set (PPP mode) SIM PIN code (max. 15 characters).                                                        |
| -0 <init string=""></init>       | Set (PPP mode) Modem Initial String (max. 47 characters).                                                |
| -T <init string2=""></init>      | Set (PPP mode) Modern Initial String (max. 47 characters)                                                |
| -D <dial string=""></dial>       | Set (PPP mode) Modern Initial String (max. 31 characters).                                               |
| -v <service name=""></service>   | Set (PPP mode) Service Name (max. 23 characters).                                                        |
| -m <ppp username=""></ppp>       | Set (PPP mode) PPP Username (max. 63 characters).                                                        |
| -o <ppp password=""></ppp>       | Set (PPP mode) PPP Password (max. 62 characters).                                                        |
| -е п                             | Set (PPP mode) PPP Authentication Type.                                                                  |
| 011                              | n= 0: PAP/CHAP (default),                                                                                |
|                                  | 1: PAP Only                                                                                              |
| -q n                             | (PPP mode) Index(1-15) in Schedule Setup-One.                                                            |
| -x n                             | (PPP mode) Index(1-15) in Schedule Setup-Two.                                                            |
| -y n                             | (PPP mode) Index(1-15) in Schedule Setup-Three.                                                          |
| -z n                             | (PPP mode) Index(1-15) in Schedule Setup-Four.                                                           |
| -Q <mode></mode>                 | Set (PPP mode or DHCP mode) WAN Connection Detection Mode.                                               |
|                                  | <mode></mode>                                                                                            |
|                                  | 0: ARP Detect;                                                                                           |
|                                  | 1: Ping Detect                                                                                           |
| -I <ping ip=""></ping>           | Set (PPP mode or DHCP mode) WAN Connection Detection Ping IP.                                            |
|                                  | <pre><ping ip="">= ppp.qqq.rrr.sss: WAN Connection Detection Ping IP</ping></pre>                        |
| -L n                             | Set (PPP mode) WAN Connection Detection TTL (1-255) value.                                               |
| -R n                             | Set (PPP mode) WAN Connection Detection Echo Interval secondes.                                          |
|                                  | n= 3 to 60.                                                                                              |
| -E <sim code="" pin=""></sim>    | Set (DHCP mode) SIM PIN code (max. 19 characters).                                                       |
| -G <mode></mode>                 | Set (DHCP mode) Network Mode.                                                                            |
|                                  | <mode></mode>                                                                                            |
|                                  | 0: 4G/3G/2G;                                                                                             |
|                                  | 1: 4G Only;                                                                                              |
|                                  | 2: 3G Only;                                                                                              |
| N com nomo:                      | 3: 2G Only                                                                                               |
| -N <apn name=""></apn>           | Set (DHCP mode) APN Name (max. 47 characters)                                                            |
| -U <n></n>                       | Set the MTU for DHCP mode.<br>n= 1000 to 1440.                                                           |
| -f <n></n>                       | Set the DSL mode.                                                                                        |
| -1 112                           | n=0: auto                                                                                                |
|                                  | n=1, ADSL only                                                                                           |
|                                  | n=2, VDSL only                                                                                           |
| j <on off=""></on>               | Enable/disable the separate account for ADSL.                                                            |
| k <username></username>          | Set the ADSL account username if the separate account for ADSL is                                        |
|                                  | enabled.                                                                                                 |
| I <password></password>          | Set the ADSL account password if the separate account for ADSL is                                        |
| 1 ~pussiii0iu/                   | enabled.                                                                                                 |
|                                  | CHADICA.                                                                                                 |

>internet -M 1 -S tcom -u username -p password -a 0 -t -1 -i 0.0.0.0

```
WAN1 Internet Mode set to PPPoE/PPPoA
WAN1 ISP Name set to tcom
WAN1 Username set to username
WAN1 Password set successful
WAN1 PPP Authentication Type set to PAP/CHAP
WAN1 Idle timeout set to always-on
WAN1 Gateway IP set to 0.0.0.0
> internet -V
WAN1 Internet Mode:PPPoE
ISP Name: tcom
Username: username
Authentication: PAP/CHAP
Idle Timeout: -1
WAN IP: Dynamic IP
```

## Telnet Command: ip pubsubnet

This command allows users to enable or disable the IP routing subnet for your router.

#### Syntax

ip pubsubnet <Enable/Disable>

#### Syntax Description

| Parameter | Description           |
|-----------|-----------------------|
| Enable    | Enable the function.  |
| Disable   | Disable the function. |

#### Example

| > ip pubsubnet enable |  |
|-----------------------|--|
| 2nd subnet enabled!   |  |

## Telnet Command: ip pubaddr

This command allows to set the IP routed subnet for the router.

#### Syntax

ip pubaddr <public subnet IP address>

#### Syntax Description

| Parameter | Description                                                                                            |
|-----------|----------------------------------------------------------------------------------------------------|
|           | Specify an IP address. The system will set the one that you specified as the public subnet IP address. |

#### Example

```
> ip pubaddr ?
% ip addr <public subnet IP address>
% Now: 192.168.0.1
> ip pubaddr 192.168.2.5
% Set public subnet IP address done !!!
```

## Telnet Command: ip pubmask

This command allows users to set the mask for IP routed subnet of your router.

#### Syntax

ip pubmask ?

ip pubmask <public subnet mask>

#### Syntax Description

| Parameter                | Description                                                 |
|--------------------------|-------------------------------------------------------------|
| public subnet IP address | Specify a subnet mask. The system will set the one that you |
|                          | specified as the public subnet mask.                        |

#### Example

> ip pubmask ?
% ip pubmask <public subnet mask>
% Now: 255.255.255.0
> ip pubmask 255.255.0.0
% Set public subnet mask done !!!

#### Telnet Command: ip addr

This command allows users to set/add a specified LAN IP your router.

#### Syntax

ip addr [IP address]

#### Syntax Description

| Parameter  | Description                  |
|------------|------------------------------|
| IP address | It means the LAN IP address. |

#### Example

```
>ip addr 192.168.50.1
% Set IP address OK !!!
```

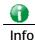

When the LAN IP address is changed, the start IP address of DHCP server are still the same. To make the IP assignment of the DHCP server being consistent with this new IP address (they should be in the same network segment), the IP address of the PC must be fixed with the same LAN IP address (network segment) set by this command for accessing into the web user interface of the router. Later, modify the start addresses for the DHCP server.

#### Telnet Command: ip nmask

This command allows users to set/add a specified netmask for your router.

#### Syntax

ip nmask [IP netmask]

#### Syntax Description

| Parameter  | Description                     |
|------------|---------------------------------|
| IP netmask | It means the netmask of LAN IP. |

#### Example

> ip nmask 255.255.0.0

% Set IP netmask OK !!!

#### Telnet Command: ip arp

ARP displays the matching condition for IP and MAC address.

#### Syntax

ip arp add <IP Address> <MAC Address> <LAN or WAN> <S>

ip arp del <IP Address> <LAN or WAN>

ip arp flush

ip arp status

ip arp accept <0/1/2/3/4/5/satus>

ip arp setCacheLife <time>

In which, **arp add** allows users to add a new IP address into the ARP table; **arp del** allows users to remove an IP address; **arp flush** allows users to clear arp cache; **arp status** allows users to review current status for the arp table; **arp accept** allows to accept or reject the source /destination MAC address; arp setCacheLife allows users to configure the duration in which ARP caches can be stored on the system. If **ip arp setCacheLife** is set with "60", it means you have an ARP cache at 0 second. Sixty seconds later without any ARP messages received, the system will think such ARP cache is expired. The system will issue a few ARP request to see if this cache is still valid.

## Syntax Description

| Parameter          | Description                                                                                                    |
|--------------------|----------------------------------------------------------------------------------------------------|
| IP address         | It means the LAN IP address.                                                                                                    |
| MAC address        | It means the MAC address of your router.                                                                                                    |
| LAN or WAN         | It indicates the direction for the arp function.                                                                                                    |
| S                  | It means Static.                                                                                                    |
| 0/1/2/3/4/5/status | 0: disable to accept illegal source mac address<br>1: enable to accept illegal source mac address<br>2: disable to accept illegal dest mac address<br>3: enable to accept illegal dest mac address<br>4: Decline VRRP mac into arp table<br>5: Accept VRRP mac into arp table<br>status: display the setting status. |
| time               | Available settings will be 10, 20, 30,2550 seconds.                                                                                                    |

#### Example

```
> ip arp accept status
Accept illegal source mac arp: disable
Accept illegal dest mac arp: disable
Accept VRRP mac into arp table: disable
Accept illegal source mac arp when ARP Request Coming: disable
> ip arp status
Index IP Address
                   MAC Address
                                       HOST ID
                                                            Interface VLA
Ν
  Port
  1 192.168.1.1 14-49-BC-02-36-50
                                                             LAN1
                                                                        _ _ _ _
                                                                               P3
  2 192.168.1.10 60-A4-4C-E6-5A-4F A1000381
                                                             LAN1
                                                                        _ _ _
                                                                              Р3
    192.168.1.11 00-1D-AA-3F-47-64
192.168.1.12 14-49-BC-44-A0-B9
                                                             LAN1
  3
                                                                               Р3
                                                                        _ _ _
                                                             T.AN1
                                                                        _ _ _
  4
                                                                               P3
     192.168.1.13 00-1D-AA-0F-2E-68
  5
                                                              LAN1
                                                                        _ _ _ _
                                                                               P3
```

## Telnet Command: ip dhcpc

This command is available for WAN DHCP.

#### Syntax

ip dhcpc option

ip dhcpc option -h/I

ip dhcpc option -d [idx]

ip dhcpc option -e <1 or 0> -w <wan unmber> -c <option number> -v <option value>

ip dhcpc option -e <1 or 0> -w <wan unmber> -c <option number> -x <option value>

ip dhcpc option -e <1 or 0> -w <wan unmber> -c <option number> -a <option value>

ip dhcpc option -u <idx unmber>

ip dhcpc release <wan number>

ip dhcpc renew <wan number>

ip dhcpc status

#### Syntax Description

| Parameter | Description                                                              |
|-----------|--------------------------------------------------------------------------|
| option    | It is an optional setting for DHCP server.                               |
|           | -h: display usage                                                        |
|           | -1: list all custom set DHCP options                                     |
|           | <ul> <li>-d: delete custom dhcp client option by index number</li> </ul> |
|           | -e: enable/disable option feature, 1:enable, 0:disable                   |
|           | -w: set WAN number (e.g., 1=WAN1)                                        |
|           | -c: set option number: 0~255                                             |
|           | -v: set option value by string                                           |
|           | -x: set option value by raw byte (hex)                                   |
|           | -u: update by index number                                               |
|           | -r: remove all custom DHCP Client options                                |
| release   | It means to release current WAN IP address.                              |
| renew     | It means to renew the WAN IP address and obtain another new one.         |
| status    | It displays current status of DHCP client.                               |

```
> ip dhcpc status
_____
WAN1:
DHCP Client Status: None active DHCP client!
_____
WAN2:
DHCP Client Status: None active DHCP client!
_____
WAN3:
DHCP Client Status: None active DHCP client!
-----
WAN4:
DHCP Client Status: None active DHCP client!
WAN5:
DHCP Client Status: None active DHCP client!
------
WAN6:
```

```
DHCP Client Status: None active DHCP client!
```

## Telnet Command: ip ping

This command allows users to ping IP address of WAN1/WAN2/PVC3/PVC4/PVC5 for verifying if the WAN connection is OK or not.

#### Syntax

ip ping <IP address> <AUTO/WAN1/WAN2/PVC3/PVC4/PVC5 > <Source IP address>

#### Syntax Description

| Parameter                         | Description                                                          |
|-----------------------------------|----------------------------------------------------------------------|
| IP address                        | It means the WAN IP address.                                         |
| AUTO/WAN1/WAN2/PVC3/PVC<br>4/PVC5 | It means the WAN port /PVC that the above IP address passes through. |

#### Example

```
> ip ping 172.16.3.229 WAN1
Pinging 172.16.3.229 with 64 bytes of Data:
Receive reply from 172.16.3.229, time=0ms
Receive reply from 172.16.3.229, time=0ms
Receive reply from 172.16.3.229, time=0ms
Packets: Sent = 5, Received = 5, Lost = 0 <0% loss>
```

## Telnet Command: ip tracert

This command allows users to trace the routes from the router to the host.

## Syntax

ip tracert <Host/IP address> <WAN1/WAN2/WAN3> <Udp/Icmp>

## Syntax Description

| Parameter       | Description                                                     |
|-----------------|-----------------------------------------------------------------|
| Host/IP address | It means the target IP address.                                 |
| WAN1/WAN2/WAN3  | It means the WAN port that the above IP address passes through. |
| Udp/Icmp        | It means the UDP or ICMP.                                       |

## Example

```
>ip tracert 22.128.2.62 WAN1
Traceroute to 22.128.2.62, 30 hops max
    172.16.3.7
1
                 10ms
   172.16.1.2
2
                10ms
3
  Request Time out.
    168.95.90.66 50ms
4
5
    211.22.38.134 50ms
6
    220.128.2.62 50ms
Trace complete
```

## Telnet Command: ip telnet

This command allows users to access specified device by telnet.

#### Syntax

ip telnet < IP address> <Port>

| Parameter  | Description                                           |
|------------|-------------------------------------------------------|
| IP address | Enter the WAN or LAN IP address of the remote device. |

| Port | Type a port number (e.g., 23). |
|------|--------------------------------|
|      | Available settings: 0 ~65535.  |

```
> ip telnet 172.17.3.252 23
```

### Telnet Command: ip rip

This command allows users to set the RIP (routing information protocol) of IP.

### Syntax

ip rip <0/1/2>

#### Syntax Description

| Parameter | Description                                          |
|-----------|------------------------------------------------------|
| 0/1/2     | 0 means disable; 1 means LAN1 and 2 means IP Routed. |

#### Example

| > ip rip 1             |  |
|------------------------|--|
| %% Set RIP 1st subnet. |  |

### Telnet Command: ip wanrip

This command allows users to set the RIP (routing information protocol) of WAN IP.

#### Syntax

ip wanrip <ifno> -e <0/1>

#### Syntax Description

| Parameter | Description                                                                                                    |
|-----------|----------------------------------------------------------------------------------------------------|
| ifno      | It means the connection interface.<br>1: WAN1,2: WAN2, 3: PVC3,4: PVC4,5: PVC5                                                                            |
|           | Note: PVC3 ~PVC5 are virtual WANs.                                                                                                    |
| -e <0/1>  | It means to disable or enable RIP setting for specified WAN<br>interface.<br>1: Enable the function of setting RIP of WAN IP.<br>0: Disable the function. |

### Example

```
> ip wanrip ?
Valid ex: ip wanrip <ifno> -e <0/1>
<ifno> 1: WAN1,2: WAN2
     3: PVC3,4: PVC4,5: PVC5
-e <0/1> 0: disable, 1: enable
Now status:
WAN[1] Rip Protocol disable
WAN[2] Rip Protocol disable
WAN[3] Rip Protocol disable
WAN[4] Rip Protocol disable
WAN[5] Rip Protocol disable
WAN[6] Rip Protocol enable
WAN[7] Rip Protocol enable
WAN[8] Rip Protocol enable
WAN[9] Rip Protocol enable
WAN[10] Rip Protocol enable
> ip wanrip 5 -e 1
```

## Telnet Command: ip route

This command allows users to set static route.

### Syntax

ip route add <dst><netmask><gateway><ifno><rtype>

ip route del <dst><netmask><rtype>

ip route status

ip route cnc

ip route default < wan1/wan2/off/?>

ip route clean < 1/0>

#### Syntax Description

| Parameter | Description                                       |
|-----------|---------------------------------------------------|
| add       | It means to add an IP address as static route.    |
| del       | It means to delete specified IP address.          |
| status    | It means current status of static route.          |
| dst       | It means the IP address of the destination.       |
| netmask   | It means the netmask of the specified IP address. |
| gateway   | It means the gateway of the connected router.     |
| ifno      | It means the connection interface.                |
|           | 3=WAN1 4=WAN2 6=WAN4,7=WAN5,8=WAN6                |
|           | However,                                          |
|           | WAN4, WAN5, WAN6 are router-borne WANs            |
| rtype     | It means the type of the route.                   |
|           | default : default route;                          |
|           | static: static route.                             |
| cnc       | It means current IP range for CNC Network.        |
| default   | Set WAN1/WAN2/off as current default route.       |
| clean     | Clean all of the route settings.                  |
|           | 1: Enable the function.                           |
|           | 0: Disable the function.                          |

### Example

```
> ip route add 172.16.2.0 255.255.255.0 172.16.2.4 3 static
> ip route status
Codes: C - connected, S - static, R - RIP, * - default, ~ - private
S~ 192.168.10.0/ 255.255.255 via 192.168.1.2, LAN1
C~ 192.168.1.0/ 255.255.255.0 is directly connected, LAN1
S 172.16.2.0/ 255.255.255.0 via 172.16.2.4, WAN1
S~ 211.100.88.0/ 255.255.255.255 via 192.168.1.3, LAN1
```

## Telnet Command: ip igmp\_proxy

This command allows users to enable/disable igmp proxy server.

#### Syntax

- ip igmp\_proxy set
- ip igmp\_proxy reset
- ip igmp\_proxy wan
- ip igmp\_proxy t\_home <on/off/show/help>
- ip igmp\_proxy query
- ip igmp\_proxy ppp <0/1>
- ip igmp\_proxy status
- ip igmp\_proxy version <v2/v3/auto/show>
- ip igmp\_proxy syslog <0/1>

### Syntax Description

| Parameter                               | Description                                                    |
|-----------------------------------------|----------------------------------------------------------------|
| set                                     | It means to enable proxy server.                               |
| reset                                   | It means to disable proxy server.                              |
| wan                                     | It means to specify WAN interface for IGMP service.            |
| t_home                                  | It means to specify t_home proxy server for using.             |
| On/off/show/help                        | It means to turn on/off/display or get more information of the |
|                                         | T_home service.                                                |
| query                                   | It means to set IGMP general query interval.                   |
|                                         | The default value is 125000 ms.                                |
| ррр                                     | 0 - No need to set IGMP with PPP header.                       |
|                                         | 1 - Set IGMP with PPP header.                                  |
| status                                  | It means to display current status for proxy server.           |
| version <v2 auto="" show="" v3=""></v2> | It means to set IGMP version fixed on v2 or v3.                |
| syslog <0/1>                            | It means to set IGMP syslog.                                   |
|                                         | 0: disable                                                     |
|                                         | 1: enable                                                      |

#### Example

```
> ip igmp_proxy query 130000
This command is for setting IGMP General Query Interval
The default value is 125000 ms
Current Setting is:130000 ms
>
```

## Telnet Command: ip igmp\_snoop

This command allows users to enable or disable IGMP snoop function.

#### Syntax

ip igmp\_snoop enable

- ip igmp\_snoop disable
- ip igmp\_snoop status
- ip igmp\_snoop hw\_acc <on/off/status>
- ip igmp\_snoop txquery <on/off> <v2/v3>

- ip igmp\_snoop chkleave <on/off>
- ip igmp\_snoop separate <on/off>
- ip igmp\_snoop acceptlist <type><index>
- ip igmp\_snoop blocklist

#### Syntax Description

| Parameter                                | Description                                                          |
|------------------------------------------|----------------------------------------------------------------------|
| enable                                   | It means to enable igmp snoop function                               |
| disable                                  | It means to disable igmp snoop function.                             |
| status                                   | It means to display current igmp configuration.                      |
| hw_acc <on off="" status=""></on>        | It means to set (on/off) or display the HW accleration setting for   |
|                                          | IGMP Snoop.                                                          |
| txquery <on off=""> <v2 v3=""></v2></on> | It means to send out IGMP QUERY to LAN periodically.                 |
|                                          | On: enable                                                           |
|                                          | Off: disable                                                         |
|                                          | v2: version v2                                                       |
|                                          | v3: version v3                                                       |
| chkleave <on off=""></on>                | It means to check the leave status.                                  |
|                                          | On: enable the IGMP snoop leave checking function.                   |
|                                          | Off: it will drop LEAVE if still clients on the same group.          |
| separate <on off=""></on>                | It means to set IGMP packets being separated by NAT/Bridge.          |
|                                          | On: The packets will be separated.                                   |
|                                          | Off: The packets will not be separated by NAT/Bridge.                |
| acceptlist <type><index></index></type>  | Type: Enter 0 (disable), 1 (ip object) or 2 (ip group).              |
|                                          | Index: Enter 0 to 192 (for ip object); enter 0 to 32 (for ip group). |
| blocklist <type><index></index></type>   | It means to show the block list.                                     |

#### Example

```
> ip igmp_snoop enable
%% ip igmp snooping [enable|disable|status], IGMP Snooping is Enabled.
```

## Telnet Command: ip igmp\_fl

This command allows users to enable or disable IGMP Fast Leave function.

#### Syntax

ip igmp\_fl enable

ip igmp\_fl disable

ip igmp\_fl status

#### Syntax Description

| Parameter | Description                                                |
|-----------|------------------------------------------------------------|
| enable    | It means to enable IGMP Fast Leave function                |
| disable   | It means to disable IGMP Fast Leave function.              |
| status    | It means to display current IGMP Fast Leave configuration. |

#### Example

```
> ip igmp_fl status
%% ip igmp_fl [enable|disable|status], IGMP Fast Leave is Disabled.
>
```

### Telnet Command: ip session

This command allows users to set maximum session limit number for the specified IP; set message for exceeding session limit and set how many seconds the IP session block works.

#### Syntax

ip session on

- ip session off
- ip session default <num>
- ip session defaultp2p <num>
- ip session status
- ip session show
- ip session timer <num>
- ip session <block/unblock> <IP>
- ip session <add/del> <IP1-IP2> <num> <p2pnum>

## Syntax Description

| Parameter                                          | Description                                                                   |
|----------------------------------------------------|-------------------------------------------------------------------------------|
| on                                                 | It means to turn on session limit for each IP.                                |
| off                                                | It means to turn off session limit for each IP.                               |
| default <num></num>                                | It means to set the default number of session num limit.                      |
| defautlp2p <num></num>                             | It means to set the default number of session num limit for p2p.              |
| status                                             | It means to display the current settings.                                     |
| show                                               | It means to display all session limit settings in the IP range.               |
| timer <num></num>                                  | It means to set when the IP session block works.                              |
|                                                    | The unit is second.                                                           |
| <block unblock=""> <ip></ip></block>               | It means to block/unblock the specified IP address.                           |
|                                                    | Block: The IP cannot access Internet through the router.                      |
|                                                    | Unblock: The specified IP can access Internet through the router.             |
| <add del=""> <ip1-ip2> <num></num></ip1-ip2></add> | It means to add / delete the session limits in an IP range.                   |
| <p2pnum></p2pnum>                                  | <ip1-ip2> - Set the range of IP address specified for this command.</ip1-ip2> |
|                                                    | <num> - Set the number of the session limits, e.g., 100.</num>                |
|                                                    | <p2pnum> - Set the number of the session limits, e.g., 50 for P2P.</p2pnum>   |

#### Example

```
> ip session default 100
> ip session add 192.168.1.5-192.168.1.100 100 50
> ip session on
> ip session status
IP range:
   192.168.1.5 - 192.168.1.100 : 100
Current ip session limit is turn on
Current default session number is 100
```

### Telnet Command: ip bandwidth

This command allows users to set maximum bandwidth limit number for the specified IP.

### Syntax

ip bandwidth on

ip bandwidth off

ip bandwidth default <tx\_rate><rx\_rate>

ip bandwidth status

ip bandwidth routing <on/off>

ip bandwidth schedule <s1> <s2> <s3> <s4>

ip bandwidth show

ip bandwidth <add/del><IP1-IP2><tx><rx><shared>

### Syntax Description

| Parameter                                        | Description                                                                                  |
|--------------------------------------------------|----------------------------------------------------------------------------------------------|
| on                                               | It means to turn on the IP bandwidth limit.                                                  |
| off                                              | It means to turn off the IP bandwidth limit.                                                 |
| default <tx_rate><rx_rate></rx_rate></tx_rate>   | It means to set default tx and rx rate of bandwidth limit. The range is from 0 - 65535 Kpbs. |
| status                                           | It means to display the current settings.                                                    |
| routing <on off=""></on>                         | It means to apply to IP Routed Subnet.                                                       |
| -                                                | On: apply to                                                                                 |
|                                                  | Off: not apply to                                                                            |
| schedule <s1> <s2> <s3> <s4></s4></s3></s2></s1> | It means to set schedule profile (1 to 4).                                                   |
|                                                  | S1 ~ S4: Up to four profile can be set. Available schedule profiles                          |
|                                                  | from 0 to 16.                                                                                |
| show                                             | It means to display all the bandwidth limits settings within the IP                          |
|                                                  | range.                                                                                       |
| add                                              | It means to add the bandwidth within the IP range.                                           |
| del                                              | It means to delete the bandwidth within the IP range.                                        |
| IP1-IP2                                          | It means the range of IP address specified for this command.                                 |
| tx                                               | It means to set transmission rate for bandwidth limit.                                       |
| rx                                               | It means to set receiving rate for bandwidth limit.                                          |
| shared                                           | It means that the bandwidth will be shared for the IP range.                                 |

### Example

```
> ip bandwidth default 200 800
> ip bandwidth add 192.168.1.50-192.168.1.100 10 60
> ip bandwidth status
IP range:
   192.168.1.50 - 192.168.1.100 : Tx:10K Rx:60K
Current ip Bandwidth limit is turn off
Auto adjustment is off
```

## Telnet Command: ip dataflowmonitor

This command allows users to set data flow monitor.

#### Syntax

ip dataflowmonitor *on* ip dataflowmonitor *off* ip dataflowmonitor *status* 

| Parameter | Description                                                       |
|-----------|-------------------------------------------------------------------|
| on        | It means to enable the Data Flow Monitor function.                |
| off       | It means to disable the Data Flow Monitor function.               |
| show      | It means to display current status of Data Flow Monitor function. |

```
> ip dataflowmonitor status
Data Flow Monitor: On
```

## Telnet Command: ip bindmac

This command allows users to set IP-MAC binding for LAN host.

#### Syntax

ip bindmac on

ip bindmac off

ip bindmac strict\_on

ip bindmac strict\_off

ip bindmac subnet <all/set LAN\_Index/unset LAN\_Index/clear/show>

ip bindmac show

ip bindmac add <IP> <MAC> <Comment>

ip bindmac del <IP/all>

### Syntax Description

| Parameter                                                                                | Description                                                        |
|------------------------------------------------------------------------------------------|--------------------------------------------------------------------|
| on                                                                                       | It means to turn on IP bandmac policy. Even the IP is not in the   |
|                                                                                          | policy table, it can still access into network.                    |
| off                                                                                      | It means to turn off all the bindmac policy.                       |
| strict_on                                                                                | It means that only those IP address in IP bindmac policy table can |
|                                                                                          | access into network.                                               |
| strict_off                                                                               | It means to turn off the IP bindmac policy.                        |
| subnet <all set<="" td=""><td>It means to set LAN subnet to bind strict mode.</td></all> | It means to set LAN subnet to bind strict mode.                    |
| LAN_Index/unset                                                                          |                                                                    |
| LAN_Index/clear/show>                                                                    |                                                                    |
| show                                                                                     | It means to display the IP address and MAC address of the pair of  |
|                                                                                          | binded one.                                                        |
| add                                                                                      | It means to add one ip bindmac.                                    |
| del                                                                                      | It means to delete one ip bindmac.                                 |
| IP                                                                                       | It means to Enter the IP address for binding with specified MAC    |
|                                                                                          | address.                                                           |
| MAC                                                                                      | It means to Enter the MAC address for binding with the IP address  |
|                                                                                          | specified.                                                         |
| Comment                                                                                  | It means to type words as a brief description.                     |
| AII                                                                                      | It means to delete all the IP bindmac settings.                    |

### Example

```
> ip bindmac add 192.168.1.46 00:50:7f:22:33:55 just for test
> ip bindmac show
ip bind mac function is turned OFF
ip bind mac function is STRICT OFF
Show all IP Bind MAC entries.
IP : 192.168.1.46 bind MAC : 00-50-7f-22-33-55 HOST ID :
Comment : just
```

## Telnet Command: ip maxnatuser

This command is used to set the maximum number of NAT users.

## Syntax

ip maxnatuser user no

## Syntax Description

| Parameter | Description                                                                                                  |
|-----------|----------------------------------------------------------------------------------------------------|
| user no   | A number specified here means the total NAT users that Vigor router supports.<br>0 - It means no limitation. |

## Example

| > ip maxnatuser 100  |  |
|----------------------|--|
| % Max NAT user = 100 |  |

## Telnet Command: ip policy\_rt

This command is used to set the IP policy route profile.

## Syntax

ip policy\_rt [-<command> <parameter> | ... ]

| Parameter                            | Description                                                                                         |
|--------------------------------------|----------------------------------------------------------------------------------------------------|
| <command/> <parameter>/]</parameter> | The available commands with parameters are listed below.                                            |
|                                      | [] means that you can Enter several commands in one line.                                           |
| General Setup for Policy Rout        | e                                                                                                   |
| -i [value]                           | Specify an index number for setting policy route profile.                                           |
|                                      | Value: 1 to 60. "-1" means to get a free policy index automatically.                                |
| -e [0/1]                             | 0: Disable the selected policy route profile.                                                       |
|                                      | 1: Enable the selected policy route profile.                                                        |
| -o [value]                           | Determine the operation of the policy route.                                                        |
|                                      | Value:                                                                                              |
|                                      | add - Create a new policy rotue profile.                                                            |
|                                      | del - Remove an existed policy route profile.                                                       |
|                                      | edit - Modify an existed policy route profile.                                                      |
|                                      | flush - Reset policy route to default setting.                                                      |
| -1 [any/range]                       | Specify the source IP mode.                                                                         |
|                                      | Range: Indicate a range of IP addresses.                                                            |
|                                      | Any: It means any IP address will be treated as source IP address.                                  |
| -2                                   | Specify the destination IP mode.                                                                    |
| [any/ip_range/ip_subnet/do<br>main]  | Any: No need to specify an IP address for any IP address will be treated as destination IP address. |
|                                      | ip_range: Indicates a range of IP addresses.                                                        |
|                                      | ip_subnet: Indicates the IP subnet.                                                                 |
|                                      | domain: Indicates the domain name.                                                                  |
| -3 [any/range]                       | Specify the destination port mode.                                                                  |
|                                      | Range: Indicate a range of port number.                                                             |
|                                      | Any: It means any port number can be used as destination port.                                      |
| -G [default/specific]                | Specify the gateway mode.                                                                           |

| -L [default/specific] | Specify the failover gateway mode.                                                                                                    |
|-----------------------|----------------------------------------------------------------------------------------------------|
| -s [value]            | Indicate the source IP start.                                                                                                    |
|                       | Value: The type format shall be "xxx.xxx.xxx.xxx". (e.g., 192.168.1.0)                                                                                                    |
| -S [value]            | Indicate the source IP end.<br>Value: The type format shall be "xxx.xxx.xxx.xxx". (e.g.,<br>192.168.1.100)                                                                                                    |
| -d [value]            | Indicate the destination IP start.<br>Value: The type format shall be "xxx.xxx.xxx.xxx". (e.g.,<br>192.168.2.0)                                                                                                    |
| -D [value]            | Indicate the destination IP end.<br>Value: The type format shall be "xxx.xxx.xxx.xxx". (e.g.,<br>192.168.2.100)                                                                                                    |
| -p [value]            | Indicate the destination port start.<br>Value: Type a number (1 ~ 65535) as the port start (e.g., 1000).                                                                                                    |
| -P [value]            | Indicate the destination port end.<br>Value: Type a number (1 ~ 65535) as the port end (e.g., 2000).                                                                                                    |
| -y [value]            | Indicate the priority of the policy route profile.<br>Value: Type a number (0 ~ 250). The default value is "150".                                                                                                    |
| -l [value]            | Indicate the interface specified for the policy route profile.<br>Value: Available interfaces include,<br>LAN1~LAN16, IP_Routed_Subnet, DMZ_Subnet, VOIP_WAN,<br>WAN1~WAN9, VPN_PROFILE_1~VPN_PROFILE_32,<br>WAN_1_IP_ALIAS_1~ WAN_4_IP_ALIAS_32                                    |
| -g [value]            | Indicate the gateway IP address.<br>Value: The type format shall be "xxx.xxx.xxx.xxx". (e.g.,<br>192.168.3.1)                                                                                                    |
| -I [value]            | Indicate the failover IP address.<br>Value: The type format shall be "xxx.xxx.xxx.xxx". (e.g.,<br>192.168.4.1)                                                                                                    |
| -t [value]            | It means "protocol".<br>Value: Available settings include "TCP", "UDP", "TCP/UDP", "ICMP"<br>and "Any".                                                                                                    |
| -n [0/1]              | Indicates the function of "Force NAT".<br>0: Disable the function.<br>1: Enable the function.                                                                                                    |
| -a [0/1]              | Indicates to enable the function of failover.<br>0: Disable the function.<br>1: Enable the function.                                                                                                    |
| -f [value]            | It means to specify the interface for failover.<br>Value: Avaialbe interfaces include,<br>NO_FAILOVER,<br>Default_WAN,<br>Policy1~Policy30,<br>LAN1~LAN8,<br>IP_Routed_Subnet,<br>DMZ_Subnet,<br>WAN1~WAN6,<br>VPN_PROFILE_1~VPN_PROFILE_32,<br>WAN_1_IP_ALIAS_1 ~ WAN_2_IP_ALIAS_8 |
| -b [value]            | It means "failback".                                                                                                    |

| - <i>V</i>                | Value: Available settings include,<br>0: Disable the function of "failback".<br>1: Enable the function of "failback".<br>View current failback setting.                                      |
|---------------------------|----------------------------------------------------------------------------------------------------|
| Diagnose for Policy Route |                                                                                                    |
| diagnose -s [value]       | It means "source IP".<br>Value: Available settings include:<br>Any: It indicates any IP address can be used as source IP address.<br>"xxx.xxx.xxx.xxx": The type format (e.g., 192.168.1.0). |
| diagnose -d [value]       | It means "destination IP".<br>Value : Available settings include:<br>Any: It indicates any IP address can be used as destination IP address.<br>"xxx.xxx.xxx.xxx": Specify an IP address.    |
| diagnose -p [value]       | It means "destination port".<br>Value: Specify a number or type Any (indicating any number).                                                                                                 |
| diagnose -t [value]       | It means "protocol".<br>Value: Available settings include "ICMP", "TCP", "UDP" and "Any".                                                                                                    |

## Telnet Command: ip IanDNSRes

This command is used to set LAN DNS profiles. With such feature, the user can configure some services (such as ftp, www or database) with domain name which is easy to be accessed.

#### Syntax

ip lanDNSRes [-<command> <parameter> / ... ]

| Parameter               | Description                                                                                                    |
|-------------------------|----------------------------------------------------------------------------------------------------|
| -a <ip address=""></ip> | It is used to configure IP address mapping (IPv4/IPv6 Address or<br>multiple subnet addresses).<br>IP Address: type the IP address (e.g., 192.168.1.56). |

| -c <cname></cname>                                      | It is used to set CNAME.                                                                                                    |
|---------------------------------------------------------|----------------------------------------------------------------------------------------------------|
|                                                         | CNAME: Enter a string.                                                                                                    |
| -d <address index<br="" mapping="">number&gt;</address> | It means to delete index number with address mapping configured.<br>address mapping index number : type the index number which<br>represents the address mapping profile.                                                                                                    |
| -e <0/1>                                                | It means to enable or disable the function of LAN DNS or DNS<br>Forwarding Profile.<br>0: disable<br>1: enable                                                                                                    |
| -i <profile index<br="" setting="">number&gt;</profile> | It means to create LAN DNS profile with specified domain name.<br>profile setting index number : type the index number which<br>represents the profile with domain name configured.                                                                                                    |
| -1                                                      | It means to list detailed information of profile configuration.<br>> ip lanDNSRes -I<br>%<br>% Idx: 7<br>% State: Enable<br>% Profile: DrayTekFTP<br>% Domain Name: ftp.draytek.com<br>% Address Mapping Table<br>% Idx ReplyOnlySameSubnet IP Address<br>% 1 Yes 172.16.2.10<br>% 2 Yes 172.16.3.10<br>% 3 Yes 172.16.4.10 |
| -n <domain name=""></domain>                            | It means to specify a domain name to be accessed.                                                                                                    |
| -p <profile name=""></profile>                          | It means to set name of the LAN DNS profile.                                                                                                    |
| -r                                                      | It means to clear specified domain name profile and the address mapping setting.                                                                                                    |
| - <i>R</i>                                              | It means to set to factory default setting.                                                                                                    |
| -s <0/1>                                                | It means to determine all subnet packets or only the packets with<br>the same subnet will be replied for address mapping profile.<br>0: reply all subnet packets.<br>1: reply only same subnet packet.                                                                                                    |
| -Z                                                      | It means to update LAN DNS configuration to DNS cache.                                                                                                    |

```
> ip lanDNSRes -i 1 -a 172.16.2.10 -s 1
% Configure Set1's IP:172.16.2.10
% Configure Set1's Idx:1 ReplyOnlySameSubnet:Yes
> ip lanDNSRes -i 1 -a 172.16.3.10 -s 1
% Configure Set1's Idx:2 ReplyOnlySameSubnet:Yes
> ip lanDNSRes -i 1 -a 172.16.4.10 -s 1
% Configure Set1's IP:172.16.4.10
% Configure Set1's Idx:3 ReplyOnlySameSubnet:Yes
>
```

## Telnet Command: ip dnsforward

This command is used to set LAN DNS profile for conditional DNS forwarding.

ip dnsforward [-<command> <parameter> / ... ]

| Parameter                                               | Description                                                                                                    |
|---------------------------------------------------------|----------------------------------------------------------------------------------------------------|
| [ <command/><br><parameter> ]</parameter>               | The available commands with parameters are listed below.<br>[] means that you can Enter several commands in one line.                      |
| -a <ip address="" domain<br="">Name&gt;</ip>            | Set forwarded DNS server IP Address or domain name.<br><ip address="" domain="" name="">: Enter an IP address or the domain<br/>name.</ip> |
| -d <dns mapping<br="" server="">index number&gt;</dns>  | Delete the selected LAN DNS profile.<br><dns index="" mapping="" number="" server="">: Enter the index number.</dns>                       |
| -e <0/1>                                                | <ul><li>0: disable this function.</li><li>1: enable this function.</li></ul>                                                               |
| -i <profile index<br="" setting="">number&gt;</profile> | Type the index number of the profile.<br><profile index="" number="" setting="">: Enter the index number.</profile>                        |
| -/                                                      | List the content of LAN DNS profile (including domain name, IP address and message).                                                       |
| -n <domain name=""></domain>                            | Set domain name.                                                                                                    |
| -p <profile name=""></profile>                          | Set profile name for LAN DNS.                                                                                                    |
| -r                                                      | Reset the settings for selected profile.                                                                                                   |
| - <i>R</i>                                              | Reset to factory default settings.                                                                                                    |

```
> ip dnsforward -i 1 -n ftp.drayTek.com
% Configure Set1's DomainName:ftp.drayTek.com
> ip dnsforward -i 1 -a 172.16.1.1
% Configure Set1's IP:172.16.1.1
> ip dnsforward -i 1 -1
% Idx: 1
% State: Disable
% Profile: test
% Domain Name: ftp.drayTek.com
% DNS Server IP: 172.16.1.1
>
```

## Telnet Command: ip spoofdef

This command is used to enable/disable the IP Spoofing Defense.

## Syntax

ip spoofdef </WAN/LAN><0/1>

## Syntax Description

| Parameter          | Description                                                                   |
|--------------------|-------------------------------------------------------------------------------|
| <wan lan=""></wan> | It means to block IP packet from WAN/LAN with inconsistent source IP address. |
| <0/1>              | 0: Disable the function.                                                      |
|                    | 1: Enable the function.                                                       |

## Example

```
> ip spoofdef WAN 1
Setting saved:
```

>

## Telnet Command: ip6 addr

This command allows users to set the IPv6 address for your router.

#### Syntax

ip6 addr -s <prefix> <prefix-length> <LAN1/..LAN4/WAN1/WAN2/USB/VPN1/..VPN32>
ip6 addr -d <prefix> <prefix-length> <LAN1/..LAN4/WAN1/WAN2/USB/VPN1/..VPN32> -u
ip6 addr -a <LAN1/..LAN4/WAN1/WAN2/USB1/VPN1/..VPN32> -u
ip6 addr -v <LAN1/..LAN4/ WAN1/WAN2/USB>
ip6 addr -t <old-prefix> <old-prefix-length> <new-prefix> <new-prefix-length> <LAN1/LAN2/.../LAN4/WAN1/WAN2/USB>
ip6 addr -o <1/2>
ip6 addr -o <1/2>
ip6 addr -o 3 <prefix> <prefix-length> <WAN1/WAN2/USB>
ip6 addr -l <prefix> <prefix-length> <LAN1/..LAN8>
ip6 addr <-p/-b> <prefix> <prefix-length> <WAN1/WAN2/USB>
ip6 addr <-p/-b> <prefix> <prefix-length> <WAN1/WAN2/USB>
ip6 addr -c <LAN1/..LAN4>
ip6 addr -c <LAN1/..LAN4>
ip6 addr -c <LAN1/..LAN4>

| Parameter                                                                                                    | Description                                                                                                    |
|----------------------------------------------------------------------------------------------------|----------------------------------------------------------------------------------------------------|
| -s <prefix><br/><prefix-length><lan1 lan<br="">4/WAN1/WAN2/USB/VPN1/<br/>VPN32&gt;</lan1></prefix-length></prefix>                                                      | It means to add a static ipv6 address.                                                                                         |
|                                                                                                    | <prefix>: It means to enter the prefix number of IPv6 address.</prefix>                                                        |
|                                                                                                    | <prefix-length>: It means to enter a fixed value as the length of the prefix.</prefix-length>                                  |
|                                                                                                    | <lan1 lan4="" usb="" vpn1="" vpn32="" wan1="" wan2="">: It means to specify LAN/WAN/USB/VPN interface for such address.</lan1> |
| -d <prefix> <prefix-length></prefix-length></prefix>                                                                                                    | It means to delete an ipv6 address.                                                                                            |
| <lan1 lan4="" td="" wan1="" wan2<=""><td><prefix>: It means to enter the prefix number of IPv6 address.</prefix></td></lan1>                                            | <prefix>: It means to enter the prefix number of IPv6 address.</prefix>                                                        |
| /USB/VPN1/VPN32>                                                                                                    | <prefix-length>: It means to enter a fixed value as the length of the prefix.</prefix-length>                                  |
|                                                                                                    | <lan1 lan4="" usb="" vpn1="" vpn32="" wan1="" wan2="">: It means to specify LAN/WAN/USB/VPN interface for such address.</lan1> |
| -а                                                                                                    | It means to show current address(es) status.                                                                                   |
| <lan1 lan4="" wan1="" wan2<br="">/USB/VPN1/VPN32&gt; -u</lan1>                                                                                                    | <lan1 lan4="" usb="" vpn1="" vpn32="" wan1="" wan2="">: It means to specify LAN/WAN/USB/VPN interface.</lan1>                  |
|                                                                                                    | <-u>: It means to show unicast address only.                                                                                   |
| -v <lan1 <br="" lan4="">WAN1/WAN2/USB&gt;</lan1>                                                                                                    | It means to show prefix list status.                                                                                           |
| - <i>t</i>                                                                                                    | It means to update WAN static IPv6 address table.                                                                              |
| <old-prefix><old-prefix-leng< td=""><td><pre><old-prefix>: It means to enter the prefix number of IPv6 address.</old-prefix></pre></td></old-prefix-leng<></old-prefix> | <pre><old-prefix>: It means to enter the prefix number of IPv6 address.</old-prefix></pre>                                     |
| th> <new-prefix><br/><new-prefix-length><br/><lan1 <br="" lan4="">WAN1/WAN2/USB &gt;</lan1></new-prefix-length></new-prefix>                                            | <pre><old prefix-length="">: It means to enter a fixed value as the length of<br/>the prefix.</old></pre>                      |
|                                                                                                    | <new-prefix>: It means to enter the prefix number of IPv6 address.</new-prefix>                                                |
|                                                                                                    | <new-prefix-length>: It means to enter a fixed value as the length of the prefix.</new-prefix-length>                          |
|                                                                                                    | <lan1 lan4="" usb="" wan1="" wan2="">: It means to specify<br/>LAN/WAN/USB interface for such address.</lan1>                  |
| -0 <1/2>                                                                                                    | <1>: It means to show old prefix list.                                                                                         |

|                                                                                               | <2>: It means to send old prefix option by RA.                                                           |
|-----------------------------------------------------------------------------------------------|----------------------------------------------------------------------------------------------------|
| -o <3> <prefix><br/><prefix-length><br/><wan1 usb="" wan2=""></wan1></prefix-length></prefix> | <3>: It means to set old prefix.                                                                         |
|                                                                                               | <prefix>: It means to enter the prefix number of IPv6 address.</prefix>                                  |
|                                                                                               | <pre><prefix-length>: It means to enter a fixed value as the length of the prefix.</prefix-length></pre> |
|                                                                                               | <pre><wan1 usb="" wan2="">: It means to specify a WAN/USB interface for<br/>such address.</wan1></pre>   |
| -I <prefix> <prefix-length> &lt;</prefix-length></prefix>                                     | It means to add a ULA.                                                                                   |
| LAN1/LAN4>                                                                                    | <prefix>: It means to enter the prefix number of IPv6 address.</prefix>                                  |
|                                                                                               | <pre><prefix-length>: It means to enter a fixed value as the length of the prefix.</prefix-length></pre> |
|                                                                                               | <lan1 lan4="">: It means to specify a LAN interface for such address.</lan1>                             |
| -p/-b <prefix></prefix>                                                                       | It means to add/delete an prefix to/from prefix list.                                                    |
| <prefix-length><br/><wan1 usb="" wan2=""></wan1></prefix-length>                              | p: Add a prefix to a prefix list.                                                                        |
| <want usb="" wanz=""></want>                                                                  | b: Delete a prefix from a prefix list.                                                                   |
|                                                                                               | <prefix>: It means to enter the prefix number of IPv6 address.</prefix>                                  |
|                                                                                               | <pre><prefix-length>: It means to enter a fixed value as the length of the prefix.</prefix-length></pre> |
|                                                                                               | <wan1 usb="" wan2="">: It means to specify a WAN/USB interface for such address.</wan1>                  |
| -x <lan1 lan4=""></lan1>                                                                      | It means to generate a ULA automatically.                                                                |
|                                                                                               | <lan1 lan4="">: It means to specify a LAN interface.</lan1>                                              |
| -c <lan1 lan4=""></lan1>                                                                      | It means to delete a ULA .                                                                               |
|                                                                                               | <lan1 lan4="">: It means to specify a LAN interface.</lan1>                                              |
| -e <type> <lan1 lan4=""></lan1></type>                                                        | It means to set ULA type.                                                                                |
|                                                                                               | <type>: 0, disable; 1, static; 2, auto</type>                                                            |
|                                                                                               | <lan1 lan4="">: It means to specify a LAN interface.</lan1>                                              |

```
> ip6 addr -a
DMZ
Unicast Address:
FE80::4F5:3C31:E5B2:98C7/64 (Link)
Multicast Address:
FF02::1:FF00:0
FF02::1:FFB2:98C7
FF02::1
LAN8
Unicast Address:
FE80::4F5:3C31:E5B2:98C7/64 (Link)
Multicast Address:
FF02::1:FF00:0
FF02::1:FFB2:98C7
FF02::1
LAN7
Unicast Address:
FE80::4F5:3C31:E5B2:98C7/64 (Link)
Multicast Address:
FF02::1:FF00:0
FF02::1:FFB2:98C7
FF02::1
```

```
LAN6
Unicast Address:
FE80::4F5:3C31:E5B2:98C7/64 (Link)
--- MORE --- ['q': Quit, 'Enter': New Lines, 'Space Bar': Next Page] ---
```

## Telnet Command: ip6 dhcp req\_opt

This command is used to configure option-request settings for DHCPv6 client.

### Syntax

ip6 dhcp req\_opt <LAN1/LAN2/.../LAN4/ WAN1/WAN2/USB> [-<command>
<parameter>/ ... ]

### Syntax Description

| Parameter                                             | Description                                                    |
|-------------------------------------------------------|----------------------------------------------------------------|
| req_opt                                               | It means option-request.                                       |
| <lan1 <br="" lan2="" lan4="">WAN1/WAN2/USB&gt;</lan1> | It means to specify LAN or WAN interface for such address.     |
| [ <command/>                                          | The available commands with parameters are listed below.       |
| <parameter> ]</parameter>                             | [] means that you can Enter several commands in one line.      |
| -a                                                    | It means to show current DHCPv6 status.                        |
| -S                                                    | It means to ask the SIP.                                       |
| -S                                                    | It means to ask the SIP name.                                  |
| -d                                                    | It means to ask the DNS setting.                               |
| -D                                                    | It means to ask the DNS name.                                  |
| -n                                                    | It means to ask NTP.                                           |
| -i                                                    | It means to ask NIS.                                           |
| -/                                                    | It means to ask NIS name.                                      |
| -p                                                    | It means to ask NISP.                                          |
| -P                                                    | It means to ask NISP name.                                     |
| -b                                                    | It means to ask BCMCS.                                         |
| -В                                                    | It means to ask BCMCS name.                                    |
| -r                                                    | It means to ask refresh time.                                  |
| Parameter                                             | 1: the parameter related to the request will be displayed.     |
|                                                       | 0: the parameter related to the request will not be displayed. |

#### Example

```
> ip6 dhcp req_opt WAN2 -S 1
> ip6 dhcp req_opt WAN2 -r 1
> ip6 dhcp req_opt WAN2 -a
% Interface WAN2 is set to request following DHCPv6 options:
% sip name
>
```

## Telnet Command: ip6 dhcp client

This command allows you to use DHCPv6 protocol to obtain IPv6 address from server.

## Syntax

ip6 dhcp client <WAN1/WAN2/USB > [-<command> <parameter>/ ... ]

### Syntax Description

| Parameter                                 | Description                                                                                                    |
|-------------------------------------------|----------------------------------------------------------------------------------------------------|
| client                                    | It means the dhcp client settings.                                                                                    |
| [ <command/><br><parameter> ]</parameter> | The available commands with parameters are listed below.<br>[] means that you can Enter several commands in one line. |
| -a                                        | It means to show current DHCPv6 status.                                                                               |
| -p <iaid></iaid>                          | It means to request identity association ID for Prefix Delegation.                                                    |
| -n <iaid></iaid>                          | It means to request identity association ID for Non-temporary Address.                                                |
| -t <time></time>                          | It means to set solicit interval.<br><time>: 0 ~ 7 seconds (default value is 0).</time>                               |
| -c <parameter></parameter>                | It means to send rapid commit to server.<br>1: Enable<br>0: Disable                                                   |
| -i <parameter></parameter>                | It means to send information request to server.<br>1: Enable<br>0: Disable                                            |
| -e <parameter></parameter>                | It means to enable or disable the DHCPv6 client.<br>1: Enable<br>0: Disable                                           |
| -m <parameter></parameter>                | It means to enable/disable server DUID set by Link layer and time.<br>1: Enable<br>0: Disable                         |
| -d                                        | It means to display the client DUID.                                                                                  |
| -A <parameter></parameter>                | It means to set authentication protocol.<br>0: Undefine<br>2: delayed protocol                                        |
| -R <parameter></parameter>                | It means to set realm value (max: 31 characters) in delayed<br>protocol.<br><parameter>: Enter a string.</parameter>  |
| -S <parameter></parameter>                | It means to set shared secret (max: 31 characters) in delayed protocol.<br><pre>cparameter&gt;: Enter a string.</pre> |
| -K <parameter></parameter>                | It means to set key ID (1~65535) in delayed protocol.<br><parameter>: Enter a number.</parameter>                     |

### Example

```
> ip6 dhcp client WAN2 -p
This setting will take effect after rebooting.
Please use "sys reboot" command to reboot the router.
```

## Telnet Command: ip6 dhcp server

This command allows you to configure DHCPv6 server.

### Syntax

ip6 dhcp server [-<command> <parameter>/ ... ]

| Parameter                                                                                                    | Description                                                                                                    |
|----------------------------------------------------------------------------------------------------|----------------------------------------------------------------------------------------------------|
| server                                                                                                    | It means the dhcp server settings.                                                                                                    |
| [ <command/><br><parameter> ]</parameter>                                                                           | The available commands with parameters are listed below.<br>[] means that you can Enter several commands in one line.                                |
| -/                                                                                                    | It means to clear the DHCPv6 table.                                                                                                    |
| -a                                                                                                    | It means to show current DHCPv6 status.                                                                                                    |
| -b                                                                                                    | It means to show current DHCPv6 IP assignment table.                                                                                                 |
| -n <name></name>                                                                                                    | It means to set a pool name.                                                                                                    |
| -c <parameter></parameter>                                                                                          | It means to send rapid commit to server.<br>1: Enable<br>0: Disable                                                                                  |
| -e <parameter></parameter>                                                                                          | It means to enable or disable the DHCPv6 server.<br>1: Enable<br>0: Disable                                                                          |
| -t <time></time>                                                                                                    | It means to set prefer lifetime.                                                                                                    |
| -y <time></time>                                                                                                    | It means to set valid lifetime.                                                                                                    |
| -u <time></time>                                                                                                    | It means to set T1 time.                                                                                                    |
| -o <time></time>                                                                                                    | It means to set T2 time.                                                                                                    |
| -i <pool_min_addr></pool_min_addr>                                                                                  | It means to set the start IPv6 address of the address pool.                                                                                          |
| -x <pool_max_addr></pool_max_addr>                                                                                  | It means to set the end IPv6 address of the address pool.                                                                                            |
| - <i>R</i>                                                                                                    | It means to send reconfigure packet to the client.                                                                                                   |
| -r <0/1>                                                                                                    | It means to disable (0) or enable (1) the auto range.                                                                                                |
| -N <0/1>                                                                                                    | It means to disable (0) or enable (1) the random address allocation                                                                                  |
| -d <addr></addr>                                                                                                    | It means to set the first DNS IPv6 address.<br><addr> : Enter an IPv6 address.</addr>                                                                |
| -D <addr></addr>                                                                                                    | It means to set the second DNS IPv6 address.<br><addr> : Enter an IPv6 address.</addr>                                                               |
| -m <1/0>                                                                                                    | It means to enable(1) or disable (0) the server DUID set by Link<br>Layter and Time.                                                                 |
| -q <name></name>                                                                                                    | It means to set DNS domain search list.<br><name>: Enter a name.</name>                                                                              |
| -z <0/1>                                                                                                    | It means to disable (0) or enable (1) the DHCP PD.                                                                                                   |
| pdadd <suffix> <prefix_len><br/><client linklocal=""><client<br>DUID&gt;</client<br></client></prefix_len></suffix> | It means to add PD node.                                                                                                    |
| pddel <pd index=""></pd>                                                                                            | It means to delete PD node.<br><pd index="">: Enter a number.</pd>                                                                                   |
| -A <parameter></parameter>                                                                                          | It means to set authentication protocol.<br><parameter>: Enter 0, 2 or 3.<br/>0: Undefine<br/>2: delayed protocol<br/>3: Reconfigure key</parameter> |
| - M <parameter></parameter>                                                                                         | It means to set realm value (max: 31 characters) in delayed                                                                                          |

|                            | protocol.<br><parameter>: Enter a string.</parameter>                                                               |
|----------------------------|----------------------------------------------------------------------------------------------------|
| -S <parameter></parameter> | It means to set shared secret (max: 31 characters) in delayed protocol.<br><parameter>: Enter a string.</parameter> |
| -K <parameter></parameter> | It means to set key ID (1~65535) in delayed protocol.<br><parameter>: Enter a number.</parameter>                   |

```
> ip6 dhcp server LAN1 pdadd 11:22:33 64 fe80::e202:1bff:fe65:4084
000100011d2ce39a00e06f25c839
% Add to PD list success!
%% PD status : invalid, no prefix available.
```

## Telnet Command: ip6 internet

This command allows you to configure settings for accessing Internet.

### Syntax

ip6 internet -W n -M n [-<command> <parameter> / ... ]

| Parameter                                 | Description                                                                                        |
|-------------------------------------------|----------------------------------------------------------------------------------------------------|
| [ <command/><br><parameter> ]</parameter> | The available commands with parameters are listed below.                                           |
|                                           | [] means that you can Enter several commands in one line.                                          |
| -W n                                      | W means to set WAN interface and <b>n</b> means different selections.<br>Default is WAN1.          |
|                                           | n=1: WAN1                                                                                          |
|                                           | n=2: WAN2                                                                                          |
|                                           | n=3: WAN3                                                                                          |
|                                           |                                                                                                    |
|                                           |                                                                                                    |
|                                           | n=X: WANx                                                                                          |
| -M n                                      | M means to set Internet Access Mode (Mandatory) and n means different modes (represented by 0 - 5) |
|                                           | n= 0: Offline,                                                                                     |
|                                           | n=1: PPP,                                                                                          |
|                                           | n=2: TSPC,                                                                                         |
|                                           | n=3: AICCU,                                                                                        |
|                                           | n=4: DHCPv6,                                                                                       |
|                                           | n=5: Static                                                                                        |
|                                           | n=6: 6in4-Static                                                                                   |
|                                           | n=7: 6rd                                                                                           |
| - <i>m n</i>                              | It means to set IPv6 MTU.                                                                          |
|                                           | N = any value (0 means "unspecified").                                                             |
| 6rd                                       |                                                                                                    |
| -C <n></n>                                | It means to set 6rd connection mode.<br>n=0: Auto                                                  |

|                                | n=1: Static                                                                                                    |
|--------------------------------|----------------------------------------------------------------------------------------------------|
| -s <server></server>           | It means to set 6rd IPv4 Border Relay.<br><server>: Enter a string.</server>                                                   |
| -m <n></n>                     | It means to set 6rd IPv4 address mask length.<br><n>: Enter a number.</n>                                                      |
| -p <prefix></prefix>           | It means to set IPv6 prefix for 6rd connection.<br><prefix>: Enter a prefix number of IPv6 address.</prefix>                   |
| -l <n></n>                     | It means to set the prefix length for 6rd connection.<br><n>: It means to enter a fixed value as the length of the prefix.</n> |
| 6in4                           |                                                                                                    |
| -s <server></server>           | It means to set 6in4 remote endpoint IPv4 address.                                                                             |
| -I <ipv6 addr=""></ipv6>       | It means to set the IPv6 address for 6in4 connection.                                                                          |
| -P <n></n>                     | It means to set IPv6 WAN prefix length for 6in4 connection.                                                                    |
| -p <prefix></prefix>           | It means to set 6in4 LAN Routed Prefix.                                                                                        |
| -1 <n></n>                     | It means to set 6in4 LAN Routed Prefix length.                                                                                 |
| - <i>T <n></n></i>             | It means to set 6in4 Tunnel TTL.                                                                                               |
| TSPC/AICCU                     |                                                                                                    |
| -u <username></username>       | It means to set username (max. 63 characters).<br><username>: Enter a string.</username>                                       |
| -P <password></password>       | It means to set Password (max. 63 characters).<br><password>: Enter a password.</password>                                     |
| -s <server></server>           | It means to set Tunnel Server IP.<br><server>: Enter an IPv4 Address or URL (max. 63 characters)</server>                      |
| AICCU                          |                                                                                                    |
| -p <prefix></prefix>           | It means to set Subnet Prefix (AICCU).<br><prefix>: Enter a prefix number of IPv6 address.</prefix>                            |
| -l <n></n>                     | It means to set Subnet Prefix length (AICCU).<br><n>: Enter a number.</n>                                                      |
| -0 <1/0>                       | It means to set AICCU always on.<br>1: on<br>0: off                                                                            |
| -f                             | It means to set AICCU tunnel ID.                                                                                               |
| Static                         |                                                                                                    |
| -w <addr></addr>               | It means to set Default Gateway.<br><addr>: Enter an IPv6 address.</addr>                                                      |
| Others                         | · · · · · · · · · · · · · · · · · · ·                                                                                          |
| -d <server></server>           | It means to set 1st DNS Server IP.<br><server>: Enter an IPv6 address.</server>                                                |
| -D <server></server>           | It means to set 2nd DNS Server IP.<br><server>: Enter an IPv6 address.</server>                                                |
| -t <dhcp none="" ra=""></dhcp> | It means to set ipv6 PPP WAN test mode for DHCP or RA.<br><dhcp none="" ra=""> : Enter dhcp, ra or none.</dhcp>                |
| - <i>V</i>                     | It means to view IPv6 Internet Access Profile.                                                                                 |
| -k                             | It means to dial the Tunnel on the WAN.                                                                                        |
| -j                             | It means to drop the Tunnel on the WAN.                                                                                        |

| -rn                                      | It means to set Prefix State Machine RA timeout.                             |
|------------------------------------------|------------------------------------------------------------------------------|
| -C N                                     | It means to set Prefix State Machine DHCPv6 Client timeout.                  |
| -q <0/1/2>                               | It means to set WAN detection mode.                                          |
|                                          | 0:NS Detect                                                                  |
|                                          | 1:Ping Detect                                                                |
|                                          | 2:Always On                                                                  |
| -z <value></value>                       | It means to set Ping Detect TTL (0-255).                                     |
|                                          | <value>: Enter 0~255.</value>                                                |
| -x <hostname addr="" ipv6=""></hostname> | It means to set Ping Detect Host (hostname or IPv6 address).                 |
|                                          | <hostname addr="" ipv6=""> : Enter a hostname or an IPv6 address.</hostname> |
| -i <value></value>                       | It means to set ipv6 connection interval.                                    |
|                                          | <value>: Enter a number (1500-60000 (unit:10ms)).</value>                    |
| -b <0/1>                                 | It means to enable DNSv6 based on DHCPv6.                                    |
|                                          | 1 = on                                                                       |
|                                          | 0 = off                                                                      |
| -R <0/1>                                 | It means to Enable RIPng.                                                    |
|                                          | 1 = on                                                                       |
|                                          | 0 = off                                                                      |

```
> ip6 internet -W 2 -M 2 -u 88886666 -p draytek123456 -s amsterdam.freenet6.net
This setting will take effect after rebooting.
Please use "sys reboot" command to reboot the router.
> system reboot
```

## Telnet Command: ip6 neigh

This command allows you to display IPv6 neighbour table.

### Syntax

ip6 neigh -s <inet6\_addr> <eth\_addr> <LAN1/LAN2/.../LAN4/WAN1/WAN2/USB> ip6 neigh -d <inet6\_addr> < LAN1/LAN2/.../LAN4/WAN1/WAN2/USB> ip6 neigh -a <inet6\_addr> <-N LAN1/LAN2/.../LAN4/WAN1/WAN2/USB>

| Parameter                                                                                                    | Description                                                                                                    |
|----------------------------------------------------------------------------------------------------|----------------------------------------------------------------------------------------------------|
| -s <inet6_addr> <eth_addr><br/><lan1 lan2="" lan4="" wan<br="">1/WAN2/USB&gt;</lan1></eth_addr></inet6_addr> | It means to add a neighbour.<br><inet6_addr>: Enter an IPv6 address.<br/><eth_addr>: Enter a submask address.<br/><lan1 lan2="" lan4="" usb="" wan1="" wan2="">: Specify an interface for<br/>the neighbor.</lan1></eth_addr></inet6_addr> |
| -d <inet6_addr> &lt;<br/>LAN1/LAN2//LAN4/WAN1<br/>/WAN2/USB &gt;</inet6_addr>                                | It means to delete a neighbour.<br><inet6_addr>: Enter an IPv6 address.<br/><lan1 lan2="" lan4="" usb="" wan1="" wan2="">: Specify an interface for<br/>the neighbor.</lan1></inet6_addr>                                                  |
| -a <inet6_addr> &lt;-N<br/>LAN1/LAN2//LAN4/WAN1<br/>/WAN2/USB&gt;</inet6_addr>                               | It means to show neighbour status.<br><inet6_addr>: Enter an IPv6 address.<br/><lan1 lan2="" lan4="" usb="" wan1="" wan2="">: Specify an interface for<br/>the neighbor.</lan1></inet6_addr>                                               |

## Telnet Command: ip6 pneigh

This command allows you to add a proxy neighbour.

#### Syntax

```
ip6 pneigh -s <inet6_addr> < LAN1/LAN2/.../LAN4/WAN1/WAN2/USB>
ip6 pneigh -d <inet6_addr>< LAN1/LAN2/.../LAN4/WAN1/WAN2/USB>
ip6 pneigh -a <inet6_addr> <-N LAN1/LAN2/.../LAN4/WAN1/WAN2/USB>
```

### Syntax Description

| Parameter                                                                      | Description                                                                                                    |
|--------------------------------------------------------------------------------|----------------------------------------------------------------------------------------------------|
| -s <inet6_addr> &lt;<br/>LAN1/LAN2//LAN4/W<br/>AN1/WAN2/USB&gt;</inet6_addr>   | It means to add a proxy neighbour.<br><inet6_addr>: Enter an IPv6 address.<br/><lan1 lan2="" lan4="" usb="" wan1="" wan2="">: Specify an interface for the<br/>proxy neighbor.</lan1></inet6_addr>       |
| -d <inet6_addr> &lt;<br/>LAN1/LAN2//LAN4/W<br/>AN1/WAN2/USB&gt;</inet6_addr>   | It means to delete a proxy neighbour.<br><inet6_addr>: Enter an IPv6 address.<br/><lan1 lan2="" lan4="" usb="" wan1="" wan2="">: Specify an interface for the<br/>proxy neighbor.</lan1></inet6_addr>    |
| -a <inet6_addr> &lt;-N<br/>LAN1/LAN2//LAN4/W<br/>AN1/WAN2/USB&gt;</inet6_addr> | It means to show proxy neighbour status.<br><inet6_addr>: Enter an IPv6 address.<br/><lan1 lan2="" lan4="" usb="" wan1="" wan2="">: Specify an interface for the<br/>proxy neighbor.</lan1></inet6_addr> |

#### Example

```
> ip6 neigh -s FE80::250:7FFF:FE12:300 LAN1
% Neighbour FE80::250:7FFF:FE12:300 successfully added!
```

## Telnet Command: ip6 route

This command allows you to set IPv6 route policy.

### Syntax

```
ip6 route -s <prefix> <prefix-length> <gateway> <LAN1/..LAN4/ WAN1/WAN2/ USB
/VPN1/..VPN32> <-D>
ip6 route -d <prefix> <prefix-length>
ip6 route -a <LAN1/..LAN4/ WAN1/WAN2/ USB /VPN1/..VPN32>
ip6 route -1
```

| Parameter                                                                                                    | Description                                                                                                    |
|----------------------------------------------------------------------------------------------------|----------------------------------------------------------------------------------------------------|
| -s <prefix> <prefix-length><br/><gateway> &lt; LAN1/LAN4/<br/>WAN1/WAN2/ USB<br/>/VPN1/VPN32&gt; &lt;-D&gt;</gateway></prefix-length></prefix> | It means to add a route.<br><prefix>: It means to enter the prefix number of IPv6 address.<br/><prefix length="">: It means to enter a fixed value as the length of<br/>the prefix.<br/><gateway>: It means to enter the gateway of the router.<br/>&lt; LAN1/LAN4/ WAN1/WAN2/ USB /VPN1/VPN32&gt;: It means to<br/>specify LAN or WAN or VPN interface for such address.<br/>&lt;-D&gt;: It means that such route will be treated as the default<br/>route.</gateway></prefix></prefix> |
| -d <prefix> <prefix-length></prefix-length></prefix>                                                                                           | It means to delete a route.<br><prefix>: It means to enter the prefix number of IPv6 address.<br/><prefix length="">: It means to enter a fixed value as the length of<br/>the prefix.</prefix></prefix>                                                                                                    |
| -a <lan1 <br="" lan4="">WAN1/WAN2/ USB<br/>/VPN1/VPN32&gt;</lan1>                                                                              | It means to show the route status.<br><lan1 lan4="" usb="" vpn1="" vpn32="" wan1="" wan2="">: It means to<br/>specify LAN or WAN or VPN interface for such address.</lan1>                                                                                                    |
| -1                                                                                                    | It means to clear the routing table.                                                                                                    |

| <pre>&gt; ip6 route -s FE80::250:7FFF:FE12:500 % Route FE80::250:7FFF:FE12:500/16 &gt; ip6 route -a LAN1</pre> |                                       |
|----------------------------------------------------------------------------------------------------|---------------------------------------|
| PREFIX/PREFIX-LEN                                                                                              | I/F METRIC FLAG NEXT-HOP              |
| ::0.0.0.1/128                                                                                                  | LAN1 0 U ::                           |
| FE80::/128                                                                                                    | LAN1 OU::                             |
| FE80::4F5:3C31:E5B2:98C7/128                                                                                   | LAN1 OU::                             |
| FE80::/64                                                                                                    | LAN1 256 U ::                         |
| FE80::/16                                                                                                    | LAN1 1024 UGS FE80::250:7FFF:FE12:100 |
| FF00::/8                                                                                                    | LAN1 256 U ::                         |
| >                                                                                                    |                                       |

## Telnet Command: ip6 ping

This command allows you to pin an IPv6 address or a host.

### Syntax

ip6 ping </Pv6 address/Host> <LAN1/..LAN4/WAN1/WAN2/USB> <send count> <data\_size>

### Syntax Description

| Parameter                   | Description                                                |
|-----------------------------|------------------------------------------------------------|
| IPV6 address/Host           | It means to specify the IPv6 address or host for ping.     |
| LAN1/LAN4/WAN1/WAN2/<br>USB | It means to specify LAN or WAN interface for such address. |
| data_size                   | Ranges from 1 to 1452.                                     |

### Example

> ip6 ping 2001:4860:4860::8888 WAN2

```
Pinging 2001:4860:4860::8888 with 64 bytes of Data:
```

```
Receive reply from 2001:4860:4860::8888, time=330ms
Receive reply from 2001:4860:4860::8888, time=330ms
Receive reply from 2001:4860:4860::8888, time=330ms
Receive reply from 2001:4860:4860::8888, time=330ms
Receive reply from 2001:4860:4860::8888, time=330ms
Packets: Sent = 5, Received = 5, Lost = 0 <% loss>
```

## Telnet Command: ip6 tracert

This command allows you to trace the routes from the router to the host.

### Syntax

ip6 tracert </PV6 address/Host><LAN1/..LAN4/WAN1/WAN2/USB>

#### Syntax Description

| Parameter                                        | Description                                            |
|--------------------------------------------------|--------------------------------------------------------|
| <ipv6 address="" host=""></ipv6>                 | It means to specify the IPv6 address or host for ping. |
| <lan1 lan4="" wan1="" wan2<br="">/USB&gt;</lan1> | It means to specify an interface for such address.     |

#### Example

| > : | p6 tracert 2001:4860:4860      | )::8888  |    |      |     |         |          |      |
|-----|--------------------------------|----------|----|------|-----|---------|----------|------|
| tra | aceroute to 2001:4860:4860     | )::8888, | 30 | hops | max | through | protocol | ICMP |
| 1   | 2001:5C0:1400:B::10B8          | 340 ms   |    |      |     |         |          |      |
| 2   | 2001:4DE0:1000:A22::1          | 330 ms   |    |      |     |         |          |      |
| 3   | 2001:4DE0:A::1                 | 330 ms   |    |      |     |         |          |      |
| 4   | 2001:4DE0:1000:34::1           | 340 ms   |    |      |     |         |          |      |
| 5   | 2001:7F8:1: :A501:5169:1       | 330 ms   |    |      |     |         |          |      |
| e   | 2001:4860::1:0:4B3             | 350 ms   |    |      |     |         |          |      |
| 7   | 2001:4860::8:0:2DAF            | 330 ms   |    |      |     |         |          |      |
| 8   | 2001:4860::2:0:66 <sup>E</sup> | 340 ms   |    |      |     |         |          |      |
| 9   | Request timed out.             | *        |    |      |     |         |          |      |
| 10  | 2001:4860:4860::8888           | 350 ms   |    |      |     |         |          |      |
| Tra | ace complete.                  |          |    |      |     |         |          |      |
| >   |                                |          |    |      |     |         |          |      |

## Telnet Command: ip6 tspc

This command allows you to display TSPC status.

### Syntax

ip6 tspc <ifno>

| Parameter | Description                        |
|-----------|------------------------------------|
| ifno      | It means the connection interface. |
|           | Ifno=1 (means WAN1)                |
|           | Info=2 (means WAN2)                |

```
> ip6 tspc 2
Local Endpoint v4 Address : 111.243.177.223
Local Endpoint v6 Address : 2001:05c0:1400:000b:0000:0000:0000:10b9
Router DNS name : 8886666.broker.freenet6.net
Remote Endpoint v4 Address :81.171.72.11
Remote Endpoint v6 Address : 2001:05c0:1400:000b:0000:0000:0000:10b8
Tspc Prefixlen : 56
Tunnel Broker: Amsterdam.freenet.net
Status: Connected
>
```

## Telnet Command: ip6 radvd

This command allows you to enable or disable RADVD server.

#### Syntax

lp6 radvd <LAN1/..LAN4> <-<command> <parameter>/ ... >

| Parameter                                    | Description                                                                                                    |
|----------------------------------------------|----------------------------------------------------------------------------------------------------|
| < <command/><br><parameter>/&gt;</parameter> | The available commands with parameters are listed below.<br><> means that you can Enter several commands in one line.                     |
| -s <0/1>                                     | It means to enable or disable the default lifetime of the RADVD<br>server.<br>1: Enable the RADVD server.<br>0: Disable the RADVD server. |
| -D <0/1/2>                                   | It means to set RDNSS Disable/Enable/Deploy (0/1/2) when WAN is up.                                                                       |
| -U<0/1/2>                                    | It means to specify the DNS Server.<br>0 - Both<br>1 - WAN DNS Server only<br>2 - Customized DNS Server only                              |
| -d <lifetme></lifetme>                       | It means to set RA default lifetime.                                                                                                    |
| -i <lifetme></lifetme>                       | It means to set RA min interval time(sec).                                                                                                |
| -l <lifetme></lifetme>                       | It means to set RA MAX interval time(sec).                                                                                                |
| -h <hoplimit></hoplimit>                     | It means to set RA hop limit.                                                                                                    |
| -m <mtu auto=""></mtu>                       | It means to set RA MTU, 1280-1500.<br>mtu: auto - auto select MTU from WAN,                                                               |
| -e <time></time>                             | It means to set reachable time.                                                                                                    |
| -a <time infinity=""></time>                 | It means to set retransmit timer /infinity.                                                                                               |
| -p <0/1/2>                                   | It means to set radvd default preference Low/Medium/High.<br>0-low<br>1-medium<br>2-high                                                  |
| - <i>V</i>                                   | It means to view radvd configuration.                                                                                                    |
| - <i>V</i>                                   | It means to view setting in RA.                                                                                                    |
| -L <time infinity=""></time>                 | It means to set prefix valid lifetime.                                                                                                    |

| -P <time infinity=""></time> | It means to set prefix preferred lifetime.                                                                            |
|------------------------------|----------------------------------------------------------------------------------------------------|
| -r <num></num>               | It means to to set RA test for item.<br><num>: 0, 121, 124<br/>0: default,<br/>121: logo 121,<br/>124: logo 124</num> |
| - <i>R</i>                   | It means to reload Config and send RA for subnets.                                                                    |
| -U                           | It means to view MTU on all interfaces.                                                                               |

```
> ip6 radvd LAN1 -s 1
% [LAN1] setting !
% Enable LAN1 radvd OK!
> ip6 radvd LAN1 -d 1800
% [LAN1] setting !
  Set default lifetime ok: 1800 !
%
> ip6 radvd LAN1 -V
% [LAN1] setting !
% Default Lifetime : 0 seconds
% min interval time: 200 seconds
% MAX interval time: 600 seconds
% Hop limit : 64
                : 0
% MTU
% Reachable time : 0
% Retransmit time : 0
% Preference : Medium
```

## Telnet Command: ip6 mngt

This command allows you to manage the settings for access list.

### Syntax

ip6 mngt list
ip6 mngt list add <Index> <IP/GRP/Hostname><NO.>
ip6 mngt list remove <NO.>
ip6 mngt list flush
ip6 mngt status
ip6 mngt <internet/ http/telnet/ping/https/ssh/enforce\_https> <on/off>

| Parameter                                                                               | Description                                                                                                    |
|-----------------------------------------------------------------------------------------|----------------------------------------------------------------------------------------------------|
| list                                                                                    | It means to show the setting information of the access list.                                                                                                    |
| add <index><br/><ip grp="" hostname=""><no.>/r<br/>emove <no.></no.></no.></ip></index> | It means to add an IPv6 address which can be used to execute<br>management through Internet.<br><index>: 1 to 10. Ten profiles can be set for IPv6 access list.<br/><ipv6 index="" object="">: It means the index number of IP object (1 to<br/>64), IP group, or keyword object (1 to 64) .<br/>remove <no.>: It means to remove (delete) the specified<br/>IP/group/Keyword object.</no.></ipv6></index> |
| remove <no.></no.>                                                                      | It means to remove an object.                                                                                                    |
| flush                                                                                   | It means to clear the IPv6 access table.                                                                                                    |

| status                                                    | It means to show the status of IPv6 remote management.                                    |
|-----------------------------------------------------------|-------------------------------------------------------------------------------------------|
| internet/<br>http/telnet/ping/https/ssh<br>/enforce_https | These protocols are used for accessing Internet.                                          |
| on/off                                                    | It means to enable (on) or disable (off) the Internet accessing through http/telnet/ping. |

```
> ip6 mngt list add 1 62
%% Set OK.
>
```

## Telnet Command: ip6 online

This command allows you to check the online status of IPv6 WAN.

#### Syntax

ip6 online <WAN1/WAN2/USB >

### Syntax Description

| Parameter                    | Description                        |
|------------------------------|------------------------------------|
| <wan1 usb="" wan2=""></wan1> | It means the connection interface. |

### Example

| > ip6 online WAN1                                            |
|--------------------------------------------------------------|
| % WAN1 online status :                                       |
| % IPv6 WAN1 Disabled                                         |
| % Default Gateway : ::                                       |
| % Interface : DOWN                                           |
| % UpTime : 00:00:00                                          |
| % IPv6 DNS Server: :: Static                                 |
| % IPv6 DNS Server: :: Static                                 |
| % IPv6 DNS Server: :: Static                                 |
| % Tx packets = 0, Tx bytes = 0, Rx packets = 0, Rx bytes = 0 |
| % MTU Onlink: 1280 , Config MTU : 0                          |

## Telnet Command: ip6 aiccu

This command allows you to set IPv6 settings for WAN interface with connection type of AICCU.

### Syntax

ip6 aiccu -i *<ifno>* -r ip6 aiccu -i *<ifno>* -s

| Parameter     | Description                                                      |
|---------------|------------------------------------------------------------------|
| <lfno></lfno> | It means the connection interface.                               |
|               | 1=WAN1                                                           |
|               | 2=WAN2                                                           |
| -r            | It means to remove (delete) the specified index number with IPv6 |

|    | settings.                                 |
|----|-------------------------------------------|
| -S | It means to display the interface status. |

```
> ip6 aiccu -i 1 -s
Status: Idle
>
```

## Telnet Command: ip6 ntp

This command allows you to set IPv6 settings for NTP (Network Time Protocols) server.

# Syntax

ip6 ntp -h ip6 ntp -v ip6 ntp -p <0/1>

## Syntax Description

| Parameter | Description                                                                                |
|-----------|--------------------------------------------------------------------------------------------|
| -h        | It is used to display the usage of such command.                                           |
| -V        | It is used to show the NTP state.                                                          |
| -p <0/1>  | It is used to specify NTP server for IPv6.<br>0 - Auto<br>1 - First Query IPv6 NTP Server. |

### Example

```
> ip6 ntp -p 1
% Set NTP Priority: IPv6 First
```

## Telnet Command: ip6 lan

This command allows you to set IPv6 settings for LAN interface.

### Syntax

ip6 lan -l n <-<l:w:d:D:m:o:s> <parameter> / ... >

| Parameter            | Description                                                                                                    |
|----------------------|----------------------------------------------------------------------------------------------------|
| -h                   | It is used to display the usage of such command.                                                               |
| -1 <n></n>           | It means to select LAN interface to be set.<br>n= 1: LAN1<br>n= 2: LAN2, x: LANx. Default is LAN1              |
| - <i>W &lt;N</i> >   | It means to select WAN interface to be primary interface.<br>n= 0: None,<br>n=1: WAN1 ,<br>n=2: WAN2, x: WANx. |
| -d <server></server> | It means to set 1st DNS Server IP.<br><server>: Enter the IPv6 Address.</server>                               |
| -D <server></server> | It means to set 2nd DNS Server IP.<br><server>: Enter the IPv6 Address.</server>                               |

| It means to set ipv6 LAN management.<br>n=0:OFF<br>n=1:SLAAC. Default is SLAAC              |
|---------------------------------------------------------------------------------------------|
| n=2:DHCPv6                                                                                  |
| It means to enable Other option(O-bit) flag. (O-bit is redundant when management is DHCPv6) |
| n=0: Disable                                                                                |
| n=1: Enable.                                                                                |
| It means to add an extension WAN.                                                           |
| n: 1: WAN1, 2: WAN2, x: WANx.                                                               |
| It means to delete an extension WAN.                                                        |
| n: 1: WAN1 ,2: WAN2, x: WANx.                                                               |
| It means to set bit map(decimal) for extension WAN.                                         |
| <map>: 0: WAN1; 1: WAN2, n: WAN(n+1).</map>                                                 |
| It means to disable IPv6.                                                                   |
| n=1: Disable IPv6,                                                                          |
| n=0: Enable IPv6.                                                                           |
| It means to enable /disable RIPng.                                                          |
| n=1: Enable RIPng,                                                                          |
| n=0: Disable RIPng.                                                                         |
| It means to show IPv6 LAN setting.                                                          |
| n=0:show all. Default is show all.                                                          |
| n=1 to 4: LAN1 to LAN4.                                                                     |
| n=9: DMZ.                                                                                   |
|                                                                                             |

```
> ip6 lan -l 1 -w 1 -d 2001:4860:4860::8888 -o 1 -f 0 -s 2
   Set LAN1!
%
%
  Set primary WAN1!
% Set 1st DNS server 2001:4860:4860::8888
%
   Set Other Option Enable!
%
   [LAN1] support ipv6!
This setting will take effect after rebooting.
Please use "sys reboot" command to reboot the router.
% [LAN2] setting:
% Primary WAN : WAN1
% Management
             : SLAAC
% Other Option : Disable
               : None
% WAN Exten
% Subnet ID
               : 2
% Static IP(0) : ::/0
%
               [ifno: 0, enable: 0]
% Static IP(1) : ::/0
               [ifno: 0, enable: 0]
%
% Static IP(2) : ::/0
Ŷ
               [ifno: 0, enable: 0]
% Static IP(3) : ::/0
%
              [ifno: 0, enable: 0]
% DNS1
              : 2001:4860:4860::8888
% DNS2
               : 2001:4860:4860::8844
% ULA Type
               : OFF
Ŷ
  RIPng
              : Enable
```

## Telnet Command: ip6 session

This command allows you to set sessions limit for IPv6 address.

#### Syntax

ip6 session on ip6 session off ip6 session default <num> ip6 session status ip6 session show ip6 session add <IP1-IP2> <num> ip6 session del <IP1-IP2> <num>

### Syntax Description

| Parameter                                                | Description                                                                                                    |
|----------------------------------------------------------|----------------------------------------------------------------------------------------------------|
| on                                                       | It means to turn on session limit for each IP.                                                                                                    |
| off                                                      | It means to turn off session limit for each IP.                                                                                                    |
| default <num></num>                                      | It means to set the default number of session num limit.<br><num>: Enter a number.</num>                                                                            |
| status                                                   | It means to display the current settings.                                                                                                    |
| show                                                     | It means to display all IP range session limit settings.                                                                                                    |
| add <ip1-ip2><num><br/><p2pnum></p2pnum></num></ip1-ip2> | <add>: It means to add the session limit for an IPv6 range.<br/><ip1-ip2> : Specify a range for IPv6 addresses.<br/><num>: Enter a number.</num></ip1-ip2></add>    |
| del <ip1-ip2><num></num></ip1-ip2>                       | <del>: It means to delete the session limit for an IPv6 range.<br/><ip1-ip2> : Specify a range for IPv6 addresses.<br/><num>: Enter a number.</num></ip1-ip2></del> |

### Example

```
> ip6 session on
> ip6 session add 2100:ABCD::2-2100:ABCD::10 100
> ip6 session status
IPv6 range:
    2100:ABCD::2 - 2100:ABCD::10 : 100
Current ip6 session limit is turn on
```

Current default session number is 100

### Telnet Command: ip6 bandwidth

This command allows you to set IPv6 settings for bandwidth control.

#### Syntax

ip6 bandwidth on
ip6 bandwidth off
ip6 bandwidth default <tx\_rate> <rx\_rate>
ip6 bandwidth status
ip6 bandwidth show

ip6 bandwidth *add* <*IP1-IP2>* <*tx>*<*rx>*<*shared>* ip6 bandwidth *del* <*IP1-IP2>* <*tx>*<*rx>*<*shared>* 

### Syntax Description

| Parameter                                                       | Description                                                                                                    |
|-----------------------------------------------------------------|----------------------------------------------------------------------------------------------------|
| on                                                              | It means to turn on bandwidth limit for each IP.                                                                                                    |
| off                                                             | It means to turn off bandwidth limit for each IP.                                                                                                    |
| default <tx_rate> <rx_rate></rx_rate></tx_rate>                 | It means to set the default transmission (tx), receiving (rx) rate of<br>bandwidth limit (0-30000 Kbps/Mbps).<br><tx_rate>: Enter a number.<br/><rx_rate>: Enter a number.</rx_rate></tx_rate>                                                                                                    |
| status                                                          | It means to display the current settings.                                                                                                    |
| show                                                            | It means to display all IP range bandwidth limit settings.                                                                                                    |
| add <ip1-ip2><br/><tx><rx><shared></shared></rx></tx></ip1-ip2> | <add>: It means to add the bandwidth limit for an IPv6 range.<br/><ip1-ip2> - Specify a range for IPv6 addresses.<br/><tx><rx>: It means the bandwidth limit for transmission and<br/>receiving rate.<br/><shared>: It means the bandwidth will be shared for the IPv6 range.</shared></rx></tx></ip1-ip2></add>                              |
| del <ip1-ip2><br/><tx><rx><shared></shared></rx></tx></ip1-ip2> | <pre><del>: It means to delete the bandwidth limit for an IPv6 range by first IP (IP1) or 'del all'. <ip1-ip2> - Specify a range for IPv6 addresses. <tx><rx>: It means the bandwidth limit for transmission and receiving rate. <shared>: It means the bandwidth will be shared for the IPv6 range.</shared></rx></tx></ip1-ip2></del></pre> |

### Example

```
> ip6 bandwidth on
> ip6 bandwidth add 2001:ABCD::2-2001:ABCD::10 512 5M shared
> ip6 bandwidth status
IPv6 range:
   2001:ABCD::2 - 2001:ABCD::10 : Tx:512K Rx:5M shared
Current ip6 Bandwidth limit is turn on
Current default ip6 Bandwidth rate is Tx:2000K Rx:8000K bps
```

## Telnet Command: ipf view

IPF users to view the version of the IP filter, to view/set the log flag, to view the running IP filter rules.

#### Syntax

ipf view [-VdhrtzZ]

| Parameter  | Description                                     |
|------------|-------------------------------------------------|
| - <i>V</i> | It means to show the version of this IP filter. |

| -d         | It means to show the running data filter rules.          |
|------------|----------------------------------------------------------|
| -h         | It means to show the hit-number of the filter rules.     |
| -r         | It means to show the running call and data filter rules. |
| - <i>t</i> | It means to display all the information at one time.     |
| -Z         | It means to clear a filter rule's statistics.            |
| -Z         | It means to clear IP filter's gross statistics.          |

```
> ipf view -V -d
ipf: IP Filter: v3.3.1 (1852)
Kernel: IP Filter: v3.3.1
Running: yes
Log Flags: 0x6039dabc = block, nomatch
Default: pass all, Logging: available
```

## Telnet Command: ipf set

This command is used to set general rule, filter set and filter rule for firewall.

### Syntax

ipf set <Options>
ipf set <SET\_NO><Options>
ipf set <SET\_NO> rule <RULE\_NO><Options>

| Parameter                                                                  | Description                                                                                                    |
|----------------------------------------------------------------------------|----------------------------------------------------------------------------------------------------|
| ipf set <options></options>                                                | It means to set the firewall general setup and default rule.                                                                   |
| ipf set <set_no><options></options></set_no>                               | It means to set the firewall fiter set including comments and next fiter set.                                                  |
| ipf set <set_no> rule<br/><rule_no> <options></options></rule_no></set_no> | It means to set the firewall rule in filter set.                                                                               |
|                                                                            | For detailed information, refer to Telnet Command: ipf rule.                                                                   |
| About ipf set <options></options>                                          |                                                                                                    |
| - <i>V</i>                                                                 | It means to view the configuration of general set.                                                                             |
| -d <p1></p1>                                                               | It means to setup Data Filter.                                                                                                 |
|                                                                            | <p1>: Specify the index number (1 to 12) of the set profile.</p1>                                                              |
|                                                                            | To disable the setting, enter "0".                                                                                             |
| - p <p1><p2></p2></p1>                                                     | It means to setup actions for packet not matching any rule and whether record syslog.                                          |
|                                                                            | <pre><p1>: Type "0" to let packets not matching any rule pass; Type "1" to block the packets not matching any rule.</p1></pre> |
|                                                                            | <                                                                                                    |
|                                                                            | For example, to set pass for packet not matching any rule and enable syslog, -p 0 1.                                           |
| -R <v4 v6=""> <enable disable=""></enable></v4>                            | It means to accept routing packet from WAN.                                                                                    |

|                       | <v4 v6="">: IPv4 or IPv6.</v4>                                                                                                    |
|-----------------------|----------------------------------------------------------------------------------------------------|
|                       | <enable disable="">: Enter 0 (enable) or 1 (disable).</enable>                                                                                              |
|                       | Set Accept routing packet from WAN by IPv4, please enter -R v4 0.                                                                                           |
| -L <p1></p1>          | It means to enable or disable the Strict Security Firewall function.                                                                                        |
|                       | <p1>: Enter 1(enable) or 0 (disable).</p1>                                                                                                    |
| -C <p1></p1>          | It means to setup Code Page.                                                                                                    |
|                       | <                                                                                                    |
|                       | 20.                                                                                                    |
|                       | 0. None                                                                                                    |
|                       | 1. ANSI(1250)-Central Europe                                                                                                    |
|                       | 2. ANSI(1251)-Cyrillic                                                                                                    |
|                       | 3. ANSI(1252)-Latin I                                                                                                    |
|                       | 4. ANSI(1253)-Greek                                                                                                    |
|                       | 5. ANSI(1254)-Turkish                                                                                                    |
|                       | 6. ANSI(1255)-Hebrew                                                                                                    |
|                       | 7. ANSI(1256)-Arabic                                                                                                    |
|                       | 8. ANSI(1257)-Baltic                                                                                                    |
|                       | 9. ANSI(1258)-Viet Nam                                                                                                    |
|                       | 10. OEM(437)-United States                                                                                                    |
|                       | 11. OEM(850)-Multilingual Latin I                                                                                                    |
|                       | 12. OEM(860)-Portuguese                                                                                                    |
|                       | 13. OEM(861)-Icelandic                                                                                                    |
|                       | 14. OEM(863)-Canadian French                                                                                                    |
|                       | 15. OEM(865)-Nordic                                                                                                    |
|                       | 16. ANSI/OEM(874)-Thai                                                                                                    |
|                       | 17. ANSI/OEM(932)-Japanese Shift-JIS                                                                                                    |
|                       | 18. ANSI/OEM(936)-Simplified Chinese GBK                                                                                                    |
|                       | 19. ANSI/OEM(949)-Korean                                                                                                    |
|                       | 20. ANSI/OEM(950)-Traditional Chinese Big5                                                                                                    |
| -M <p1><p2></p2></p1> | It means to setup APP Enforcement and Syslog.                                                                                                    |
|                       | <p1>: Enter a number (0 to 32). In which, 0 means none; 1 to 32 mens the index number of the profile.</p1>                                                  |
|                       | "0" means the log related to APP Enforcement will not be<br>recorded on Syslog; "1" means the log related to APP Enforcement<br>will be recorded on Syslog. |
| -U <p1><p2></p2></p1> | It means to setup URL Content Filter for packets not matching any rule.                                                                                     |
|                       | <                                                                                                    |
|                       | <                                                                                                    |
| -W <p1><p2></p2></p1> | It means to setup Web Content Filter for packets not matching any rule.                                                                                     |
|                       | <                                                                                                    |
|                       | <                                                                                                    |
| -D <p1><p2></p2></p1> | It means to setup DNS Filter for packets not matching any rule.                                                                                             |
|                       | <                                                                                                    |
|                       | "0" means the log related to DNS Filter will not be recorded on<br>Syslog; "1" means the log related to DNS Filter will be recorded on                      |

|                                     | Syslog.                                                                                                    |
|-------------------------------------|----------------------------------------------------------------------------------------------------|
| -a <p1></p1>                        | It means to configure the advanced settings.                                                                                                    |
| -f <p1></p1>                        | It means to accept large incoming fragmented UDP or ICMP packets.                                                                                         |
|                                     | <p1>: Enter 1(enable) or 0 (disable).</p1>                                                                                                    |
| -t <p1></p1>                        | It means to enable or disable the Transparent Mode.                                                                                                    |
|                                     | <p1>: Enter 1(enable) or 0 (disable).</p1>                                                                                                    |
| -E <p1><p2></p2></p1>               | It means to set the maximum count for session limitation.                                                                                                 |
|                                     | <p1>: Enter a number (0 to 50000)</p1>                                                                                                    |
|                                     | <                                                                                                    |
| -Q <p1><p2></p2></p1>               | It means to set the QoS Class.                                                                                                    |
|                                     | <p1>: Enter a number (0 to 4).</p1>                                                                                                    |
|                                     | 0: None                                                                                                    |
|                                     | 1: Class 1                                                                                                    |
|                                     | 2: Class 2                                                                                                    |
|                                     | 3: Class 3                                                                                                    |
|                                     | 4: Default Class                                                                                                    |
|                                     | <                                                                                                    |
| -Y <p1><p2></p2></p1>               | It means to set the User Management.                                                                                                    |
|                                     | <p1>: Enter a number (-1 to 2).</p1>                                                                                                    |
|                                     | -1: None                                                                                                    |
|                                     | 0: All                                                                                                    |
|                                     | 1: user object                                                                                                    |
|                                     | 2: user group                                                                                                    |
|                                     | 1 to 200(if p1 is set with 1, user object) or 1 to 32(if p1 is set with 2, user group)                                                                    |
| -y <p1></p1>                        | It means the log related to User Management will be or be not recorded on Syslog.                                                                         |
|                                     | <p1>: Enter 1(enable) or 0 (disable).</p1>                                                                                                    |
| -w <p1></p1>                        | It means to set the window size of TCP protocol.                                                                                                    |
|                                     | <p1>: Enter a value (0 to 65535).</p1>                                                                                                    |
| About ipf set <set_no>&lt;</set_no> | Options>                                                                                                    |
| -m <comments></comments>            | It means to set comment for a filter set.<br><comments>: Enter a description for the filter set.</comments>                                               |
| - <i>V</i>                          | It means to view the comment and the next filter set.                                                                                                    |
| -n <next_set_no></next_set_no>      | It means to specify the next filter set of current filter set.<br><next_set_no>: Enter a number (1 to 12).<br/>For example, ipf set 1 -n 2.</next_set_no> |

```
> ipf set -R "v4 1"
Setting saved.
> ipf set -R "v6 1"
Setting saved.
> ipf set -v
Data Filter: Enable (Start Filter Set = 1)
Log Flag : Disable
```

```
Actions for packet not matching any rule:
 Pass or Block : Pass
              : ANSI(1252)-Latin I
 CodePage
Max Sessions Limit : 60000
 Current Sessions : 0
              : Non-Strict
 Mac Bind IP
Packet Capture : Dia APP Forf
              : Disable
 APP Enforcement : None
 URL Content Filter : None
 WEB Content Filter : None
 DNS Filter
              : None
 Load-Balance policy : Auto-select
 _____
 CodePage
                  : ANSI(1252)-Latin I
 Window size
                 : 65535
 Session timeout
                 : 60
 DravTek Banner
                  : Enable
 _____
 Accept large incoming fragmented UDP or ICMP packets: Enable
 Transparent Mode
                                : Disable
 _____
 Block routing packet from WAN:
  [v] IPv4
 [v] IPv6
 _____
 [v] Enable Strict Security Firewall
>
```

## Telnet Command: ipf rule

This command is used to set filter rule for firewall.

### Syntax

```
ipf rule s r [-<command> <parameter> / ...
ipf rule s r -v
```

| Parameter                                 | Description                                                                                                    |
|-------------------------------------------|----------------------------------------------------------------------------------------------------|
| S                                         | It means the Filter Set.<br>s: Enter a value (1 to 12).                                                                 |
| r                                         | It means Filter Rule<br>r: Enter a value (1~7).                                                                         |
| [ <command/><br><parameter>[]</parameter> | The available commands with parameters are listed below.<br>[] means that you can type in several commands in one line. |
| -e <0/1>                                  | It means to enable or disable the rule setting.<br>0: disable<br>1:enable                                               |
| - <i>V</i>                                | It is used to show current filter rule settings.                                                                        |

| -D <value></value>                                                                                | It means to set the direction of packet flow. It is for <b>Data Filter</b> only.                                  |
|---------------------------------------------------------------------------------------------------|----------------------------------------------------------------------------------------------------|
|                                                                                                   | 0: LAN/RT/VPN -> WAN                                                                                              |
|                                                                                                   | 1: WAN -> LAN/RT/VPN                                                                                              |
|                                                                                                   | 2: LAN/RT/VPN -> LAN/RT/VPN                                                                                       |
|                                                                                                   | 3: WAN-> Localhost                                                                                                |
| -I " <e d=""><para1, para2,="">"</para1,></e>                                                     | It means to set incoming interface.                                                                               |
|                                                                                                   | e: Enable the function.                                                                                           |
|                                                                                                   | d: Disable the function.                                                                                          |
|                                                                                                   | Para1, para2,: Available values include all, LAN1, LAN2,LAN4,                                                     |
|                                                                                                   | RT, VPN, WAN1, ,WAN6<br>Example: > ipf rule 3 1 -e 1 -I "e LAN1"                                                  |
| -0 " <e d=""><para1, para2,="">"</para1,></e>                                                     | It means to set outgoing interface.                                                                               |
| $\sim \sim \sim \sim \sim \sim \sim \sim \sim \sim \sim \sim \sim \sim \sim \sim \sim \sim \sim $ | e: Enable the function.                                                                                           |
|                                                                                                   | d: Disable the function.                                                                                          |
|                                                                                                   | Para1, para2,: Available values include all, LAN1, LAN2,LAN4,                                                     |
|                                                                                                   | RT, VPN, WAN1, ,WAN6                                                                                              |
|                                                                                                   | Example: > ipf rule 3 1 -e 1 -O "e LAN2"                                                                          |
| -s "0/06/g/g6/c <field></field>                                                                   | It means to specify source IP object, IP group.                                                                   |
| <obj>"</obj>                                                                                      | o: Indicates "IPv4 object".                                                                                       |
|                                                                                                   | o6: Indicates IPv6 object".                                                                                       |
|                                                                                                   | g: Indicates "IPv4 group".                                                                                        |
|                                                                                                   | g6: Indicates "IPv6 group".                                                                                       |
|                                                                                                   | c: Indicates country object.                                                                                      |
|                                                                                                   | field: Indicates the quantity of objects/groups that can be set for this rule at one time.                        |
|                                                                                                   | -2 object profiles are allowed for IPv4                                                                           |
|                                                                                                   | -2 group profiles are allowed for IPv4 group                                                                      |
|                                                                                                   | -3 object profiles are allowed for IPv6                                                                           |
|                                                                                                   | -1 group profiles is allowed for IPv6 group                                                                       |
|                                                                                                   | obj : indicates index number of object or index number of group.<br>-Range for IPv4, from 1 to 192, 0 means none. |
|                                                                                                   | -Range for IPv4 group, from 1 to 32, 0 means none.                                                                |
|                                                                                                   | -Range for IPv6, from 1 to 64, 0 means none.                                                                      |
|                                                                                                   | -Range for IPv6 group, from 1 to 32, 0 means none.                                                                |
|                                                                                                   | -Ranges for country object, from 1 to 32.                                                                         |
|                                                                                                   | For example, -s "o 1 2" means IPv4 object profile 1 and 2 are set a souce IP.                                     |
|                                                                                                   | Example: > ipf rule 3 1 -e 1 -s "o 1 2"                                                                           |
| -d "o o6 g g6 c <field></field>                                                                   | It means to specify destination IP object, IP group.                                                              |
| <obj>"</obj>                                                                                      | o: Indicates "IPv4 object".                                                                                       |
|                                                                                                   | o6: Indicates IPv6 object".                                                                                       |
|                                                                                                   | g: Indicates "IPv4 group".                                                                                        |
|                                                                                                   | g6: Indicates "IPv6 group".                                                                                       |
|                                                                                                   | c: Indicates country object.                                                                                      |
|                                                                                                   | field: Indicates the quantity of objects/groups can be set for this rule at one time.                             |
|                                                                                                   | -2 object profiles are allowed for IPv4                                                                           |
|                                                                                                   | -2 group profiles are allowed for IPv4 group                                                                      |
|                                                                                                   | -3 object profiles are allowed for IPv6                                                                           |
|                                                                                                   | -1 group profiles is allowed for IPv6 group                                                                       |
|                                                                                                   | obj : indicates index number of object or index number of group.<br>-Range for IPv4, from 1 to 192, 0 means none. |

|                                                                                                    | -Range for IPv4 group, from 1 to 32, 0 means none.                                                                                                    |
|----------------------------------------------------------------------------------------------------|----------------------------------------------------------------------------------------------------|
|                                                                                                    | -Range for IPv6, from 1 to 64, 0 means none.                                                                                                    |
|                                                                                                    | -Range for IPv6 group, from 1 to 32, 0 means none.                                                                                                    |
|                                                                                                    | -Ranges for country object, from 1 to 32.                                                                                                    |
|                                                                                                    | For example, -s "o 1 2" means IPv4 object profile 1 and 2 are set as destination IP.                                                                                                    |
|                                                                                                    | Example: > ipf rule 3 1 -e 1 -d "o 2 2"                                                                                                    |
| -d "u <address type=""> <start<br>IP Address&gt; <end address="" ip=""><br/>/ <address mask="">"</address></end></start<br></address> | It means to configure destination IP address including address type, start IP address, end IP address and address mask.                                                                                                    |
|                                                                                                    | u : It means "user defined".                                                                                                    |
|                                                                                                    | <i>Address Type</i> : Type the number (representing different address type).                                                                                                    |
|                                                                                                    | 0 : Subnet Address                                                                                                    |
|                                                                                                    | 1 : Single Address                                                                                                    |
|                                                                                                    | 2 : Any Address                                                                                                    |
|                                                                                                    | 3 : Range Address                                                                                                    |
|                                                                                                    | Example:                                                                                                    |
|                                                                                                    | Set Subnet Address => -d "u 0 192.168.1.10 255.255.255.0"                                                                                                    |
|                                                                                                    | Set Single Address => -d "u 1 192.168.1.10 "                                                                                                    |
|                                                                                                    | Set Any Address => -d "u 2 "                                                                                                    |
|                                                                                                    | Set Range Address => -d "u 3 192.168.1.10 192.168.1.15"                                                                                                    |
| -S o/g <obj></obj>                                                                                                    | It means to specify Service Type object.                                                                                                    |
|                                                                                                    | o : indicates "object" profile.                                                                                                    |
|                                                                                                    | g: indicates "group" profile.                                                                                                    |
|                                                                                                    | <ul> <li><obj> : indicates index number of object or index number of group.</obj></li> <li>Available settings range from 1-96. For example, -S "o 1" means the first service type object profile.</li> </ul>                                                                                                    |
| -S "u <protocol><br/><source_port_value></source_port_value></protocol>                                                               | It means to configure advanced settings for Service Type, such as protocol and port range.                                                                                                    |
| <destination_port_vale>"</destination_port_vale>                                                                                      | u : it means "user defined".                                                                                                    |
|                                                                                                    | <pre><protocol> : It means TCP(6),UDP(17), TCP/UDP(255), Any(0), ICMP(1), ICMPv6(58), Other(other)</protocol></pre>                                                                                                    |
|                                                                                                    | <source_port_value> :</source_port_value>                                                                                                    |
|                                                                                                    | 1 : Port OP, range is 0-3. 0:= =, 1:!=, 2:>, 3:<                                                                                                    |
|                                                                                                    | 3 : Port range of the Start Port Number, range is                                                                                                    |
|                                                                                                    | 1-65535.                                                                                                    |
|                                                                                                    | 1-65535.<br>5 : Port range of the End Port Number, range is 1-65535.                                                                                                    |
|                                                                                                    | 5 : Port range of the End Port Number, range is 1-65535.<br><destination_port_value>:</destination_port_value>                                                                                                    |
|                                                                                                    | 5 : Port range of the End Port Number, range is 1-65535.<br><destination_port_value>:<br/>2 : Port OP, range is 0-3, 0:==, 1:!=, 2:&gt;, 3:&lt;</destination_port_value>                                                                                                    |
|                                                                                                    | <ul> <li>5 : Port range of the End Port Number, range is 1-65535.</li> <li><destination_port_value>:</destination_port_value></li> <li>2 : Port OP, range is 0-3, 0:==, 1:!=, 2:&gt;, 3:</li> <li>4 : Port range of the Start Port Number, range is 1-65535.</li> </ul>                                                                                                    |
|                                                                                                    | <ul> <li>5 : Port range of the End Port Number, range is 1-65535.</li> <li><destination_port_value>:</destination_port_value></li> <li>2 : Port OP, range is 0-3, 0:==, 1:!=, 2:&gt;, 3:</li> <li>4 : Port range of the Start Port Number, range is</li> </ul>                                                                                                    |
| -f <value></value>                                                                                                    | <ul> <li>5 : Port range of the End Port Number, range is 1-65535.</li> <li><destination_port_value>:</destination_port_value></li> <li>2 : Port OP, range is 0-3, 0:==, 1:!=, 2:&gt;, 3:</li> <li>4 : Port range of the Start Port Number, range is 1-65535.</li> </ul>                                                                                                    |
| -f <value></value>                                                                                                    | <ul> <li>5 : Port range of the End Port Number, range is 1-65535.</li> <li><destination_port_value>:</destination_port_value></li> <li>2 : Port OP, range is 0-3, 0:==, 1:!=, 2:&gt;, 3:</li> <li>4 : Port range of the Start Port Number, range is 1-65535.</li> <li>6: Port range of the End Port Number, range is 1-65535.</li> </ul>                                                                                                    |
| -f <value></value>                                                                                                    | <ul> <li>5 : Port range of the End Port Number, range is 1-65535.</li> <li><destination_port_value>:</destination_port_value></li> <li>2 : Port OP, range is 0-3, 0:==, 1:!=, 2:&gt;, 3:&lt;</li> <li>4 : Port range of the Start Port Number, range is 1-65535.</li> <li>6: Port range of the End Port Number, range is 1-65535.</li> <li>It means to set fragment type.</li> </ul>                                                                                                    |
| -f <value></value>                                                                                                    | <ul> <li>5 : Port range of the End Port Number, range is 1-65535.</li> <li><destination_port_value>:</destination_port_value></li> <li>2 : Port OP, range is 0-3, 0:==, 1:!=, 2:&gt;, 3:&lt;</li> <li>4 : Port range of the Start Port Number, range is 1-65535.</li> <li>6: Port range of the End Port Number, range is 1-65535.</li> <li>It means to set fragment type.</li> <li>0 : Don't care.</li> </ul>                                                                                                    |
| -f <value></value>                                                                                                    | <ul> <li>5 : Port range of the End Port Number, range is 1-65535.</li> <li><destination_port_value>:</destination_port_value></li> <li>2 : Port OP, range is 0-3, 0:==, 1:!=, 2:&gt;, 3:</li> <li>4 : Port range of the Start Port Number, range is 1-65535.</li> <li>6: Port range of the End Port Number, range is 1-65535.</li> <li>It means to set fragment type.</li> <li>0 : Don't care.</li> <li>1 : Unfragmented.</li> </ul>                                                                                                    |
| -f <value><br/>-F "<param 0=""/> <param 1=""/>"</value>                                                                               | <ul> <li>5 : Port range of the End Port Number, range is 1-65535.</li> <li><destination_port_value>:</destination_port_value></li> <li>2 : Port OP, range is 0-3, 0:==, 1:!=, 2:&gt;, 3:&lt;</li> <li>4 : Port range of the Start Port Number, range is 1-65535.</li> <li>6: Port range of the End Port Number, range is 1-65535.</li> <li>It means to set fragment type.</li> <li>0 : Don't care.</li> <li>1 : Unfragmented.</li> <li>2 : Fragmented.</li> </ul>                                                                                                    |
|                                                                                                    | <ul> <li>5 : Port range of the End Port Number, range is 1-65535.</li> <li><destination_port_value>:</destination_port_value></li> <li>2 : Port OP, range is 0-3, 0:==, 1:!=, 2:&gt;, 3:&lt;</li> <li>4 : Port range of the Start Port Number, range is 1-65535.</li> <li>6: Port range of the End Port Number, range is 1-65535.</li> <li>It means to set fragment type.</li> <li>0 : Don't care.</li> <li>1 : Unfragmented.</li> <li>2 : Fragmented.</li> <li>3 : Too Short</li> </ul>                                                                                                    |
|                                                                                                    | <ul> <li>5 : Port range of the End Port Number, range is 1-65535.</li> <li><destination_port_value>:</destination_port_value></li> <li>2 : Port OP, range is 0-3, 0:==, 1:!=, 2:&gt;, 3:&lt;</li> <li>4 : Port range of the Start Port Number, range is 1-65535.</li> <li>6: Port range of the End Port Number, range is 1-65535.</li> <li>It means to set fragment type.</li> <li>0 : Don't care.</li> <li>1 : Unfragmented.</li> <li>2 : Fragmented.</li> <li>3 : Too Short</li> <li>It means the Filter action you can specify.</li> </ul>                                                                                                   |
|                                                                                                    | <ul> <li>5 : Port range of the End Port Number, range is 1-65535.</li> <li><destination_port_value>:</destination_port_value></li> <li>2 : Port OP, range is 0-3, 0:==, 1:!=, 2:&gt;, 3:&lt;</li> <li>4 : Port range of the Start Port Number, range is 1-65535.</li> <li>6: Port range of the End Port Number, range is 1-65535.</li> <li>It means to set fragment type.</li> <li>0 : Don't care.</li> <li>1 : Unfragmented.</li> <li>2 : Fragmented.</li> <li>3 : Too Short</li> <li>It means the Filter action you can specify.</li> <li><param 0=""/>: Enter the number to set the filter action.</li> </ul>                                |
|                                                                                                    | <ul> <li>5 : Port range of the End Port Number, range is 1-65535.</li> <li><destination_port_value>:</destination_port_value></li> <li>2 : Port OP, range is 0-3, 0:==, 1:!=, 2:&gt;, 3:&lt;</li> <li>4 : Port range of the Start Port Number, range is 1-65535.</li> <li>6: Port range of the End Port Number, range is 1-65535.</li> <li>It means to set fragment type.</li> <li>0 : Don't care.</li> <li>1 : Unfragmented.</li> <li>2 : Fragmented.</li> <li>3 : Too Short</li> <li>It means the Filter action you can specify.</li> <li><param 0=""/>: Enter the number to set the filter action.</li> <li>0 : Pass Immediately.</li> </ul> |

|                                    | <param 1=""/> : Let the log be recorded on Syslog.                                                                                                    |
|------------------------------------|----------------------------------------------------------------------------------------------------|
|                                    | 0 : Disable Log.                                                                                                    |
|                                    |                                                                                                    |
|                                    | 1 : Enable Log.                                                                                                    |
| -m " <param 0=""/> <param 1=""/> " | It means to set MAC Bind IP type and the Syslog.                                                                                                    |
|                                    | <pre><pre><pre><pre><pre><pre><pre><pre></pre></pre></pre></pre></pre></pre></pre></pre>                                                                                                    |
|                                    | 0: Non-Strict.                                                                                                    |
|                                    | 1 : Strict.                                                                                                    |
|                                    | <param 1=""/> : Let the log be recorded on Syslog.                                                                                                    |
|                                    | 0 : Disable Log.                                                                                                    |
|                                    | 1 : Enable Log.                                                                                                    |
| -Y <param 0=""/> <param 1=""/>     | It means to set the User Management.                                                                                                    |
|                                    | <pre><pre><pre><pre><pre><pre><pre><pre></pre></pre></pre></pre></pre></pre></pre></pre>                                                                                                    |
|                                    | -1 : None.                                                                                                    |
|                                    | 0 : AII.                                                                                                    |
|                                    | 1 : User Object                                                                                                    |
|                                    | 2 : User group                                                                                                    |
|                                    | Param 1>: Let the log be recorded on Syslog if <pre>corded</pre> or Syslog if <pre>corded</pre> or Syslog if <pre>corded&lt;</pre> |
|                                    | with None/ALL.                                                                                                    |
|                                    | 0 : Disable.                                                                                                    |
|                                    | 1 : Enable.                                                                                                    |
|                                    | Enter the the user object number (1 to 200) / group number (1 to                                                                                                    |
|                                    | 32) if <param 0=""/> is set with User Object.                                                                                                    |
| -y <value></value>                 | It means the log related to User Management will be or be not                                                                                                    |
| -                                  | recorded on Syslog.                                                                                                    |
|                                    | <value>: Enter 1(enable) or 0 (disable)</value>                                                                                                    |
| -L <param 0=""/> <param 1=""/>     | It means to set the maximum count for the session limitation.                                                                                                    |
|                                    | <pre><param 0=""/>: Enter the number (0 to 50000) to choose the type.</pre>                                                                                                    |
|                                    | <param 1=""/> : Let the log be recorded on Syslog.                                                                                                    |
|                                    | 0 : Disable.                                                                                                    |
|                                    | 1 : Enable.                                                                                                    |
| -q <param 0=""/> <param 1=""/>     | It means to set the classification for QoS.                                                                                                    |
|                                    | <param 0=""/> :                                                                                                    |
|                                    | 1- Class 1,                                                                                                    |
|                                    | 2 - Class 2,                                                                                                    |
|                                    | 3 - Class 3,                                                                                                    |
|                                    | 4 - Other                                                                                                    |
|                                    | Param 1>: Let the log be recorded on Syslog.                                                                                                    |
|                                    | 0 : Disable.                                                                                                    |
|                                    | 1 : Enable.                                                                                                    |
|                                    |                                                                                                    |
| -I <param 0=""/> <param 1=""/>     | It means load balance policy.                                                                                                    |
|                                    | Such function is used for "debug" only.                                                                                                    |
|                                    | <param 0=""/> : Enter 0, 1, 2, or 3.                                                                                                    |
|                                    | 0:Auto-Select,                                                                                                    |
|                                    | 1:WAN 1.                                                                                                    |
|                                    | 2:WAN 2.                                                                                                    |
|                                    | 3:WAN 3.                                                                                                    |
|                                    | <param 1=""/> : Enter 0 or 1.                                                                                                    |
|                                    | 0:Disable Log.                                                                                                    |
|                                    | 1:Enable Log.                                                                                                    |
| -a " <param 0=""/> <param 1=""/> " | It means to specify which APP Enforcement profile will be applied                                                                                                    |
|                                    |                                                                                                    |

|                                                                           | profile will be applied.                                                                     |
|---------------------------------------------------------------------------|----------------------------------------------------------------------------------------------|
|                                                                           | <param 1=""/> : Let the log be recorded on Syslog.                                           |
|                                                                           | 0 : Disable.                                                                                 |
|                                                                           | 1 : Enable.                                                                                  |
| -u <param 0=""/> <param 1=""/>                                            | It means to specify which URL Content Filter profile will be applied                         |
|                                                                           | <param 0=""/> : Available settings range from 0 ~ 8. "0" means no                            |
|                                                                           | profile will be applied.                                                                     |
|                                                                           | <param 1=""/> : Let the log be recorded on Syslog.                                           |
|                                                                           | 0 : Disable.                                                                                 |
|                                                                           | 1 : Enable.                                                                                  |
| -w " <param 0=""/> <param 1=""/> "                                        | It means to specify which Web Content Filter profile will be applied                         |
|                                                                           | <param 0=""/> : Available settings range from 0 ~ 8. "0" means no profile will be applied.   |
|                                                                           | Param 1> : Let the log be recorded on Syslog.                                                |
|                                                                           | 0 : Disable.                                                                                 |
|                                                                           | 1 : Enable.                                                                                  |
| -n " <param 0=""/> <param 1=""/> "                                        | It means to specify which DNS Filter profile will be applied.                                |
|                                                                           | Param $0>$ : Available settings range from $0 \sim 8$ . "0" means no                         |
|                                                                           | profile will be applied.                                                                     |
|                                                                           | <param 1=""/> : Let the log be recorded on Syslog.                                           |
|                                                                           | 0 : Disable.                                                                                 |
|                                                                           | 1 : Enable.                                                                                  |
| -N <value></value>                                                        | It means to set the Next Filter Set.                                                         |
|                                                                           | <value> : Available settings range from 0 ~ 12. "0" means no profil will be applied.</value> |
|                                                                           | 0 : None                                                                                     |
|                                                                           | 1 : Set#1; 2: Set#2, and so on.                                                              |
| -c <0~20>                                                                 | It means to set code page. Different number represents different code page.                  |
|                                                                           | 0. None                                                                                      |
|                                                                           | 1. ANSI(1250)-Central Europe                                                                 |
|                                                                           | 2. ANSI(1251)-Cyrillic                                                                       |
|                                                                           | 3. ANSI(1252)-Latin I                                                                        |
|                                                                           | 4. ANSI(1253)-Greek                                                                          |
|                                                                           | 5. ANSI(1254)-Turkish                                                                        |
|                                                                           | 6. ANSI(1255)-Hebrew                                                                         |
|                                                                           | 7. ANSI(1256)-Arabic                                                                         |
|                                                                           | 8. ANSI(1257)-Baltic                                                                         |
|                                                                           | 9. ANSI(1258)-Viet Nam                                                                       |
|                                                                           | 10. OEM(437)-United States                                                                   |
|                                                                           | 11. OEM(850)-Multilingual Latin I                                                            |
|                                                                           | 12. OEM(860)-Portuguese                                                                      |
|                                                                           | 13. OEM(861)-Icelandic                                                                       |
|                                                                           | 14. OEM(863)-Canadian French                                                                 |
|                                                                           | 15. OEM(865)-Nordic                                                                          |
|                                                                           | 16. ANSI/OEM(874)-Thai                                                                       |
|                                                                           | 17. ANSI/OEM(932)-Japanese Shift-JIS                                                         |
|                                                                           | 18. ANSI/OEM(936)-Simplified Chinese GBK                                                     |
|                                                                           | •                                                                                            |
|                                                                           | 19. ANSI/OEM(949)-Korean                                                                     |
| O. H. Wiedows Circ                                                        | 19. ANSI/OEM(949)-Korean<br>20. ANSI/OEM(950)-Traditional Chinese Big5                       |
| -C " <windows size=""><br/><session_timeout>"</session_timeout></windows> | 19. ANSI/OEM(949)-Korean                                                                     |

|                                     | <pre><session_timeout> - Make the best utilization of network resources.</session_timeout></pre>                                                                       |
|-------------------------------------|----------------------------------------------------------------------------------------------------|
| -b <value></value>                  | It means to enable or disable the DrayTek Banner.<br><value>: 0 : Disable; 1 : Enable.</value>                                                                         |
| -t "i <param 0=""/> <param 1=""/> " | It means to set schedule profile. Totally, there are four sets of schedule profiles can be specified.<br><param 0=""/> : Enter the index number (1 to 4) for each set. |
|                                     | <pre><param 1=""/>: Enter the index number (0 to 15) of the schedule profile for each set. 0 means none.</pre>                                                         |
|                                     | For example, -t "i 1 3" means schedule profile #3 is configured for set #1.                                                                                            |
|                                     | Example: > ipf rule 3 1 -e 1 -t "i 1 3"                                                                                                    |
| -t "c <value>"</value>              | It means to enable or disable the function of clearing sessions when the schedule is ON.                                                                               |
|                                     | <value>: 0 : Disable; 1 : Enable.</value>                                                                                                    |
| -M <your comments=""></your>        | It means to set comments for the fitler rule.<br><your comments="">: Enter a brief description.</your>                                                                 |
| -U " <up down="">"</up>             | It means to move up or move down the order of a filter rule in the filter set.                                                                                         |
|                                     | up: It indicates move the filter rule up.                                                                                                    |
|                                     | down: It indicates move the filter rule down.                                                                                                    |

```
> ipf rule 2 1 -v
Filter Set 2 Rule 1:
Status : Disable
Comments: <null>
Index(1-15) in Schedule Setup: <null>, <null>, <null>, <null>
Clear sessions when schedule is ON: Disable
Direction
          : LAN/RT/VPN -> WAN
Src Interface : LAN1, LAN2, LAN3, LAN4, Routed, VPN
Dst Interface : WAN1, WAN2, WAN3, WAN4, WAN5, WAN6
Source IP : Any
Destination IP: Any
Service Type : Any
Fragments : Don't Care
                    : Pass Immediately
Pass or Block
Branch to Other Filter Set: None
Max Sessions Limit : 50000
                    : 0
Current Sessions
Mac Bind IP
                   : Non-Strict
Qos Class
                   : None
APP Enforcement
                    : None
URL Content Filter
                    : None
WEB Content Filter
                    : None
DNS Filter
                    : None
Load-Balance policy
                     : Auto-select
Log
                   : Disable
_____
```

| CodePage               | : ANSI(1252)-Latin I |
|------------------------|----------------------|
| Window size            | : 65535              |
| Session timeout        | : 60                 |
| DrayTek Banner         | : Enable             |
|                        |                      |
| Strict Security Check: | ing                  |
| [ ]APP Enforcement     |                      |
|                        |                      |

# Telnet Command: ipf flowtrack

This command is used to set and view flowtrack sessions.

### Syntax

ipf flowtrack set <-r/-e>
ipf flowtrack view <-f/-b>

### Syntax Description

| Parameter | Description                                                                                                    |
|-----------|----------------------------------------------------------------------------------------------------|
| -r        | It means to refresh the flowtrack.                                                                                                    |
| -е        | It means to enable or disable the flowtrack.                                                                                                    |
| -f        | It means to show the sessions state of flowtrack. If you do not specify any IP address, then all the session state of flowtrack will be displayed. |
| -b        | Displays all IPv6 session states.                                                                                                    |

### Example

```
>ipf flowtrack set -r
Refresh the flowstate ok
> ipf flowtrack view -f
Start to show the flowtrack sessions state:
ORIGIN>> 192.168.1.11:59939 ->
                                   8.8.8.8: 53 ,ifno=0
REPLY >> 8.8.8.8: 53 -> 192.168.1.11:59939 ,ifno=3
     proto=17, age=93023180(3920), flag=203
ORIGIN>> 192.168.1.11:15073 ->
                                   8.8.8.8: 53 ,ifno=0
REPLY >>
            8.8.8.8: 53 -> 192.168.1.11:15073 ,ifno=3
     proto=17, age=93025100(2000), flag=203
ORIGIN>> 192.168.1.11: 7247 -> 8.8.8.8: 53 ,ifno=0
             8.8.8.8: 53 -> 192.168.1.11: 7247 ,ifno=3
REPLY >>
      proto=17, age=93020100(7000), flag=203
End to show the flowtrack sessions state
> ipf flowtrack set -e
Current flow_enable=0
> ipf flowtrack set -e
Curretn flow_enable=1
```

# Telnet Command: ipf flowtest

This command is used to for RD debug in firewall diagnose.

### Syntax

ipf flowtest mode [<command><parameter>/...]

ipf flowtest set [index][option]

ipf flowtest send

ipf flowtest view

ipf flowtest reset

| Parameter                 | Description                                                            |  |
|---------------------------|------------------------------------------------------------------------|--|
| mode                      |                                                                        |  |
| [ <command/>              | The available commands with parameters are listed below.               |  |
| <parameter>/]</parameter> | [] means that you can type in several commands in one line.            |  |
| -m [value]                | It means to set ICMP, UDP or TCP as flowtest mode.                     |  |
|                           | Value - 1, 2 or 3. In which,                                           |  |
|                           | 1: ICMP                                                                |  |
|                           | 2: UDP                                                                 |  |
|                           | 3: TCP                                                                 |  |
| -d [value]                | It means to set the original direction                                 |  |
|                           | Value - 1 or 2. In which,                                              |  |
|                           | 1: LAN to WAN                                                          |  |
|                           | 2: WAN to LAN                                                          |  |
| -v [value]                | It means to choose IP version.                                         |  |
|                           | Value - 4 or 6. In which,                                              |  |
|                           | 4: IPv4                                                                |  |
|                           | 6: IPv6                                                                |  |
| -i [value]                | It means to specify IPv4 address of LAN device (e.g., 192.168.1.10).   |  |
| -j [value]                | It means to specify IPv4 address of WAN divice (e.g., 8.8.8.8).        |  |
| -I [value]                | It means to specify IPv6 address of LAN device (e.g.,                  |  |
|                           | 2001:5678:0000:0000:1319:8a2e:0370:7343).                              |  |
| -w [value]                | It means to specify IPv6 address of WAN divice (e.g.,                  |  |
|                           | 2001:1234:0000:0000:1319:8a2e:0370:7344).                              |  |
| -p [value]                | It means to set port number of LAN device (e.g., 65535)                |  |
| -q [value]                | It means to set port number of WAN device (e.g., 53).                  |  |
| -e [value]                | It means to set MAC address of LAN device (e.g.,                       |  |
| set                       | AA:BB:CC:11:22:33).                                                    |  |
| [index]                   | Index: 1 to 5.                                                         |  |
| -e [value]                | It means to enable /disable the test packet.                           |  |
| o [/a/ao]                 | Value – 1 or 0. In which,                                              |  |
|                           | 1: enable                                                              |  |
|                           | 0: disable                                                             |  |
| -w [value]                | It means to set direction of this packet.                              |  |
|                           | Value - 1 or 2. In which,                                              |  |
|                           | 1: LAN to WAN                                                          |  |
|                           | 2: WAN to LAN                                                          |  |
| -y [value]                | It means to set the payload type of this packet.                       |  |
|                           | Value - 1 to 7. In which,                                              |  |
|                           | 1: Customize                                                           |  |
|                           | 2: Echo Request                                                        |  |
|                           | 3: Echo Reply                                                          |  |
|                           | 4: Destination Unreachable                                             |  |
|                           | 5: Ping Request                                                        |  |
|                           | 6: Pin Reply                                                           |  |
|                           | 7: Traceroute                                                          |  |
|                           | 8: DNS Query                                                           |  |
|                           | 9: Http Get                                                            |  |
| -a [value]                | It means set payload data depending to payload type.                   |  |
|                           | Value - host name (e.g, <u>www.draytek.com</u> ) or hex. stream (e.g., |  |
|                           | "6162636465666768696a6b6c6d6e6f70")                                    |  |
| -f [value]                | It means to set TCP flag of this packet.                               |  |
|                           | Value - SYN ACK PSH FIN RST URG                                        |  |
| send                      | It means to start a test by sending each packet out.                   |  |

| view  | It means to view the test information and the test result. |
|-------|------------------------------------------------------------|
| reset | It means to clear all configuration for flowtest.          |

```
> ipf flowtest mode -m 2 -v 4 -d 1 -i 192.168.1.111 -j 8.8.8.8 -p 57005
-q 53 -e 60:E3:27:02:CB:B1
> ipf flowtest set 1 -e 1 -w 1 -y 8 -a www.draytek.com
> ipf flowtest send
Send TEST Packet
> ipf flowtest view
Test Info
Mode:UDP Direction:LAN->WAN
LAN>> IP:192.168.1.111 Port:57005 WAN>> IP:8.8.8.8 Port:53
LAN MAC 60:E3:27:02:CB:B1
Test Result
ORIGIN>> 192.168.1.111:57005 -> 8.8.8.8: 53 ,ifno=0
nat=49969 td_state=1
REPLY >>
              8.8.8.8: 53 -> 192.168.200.104:38445 ,ifno=3
nat=49969 td_state=1
Status:Pass Packet:2 Set:13 Rule:1
all_app_flag:1f7f8 send_out:2 wan_num:3
Packet:1
Status:Pass dir:LAN->WAN is_p:17
flowflag:9 appflag:80 accflag:1e5b8
fr_flags:2 set:13 rule:1
> ipf flowtest reset
Reset TEST
```

## Telnet Command: Log

This command allows users to view log for WAN interface such as call log, IP filter log, flush log buffer, etc.

### Syntax

log [-cfhptwx?] [-F a | c | f | w]

| Parameter | Description                            |
|-----------|----------------------------------------|
| -С        | It means to show the latest call log.  |
| -f        | It means to show the IP filter log.    |
| -F        | It means to show the flush log buffer. |

|            | a: flush all logs                                  |
|------------|----------------------------------------------------|
|            | c: flush the call log                              |
|            | f: flush the IP filter log                         |
|            | w: flush the WAN log                               |
| -h         | It means to show this usage help.                  |
| - <i>p</i> | It means to show PPP/MP log.                       |
| - <i>t</i> | It means to show all logs saved in the log buffer. |
| - <i>W</i> | It means to show WAN log.                          |
| -X         | It means to show packet body hex dump.             |

| > log -w |        |                                |
|----------|--------|--------------------------------|
| 0:00:08  | DSL: I | DSL Channel = 0                |
| 0:00:08  | DSL: V | VPI/VCI = 0/33                 |
| 0:00:08  | DSL: M | Mode = 0[PPPoA]                |
| 0:00:08  | DSL: E | Encapsulation type = 0[VC_MUX] |
| 0:00:08  | DSL: M | Modulation type = 4[MULTI]     |

# Telnet Command: mngt ftpport

This command allows users to set FTP port for management.

## Syntax

mngt ftpport <FTP port>

### Syntax Description

| Parameter | Description                                                           |
|-----------|-----------------------------------------------------------------------|
| FTP port  | It means to Enter the number for FTP port. The default setting is 21. |

### Example

```
> mngt ftpport 21
% Set FTP server port to 21 done.
```

# Telnet Command: mngt httpport

This command allows users to set HTTP port for management.

## Syntax

mngt httpport <Http port>

## Syntax Description

| Parameter | Description                                                            |
|-----------|------------------------------------------------------------------------|
| Http port | It means to enter the number for HTTP port. The default setting is 80. |

### Example

```
> mngt httpport 80
% Set web server port to 80 done.
```

# Telnet Command: mngt httpsport

This command allows users to set HTTPS port for management.

#### Syntax

mngt httpsport <Https port>

### Syntax Description

| Parameter  | Description                                                              |
|------------|--------------------------------------------------------------------------|
| Https port | It means to Enter the number for HTTPS port. The default setting is 443. |

#### Example

```
> mngt httpsport 443
% Set web server port to 443 done.
```

### Telnet Command: mngt sslvpnport

This command allows users to set SSL VPN port for management.

#### Syntax

mngt sslvpnport <SSL VPN port>

### Syntax Description

| Parameter    | Description                                                               |
|--------------|---------------------------------------------------------------------------|
| SSL VPN port | It means to type the number for SSL VPN port. The default setting is 443. |

#### Example

```
> mngt sslvpnport 1010
% Set SSL VPN port to 1010 done.
```

### Telnet Command: mngt telnetport

This command allows users to set telnet port for management.

#### Syntax

mngt telnetport <Telnet port>

### Syntax Description

| Parameter   | Description                                                              |
|-------------|--------------------------------------------------------------------------|
| Telnet port | It means to Enter the number for telnet port. The default setting is 23. |

#### Example

```
> mngt telnetport 23
% Set Telnet server port to 23 done.
```

### Telnet Command: mngt sshport

This command allows users to set SSH port for management.

#### Syntax

#### mngt sshport <ssh port>

### Syntax Description

| Parameter | Description                                                           |
|-----------|-----------------------------------------------------------------------|
| ssh port  | It means to Enter the number for SSH port. The default setting is 22. |

## Example

# Telnet Command: mngt noping

This command is used to pass or block Ping from LAN PC to the internet.

#### Syntax

mngt noping *on* mngt noping *off* mngt noping *viewlog* mngt noping *clearlog* 

### Syntax Description

| Parameter | Description                                                                   |
|-----------|-------------------------------------------------------------------------------|
| on        | All PING packets will be forwarded from LAN PC to Internet.                   |
| off       | All PING packets will be blocked from LAN PC to Internet.                     |
| viewlog   | It means to display a log of ping action, including source MAC and source IP. |
| clearlog  | It means to clear the log of ping action.                                     |

### Example

```
> mngt noping off
No Ping Packet Out is OFF!!
```

## Telnet Command: mngt defenseworm

This command can block specified port for passing through the router.

## Syntax

mngt defenseworm *on* mngt defenseworm *off* mngt defenseworm *<add port>* mngt defenseworm *<del port>* mngt defenseworm *<viewlog>* mngt defenseworm *<clearlog>* 

| Parameter | Description                                                   |
|-----------|---------------------------------------------------------------|
| on        | It means to activate the function of defense worm packet out. |

| off      | It means to inactivate the function of defense worm packet out.                       |
|----------|---------------------------------------------------------------------------------------|
| add port | It means to add a new TCP port for block.                                             |
| del port | It means to delete a TCP port for block.                                              |
| viewlog  | It means to display a log of defense worm packet, including source MAC and source IP. |
| clearlog | It means to remove the log of defense worm packet.                                    |

```
> mngt defenseworm add 21
Add TCP port 21
Block TCP port list: 135, 137, 138, 139, 445, 21
> mngt defenseworm del 21
Delete TCP port 21
Block TCP port list: 135, 137, 138, 139, 445
```

# Telnet Command: mngt rmtcfg

This command can allow the system administrators to login from the Internet. By default, it is not allowed.

## Syntax

mngt rmtcfg <status>
mngt rmtcfg <enable>
mngt rmtcfg <disable>
mngt rmtcfg <http://ttps/ftp/telnet/ssh/tr069/snmp/enforce\_https> <on/off>

## Syntax Description

| Parameter                                              | Description                                                                 |
|--------------------------------------------------------|-----------------------------------------------------------------------------|
| status                                                 | It means to show remote control function status.                            |
| enable                                                 | It means to allow the system administrators to login from the Internet.     |
| disable                                                | It means to deny the system administrators to login from the Internet.      |
| http/https/ftp/telnet/ssh/t<br>r069/snmp/enforce_https | It means to specify one of the servers/protocols for enabling or disabling. |
| on/off                                                 | on - enable the function.<br>off - disable the function.                    |

# Example

```
> mngt rmtcfg ftp on
Enable server fail
Remote configure function has been disabled
please enable by enter mngt rmtcfg enable
> mngt rmtcfg enable
%% Remote configure function has been enabled.
> mngt rmtcfg ftp on
%% FTP server has been enabled.
```

# **Telnet Command: mngt lanaccess**

This command allows users to manage accessing into Vigor router through LAN port.

### Syntax

mngt lanaccess -e <0/1> -s <value> -i <value>

mngt lanaccess -/

mngt lanaccess -E

mngt lanaccess -f

mngt lanaccess -d

mngt lanaccess -v

mngt lanaccess -h

# Syntax Description

| Parameter          | Description                                                                                                    |
|--------------------|----------------------------------------------------------------------------------------------------|
| -e <0/1>           | It means to enable/disable the function.<br>0-disable the function.<br>1-enable the function.                                                                                            |
| -s <value></value> | It means to specify service offered.<br>Available values include:<br>FTP, HTTP, HTTPS, ENFORCE_HTTPS, TELNET, SSH, None, All                                                             |
| -i <value></value> | It means the interface which is allowed to access.<br>Available values include:<br>LAN1~LAN8, IP Routed Subnet, None, All<br>Note: LAN1 is always allowed for accessing into the router. |
| -l <value></value> | It means the IP object index allowed to access.<br>Available values include: 1 to 192.                                                                                                   |
| -E <0/1>           | It means to enable the function of specific IP allowed to be access.<br>0-disable the function.<br>1-enable the function.                                                                |
| -f                 | It means to flush all of the settings.                                                                                                    |
| -d                 | It means to restore the factory default settings.                                                                                                    |
| -V                 | It means to view current settings.                                                                                                    |
| -h                 | It means to get the usage of such command.                                                                                                    |

| > mngt lanaccess -e 1               |  |
|-------------------------------------|--|
| > mngt lanaccess -s FTP,TELNET      |  |
| > mngt lanaccess -i LAN3            |  |
| > mngt lanaccess -v                 |  |
| Current LAN Access Control Setting: |  |
| * Enable:Yes                        |  |
| * Service:                          |  |
| - FTP:Yes                           |  |
| - HTTP:No                           |  |
| - HTTPS:No                          |  |
| - TELNET:Yes                        |  |
| - SSH:No                            |  |
| - TR069:No                          |  |

- Enforce HTTPS:No Subnet: - LAN 1: enabled - Specific IP(type:IP Object)(index:0) is disabled - LAN 2: enabled - Specific IP(type:IP Object)(index:0) is disabled - LAN 3: enabled - Specific IP(type:IP Object)(index:0) is disabled - LAN 4: enabled - Specific IP(type:IP Object)(index:0) is disabled - LAN 5: enabled - Specific IP(type:IP Object)(index:0) is disabled - LAN 6: enabled - Specific IP(type:IP Object)(index:0) is disabled - LAN 7: enabled - Specific IP(type:IP Object)(index:0) is disabled - LAN 8: enabled - Specific IP(type:IP Object)(index:0) is disabled . . . .

# Telnet Command: mngt echoicmp

This command allows users to reject or accept PING packets from the Internet.

### Syntax

mngt echoicmp <*enable*> mngt echoicmp <*disable*>

## Syntax Description

| Parameter | Description                              |
|-----------|------------------------------------------|
| enable    | It means to accept the echo ICMP packet. |
| disable   | It means to drop the echo ICMP packet.   |

### Example

> mngt echoicmp enable %% Echo ICMP packet enabled.

# Telnet Command: mngt accesslist

This command allows you to specify that the system administrator can login from a specific host or network. A maximum of three IPs/subnet masks is allowed.

## Syntax

mngt accesslist *list* mngt accesslist *add* <*IP/GRP/Hostname><No.><Index>* mngt accesslist *remove* <*No.>* mngt accesslist *flush* 

| Parameter   | Description                                                                    |
|-------------|--------------------------------------------------------------------------------|
| list        | It can display current setting for your reference.                             |
| add         | It means adding a new entry.                                                   |
| IP/Hostname | It means to specify the IP object or the name of the host. Available settings: |
|             | • IP                                                                           |
|             | hostname                                                                       |
|             | • GRP                                                                          |
| No.         | A maximum of 10 IP objects are allowed to be assigned.                         |
| index       | It means the index number (1 to 192) of the IP objects preconfigured.          |
| remove      | It means to delete the selected item.                                          |
| flush       | It means to remove all the settings in the access list.                        |

```
> mngt accesslist add ip 1 1
%% Set OK. Please do "sys re" to reboot the router!
> mngt accesslist add ip 2 2
%% Set OK. Please do "sys re" to reboot the router!
> mngt accesslist add ip 3 3
%% Set OK. Please do "sys re" to reboot the router!
> mngt accesslist list
%% Access list :
 [NO.]
          [Type] [Index] [Description]
-----
         IP Object 1 Please setting index=1 for IP Object
 1
                           Please setting index=1 for IP Object
Please setting index=1 for IP Object
2
         IP Object 2
         IP Object 3
 3
```

## Telnet Command: mngt wanlogin

This command allows you to enable or disable WAN login function.

### Syntax

mngt wanlogin enable

mngt wanlogin disable

### Example

```
> mngt wanlogin enable
%% wan login enabled.
>
```

# Telnet Command: mngt snmp

This command allows you to configure SNMP for management.

### Syntax

```
mngt snmp [-<command> <parameter> / ... ]
```

# Syntax Description

| Parameter                                 | Description                                                                                       |
|-------------------------------------------|---------------------------------------------------------------------------------------------------|
| [ <command/><br><parameter> ]</parameter> | The available commands with parameters are listed below.                                          |
|                                           | [] means that you can Enter several commands in one line.                                         |
| -e <1/2>                                  | 1: Enable the SNMP function.                                                                      |
|                                           | 2: Disable the SNMP function.                                                                     |
| -a <1/2>                                  | 1: Enable the SNMPV1 function.                                                                    |
|                                           | 2: Disable the SNMPV1 function.                                                                   |
| -b <1/2>                                  | 1: Enable the SNMPV2C function.                                                                   |
|                                           | 2: Disable the SNMPV2C function.                                                                  |
| -c <1/2>                                  | 1: Enable the SNMPV3 function.                                                                    |
|                                           | 2: Disable the SNMPV3 function.                                                                   |
| -g <community name=""></community>        | It means to set the name for getting community by typing a proper character. (max. 23 characters) |
| -s <community name=""></community>        | It means to set community by typing a proper name. (max. 23 characters)                           |
| -m <ip address=""></ip>                   | It means to set one host as the manager to execute SNMP function.                                 |
|                                           | Please type in IPv4 address to specify certain host.                                              |
|                                           | It allows to set 3 IPs, separated by ",".                                                         |
| -t <community name=""></community>        | It means to set trap community by typing a proper name. (max. 23 characters)                      |
| -n <ip address=""></ip>                   | It means to set the notification host.                                                            |
|                                           | It allows to set 2 IPs, separated by ",".                                                         |
| -T <seconds></seconds>                    | It means to set the trap timeout <0~999>.                                                         |
| -o <username></username>                  | It means to set a user account (maximum 23 characters) for user management.                       |
| -p <0/1/2>                                | It means to set the authentication algorithm.                                                     |
|                                           | 0: No auth                                                                                        |
|                                           | 1: MD5_AUTH                                                                                       |
|                                           | 2: SHA_AUTH                                                                                       |
| -q <password></password>                  | It means to set the password (maximum 23 characters) for authentication.                          |
| -r <0,3/4/6>                              | It means to set privacy algorithm                                                                 |
|                                           | 0, 3: No_PRIV                                                                                     |
|                                           | 4: DES_PRIV                                                                                       |
|                                           | 6: AES_PRIV                                                                                       |
| -u <password></password>                  | It means to set the password (maximum 23 characters) for privacy.                                 |
| - <i>V</i>                                | It means to list SNMP setting.                                                                    |

```
> mngt snmp -e 1 -g draytek -s DK -m
192.168.1.20,192.168.5.192/26,10.20.3.40/24 -t trapcom -n
192.168.1.20,10.20.3.40 -T 88
SNMP Agent Turn on!!!
Get Community set to draytek
Set Community set to DK
Manager Host IP set to 192.168.1.20,192.168.5.192/26,10.20.3.40/24
```

```
Trap Community set to trapcom
Notification Host IP set to 192.168.1.20,10.20.3.40
Trap Timeout set to 88 seconds
```

# Telnet Command: mngt bfp

This command allows you to configure brute force protect (BFP) for system management.

## Syntax

mngt bfp [<command><parameter>/...]

### Syntax Description

| Parameter                                 | Description                                                                                                    |
|-------------------------------------------|----------------------------------------------------------------------------------------------------|
| [ <command/><br><parameter> ]</parameter> | The available commands with parameters are listed below.<br>[] means that you can type in several commands in one line.            |
| -e 0/1                                    | Enable / disable the BFP function.<br>0 - Disable<br>1 - Enable                                                                    |
| -s <service></service>                    | It means to enable different service.<br>service - Available types are FTP, HTTP, HTTPS, TELNET, TR069, SSH,<br>VPN, None and All. |
| -l <failure></failure>                    | It means to set login failure retry times.<br>failure - Available number is from 1 to 255.                                         |
| -p <penalty></penalty>                    | It means to set penalty time for BFP. The unit is sec.                                                                             |
| -u <ip></ip>                              | It means to unblock an IP in the list.                                                                                             |
| - <i>V</i>                                | It means to view current settings.                                                                                                 |

## Example

| > mngt bfp -e 1                         |
|-----------------------------------------|
| > mngt bfp -s FTP                       |
| > mngt bfp -l 10                        |
| > mngt bfp -v                           |
| Current Brute Force Protection Setting: |
| * Enable: yes                           |
| * Service:                              |
| - FTP: yes                              |
| - HTTP: no                              |
| - HTTPS: no                             |
| - TELNET: no                            |
| - TR069: no                             |
| - SSH: no                               |
| - VPN: no                               |
| * Maximum login failures: 10            |
| * Penalty period: 0                     |

# Telnet Command: mngt cert\_import

This command allows you to import a certificate to Vigor router.

## Syntax

```
mngt cert_import local_cert <URL><password>
mngt cert_import trusted_ca <URL>
```

# Syntax Description

| Parameter                                            | Description                                                                                                    |
|------------------------------------------------------|----------------------------------------------------------------------------------------------------|
| local_cert url <url><br/><password></password></url> | URL - Enter a URL(http://) for downloading the certificate.<br>The file is encrypted with the file format of "xxxx.p12".<br>Password - Enter the password for decrypting the .p12 certificate. |
| trusted_ca <url></url>                               | URL - Enter a URL(http://) for downloading the certificate.<br>The file is encrypted with the file format of "xxxx.p12".                                                                       |

# Telnet Command: mngt telnettimeout

This command allows you to configure the timeout for telnet connection.

### Syntax

mngt telnettimeout <value>

## Syntax Description

| Parameter       | Description                                               |
|-----------------|-----------------------------------------------------------|
| <value></value> | Range from 60 to 300. The default value is 300 (seconds). |

## Example

```
> mngt telnettimeout 100
% Telnet timeout : 100s
```

# Telnet Command: mngt sshtimeout

This command allows you to configure the timeout for SSH connection.

## Syntax

mngt sshtimeout <value>

## Syntax Description

| Parameter       | Description                                               |
|-----------------|-----------------------------------------------------------|
| <value></value> | Range from 60 to 300. The default value is 180 (seconds). |

### Example

```
> mngt sshtimeout 200
% SSH timeout : 200s
>
```

# Telnet Command: mngt ip6\_IIDs

This command allows you to configure the IPv6 interfce ID.

## Syntax

mngt ip6-IIDs -e <val>>
mngt ip6\_IIDs -r <interface>
mngt ip6\_IIDs -s

| Parameter                  | Description                                                                                                    |
|----------------------------|----------------------------------------------------------------------------------------------------|
| -e <value></value>         | It is used to determine the way of generating IPv6 interface id.<br>val = 0 : Use EUI-64 IIDs as interface id<br>val = 1 : Use Random IIDs as interface id |
| -r <interface></interface> | It is used to re-generate the random IIDs of the specified interface.<br>interface = LAN1/LAN2//WAN1/WAN2/USB1/USB2                                        |
| -S                         | Displays the random IIDs for each interface.                                                                                                    |

```
> mngt ip6_IIDs -e 1
% Setting success, the change will take effect after router rebooting.
> mngt ip6_IIDs -r LAN1
% Setting success, the change will take effect after router rebooting.
> mngt ip6_IIDs -s
% LAN IIDs = 8bdc:76ae:8595:78c4
% WAN1 IIDs = cc9c:1341:8e72:d9da
% WAN2 IIDs = 1abf:2c3f:9fae:9581
% USB IIDs = 105c:2565:b676:03a4
```

# Telnet Command: msubnet switch

This command is used to configure multi-subnet.

### Syntax

msubnet switch <2/3/4 ><On/Off>

### Syntax Description

| Parameter | Description                                                     |
|-----------|-----------------------------------------------------------------|
| 2/3/4     | It means LAN interface.                                         |
|           | 2=LAN2                                                          |
|           | 3=LAN3                                                          |
|           | 4=LAN4                                                          |
| On/Off    | On means turning on the subnet for the specified LAN interface. |
|           | Off means turning off the subnet.                               |

### Example

```
> msubnet switch 2 On
% LAN2 Subnet On!
This setting will take effect after rebooting.
Please use "sys reboot" command to reboot the router.
```

# Telnet Command: msubnet addr

This command is used to configure IP address for the specified LAN interface.

### Syntax

```
msubnet addr <2/3/4 ><IP address>
```

## Syntax Description

| Parameter  | Description                                                   |
|------------|---------------------------------------------------------------|
| 2/3/4      | It means LAN interface.                                       |
|            | 2=LAN2                                                        |
|            | 3=LAN3                                                        |
|            | 4=LAN4                                                        |
| IP address | Enter the private IP address for the specified LAN interface. |

### Example

```
> msubnet addr 2 192.168.5.1
% Set LAN2 subnet IP address done !!!
This setting will take effect after rebooting.
Please use "sys reboot" command to reboot the router.
```

# Telnet Command: msubnet nmask

This command is used to configure net mask address for the specified LAN interface.

## Syntax

msubnet nmask <2/3/4><IP address>

## Syntax Description

| Parameter  | Description                                                    |
|------------|----------------------------------------------------------------|
| 2/3/4      | It means LAN interface.                                        |
|            | 2=LAN2                                                         |
|            | 3=LAN3                                                         |
|            | 4=LAN4                                                         |
| IP address | Enter the subnet mask address for the specified LAN interface. |

## Example

```
> msubnet nmask 2 255.255.0.0
% Set LAN2 subnet mask done !!!
This setting will take effect after rebooting.
Please use "sys reboot" command to reboot the router.
```

# Telnet Command: msubnet status

This command is used to display current status of subnet.

## Syntax

msubnet status <2/3/4>

| Parameter | Description             |
|-----------|-------------------------|
| 2/3/4     | It means LAN interface. |
|           | 2=LAN2                  |
|           | 3=LAN3                  |

4=LAN4

### Example

```
> msubnet status 2
% LAN2 Off: 0.0.0.0/0.0.0.0, PPP Start IP: 0.0.0.60
% DHCP server: Off
% Dhcp Gateway: 0.0.0.0, Start IP: 0.0.0.10, Pool Count: 50
```

# Telnet Command: msubnet dhcps

This command allows you to enable or disable DHCP server for the subnet.

### Syntax

msubnet dhcps <2/3/4><On/Off>

| Parameter | Description                                                                                                |
|-----------|----------------------------------------------------------------------------------------------------|
| 2/3/4     | It means LAN interface.<br>2=LAN2                                                                          |
|           | 3=LAN3<br>4=LAN4                                                                                           |
| On/Off    | On means enabling the DHCP server for the specified LAN interface.<br>Off means disabling the DHCP server. |

#### Syntax Description

#### Example

```
> msubnet dhcps 3 off
% LAN3 Subnet DHCP Server disabled!
This setting will take effect after rebooting.
Please use "sys reboot" command to reboot the router.
```

## Telnet Command: msubnet nat

This command is used to configure the subnet for NAT or Routing usage.

### Syntax

msubnet nat <2/3/4><On/Off>

### Syntax Description

| Parameter | Description                                                                                                    |
|-----------|----------------------------------------------------------------------------------------------------|
| 2/3/4     | It means LAN interface.                                                                                                    |
|           | 2=LAN2                                                                                                    |
|           | 3=LAN3                                                                                                    |
|           | 4=LAN4                                                                                                    |
| On/Off    | On - It means the subnet will be configured for NAT usage.<br>Off - It means the subnet will be configured for Routing usage. |

```
> msubnet nat 2 off
% LAN2 Subnet is for Routing usage!
```

```
%Note: If you have multiple WAN connections, please be reminded to setup a
Load-Balance policy so that packets from this subnet will be forwarded to the
right WAN interface!
This setting will take effect after rebooting.
Please use "sys reboot" command to reboot the router.
```

# Telnet Command: msubnet gateway

This command is used to configure an IP address as the gateway used for subnet.

### Syntax

msubnet gateway <2/3/4><Gateway IP>

### Syntax Description

| Parameter  | Description                              |
|------------|------------------------------------------|
| 2/3/4      | It means LAN interface.                  |
|            | 2=LAN2                                   |
|            | 3=LAN3                                   |
|            | 4=LAN4                                   |
| Gateway IP | Specify an IP address as the gateway IP. |

## Example

```
> msubnet gateway 2 192.168.1.13
% Set LAN2 Dhcp Gateway IP done !!!
This setting will take effect after rebooting.
Please use "sys reboot" command to reboot the router.
```

# Telnet Command: msubnet ipcnt

This command is used to defined the total number allowed for each LAN interface.

## Syntax

msubnet ipcnt <2/3/4> <IP counts>

### Syntax Description

| Parameter | Description                                                                                                   |
|-----------|----------------------------------------------------------------------------------------------------|
| 2/3/4     | It means LAN interface.<br>2=LAN2<br>3=LAN3<br>4=LAN4                                                         |
| IP counts | Specify a total number of IP address allowed for each LAN interface.<br>The available range is from 0 to 220. |

## Example

```
> msubnet ipcnt 2 15
This setting will take effect after rebooting.
Please use "sys reboot" command to reboot the router.
```

# Telnet Command: msubnet talk

This command is used to establish a route between two LAN interfaces.

### Syntax

msubnet talk <1/2/3/4> <1/2/3/4 > <0n/Off>

# Syntax Description

| Parameter | Description                                                               |
|-----------|---------------------------------------------------------------------------|
| 1/2/3/4   | It means LAN interface.<br>1=LAN1<br>2=LAN2<br>3=LAN3<br>4=LAN4           |
| On/Off    | On - It means to build a route.<br>Off - It means to discconnect a route. |

# Example

| >   | msubnet talk ?                                    |  |
|-----|---------------------------------------------------|--|
| 0/0 | msubnet talk <1/2/3/4> <1/2/3/4> <on off=""></on> |  |
| 0/0 | where 1:LAN1, 2:LAN2, 3:LAN3, 4:LAN4,             |  |
| 0/0 | Now:                                              |  |
| 0/0 | LAN1 LAN2 LAN3 LAN4                               |  |
| 0/0 | LAN1 V                                            |  |
| 0/0 | LAN2 V                                            |  |
| 0/0 | LAN3 V                                            |  |
| 0/0 | LAN4 V                                            |  |
| >   | msubnet talk 1 2 on                               |  |
| 0/0 | Enable routing between LAN1 and LAN2!             |  |
|     |                                                   |  |
| >   | msubnet talk                                      |  |
| olo | msubnet talk <1/2/3/4> <1/2/3/4> <on off=""></on> |  |
| 0/0 | where 1:LAN1, 2:LAN2, 3:LAN3, 4:LAN4,             |  |
| 010 | Now:                                              |  |
| 0/0 | LAN1 LAN2 LAN3 LAN4                               |  |
| 0/0 | LAN1 V                                            |  |
| olo | LAN2 V V                                          |  |
| 00  | LAN3 V                                            |  |
| 00  | LAN4 V                                            |  |
| >   |                                                   |  |
|     |                                                   |  |

# Telnet Command: msubnet startip

This command is used to configure a starting IP address for DCHP.

## Syntax

msubnet startip <2/3/4><Gateway IP>

| Parameter | Description             |
|-----------|-------------------------|
| 2/3/4     | It means LAN interface. |
|           | 2=LAN2                  |
|           | 3=LAN3                  |

|            | 4=LAN4                                                      |
|------------|-------------------------------------------------------------|
| Gateway IP | Type an IP address as the starting IP address for a subnet. |

```
> msubnet startip 2 192.168.2.90
%Set LAN2 Dhcp Start IP done !!!
This setting will take effect after rebooting.
Please use "sys reboot" command to reboot the router.
> msubnet startip ?
% msubnet startip <2/3/4> <Gateway IP>
% Now: LAN2 192.168.2.90; LAN3 192.168.3.10; LAN4 192.168.4.10
```

## Telnet Command: msubnet pppip

This command is used to configure a starting IP address for PPP connection.

### Syntax

msubnet pppip <2/3/4><Start IP>

#### Syntax Description

| Parameter | Description                                                       |
|-----------|-------------------------------------------------------------------|
| 2/3/4     | It means LAN interface.                                           |
|           | 2=LAN2                                                            |
|           | 3=LAN3                                                            |
|           | 4=LAN4                                                            |
| Start IP  | Type an IP address as the starting IP address for PPP connection. |

### Example

```
> msubnet pppip 2 192.168.2.250
% Set LAN2 PPP(IPCP) Start IP done !!!
This setting will take effect after rebooting.
Please use "sys reboot" command to reboot the router.
> msubnet pppip ?
% msubnet pppip <2/3/4> <Start IP>
% Now: LAN2 192.168.2.250; LAN3 192.168.3.200; LAN4 192.168.4.200
```

## Telnet Command: msubnet nodetype

This command is used to specify the type for node which is required by DHCP option.

### Syntax

msubnet nodetype <2/3/4> <count>

| Parameter | Description             |
|-----------|-------------------------|
| 2/3/4     | It means LAN interface. |

|       | 2=LAN2                                                          |
|-------|-----------------------------------------------------------------|
|       | 3=LAN3                                                          |
|       | 4=LAN4                                                          |
| count | Choose the following number for specifying different node type. |
|       | 1= B-node                                                       |
|       | 2= P-node                                                       |
|       | 4= M-node                                                       |
|       | 8= H-node                                                       |
|       | 0= Not specify any type for node.                               |
|       |                                                                 |

```
> msubnet nodetype ?
% msubnet nodetype <2/3/4> <count>
% Now: LAN2 0; LAN3 0; LAN4 0
% count: 1. B-node 2. P-node 4. M-node 8. H-node
> msubnet nodetype 2 1
% Set LAN2 Dhcp Node Type done !!!
> msubnet nodetype ?
% msubnet nodetype ?
% msubnet nodetype <2/3/4> <count>
% Now: LAN2 1; LAN3 0; LAN4 0
% count: 1. B-node 2. P-node 4. M-node 8. H-node
```

## Telnet Command: msubnet primWINS

This command is used to configure primary WINS server.

### Syntax

msubnet primWINS <2/3/4><WINS IP>

### Syntax Description

| Parameter | Description                          |
|-----------|--------------------------------------|
| 2/3/4     | It means LAN interface.              |
|           | 2=LAN2                               |
|           | 3=LAN3                               |
|           | 4=LAN4                               |
| WINS IP   | Enter the IP address as the WINS IP. |

```
> msubnet primWINS ?
% msubnet primWINS <2/3/4 > <WINS IP>
% Now: LAN2 0.0.0.0; LAN3 0.0.0.0; LAN4 0.0.0.0
> msubnet primWINS 2 192.168.3.5
% Set LAN2 Dhcp Primary WINS IP done !!!
> msubnet primWINS ?
% msubnet primWINS <2/3/4 > <WINS IP>
```

```
% Now: LAN2 192.168.3.5; LAN3 0.0.0.0; LAN4 0.0.0.0
```

# Telnet Command: msubnet secWINS

This command is used to configure secondary WINS server.

## Syntax

msubnet secWINS <2/3/4> <WINS IP>

## Syntax Description

| Parameter | Description                          |
|-----------|--------------------------------------|
| 2/3/4     | It means LAN interface.              |
|           | 2=LAN2                               |
|           | 3=LAN3                               |
|           | 4=LAN4                               |
| WINS IP   | Enter the IP address as the WINS IP. |

## Example

```
> msubnet secWINS ?
% msubnet secWINS <2/3/4> <WINS IP>
% Now: LAN2 0.0.0.0; LAN3 0.0.0.0; LAN4 0.0.0.0
> msubnet secWINS 2 192.168.3.89
% Set LAN2 Dhcp Secondary WINS IP done !!!
> msubnet secWINS ?
% msubnet secWINS <2/3/4> <WINS IP>
% Now: LAN2 192.168.3.89; LAN3 0.0.0.0; LAN4 0.0.0.0
```

# Telnet Command: msubnet tftp

This command is used to set TFTP server for multi-subnet.

## Syntax

msubnet tftp <2/3/4> <TFTP server name>

## Syntax Description

| Parameter        | Description                              |
|------------------|------------------------------------------|
| 2/3/4            | It means LAN interface.                  |
|                  | 2=LAN2                                   |
|                  | 3=LAN3                                   |
|                  | 4=LAN4                                   |
| TFTP server name | Type a name to indicate the TFTP server. |

```
> msubnet tftp ?
```

```
\ msubnet tftp <2/3/4> <TFTP server name>
```

```
% Now: LAN2
LAN3
LAN4
> msubnet tftp 2 publish
% Set LAN2 TFTP Server Name done !!!
> msubnet tftp ?
% msubnet tftp <2/3/4> <TFTP server name>
% Now: LAN2 publish
LAN3
LAN4
>
```

### Telnet Command: msubnet mtu

This command allows you to configure MTU value for LAN/IP Routed Subnet.

#### Syntax

msubnet mtu <interface><value>

### Syntax Description

| Parameter | Description                                                 |
|-----------|-------------------------------------------------------------|
| interface | Available settings include LAN1~LAN4, and IP_Routed_Subnet. |
| value     | 1000 ~ 1500 (Bytes), default: 1500 (Bytes)                  |

### Example

```
> msubnet mtu LAN1 1492
> msubnet mtu ?
Usage:
 >msubnet mtu <interface> <value>
 <interface>: LAN1~LAN4,IP_Routed_Subnet, <value>: 1000 ~ 1500 (Bytes),
default: 1500 (Bytes)
 e.x: >msubnet mtu LAN1 1492
Current Settings:
  LAN1 MTU:
                   1500 (Bytes)
 LAN2 MTU:
                   1500 (Bytes)
 LAN3 MTU:
                   1500 (Bytes)
  LAN4 MTU:
                    1500 (Bytes)
  IP Routed Subnet MTU: 1500 (Bytes))
```

# Telnet Command: msubnet leasetime

This command is used to set leasetime for multi-subnet.

#### Syntax

msubnet leasetime <1/2/3/4> <Lease Time sec.>

| Parameter       | Description                          |
|-----------------|--------------------------------------|
| 1/2/3/4         | It means LAN interface.              |
|                 | 1=LAN1                               |
|                 | 2=LAN2                               |
|                 | 3=LAN3                               |
|                 | 4=LAN4                               |
| Lease Time sec. | Enter a value (range: 10 to 259200). |

| > msubnet leasetime 4 300  |  |
|----------------------------|--|
| % Set LAN4 lease time: 300 |  |

# Telnet Command: object ip obj

This command is used to create an IP object profile.

# Syntax

object ip obj setdefault object ip obj *INDEX -v* object ip obj *INDEX -n NAME* object ip obj *INDEX -i INTERFACE* object ip obj *INDEX -s INVERT* object ip obj *INDEX -a TYPE <START\_IP><END/MASK\_IP>* 

| Parameter    | Description                                                                                                    |
|--------------|----------------------------------------------------------------------------------------------------|
| setdefault   | It means to return to default settings for all profiles.                                                                                                    |
| INDEX        | It means the index number of the specified object profile.                                                                                                    |
| -V           | It means to view the information of the specified object profile.<br>Example: $object \ ip \ obj \ 1 \ -v$                                                                     |
| -n NAME      | It means to define a name for the IP object.<br>NAME: Type a name with less than 15 characters.<br>Example: object ip obj 9 -n bruce                                           |
| -i INTERFACE | It means to define an interface for the IP object.<br>INTERFACE=0, means any<br>INTERFACE=1, means LAN<br>INTERFACE=3, means WAN<br>Example: object ip obj 8 -i 0              |
| -s INVERT    | It means to set invert seletion for the object profile.<br>INVERT=0, means disableing the function.<br>INVERT=1, means enabling the function.<br>Example: object ip obj 3 -s 1 |
| -a TYPE      | It means to set the address type and IP for the IP object profile.<br>TYPE=0, means Mask<br>TYPE=1, means Single<br>TYPE=2, means Any                                          |

|                        | TYPE=3, means Range<br>TYPE=4, means MAC<br>Example: object ip obj 3 -a 2                                                                   |
|------------------------|----------------------------------------------------------------------------------------------------|
| <start_ip></start_ip>  | When the TYPE is set with 2, you have to type an IP address as a starting point and another IP address as end point.<br>Type an IP address. |
| <end mask_ip=""></end> | Type an IP address (different with START_IP) as the end IP address.                                                                         |

```
> object ip obj 1 -n marketing
OK.
> object ip obj 1 -a 1 192.168.1.45
OK.
> object ip obj 1 -v
IP Object Profile 1
Name :[marketing]
Interface:[Any]
Address type:[single]
Start ip address:[192.168.1.45]
End/Mask ip address:[0.0.00]
MAC Address:[00:00:00:00:00]
Invert Selection:[0]
```

# Telnet Command: object ip grp

This command is used to integrate several IP objects under an IP group profile.

## Syntax

object ip grp setdefault object ip grp *INDEX -v* object ip grp *INDEX -n NAME* object ip grp *INDEX -i INTERFACE* object ip grp *INDEX -a IP\_OBJ\_INDEX* 

| Parameter       | Description                                                                                                    |
|-----------------|----------------------------------------------------------------------------------------------------|
| setdefault      | It means to return to default settings for all profiles.                                                                                                    |
| INDEX           | It means the index number of the specified group profile.                                                                                                    |
| -V              | It means to view the information of the specified group profile.<br>Example: <i>object ip grp 1 -v</i>                                                           |
| -n NAME         | It means to define a name for the IP group.<br>NAME: Type a name with less than 15 characters.<br>Example: object ip grp 8 -n bruce                              |
| -i INTERFACE    | It means to define an interface for the IP group.<br>INTERFACE=0, means any<br>INTERFACE=1, means LAN<br>INTERFACE=2, means WAN<br>Example: object ip grp 3 -i 0 |
| -a IP_OBJ_INDEX | It means to specify IP object profiles for the group profile.                                                                                                    |

| Example: :object ip grp 3 -a 1 2 3 4 5                                                   |
|------------------------------------------------------------------------------------------|
| The IP object profiles with index number 1,2,3,4 and 5 will be group under such profile. |

```
> object ip grp 2 -n First
IP Group Profile 2
Name
      :[First]
Interface:[Any]
Included ip object index:
 [0:][0]
 [1:][0]
 [2:][0]
 [3:][0]
 [4:][0]
 [5:][0]
 [6:][0]
 [7:][0]
 [8:][0]
 [9:][0]
 [10:][0]
 [11:][0]
Set ok!
> object ip grp 2 -i 1
>
```

# Telnet Command: object ipv6 obj

This comman is used to create an IP object profile.

## Syntax

object ipv6 obj setdefault object ipv6 obj *INDEX -v* object ipv6 obj *INDEX -n NAME* object ipv6 obj *INDEX -s INVERT* object ipv6 obj *INDEX -e MATCH\_TYPE* object ipv6 obj *INDEX -a TYPE <START\_IP><END\_IP>/<Prefix Length>* 

| Parameter  | Description                                                       |
|------------|-------------------------------------------------------------------|
| setdefault | It means to return to default settings for all profiles.          |
| INDEX      | It means the index number of the specified object profile.        |
| -V         | It means to view the information of the specified object profile. |
|            | Example: object ip obj 1 -v                                       |
| -n NAME    | It means to define a name for the IPv6 object.                    |
|            | NAME: Type a name with less than 15 characters.                   |
|            | Example: object ip obj 9 -n bruce                                 |

| -s INVERT                              | It means to set invert seletion for the object profile.<br>INVERT=0, means disableing the function.<br>INVERT=1, means enabling the function.<br>Example: object ip obj 3 -s 1                                       |
|----------------------------------------|----------------------------------------------------------------------------------------------------|
| -e <0/1>                               | It means to set the match type of the IPv6 object profile.<br>0: means 128 Bits<br>1: means suffix 64 bits interface ID.                                                                                             |
| -a TYPE                                | It means to set the address type and IP for the IPv6 object profile.<br>TYPE=0, means Mask<br>TYPE=1, means Single<br>TYPE=2, means Any<br>TYPE=3, means Range<br>TYPE=4, means MAC<br>Example: object ip obj 3 -a 2 |
| <start_ip><end_ip></end_ip></start_ip> | When the TYPE is set with 0, 1,3, you have to type an IP address as a starting point and another IP address as end point.<br>Type the IP address(es) based on the selection of TYPE.                                 |
| <prefix length=""></prefix>            | When the TYPE is set with 0, 1 or 3, you have to enter a number as prefix length for the IPv6 address.                                                                                                    |

```
> object ipv6 obj 3 -a 3 2607:f0d0:1002:51::4 2607:f0d0:1002:51::4
Setting saved.
> obj ipv6 obj 3 -v
    IPv6 Object Profile 3
Name :[]
Address Type:[range]
Start IPv6 Address:[2607:F0D0:1002:51::4]
End IPv6 Address:[2607:F0D0:1002:51::4]
Prefix Length:[0]
MAC Address:[00:00:00:00:00]
Invert Selection:[0]
Match Type:[0]
```

# Telnet Command: object ipv6 grp

This command is used to integrate several IPv6 objects under an IP group profile.

## Syntax

object ipv6 grp setdefault object ipv6 grp *INDEX -v* object ipv6 grp *INDEX -n NAME* object ipv6 grp *INDEX -a IP\_OBJ\_INDEX* 

| Parameter  | Description                                               |
|------------|-----------------------------------------------------------|
| setdefault | It means to return to default settings for all profiles.  |
| INDEX      | It means the index number of the specified group profile. |

| -V              | It means to view the information of the specified group profile.<br>Example: <i>object ipv6 grp 1 -v</i>                                                                                                   |
|-----------------|----------------------------------------------------------------------------------------------------|
| -n NAME         | It means to define a name for the IP group.<br>NAME: Type a name with less than 15 characters.<br>Example: object ipv6 grp 8 -n bruce                                                                      |
| -a IP_OBJ_INDEX | It means to specify IPv6 object profiles for the group profile.<br>Example: :object ipv6 grp 3 -a 1 2 3 4 5<br>The IP object profiles with index number 1,2,3,4 and 5 will be group<br>under such profile. |

```
> object ipv6 grp 1 -n marketingtest
IPv6 Group Profile 1
Name :[marketingtest]
Included ip object index:
[0:][0]
[1:][0]
[2:][0]
[3:][0]
[4:][0]
[5:][0]
[6:][0]
[7:][0]
>
```

# Telnet Command: object country

This command is used to create country object profile.

# Syntax

object country set *INDEX -v* object country set *INDEX -n NAME* object country set *INDEX -a COUNTRY\_INDEX* object country activate object country setdefault object country list

| Parameter     | Description                                                                                                    |
|---------------|----------------------------------------------------------------------------------------------------|
| INDEX         | It means the index number of the specified country object profile (1 to 32).                                                                        |
| COUNTRY_INDEX | It means the code number of a country. To get the detailed<br>information of the code number, use "object country list" to get the<br>one you need. |
| activate      | It means to activate the country object profile.                                                                                                    |
| setdefault    | It means to return to default settings for all profiles.                                                                                            |
| list          | Displays a list of country with code number.                                                                                                    |

For example, "222" means "Taiwan"; "241" means "United States".

#### Example

```
> object country set 1 -n Best
Country object Profile 1
Name :[Best]
Included country index:
Set ok!
> object country set 1 -v
Country object Profile 1
Name :[Best]
Included country index:
[0:][222] Taiwan
```

## Telnet Command: object service obj

This command is used to create service object profile.

### Syntax

object service obj setdefault object service obj *INDEX -v* object service obj *INDEX -n NAME* object service obj *INDEX -p PROTOCOL* object service obj *INDEX -s CHK <START\_P><END\_P>* object service obj *INDEX -d CHK <START\_P><END\_P>* 

| Parameter   | Description                                                               |
|-------------|---------------------------------------------------------------------------|
| setdefault  | It means to return to default settings for all profiles.                  |
| INDEX       | It means the index number of the specified service object profile.        |
| - <i>V</i>  | It means to view the information of the specified service object profile. |
|             | Example: object service obj 1 -v                                          |
| -n NAME     | It means to define a name for the IP object.                              |
|             | NAME: Type a name with less than 15 characters.                           |
|             | Example: object service obj 9 -n bruce                                    |
| -i PROTOCOL | It means to define a PROTOCOL for the service object profile.             |
|             | PROTOCOL =0, means any                                                    |
|             | PROTOCOL =1, means ICMP                                                   |
|             | PROTOCOL =2, means IGMP                                                   |
|             | PROTOCOL =6, means TCP                                                    |
|             | PROTOCOL =17, means UDP                                                   |
|             | PROTOCOL =58, means ICMPv6                                                |
|             | PROTOCOL =255, means TCP/UDP                                              |
|             | Other values mean other protocols.                                        |
|             | Example: object service obj 8 -i 0                                        |

| СНК                                       | It means the check action for the port setting.                                                                                                    |
|-------------------------------------------|----------------------------------------------------------------------------------------------------|
|                                           | 0=equal(=), when the starting port and ending port values are the same, it indicates one port; when the starting port and ending port values are different, it indicates a range for the port and available for this service type.                                                                                |
|                                           | 1=not equal(!=), when the starting port and ending port values are<br>the same, it indicates all the ports except the port defined here;<br>when the starting port and ending port values are different, it<br>indicates that all the ports except the range defined here are<br>available for this service type. |
|                                           | 2=larger(>), the port number greater than this value is available                                                                                                    |
|                                           | 3=less(<), the port number less than this value is available for this profile.                                                                                                    |
| -s CHK <start_p><end_p></end_p></start_p> | It means to set source port check and configure port range (1~65535) for TCP/UDP.                                                                                                    |
|                                           | START_P: Enter a port number to indicate the starting source port.                                                                                                    |
|                                           | END_P: Enter a port number to indicate the ending source port.                                                                                                    |
|                                           | Example: object service obj 3 -s 0 100 200                                                                                                    |
| -d CHK <start_p><end_p></end_p></start_p> | It means to set destination port check and configure port range (1~65535) for TCP/UDP.                                                                                                    |
|                                           | START_P: Enter a port number to indicate the starting destination port.                                                                                                    |
|                                           | END_P: Enter a port number to indicate the ending destination port.                                                                                                    |
|                                           | Example: object service obj 3 -d 1 100 200                                                                                                    |

```
> object service obj 1 -n limit
> object service obj 1 -p 255
> object service obj 1 -s 1 120 240
> object service obj 1 -d 1 200 220
> object service obj 1 -v
Service Object Profile 1
Name :[limit]
Protocol:[255]
Source port check action:[!=]
Source port range:[120~240]
Destination port check action:[!=]
```

# Telnet Command: object service grp

This command is used to integrate several service objects under a service group profile.

## Syntax

object service grp setdefault object service grp *INDEX -v* object service grp *INDEX -n NAME* 

object service grp INDEX -a SER\_OBJ\_INDEX

| Parameter  | Description                                              |
|------------|----------------------------------------------------------|
| setdefault | It means to return to default settings for all profiles. |

| INDEX            | It means the index number of the specified group profile.                                                                                                    |
|------------------|----------------------------------------------------------------------------------------------------|
| - <i>V</i>       | It means to view the information of the specified group profile. Example: $object$ service grp 1 -v                                                                                                    |
| -n NAME          | It means to define a name for the service group.<br>NAME: Type a name with less than 15 characters.<br>Example: object service grp 8 -n bruce                                                                         |
| -a SER_OBJ_INDEX | It means to specify service object profiles for the group profile.<br>Example: :object service grp 3 -a 1 2 3 4 5<br>The service object profiles with index number 1,2,3,4 and 5 will be<br>group under such profile. |

```
> object service grp 1 -n Grope_1
Service Group Profile 1
Name :[Grope_1]
Included service object index:
[0:][0]
[1:][0]
[2:][0]
[3:][0]
[4:][0]
[5:][0]
[6:][0]
[7:][0]
> object service grp 1 -a 1 2
Service Group Profile 1
Name :[Grope_1]
Included service object index:
[0:][1]
[1:][2]
[2:][0]
[3:][0]
[4:][0]
[5:][0]
[6:][0]
[7:][0]
```

# Telnet Command: object kw

This command is used to create keyword profile.

Syntax

object kw obj setdefault object kw obj show PAGE object kw obj *INDEX -v* object kw obj *INDEX -n NAME* object kw obj *INDEX -a CONTENTS* object kw obj *INDEX -c* object kw obj *INDEX -t* 

## Syntax Description

| Parameter              | Description                                                        |
|------------------------|--------------------------------------------------------------------|
| setdefault             | It means to return to default settings for all profiles.           |
| show PAGE              | It means to show the contents of the specified profile.            |
|                        | PAGE: Enter the page number.                                       |
| show                   | It means to show the contents for all of the profiles.             |
| INDEX                  | It means the index number of the specified keyword profile.        |
| - <i>V</i>             | It means to view the information of the specified keyword profile. |
| -n NAME                | It means to define a name for the keyword profile.                 |
|                        | NAME: Type a name with less than 15 characters.                    |
| -a CONTENTS            | It means to set the contents for the keyword profile.              |
|                        | Example: object kw obj 40 -a test                                  |
| - <i>C</i>             | It means to clear the content of the keyword object profile.       |
| - <i>t &lt;0/1&gt;</i> | It means to set keyword object type.                               |
|                        | <0>: normal                                                        |
|                        | <1> : domain name                                                  |

### Example

```
> object kw obj 1 -n children
Profile 1
Name :[children]
Type :[Normal]
Content:[]
> object kw obj 1 -a gambling
Profile 1
Name :[children]
Type :[Normal]
Content:[gambling]
> object kw obj 1 -v
Profile 1
Name :[children]
Type :[Normal]
Content:[gambling]
```

# Telnet Command: object fe

This command is used to create File Extension Object profile.

## Syntax

object fe show object fe setdefault object fe obj *INDEX -v* object fe obj *INDEX -n NAME* object fe obj *INDEX -e CATEGORY/FILE\_EXTENSION* object fe obj *INDEX -d CATEGORY/FILE\_EXTENSION* 

| Parameter               | Description                                                                                                    |
|-------------------------|----------------------------------------------------------------------------------------------------|
| show                    | It means to show the contents for all of the profiles.                                                                                                    |
| setdefault              | It means to return to default settings for all profiles.                                                                                                    |
| INDEX                   | It means the index number (from 1 to 8) of the specified file extension object profile.                                                                                                    |
| - <i>V</i>              | It means to view the information of the specified file extension object profile.                                                                                                    |
| -n NAME                 | It means to define a name for the file extension object profile.<br>NAME: Type a name with less than 15 characters.                                                                                                    |
| -е                      | It means to enable the specific CATEGORY or FILE_EXTENSION.                                                                                                    |
| -d                      | It means to disable the specific CATEGORY or FILE_EXTENSION                                                                                                    |
| CATEGORY/FILE_EXTENSION | CATEGORY:<br>Image, Video, Audio, Java, ActiveX, Compression, Executation<br>Example: <i>object fe obj 1 -e Image</i><br>FILE_EXTENSION:<br>".bmp", ".dib", ".gif", ".jpeg", ".jpg", ".jpg2", ".jp2", ".pct",<br>".pcx", ".pic", ".pict", ".png", ".tif", ".tiff", ".asf", ".avi",<br>".mov", ".mpe", ".mpeg", ".mpg", ".mp4", ".qt", ".rm", ".wmv",<br>".3gp", ".3gpp2", ".3gp2", ".aac", ".aiff", ".au", ".mp3",<br>".m4a", ".m4p", ".ogg", ".ra", ".ram", ".vox", ".wav", ".wma",<br>".class", ".jad", ".jar", ".jav", ".java", ".jcm", ".js", ".jse",<br>".jsp", ".jtk", ".alx", ".apb", ".axs", ".ocx", ".olb", ".ole",<br>".tlb", ".viv", ".vrm", ".ace", ".arj", ".bzip2", ".bz2", ".cab",<br>".gz", ".gzip", ".rar", ".sit", ".zip", ".bas", ".bat", ".com",<br>".ods", ".odt", ".pdf", ".ppt", ".pptx", ".xls", ".xlsx"<br>Example: <i>object fe obj 1 -e .bmp</i> |

```
> object fe obj 1 -n music
> object fe obj 1 -e Audio
> object fe obj 1 -v
Profile Index: 1
Profile Name:[music]
-----
Image category:
[].bmp [].dib [].gif [].jpg [].jpg [].jpg2 [].jp2 [].pct
[].pcx [].pic [].pict [].png [].tif [].tiff
_____
Video category:
[].asf [].avi [].mov [].mpe [].mpeg [].mpg [v].mp4 [].qt
[].rm [v].wmv [].3gp [].3gpp [].3gpp2 [].3g2
-----
                                        _____
Audio category:
[v].aac [v].aiff [v].au [v].mp3 [v].m4a [v].m4p [v].ogg [v].ra
[v].ram [v].vox [v].wav [v].wma
_____
Java category:
[].class[].jad [].jar [].jav [].java [].jcm [].js [].jse
[].jsp [].jtk
```

# Telnet Command: object sms

This command is used to create short message object profile.

### Syntax

object sms show object sms setdefault object sms obj *INDEX -v* object sms obj *INDEX -n NAME* object sms obj *INDEX -s Service Provider* object sms obj *INDEX -u Username* object sms obj *INDEX -p Password* object sms obj *INDEX -q Quota* object sms obj *INDEX -i Interval* object sms obj *INDEX -1 URL* 

| Parameter             | Description                                                                                                    |
|-----------------------|----------------------------------------------------------------------------------------------------|
| show                  | It means to show the contents for all of the profiles.                                                                                                    |
| setdefault            | It means to return to default settings for all profiles.                                                                                                    |
| [INDEX]               | It means the index number (from 1 to 10) of the specified SMS object profile.                                                                                                    |
| - <i>V</i>            | It means to view the information of the specified SMS object profile.                                                                                                    |
| -n [NAME]             | It means to define a name for the SMS object profile.                                                                                                    |
|                       | NAME: Type a name with less than 15 characters.                                                                                                    |
| -s [Service Provider] | It means to specify the number of the service provider which offers the service of SMS. Different numbers represent different service provider.         0 : kotsms.com.tw (TW)         2 : textmarketer.co.uk (UK)         4 : messagemedia.co.uk (UK)         5 : bulksms.com (INT)         6 : bulksms.co.uk (UK)         7 : bulksms.co.uk (UK)         8 : bulksms.com.es (ES) |
|                       | <ul> <li>9 : usa.bulksms.com (US)</li> <li>10 : bulksms.de (DE)</li> <li>11 : www.pswin.com (EU)</li> <li>12 : www.messagebird.com (EU)</li> <li>13 : www.lusosms.com (EU)</li> <li>14 : www.vibeactivemedia.com (UK)</li> </ul>                                                                                                    |

| -u [Username] | It means to define a user name for the SMS object profile.<br>Type a user name that the sender can use to register to selected<br>SMS provider.             |
|---------------|----------------------------------------------------------------------------------------------------|
| -p [Password] | It means to define a password for the SMS object profile.<br>Type a password that the sender can use to register to selected SMS provider.                  |
| -q [Quota]    | Enter the number of the credit that you purchase from the service provider.<br>Note that one credit equals to one SMS text message on the standard route.   |
| -I [Interval] | It means to set the sending interval for the SMS to be delivered.<br>Enter the shortest time interval for the system to send SMS.                           |
| -I [URL]      | It means to set the URL for Custom 1 and Custom 2 profiles.<br>The profile name for Custom 1 and Custom 2 are defined in default<br>and can not be changed. |

```
> object sms obj 1 -n CTC
> object sms obj 1 -s 0
> object sms obj 1 -u carrie
> object sms obj 1 -p 19971125cm
> object sms obj 1 -q 2
> object sms obj 1 -i 50
> object sms obj 1 -i 50
> object sms obj 1 -v
Profile Index: 1
Profile Name:[CTC]
SMS Provider:[kotsms.com.tw (TW)]
Username:[carrie]
Password:[*****]
Quota:[2]
Sending Interval:[50(seconds)]
```

# Telnet Command: object mail

This command is used to create mail object profile.

#### Syntax

```
object mail show
object mail setdefault
object mail obj INDEX -v
object mail obj INDEX -n <Profile Name>
object mail obj INDEX -n <SMTP Server>
object mail obj INDEX -l <Connection security>
object mail obj INDEX -m <SMTP Port>
object mail obj INDEX -a <Sender Address>
object mail obj INDEX -t <Authentication>
object mail obj INDEX -t <Authentication>
object mail obj INDEX -v <Username>
object mail obj INDEX -v <Isending Interval>
object mail obj INDEX -i <Sending Interval>
object mail obj INDEX -w <Interface>
object mail obj INDEX -x <Alias IP Index>
```

| Parameter  | Description                                                    |
|------------|----------------------------------------------------------------|
| show       | It means to show the contents for all of the profiles.         |
| setdefault | It means to return to default settings for all profiles.       |
| [INDEX]    | It means the index number (from 1 to 10) of the specified mail |

|                                          | object profile.                                                                                      |
|------------------------------------------|----------------------------------------------------------------------------------------------------|
| -V                                       | It means to view the information of the specified mail object profile.                               |
| -n <profile name=""></profile>           | It means to define a name for the mail object profile.                                               |
|                                          | Profile Name: Type a name with less than 15 characters.                                              |
| -s <smtp server=""></smtp>               | It means to set the IP address of the mail server.                                                   |
| -I <connection security=""></connection> | It means to set the connection security for the object profile.                                      |
|                                          | 0 - (Plaintext)                                                                                      |
|                                          | 1 - (SSL)                                                                                            |
|                                          | 2 - (StartTLS , nice to have)                                                                        |
|                                          | 3 - (StartTLS ,MUST)                                                                                 |
| -m <smtp port=""></smtp>                 | It means to set the port number for SMTP server.                                                     |
| -a <sender address=""></sender>          | It means to set the e-mail address (e.g., johnwash@abc.com.tw) of the sender.                        |
| -t <authentication></authentication>     | The mail server must be authenticated with the correct username                                      |
|                                          | and password to have the right of sending message out.                                               |
|                                          | 0 - disable                                                                                          |
|                                          | 1 - enable to use the port number.                                                                   |
| -u <username></username>                 | Type a name for authentication. The maximum length of the name you can set is 31 characters.         |
| -p <password></password>                 | Type a password for authentication. The maximum length of the password you can set is 31 characters. |
| -i <sending interval=""></sending>       | Define the interval for the system to send the SMS out. The unit is second.                          |
| -w <interface></interface>               | Set the interface of the mail server profile.                                                        |
| -x <alias index="" ip=""></alias>        | Set the alias IP of mail server profile (1 to 10).                                                   |

```
> object mail obj 1 -n buyer
> object mail obj 1 -s 192.168.1.98
> object mail obj 1 -m 25
> object mail obj 1 -t 1
> object mail obj 1 -u john
> object mail obj 1 -p happy123456
> object mail obj 1 -i 25
> object mail obj 1 -v
Profile Index: 1
Interface:[WAN1]
Alias IP Index:[0]
Profile Name:[buyer]
SMTP Server: [192.168.1.98]
SMTP Port: [25]
Sender Address:[carrie@draytek.com]
Connection Security: [StartTLS(Nice to have)]
Authentication:[enable]
Username:[john]
Password:[*****]
Sending Interval:[25(seconds)]
```

# Telnet Command: object noti

This command is used to create notification object profile.

Syntax object noti show object noti setdefault object noti obj *INDEX -v* object noti obj *INDEX -n <Profile Name>* object mail obj *INDEX -e <Category><Status>* object mail obj *INDEX -d <Category><Status>* 

# Syntax Description

| Parameter                      | Description                                                                                                    |
|--------------------------------|----------------------------------------------------------------------------------------------------|
| show                           | It means to show the contents for all of the profiles.                                                                                                    |
| setdefault                     | It means to return to default settings for all profiles.                                                                                                    |
| [INDEX]                        | It means the index number (from 1 to 8) of the specified notification object profile.                                                                                                    |
| - <i>V</i>                     | It means to view the information of the specified notification object profile.                                                                                                    |
| -n <profile name=""></profile> | It means to define a name for the notification object profile.                                                                                                    |
|                                | Profile Name: Type a name with less than 15 characters.                                                                                                    |
| -е                             | It means to enable the status of specified category.                                                                                                    |
| -d                             | It means to disable the status of specified category.                                                                                                    |
| <category></category>          | Available categories are:<br>1: WAN; 2: VPN Tunnel; 3: Temperature Alert;<br>4: WAN Budget; 5: CVM; 9:Security                                                                                                    |
| <status></status>              | <ul> <li>For WAN -</li> <li>1: Disconnected; 2: Reconnected.</li> <li>For VPN Tunnel -</li> <li>1: Disconnected; 2: Reconnected.</li> <li>For Temperature Alert -</li> <li>1: Out of Range.</li> <li>For WAN Budget -</li> <li>1: Limit Reached.</li> <li>For CVM -</li> <li>1: CPE Offline; 2: Backup Fail; 3: Restore Fail; 4: FW Update Fail; 5: VPN Profile Setup Fail.</li> <li>For Security -</li> <li>1: Web Log-in event occurs; 2 : Telnet Log-in event occurs; 3 : SSH Log-in event occurs; 4 : TR069 Log-in event occurs.</li> </ul> |

| > object noti obj 1 -n | n market                        |
|------------------------|---------------------------------|
| > object noti obj 1 -e |                                 |
| > object noti obj 1 -e |                                 |
|                        |                                 |
| > object noti obj 1 -e |                                 |
| > object noti obj 1 -v | ,                               |
| Profile Index: 1       |                                 |
| Profile Name:[market]  |                                 |
| Category               | Status                          |
| WAN                    | [v]Disconnected []Reconnected   |
| VPN Tunnel             | [v]Disconnected []Reconnected   |
| Temperature Alert      | [ ]USB Temperature Out of Range |
| WAN Budget Alert       | [ ]Limit Reached                |
| Security               | [ ]Web Log-in event occurs      |
|                        | [ ]Telnet Log-in event occurs   |
|                        | [ ]SSH Log-in event occurs      |
|                        | [ ]TR069 Log-in event occurs    |
|                        | [ ]FTP User Log-in event occurs |
|                        | [ ]Config-Changed event occurs  |

>

# Telnet Command: object schedule

This command is used to create schedule object profile.

#### Syntax

object schedule set *INDEX option* object schedule view object schedule setdefault

# Syntax Description

| Parameter                    | Description                                                                                                    |
|------------------------------|----------------------------------------------------------------------------------------------------|
| set                          | It means to set the schedule profile.                                                                                                    |
| [INDEX]                      | It means the index number (from 1 to 15) of the specified object profile.                                                                                                    |
| option                       | Available options for schedule.                                                                                                    |
| -e [value]                   | It means to enable the schedule setup.<br>0 - disable<br>1 - enable                                                                                                    |
| -c [comment]                 | It means to set brief description for the specified profile.<br>The length range of the comment: 0 ~ 32 characters.                                                                                                    |
| <i>-D [year][month][day]</i> | It means to set the starting date of the profile.<br>[year] - Must be between 2000-2049.<br>[month] - Must be between 1-12.<br>[day] - Must be between 1-31.<br>For example: To set Start Date 2015/10/6, type<br>> object schedule set 1 -D "2015 10 6"                                                                            |
| -T [hour][minute]            | It means to set the starting time of the profile.<br>[hour] - Must be between 0-23.<br>[minute] - Must be between 0-59.<br>For example: To set Start Time 10:20, type<br>> object schedule set 1 -T "10 20"                                                                                                    |
| -d [hour][minute]            | It means to set the duration time of the profile.<br>[hour] - Must be between 0-23.<br>[minute] - Must be between 0-59.<br>For example: To set Duration Time 3:30, type<br>> object schedule set 1 -d "3 30"                                                                                                    |
| -a [value]                   | It means to set the action used for the profile.<br>[value] -<br>0:Force On, 1:Force Down, 2:Enable Dial-On-Demand, 3:Disable<br>Dial-On-Demand                                                                                                    |
| -I [value]                   | It means to set idle time.<br>[value] - Must be between 0-255(minute). The default is 0.                                                                                                    |
| -h [option] [day]            | Set how often the schedule will be applied.<br>[option] -<br>0: Once, 1: Weekdays, 2:Monthly, 3:Cycle days<br>[day] -<br>Sun, Mon, Tue, Wed, Thu, Fri, Sat<br>If the [option] set Weekdays, then must select which days of Week.<br>example: To select Sunday, Monday, Thursday, type<br>> object schedule set 1 -h "1 Sun Mon Thu" |
| view [INDEX]                 | It means to show the content of the profile.                                                                                                    |
| setdefault                   | It means to return to default settings for all profiles.                                                                                                    |

# Example

> object schedule set 1 -e 1

```
> object schedule set 1 -c Working
> object schedule set 1 -D "2021 5 2
> object schedule set 1 -T "8 1"
> object schedule set 1 -d "2 30"
> object schedule set 1 -a 0
> object schedule set 1 -h "1 Mon Wed"
> object schedule view 1
Index No.1
_____
[v] Enable Schedule Setup
      Comment [ Working ]

      Start Date (yyyy-mm-dd)
      [ 2021 ]-[ 5 ]-[ 2 ]

      Start Time (hh:mm)
      [ 8 ]:[ 1 ]

      Duration Time (hh:mm)
      [ 2 ]:[ 30 ]

      Action
                                    [ Force On ]
      Idle Timeout
                                   [ 0 ] minute(s).(max. 255, 0 for default)
_____
      How Often
      [v] Weekdays
           []Sun [v]Mon []Tue [v]Wed []Thu []Fri []Sat
>
```

## Telnet Command: port

This command allows users to set the speed for specific port of the router.

### Syntax

port <1, 2, 3, 4, all> <AN, 1G, 100F, 100H, 10F, 10H, status>
port <wan2> <AN, 1000F, 100F, 100H, 10F, 10H, status>
port <enable, disable> <1, 2, 3, 4, all>
port status
port sniff <on, off, port, txrx, restart, status>
port 802.1x <enable, disable, status, addport, delport>
port jumbo
port wanfc

| Parameter       | Description                                       |
|-----------------|---------------------------------------------------|
| 1, 2, 3, 4, all | It means the number of LAN port.                  |
| AN 10H          | It means the physical type for the specific port. |
|                 | AN: auto-negotiate.                               |
|                 | 1G: 1G.                                           |
|                 | 100F: 100M Full Duplex.                           |
|                 | 100H: 100M Half Duplex.                           |
|                 | 10F: 10M Full Duplex.                             |
|                 | 10H: 10M Half Duplex.                             |
| status          | It means to view the Ethernet port status.        |

| <i>sniff<br/><on,off,port,txrx,restart,st<br>atus&gt;</on,off,port,txrx,restart,st<br></i> | It means to set settings for sniffer.<br><on,off,port,txrx,restart,status>: See the following,<br/>on - Turn on the sniffer.<br/>off - Turn off the sniffer.<br/>port - Specify a LAN port (p1, p2, p3, p4).<br/>restart - Restart the system to activate the settings.<br/>status - Display current settings.<br/>rxrx - Set the transmission and receiving rates for a LAN/WAN port.<br/>e.g., &gt; port sniff txrx 30000 p2</on,off,port,txrx,restart,status> |
|--------------------------------------------------------------------------------------------|----------------------------------------------------------------------------------------------------|
| 802.1x<br><enable,disable,status,addp<br>ort,delport&gt;</enable,disable,status,addp<br>   | It means to set settings for 802.1x.<br><enable,disable,status,addport,delport>: See the following,<br/>enable - Enable the function.<br/>disable - Disable the function.<br/>status - Display current settings.<br/>addport - Add a port number (1 to 4).<br/>delport - Delete a port number (1 to 4).</enable,disable,status,addport,delport>                                                                                                    |
| jumbo size <value></value>                                                                 | If jumbo is enabled, set a jumbo size.<br><value>: 1537 to 9022. Set a number.</value>                                                                                                    |
| wanfc <index><br/><on off="" status=""></on></index>                                       | It means to set WAN flow control.<br><index>: Enter the index number (1 to 2) of the WAN interface.<br/><on off="" status="">: Enter "on" to enable the function; enter "off" to<br/>disable the function; enter "status" to view current settings.</on></index>                                                                                                    |

```
> port 1 100F
%Set Port 1 Force speed 100 Full duplex OK !!!
> port 8021x addport 4
> port 8021x status
% LAN 802.1x: Enabled
% 802.1x Ports: Port4
```

# Telnet Command: portmaptime

This command allows you to set a time of keeping the session connection for specified protocol.

## Syntax

portmaptime [-<command> <parameter> | ... ]

| Parameter                                 | Description                                                                                                    |
|-------------------------------------------|----------------------------------------------------------------------------------------------------|
| [ <command/><br><parameter> ]</parameter> | The available commands with parameters are listed below.<br>[] means that you can Enter several commands in one line. |
| -t <sec></sec>                            | It means "TCP" protocol.<br><sec>: Type a number to set the TCP session timeout.</sec>                                |
| -U <sec></sec>                            | It means "UDP" protocol.<br><sec>: Type a number to set the UDP session timeout.</sec>                                |
| -i <sec></sec>                            | It means "ICMP" protocol.<br><sec>: Type a number to set the ICMP session timeout.</sec>                              |
| -W <sec></sec>                            | It means "TCP WWW" protocol.                                                                                          |

|                  | <pre><sec>: Type a number to set the TCP WWW session timeout.</sec></pre> |
|------------------|---------------------------------------------------------------------------|
| -S <sec></sec>   | It means "TCP SYN" protocol.                                              |
|                  | <sec>: Type a number to set the TCP SYN session timeout.</sec>            |
| -f               | It means to flush all portmaps (useful for diagnostics).                  |
| -I <list></list> | List all settings.                                                        |

```
> portmaptime -t 86400 -u 300 -i 10
> portmaptime -l
----- Current setting -----
TCP Timeout : 86400 sec.
UDP Timeout : 300 sec.
IGMP Timeout : 10 sec.
TCP WWW Timeout: 60 sec.
TCP SYN Timeout: 60 sec.
>
```

# Telnet Command: ppa

This command allows you to configure PPA mode.

ppa [-<command> <parameter> | ... ]

ppa n [-<command> <parameter> | ... ]

| Parameter                                 | Description                                                                                                    |
|-------------------------------------------|----------------------------------------------------------------------------------------------------|
| [ <command/><br><parameter> ]</parameter> | The available commands with parameters are listed below.<br>[] means that you can Enter several commands in one line.                                                      |
| -z <1/0>                                  | Enable or disable the PPA hardware acceleration.<br>1: Enable; 0: Disable                                                                                                  |
| -m <mode></mode>                          | Specify a mode.<br>1=auto<br>2=manual(traffic)<br>3=manual(qos)<br>0=disable                                                                                               |
| -p <proto></proto>                        | Specify a protocol.<br>proto - 1-TCP; 2-UDP; 3-Both.                                                                                                    |
| -b 1/0                                    | Enable/disable TWO-way hardware acceleration.                                                                                                    |
| -M enable/disable                         | Enable/disable the multicast hardware acceleration.                                                                                                    |
| -S                                        | Show multicast table in HW accleration                                                                                                    |
| -V                                        | Show PPA_WAN_Table and PPA_LAN_Table for reference.                                                                                                    |
| - <i>C</i>                                | Clean all settings.                                                                                                    |
| ppa n - used in QoS or spe                | ecific host                                                                                                    |
| -I <rule></rule>                          | Specify an index number of rule profile for QoS mode.                                                                                                    |
| -X                                        | Show hardware acceleration information.                                                                                                    |
| -k                                        | Clean the PPA table.                                                                                                    |
| -W                                        | Enable / disable the wireless hardware acceleration.<br>0= disable wireless HW accleration<br>1= enable WLAN to LAN HW accleration<br>2= enable WLAN to WAN HW accleration |

| -E -e <1/0>                                             | Eenable/disable the exception list.<br>1: Enable; 0: Disable                                                                                                    |
|---------------------------------------------------------|----------------------------------------------------------------------------------------------------|
| -E -a <mac> <type></type></mac>                         | Add exception client.<br><type> : nat ipsec</type>                                                                                                    |
| -E -u <index> <option> <value></value></option></index> | Update the information of thet exception client.<br>-m <mac> : Enter MAC address.<br/>-t <type> : nat ipsec.<br/>-d <descrption>: Enter a brief description.<br/>example: -m 12:34:56:78:90:00 -t nat ipsec -d notebook</descrption></type></mac> |
| -E -d -i <value></value>                                | Delete the exception client by specifying an index number.                                                                                                    |
| -E -d -m <value></value>                                | Delete the exception client by specifying a mac address.                                                                                                    |
| -Е -С                                                   | Clear the exception list.                                                                                                    |
| -E -V                                                   | Display the exception list.                                                                                                    |

```
> ppa n -E -e 1
> ppa n -E -a 12:34:56:78:90:00 nat|ipsec
> ppa n -E -u 12:34:56:78:90:00 -t nat|ipsec -d notebook
> ppa n -E -v
> ppa -v
%PPA is enabled
%PPA NAT is enabled
%PPA Protocol TCP 1, UDP 0
%PPA Multicast is enabled
%PPA two way enable
%PPA time is 10
%PPA range is 8000
%PAE range is 2048
%MPE range is 5952
%PPA LAN entries 0, working 0
%PPA WAN entries 0, working 0
%PPA statistics interval: 5 sec
>
```

# Telnet Command: prn

This command allows you to view current status (interface and driver) of USB printer.

### Syntax

prn status

prn debug

prn enable <0/1>

### Syntax Description

| Parameter    | Description                                               |
|--------------|-----------------------------------------------------------|
| enable <0/1> | It means to enable / disable the function of USB pritner. |
|              | 0: disable                                                |
|              | 1: enable                                                 |

```
> prn status
Interface: USB bus 2.0
Printer: NotReady
```

```
> prn debug
conn[0] :
none
conn[1] :
none
conn[2] :
none
conn[3] :
none
LPD_data_total=0
usblp_ptr=0
UsbPrintReady=0, UsbIsPrinting=0
```

# Telnet Command: qos setup

This command allows user to set general settings for QoS.

# Syntax

qos setup [-<command> <parameter> / ... ]

| Parameter                                 | Description                                                                                                    |  |  |  |
|-------------------------------------------|----------------------------------------------------------------------------------------------------|--|--|--|
| [ <command/><br><parameter> ]</parameter> | The available commands with parameters are listed below.<br>[] means that you can Enter several commands in one line.                                                                                                    |  |  |  |
| -h                                        | Type it to display the usage of this command.                                                                                                    |  |  |  |
| -W <1~3>                                  | It means to select an interface.<br><1~3>: 1 is WAN1; 2 is WAN2; 3 is WAN3 and etc. The default is<br>WAN1.                                                                                                    |  |  |  |
| -m <mode></mode>                          | <ul> <li>It means to define which traffic the QoS control settings will apply to and eable QoS control.</li> <li>0: disable.</li> <li>1: in, apply to incoming traffic only.</li> <li>2: out, apply to outgoing traffic only.</li> <li>3: both, apply to both incoming and outgoing traffic.</li> <li>Default is enable (for outgoing traffic).</li> </ul> |  |  |  |
| -i <bandwidth></bandwidth>                | It means to set inbound bandwidth in kbps (Ethernet WAN only)<br>The available setting is from 1 to 100000.                                                                                                    |  |  |  |
| -o <bandwidth></bandwidth>                | It means to set outbound bandwidth in kbps (Ethernet WAN only).<br>The available setting is from 1 to 100000.                                                                                                    |  |  |  |
| -r <index:ratio></index:ratio>            | It means to set ratio for class index, in %.                                                                                                    |  |  |  |
| -u <mode></mode>                          | It means to enable bandwidth control for UDP.<br>0: disable<br>1: enable<br>Default is disable.                                                                                                    |  |  |  |
| -p <ratio></ratio>                        | It means to enable bandwidth limit ratio for UDP.                                                                                                    |  |  |  |
| -t <mode></mode>                          | It means to enable/disable Outbound TCP ACK Prioritize.<br>0: disable<br>1: enable                                                                                                    |  |  |  |
| - <i>V</i>                                | Show all the settings.                                                                                                    |  |  |  |
| -I <bandwidth></bandwidth>                | It means the minimum available non-VoIP Inbound Bandwidth<br>when VoIP is detected (Kbps).<br><bandwidth>: Enter a value. Default value: half of WAN inbound</bandwidth>                                                                                                    |  |  |  |

|                            | bandwidth.                                                                                                    |
|----------------------------|----------------------------------------------------------------------------------------------------|
| -0 <bandwidth></bandwidth> | It means the minimum available non-VoIP Outbound Bandwidth when VoIP is detected (Kbps).                                                                                                    |
|                            | <br><br> |
| -v <0/1>                   | It means to adjust to minimum In/Out bandwidth setting (or half QoS bandwidth).                                                                                                    |
|                            | 0: Auto bandwidth adjustment.                                                                                                    |
|                            | 1: When VoIP detected, QoS In/Out bandwidth will be adjusted to minimum values.                                                                                                    |
| -D                         | Set all to factory default (for all WANs).                                                                                                    |

```
> qos setup -W 2 -m 3 -i 9500 -o 8500 -r 3:20 -u 1 -p 50 -t 1
Setup WAN2 !!!!
WAN2 QOS mode is both
inbound bandwidth set to 9500
outbound bandwidth set to 8500
WAN2 class 3 ratio set to 20
WAN2 udp bandwidth control set to enable
WAN2 udp bandwidth limit ratio set to 50
WAN2 Outbound TCP ACK Prioritizel set to enable
QoS WAN2 set complete; restart QoS
>
```

# **Telnet Command: qos class**

This command allows user to set QoS class.

# Syntax

qos class -c <no> -<a/e/d <no>>[-<command> <parameter> / ... ]

| Parameter                                 | Description                                                                                                    |  |  |  |
|-------------------------------------------|----------------------------------------------------------------------------------------------------|--|--|--|
| [ <command/><br><parameter>[]</parameter> | The available commands with parameters are listed below. [] means that you can Enter several commands in one line.               |  |  |  |
| -h                                        | Type it to display the usage of this command.                                                                                    |  |  |  |
| -C <no></no>                              | Specify the inde number for the class.<br>Available value for <no> contains 1, 2 and 3. The default setting is<br/>class 1.</no> |  |  |  |
| -n <name></name>                          | It means to type a name for the class.                                                                                           |  |  |  |
| -а                                        | It means to add rule for specified class.                                                                                        |  |  |  |
| -e <no></no>                              | It means to edit specified rule.<br><no>: Enter the index number for the rule.</no>                                              |  |  |  |
| -d <no></no>                              | It means to delete specified rule.<br><no>: Enter the index number for the rule.</no>                                            |  |  |  |
| -m <mode></mode>                          | It means to enable or disable the specified rule.<br>0: disable,<br>1: enable                                                    |  |  |  |
| -I <addr></addr>                          | Set the local address.                                                                                                    |  |  |  |

|                                | Addr1 - It means Single address. Please specify the IP address directly, for example, "-1 172.16.3.9".                                                                               |  |  |  |
|--------------------------------|----------------------------------------------------------------------------------------------------|--|--|--|
|                                | addr1:addr2 - It means Range address. Please specify the IP addresses, for example, "-I 172.16.3.9: 172.16.3.50."                                                                    |  |  |  |
|                                | addr1:subnet - It means the subnet address with start IP address.<br>Please Enter the subnet and the IP address, for example, "-1<br>172.16.3.9:255.255.0.0".0                       |  |  |  |
|                                | <i>any</i> – It means Any address. Simple type "- <i>I</i> " to specify any address for this command.                                                                                |  |  |  |
| -r <addr></addr>               | Set the remote address.                                                                                                    |  |  |  |
|                                | addr1 - It means Single address. Please specify the IP address directly, for example, "-1 172.16.3.9".                                                                               |  |  |  |
|                                | addr1:addr2 - It means Range address. Please specify the IP addresses, for example, "-1 172.16.3.9: 172.16.3.50."                                                                    |  |  |  |
|                                | <i>addr1:subnet</i> - It means the subnet address with start IP address.<br>Please Enter the subnet and the IP address, for example, "- <i>I</i><br><i>172.16.3.9:255.255.0.0".0</i> |  |  |  |
|                                | <i>any</i> – It means Any address. Simple type "- <i>I</i> " to specify any address for this command.                                                                                |  |  |  |
| -I/-r any                      | Set the Address Type to "any". No need to input any IP address.                                                                                                    |  |  |  |
| -p <dscp id=""></dscp>         | Specify the ID for a rule.                                                                                                    |  |  |  |
|                                | DSCP id - Range from 1 to 20, and ALL_AF (means to choose ALL AF Classes (case insensitive).                                                                                         |  |  |  |
| -s <service type=""></service> | Specify the predefined service type by typing the number. The available types are listed as below:                                                                                   |  |  |  |
|                                | 1:ANY 2:DNS 3:FTP 4:GRE 5:H.323<br>6:HTTP 7:HTTPS 8:IKE 9:IPSEC-AH 10:IPSEC-ESP                                                                                                    |  |  |  |
|                                | 11:IRC 12:L2TP 13:NEWS 14:NFS 15:NNTP                                                                                                    |  |  |  |
|                                | 16:PING 17:POP3 18:PPTP 19:REAL-AUDIO 20:RTSP<br>21:SFTP 22:SIP 23:SMTP 24:SNMP 25:SNMP-TRAPS                                                                                        |  |  |  |
|                                | 26:SQL-NET 27:SSH 28:SYSLOG 29:TELNET 30:TFTP                                                                                                    |  |  |  |
| -u <service type=""></service> | Specify the user defined service type by typing the number (1 to 40).                                                                                                    |  |  |  |
| -S <d s=""></d>                | Show the content for specified DSCP ID (0 to 20) /Service type.                                                                                                    |  |  |  |
|                                | In which, the DSCP ID means;                                                                                                    |  |  |  |
|                                | 0: default, 1: IP precedence 1, 2: IP precedence 2,<br>2: IP precedence 2, 4: IP precedence 4, 5: IP precedence 5                                                                    |  |  |  |
|                                | <ul><li>3: IP precedence 3, 4: IP precedence 4, 5: IP precedence 5,</li><li>6: IP precedence 6, 7: IP precedence 7, 8: AF Class1 (Low Drop),</li></ul>                               |  |  |  |
|                                | 9: AF Class1 (Medium Drop), 10: AF Class1 (High Drop),                                                                                                    |  |  |  |
|                                | 11: AF Class2 (Low Drop), 12: AF Class2 (Medium Drop)                                                                                                    |  |  |  |
|                                | 13: AF Class2 (High Drop), 14: AF Class3 (Low Drop),                                                                                                    |  |  |  |
|                                | 15: AF Class3 (Medium Drop), 16: AF Class3 (High Drop)                                                                                                    |  |  |  |
|                                | 17: AF Class4 (Low Drop), 18: AF Class4 (Medium Drop),                                                                                                    |  |  |  |
|                                | 19: AF Class4 (High Drop), 20: EF Class                                                                                                    |  |  |  |
| -V <1/2/3>                     | Show the rule in the specified class.                                                                                                    |  |  |  |

```
> qos class -c 2 -n draytek -a -m 1 -l 192.168.1.50:192.168.1.80
Following setting will set in the class2
class 2 name set to draytek
Add a rule in class2
Class2 the 1 rule enabled
Set local address type to Range, 192.168.1.50:192.168.1.80
```

# Telnet Command: qos type

This command allows user to configure protocol type and port number for QoS.

### Syntax

qos type [-a <service name> | -e <no> | -d <no>].

### Syntax Description

| Parameter        | Description                                                                                            |  |  |  |  |
|------------------|----------------------------------------------------------------------------------------------------|--|--|--|--|
| -a <name></name> | It means to add rule.                                                                                  |  |  |  |  |
| -e <no></no>     | It means to edit user defined service type. "no" means the index number. Available numbers are 1~40.   |  |  |  |  |
| -d <no></no>     | It means to delete user defined service type. "no" means the index number. Available numbers are 1~40. |  |  |  |  |
| -n <name></name> | It means the name of the service.                                                                      |  |  |  |  |
| -t <type></type> | It means protocol type.6:tcp(default)17:udp0:tcp/udp<1~254>:other                                      |  |  |  |  |
| -p <port></port> | It means service port. The typing format must be [start:end] (ex., 510:330).                           |  |  |  |  |
| -1               | List user defined types. "no" means the index number. Available numbers are 1~40.                      |  |  |  |  |

### Example

```
> qos type -a draytek -t 6 -p 510:1330
service name set to draytek
service type set to 6:TCP
Port type set to Range
Service Port set to 510 ~ 1330
>
```

## Telnet Command: qos voip

This command allows user to enable or disable the QoS for VoIP and RTP.

### Syntax

qos voip <on/off>

### Syntax Description

| Parameter | Description                    |
|-----------|--------------------------------|
| on/off    | On - Enable the QoS for VoIP.  |
|           | Off - Disable th QoS for VoIP. |

#### Example

```
> qos voip off
QoS for VoIP: Disable; SIP Port: 5060
>
```

# **Telnet Command: hwqos**

This command allows user to configure hardware QoS.

### Syntax

hwqos setup [-<command> <parameter> / ... ]

### Syntax Description

| Parameter                                 | Description                                                                                                    |  |  |  |
|-------------------------------------------|----------------------------------------------------------------------------------------------------|--|--|--|
| [ <command/><br><parameter> ]</parameter> | The available commands with parameters are listed below.<br>[] means that you can Enter several commands in one line. |  |  |  |
| -W <1/2/3>                                | Specify the WAN interface.<br><1/2/3> - 1 means WAN1; 2 means WAN2; 3 means WAN3                                      |  |  |  |
| -P <1/2/3>                                | Specify the LAN interface.<br><1/2> - 1 means LAN1, 2 means LAN2                                                      |  |  |  |
| -e <1/0>                                  | Enable or disable the function.<br><1/0> - 1 means Enable; 0 means Disable                                            |  |  |  |
| -o <bandwidth></bandwidth>                | Set the bandwidth for outbound traffic (in kbps).<br><bandwidth> - Enter a value (&gt;0).</bandwidth>                 |  |  |  |
| -r <index:ratio></index:ratio>            | Set the ratio of each class (1 ot 3).<br><index:ratio> - Index range includes 1 to 3; ratio in %.</index:ratio>       |  |  |  |
| - <i>V</i>                                | Display current settings.                                                                                             |  |  |  |
| -D                                        | Reset to the factory default settings of hardware QoS.                                                                |  |  |  |

# Example

```
> hwqos setup -W 2 -P 2 -e 1 -o 100000 -r 1:60 -r 2:25 -r 3:10
Setup WAN2 !!!!
Setup LAN Port2 !!!!
WAN2 QoS mode is enable
outbound bandwidth set to 100000
Total ratio exceed 100
> hwqos setup -W 3 -P 4 -e 1 -o 99999 -r 1:60 -r 2:25 -r 3:10
```

# Telnet Command: quit

This command can exit the telnet command screen.

### Telnet Command: show lan

This command displays current status of LAN IP address settings.

| > show 1 | an          |             |      |              |              |     |
|----------|-------------|-------------|------|--------------|--------------|-----|
| The LAN  | settings:   |             |      |              |              |     |
| Status   | IP          | Mask        | DHCP | Start IP     | Pool Gateway |     |
|          |             |             |      |              |              |     |
| [V]LAN1  | 192.168.1.1 | 255.255.255 | .0 V | 192.168.1.10 | 200 192.168. | 1.1 |
|          |             |             |      |              |              |     |
| [X]LAN2  | 192.168.2.1 | 255.255.255 | .0 V | 192.168.2.90 | 100 192.168. | 2.1 |
|          |             |             |      |              |              |     |
| [X]LAN3  | 192.168.3.1 | 255.255.255 | .0 V | 192.168.3.10 | 100 192.168. | 3.1 |
|          |             |             |      |              |              |     |

```
      [X]LAN4
      192.168.4.1
      255.255.255.0
      V
      192.168.4.10
      100
      192.168.4.1

      [X]Route
      192.168.0.1
      255.255.255.0
      V
      0.0.0.0
      0
      192.168.0.1

      >
```

# Telnet Command: show dmz

This command displays current status of DMZ host.

### Example

```
> show dmz
8
   WAN1 DMZ mapping status:
Index Status WAN1 aux IP
                   Private IP
 _____
 1
   Disable 0.0.0.0
 2 Disable 172.17.1.1
 3 Disable 172.17.2.2
   WAN2 DMZ mapping status:
%
Index Status WAN2 aux IP Private IP
_____
 1
   Disable 0.0.0.0
%
   WAN3 DMZ mapping status:
Index Status WAN3 aux IP Private IP
_____
   Disable 0.0.0.0
 1
. . .
. . .
```

# Telnet Command: show dns

This command displays current status of DNS setting

```
> show dns
%% Domain name server settings:
% LAN1 Primary DNS: [Not set]
% LAN1 Secondary DNS: [Not set]
% LAN2 Primary DNS: [Not set]
% LAN3 Primary DNS: [Not set]
% LAN3 Secondary DNS: [Not set]
% LAN4 Primary DNS: [Not set]
% LAN4 Secondary DNS: [Not set]
% LAN5 Primary DNS: [Not set]
% LAN5 Secondary DNS: [Not set]
% LAN6 Primary DNS: [Not set]
% LAN6 Primary DNS: [Not set]
% LAN6 Secondary DNS: [Not set]
```

· · · ·

# Telnet Command: show openport

This command displays current status of open port setting.

### Example

# Telnet Command: show nat

This command displays current status of NAT.

#### Example

| > show nat                      |          |            |          |            |              |            |
|---------------------------------|----------|------------|----------|------------|--------------|------------|
| Port Redirection Running Table: |          |            |          |            |              |            |
|                                 |          |            |          |            |              |            |
| Index                           | Protocol | Public Por | rt Priva | te IP      | Private Port |            |
| 1                               | 0        | 0          | 0.0.0.0  |            | 0            |            |
| 2                               | 0        | 0          | 0.0.0.0  |            | 0            |            |
| 3                               | 0        | 0          | 0.0.0.0  |            | 0            |            |
| 4                               | 0        | 0          | 0.0.0.0  |            | 0            |            |
| 5                               | 0        | 0          | 0.0.0.0  |            | 0            |            |
| 6                               | 0        | 0          | 0.0.0.0  |            | 0            |            |
| 7                               | 0        | 0          | 0.0.0.0  |            | 0            |            |
| 8                               | 0        | 0          | 0.0.0.0  |            | 0            |            |
| 9                               | 0        | 0          | 0.0.0.0  |            | 0            |            |
| 10                              | 0        | 0          | 0.0.0.0  |            | 0            |            |
| 11                              | 0        | 0          | 0.0.0.0  |            | 0            |            |
| 12                              | 0        | 0          | 0.0.0.0  |            | 0            |            |
| 13                              | 0        | 0          | 0.0.0.0  |            | 0            |            |
| 14                              | 0        | 0          | 0.0.0.0  |            | 0            |            |
| 15                              | 0        | 0          | 0.0.0.0  |            | 0            |            |
| 16                              | 0        | 0          | 0.0.0.0  |            | 0            |            |
| 17                              | 0        | 0          | 0.0.0.0  |            | 0            |            |
| 18                              | 0        | 0          | 0.0.0.0  |            | 0            |            |
| 19                              | 0        | 0          | 0.0.0.0  |            | 0            |            |
| 20                              | 0        | 0          | 0.0.0.0  |            | 0            |            |
| MC                              | )RE [    | 'q': Quit, | 'Enter': | New Lines, | 'Space Bar': | Next Page] |

# Telnet Command: show portmap

This command displays the table of NAT Active Sessions.

```
> show portmap
------
Private_IP:Port Pseudo_IP:Port Peer_IP:Port [Timeout/Protocol/Flag]
```

\_\_\_\_\_

## Telnet Command: show pmtime

This command displays the reuse time of NAT session.

Level0: It is the default setting.

Level1: It will be applied when the NAT sessions are smaller than 25% of the default setting. Level2: It will be applied when the NAT sessions are smaller than the eighth of the default setting.

### Example

```
> show pmtime
Level0 TCP=86400001 UDP=300001 ICMP=10001
Level1 TCP=600000 UDP=90000 ICMP=7000
Level2 TCP=60000 UDP=30000 ICMP=5000
```

# Telnet Command: show session

This command displays current status of current session.

#### Example

```
> show session
% Maximum Session Number: 50000
% Maximum Session Usage: 0
% Current Session Usage: 0
% Current Session Usage: 0
% WAN1 Current Session Usage: 0
% WAN2 Current Session Usage: 0
% WAN3 Current Session Usage: 0
>
```

## Telnet Command: show status

This command displays current status of LAN and WAN connections.

```
> show status
System Uptime:28:10:34
LAN Status
Primary DNS:8.8.8.8 Secondary DNS:8.8.4.4
IP Address:192.168.1.200 Tx Rate:180150 Rx Rate:196583
WAN 1 Status: Disconnected
Enable:Yes Line:xDSL Name:tcom
Mode:PPPoE
            Up Time:00:00:00 IP:---
                                            GW IP:---
TX Packets:0
             TX Rate(bps):0 RX Packets:0
                                                RX Rate(bps):0
WAN 2 Status: Disconnected
Enable:Yes Line:Ethernet
                            Name:
```

```
Mode:DHCP Client Up Time:00:00:00
                                    IP:---
                                                    GW IP:---
TX Packets:0
                    TX Rate(bps):0 RX Packets:0
                                                         RX Rate(bps):0
WAN 3 Status: Disconnected
Enable:No
              Line:Ethernet
                               Name:
                                  IP:---
Mode:---
               Up Time:00:00:00
                                                  GW IP:---
TX Packets:0
                    TX Rate(bps):0 RX Packets:0
                                                        RX Rate(bps):0
. . . .
```

# Telnet Command: show adsl

This command displays current status of ADSL.

### Example

| > show adsl               |        |                |                  |                 |
|---------------------------|--------|----------------|------------------|-----------------|
|                           |        | ATU-R I        | nfo (hw: annex A | , f/w: annex X) |
| Running Mode              | :      |                | State            | : READY         |
| DS Actual Rate            | :      | 0 bps          | US Actual Rate   | : 0 bps         |
| DS Attainable Rate        | :      | 0 bps          | US Attainable    | Rate : 0 bps    |
| DS Path Mode              | :      | Fast           | US Path Mode     | : Fast          |
| DS Interleave Depth       | :      | 0              | US Interleave    | Depth: 0        |
| NE Current Attenuatio     | n :    | 0 dB           | Cur SNR Margi    | n : O dB        |
| DS actual PSD             | :      | 0. 0 dB        | US actual PSD    | : 0.0 dB        |
| NE Rcvd Cells             | :      | 0              | NE Xmitted Cells | s : 0           |
| NE CRC Count              | :      | 0              | FE CRC Count     | : 0             |
| NE ES Count               | :      | 0              | FE ES Count      | : 0             |
| Xdsl Reset Times          | :      | 0              | Xdsl Link Time   | s : 0           |
| ITU Version[0] : fe004452 |        | ITU Version[1] | : 41590000       |                 |
| ADSL Firmware Version     | : 12   | -3-2-3-0       | -2               |                 |
| Power Management Mode     | : DS   | L_G997_PI      | MS_NA            |                 |
| Test Mode                 | : DISA | BLE            |                  |                 |
|                           |        | ATU-           | -C Info          |                 |
| Far Current Attenuati     | on :   | 0 dB           | Far SNR Margi    | n : 0 dB        |
| CO ITU Version[0]         | : 000  | 00000          | CO ITU Version   | n[1] : 0000000  |
| DSLAM CHIPSET VENDOR      | : <    | >              |                  |                 |
| >                         |        |                |                  |                 |

# Telnet Command: show traffic

This comman can display traffic graph for WAN1 to WAN4, transmitted bytes, received bytes and sessions.

### Syntax

show traffic [wan1/wan2/wan3] [tx/rx] [weekly]

show traffic [ipaddr] [tx/rx]

show traffic session [weekly]

### Example

# Telnet Command: show clienttraffic

This command displays packet information for specified external device.

## Syntax

show clienttraffic [device index] [wan# or lan#] [tx/rx] [weekly]

| Syntax | Description |  |
|--------|-------------|--|
|        |             |  |

| Parameter      | Description                                                                                                    |
|----------------|----------------------------------------------------------------------------------------------------|
| [device index] | Enter the device index (01 - 30) in double-digit (ex: 01, 02) for external device.                                                    |
|                | Use "switch list" to check which VigorSwitch connects to this router. Then, Enter the index number of this VigorSwitch in this field. |
| [wan# or Ian#] | wan# - Specify WAN interface (WAN1 to WAN2) for Vigor router.<br>Ian#- Specify LAN interface (LANA / LANB) for Vigor router.          |
| [tx/rx]        | Tx - Inidcate transmitted data.<br>Rx - Indicate receivied data.                                                                      |
| [weekly]       | Display the transmitted data or receivied data collected weekly.                                                                      |

# Example

# Telnet Command: show statistic

This command displays statistics for WAN interface.

# Syntax

show statistic

show statistic reset <interface>

| Parameter | Description                                                        |
|-----------|--------------------------------------------------------------------|
| reset     | It means to reset the transmitted/received bytes to Zero.          |
| interface | It means to specify WAN1 ~WAN5 (including multi-PVC) interface for |

displaying related statistics.

### Example

```
> show statistic
WAN1 total TX: 0 Bytes ,RX: 0 Bytes
WAN2 total TX: 0 Bytes ,RX: 0 Bytes
WAN3 total TX: 0 Bytes ,RX: 0 Bytes
WAN4 total TX: 0 Bytes ,RX: 0 Bytes
WAN5 total TX: 0 Bytes ,RX: 0 Bytes
WAN6 total TX: 0 Bytes ,RX: 0 Bytes
>
```

# Telnet Command: smb setting

This command is used to configure file sharing settings for SMB server.

#### Syntax

smb setting <enable/disable> smb setting status smb setting set workgroup <Workgroup name> smb setting set host <host name> smb setting set access <LAN / LANWAN> smb setting set version <v1v2/v2>

#### Syntax Description

| Parameter                                           | Description                                                             |
|-----------------------------------------------------|-------------------------------------------------------------------------|
| enable/disable                                      | Enable or disable the SMB service.                                      |
| status                                              | Displays current status of SMB service.                                 |
| Set workgroup <workgroup<br>name&gt;</workgroup<br> | It means to set a name of workgroup for SMB service.                    |
| set host <host name=""></host>                      | It means to set a name of the host for SMB service.                     |
| set access <lan lanwan=""></lan>                    | It means to set the access into SMB server by LAN or borth LAN and WAN. |
| set version <v1v2 vs=""></v1v2>                     | It means to set SMB server version.                                     |

### Example

```
> smb setting enable
SMB service is enabled.
> smb setting set access LAN
Allow SMB access from LAN only.
> smb setting set version v1v2
SMB version: v1 and v2.
>
```

# Telnet Command: srv dhcp dhcp2

This command is used to enable DHCP2 server.

### Syntax

srv dhcp dhcp2 [-<command> <parameter> | ... ]

### Syntax Description

| Parameter                                 | Description                                                                                                    |
|-------------------------------------------|----------------------------------------------------------------------------------------------------|
| [ <command/><br><parameter> ]</parameter> | The available commands with parameters are listed below. [] means that you can type in several commands in one line.                           |
| -l <enable></enable>                      | The DHCP server assigns the IP addresses to the clients via LAN port.<br><enable> : Enter 0 (disable) or 1 (enable).</enable>                  |
| -m <enable></enable>                      | The DHCP server assigns the IP addresses to the clients via MAC address configuration.<br><enable> : Enter 0 (disable) or 1 (enable).</enable> |
| -e <id></id>                              | Turn on the flag of LAN 1 or LAN 2 if LAN port is enabled.<br><id>: Enter 1 or 2.</id>                                                         |
| -d <id></id>                              | Turn off the flag of LAN port 1 or LAN port 2.<br><id>: Enter 1 or 2.</id>                                                                     |
| - <i>V</i>                                | View current status.                                                                                                    |

### Example

```
> srv dhcp dhcp2 -l l -e l,2
> srv dhcp dhcp2 -v
2nd DHCP server flag status --
Server works on specified MAC address: ON
Server works on specified LAN port: ON
Port l flag: ON
Port 2 flag: ON
>
```

# Telnet Command: srv dhcp public

This command allows users to configure DHCP server for second subnet.

## Syntax

srv dhcp public start <IP address>

srv dhcp public cnt <IP counts>

srv dhcp public status

srv dhcp public add <MAC Addr XX-XX-XX-XX-XX-XX>

srv dhcp public del <MAC Addr XX-XX-XX-XX-XX/all/ALL>

| Parameter                                       | Description                                                                                                    |
|-------------------------------------------------|----------------------------------------------------------------------------------------------------|
| start <ip address=""></ip>                      | It means the starting point of the IP address pool for the DHCP server.                                                                |
|                                                 | <i><ip address="">:</ip></i> Specify an IP address as the starting point in the IP address pool.                                       |
| cnt <ip counts=""></ip>                         | It means the IP count number.<br>< <i>IP counts&gt;:</i> Specify the number of IP addresses in the pool. The maximum is 10.            |
| status                                          | It means the execution result of this command.                                                                                         |
| add <mac addr<br="">XX-XX-XX-XX-XX-XX&gt;</mac> | It means creating a list of hosts to be assigned.<br><mac addr="" xx-xx-xx-xx-xx-xx="">: <i>S</i>pecify MAC Address of the host.</mac> |

| del <mac addr<="" th=""><th>It means removing the selected MAC address.</th></mac> | It means removing the selected MAC address.                                       |
|------------------------------------------------------------------------------------|-----------------------------------------------------------------------------------|
| XX-XX-XX-XX-XX-XX/all/ALL>                                                         | <mac addr="" xx-xx-xx-xx-xx-xx="">: <i>S</i>pecify MAC Address of the host.</mac> |
|                                                                                    | all/ALL: It means all of the MAC addresses.                                       |

```
> ip route add 192.168.1.56 255.255.255.0 192.168.1.12 3 default
> srv dhcp public status
Index MAC Address
```

# Telnet Command: srv dhcp dns1

This command allows users to set Primary IP Address for DNS Server in LAN.

### Syntax

srv dhcp dns1 <lan1/lan2/lan3/lan4> <DNS IP address>

### Syntax Description

| Parameter                             | Description                                                                                                    |
|---------------------------------------|----------------------------------------------------------------------------------------------------|
| <lan1 lan2="" lan3="" lan4=""></lan1> | It means to sepcify the LAN interface for setting the DNS server.                                                            |
| <dns address="" ip=""></dns>          | It means the IP address that you want to use as DNS1.<br>Note: The IP Routed Subnet DNS must be the same as NAT Subnet DNS). |

### Example

```
> srv dhcp dns1 lan1 168.95.1.1
% srv dhcp dns1 lan1 <DNS IP address>
% Now: 168.95.1.1
```

# Telnet Command: srv dhcp dns2

This command allows users to set Secondary IP Address for DNS Server in LAN.

### Syntax

srv dhcp dns2 <lan1/lan2/lan3/lan4> <DNS IP address>

### Syntax Description

| Parameter                             | Description                                                                                                    |
|---------------------------------------|----------------------------------------------------------------------------------------------------|
| <lan1 lan2="" lan3="" lan4=""></lan1> | It means to sepcify the LAN interface for setting the DNS server.                                                            |
| <dns address="" ip=""></dns>          | It means the IP address that you want to use as DNS2.<br>Note: The IP Routed Subnet DNS must be the same as NAT Subnet DNS). |

```
> srv dhcp dns2 lan3 10.1.1.1
% srv dhcp dns2 lan3 <DNS IP address>
```

% Now: 10.1.1.1

### Telnet Command: srv dhcp frcdnsmanl

This command can force the router to invoke DNS Server IP address.

#### Syntax

srv dhcp frcdnsmanl <on/off>

#### Syntax Description

| Parameter | Description                                      |
|-----------|--------------------------------------------------|
| on        | It means to use manual setting for DNS setting.  |
| Off       | It means to use auto settings acquired from ISP. |

#### Example

```
> srv dhcp frcdnsmanl on
% Domain name server now is using manual settings!
> srv dhcp frcdnsmanl off
% Domain name server now is using auto settings!
```

### Telnet Command: srv dhcp gateway

This command allows users to specify gateway address for DHCP server.

#### Syntax

srv dhcp gateway <Gateway IP>

#### Syntax Description

| Parameter  | Description                                                 |
|------------|-------------------------------------------------------------|
| Gateway IP | It means to specify a gateway address used for DHCP server. |

#### Example

```
> srv dhcp gateway 192.168.2.1
This setting will take effect after rebooting.
Please use "sys reboot" command to reboot the router.
```

### Telnet Command: srv dhcp ipcnt

This command allows users to specify IP counts for DHCP server.

## Syntax

srv dhcp ipcnt <IP counts>

| Parameter | Description                                                       |
|-----------|-------------------------------------------------------------------|
| IP counts | It means the number that you have to specify for the DHCP server. |

> srv dhcp ipcnt ?
% srv dhcp ipcnt <IP counts>
% Now: 150

# Telnet Command: srv dhcp off

This function allows users to turn off DHCP server. It needs rebooting router, please type "sys reboot" command to reboot router.

# Telnet Command: srv dhcp on

This function allows users to turn on DHCP server. It needs rebooting router, please type "sys reboot" command to reboot router.

### Telnet Command: srv dhcp relay

This command allows users to set DHCP relay setting.

#### Syntax

srv dhcp relay servip <server ip>
srv dhcp relay 2nd\_servip <server ip>
srv dhcp relay subnet <index>

### Syntax Description

| Parameter | Description                                                                                                    |
|-----------|----------------------------------------------------------------------------------------------------|
| server ip | It means the IP address that you want to used as DHCP server.                                                                      |
| Index     | It means subnet 1 or 2. Please type 1 or 2. The router will invoke<br>this function according to the subnet 1 or 2 specified here. |

#### Example

```
> srv dhcp relay servip 192.168.1.46
> srv dhcp relay subnet 2
> srv dhcp relay servip ?
% srv dhcp relay servip <server ip>
% Now: 192.168.1.46
```

# Telnet Command: srv dhcp startip

#### Syntax

srv dhcp startip <IP address>

#### Syntax Description

| Parameter  | Description                                                                             |
|------------|-----------------------------------------------------------------------------------------|
| IP address | It means the IP address that you can specify for the DHCP server as the starting point. |

#### Example

```
> srv dhcp startip 192.168.1.53
This setting will take effect after rebooting.
Please use "sys reboot" command to reboot the router.
```

# Telnet Command: srv dhcp status

This command can display general information for the DHCP server, such as IP address, MAC address, leased time, host ID and so on.

### Syntax

srv dhcp status <LAN1/2/3/4/ip\_routed\_subnet>

### Syntax Description

| Parameter                                               | Description                                                    |
|---------------------------------------------------------|----------------------------------------------------------------|
| <lan1 2="" 3="" 4="" ip_routed_sub<br="">net&gt;</lan1> | It means to display current status for the selected interface. |

### Example

```
> srv dhcp status lan1
LAN1 : DHCP Server On IP Pool: 192.168.1.10 ~ 192.168.1.209
Default Gateway: 192.168.1.1
Index IP Address MAC Address Leased Time HOST ID
1 192.168.1.11 00-1D-AA-0C-CD-08 12:13:32
```

# Telnet Command: srv dhcp leasetime

This command can set the lease time for the DHCP server.

### Syntax

srv dhcp leasetime <Lease Time (sec)>

### Syntax Description

| Parameter        | Description                                                                               |
|------------------|-------------------------------------------------------------------------------------------|
| Lease Time (sec) | It means the lease time (500 to 1661992960) that DHCP server can use. The unit is second. |

```
> srv dhcp leasetime ?
% srv dhcp leasetime <Lease Time (sec.)>
% Now: 86400
>
```

# Telnet Command: srv dhcp nodetype

This command can set the node type for the DHCP server.

#### Syntax

srv dhcp nodetype <count>

#### Syntax Description

| Parameter | Description                          |
|-----------|--------------------------------------|
| count     | It means to specify a type for node. |
|           | 1. B-node                            |
|           | 2. P-node                            |
|           | 4. M-node                            |
|           | 8. H-node                            |

### Example

```
> srv dhcp nodetype 1
> srv dhcp nodetype ?
%% srv dhcp nodetype <count>
%% 1. B-node 2. P-node 4. M-node 8. H-node
% Now: 1
```

# Telnet Command: srv dhcp primWINS

This command can set the primary IP address for the DHCP server.

### Syntax

srv dhcp primWINS <WINS IP address>
srv dhcp primWINS clear

### Syntax Description

| Parameter       | Description                                                        |
|-----------------|--------------------------------------------------------------------|
| WINS IP address | It means the IP address of primary WINS server.                    |
| clear           | It means to remove the IP address settings of primary WINS server. |

```
> srv dhcp primWINS 192.168.1.88
> srv dhcp primWINS ?
%% srv dhcp primWINS <WINS IP address>
%% srv dhcp primWINS clear
% Now: 192.168.1.88
```

# Telnet Command: srv dhcp secWINS

This command can set the secondary IP address for the DHCP server.

### Syntax

srv dhcp secWINS <WINS IP address>

srv dhcp secWINS clear

### Syntax Description

| Parameter       | Description                                                       |
|-----------------|-------------------------------------------------------------------|
| WINS IP address | It means the IP address of secondary WINS server.                 |
| clear           | It means to remove the IP address settings of second WINS server. |

### Example

```
> srv dhcp secWINS 192.168.1.180
> srv dhcp secWINS ?
%% srv dhcp secWINS <WINS IP address>
%% srv dhcp secWINS clear
% Now: 192.168.1.180
```

# Telnet Command: srv dhcp expRecycleIP

This command can set the time to check if the IP address can be assigned again by DHCP server or not.

### Syntax

srv dhcp expRecycleIP <sec time>

## Syntax Description

| Parameter | Description                                                                                   |
|-----------|-----------------------------------------------------------------------------------------------|
| sec time  | It means to set the time (5~300 seconds) for checking if the IP can be assigned again or not. |

### Example

```
> srv dhcp expRecycleIP 250
```

```
% DHCP expired_RecycleIP = 250
```

# Telnet Command: srv dhcp tftp

This command can set the TFTP server as the DHCP server.

### Syntax

srv dhcp tftp <TFTP server name>

## Syntax Description

Parameter

Description

| TFTP server name | It means to Enter the name of TFTP server. |
|------------------|--------------------------------------------|
| TETP server name | It means to Enter the name of TETP server. |

```
> srv dhcp tftp TF123
> srv dhcp tftp ?
%% srv dhcp tftp <TFTP server name>
% Now: TF123
```

# Telnet Command: srv dhcp tftpdel

This command can remove the name defined for the TFTP server.

#### Syntax

srv dhcp tftpdel

#### Example

```
> srv dhcp tftp TF123
> srv dhcp tftp ?
%% srv dhcp tftp <TFTP server name>
% Now: TF123
> srv dhcp tftpdel
% The TFTP Server Name had been deleted !!!
```

# Telnet Command: srv dhcp option

This command can set the custom option for the DHCP server.

#### Syntax

```
srv dhcp option -h
srv dhcp option -l
srv dhcp option -d <idx>
srv dhcp option -e <1 or 0> -i <lan number> -s <Next Server IP Address>
srv dhcp option -e <1 or 0> -i <lan number> -c <option number> -v <option value>
srv dhcp option -e <1 or 0> -i <lan number> -c <option number> -x <option value>
srv dhcp option -e <1 or 0> -i <lan number> -c <option number> -a <option value>
srv dhcp option -e <1 or 0> -i <lan number> -c <option number> -a <option value>
srv dhcp option -u <idx number>
```

| Parameter                | Description                                                                |
|--------------------------|----------------------------------------------------------------------------|
| -h                       | It means to display usage of this command.                                 |
| -1                       | It means to display all the user defined DHCP options.                     |
| -d <idx></idx>           | It means to delete the option number by specifying its index number.       |
| -e <1 or 0>              | It means to enable/disable custom option feature.<br>1:enable<br>0:disable |
| -i <lan number=""></lan> | <lan number=""> : It means to specify the LAN interface.</lan>             |

|                                                | 1: Ian1<br>a: all LAN<br>r: routed subnet<br>d: DMZ                                                                     |
|------------------------------------------------|----------------------------------------------------------------------------------------------------|
| -s <next ip<br="" server="">Address&gt;</next> | It means to set the next server IP address.<br>Next Server IP Address: Enter an IP address.                             |
| -c <option<br>number&gt;</option<br>           | It means to set option number. Available number ranges from 0 to 255. option number: Enter a number.                    |
| -v <option value=""></option>                  | It means to set option number by typing string.<br>option value: Enter a string.                                        |
| -x <option value=""></option>                  | It means to set option number with the format of Hexadecimal characters. option value: Enter a number (hex).            |
| -a <option value=""></option>                  | It means to set the option value by specifying the IP address.<br>option value: Enter an IP address.                    |
| -u <idx number=""></idx>                       | It means to update the option value of the sepecified index.<br>idx number: Enter the index number of the option value. |
| -r                                             | It means to remove all DHCP server options.                                                                             |

```
> srv dhcp option -e 1 -i 1/2 -s 8.8.8.8
> srv dhcp option -l
% state idx interface opt type data
% enable 1 LAN1/2 0 SIAddr 0.0.0.0
```

# Telnet Command: srv nat dmz

This command allows users to set DMZ host. Before using this command, please set WAN IP Alias first.

### Syntax

srv nat dmz n m [-<command> <parameter> / ... ]

| Parameter                                 | Description                                                                                                    |
|-------------------------------------------|----------------------------------------------------------------------------------------------------|
| [ <command/><br><parameter> ]</parameter> | The available commands with parameters are listed below.<br>[] means that you can Enter several commands in one line.                                                                                                    |
| n                                         | It means to map selected WAN IP to certain host.<br>1: wan1<br>2: wan2                                                                                                    |
| m                                         | It means the index number (1 to 8) of the DMZ host.<br>Default setting is "1" (WAN 1). It is only available for Static IP<br>mode. If you use other mode, you can set 1 ~ 32 in this field. If WAN<br>IP alias has been configured, then the number of DMZ host can be<br>added more. |

| -e         | It means to enable/disable such feature.<br>1:enable<br>0:disable |
|------------|-------------------------------------------------------------------|
| -i         | It means to specify the private IP address of the DMZ host.       |
| - <i>r</i> | It means to remove DMZ host setting.                              |
| - <i>V</i> | It means to display current status.                               |

```
> srv nat dmz 1 1 -i 192.168.1.96
> srv nat dmz -v
00
   WAN1 DMZ mapping status:
Index Status WAN1 aux IP Private IP
_____
    Disable 0.0.0.0 192.168.1.96
 1
 2 Disable 172.17.1.1
 3 Disable 172.17.2.2
$
  WAN2 DMZ mapping status:
Index Status WAN2 aux IP Private IP
-----
 1
   Disable 0.0.0.0
%
   WAN3 DMZ mapping status:
Index Status WAN3 aux IP Private IP
_____
 1 Disable 0.0.0.0
```

# Telnet Command: srv nat ipsecpass

This command allows users to enable or disable IPsec ESP tunnel passthrough and IKE source port (500) preservation.

### Syntax

srv nat ipsecpass <options>

#### Syntax Description

| Parameter           | Description                                                                              |
|---------------------|------------------------------------------------------------------------------------------|
| <options></options> | The available commands with parameters are listed below.                                 |
| on                  | It means to enable IPsec ESP tunnel passthrough and IKE source port (500) preservation.  |
| off                 | It means to disable IPsec ESP tunnel passthrough and IKE source port (500) preservation. |
| status              | It means to display current status for checking.                                         |

| > srv nat ipsecpass status         |                                         |  |  |
|------------------------------------|-----------------------------------------|--|--|
| %% Status: IPsec ESP pass-thru and | l IKE src_port:500 preservation is OFF. |  |  |

# Telnet Command: srv nat openport

This command allows users to set open port settings for NAT server.

# Syntax

srv nat openport n m [-<command> <parameter> | ... ]

# Syntax Description

| Parameter                                 | Description                                                                                                    |
|-------------------------------------------|----------------------------------------------------------------------------------------------------|
| [ <command/><br><parameter> ]</parameter> | The available commands with parameters are listed below. [] means that you can Enter several commands in one line.                                                                          |
| п                                         | It means the index number for the profiles. The range is from 1 to 40.                                                                                                    |
| т                                         | It means to specify the sub-item number for this profile. The range is from 1 to 10.                                                                                                    |
| -a <enable></enable>                      | It means to enable or disable the open port rule profile.<br>0: disable<br>1:enable                                                                                                    |
| -c <comment></comment>                    | It means to Enter the description (less than 23 characters) for the defined network service.                                                                                                |
| -l <source idx="" ip=""/>                 | It means to set source IP object.<br>1 to 192: for IP object<br>1 to 32: for IP group<br>0: Any<br>For example: srv nat openport 1 1 -I 1 -g 0                                              |
| -g <source ip="" type=""/>                | It means to set IP type.<br>0: IP object<br>1: IP group<br>For example: srv nat openport 1 1 -I 1 -g 0                                                                                      |
| -i <local ip=""></local>                  | It means to set the IP address for local computer.<br>Local ip: Type an IP address in this field.                                                                                           |
| -w <widx><ipidx></ipidx></widx>           | <ul> <li>widx: Specify the public IP.</li> <li>1: WAN1 Default,</li> <li>2: WAN1 Alias 1,</li> <li>and so on.</li> <li>ipidx: Specify the index number of an alias IP (1 to 32).</li> </ul> |
| -p <protocol></protocol>                  | Specify the transport layer protocol.<br>Available values are TCP, UDP and ALL.                                                                                                    |
| -s <start port=""></start>                | It means to specify the starting port number of the service offered by the local host. The range is from 0 to 65535.                                                                        |
| -e <end port=""></end>                    | It means to specify the ending port number of the service offered by the local host.<br>The range is from 0 to 65535.                                                                       |
| -V                                        | It means to display current settings.                                                                                                    |
| -r <idx></idx>                            | It means to delete the specified open port setting.<br>remove: Type the index number of the profile.                                                                                        |
| -f <idx></idx>                            | It means to return to factory settings for all the open ports profiles.                                                                                                    |

# Telnet Command: srv nat portmap

This command allows users to set port redirection table for NAT server.

#### Syntax

srv nat portmap add <idx> <serv name> <proto> <pub port> <src ip type> <src ip idx> <pri ip>
<pri port> <wan idx> <alias IP>

srv nat portmap del <idx>

srv nat portmap disable <idx>

srv nat portmap enable <idx><proto>

srv nat portmap flush

srv nat portmap table

srv nat portmap view

### Syntax Description

| Parameter                 | Description                                                                                                    |
|---------------------------|----------------------------------------------------------------------------------------------------|
| add <idx></idx>           | It means to add a new port redirection table with an index number.<br>Available index number is from 1 to 40.                                                        |
| <serv name=""></serv>     | It means to type one name as service name.                                                                                                    |
| <proto></proto>           | It means to specify TCP or UDP as the protocol.                                                                                                    |
| <pub port=""></pub>       | It means to specify which port (0 to 65535) can be redirected to the specified Private IP and Port of the internal host.                                             |
| <src ip="" type=""></src> | It means to specify the IP type (object or group).<br>ip type: 0 means IP object; 1 means IP group.                                                                  |
| <src idx="" ip=""></src>  | It means to specify the index number of the object profile.<br>ip idx: 1 to 192 for IP object profile; 1 to 32 for IP group profile. 0<br>means any object or group. |
| <pri ip=""></pri>         | It means to specify the private IP address of the internal host providing the service.                                                                               |
| <pri port=""></pri>       | It means to specify the private port number (0 to 65535) of the service offered by the internal host.                                                                |
| <wan idx=""></wan>        | It means to specify WAN interface for the port redirection.<br>Idx: wan1 to wan3, all                                                                                |
| <alias ip=""></alias>     | It means to specify an alias IP by entering the index number (1 to 32).<br>ip: 1 to 32.                                                                              |
| del <idx></idx>           | It means to remove the selected port redirection setting.                                                                                                    |
| disable <idx></idx>       | It means to inactivate the selected port redirection setting.                                                                                                    |
| enable <idx></idx>        | It means to activate the selected port redirection setting.                                                                                                    |
| flush                     | It means to clear all the port mapping settings.                                                                                                    |
| table                     | It means to display Port Redirection Configuration Table.                                                                                                    |

#### Example

> srv nat portmap add 1 game tcp 100 0 0 192.168.1.11 100 wan1 1

```
> srv nat portmap table
```

NAT Port Redirection Configuration Table:

|                    |             | <b>-</b> 11' |       |         |   |    |    |
|--------------------|-------------|--------------|-------|---------|---|----|----|
| Index Service Name |             |              |       |         |   |    |    |
| 1 game             | 6           |              | 192.1 | 58.1.11 |   |    | -1 |
| 2                  | 0           | 0            |       |         | 0 | -2 |    |
| 3                  | 0           | 0            |       |         | 0 | -2 |    |
| 4                  | 0           | 0            |       |         | 0 | -2 |    |
| 5                  | 0           | 0            |       |         | 0 | -2 |    |
| 6                  | 0           | 0            |       |         | 0 | -2 |    |
| 7                  | 0           | 0            |       |         | 0 | -2 |    |
| 8                  | 0           | 0            |       |         | 0 | -2 |    |
| 9                  | 0           | 0            |       |         | 0 | -2 |    |
| 10                 | 0           | 0            |       |         | 0 | -2 |    |
| 11                 | 0           | 0            |       |         | 0 | -2 |    |
| 12                 | 0           | 0            |       |         | 0 | -2 |    |
| 13                 | 0           | 0            |       |         | 0 | -2 |    |
| 14                 | 0           | 0            |       |         | 0 | -2 |    |
| 15                 | 0           | 0            |       |         | 0 | -2 |    |
| 16                 | 0           | 0            |       |         | 0 | -2 |    |
| 17                 | 0           | 0            |       |         | 0 | -2 |    |
| 18                 | 0           | 0            |       |         | 0 | -2 |    |
| 19                 | 0           | 0            |       |         | 0 | -2 |    |
| 20                 | 0           | 0            |       |         | 0 | -2 |    |
|                    |             |              |       |         |   |    |    |
|                    |             |              |       |         |   |    |    |
| ifno: 0 = all, 3 = | wan1, 4 = w | an2          |       |         |   |    |    |
| >                  | ,           |              |       |         |   |    |    |
|                    |             |              |       |         |   |    |    |

# Telnet Command: srv nat trigger

This command allows users to configure port triggering settings for NAT.

# Syntax

srv nat trigger setdefault

srv nat trigger view

srv nat trigger n [-<command> <parameter> / ... ]

| Parameter                                 | Description                                                                                                    |
|-------------------------------------------|----------------------------------------------------------------------------------------------------|
| setdefault                                | Set to factory default settings.                                                                                                    |
| view                                      | Dispaly all of the port triggering settings.                                                                                                    |
| n<br><command/> <parameter> ]</parameter> | "n" means the rule number.<br>The available commands with parameters are listed below.<br>[] means that you can type in several commands in one line. |
| -c <xxx></xxx>                            | Type a comment for such rule if required.                                                                                                    |
| -e <0/1>                                  | Enable (1) or disable (0) a rule (specified with rule number).                                                                                        |
| -S                                        | Specify the index number of the IP object/group.<br>Any: 255<br>IP object: 0~191<br>IP group: 0~31                                                    |
| -g <0/1>                                  | Set the source IP type.<br>0: IP object; 1: IP group.                                                                                                 |

| -p <1/2/3> | Specify the protocol for such trigger rule.<br>1 - TCP                                |
|------------|---------------------------------------------------------------------------------------|
|            | 2 - UDP                                                                               |
|            | 3 - All                                                                               |
| - <i>t</i> | Specify the port number (0~65535) for trigger.                                        |
| -P         | Specify the incoming protocol for such trigger rule.<br>1 - TCP<br>2 - UDP<br>3 - All |
| -i         | Specify the port number (0~65535) for incoming protocol.                              |
| -d         | Delete the selected trigger rule.                                                     |
| -V         | Display the port trigger settings for specified rule.                                 |

```
> srv nat trigger 1 -c after_dinner
> srv nat trigger 1 -e 1
> srv nat trigger 1 -p 1
> srv nat trigger 1 -t 2000
> srv nat trigger 1 -P 2
> srv nat trigger 1 -i 3000
> srv nat trigger 1 -v
Port Trigger Rule Index:1
Status:Enable
Comment:after_dinner2000
Triggering Protocol:TCP
Triggering Port:2000
Incoming Protocol:UDP
Incoming Port:3000
```

# Telnet Command: srv nat status

This command allows users to view NAT Port Redirection Running Table.

| > srv  | > srv nat status                    |            |              |              |  |  |
|--------|-------------------------------------|------------|--------------|--------------|--|--|
| NAT Po | NAT Port Redirection Running Table: |            |              |              |  |  |
|        |                                     |            |              |              |  |  |
| Index  | Protocol                            | Public Por | t Private IP | Private Port |  |  |
| 1      | б                                   | 80         | 192.168.1.11 | 100          |  |  |
| 2      | 0                                   | 0          | 0.0.0        | 0            |  |  |
| 3      | 0                                   | 0          | 0.0.0        | 0            |  |  |
| 4      | 0                                   | 0          | 0.0.0        | 0            |  |  |
| 5      | 0                                   | 0          | 0.0.0        | 0            |  |  |
| 6      | 0                                   | 0          | 0.0.0        | 0            |  |  |
| 7      | 0                                   | 0          | 0.0.0        | 0            |  |  |
| 8      | 0                                   | 0          | 0.0.0        | 0            |  |  |
| 9      | 0                                   | 0          | 0.0.0        | 0            |  |  |
| 10     | 0                                   | 0          | 0.0.0.0      | 0            |  |  |

| 11 | 0    | 0           | 0.0.0.0  | 0                                  |  |
|----|------|-------------|----------|------------------------------------|--|
| 12 | 0    | 0           | 0.0.0.0  | 0                                  |  |
| 13 | 0    | 0           | 0.0.0.0  | 0                                  |  |
| 14 | 0    | 0           | 0.0.0.0  | 0                                  |  |
| 15 | 0    | 0           | 0.0.0.0  | 0                                  |  |
| 16 | 0    | 0           | 0.0.0.0  | 0                                  |  |
| 17 | 0    | 0           | 0.0.0.0  | 0                                  |  |
| 18 | 0    | 0           | 0.0.0.0  | 0                                  |  |
| 19 | 0    | 0           | 0.0.0.0  | 0                                  |  |
| 20 | 0    | 0           | 0.0.0.0  | 0                                  |  |
|    |      |             |          |                                    |  |
|    | MORE | ['q': Quit, | 'Enter': | New Lines, 'Space Bar': Next Page] |  |

## Telnet Command: srv nat showall

This command allows users to view a summary of NAT port redirection setting, open port and DMZ settings.

### Example

```
> srv nat showall ?
Index Proto WAN IP:Port Private IP:Port Act
****
R01 TCP 0.0.0.0:80 192.168.1.11:100 Y
001 TCP 0.0.0.0:23~83 192.168.1.100:23~83 Y
D01 All 0.0.00 192.168.1.96 Y
R:Port Redirection, 0:Open Ports, D:DMZ
```

# Telnet Command: srv nat pseudoctl

This command allows users to check the pseudo port number to prevent from port conflict.

### Syntax

srv nat pseudoctl session <value>
srv nat pseudoctl function <0-3>

| Parameter               | Description                                                                                                    |
|-------------------------|----------------------------------------------------------------------------------------------------|
| session <value></value> | Set the threshold of the session.<br><value>: o to 2147483647.</value>                                                                                                    |
| function <0-3>          | <ul> <li>0: It means "Auto". Check the created pseudo port number automatically when the session number is over the threshold.</li> <li>1: It means "Not". Create a pseudo port number based on subnet</li> </ul> |
|                         | setting. No verification.                                                                                                    |
|                         | 2: It means "Must". Check the created pseudo port number if it is used by other client.                                                                                                    |
|                         | 3: Create a pseudo port number. No verification.                                                                                                    |

```
> srv nat pseudoctl function 2
pesudo port: get hash pseudo port + subnet.
pseudo port search: check pseudo port(Must).
>
```

# Telnet Command: srv nat RSTTimeout

This command is used for forwarding RST out via TCP after a period of time.

#### Syntax

srv nat RSTTimeout <value>

### Syntax Description

| Parameter       | Description                                    |  |
|-----------------|------------------------------------------------|--|
| <value></value> | Set the timeout value.                         |  |
|                 | <value>: 0 to 10 (one unit is 10msec).</value> |  |

### Example

# Telnet Command: switch -i

This command is used to obtain the TX (transmitted) or RX (received) data for each connected switch.

## Syntax

switch -i <switch idx\_no> <option>

| Parameter     | Description                                                                                                    |  |
|---------------|----------------------------------------------------------------------------------------------------|--|
| switch idx_no | It means the index number of the switch profile.                                                                         |  |
| option        | The available commands with parameters are listed below.<br>cmd<br>acc<br>traffic <on off="" rx="" status="" tx=""></on> |  |
| cmd           | It means to send command to the client.                                                                                  |  |

| acc                                               | It means to set the client authentication account and password.           |
|---------------------------------------------------|---------------------------------------------------------------------------|
| traffic<br><on off="" rx="" status="" tx=""></on> | It means to turn on/off or display the data transmission from the client. |

```
> switch -i 1 traffic on
External Device NO. 1 traffic statistic function is enable
```

## Telnet Command: switch status

This command is used to check the status for the auto discovery of external devices.

#### Example

```
> switch -i 1 traffic on
External Device auto discovery status : Enable
No Respond to External Device : Enable
Display External Device syslog : Disable
```

#### Telnet Command: switch not\_respond

This command is used to detect the external device automatically and display on this page.

#### Syntax

switch not\_respond 0

switch not\_respond 1

#### Syntax Description

| Parameter | Description                                                    |
|-----------|----------------------------------------------------------------|
| 0         | Disable the option of "No Respond to External Device packets". |
| 1         | Enable the option of "No Respond to External Device packets".  |

#### Example

```
> switch not_respond 1
slave not respond!
>
```

#### Telnet Command: switch on

This command is used to turn on the auto discovery for external devices.

```
> switch on
Enable Extrnal Device auto discovery!
```

### Telnet Command: switch off

This command is used to turn off the auto discovery for external devices.

#### Example

```
> switch off
Disable External Device auto discovery!
```

## Telnet Command: switch list

This command is used to display the connection status of the switch.

#### Example

## Telnet Command: switch clear

This command is used to reset the switch table and reboot the router.

#### Syntax

switch clear <idx>

### Syntax Description

| Parameter | Description                                                                             |
|-----------|-----------------------------------------------------------------------------------------|
| idx       | It means the index number of each item shown on the table.<br>The range is from 1 to 8. |
| -f        | It means to clear all of the data.                                                      |

#### Example

```
    > switch clear 1
    Switch Data clear successful
    > switch clear -f
    Switch Data clear successful
```

## Telnet Command: switch query

This command is used to enable or disable the switch query.

#### Example

```
> switch query on
Extern Device status query is Enable
> switch query off
Extern Device status query is Disable
```

## Telnet Command: switch syslog

This command is used to enable or disable the external device syslog.

```
> switch syslog on
External Device syslog is Enable
```

## Telnet Command: sys admin

This command is used for RD engineer to access into test mode of Vigor router.

## Telnet Command: sys adminuser

This command is used to create user account and specify LDAP server. The server will authenticate the local user who wants to access into the web user interface of Vigor router.

#### Syntax

sys adminuser < option>

#### Syntax Description

| Parameter                                  | Description                                                                                                    |
|--------------------------------------------|----------------------------------------------------------------------------------------------------|
| option                                     | Available options includes:<br>Local [0-1]<br>LDAP [0-1]<br>edit [INDEX]<br>delete [INDEX]<br>view [INDEX]                                                                                                    |
| Local <0-1>                                | 0 - Disable the local user.<br>1 - Enable the local user.                                                                                                    |
| LDAP <0-1>                                 | 0 - Disable the LDAP.<br>1 - Enable the LDAP.                                                                                                    |
| edit <index> username<br/>password</index> | Edit an existed user account or create a new local user account.<br>[INDEX] - 1 ~8. There are eight profiles to be added / edited.<br>Username - Type a new name for local user.<br>Password - Type a password for local user. |
| delete <index></index>                     | Delete a local user account.                                                                                                    |
| view <index></index>                       | Show the user account/password detail information.                                                                                                    |

```
> sys adminuser Local 1
Local User has enabled!
> sys adminuser LDAP 1
LDAP has enabled!
> sys adminuser edit 1 carrie test123
Updated!
> sys adminuser view 1
Index:1
User Name:carrie
User Password:test123
```

## Telnet Command: sys board

This command is used to disable/enable and configure the panel control.

#### Syntax

sys board button def <on/off>

sys board button wlan <on/off>

sys board led control <on/off>

sys board led sleepMode <on/off>

sys board led sleepMode time <minute>

sys board usb <p1/p2> <on/off>

| Parameter                       | Description                                                                                                    |
|---------------------------------|----------------------------------------------------------------------------------------------------|
| button def <on off=""></on>     | The default reset button will be invalid if turn it off.                                                                               |
|                                 | On - The button is valid.                                                                                                    |
|                                 | Off - The button is invalid.                                                                                                    |
| Button wlan <on off=""></on>    | The wireless button will be invalid if turn it off.                                                                                    |
|                                 | On - The button is valid.                                                                                                    |
|                                 | Off - The button is invalid.                                                                                                    |
| led control <on off=""></on>    | All LEDs on the front panel will be invalid if turn it off.                                                                            |
|                                 | On - The LEDs are valid.                                                                                                    |
|                                 | Off - The LEDs are invalid.                                                                                                    |
| led sleepMode <on off=""></on>  | All LEDs on the front panel will be set in sleep mode.                                                                                 |
|                                 | On - The sleep mode is on.                                                                                                    |
|                                 | Off - The sleep mode is off.                                                                                                    |
|                                 | If the sleep mode is on, push the "wireless button" and the "factory reset button" to turn the LED on (even the buttons are disabled). |
| led sleepMode time<br>[minutes] | After enableing the sleep mode for all LEDs, they will sleep after the minutes configured here.                                        |
|                                 | Minutes: Enter the number of the time.                                                                                                 |
| usb p1/p2 <on off=""></on>      | The USB port will be invalid if turn it off.                                                                                           |
|                                 | On - The port is valid.                                                                                                    |
|                                 | Off - The port is invalid.                                                                                                    |

#### Example

```
> sys board led sleepMode on
LEDs Sleep Mode is on now.
> sys board led sleepMode time 10
Sleep Countdown Time set as 10 minute(s).
Reset the led sleep timer success..
```

## Telnet Command: sys bonjour

This command is used to disable/enable and configure the Bonjour service.

### Syntax

sys bonjour [-<command> <parameter> | ... ]

| Parameter            | Description                                                              |
|----------------------|--------------------------------------------------------------------------|
| -e <enable></enable> | It is used to disable/enable bonjour service (0: disable, 1: enable).    |
| -h <enable></enable> | It is used to disable/enable http (web) service (0: disable, 1: enable). |
| -t <enable></enable> | It is used to disable/enable telnet service (0: disable, 1: enable).     |
| -f <enable></enable> | It is used to disable/enable FTP service (0: disable, 1: enable).        |
| -s <enable></enable> | It is used to disable/enable SSH service (0: disable, 1: enable).        |
| -p <enable></enable> | It is used to disable/enable printer service (0: disable, 1: enable).    |
| -6 <enable></enable> | It is used to disable/enable IPv6 (0: disable, 1: enable).               |

> sys bonjour -s 1 >

### Telnet Command: sys cfg

This command reset the router with factory default settings. When a user types this command, all the configuration will be reset to default setting.

#### Syntax

sys cfg default

sys cfg status

#### Syntax Description

| Parameter | Description                                             |
|-----------|---------------------------------------------------------|
| default   | It means to reset current settings with default values. |
| status    | It means to display current profile version and status. |

### Example

```
> sys cfg status
Profile version: 4.0.0 Status: 1 (0x491e5e6c)
> sys cfg default
>
```

## Telnet Command: sys cmdlog

This command displays the history of the commands that you have typed.

```
> sys cmdlog
% Commands Log: (The lowest index is the newest !!!)
  [1] sys cmdlog
  [2] sys cmdlog ?
  [3] sys ?
  [4] sys cfg status
```

```
[5] sys cfg ?
[6] ?
[7] switch ?
[8] switch -i ?
[9] switch -i 1 traffic on
[10] switch status
[11] switch list
[12] switch clear ?
[13] switch ?
[14] switch syslog on
[15] ?
[16] sys ?
[17] sys board led sleepMode on
[18] sys board led sleepMode time 10
[19] sys bonjour ?
[20] sys cmdlog
```

## Telnet Command: sys ftpd

This command displays current status of FTP server.

#### Syntax

sys ftpd on

sys ftpd off

#### Syntax Description

| Parameter | Description                                        |
|-----------|----------------------------------------------------|
| on        | It means to turn on the FTP server of the system.  |
| off       | It means to turn off the FTP server of the system. |

### Example

| > sys ftpd on          |  |
|------------------------|--|
| % sys ftpd turn on !!! |  |

## Telnet Command: sys domainname

This command can set and remove the domain name of the system when DHCP mode is selected for WAN.

#### Syntax

sys domainname <wan1/wan2> <Domain Name Suffix>
sys domainname <wan1/wan2> clear

| Parameter          | Description                                                                                              |
|--------------------|----------------------------------------------------------------------------------------------------|
| wan1/wan2          | It means to specify WAN interface for assigning a name for it.                                           |
| Domain Name Suffix | It means the name for the domain of the system. The maximum number of characters that you can set is 39. |

clear

It means to remove the domain name of the system.

#### Example

```
> sys domainname wan1 clever
> sys domainname wan2 intellegent
> sys domainname ?
% sys domainname <wan1/wan2> <Domain Name Suffix (max. 39 characters)>
% sys domainname <wan1/wan2> clear
% Now: wan1 == clever, wan2 ==intelligent
>
```

## Telnet Command: sys iface

This command displays the current interface connection status (UP or Down) with IP address, MAC address and Netmask for the router.

| > sys iface             |                                             |
|-------------------------|---------------------------------------------|
| Interface 0 Ethernet:   |                                             |
| Status: UP              |                                             |
| IP Address: 192.168.1.1 | Netmask: 0xFFFFFF00 (Private)               |
| IP Address: 0.0.0.0     | Netmask: 0xFFFFFFFF                         |
| MAC: 00-50-7F-00-00-00  |                                             |
| Interface 4 Ethernet:   |                                             |
| Status: DOWN            |                                             |
| IP Address: 0.0.0.0     | Netmask: 0x0000000                          |
| MAC: 00-50-7F-00-00-02  |                                             |
| Interface 5 Ethernet:   |                                             |
| Status: DOWN            |                                             |
| IP Address: 0.0.0.0     | Netmask: 0x0000000                          |
| MAC: 00-50-7F-00-00-03  |                                             |
| Interface 6 Ethernet:   |                                             |
| Status: DOWN            |                                             |
| IP Address: 0.0.0.0     | Netmask: 0x0000000                          |
| MAC: 00-50-7F-00-00-04  |                                             |
| Interface 7 Ethernet:   |                                             |
| Status: DOWN            |                                             |
| IP Address: 0.0.0.0     | Netmask: 0x0000000                          |
| MAC: 00-50-7F-00-00-05  |                                             |
| Interface 8 Ethernet:   |                                             |
| Status: DOWN            |                                             |
| IP Address: 0.0.0.0     | Netmask: 0x0000000                          |
| MAC: 00-50-7F-00-00-06  |                                             |
|                         |                                             |
| Interface 9 Ethernet:   |                                             |
| Status: DOWN            |                                             |
| IP Address: 0.0.0.0     | Netmask: 0x0000000                          |
| MAC: 00-50-7F-00-00-07  |                                             |
| MORE ['q': Quit,        | 'Enter': New Lines, 'Space Bar': Next Page] |
| >                       |                                             |

## Telnet Command: sys name

This command can set and remove the name for the router when DHCP mode is selected for WAN.

#### Syntax

sys name <wan1/wan2> <ASCII string>

sys name <wan1/wan2> clear

#### Syntax Description

| Parameter             | Description                                                                 |
|-----------------------|-----------------------------------------------------------------------------|
| <wan1 wan2=""></wan1> | It means to specify WAN interface for assigning a name for it.              |
| ASCII string          | It means the name for router. The maximum character that you can set is 39. |

#### Example

| > sys name wan1 drayrouter                                                                          |
|----------------------------------------------------------------------------------------------------|
| > sys name ?                                                                                        |
| <pre>% sys name <wan1 wan2=""> <ascii (max.="" 39="" characters)="" string=""></ascii></wan1></pre> |
| % sys name <wan1 wan2=""> clear</wan1>                                                              |
| % Now: wan1 == drayrouter, wan2 ==                                                                  |

Note: Such name can be used to recognize router's identification in SysLog dialog.

#### Telnet Command: sys passwd

This command allows users to set password for the administrator.

#### Syntax

sys passwd <old password> <new password>

#### Syntax Description

| Parameter    | Description                                                                                         |
|--------------|----------------------------------------------------------------------------------------------------|
| old password | Enter the old password.                                                                             |
| new password | Enter a string as the new password for administrator. The maximum character that you can set is 83. |

#### Example

```
> sys passwd admin admin123
> Password change successful !!!
```

### Telnet Command: sys pwenc

This command allows users to enable or disable the function of password encryption.

#### Syntax

sys pwenc -e <0/1>

| Parameter | Description                                                    |
|-----------|----------------------------------------------------------------|
| <0/1>     | Enable (1) or disable (0) the function of password encryption. |

| > | sys   | p  | wenc | -e   | 1   |
|---|-------|----|------|------|-----|
| E | Inabl | Le | Suco | cess | s ! |

## Telnet Command: sys reboot

This command allows users to restart the router immediately.

#### Example

```
> sys reboot
>
```

## Telnet Command: sys autoreboot

This command allows users to restart the router automatically within a certain time.

#### Syntax

sys autoreboot <on/off/hour(s)>

### Syntax Description

| Parameter | Description                                                                                                    |
|-----------|----------------------------------------------------------------------------------------------------|
| on/off    | On - It means to enable the function of auto-reboot.<br>Off - It means to disable the function of auto-reboot.                                               |
| hours     | It means to set the time schedule for router reboot.<br>For example, if you type "2" in this field, the router will reboot<br>with an interval of two hours. |

### Example

| > sys autoreboot on          |
|------------------------------|
| autoreboot is ON             |
| > sys autoreboot 2           |
| autoreboot is ON             |
| autoreboot time is 2 hour(s) |

## Telnet Command: sys commit

This command allows users to save current settings to FLASH. Usually, current settings will be saved in SRAM. Yet, this command will save the file to FLASH.

#### Example

```
> sys commit
```

## Telnet Command: sys tftpd

This command can turn on TFTP server for upgrading the firmware.

#### Example

```
> sys tftpd
% TFTP server enabled !!!
```

## Telnet Command: sys cc

This command can display current country code and wireless region of this device.

#### Example

```
> sys cc
Country Code : 0x 0 [International]
Wireless Region Code: 0x30
>
```

## Telnet Command: sys version

This command can display current version for the system.

#### Example

```
> sys version
Router Model: Vigor2763ac Version: 4.4.2.1_STD English
Profile version: 4.0.0 Status: 1 (0x9df515df)
Router IP: 192.168.1.20 Netmask: 255.255.255.0
Firmware Build Date/Time: May 20 2022 09:54:41
Router Name: DrayTek
Revision: 3602_32d3eee80d HEAD
Current ADSL Firmware Version: 07-07-05-04-00-01 Annex A
ADSL Firmware Version: 07-07-05-04-00-01 Annex A
VDSL2 Firmware Version: 07-07-08-05-00-07
Router serial no: None
>
```

## Telnet Command: sys qrybuf

This command can display the system memory status and leakage list.

```
> sys qrybuf
System Memory Status and Leakage List
```

```
Buf sk_buff ( 224B), used#: 1155, cached#: 210
Buf KMC5112 (5112B), used#: 1046, cached#:
                                            25
Buf KMC4088 (4088B), used#:
                              5, cached#:
                                            11
Buf KMC2552 (2552B), used#: 1024, cached#: 863
Buf KMC1016 (1016B), used#: 91, cached#:
                                            21
Buf KMC504 ( 504B), used#: 301, cached#:
                                            35
Buf KMC248 ( 248B), used#: 2111, cached#:
                                            65
Buf KMC120 ( 120B), used#: 594, cached#: 1774
Buf KMC56 ( 56B), used#: 2190, cached#: 1650
Buf KMC24 ( 24B), used#:
                             0, cached#:
                                            0
Dynamic memory: 68681728B; 9269304B used; 2863048B/0B in level 1/2 cache.
FLOWTRACK Memory Status
# of free = 50000
# of maximum = 0
# of flowstate = 50000
\# of lost by siganture = 0
\# of lost by list = 0
```

## Telnet Command: sys pollbuf

This command can turn on or turn off polling buffer for the router.

#### Syntax

sys pollbuf <on/off>

#### Syntax Description

| Parameter | Description                          |
|-----------|--------------------------------------|
| on        | It means to turn on pulling buffer.  |
| off       | It means to turn off pulling buffer. |

#### Example

```
> sys pollbuf on
% Buffer polling is on!
> sys pollbuf off
% Buffer polling is off!
```

Telnet Command: sys britask

This command can improve triple play quality.

#### Syntax

sys britask <on/off>

### Syntax Description

| Parameter | Description                                                                |
|-----------|----------------------------------------------------------------------------|
| on        | It means to turn on the bridge task for improving the triple play quality. |
| off       | It means to turn off the bridge task.                                      |

#### Example

> sys britask on % bridge task is ON, now

## Telnet Command: sys tr069

This command can set CPE settings for applying in VigorACS.

#### Syntax

sys tr069 get <parm> <option> sys tr069 set <parm> <value> sys tr069 getnoti <parm> sys tr069 setnoti <parm> <value> sys tr069 log sys tr069 debug <on/off> sys tr069 save sys tr069 clear sys tr069 inform <event code> sys tr069 port <port num> sys tr069 cert\_auth<on/off> sys tr069 only\_standard\_parm <on/off> sys tr069 notify -S sys tr069 notify -n <on/off> sys tr069 notify -I <on/off> sys tr069 notify -c <on/off> sys tr069 notify -b <on/off> sys tr069 notify -B "<WAN number> <Medium threthold> <High threthold> <TX Speed>Mb <RX Speed>Mb"

| Parameter                             | Description                                                                                                    |
|---------------------------------------|----------------------------------------------------------------------------------------------------|
| get <parm> <option></option></parm>   | It means to get parameters for tr-069.<br>option= <nextlevel>: only gets nextlevel for GetParameterNames.</nextlevel> |
| set <parm> <value></value></parm>     | It means to set parameters for tr-069.                                                                                |
| getnoti <parm></parm>                 | It means to get parameter notification value.                                                                         |
| setnoti <parm> <value></value></parm> | It means to set parameter notification value.                                                                         |
| log                                   | It means to display the TR-069 log.                                                                                   |
| debug <on off=""></on>                | on: turn on the function of sending debug message to syslog.                                                          |

|                                                                                                    | off: turn off the function of sending debug message to syslog.                                                                                                    |
|----------------------------------------------------------------------------------------------------|----------------------------------------------------------------------------------------------------|
| save                                                                                                    | It means to save the parameters to the flash memory of the router.                                                                                                    |
| clear                                                                                                    | It means to clear all tr069 parameters in the flash memory of the router.                                                                                                    |
| Inform <event code=""></event>                                                                                                    | It means to inform parameters for tr069 with different event codes.<br>[event code] includes:<br>0-"0 BOOTSTRAP",<br>1-"1 BOOT",<br>2-"2 PERIODIC",<br>3-"3 SCHEDULED",<br>4-"4 VALUE CHANGE",<br>5-"5 KICKED",<br>6-"6 CONNECTION REQUEST",<br>7-"7 TRANSFER COMPLETE",<br>8-"8 DIAGNOSTICS COMPLETE",<br>9-"M Reboot" |
| port <port num=""></port>                                                                                                    | It means to change tr069 listen port number.                                                                                                    |
| cert_auth <on off=""></on>                                                                                                    | on: turn on certificate-based authentication.<br>off: turn off certificate-based authentication.                                                                                                    |
| only_standard_parm<br><on off=""></on>                                                                                                    | It means to turn on or off to exclude all the Vendor-Specific ("X_") parameters, and only send out standard parameters.                                                                                                    |
| notify -n <on off=""></on>                                                                                                    | It means to set CPE notification settings.<br>It means to / not to record the CPE notify log on the Syslog.<br>on: Record on the Syslog.<br>off: Not record on the Syslog.                                                                                                    |
| notify -l <on off=""></on>                                                                                                    | It means to / not to record the web login log on the Syslog.<br>on: Record on the Syslog.<br>off: Not record on the Syslog.                                                                                                    |
| notify -c <on off=""></on>                                                                                                    | It means to / not to record the web changed log on the Syslog.<br>on: Record on the Syslog.<br>off: Not record on the Syslog.                                                                                                    |
| notify -b <on off=""></on>                                                                                                    | It means to / not to record the bandwidth utilization log on the<br>Syslog.<br>on: Record on the Syslog.<br>off: Not record on the Syslog.                                                                                                    |
| notify -B " <wan number=""><br/><medium threthold=""> <high<br>threthold&gt; <tx speed="">Mb<br/><rx speed="">Mb"</rx></tx></high<br></medium></wan> | It means to set bandwidth utilization setting.<br><wan number="">: Enter the index number of WAN interface(s).<br/><medium threthold="">: Enter a value.<br/><high threthold="">: Enter a value.<br/><tx speed="">Mb: Enter a value.<br/><rx speed="">Mb: Enter a value.</rx></tx></high></medium></wan>                |
| -S                                                                                                    | Show the CPE notification settings.                                                                                                    |

```
> sys tr069 get InternetGatewayDevice.ManagementServer.
Total number of parameter is 54
Total content length of parameter is 3517
InternetGatewayDevice.ManagementServer.URL=
```

```
InternetGatewayDevice.ManagementServer.Username=
InternetGatewayDevice.ManagementServer.Password=
InternetGatewayDevice.ManagementServer.PeriodicInformEnable= 0
InternetGatewayDevice.ManagementServer.PeriodicInformInterval= 900
InternetGatewayDevice.ManagementServer.Periodi
cInformTime= 1970-01-01T00:00:00
InternetGatewayDevice.ManagementServer.ParameterKey=
InternetGatewayDevice.ManagementServer.ConnectionRequestURL=
InternetGatewayDevice.ManagementServer.ConnectionRequestUsername=
vigor
InternetGatewayDevice.ManagementServer.ConnectionRequestPassword=
InternetGatewayDevice.ManagementServer.UpgradesManaged= 0
InternetGatewayDevice.ManagementServer.UDPConnectionRequestAddress=
InternetGatewayDevice.ManagementSe
rver.UDPConnectionRequestAddressNo
tification-L
imit = 0
InternetGatewayDevice.ManagementServer.STUNEnable= 0
InternetGatewayDevice.ManagementServer.STUNServerAddress=
InternetGatewayDevice.ManagementServer.STUNServerPort= 3478
InternetGatewayDevice.ManagementServer.STUNUsername=
InternetGatewayDevice.ManagementServer.STUNPassword=
InternetGatewayDevice.ManagementServer.STUNMaximumKeepAlivePeriod= -1
InternetGatewayDevice.ManagementServer.STUNMinimumKeepAlivePeriod= 60
InternetGatewayDevice.ManagementServer.NATDetected= 0
InternetGatewayDevice.ManagementServer.ManageableDeviceNumberOfEntrie
s= 0
InternetGatewayDevice.ManagementServer.CPEEnable= 0
InternetGatewayDevice.ManagementServer.ApplyApEnable= 0
InternetGatewayDevice.ManagementServer.ApplyApPassword=
InternetGatewayDevice.ManagementServer.BWUNEnable= 0
InternetGatewayDevice.ManagementServer.BWUNPeriodic= 3
InternetGatewayDevice.ManagementServer.BWUNWANNumberOfEntries= 3
InternetGatewayDevice.ManagementServer.BWUNWAN.1.Enable= 0
InternetGatewayDevice.ManagementServer.BWUNWAN.1.Medium= 0
InternetGatewayDevice.ManagementServer.BWUNWAN.1.High= 0
InternetGatewayDevice.ManagementServer.BWUNWAN.1.TX= 0
InternetGatewayDevice.ManagementServer.BWUNWAN.1.RX= 0
InternetGatewayDevice.ManagementServer.BWUNWAN.2.Enable= 0
InternetGatewayDevice.ManagementServer.BWUNWAN.2.Medium= 0
InternetGatewayDevice.ManagementServer.BWUNWAN.2.High= 0
InternetGatewayDevice.ManagementServer.BWUNWAN.2.TX= 0
InternetGatewayDevice.ManagementServer.BWUNWAN.2.RX= 0
InternetGatewayDevice.ManagementServer.BWUNWAN.3.Enable= 0
InternetGatewayDevice.ManagementServer.BWUNWAN.3.Medium= 0
InternetGatewayDevice.ManagementServer.BWUNWAN.3.High= 0
InternetGatewayDevice.ManagementServer.BWUNWAN.3.TX= 0
InternetGatewayDevice.ManagementServer.BWUNWAN.3.RX= 0
InternetGatewayDevice.ManagementServer.HWAcceler.Enable= 0
InternetGatewayDevice.ManagementServer.HttpsTriggerEnable= 0
InternetGatewayDevice.ManagementServer.ApplyApSTUNEnable= 0
InternetGatewayDevice.ManagementServer.ApSTUNEnable= 0
InternetGatewayDevice.ManagementServer.ApSTUNServerAddress=
InternetGatewayDevice.ManagementServer.ApSTUNServerPort= 3478
InternetGatewayDevice.ManagementServer.ApSTUNMaximumKeepAlivePeriod=
```

```
-1
InternetGatewayDevice.ManagementServer.ApSTUNMinimumKeepAlivePeriod=
60
InternetGatewayDevice.ManagementServer.AcquireURLEnable= 0
InternetGatewayDevice.ManagementServer.CPEPort= 8069
InternetGatewayDevice.ManagementServer.CPEClear=
> sys tr069 notify -B "1 30 60 100 100"
Please enable the CPE notify log.
> sys tr069 notify -n on
> sys tr069 notify -b on
set OK
> sys tr069 notify -B "1 30 60 100 100"
> sys tr069 notify -S
CPE Notify Settings:
CPE Notify
                   Enable
-Web Login
                   Disable
-Web Changed
                   Disable
-Bandwidth Utilization Enable
     Threshold(
 WAN1 Med: 30 High: 60 TX: 0 RX: 0
 WAN2 Med: 0 High: 0 TX: 0 RX: 0
 WAN3 Med: 0 High: 0 TX: 0 RX: 0
```

## Telnet Command: sys alg

This command can enable or disable ALG (Application Layer Gateway) master switch.

#### Syntax

sys alg <1/0>

#### Syntax Description

| Parameter | Description                            |
|-----------|----------------------------------------|
| 1         | It means to enable ALG master switch.  |
| 0         | It means to disable ALG master switch. |

#### Example

```
> sys alg -e 1
Enable ALG
> sys alg
Usage: sys alg <command> <parameter>
  -e: enable ALG (0:disable, 1:enable)
Current ALG status
  -ALG Master Switch: Enabled
```

## Telnet Command: sys sip\_alg

This command can turn on/off SIP ALG (Application Layer Gateway) for traversal.

#### Syntax

sys sip\_alg <command> <parameter>/...

### Syntax Description

| Parameter                                 | Description                                                                                                    |
|-------------------------------------------|----------------------------------------------------------------------------------------------------|
| [ <command/><br><parameter> ]</parameter> | The available commands with parameters are listed below.<br>[] means that you can type in several commands in one line. |
| -e <0/1>                                  | <ul><li>0: Disable the function of SIP ALG.</li><li>1: Enable the function of SIP ALG.</li></ul>                        |
| -p <parameter></parameter>                | It means to set the listening port for SIP ALG.<br><pre>cparameter&gt; : Ranges from 1 to 65535.</pre>                  |
| -u <0/1>                                  | It means to enable or disable the listen along UDP path setting.<br>0: Disable<br>1: Enable                             |
| - <i>t &lt;0/1&gt;</i>                    | It means to enable or disable the listen along TCP path setting.<br>0: Disable<br>1: Enable                             |

### Example

```
> sys sip_alg -e 1
Enable SIP ALG
> sys sip_alg -p 65535
Current listening port: 65535
> sys sip_alg ?
Usage: sys sip_alg <command> <parameter>
-e: enable SIP ALG (0:disable, 1:enable)
-p: set your listening port for SIP ALG
-u: enable listen along UDP path (0:disable, 1:enable)
-t: enable listen along TCP path (0:disable, 1:enable)
Current SIP ALG status
-ALG Master Switch: Enabled
-SIP ALG: Enabled
-Listen along UDP path: Yes
-Listen along TCP path: Yes
-Listening Port: 65535
-Max sipalg session num: 512
-Remain sipalg session num: 512
>
```

### Telnet Command: sys rtsp\_alg

This command can turn on/off RTSP ALG (Application Layer Gateway) for traversal.

### Syntax

sys rtsp\_alg [<command> <parameter>/...]

| Parameter                                 | Description                                                                                                    |
|-------------------------------------------|----------------------------------------------------------------------------------------------------|
| [ <command/><br><parameter> ]</parameter> | The available commands with parameters are listed below.<br>[] means that you can type in several commands in one line. |
| -e <0/1>                                  | 0: Disable the function of RTSP ALG.<br>1: Enable the function of RTSP ALG.                                             |
| -p <parameter></parameter>                | It means to set the listening port for RTSP ALG.<br><pre>cparameter&gt; : Ranges from 1 to 65535.</pre>                 |
| -u <0/1>                                  | It means to enable or disable the listen along UDP path setting.<br>0: Disable<br>1: Enable                             |
| - <i>t</i> <0/1>                          | It means to enable or disable the listen along TCP path setting.<br>0: Disable<br>1: Enable                             |
| - <i>V</i>                                | It displays RTP and RTCP portmap information of RTSP ALG.                                                               |

```
> sys rtsp_alg -e 1
Auto enable ALG Master Switch
Enable RTSP ALG
> sys rtsp_alg -p 60000
Current listening RTSP Port: 60000
> sys rtsp_alg -v
Current Open PortMap Number of RTSP ALG: 0
> sys rtsp_alg ?
Usage: sys rtsp_alg <command> <parameter>
-e: enable RTSP ALG (0:disable, 1:enable)
-p: set your listening port for RTSP ALG
-u: enable listen along UDP path (0:disable, 1:enable)
-t: enable listen along TCP path (0:disable, 1:enable)
-v: show rtp and rtcp portmap information of RTSP ALG
Current RTSP ALG status
-ALG Master Switch: Enabled
-RTSP ALG: Enabled
-Listen along UDP path: Yes
-Listen along TCP path: Yes
-Listening Port: 60000
-Max RTSP session num: 256
-Remain RTSP session num: 256
>
```

## Telnet Command: sys license

This command can process the system license.

#### Syntax

sys license reset\_regser

sys license *licera* sys license *licifno <AUTO/WAN#>* sys license *licalias <index>* sys license *lic\_trigger* sys license *licelog* 

## Syntax Description

| Parameter                     | Description                                                                           |
|-------------------------------|---------------------------------------------------------------------------------------|
| reset_regser                  | It means the license register server setting or register service in portal.           |
| licera                        | It means to erase license setting.                                                    |
| licifno <auto wan#=""></auto> | It means license and signature download interface setting.                            |
| licalias <index></index>      | It means to specify an IP alias by entering the index number of the IP alias profile. |
| lic_trigger                   | It means to trigger the license.                                                      |
| licelog                       | It means to show the authentication log.                                              |

## Example

```
> sys license licifno wan3
Download interface is set as "WAN3" now.
```

# Telnet Command: sys diag\_log

This command is used for RD debug.

## Syntax

sys diag\_log <status| enable| disable| flush| lineno <w> | level <x> | feature <on|off><y>|
voip\_feature <on|off> <vf\_name>| log>

| Parameter                         | Description                                                                                                    |
|-----------------------------------|----------------------------------------------------------------------------------------------------|
| status                            | It means to show the status of diagnostic log.                                                                                                    |
| enable                            | It means to enable the function of diag_log.                                                                                                    |
| disable                           | It means to disenable the function of diag_log.                                                                                                    |
| flush                             | It means the flush log buffer.                                                                                                    |
| lineno [w]                        | It means the total lines for displaying message.<br>w - Available value ranges from 100 to 50000.                                                       |
| level[x]                          | It determines the level of data displayed.<br>x - Available value ranges from 0 to 12. The larger the number is,<br>the detailed the data is displayed. |
| feature [on/off][y]               | It is used to specify the function of the log. Supported features include SYS and DSL (Case-Insensitive). Default setting is "on" for "DSL".            |
| voip_feature<br>[on/off][vf_name] | It means VoIP feature. Type on to enable the feature or type off to disable the feature.                                                                |
|                                   | vf_name: available settings include DRVTAPI, DRVVMMC, DRVMPS,<br>DRVFXO, DRVHAL, PSMPHONE, PSMSUPP, PSM, FXO, PSMISDN,                                  |

|     | DTMFPSER, CALLERID (Case-Insensitive). |
|-----|----------------------------------------|
| log | It means the dump log buffer.          |

```
> sys diag_log status
Status:
diag_log is Enabled.
lineno : 10000.
level : 3.
Enabled feature: SYS DSL
> sys diag_log log
0:00:02 [DSL] Current modem firmware: AnnexA_548006_544401
0:00:02 [DSL] Modem firmware feature: 5, ADSL_A, VDSL2
0:00:02 [DSL] xtseCfg=04 00 04 00 0c 01 00 07
0:00:02 [DSL] don't have last showtime mode!! set next mode to VDSL!!
0:00:02 [DSL] Status has changed: Stopped(0) -> FwWait(3)
0:00:02 [DSL] Status has changed: FwWait(3) -> Starting(1)
0:00:02 [DSL] Status has changed: Starting(1) -> Running(2)
0:00:02 [DSL] Status was switched: firmwareReady(3) to Init(5)
0:00:02 [DSL] Status was switched: Init(5) to Restart(10)
0:00:02 [DSL] Status was switched: Restart(10) to FirmwareRequest(1)
0:00:02
         [DSL] Line state has changed: 00000000 -> 000000FF
0:00:02 [DSL] Entering VDSL2 mode
0:00:03 [DSL] modem code: [05-04-08-00-00-06]
0:00:05
         [DSL] Status was switched: FirmwareRequest(1) to firmwareReady(3)
0:00:05 [DSL] Status was switched: firmwareReady(3) to Init(5)
0:00:05 [DSL] >> nXtseA=0d, nXtseB=00, nXtseV=07, nFwFeatures=5
0:00:05
          [DSL] >> nHsToneGroupMode=0, nHsToneGroup=106, nToneSet=43,
nCamState
= 2
0:00:05
         [DSL] Line state has changed: 000000FF -> 00000100
0:00:05
         [DSL] Line state has changed: 00000100 -> 00000200
0:00:05
        [DSL] Status was switched: Init(5) to Train(6)
```

#### Telnet Command: sys arp\_AutoReq

This command is used to enable / disable the function that Vigor router sends ARP request to the connected device(s) periodically.

#### Syntax

sys arp\_AutoReq -d <value>

#### Syntax Description

| Parameter  | Description                                                            |
|------------|------------------------------------------------------------------------|
| -d [value] | Disable the function of ARP auto request.<br>0 - Enable<br>1 - Disable |

```
> sys arp_AutoReq -d 1
```

```
Arp auto-request disable.
```

# Telnet Command: sys daylightsave

This command is used to conifgure day light saving.

## Syntax

sys daylightsave [-<command> <parameter> / ... ]

| Syntax | Description |
|--------|-------------|
|--------|-------------|

| Parameter                                                      | Description                                                                                                    |
|----------------------------------------------------------------|----------------------------------------------------------------------------------------------------|
| [ <command/> <parameter> <br/>]</parameter>                    | The available commands with parameters are listed below.<br>[] means that you can type in several commands in one line.                                                                                                    |
| -V                                                             | Display the daylight saving settings.                                                                                                    |
| -r                                                             | Set to factory default setting.                                                                                                    |
| -e [1/0]                                                       | Enable (1) / disable (0) daylight saving.                                                                                                    |
| -t [0/1/2]                                                     | Specify the saving type for daylight setting.<br>0 - Default<br>1 - Time range<br>2 - Yearly                                                                                                    |
| -s <year> <month> <day><br/><hour></hour></day></month></year> | Set the detailed settings of the starting day for time range type.<br>year - must be the year after 2013.<br>month - 1 ~ 12<br>day - 1 ~ 31<br>hour - 0 ~ 23<br>e.g., sys daylightsave -s 2014 3 10 12                                        |
| -d <year> <month> <day><br/><hour></hour></day></month></year> | Set the detailed settings of the ending day for time range type.<br>year - After 2013.<br>month - 1 ~ 12<br>day - 1 ~ 31<br>hour - 0 ~ 23<br>e.g., sys daylightsave -d 2014 9 10 12                                                           |
| -y <month><br/><day in="" week=""> <hour></hour></day></month> | Set the detailed settings of the starting day for yearly type.<br>month - 1 ~ 12<br>th weekday - 1 ~ 5, 9: last week<br>day in week - 0:Sun, 1:Mon, 2:Tue, 3:Wed, 4:Thu, 5: Fri, 6:Sat<br>hour - 0 ~ 23<br>e.g., sys daylightsave -y 9 1 0 14 |
| -z <month><br/><day in="" week=""> <hour></hour></day></month> | Set the detailed settings of the ending day for yearly type.<br>month - 1 ~ 12<br>th weekday - 1 ~ 5, 9: last week<br>day in week - 0:Sun, 1:Mon, 2:Tue, 3:Wed, 4:Thu, 5: Fri, 6:Sat<br>hour - 0 ~ 23<br>e.g., sys daylightsave -z 3 1 6 14   |

```
> sys daylightsave -y 9 1 0 14
```

```
% Start: Yearly on Sep 1th Sun 14:00
>
```

## Telnet Command: sys dnsCacheTbl

This command is used to configure TTL settings which will be displayed in DNS Cache table.

#### Syntax

sys dnsCacheTbl [<command><parameter>|...]

| Syntax Description | Syntax | Description |
|--------------------|--------|-------------|
|--------------------|--------|-------------|

| Parameter                                 | Description                                                                                                    |
|-------------------------------------------|----------------------------------------------------------------------------------------------------|
| [ <command/><br><parameter> ]</parameter> | The available commands with parameters are listed below.<br>[] means that you can type in several commands in one line. |
| -1                                        | It means to show DNS IPv4 entry in DNS cache table.                                                                     |
| -S                                        | It means to show DNS IPv6 entry in DNS cache table.                                                                     |
| - <i>V</i>                                | It means to show TTL limit value in DNS cache table.                                                                    |
| -t <ttl></ttl>                            | It means to set TTL limit value.<br><ttl>: 0(no limit) or an number greater than 5.</ttl>                               |
| - <i>C</i>                                | It means to clear the DNS cache table.                                                                                  |

#### Example

```
> sys dnsCacheTbl -t 50
% Set TTL limit: 50 seconds.
% When TTL larger than 50s , delete the DNS entry in the router's DNS cache
table.
> sys dnsCacheTbl -v
% TTL limit: 50 seconds
% When TTL larger than 50s , delete the DNS entry in the router's DNS cache
table.
```

## Telnet Command: sys syslog

This command is used to conifgure day light saving.

#### Syntax

sys syslog -a <enable> [-<command> <parameter> | ... ]

| Parameter                                 | Description                                                                                                    |
|-------------------------------------------|----------------------------------------------------------------------------------------------------|
| [ <command/><br><parameter> ]</parameter> | The available commands with parameters are listed below.<br>[] means that you can type in several commands in one line. |
| -a <1/0>                                  | Enable (1) or disable (0) Syslog Access Setup.                                                                          |
| -s <1/0>                                  | Enable (1) or disable (0) Syslog Save to Syslog Server.                                                                 |
| -i <ip address=""></ip>                   | Define the IP address of the Syslog server.                                                                             |
| -d <port number=""></port>                | Define the port number (1 ~ 65535) as the destination port.                                                             |

| -u <1/0>                 | Enable (1) or disable (0) Syslog Save to USB Disk.                                                                        |
|--------------------------|----------------------------------------------------------------------------------------------------|
| -m <1/0>                 | Enable (1) or disable (0) Mail Syslog.                                                                                    |
| -f <1/0>                 | Enable (1) or disable (0) Filewall Log.                                                                                   |
| -v <1/0>                 | Enable (1) or disable (0) VPN Log.                                                                                        |
| -e <1/0>                 | Enable (1) or disable (0) User Access Log.                                                                                |
| -c <1/0>                 | Enable (1) or disable (0) Call Log.                                                                                       |
| -w <1/0>                 | Enable (1) or disable (0) WAN Log.                                                                                        |
| -1 <1/0>                 | Enable (1) or disable (0) WLAN Log.                                                                                       |
| -r <1/0>                 | Enable (1) or disable (0) Router/DSL Information.                                                                         |
| - <i>p</i>               | Update the server IP address.                                                                                             |
| -W <1/0>                 | Set the write syslog mode.<br>1 - Stop logging.<br>0 - Overwrite the oldest logs.                                         |
| -U <1/0>                 | Set the unit for saving the Syslog to the USB disk.<br>1 - MB.<br>0 - GB.                                                 |
| -S <capacity></capacity> | Set the folder capacity for the Syslog in the USB disk. Before using it, set "sys syslog -U" first.<br>1-16GB or 1-1024MB |

```
> sys syslog -U 0
Use GB capacity to save syslog.
> sys syslog -S 1
Syslog folder is 1 GB
> sys syslog -U 1
Use MB capacity to save syslog.
> sys syslog -S 1024
Syslog folder is 1024 MB.
> sys syslog -a 1 -s 1 -i 192.168.1.25 -d 514
> sys syslog -p
Updating server IP address..
```

## Telnet Command: sys mailalert

This command is used to configure settings for syslog mail alert.

#### Syntax

sys mailalert [-<command> <parameter>]

| Parameter                                 | Description                                                                                                    |
|-------------------------------------------|----------------------------------------------------------------------------------------------------|
| [ <command/><br><parameter>[]</parameter> | The available commands with parameters are listed below.<br>[] means that you can type in several commands in one line. |
| -e <0/1>                                  | Enable/disable Mail Alert.<br>0 - Disable. 1 - Enable.                                                                  |

| -w <0/1/2/>                            | Set Interface (Physical) Any/WAN1/WAN2/WAN and etc.                                                                                                    |
|----------------------------------------|----------------------------------------------------------------------------------------------------|
| -x <wan alias="" index="" ip=""></wan> | Set WAN IP Alias. Index 1 is reserved and must set an interface first.                                                                                                    |
| -i <smtp ip="" server=""></smtp>       | Set IP Address for SMTP server.                                                                                                    |
| -o <smtp port="" server=""></smtp>     | Set port number for SMTP server.                                                                                                    |
| -a <mail address=""></mail>            | Set E-maiil address for alert mail reciver.                                                                                                    |
| -r <mail address=""></mail>            | Set E-mail Address for mail return.                                                                                                    |
| -s <0/1>                               | Enable (1) or disable(0) the function of Use SSL.                                                                                                    |
| -h <0/1>                               | Enable/disable SMTP Authentication.<br>0 - Disable. 1 - Enable.                                                                                                    |
| -u <username></username>               | Set username for SMTP Authentication.                                                                                                    |
| -p <password></password>               | Set password for SMTP Authentication.                                                                                                    |
| -I <type>&lt;0/1&gt;</type>            | Enable / disable mail alert for different types. Number 0 ~ 6<br>represent different types.<br>"0 <0/1>" : Enable/Disable Mail Alert of the DoS Attack.<br>"1 <0/1>" : Enable/Disable Mail Alert of the APPE.<br>"2 <0/1>" : Enable/Disable Mail Alert of the VPN Log.<br>"3 <0/1>" : Enable/Disable Mail Alert of the APPE Signature.<br>"6 <0/1>" : Enable/Disable Mail Alert of the Reboot Debug Log.<br>In which,<br>0 - Disable. 1 - Enable. |
| -f                                     | Reset Mail Alert setting to factory default.                                                                                                    |
| - <i>V</i>                             | Show current Mail Alert setting.                                                                                                    |
| -R <0/1>                               | Set Mail Alert Reboot debug log mode.<br>0: Limited Mode<br>1: Unlimited Mode.                                                                                                    |

```
> sys mailalert -e 1
Set Enable Mail Alert.
> sys mailalert -v
----- Current setting for Mail Alert -----
Mail Alert: Enable
SMTP Server IP Address: 0.0.0.0
SMTP Server Port: 25
Alert Mail Reciver E-maiil Address:
Mail Return E-mail Address:
Use SSL: Disable
SMTP Authentication: Disable
Username for SMTP Authentication:
Password for SMTP Authentication:
Mail Alert for DoS Attack: Enable.
Mail Alert for APPE: Enable.
Mail Alert for VPN Log: Enable.
Mail Alert for APPE Signature: Disable.
Mail Alert for Reboot Debug Log: Disable, Mode: Limited.
       _____
____
>
```

## Telnet Command: sys time

This command is used to configure system time and date.

### Syntax

- sys time server <domain>
- sys time inquire
- sys time show
- sys time wan <option>
- sys time zone <index>
- sys time pseudo

| Description                                                                  |
|------------------------------------------------------------------------------|
| Enter the domain name of the time server.                                    |
| <domain> - The maximum length is 39 characters.</domain>                     |
| Get the time based on the timer server settting.                             |
| Displays current server setting.                                             |
| Set the WAN interface.                                                       |
| 0 - Auto                                                                     |
| 1 - WAN1                                                                     |
| 2 - WAN2                                                                     |
| 3 - WAN3                                                                     |
| Different number means different time zone.                                  |
| 1 - GMT-12:00 Eniwetok, Kwajalein                                            |
| 2 - GMT-11:00 Midway Island, Samoa                                           |
| 3 - GMT-10:00 Hawaii                                                         |
| 4 - GMT-09:00 Alaska                                                         |
| 5 - GMT-08:00 Pacific Time (US & Canada)                                     |
| 6 - GMT-08:00 Tijuana                                                        |
| 7 - GMT-07:00 Mountain Time (US & Canada)                                    |
| 8 - GMT-07:00 Arizona                                                        |
| 9 - GMT-06:00 Central Time (US & Canada)                                     |
| 10 - GMT-06:00 Saskatchewan<br>11 - GMT-06:00 Mexico City, Tegucigalpa       |
| 12 - GMT-05:00 Eastern Time (US & Canada)                                    |
| 13 - GMT-05:00 Indiana (East)                                                |
| 14 - GMT-05:00 Bogota, Lima, Quito                                           |
| 15 - GMT-04:00 Atlantic Time (Canada)                                        |
| 16 - GMT-04:00 Caracas, La Paz                                               |
| 17 - GMT-04:00 Santiago                                                      |
| 18 - GMT-03:30 Newfoundland                                                  |
| 19 - GMT-03:00 Brasilia                                                      |
| 20 - GMT-03:00 Buenos Aires, Georgetown                                      |
| 21 - GMT-02:00 Mid-Atlantic                                                  |
| 22 - GMT-01:00 Azores, Cape Verde Is.                                        |
| 23 - GMT Greenwich Mean Time : Dublin                                        |
| 24 - GMT Edinburgh, Lisbon, London                                           |
| 25 - GMT Casablanca, Monrovia                                                |
| 26 - GMT+01:00 Belgrade, Bratislava                                          |
| 27 - GMT+01:00 Budapest, Ljubljana, Prague                                   |
| 28 - GMT+01:00 Sarajevo, Skopje, Sofija                                      |
| 29 - GMT+01:00 Warsaw, Zagreb                                                |
| 30 - GMT+01:00 Brussels, Copenhagen<br>31 - GMT+01:00 Madrid, Paris, Vilnius |
|                                                                              |

|                                                     | 32 - GMT+01:00 Amsterdam, Berlin, Bern                        |
|-----------------------------------------------------|---------------------------------------------------------------|
|                                                     | 33 - GMT+01:00 Rome, Stockholm, Vienna                        |
|                                                     | 34 - GMT+02:00 Bucharest                                      |
|                                                     | 35 - GMT+02:00 Cairo                                          |
|                                                     | 36 - GMT+02:00 Helsinki, Riga, Tallinn                        |
|                                                     | 37 - GMT+02:00 Athens, Istanbul, Minsk                        |
|                                                     | 38 - GMT+02:00 Jerusalem                                      |
|                                                     | 39 - GMT+02:00 Harare, Pretoria                               |
|                                                     | 40 - GMT+03:00 Volgograd                                      |
|                                                     | 41 - GMT+03:00 Baghdad, Kuwait, Riyadh                        |
|                                                     | 42 - GMT+03:00 Nairobi                                        |
|                                                     | 43 - GMT+03:00 Moscow, St. Petersburg                         |
|                                                     | 44 - GMT+03:30 Tehran                                         |
|                                                     | 45 - GMT+04:00 Abu Dhabi, Muscat                              |
|                                                     | 46 - GMT+04:00 Baku, Tbilisi                                  |
|                                                     | 47 - GMT+04:30 Kabul                                          |
|                                                     | 48 - GMT+05:00 Ekaterinburg                                   |
|                                                     | 49 - GMT+05:00 Islamabad, Karachi, Tashkent                   |
|                                                     | 50 - GMT+05:30 Bombay, Calcutta                               |
|                                                     | 51 - GMT+05:30 Madras, New Delhi                              |
|                                                     | 52 - GMT+06:00 Astana, Almaty, Dhaka                          |
|                                                     | 53 - GMT+06:00 Colombo                                        |
|                                                     | 54 - GMT+07:00 Bangkok, Hanoi, Jakarta                        |
|                                                     | 55 - GMT+08:00 Beijing, Chongqing                             |
|                                                     | 56 - GMT+08:00 Hong Kong, Urumqi                              |
|                                                     | 57 - GMT+08:00 Singapore                                      |
|                                                     | 58 - GMT+08:00 Taipei                                         |
|                                                     | 59 - GMT+08:00 Perth                                          |
|                                                     | 60 - GMT+09:00 Seoul                                          |
|                                                     | 61 - GMT+09:00 Osaka, Sapporo, Tokyo                          |
|                                                     | 62 - GMT+09:00 Yakutsk                                        |
|                                                     | 63 - GMT+09:30 Darwin                                         |
|                                                     | 64 - GMT+09:30 Adelaide                                       |
|                                                     | 65 - GMT+10:00 Canberra, Melbourne, Sydney                    |
|                                                     | 66 - GMT+10:00 Brisbane                                       |
|                                                     | 67 - GMT+10:00 Hobart                                         |
|                                                     | 68 - GMT+10:00 Vladivostok                                    |
|                                                     | 69 - GMT+10:00 Guam, Port Moresby                             |
|                                                     | 70 - GMT+11:00 Magadan, Solomon Is.                           |
|                                                     | 71 - GMT+11:00 New Caledonia                                  |
|                                                     | 72 - GMT+12:00 Fiji, Kamchatka, Marshall Is.                  |
|                                                     | 73 - GMT+12:00 Auckland, Wellington                           |
| pseudo -E <1/0>                                     | Enable (1) or disable (0) the pseudo system time.             |
| pseudo -T <year> <month></month></year>             | Set the pseudo time value.                                    |
| <pre>cday&gt; <hour> <minute></minute></hour></pre> | <year> - Enter four digits.</year>                            |
|                                                     | <month> - Enter 1 to 12.</month>                              |
|                                                     | <day> - Enter the day in a month.</day>                       |
|                                                     | <hour> - Enter the number of the hour (1 to 23).</hour>       |
|                                                     | <minute> - Enter the number of the minute (1 to 59).</minute> |
| pseudo -S                                           |                                                               |
| pseudo -S                                           | Displays pseudo system time.                                  |

```
Current System Time: [2000 Jan 01 Sat 18:34:06]
Time Server: [pool.ntp.org]
Time Zone Index: [8]. GMT-07:00
Send NTP Request Through: Auto
```

## Telnet Command: sys eap\_tls

This command is used to disable or enable EAP-TLS.

You might have to enable EAP-TLS compatibility to avoid compatibility issues with some operating systems. But, please note that enabling EAP-TLS compatibility will lower down the connection security level.

#### Syntax

sys eap\_tls set <0/1>

#### Syntax Description

| Parameter | Description                    |
|-----------|--------------------------------|
| 0         | Disable EAP-TLS compatibility! |
| 1         | Enable EAP-TLS compatibility!  |

#### Example

```
> sys eap_tls set 1
Enable EAP_TLS compatibility!
>
```

## Telnet Command: sys dashboard

This command is used to display / hide items (such as System Information, Interface...) on dashboard.

### Syntax

sys dashboard [-<command> <value> | ... ]

sys dashboard show

| Parameter         | Description                                                                                              |
|-------------------|----------------------------------------------------------------------------------------------------|
| [ <command/>      | The available commands with parameters are listed below.                                                 |
| <value> ]</value> | [] means that you can type in several parameters in one line.                                            |
|                   | <pre><command/> "0 ~ 9" and "a" represent different sections to be<br/>displayed on the dashboard.</pre> |
|                   | 0 : Front Panel                                                                                          |
|                   | 1 : System Information                                                                                   |
|                   | 2 : IPv4 LAN Information                                                                                 |
|                   | 3 : IPv4 Internet Access                                                                                 |
|                   | 4 : IPv6 Internet Access                                                                                 |
|                   | 5 : Interface                                                                                            |
|                   | 6 : Security                                                                                             |
|                   | 7 : System Resource                                                                                      |
|                   | 8 : LTE Status                                                                                           |
|                   | 9 : Quick Access                                                                                         |
|                   | a : VoIP                                                                                                 |

|      | <value> 1 : Enable<br/>0 : Disable</value>                |
|------|-----------------------------------------------------------|
| show | Display current status (enabled /disabled) for each item. |

```
> sys dashboard -1 1 -2 0
System Information enabled
IPv4 LAN Information disabled
>
```

## Telnet Command: sys app\_statistic

This command is used to enable/disable the statistics for APP services. To check the traffic for each APP service, access to the VigorACS server for detailed information.

#### Syntax

sys app\_statistic -v sys app\_statistic -e <0/1> sys app\_statistic -l sys app\_statistic -p <app idx> sys app\_statistic -q <app idx>

#### Syntax Description

| Parameter             | Description                                                                                                    |
|-----------------------|----------------------------------------------------------------------------------------------------|
| -V                    | Display current status of the function of APP service statistic.                                                                                                    |
| -e <0/1>              | Enable or disable the function of APP service statistic.                                                                                                    |
| -1                    | Display all the applications arranged with index numbers.                                                                                                    |
| -p <app idx=""></app> | Enable the statistic function for the specified APP.<br><app idx=""> : The applications supported by this CPE might increase in<br/>the future. At present, the available range is 0 to 156.</app>  |
| -q <app idx=""></app> | Disable the statistic function for the specified APP.<br><app idx=""> : The applications supported by this CPE might increase in<br/>the future. At present, the available range is 0 to 156.</app> |

### Example

```
> sys app_statistic -e 1
App service statistic mechanism : enable
```

### Telnet Command: sys app\_bandwidth

This command is used to set the bandwidth for applications.

#### Syntax

```
sys app_bandwidth -e <1/0>
sys app_bandwidth -v
sys app_bandwidth -l
sys app_bandwidth -p <app idx> <ip_type> <ip/ip object index/ip group index> <Tx> <Rx>
<shared>
sys app_bandwidth -q <app idx>
```

| Parameter                                                                                                    | Description                                                                                 |
|----------------------------------------------------------------------------------------------------|---------------------------------------------------------------------------------------------|
| -e <1/0>                                                                                                    | Enable (1)/disable (0) the APP bandwidth limit.                                             |
| - <i>V</i>                                                                                                    | Show application bandwidh limit function.                                                   |
| -1                                                                                                    | Show the table of APP supported.                                                            |
| -p <app idx=""> <ip_type></ip_type></app>                                                                                     | <app idx=""> - Specify the index number of APP.</app>                                       |
| <ip group<="" index="" ip="" object="" td=""><td><ip_type> - 1:single ip, 2:ip object, 3:ip group, 4:ANY.</ip_type></td></ip> | <ip_type> - 1:single ip, 2:ip object, 3:ip group, 4:ANY.</ip_type>                          |
| index> <tx> <rx> <shared></shared></rx></tx>                                                                                  | <ip group="" index="" ip="" object=""> <tx> <rx> <shared> - Set the</shared></rx></tx></ip> |
|                                                                                                    | bandwidth limit for IP, IP object, IP group with RX/TX values.                              |
| -q <app idx=""></app>                                                                                                    | It means to disable the specific APP for app bandwidth limit.                               |
|                                                                                                    | <app idx=""> - Specify the index number of APP.</app>                                       |

```
> sys webhook enable 1
Set
```

## Telnet Command: sys ipfix\_netflow

This command is used to set the IP address, port number, versions and timeout for collecting packet information monitored by NetFlow feature.

#### Syntax

sys ipfix\_netflow status sys ipfix\_netflow enable <1/0> sys ipfix\_netflow collector\_ip <ip address> sys ipfix\_netflow collector\_port <port> sys ipfix\_netflow collector\_proto <UDP/TCP> sys ipfix\_netflow version <5/9/10> sys ipfix\_netflow inactive\_timeout<sec> sys ipfix\_netflow active\_timeout <sec>

### Syntax Description

| Parameter                          | Description                                                                                                    |
|------------------------------------|----------------------------------------------------------------------------------------------------|
| status                             | Show the status.                                                                                                    |
| enable <1/0>                       | Enable (1) the function to restart or disable (0) the NetFlow function.                                                                                        |
| collector_ip <ip address=""></ip>  | Set an IP address for the collector (e.g., VigorConnect) which can be used as the flow collector.                                                              |
| collector_port <port></port>       | Enter the port number of the server.                                                                                                    |
| collector_proto <udp tcp=""></udp> | Set the protocol for the funtion.                                                                                                    |
| version <5/9/10>                   | The router supports three versions (v5, v9 and IPFIX) of NetFlow feature.                                                                                      |
|                                    | <5/9/10> - NETFLOWv5/NETFLOWv9/IPFIX.                                                                                                    |
| inactive_timeout <sec></sec>       | Set the time interval (15 to 1800) of inactivity that marks a flow inactive. The collected data information will be exported after the inactive time interval. |
| active_timeout <sec></sec>         | Set the time interval (60 to 1800) of activity that marks a flow active. The data flow information will be collected continuously until the active timeout.    |

```
> sys ipfix_netflow enable 1
enable=1
collector_ip=
collector_port=4739
collector_type=IPv4
```

```
collector_proto=UDP
version=10
inactive_timeout=15
active_timeout=300
> sys ipfix_netflow active_timeout 1500
enable=1
collector_ip=
collector_port=4739
collector_type=IPv4
collector_proto=UDP
version=10
inactive_timeout=15
active_timeout=1500
```

## Telnet Command: sys webhook

This command is used to send a report (webhook message) including WAN up, down, CPU usage, memory usage and etc. to a monitoring server periodically.

#### Syntax

sys webhook *send* sys webhook *status* sys webhook *enable <0/1>* sys webhook *url <server\_url>* sys webhook *period <value>* 

#### Syntax Description

| Parameter                     | Description                                       |
|-------------------------------|---------------------------------------------------|
| send                          | Trigger the webhook report immediately.           |
| status                        | Display the webhook current setting.              |
| enable <0/1>                  | Enable (1) or disable (1) the webhook function.   |
| url <server_url></server_url> | Specify the webhook server URL.                   |
|                               | <server_url> - Enter the URL.</server_url>        |
| period <value></value>        | Set the webhook report period.                    |
|                               | <value> - Range from 1 to 1440 (minutes).</value> |

#### Example

```
> sys webhook enable 1
Set webhook ok
> sys webhook period 100
Set webhook ok
> sys webhook status
webhook is on
Monitoring Server URL:
Report Period: 100
```

### **Telnet Command: testmail**

This command is used to display current settings for sending test mail.

```
> testmail
Send out test mail
Mail Alert:[Disable]
Interface :Any
WAN_Alias index:[0]
SMTP_Server:[0.0.0.0]
SMTP_Port:[25]
Mail to:[]
Return-Path:[]
Connection Security:[Plaintext]
```

## Telnet Command: upnp off

This command can close UPnP function.

#### Example

```
> upnp off
UPNP say bye-bye
```

## Telnet Command: upnp on

This command can enable UPnP function.

### Example

> upnp on UPNP start.

## Telnet Command: upnp nat

This command can display IGD NAT status.

```
> upnp nat ?
((0))
InternalClient >>192.168.1.10<<, RemoteHost >>0.0.0.0<</pre>
InternalPort >>21<<, ExternalPort >>21<<</pre>
PortMapProtocol >>TCP<<</pre>
The tmpvirtual server index >>0<<
PortMapLeaseDuration >>0<<, PortMapEnabled >>0<</pre>
Ftp Example [MICROSOFT]
((1))
InternalClient >>0.0.0.0<<, RemoteHost >>0.0.0.0<</pre>
InternalPort >>0<<, ExternalPort >>0<<</pre>
PortMapProtocol >><NULL><<
The tmpvirtual server index >>0<<
PortMapLeaseDuration >>0<<, PortMapEnabled >>0<<</pre>
PortMapProtocol >><NULL><<
The tmpvirtual server index >>0<<
```

```
PortMapLeaseDuration >>0<<, PortMapEnabled >>0<<
0<</pre>
--- MORE --- ['q': Quit, 'Enter': New Lines, 'Space Bar': Next Page] ---
```

## Telnet Command: upnp service

This command can display the information of the UPnP service. UPnP service must be enabled first.

#### Example

```
> upnp on
UPNP start.
> upnp service
>>>> SERVICE TABLE1 <<<<<
 serviceType urn:schemas-microsoft-com:service:OSInfo:1
 serviceId urn:microsoft-com:serviceId:OSInfo1
 SCPDURL
          /upnp/OSInfo.xml
 controlURL /OSInfo1
 eventURL
            /OSInfoEvent1
           uuid:774e9bbe-7386-4128-b627-001daa843464
 UDN
>>>> SERVICE TABLE2 <<<<
 serviceType urn:schemas-upnp-org:service:WANCommonInterfaceConfig:1
 serviceId urn:upnp-org:serviceId:WANCommonIFC1
 SCPDURL
            /upnp/WComIFCX.xml
 controlURL /upnp?control=WANCommonIFC1
 eventURL /upnp?event=WANCommonIFC1
 UDN
           uuid:2608d902-03e2-46a5-9968-4a54ca499148
```

## Telnet Command: upnp subscribe

This command can show all UPnP services subscribed.

```
> upnp on
UPNP start.
> upnp subscribe
>>>> (1) serviceType urn:schemas-microsoft-com:service:OSInfo:1
>>>> (2) serviceType
urn:schemas-upnp-org:service:WANCommonInterfaceConfig:1
>>>> (3) serviceType urn:schemas-upnp-org:service: WANDSLLinkConfig:1
```

```
>>> (4) serviceType urn:schemas-upnp-org:service:WANPPPConnection:1.
.
```

## Telnet Command: upnp tmpvs

This command can display current status of temp Virtual Server of your router.

## Example

## Telnet Command: upnp wan

This command is used to specify WAN interface to apply UPnP.

### Syntax

upnp wan [n]

### Syntax Description

| Parameter | Description                                                                                                    |
|-----------|----------------------------------------------------------------------------------------------------|
| n         | It means to specify WAN interface (0 to 3) to apply UPnP.<br>n=0, it means to auto-select WAN interface.<br>n=1, WAN1<br>n=2, WAN2 |

### Example

| > upnp wan 1  | ] |
|---------------|---|
| use wan1 now. |   |
|               |   |

## Telnet Command: usb list

This command is use to display the information about the brand name and model name of the USB modems which are supported by Vigor router.

| > usb list ? |                |          |       |  |  |
|--------------|----------------|----------|-------|--|--|
| Brand        | Module         | Standard |       |  |  |
|              |                |          |       |  |  |
| 4G system    | XSPlug P3      | 3.5G     | Y     |  |  |
| Aiko         | Aiko 76E       | 3.5G     | Y     |  |  |
| Aiko         | Aiko 83D       | 3.5G     | Y     |  |  |
| Alcatel      | Alcatel L100V  | LTE      | Y     |  |  |
| Alcatel      | Alcatel W100   | LTE      | Y     |  |  |
| Alcatel      | Alcatel X080S  | 3.5G     | Y     |  |  |
| Alcatel      | Alcatel X230   | 3.5G     | Y     |  |  |
| Alcatel      | Alcatel X500   | 3.5G     | Y     |  |  |
| Alfa         | ALFA Flyppp    | 3.5G     | Y     |  |  |
| Amoi         | Amoi H01       | 3.5G     | Y     |  |  |
| AnyDATA      | ADU-300        | 3.5G     | Y     |  |  |
| AnyDATA      | ADU-500A       | 3.5G     | Y     |  |  |
| AnyDATA      | ADU-510A       | 3.5G     | Y     |  |  |
| ASUS         | ASUS T500      | 3.5G     | Y     |  |  |
| BandRich     | Bandluxe C100  | 3.5G     | Y     |  |  |
| BandRich     | Bandluxe C100S | 3.5G     | Y (1) |  |  |
| BandRich     | Bandluxe C120  | 3.5G     | Y     |  |  |
|              |                |          |       |  |  |
|              |                |          |       |  |  |
|              |                |          |       |  |  |

## Telnet Command: usb user

This command is used to set profiles for FTP/SMB users.

## Syntax Description

usb user add <Index> <Username> <Password> <Permission> <Home path>

usb user rm <Index>

usb user enable </ndex>

usb user disable </ndex>

usb user list

| Parameter                                                                                                    | Description                                                                                                    |  |
|----------------------------------------------------------------------------------------------------|----------------------------------------------------------------------------------------------------|--|
| add <index> <username><br/><password> <permission><br/><home path=""></home></permission></password></username></index> | Add a new user profile.<br><index>: It means the index number of the user profile. There are<br/>16 profiles allowed to be configured. So the range of such option is<br/>1 ~ 16.<br/><username>: Enter a text (maximum 131 characters) as the<br/>username for the user profile.<br/><password>: Enter a text (maximum 131 characters) as the<br/>password for the user profile.<br/><permission>: Specify the action (RWDLCR) permitted. If one of the<br/>actions is not allowed, simple type "-" instead.<br/>R - Read File.<br/>W - Write File.</permission></password></username></index> |  |

| D - Delete File.                                                                       |  |  |
|----------------------------------------------------------------------------------------|--|--|
| L - List directory.                                                                    |  |  |
| C - Create directory.                                                                  |  |  |
| R - Remove selected directory.                                                         |  |  |
| <home path="">: Set the path (maximum 159 characters) for the USB user profile.</home> |  |  |
| Delete an existed user profile.                                                        |  |  |
| <index>: It means the index number of the user profile.</index>                        |  |  |
| Enable a user profile.                                                                 |  |  |
| <index>: It means the index number of the user profile.</index>                        |  |  |
| Disable a user profile.                                                                |  |  |
| <index>: It means the index number of the user profile.</index>                        |  |  |
| Display all of the user profile.                                                       |  |  |
|                                                                                        |  |  |

```
> usb user add 1 root 1234 R-DLCR /usr
No usb storage is available!!
```

# Telnet Command: usb temp

This command is to configure USB temperature.

## Syntax Description

usb temp set [-c/-f/-a/-b/-m/-u/-l/-r] usb temp show usb temp all\_data

| Parameter              | Description                                                                                                    |  |  |
|------------------------|----------------------------------------------------------------------------------------------------|--|--|
| set -c                 | Set the temperature unit (Celsius).                                                                                                    |  |  |
| set -f                 | Set the temperature unit (Fahrenheit).                                                                                                    |  |  |
| set -a                 | Set the temperature sensor by using a probe or the built-in sensor<br>automatically.<br>The probe will be detected and used first, and fall back to the<br>built-in sensor if the probe is not detected. |  |  |
| set -b                 | Set to use the built-in sensor.                                                                                                    |  |  |
| set -m                 | Enable or disable the Alarm Setting.<br>1: Enable<br>0: Disable                                                                                                    |  |  |
| set -u <value></value> | Set the upper temperature limit.<br><value>: Enter a value, e.g., 30.35.</value>                                                                                                    |  |  |
| set -l <value></value> | Set the lower temperature limit.<br><value>: Enter a value, e.g., 10.35.</value>                                                                                                    |  |  |
| set -r                 | Shows the setting of temperature unit and sensor type.                                                                                                    |  |  |
| show                   | Displays current temperature.                                                                                                    |  |  |
| all_data               | Displays all temperature data.                                                                                                    |  |  |

```
> usb temp set -c
Set Celsius.
```

## Telnet Command: vigbrg set

This command is to configure specified WAN as bridge mode.

### Syntax Description

vigbrg set -v [IP version] -w [WAN\_idx] -I [LAN\_idx] -e [0/1] -f [0/1]

## Syntax Description

| Parameter       | Description                                                    |  |
|-----------------|----------------------------------------------------------------|--|
| -v [IP version] | Indicate the IP version for the IP address.                    |  |
|                 | 4 - IPv4.                                                      |  |
|                 | 6 - IPv6.                                                      |  |
| -w [WAN_idx]    | WAN_idx - Indicate the WAN interface.                          |  |
|                 | 1 - WAN1                                                       |  |
|                 | 2 - WAN2                                                       |  |
|                 | 3 - WAN3                                                       |  |
|                 | 4 - WAN4                                                       |  |
|                 | 5 - WAN5                                                       |  |
|                 | 6 - WAN6                                                       |  |
| -I [LAN_idx]    | LAN_idx - Indicate the LAN interface.                          |  |
|                 | 1 - LAN1                                                       |  |
|                 | 2 - LAN2                                                       |  |
|                 | 3 - LAN3                                                       |  |
|                 | 4 – LAN4                                                       |  |
|                 | 5 - LAN5                                                       |  |
|                 | 6 - LAN6 15 - LAN15                                            |  |
| e [0/1]         | Enable (1) or disable (0) the Vigor Bridge for WAN or/and LAN. |  |
| f [0/1]         | Enable (1) or disable (0) the firewall functions.              |  |

#### Example

```
> vigbrg set -v 4 -w 5 -l 1 -e 1
[WAN5] IPv4 bridge is enable. Set subnet[LAN1]
```

## Telnet Command: vigbrg closeall

This command can disable vigor bridge function.

```
> vigbrg closeall
Close all bridge and bridge firewall
```

## Telnet Command: vigbrg status

This command can show whether the Vigor Bridge Function is enabled or disabled.

#### Example

```
> vigbrg status
Show gConfig setting of bridge mode
[WAN5] IPv4 bridge is enable [LAN1].
```

## Telnet Command: vigbrg cfgip

This command allows users to transfer a bridge modem into ADSL router by accessing into and adjusting specified IP address. Users can access into Web UI of the router to manage the router through the IP address configured here.

### Syntax

vigbrg cfgip <IP Address>

#### Syntax Description

| Parameter  | Description                                                    |
|------------|----------------------------------------------------------------|
| IP Address | It means to type an IP address for users to manage the router. |

#### Example

```
> vigbrg cfgip 192.168.1.15
> vigbrg cfgip ?
% Vigor Bridge Config IP,
```

```
% Now: 192.168.1.15
```

## Telnet Command: vigbrg wanstatus

This command can display the existed WAN connection status for the modem (change from ADSL router into bridge modem), including index number, MAC address, Stamp Time, PVC, VLAN port for Vigor Bridge Function.

### Example

| > vigbrg wanstatus |            |     |           |  |  |
|--------------------|------------|-----|-----------|--|--|
| Vigor Bridge: Stop |            |     |           |  |  |
| WAN mac table:     |            |     |           |  |  |
| Index MAC Address  | Stamp Time | PVC | VLan Port |  |  |

## Telnet Command: vigbrg wlanstatus

This command can display the existed WLAN connection status for the modem (change from router into bridge modem), including index number, MAC address, Stamp Time, PVC, VLAN port for Vigor Bridge Function.

```
> vigbrg wlanstatus
Vigor Bridge: Running
WAN mac table:
```

| - |  | Index MAC | Address | Stamp Time | PVC | VLan | Port |
|---|--|-----------|---------|------------|-----|------|------|
|---|--|-----------|---------|------------|-----|------|------|

# Telnet Command: fullbrg

The command is used to enable Full Bridge Mode so that the router will work as a bridge modem which is able to forward incoming packets with VLAN tags.

## Syntax

fullbrg status

fullbrg set -i <WAN index> -n <Subnet index> -b <Bridge mode>

## Syntax Description

| Parameter                     | Description                                                        |  |  |
|-------------------------------|--------------------------------------------------------------------|--|--|
| -i <wan index=""></wan>       | WAN index: WAN1 only.                                              |  |  |
| -n <subnet index=""></subnet> | Subnet index: Ranges from 1 to 4.<br>1: Subnet 1, 2: Subnet 2,etc. |  |  |
| -b <bridge mode=""></bridge>  | It means to enable / disable Bridge mode.<br>0: OFF<br>1: ON       |  |  |

## Example

```
> fullbrg set -i 1 -n 1 -b on
Configure OK! Please reboot device to make it effective.
> fullbrg status
Show gConfig setting of full bridge
WAN 1 full bridge to LAN 1, mode=OFF.
>
```

# Telnet Command: vlan group

This command allows you to set VLAN group. You can set four VLAN groups. Please run vlan restart command after you change any settings.

## Syntax

vlan group id <set/set\_ex> <p1/p2/p3/p4 /s1/s2/s3/s4>

| Parameter   | Description                                                                                                    |
|-------------|----------------------------------------------------------------------------------------------------|
| id          | It means the group 0 to 7 for VLAN.                                                                                                    |
| set         | It indicates each port can join more than one VLAN group.                                                                                    |
| set_ex      | It indicates each port can join one VLAN group at one time.                                                                                  |
| p1/p2/p3/p4 | It indicates LAN port 1 to LAN port 4. To group LAN1, LAN2, LAN3, and/or LAN4 under one VLAN group, please type the port number(s) you want. |
| s1/s2/s3/s4 | It is only available for WALN models.                                                                                                    |

# Telnet Command: vlan off

This command allows you to disable VLAN function.

## Syntax

vlan off

## Example

```
> vlan off ?
VLAN is Disable!
Force subnet LAN2/3/4/5/6/7/8/9/10/11/12/13/14/15/16 to be disabled!!
```

# Telnet Command: vlan on

This command allows you to enable VLAN function.

#### Syntax

vlan on

## Example

```
> vlan on
VLAN is Enable!
```

# Telnet Command: vlan pri

This command is used to define the priority for each VLAN profile setting.

# Syntax

vlan pri n pri\_no

## Syntax Description

| Parameter | Description                                                                            |
|-----------|----------------------------------------------------------------------------------------|
| n         | It means VLAN ID number.<br>n=VLAN ID number (from 0 to 7).                            |
| pri_no    | It means the priority of VLAN profile.<br>pri_no=0 ~7 (from none to highest priority). |

| > vlan pri 1 2    |  |  |
|-------------------|--|--|
| VLAN1: Priority=2 |  |  |

# Telnet Command: vlan restart

This command can make VLAN settings restarted with newest configuration.

Syntax

vlan restart

#### Example

```
> vlan restart ?
VLAN restarts!!!
```

# Telnet Command: vlan status

This command display current status for VLAN.

#### Syntax

vlan status

## Example

| > vlan status                                                               |        |     |     |   |       |    |    |      |      |    |      |      |      |      |        |
|-----------------------------------------------------------------------------|--------|-----|-----|---|-------|----|----|------|------|----|------|------|------|------|--------|
| VLAN                                                                        | Enable | VID | Pri | 1 | p1 p2 | p3 | p4 | sl s | 2 s3 | s4 | 5gs1 | 5gs2 | 5gs3 | 5gs4 | subnet |
|                                                                             |        |     |     |   |       |    |    |      |      |    |      |      |      |      |        |
|                                                                             |        |     |     |   |       |    |    |      |      |    |      |      |      |      |        |
| 0                                                                           | OFF    | 0   | 0   |   |       |    |    |      |      |    |      |      | 1:1  | AN1  |        |
| 1                                                                           | OFF    | 0   | 0   |   |       |    |    |      |      |    |      |      | 1:1  | AN1  |        |
| 2                                                                           | OFF    | 0   | 0   |   |       |    |    |      |      |    |      |      | 1:1  | AN1  |        |
| 3                                                                           | OFF    | 0   | 0   | V |       |    |    | V    | V    |    |      |      | 1:L  | AN1  |        |
| 4                                                                           | OFF    | 0   | 0   |   |       |    |    |      |      |    |      |      | 1:1  | AN1  |        |
| 5                                                                           | OFF    | 0   | 0   |   |       |    |    |      |      |    |      |      | 1:1  | AN1  |        |
| 6                                                                           | OFF    | 0   | 0   |   |       |    |    |      |      |    |      |      | 1:1  | AN1  |        |
| 7                                                                           | OFF    | 0   | 0   |   |       |    |    |      |      |    |      |      | 1:1  | AN1  |        |
|                                                                             |        |     |     |   |       |    |    |      |      |    |      |      |      |      |        |
|                                                                             |        |     |     |   |       |    |    |      |      |    |      |      |      |      |        |
| Note: they are only untag for s1/s2/s3/s4/5gs1/5gs2/5gs3/5gs4, but they can |        |     |     |   |       |    |    |      |      |    |      |      |      |      |        |
| join tag vlan with lan ports.                                               |        |     |     |   |       |    |    |      |      |    |      |      |      |      |        |
| Permit untagged device in P1 to access router: ON.                          |        |     |     |   |       |    |    |      |      |    |      |      |      |      |        |
| >                                                                           |        |     |     |   |       |    |    |      |      |    |      |      |      |      |        |

# Telnet Command: vlan subnet

This command is used to configure the LAN interface used by the VLAN group.

# Syntax

vlan subnet group\_id <1/2/3/4>

| Parameter | Description                       |
|-----------|-----------------------------------|
| <1/2/3/4> | It means interfaces, LAN1 ~ LAN4. |

```
> vlan subnet group_id 2
% Vlan Group-0 using LAN2
                             !
This setting will take effect after rebooting.
Please use "sys reboot" command to reboot the router.
> vlan subnet group_id ?
%% vlan subnet group_id <1/2/3/4>
% Now
% VLANO: 2(LAN2
                    )
% VLAN1: 1(LAN1
                    )
% VLAN2: 1(LAN1
                    )
% VLAN3: 1(LAN1
                    )
% VLAN4: 1(LAN1
                    )
% VLAN5: 1(LAN1
                   )
% VLAN6: 1(LAN1
                    )
% VLAN7: 1(LAN1
                    )
```

# Telnet Command: vlan submode

This command changes the VLAN encapsulation mechanisms in the LAN driver.

## Syntax

vlan submode <on/off/status>

| ÷ .       |                                                                    |
|-----------|--------------------------------------------------------------------|
| Parameter | Description                                                        |
| on        | It means to enable the promiscuous mode.                           |
| off       | It means to enable the normal mode.                                |
| status    | It means to display if submode is normal mode or promiscuous mode. |

## Syntax Description

## Example

| > vlan submode status                            |
|--------------------------------------------------|
| % vlan subnet mode : normal mode                 |
| > vlan submode on                                |
| % vlan subnet mode modified to promiscuous mode. |
| > vlan submode status                            |
| % vlan subnet mode : promiscuous mode            |

# Telnet Command: vlan tagged

This command is used to enable or disable the incoming of untagged packets.

## Syntax

vlan tagged <n> <on/off>
vlan tagged <unlimited> <on/off>
vlan tagged <p1\_untag> <on/off>

# Syntax Description

| Parameter                                | Description                                                                                                    |  |  |  |
|------------------------------------------|----------------------------------------------------------------------------------------------------|--|--|--|
| <n></n>                                  | It means VLAN number.<br>The ranage is from 0 to 7.                                                                                                    |  |  |  |
| <on off=""></on>                         | It means to enable/disable the tagged VLAN.                                                                                                    |  |  |  |
| <unlimited> <on off=""></on></unlimited> | unlimited on: It allows the incoming of untagged packets even all VLAN are tagged.<br>unlimited off: It does not allows the incoming of untagged packets.     |  |  |  |
| <p1_untag> <on off=""></on></p1_untag>   | P1_untag on: It allows the incoming of untagged packets form LAN port 1.<br>P1_untag off: It does not allow the incoming of untagged packets from LAN port 1. |  |  |  |

## Example

```
> vlan tagged unlimited on
```

```
Unlimited mode is ON
```

# Telnet Command: vlan vid

This command is used to configure VID number for each VLAN channel.

# Syntax

vlan vid <n> <vid\_no>

# Syntax Description

| Parameter         | Description                                                                                       |
|-------------------|---------------------------------------------------------------------------------------------------|
| <n></n>           | It means VLAN channel.<br>The ranage is from 0 to 7.                                              |
| <vid_no></vid_no> | It means the value of VLAN ID. Type the value as the VLAN ID number. The range is form 0 to 4095. |

## Example

```
> vlan vid 1 4095
VLAN1, vid=4095
```

# Telnet Command: vlan sysvid

This command is used to modify and show the scope (reserved 78) of the VLAN IDs used internally by the system.

# Syntax

vlan sysvid [show | n]

| Parameter | Description                                            |
|-----------|--------------------------------------------------------|
| show      | It means to show the scope of VLAN ID used internally. |

It means the value to be set as VLAN ID. The range is from 0 to 4018.

### Example

```
> vlan sysvid 100
You have set system VLAN ID to range: 100 ~ 177,
We recommend that you reboot the system now.
> vlan sysvid show
The system VLAN ID is in range: 4000 ~ 4077
```

# Telnet Command: vpn I2Iset

This command allows users to set advanced parameters for LAN to LAN function.

#### Syntax

vpn l2lset <list index> peerid <peerid>
vpn l2lset <list index> localid <localid>
vpn l2lset <list index> main <auto/proposal index>
vpn l2lset <list index> aggressive <desg1/desg2/aesg1/aesg2/aesg5/aesg14>
vpn l2lset <list index> pfs <on/off>
vpn l2lset <list index> phase1 <lifetime>
vpn l2lset <list index> phase2 <lifetime>
vpn l2lset <list index> x509localid <0/1>
vpn l2lset <list index> compress <0/1/2/3>

## Syntax Description

| Parameter                                                                       | Description                                                                                                    |
|---------------------------------------------------------------------------------|----------------------------------------------------------------------------------------------------|
| <list index=""></list>                                                          | It means the index number of L2L (LAN to LAN) profile.                                                                                                    |
| peerid <peerid></peerid>                                                        | It means the peer identity for aggressive mode.                                                                                                    |
| localid <localid></localid>                                                     | It means the local identity for aggressive mode.                                                                                                    |
| main <auto index="" proposal=""></auto>                                         | It means to choose proposal for main mode.<br><auto>: Choose default proposals.<br/><proposal index="">: choose specified proposal.</proposal></auto>                                                |
| aggressive<br><desg1 <br="" aesg1="" aesg2="" desg2="">aesg5/aesg14&gt;</desg1> | It means the chosen DH group for aggressive mode.                                                                                                    |
| pfs <on off=""></on>                                                            | It means "perfect forward secrete".<br><on off="">: Turn on or off the PFS function.</on>                                                                                                    |
| phase1 <lifetime> /<br/>phase2 <lifetime></lifetime></lifetime>                 | It means phase 1 or 2 of IKE.<br><lifetime>: Set the lifetime value (in second) for phase 1 and phase<br/>2.</lifetime>                                                                              |
| x509localid <0/1>                                                               | It means to enable (1) or disable (0) the X509 local ID.                                                                                                    |
| compress <0/1/2/3>                                                              | Select a method to compress the packets to reduce the bandwidth<br>usage while transferring the compressed packets.<br><0/1/2/3> - Available values are:<br>0 : Disable the function of compression. |

n

| 1 : No . Use the Adaptive method for packet compression.  |
|-----------------------------------------------------------|
| 2 : LZ4. Use the algorithm of LZ4 for packet compression. |
| 3 : LZO. For future use.                                  |

```
> VPN l2lset 1 peerid 10226
```

# Telnet Command: vpn I2IDrop

This command allows users to terminate current LAN to LAN VPN connection.

## Syntax

vpn I2IDrop *I2Iname <name>* vpn I2IDrop *I2Iidx <idx>* vpn I2IDrop *h2Iname <name>* vpn I2IDrop *h2idx <idx>* vpn I2IDrop *ifno>* vpn I2IDrop

# Syntax Description

| Parameter             | Description                                                                                        |
|-----------------------|----------------------------------------------------------------------------------------------------|
| I2Iname <name></name> | It means to drop VPN connection by specifying the name of the LAN to LAN profile.                  |
| l2lidx <idx></idx>    | It means to drop VPN connection by specifying the index number of LAN to LAN profile.              |
| h2Iname <name></name> | It means to drop VPN connection by specifying the name of the remote dial-in user profile.         |
| h2idx <idx></idx>     | It means to drop VPN connection by specifying the index number of the remote dial-in user profile. |
| <ifno></ifno>         | It means to drop VPN connection by using VPN ifno.                                                 |
| I2IDrop               | It means to drop all VPN connections.                                                              |

## Example

> vpn l2lDrop
Drop all VPN

Drop all Vi

# Telnet Command: vpn I2IDialout

This command allows users to terminate current LAN to LAN VPN connection (dial-out).

## Syntax

vpn I2IDialout <*idx>* vpn I2IDialout *list* 

| Parameter              | Description                                                                                     |
|------------------------|-------------------------------------------------------------------------------------------------|
| l2lDialout <idx></idx> | It means to build VPN connection by specifying the index number of dial-out LAN to LAN profile. |
|                        | <idx>: Enter an index number (1 to 32).</idx>                                                   |
| list                   | It means to display LAN to LAN profiles (enabled).                                              |

```
> vpn l2lDialout list
List LAN to LAN profiles of the status as Enable
Index Profile Status
>
```

# Telnet Command: vpn dinset

This command allows users to configure setting for remote dial-in VPN profile.

# Syntax

| vpn dinset                                                                            |
|---------------------------------------------------------------------------------------|
| vpn dinset <on off=""></on>                                                           |
| vpn dinset  username                                                                  |
| vpn dinset list index> password <pre>PASSWORD&gt;</pre>                               |
| vpn dinset  motp <on off=""></on>                                                     |
| <pre>vpn dinset <list index=""> pin_secret <pin> <secret></secret></pin></list></pre> |
| vpn dinset < <i>list index</i> > timeout <0~9999>                                     |
| vpn dinset  dintype  on/off>                                                          |
| vpn dinset < <i>list index</i> > subnet <0~4>                                         |
| vpn dinset  assignip <on off=""></on>                                                 |
| vpn dinset  srnode <on off=""></on>                                                   |
| vpn dinset  remoteip <remote_client_ip_address></remote_client_ip_address>            |
| vpn dinset  peer <peer_id></peer_id>                                                  |
| vpn dinset  naming <pass block=""></pass>                                             |
| vpn dinset  multicastvpn <pass block=""></pass>                                       |
| vpn dinset  prekey <on off=""></on>                                                   |
| vpn dinset < <i>list index&gt;</i> assignkey < <i>Pre_Shared_Key&gt;</i>              |
| vpn dinset  digsig <on off=""></on>                                                   |
| vpn dinset  ipsec                                                                     |
| vpn dinset  localid <local_id></local_id>                                             |

| Parameter              | Description                               |
|------------------------|-------------------------------------------|
| <list index=""></list> | It means the index number of the profile. |

| <list index=""> <on off=""></on></list>                                                                                                  | It means to enable or disable the profile.                                                                                  |
|----------------------------------------------------------------------------------------------------|----------------------------------------------------------------------------------------------------|
| and mains som one                                                                                                    | <li> <p< td=""></p<></li>                                                                                                   |
|                                                                                                    | <on off=""> - on: Enable; off: Disable.</on>                                                                                |
| <list index=""> motp <on off=""></on></list>                                                                                             | It means to enable or disable the authentication with mOTP function.                                                        |
|                                                                                                    | <pre><list index=""> - Enter the index number of the VPN profile. <on off=""> - on: Enable; off: Disable.</on></list></pre> |
| <pre><list index=""> pin_secret<pin></pin></list></pre>                                                                                  | It means to set PIN code with secret.                                                                                       |
| <secret></secret>                                                                                                    |                                                                                                    |
|                                                                                                    | <pre><pre><pre><pre><pre><pre><pre><pre></pre></pre></pre></pre></pre></pre></pre></pre>                                    |
|                                                                                                    | <pre><secret> - Use the 32 digit-secret number generated by mOTP in the</secret></pre>                                      |
|                                                                                                    | mobile phone (e.g., e759bb6f0e94c7ab4fe6)                                                                                   |
| <li>list index&gt; timeout<br/>&lt;0~9999&gt;</li>                                                                                       | It means to set idle timeout. The default is 300 (seconds).                                                                 |
|                                                                                                    | <li>list index - Enter the index number of the VPN profile.</li>                                                            |
|                                                                                                    | <0~9999> - Enter a value.                                                                                                   |
| <list index=""> dintype <type><br/><on off=""></on></type></list>                                                                        | It means to enable/disable the allowed dial-in type.                                                                        |
|                                                                                                    | <li>list index - Enter the index number of the VPN profile.</li>                                                            |
|                                                                                                    | <type> - 0 to 3. In which,<br/>0 means PPTP;</type>                                                                         |
|                                                                                                    | 1 means IPsec Tunnel;                                                                                                    |
|                                                                                                    | 2 means L2TP with IPsec Policy;                                                                                             |
|                                                                                                    | 3 means SSL Tunnel.                                                                                                    |
|                                                                                                    | <pre><on off=""> - on: Enable; off: Disable.</on></pre>                                                                     |
| vpn dinset <list index=""></list>                                                                                                    | It means to set the LAN subnet for the selected VPN profile.                                                                |
| subnet <0~4>                                                                                                    |                                                                                                    |
|                                                                                                    | <0~4> - Enter a number to specify the LAN subnet. In which,                                                                 |
|                                                                                                    | 0 means LAN1                                                                                                    |
|                                                                                                    | 1 means LAN2                                                                                                    |
|                                                                                                    | 2 means LAN3                                                                                                    |
|                                                                                                    | 3 means LAN4                                                                                                    |
|                                                                                                    | 4 means DMZ                                                                                                    |
| vpn dinset <list index=""><br/>assignip <on off=""></on></list>                                                                          | It means to enable or disable the function of assigning the static IP address.                                              |
| 5 7                                                                                                    | <li>list index&gt; - Enter the index number of the VPN profile.</li>                                                        |
|                                                                                                    | <on off=""> - on: Enable; off: Disable.</on>                                                                                |
| vpn dinset <list index=""><br/>srnode <on off=""></on></list>                                                                            | It means to enable or disable the function of specifying the remote node.                                                   |
|                                                                                                    | <li>list index&gt; - Enter the index number of the VPN profile.</li>                                                        |
|                                                                                                    | <on off=""> - on: Enable; off: Disable.</on>                                                                                |
| vpn dinset <list index=""><br/>remoteip</list>                                                                                           | It means to enable or disable the function of assigning remote client IP.                                                   |
| <remote_client_ip_address< td=""><td><li>st index&gt; - Enter the index number of the VPN profile.</li></td></remote_client_ip_address<> | <li>st index&gt; - Enter the index number of the VPN profile.</li>                                                          |
| >                                                                                                    | <remote_client_ip_address> - Set the IP address of the remote<br/>client.</remote_client_ip_address>                        |
| vpn dinset <list index=""> peer</list>                                                                                                   | It means to assign the peer ID.                                                                                             |
|                                                                                                    | <li>list index&gt; - Enter the index number of the VPN profile.</li>                                                        |
|                                                                                                    | <ist index=""> - Enter the index number of the VFN profile.</ist>                                                           |
|                                                                                                    | <pre><peer_id> - Enter the string of the peer ID.</peer_id></pre>                                                           |
| <peer_id></peer_id>                                                                                                    |                                                                                                    |
| <peer_id> vpn dinset <list index=""></list></peer_id>                                                                                    | <peer_id> - Enter the string of the peer ID.</peer_id>                                                                      |
| <pre>vpn dinset <list index=""> peer vpn dinset <list index=""> naming <pass block=""></pass></list></list></pre>                        | <peer_id> - Enter the string of the peer ID.<br/>It means to set the Netbiod Naming Packet for the VPN profile.</peer_id>   |

| multicastvpn <pass block=""></pass>                                            | and etc.                                                                                |
|--------------------------------------------------------------------------------|-----------------------------------------------------------------------------------------|
|                                                                                | <li>list index&gt; - Enter the index number of the VPN profile.</li>                    |
|                                                                                | <pass block=""> - Let the packet pass or block the packet.</pass>                       |
| vpn dinset <list index=""><br/>prekey <on off=""></on></list>                  | It means to enable/disable the Pre-Shared Key setting for IKE Authentication Method.    |
|                                                                                | <li>list index&gt; - Enter the index number of the VPN profile.</li>                    |
|                                                                                | <on off=""> - on: Enable; off: Disable.</on>                                            |
| vpn dinset <list index=""></list>                                              | It means to set the Pre-Shared Key for IKE Authentication Method.                       |
| assignkey <pre_shared_key></pre_shared_key>                                    | <li>list index&gt; - Enter the index number of the VPN profile.</li>                    |
|                                                                                | <pre_shared_key> - Enter a string as PSK.</pre_shared_key>                              |
| vpn dinset <list index=""> digsig<br/><on off=""></on></list>                  | It means to enable/disable the digital signature (X.509) for IKE Authentication Method. |
|                                                                                | <li>list index&gt; - Enter the index number of the VPN profile.</li>                    |
|                                                                                | <on off=""> - on: Enable; off: Disable.</on>                                            |
| vpn dinset <list index=""> ipsec<br/><method> <on off=""></on></method></list> | It means to enable / disable and set the protocol for IPsec security method.            |
|                                                                                | <li>list index&gt; - Enter the index number of the VPN profile.</li>                    |
|                                                                                | <method> - Enter a number (0 to 3) to specify the protocol.</method>                    |
|                                                                                | 0 means Medium(AH) High(ESP),                                                           |
|                                                                                | 1 means DES                                                                             |
|                                                                                | 2 means 3DES                                                                            |
|                                                                                | 3 means AES                                                                             |
|                                                                                | <on off=""> - on: Enable; off: Disable.</on>                                            |
| vpn dinset <list index=""></list>                                              | It means to set local ID (optional) for IPsec Security Method.                          |
| localid <local_id></local_id>                                                  | <li>list index&gt; - Enter the index number of the VPN profile.</li>                    |
|                                                                                | <local_id> - Enter the string of local ID.</local_id>                                   |

```
> vpn dinset 1
Dial-in profile index 1
Profile Name: ???
Status: Deactive
Mobile OTP: Disabled
Password:
Idle Timeout: 300 sec
> vpn dinset 1 on
% set profile active
> vpn dinset 1 motp on
% Enable Mobile OTP mode!>
> vpn dinset 1 pin_secret 1234 e759bb6f0e94c7ab4fe6
> vpn dinset 1
Dial-in profile index 1
Profile Name: ???
Status: Active
Mobile OTP: Enabled
PIN: 1234
Secret: e759bb6f0e94c7ab4fe6
Idle Timeout: 300 sec
>
```

# Telnet Command: vpn subnet

This command allows users to specify a subnet selection for the specified remote dial-in VPN profile.

## Syntax

vpn subnet <index><1/2/3/4>

## Syntax Description

| Parameter       | Description                                                                                                    |
|-----------------|----------------------------------------------------------------------------------------------------|
| <index></index> | It means the index number of the VPN profile.                                                                             |
| <1/2/3/4>       | <ol> <li>1 - it means LAN1</li> <li>2 - it means LAN2.</li> <li>3 - it means LAN3.</li> <li>4 - it means LAN4.</li> </ol> |

### Example

```
> vpn subnet 1 2
```

# Telnet Command: vpn setup

This command allows users to setup VPN for different types.

## Syntax

Command of PPTP Dial-Out

vpn setup <index> <name> pptp\_out <ip> <usr> <pwd> <nip> <nmask>

Command of IPSec Dial-Out

vpn setup <index> <name> ipsec\_out <ip> <key> <nip> <nmask>

Command of L2Tp Dial-Out

vpn setup <index> <name> l2tp\_out <ip> <usr> <pwd> <nip> <nmask>

#### Command of Dial-In

vpn setup <index> <name> dialin <ip> <usr> <pwd> <key> <nip> <nmask>

| Parameter                   | Description                                                                                                    |
|-----------------------------|----------------------------------------------------------------------------------------------------|
| For PPTP Dial-Out           |                                                                                                    |
| <index></index>             | It means the index number of the profile.                                                                                           |
| <name></name>               | It means the name of the profile.                                                                                                   |
| <ip></ip>                   | It means the IP address to dial to.                                                                                                 |
| <usr> <pwd></pwd></usr>     | It means the user and the password required for the PPTP connection.                                                                |
| <nip> <nmask></nmask></nip> | It means the remote network IP and the mask.<br>e.g.,<br>vpn setup 1 name1 pptp_out 1.2.3.4 vigor 1234 192.168.1.0<br>255.255.255.0 |
| For IPsec Dial-Out          |                                                                                                    |
| <index></index>             | It means the index number of the profile.                                                                                           |

| <name></name>               | It means the name of the profile.                                         |
|-----------------------------|---------------------------------------------------------------------------|
| <ip></ip>                   | It means the IP address to dial to.                                       |
| <key></key>                 | It means the value of IPsec Pre-Shared Key.                               |
| <nip> <nmask></nmask></nip> | It means the remote network IP and the mask.                              |
|                             | e.g.,                                                                     |
|                             | vpn setup 1 name1 ipsec_out 1.2.3.4 1234 192.168.1.0 255.255.255.0        |
| For L2TP Dial-Out           |                                                                           |
| <index></index>             | It means the index number of the profile.                                 |
| <name></name>               | It means the name of the profile.                                         |
| <ip></ip>                   | It means the IP address to dial to.                                       |
| <usr> <pwd></pwd></usr>     | It means the user and the password required for the L2TP connection.      |
| <nip> <nmask></nmask></nip> | It means the remote network IP and the mask.                              |
|                             | e.g.,,                                                                    |
|                             | vpn setup 1 name1 l2tp_out 1.2.3.4 vigor 1234 192.168.1.0 255.255.255.0   |
| For Dial-In                 |                                                                           |
| <index></index>             | It means the index number of the profile.                                 |
| <name></name>               | It means the name of the profile.                                         |
| <ip></ip>                   | It means the IP address allowed to dial in.                               |
| <usr> <pwd></pwd></usr>     | It means the user and the password required for the PPTP/L2TP connection. |
| <key></key>                 | It means the value of IPsec Pre-Shared Key.                               |
| <nip> <nmask></nmask></nip> | It means the remote network IP and the mask.                              |
|                             | e.g.,                                                                     |
|                             | vpn setup 1 name1 dialin 1.2.3.4 vigor 1234 abc 192.168.1.0 255.255.255.0 |

```
> vpn setup 1 name1 dialin 1.2.3.4 vigor 1234 abc 192.168.1.0 255.255.255.0
% Profile Change Log ...
% Profile Index : 1
% Profile Name : name1
% Username : vigor
% Password : 1234
% Pre-share Key : abc
% Call Direction : Dial-In
% Type of Server : ISDN PPTP IPSec L2TP
% Dial from : 1.2.3.4
% Remote NEtwork IP : 192.168.1.0
% Remote NEtwork Mask : 255.255.255.0
>
```

# Telnet Command: vpn option

This command allows users to configure settings for LAN to LAN profile.

# Syntax

vpn option <index> <cmd1>=<param1> [<cmd2>=<para2> / ... ]

| Parameter             | Description                                                                                                    |
|-----------------------|----------------------------------------------------------------------------------------------------|
| <index></index>       | It means the index number of the profile.                                                                                    |
|                       | Available index numbers:                                                                                                    |
|                       | 1 ~ 32                                                                                                    |
| For Common Setting    | S                                                                                                    |
| <index></index>       | It means the index number of the profile.                                                                                    |
| pname                 | It means the name of the profile.                                                                                            |
| ena                   | It means to enable or disable the profile.                                                                                   |
|                       | on - Enable                                                                                                    |
|                       | off - Disable                                                                                                    |
| thr                   | It means the way that VPN connection passes through. Available                                                               |
|                       | settings are wlf, wlo, w2f, w2o and                                                                                          |
|                       | w1f - WAN1 First.                                                                                                    |
|                       | w1o - WAN1 Only.                                                                                                    |
|                       | w2f - WAN2 First.                                                                                                    |
|                       | w2o - WAN2 Only.                                                                                                    |
|                       | w1oB - WAN1 Only (Only establish VPN if WAN2 down)                                                                           |
|                       | w2oB - WAN2 Only (Only establish VPN if WAN1 down)                                                                           |
| thr_ai                | It means connection through wan IP alias.                                                                                    |
|                       | 0 - do not use alias.                                                                                                    |
|                       | 1/2//31 - Use the allias IP (index number 1 to 31).                                                                          |
| nnpkt                 | It means the NetBios Naming Packet.                                                                                          |
|                       | on - Enable the function to pass the packet.                                                                                 |
|                       | off - Disable the function to block the packet.                                                                              |
| dir                   | It means the call direction. Available settings are b, o and i.                                                              |
|                       | b - Both                                                                                                    |
|                       | o - Dial-Out                                                                                                    |
|                       | i - Dial-In.                                                                                                    |
| idle                  | It means Always on and Idle Time out.                                                                                        |
|                       | Available values include:                                                                                                    |
|                       | -1 - it means always on for dial-out.                                                                                        |
|                       | 0 - it means always on for dial-in.                                                                                          |
|                       | Other numbers (e.g., idle=200, idle=300, idle=500) mean the route will be idle after the interval (seconds) configured here. |
| palive                | It means to enable PING to keep alive.                                                                                       |
|                       | -1 - disable the function.                                                                                                   |
|                       | 1,2,3,4 - Enable the function and PING IP 1.2.3.4 to keep alive.                                                             |
| monitor               | It means to enable Quality Monitoring.                                                                                       |
|                       | On - Turn on Quality Monitoring.                                                                                             |
|                       | Off - Turn off Quality Monitoring.                                                                                           |
| For Dial-Out Settings | · · · · · · · · · · · · · · · · · · ·                                                                                        |
| ctype                 | It means "Type of Server I am calling".                                                                                      |
|                       | ctype=t means PPTP.                                                                                                    |
|                       | ctype=s means IPSec.                                                                                                    |

|              | ctype= I means L2TP(IPSec Policy None).                                                                                                    |
|--------------|----------------------------------------------------------------------------------------------------|
|              | ctype= 11 means L2TP(IPSec Policy Nice to Have).                                                                                               |
|              | ctype= 12 means L2TP(IPSec Policy Must).                                                                                                    |
|              | ctype= c means SSL Tunnel                                                                                                    |
|              | ctype=o [0/1/2/3/4/5] [0/1/2/3] means Openvpn TCP<br>Tunnel[AES128/AES256/NONE/AES128_GCM/AES192_GCM/AES256_<br>GCM] [SHA1/SHA256/NONE/SHA512] |
|              | ctype= u[0/1/2/3/4/5][0/1/2/3] means Openvpn UDP<br>Tunnel[AES128/AES256/NONE/AES128_GCM/AES192_GCM/AES256_<br>GCM][SHA1/SHA256/NONE/SHA512]   |
| dialto       | It means Server IP/Host Name for VPN. (such as draytek.com or 123.45.67.89).                                                                   |
| Itype        | It means Link Type.                                                                                                    |
|              | "Itype=0" means "Disable".                                                                                                    |
|              | "Itype=1" means "64kbps".                                                                                                    |
|              | "Itype=2" means "128kbps".                                                                                                    |
|              | "Itype=3" means "BOD".                                                                                                    |
| oname        | It means Dial-Out Username.                                                                                                    |
|              | "oname=admin" means to set Username = admin.                                                                                                   |
| onwd         | It means Dial-Out Password                                                                                                    |
| opwd         | "opwd=1234" means to set Password = 1234.                                                                                                    |
|              |                                                                                                    |
| pauth        | It means PPP Authentication.                                                                                                    |
|              | "pauth=pc" means to set PPP Authentication = PAP&CHAP.                                                                                         |
|              | "pauth=p" means to set PPP Authentication = PAP Only.                                                                                          |
| ovj          | It means VJ Compression.                                                                                                    |
|              | "ovj=on/off" means to enable/disable VJ Compression.                                                                                           |
| okey         | It means IKE Pre-Shared Key.                                                                                                    |
|              | "okey=abcd" means to set IKE Pre-Shared Key = abcd.                                                                                            |
| ometh        | It means IPSec Security Method.                                                                                                    |
|              | "ometh=ah[a/s/S]" means AH auto/sha1/Sha2.                                                                                                    |
|              | "ometh=espd/espda[a/s/S/" means ESP DES without/with<br>Authentication auto/sha1/Sha2                                                          |
|              | "ometh=esp3/esp3a[a/s/S]/" means ESP 3DES without/with Authentication auto/sha1/Sha2                                                           |
|              | "ometh= espa[1/9/2]/espaa[a/s/S][1/9/2] " means ESP<br>AES[128/192/256] without/with Authentication auto/sha1/Sha2<br>(AES128/192/256).        |
| tls_auth     | It means to Turn off/on tls-auth option.                                                                                                    |
| tls_auth_key | It means to set OpenVPN tls-auth option key.                                                                                                   |
|              | tls-auth_key=<1/2/3> Enter the number to select the PSK.                                                                                       |
| tls_key_show | It means to show the selected PSK.                                                                                                    |
| sch          | It means Index(1-15) in Schedule Setup.                                                                                                    |
|              | sch=1,3,5,7 Set schedule 1->3->5->7                                                                                                    |
| ikemode      | It means IKE phase 1 mode.                                                                                                    |
|              | ikemode=m, Main mode.                                                                                                    |
|              | ikemode=a, Aggressive mode.                                                                                                    |
| ikeid        | It means IKE Local ID.                                                                                                    |
| INCIU        | "ikeid=vigor" means Set Local ID = vigor.                                                                                                    |
|              |                                                                                                    |
| oport        | It means OpenVPN Dial-Out Port.<br>oport=1194. Set OpenVPN Dial-Out Port = 1194                                                                |

| For Dial-In Settings                           |                                                                                            |
|------------------------------------------------|--------------------------------------------------------------------------------------------|
| itype                                          | It means Allowed Dial-In Type. Available settings include:                                 |
|                                                | "itype=t" means PPTP.                                                                      |
|                                                | "itype=s" means IPSec.                                                                     |
|                                                | "itype=L1" means L2TP (None).                                                              |
|                                                | "itype=L1" means L2TP(Nice to Have).                                                       |
|                                                | "itype=I2" means L2TP(Must).                                                               |
|                                                | "itype=c" means SSL Tunnel                                                                 |
|                                                | "itype=i" means Openvpn UDP/TCP                                                            |
|                                                | "itype=i[0/1/2][0/1/2]" means<br>TunneI[AES128/AES256/NONE][SHA1/SHA256/NONE]/             |
|                                                | "itype=o[0/1/2][0/1/2]" means Openvpn TCP<br>TunneI[AES128/AES256/NONE][SHA1/SHA256/NONE]/ |
|                                                | "itype=u[0/1/2][0/1/2]" means Openvpn UDP<br>TunneI[AES128/AES256/NONE][SHA1/SHA256/NONE]  |
| peer                                           | It means specify Peer VPN Server IP for Remote VPN Gateway.                                |
| ,                                              | Type "203.12.23.48" means to allow VPN dial-in with IP address of 203.12.23.48.            |
|                                                | Type "off" means any remote IP is allowed to dial in.                                      |
| peerid                                         | It means the peer ID for Remote VPN Gateway.                                               |
| <i>p</i> = = = = = = = = = = = = = = = = = = = | Type "draytek" means the word is used as local ID.                                         |
| 100000                                         |                                                                                            |
| iname                                          | It means Dial-in Username.                                                                 |
|                                                | "iname=admin" means to set username as "admin".                                            |
| ipwd                                           | It means Dial-in Password.                                                                 |
|                                                | "ipwd=1234" means to set password as "1234".                                               |
| ivj                                            | It means VJ Compression.                                                                   |
| -                                              | "ivj=on/off" means to enable /disable VJ Compression.                                      |
| ikey                                           | It means IKE Pre-Shared Key.                                                               |
| incy                                           | "ikey=abcd" means to set IKE Pre-Shared Key = abcd.                                        |
| 1                                              |                                                                                            |
| imeth                                          | It means IPSec Security Method                                                             |
|                                                | "imeth=h" means "Allow AH".                                                                |
|                                                | "imeth=d" means "Allow DES".                                                               |
|                                                | "imeth=3" means "Allow 3DES".                                                              |
|                                                | "imeth=a" means "Allow AES.                                                                |
| For TCP/IP Settings                            |                                                                                            |
| mywip                                          | It means My WAN IP.                                                                        |
| 5                                              | "mywip=1.2.3.4" means to set My WAN IP as "1.2.3.4".                                       |
| rain                                           | It means Remote Gateway IP.                                                                |
| rgip                                           | "rgip=1.2.3.4" means to set Remote Gateway IP as "1.2.3.4".                                |
|                                                |                                                                                            |
| rnip                                           | It means Remote Network IP.                                                                |
|                                                | "rnip=1.2.3.0" means to set Remote Network IP as "1.2.3.0".                                |
| rnmask                                         | It means Remote Network Mask.                                                              |
|                                                | "rnmask=255.255.255.0" means to set Remote Network Mask as "255.255.255.25".               |
| Inip                                           | It means Local Network IP.                                                                 |
| r                                              | "Inip=1.2.3.0" means to set Local Network IP as "1.2.3.0".                                 |
| Inmask                                         | It means Local Network Mask.                                                               |
| mmusik                                         | "Inmask=255.255.255.0" means to set Local Network Mask as<br>"255.255.255.0".              |

| rip    | It means RIP Direction.<br>"rip=d" means to set RIP Direction as "Disable".<br>"rip=t" means to set RIP Direction as "TX".<br>"rip=r" means to set RIP Direction as "RX".<br>"rip=b" means to set RIP Direction as "Both". |
|--------|----------------------------------------------------------------------------------------------------|
| mode   | It means the option of "From first subnet to remote network, you<br>have to do".<br>"mode=r" means to set Route mode.<br>"mode=n" means to set NAT mode.                                                                   |
| droute | It means to Change default route to this VPN tunnel (Only single WAN supports this).<br>droute=on/off means to enable/disable the function.                                                                                |

```
> vpn option 1 idle=250
% Change Log..
% Idle Timeout = 250
```

# Telnet Command: vpn mroute

This command allows users to list, add or delete static routes and multiple SA subnets for a certain LAN to LAN VPN profile.

# Syntax

vpn mroute <index> list
vpn mroute <index> add <network ip>/<mask>
vpn mroute <index> del <network ip>/<mask>
vpn mroute <index> addmsa <local network ip>/<mask> <remote network ip>/<mask>
vpn mroute <index> delmsa <local network ip>/<mask> <remote network ip>/<mask>

| Parameter                                                                                                    | Description                                                                                                    |
|----------------------------------------------------------------------------------------------------|----------------------------------------------------------------------------------------------------|
| <index> list</index>                                                                                                    | It means to display all of the route settings.<br><index> - The index number of the VPN profile.<br/>Available index numbers: 1 ~ 32</index>                                                                                            |
| <index> add <network<br>ip&gt;/<mask></mask></network<br></index>                                                                                                    | It means to add a new route.<br><index> - The index number of the VPN profile.<br/>Available index numbers: 1 ~ 32<br/><network ip="">/<mask> - Enter the IP address with the network mask<br/>address.</mask></network></index>        |
| <index> del <network<br>ip&gt;/<mask></mask></network<br></index>                                                                                                    | It means to delete specified route.<br><index> - The index number of the VPN profile.<br/>Available index numbers: 1 ~ 32<br/><network ip="">/<mask> - Enter the IP address with the network mask<br/>address.</mask></network></index> |
| <index> addmsa <local<br>network ip&gt;/<mask><br/><remote network<="" td=""><td>Add IPsec multiple SA (security association) for an IPsec VPN profile.<br/><index> - The index number of the profile.<br/>Available index numbers: 1 ~ 32</index></td></remote></mask></local<br></index> | Add IPsec multiple SA (security association) for an IPsec VPN profile.<br><index> - The index number of the profile.<br/>Available index numbers: 1 ~ 32</index>                                                                        |

| ip>/ <mask></mask>                                                                                                    | <li><local ip="" network="">/<mask> - Enter the IP address with the network<br/>mask address.</mask></local></li> <li><remote ip="" network="">/<mask> - Enter the IP address with the<br/>network mask address.</mask></remote></li>                                                                                                    |
|----------------------------------------------------------------------------------------------------|----------------------------------------------------------------------------------------------------|
| <index> delmsa <local<br>network ip&gt;/<mask><br/><remote network<br="">ip&gt;/<mask></mask></remote></mask></local<br></index> | Delete IPsec multiple SA for an IPsec VPN profile.<br><index> - The index number of the profile.<br/>Available index numbers: 1 ~ 32<br/><local ip="" network="">/<mask> - Enter the IP address with the network<br/>mask address.<br/><remote ip="" network="">/<mask> - Enter the IP address with the<br/>network mask address.</mask></remote></mask></local></index> |

```
> vpn mroute 1 add 192.168.5.0/24
% 192.168.5.0/24
% Add new route 192.168.5.0/24 to profile 1
```

# Telnet Command: vpn list

This command allows users to view LAN to LAN VPN profiles.

# Syntax

vpn list <index> all

vpn list <index> com

vpn list <index> out

vpn list <index> in

vpn list <index> net

# Syntax Description

| Parameter       | Description                                                                     |
|-----------------|---------------------------------------------------------------------------------|
| all             | It means to list configuration of the specified profile.                        |
| com             | It means to list common settings of the specified profile.                      |
| out             | It means to list dial-out settings of the specified profile.                    |
| in              | It means to list dial-in settings of the specified profile.                     |
| net             | It means to list Network Settings of the specified profile.                     |
| <index></index> | It means the index number of the profile.<br>Available index numbers:<br>1 ~ 32 |

| > vpn list 32 all         |           |
|---------------------------|-----------|
| % Common Settings         |           |
|                           |           |
| <pre>% Profile Name</pre> | : ???     |
| % Profile Status          | : Disable |
| % Netbios Naming Packet   | : Pass    |
| % Call Direction          | : Both    |
| % Idle Timeout            | : 300     |
| % PING to keep alive      | : off     |
|                           |           |

```
% Dial-out Settings
% Type of Server : PPTP
% Link Type:
                          : 64k bps
% Username
                          : ???
% Password
                          :
% PAD Authentication : PAP/CHAP
% VJ Compression : on
% Pre-Shared Key :
                          :
% Pre-Shared Key
% IPSec Security Method : AH
                         : 0,0,0,0
% Schedule
% Remote Callback : off
% Provide ISDN Number : off
% IKE phase 1 mode : Main mode
% IKE Local ID
                            :
% Dial-In Settings
--- MORE --- ['q': Quit, 'Enter': New Lines, 'Space Bar': Next Page] ---
> vpn list 1 com
% Common Settings
% Profile Name
                     : ???
% Profile Status : Disable
% Netbios Naming Packet : Pass
% Call Direction : Both
% Idle Timeout
                      : 300
% PING to keep alive : off
>
```

# Telnet Command: vpn remote

This command allows users to enable or disable *PPTP/IPSec/L2TP* VPN service.

# Syntax

vpn remote <PPTP/IPsec/L2TP/SSLVPN/OpenVPN> <on/off>
vpn remote <PPTP/IPsec/L2TP/SSLVPN/OpenVPN> <wan1/wan2/.../usb1/usb2> <on/off>

# Syntax Description

| Parameter                                    | Description                                                          |
|----------------------------------------------|----------------------------------------------------------------------|
| PPTP/IPSec/L2TP/SSLVPN/O<br>penVPN           | There are several types to be selected.                              |
| <wan1 usb1="" usb2<br="" wan2="">&gt;</wan1> | Specify an interface.                                                |
| on/off                                       | on - enable VPN remote setting.<br>off - disable VPN remote setting. |

```
> vpn remote PPTP on
Set PPTP VPN Service : On
Please restart the router!!
```

# Telnet Command: vpn NetBios

This command allows users to enable or disable NetBios for Remote Access User Accounts or LAN-to-LAN Profile.

## Syntax

vpn NetBios set <H2I/L2I> <index> <Block/Pass>

## Syntax Description

| Parameter               | Description                                                                                                    |
|-------------------------|----------------------------------------------------------------------------------------------------|
| <h2i l2i=""></h2i>      | H2I means Remote Access User Accounts.<br>L2I means LAN-to-LAN Profile.<br>Specify which one will be applied by NetBios.                                                                     |
| <index></index>         | The index number of the profile.                                                                                                    |
| <block pass=""></block> | Pass - Have an inquiry for data transmission between the hosts<br>located on both sides of VPN Tunnel while connecting.<br>Block - When there is conflict occurred between the hosts on both |
|                         | sides of VPN Tunnel in connecting, set it block data transmission of<br>Netbios Naming Packet inside the tunnel.                                                                             |

## Example

```
> vpn NetBios set H2l 1 Pass
% Remote Dial In Profile Index [1] :
% NetBios Block/Pass: [PASS]
```

# Telnet Command: vpn mss

This command allows users to configure the maximum segment size (MSS) for different TCP types.

## Syntax

vpn mss show

vpn mss default

vpn mss set <connection type> <TCP maximum segment size range>

| Parameter                         | Description                                                                    |
|-----------------------------------|--------------------------------------------------------------------------------|
| show                              | It means to display current setting status.                                    |
| default                           | TCP maximum segment size for all the VPN connection will be set as 1360 bytes. |
| set                               | Use it to specify the connection type and value of MSS.                        |
| <connection type=""></connection> | 1~4 represent various type.                                                    |

|                                                              | 1 - PPTP<br>2 - L2TP<br>3 - IPSec<br>4 - L2TP over IPSec<br>5 - SSL Tunnel                                                                                             |
|--------------------------------------------------------------|----------------------------------------------------------------------------------------------------|
| <i><tcp maximum="" segment="" size<br="">range&gt;</tcp></i> | Each type has different segment size range.<br>PPTP - 512 ~ 1412<br>L2TP - 512 ~ 1408<br>IPSec - 512 ~ 1381<br>L2TP over IPSec - 512 ~ 1361<br>SSL Tunnel - 512 ~ 1360 |

```
> vpn mss set 1 1400
% VPN TCP maximum segment size (MSS) :
    PPTP = 1400
    L2TP = 1360
    IPsec = 1360
    L2TP over IPsec = 1360
    SSL Tunnel = 1260
```

# Telnet Command: vpn ike

This command is used to display IKE memory status and leakage list.

# Syntax

vpn ike -q vpn ike -s

### Example

```
> vpn ike -q
IKE Memory Status and Leakage List
# of free L-Buffer=95, minimum=94, leak=1
# of free M-Buffer=529, minimum=529 leak=3
# of free S-Buffer=1199, minimum=1198, leak=1
# of free Msgid-Buffer=1024, minimum=1024
```

# Telnet Command: vpn Multicast

This command allows users to pass or block the multi-cast packet via VPN.

## Syntax

vpn Multicast set <H2I/L2I> <index> <Block/Pass>

## Syntax Description

Parameter

Description

| <h2i l2i=""></h2i>      | H2I means Host to LAN (Remote Access User Accounts).<br>L2I means LAN-to-LAN Profile. |
|-------------------------|---------------------------------------------------------------------------------------|
| <index></index>         | The index number of the profile.                                                      |
| <block pass=""></block> | Set Block/Pass the Multicast Packets.<br>The default is Block.                        |

```
> vpn Multicast set L2l 1 Pass
% Lan to Lan Profile Index [1] :
% Status Block/Pass: [PASS]
```

## Telnet Command: vpn pass2nd

This command allows users to determine if the packets coming from the second subnet passing through current used VPN tunnel.

#### Syntax

vpn pass2nd <on/off>

## Syntax Description

| Parameter | Description                                |
|-----------|--------------------------------------------|
| on/off    | on - the packets can pass through NAT.     |
|           | off - the packets cannot pass through NAT. |

## Example

```
> vpn pass2nd on
% 2nd subnet is allowed to pass VPN tunnel!
```

## Telnet Command: vpn pass2nat

This command allows users to determine if the packets passing through by NAT or not when the VPN tunnel disconnects.

#### Syntax

vpn pass2nat <on/off>

# Syntax Description

| Parameter | Description                                |
|-----------|--------------------------------------------|
| on/off    | on - the packets can pass through NAT.     |
|           | off - the packets cannot pass through NAT. |

```
> vpn pass2nat on
% Packets would go through by NAT when VPN disconnect!!
```

# Telnet Command: vpn passAPM

This command allows packets from APM to pass the VPN tunnel or not.

#### Syntax

vpn passAPM on

vpn passAPM off

## Example

```
> vpn passAPM on
% APM broadcast is allowed to pass VPN tunnel!
```

# Telnet Command: vpn sameSubnet

This command allows users to build VPN between clients via virtual subnet.

## Syntax

```
vpn sameSubnet -i <value>
vpn sameSubnet -E <0/1>
vpn sameSubnet -e <value>
vpn sameSubnet -l <Virtual Subnet>
vpn sameSubnet -o <add/del>
vpn sameSubnet -v
vpn sameSubnet -m
```

# Syntax Description

| Parameter                        | Description                                                                      |
|----------------------------------|----------------------------------------------------------------------------------|
| -i <value></value>               | Specify the index number of VPN profile.                                         |
| -E <0/1>                         | Enable or disable the IPsec with the same subnet.<br>1 - enable.<br>0 - disable. |
| -e <value></value>               | Translate specified LAN to virtual subnet.<br>1 - LAN1<br>2 - LAN2<br>3 - LAN3   |
| -I <virtual subnet=""></virtual> | Set the virtual subnet (e.g., 172.16.3.250).                                     |
| -o <add del=""></add>            | Set the operation.                                                               |
| - <i>V</i>                       | Display current status of virtual subnet.                                        |
| -m <1/2>                         | Set the Translated Type.<br><1/2> - 1 for Whole Subnet, 2 for Specific IP.       |

```
> vpn sameSubnet -i 1 -e 1 -E 1 -e 1 -I 10.10.10.0 -o add
Enable IPsec with Same Subnet !!
Add entry Success!!
> vpn sameSubnet -v
```

```
IPsec with the same subnet:
VPN profile 1 enable,
Whole Subnet:
translated LAN1 to Virtual subnet: 10.10.10.0
```

# Telnet Command: vpn ovpn

This command allows users to build VPN between clients via OpenVPN.

# Syntax

vpn ovpn *mode <0/1>* vpn ovpn *show* vpn ovpn *udp\_mode <0/1>* vpn ovpn *tcp\_mode <0/1>* vpn ovpn *udp\_port <1-65535>* vpn ovpn *tcp\_port <1-65535>* vpn ovpn *cert <0/1>* vpn ovpn *cert <0/1>* vpn ovpn *replay <0/1>* vpn ovpn *certmode <0/1/2>* vpn ovpn *kmacmode <0/1/2>* vpn ovpn *ca <0/1/2/3>* vpn ovpn *tlsauth\_del <1/2/3>* 

| Parameter                 | Description                                                            |
|---------------------------|------------------------------------------------------------------------|
| <i>mode</i> <0/1>         | Enable or disable the OpenVPN function.<br>1 - enable.<br>0 - disable. |
| show                      | Displays current OpenVPN settings.                                     |
| udp_mode <0/1>            | Enable or disable the UDP mode.<br>1 - enable.<br>0 - disable.         |
| tcp_mode <0/1>            | Enable or disable the TCP mode.<br>1 - enable.<br>0 - disable.         |
| <i>udp_port</i> <1-65535> | Enter a port number (1-65535) for UDP mode.                            |
| <i>tcp_port</i> <1-65535> | Enter a port number (1-65535) for TCP mode.                            |
| replay <0/1>              | Enable or disable the replay option.<br>1 - enable.<br>0 - disable.    |
| certmode <0/1/2>          | Set the Cipher Algorithm Mode.<br>0:AES128, 1:AES256, 2:None           |
| hmacmode <0/1/2>          | Set the Cipher HMAC Mode.<br>0:SHA1, 1:SHA256, 2:None                  |
| ca <0/1/2/3>              | Set the Trust CA certificate.                                          |
| tlsauth_del <1/2/3>       | Delete the first, second or the third TLS-auth key.                    |

```
> vpn ovpn mode 1
Enable openvpn
> vpn ovpn show
Openvpn: Enable
support UDP: Enable
UDP port: 1194
support TCP: Enable
TCP port: 1194
Use certificate authentication: Enable
replay option: Enable
Cipher Algorithm: AES256
HMAC Algorithm: SHA256
Certificate uid: 65535
Trust CA uid: 13
```

# Telnet Command: wan ppp\_mru

This command allows users to adjust the size of PPP LCP MRU. It is used for specific network.

#### Syntax

wan ppp\_mru <WAN interface number> <MRU size >

## Syntax Description

| Parameter                          | Description                                                                                          |
|------------------------------------|----------------------------------------------------------------------------------------------------|
| <wan interface="" number=""></wan> | Type a number to represent the physical interface. For Vigor130, the number is 1 (which means WAN1). |
| <mru size=""></mru>                | It means the number of PPP LCP MRU. The available range is from 1400 to 1600.                        |

### Example

```
>wan ppp_mru 1 ?
% Now: 1492
> wan ppp_mru 1 1490
>
> wan ppp_mru 1 ?
% Now: 1490
> wan ppp_mru 1 1492
> wan ppp_mru 1 ?
% Now: 1492
```

# Telnet Command: wan mtu / wan mtu2

This command allows users to adjust the size of MTU for WAN1/WAN2.

## Syntax

wan mtu <value>

wan mtu2 <value>

## Syntax Description

| Parameter | Description                                                                   |
|-----------|-------------------------------------------------------------------------------|
| value     | It means the number of MTU for PPP. The available range is from 1000 to 1500. |
|           | For Static IP/DHCP, the maximum number will be 1500.                          |
|           | For PPPoE, the maximum number will be 1492.                                   |
|           | For PPTP/L2TP, the maximum number will be 1460.                               |

## Example

```
> wan mtu 1100
> wan mtu ?
Static IP/DHCP (Max MSS: 1500)
PPPoE(Max MSS: 1492)
PPTP/L2TP(Max MSS: 1460)
% wan ppp_mss <MSS size: 1000 ~ 1500>
% Now: 1100
>
```

# Telnet Command: wan dns

This command allows users to configure primary and / or secondary DNS server.

## Syntax

wan dns <wan\_no> <dns\_select> <ipv4\_addr>

## Syntax Description

| Parameter                 | Description                                                                                                    |
|---------------------------|----------------------------------------------------------------------------------------------------|
| <wan_no></wan_no>         | Select WAN interface.<br>1 - WAN1<br>2 - WAN2                                                                                |
| <dns_select></dns_select> | Specify primary and / or secondary DNS server.<br>pri - It means primary DNS server.<br>sec - It means secondary DNS server. |
| <ipv4_addr></ipv4_addr>   | Enter the IP address of DNS server.                                                                                          |

## Example

```
> wan dns 1 pri 168.95.1.1
% Set WAN1 primary DNS done.
% Now: 168.95.1.1
```

# Telnet Command: wan DF\_check

This command allows you to enable or disable the function of DF (Don't fragment)

## Syntax

wan DF\_check <on/off>

## Syntax Description

| Parameter | Description                       |
|-----------|-----------------------------------|
| on/off    | It means to enable or disable DF. |

#### Example

```
> wan DF_check on
%DF bit check enable!
> wan DF_check off
%DF bit check disable (reset DF bit)!
```

# Telnet Command: wan disable

This command allows you to disable WAN connection.

### Example

```
> wan disable WAN
%WAN disabled.
```

# Telnet Command: wan enable

This command allows you to disable wan connection.

#### Example

```
> wan enable WAN
%WAN1 enabled.
```

# Telnet Command: wan forward

This command allows you to enable or disable the function of WAN forwarding. The packets are allowed to be transmitted between different WANs.

#### Syntax

wan forward <on/off>

#### Syntax Description

| Parameter | Description                                |
|-----------|--------------------------------------------|
| on/off    | It means to enable or disable WAN forward. |

```
> wan forward ?
%WAN forwarding is Disable!
> wan forward on
%WAN forwarding is enable!
```

# Telnet Command: wan status

This command allows you to display the status of WAN connection, including connection mode, TX/RX packets, DNS settings and IP address.

### Example

```
> wan status
WAN1: Offline, stall=Y
Mode: PPPoE, Up Time=00:00:00
IP=---, GW IP=---
TX Packets=0, TX Rate(bps)=0, RX Packets=0, RX Rate(bps)=0
Primary DNS=0.0.0.0, Secondary DNS=0.0.0.0
WAN2: Offline, stall=N
Mode: ---, Up Time=00:00:00
IP=---, GW IP=---
TX Packets=0, TX Rate(bps)=0, RX Packets=0, RX Rate(bps)=0
Primary DNS=0.0.0.0, Secondary DNS=0.0.0.0
USB_WAN3: Offline, stall=N
Mode: ---, Up Time=00:00:00
IP=---, GW IP=---
TX Packets=0, TX Rate(bps)=0, RX Packets=0, RX Rate(bps)=0
Primary DNS=0.0.0.0, Secondary DNS=0.0.0.0
PVC_WAN4: Offline, stall=N
Mode: ---, Up Time=00:00:00
IP=---, GW IP=---
TX Packets=0, TX Rate(bps)=0, RX Packets=0, RX Rate(bps)=0
PVC_WAN5: Offline, stall=N
--- MORE --- ['q': Quit, 'Enter': New Lines, 'Space Bar': Next Page] ---
```

# Telnet Command: wan modem

This command, wan modem, allows you to configure 3G/4G USB Modem (PPP mode) of WAN3.

## Syntax

wan modem <init /dial/pin><string>
wan modem paponly <on/off>
wan modem backup\_wait <value>
wan modem pipe <Int><Din><Dout> (for USB WAN3 only)
wan modem wakeup <on/off/value> (for USB WAN3 only)
wan modem status

| Parameter | Description                                                             |
|-----------|-------------------------------------------------------------------------|
| init      | Set initial modem AT command (default value is "AT&FE0V1X1&D2&C1S0=0"). |

| Init2                            | Set the second initial modem AT command.                                                                                                    |
|----------------------------------|----------------------------------------------------------------------------------------------------|
| dial <string></string>           | Set dial modem AT command (default value is "ATDT*99#").                                                                                                    |
| pin <0>                          | Set PIN code for SIM card.<br>"0":disable                                                                                                    |
| paponly <on off=""></on>         | It means PAP Only. Set the PPP authentication of the USB WAN.<br>on: None.<br>off: PAP or CHAP.                                                                                                    |
| backup_wait <value></value>      | Set waiting time after boot if USB WAN is in backup mode. This<br>waiting time is reserved for the dial of main WANs so that the<br>backup USB WAN will not go up first.<br>Available setting is from 1 to 255. Unit is second. |
| pipe                             | It is for RD debug only. Please don't use it without our advice.                                                                                                    |
| wakeup <on off="" value=""></on> | It is for RD debug only. Please don't use it without our advice.                                                                                                    |
| status                           | Display current status of USB modem.                                                                                                    |

```
> wan modem pin 0000
> wan modem status
Modem Link Speed=0
Current Signal Strength=0
Last Fail Message:
Current Connect Stage:
```

# Telnet Command: wan vdsl

This command allows you to configure display current VDSL status and configure the fallback mode for WAN connection.

## Syntax

wan vdsl <show basic>

wan vdsl <fbk\_mode>

### Syntax Description

| Parameter  | Description                                                                                                    |
|------------|----------------------------------------------------------------------------------------------------|
| show basic | It means to display current VDSL status.                                                                                                    |
| fbk_mode   | It means to display current status of Fallback Mode used.<br>Available modes to be set as fallback mode include,<br>Auto<br>Vdsl_only<br>Adsl_only |

```
> wan vdsl show basic
ADSL
Link Status: READY
Firmware Version: 12-3-2-3-0-2
VDSL2 Profile:
Basic Status Upstream Downstream Unit
Actual Data Rate: 0 0 Kb/s
```

```
SNR: 0 0 0.1dB
G.Vectoring Status: Not Available
> wan vdsl fbk_mode vdsl_only
Set VDSL fallback mode to VDSL ONLY
```

# Telnet Command: wan detect

This command allows you to configure WAN connection detection. When Ping Detection is enabled (for Static IP or PPPoE mode), Router pings specified IP addresses to detect the WAN connection.

# Syntax

wan detect <wan1/wan2/..><on/off/strict/always\_on>
wan detect <wan1/wan2/..><on/off>-t<time>
wan detect <wan1/wan2/..> target <ip addr>
wan detect <wan1/wan2/..> target2<ip addr>
wan detect <wan1/wan2/..> target2<ip addr>
wan detect <wan1/wan2/..> target\_gw <1/0>
wan detect <wan1/wan2/..> ttl <value>
wan detect <wan1/wan2/..> interval <interval>
wan detect <wan1/wan2/..> interval <interval>
wan detect <wan1/wan2/..> interval <interval>
wan detect <wan1/wan2/..> interval <interval>
wan detect <wan1/wan2/...> interval </wan1/wan2/..>
wan detect <wan1/wan2/...> interval </wan1/wan2/..>
wan detect <wan1/wan2/...> interval </wan1/wan2/...>
wan detect <wan1/wan2/...> interval </wan1/wan2/...>
wan detect <wan1/wan2/...> interval </wan1/wan2/...>
wan detect <wan1/wan2/...> interval </wan1/wan2/...>
</wanterval>

| Parameter                               | Description                                                                                                    |
|-----------------------------------------|----------------------------------------------------------------------------------------------------|
| <on always_on="" off="" strict=""></on> | On: Enable ping detection. The IP address of the target shall be set.<br>Off: Enable ARP detection (default). Time and interval should be set.                                           |
|                                         | strict: Enable the strict ARP detection. Time and interval should be set.                                                                                                    |
|                                         | always_on: Disable link detect, always connected(only support static IP)                                                                                                    |
| -t <time></time>                        | Set the time for ARP detect or strict ARP detection.                                                                                                    |
| -i <interval></interval>                | Set the interval for ARP detect or strict ARP detection.                                                                                                    |
| target <ip addr=""></ip>                | Set the ping target.<br><ip addr="">: It means the IP address used for detection. Type an IP<br/>address (e.g., 192.168.1.10) in this field.</ip>                                        |
| target2 <ip addr=""></ip>               | Set the secondary ping target.<br><ip addr="">: It means the IP address used for detection. Type an IP<br/>address (e.g., 192.168.1.10) in this field.</ip>                              |
| target_gw <1/0>                         | Set whether to use gateway as ping target.<br>1: yes<br>0: no<br>Note that USB WAN (PPP mode) cannot support PING gateway                                                                |
| ttl <1-255>                             | It means to set the ping TTL value (work as trace route)<br>If you do not set any value for ttl here or just type 0 here, the<br>system will use default setting (255) as the ttl value. |
| interval <interval></interval>          | Set the interval between each ping operation. Available setting is                                                                                                    |

|                       | between 1 and 3600. The unit is second.<br>< <i>interval&gt;:</i> Type a value.                                                                                                    |
|-----------------------|----------------------------------------------------------------------------------------------------|
| retry <retry></retry> | Set how many ping operations are retried before the Router judges<br>that the WAN connection is disconnected. Available setting is<br>between 1 and 255. The unit is times.<br><retry>: Type a number.</retry> |
| status                | It means to show the current status.                                                                                                    |

```
> wan detect status
WAN1: arp detect, send time=30, Interval = 5
WAN2: arp detect, send time=30, Interval = 5
WAN3: arp detect, send time=30, Interval = 5
WAN4: arp detect, send time=30, Interval = 5
WAN5: arp detect, send time=30, Interval = 5
WAN6: arp detect, send time=30, Interval = 5
```

# Telnet Command: wan Ib

This command allows you to Enable/Disable the load balance mode for each WAN.

## Syntax

wan lb <wan1/wan2/...> on wan lb <wan1/wan2/...> off wan lb <IP/session> wan lb status

# Syntax Description

| Parameter    | Description                                             |  |
|--------------|---------------------------------------------------------|--|
| wan1 to wanx | Specify which WAN will be applied with load balance.    |  |
| on           | Make WAN interface as the member of load balance.       |  |
| off          | Cancel WAN interface as the member of load balance.     |  |
| ip/session   | Set the load balance in IP-based or session-based mode. |  |
| status       | Show the current status.                                |  |

| > wan lb status               |
|-------------------------------|
| WAN1: on                      |
| WAN2: on                      |
| WAN3: on                      |
| WAN4: on                      |
| WAN5: on                      |
| WAN6: on                      |
| Load balance mode is IP based |
| >                             |

# Telnet Command: wan Ibel

This command allows you to define protocol, port and name for the traffic not to be applied with load balance.

## Syntax

wan lbel <idx> <enable> <protocol> <ip type> <obj\_grp idx> <port\_ end> <comment>
wan lbel status <idx>

| Parameter   | Description                                                                                                    |
|-------------|----------------------------------------------------------------------------------------------------|
| ldx         | Enter the index number (1 to 32) for the exception list.                                                                                           |
| enable      | Enter 1 (enable) or 0 (disable) the selected profile.                                                                                              |
| protocol    | <protocol>: Enter TCP, UDP, ALL (TCP+UDP).</protocol>                                                                                              |
| ip type     | Set the IP type (0, 1 or 2) for the selected profile.<br>0: Any<br>1: IP object<br>2: IP group                                                     |
| obj_grp idx | Enter the index number (1 to 32 for IP group; 1 to 192 for IP object).<br>If it is set with "0", then the IP type will be set as "Any".            |
| port        | Enter a number (0 to 65535) as starting port.<br>It it is set with "0", then the port range (1 to 65535) will not be<br>applied with load balance. |
| port_end    | Enter a number (0 to 65535) as ending port (must be greater than starting port).                                                                   |
| comment     | Enter a string (less than 11 characters) as a comment.                                                                                             |
| status      | Show the current status.                                                                                                    |

# Syntax Description

# Example

```
> wan lbel 1 1 tcp 0 1 0 300 testforload
> wan lbel status 1
list[1] status:enable, protocol:tcp, IP type:any, IP idx:0, port:0~300, comment
:testforload
list[2] status:enable, protocol:udp, IP type:any, IP idx:0, port:19302~19302,
comment:Google STUN
list[3] status:enable, protocol:tcp+udp, IP type:any, IP idx:0, port:5060~5060,
comment:SIP
list[4] status:disable, protocol:tcp, IP type:any, IP idx:0, port:80~80, comment:HTTP
list[5] status:disable, protocol:tcp, IP type:any, IP idx:0, port:443~443, comment:SSL
...
```

# Telnet Command: wan mvlan

This command allows you to configure multi-VLAN for WAN and LAN. It supports pure bridge mode (modem mode) between Ethernet WAN and LAN port 2~4.

# Syntax

wan mvlan <pvc\_no/status/save/enable/disable> <on/off/clear/tag tag\_no> <service
type/vlan priority> <px ... >

wan mvlan keeptag <pvc\_no> <on/off>

## Syntax Description

| Parameter      | Description                                                                                           |
|----------------|----------------------------------------------------------------------------------------------------|
| pvc_no         | It means index number of PVC. There are 8 PVC, 0(Channel-1) to 9(Channel-9) allowed to be configured. |
|                | However, bridge mode can be set on PVC number 2 to 9.                                                 |
| status         | It means to display the whole Bridge status.                                                          |
| save           | It means to save the configuration into flash of Vigor router.                                        |
| enable/disable | It means to enable/disable the Multi-VLAN function.                                                   |
| on/off         | It means to turn on/off bridge mode for the specific channel.                                         |
| clear          | It means to turn off/clear the port.                                                                  |
| tag tag_no     | It means to tag a number for the VLAN.                                                                |
|                | -1: No need to add tag number.                                                                        |
|                | 1-4095: Available setting numbers used as tagged number.                                              |
| service type   | It means to specify the service type for VLAN.                                                        |
|                | 0: Normal.                                                                                            |
|                | 1: IGMP.                                                                                              |
| vlan priority  | It means to specify the priority for the VALN setting.                                                |
|                | Range is from 0 to 7.                                                                                 |
| рх             | It means LAN port. Available setting number is from 2 to 4. Port number 1 is locked for NAT usage.    |
| keeptag        | It means Multi-VLAN packets will keep their VLAN headers to LAN.                                      |

## Example

PVC 7 will map to LAN port 2/3/4 in bridge mode; service type is Normal. No tag added.

```
> wan mvlan 7 on p2 p3 p4
PVC Bridge p1 p2 p3 p4 S1 S2 S3 S4 S5 S6 S7 S8
             Priority Keep Tag
Service Type Tag
       _____
_____
 7
            1 1 0 0
                     0 0 0 0 0
   ON
       0 0
                                  0
            0
Normal
      0(OFF)
                 OFF
>
```

# Telnet Command: wan multifno

This command allows you to specify a channel (in Multi-PVC/VLAN) to make bridge connection to a specified WAN interface.

## Syntax

wan multifno <channel #><WAN interface #>
wan multifno status

# Syntax Description

| Parameter       | Description                                                                                                    |
|-----------------|----------------------------------------------------------------------------------------------------|
| channel #       | There are several channels (4 to 10) including VLAN and PVC.<br>Available settings are:<br>4=Channel 4<br>10=Channel 10 |
| WAN interface # | Type a number to indicate the WAN interface.<br>1=WAN1<br>2=WAN2<br>                                                    |
| status          | It means to display current bridge status.                                                                              |

# Example

```
> wan multifno 7 1
% Configured channel 7 uplink to WAN1
> wan multifno status
% Channel 4 uplink ifno: 3
% Channel 5 uplink ifno: 3
% Channel 6 uplink ifno: 3
% Channel 7 uplink ifno: 3
% Channel 8 uplink ifno: 3
% Channel 9 uplink ifno: 3
>
```

# Telnet Command: wan vlan

This command allows you to configure the VLAN tag of WAN1 or WAN2.

## Syntax

```
wan vlan wan <#> tag <value>
wan vlan wan <#> <enable/disable>
```

wan vlan stat

## Syntax Description

| Parameter           | Description                                                                                                   |
|---------------------|----------------------------------------------------------------------------------------------------|
| wan <#>             | Specify which WAN interface will be tagged.                                                                   |
| tag <value></value> | Type a number for tagging on WAN interface.                                                                   |
| enable/disable      | Enable: Specified WAN interface will be tagged.<br>Disable: Disable the function of tagging on WAN interface. |
| stat                | Display current VLAN status.                                                                                  |

```
% WAN1 (ADSL) 0 0
```

```
% WAN1 (VDSL) 0
               0
% WAN2
       0
               0
> wan vlan wan 1 adsl tag 1
Set tag to 1 for WAN1(ADSL)
> wan vlan stat
Interface Pri
               Tag Enabled
-----
WAN1 (ADSL) 0 1
WAN1 (VDSL) 0
              0
WAN2
         0
              0
>
```

# Telnet Command: wan phyvlan

This command is used to set VLAN tag insertion for outer tag (service) for WAN interface. WAN interfaces must be configured first before setting VLAN encapsulation.

## Syntax

wan phyvlan wan <#> tag <*value>* wan phyvlan wan <#> pri <*value>* wan phyvlan wan <#> *<enable/disable>* wan phyvlan stat

## Syntax Description

| Parameter                    | Description                                                                               |
|------------------------------|-------------------------------------------------------------------------------------------|
| <#>                          | It means WAN interface. It only support VDSL WAN1 and Ethernet WAN2.<br>1~2 - WAN1 ~ WAN2 |
| tag <value></value>          | It means to tag a value (1 to 4095) onto the selected WAN interface.                      |
| pri <value></value>          | It means to set value (0 to 7) for priority for such VLAN tag.                            |
| <enable disable=""></enable> | It means to enable / disable the VLAN tag.                                                |
| stat                         | Display the setting status.                                                               |

```
> wan phyvlan wan 1 tag 22
% Set physical port tag to 22 for WAN1
% Set physical port tag to 22 for WAN1
% You need to reboot router making config effective
> wan phyvlan wan 1 enable
% Enabled physical port VLAN header encap for WAN1
% You need to reboot router making config effective
> wan phyvlan stat ?
           Pri
% Interface
                  Tag
                         Enabled
% WAN1 (ADSL) --
                    _ _
                            _ _
% WAN1 (VDSL) 0
                    22
% WAN2
            0
                     0
```

```
>
```

# Telnet Command: wan budget

This command allows you determine the data *traffic volume* for each WAN interface respectively to prevent from overcharges for data transmission by the ISP.

#### Syntax

wan budget wan <#> rdate <day><hour>
wan budget wan <#> cenable/disable>
wan budget wan <#> thres <budget limit (MB)>
wan budget wan <#> gthres <budget limit (GB)>
wan budget wan <#> mode <monthly/periodic/none>
wan budget wan <#> psday 
wan budget wan <#> custom\_mode <0/1>
wan budget wan <#> action set\_hour <hour>
wan budget wan <#> action set bitmap>
wan budget status

| Parameter                                       | Description                                                                                                    |
|-------------------------------------------------|----------------------------------------------------------------------------------------------------|
| wan <#> rdate <day><hour></hour></day>          | <ul> <li>wan &lt;#&gt;: Specify the WAN interface.</li> <li>rdate <day><hour>: Specify the WAN budget refresh time.</hour></day></li> <li>day - Available settings are from 1 to 30.</li> <li>hour - Available settings are from 1 to 23.</li> <li>E.g., wan budget wan 1 rdate 5 10</li> <li>If monthy mode is selected: WAN budget will be refreshed on 5th day at 10:00 in each month.</li> <li>If periodic mode is selected: WAN budget will be refreshed every 5</li> </ul> |
| <enable disable=""></enable>                    | <ul> <li>days and 10 hours.</li> <li>enable - Enable the function of wan budget.</li> <li>disable - Disable the function of wan budget.</li> </ul>                                                                                                    |
| thres <budget (mb)="" limit=""></budget>        | Specify the maximum value for WAN budget limit. (Unit: MB)<br>budget limit - Type a number.                                                                                                    |
| gthres <budget (gb)="" limit=""></budget>       | Specify the maximum value of wan budget limit. (Unit: GB) budget limit - Type a number.                                                                                                    |
| mode<br><monthly none="" periodic=""></monthly> | Specify the calculation mode (monthly, periodically, or none) for WAN budget.                                                                                                    |
| psday                                           | <ul> <li>It is used only when mode is set with "periodic". Specify the order of "today" in the cycle.</li> <li>E.g., wan budget wan 5 psday → It means "today" is the 5<sup>th</sup> day in the billing cycle.</li> </ul>                                                                                                    |
| custom_mode <0/1>                               | Set the custom mode ( cycle in hours or in days).<br>0: cycle_in_hours<br>1: cycle_in_days                                                                                                    |
| custom_mode_reset_hour<br><hour></hour>         | Set the reset hour value.<br>hour: Enter 1 to 23.                                                                                                    |
| action <action bitmap=""></action>              | Determine the action to be performed when it reaches the WAN<br>budget limit.<br><i>action bitmap</i> - Type a total number of actions to be executed.<br>Different numbers represent different actions.                                                                                                    |

|        | 1: shotdown wan                                                                                         |
|--------|----------------------------------------------------------------------------------------------------|
|        | 2: send mail alert                                                                                      |
|        | 4: send sms alert                                                                                       |
|        | For example, if you type " $5$ " (5=1+4), the system will send SMS alert when WAN shotdown is detected. |
| status | Display current configuration status of WAN budget.                                                     |

| >  | wan | budget wan 1 action 5       |
|----|-----|-----------------------------|
| 00 | WAN | 1 budget action set to 5    |
| >  | wan | budget wan 1 gthres 10      |
| 00 | WAN | 1 budget limit set to 10 GB |

# Telnet Command: wan detect\_mtu

This command allows you to run a WAN MTU Discovery. The user can specify an IPv4 target to ping and find the suitable MTU size of the WAN interface.

### Syntax

wan detect\_mtu -i <Host/IP address> -s <mtu\_size> -d <decrease size> -w <WAN number> -c
<1~10>

| Parameter                         | Description                                                                  |
|-----------------------------------|------------------------------------------------------------------------------|
| -i <host address="" ip=""></host> | Specify the IPv4 target to detect. If can be an IPv4 address or domain name. |
|                                   | Host/IP address: Enter the IP address/domain name of the target.             |
| -s <mtu_size></mtu_size>          | Set the MTU size base for Discovery.                                         |
|                                   | base_size: Available setting is 1000 ~ 1500.                                 |
| -d <decrease size=""></decrease>  | Set the MTU size to decrease between detections.                             |
|                                   | decrease size: Available setting is 1 ~ 100.                                 |
| -w <wan number=""></wan>          | Specify the WAN interface.                                                   |
|                                   | Value: Enter the number of WAN interface. 1: WAN1; 2:WAN2and etc.            |
| -c <value></value>                | Set the maximum times of ping failure during a Discovery.                    |
|                                   | count: Available settings are 1 ~ 10. Default value is 3.                    |

#### Syntax Description

## Example

```
> wan detect_mtu -w 2 -i 8.8.8.8 -s 1500 -d 30 -c 10
detecting mtu size:1500!!!
mtu size:1470!!!
```

# Telnet Command: wan detect\_mtu6

This command allows you to run a WAN MTU Discovery. The user can specify an IPv6 target to ping and find the suitable MTU size of the WAN interface.

## Syntax

wan detect\_mtu6 -i <Host/IP address> -s <mtu\_size> -w <WAN number>

# Syntax Description

| Parameter                         | Description                                                                |
|-----------------------------------|----------------------------------------------------------------------------|
| -w <wan number=""></wan>          | Specify the WAN interface                                                  |
|                                   | number: Enter the number of WAN interface. 1: WAN1; 2:WAN2and etc.         |
| -i <host address="" ip=""></host> | Specify the IPv6 target to detect. If can be an IPv6 address or host name. |
|                                   | Host/IP address: Enter the IPv6 address/domain name of the target.         |
| -s <mtu_size></mtu_size>          | Specify the size of MTU.                                                   |
|                                   | base_size: Available setting is 1280 ~ 1500.                               |

# Example

```
> wan detect_mtu6 -w 2 -i 2404:6800:4008:c06::5e -s 1500
```

```
>
```

# Telnet Command: wan failover

This command is used to configure failover WAN.

### Syntax

```
wan failover off <index> <set to always on>
wan failover on <1><2><3><4><5><6>
wan failover show <index>
```

| Parameter             | Description                                                                                                    |
|-----------------------|----------------------------------------------------------------------------------------------------|
| off <index></index>   | Set specified WAN interface to always on.                                                                                                    |
|                       | index - Ranges from 1 to 3                                                                                                    |
| on <1><2><3><4><5><6> | There are six fields which represent different options.                                                                                                    |
|                       | Field 1 - Specify WAN interface as failover WAN by typing 1 to 4.                                                                                                    |
|                       | Field 2 - Enable / disable the action for the failover WAN. Such action is "Active When selected WAN [disconnect/reached traffic threshold]".                                                                                                   |
|                       | 0 - Disable                                                                                                    |
|                       | 1 - Enable                                                                                                    |
|                       | Field 3 - Enable / disable the action for the failover WAN. Such action is "Active When [any/all] of selected WAN disconnect or reached traffic threshold".                                                                                     |
|                       | 0 - Disable                                                                                                    |
|                       | 1 - Enable                                                                                                    |
|                       | Field 4 - Specify main WAN by typing 1 to 4. The main WAN will be set to always on.                                                                                                    |
|                       | Field 5 - Specify traffic threshold [Download threshold(Kbps)].                                                                                                    |
|                       | Field 6 - Specify traffic threshold [Upload threshold (Kbps)].                                                                                                    |
|                       | For example, WAN 2 will be set as failover, and will be active when<br>any of selected WANs has reached traffic threshold. WAN 4 is the<br>selected WAN. Download threshold : 50 Kbpsl; Upload threshold : 20<br>Kbps. You can type as follows: |
|                       | wan failover on 2 1 0 4 50 20                                                                                                    |
| show <index></index>  | Display parameters settings for WAN interface.                                                                                                    |

index - Ranges from 1 to 3.

#### Example

```
> wan failover on 2 1 0 4 50 20
> wan failover show 2
wan2 Active Mode : Failover
Active when : Any of the selected WANs reached the Traffic Threshold
Traffic Download Threshold : 50 Kbps
Traffic Upload Threshold : 20 Kbps
>
```

# Telnet Command: hsportal setup

This command is used to configure a profile (Hotspot Web Portal) with specified URL for accessing into or display a message when a wireless/LAN user connects to Internet through this router.

#### Syntax

hsportal setup -p <profile> [-l <lan>] [-s <ssid>] ... hsportal setup -p <profile> -c

| Parameter              | Description                                                                                                    |
|------------------------|----------------------------------------------------------------------------------------------------|
| -p <profile></profile> | Indicate available profile to be configured.<br><profile>: Enter the index number (1 to 4) of the profile.</profile>          |
| -1                     | Apply to LAN interfaces (1 to 8).<br>For example: hsportal setup -p 1 -I 1, 2 (apply LAN1 and LAN2)                           |
| -S                     | Apply to WLAN interfaces (1 to 4).<br>For example: hsportal setup -p 1 -s 1, 2 (apply SSID1 and SSID2)                        |
| -a                     | Apply to WLAN5G interfaces (1 to 4).<br>For example: hsportal setup -p 1 -a 1, 2 (apply SSID1 and SSID2)                      |
| -m                     | Select login mode.<br>0: skip<br>1: click<br>2: social<br>3: pin<br>4: social or pin<br>For example: hsportal setup -p 1 -m 0 |
| -f <0/1>               | It menas to enable or disable the function of Configure facebook<br>login.<br>0: disable.<br>1: enable.                       |
| -g <0/1>               | It menas to enable or disable the function of Configure google login.<br>0: disable.<br>1: enable.                            |
| -h <0/1>               | It menas to enable or disable the function of HTTPS redirection.<br>0: disable.<br>1: enable.                                 |

| -v <0/1>             | It menas to enable or disable the function of portal detection.       |
|----------------------|-----------------------------------------------------------------------|
|                      | 0: disable.                                                           |
|                      | 1: enable.                                                            |
| -i <string></string> | It means to set APP ID.                                               |
|                      | <string>: Enter a string as APP ID.</string>                          |
|                      | For example, to configure facebook APP id, you can type:              |
|                      | > hsportal set -p 1 -f 1 -i this_is_app_id                            |
|                      | Profile 1 set facebook login enabled [OK]                             |
|                      | Profile 1 set API ID [OK]                                             |
| -k <string></string> | It means to set APP key.                                              |
|                      | <string>: Enter a string as APP key.</string>                         |
|                      | For example, to configure google APP key, you can type:               |
|                      | > hsportal set -p 1 -g 1 -k keyforapp                                 |
|                      | Profile 1 set google login enabled [OK]<br>Profile 1 set API KEY [OK] |
|                      |                                                                       |
| -r <0/1/2>           | It means to set landing page mode.                                    |
|                      | 0: fixed URL.<br>1: user request.                                     |
|                      | 2: bulletin.                                                          |
|                      | For example,                                                          |
|                      | > hsportal set -p 1 -r 0                                              |
|                      | Profile 1 set landing page mode 0 [OK]                                |
| -е                   | It means to enable the specified profile.                             |
| -d                   | It means to disable the specified profile.                            |
| -c <1/2/3/4>         | Reset the specified profile.                                          |
|                      | <1/2/3/4>: Enter the index number of profile.                         |
|                      | For example,                                                          |
|                      | > hsportal set -p 1 -c                                                |
|                      | Reset profile 1 [OK]                                                  |
| -0                   | Clear profiles for all clients.                                       |
| -t <value></value>   | Set the expire time for the specified profile.                        |
|                      | <value>: Enter a number of time period (unit: minutes).</value>       |
|                      | For example,                                                          |
|                      | k> hsportal setup -p 1 -t 300                                         |
|                      | Profile 1 set expire time 300 mins [OK]                               |

```
> hsportal setup -p 1 -c
Reset profile 1 ... [OK]
> hsportal setup -p 1 -r 0
Profile 1 set landing page mode 0 ... [OK]
> hsportal setup -p 2 -g 1 -k app_key_google
Profile 2 set google login enabled ... [OK]
Profile 2 set API KEY ... [OK]
>
```

# Telnet Command: hsportal level

This command allows the user to configure bandwidth and sessions quota which is only applicable to the web portal clients.

### Syntax

hsportal level -p <index> [-e <enable>] [-t <mins>] ...

| Parameter                   | Description                                                                                                    |
|-----------------------------|----------------------------------------------------------------------------------------------------|
| -p <index></index>          | It means to specify (add) a quota policy profile.<br><index>: Enter the index number (1 to 20) of the quota policy<br/>profile.</index>                                                                                                    |
| -e <0/1>                    | It means to enable or disable the quota policy profile.<br>0: disable.<br>1: enable.                                                                                                    |
| -t <value></value>          | It means to set expired time for quota policy.<br><value>: Enter a number (unit:minutes).</value>                                                                                                    |
| -i <0/1> -o <value></value> | It means to enable or disable the function of idle timeout<br>0: disable.<br>1: enable.<br>If enabled,<br>-o <value>: Set the idle timeout (unit:minutes) if idle timeout is<br/>enabled.<br/>For example: hsportal level -p 1 -e 1 -i 1 -o 300</value> |
| -d <value></value>          | It means to set the maximum number of devices that can be<br>connected to the network using the same account.<br><value>: Enter a number (0 to 100). "0" means unlimited.<br/>For example: hsportal level -p 1 -e 1 -d 0</value>                        |
| -b <0/1>                    | It means to enable or disable the function of bandwidth limit.<br>0: disable.<br>1: enable.                                                                                                    |
| -ru <0/1>                   | It means to specify the bandwidth limit download unit.<br>0: kbps<br>1: mbps                                                                                                    |
| -tu <0/1>                   | It means to specify the bandwidth limit upload unit.<br>0: kbps.<br>1: mbps.                                                                                                    |
| -s <0/1>                    | It means to enable or disable the session limit.<br>0:disable.<br>1:enable.                                                                                                    |
| -n <value></value>          | It means to set a maximum session limit.<br><value>: Enter a value (0 to 6000).<br/>For example: hsportal level -p 1 -s 1 -n</value>                                                                                                    |
| -U <kbps mbps=""></kbps>    | It means to specify the bandwidth upload limit.<br>kbps<br>mbps                                                                                                    |
| -D <kbps mbps=""></kbps>    | It means to specify the bandwidth download limit.<br>kbps<br>mbps                                                                                                    |

| -c <index></index> | It means to delete a quota policy profile.<br><index>: Enter the index number (1 to 20) of the quota policy<br/>profile.</index>                                                                                                    |
|--------------------|----------------------------------------------------------------------------------------------------|
| -r <0/1>           | It means to enable or disable the function of reconnection time<br>restriction.<br>0:disable.<br>1:enable.                                                                                                    |
| -f <value></value> | It means to set a period of time to block the same user reconnecting<br>to the network.<br><value>: Enter a number (1 to 1439 minutes).<br/>For example: hsportal level -p 1 -e 1 -r 1 -f 300</value>                                                                                                    |
| -g <value></value> | It means to set a reconnection time to block the same user from<br>reconnecting before the set time.<br><value>: Enter the hour (01 to 23) and the minutes (0~59) (unit:<br/>minutes).<br/>For example: hsportal level -p 1 -e 1 -r 1 -f 23:15 (The same user<br/>can reconnect after 23:15 every day)</value> |

> hsportal level -p 1 -e 1 -r 1 -f 30000
>

### Telnet Command: wl acl

This command allows the user to configure wireless access control settings.

### Syntax

wl acl enable <ssid1 ssid2 ssid3 ssid4>

wl acl disable <ssid1 ssid2 ssid3 ssid4>

wl acl add <//d>wl acl add <//d>MAC><ssid1 ssid2 ssid3 ssid4><comment><isolate>

wl acl del <MAC>

wl acl mode <ssid1 ssid2 ssid3 ssid4><white/black>

wl acl show

wl acl showmode

wl acl clear

| Parameter                                                                                          | Description                                                                                                    |
|----------------------------------------------------------------------------------------------------|----------------------------------------------------------------------------------------------------|
| enable <ssid1 ssid2="" ssid3<br="">ssid4&gt;</ssid1>                                               | It means to enable the settings for SSID1, SSID2, SSID3 and SSID4.                                                                                                    |
| disable <ssid1 ssid2="" ssid3<br="">ssid4&gt;</ssid1>                                              | It means to disable the settings for SSID1, SSID2, SSID3 and SSID4.                                                                                                    |
| add <mac><ssid1 ssid2="" ssid3<br="">ssid4&gt;<comment><isolate></isolate></comment></ssid1></mac> | It means to associate a MAC address to certain SSID interfaces'<br>access control settings. The isolate setting will limit the wireless<br>client's network capabilities to accessing the wireless LAN only.<br>[MAC] format: xx-xx-xx-xx-xx<br>or xx:xx:xx:xx:xx<br>or xx.xx.xx.xx.xx |
| del <mac></mac>                                                                                    | It means to delete a MAC address entry defined in the access                                                                                                    |

|                                                                            | control list.                                   |
|----------------------------------------------------------------------------|-------------------------------------------------|
| mode <ssid1 ssid2="" ssid3<br="">ssid4&gt;<white black=""></white></ssid1> | It means to set white/black list for each SSID. |
| wl acl show                                                                | It means to show access control status.         |
| wl acl showmode                                                            | It means to show the mode for each SSID.        |
| wl acl clear                                                               | It means to clean all access control setting.   |

```
> wl acl showmode
SSID1: None
SSID2: None
SSID3: None
SSID4: None
> wl acl add 14:49:BC:0D:8F:00 ssid1 ssid2 test isolate
Set Done !!
> wl acl show
-----Mac Address Filter Status-----
SSID1: Disable
SSID2: Disable
SSID3: Disable
SSID4: Disable
-----MAC Address List-----
Index Attribute MAC Address Associated SSIDs
                                                           Comment
        s 14:49:bc:0d:8f:00 SSID1 SSID2
  1
                                                          test
s: Isolate the station from LAN
>
```

### Telnet Command: wl config

This command allows users to configure general settings and security settings for wireless connection.

### Syntax

wl config mode <value>
wl config mode show
wl config channel <number>
wl config channel show
wl config preamble <enable>
wl config preamble <enable>
wl config ssid <ssid\_num enable ssid\_name> <hidden\_ssid>
wl config security <SSID\_NUMBER><mode>
wl config ratectl <ssid\_num enable upload download >
wl config isolate <ssid\_num lan member> / show
wl config dtim <value>/ show
wl config beaconperiod <value> / show

- wl config radio <1/0>/show
- wl config frag <value>/ show
- wl config rts <value> / show
- wl config rate\_alg <value> / show
- wl config country <value> / show

| Parameter                                                                        | Description                                                                                                    |
|----------------------------------------------------------------------------------|----------------------------------------------------------------------------------------------------|
| mode <value></value>                                                             | It means to select connection mode for wireless connection.<br>Available settings are: "11bgn", "11gn", "11n", "11bg", "11g", or "11b".                                                                                                    |
| mode show                                                                        | It means to display what the current wireless mode is.                                                                                                    |
| channel <number></number>                                                        | It means the channel of frequency of the wireless LAN.<br>The available settings are 0,1,2,3,4,5,6,7,8,9,10,11,12 and 13.<br>number=0, means Auto<br>number=1, means Channel 1<br><br>number=13, means Channel 13.                                                                                                    |
| proamble conchles                                                                |                                                                                                    |
| preamble <enable></enable>                                                       | It means to define the length of the sync field in an 802.11 packet.<br>Most modern wireless network uses short preamble with 56 bit sync<br>field instead of long preamble with 128 bit sync field. However,<br>some original 11b wireless network devices only support long<br>preamble.                                                                                                    |
|                                                                                  | 0: disable to use long preamble.                                                                                                    |
|                                                                                  | 1: enable to use long preamble.                                                                                                    |
| txburst <enable></enable>                                                        | <ul> <li>It means to enhance the performance in data transmission about 40%* more (by enabling Tx Burst). It is active only when both sides of Access Point and Station (in wireless client) invoke this function at the same time.</li> <li>0: disable the function.</li> <li>1: enable the function.</li> </ul>                                                                                                    |
| ssid[ssid_num enable                                                             | It means to set the name of the SSID, hide the SSID if required.                                                                                                    |
| ssid_name <hidden_ssid></hidden_ssid>                                            | <i>ssid_num:</i> Type 1, 2, 3 or 4 to specify SSID1, SSID2, SSID3 or SSID4.<br><i>ssid_name</i> : Give a name for the specified SSID.<br><i>hidden_ssid</i> : Type 0 to hide the SSID or 1 to display the SSID                                                                                                    |
| security <ssid_number><br/><mode><key><index></index></key></mode></ssid_number> | It means to configure security settings for the wirelesss connection.         SSID_NUMBER: Type 1, 2, 3 or 4 to specify SSID1, SSID2, SSID3 or         SSID4.         mode: Available settings are:         disable:       No security.         wpa1x:       WPA/802.1x Only         wpa21x:       WPA2/802.1x Only         wpamix1x:       Mixed (WPA+WPA2/802.1x only)         wep1x:       WEP/802.1x Only         wpapsk:       WPA/PSK         wpa2psk:       WPA2/PSK         wpa3mixsae       [key]         wpa3mixsae       [key]         wep:       WEP         key, index: Moreover, you have to add keys for wpapsk, wpa2psk, wpa2psk, wpamixpsk and wep, and specify index number of schedule profiles |

|                                                                                                    | to be followed by the wireless connection.                                                                                                    |
|----------------------------------------------------------------------------------------------------|----------------------------------------------------------------------------------------------------|
|                                                                                                    | WEP keys must be in 5/13 ASCII text string or 10/26 Hexadecimal digit format; WPA keys must be in 8~63 ASCII text string or 64 Hexadecimal digit format. |
| ratectl <ssid_num enable<="" td=""><td>It means to set the rate control for the specified SSID.</td></ssid_num>        | It means to set the rate control for the specified SSID.                                                                                                 |
| upload download>                                                                                                    | ssid_num: Choose 1, 2, 3 or 4 to specify SSID1, SSID2, SSID3 or SSID4.                                                                                   |
|                                                                                                    | <i>enable</i> : It means to enable the function of the rate control for the specified SSID. 0: disable and 1:enable.                                     |
|                                                                                                    | <i>upload</i> : It means to configure the rate control for data upload. The unit is kbps.                                                                |
|                                                                                                    | <i>download</i> : It means to configure the rate control for data download. The unit is kbps.                                                            |
| isolate <ssid_num lan<="" td=""><td>It means to isolate the wireless connection for LAN and/or Member.</td></ssid_num> | It means to isolate the wireless connection for LAN and/or Member.                                                                                       |
| member> / show                                                                                                    | <i>lan</i> - It can make the wireless clients (stations) with remote-dial and LAN to LAN users not accessing for each other.                             |
|                                                                                                    | <i>member</i> - It can make the wireless clients (stations) with the same SSID not accessing for each other.                                             |
|                                                                                                    | Show - Display the isolation status.                                                                                                    |
| dtim <value> / show</value>                                                                                            | Set the DTIM value.                                                                                                    |
|                                                                                                    | value: 1 to 255                                                                                                    |
|                                                                                                    | show: Display the DTIM setting.                                                                                                    |
| beaconperiod <value> /</value>                                                                                         | Set the beaconperiod value.                                                                                                    |
| show                                                                                                    | value: 20 to 1023 (milli-second)                                                                                                    |
|                                                                                                    | show: Display the beaconperiod etting.                                                                                                    |
| radio <1/0>/show                                                                                                    | Enble or disable the wireless radio.                                                                                                    |
|                                                                                                    | 1/0: Type 1 to enable; 0 to disable.                                                                                                    |
|                                                                                                    | show: Display the radio setting.                                                                                                    |
| frag <value>/ show</value>                                                                                             | Set the fragment value.                                                                                                    |
|                                                                                                    | value: 256 to 2346                                                                                                    |
|                                                                                                    | show: Display the fragment setting.                                                                                                    |
| rts <value> / show</value>                                                                                             | Set the RTS value.                                                                                                    |
|                                                                                                    | value: 1 to 2347                                                                                                    |
|                                                                                                    | show: Display the RTS setting.                                                                                                    |
| rate_alg <value>/ show</value>                                                                                         | Set the algorithm for ALG rate.                                                                                                    |
|                                                                                                    | value: 0 for old algorithm; 1 for new algorithm.                                                                                                    |
|                                                                                                    | show: Display the ALG rate setting.                                                                                                    |
| country <value>/ show</value>                                                                                          | Set the country code for a country.                                                                                                    |
| -                                                                                                    | value: two capital letters, e.g., TW, UK                                                                                                    |
|                                                                                                    | show: Display the country cod setting.                                                                                                    |

```
> wl config mode 11bgn
Current mode is 11bgn
% <Note> Please restart wireless after you set the channel
> wl config channel 13
Current channel is 13
% <Note> Please restart wireless after you set the channel.
> wl config preamble 1
Long preamble is enabled
% <Note> Please restart wireless after you set the parameters.
> wl config ssid 1 enable dray
```

```
SSID Enable Hide_SSID Name
1 1 0 dray
% <Note> Please restart wireless after you set the parameters.
> wl config security 1 wpalx
%% Configured Wlan Security Setting:
% SSID1
%% Mode: WPA/802.1x Only
%% Wireless card must be reset for configurations to take effect
%% (Telnet Command: wl restart)
> wl config country TW
Set wireless country code TW
% <Note> Please restart wireless after you set the parameters.
```

### Telnet Command: wl set

This command allows users to configure basic wireless settings.

#### Syntax

wl set <SSID><CHAN[En]>

wl set txburst <enable>

### Syntax Description

| Parameter                 | Description                                                                                                    |
|---------------------------|----------------------------------------------------------------------------------------------------|
| SSID                      | It means to Enter the SSID for the router. The maximum character that you can use is 32.                                                                                                    |
| CHAN[En]                  | It means to specify required channel for the router.<br><i>CHAN:</i> The range for the number is between 1 ~ 13.<br><i>En</i> : type <i>on</i> to enable the function; type <i>off</i> to disable the function.                                                                   |
| txburst <enable></enable> | It means to enhance the performance in data transmission about 40%* more (by enabling Tx Burst). It is active only when both sides of Access Point and Station (in wireless client) invoke this function at the same time.<br>0: disable the function.<br>1: enable the function. |

#### Example

```
> wl set MKT 2 on
% New Wlan Setting is:
% SSID=MKT
% Chan=2
% Wl is Enable
```

### Telnet Command: wl act

This command allows users to activate wireless settings.

### Syntax

wl act <En>

| Parameter | Description                                          |
|-----------|------------------------------------------------------|
| En        | It means to enable or disable the wireless function. |
|           | on: diable                                           |
|           | off: enable                                          |

| >  | wl a | act of | n  |         |  |
|----|------|--------|----|---------|--|
| 00 | Set  | Wlan   | to | Enable. |  |

## Telnet Command: wl scan

This command allows users to perform AP scanning.

## Syntax

wl scan <start>

wl scan set <wlist/blist> <MAC>

wl scan set < stime> <time>

wl scan del <wlist/blist><MAC>

wl scan filter <ssid/channel/mac>

wl scan show <0/1/2/3/4/5>

| Parameter                                | Description                                                                                                    |
|------------------------------------------|----------------------------------------------------------------------------------------------------|
| start                                    | It means to start AP scanning.                                                                                                    |
| set <wlist blist=""> <mac></mac></wlist> | Set white list/block list/scan time.<br>wlist - It means to set white list for passing. MAC address must be<br>added in the end.                                                                   |
|                                          | e.g., <i>wl scan set wlist 001122aabbcc</i><br>blist - It means to set black list for blocking. MAC address must be<br>added in the end.                                                           |
| set <stime> <time></time></stime>        | Set the scan time.<br>stime - It means to set scanning time.<br>time - Time value (2~5 second) must be added in the end.<br>e.g., <i>wI scan set time 5</i>                                        |
| del <wlist blist=""><mac></mac></wlist>  | Remove white list/block list.<br>e.g., <i>wl scan del wlist 001122aabbcc</i>                                                                                                    |
| filter <ssid channel="" mac=""></ssid>   | Set which filter you want.<br>ssid - scanning the AP based on SSID setting.<br>channel - scanning the AP based on channel setting.<br>mac - scanning the AP based on MAC address setting           |
| show <0/1/2/3/4/5>                       | It is used to show AP list.<br>0 - display white list<br>1 - display block list,<br>2 - display gray/unknown list,<br>3 - display all list<br>4. white list(in config)<br>5. block list(in config) |

Note : 0~3 is the list router scans, 4~5 is the list stored in config.

#### Example

```
> wl scan set wlist 001122aabbcc
> wl scan start
> wl scan show 3
>
```

# Telnet Command: wl stamgt

This command is used to configure connection time and reconnection time for each SSID that wireless client used for accessing into Internet.

#### Syntax

wl stamgt <enable/disable> <ssid\_num>

wl stamgt show <ssid\_num>

wl stamgt set <ssid\_num> <c> <r>

wl stamgt reset <ssid\_num>

#### Syntax Description

| Parameter      | Description                                                          |
|----------------|----------------------------------------------------------------------|
| enable/disable | It means to enable/disable the station management control.           |
| ssid_num       | It means channel selection.                                          |
|                | Available channel for 2.4G: 0/1/2/3                                  |
|                | Available channel for 5G: 4/5/6/7.                                   |
| show           | It means to display status or configuration of the selected channel. |
| С              | It means connection time. The unit is minute.                        |
| r              | It means reconnection time. The unit is minute.                      |

#### Example

```
> wl stamgt enable 1
% Station Management Status: enabled
> wl stamgt set 1 60 60
> wl stamgt show 1
NO. SSID BSSID Connect time Reconnect time
1. Draytek 00:11:22:aa:bb:cc 0d:0:58:26 0d:0:0
```

### Telnet Command: wl iso\_vpn

This command allows users to activate the function of VPN isolation.

#### Syntax

wl iso\_vpn <ssid> <En>

| Parameter | Description                  |
|-----------|------------------------------|
| ssid      | It means the number of SSID. |
|           | 1: SSID1                     |

|    | 2: SSID2                                                     |
|----|--------------------------------------------------------------|
|    | 3: SSID3                                                     |
|    | 4: SSID4                                                     |
| En | It means to enable or disable the function of VPN isolation. |
|    | 0: disable                                                   |
|    | 1: enable                                                    |

```
> wl iso_vpn 1 on
% ssid: 1 isolate vpn on :1
```

### Telnet Command: wl wmm

This command allows users to set WMM for wireless connection. It defines the priority levels for four access categories derived from 802.1d (prioritization tabs).

#### Syntax

wl wmm ap *Queldx Aifsn Cwmin Cwmax Txop ACM* wl wmm bss *Queldx Aifsn Cwmin Cwmax Txop ACM* wl wmm ack *Que0\_Ack Que1\_Ack Que2\_Ack Que3\_Ack* wl wmm enable *SSID0 SSID1 SSID2 SSID3* wl wmm apsd *value* wl wmm show

| Parameter    | Description                                                                                                    |
|--------------|----------------------------------------------------------------------------------------------------|
| ар           | It means to set WMM for access point.                                                                                                    |
| bss          | It means to set WMM for wireless clients.                                                                                                    |
| ack          | It means to map to the Ack policy settings of AP WMM.                                                                                               |
| enable       | It means to enable the WMM for each SSID.<br>0: disable<br>1: enable                                                                                |
| Apsd [value] | It means to enable / disable the ASPD(automatic power-save<br>delivery) function.<br>0: disable<br>1: enable                                        |
| show         | It displays current status of WMM.                                                                                                    |
| Queldx       | It means the number of the queue which the WMM settings will be<br>applied to. There are four queues, best effort, background, voice,<br>and video. |
| Aifsn        | It controls how long the client waits for each data transmission.                                                                                   |
| Cwmin/ Cwmax | CWMin means contention Window-Min and CWMax means contention Window-Max. Specify the value ranging from 1 to 15.                                    |
| Тхор         | It means transmission opportunity. Specify the value ranging from 0 to 65535.                                                                       |
| АСМ          | It can restrict stations from using specific category class if it is enabled.<br>0: disable                                                         |

1: enable

#### Example

```
> wl wmm ap 0 3 4 6 0 0
QueIdx=0: APAifsn=3, APCwmin=4, APCwmax=6, APTxop=0, APACM=0
> wl wmm enable 1 0 1 0
WMM_SSID0 =1, WMM_SSID1 =0, WMM_SSID2 =1, WMM_SSID3 =0
> wl wmm show
Enable WMM: SSID0 =1, SSID1 =0,SSID2 =1,SSID3 =0
APSD=0
QueIdx=0: APAifsn=3, APCwmin=4, APCwmax=6, APTxop=0, APACM=0
QueIdx=1: APAifsn=7,APCwmin=4,APCwmax=10, APTxop=0,APACM=0
QueIdx=2: APAifsn=1, APCwmin=3, APCwmax=4, APTxop=94, APACM=0
QueIdx=3: APAifsn=1, APCwmin=2, APCwmax=3, APTxop=47, APACM=0
QueIdx=0: BSSAifsn=3,BSSCwmin=4,BSSCwmax=10, BSSTxop=0,BSSACM=0
QueIdx=1: BSSAifsn=7,BSSCwmin=4,BSSCwmax=10, BSSTxop=0,BSSACM=0
QueIdx=2: BSSAifsn=2,BSSCwmin=3,BSSCwmax=4, BSSTxop=94,BSSACM=0
QueIdx=3: BSSAifsn=2,BSSCwmin=2,BSSCwmax=3, BSSTxop=47,BSSACM=0
AckPolicy[0]=0: AckPolicy[1]=0,AckPolicy[2]=0,AckPolicy[3]=0
```

#### Telnet Command: wl ht

This command allows you to configure wireless settings.

#### Syntax

- wl ht bw *value* wl ht gi *value*
- wl ht badecline value
- wl ht autoba value
- wl ht rdg value
- wl ht msdu value
- wl ht txpower value
- wl ht antenna value
- wl ht greenfield value

| Parameter             | Description                                                                 |  |
|-----------------------|-----------------------------------------------------------------------------|--|
| wl ht bw value        | The value you can type is 0 (for BW_20),1 (for BW_20_40) and 2 (for BW_40). |  |
| wl ht gi value        | The value you can type is 0 (for GI_800) and 1 (for GI_400).                |  |
| wl ht badecline value | The value you can type is 0 (for disabling) and 1 (for enabling).           |  |
| wl ht autoba value    | The value you can type is 0 (for disabling) and 1 (for enabling).           |  |
| wl ht rdg value       | The value you can type is 0 (for disabling) and 1 (for enabling).           |  |
| wl ht msdu value      | The value you can type is 0 (for disabling) and 1 (for enabling).           |  |
| wl ht txpower value   | The value you can type ranges from 1 - 6 (level).                           |  |
| wl ht antenna value   | The value you can type ranges from 0-3.<br>0: 2T3R                          |  |

|                        | 1: 2T2R                                                               |
|------------------------|-----------------------------------------------------------------------|
|                        | 2: 1T2R                                                               |
|                        | 3: 1T1R                                                               |
| wl ht greenfield value | The value you can type is 0 (for mixed mode) and 1 (for green field). |

```
> wl ht bw value 1
BW=0
<Note> Please restart wireless after you set new parameters.
> wl restart
Wireless restart.....
```

### Telnet Command: wl restart

This command allows you to restart wireless setting.

#### Example

```
> wl restart
Wireless restart.....
```

### Telnet Command: wl wds

This command allows you to configure WDS settings.

#### Syntax

- wl wds mode <value>
- wl wds security <value>
- wl wds ap <value>
- wl wds hello <value>
- wl wds status
- wl wds show
- wl wds mac <value>

wl wds flush

| Parameter                | Description                                                      |              |
|--------------------------|------------------------------------------------------------------|--------------|
| mode <value></value>     | It means to specify connection mode for WDS.                     |              |
|                          | [value]: Available sett                                          | ings are :   |
|                          | d: Disable                                                       |              |
|                          | b: Bridge                                                        |              |
|                          | r: Repeapter                                                     |              |
| security <value></value> | It means to configure security mode with encrypted keys for WDS. |              |
|                          | mode: Available settin                                           | gs are:      |
|                          | disable:                                                         | No security. |
|                          | wep:                                                             | WEP          |
|                          | wpapsk [key]:                                                    | WPA/PSK      |

|                                                    | wpa2psk [key]: WPA2/PSK                                                                                                    |
|----------------------------------------------------|----------------------------------------------------------------------------------------------------|
|                                                    | <i>key</i> : Moreover, you have to add keys for <i>wpapsk</i> , <i>wpa2psk</i> , and <i>wep</i> , and specify index number of schedule profiles to be followed by the wireless connection. |
|                                                    | WEP keys must be in 5/13 ASCII text string or 10/26 Hexadecimal digit format; WPA keys must be in 8~63 ASCII text string or 64 Hexadecimal digit format.                                   |
|                                                    | e.g.,                                                                                                    |
|                                                    | wl dual wds security disable                                                                                                    |
|                                                    | wl dual wds security wep 12345                                                                                                    |
|                                                    | wl dual wds security wpa2psk 12345678                                                                                                    |
| ap <value></value>                                 | It means to enable or disable the AP function.                                                                                                    |
|                                                    | Value: 1 - enable the function.                                                                                                    |
|                                                    | 0 - disable the function.                                                                                                    |
| hello <value></value>                              | It means to send hello message to remote end (peer).                                                                                                    |
|                                                    | Value: 1 - enable the function.                                                                                                    |
|                                                    | 0 - disable the function.                                                                                                    |
| status                                             | It means to display WDS link status for 2.4GHz connection.                                                                                                    |
| show                                               | It means to display current WDS settings.                                                                                                    |
| mac add <index addr=""></index>                    | add <index addr="">- Add the peer MAC entry in Repeater/Bridge WDS MAC table.</index>                                                                                                    |
| mac clear/disable/enable<br><index all=""></index> | clear/disable/enable <index all="">- Clear, disable, enable the specifed or all MAC entries in Repeater/Bridge WDS MAC table. e.g.,</index>                                                |
|                                                    | wl dual wds mac enable 1                                                                                                    |
| flush                                              | It means to reset all WDS setting.                                                                                                    |

```
> wl wds status
Please enable WDS hello function first.
> wl wds hello 1
% <Note> Please restart router after you set the parameters.
> wl wds status
```

## Telnet Command: wl btnctl

This command allows you to enable or disable wireless button control.

### Syntax

wl btnctl <value>

### Syntax Description

| Parameter       | Description |
|-----------------|-------------|
| <value></value> | 0: disable  |
|                 | 1: enable   |

### Example

> wl btnctl 1

```
Enable wireless botton control
Current wireless botton control is on
>
```

### Telnet Command: wl iwpriv

This command is reserved for RD debug. Do not use them.

### Telnet Command: wl ce\_cert

For sharing the wireless network, the WiFi clients can be authenticated by Vigor router with specific certificate.

#### Syntax

wl ce\_cert <on/off>[<command><parameter>[...]

wl ce\_cert performance

wl ce\_cert R61 <value>

wl ce\_cert R61 show

| Parameter                                                                         | Description                                                                 |
|-----------------------------------------------------------------------------------|-----------------------------------------------------------------------------|
| <on off=""></on>                                                                  | Enable or disable the certificate.                                          |
|                                                                                   | on - Enable.                                                                |
|                                                                                   | off - Disable.                                                              |
| [ <command/> <parameter> ]</parameter>                                            | The available commands with parameters are listed below.                    |
|                                                                                   | [] means that you can Enter several commands in one line.                   |
|                                                                                   | There are ten parameters;                                                   |
|                                                                                   | TxBurst                                                                     |
|                                                                                   | HT_RDG                                                                      |
|                                                                                   | HT_AutoBA                                                                   |
|                                                                                   | HT_BADecline                                                                |
|                                                                                   | EDCCA_AP_STA_TH                                                             |
|                                                                                   | EDCCA_AP_AP_TH                                                              |
|                                                                                   | EDCCA_FALSE_CCA_TH                                                          |
|                                                                                   | EDCCA_ED_TH <value> -</value>                                               |
|                                                                                   | EDCCA_BLOCK_CHECK_TH                                                        |
|                                                                                   | EDCCA_AP_RSSI_TH                                                            |
| TxBurst <0/1>                                                                     | Enable or disable the TxBurst feature.                                      |
|                                                                                   | 1 - Enable; 0 - Disable                                                     |
| HT_RDG <0/1>                                                                      | Enable or disable the HT_RDG feature.                                       |
|                                                                                   | 1 - Enable; 0 - Disable                                                     |
| HT_AutoBA <0/1>                                                                   | Enable or disable the HT_AutoBA feature.                                    |
|                                                                                   | 1 - Enable; 0 - Disable                                                     |
| HT_BADecline <0/1>                                                                | Enable or disable the HT_BADecline feature.                                 |
|                                                                                   | 1 - Enable; 0 - Disable                                                     |
| EDCCA_AP_STA_TH <value< td=""><td>Set a number for EDCCA_AP_STA_TH.</td></value<> | Set a number for EDCCA_AP_STA_TH.                                           |
| EDCCA AD AD THE water                                                             | <value> - Ranges from 1 to 255.</value>                                     |
| EDCCA_AP_AP_TH <value></value>                                                    | Set a number for EDCCA_AP_AP_TH.<br><value> - Ranges from 1 to 255.</value> |
| EDCCA_FALSE_CCA_TH                                                                | Set a number for EDCCA_FALSE_CCA_TH.                                        |
| <value></value>                                                                   | <value> - Any number greater than 0 (integer).</value>                      |
| EDCCA_ED_TH <value></value>                                                       | Set a number for EDCCA_ED_TH.                                               |

|                                  | <value> - Ranges from 1 to 255.</value>                  |
|----------------------------------|----------------------------------------------------------|
| EDCCA_BLOCK_CHECK_TH             | Set a number for EDCCA_BLOCK_CHECK_TH.                   |
| <value></value>                  | <value> - Any number greater than 0 (integer).</value>   |
| EDCCA_AP_RSSI_TH <value></value> | Set a number for EDCCA_AP_RSSI_TH.                       |
|                                  | <value> - Ranges from 0 to 25.</value>                   |
| performance                      | Show the parameters with the values for getting the best |
|                                  | performance.                                             |
| R61 <value></value>              | Set a number for BBP_R61.                                |
|                                  | <value> - Ranges from 1 to 10.</value>                   |
| R61 show                         | Display R61 setting status.                              |

| > wl ce_cert on 0 1 1 0 255 255 3000 90 8 -80                       |  |  |
|---------------------------------------------------------------------|--|--|
| <note> Please restart wireless after you set new parameters.</note> |  |  |
|                                                                     |  |  |
| ED_CERT is enabled                                                  |  |  |
| TxBurst :0 (default :0)                                             |  |  |
| HT_RDG :1 (default :0)                                              |  |  |
| HT_AUTO_BA :1 (default :1)                                          |  |  |
| HT_BA_DECLINE :0 (default :0)                                       |  |  |
| EDCCA_AP_STA_TH :255                                                |  |  |
| EDCCA_AP_AP_TH :255                                                 |  |  |
| EDCCA_FALSE_CCA_TH :3000                                            |  |  |
| EDCCA_ED_TH :90                                                     |  |  |
| EDCCA_BLOCK_CHECK_TH :8                                             |  |  |
| EDCCA_AP_RSSI_TH :-80                                               |  |  |
| > wl ce_cert performance                                            |  |  |
| Parameters for best performance :                                   |  |  |
| ED_CERT is enabled                                                  |  |  |
| TxBurst :0                                                          |  |  |
| HT_RDG :1                                                           |  |  |
| HT_AUTO_BA :1                                                       |  |  |
| HT_BA_DECLINE :0                                                    |  |  |
| EDCCA_AP_STA_TH :20                                                 |  |  |
| EDCCA_AP_AP_TH :20                                                  |  |  |
| EDCCA_FALSE_CCA_TH :180                                             |  |  |
| EDCCA_ED_TH :90                                                     |  |  |
| EDCCA_BLOCK_CHECK_TH:2                                              |  |  |
| EDCCA_AP_RSSI_TH :-80                                               |  |  |
| <note> Please restart wireless.</note>                              |  |  |
| >                                                                   |  |  |

# Telnet Command: wl stalist

This command is used to display the wireless station which accessing Internet via Vigor router.

#### Syntax

wl stalist *show* wl stalist *num* 

wl stalist neighbor

wl stalist validtime <time>

wl stalist maxnum <num>

### Syntax Description

| Parameter               | Description                                                                  |
|-------------------------|------------------------------------------------------------------------------|
| show                    | Displays the table of wireless stations.                                     |
| num                     | Displays the number of 2.4G stations.                                        |
| neighbor                | Displays the 2.4G wireless neighbor station list.                            |
| validtime <time></time> | Set the valid time (0 to 300000) of neighbor station list.                   |
| maxnum <num></num>      | Set the maximum number (10 to 512) for displaying the neighbor station list. |

#### Example

| > wl stalist show              |             |                 |
|--------------------------------|-------------|-----------------|
| 2.4G Wireless Station List :   |             |                 |
| Index Status IP Address        | MAC Address | Associated with |
|                                |             |                 |
| Status Codes :                 |             |                 |
| C: Connected, No encryption.   |             |                 |
| E: Connected, WEP.             |             |                 |
| P: Connected, WPA.             |             |                 |
| A: Connected, WPA2.            |             |                 |
| B: Blocked by Access Control.  |             |                 |
| N: Connecting.                 |             |                 |
| F: Fail to pass WPA/PSK authen | tication.   |                 |

# Telnet Command: wl bndstrg

This command allows users to configure settings for Band Steering (2.4GHz).

### Syntax

wl bndstrg show

wl bndstrg enable <1/0>

wl bndstrg chk\_time <value>

| Parameter    | Description                                        |
|--------------|----------------------------------------------------|
| show         | Display current status for Band Steering function. |
| Enable <1/0> | It means to enable wireless 2.4GHz AP client mode. |

|                          | 1 - enable<br>0 - disable                                                                                                    |
|--------------------------|----------------------------------------------------------------------------------------------------|
| chk_time <value></value> | If the wireless station does not have the capability of 5GHz network connection, the system shall wait and check for several seconds (15 seconds, in default) to make the 2.4GHz network connection. Specify the time limit for Vigor router to detect the wireless client. <value> - 1 to 60 seconds.</value> |

```
> wl bndstrg show
band steering: disable
chk_time: 15 sec
> wl bndstrg chk_time 50 30
argv[0]:chk_time, argv[1]:50, argv[2]:30
%% Wireless card must be reset for configurations to take effect
%% (Telnet Command: wl restart)
```

### Telnet Command: wl artfns

This command allows users to configure airtime fairness function for wireless (2.4GHz) connection.

### Syntax

wl artfns enable <value>

wl artfns trg\_num <value>

wl artfns show

#### Syntax Description

| Parameter               | Description                                                                                                    |
|-------------------------|----------------------------------------------------------------------------------------------------|
| enable <value></value>  | It means to enable wireless airtime fairness function.<br>1 - enable<br>0 - disable                                                                      |
| trg_num <value></value> | Set a threshold when the active station number achieves this number, the airtime fairness function will be applied.<br>Available values will be 2 to 64. |
| show                    | Display current status (enable or disable) and triggering client number for airtime fairness function.                                                   |

#### Example

```
> wl artfns enable 1
> wl artfns trg_num 3
> wl artfns show
airtime fairness: enable
trg_num: 3
>
```

# Telnet Command: wl drayrs

This command allows the user to configure settings for Roaming for wireless clients.

### Syntax

wl drayrs set <mode><rs\_low><rs\_low\_security><delta>

wl drayrs restart

wl drayrs show

### Syntax Description

| Parameter                                                                                    | Description                                                                                                    |
|----------------------------------------------------------------------------------------------|----------------------------------------------------------------------------------------------------|
| set<br><mode><rs_low><rs_low_sec<br>urity&gt;<delta></delta></rs_low_sec<br></rs_low></mode> | Select a mode for roaming.<br>0 - disable<br>1 - Strictly Minimum RSSI<br>2 - Minimum RSSI<br>rs_low - Set a value of Strictly Minimum RSSI (62-86).<br>rs_low_security - Set a value of Minimum RSSI (62-86).<br>delta - Set a value of Adjacent AP RSSI (1-20). |
| restart                                                                                      | Restart to activate roaming function.                                                                                                    |
| show                                                                                         | Dispaly current configuration of roaming function.                                                                                                    |

### Example

```
> wl drayrs show
% Mode : Disable
% rs_low : -73
% rs_low_secure : -66
% delta : 5
>
```

# Telnet Command: wl\_dual acl

This command allows the user to configure wireless (5GHz) access control settings.

#### Syntax

wl\_dual acl enable <ssid1 ssid2 ssid3 ssid4>
wl\_dual acl disable <ssid1 ssid2 ssid3 ssid4>
wl\_dual acl add <MAC><ssid1 ssid2 ssid3 ssid4><comment><isolate>
wl\_dual acl del <MAC>
wl\_dual acl mode <ssid1 ssid2 ssid3 ssid4> <white/black>
wl\_dual acl show
wl\_dual acl showmode
wl\_dual acl clear

| Parameter                                                                                                    | Description                                                         |
|----------------------------------------------------------------------------------------------------|---------------------------------------------------------------------|
| enable <ssid1 ssid2="" ssid3<br="">ssid4&gt;</ssid1>                                                                            | It means to enable the settings for SSID1, SSID2, SSID3 and SSID4.  |
| disable <ssid1 ssid2="" ssid3<br="">ssid4&gt;</ssid1>                                                                           | It means to disable the settings for SSID1, SSID2, SSID3 and SSID4. |
| add <mac><ssid1 ssid2="" ssid3<="" td=""><td>It means to associate a MAC address to certain SSID interfaces'</td></ssid1></mac> | It means to associate a MAC address to certain SSID interfaces'     |

| ssid4> <comment><isolate></isolate></comment>                               | access control settings. The isolate setting will limit the wireless<br>client's network capabilities to accessing the wireless LAN only. |
|-----------------------------------------------------------------------------|----------------------------------------------------------------------------------------------------|
|                                                                             | [MAC] format: xx-xx-xx-xx-xx                                                                                                    |
|                                                                             | or xx:xx:xx:xx:xx                                                                                                    |
|                                                                             | OF XX.XX.XX.XX.XX                                                                                                    |
| isolate                                                                     | It means to isolate the wireless connection of the wireless client (identified with the MAC address) from LAN.                            |
| del <mac></mac>                                                             | It means to delete a MAC address entry defined in the access control list.                                                                |
|                                                                             | [MAC] format: xx-xx-xx-xx-xx                                                                                                    |
|                                                                             | or xx:xx:xx:xx:xx                                                                                                    |
|                                                                             | or xx.xx.xx.xx.xx                                                                                                    |
| mode <ssid1 ssid2="" ssid3<br="">ssid4&gt; <white black=""></white></ssid1> | It means to show current status of access control.                                                                                        |
| show                                                                        | It means to display current status of access control.                                                                                     |
| showmode                                                                    | It means to show the mode for each SSID.                                                                                                  |
| clear                                                                       | It means to clear all of the access control settings.                                                                                     |

```
> wl_dual acl showmode
SSID1: None
SSID2: None
SSID3: None
SSID4: None
> wl_dual acl add 14-49-BC-0D-8F-00 ssid1 ssid2 tet111 isolate
Set Done !!
> wl_dual acl show
----- Mac Address Filter Status ------
SSID1: Disable SSID2: Disable SSID3: Disable SSID4: Disable
----- MAC Address List -----
Index Attribute MAC Address Associated SSIDs
                                                        Comment
        s 14:49:bc:0d:8f:00 SSID1 SSID2
  1
                                                         tet111
s: Isolate the station from LAN
```

# Telnet Command: wl\_dual apscan

This command is used to scan Access Point installed near the location of Vigor router.

#### Syntax

wl\_dual apscan start

wl\_dual apscan show

### Syntax Description

| Parameter | Description                                     |  |
|-----------|-------------------------------------------------|--|
| start     | It means to execute the AP scanning.            |  |
| show      | It means to display the content of the AP list. |  |

```
> wl_dual apscan start
> wl_dual apscan show
AP scan is ongoing.
> wl_dual apscan ?
% wl_dual apscan [start/show]
% start: do AP scan
% show: show AP list
> wl_dual apscan show
5G Access Point List :
BSSID Channel SSID
```

### Telnet Command: wl\_dual config

This command allows users to configure general settings and security settings for wireless connection (5GHz).

### Syntax

wl\_dual config enable <value> wl\_dual config enable show wl\_dual config mode <value> wl\_dual config mode show wl\_dual config channel <number> wl\_dual config channel show wl\_dual config preamble <enable> wl\_dual config preamble show wl\_dual config bw <value> wl\_dual config ssid <ssid\_num enable ssid\_name> wl\_dual config ssid hide <ssid\_num enable> wl\_dual config ssid show wl\_dual config ratectl <ssid\_num enable upload download> wl\_dual config ratectl show wl\_dual config isolate member <ssid\_num enable> wl\_dual config isolate vpn <ssid\_num enable> wl\_dual config isolate show wl\_dual config frag <value> wl\_dual config frag show wl\_dual config rts <value> wl\_dual config rts show wl\_dual config rate\_alg <value> wl\_dual config country <value> wl\_dual config txpower <value> wl\_dual config nss <value>

| Parameter                                                                                                    | Description                                                                                                    |
|----------------------------------------------------------------------------------------------------|----------------------------------------------------------------------------------------------------|
| enable <value></value>                                                                                               | It means to enable/disable the 5GHz wireless function.                                                                                                    |
|                                                                                                    | 1: enable                                                                                                    |
|                                                                                                    | 0: disable                                                                                                    |
| enable show                                                                                                    | It means to display if 5G wireless function is enabled or not.                                                                                                    |
| mode <value></value>                                                                                                 | It means to select connection mode for wireless connection.<br>Available settings are: "11a", "11n_5g", "11n" and "11an".                                                                                                    |
| mode show                                                                                                    | It means to display what the current wireless mode is.                                                                                                    |
| channel <number></number>                                                                                            | It means the channel of frequency of the wireless LAN.<br>The available settings are: 36, 40, 44, 48, 52, 56, 60, 64, 100, 104, 108, 112, 116, 120, 124, 128, 132, 136 and 140.<br>number=0, means Auto<br>number=36, means Channel 36<br><br>Number=52, means Channel 52.                                                                                                    |
| channel show                                                                                                    | It means to display what the current channel is.                                                                                                    |
| preamble <enable></enable>                                                                                           | It means to define the length of the sync field in an 802.11 packet.                                                                                                    |
| μι εαπιώτε < επαυτε>                                                                                                 | Most modern wireless network uses short preamble with 56 bit sync<br>field instead of long preamble with 128 bit sync field. However,<br>some original 11b wireless network devices only support long<br>preamble.                                                                                                    |
|                                                                                                    | 0: disable to use long preamble.                                                                                                    |
|                                                                                                    | 1: enable to use long preamble.                                                                                                    |
| preamble show                                                                                                    | It means to display if preamble is enabled or not.                                                                                                    |
| bw <value></value>                                                                                                   | It means to select the channel bandwidth for WLAN for data transmission and reception between the router and wireless stations.<br>value - 0, 1, 2<br>0 means BW_20, 1 means BW_20_40; 2 means BW20_40_80.                                                                                                    |
| ssid <ssid_num enable<="" td=""><td>It means to set the name of the SSID, hide the SSID if required.</td></ssid_num> | It means to set the name of the SSID, hide the SSID if required.                                                                                                    |
| ssid_name>                                                                                                    | <i>ssid_num:</i> Type 1, 2, 3 or 4 to specify SSID1, SSID2, SSID3 or SSID4.<br><i>ssid_name</i> : Give a name for the specified SSID.                                                                                                    |
| ssid hide <ssid_num enable=""></ssid_num>                                                                            | It means to hide the name of the SSID if required.<br><i>ssid_num:</i> Type 1, 2, 3 or 4 to specify SSID1, SSID2, SSID3 or SSID4.<br>enable: Type 0 to hide the SSID or 1 to display the SSID.                                                                                                    |
| ssid show                                                                                                    | It means to display a table of SSID configuration.                                                                                                    |
| ratectl <ssid_num enable<br="">upload download&gt;</ssid_num>                                                        | It means to set the rate control for the specified SSID.<br>ssid_num: Choose 1, 2, 3 or 4 to specify SSID1, SSID2, SSID3 or SSID4.<br>enable: It means to enable the function of the rate control for the<br>specified SSID. 0: disable and 1:enable.<br>upload: It means to configure the rate control for data upload. The<br>unit is kbps.<br>download: It means to configure the rate control for data<br>download. The unit is kbps. |
|                                                                                                    | (example: w1 dual config ratect1 1 1 25 25)                                                                                                    |
| ratectl show                                                                                                    | It means to display the data transmission rate (upload and download) for SSID1, SSID2, SSID3 and SSID4.                                                                                                    |
| isolate member <ssid_num<br>enable&gt;</ssid_num<br>                                                                 | It means to isolate the wireless connection from Member.<br>It can make the wireless clients (stations) with the same SSID not<br>accessing for each other.<br><i>ssid_num:</i> Choose 1, 2, 3 or 4 to specify SSID1, SSID2, SSID3 or SSID4.<br><i>enable</i> : It means to enable such function.<br>0: disable and 1:enable.                                                                                                    |

| isolate vpn <ssid_num<br>enable&gt;</ssid_num<br> | It means to isolate the wireless connection from VPN.<br>ssid_num: Choose 1, 2, 3 or 4 to specify SSID1, SSID2, SSID3 or SSID4.<br>enable: It means to enable such function.<br>0: disable and 1:enable. |
|---------------------------------------------------|----------------------------------------------------------------------------------------------------|
| isolate show                                      | It means to display the status of wireless isolation.                                                                                                    |
| frag <value></value>                              | It means to set the fragment threshold.<br>value: Enter a number (256 to 2346).                                                                                                    |
| frag show                                         | It means to display current value of fragment threshold.                                                                                                    |
| rts <value></value>                               | It means to set the RTS threshold.<br>value: Enter a number (1 to 2347).                                                                                                    |
| rts show                                          | It means to display current value of RTS threshold.                                                                                                    |
| rate_alg <value></value>                          | It means to select the wireless transmission rate. Usually,<br>performance of "new" algorithm is better than "old".<br>0 - old algorithm,<br>1 - new algorithm                                           |
| country <value></value>                           | It means to set the country code. Each country will be represented with two digits. value: Enter two capital letters (e.g., TW, UK, CN)                                                                  |
| txpower <value></value>                           | It means to set TX power.<br>Value: Enter a number (1 to 6).                                                                                                    |
| nss <value></value>                               | It means to set NSS.<br>Value: Enter a number (0 to 4).                                                                                                    |

```
>wl_dual config mode 11a
Current mode is 11a
% <Note> Please restart 5G wireless after you set the channel
> wl_dual config channel 60
Current channel is 60
% <Note> Please restart 5G wireless after you set the channel.
> wl_dual config preamble 1
Long preamble is enabled
% <Note> Please restart 5G wireless after you set the parameters.
> wl_dual config ssid 1 enable dray
SSID Enable Hide_SSID Name
1
      1
             0
                      dray
% <Note> Please restart 5G wireless after you set the parameters.
> wl_dual config ssid show
SSID Enable Hide_SSID Name
1
     1
            0
                     dray
2
             0
      0
                      DrayTek_5G_Guest
3
      0
             0
 4
      0
             0
>
```

### Telnet Command: wl\_dual ce\_cert

For sharing the wireless network, the WiFi clients can be authenticated by Vigor router with specific certificate.

#### Syntax

wl\_dual ce\_cert <on/off>[<command><parameter>/...]

### wl\_dual ce\_cert performance

wl\_dual ce\_cert R61 <value>

wl\_dual ce\_cert R61 show

## Syntax Description

| Parameter                                                                         | Description                                                                                                    |
|-----------------------------------------------------------------------------------|----------------------------------------------------------------------------------------------------|
| <on off=""></on>                                                                  | Enable or disable the certificate.                                                                                        |
|                                                                                   | on - Enable.                                                                                                    |
|                                                                                   | off - Disable.                                                                                                    |
| [ <command/> <parameter> </parameter>                                             | The available commands with parameters are listed below.                                                                  |
| ]                                                                                 | [] means that you can Enter several commands in one line                                                                  |
|                                                                                   | There are ten parameters;                                                                                                 |
|                                                                                   | TxBurst,                                                                                                    |
|                                                                                   | HT_RDG,                                                                                                    |
|                                                                                   | HT_AutoBA,                                                                                                    |
|                                                                                   | HT_BADecline,                                                                                                    |
|                                                                                   | EDCCA_AP_STA_TH,                                                                                                    |
|                                                                                   | EDCCA_AP_AP_TH,                                                                                                    |
|                                                                                   | EDCCA_FALSE_CCA_TH,                                                                                                    |
|                                                                                   | EDCCA_ED_TH,                                                                                                    |
|                                                                                   | EDCCA_BLOCK_CHECK_TH,                                                                                                    |
|                                                                                   |                                                                                                    |
|                                                                                   | EDCCA_AP_RSSI_TH.                                                                                                    |
| TxBurst <0/1>                                                                     | Enable or disable the TxBurst feature.                                                                                    |
|                                                                                   | 1 - Enable; 0 - Disable                                                                                                   |
| HT_RDG <0/1>                                                                      | Enable or disable the HT_RDG feature.                                                                                     |
|                                                                                   | 1 - Enable; 0 - Disable                                                                                                   |
| HT_AutoBA <0/1>                                                                   | Enable or disable the HT_AutoBA feature.                                                                                  |
|                                                                                   | 1 - Enable; 0 - Disable                                                                                                   |
| HT_BADecline <0/1>                                                                | Enable or disable the HT_BADecline feature.                                                                               |
|                                                                                   | 1 - Enable; 0 - Disable                                                                                                   |
| EDCCA_AP_STA_TH <value< td=""><td>Set a number for EDCCA_AP_STA_TH.</td></value<> | Set a number for EDCCA_AP_STA_TH.                                                                                         |
|                                                                                   | <value> - Ranges from 1 to 255.</value>                                                                                   |
| EDCCA_AP_AP_TH <value></value>                                                    | Set a number for EDCCA_AP_AP_TH.                                                                                          |
|                                                                                   | <value> - Ranges from 1 to 255.</value>                                                                                   |
| EDCCA_FALSE_CCA_TH<br><value></value>                                             | Set a number for EDCCA_FALSE_CCA_TH.<br><value> - Any number greater than 0 (integer).</value>                            |
| EDCCA_ED_TH <value></value>                                                       | Set a number for EDCCA_ED_TH.                                                                                             |
|                                                                                   | <pre><value> - Ranges from 1 to 255.</value></pre>                                                                        |
| EDCCA_BLOCK_CHECK_TH                                                              | Set a number for EDCCA_BLOCK_CHECK_TH.                                                                                    |
| <value></value>                                                                   | <value> - Any number greater than 0 (integer).</value>                                                                    |
| EDCCA_AP_RSSI_TH                                                                  | Set a number for EDCCA_AP_RSSI_TH.                                                                                        |
| <value></value>                                                                   | <values -="" 0="" 25.<="" from="" p="" ranges="" to=""> Show the parameters with the values for getting the best</values> |
| performance                                                                       | Show the parameters with the values for getting the best performance.                                                     |
| R61 <value></value>                                                               | Set a number for BBP_R61.                                                                                                 |
|                                                                                   | <pre><value> - Ranges from 1 to 10.</value></pre>                                                                         |
| R61 show                                                                          | Display R61 setting status.                                                                                               |

```
> wl_dual ce_cert on 0 1 1 0 255 255 3000 90 8 -80
<Note> Please restart wireless after you set new parameters.
ED_CERT is enabled
TxBurst :0 (default :0)
        :1 (default :0)
HT_RDG
HT_AUTO_BA :1 (default :1)
HT_BA_DECLINE :0 (default :0)
EDCCA_AP_STA_TH
                 :255
EDCCA_AP_AP_TH
                 :255
EDCCA_FALSE_CCA_TH :3000
EDCCA_ED_TH :90
EDCCA_BLOCK_CHECK_TH:8
EDCCA_AP_RSSI_TH :-80
>
```

### Telnet Command: wl\_dual restart

This command allows you to restart wireless setting (5GHz).

#### Example

```
> wl_dual restart
5G wireless restart.....
```

# Telnet Command: wl\_dual security

This command allows users to configure security settings for the wireless connection (5GHz).

#### Syntax

wl\_dual security<SSID\_NUMBER> <mode> <key> <index>

wl\_dual security show

| Parameter                                                                          | Description                                                                     |                                                         |  |
|------------------------------------------------------------------------------------|---------------------------------------------------------------------------------|---------------------------------------------------------|--|
| security <ssid_number><br/><mode> <key> <index></index></key></mode></ssid_number> | <i>SSID_NUMBER</i> : Type 1, 2, 3 or 4 to specify SSID1, SSID2, SSID3 or SSID4. |                                                         |  |
|                                                                                    | mode: Available settings are:                                                   |                                                         |  |
|                                                                                    | disable:                                                                        | No security.                                            |  |
|                                                                                    | wpa1x:                                                                          | WPA/802.1x Only                                         |  |
|                                                                                    | wpa21x:                                                                         | WPA2/802.1x Only                                        |  |
|                                                                                    | wpamix1x:                                                                       | Mixed (WPA+WPA2/802.1x only)                            |  |
|                                                                                    | wep1x: WEP/802.1x Only                                                          |                                                         |  |
|                                                                                    | wpapsk:                                                                         | WPA/PSK                                                 |  |
|                                                                                    | wpa2psk:                                                                        | WPA2/PSK                                                |  |
|                                                                                    | wpamixpsk:                                                                      | Mixed (WPA+WPA2)/PSK                                    |  |
|                                                                                    | wpa3sae:                                                                        | WPA3/SAE                                                |  |
|                                                                                    | wpa3mixsae:                                                                     | Mixed (WPA2+WPA3)/SAE                                   |  |
|                                                                                    | wep:                                                                            | WEP                                                     |  |
|                                                                                    | key, index: More                                                                | eover, you have to add keys for <i>wpapsk, wpa2psk,</i> |  |

|      | <i>wpamixpsk</i> and <i>wep</i> , and specify index number of schedule profiles to be followed by the wireless connection.                               |
|------|----------------------------------------------------------------------------------------------------|
|      | WEP keys must be in 5/13 ASCII text string or 10/26 Hexadecimal digit format; WPA keys must be in 8~63 ASCII text string or 64 Hexadecimal digit format. |
| show | It means to display current mode selection for each SSID.                                                                                                |

```
> wl_dual security 1 wpa2psk 123456789e
% <Note> Please restart 5G wireless after you set the parameters.
> wl_dual security show
%% 5G Wireless LAN Security Settings:
% SSID1
%% Mode: WPA2/PSK
% SSID2
%% Mode: Disable
% SSID3
%% Mode: Disable
% SSID4
%% Mode: Disable
```

### Telnet Command: wl\_dual stalist

This command is used to display the wireless station which accessing Internet via Vigor router.

#### Syntax

wl\_dual stalist show wl\_dual stalist num wl\_dual stalist neighbor wl\_dual stalist validtime *<time>* wl\_dual stalist maxmum *<num>* 

#### Syntax Description

| Parameter               | Description                                                                      |
|-------------------------|----------------------------------------------------------------------------------|
| show                    | Displays the table of wireless stations.                                         |
| num                     | Displays the number of 5G stations.                                              |
| neighbor                | Displays the 5G wireless neighbor station list.                                  |
| validtime <time></time> | Set the valid time of the neighbor station list.<br><time> - 0 to 300000.</time> |
| Maxnum <num></num>      | Set the maximum number of neighbor station list.<br><value> - 10 to 512</value>  |

| > wl_dual stalist neighbor              |             |      |           |                    |  |
|-----------------------------------------|-------------|------|-----------|--------------------|--|
| 5G Wireless Neighbor Station List :     |             |      |           |                    |  |
| MAC Address                             | Vendor Name | RSSI | (%) RSSI( | dbm) SSID time(ms) |  |
| F2:C6:DB:2B:25:E0   24  -84   none   20 |             |      | none 20   |                    |  |
| D6:FC:CB:DC:C1:                         | 24          | -84  | none 0    |                    |  |
| 80:00:0B:04:CE:5A Intel                 |             |      | -88       | none 7230880       |  |

| 00:1D:AA:80:FE:D6 DrayTek | 15 | -87 | none 7210610 |
|---------------------------|----|-----|--------------|
| A6:99:E2:27:7F:A0         | 50 | -76 | none 20      |
| 0A:32:AB:06:88:2C         | 40 | -79 | none 0       |
| F8:63:3F:56:06:C6         | 15 | -87 | none 881950  |
| 1E:B9:C9:03:04:52         | 87 | -62 | none 20      |
| 8E:DF:E3:0A:F4:02         | 3  | -92 | none 20      |
| E2:41:8F:4B:1A:11         | 50 | -76 | none 20      |
| BA:96:81:7D:11:BD         | 24 | -84 | none 10      |
| 7C:2A:31:10:1B:11         | 2  | -93 | none 0       |
| >                         |    |     |              |

# Telnet Command: wl\_dual wds

This command allows users to configure WDS for wireless connection (5GHz).

#### Syntax

- wl\_dual wds mode <value>
- wl\_dual wds security <value>
- wl\_dual wds ap <value>
- wl\_dual wds hello <value>
- wl\_dual wds status
- wl\_dual wds show
- wl\_dual wds mac add <index addr>
- wl\_dual wds mac clear/disable/enable <index/all>
- wl\_dual wds flush

| Parameter                | Description                                                                                                    |  |  |
|--------------------------|----------------------------------------------------------------------------------------------------|--|--|
| mode <value></value>     | It means to specify connection mode for WDS.<br>[value]: Available settings are :                                                                                                |  |  |
|                          | d: Disable                                                                                                    |  |  |
| <u> </u>                 | r: Repeapter                                                                                                    |  |  |
| security <value></value> | It means to configure security mode with encrypted keys for WDS. <i>mode</i> : Available settings are:                                                                           |  |  |
|                          | disable: No security.                                                                                                    |  |  |
|                          | wep: WEP                                                                                                    |  |  |
|                          | wpapsk [key]: WPA/PSK                                                                                                    |  |  |
|                          | wpa2psk [key]: WPA2/PSK                                                                                                    |  |  |
|                          | <i>key</i> : Moreover, you have to add keys for <i>wpapsk, wpa2psk,</i> and <i>wep,</i> and specify index number of schedule profiles to be followed by the wireless connection. |  |  |
|                          | WEP keys must be in 5/13 ASCII text string or 10/26 Hexadecimal digit format; WPA keys must be in 8~63 ASCII text string or 64 Hexadecimal digit format.                         |  |  |
|                          | e.g.,                                                                                                    |  |  |
|                          | wl_dual wds security disable                                                                                                    |  |  |
|                          | wl_dual wds security wep 12345                                                                                                    |  |  |
|                          | wl_dual wds security wpa2psk 12345678                                                                                                    |  |  |
| ap <value></value>       | It means to enable or disable the AP function.                                                                                                    |  |  |

|                                                    | Value: 1 - enable the function.                                                                                                    |
|----------------------------------------------------|----------------------------------------------------------------------------------------------------|
|                                                    | 0 - disable the function.                                                                                                    |
| hello <value></value>                              | It means to send hello message to remote end (peer).                                                                                        |
|                                                    | Value: 1 - enable the function.                                                                                                    |
|                                                    | 0 - disable the function.                                                                                                    |
| status                                             | It means to display WDS link status for 5GHz connection.                                                                                    |
| show                                               | It means to display current WDS settings.                                                                                                   |
| mac add <index addr=""></index>                    | add <index addr=""> - Add the peer MAC entry in Repeater/Bridge WDS MAC table.</index>                                                      |
| mac clear/disable/enable<br><index all=""></index> | clear/disable/enable <index all="">- Clear, disable, enable the specifed or all MAC entries in Repeater/Bridge WDS MAC table. e.g.,</index> |
|                                                    | wl_dual wds mac enable 1                                                                                                    |
| flush                                              | It means to reset all WDS setting.                                                                                                    |

```
> wl_dual wds status
Please enable WDS hello function first.
> wl_dual wds hello 1
% <Note> Please restart router after you set the parameters.
> wl dual wds mode b
> wl dual wds security wep
>
>
> wl_dual wds show
5G Wireless WDS Setting
Mode : Bridge
Security : WEP
AP Function : Enable
Send Hello Function : Enable
Repeater :
Index Enable MAC Address
      0 00:00:00:00:00:00
 5
 6
      0 00:00:00:00:00:00
 7
       0 00:00:00:00:00:00
 8
       0 00:00:00:00:00:00
> wl_dual wds wep 12345
% <Note> Please restart router after you set the parameters.
```

## Telnet Command: wl\_dual wps

This command allows users to configure WPS for wireless connection (5GHz).

# Syntax wl\_dual wps enable <value>

- wl dual wps pbc
- wl\_dual wps pin <code>
- wl\_dual wps show

### Syntax Description

| Parameter              | Description                                                                                |
|------------------------|--------------------------------------------------------------------------------------------|
| enable <value></value> | It means to enable WPS.<br>1 - enable<br>0 - disable                                       |
| pbc                    | It means to start WPS by pressing the WLAN ON/OFF WPS button on Vigor router.              |
| pin <code></code>      | It means to start WPS by using client PIN code.<br>[code]: Client PIN code (digit number). |
| show                   | It means to display current WPS settings.                                                  |

#### Example

```
> wl_dual wps enable 1
WPS is enabled.
> wl_dual wps pin 88563337
WPS has triggered by PIN code.
The AP will wait for WPS request from your client for 2 minutes...
```

### Telnet Command: wl\_dual artfns

This command allows users to configure airtime fairness function for wireless (5GHz) connection.

#### Syntax

wl\_dual artfns enable <value>

wl\_dual artfns trg\_num <value>

wl\_dual artfns show

wl\_dual artfns status

#### Syntax Description

| Parameter               | Description                                                                                                    |
|-------------------------|----------------------------------------------------------------------------------------------------|
| enable <value></value>  | It means to enable wireless airtime fairness function.<br>1 - enable<br>0 - disable                                                                         |
| trg_num <value></value> | Set a threshold when the active station number achieves this<br>number, the airtime fairness function will be applied.<br>Available values will be 2 to 64. |
| show                    | Display current status (enable or disable) and triggering client number for airtime fairness function.                                                      |
| status                  | Display whether the function of airtime fairness is enabled or disabled.                                                                                    |

```
> wl_dual artfns show
airtime fairness for 5G: disable
trg_num: 2
```

```
> wl_dual artfns status
airtime fairness for 5G is disabled !!!
> wl_dual artfns enable 0
> wl_dual artfns trg_num 2
> wl_dual artfns show
airtime fairness for 5G: disable
trg_num: 2
> wl_dual artfns status
airtime fairness for 5G is disabled !!!
```

# Telnet Command: wl\_dual drayrs

This command allows the user to configure settings for Roaming for wireless clients.

#### Syntax

wl\_dual drayrs set <mode> <rs\_low> <rs\_low\_security> <delta>

wl\_dual drayrs restart

wl\_dual drayrs show

#### Syntax Description

| Parameter                                                                                   | Description                                                                                                    |
|---------------------------------------------------------------------------------------------|----------------------------------------------------------------------------------------------------|
| set <mode> <rs_low><br/><rs_low_security> <delta></delta></rs_low_security></rs_low></mode> | Select a mode for roaming.<br>0 - disable<br>1 - Strictly Minimum RSSI<br>2 - Minimum RSSI<br>rs_low - Set a value of Strictly Minimum RSSI (62-86).<br>rs_low_security - Set a value of Minimum RSSI (62-86).<br>delta - Set a value of Adjacent AP RSSI (1~20). |
| restart                                                                                     | Restart to activate roaming function.                                                                                                    |
| show                                                                                        | Dispaly current configuration of roaming function.                                                                                                    |

### Example

| <pre>&gt; wl_dual drayrs show</pre>       |
|-------------------------------------------|
| % Mode : Disable                          |
| % rs_low : -73                            |
| % rs_low_secure : -66                     |
| % delta : 5                               |
| >wl_dual drayrs set 1 68 66 2             |
| <pre>&gt; wl_dual drayrs show</pre>       |
| <pre>% Mode : Strictly Minimun RSSI</pre> |
| % rs_low : -68                            |
| % rs_low_secure : -66                     |
| % delta : 2                               |

### Telnet Command: wol

This command allows Administrator to set the white list of WAN IP addresses/Subnets, that the magic packet from these IP addresses/Subnets will be eligible to pass through NAT and wake up the LAN client. You also need to set NAT rule for LAN client.

### Syntax

wol up <MAC Address> / <IP Address>
wol fromWan <on/off/any>
wol fromWan\_Setting <idx><ip address><mask>

### Syntax Description

| Parameter                                    | Description                                                                                                    |
|----------------------------------------------|----------------------------------------------------------------------------------------------------|
| <mac address=""></mac>                       | It means the MAC address of the host.                                                                                                    |
| <ip address=""></ip>                         | It means the LAN IP address of the host. If you want to wake up LAN host by using IP address, be sure that that IP address has been bound with the MAC address (IP BindMAC).                                                                                                    |
| <on any="" off=""></on>                      | It means to enable or disable the function of WOL from WAN.<br>on: enable<br>off: disable<br>any: It means any source IP address can pass through NAT and wake<br>up the LAN client.<br>This command will allow the user to choose whether WoL packets<br>can be passed from the Internet to the LAN network from a specific<br>WAN interface. |
| <idx><ip address=""><mask></mask></ip></idx> | It means the index number (from 1 to 4).<br>These commands will allow the user to configure the LAN clients<br>that the user may wake up from the Internet through the use of the<br>WoL packet.<br><i>ip address</i> - It means the WAN IP address.<br><i>mask</i> - It means the mask of the IP address.                                     |

### Example

```
> wol fromWan on
> wol fromWan_Setting 1 192.168.1.45 255.255.255.0
>
```

# Telnet Command: user

The command is used to create new user account profiles.

### Syntax

user set <-*a*/-*b*/-*c*/-*d*/-*e*/-*I*/-*o*/-*q*/-*r*/-*s*/-*u*> user edit <*PROFILE\_IDX*> <-*a*/-*d*/-*e*/-*f*/-*i*/-*o*/-*m*/-*n*/-*p*/-*q*/-*r*/-*s*/-*t*/-*u*/-*v*/-*w*/-*x*/-*A*/-*H*/-*T*/-*P*/-*I*> user account <*USER\_NAME*><-*t*/-*d*/-*q*/-*r*/-*w*>

user setdefault

| Parameter | Description                                                     |
|-----------|-----------------------------------------------------------------|
| set       | It means to configure general setup for the user management.    |
| edit      | It means to modify the selected user profile.                   |
| account   | It means to set time and data quota for specified user account. |

| setdefault                                                                         | It means to reset to factory default settings.                                                                                                    |  |
|------------------------------------------------------------------------------------|----------------------------------------------------------------------------------------------------|--|
| User Set                                                                           |                                                                                                    |  |
| -a <profile idx=""> <user<br>name&gt;<ip_address></ip_address></user<br></profile> | It means to pass an IP Address.<br>Profile idx- type the index number of the selected profile.<br>User name- type the user name that you want it to pass.<br>IP_Address- type the IP address that you want it to pass.                       |  |
| -b <user name=""><br/>-b ip <ip address=""></ip></user>                            | Block specifies user or IP address.<br><i>user name</i> - type the user name that you want to block.<br><i>ip address</i> type the IP address that you want to block.                                                                        |  |
| -c <user name=""><br/>-c all</user>                                                | Clear the user record.<br><i>user name</i> - type the user name that you want to get clear<br>corresponding record.<br><i>all</i> - all of the records will be removed.                                                                      |  |
| -d                                                                                 | Enable the User management in Rule-Based mode.                                                                                                    |  |
| -е                                                                                 | Enable the User management in User-Based mode.                                                                                                    |  |
| -I all<br>-I user<br>-I ip                                                         | Show online user.<br><i>all</i> - all of the users will be displayed on the screen.<br><i>user name</i> - type the user name that you want to view on the<br>screen.<br><i>ip</i> - type the IP address that you want to view on the screen. |  |
| -0                                                                                 | It means to show user account information.<br>e.g., -o                                                                                                    |  |
| - <i>q</i>                                                                         | It means to trigger the alert tool to do authentication.                                                                                                    |  |
| -r <user all="" name=""  =""></user>                                               | Remove the user record.<br><i>user name</i> - type the name of the user profile.<br><i>all</i> - all of the user profile settings will be removed.                                                                                           |  |
| -s <0/1>                                                                           | It means to set login service.<br>0:HTTPS<br>1:HTTP<br>e.g.,-s 1                                                                                                    |  |
| -u user <user name=""><br/>-u ip <ip address=""></ip></user>                       | Unblock specifies user or IP address.<br><i>user name</i> - type the user name that you want to unblock.<br><i>ip address</i> type the IP address that you want to unblock.                                                                  |  |
| User edit                                                                          |                                                                                                    |  |
| PROFILE_IDX                                                                        | Type the index number of the profile that you want to edit.                                                                                                    |  |
| -a <0/1>                                                                           | Enable(1) or disable(0) the internal RADIUS.                                                                                                    |  |
| -d                                                                                 | Disable User profile function.                                                                                                    |  |
| -е                                                                                 | Enable User profile function.                                                                                                    |  |
| -f <0/1>                                                                           | Enable(1) or disable(0) the local 802.1x user.                                                                                                    |  |
| -i <0-255>                                                                         | It means to set idle time (from 0 to 255, 0 means unlimited).<br>e.g., - <i>i 60</i>                                                                                                    |  |
| -0 <0-65535>                                                                       | It means to set auto-logout (from 0 to 65535, 0 means unlimited).                                                                                                    |  |
| -m <0-2000>                                                                        | It means to set the maximum (from 0 to 2000) login user number.<br>e.g., -m 200                                                                                                    |  |
| -n <param/>                                                                        | It means to set a user name for a profile.<br>Param: Enter a string, e.g.,- <i>n fortest.</i>                                                                                                    |  |
| -p <param/>                                                                        | It means to configure user password.                                                                                                    |  |

|                                                                                         | Param: Enter a string, e.g., -p 60fortest.                                                                                  |  |  |
|-----------------------------------------------------------------------------------------|----------------------------------------------------------------------------------------------------|--|--|
| -q <param/>                                                                             | It means to set time quota (0-65535) of the user profile.<br>Param: Enter a value, e.g., -q 200.                            |  |  |
| -r <param/>                                                                             | It means to set data quota.<br>Param: Enter a value, e.g., <i>-r 1000.</i>                                                  |  |  |
| -s<br><sch_idx1,sch_idx2,sch_idx3<br>, and sch_idx4&gt;</sch_idx1,sch_idx2,sch_idx3<br> | It means to set schedule index. Four schedule profiles can be set at one time - "sch_idx1,sch_idx2,sch_idx3, and sch_idx4". |  |  |
| - <i>t &lt;0/1&gt;</i>                                                                  | It means to enable /disable time quota limitation for user profile<br>0:Disable<br>1:Enable                                 |  |  |
| -u <0/1>                                                                                | It means to enable /disable data quota limitation for user profile<br>0:Disable<br>1:Enable                                 |  |  |
| - <i>V</i>                                                                              | It means to view user profile(s).                                                                                           |  |  |
| -w <mb gb=""></mb>                                                                      | It means to specify the data quota unit (MB/GB).<br>e.g., -w MB                                                             |  |  |
| -x <0-3>                                                                                | It means to set external server authentication<br>0: None<br>1: LDAP<br>2: Radius<br>3: TACACS+<br>e.g., -x 2               |  |  |
| -1 <0-3>                                                                                | It means to set log type.<br>0:None<br>1:Login<br>2:Event<br>3:AII                                                          |  |  |
| -P <0/1>                                                                                | It means to enable /disable pop browser tracking window for user<br>profile<br>0:Disable<br>1:Enable                        |  |  |
| -T <0/1>                                                                                | It means to enable /disable authentication by telnet.<br>0:Disable<br>1:Enable                                              |  |  |
| -H <0/1>                                                                                | It means to enable /disable authentication by web page.<br>0:Disable<br>1:Enable                                            |  |  |
| -A <0/1>                                                                                | It means to enable /disable authentication by alert tool.<br>0:Disable<br>1:Enable                                          |  |  |
| -0 <0/1>                                                                                | It means to reset the quota automatically.<br>0:Disable<br>1:Enable                                                         |  |  |
| -Q <param/>                                                                             | It means to set the default time quota.<br>param: Enter a number (1 to 65535).                                              |  |  |
| -R <param/>                                                                             | It means to set the default data quota.<br>param: Enter a number (1 to 65535).                                              |  |  |
| -M <param/>                                                                             | It means to set the default quota type.                                                                                     |  |  |

|              | 0: when login permission schedule expired.                                                   |
|--------------|----------------------------------------------------------------------------------------------|
|              | 1: at the start time of schedule.                                                            |
| -l <param/>  | It means to specify the default quota schedule index to perform the job at the start time.   |
| -\$          | It means to display the reset default quota type and the schedule index.                     |
| User account |                                                                                              |
| USER_NAME    | It means to type a name of the user account.                                                 |
| -d <0/1>     | It means to enable /disable data quota limitation for user account.<br>0:Disable<br>1:Enable |
| - <i>q</i>   | It means to set account time quota.<br>e.g., -q 200                                          |
| -r           | It means to set account data quota.<br>e.g., -r 1000                                         |
| -t <0/1>     | It means to enable /disable time quota limitation for user account.<br>0:Disable<br>1:Enable |
| -W           | It means to set data quota unit (MB/GB).                                                     |

> user account admin -d 1

```
Enable the [admin] data quota limited
```

# **Telnet Command: appqos**

The command is used to configure QoS for APP.

#### Syntax

appqos view

appqos enable <0/1>

appqos traceable <-v / -e AP\_INDEX CLASS / -d AP\_INDEX>

appqos untraceable <-v / -e AP\_INDEX CLASS / -d AP\_INDEX>

| Parameter              | Description                                                                                                    |
|------------------------|----------------------------------------------------------------------------------------------------|
| view                   | It means to display current status of APP QoS.                                                                                                    |
| enable <0/1>           | It means to enable or disable the function of APP QoS.                                                                                                    |
| traceable/ untraceable | The APPs are divided into traceable and untraceable based on their properties.                                                                                                    |
| - <i>V</i>             | It means to view the content of all traceable APs.<br>Use "appqos traceable -v" to display all of the traceable APS with<br>speficed index number.<br>Use "appqos untraceable -v" to display all of the untraceable APS<br>with speficed index number. |
| -е                     | It menas to enable QoS for application(s) and assign QoS class.                                                                                                    |

| AP_INDEX | Each index number represents one application.<br>Index number: 50, 51, 52, 53, 54, 58, 60, 62, 63, 64, 65, 66, 68 are<br>used for 13 traceabel APPs.<br>Index number: 0~49, 55~59, 61, 67, 69, and 70~123 are used for 125<br>untraceable AP. |
|----------|----------------------------------------------------------------------------------------------------|
| CLASS    | Specifies the QoS class of the application, from 1 to 4.<br>1:Class 1, 2:Class 2, 3:Class 3, 4:Other Class                                                                                                    |
| -d       | It means to disable QoS for application(s).                                                                                                    |

```
> appqos enable 1
APP QoS set to Enable.
> appqos traceable -e 68 2
TELNET: ENABLED, QoS Class 2.
```

# Telnet Command: nand bad /nand usage

"NAND usage" is used to display NAND Flash usage; "nand bad" is used to display NAND Flash bad blocks.

#### Syntax

nand bad

nand usage

#### Example

| >nand usage |                 |           |           |      |  |
|-------------|-----------------|-----------|-----------|------|--|
| Show NA     | AND Flash Usage | :         |           |      |  |
| Partit      | ion Total       | Used      | Available | Use% |  |
| cfg         | 4194304         | 7920      | 4186384   | 0%   |  |
| bin_web     | 33554432        | 11869493  | 21684939  | 35%  |  |
| cfg-bał     | c 4194304       | 7920      | 4186384   | 0%   |  |
| bin_web     | o-bak 33554432  | 11869493  | 21684939  | 35%  |  |
| > nand      | bad             |           |           |      |  |
| Show NA     | AND Flash Bad H | locks:    |           |      |  |
| Block       | Address         | Partition |           |      |  |
| 1020        | 0x07f80000      | unused    |           |      |  |
| 1021        | 0x07fa0000      | unused    |           |      |  |
| 1022        | 0x07fc0000      | unused    |           |      |  |
| 1023        | 0x07fe0000      | unused    |           |      |  |

### Telnet Command: apm enable/disable/show /clear/discover/query

The apm command(s) is use to display, remove, discover or query the information of VigorAP registered to Vigor router.

#### Syntax

apm enable

apm disable

apm show

apm clear

apm discover

apm query

### Syntax Description

| Parameter | Description                                                                                                    |
|-----------|----------------------------------------------------------------------------------------------------|
| enable    | It means to enable APM function.                                                                                                    |
| disable   | It means to disable APM function.                                                                                                    |
| show      | It displays current information of APM profile.                                                                                                    |
| clear     | It is used to remove all of the APM profile.                                                                                                    |
| discover  | It is used to search VigorAP on LAN.                                                                                                    |
| query     | It is used to query any VigorAP which has been registered to APM (Central AP Management) in Vigor2763. Information related to the registered AP will be send back to Vigor2763 for updating the web page of Central AP Management. |

#### Example

```
> apm clear ?
Clear all clients ... done
```

### Telnet Command: apm profile

This command allows to configure wireless profiles to be used in Central AP Management.

#### Syntax

apm profile clone *<from index><to index><new name>* apm profile del *<index>* apm profile reset apm profile summary apm profile show *<profile index>* apm profile apply *<profile index> <client index1 index2 ... index5>>* 

| Parameter              | Description                                                                                                    |
|------------------------|----------------------------------------------------------------------------------------------------|
| clone                  | It is used to copy the same parameters settings from one profile to another APM profile.                       |
| del                    | It is used to delete a specified APM profile. The default (index #1) should not be deleted.                    |
| reset                  | It is used to reset to factory settings for WLAN profile.                                                      |
| summary                | It is used to list all of the APM profiles with required information.                                          |
| show                   | It is used to display specified APM profile.                                                                   |
| apply                  | It is used to apply the selected APM profile onto specified VigorAP.                                           |
| <from index=""></from> | Type an index number (0 or 1) in this field. It is the original APM profile to be cloned to other APM profile. |
| <to index=""></to>     | Type an index number in this file. It is the target profile which will                                         |

|                                                        | clone the parameters settings from an existed APM profile.                   |
|--------------------------------------------------------|------------------------------------------------------------------------------|
| <new name=""></new>                                    | Type a name for a new APM profile.                                           |
| <profile index=""></profile>                           | Enter the index number of existed profile.                                   |
| <client index1="" index2<br="">index5&gt;&gt;</client> | It is useful for applying the selected APM profile to the specified VigorAP. |

```
> apm profile clone 0 1 forcarrie
(Done)
> apm profile summary
                Security ACL RateCtrl(U/D)
# Name
           SSID
- ----- ------
0 Default DrayTek-LAN-A WPA+WPA2/PSK x - / -
        DrayTek-LAN-B WPA+WPA2/PSK x
                                     - / -
                                      - /
1 forcarrie DrayTek-LAN-A WPA+WPA2/PSK x
                                           _
         DrayTek-LAN-B WPA+WPA2/PSK x
                                      - /
                                           _
```

## Telnet Command: apm cache

This command is used to display or remove the information of registered VigorAP, including MAC address, name, and authentication. Up to 30 entries of registered information can be stored and displayed.

#### Syntax

apm cache <show>

apm cache clear

#### Syntax Description

| Parameter | Description                                                                  |
|-----------|------------------------------------------------------------------------------|
| show      | It means to display the information related to VigorAP registered Vigor2763. |
| clear     | It means to remove the information related to VigorAP registered Vigor2763.  |

#### Example

```
> apm cache show
MAC Name Auth
------
001DAA0F2E68 VigorAP810 admin:admin
>
```

## Telnet Command: apm lbcfg

This command allows to set parameters related to AP management control.

# Syntax

apm lbcfg set <value>

apm lbcfg show

## Syntax Description

| Parameter       | Description                                                                                                    |
|-----------------|----------------------------------------------------------------------------------------------------|
| set             | It means to set the load balance configuration file for APM.                                                                                                    |
| Show            | It shows the configuration value.                                                                                                    |
| <value></value> | <ul> <li>You need to type 10 numbers in this field. Each number represents different setting value.</li> <li>[1] - The first number means the load balance function. Type 1 - enable load balance,</li> <li>0 - disable load balance.</li> <li>[2] - The second number means the station limit function. Type</li> </ul> |
|                 | <ol> <li>1 -enable station limit,</li> <li>0 - disable station limit.</li> <li>[3] - The third number means the traffic limit function. Type</li> <li>1 - enable traffic limit,</li> <li>0 - disable traffic limit.</li> <li>[4] - The forth number means the limit num of station.</li> </ol>                           |
|                 | <ul> <li>Available range is 3~64.</li> <li>[5] - The fifth number means the upload limit function. Type <ol> <li>enable upload limit,</li> <li>o - disable upload limit.</li> </ol> </li> <li>[6] - The sixth number means the download limit function. <ol> <li>Type</li> </ol> </li> </ul>                             |
|                 | <ol> <li>1 - enable download limit,</li> <li>0 - disable download limit.</li> <li>[7] - The seventh number means disassociation by idle time.<br/>Type</li> <li>1 - onable disassociation</li> </ol>                                                                                                    |
|                 | <ol> <li>1 - enable disassociation,</li> <li>0 - disable disassociation.</li> <li>[8] - The eighth number means to enable or disable disassociation by signal strength. Type</li> <li>1 - enable disassociation,</li> <li>0 - disable disassociation,</li> </ol>                                                         |
|                 | 0 - disable disassociation.<br>[9] - The ninth number means to determine the unit of traffic<br>limit (for upload)<br>1 - Mbps<br>0 - kbps                                                                                                    |
|                 | <ul> <li>[10] - The tenth number means to determine the unit of traffic limit (for download)</li> <li>1 - Mbps</li> <li>0 - kbps</li> <li>[11] - The eleventh number means to set the RSSI threshold.<br/>Available range is -200 ~ -50 dbm.</li> </ul>                                                                  |

```
> apm lbcfg show
apm LoadBalance Config :
```

```
1. Enable LoadBalance : 0
2. Enable station limit : 0
3. Enable traffic limit : 0
4. limit Number : 64
5. Upload limit : 0
6. Download limit : 0
7. Enable disassociation by idle time : 0
8. Enable disassociation by Signal strength : 0
9. Traffic limit unit (upload) : 0
10.Traffic limit unit (download) : 0
11.RSSI threshold : 0
flag : 0
> apm lbcfg set 1 1 0 15 0 0 0 0 1 1 -100
> apm lbcfg show
apm LoadBalance Config :
1. Enable LoadBalance : 1
2. Enable station limit : 1
3. Enable traffic limit : 0
4. limit Number : 15
5. Upload limit : 0
6. Download limit : 0
7. Enable disassociation by idle time : 0
8. Enable disassociation by Signal strength : 0
9. Traffic limit unit (upload)
                               : 1
10.Traffic limit unit (download) : 1
11.RSSI threshold : -100
flag : 49
```

# Telnet Command: fw\_backupmode

This command is used to backup the firmware to the router. The firmware will be retrieved for rebooting Vigor router after it crashes over three times.

### Syntax

fw\_backupmode [<command><parameter>|...]

| Parameter                                   | Description                                                                                                    |
|---------------------------------------------|----------------------------------------------------------------------------------------------------|
| [ <command/> <parameter> <br/>]</parameter> | The available commands with parameters are listed below.<br>[] means that you can Enter several commands in one line. |
| -t n                                        | Set the backup time.<br>n : 1 ~ 168 hours                                                                             |
| -m n                                        | Set the firmware backup mode.<br>1: Backup after timeout.<br>0: Backup after upgrade.                                 |
| -b                                          | Backup the firmware manually and immediately.                                                                         |
| -r                                          | Set the firmware recovery mode.<br>1: the firemware will be recovered when the system crash.<br>0: No recovery.       |

#### Syntax Description

> fw\_backupmode -b

Do Firmware backup now!!!.

### **Telnet Command: service**

This command is used to display information about Myvigor service. In addition, it allows to transfer MyVigor service from the original account to other account.

### Syntax

service -s

service -r

service -l <account><password>

service -i <new\_owner><new\_owner\_email>

service -t <yes>/<no>

service -c

### Syntax Description

| Parameter                                                          | Description                                                                                                    |
|--------------------------------------------------------------------|----------------------------------------------------------------------------------------------------|
| -5                                                                 | Display the service status.                                                                                                    |
| -r                                                                 | Refresh the service status                                                                                                    |
| -I <account><password></password></account>                        | Login to MyVigor server. Enter the account and password registered<br>to MyVigor server<br>account - Enter the name of the account.<br>Password - Enter the password of the account.                    |
| -i <new_owner><br/><new_owner_email></new_owner_email></new_owner> | Enter the name and the e-mail address of the new owner for service<br>transfer.<br>New_owner - Enter the account name of the new owner.<br>New_owner_email - Enter the e-mail address of the new owner. |
| -t <yes>/<no></no></yes>                                           | Transfer this Vigor device to a new owner.                                                                                                    |
| -С                                                                 | Clear current owner's account information.                                                                                                    |

```
> service
> service -l carrieni ttt0016ttt5
Login Account:carrieni, Pw:ttt0016ttt5
Login Success! Please check Service Status again!
> service -s
Show service status.
Now state is [SS_STATE_REG_ACC_VALID]
Service Status:
Model Name : Vigor2763 Series
Serial Number: 2019053108580701
MAC Address : 00:1D:AA:73:4A:78
Owner Account: carrieni
E-mail : ca*****i@draytek.com
Device service support status:
Service WCF, ID = [1]
   Service Provider [Cyren]
   Licese Start_date [2019-09-26]
   Licese Exp_date [2019-10-26]
```

```
Service APPE, ID=[4]
Service Provider [Not Activated]
Licese Start_date []
Licese Exp_date []
Service DDNS, ID=[6]
Service Provider [Not Activated]
Licese Start_date []
Licese Exp_date []
```

### Telnet Command: dmn

This command is used to set configuration related to mesh network, status display or trigger the mesh actions.

### Syntax

dmn enable <1/0> dmn reset\_group dmn loglevel <1/0> dmn search <*start/show>* dmn status dmn mynode dmn discover <*start/show>* dmn acs dmn table <0/1/2> dmn disconnect <*MAC>* dmn auto\_reselect <0/1> dmn reselect

| Parameter          | Description                                                    |
|--------------------|----------------------------------------------------------------|
| dmn enable <1/0>   | Enable or disable the mesh function.                           |
|                    | 1 - Enable.                                                    |
|                    | 0 - Disable.                                                   |
| dmn reset_group    | Reset the group list and group key.                            |
| dmn loglevel <1/0> | Set the mesh log level.                                        |
|                    | 1 - detailed information.                                      |
|                    | 0 - basic information.                                         |
| dmn search start   | Search for available mesh nodes in the environment to join the |
| dmn search show    | Mesh Network.                                                  |
|                    | start - Begin to search.                                       |
|                    | show - Display the searching result.                           |
| dmn status         | Display the group status.                                      |
| dmn mynode         | Display the local status of this device. For example,          |
|                    | DrayTek> dmn mynode                                            |
|                    | % [dmn_cmd] my node:                                           |
|                    | Preferred Wireless Uplink : Auto                               |
|                    | Operation Mode : MeshNode(Wired)                               |
|                    | Root MAC : 00:00:00:00:00:00                                   |

|                                         | Hop : 0                                                                                                    |
|-----------------------------------------|----------------------------------------------------------------------------------------------------|
|                                         | Uplink : none                                                                                                  |
|                                         | Downlink (0) :                                                                                                 |
|                                         | Model : Vigor2763                                                                                              |
|                                         | Device Name : DrayTek                                                                                          |
|                                         | MAC : 00:1D:AA:70:33:E0                                                                                        |
|                                         | State : Mesh Node (Wired Uplink) - Isolate                                                                     |
|                                         | Status : New                                                                                                   |
| dmn discover start<br>dmn discover show | Search for mesh devices (including mesh root and mesh node)<br>around this router.<br>start - Begin to search. |
|                                         | show - Dispaly the searching result.                                                                           |
| dmn table <0/1/2>                       | Display a device table of the mesh network.                                                                    |
|                                         | 0 - Originator table                                                                                           |
|                                         | 1 - Local client table                                                                                         |
|                                         | 2 - Remote client table                                                                                        |
| dmn disconnect <mac></mac>              | Disconnect a mesh node. In general, the mesh node will reconnect<br>to Mesh Network later.                     |
|                                         | <mac> -Enter the MAC address of the mesh node to be disconnected.</mac>                                        |
| auto_reselet                            | Enable (1) or disable (0) the function of auto-reselection.                                                    |
| reselect                                | Perform the re-selection.                                                                                      |

```
> dmn status
[1] 14:49:BC:1F:DB:28 DrayTek
IP : 192.168.1.1
Online Hop : 0
Downlink (0) :
Uptime : 953 seconds
Clients : 0
Device Status: Online
```